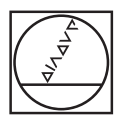

# **HEIDENHAIN**

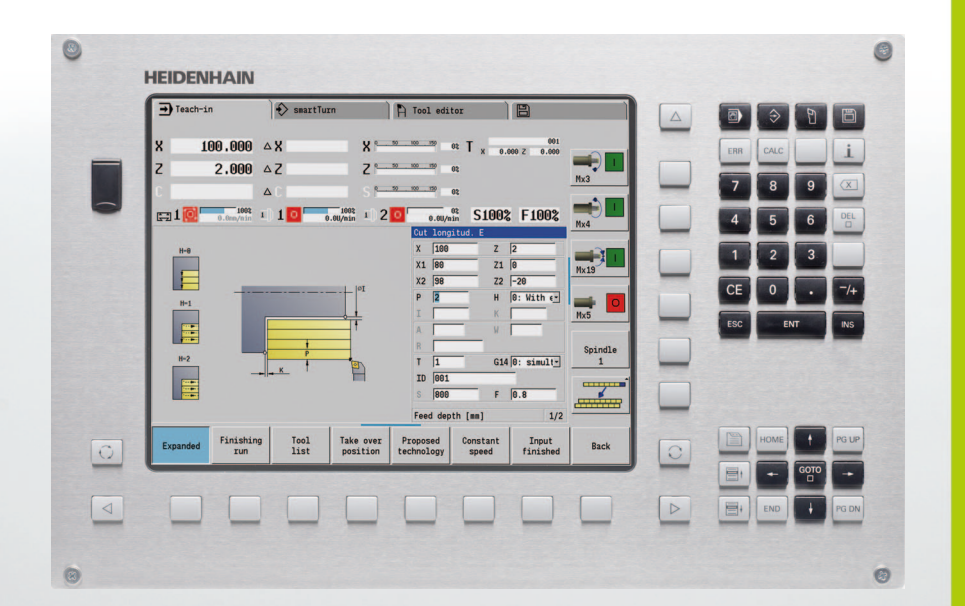

Instrukcja obsługi

## **MANUALplus 620**

**NC-Software 548430-04 548431-04**

**Język polski (pl) 1/2016**

### **Elementy obsługi MANUALplus**

#### **Elementy obsługi na ekranie**

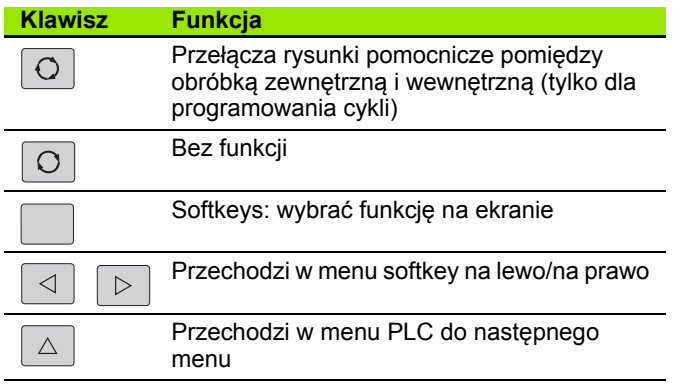

#### **Klawisze trybów pracy**

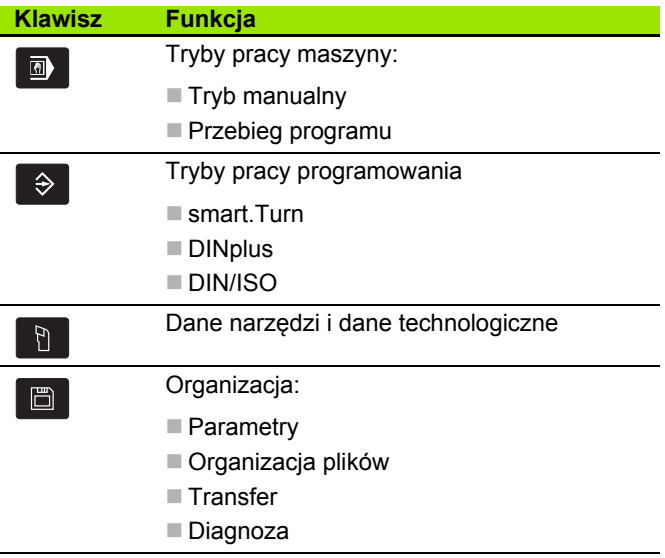

#### **Klawisze nawigacyjne**

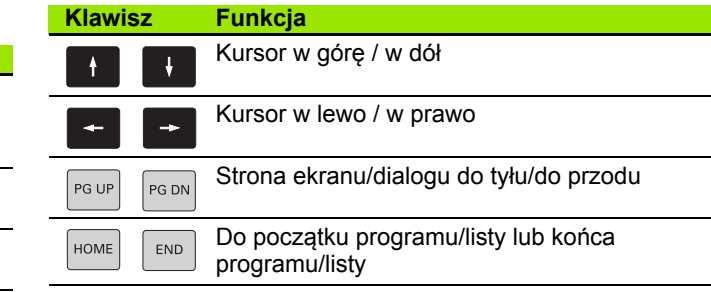

#### **Klawisze numerowe**

 $\mathbf{r}$ 

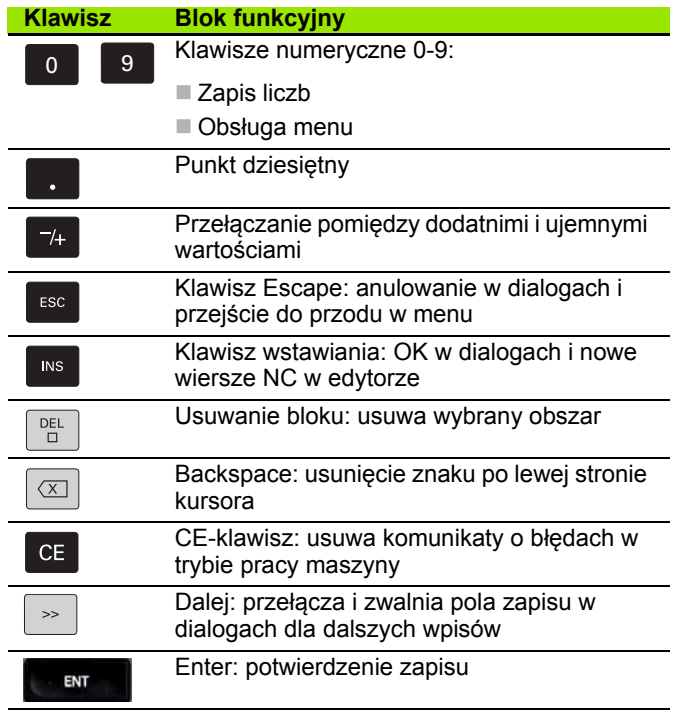

#### **smart.Turn-klawisze**

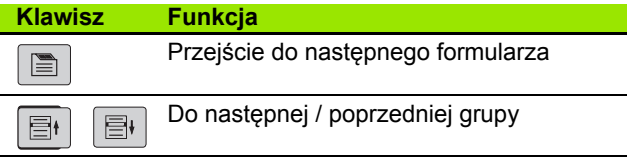

#### **Specjalne klawisze**

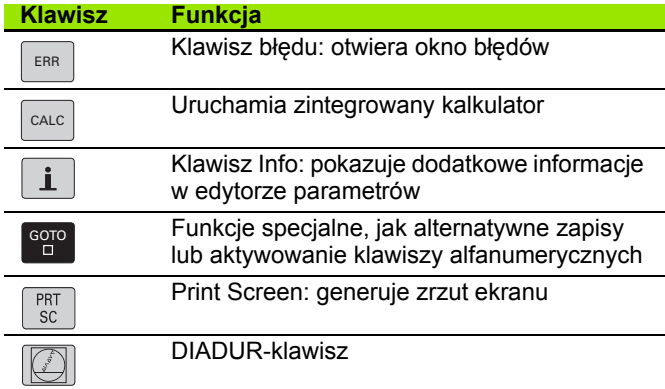

#### **Pulpit obsługi maszyny**

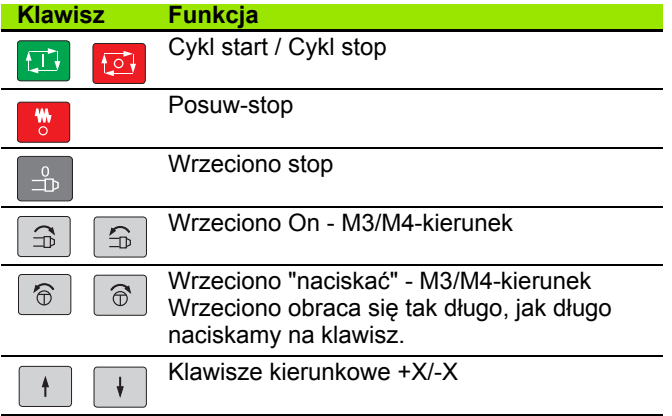

### **Pulpit sterowniczy MANUALplus**

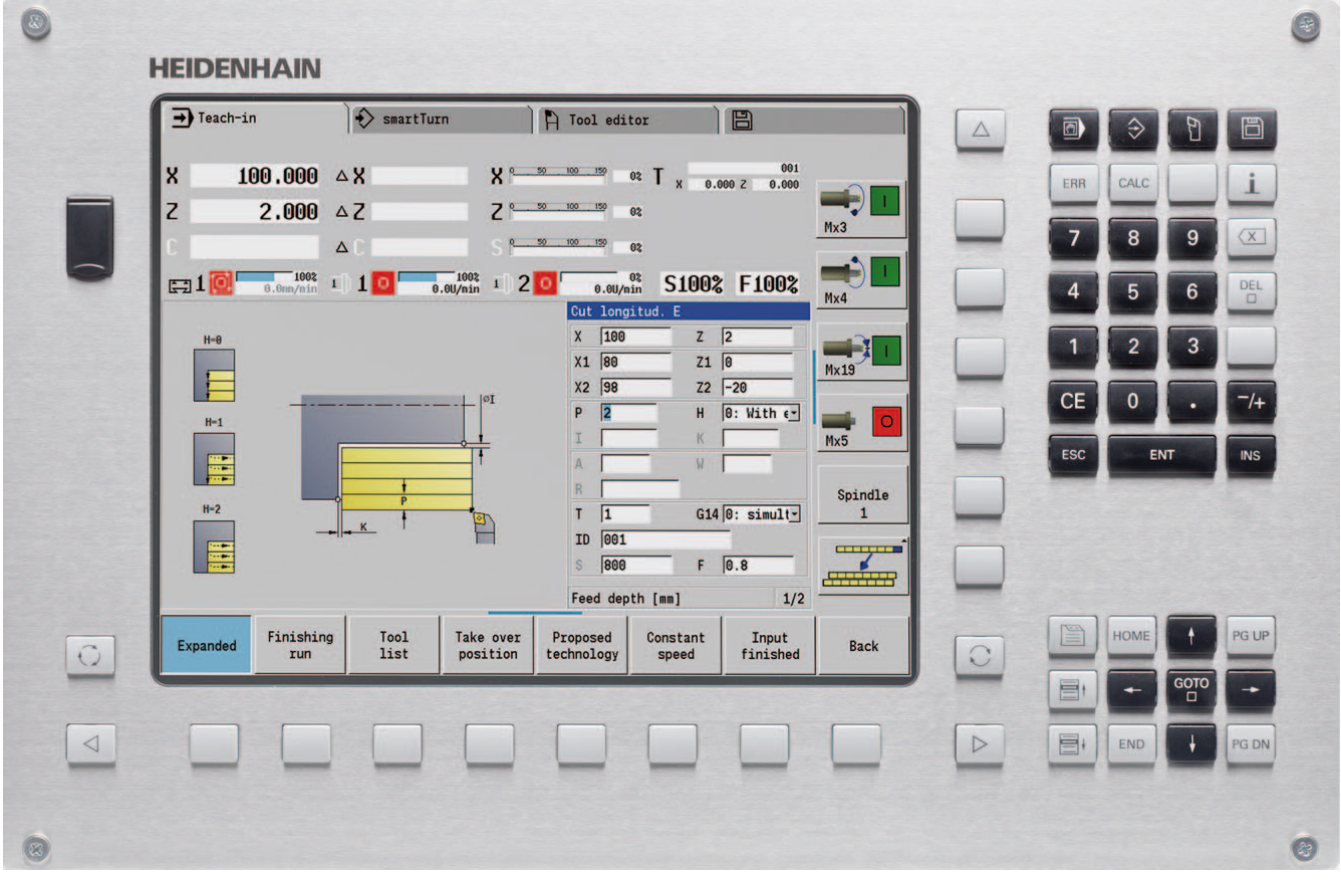

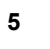

 $\mathbf i$ 

 $\mathbf i$ 

### MANUALplus 620, software i funkcje

Niniejsza instrukcja opisuje funckje, dostępne w MANUALplus z numerami software NC 548430-04 oraz 548431-04 .

Programowanie smart.Turn i DIN PLUS nie są zawarte w niniejszej instrukcji. Funkcje te są opisane w instrukcji "Programowanie smart.Turn i DIN PLUS" (ID 685556-xx). Proszę zwrócić się do firmy HEIDENHAIN, dla uzyskania tej instrukcji.

Producent maszyn dopasowuje użyteczny zakres wydajności sterowania do danej maszyny poprzez zmianę odpowiednich parametrów. Dlatego też opisane są w tym podręczniku obsługi funkcje, które nie są dostępne MANUALplus w każdym sterowaniu.

MANUALplus Funkcje, które nie znajdują się do dyspozycji na każdej maszynie, to na przykład::

Pozycjonowanie wrzeciona (M19) i napędzane narzędzie

■ Obróbka przy pomocy osi C lub Y

Proszę nawiązać kontakt z producentem maszyn, aby zapoznać się z indywidualnym wspomaganiem sterowanej maszyny.

Wielu producentów maszyn i firma HEIDENHAIN oferują kursy programowania. Udział w takiego rodzaju kursach jest szczególnie polecany, aby móc intensywnie zapoznać się z różnymi funkcjami MANUALplus .

Przystosowany do wymogów MANUALplus 620 oraz CNC PILOT 640 firma HEIDENHAIN oferuje paket software DataPilot MP 620 lub DataPilot CP 640 dla Personal Computer. Oprogramowanie DataPilot przeznaczone jest do pracy w wyposażonym w maszyny warsztacie, dla biur wzorcowych, dla przygotowywania obróbki i dla celów szkoleniowych. DataPilot stosowane jest na PC-tach z systemem operacyjnym WINDOWS.

#### Przewidziane miejsce eksploatacji

 MANUALplus odpowiada klasie A zgodnie z europejską normą EN 55022 i jest przewidziane do eksploatacji szczególnie w centrach przemysłowych.

#### Wskazówka dotycząca przepisów prawnych

Niniejszy produkt dysponuje Open Source Software. Dalsze informacje znajdują się w sterowaniu pod

▶ Tryb pracy Organizacja

▶ Softkey LICENCJA-WSKAZÓWKI

#### Nowe funkcje software 548328-04

- W subtrybie symulacji można dokonać odbicia lustrzanego oraz zachować w pamięci aktualny opis konturu (półwyrób i część gotowa). W trybie pracy smart.Turn można ponownie wstawiać te kontury [\(patrz strona 521\)](#page-520-0)
- W przypadku maszyn z przeciwwrzecionem można obecnie w menu TSF wybrać wrzeciono obrabianego przedmiotu [\(patrz strona 113\)](#page-112-0)
- Dla maszyn z przeciwwrzecionem można dokonać przesunięcia punktu zerowego dla przeciwwrzeciona (patrz [Strona 113\)](#page-112-0)
- Dokumentacja użytkownika dostępna jest także w kontekstowym systemie pomocy TURNguide (patrz [Strona 72](#page-71-0))
- W trybie menedżera projektów można utworzyć foldery projektowe, aby administrować centralnie przynależnymi plikami (patrz [Strona 147](#page-146-0))
- Przy pomocy manualnego systemu zmiany można dokonywać podczas przebiegu programu zmiany narzędzi, nie znajdujących się w głowicy rewolwerowej (patrz [Strona 541\)](#page-540-0)
- W subtrybie pracy Nauczenie znajdują się do dyspozycji także cykle grawerowania (patrz [Strona 367](#page-366-0))
- Podczas kopiowania danych narzędziowych można wybrać oknie dialogowym, które dane są zachowywane lub ładowane (patrz [Strona 625](#page-624-0))
- Dla konwersowania funkcji G, M oraz numerów wrzeciona jak i odbicia lustrzanego odcinków przemieszczenia i wymiarów narzędzi dostępna jest obecnie funkcja G30 (patrz instrukcja obsługi smart.Turn oraz programowania DIN)
- Dla przejęcia przedmiotu przez drugie przesuwalne wrzeciono lub dla dociśnięcia konika do przedmiotu dostępna jest funkcja G "Przejazd na zderzenie" (G916) (patrz instrukcja obsługi smart.Turn oraz programowanie DIN)
- Przy pomocy funkcji G925 można definiować oraz monitorować maksymalną siłę docisku dla osi. Przy pomocy tej funkcji można na przykład wykorzystywać przeciwwrzeciono jako mechatroniczny konik (patrz instrukcja obsługi smart.Turn oraz programowanie DIN)
- Dla uniknięcia kolizji przy niekompletnie wykonanych operacjach obcinania można obecnie przy pomocy funkcji G917 aktywować kontrolę obcinania przy użyciu monitorowania błędu opóźnienia (patrz instrukcja obsługi smart.Turn oraz programowanie DIN)
- Przy pomocy opcji Synchroniczny bieg wrzeciona G720 można synchronizować obroty dwóch lub więcej wrzecion odnośnie kąta, z współczynnikiem przełożenia lub ze zdefiniowanym offsetem (patrz instrukcja obsługi smart.Turn oraz programowanie DIN)
- Dla frezowania zazębienia zewnętrznego oraz profilów dostępny jest w kombinacji z biegiem synchronicznym (G720) wrzeciona głównego i narzędziowego nowy cykl "frezowanie obwiedniowe" (G808) (patrz instrukcja obsługi smart.Turn oraz programowanie DIN)
- Przy pomocy G924 funkcji można programować obecnie "modulowane obroty", aby unikać drgań rezonansowych (patrz instrukcja obsługi smart.Turn oraz programowanie DIN)

#### Nowe funkcje software 548328-05 und 54843x-01

- W trybie pracy **Organizacja** można zezwolić na dostęp do sterowania z softkey "Zewnętrzny dostęp" lub go zablokować (patrz [także "Tryb pracy Organizacja" na stronie 572\)](#page-571-0)
- Kalkulator jest aktywowalny teraz w każdej aplikacji i pozostaje aktywnym także po zmianie trybu pracy. Wartości liczbowe można przy pomocy softkey **Pobrać aktualną wartość** oraz **Przejąć wartość** przejąć z aktywnego pola zapisu lub przekazać do aktywnego pola zapisu ([patrz także "Kalkulator" na stronie 64\)](#page-63-0)
- Układy pomiarowe nastolne można obecnie w menu "Ustawienia obrabiarki" kalibrować (patrz także "Kalibrowanie układu [impulsowego nastolnego" na stronie 115\)](#page-114-0)
- Punkt zerowy przedmiotu można teraz także wyznaczyć w kierunku osi Z przy pomocy układu pomiarowego (patrz także "Nastawienie [obrabiarki" na stronie 106](#page-105-0))
- W podtrybie pracy Nauczanie zostały wprowadzone dla obróbki wykańczającej w cyklach toczenia poprzecznego naddatki półwyrobu RI i RK (patrz także "Toczenie poprzeczne radialnie na [gotowo – rozszerzone" na stronie 269](#page-268-0))
- Przy obróbce wykańczającej w units toczenia poprzecznego oraz w cyklu G869 zostały wprowadzone naddatki półwyrobu RI i RK (patrz instrukcja obsługi smart.Turn i Programowanie DIN).
- Na obrabiarkach z osią B możliwa jest obróbka wierceniem i frezowaniem na leżących ukośnie w przestrzeni płaszczyznach. Oprócz tego można z osią B bardziej elastycznie wykorzystywać narzędzia przy obróbce toczeniem (patrz instrukcja obsługi smart.Turn i programowanie DIN).
- W sterowaniu dostępnych jest obecnie wiele cykli układu pomiarowego dla rozmaitych możliwości ich wykorzystania (patrz instrukcja obsługi smart.Turn oraz programowanie DIN):
	- Kalibrowanie impulsowej sondy pomiarowej
	- Pomiar okręgu, wycinka koła, kąta oraz pozycji osi C
	- Kompensacja obciągania
	- **Pomiar jednopunktowy, dwupunktowy**
	- Szukanie otworu lub czopu
	- Wyznaczanie punktu zerowego w osi Z lub C
	- Automatyczny pomiar narzędzi
- Nowa funkcja TURN PLUS generuje na podstawie określonej z góry kolejności obróbki automatycznie programy NC dla obróbki toczeniem i frezowaniem (patrz instrukcja obsługi smart.Turn i programowanie DIN).
- Przy pomocy funkcji G940 możliwe jest obliczanie długości narzędzia w położeniu definicji osi B (patrz instrukcja obsługi smart.Turn i programowanie DIN).
- Dla zabiegów obróbkowych, wymagających zmianę zamocowania, można z G44 zdefiniować punkt rozdzielający na opisie konturu (patrz instrukcja obsługi smart.Turn i programowanie DIN).
- Przy pomocy funkcji G927 możliwe jest przeliczanie długości narzędzia w położeniu referencyjnym narzędzia (oś B=0) (patrz instrukcja obsługi smart.Turn i programowanie DIN).
- Nacinania zdefiniowane z G22 można teraz obrabiać przy pomocy nowego cyklu 870 toczenie poprzeczne ICP (patrz instrukcja obsługi smart.Turn i programowanie DIN).

#### Nowe funkcje software 54843x-02

- $\blacksquare$  W ICP została wprowadzona dodatkowa funkcja "Przesunięcie punktu zerowego" [\(patrz także "Przesunięcie punktu zerowego" na](#page-411-0) [stronie 412\)](#page-411-0)
- W konturach ICP można obecnie poprzez formularz zapisu danych obliczać wymiary pasowania i gwinty wewnętrzne [\(patrz także](#page-406-0)  ["Pasowania i gwint wewnętrzny" na stronie 407\)](#page-406-0)
- $\blacksquare$  W ICP została wprowadzona dodatkowa funkcia "Powielanie linearne, kołowe oraz odbicie lustrzane" (patrz także "Powielanie [liniowo wycinka konturu" na stronie 412](#page-411-1))
- Czas systemowy może zostać ustawiony teraz w formularzu zapisu danych ([patrz także "Wyświetlanie czasu pracy" na stronie 116\)](#page-115-0)
- Cykl obcinania G859 został rozszerzony o parametry K, SD oraz U [\(patrz także "Obcinanie" na stronie 286\)](#page-285-0)
- Przy toczeniu poprzecznym ICP można definiować obecnie kąty najazdu i odjazdu ([patrz także "ICP-toczenie poprzeczne na gotowo](#page-276-0)  [radialnie" na stronie 277\)](#page-276-0)
- Z TURN PLUS można obecnie generować także programy dla obróbki przeciwwrzecionem a także dla obróbki multinarzędziami (patrz instrukcja obsługi smart.Turn a także Programowanie DIN)
- W funkcji G797 Frezowanie powierzchni można teraz wyselekcjonować także kontur frezowania (patrz instrukcja obsługi smart.Turn oraz Programowanie DIN)
- Funkcja G720 została rozszerzona o parametr Y (patrz instrukcja obsługi smart.Turn oraz Programowanie DIN)
- Funkcja G860 została rozszerzona o parametry O oraz U (patrz instrukcja obsługi smart.Turn oraz Programowanie DIN)

#### Nowe funkcje software 54843x-03

- W podtrybie pracy Nauczanie zostały rozszerzone cykle Figura osiowo, Figura radialnie, Kontur ICP osiowo i Kontur ICP radialnie o parametr RB [\(patrz "Cykle frezowania" na stronie 337\)](#page-336-0)
- W podtrybie pracy Nauczanie zostały rozszerzone cykle dla gwintowanie o parametry SP i SI (patrz "Cykle wiercenia" na [stronie 319\)](#page-318-0)
- W podtrybie pracy Symulacja zostało rozszerzona prezentacja 3D [\(patrz "3D-prezentacja" na stronie 514\)](#page-513-0)
- W trybie pracy Edytor narzędzi wprowadzono grafikę kontrolną narzędzi [\(patrz "Grafika kontrolna narzędzia" na stronie 535\)](#page-534-0)
- W liście rewolweru można bezpośrednio zapisywać numer ID [\(patrz](#page-97-0) "Edycia listy rewolweru" na stronie 98)
- W liście narzędzi dostępne jest rozszerzenie o możliwości filtrów [\(patrz "Sortowanie i filtrowanie listy narzędzi" na stronie 532\)](#page-531-0)
- W podtrybie pracy Transfer została rozszerzona funkcja backupu narzędzi [\(patrz "Przesyłanie danych narzędzi" na stronie 625\)](#page-624-1)
- W podtrybie pracy Transfer została rozszerzona funkcja importu narzędzi (patrz "Importowanie danych narzędzi CNC PILOT 4290" [na stronie 633\)](#page-632-0)
- Punkt menu Wartości osiowe wyznaczyć został rozszerzony o definiowanie wartości offsetu dla przesunięć G53, G54 oraz G55 [\(patrz "Definiowanie offsetu" na stronie 108\)](#page-107-0)
- W podtrybie pracy Przebieg programu zostało wprowadzone monitorowanie obciążenia (patrz "Monitorowanie obciążenia [\(opcja\)" na stronie 136\)](#page-135-0)
- W podtrybie pracy Wykonanie programu wprowadzono wyznaczania płaszczyzn maskowania (patrz "Wykonanie programu" [na stronie 130\)](#page-129-0)
- Została wprowadzona funkcja, dla odpytania informacji o stanie narzędzia (patrz "Nadzorowanie okresu trwałości narzędzia", [strona 103](#page-102-0)), (patrz "Edycja danych okresu trwałości narzędzi" na [stronie 539\)](#page-538-0)
- Został wprowadzony parametr użytkownika, przy pomocy którego można włączać / wyłączać wyłącznik krańcowy software dla podtrybu pracy Symulacja (patrz "Lista parametrów maszynowych" [na stronie 575\)](#page-574-0)
- Został wprowadzony parametr użytkownika, przy pomocy którego można skrywać komunikat o błędach wyłącznika końcowego software [\(patrz "Lista parametrów maszynowych" na stronie 575\)](#page-574-0)
- Został wprowadzony parametr użytkownika, przy pomocy którego można wykonywać zaprogramowane w dialogu T,S, F zmiany narzędzia z NC-start (patrz "Lista parametrów maszynowych" na [stronie 575\)](#page-574-0)
- Został wprowadzony parametr użytkownika, przy pomocy którego można dzielić dialog T,S, F na oddzielne dialogi [\(patrz "Lista](#page-574-0)  [parametrów maszynowych" na stronie 575\)](#page-574-0)
- Funkcja G720 została rozszerzona o parametr WE (patrz instrukcja obsługi smart.Turn oraz Programowanie DIN)
- Funkcje G51, G56 i G59 zostały rozszerzone o parametry U, V i W (patrz instrukcja obsługi smart.Turn oraz Programowanie DIN)
- Funkcje G0, G1, G12/G13, G101, G102/G103, G110, G111, G112/ G113, G170, G171, G172/G173, G180, G181 i G182/G183 zostały rozszerzone o parametry, zapewniające daleko idącą kompatybilność z opisem konturu ICP (patrz instrukcja obsługi smart.Turn oraz Programowanie DIN)
- Funkcja G808 została rozszerzona o parametr C (patrz instrukcja obsługi smart.Turn oraz Programowanie DIN)
- Funkcje G810 i G820 zostały rozszerzone o parametr U (patrz instrukcja obsługi smart.Turn oraz Programowanie DIN)
- Funkcje G4 i G860 zostały rozszerzone o parametr D (patrz instrukcja obsługi smart.Turn oraz Programowanie DIN)
- Funkcja G890 została rozszerzona o parametr B (patrz instrukcja obsługi smart.Turn oraz Programowanie DIN)
- Units G840 Frezowanie konturu figury i G84X frezowanie kieszeni figury zostały rozszerzone o parametr RB (patrz instrukcja obsługi smart.Turn oraz Programowanie DIN)
- Wszystkie units dla gwintowania zostały rozszerzone o parametry SP oraz SI (patrz instrukcja obsługi smart.Turn oraz Programowanie DIN)
- Funkcja G48 dla ograniczenia prędkości biegu szybkiego osi obrotowych i linearnych została nowo wprowadzona U (patrz instrukcja obsługi smart.Turn oraz Programowanie DIN)
- Funkcje G53, G54 i G55 dla przesunięcia punktu zerowego z wartościami offsetu zostały nowo wprowadzone (patrz instrukcja obsługi smart.Turn oraz Programowanie DIN)
- Funkcia dla superpozycii ruchów osi G725 Toczenie mimośrodu , G726 Przejście mimośrodu i G727 Toczenie nieokrągłe zostały nowo wprowadzone (patrz instrukcja obsługi smart.Turn oraz Programowanie DIN)
- Funkcja dla monitorowania obciążenia G995 Definiowanie strefy monitorowania i G996 Rodzaj monitorowania obciążenia zostały nowo wprowadzone (patrz instrukcja obsługi smart.Turn oraz Programowanie DIN)
- W podtrybie pracy AAG są obsługiwane także narzędzia z uchwytami szybkiej zmiany (patrz instrukcja obsługi smart.Turn oraz Programowanie DIN)
- W trybie pracy smart.Turn dostępny jest widok drzewa (patrz instrukcja obsługi smart.Turn oraz Programowanie DIN)
- W trybie pracy smart.Turn można definiować płaszczyzny wygaszania (patrz instrukcja obsługi smart.Turn oraz Programowanie DIN)
- Została wprowadzona funkcja dla odczytu informacji o stanie narzędzia (patrz instrukcja obsługi smart.Turn oraz Programowanie DIN)

#### Nowe funkcje software 54843x-04

- W podtrybie pracy Symulacja została wprowadzona funkcja "Wymiarowanie konturu" [\(patrz "Wymiarowanie" na stronie 523\)](#page-522-0)
- W podtrybie pracy Symulacja została wprowadzona funkcja "Zabezpieczanie konturów" (patrz "Zabezpieczenie konturu" na [stronie 521\)](#page-520-0)
- W podtrybie pracy Symulacja wspomagane jest wskazanie głowicy B (patrz "Przedstawienie uchwytu narzędziowego w podtrybie [symulacji" na stronie 513\)](#page-512-0)
- W podtrybie pracy Nauczanie półwyrób jest powielany przy centrycznym wierceniu (patrz "Powielanie konturu w trybie [nauczenia" na stronie 154\)](#page-153-0))
- W podtrybie pracy Nauczanie można programować dla gwintów stożkowych parametr GK także o wartości ujemnej (patrz "Cykle [gwintowania i podcinania" na stronie 290\)](#page-289-0)
- W podtrybie pracy Edytor ICP obsługiwane są także grupy konturów Numer grupy konturów zostaje wyświetlany z lewej strony u góry w oknie grafiki [\(patrz "Grupy konturów" na stronie 504\)](#page-503-0)
- W parametrze maszynowym 602414 ewaluowany jest teraz także podtryb Nauczanie, tak iż dostępne są tu opcje 'Element dna podzielić' oraz 'Przejechanie z wznoszeniem' (patrz "Cykle toczenia [poprzecznego" na stronie 231\)](#page-230-0)
- Nowy parametr maszynowy 602023 do konwersowania konturów ICP [\(patrz "Lista parametrów maszynowych" na stronie 575\)](#page-574-0)
- Parametry obróbkowe dla najazdu i odjazdu zostały dopasowane [\(patrz "Lista parametrów maszynowych" na stronie 575\)](#page-574-0)
- Obsługiwane jest narzędzie typu rozwiertak (typ 43 z CNC PILOT 4290) [\(patrz "Typy narzędzi" na stronie 529\)](#page-528-0)
- Na liście narzędzi ulepszono nawigację oraz widok na parametry narzędzi [\(patrz "Nawigacja na liście narzędzi" na stronie 531\)](#page-530-0)
- Parametr narzędziowy Typ miejsca został zaimplementowany [\(patrz "Ogólne parametry narzędzi" na stronie 545\)](#page-544-0)
- Systemy miejsc w magazynie są obsługiwane, [\(patrz "Edycja listy](#page-98-0) [magazynu" na stronie 99\)](#page-98-0)
- Korekcje narzędzi można wprowadzać obecnie przy pomocy kółka ręcznego lub w dialogu [\(patrz "Korekcje narzędzia" na stronie 122\)](#page-121-0), [\(patrz "Korekcje narzędzia w podtrybie pracy Nauczanie" na](#page-158-0)  [stronie 159\)](#page-158-0)
- Przy ustawianiu osi C można na aktualnej pozycji wyznaczyć zdefiniowaną wartość (patrz "Określenie wartości osi C" na [stronie 112\)](#page-111-0)
- Możliwym jest teraz także przebieg kilku programów głównych automatycznie jeden za drugim. W tym celu zostaje utworzona lista programów. Do każdego programu można podać informację, ile razy ma być on odpracowywany, zanim zostanie uruchomiony następny program [\(patrz "Zadania automatycznie" na stronie 131\)](#page-130-0)
- Status nieprzerwanego przebiegu pozostaje zachowany także przy restarcie sterowania w podtrybie pracy Przebieg programu [\(patrz](#page-126-0) ["Podtryb pracy Przebieg programu" na stronie 127\)](#page-126-0)
- Programy można usuwać w menedżerze plików, chociaż wybrano je w podtrybie pracy Przebieg programu, po anulowaniu wskazania wierszy programu (patrz "Podtryb pracy Przebieg programu" na [stronie 127\)](#page-126-0)
- W układach z osią C producent obrabiarki może konfigurować wskazanie położenia w wyświetlaczu danych obrabiarki (litera osi oraz indeks)
- Funkcje G0, G1 oraz G701 zostały rozszerzone o parametry dla osi dodatkowych
- Programowanie zmiennych w trybie pracy smart.Turn możliwe jest obecnie przy pomocy softkeys (patrz instrukcja obsługi dla użytkownika smart.Turn oraz Programowanie DIN)
- Liczba lokalnych zmiennych została zwiększona z 30 do 99 (patrz instrukcja obsługi smart.Turn oraz Programowanie DIN)
- W programie NC można obecnie przy pomocy zmiennej #n920(G) odpytać stan przesunięć G920/G921 (patrz instrukcja obsługi smart.Turn oraz Programowanie DIN)
- W trybie pracy smart.Turn można teraz definiować numer funkcji M także przy pomocy zmiennej (patrz instrukcja obsługi smart.Turn oraz Programowanie DIN)
- W trybie pracy smart.Turn obsługuje się do czterech grup konturów włącznie (patrz instrukcja obsługi smart.Turn oraz Programowanie DIN)
- W wygenerowanym w podtrybie pracy AAG programie narzędzie przemieszcza się po kroku obróbki Obcinanie do punktu zmiany narzędzia (patrz instrukcja obsługi smart.Turn oraz Programowanie DIN)
- W wygenerowanym w podtrybie pracy AAG programie można także pracować z uproszczonym programowaniem geometrii (patrz instrukcja obsługi smart.Turn oraz Programowanie DIN)
- Funkcja TURNPLUS może być wykorzystywana także w trybie INCH (patrz instrukcja obsługi smart.Turn oraz Programowanie DIN)
- Parametr CW został zmieniony na zapytanie Narzędzie odwrócić Tak/Nie (patrz instrukcja obsługi smart.Turn oraz Programowanie DIN)
- Parametr Q w G99 jest obsługiwany (patrz instrukcja obsługi smart.Turn oraz Programowanie DIN)
- Cykle G860 Toczenie poprzeczne konturu ICP oraz Toczenie poprzeczne konturu bezpośrednio zostały rozszerzone o parametr DO przebieg (patrz instrukcja obsługi smart.Turn oraz Programowanie DIN)
- Parametr Rodzaj dostępu do narzędzi może zostać zmieniony teraz w parametrze obróbki w trybie pracy smart.Turn (patrz instrukcja obsługi smart.Turn oraz Programowanie DIN)
- Funkcja G154 Krótka droga w C została obecnie zaimplementowana (patrz instrukcja obsługi smart.Turn oraz Programowanie DIN)
- Funkcja G741 została rozszerzona o parametr O Przebieg (patrz instrukcja obsługi smart.Turn oraz Programowanie DIN)
- Parametr A funkcji G845 został rozszerzony o możliwości wprowadzenia wiercenia wstępnego w punkcie referencyjnym figury (patrz instrukcja obsługi smart.Turn oraz Programowanie DIN)
- Zakres wprowadzenia głębokości wiercenia w cyklu wiercenia G74 został rozszerzony (patrz instrukcja obsługi smart.Turn oraz Programowanie DIN)
- W równoległych do osi cyklach toczenia nie pojawia się więcej komunikat o błędach, jeśli obróbka wykonywana jest przy pomocy ostrza pomocniczego narzędzia (patrz instrukcja obsługi smart.Turn oraz Programowanie DIN)
- Parametry obróbki są wyświetlane w zależności od parametru CfgUnitOfMeasure w milimetrach lub w calach

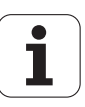

### O niniejszej instrukcji

Poniżej znajduje się lista używanych w tej instrukcji symboli wskazówek

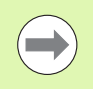

Ten symbol wskazuje, iż w przypadku opisanej funkcji należy uwzględniać szczególne wskazówki.

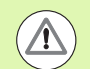

Ten symbol wskazuje, iż przy używaniu opisanej funkcji może powstać jedno lub kilka następujących zagrożeń:

- niebezpieczeństwo dla obrabianego przedmiotu
- niebezpieczeństwo dla mocowadła
- niebezpieczeństwo dla narzędzia
- niebezpieczeństwo dla maszyny
- niebezpieczeństwo dla operatora

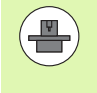

Ten symbol pokazuje, iż opisana funkcja musi zostać dostosowana przez producenta maszyn. Opisana funkcja może w związku z tym działać różnie, w zależności od maszyny.

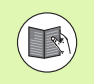

Ten symbol wskazuje, iż szczegółowy opis funkcji znajduje się w innej instrukcji obsługi.

### Wymagane są zmiany lub stwierdzono błąd?

Nieprzerwanie staramy się ulepszać naszą dokumentację. Proszę pomóc nam przy tym i komunikować sugestie bądź życzenia dotyczące zmian pod następującym adresem mailowym: **tnc-userdoc@heidenhain.de**.

O niniejszej instrukcji O niniejszej instrukcji

- 
- [Wskazówki dotyczące obsługi](#page-56-0) **2**
- [Tryb pracy Maszyna](#page-80-0) **3**

[Programowanie cykli](#page-150-0) **4**

[ICP-programowanie](#page-394-0) **5**

[Podtryb pracy Symulacja](#page-504-0) **6**

[Narzędzia i baza danych technologicznych](#page-526-0) **7**

[Tryb pracy Organizacja](#page-570-0) **8**

[Tabele i przeglądy ważniejszych informacji](#page-636-0) **9**

[Przegląd cykli](#page-670-0) **10**

HEIDENHAIN MANUALplus 620 **21**

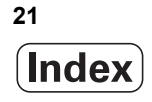

```
1.1 Sterowanie MANUALplus ..... 42
       MANUALplus dla tokarek pracujących z cyklami ..... 42
       MANUALplus dla tokarek CNC ..... 42
1.2 Konfiguracja ..... 43
       Położenie sań ..... 43
       Układy suportu narzędziowego ..... 43
       Oś C ..... 44
       Oś Y ..... 44
       Pełna obróbka przedmiotu ..... 45
1.3 Wskaźniki wydajności produkcyjnej ..... 46
       Konfiguracja ..... 46
       Tryby pracy ..... 46
1.4 Zabezpieczenie danych ..... 48
1.5 Objaśnienia do używanych pojęć ..... 49
1.6 Struktura MANUALplus ..... 50
1.7 Podstawy ..... 51
       Przetworniki i znaczniki referencyjne ..... 51
       Oznaczenia osi ..... 51
       Układ współrzędnych ..... 52
       Współrzędne absolutne ..... 52
       Współrzędne przyrostowe ..... 53
       Współrzędne biegunowe ..... 53
       Punkt zerowy obrabiarki ..... 53
       Punkt zerowy obrabianego przedmiotu ..... 54
       Jednostki miary ..... 54
1.8 Wymiary narzędzi ..... 55
       Wymiary długości narzędzi ..... 55
       Korekcje narzędzia ..... 55
       Kompensacja promienia ostrza (SRK) ..... 56
       Kompensacja promienia freza (FRK) ..... 56
```
#### **[2](#page-56-1)** Wskazówki dotyczące obsługi ..... 57

[2.1](#page-57-0) Ogólne wskazówki dotyczące obsługi ..... 58 [Obsługa ..... 58](#page-57-1) [Ustawienie ..... 58](#page-57-2) [Programowanie - nauczenie ..... 58](#page-57-3) [Programowanie - smart.Turn ..... 58](#page-57-4) [2.2](#page-58-0) MANUALplus Ekran ..... 59 [2.3](#page-59-0) Obsługa, zapis danych ..... 60 [Tryby pracy ..... 60](#page-59-1) [Wybór menu ..... 61](#page-60-0) [Softkeys ..... 61](#page-60-1) [Wprowadzenie danych ..... 62](#page-61-0) [smart.Turn-dialogi ..... 62](#page-61-1) [Operacje z listami ..... 63](#page-62-0) [Klawiatura alfanumeryczna ..... 63](#page-62-1) [2.4](#page-63-1) Kalkulator ..... 64 [Funkcje kalkulatora ..... 64](#page-63-2) [Nastawienie pozycji kalkulatora ..... 66](#page-65-0) [2.5](#page-66-0) Typy programów ..... 67 [2.6](#page-67-0) Komunikaty o błędach ..... 68 [Wyświetlanie błędu ..... 68](#page-67-1) [Otworzyć okno błędów ..... 68](#page-67-2) [Zamknięcie okna błędów ..... 68](#page-67-3) [Szczegółowe komunikaty o błędach ..... 69](#page-68-0) [Softkey WEWN. INFO ..... 69](#page-68-1) [Usuwanie błędów ..... 70](#page-69-0) [Protokół błędów ..... 70](#page-69-1) [Protokół klawiszy ..... 71](#page-70-0) [Zachowywanie plików serwisowych ..... 71](#page-70-1) [2.7](#page-71-1) System pomocy kontekstowej TURNguide ..... 72 [Zastosowanie ..... 72](#page-71-2) [Praca z TURNguide ..... 73](#page-72-0) [Pobieranie aktualnych plików pomocy ..... 77](#page-76-0) [2.8](#page-78-0) Stacja programowania DataPilot ..... 79 [Zastosowanie ..... 79](#page-78-1) [Obsługa ..... 79](#page-78-2)

#### **[3](#page-80-1)** Tryb pracy Maszyna ..... 81

[3.1](#page-81-0) Tryb pracy Maszyna ..... 82 [3.2](#page-82-0) Włączenie i wyłączenie ..... 83 [Włączenie ..... 83](#page-82-1) [Nadzorowanie przetworników EnDat ..... 83](#page-82-2) [Przejazd referencyjny ..... 84](#page-83-0) [Wyłączenie ..... 85](#page-84-0) [3.3](#page-85-0) Dane maszynowe ..... 86 [Zapis danych maszynowych ..... 86](#page-85-1) [Wyświetlacz danych maszynowych ..... 90](#page-89-0) [Stany cyklu ..... 94](#page-93-0) [Posuw osiowy ..... 94](#page-93-1) [Wrzeciono ..... 94](#page-93-2) [3.4](#page-94-0) Konfigurowanie tabeli miejsca ..... 95 [Obrabiarka z uchwytem narzędziowym \(multifix\) ..... 95](#page-94-1) [Obrabiarka z głowicą rewolwerową ..... 96](#page-95-0) [Obrabiarka z magazynem ..... 96](#page-95-1) [Zapełnienie listy głowicy rewolwerowej z listy narzędzi ..... 97](#page-96-0) [Edycja listy rewolweru ..... 98](#page-97-1) [Edycja listy magazynu ..... 99](#page-98-1) [Wywołanie narzędzia ..... 101](#page-100-0) [Napędzane narzędzia ..... 102](#page-101-0) [Narzędzia w różnych kwadrantach ..... 102](#page-101-1) [Nadzorowanie okresu trwałości narzędzia ..... 103](#page-102-1) [3.5](#page-105-1) Nastawienie obrabiarki ..... 106 [Punkt zerowy obrabianego przedmiotu zdefiniować ..... 107](#page-106-0) [Definiowanie offsetu ..... 108](#page-107-1) [Osie przejazd referencyjny ..... 109](#page-108-0) [Wyznaczenie strefy ochronnej ..... 110](#page-109-0) [Wyznaczenie punktu zmiany narzędzia ..... 111](#page-110-0) [Określenie wartości osi C ..... 112](#page-111-1) [Nastawienie wymiarów maszyny ..... 114](#page-113-0) [Kalibrowanie układu impulsowego nastolnego ..... 115](#page-114-1) [Wyświetlanie czasu pracy ..... 116](#page-115-1) [Nastawienie czasu systemowego ..... 117](#page-116-0) [3.6](#page-117-0) Pomiar narzędzi ..... 118 [Dotykanie ..... 119](#page-118-0) [Nastolny układ pomiarowy \(czujnik nastolny\) ..... 120](#page-119-0) [Optyka pomiarowa ..... 121](#page-120-0) [Korekcje narzędzia ..... 122](#page-121-1)

[3.7](#page-123-0) Tryb manualny ..... 124 [Zmiana narzędzia ..... 124](#page-123-1) [Wrzeciono ..... 124](#page-123-2) [Tryb pracy kółka obrotowego ..... 124](#page-123-3) [Klawisze kierunkowe ..... 125](#page-124-0) [Cykle nauczenia w trybie pracy Maszyna ..... 125](#page-124-1) [3.8](#page-125-0) Podtryb pracy Nauczenie ..... 126 [Tryb nauczenia ..... 126](#page-125-1) [Programowanie cykli nauczenia ..... 126](#page-125-2) [3.9](#page-126-1) Podtryb pracy Przebieg programu ..... 127 [Ładowanie programu ..... 127](#page-126-2) [Porównywanie listy narzędzi ..... 128](#page-127-0) [Przed wykonaniem programu ..... 128](#page-127-1) [Szukanie wiersza startu ..... 129](#page-128-0) [Wykonanie programu ..... 130](#page-129-1) [Zadania automatycznie ..... 131](#page-130-1) [Korekcje podczas wykonania programu ..... 132](#page-131-0) [Przebieg programu w trybie "Dry Run" ..... 135](#page-134-0) [3.10](#page-135-1) Monitorowanie obciążenia (opcja) ..... 136 [Obróbka referencyjna ..... 138](#page-137-0) [sprawdzanie wartości bazowych ..... 139](#page-138-0) [Dopasowanie wartości granicznych ..... 141](#page-140-0) [Produkcja z monitorowaniem obciążenia ..... 142](#page-141-0) [3.11](#page-142-0) Symulacja graficzna ..... 143 [3.12](#page-143-0) Menedżer programów ..... 144 [Wybór programów ..... 144](#page-143-1) [Menedżer plików ..... 146](#page-145-0) [Menedżer projektów ..... 147](#page-146-1) [3.13](#page-147-0) DIN-konwersja ..... 148 [Przeprowadzenie konwersowania ..... 148](#page-147-1) [3.14](#page-148-0) Jednostki miary ..... 149

#### **[4](#page-150-1)** Programowanie cykli ..... 151

[4.1](#page-151-0) Praca z cyklami ..... 152 [Punkt startu cyklu ..... 152](#page-151-1) [Rysunki pomocnicze ..... 153](#page-152-0) [Makrosy DIN ..... 153](#page-152-1) [Kontrola graficzna \(symulacja\) ..... 153](#page-152-2) [Powielanie konturu w trybie nauczenia ..... 154](#page-153-1) [Klawisze cyklu ..... 154](#page-153-2) [Funkcje przełączania \(M-funkcje\) ..... 155](#page-154-0) [Komentarze ..... 155](#page-154-1) [Menu cykli ..... 156](#page-155-0) [Korekcje narzędzia w podtrybie pracy Nauczanie ..... 159](#page-158-1) [Używane w wielu cyklach adresy ..... 160](#page-159-0) [4.2](#page-160-0) Cykle półwyrobu ..... 161 [Półwyrób pręt/rura ..... 162](#page-161-0) [Kontur półwyrobu ICP ..... 163](#page-162-0) [4.3](#page-163-0) Cykle pojedyńczych przejść ..... 164 [Bieg szybki pozycjonowanie ..... 165](#page-164-0) [Najazd punktu zmiany narzędzia ..... 166](#page-165-0) [Obróbka liniowa wzdłużna ..... 167](#page-166-0) [Obróbka liniowa planowa ..... 168](#page-167-0) [Obróbka liniowa pod kątem ..... 169](#page-168-0) [Obróbka kołowa ..... 171](#page-170-0) [Fazka ..... 173](#page-172-0) [Zaokrąglenie ..... 175](#page-174-0) [M-funkcje ..... 177](#page-176-0)

[4.4](#page-177-0) Cykle skrawania ..... 178

[Pozycja narzędzia ..... 179](#page-178-0) [Skrawanie wzdłuż ..... 181](#page-180-0) [Skrawanie plan ..... 183](#page-182-0) [Skrawanie, wzdłuż – rozszerzone ..... 185](#page-184-0) [Skrawanie, plan – rozszerzone ..... 187](#page-186-0) [Skrawanie obróbka wykańczająca wzdłuż ..... 189](#page-188-0) [Skrawanie obróbka na gotowo plan ..... 190](#page-189-0) [Skrawanie, na gotowo wzdłuż – rozszerzone ..... 191](#page-190-0) [Skrawanie, na gotowo plan – rozszerzone ..... 193](#page-192-0) [Skrawanie, z wcięciem wzdłuż ..... 195](#page-194-0) [Skrawanie, z wcięciem plan ..... 197](#page-196-0) [Skrawanie, wejście w materiał wzdłuż – rozszerzone ..... 199](#page-198-0) [Skrawanie, wejście w materiał plan – rozszerzone ..... 201](#page-200-0) [Skrawanie, z wcięciem na gotowo wzdłuż ..... 203](#page-202-0) [Skrawanie, z wcięciem na gotowo plan ..... 204](#page-203-0) [Skrawanie, wejście w materiał na gotowo wzdłuż – rozszerzone ..... 206](#page-205-0) [Skrawanie, wejście w materiał na gotowo plan – rozszerzone .....](#page-207-0) 208 [Skrawanie, równolegle do konturu ICP wzdłuż ..... 210](#page-209-0) [Skrawanie, ICP-równolegle do konturu plan ..... 213](#page-212-0) [Skrawanie, równolegle do konturu ICP na gotowo wzdłuż ..... 215](#page-214-0) [Skrawanie, ICP-równolegle do konturu na gotowo plan ..... 217](#page-216-0) [ICP-skrawanie wzdłuż ..... 219](#page-218-0) [ICP-skrawanie plan ..... 221](#page-220-0) [ICP-skrawanie na gotowo wzdłuż ..... 223](#page-222-0) [ICP-skrawanie na gotowo plan ..... 225](#page-224-0) [Przykłady cykli skrawania ..... 227](#page-226-0)

[4.5](#page-230-1) Cykle toczenia poprzecznego ..... 231 [Kierunki skrawania i wcięcia dla cykli toczenia poprzecznego ..... 231](#page-230-2) [Położenie podcięcia ..... 232](#page-231-0) [Formy konturu ..... 232](#page-231-1) [Nacinanie radialnie ..... 233](#page-232-0) [Nacinanie osiowo ..... 235](#page-234-0) [Podcinanie radialnie – rozszerzone ..... 237](#page-236-0) [Podcinanie osiowo – rozszerzone ..... 239](#page-238-0) [Nacinanie radialnie obróbka na gotowo ..... 241](#page-240-0) [Przecinanie osiowo obróbka na gotowo ..... 243](#page-242-0) [Podcinanie radialnie na gotowo – rozszerzone ..... 245](#page-244-0) [Podcinanie osiowo na gotowo – rozszerzone ..... 247](#page-246-0) [ICP-cykle podcinania radialnie ..... 249](#page-248-0) [ICP-cykle podcinania osiowo ..... 251](#page-250-0) [ICP-podcinanie na gotowo radialnie ..... 253](#page-252-0) [ICP-podcinanie na gotowo osiowo ..... 255](#page-254-0) [Toczenie poprzeczne ..... 257](#page-256-0) [Toczenie poprzeczne radialnie ..... 258](#page-257-0) [Toczenie poprzeczne osiowo ..... 259](#page-258-0) [Toczenie poprzeczne radialnie – rozszerzone ..... 261](#page-260-0) [Toczenie poprzeczne osiowo – rozszerzone ..... 263](#page-262-0) [Toczenie poprzeczne radialnie na gotowo ..... 265](#page-264-0) [Toczenie poprzeczne osiowo na gotowo ..... 267](#page-266-0) [Toczenie poprzeczne radialnie na gotowo – rozszerzone ..... 269](#page-268-1) [Toczenie poprzeczne osiowo na gotowo – rozszerzone ..... 271](#page-270-0) [ICP-toczenie poprzeczne radialnie ..... 273](#page-272-0) [ICP-toczenie poprzeczne osiowo ..... 275](#page-274-0) [ICP-toczenie poprzeczne na gotowo radialnie ..... 277](#page-276-1) [ICP-toczenie poprzeczne na gotowo osiowo ..... 279](#page-278-0) [Podcięcie forma H ..... 281](#page-280-0) Podciecie forma K ..... 283 [Podcięcie forma U ..... 284](#page-283-0) [Obcinanie ..... 286](#page-285-1) [Przykłady cykli toczenia poprzecznego ..... 288](#page-287-0)

[4.6](#page-289-1) Cykle gwintowania i podcinania ..... 290 [Położenie gwintu, położenie podcięcia ..... 290](#page-289-2) [Dołączenie kółka obrotowego ..... 291](#page-290-0) [Kąt wcięcia, głębokość gwintu, podział skrawania ..... 292](#page-291-0) [Dobieg gwintu/wybieg gwintu ..... 292](#page-291-1) [Ostatnie przejście ..... 293](#page-292-0) [Cykl gwintu \(podłużny\) ..... 294](#page-293-0) [Cykl gwintowania \(wzdłużnie\) - rozszerzony ..... 296](#page-295-0) [Gwint stożkowy ..... 298](#page-297-0) [API-gwint ..... 301](#page-300-0) [Dodatkowe nacinanie gwintu \(wzdłuż\) ..... 303](#page-302-0) [Dodatkowe nacinanie \(podłużnego\) rozszerzone ..... 305](#page-304-0) [Dodatkowe nacinanie gwintu stożkowego ..... 307](#page-306-0) [API-gwint dodatkowo nacinać ..... 309](#page-308-0) [Podcięcie DIN 76 ..... 311](#page-310-0) [Podcięcie DIN 509 E ..... 313](#page-312-0) [Podcięcie DIN 509 F ..... 315](#page-314-0) [Przykłady cykli gwintowania i podcinania ..... 317](#page-316-0) [4.7](#page-318-1) Cykle wiercenia ..... 319 [Wiercenie osiowo ..... 320](#page-319-0) [Wiercenie radialnie ..... 322](#page-321-0) [Wiercenie głębokich otworów osiowo ..... 324](#page-323-0) [Wiercenie głębokie radialnie ..... 327](#page-326-0) [Gwintowanie osiowo ..... 329](#page-328-0) [Gwintowanie radialnie ..... 331](#page-330-0) [Frezowanie gwintu osiowo ..... 333](#page-332-0) [Przykłady cykli wiercenia ..... 335](#page-334-0) [4.8](#page-336-1) Cykle frezowania ..... 337 [Bieg szybki pozycjonowania przy frezowaniu ..... 338](#page-337-0) [Rowek osiowo ..... 339](#page-338-0) [figura osiowo ..... 341](#page-340-0) [Kontur ICP osiowo ..... 345](#page-344-0) [Frezowanie czołowe ..... 349](#page-348-0) [Rowek radialnie ..... 352](#page-351-0) [Figura radialnie ..... 354](#page-353-0) [Kontur ICP radialnie ..... 359](#page-358-0) [Frezowanie rowkaspiralnego radialnie ..... 362](#page-361-0) [Kierunek biegu frezowania przy frezowaniu konturu ..... 364](#page-363-0) [Kierunek biegu frezowania przy frezowaniu kieszeni ..... 365](#page-364-0) [Przykład cyklu frezowania ..... 366](#page-365-0) [Grawerowanie osiowo ..... 367](#page-366-1) [Grawerowanie radialnie ..... 369](#page-368-0) [Grawerowanie osiowo/radialnie ..... 371](#page-370-0)

[4.9](#page-371-0) Wzory wiercenia i frezowania ..... 372

[Liniowy wzór wiercenia osiowo ..... 373](#page-372-0) [Liniowy wzór frezowania osiowo ..... 375](#page-374-0) [Kołowy wzór wiercenia osiowo ..... 377](#page-376-0) [Kołowy wzór frezowania osiowo ..... 379](#page-378-0) [Liniowy wzór wiercenia radialnie ..... 381](#page-380-0) [Liniowy wzór frezowania radialnie ..... 383](#page-382-0) [Kołowy wzór wiercenia radialnie ..... 385](#page-384-0) [Kołowy wzór frezowania radialnie ..... 387](#page-386-0) [Przykłady obróbki wzoru ..... 389](#page-388-0)

[4.10](#page-391-0) Cykle DIN ..... 392

[DIN-cykl ..... 392](#page-391-1)

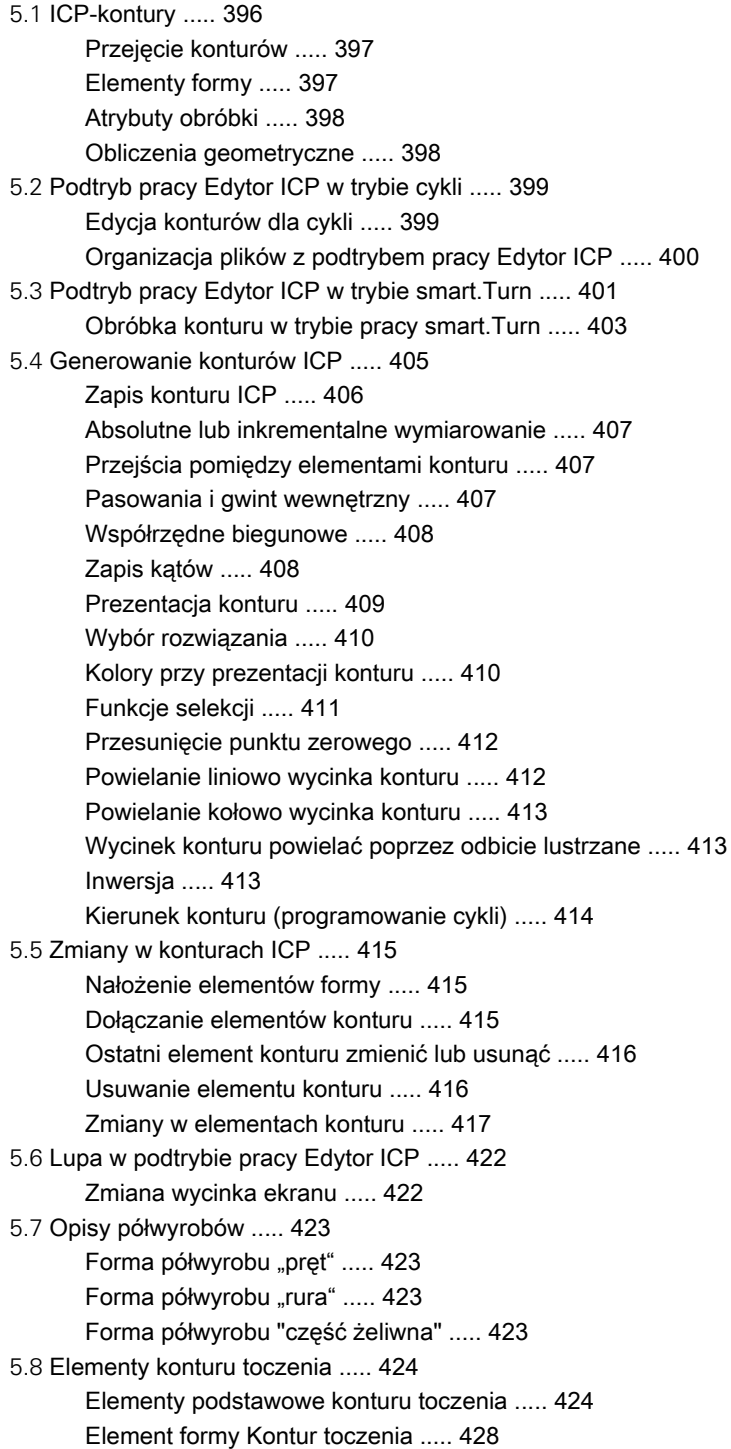

[5.9](#page-433-0) Elementy konturu płaszczyzna czołowa ..... 434 [Punkt startu konturu powierzchni czołowej ..... 434](#page-433-1) [Pionowe linie powierzchnia czołowa ..... 436](#page-435-0) [Poziome linie powierzchnia czołowa ..... 436](#page-435-1) [Linia pod kątem powierzchnia czołowa ..... 437](#page-436-0) [Łuk kołowy powierzchnia czołowa ..... 438](#page-437-0) [Fazka/zaokrąglenie powierzchnia czołowa ..... 439](#page-438-0) [5.10](#page-439-0) Elementy konturu powierzchnia boczna ..... 440 [Punkt startu konturu powierzchni bocznej ..... 440](#page-439-1) [Pionowe linie powierzchnia boczna ..... 442](#page-441-0) [Poziome linie powierzchnia boczna ..... 442](#page-441-1) [Linia pod kątem powierzchnia boczna ..... 443](#page-442-0) [Łuk kołowy powierzchnia boczna ..... 444](#page-443-0) [Fazka/zaokrąglenie powierzchnia boczna ..... 445](#page-444-0) [5.11](#page-445-0) Obróbka w osi C i Y w trybie smart.Turn ..... 446 [Dane referencyjne, pakietowane kontury ..... 447](#page-446-0) [Przestawienie elementów ICP w programie smart.Turn ..... 448](#page-447-0) [5.12](#page-448-0) Kontury na powierzchni czołowej w trybie smart.Turn ..... 449 [Dane referencyjne dla kompleksowych konturów powierzchni czołowej ..... 449](#page-448-1) [TURN PLUS atrybuty ..... 450](#page-449-0) [Okręg powierzchnia czołowa ..... 450](#page-449-1) [Prostokąt powierzchnia czołowa ..... 451](#page-450-0) [Wielkąt powierzchnia czołowa ..... 452](#page-451-0) [Liniowy rowek pow.czołowa ..... 453](#page-452-0) [Kołowy rowek pow.czołowa ..... 453](#page-452-1) [Odwiert powierzchnia czołowa ..... 454](#page-453-0) [Liniowy wzór powierzchnia czołowa ..... 455](#page-454-0) [Kołowy wzór powierzchnia czołowa ..... 456](#page-455-0) [5.13](#page-456-0) Kontury na powierzchni bocznej w trybie smart.Turn ..... 457 [Dane referencyjne powierzchni bocznej ..... 457](#page-456-1) [TURN PLUS atrybuty ..... 458](#page-457-0) [Okrąg powierzchnia boczna ..... 459](#page-458-0) [Prostokąt powierzchnia boczna ..... 460](#page-459-0) [Wielokąt powierzchnia boczna ..... 461](#page-460-0) [Liniowy rowek powierzchnia boczna ..... 462](#page-461-0) [Kołowy rowek powierzchnia boczna ..... 463](#page-462-0) [Odwiert powierzchnia boczna ..... 464](#page-463-0) [Liniowy wzór powierzchnia boczna ..... 465](#page-464-0) [Kołowy wzór powierzchnia boczna ..... 466](#page-465-0)

[5.14](#page-467-0) Kontury płaszczyzny XY ..... 468 [Dane referencyjne płaszczyzny XY ..... 468](#page-467-1) [Punkt startu konturu na płaszczyźnie XY ..... 469](#page-468-0) [Pionowe linie płaszczyzna XY ..... 469](#page-468-1) [Poziome linie płaszczyzna XY ..... 470](#page-469-0) [Linia pod kątem płaszczyzna XY ..... 471](#page-470-0) [Łuk kołowy na płaszczyźnie XY ..... 472](#page-471-0) [Fazka/zaokrąglenie płaszczyzna XY ..... 473](#page-472-0) [Okręg na płaszczyźnie XY ..... 474](#page-473-0) [Prostokąt na płaszczyźnie XY ..... 475](#page-474-0) [Wielokąt na płaszczyźnie XY ..... 476](#page-475-0) [Liniowy rowek na płaszczyźnie XY ..... 477](#page-476-0) [Kołowy rowek na płaszczyźnie XY ..... 478](#page-477-0) [Odwiert na płaszczyźnie XY ..... 479](#page-478-0) [Liniowy wzór na płaszczyźnie XY ..... 480](#page-479-0) [Kołowy wzór na płaszczyźnie XY ..... 481](#page-480-0) [Pojedyńcza powierzchnia płaszczyzna XY ..... 482](#page-481-0) [Powierzchnie wieloboków na płaszczyźnie XY ..... 483](#page-482-0) [5.15](#page-483-0) Kontury na płaszczyźnie YZ ..... 484 [Dane referencyjne płaszczyzny YZ ..... 484](#page-483-1) [TURN PLUS atrybuty ..... 485](#page-484-0) [Punkt startu konturu na płaszczyźnie YZ ..... 486](#page-485-0) [Pionowe linie płaszczyzna YZ ..... 486](#page-485-1) [Poziome linie płaszczyzna YZ ..... 487](#page-486-0) [Linia pod kątem płaszczyzna YZ ..... 488](#page-487-0) [Łuk kołowy na płaszczyźnie YZ ..... 489](#page-488-0) [Fazka/zaokrąglenie płaszczyzna YZ ..... 490](#page-489-0) [Okrąg na płaszczyźnie YZ ..... 491](#page-490-0) [Prostokąt na płaszczyźnie YZ ..... 492](#page-491-0) [Wielokąt na płaszczyźnie YZ ..... 493](#page-492-0) [Liniowy rowek na płaszczyźnie YZ ..... 494](#page-493-0) [Kołowy rowek na płaszczyźnie YZ ..... 495](#page-494-0) [Odwiert na płaszczyźnie YZ ..... 496](#page-495-0) [Liniowy wzór na płaszczyźnie YZ ..... 497](#page-496-0) [Kołowy wzór na płaszczyźnie YZ ..... 498](#page-497-0) [Pojedyńcza powierzchnia na płaszczyźnie YZ ..... 499](#page-498-0) [Powierzchnie wieloboku na płaszczyźnie YZ ..... 500](#page-499-0) [5.16](#page-500-0) Przejęcie istniejących konturów ..... 501 [Integrowanie konturów cykli w trybie pracy smart.Turn ..... 501](#page-500-1) [DXF-kontury \(opcja\) ..... 502](#page-501-0) [5.17](#page-503-1) Grupy konturów ..... 504

[Grupy konturów w trybie smart.Turn ..... 504](#page-503-2)

#### **[6](#page-504-1)** Podtryb pracy Symulacja ..... 505

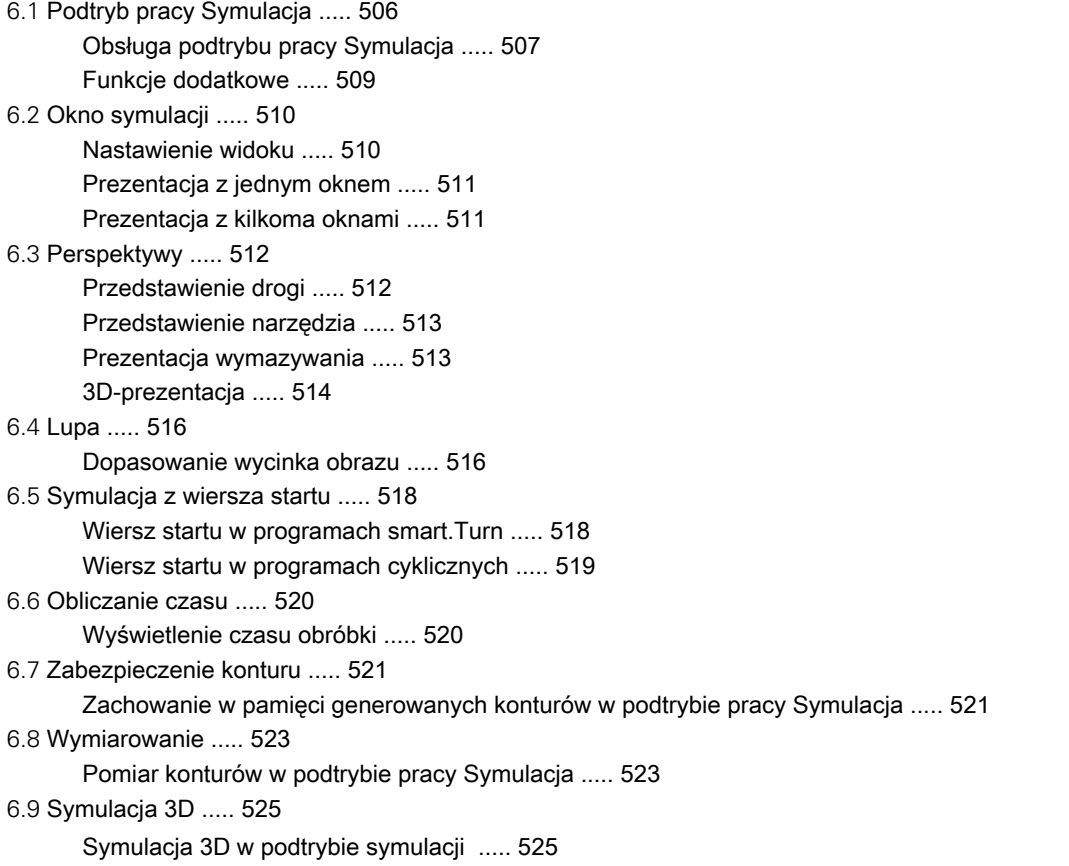

#### **[7](#page-526-1)** Narzędzia i baza danych technologicznych ..... 527

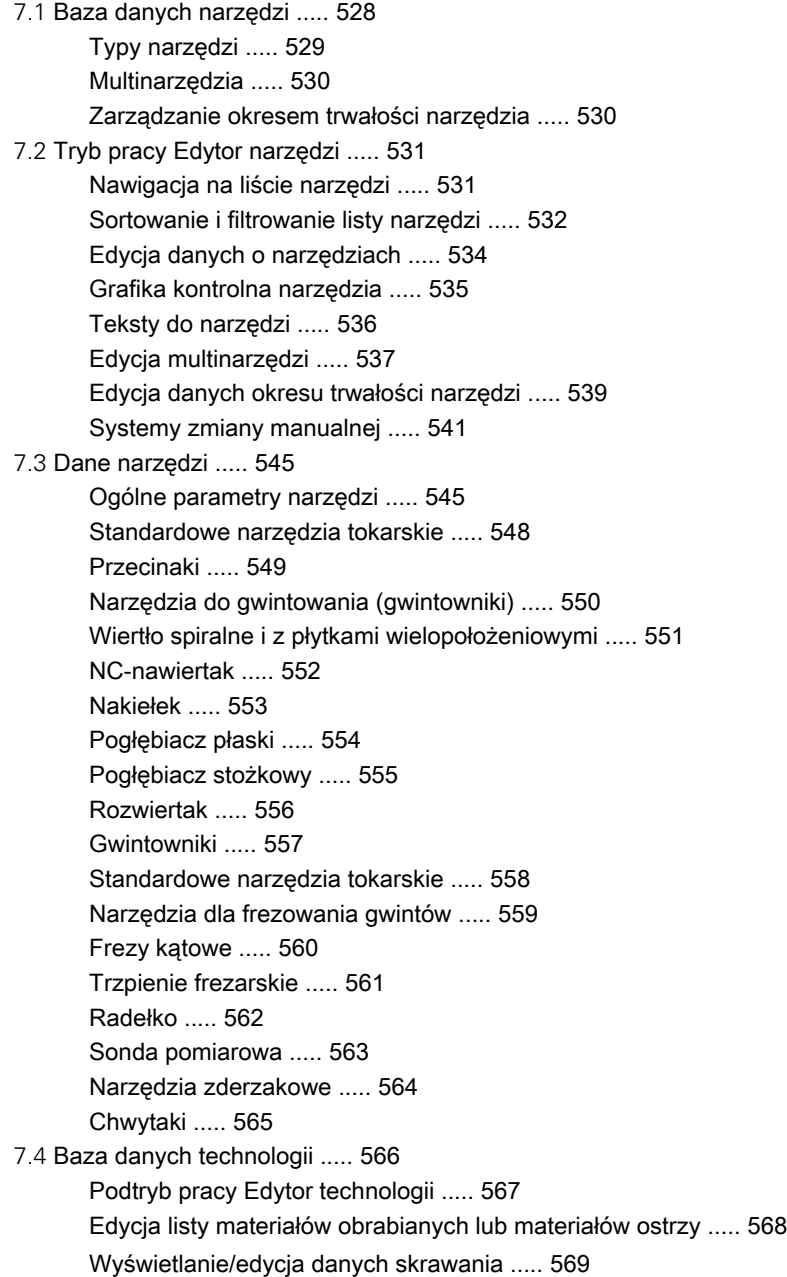
# **[8](#page-570-0)** Tryb pracy Organizacja ..... 571

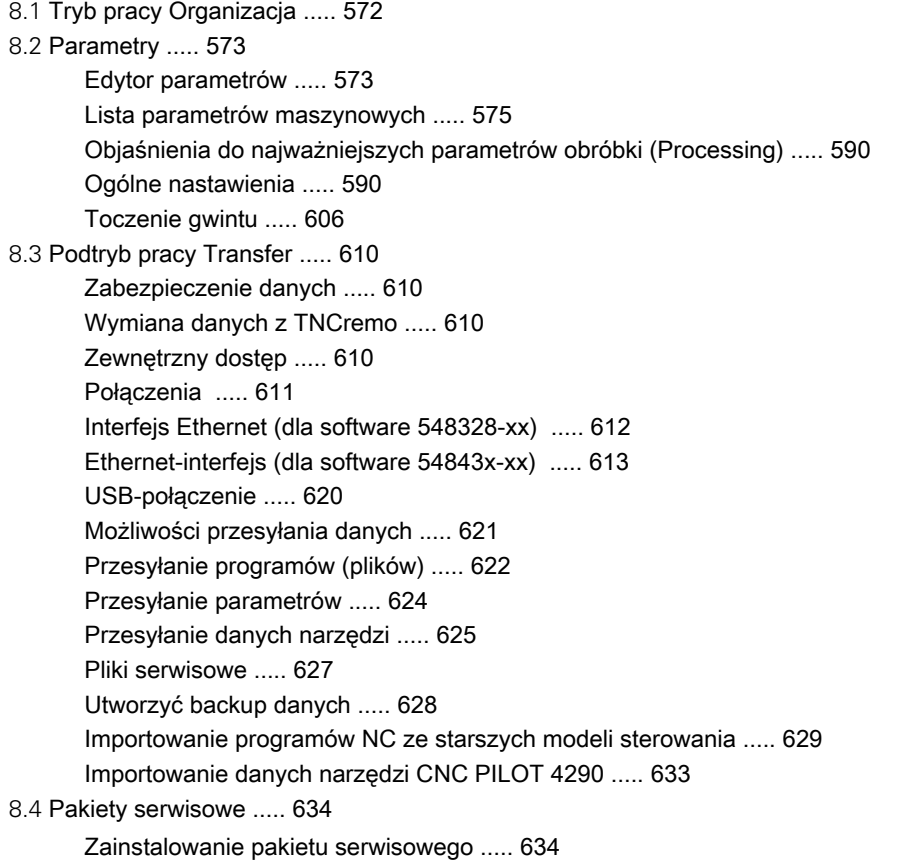

# **[9](#page-636-0)** Tabele i przeglądy ważniejszych informacji ..... 637

[9.1](#page-637-0) Skok gwintu ..... 638 [Parametry gwintu ..... 638](#page-637-1) [Skok gwintu ..... 639](#page-638-0) [9.2](#page-644-0) Parametry podcięcia ..... 645 [DIN 76 – parametry podcięcia ..... 645](#page-644-1) [DIN 509 E – parametry podcięcia ..... 647](#page-646-0) [DIN 509 F – parametry podcięcia ..... 647](#page-646-1) [9.3](#page-647-0) Informacje techniczne ..... 648 [9.4](#page-656-0) Kompatybilność w programach DIN ..... 657 [Elementy syntaktyki MANUALplus 620 ..... 659](#page-658-0)

# **[10](#page-670-0)** Przegląd cykli ..... 671

- [10.1](#page-671-0) Cykle półwyrobu, cykle pojedyńczych przejść ..... 672
- [10.2](#page-672-0) Cykle skrawania ..... 673
- [10.3](#page-673-0) Cykle przecinania i cykle toczenia poprzecznego ..... 674
- [10.4](#page-675-0) Cykle gwintowania ..... 676
- [10.5](#page-676-0) Cykle wiercenia ..... 677
- [10.6](#page-677-0) Cykle frezowania ..... 678

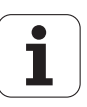

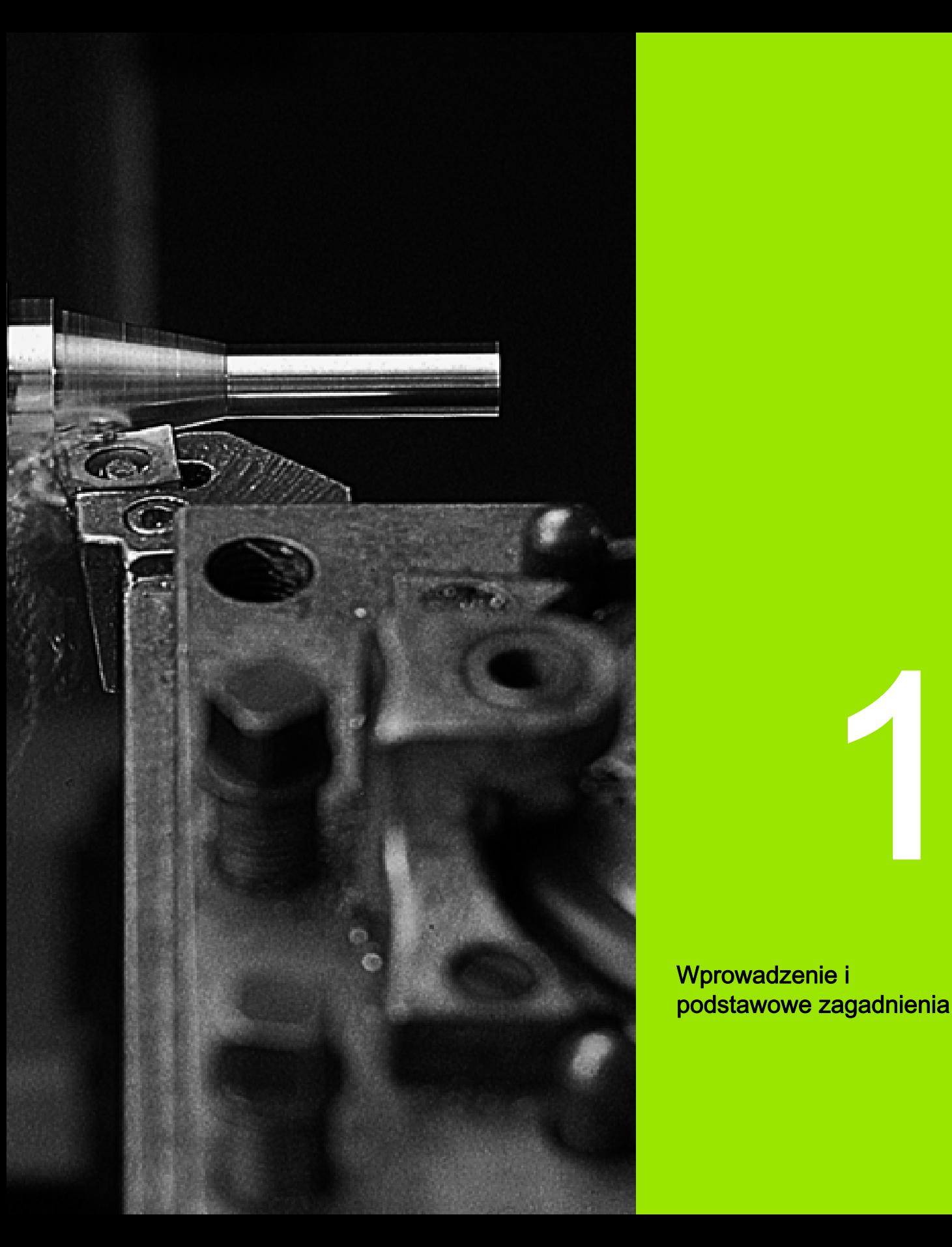

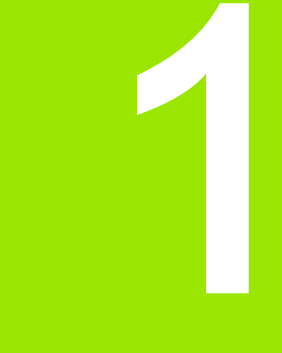

Wprowadzenie i podstawowe zagadnienia

# 1.1 Sterowanie MANUALplus 1.1 Sterowanie MANUALplus

# 1.1 Sterowanie MANUALplus

Sterowanie MANUALplus jest zaprojektowane dla tokarek CNC. Przeznaczona jest ona dla tokarek poziomych jak i pionowych. Sterowanie MANUALplus wspomaga obrabiarki z głowicą rewolwerową dla narzędzi, przy czym suport narzędziowy może zostać umiejscowiony na tokarkach poziomych przed lub za środkiem toczenia.

Sterowanie MANUALplus wspomaga tokarki z wrzecionem głównym, jednymi saniami (osie X i Z), z osią C lub pozycjonowalnym wrzecionem i napędzanym narzędziem jak i maszyny z osią Y

# MANUALplus dla tokarek pracujących z cyklami

Naprawy i proste prace można wykonywać z MANUALplus jak na konwencjonalnej tokarce. Przy tym osie zostają przemieszczane konwencjonalnie kółkami. Dla bardziej skomplikowanych zadań jak stożek, podcięcie czy gwint wykorzystujemy cykle MANUALplus. W przypadku niewielkich lub średnich serii produkowanych przedmiotów zalecane jest programowanie cykli. Przy obróbce pierwszego przedmiotu można zapisać do pamięci cykle obróbki i w ten sposób znacznie zaoszczędzić czas już przy drugim przedmiocie. A jeśli wymogi rosną i należy dokonywać obróbki skomplikowanych przedmiotów na tokarce, to można używać nowego trybu programowania smart.Turn.

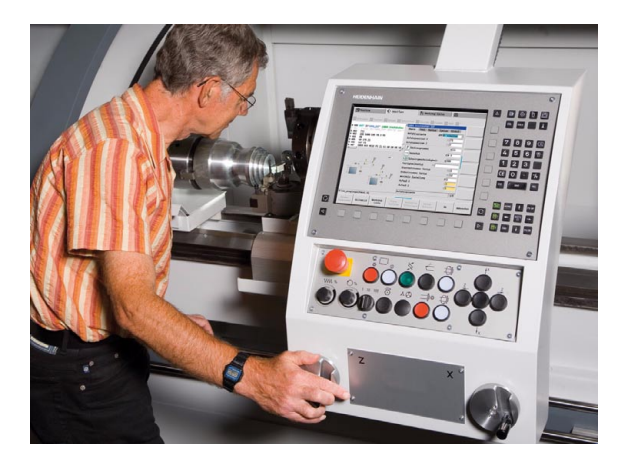

# MANUALplus dla tokarek CNC

Niezależnie od tego, czy produkujemy proste wyroby tokarskie czy też skomplikowane części, z MANUALplus wykorzystujemy wszelkie zalety graficznego zapisu konturu oraz komfortowego programowania w trybie pracy smart. Turn. A jeśli korzystamy z programowania zmiennych, sterujemy specjalnymi agregatami obrabiarki, wykorzystujemy zewnętrznie generowane programy, itd.- to żaden problem, przełączamy wówczas na DIN PLUS. W tym trybie programowania znajdujemy rozwiązania dla specjalnych zadań.

Sterowanie MANUALplus wspomaga operacje obróbkowe przy pomocy osi C w programowaniu cykli, programowaniu smart.Turn oraz programowaniu DIN. Zabiegi obróbkowe z osią Y MANUALplus wspomaga poprzez programowanie smart.Turn oraz programowanie DIN.

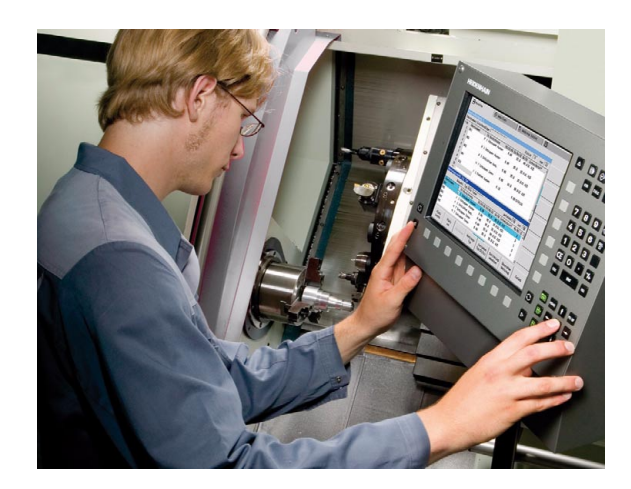

# 1.2 Konfiguracja

W wersji standardowej sterowanie wyposażone jest osiami X i Z jak i we wrzeciono główne. Opcjonalnie można konfigurować oś C, oś Y i napędzane narzędzie.

# Położenie sań

Producent obrabiarek konfiguruje MANUALplus, tu dostępne są następujące możliwości:

- Z- oś poziomo z saniami narzędziowymi za środkiem toczenia
- Z- oś poziomo z saniami narzędziowymi przed środkiem toczenia
- Z- oś pionowo z saniami narzędziowymi z prawej od środka toczenia

Symbole menu, rysunki pomocnicze jak i przedstawienie graficzne w ICP oraz symulacja uwzględniają położenie sań.

Prezentacje w niniejszej instrukcji obsługi zakładają funkcjonowanie tokarki z suportem narzędziowym za środkiem toczenia.

# Układy suportu narzędziowego

Jako suport narzędziowy sterowanie obsługuje następujące układy:

- Uchwyt typu multifix z jednym miejscem w uchwycie
- Rewolwer z  $n$  miejscami uchwytowymi
- Rewolwer z n miejscami uchwytowymi i jednym uchwytem multifix z jednym miejscem. Przy czym możliwym jest, iż jeden z suportów narzędziowych umiejscowiony jest symetrycznie po przeciwnej stronie obrabianego przedmiotu od standardowego suportu narzędziowego.
- Dwa uchwyty multifix, każdy z jednym miejscem. Suporty narzędziowe leżą naprzeciw siebie. Jeden z nich zostaje odbity lustrzanie.

Magazyn z m miejscami uchwytowymi i jednym suportem narzędziowym w przestrzeni roboczej z jednym miejscem uchwytowym

# Oś C

Przy pomocy osi C dokonuje się zabiegów obróbkowych wiercenia i frezowania na powierzchni czołowej a także na powierzchni bocznej.

Przy zastosowaniu osi C, jedna oś interpoluje liniowo lub kołowo na zadanej powierzchni obróbki z wrzecionem, podczas gdy trzecia oś interpoluje liniowo.

Sterowanie MANUALplus obsługuje generowanie programu z osią C w:

- trybie nauczenia
- programowaniu smart.Turn
- programowaniu DINplus

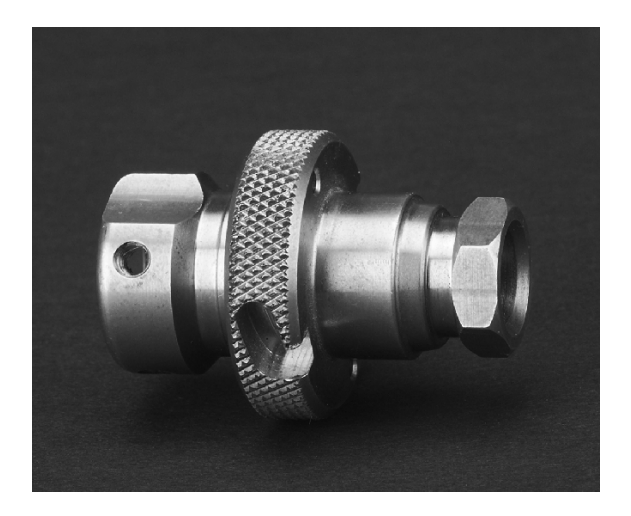

# Oś Y

Przy pomocy osi Y dokonuje się zabiegów obróbkowych wiercenia i frezowania na powierzchni czołowej a także na powierzchni bocznej.

Przy zastosowaniu osi Y dwie osie interpolują liniowo lub kołowo na zadanej płaszczyźnie obróbki, podczas gdy trzecia oś interpoluje liniowo. W ten sposób można wytwarzać na przykład rowki wpustowe lub kieszenie z równymi powierzchniami dna i prostopadłymi ściankami bocznymi rowków. Poprzez zadanie kąta wrzeciona określamy położenie konturu frezowania na obrabianym przedmiocie.

Sterowanie MANUALplus obsługuje generowanie programu z osią Y :

- w trybie nauczenia
- w programach smart.Turn
- w programach DINplus

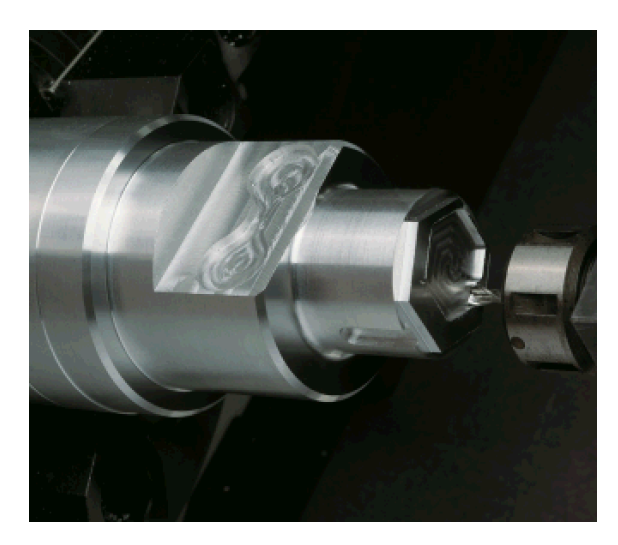

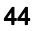

# Pełna obróbka przedmiotu

Przy pomocy takich funkcji jak przekazywanie części synchronicznie do kąta przy obracającym się wrzecionie, przejazd na zderzenie, kontrolowane okrawanie i przekształcanie współrzędnych zapewniona jest zarówno optymalna w czasie obróbka jak i proste programowanie w przypadku pełnej obróbki.

Sterowanie MANUALplus wspomaga pełną obróbkę przedmiotu dla wszystkich standardowych koncepcji maszyn. Przykłady: tokarki z

- obracającym się urządzeniem odprowadzającym
- przemieszczalnym przeciwwrzecionem
- $\blacksquare$  kilkoma wrzecionami i suportami narzędziowymi

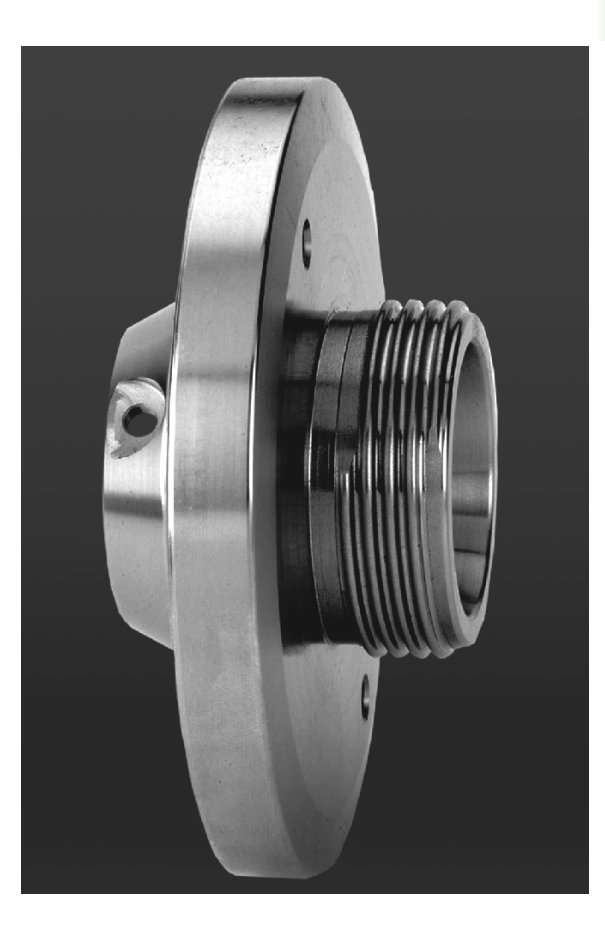

# 1.3 Wskaźniki wydajności produkcyjnej

# Konfiguracja

- Wersja podstawowa osi X i Z, wrzeciono główne
- Pozycjonowalne wrzeciono i napędzane narzędzie
- Oś C i napędzane narzędzie
- Oś Y i napędzane narzędzie
- Oś B dla obróbki na nachylonej płaszczyźnie
- Cyfrowe regulowanie dopływu prądu i prędkości obrotowej

# Tryby pracy

### Tryb pracy Maszyna

Ręczne przemieszczenie sań poprzez klawisze kierunkowe lub przy pomocy elektronicznych kółek obrotowych.

Wspomagany graficznie zapis i odpracowywanie cykli nauczenia bez zapisu do pamięci kroków roboczych z bezpośrednim przejściem do ręcznej obsługi obrabiarki.

Naprawianie gwintu (dopracowanie gwintu) przy wymocowanych i ponownie zamocowywanych przedmiotach.

### Podtryb pracy Nauczenie

Tworzenie sekwencji cykli nauczenia, przy czym każdy cykl obróbki po wprowadzeniu zostaje natychmiast odpracowany lub symulowany graficznie a następnie zapisany do pamięci.

### Podtryb pracy Przebieg programu

W trybie odpracowywania pojedyńczymi wierszami lub w trybie automatycznym

- Programy DINplus
- Programy smart.Turn
- Programy nauczenia

### Funkcje nastawiania

- Wyznaczenie punktu zerowego obrabianego przedmiotu
- Definiowanie punktu zmiany narzędzia
- Definiowanie strefy ochronnej
- Pomiar narzędzi poprzez dotyk, przy pomocy trzpieni pomiarowych lub optyki pomiarowej

### Programowanie

- Programowanie z wykorzystaniem nauczenia
- Interakcyjne programowanie konturu (ICP)
- Programowanie smart.Turn
- Automatyczne generowanie programu z TURN PLUS
- Programowanie DINplus

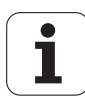

### Symulacia graficzna

- Graficzna prezentacja przebiegu programów smart.Turn lub DINplus, jak i przedstawienie graficzne cyklu nauczenia lub programu nauczenia.
- Symulacja trajektorii narzędzia w grafice kreskowej lub jako przedstawienie ścieżki skrawania, szczególne oznaczenie dróg biegu szybkiego
- Symulacja przemieszczenia (prezentacja wymazywania).
- Widok na obrót lub czołowo albo prezentacja (rozwiniętej) powierzchni bocznej
- Przedstawienie zapisanych konturów
- Funkcje przesuwania i lupy

### Układ narzędzia

- Baza danych dla 250 narzędzi, opcjonalnie 999 narzędzi
- Możliwość opisania dla każdego narzędzia
- opcjonalnie wspomaganie multinarzędzi (narzędzia z kilkoma punktami referencyjnymi lub kilkoma ostrzami)
- Układ rewolweru lub multifix
- opcjonalnie magazyn narzędzi

### Baza danych technologii

- Zapis danych skrawania jako wartości proponowane w cyklu lub w UNIT
- 9 kombinacji materiał obrabiany materiał skrawający (144 wpisów)
- opcjonalnie 62 kombinacje materiał obrabiany materiał skrawający (992 wpisy)

### Interpolacja

- Prosta:w 2 osiach głównych (max.  $\pm$  100 m)
- Okrąg: w 2 osiach (promień max. 999 m)
- Oś C: interpolacja osi X i Z z osią C
- Oś Y: liniowa lub kołowa interpolacja dwóch osi na zadanej płaszczyźnie. Odpowiednia trzecia oś może interpolować jednocześnie liniowo.
	- G17: płaszczyzna XY
	- G18: płaszczyzna XZ
	- G19: płaszczyzna YZ
- Oś B: obróbka wierceniem i frezowaniem na leżącej ukośnie w przestrzeni płaszczyźnie

# 1.4 Zabezpieczenie danych

Firma HEIDENHAIN poleca, wygenerowane programy i pliki zabezpieczać w PC w regularnych odstępach czasu.

W tym celu HEIDENHAIN oddaje do dyspozycji funkcję backup w software dla transmisji danych TNCremoNT. W koniecznym przypadku proszę zwrócić się do producenta obrabiarek.

Następnie konieczny jest nośnik danych, na której są zabezpieczone wszystkie specyficzne dla maszyny dane (PLC-program, parametry maszyny itd.) Proszę w tym celu zwrócić się do producenta obrabiarki.

# 1.5 Objaśnienia do używanych pojęć

- Kursor: na listach lub przy wprowadzaniu danych zaznaczony jest element listy, pole wprowadzenia lub znak. To "zaznaczenie" nazywane jest kursorem. Wprowadzenie danych lub operacje takie jak kopiowanie, usuwanie, wstawianie nowego elementu itd. odnoszą się do pozycji kursora.
- Klawisze kursora: przy pomocy "klawiszy ze strzałką" i "strona w przód/ strona w tył" przemieszczamy kursor.
- Klaiwsze Page: klawisze "strona w przód/ strona w tył" nazywane są "klawiszami Page" (page = w j.angielskim strona).
- Nawigacja: w obrebie list lub obrebie pola wprowadzenia przemieszczamy kursor, aby wybrać pozycję, którą chcemy obejrzeć, zmienić, uzupełnić lub usunąć. Mowa jest wówczas o "nawigacji" po liście.
- Aktywne/ nieaktywne okna, funkcje, punkty menu: tylko jedno z przedstawionych na ekranie okien jest aktywne. To znaczy, wprowadzenie na klawiaturze działa tylko w aktywnym oknie. Aktywne okno posiada wyświetlony w danym kolorze wiersz nagłówka. W nieaktywnych oknach wiersz tytułowy przedstawiany jest "blado". Nieaktywne klawisze funkcji lub menu zostają również przedstawiane "blado".
- Menu, punkt menu: sterowanie MANUALplus przedstawia funkcje/ grupy funkcji w polu 9-kowym. To pole zostaje nazywane "menu". Każdy pojedynczy symbol to "punkt menu".
- Edycja: zmiana, uzupełnianie i usuwanie parametrów, poleceń itd. w obrębie programów, danych o narzędziach lub parametrów jest oznaczane mianem "edytowania".
- Wartość default: jeśli parametry cykli lub parametry poleceń DIN są z góry zajęte wartościami, to mówi się o wartościach "default". Te wartości obowiązują, jeśli parametry nie zostaną wprowadzane.
- Byte: pojemność mediów pamięci podawana w "bajtach". Ponieważ sterowanie MANUALplus wyposażone jest w wewnętrzną pamięć, dlatego też długość programu zostaje podawana w bajtach.
- **Rozszerzenie:** nazwa pliku składa się z właściwej "nazwy" i "rozszerzenia". Nazwa i rozszerzenie rozdzielone są przy pomocy "." . Przy pomocy rozszerzenia zostaje podawany typ pliku. Przykłady:
	- \*.NC "DIN-programy"
	- \*.NCS "DIN-podprogramy (DIN-makro)"
- Softkey: jako softkeys oznaczane są klawisze wzdłuż stron ekranu, których znaczenie jest wyświetlane na ekranie.
- **Formularz:** pojedyńcze strony dialogu są oznaczane mianem formularza.
- UNITS: jako UNITS oznacza się zebrane w jednym dialogu funkcje w trybie pracy smart.Turn.

# 1.6 Struktura MANUALplus

1.6 Struktura MANUALplus 1.6 Struktura MANUALplus

Komunikacja pomiędzy operatorem obrabiarki i sterowaniem odbywa się poprzez:

- Ekran
- Softkeys

Klawiaturę wprowadzania danych

Pulpit obsługi obrabiarki

Wyświetlanie i kontrola wprowadzanych danych odbywają się na monitorze. Przy pomocy znajdujących się poniżej ekranu softkeys wybieramy funkcje, przejmujemy wartości położenia, potwierdzamy wprowadzenie danych i dokonujemy wielu innych czynności.

Przy pomocy klawisza ERR otrzymujemy informacje o błędach i informacje PLC.

Klawiatura wprowadzania danych (pulpit obsługi) służy do wprowadzania danych maszynowych, danych o pozycji, itd. Sterowanie MANUALplus może obejść się bez klawiatury alfanumerycznej. Jeśli wprowadzamy oznaczenia narzędzi, opisy programu lub komentarze w programach NC, to zostaje wyświetlana klawiatura alfanumeryczna na ekranie. Pulpit obsługi obrabiarki zawiera wszystkie elementy, konieczne dla ręcznej obsługi tokarki.

Programy cykliczne, kontury ICP oraz programy NC zachowujemy w wewnętrznej pamięci MANUALplus .

Dla wymiany danych i dla zabezpieczania danych dostępny jest interfejs Ethernet lub port USB .

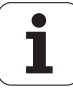

# 1.7 Podstawy

# Przetworniki i znaczniki referencyjne

Przy osiach obrabiarki znajdują się przetworniki położenia, które rejestrują pozycje suportu a także narzędzia. Jeśli któraś z osi obrabiarki się przesuwa, odpowiedni układ pomiarowy położenia wydaje sygnał elektryczny, na podstawie którego sterowanie oblicza dokładną pozycję rzeczywistą osi obrabiarki.

W wypadku przerwy w dopływie prądu rozpada się zaszeregowanie między położeniem suportu i obliczoną pozycją rzeczywistą. Dla odtworzenia tego przyporządkowania, przetworniki dysponują znacznikami referencyjnymi. Przy przejechaniu znacznika referencyjnego sterowanie otrzymuje sygnał, który odznacza stały punkt odniesienia obrabiarki. Tym samy MANUALplus może odtworzyć zaszeregowanie pomiędzy położeniem rzeczywistym i aktualnym położeniem suportu obrabiarki. W przypadku przetworników długości z kodowanymi znacznikami muszą być przesunięte osie maszyny o maksymalnie 20 mm, w przypadku układów pomiaru kątów o maksymalnie 20°.

W przypadku enkoderów pomiaru drogi bez znaczników referencyjnych należy najechać stałe punkty referencyjne po przerwie w zasilaniu. System zna odległości punktów referencyjnych od punktu zerowego maszyny (rysunek po prawej).

W przypadku absolutnych przyrządów pomiarowych po włączeniu zostaje przesłana do sterowania absolutna wartość położenia. W ten sposób, bez przemieszczenia osi obrabiarki, zostanie bezpośrednio po włączeniu odtworzone przyporządkowanie pozycji rzeczywistej i położenia sań.

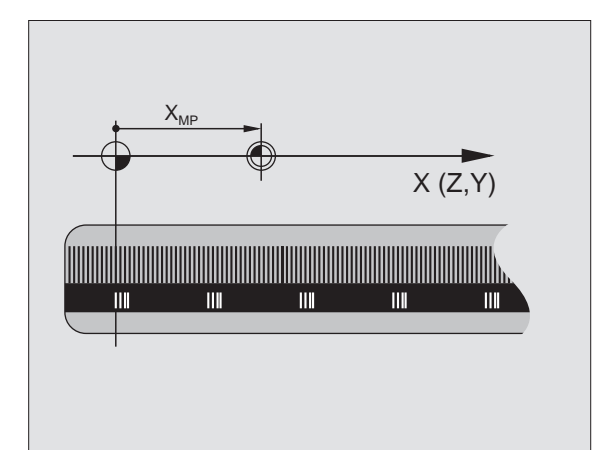

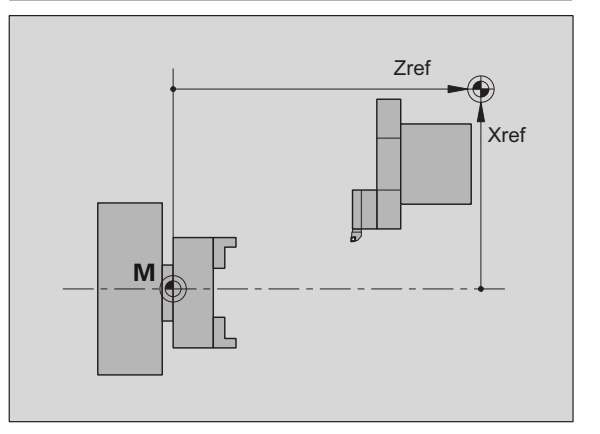

# Oznaczenia osi

Suport poprzeczny jest oznaczany jako oś X a suport łoża jako oś Z.

Wszystkie wyświetlane oraz wprowadzane wartości X są rozumiane jako średnica .

Tokarki z osią Y: oś Y leży prostopadle do osi X i osi Z (układ prostopadły).

Dla przemieszczeń obowiązuje zasada:

- Przemieszczenia w + kierunku prowadzą od obrabianego przedmiotu
- $\blacksquare$  Przemieszczenia w kierunku prowadzą w kierunku do obrabianego przedmiotu

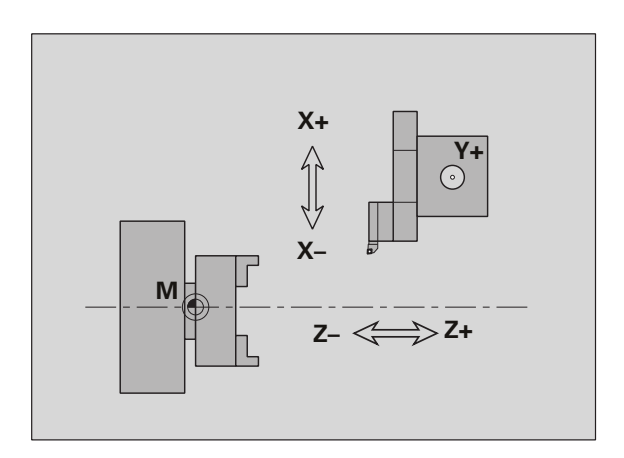

1.7 Podstawy

T Podstawy

# Układ współrzędnych

Znaczenie współrzędnych X, Y, Z, C jest określone w DIN 66 217.

Dane współrzędnych osi głównych X, Y i Z odnoszą się do punktu zerowego obrabianego przedmiotu. Dane kątowe dla osi C odnoszą się do "punktu zerowego osi C".

Przy pomocy oznaczeń X i Z zostają opisane pozycje w dwuwymiarowym układzie współrzędnych. Jak to przedstawiono na ilustracji, pozycja ostrza narzędzia zostaje opisana jednoznacznie przy pomocy pozycji X i pozycji Z.

Sterowanie MANUALplus zna prostoliniowe lub kołowe ruchy przemieszczenia (interpolacje) pomiędzy zaprogramowanymi punktami. Poprzez podanie następujących po sobie współrzędnych i liniowych/kołowych ruchów przemieszczenia można zaprogramować obróbkę przedmiotu.

Jak przy ruchach przemieszczenia należy opisać pełny kontur danego przedmiotu za pomocą pojedyńczych punktów współrzędnych i poprzez podanie liniowych lub kołowych przemieszczeń.

Operator może zadać pozycję z dokładnością do 1 µm (0,001 mm). Z tą samą dokładnością zostają one wyświetlane.

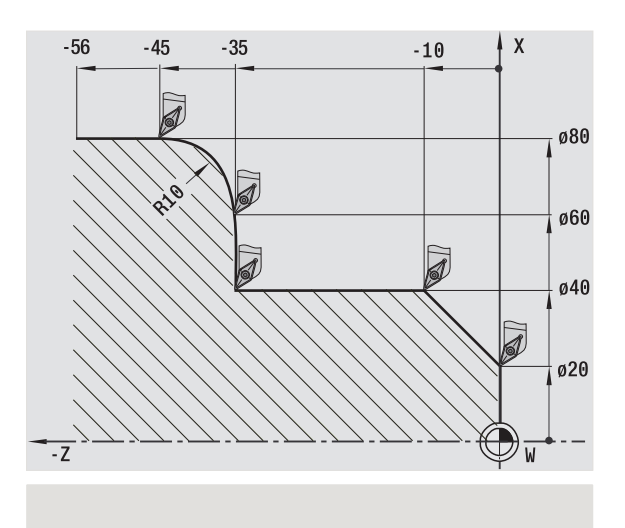

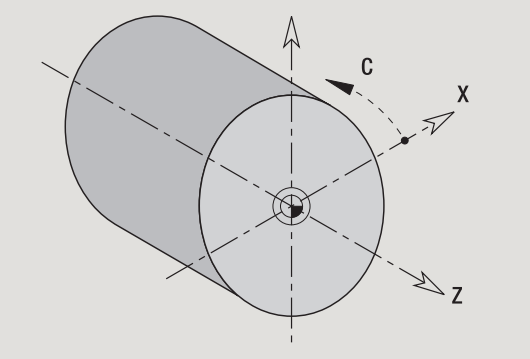

# Współrzędne absolutne

Jeżeli współrzędne danej pozycji odnoszą się do punktu zerowego obrabianego przedmiotu, to określa się je mianem współrzędnych absolutnych. Każda pozycja obrabianego przedmiotu jest jednoznacznie określona przy pomocy współrzędnych absolutnych (patrz ilustracja).

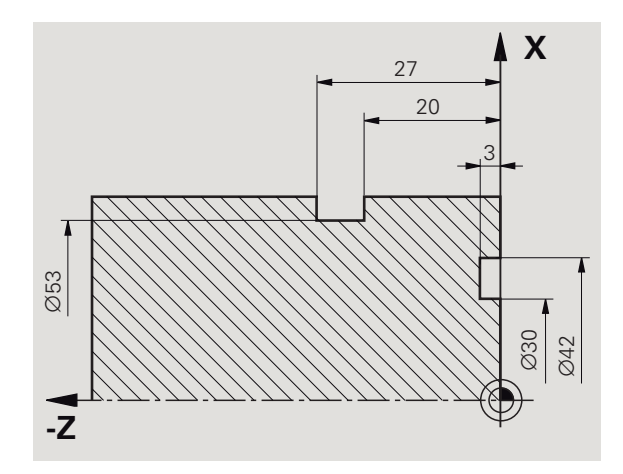

# Współrzędne przyrostowe

Współrzędne przyrostowe odnoszą się do ostatnio zaprogramowanego położenia (pozycji). Współrzędne przyrostowe podają wymiar pomiędzy ostatnią i następną pozycją. Każda pozycja obrabianego przedmiotu jest jednoznacznie określona przy pomocy współrzędnych przyrostowych (patrz ilustracja).

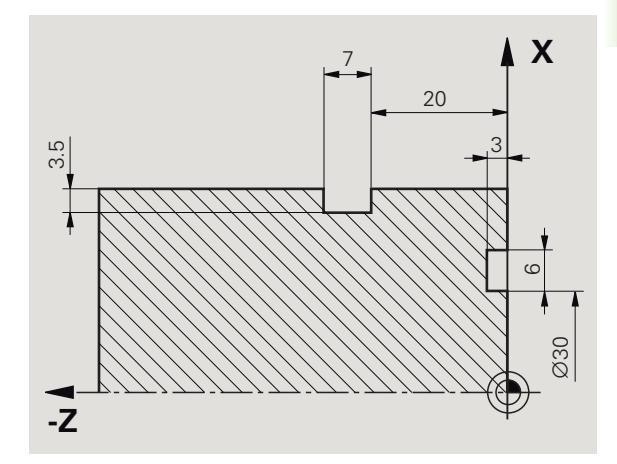

### Współrzędne biegunowe

Dane o położeniu na powierzchni czołowej lub powierzchni bocznej można wprowadzić we współrzędnych prostokątnych lub we współrzędnych biegunowych.

W przypadku wymiarowania przy pomocy współrzędnych biegunowych określona jest jednoznacznie pozycja na obrabianym przedmiocie, a mianowicie poprzez daną o średnicy i kącie (patrz ilustracia).

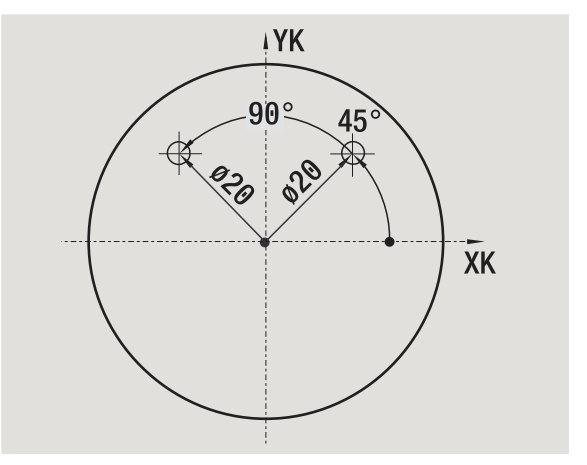

# Punkt zerowy obrabiarki

Punkt przecięcia osi X i Z jest nazywany punktem zerowym obrabiarki . Na tokarce jest to z reguły punkt przecięcia osi wrzeciona i płaszczyzny wrzeciona. Literą oznaczenia jest "M" (patrz ilustracja).

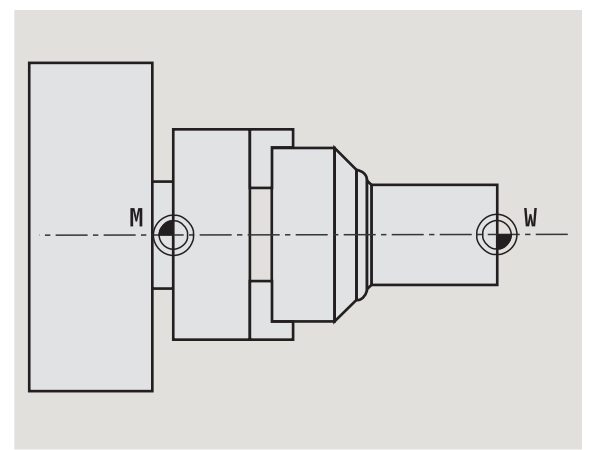

# Punkt zerowy obrabianego przedmiotu

Dla obróbki przedmiotu prościej jest, tak wyznaczyć punkt odniesienia na obrabianym przedmiocie, jak wymiarowano rysunek przedmiotu. Ten punkt jest nazywany punktem zerowym obrabianego przedmiotu . Literą oznaczenia jest "W" (patrz ilustracja).

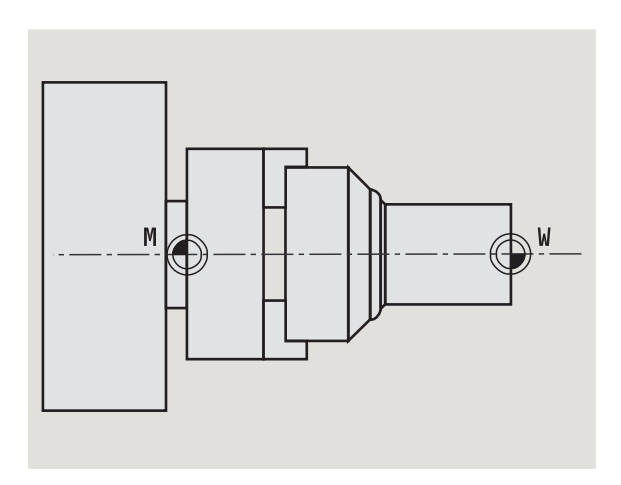

# Jednostki miary

Można programować MANUALplus albo "metrycznie" albo w "calach". Dla wprowadzenia i wyświetlenia obowiązują pokazane w tabeli jednostki miary.

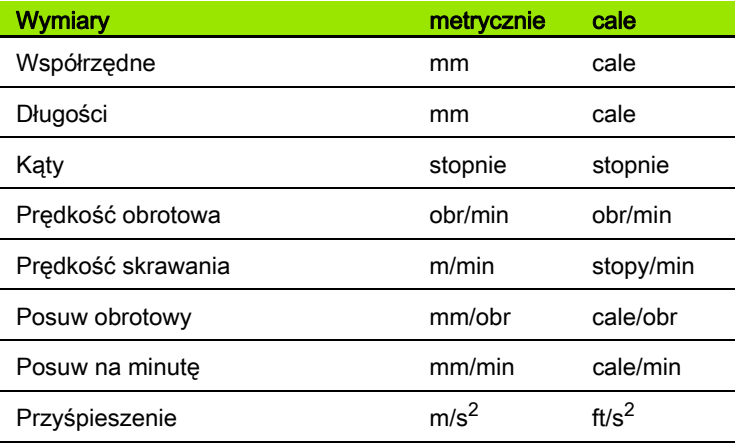

 $\bullet$ 

Sterowanie MANUALplus wymaga dla pozycjonowania osi, dla obliczania kompensacji promienia ostrzy, dla obliczania podziału przejść w cyklach itd. danych o narzędziach.

# Wymiary długości narzędzi

Wszystkie zaprogramowane i wyświetlone wartości pozycji odnoszą się do odstępu wierzchołka ostrza narzędzia - punktu zerowego obrabianego przedmiotu. W systemie znane jest jednakże tylko absolutne położenie suportu narzędziowego (sań). Dla określenia i wyświetlenia pozycji ostrza narzędzia MANUALplus wymaga wymiarów XL i ZL (patrz ilustracja).

# Korekcje narzędzia

Ostrze narzędzia zużywa się w trakcie skrawania. Aby skompensować to zużycie, MANUALplus prowadzi wymiary korekcji. Zarządzanie wartościami korekcji następuje niezależnie od wymiarów długości. System dodaje te wartości do wymiarów długości.

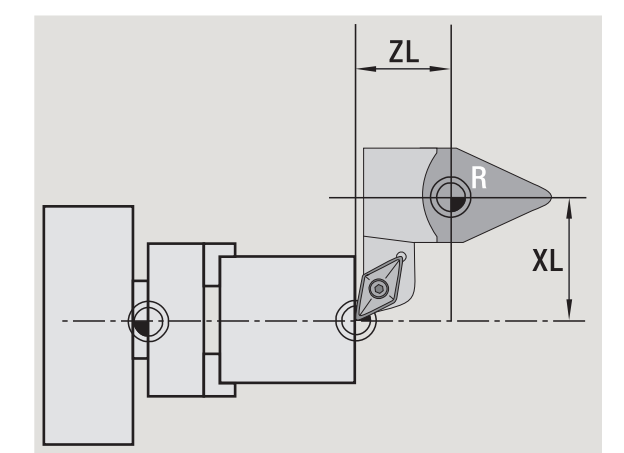

# Kompensacja promienia ostrza (SRK)

Narzędzia tokarskie posiadają na wierzchołku narzędzia określony promień. W ten sposób dochodzi przy obróbce stożków, fazek i promieni do odchyleń, które mogą zostać zniwelowane przez MANUALplus poprzez kompensację promienia ostrza.

Zaprogramowane drogi przemieszczenia odnoszą się do teoretycznego wierzchołka ostrza S. W przypadku nierównoległych do osi konturów występują w ten sposób niedokładności.

SRK oblicza nową drogę przemieszczenia, równoodległą (ekwidystantę), aby skompensować ten błąd (patrz ilustracja).

Sterowanie MANUALplus oblicza SRK przy programowaniu cykli. W ramach programowania DIN uwzględniana jest również SRK w cyklach skrawania. W przypadku programowania DIN można dodatkowo SRK włączyć/wyłączyć, jeśli pracujemy z pojedyńczymi drogami przemieszczenia.

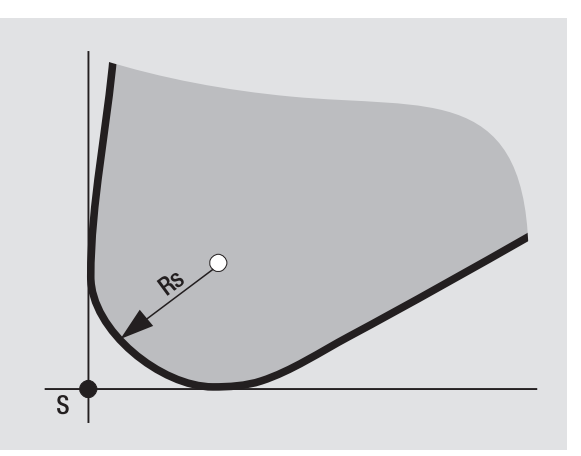

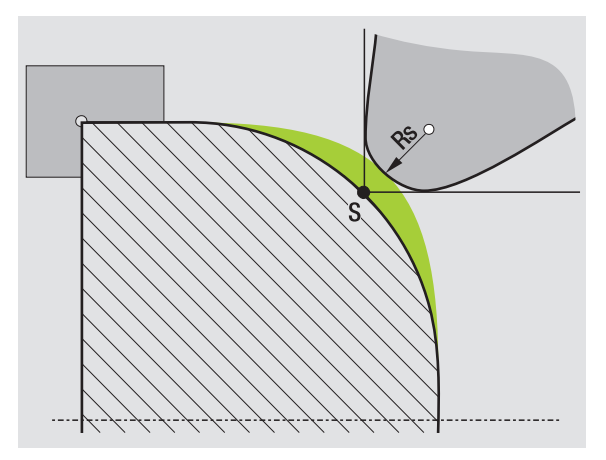

# Kompensacja promienia freza (FRK)

Przy obróbce frezowaniem miarodajną wartością dla wytworzenia konturu jest średnica zewnętrzna freza. Bez FRK punkt środkowy freza jest punktem odniesienia. FRK oblicza nową drogę przemieszczenia, równoodległą, aby skompensować ten błąd.

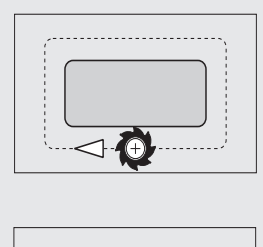

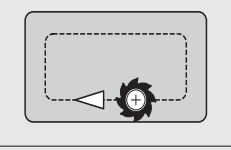

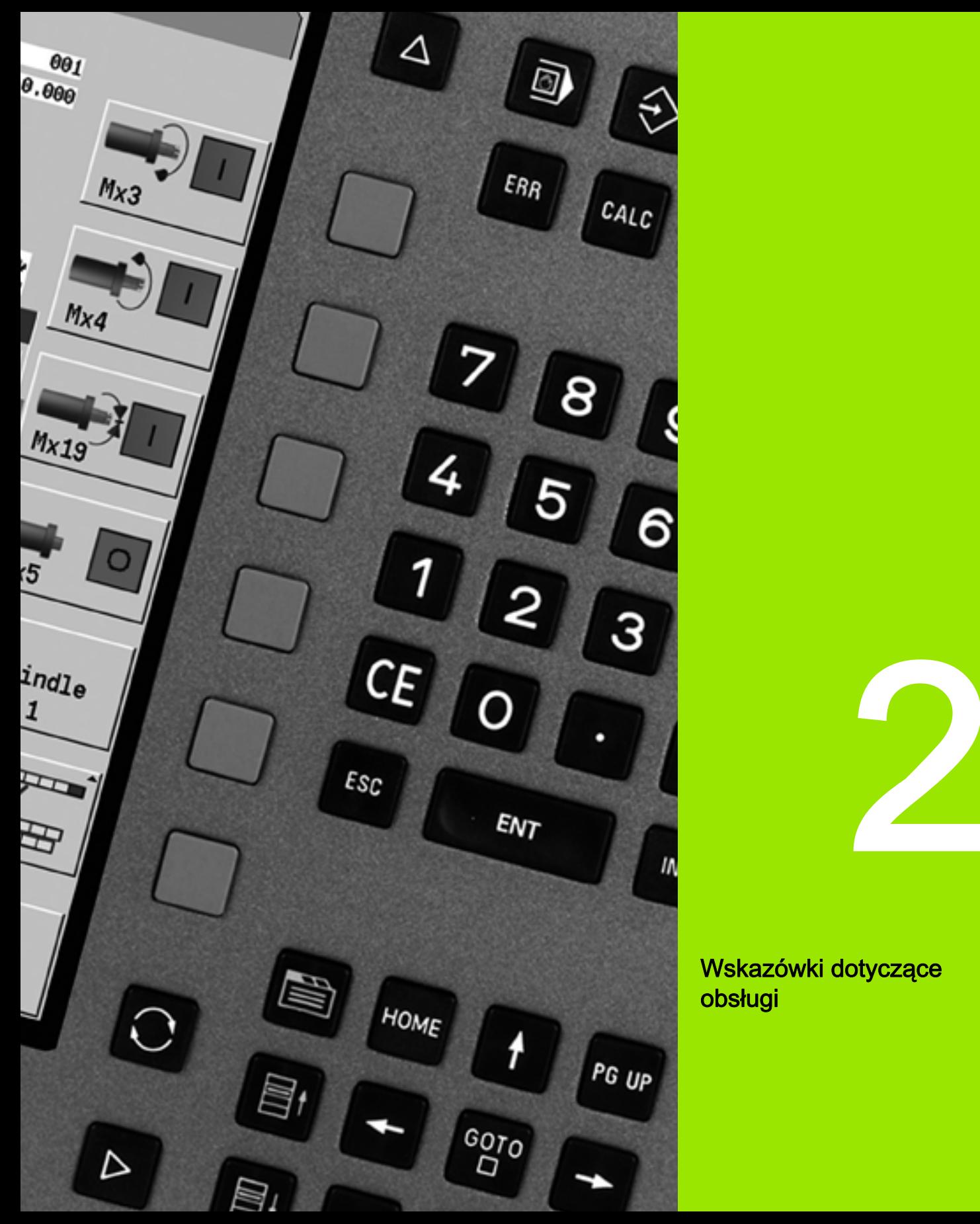

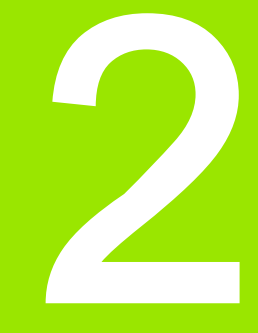

Wskazówki dotyczące obsługi

# 2.1 Ogólne wskazówki dotyczące obsługi

# Obsługa

- Proszę wybrać wymagany tryb pracy przy pomocy odpowiedniego klawisza trybu pracy.
- W obrębie trybu pracy można zmienić tryb przy pomocy softkeys.
- Przy pomocy bloku cyfrowego można wybrać funkcję w obrębie menu.
- Dialogi mogą składać się z kilku stron.
- Dialogi mogą zostać zakończone poprzez softkeys z "INS" pozytywnie lub z "ESC" negatywnie.
- Zmiany, dokonywane w listach, działają bezpośrednio. Pozostają one zachowane także, jeśli list zostanie zamknięta z "ESC" lub "Anuluj".

# Ustawienie

- Wszystkie funkcje ustawienia znajdują się w trybie pracy **Maszyna** w "Trybie manualnym".
- Poprzez punkty menu "Nastawienie" oraz "S,F,T wyznaczyć" są przeprowadzane wszystkie prace przygotowawcze.

# Programowanie - nauczenie

- Wybrać podtryb pracy **Nauczanie** w trybie **Maszyna** oraz otworzyć za pomocą softkey **Lista programu** nowy program cykli.
- Z softkey **Wstawić cykl** aktywujemy menu cykli. Tu można wybrać obróbkę i ją opisać.
- Następnie naciskamy softkey **Zapis gotowy**. Teraz można uruchomić symulację i ocenić przebieg programu.
- ▶ Przy pomocy "cykl on" można uruchomić pierwszy krok obróbki na maszynie.
- ▶ Proszę zachować cykl po przeprowadzonej obróbce.
- Proszę powtórzyć ostatnie kroki dla każdej nowej obróbki.

# Programowanie - smart.Turn

- Komfortowe programowanie za pomocą UNITS w strukturyzowanym programie NC.
- $\blacksquare$  Kombinowalne z funkciami DIN.
- Możliwe definicje konturu graficznie.
- Powielanie konturu przy użyciu półwyrobu.
- Konwersowanie programów z cyklami na programy smart.Turn o tej samej funkcjonalności.

# 2 MANUALplus Ekran 2.2 MANUALplus Ekran

# 2.2 MANUALplus Ekran

Sterowanie MANUALplus przedstawia informacje w oknach. Niektóre okna pojawiają się tylko w razie zapotrzebowania na ekranie, na przykład podczas wprowadzania danych.

Dodatkowo na ekranie znajduje się pasek trybów pracy, wskazanie softkey oraz wskazanie softkey PLC . Pola wyświetlacza softkey korespondują ze znajdującymi się u dołu ekranu klawiszami funkcyjnymi.

### Pasek trybów pracy

Na pasku trybów pracy (w górnej części ekranu) są wyświetlane zakładki czterech trybów pracy jak i aktywnych podtrybów pracy.

### Wyświetlacz maszynowy

Pole wyświetlacza maszynowego (poniżej paska trybów pracy) jest konfigurowalne. Tu zostają wyświetlane wszystkie ważne informacje o pozycjach osi, posuwach, prędkościach obrotowych oraz narzędziach.

### Dalsze używane okna:

### Okno list i programów

Wyświetlacz list programów, narzędzi i parametrów, etc. Technolog dokonuje "nawigacji" w obrębie listy przy pomocy **klawiszy kursora** i wybiera przewidziane do edycji elementy listy.

### ■ Okno menu

Wyświetlacz symboli menu. To okno znajduje się tylko w podtrybie pracy Nauczanie i w trybie pracy Maszyna na ekranie.

### ■ Okno wprowadzania danych/okno dialogowe

Dla wprowadzenia parametrów cyklu, ICP-elementu, instrukcji DIN, etc.. Istniejące dane można przeglądać, usuwać lub zmieniać w oknie dialogowym.

### Rysunek pomocniczy

Rysunek pomocniczy objaśnia zapis danych (parametrów cyklu, danych narzędzia, etc.). Przy pomocy **klawisza z pier ścieniem** (po lewej stronie ekranu) przechodzimy pomiędzy rysunkami pomocniczymi dla obróbki zewnętrznej i wewnętrznej (tylko programowanie cykli).

### ■ Okno svmulacii

Poprzez graficzną prezentację fragmentów konturu i symulację przemieszczeń narzędzia operator sprawdza cykle, programy cykli i programy DIN.

### Przedstawianie konturu ICP

Wyświetlanie konturu podczas programowania ICP.

### Okno edycji DIN

Wyświetlanie programu DIN w trakcie programowania DIN.

### Okno błędów

Wyświetlacz pojawiających się błędów i ostrzeżeń.

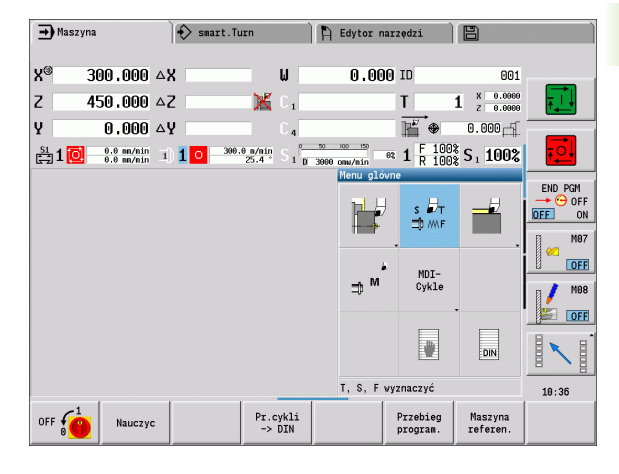

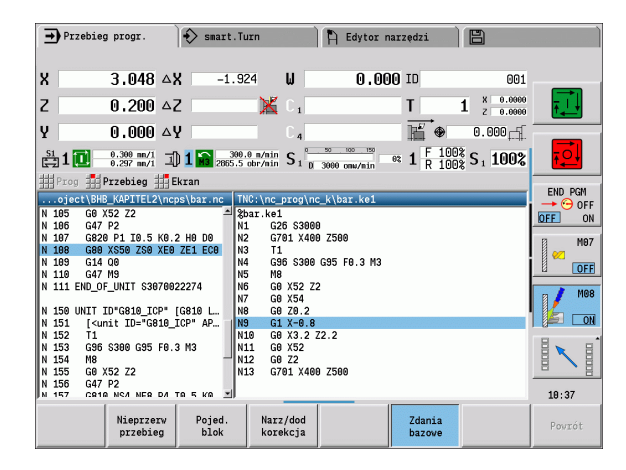

# 2.3 Obsługa, zapis danych

# Tryby pracy

Aktywny tryb pracy odznaczony wyróżnieniem zakładki trybu pracy. Sterowanie MANUALplus rozróżnia tryby pracy:

- Maszyna z podtrybami pracy:
	- Nauczenie
	- Przebieg programu
	- Edytor ICP
	- Referencja
	- Symulacja
- $\blacksquare$  smart. Turn z podtrybami pracy:
	- Edytor ICP
	- Automatyczne Generowanie Planu Pracy (skrót w j. niem. AAG)
	- Symulacja
- Edytor narzędzia z podtrybami pracy:
	- Edytor technologii
- $\Box$  Organizacja z podtrybami pracy:
	- Parametry maszynowe Zachować
	- Transfer

Operator zmienia tryb pracy przy pomocy klawisza trybów pracy. Wybrany podtryb pracy i aktualna pozycja w menu pozostają zachowane przy przełączeniu trybu pracy.

Jeśli naciśniemy klawisz trybów pracy w jednym z podtrybów pracy, to MANUALplus przechodzi z powrotem do menu głównego tego trybu pracy.

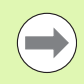

W niektórych miejscach konieczne jest zakończenie dialogu aby przejść do innego trybu pracy. (np. w trybie pracy Edytor narzędzi).

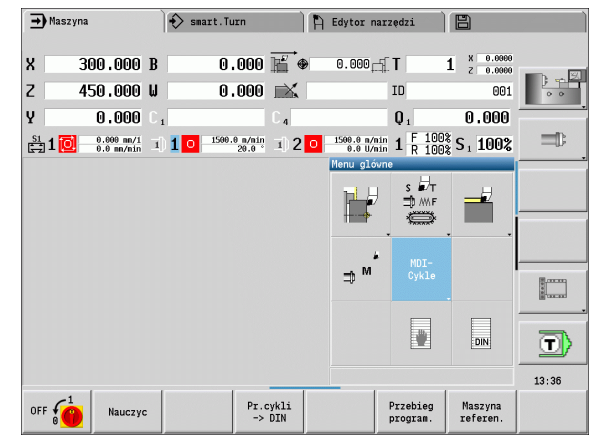

# Wybór menu

Klawisze cyfrowe używane są zarówno dla wyboru menu jak i dla wprowadzania danych. Prezentacja jest zależna od trybu pracy:

- Przy konfigurowaniu, w podtrybie pracy Nauczanie, itd. funkcje są przedstawiane w polu 9-kowym, w oknie menu. Pagina dolna ukazuje znaczenie wybranego punktu menu.
- W innych trybach pracy symbol pola 9-wego jest pokazany z zaznaczoną pozycją funkcji przed nim (patrz ilustracja).

Proszę potwierdzić korespondujący klawisz cyfrowy lub wybrać symbol klawiszami kursora i nacisnąć **klawisz Enter**.

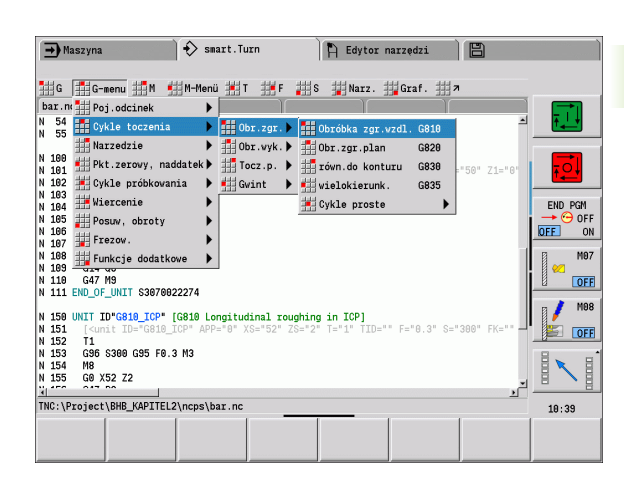

# **Softkeys**

- W przypadku niektórych funkcji systemowych wybór softkey jest wielostopniowy.
- Niektóre softkeys działają jak "przełącznik relaksyjny". Tryb jest włączony, jeżeli odpowiednie pole jest przełączone na "aktywne" (tło w danym kolorze). To ustawienie tak długo pozostaje zachowane, aż funkcja zostanie ponownie wyłączona.
- Funkcje takie jak **Przejęcie pozycji** zastępują manualne wprowadzanie wartości. Dane zostają zapisane do odpowiednich pól wprowadzenia.
- Wprowadzanie danych zostaje zakończone dopiero przy naciśnięciu na softkey **Zachowaj** lub **Zapis gotowy** .
- Przy pomocy softkey **Powrót** przełączamy o jeden stopień obsługi z powrotem.

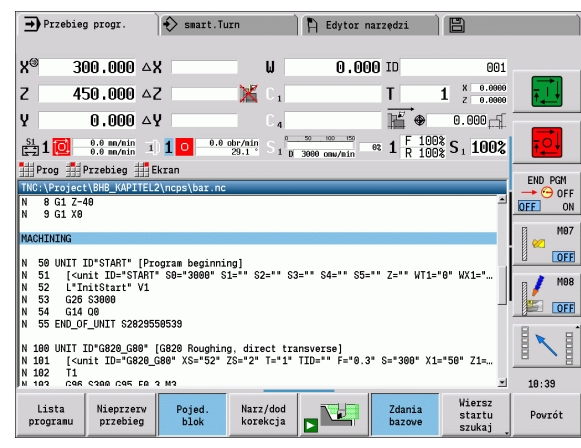

# Wprowadzenie danych

Okna wprowadzenia danych zawierają kilka Pól wprowadzenia. Klawiszami strzałka w górę/strzałka w dół pozycjonujemy kursor na pole wprowadzenia. W wierszu stopki okna lub bezpośrednio przed polem wprowadzenia MANUALplus pokazuje znaczenie wybranego pola.

Proszę ustawić kursor na żądane pole wprowadzenia, dla zapisu danych. Ewentualnie istniejące dane zostają nadpisane. Przy pomocy klawiszy Strzałka w lewo/Strzałka w prawo przemieszczamy kursor na żądaną pozycję w obrębie pola wprowadzenia, aby usunąć istniejące znaki lub dla uzupełnienia znaków.

Zamykamy wprowadzanie danych w poluwprowadzenia klawiszami strzałka w górę/w dół lub klawiszem Enter.

Jeśli liczba pól wprowadzenia przekracza pojemność okna, to zostaje wykorzystywane drugie okno wprowadzenia. Można to rozpoznać na podstawie symbolu w paginie dolnej okna wprowadzenia. Klawiszami **Strona w przód**/**Strona w tył** przechodzimy pomiędzy oknami wprowadzenia.

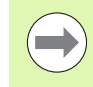

Przy naciśnięciu **OK** lub **Zapis gotowy** albo **Zachowaj** zapisane/zmienione dane zostają przejęte. Softkey **Powrót** lub **Anuluj** odrzuca zapisy lub zmiany.

# smart.Turn-dialogi

Dialog Unit jest podzielony na formularze a te z kolei są podzielone na grupy. Formularze są odznaczone zakładkami a grupy znajdują się w ramkach. Pomiędzy formularzami i grupami dokonuje się nawigacji klawiszami smart.

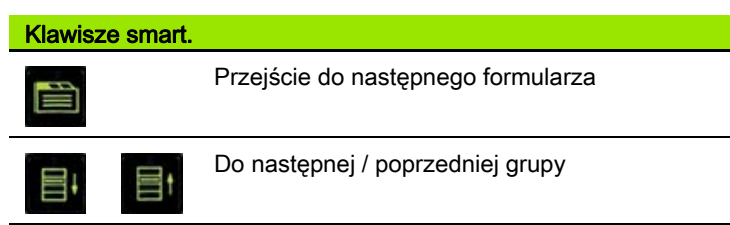

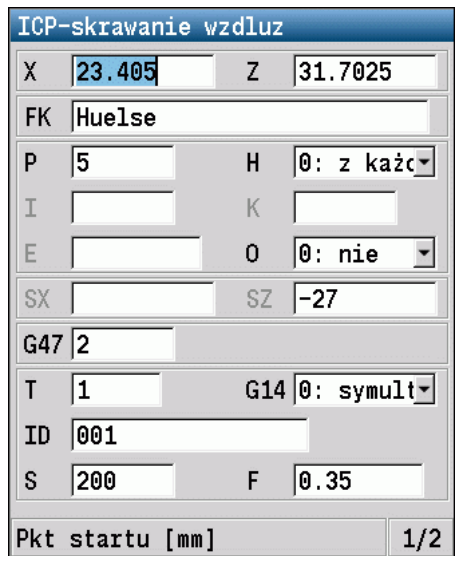

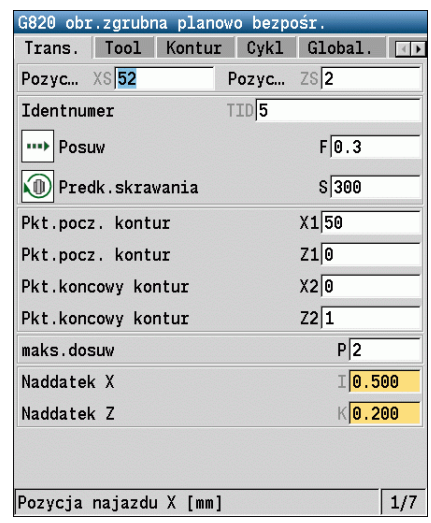

# Operacje z listami

Programy cykli, programy DIN, listy narzędzi, itd. zostają przedstawione w formie listy. Operator dokonuje "nawigacji" przy pomocy klawiszy kursora w obrębie listy, aby obejrzeć dane lub wybrać elementy dla operacji, jak usuwanie, kopiowanie, zmiana, itp.

# Klawiatura alfanumeryczna

Litery i znaki specjalne można zapisywać na klawiaturze monitora lub (jeśli znajduje się w dyspozycji) przy pomocy podłączonej do portu USB klawiatury PC.

### Zapis tekstu przy pomocy klawiatury monitora

- Proszę nacisnąć softkey "Alfa-klawiatura" lub klawisz "GOTO", aby zapisać tekst (n p. nazwę programu).
- Sterowanie MANUALplus otwiera okno "Zapis tekstu".
- Jak na klawiaturze telefonu komórkowego zapisujemy wielokrotnym naciśnięciem klawisza cyfrowego wymagane litery lub znaki specjalne.
- Należy odczekać, aż wybrany znak zostanie przejęty do pola wprowadzenia, zanim zostanie zapisywany następny znak.
- Przy pomocy softkey OK przejmujemy tekst do otwartego pola dialogowego.
- Przy pomocy softkey abc/ABC wybieramy pisownię małą lub dużą literą.
- Aby wymazać pojedyńcze znaki używamy softkey Backspace.

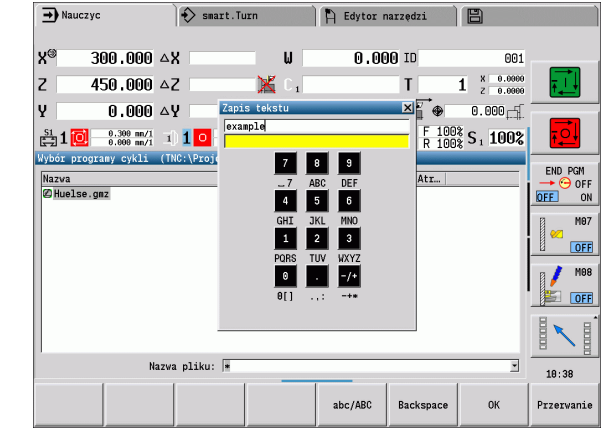

# 2.4 Kalkulator

# Funkcje kalkulatora

Kalkulator jest wybieralny tylko w otwartych dialogach przy programowaniu cykli lub programowaniu smart.Turn. Można korzystać z kalkulatora z następującymi trzema widokami (patrz ilustracje z prawej):

- naukowy
- standard
- edytor formuł. Tu można zapisać bezpośrednio kilka działań arytmetycznych (przykład: 17\*3+5/9).

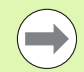

Kalkulator pozostaje także aktywnym po zmianie trybu pracy. Nacisnąć softkey KONIEC, aby zamknąć kalkulator.

Można przejąć wartość liczbową z aktywnego pola zapisu z softkey AKTUALNA WARTOSC POBRAC do kalkulatora. Z softkey WARTOSC PRZEJAC można przejąć aktualną wartość z kalkulatora do aktywnego pola zapisu.

### Korzystanie z kalkulatora:

▶ Przy pomocy klawiszy kursora wybrać pole zapisu.

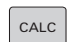

 $\triangleleft$ 

▶ Przy pomocy klawisza CALC kalkulator aktywować/ dezaktywować.

 Przełączać menu softkey, aż pojawi się wymagana funkcja.

▶ Przeprowadzić obliczenie.

 $\triangleright$ 

PRZEJECTE WARTOSCI

▶ Softkey nacisnąć. Sterowanie MANUALplus przejmuje tę wartość do aktywnego pola wprowadzenia i zamyka kalkulator.

### Przełączyć rodzaj wizualizacji kalkulatora:

Przełączać menu softkey, aż pojawi się softkey **WIDOK** .

Widok

 Softkey **Widok** tak długo naciskać, aż zostanie nastawiony wymagany widok.

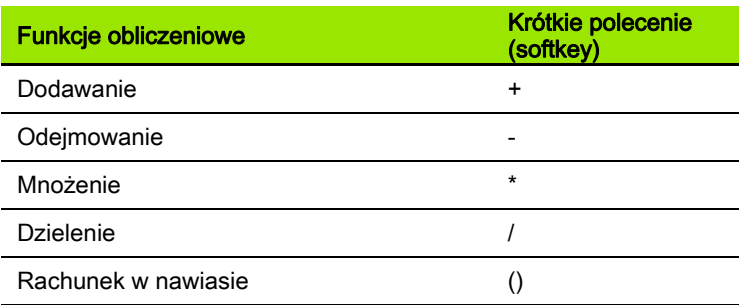

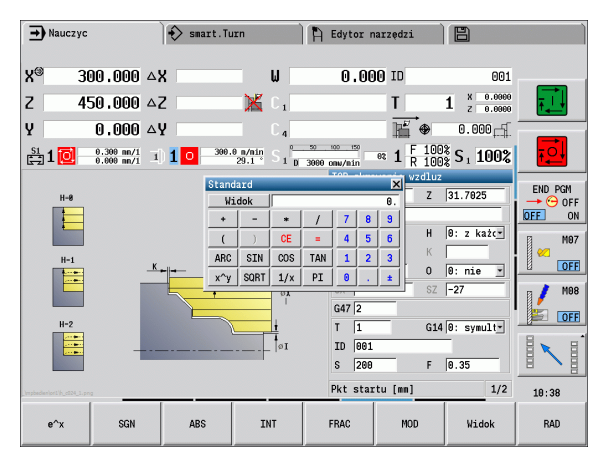

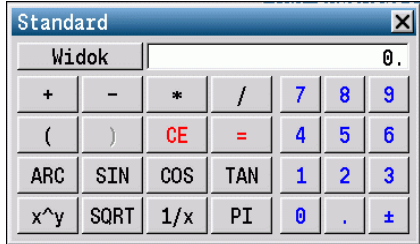

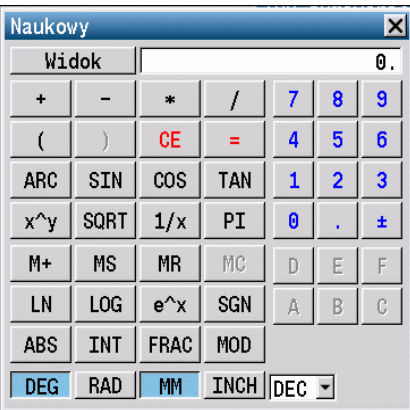

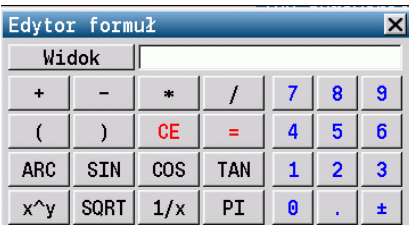

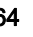

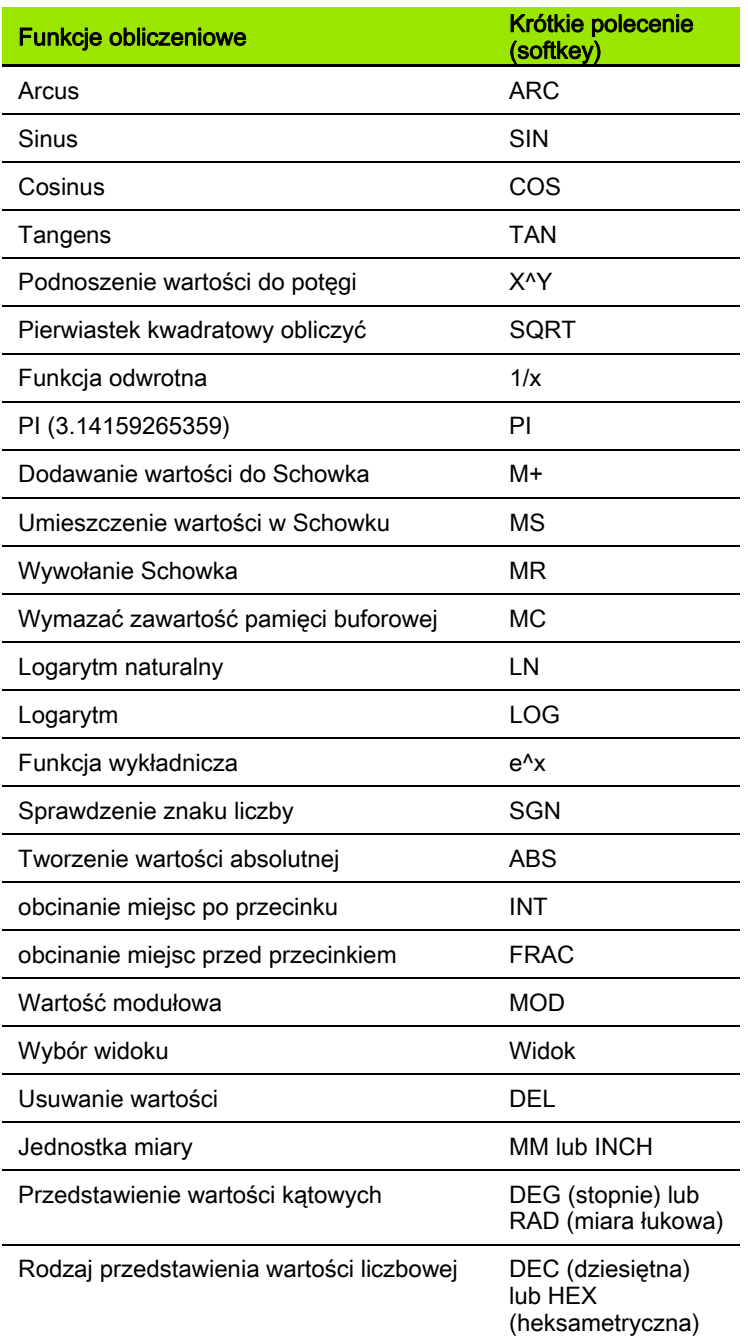

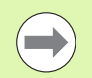

Funkcja Arcus funkcjonuje tylko w połączeniu z SIN, COS lub TAN.

Funkcję odwrotną kalkulator zapisuje jako ASIN, ACOS lub ATAN.

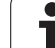

# Nastawienie pozycji kalkulatora

Operator przesuwa pozycją kalkulatora w następujący sposób:

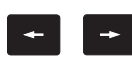

Przesunięcie kalkulatora klawiszami ze strzałką

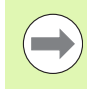

Można przesuwać kalkulator także przy pomocy podłączonej myszy.

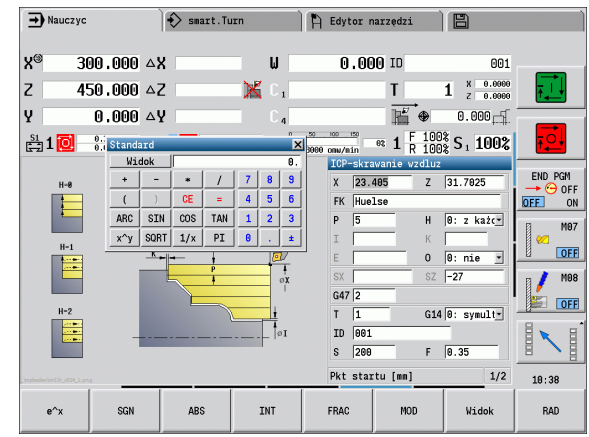

 $\bullet$ 

# 2.5 Typy programów

Sterowanie MANUALplus zna następujące programy/kontury:

- **Programy nauczenia** (programy cykliczne) są wykorzystywane w podtrybie pracy Nauczanie .
- smart.Turn- i DIN-programy główne są zapisywane w trybie pracy smart.Turn .
- DIN-podprogramy są zapisywane w trybie pracy smart. Turn oraz wykorzystywane w programach cyklicznych i w programach głównych smart.Turn.
- **ICP-kontury** są generowane podczas podtrybu pracy Nauczanie lub w trybie pracy Maszyna . Rozszerzenie jest zależne od opisanego konturu.

W trybie pracy smart.Turn kontury są zachowywane bezpośrednio w programie głównym.

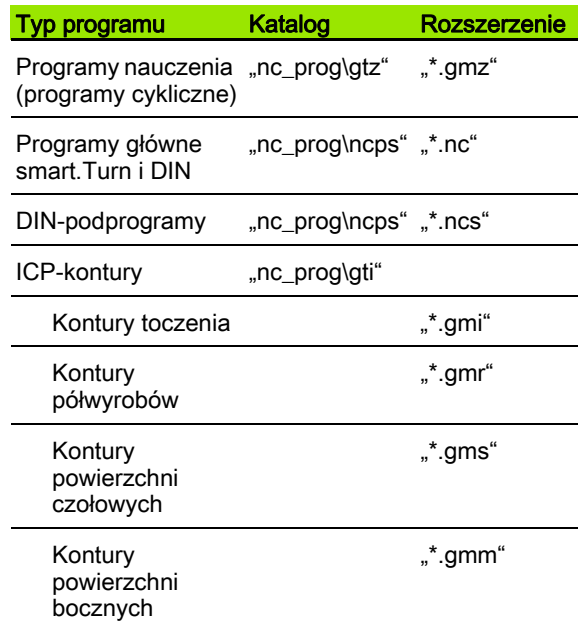

# 2.6 Komunikaty o błędach

# Wyświetlanie błędu

Błędy pokazuje MANUALplus między innymi w przypadku:

- błędnych wprowadzonych danych
- błędów logicznych w programie
- niemożliwych do wykonania elementach konturu

Pojawiający się błąd zostaje wyświetlany w paginie górnej czerwonymi literami. Przy czym długie i kilkuwierszowe komunikaty o błędach są wyświetlane w skróconej formie. Jeśli błąd pojawi się w trybie pracy przebiegającym w tle, to zostaje to wyświetlane z symbolem błędu w zakładce trybu pracy. Pełna informacja o wszystkich występujących błędach znajduje się w oknie błędów.

Jeżeli wyjątkowo pojawi się "błąd w przetwarzaniu danych", to MANUALplus otwiera automatycznie okno błędów. Operator nie może usunąć takiego błędu. Proszę zamknąć system i uruchomić MANUALplus ponownie.

Komunikat o błędach zostaje tak długo wyświetlany w paginie górnej, aż zostanie skasowany lub pojawi się błąd wyższego priorytetu.

Komunikat o błędach, który zawiera numer bloku programowego NC, został spowodowany przez ten blok lub przez blok poprzedni.

# Otworzyć okno błędów

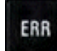

 Proszę nacisnąć klawisz ERR. Sterowanie MANUALplus otwiera okno błędów i wyświetla w całości wszystkie zaistniałe komunikaty o błędach.

# Zamknięcie okna błędów

 $K-EC$ 

Proszę nacisnąć softkey KONIEC – albo

ERR

 Proszę nacisnąć klawisz ERR. Sterowanie MANUALplus zamyka okno błędów.

# Szczegółowe komunikaty o błędach

Sterowanie MANUALplus ukazuje możliwości dla przyczyny błędu jak również możliwości skorygowania tego błędu:

Informacje o przyczynie błędu i skorygowaniu błędu:

Otworzyć okno błędów

DODATK. INFO

Pozycjonować kursor na komunikat o błędach i

- nacisnąć softkey. Sterowanie MANUALplus otwiera okno z informacjami o przyczynie błędu i możliwości skorygowania błędu..
- ▶ Opuszczenie info: softkey DODATK. INFO ponownie nacisnąć

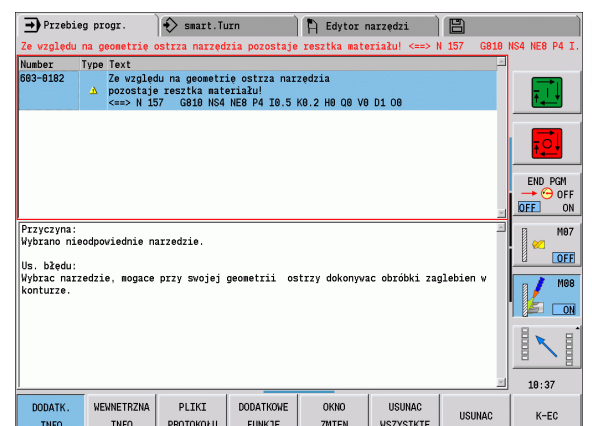

# Softkey WEWN. INFO

Softkey WEWN. INFO dostarcza informacji o komunikatach o błędach, które wyłącznie w przypadku ingerencji serwisu są uwzględniane.

### Otworzyć okno błędów

WEWNETRZNA **INFO** 

 Pozycjonować kursor na komunikat o błędach i nacisnąć softkey. Sterowanie MANUALplus otwiera okno z wewnętrznymi informacjami dotyczącymi błędu.

 Opuszczenie szczegółowych informacji: softkey WEWN. INFO ponownie nacisnąć

# Usuwanie błędów

### Usuwanie błędów poza oknem błędów:

Otworzyć okno błędów

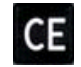

 Wyświetlaną w paginie górnej wskazówkę/błąd usunąć: nacisnąć klawisz CE.

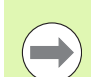

W niektórych trybach pracy (przykład: edytor) nie można używać klawisza CE dla skasowania błędu, ponieważ klawisz ten zostaje wykorzystywany dla innych funkcji.

### Kasowanie kilku błędów:

Otworzyć okno błędów

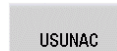

 Usuwanie pojedyńczych błędów: pozycjonować kursor na komunikat o błędach i nacisnąć softkey.

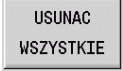

 Usuwanie wszystkich błędów: softkey USUN WSZYSTKIE nacisnąć.

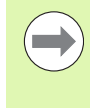

Jeśli w przypadku określonego błędu nie usunięto jego przyczyny, to nie może on zostać skasowany. W tym przypadku komunikat o błędach pozostaje zachowany w systemie.

# Protokół błędów

Sterowanie MANUALplus zachowuje pojawiające się błędy i ważne zdarzenia (np . start systemu) w protokole błędów. Pojemność protokołów błędów jest ograniczona. Jeśli plik protokołu jest zapełniony, to następuje przełączenie na następny, itd. Jeśli ostatni plik protokołu jest pełny, to pierwszy protokół zostaje skasowany i zapisany na nowo, itd. Proszę w razie konieczności przełączyć plik protokołu, aby przejrzeć historię zdarzeń. Dostępnych jest 5 plików protokołu.

Otworzyć okno błędów

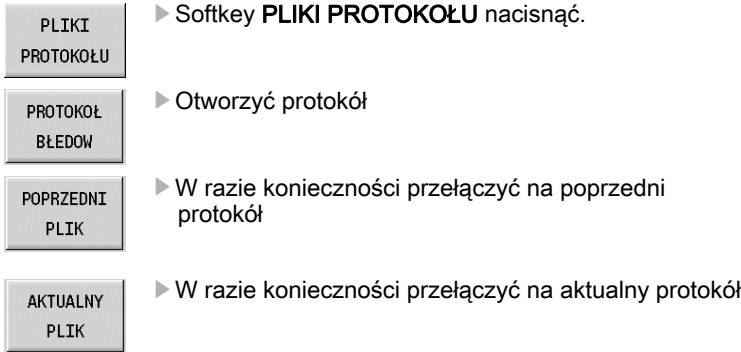

Najstarszy zapis w pliku protokołu znajduje się na początku – najnowszy zapis natomiast na końcu pliku.

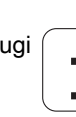

# Protokół klawiszy

Sterowanie MANUALplus zachowuje zapisy klawiszami i ważne zdarzenia (np. start systemu) w protokole klawiszy. Pojemność protokołów klawiszy jest ograniczona. Jeśli plik protokołu jest zapełniony, to następuje przełączenie na następny, itd. Jeśli ostatni plik protokołu jest pełny, to pierwszy protokół zostaje skasowany i zapisany na nowo, itd. Proszę w razie konieczności przełączyć plik protokołu, aby przejrzeć historię zdarzeń. Dostępnych jest 10 plików protokołu.

Otworzyć okno błędów

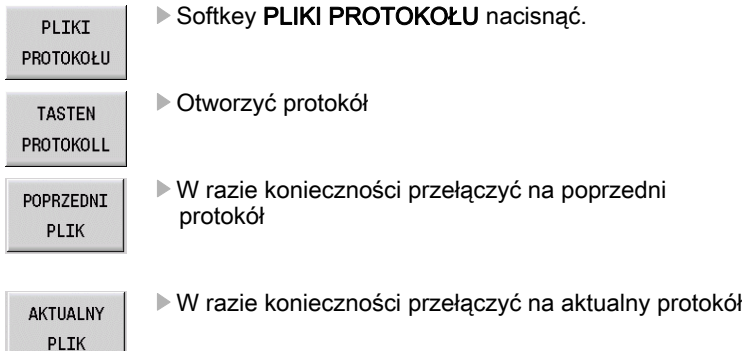

Sterowanie MANUALplus zapisuje do pamięci każdy naciśnięty podczas obsługi klawisz pulpitu obsługi w pliku protokołu klawiszy. Najstarszy zapis w pliku protokołu znajduje się na początku – najnowszy zapis natomiast na końcu pliku.

# Zachowywanie plików serwisowych

W razie konieczności można zachować w pamięci "aktualną sytuacje MANUALplus" i udostępnić tę informację do użytku personelowi serwisu. Przy tym zostaje zapisana do pamięci grupa plików serwisowych, które informują o aktualnej sytuacji maszyny i obróbki ["Pliki serwisowe" na stronie 627.](#page-626-1)

Informacje zostają zapisywane w rekordzie danych serwisowych jako plik zip.

### TNC:\SERVICEx.zip

Znak "x" oznacza bieżący numer, MANUALplus wytwarza plik serwisowy zawsze z numerem "1" wszystkie już istniejące zostają zmienione w nazwie na numery "2-5". Już istniejący plik z numerem "5" zostaje usunięty.

### Zapisywanie do pamięci plików serwisowych:

Otworzyć okno błędów

PLIKI PROTOKOŁU ▶ Softkey PLIKI PROTOKOŁU nacisnąć.

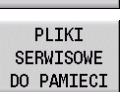

▶ Softkey ZACHOWAJ PLIKI SERWISOWE nacisnąć

# 2.7 System pomocy kontekstowej **TURNguide**

# Zastosowanie

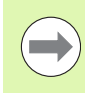

Przed wykorzystywaniem TURNguide, należy pobrać pliki pomocy ze strony internetowej firmy HEIDENHAIN [\(patrz](#page-76-0)  ["Pobieranie aktualnych plików pomocy" na stronie 77\)](#page-76-0).

System pomocy kontekstowej TURNguide zawiera dokumentację dla użytkownika w formacie HTML. Wywołanie TURNguide dokonuje się klawiszem Info, przy czym sterowanie wyświetla niekiedy bezpośrednio odpowiednią informację w zależności od sytuacji (kontekstowe wywołanie). Nawet jeśli dokonuje się edycji w cyklu i naciskamy klawisz Info, następuje przejście z reguły dokładnie do tego miejsca w dokumentacji, w którym opisana jest odpowiednia funkcja.

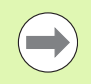

Sterowanie próbuje zasadniczo uruchomić TURNquide w tym języku, który operator nastawił w sterowaniu jako język dialogowy. Jeśli pliki tego języka dialogowego nie są jeszcze dostępne w sterowaniu, to otwiera ono wersję w języku angielskim.

Następująca dokumentacja dla użytkownika jest dostępna w TURNquide:

- Instrukcja obsługi (BHBoperating.chm)
- Programowanie smart. Turn oraz DIN (BHBsmartturn.chm)
- Lista wszystkich komunikatów o błędach NC (errors.chm)

Dodatkowo dostępny jest także plik z zakładkami main.chm , w którym przedstawiono wszystkie istniejące pliki .chm w formie krótkiego zestawienia.

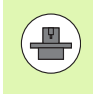

Opcjonalnie producent obrabiarek może dołączyć jeszcze dokumentację dotyczącą obrabiarki do TURNguide . Te dokumenty pojawiają się wówczas jako oddzielna książka w pliku main.chm.

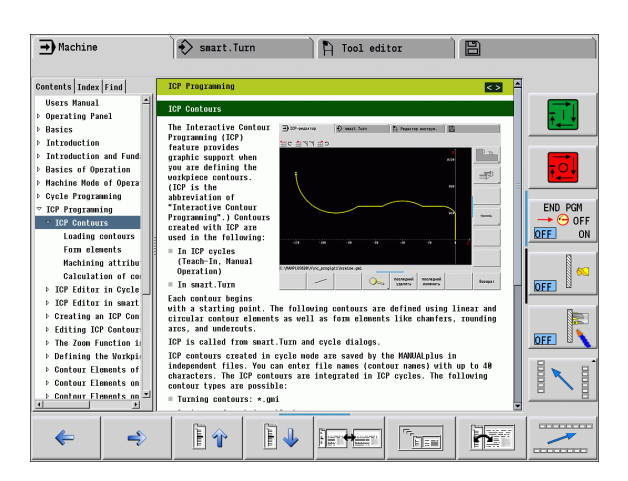
#### Praca z TURNguide

#### Wywołanie TURNguide

Dla uruchomienia TURNquide znajduje się kilka możliwości do dyspozycji:

- ▶ Nacisnąć klawisz "Info", jeśli sterowanie nie wyświetla właśnie komunikatu o błędach
- Kliknąć myszą na softkeys, jeżeli uprzednio kliknięto na wyświetlony po prawej stronie u dołu ekranu symbol pomocy

Jeśli pojawił się jeden lub kilka komunikatów o błędach, to sterowanie wyświetla bezpośrednią pomoc do tych komunikatów. Aby móc uruchomić TURNguide należy pokwitować najpierw wszystkie komunikaty o błędach.

Sterowanie uruchamia przy wywołaniu systemu pomocy na stanowisku programowania zdefiniowaną systemową przeglądarkę standardową (z reguły jest to Internet Explorer) albo skonfigurowaną przez HEIDENHAIN przeglądarkę.

Dla wielu softkeys istnieje kontekstowe wywołanie, przy pomocy którego można dotrzeć bezpośrednio do opisu funkcji odpowiedniego softkey. Ten sposób funkcjonowania obsługiwany jest tylko przy pracy z myszką. Proszę postąpić następująco:

- wybrać pasek z softkey, na którym zostaje wyświetlany żądany softkey
- przy pomocy myszy kliknąć na symbol pomocy, ukazywany przez sterowanie bezpośrednio z prawej strony nad paskiem softkey: kursor myszy zamienia się w znak zapytania
- ▶ Kliknąć tym znakiem zapytania na softkey, do którego funkcji chcemy uzyskać objaśnienia: sterowanie otwiera TURNquide. Jeśli dla wybranego przez operatora softkey brak miejsca wejścia do systemu, to sterowanie otwiera plik main.chm, w którym należy szukać odpowiednich objaśnień poprzez funkcję szukania tekstu lub poprzez nawigację manualnie

Jeśli dokonujemy edycji w cyklu, to do dyspozycji znajduje się kontekstowe wywołanie:

- Wybrać dowolny cykl
- ▶ Nacisnąć klawisz "Info" : sterowanie uruchamia system pomocy i pokazuje opis aktywnej funkcji (nie dotyczy funkcji dodatkowych lub cykli, zintegrowanych przez producenta maszyn)

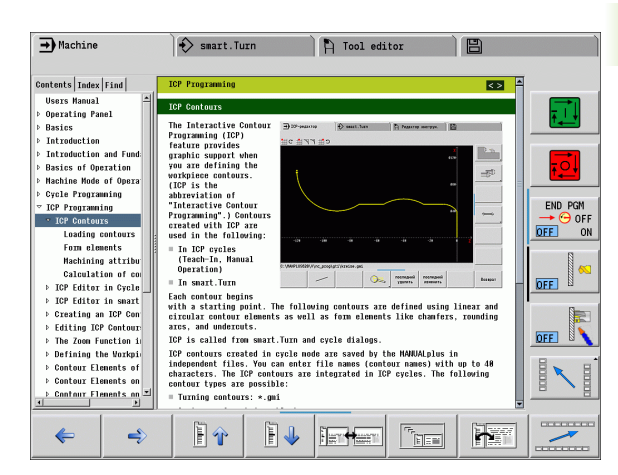

#### Nawigacja w TURNquide

Najprostszym jest nawigacja przy pomocy myszy w TURNguide. Po lewej stronie widoczny jest spis treści. Operator może kliknięciem na wskazujący w prawo trójkąt wyświetlić leżący pod nim rozdział lub wyświetlić odpowiednią stronę bezpośrednio kliknięciem na odpowiedni wpis. Obsługa jest identyczna z obsługą Windows Explorer.

Miejsca w tekście z linkami (odsyłaczami) są przedstawione na niebiesko i podkreślone. Kliknięcie na link otwiera odpowiednią stronę.

Oczywiście można obsługiwać TURN quide także przy pomocy klawiszy i softkeys. Poniższa tabela zawiera przegląd odpowiednich funkcji klawiszy.

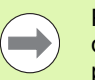

Poniżej opisane funkcje klawiszy znajdują się do dyspozycji tylko w sterowaniu a nie na stanowisku programowania.

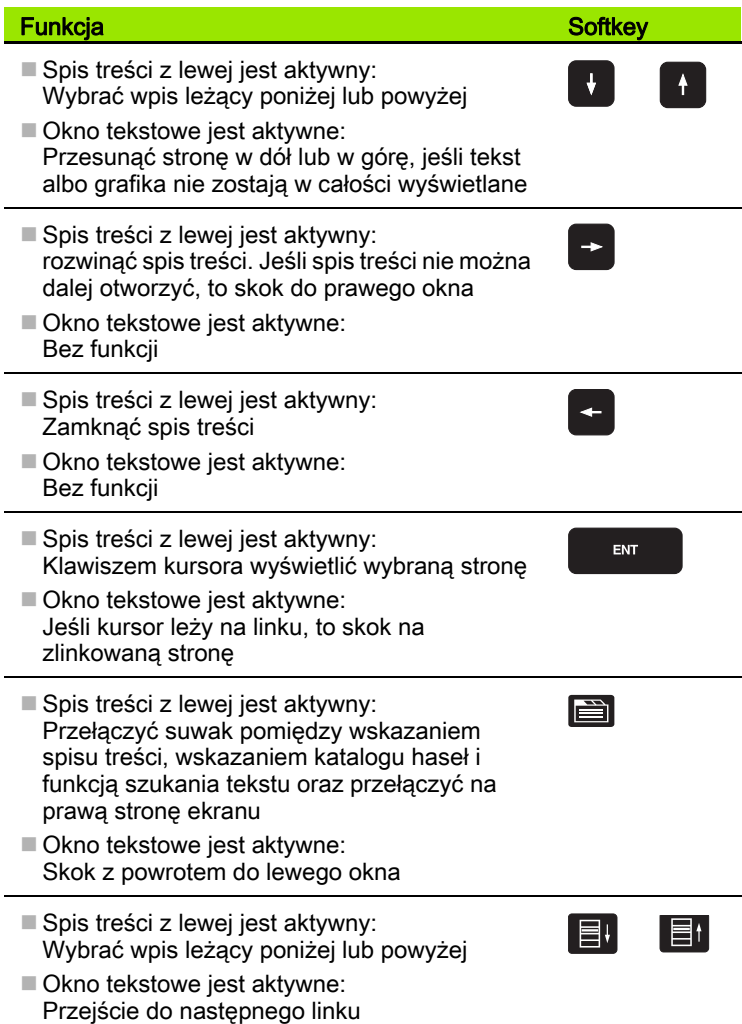

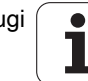

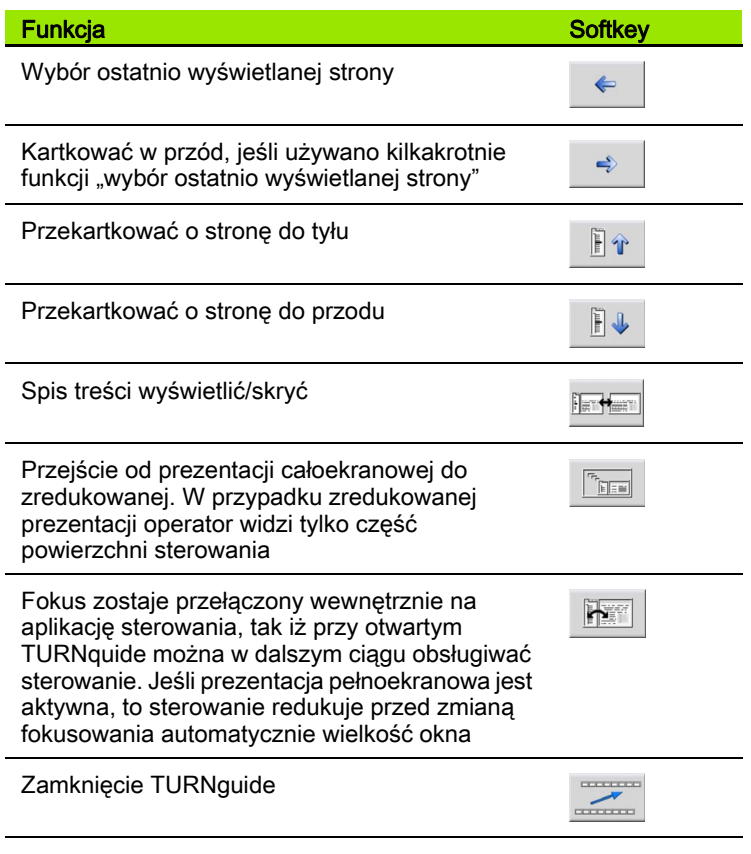

#### Spis haseł

Najważniejsze pojęcia są przedstawione w spisie treści haseł (suwak **Indeks**) i mogą one być wybierane przez operatora kliknięciem klawisza myszy lub poprzez selekcjonowanie klawiszami ze strzałką.

Lewa strona jest aktywna.

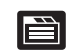

- Suwak **Indeks** wybrać
- Pole zapisu **Hasło** aktywować
- Zapisać szukane słowo, sterowanie synchronizuje wówczas spis haseł z wprowadzonym tekstem, tak iż można szybciej znaleźć hasło na wyświetlanej liście albo
- Przy pomocy klawisza ze strzałką podświetlić żądane hasło
- Klawiszem ENT wyświetlane są informacje do wybranego hasła

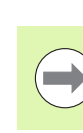

Szukane słowo można zapisać tylko na podłączonej do portu USB klawiaturze.

#### Szukanie tekstu

Na suwaku **Szukaj** operator ma możliwość przeszukania całego TURNguide dla odnalezienia określonego słowa.

Lewa strona jest aktywna.

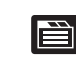

- Suwak **Szukaj** wybrać
	- Pole zapisu **Szukaj:** aktywować
	- Zapisać szukane słowo, klawiszem ENT potwierdzić: sterowanie przedstawia wszystkie miejsca, zawierające to słowo
	- Przy pomocy klawisza ze strzałką podświetlić żądane miejsce
- Klawiszem ENT wyświetlić wybrane miejsce

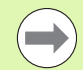

Szukane słowo można zapisać tylko na podłączonej do portu USB klawiaturze.

Szukanie tekstu można przeprowadzać zawsze tylko używając pojedynczego słowa.

Jeśli zostanie aktywowana funkcja **Szukaj tylko w tytułach** (klawiszem myszy lub poprzez selekcjonowanie i następnie naciśnięciem klawisza spacji), to sterowanie nie przeszukuje kompletnego tekstu a tylko wszystkie nagłówki.

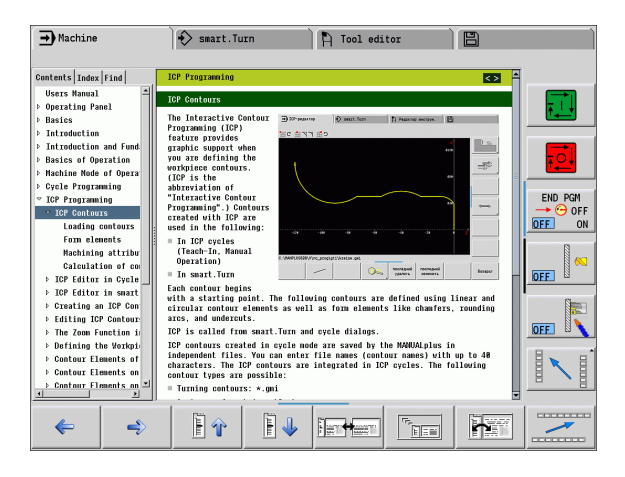

#### Pobieranie aktualnych plików pomocy

Odpowiednie do software sterowania pliki pomocy można znaleźć na stronie internetowej firmy HEIDENHAIN www.heidenhain.de. Można tam znaleźć pliki pomocy dla większości języków dialogowych pod:

- Dokumentacja i informacja
- Dokumentacja użytkownika
- Produkt, np. MANUELplus620 CNC PILOT 620/640MANUALplus
- ▶ Numer software NC, np. 68894x-03
- Skompresowany plik CHM pobrać w wymaganej wersji językowej i rozpakować
- Rozpakowane pliki CHM przesłać do sterowania do katalogu **TNC:\tncguide\de** lub do odpowiedniego podkatalogu językowego (patrz poniższa tabela)

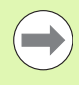

Jeśli pliki CHM są przesyłane za pomocą oprogramowania TNCremo do sterowania, to należy w

konfiguracji połączenia w formularzu Tryb wybrać trzecią opcję pod Przesyłanie w formacie binarnym.

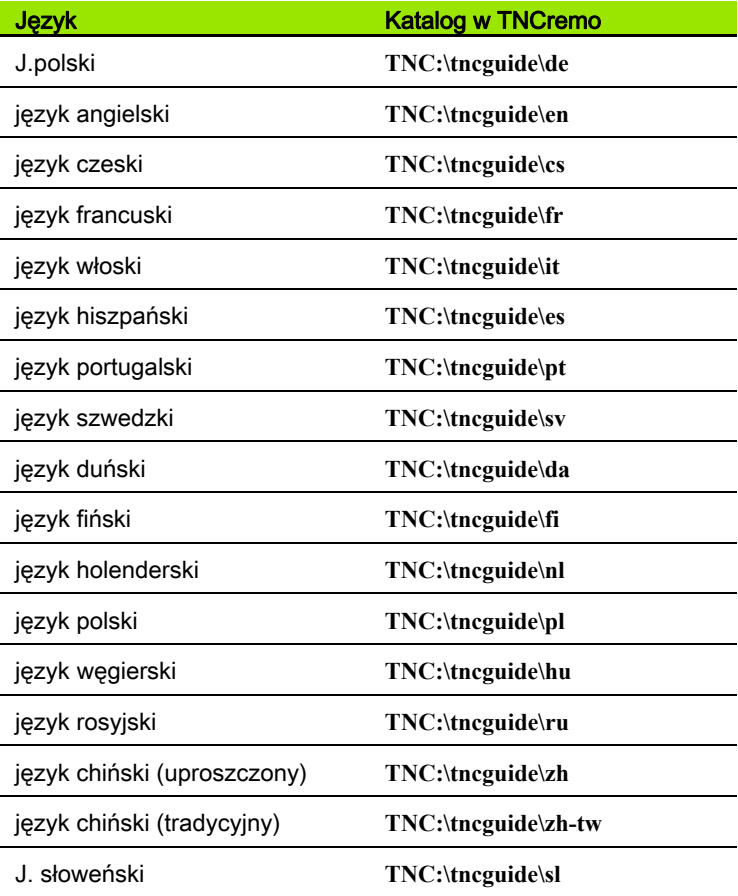

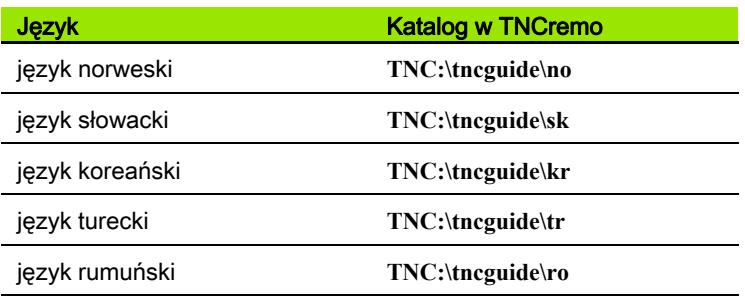

 $\mathbf{i}$ 

# 2.8 Stacja programowania DataPilot

#### Zastosowanie

Dostosowane do systemów sterowania CNC PILOT 640 oraz MANUALplus 620 pozwalają DataPilot CP 640 oraz DataPilot MP 620 na generowanie programów NC na PC, testowanie ich przed obróbką, przesyłanie do sterowania oraz archiwizowanie po zakończeniu produkcji.

Zakres wykorzystania DataPilot obejmuje pracę warsztatach z wyposażeniem maszynowym, w biurach mistrzowskich lub w działach przygotowania pracy. Ze względu na aspekty praktyczne i szeroki zakres funkcji DataPilot jest znakomicie przydatna także do kształcenia w szkołach i zakładach produkcyjnych.

## Obsługa

#### Klawiatura

Stacja DataPilot jest obsługiwana przy pomocy klawiszy funkcyjnych i numerycznych na klawiaturze PC.

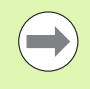

Dalsze informacje dotyczące instalacji i obsługi znajdują się w instrukcji instalacji i obsługi DataPilot.

 $\mathbf i$ 

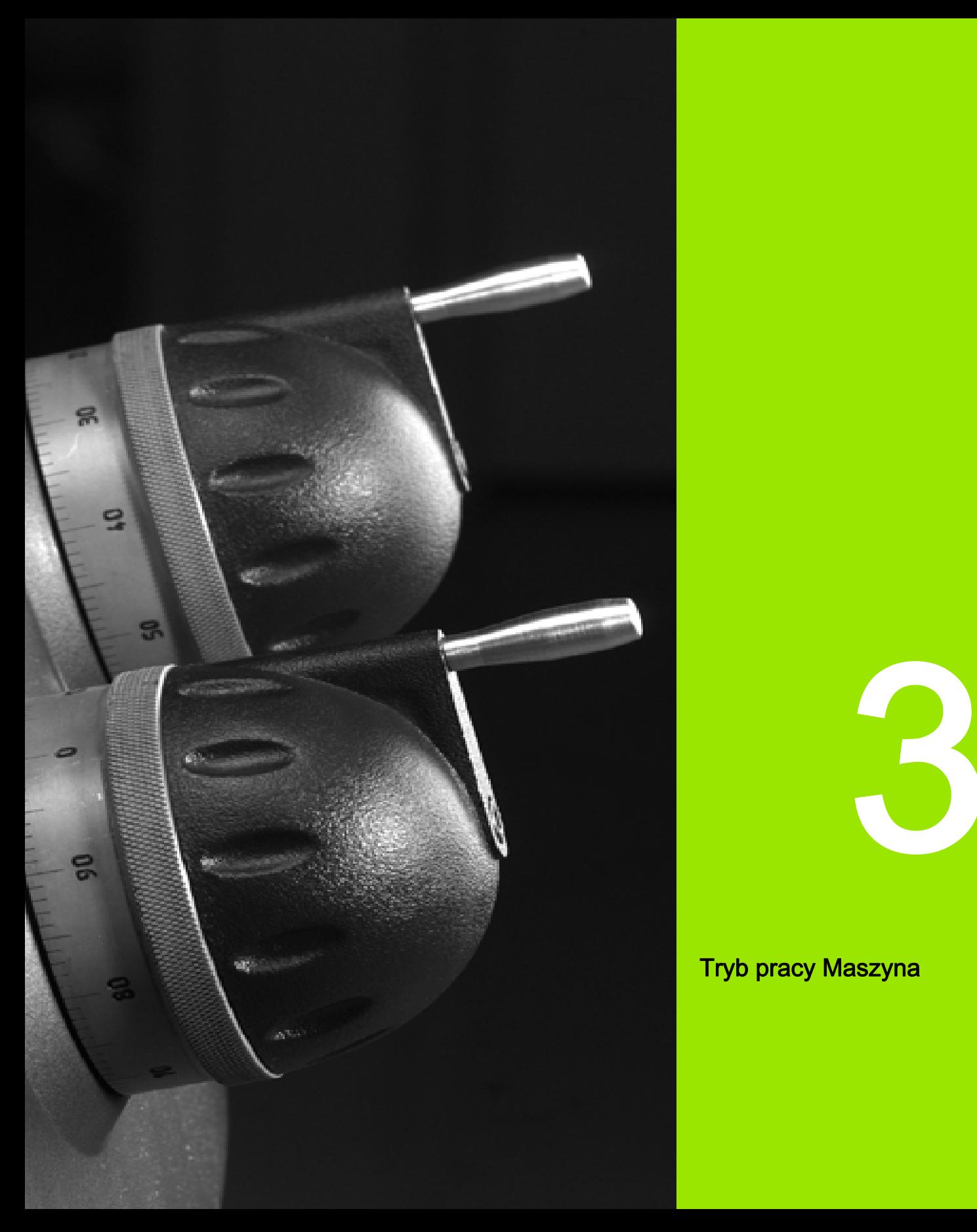

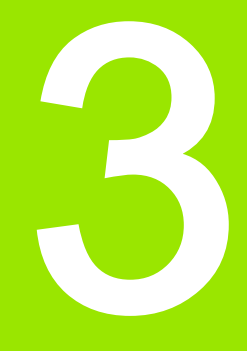

# Tryb pracy Maszyna

# 3.1 Tryb pracy Maszyna

Tryb pracy **Maszyna** zawiera funkcje dla nastawienia obrabiarki, dla obróbki przedmiotów i dla wytwarzania programów z nauczania.

- Nastawienie obrabiarki: prace przygotowawcze jak wyznaczenie wartości osi (definiowanie punktu zerowego obrabianego przedmiotu), pomiar narzędzi lub wyznaczenie strefy ochronnej
- Tryb manualny: wytwarzanie przedmiotu manualnie lub półautomatycznie
- Tryb nauczenia: nowego programu cyklicznego "nauczyć", zmienić istniejący program, testować graficznie cykle
- **Przebieg programu:** istniejące programy cykliczne lub programy smart.Turn testować graficznie i wykorzystywać dla produkcji przedmiotów

Operator może, jak i na konwencjonalnych tokarkach sterować przemieszczeniami osi przy pomocy kółek obrotowych i elementów obsługi i w ten sposób wytwarzać przedmiot. Z reguły jest jednakże korzystniejszym korzystanie z cykli MANUALplus.

Cykl nauczenia jest zaprogramowaną wstępnie operacją roboczą. Może to być zarówno pojedyńcze przejście jak i kompleksowa obróbka, na przykład nacinanie gwintu. Jest to zawsze jednakże w pełni wykonywalna operacja robocza. W przypadku cyklu obróbka definiowana jest przy pomocy niewielu parametrów.

W trybie pracy **Maszyna** cykle nie są zachowywane. W podtrybie pracy **Nauczanie** każdy zabieg obróbkowy zostaje wykonany, zestawiony w jeden program nauczenia i zachowany w pamięci. Program nauczenia znajduje się do dyspozycji w podtrybie pracy **Przebieg programu** dla produkcji części.

Przy programowaniu ICP operator definiuje przy pomocy liniowych/ kołowych elementów konturu i przy pomocy elementów przejściowych (fazki, zaokrąglenia, podcięcia) dowolne kontury. Opisy konturu zostają włączone do cykli ICP (patrz ["ICP-kontury" na stronie 396](#page-395-0)).

Programy smart.Turnoraz programy DIN generuje się w trybie pracy smart.Turn. Przy tym znajdują się do dyspozycji instrukcje dla prostych ruchów przemieszczenia, cykle DIN dla kompleksowych zadań skrawania, funkcje przełączania, operacje matematyczne i programowanie zmiennych.

Operator zapisuje albo "samodzielne" programy, zawierające wszystkie konieczne polecenia przełączenia oraz przemieszczenia i wykonywane w trybie **Przebieg programu** albo podprogramy DIN, włączane do cykli nauczenia. Które polecenia wykorzystywane są w podprogramie DIN, zależy od postawionych przed operatorem zadań. Także w przypadku DIN-podprogramów operator ma do dyspozycji pełny zestaw poleceń.

Programy nauczenia można także konwersowaćna programy smart.Turn. W ten sposób wykorzystuje się zalety prostego programowania metodą nauczenia i dokonuje się optymalizowania lub uzupełniania

programu NC po "konwersowaniu DIN".

# 3.2 Włączenie i wyłączenie

#### **Włączenie**

 MANUALplus pokazuje status uruchomienia. Po zakończeniu wszystkich testów i inicjalizowania, zostaje aktywowany tryb pracy Maszyna . Wyświetlacz narzędzi ukazuje ostatnie używane narzędzie.

Błędy przy uruchomianiu systemu zostają zameldowane poprzez symbol błedu . Kiedy tylko system będzie gotowy do pracy, można skontrolować te komunikaty o błędach (patrz ["Komunikaty o błędach"](#page-67-0)  [na stronie 68](#page-67-0)).

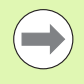

 MANUALplus wychodzi z założenia, iż przy uruchomianiu systemu zamocowane jest ostatnio używane narzędzie. Proszę poprzez zmianę narzędzia poinformować system o nowym narzędziu, jeżeli założenie starowania jest błędne.

#### Nadzorowanie przetworników EnDat

W przypadku przetworników EnDat sterowanie zapamiętuje pozycje osi przy wyłączeniu maszyny. Po włączeniu MANUALplus porównuje dla każdej osi pozycję przy włączeniu z zapamiętaną pozycją przy wyłączeniu.

W przypadku wystąpienia różnic pojawia się jeden z następujących komunikatów:

- "S-RAM błąd: zapamiętana pozycja osi jest nieważna." Ten komunikat jest poprawny, jeśli sterowanie zostało po raz pierwszy włączone, jeśli czujnik albo inne związane z nim komponenty sterowania zostały wymienione.
- "Oś została przemieszczona po wyłączeniu. Różnica pozycji: xx mm lub stopni"

Proszę sprawdzić i potwierdzić aktualną pozycję, jeżeli oś została faktycznie przemieszczona.

 "HW-parametr zmieniony: zapamiętana pozycja osi jest nieważna." Ten komunikat jest poprawny, jeśli parametry konfiguracji zostały zmienione.

Przyczyną pojawienia się przedstawionych powyżej komunikatów może być również defekt czujnika lub sterowania. Proszę nawiązać kontakt z dostawcą maszyn, jeśli problem ten pojawi się wielokrotnie.

## Przejazd referencyjny

Czy przejazd referencyjny jest konieczny, zależy od rodzaju przyrządów pomiarowych:

- EnDat-przetwornik: przejazd referencyjny nie jest konieczny.
- Przetworniki z zakodowanymi znacznikami: pozycja osi zostaje ustalana po krótkim przejeździe referencyjnym.
- Przetwornik standardowy: osie przemieszczają się na znane, stałe punkty maszynowe. Przy najeździe punktu referencyjnego sterowanie otrzymuje sygnał. Ponieważ system zna odstęp do punktu zerowego maszyny, znana jest również pozycja osi.

#### **PRZEJAZD REFERENCYJNY**

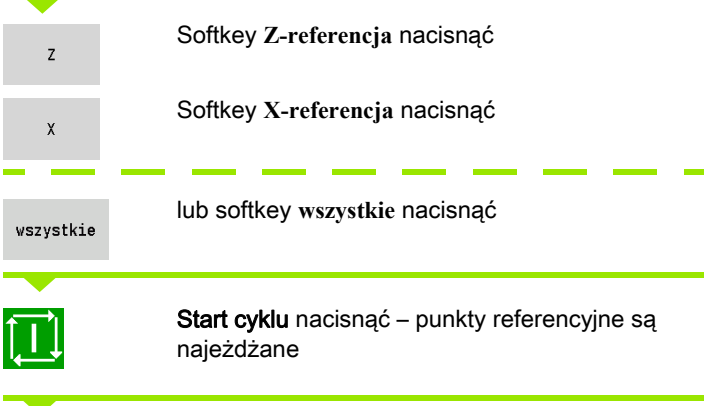

 MANUALplus aktywuje wyświetlacz położenia i przełącza na menu główne.

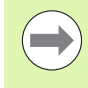

Jeśli operator dokonuje przejazdu referencyjnego w osiach X i Z oddzielnie, to przemieszczenie następuje wyłącznie w kierunku X lub Z.

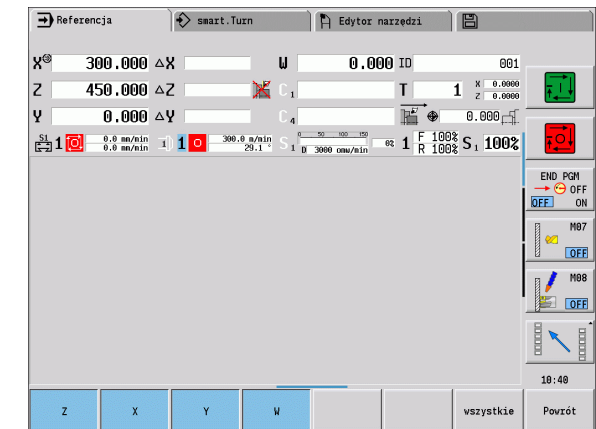

#### Wyłączenie

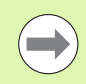

Prawidłowe wyłączenie zostaje zarejestrowane w protokole błędów.

#### **WYŁĄCZENIE**

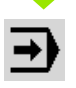

Główny poziom trybu pracy **Maszyna** nastawić

#### Aktywowanie okna błędów

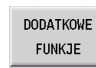

Softkey **DODATK. FUNKT.** nacisnąć

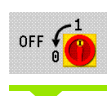

Softkey **OFF** nacisnąć

MANUALplus zapytuje zwrotnie, czy praca ma zostać zakończona.

**TAK** 

**Klawisz Enter** lub softkey **TAK** nacisnąć – praca zostaje zakończona

Proszę czekać, aż MANUALplus zażąda wyłączenia maszyny.

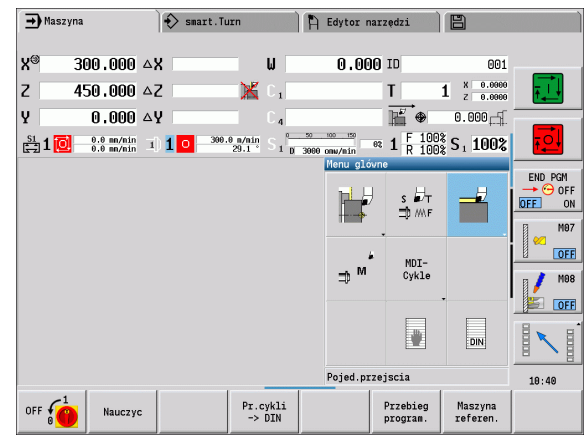

# 3.3 Dane maszynowe

# Zapis danych maszynowych

W trybie pracy Maszyna podajemy informacje o narzędziu, prędkości obrotowej wrzeciona oraz posuwie/prędkości skrawania w dialogu TSF (okno zapisu T, S, F wyznaczyć).

Definiujemy w dialogu TSF dodatkowo "maksymalną prędkość obrotową" oraz "kąt zatrzymania" jak i obrabiany materiał.

#### Parametry cyklu

- T Miejsce narzędzia
- ID ID-numer narzędzia
- F Posuw obrotowy/posuw minutowy
- S Prędkość skrawania/stała prędkość obrotowa
- D maksymalna prędkość obrotowa
- A Kąt zatrzymania
- WS Materiał obrabiany

Dane skrawania (prędkość skrawania, posuw) można zapisać w bazie danych technologicznych w zależności od skrawanego materiału, materiału ostrza narzędzia i rodzaju obróbki. Przy pomocy softkey **propozycja technologii** dane są przejmowane do dialogu.

Z aktywowanym softkey Posuw minutowy ewaluowana jest wartość pod F w [mm/min].

Z aktywowanym softkey Stała prędkość obrotowa ewaluowana jest wartość pod S w [obr/min].

W programach nauczenia i programach smart.Turn informacje o narzędziach i dane technologiczne są częścią składową parametrów cyklu lub programu NC.

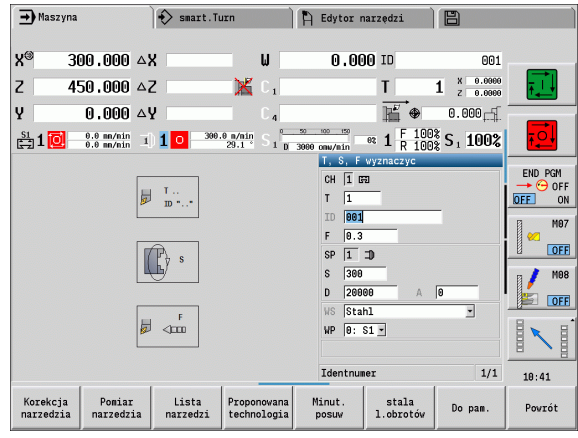

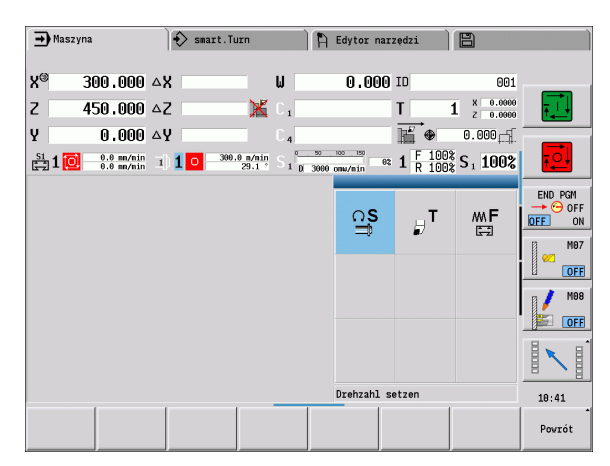

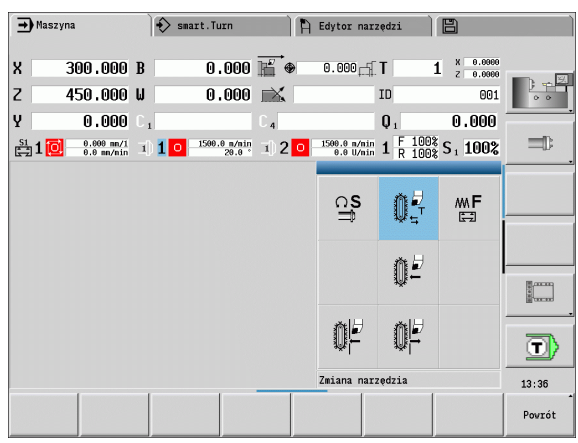

# 3.3 Dane maszynowe 3.3 Dane maszynowe

#### Zależne od obrabiarki warianty dialogu TSF

#### Pulpit obsługi obrabiarki z klawiszem zmiany wrzeciona:

Jeśli pulpit obsługi obrabiarki jest wyposażony przez producenta w klawisz zmiany wrzeciona, to wybieramy przy pomocy tego klawisza, dla którego wrzeciona obowiązują wpisane wartości dla S, D i A. Pole SP pokazuje numer wybranego wrzeciona w dialogu TSF.

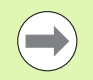

W parametrze maszynowym **Pojedyncze dialogi TSF** (604906) definiujemy dla maszyn z głowicą rewolwerową, definiujemy, jaki podgląd dialogu jest wymagany:

- Dialog TSF z wprowadzeniem wszystkich danych skrawania
- Oddzielne dialogi dla T, S i F

Na obrabiarkach z magazynem narzędzi dostępne są automatycznie oddzielne dialogi w menu TSF.

#### Pulpit obsługi obrabiarki bez klawisza zmiany wrzeciona:

Na obrabiarkach z tylko jednym wrzecionem głównym parametry S, D oraz A odnoszą się zawsze do wrzeciona głównego

Na obrabiarkach z jednym wrzecionem głównym oraz wrzecionem narzędziowym parametry te odnoszą się w zależności od zamontowanego narzędzia do wrzeciona głównego lub wrzeciona narzędziowego:

- **Zamontowane nienapędzane narzędzie:** parametry S, D oraz A odnoszą się do wrzeciona głównego
- Zamontowane napędzane narzędzie: parametry S, D oraz A odnoszą się do wybranego wrzeciona.

#### Obrabiarka z przeciwwrzecionem i/lub osią B:

W zależności od poziomu wyposażenia obrabiarki dialog TSF może zawierać dalsze informacje odnośnie wysterowania przeciwwrzeciona i/lub osi B.

Dodatkowe parametry cyklu w przypadku dostępnego przeciwwrzeciona:

WP: nr wrzeciona

Dodatkowe parametry cyklu dla osi B:

- BW: kąt osi B
- CW: odwrócić narzędzie
- HC: hamulec szczękowy
- DF: funkcja dodatkowa

#### Zapis TSF przy pomocy formularza

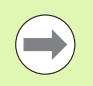

Na obrabiarkach z magazynem narzędzi dostępne są automatycznie oddzielne dialogi.

#### Softkeys przy "T, S, F wyznaczyć"

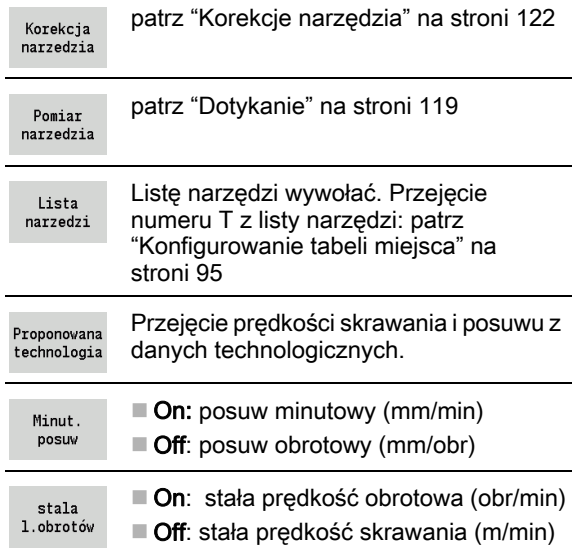

#### **ZAPIS DANYCH NARZĘDZIA I DANYCH TECHNOLOGICZNYCH**

3.3 Dane maszynowe 3.3 Dane maszynowe

**Wyznacz TSF** wybrać (wybieralny tylko w trybie pracy **Maszyna** )

Wprowadzanie parametrów

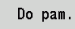

 $s \nleftrightarrow$ ⊉ M∖F

Zakończenie wprowadzania danych

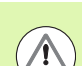

Uwaga, w zależności od maszyny zapis w dialogu T może aktywować ruch przechylenia głowicy rewolwerowej.

#### Zapis TSF przy pomocy oddzielnych formularzy

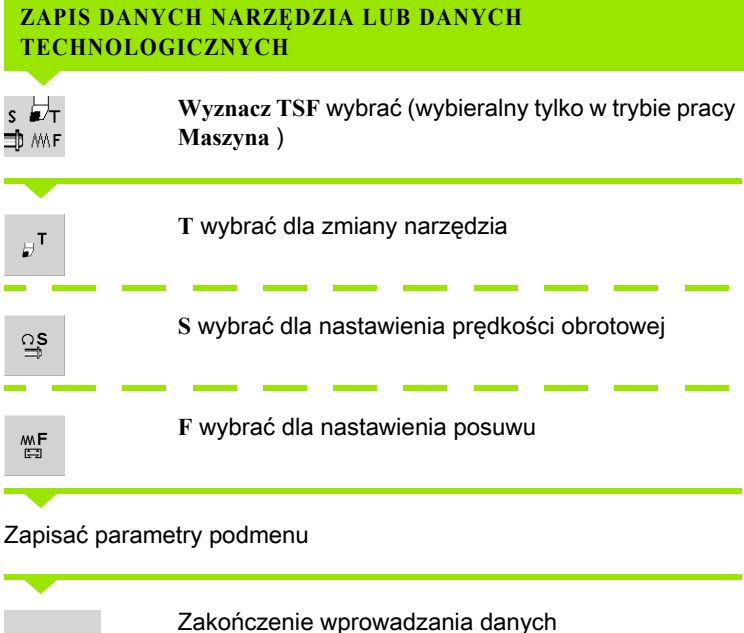

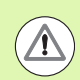

Do pam.

Uwaga, w zależności od maszyny ten warunek może wywołać ruch przechylenia głowicy rewolwerowej.

#### Obrabiarka z przeciwwrzecionem

#### Wybrać wrzeciono przedmiotu (zależnie od obrabiarki)

Jeśli obrabiarka wyposażona jest w przeciwwrzeciono, to w dialogu TSF zostaje pokazany parametr WP.

Parametry cyklu:

WP: nr wrzeciona

Poprzez parametr WP można wybierać, którym wrzecionem przedmiotu ma być przeprowadzona obróbka w trybie **Nauczanie** oraz z cyklami MDI trybu **Maszyna** .

Wrzeciono przedmiotu dla obróbki z **WP** wybrać:

- Napęd główny
- **Przeciwwrzeciono dla obróbki strony tylnej**

Ustawienie parametru WP zostaje zachowane w cyklach nauczenie oraz MDI a także pokazane w odpowiednim formularzu cyklu.

Jeśli przy pomocy parametru WP wybrano przeciwwrzeciono dla obróbki strony tylnej, to cykl zostanie odpracowany z odbiciem lustrzanym (w przeciwnym Z-kierunku) Proszę używać narzędzi z odpowiednią orientacją narzędzia.

W menu TSF zostaje zmienione ustawienie parametru WP, jeżeli:

- odpracowujemy cykl z innym ustawieniem parametru **WP**
- program w podtrybie pracy **Przebieg programu** wybrać

#### Obrabiarka z osią B

Obrabiarki z osią B pozwalają na nachylenie suportu narzędziowego i tym samym na elastyczne wykorzystanie narzędzi przy obróbce toczeniem i frezowaniem. Poprzez nachylenie osi B i obrót narzędzia można osiągnąć położenia narzędzia, umożliwiające obróbkę wzdłużną i planową a także radialną i osiową obróbkę na wrzecionie głównym i przeciwwrzecionie przy pomocy tego samego narzędzia. W ten sposób redukuje się liczbę koniecznych do obróbki narzędzi a także liczbę zmian narzędzia.

Dane narzędzi: wszystkie narzędzia zostają opisywane w bazie danych narzędzi przy pomocy wymiarów X, Z i Y a także przy pomocy wartości korekcji. Te wymiary i orientacja narzędzia zapisać w odniesieniu do kąta nachylenia B=0° (położenie referencyjne).

Parametry cyklu:

- BW: kąt osi B
- CW: odwrócić narzędzie
- HC: hamulec szczękowy
- DF: funkcja dodatkowa

Ustawienie parametru WP zostaje zachowane w cyklach nauczenie oraz MDI a także pokazane w odpowiednim formularzu cyklu.

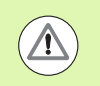

Uwaga, w zależności od obrabiarki ten warunek może wywołać ruch suportu narzędziowego, nachylenie osi B oraz ruch obrotowy narzędzia.

## Wyświetlacz danych maszynowych

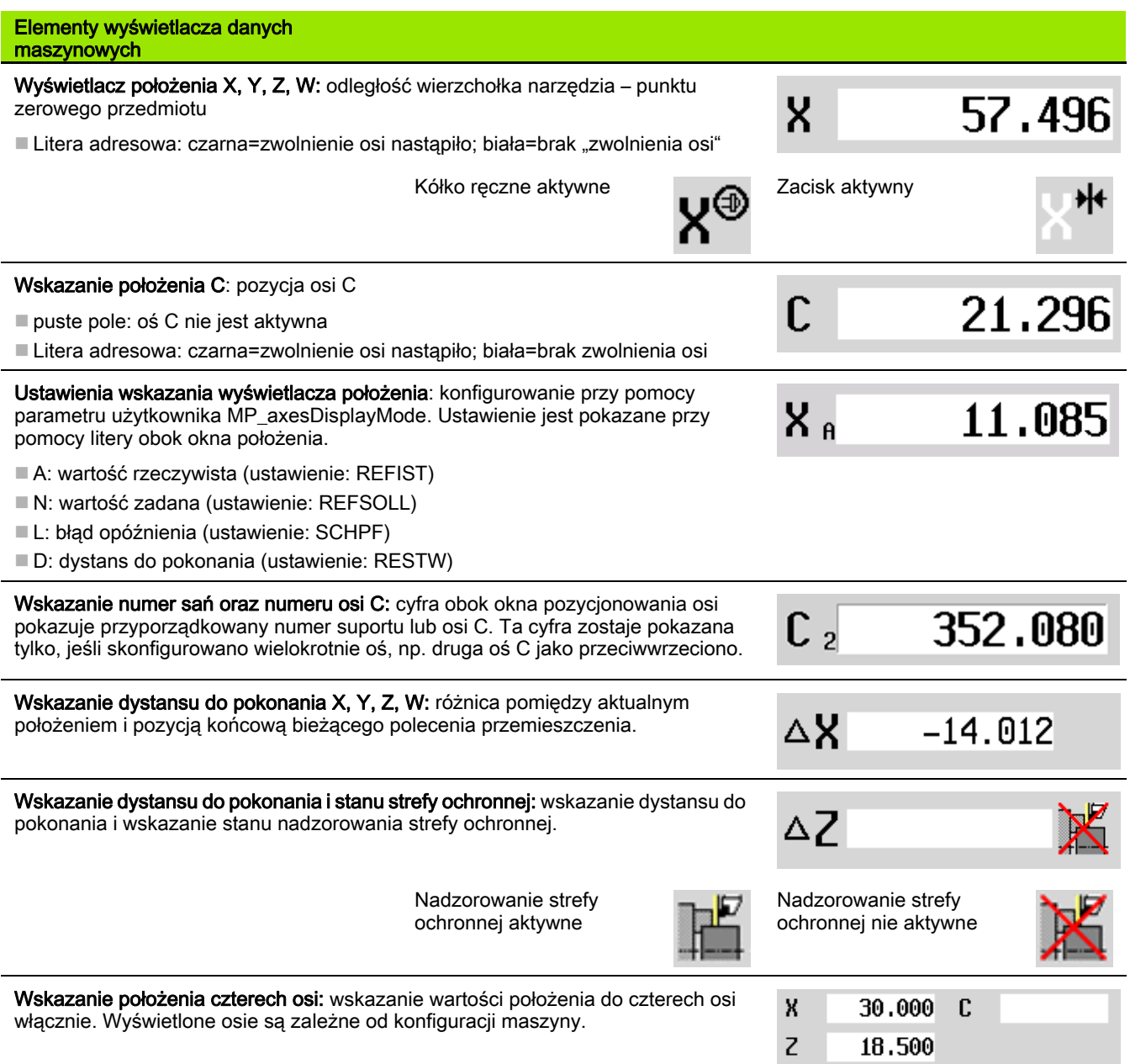

 $\mathbf i$ 

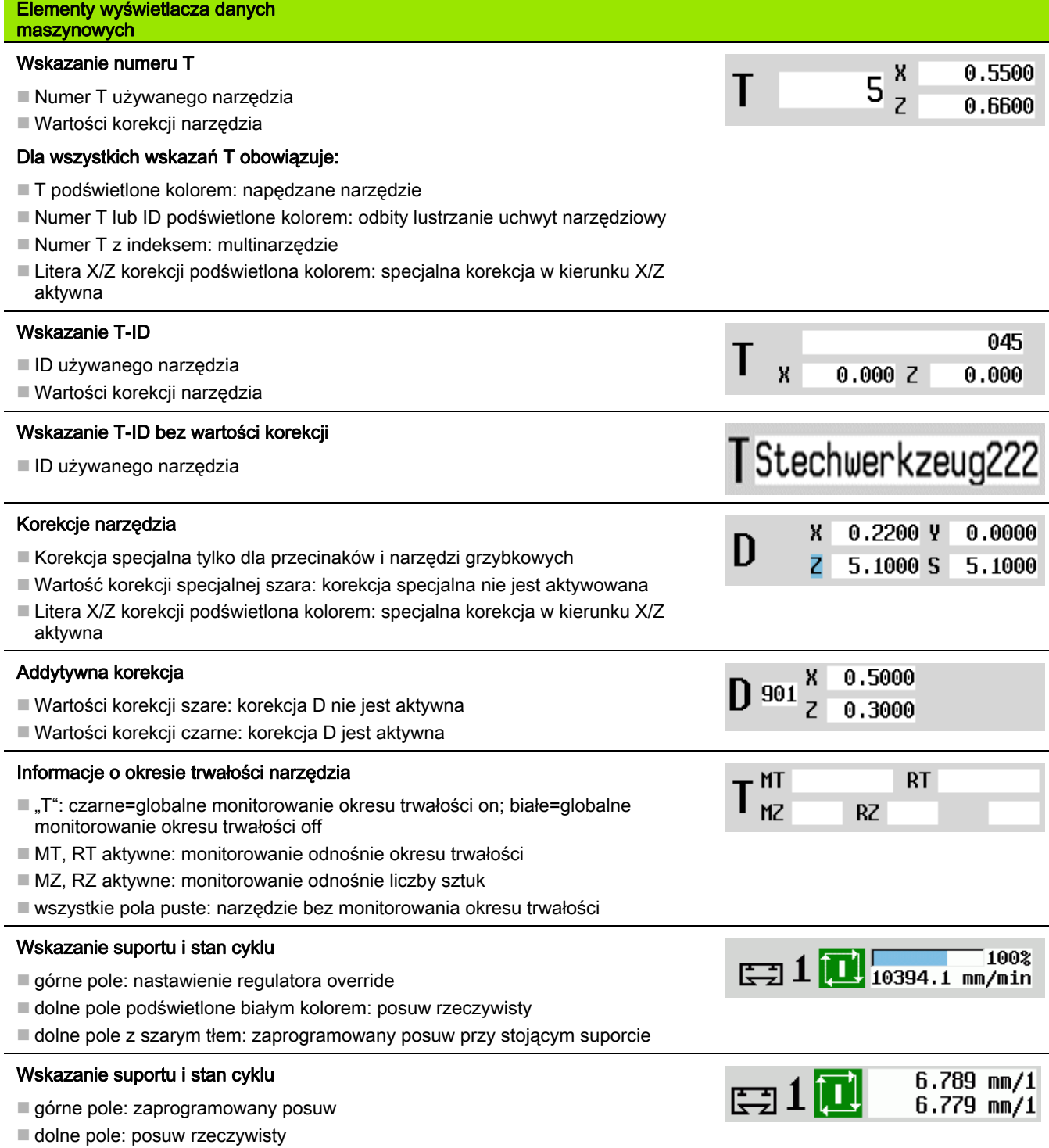

 $\mathbf i$ 

#### Wskazanie suportu i stan cyklu

- górne pole: nastawienie regulatora override
- środkowe pole: zaprogramowany posuw
- dolne pole: posuw rzeczywisty

#### Wskazanie sań przy obróbce strony tylnej

Przy obróbce strony tylnej numer sań jest zaznaczony na niebiesko

#### Wskazanie wrzeciona z numerem wrzeciona, stopniem przekładni i stanem wrzeciona

- górne pole: nastawienie regulatora override
- dolne pole: rzeczywista prędkość obrotowa i pozycja wrzeciona

#### Dla wszystkich wskazań wrzeciona obowiązuje:

- Symbol wrzeciona: czarny=zwolnienie wrzeciona nastąpiło; biały=brak "zwolnienia wrzeciona"
- Cyfra w symbolu wrzeciona: stopień przekładni
- Cyfra z prawej obok symbolu wrzeciona: numer wrzeciona
- $\blacksquare$  jeśli klawisz wrzeciona dostępny: numer wybranego wrzeciona jest podświetlony kolorem
- Stan wrzeciona: [Patrz "Wrzeciono" na stronie 94.](#page-93-0)
- Wskazanie zaprogramowanej predkości obrotowej w "1/min" lub m/min
- Wskazanie rzeczywistej prędkości obrotowej w "1/min"
- przy M19 i jeśli nastawiono przez producenta maszyn dla stop wrzeciona: zamiast prędkości obrotowej rzeczywistej zostaje pokazana pozycja wrzeciona
- Jeśli wrzeciono jest podczas przebiegu synchronicznego w trybie Slave, to zamiast programowanych obrotów zostaje pokazana wartość "0"
- Symbol wrzeciona zostaje podświetlony kolorem w trybie synchronicznym, zarówno dla wrzeciona master jak i dla wrzeciona slave

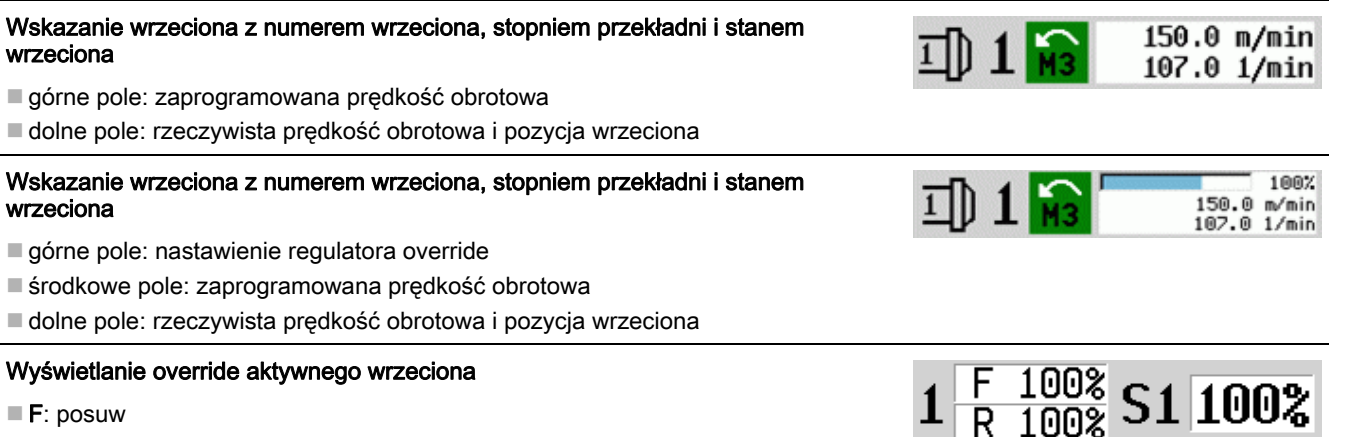

- F: posuw
- $\blacksquare$  R: bieg szybki
- S: wrzeciono

 $\Xi$ 10

 $\mathbb{H}$ 10

 $\Box$  1

100% 6.789 mm/1<br>6.779 mm/1

1007  $2.540$  mm/1<br>0.000 mm/1

1002

2091.6 1/min

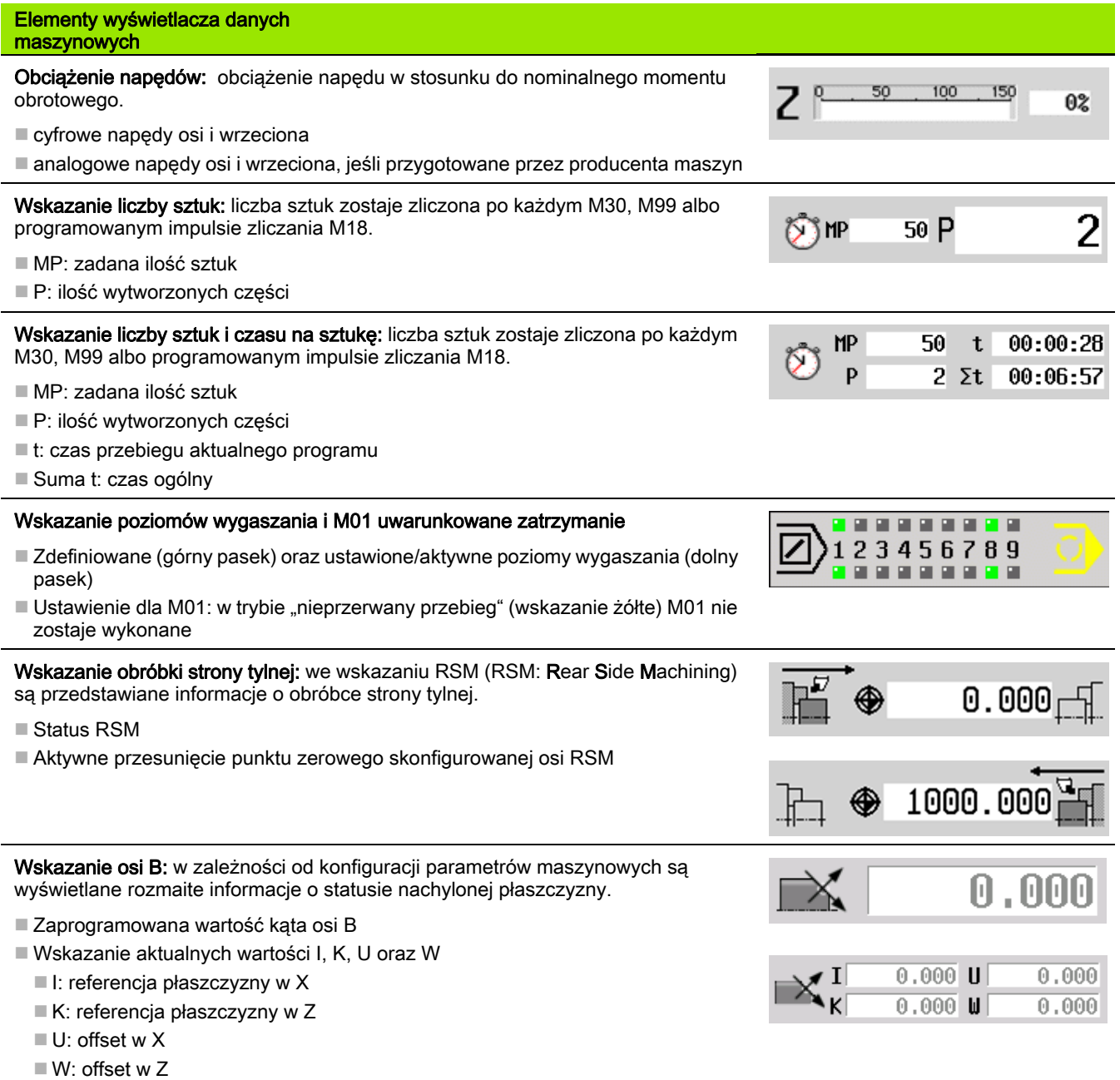

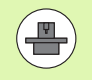

Wyświetlacz danych maszynowych jest konfigurowalny przez producenta maszyny. Dlatego też wyświetlacz może różnić się od przedstawianego poniżej.

3.3 Dane maszynowe

3.3 Dane maszynowe

# Stany cyklu

#### Symbole cykli

#### Stan "Cykl włączyć"

Wykonanie programu lub cyklu jest aktywne

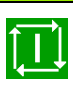

#### Stan "Cykl wyłączyć"

Wykonanie programu lub cyklu nie jest aktywne

#### Posuw osiowy

F (w j.angielskim: Feed) jest literą oznaczenia informacji o posuwie. W zależności od położenia softkey **Posuw minutowy** zapis następuje w:

■ milimetrach na obrót wrzeciona (posuw obrotowy)

 $\blacksquare$  w milimetrach na minutę (posuw minutowy).

Przy wskazaniu operator widzi na podstawie jednostki miary, z jakim rodzajem posuwu odbywa się obróbka.

Przy pomocy Regulatora korekcji posuwu (Feed-Override) można zmienić wartość posuwu (zakres: 0% do 150%).

#### <span id="page-93-0"></span>Wrzeciono

S (w j.angielskim: Speed) jest literą oznaczenia dla danych wrzeciona. W zależności od położenia softkey **stała prędkość obrotowa** zapis następuje w:

obrotach na minutę (stała prędkość obrotowa)

 $\blacksquare$  w metrach na minutę (stała prędkość skrawania)

Prędkość obrotowa zostaje ograniczona przez maksymalną prędkość obrotową wrzeciona. Operator definiuje ograniczenie prędkości obrotowej w oknie zapisu Dialog TSF lub w programowaniu DIN z poleceniem G26. Ograniczenie prędkości obrotowej obowiązuje tak długo, aż zostanie ono nadpisane innym ograniczeniem prędkości obrotowej.

Przy pomocy regulatora korekcji prędkości obrotowej (Speed-Override) można zmienić prędkość obrotową wrzeciona (zakres: 50% do 150%).

> Przy stałej prędkości skrawania oblicza MANUALplus oblicza prędkość obrotową wrzeciona w zależności od pozycji wierzchołka ostrza narzędzia. W przypadku niewielkiej średnicy zwiększa się prędkość obrotowa wrzeciona, przy czym **maksymalna prędkość obrotowa** nie zostaje przekroczona.

- Symbole wrzeciona ukazują kierunek toczenia z perspektywy operatora, stojącego przed maszyną i patrzącego na wrzeciono.
- Oznaczenie wrzeciona zostaje określone przez producenta maszyn (patrz tabela z prawej).

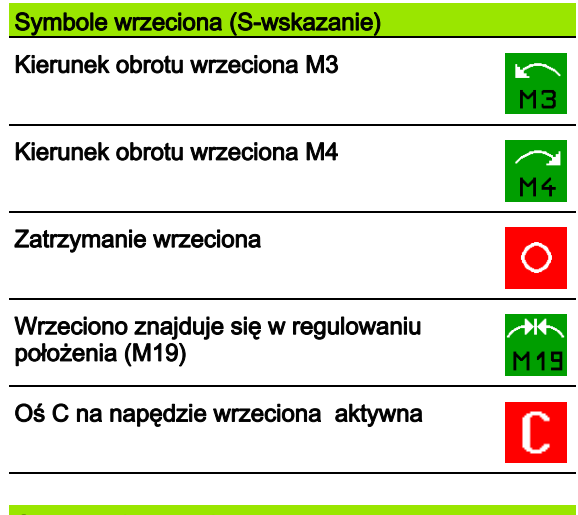

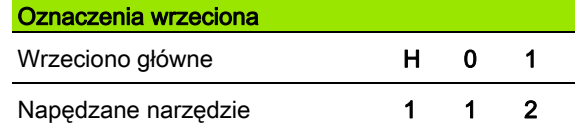

# <span id="page-94-0"></span>3.4 Konfigurowanie tabeli miejsca

Dane narzędzia takie jak długość i promień, ale także dalsze specyficzne dla narzędzi informace, konieczne w sterowaniu dla wykonania różnych funkcji, są zachowywane w Tabela narzędzi "toolturn.htt" (w katalogu TNC:\table\). Ta tabela narzędzi jest oznaczana przez sterowanie jako lista narzędzi.

Narzędzia, znajdujące się w ich suportach narzędziowych, są zachowywane w Tabeli miejsca "ToolAllo.tch" (w katalogu TNC:\table\). W zależności od obrabiarki ta tabela miejsca jest udostępniona oraz oznaczona odpowiednio jako lista rewolweru lub lista magazynu .

#### Obrabiarka z uchwytem narzędziowym (multifix)

Dla obrabiarek z uchwytem multifix nie jest konieczna tabela miejsca, ponieważ suport narzędziowy dysponuje tylko jednym miejscem.

- **T numer miejsca w rewolwerze:** zawsze T1
- **ID narzędzia** (nazwa): wybrać numer ID z listy narzędzi

Lista narzedzi **Listę narzędzi otworzyć** 

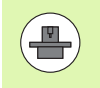

Obydwa systemy narzędziowe rewolwer i multifix mogą być używane jednocześnie na obrabiarce. Producent obrabiarek definiuje numer miejsca multifix.

#### Obrabiarka z głowicą rewolwerową

Przy pomocy softkey Lista rewolweru otwieramy listę aktualnego uzbrojenia głowicy rewolwerowej. Dla każdego uchwytu narzędziowego (i ewent. multifix) istnieje miejsce w tabeli. Przy nastawieniu każdy uchwyt narzędziowy zostaje przyporządkowany do narzędzia (ID-numer). Multinarzędzia są pokazywane na liście rewolweru ze wszystkimi ostrzami.

Lista rewolweru możne być skonfigurowana w **menu TSF** lub bezpośrednio z dialogów cykli w trybie Nauczanie.

- **T numer miejsca w głowicy rewolwerowej**
- **ID narzędzia** (nazwa): zostaje automatycznie zapisana

#### Kursor w menu TSF w polu zapisu T:

Głowica revolverova lista

► Liste rewolweru otworzyć. Po otwarciu lista rewolweru może być edytowana.

#### Kursor w menu TSF w polu zapisu ID:

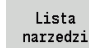

► Liste narzedzi otworzyć. Dodatkowo do listy rewolweru zostaje otwarta lista narzędzi. Głowica rewolwerowa może zostać uzbrojona z listy..

W cyklu nauczenia programujemy miejsce w głowicy rewolwerowej jako

T-numer. ID-numer narzędzia zostaje zapisany automatycznie pod "ID" na zajmowanym miejscu.

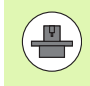

Obydwa systemy narzędziowe rewolwer i multifix mogą być używane jednocześnie na obrabiarce. Producent obrabiarek definiuje numer miejsca multifix.

#### Obrabiarka z magazynem

Przy pomocy softkey Lista magazynu otwieramy listę aktualnego uzbrojenia suportu narzędziowego. Dla każdego uchwytu narzędziowego istnieje miejsce w tabeli. Przy nastawieniu każdy uchwyt narzędziowy zostaje przyporządkowany do narzędzia (ID-numer).

Na obrabiarkach z magazynem zmieniamy narzędzie także poprzez menu TSF .

- **T numer miejsca w rewolwerze:** zawsze T1
- **ID narzędzia** (nazwa): zostaje automatycznie zapisana

Magazyn lista

**Liste magazynu otworzyć** 

Wykorzystywane narzędzia są przedstawione na liście magazynu. Magazyn można uzbrajać i rozładowywać w

menu TSF

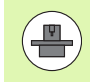

Obydwa systemy narzędziowe rewolwer i multifix mogą być używane jednocześnie na obrabiarce. Producent obrabiarek definiuje numer miejsca multifix.

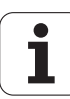

## Zapełnienie listy głowicy rewolwerowej z listy narzędzi

Lista rewolweru ukazuje aktualne rozmieszczenie narzędzi w suporcie narzędziowym. Lista rewolweru możne być skonfigurowana w menu TSF lub bezpośrednio z dialogów cykli w trybie Nauczanie .

Wyświetlić zapisy na liście narzędzi, aby przejąć zapisy z tej listy do uzbrojenia rewolweru. MANUALplus wyświetla listę narzędzi w dolnej części ekranu. Klawisze kursora są na tej liście aktywne. Można przy pomocy kursora przeskoczyć bezpośrednio do ID-numeru narzędzia, zapisując pierwszą literę lub cyfry ID-numeru.

#### **LISTĘ REWOLWERU OTWORZYĆ**

 $\overline{\mathsf{s}}$  of  $\overline{\mathsf{t}}$ ∃D M∧F

**TSF wyznaczyć** wybrać (wybieralne tylko w trybie obsługi ręcznej)

#### Aktywować dialog cykli

Lista narzedzi Z softkey **Lista narzędzi** aktywować uzbrojenie rewolweru i listę narzędzi.

#### Dopasowanie uzbrojenia rewolweru

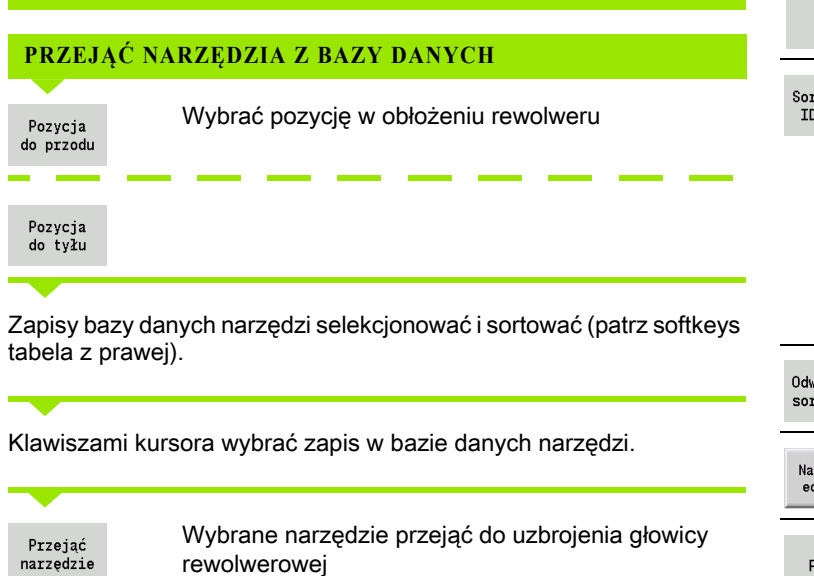

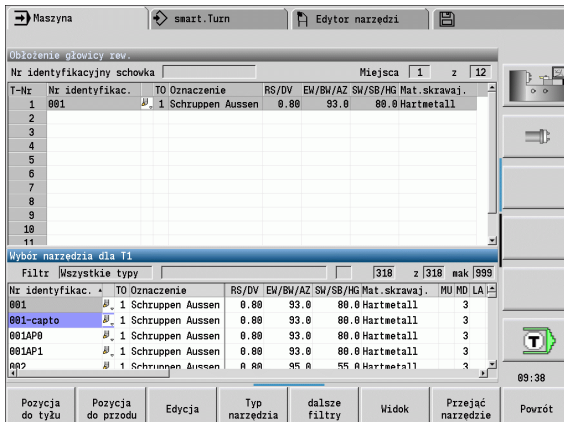

# 3.4 Konfigurowanie tabeli miejsca 3.4 Konfigurowanie tabeli miejsca

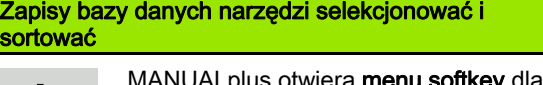

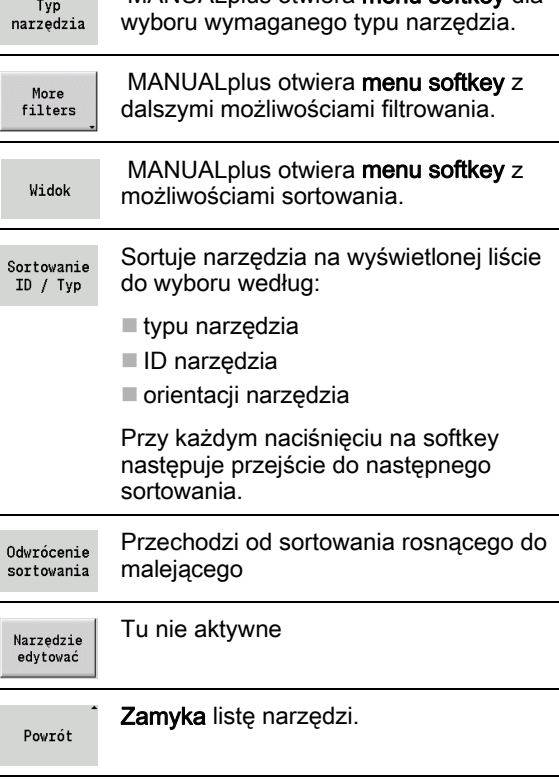

#### Edycja listy rewolweru

Obłożenie rewolweru ukazuje aktualne rozmieszczenie narzędzi w suporcie narzędziowym. Przy zestawianiu listy rewolweru zapisujemy ID-numery narzędzi.

Lista rewolweru możne być skonfigurowana w menu TSF lub bezpośrednio z dialogów cykli w trybie Nauczanie . Wybór wymaganego miejsca w rewolwerze następuje poprzez klawisze kursora.

Operator może także konfigurować systemy zmiany manualnej w obłożeniu rewolweru (patrz "Konfigurowanie uchwytów dla systemów [zmiany manualnej" na stronie 544\).](#page-543-0)

#### **ZESTAWIENIE LISTY REWOLWERU**

 $s \nleftrightarrow T$ ∃ M∧F

П

**Wyznacz TSF** wybrać (wybieralny tylko w trybie pracy **Maszyna** )

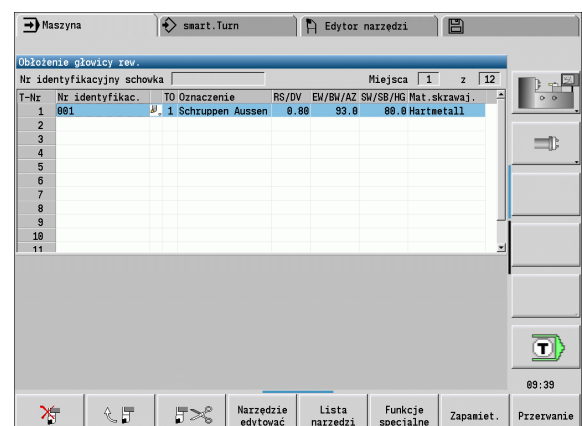

Softkeys na liście rewolweru

zachowane.

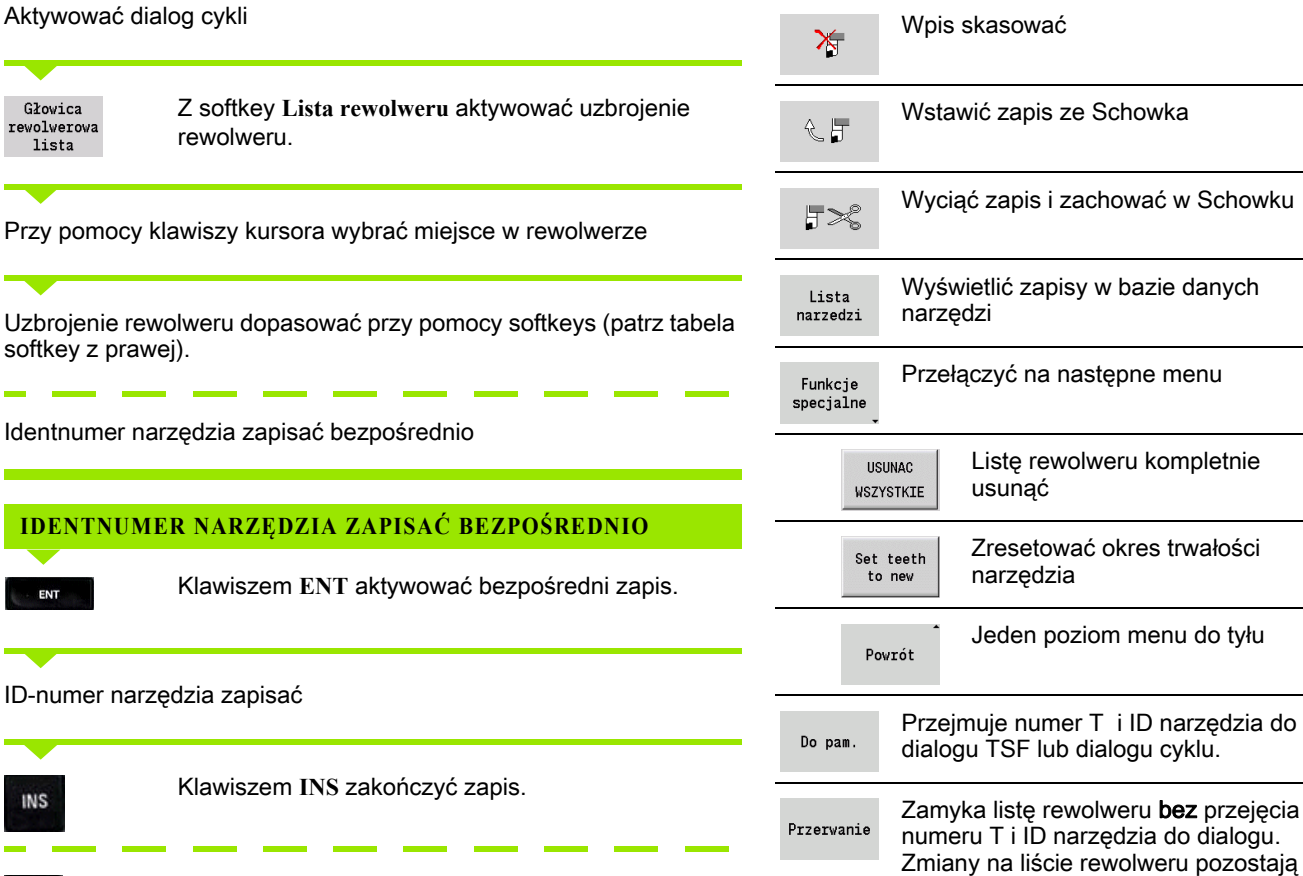

Klawiszem **ESC** anulować zapis.

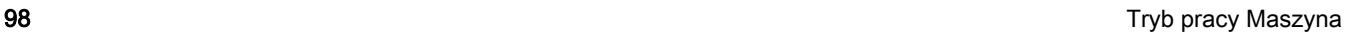

dialogu.

Schowku

ESC

#### Edycja listy magazynu

Lista magazynu przedstawia, na obrabiarkach z magazynem narzędzi, aktualne uzbrojenie dostępnych magazynów jak i suportów narzędziowych w przestrzeni roboczej. Listę magazynu można edytować w menu TSF .

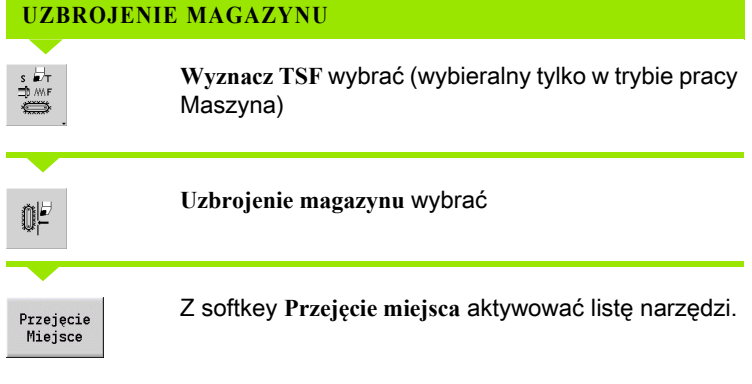

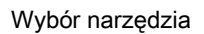

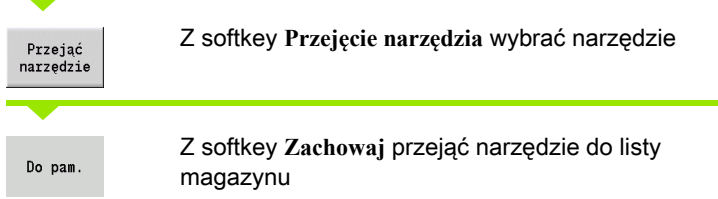

#### **ZMIANA NARZEDZIA**

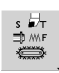

**Wyznacz TSF** wybrać (wybieralny tylko w trybie pracy Maszyna)

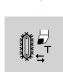

**Zmiana narzędzia** wybrać.

Magazyn lista

Z softkey **Lista magazynu** wybrać narzędzie

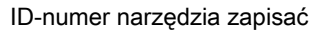

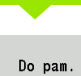

Z softkey **Zachowaj** zmienić narzędzie

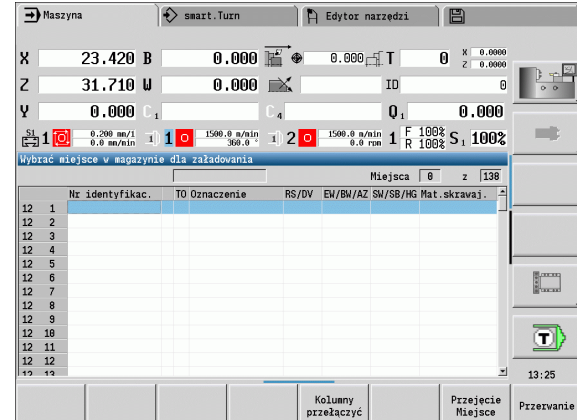

#### **NARZEDZIE Z POWROTEM DO MAGAZYNU**

**Wyznacz TSF** wybrać (wybieralny tylko w trybie pracy **Maszyna** )

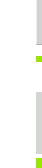

**Narzędzie z powrotem do magazynu** wybrać

Do pam.

 $\mathbb{Q}^{\mathbb{Z}}_{\Gamma}$ 

 $\begin{picture}(120,110) \put(0,0){\line(1,0){150}} \put(15,0){\line(1,0){150}} \put(15,0){\line(1,0){150}} \put(15,0){\line(1,0){150}} \put(15,0){\line(1,0){150}} \put(15,0){\line(1,0){150}} \put(15,0){\line(1,0){150}} \put(15,0){\line(1,0){150}} \put(15,0){\line(1,0){150}} \put(15,0){\line(1,0){150}} \put(15,0){\line(1,0){150$ 

Ŵ₽

Z softkey **Zachowaj** narzędzie odstawić do magazynu

#### **DEMONTAZ NARZEDZI Z MAGAZYNU**

 $\begin{picture}(120,110) \put(0,0){\line(1,0){10}} \put(15,0){\line(1,0){10}} \put(15,0){\line(1,0){10}} \put(15,0){\line(1,0){10}} \put(15,0){\line(1,0){10}} \put(15,0){\line(1,0){10}} \put(15,0){\line(1,0){10}} \put(15,0){\line(1,0){10}} \put(15,0){\line(1,0){10}} \put(15,0){\line(1,0){10}} \put(15,0){\line(1,0){10}} \put(15,0){\line$ **Wyznacz TSF** wybrać (wybieralny tylko w trybie pracy **Maszyna** )

**Wyładowanie magazynu** wybrać

#### Wybór narzędzia

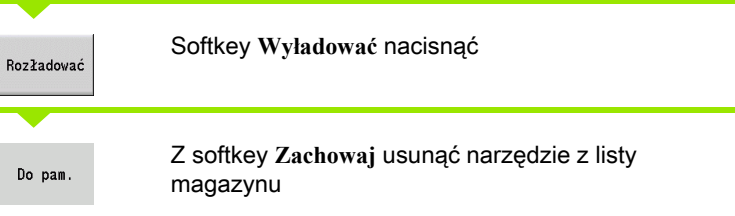

#### Wywołanie narzędzia

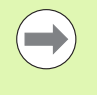

Funkcja ta znajduje się do dyspozycji także na obrabiarkach z magazynem narzędzi. Sterowanie wykorzystuje listę magazynu zamiast listy głowicy rewolwerowej.

#### Parametry do wywołania narzędzia

T (w j.angielskim Tool) jest literą oznaczenia uchwytu narzędziowego.

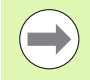

Oznaczenie miejsc narzędzi zostaje wyznaczone przez producenta obrabiarek. Przy tym każdy uchwyt narzędzia suportu otrzymuje jednoznaczny T-numer.

ID oznacza numer identyfikacyjny narzędzia.

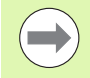

Numer identyfikacyjny narzędzia definiujemy przy konfigurowaniu nowego narzędzia w edytorze. Każde narzędzie ma jednoznaczny ID.

#### Warianty wywoływania narzędzia

- Uchwyt narzędziowy (przykład: multifix): narzędzie jest wywoływane przez "ID". Numer miejsca "T" to zawsze 1. Nie jest prowadzona lista rewolweru .
- Kilka uchwytów narzędzowych (przykład rewolwer): narzędzie jest wywoływane poprzez "T" (numer miejsca w rewolwerze). Identnumer "ID" jest również zapisywany w dialogach i wypełniany automatycznie. Jest prowadzona lista rewolweru .

Multinarzędzia są pokazywane na liście rewolweru ze wszystkimi ostrzami.

W trybie pracy **Maszyna** podajemy parametry dla wywołania narzędzia w dialogu TSF. W podtrybie pracy **Nauczanie** oraz w trybie smart.Turn "T" i "ID" to parametry cyklu.

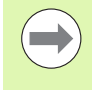

Jeśli w **dialogu TSF** zostanie podany numer T z numerem ID, który nie jest zdefiniowany na liście rewolweru, to lista ta zostanie odpowiednio zmieniona. Przy tym istniejąca lista rewolweru zostaje nadpisana.

#### Napędzane narzędzia

- Napędzane narzędzie zostaje zdefiniowane w opisie narzędzi.
- Napędzane narzędzie może funkcjonować z posuwem obrotowym, jeśli napęd wrzeciona-narzędzia wyposażone są w czujniki.
- Jeśli używa się napędzanych narzędzi ze stałą prędkością skrawania, to prędkość obrotowa zostaje obliczona ze średnicy narzędzia.

#### Narzędzia w różnych kwadrantach

Przykład: główny suport narzędziowy tokarki znajduje się przed środkiem toczenia (kwadrant standardowy). Za środkiem toczenia znajduje się dodatkowy uchwyt narzędziowy.

Przy konfiguracji zostaje określone dla każdego ustalenia narzędzia, czy wymiary X i kierunek obrotu na łukach kołowych muszą zostać odbite lustrzanie. W przytaczanym przykładzie dodatkowe ustalenie narzędzia otrzymuje atrybut "odbicie lustrzane".

Przy tej zasadzie wszystkie zabiegi są programowane "normalnie" – niezależnie od tego, jakiego ustalenia narzędzia dokonuje operacja obróbki. Podtryb pracy **Symulacja** ukazuje wszystkie zabiegi obróbkowe również w "standardowych kwadrantach".

Narzędzia zostają opisywane i wymiarowane dla "standardowego kwadranta" – nawet jeżeli używa się ich w dodatkowym uchwycie narzędziowym.

Dopiero przy obróbce przedmiotu uwzględniane jest odbicie lustrzane, jeśli dodatkowy uchwyt narzędziowy znajduje się w eksploatacji.

# 3.4 Konfigurowanie tab<mark>eli m</mark>iejsca 3.4 Konfigurowanie tabeli miejsca

#### Nadzorowanie okresu trwałości narzędzia

 MANUALplus nadzoruje – na życzenie – okres trwałości narzędzi lub ilość wytwarzanych narzędziem przedmiotów.

Nadzorowanie okresu trwałości narzędzia dodaje czasy; w których narzędzie zostaje używane "z posuwem". Nadzorowanie ilości sztuk zlicza liczbę produkowanych przedmiotów. Wartości te zostają porównywane z danymi w danych o narzędziach.

Jeśli okres trwałości narzędzia upłynął lub liczba sztuk została osiągnięta, to MANUALplus nastawia bit diagnozy 1. Tym samym przed następnym wywołaniem narzędzia wydawany jest komunikat o błędach i wykonanie programu zostaje zatrzymane, jeśli narzędzie zamienne nie jest dostępne.

- Dla programów nauczenia dostepne jest **proste monitorowanie** okresu trwałości . Przy tym MANUALplusinformuje operatora jeśli narzędzie jest zużyte.
- W programach smart.Turn oraz DIN PLUS można dokonywać wyboru pomiędzy prostym monitrowaniem okresu trwałości narzędzia lub opcją monitorowania okresu trwałości z narzędziami zamiennymi. Jeśli pracujemy z narzędziami zamiennymi, to MANUALplus montuje automatycznie "narzędzie siostrzane", kiedy tylko narzędzie zostanie zużyte. Dopiero kiedy ostatnie narzędzie łańcucha wymiany zostanie zużyte, zatrzymuje MANUALplus wykonanie programu.

Można aktywować/dezaktywować zarządzanie okresem trwałości narzędzi w parametrach użytkownika "System/Ogólne nastawienia dla trybu automatycznego/okres trwałości".

Rodzaj monitorowania.okres trwałości/pozostały okres trwałości lub ilość sztuk/pozostała do wykonania ilość sztuk) są zapisywane przez MANUALplus w bitach diagnozy danych narzędzi. W trybie pracy Edytor narzędzi można administrować i wyświetlać bity diagnozy oraz okres trwałości (patrz ["Edycja danych okresu trwałości narzędzi" na](#page-538-0)  [stronie 539\)](#page-538-0).

Narzędzia zamienne definiujemy przy konfigurowaniu rewolweru w trybie **smart.Turn**. "Łańcuch wymiany" może zawierać kilka narzędzi zamiennych. Łańcuch wymiany jest częścią składową programu NC (patrz rozdział "Programowanie narzędzi" w instrukcji obsługi "Programowanie smart.Turn i programowanie DIN").

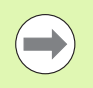

Operator aktualizuje okres trwałości narzędzia/dane o ilości sztuk w trybie pracy Edytor narzędzi, jeśli płytka ostrza narzędzia zostaje wymieniona.

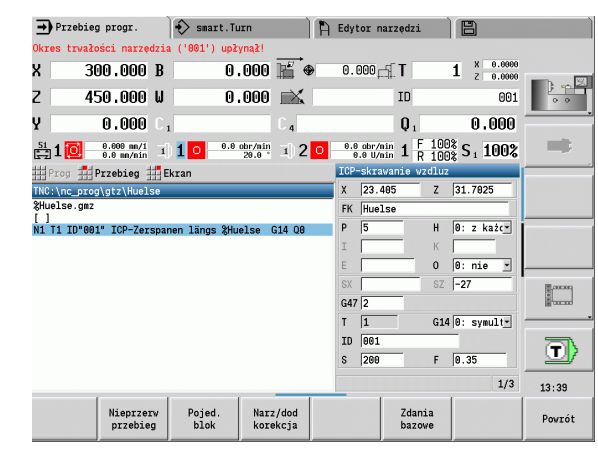

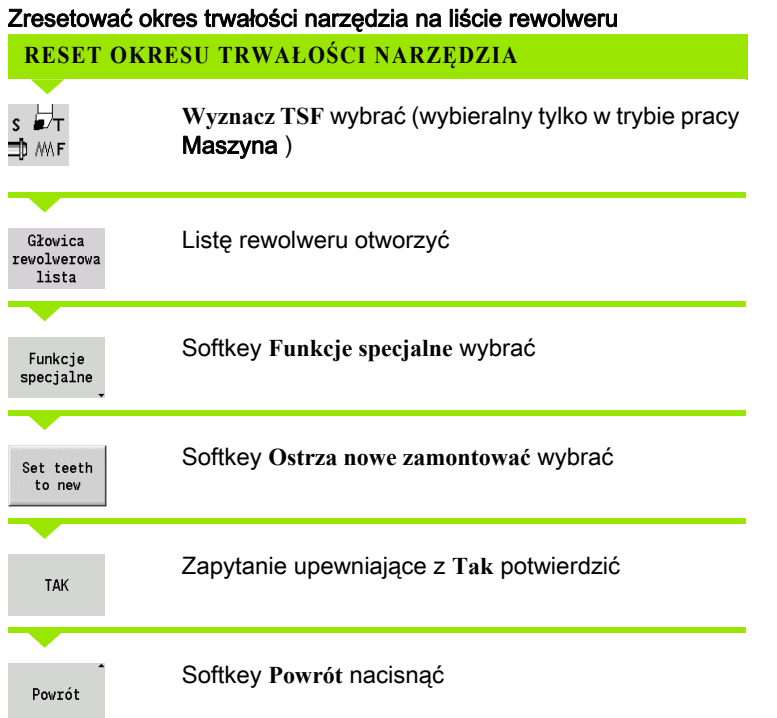

 $\overline{\mathbf{i}}$ 

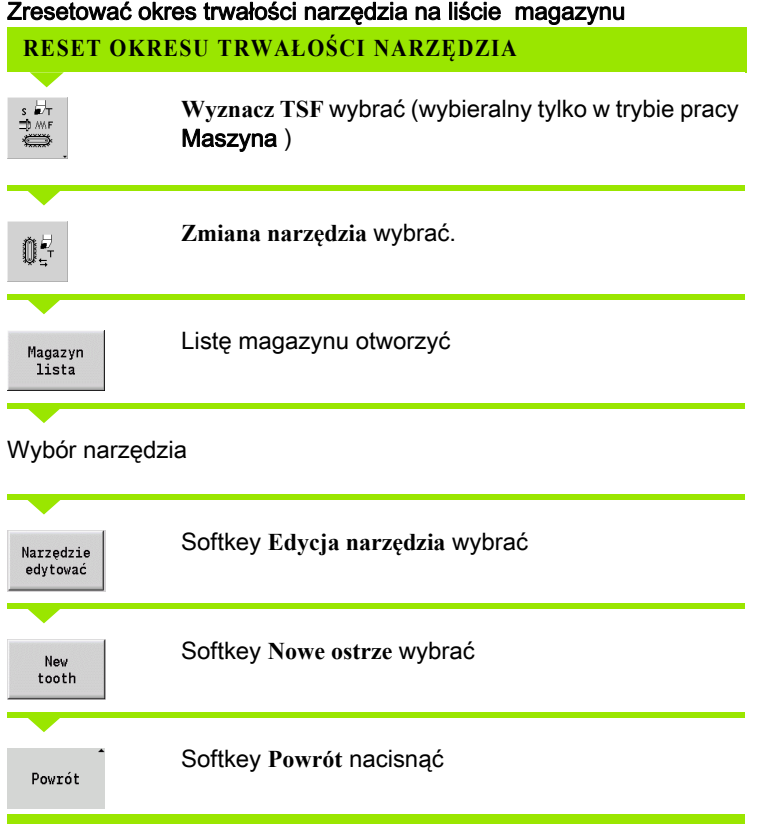

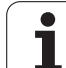

# 3.5 Nastawienie obrabiarki

Niezależnie od tego, czy przedmiot obrabiany jest manualnie czy też automatycznie, należy maszynę uprzednio "przygotować". W trybie pracy Maszyna przechodzimy poprzez punkt menu **Nastawienie** do następujących funkcji:

- Nastawienie wartości osi (definiowanie punktu zerowego przedmiotu)
	- Referencja maszyny (referencjonowanie osi)
- Wyznaczenie strefy ochronnej
- Wyznaczenie punktu zmiany narzędzia
- Określenie wartości osi C
- Definiowanie wymiarów maszyny
- wyświetlić czas eksploatacji
- Próbkowanie

#### Punkt zerowy obrabianego przedmiotu zdefiniować

W dialogu odstęp punktu zerowego obrabiarki - punktu zerowego przedmiotu (nazywany także "przesunięciem") zostaje pokazywany jako **XN** i **ZN** . Przy zmianie punktu zerowego obrabianego przedmiotu otrzymujemy nowe wartości wskazania.

> Można określić punkt zerowy w osi Z także przy pomocy układu pomiarowego. Sterowanie sprawdza przy wyznaczaniu punktu zerowego jaki typ narzędzia jest właśnie aktywny. Jeśli wybieramy funkcję nastawienia **Punkt zerowy przedmiotu** z zamontowanym układem pomiarowym, to sterowaniu dopasowuje formularz zapisu automatycznie. Nacisnąć NC-start dla startu operacji pomiaru.

#### **WYZNACZENIE PUNKTU ZEROWEGO OBRABIANEGO PRZEDMIOTU**

**Nastawienie** wybrać

**Nastawić wartość osi** wybrać

Punkt zerowy obrabianego przedmiotu (powierzchnia płaska) zarysować

 $Z=0$ 

Pozycję dotyku-zarysowania zdefiniować jako "punkt zerowy Z obrabianego przedmiotu"

Odstęp narzędzie – punkt zerowy obrabianego przedmiotu zapisać jako "współrzędna punktu pomiaru Z"

MANUALplus oblicza "punkt zerowy obrabianego Do pam. przedmiotu Z" Punkt zerowy maszyny Z = punkt zerowy obrabianego Przes. Z przedmiotu Z usunać (przesunięcie = 0) umożliwia bezpośredni zapis przesunięcia punktu Przesun. absolutnie zerowego w ZN

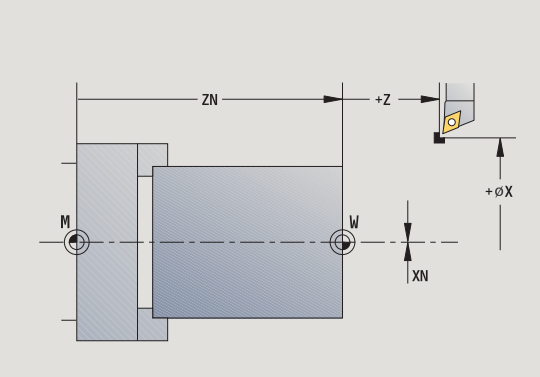

# 3.5 Nastawienie obrabiarki 3.5 Nastawienie obrabiarki

#### Definiowanie offsetu

Zanim zaczniemy wykorzystywać przesunięcia G53, G54 oraz G55, należy zdefiniować wartości offsetu w trybie konfigurowania ustawień.

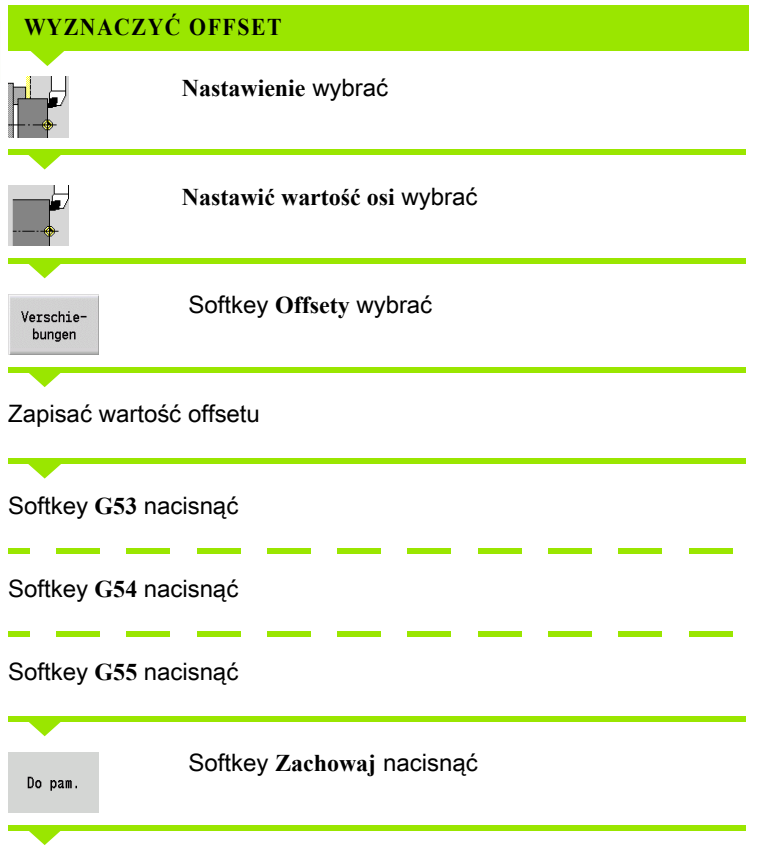

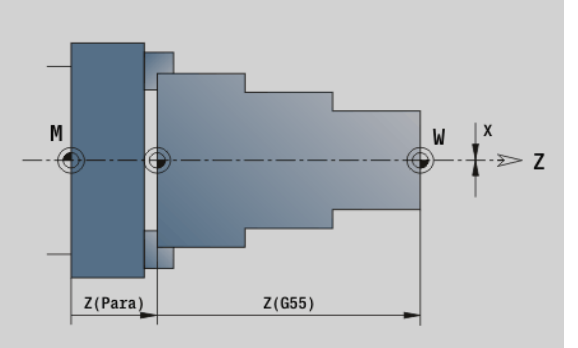

MANUALplus zachowuje wartości w tabeli, aby można było aktywować te offsety za pomocą odpowiednich funkcji G w programie.

 $\bullet$
# Osie przejazd referencyjny

Istnieje możliwość referencjonowania na nowo osi, które już były referencjonowane. W tym celu można wybrać pojedyńcze osie lub wszystkie osie jednocześnie.

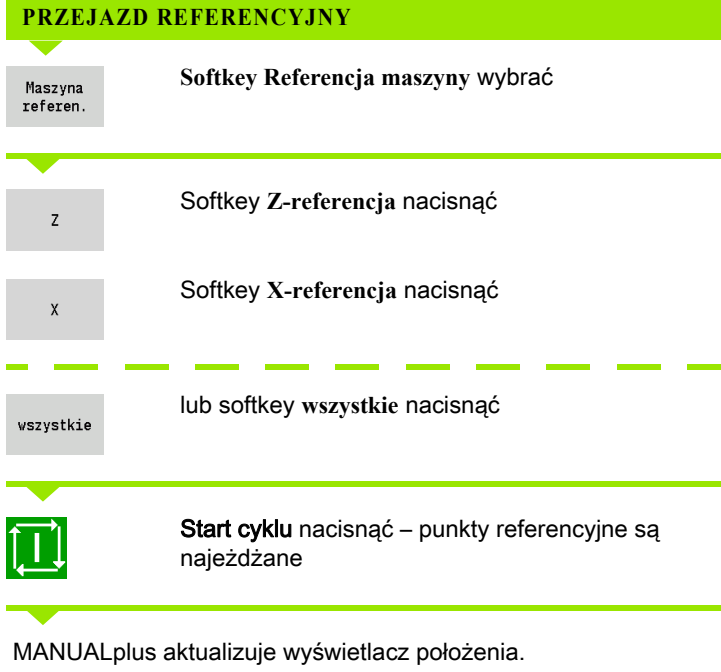

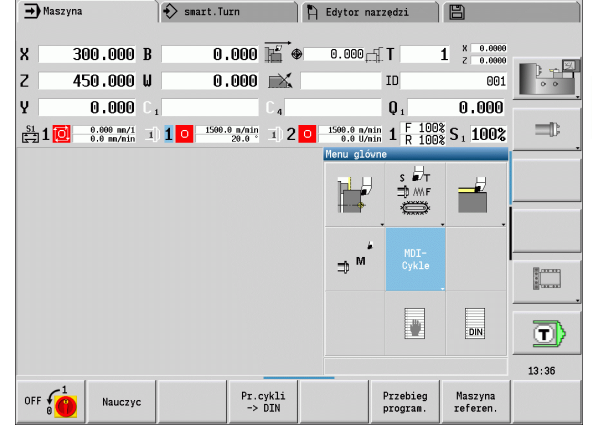

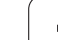

# Wyznaczenie strefy ochronnej

Przy aktywnym monitorowaniu strefy ochronnej MANUALplus każdym ruchu przemieszczenia, czy zostaje naruszona strefa ochronna w –Z kierunku . Jeśli takie naruszenie ma miejsce, to przemieszczenie zostaje zatrzymane i zostaje zameldowany błąd.

Dialog ustawienia "wyznaczenie strefy ochronnej" pokazuje odległość punktu zerowego maszyny – strefy ochronnej w –ZS .

Stan monitorowania strefy ochronnej zostaje pokazany w wyświetlaczu maszynowym, jeśli jest to skonfigurowane przez producenta maszyn (patrz tabela).

### **WYZNACZYĆ STREFĘ OCHRONNĄ/WYŁĄCZYĆ NADZOROWANIE**

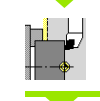

**Nastawienie** wybrać

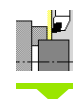

**Wyznaczenie strefy ochronnej** wybrać

Przy pomocy klawiszy jog lub kółka obrotowego przejść na "strefę ochronną"

Pozycja przejecia

Z softkey **Przejęcie pozycji** można przejąć tę pozycję jako strefę ochronną

Pozycję strefy ochronnej wprowadzić względnie do punktu zerowego obrabianego przedmiotu (pole: "współrzędna punktu pomiarowego - Z")

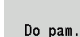

Z softkey **Zachowaj** można przejąć tę pozycję jako strefę ochronną

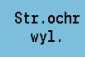

Wyłączenie nadzorowania strefy ochronnej

 Przy otwartym oknie wprowadzenia **Wyznaczenie strefy ochronnej** monitorowanie strefy ochronnej nie jest aktywne.

 Przy programowaniu DIN można nadzorowanie strefy ochronnej z **G60 Q1** wyłączyć a z **G60** ponownie włączyć.

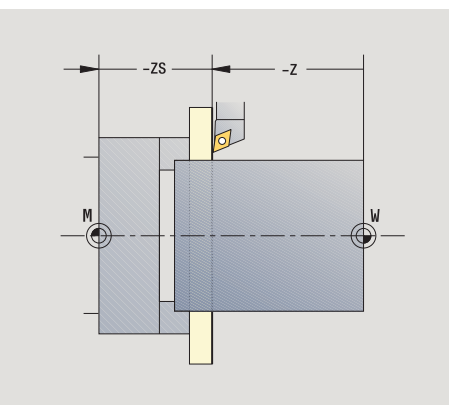

### Status strefy ochronnej

Nadzorowanie strefy ochronnej aktywne

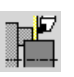

Nadzorowanie strefy ochronnej nie aktywne

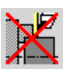

# Wyznaczenie punktu zmiany narzędzia

W cyklu Najazd punktu zmiany narzędzia lub w instrukcji DIN G14 suport przemieszcza się na "punkt zmiany narzędzia". Ta pozycia powinna znajdować się tak daleko od obrabianego przedmiotu, iż głowica rewolwerowa może bezkolizyjnie się obracać i tym samym można bez problemu zamienić narzędzia.

# **WYZNACZENIE PUNKTU ZMIANY NARZĘDZIA**

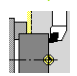

**Nastawienie** wybrać

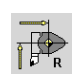

**Punkt zmiany narzędzia** wybrać

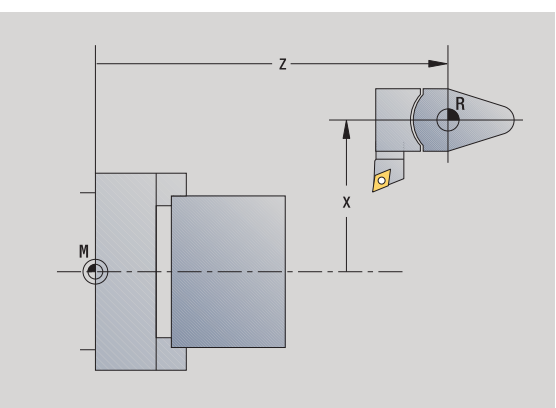

### Najazd punktu zmiany narzędzia

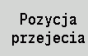

Przy pomocy klawiszy Jog lub przy pomocy kółka obrotowego przejechać do "punktu zmiany narzędzia" i przejąć tę pozycję jako punkt zmiany narzędzia.

### Wprowadzenie bezpośrednie pozycji zmiany narzędzia

Zapisać wymaganą pozycję zmiany do pól zapisu X i Z we współrzędnych maszynowych (X=wymiar promienia).

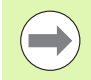

Współrzędne punktu zmiany narzędzia zostają wprowadzone i wyświetlone jako odległość pomiędzy punktem zerowym maszyny i punktem odniesienia suportu narzędziowego. Zaleca się najazd punktu zmiany narzędzia i przejęcie pozycji przy pomocy softkey **Przejęcie pozycji** .

# Określenie wartości osi C

Przy pomocy funkcji "ustalenie wartości osi C" można definiować przesunięcia punktu zerowego dla wrzeciona przedmiotu:

- CN: wartość położenia wrzeciona przedmiotu (wskazanie)
- C: przesunięcie punktu zerowego osi C
- CM: współrzędna punktu pomiarowego (ustawienie aktualnej pozycji na zdefiniowaną wartość)

### **OKREŚLENIE PUNKTU ZEROWEGO OSI C**

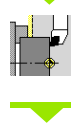

**Nastawienie** wybrać

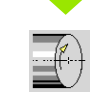

**Nastawić wartości osi C** wybrać

### Pozycjonowanie osi C

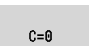

Pozycję jako punkt zerowy osi C zdefiniować

### Ustawienie aktualnej pozycji na zdefiniowaną wartość

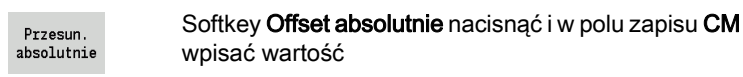

### Zapisanie "przesunięcie punktu zerowego osi C"

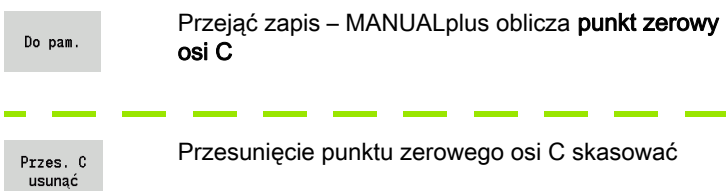

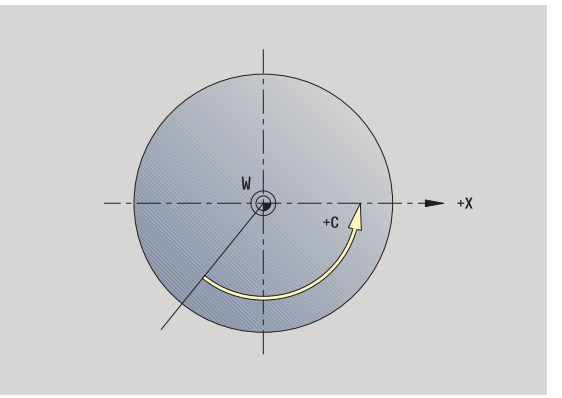

### Rozszerzony formularz dla maszyn z przeciwwrzecionem

Jeśli maszyna wyposażona jest w przeciwwrzeciono, to zostaje pokazany parametr CA. Przy pomocy parametru CA wybieramy, dla którego wrzeciona przedmiotu (główne lub przeciwwrzeciono) zadziałają zapisy funkcji "ustalenie wartości osi C".

W parametrze CV zostaje pokazane aktywne przesunięcie kąta. Przesunięcie kąta jest aktywowane z G905, aby dopasować wzajemnie do siebie położenie wrzeciona głównego i przeciwwrzeciona. To może być konieczne, jeśli obydwa wrzeciona muszą być synchronizowane dla przejęcia przedmiotów. Z softkey "Przesunięcie CV usunąć" można zresetować aktywne przesunięcie kąta.

Dodatkowe parametry dla maszyn z przeciwwrzecionem:

- CV: wskazanie aktywnego przesunięcia kąta
- CA: wybór osi C (wrzeciono główne lub przeciwwrzeciono)

# Nastawienie wymiarów maszyny

Przy pomocy funkcji "Nastawienie wymiarów maszyny" można zachowywać dowolne pozycje, aby wykorzystywać je później w programach NC.

# **NASTAWIENIE WYMIARÓW MASZYNY**<u>pl L</u> **Nastawienie** wybrać **Nastawienie wymiarów obrabiarki** wybrać pľ Zapis numeru dla wymiaru maszyny Przejęcie pozycji pojedynczej osi jako wymiaru Przejęcie  $\overline{X}$ maszyny Przejęcie pozycji wszystkich osi jako wymiaru Pozycja przejecia maszyny Zachowanie wymiarów maszyny Do pam.

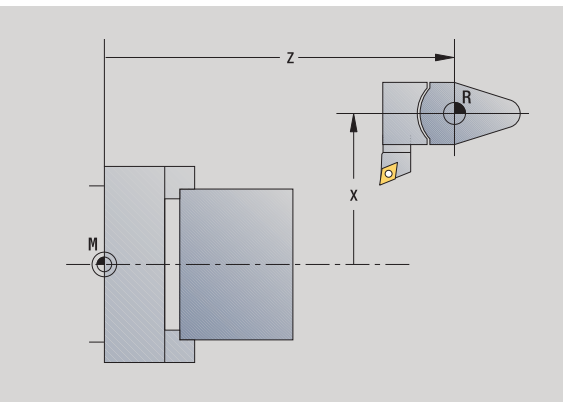

 $\bullet$ 

# Kalibrowanie układu impulsowego nastolnego

Przy pomocy funkcji "Kalibrowanie układu pomiarowego nastolnego" można określić dokładne wartości położenia układu.

### **OKREŚLENIE POZYCJI UKŁADU POMIAROWEGO**

Dokładnie wymierzone narzędzie lub narzędzie referencyjne zamontować

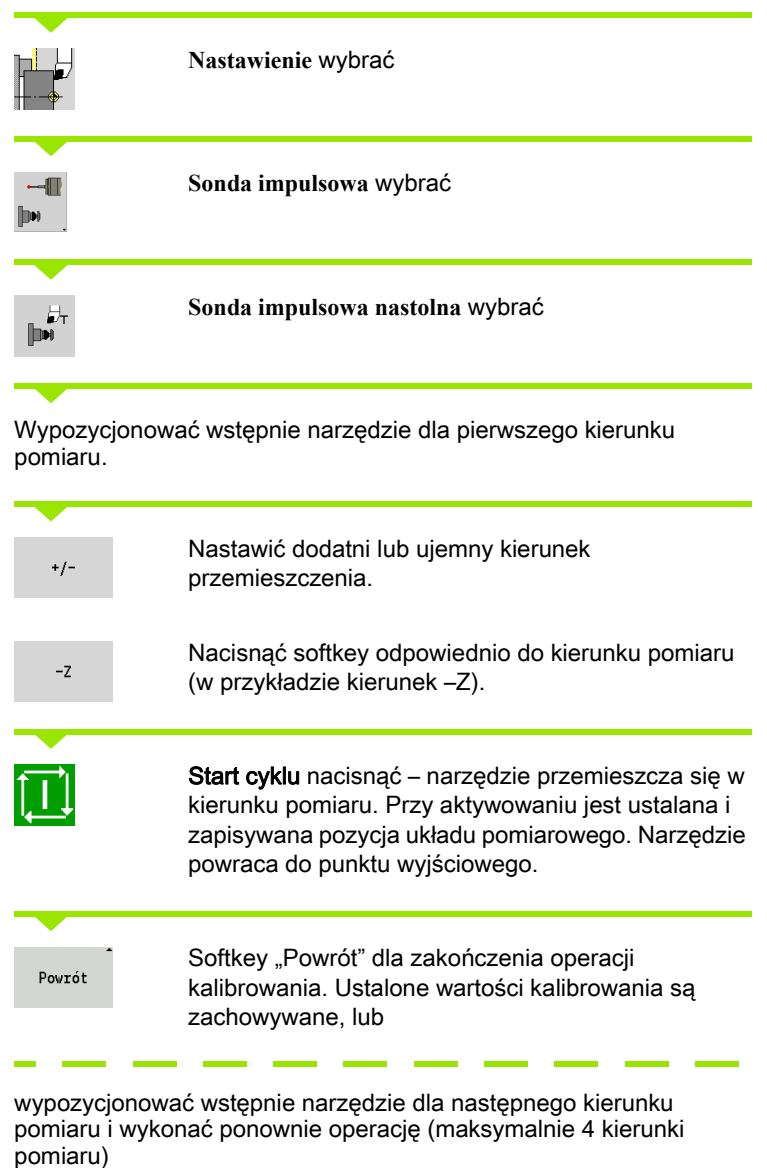

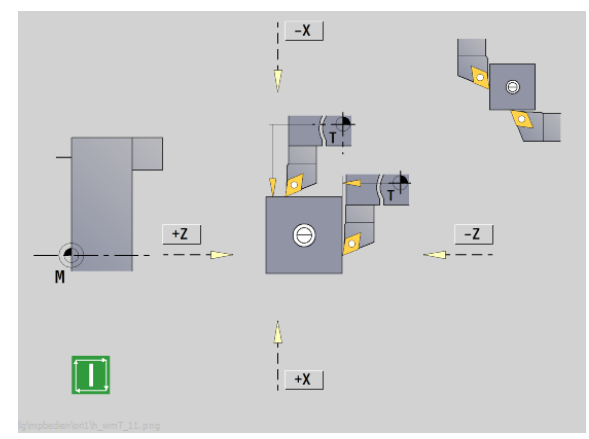

# 3.5 Nastawienie obrabiarki 3.5 Nastawienie obrabiarki

# Wyświetlanie czasu pracy

W menu "Serwis" można wyświetlać różne rodzaje czasu pracy:

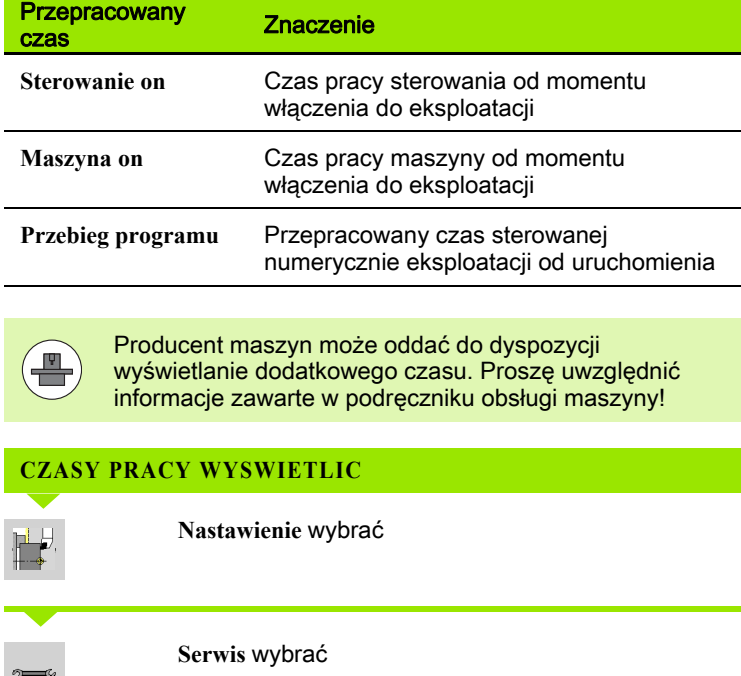

**Wyświetlanie czasu pracy** wybrać

 $\begin{array}{|c|c|} \hline \bullet & \circ \\ \hline \bullet & \bullet \end{array}$ 

116 Tryb pracy Maszyna

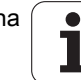

# Nastawienie czasu systemowego

Przy pomocy funkcji "Nastawienie czasu systemowego" można nastawić czas dnia na sterowaniu.

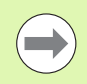

Dla nawigacji w formularzu zapisu **Nastawienie czasu systemowego** konieczna jest myszka.

Przy pomocy softkeys Miesiąc i Rok można dane ustawienie weryfikować w przód lub w tył.

Jeśli chcemy ustawić czas poprzez serwer NTP, to należy najpierw wybrać odpowiedni serwer na liście serwerów.

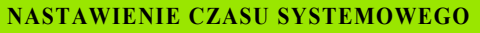

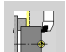

**Nastawienie** wybrać

**Serwis** wybrać

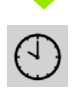

**Nastawienie czasu systemowego** wybrać

**Synchronizowanie czasu poprzez serwer NTP** wybrać (jeśli dostępne)

**Nastawienie czasu manualnie** wybrać

**Data** wybrać

**Czas** zapisać

**Strefa czasu** wybrać

Softkey **OK** nacisnąć

HEIDENHAIN MANUALplus 620 **117** 117

# 3.6 Pomiar narzędzi

MANUALplus wspomaga wymiarowanie narzędzi

- poprzez dotyk. Przy tym zostają określone wymiary nastawcze w odniesieniu do zmierzonego narzędzia.
- za pomocą trzpienia pomiarowego (nieruchomego lub wprowadzanego do przestrzeni roboczej, instalowane przez producenta maszyn)
- za pomocą optyki pomiarowej (instalowane przez producenta maszyn)

Pomiar poprzez dotyk jest zawsze dostępny. Jeśli zainstalowany jest trzpień pomiarowy lub optyka pomiarowa, to wybieramy metodę pomiaru poprzez softkey.

Jeżeli narzędzia są wymierzone, to operator wprowadza wymiary nastawcze do "zarządzanie narzędziami".

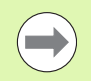

- Wartości korekcji są usuwane przy pomiarze narzędzia.
- **Proszę uwzględnić, iż dla narzędzi wiertarskich i** frezarskich zostaje wymiarowany punkt środkowy.
- Narzędzia zostają mierzone w zależności od typu narzędzia i jego orientacji. Proszę zwrócić uwagę na ilustracje pomocnicze.

# Dotykanie

Przy "dotykaniu" określamy wymiary w odniesieniu do zmierzonego narzędzia.

### **USTALENIE WYMIARÓW NARZĘDZIA POPRZEZ DOTYKANIE**

Przewidziane do wymiarowania narzędzie zapisać do tablicy narzędzi.

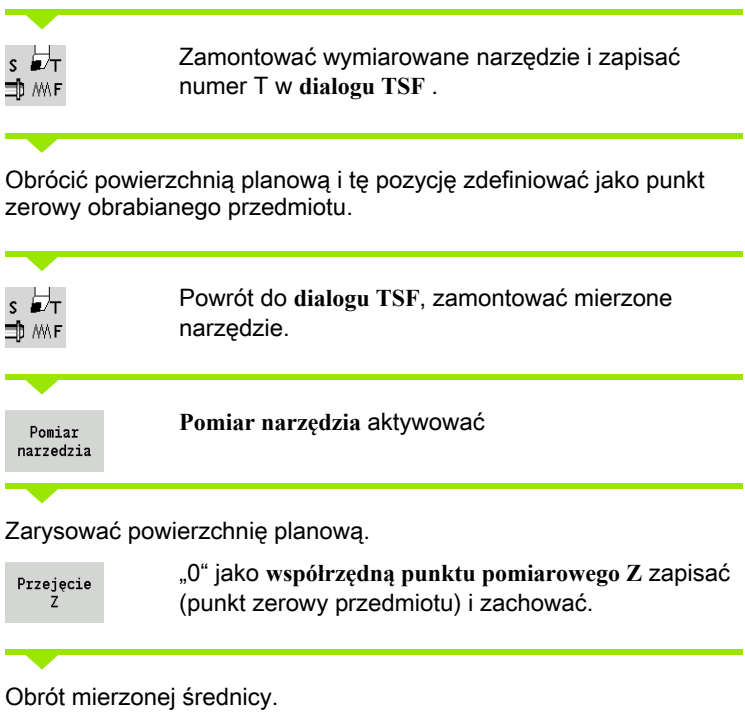

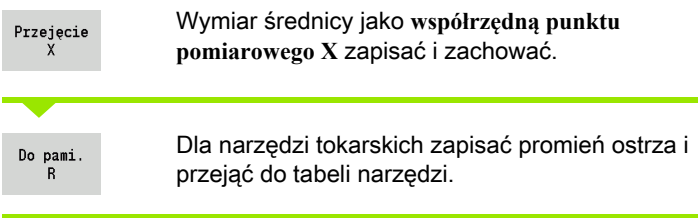

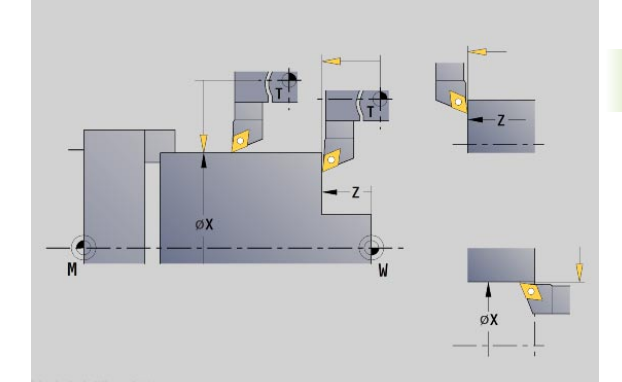

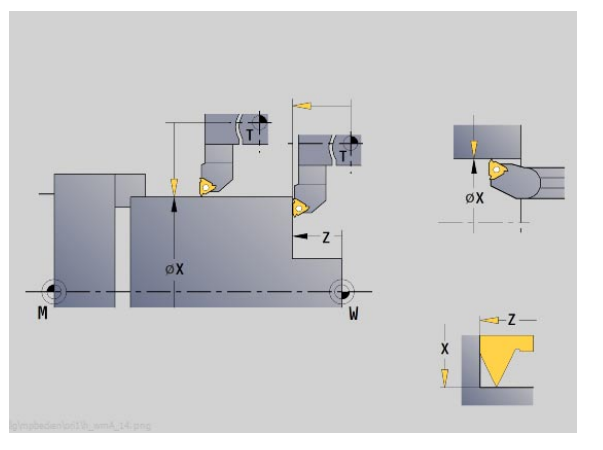

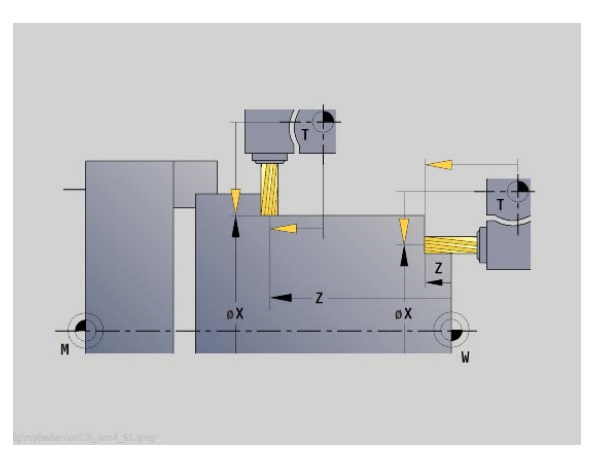

# Nastolny układ pomiarowy (czujnik nastolny)

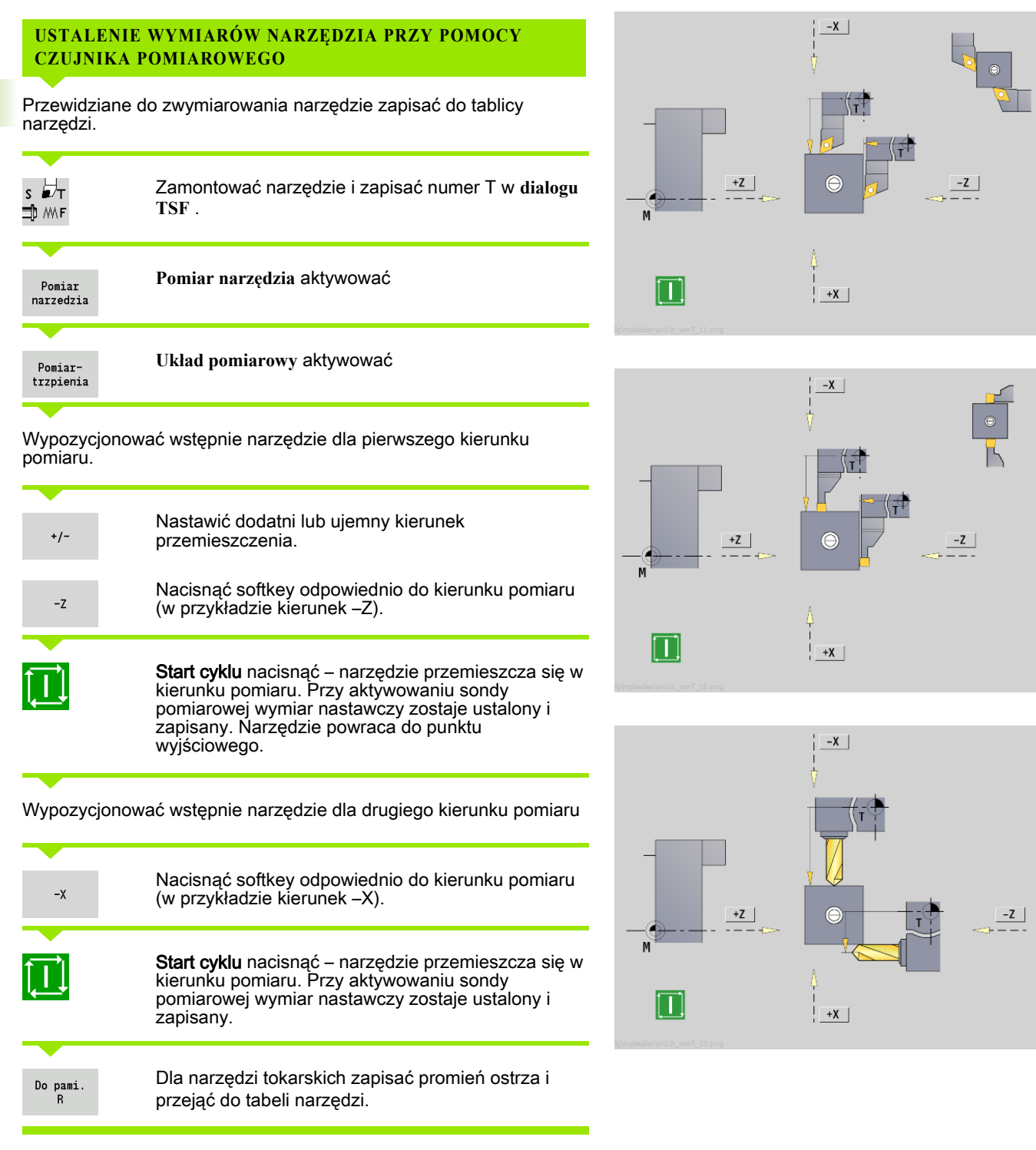

# Optyka pomiarowa

### **USTALENIE WYMIARÓW NARZĘDZIA PRZY POMOCY OPTYKI POMIAROWEJ**

Przewidziane do zwymiarowania narzędzie zapisać do tablicy narzędzi

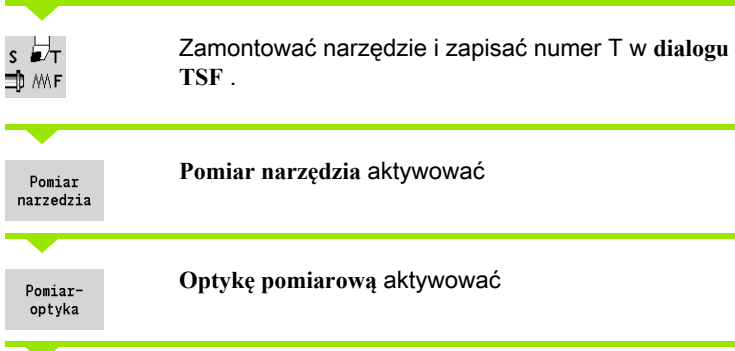

Wypozycjonować narzędzie przy pomocy klawiszy kierunkowych osi lub kółka obrotowego na kursor krzyżowy optyki pomiarowej

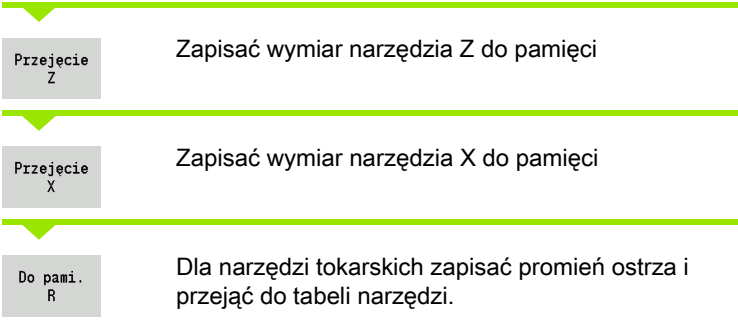

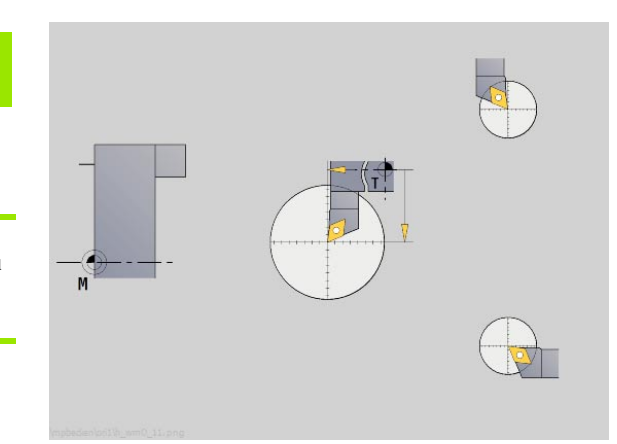

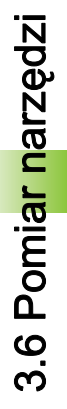

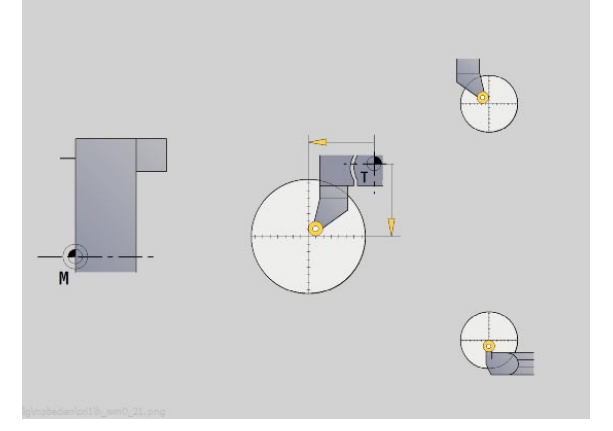

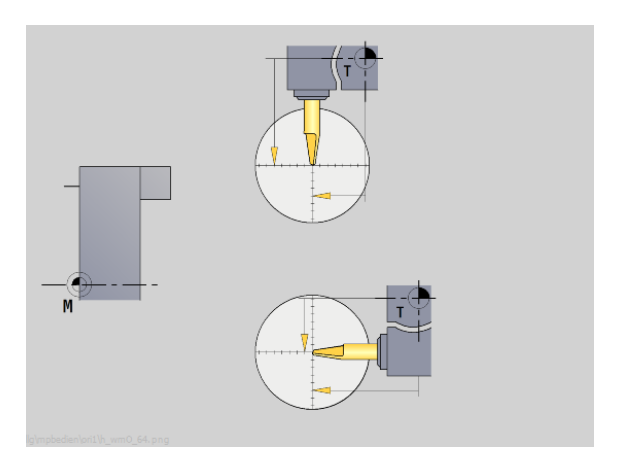

# Korekcje narzędzia

Korekcje narzędzi w X i Z jak i "korekcja specjalna" kompensują w przypadku przecinaków i narzędzi grzybkowych zużycie ostrza narzędzia.

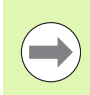

Wartość korekcji nie może przekraczać +/–10 mm.

Można określić korekcje narzędzia albo przy pomocy kółka albo w polu dialogu.

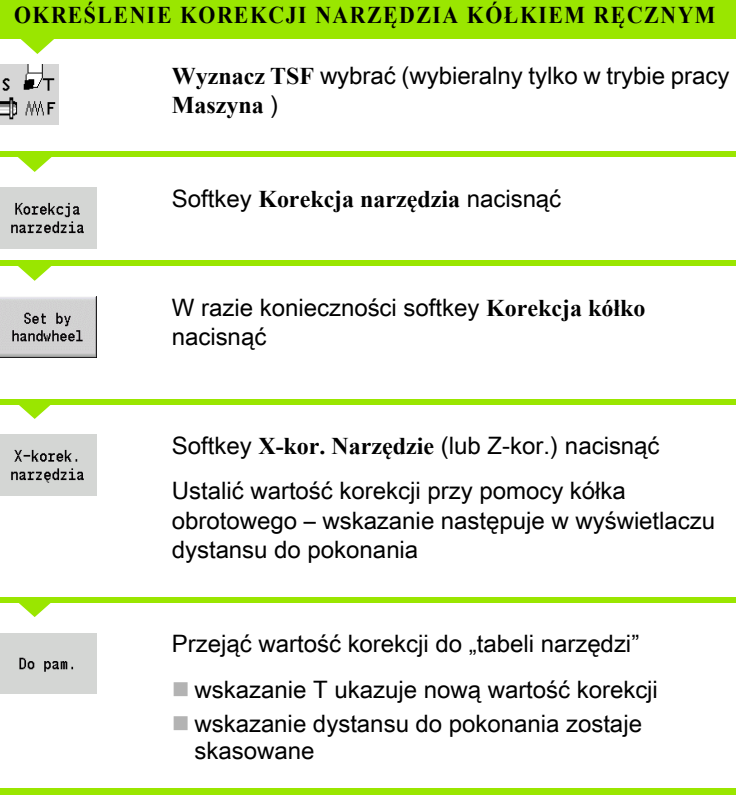

### **ZAPIS KOREKCJI NARZĘDZIA**

 $s \nleftrightarrow$ **∃D** MF

**Wyznacz TSF** wybrać (wybieralny tylko w trybie pracy **Maszyna** )

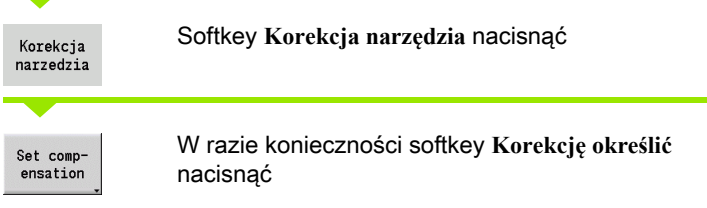

Zapisać wartość korekcji dx (lub dz, dy)

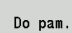

Przejąć wartość korekcji do "tabeli narzędzi"

wskazanie T ukazuje nową wartość korekcji

 wskazanie dystansu do pokonania zostaje skasowane

### **USUWANIE WARTOŚCI KOREKCJI**

 $s \nleftrightarrow T$ **Wyznacz TSF** wybrać (wybieralny tylko w trybie pracy **Maszyna** ) ⊐, ™⊾

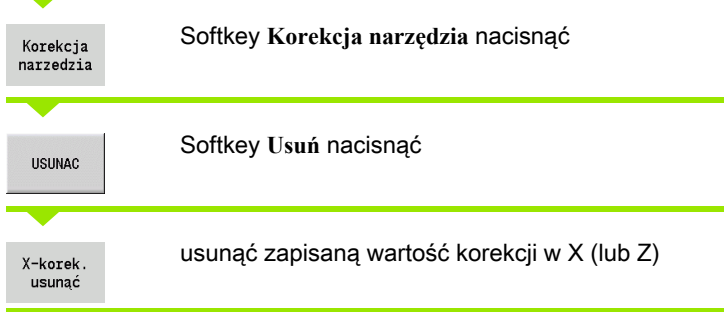

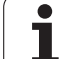

# 3.7 Tryb manualny

Przy manualnej obróbce przedmiotu operator przemieszcza osie przy pomocy kółek ręcznych lub klawiszy kierunkowych. Można używać także cykli nauczenia, aby przeprowadzić kompleksowe operacje obróbkowe (tryb półautomatyczny). Odcinki przemieszczenia i cykle nie zostają zachowane.

Po włączeniu i przejeździe referencyjnym MANUALplus znajduje się w trybie pracy **Maszyna**. Ten tryb pozostaje aktywnym, dopóki nie zostanie wybrane **Nauczanie** lub podtryb pracy **Przebieg programu** . Wskazanie Maszyna w paginie górnej pokazuje "tryb manualny".

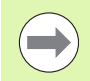

Proszę zdefiniować punkt zerowy obrabianego przedmiotu i wprowadzić dane maszynowe, zanim rozpoczniemy skrawanie.

# Zmiana narzędzia

Numer T/ID-narzędzia podajemy w **dialogu TSF** . Proszę sprawdzić parametry narzędzia.

"T0" nie definiuje narzędzia. A co za tym idzie nie ma w pamięci wymiarów długości, promienia ostrzy, itd.

# Wrzeciono

Prędkość obrotową wrzeciona podajemy w **dialogu TSF** . Włączenie i zatrzymanie wrzeciona następuje poprzez klawisze wrzeciona (pulpit obsługi maszyny). **Kąt zatrzymania A** w **dialogu TSF** powoduje, iż wrzeciono zatrzymuje się zawsze na tej pozycji.

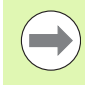

Proszę zwrócić uwagę na maksymalną prędkość obrotową (w **dialogu TSF** definiowalna).

# Tryb pracy kółka obrotowego

Patrz instrukcja obsługi maszyny

# Klawisze kierunkowe

Operator dokonuje przemieszczenia osi przy pomocy klawiszy kierunkowych z posuwem lub na biegu szybkim. Prędkość posuwu podajemy w **dialogu TSF** .

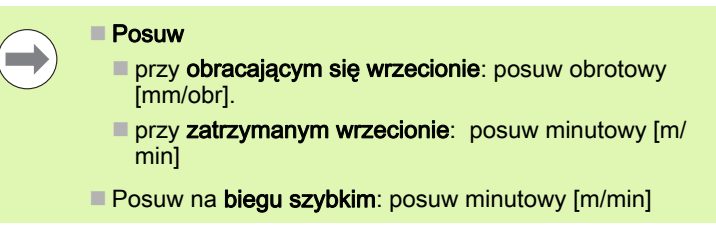

# Cykle nauczenia w trybie pracy Maszyna

- Nastawienie prędkości obrotowej wrzeciona
- Nastawienie posuwu
- Zamontowanie narzędzia, zdefiniowanie numeru T i sprawdzenie danych narzędzia ( "T0" nie jest dozwolone)
- Najechanie punkt startu cyklu
- Wybór cyklu i wprowadzenie parametrów cyklu.
- Skontrolowanie graficzne przebiegu cyklu
- Odpracowanie cyklu

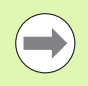

Ostatnio wykonane zapisy w dialogu cyklu pozostają tak długo zachowane, aż zostanie wybrany nowy cykl.

# 3.8 Podtryb pracy Nauczenie

# Tryb nauczenia

W podtrybie pracy Nauczanie przeprowadza się obróbkę przedmiotu etapami przy pomocy cykli nauczenia. MANUALplus "uczy się" tej obróbki przedmiotu i zapamiętuje konieczne kroki obróbki w programie cyklicznym, który może zostać w każdej chwili ponownie wykorzystywany. Podtryb pracy **Nauczanie** włączany jest z softkey **Nauczanie** i wyświetlany w paginie górnej.

Każdy program nauczenia posiada nazwę i krótkie oznaczenie. Każdy cykl zostaje przedstawiony w numerowanym wierszu. Numer wiersza nie ma znaczenia dla przebiegu programu , cykle zostają odpracowywane jeden po drugim. Jeśli kursor znajduje się w wierszu cyklu, to MANUALplus pokazuje parametry cyklu.

Wiersz cyklu zawiera:

- Numer wiersza
- Wykorzystywane narzędzie (numer i NARZ-ID)
- Oznaczenie cyklu
- Numer konturu ICP lub programu DIN (po  $\sqrt[6]{}$ )

# Programowanie cykli nauczenia

Jeśli operator zestawia nowy program nauczenia, to następuje to dla każdego cyklu według schematu "wprowadzenie - symulacja wykonanie - zapis do pamięci". Pojedyńcze, następujące po sobie cykle tworzą program cykliczny.

Operator zmienia istniejące programy nauczenia poprzez zmianę parametrów cykli, przez usuwanie istniejących cykli i poprzez dołączanie nowych cykli.

Jeśli wychodzimy z podtrybu pracy **Nauczanie** lub wyłączamy maszynę, to program nauczenia zostaje zachowany.

Do edytora wytwarzania konturów ICP dochodzi się poprzez klawisz funkcyjny, jeżeli zostanie wywołany cykl ICP (patrz ["Podtryb pracy](#page-398-0)  [Edytor ICP w trybie cykli" na stronie 399](#page-398-0)).

Podprogramy DIN programujemy w smart.Turn edytorze i włączamy do cyklu DIN. Wchodzimy do edytora smart.Turn za pomocą softkey **DIN Edit**, jeśli wybierzemy cykl DIN lub klawiszem trybów pracy.

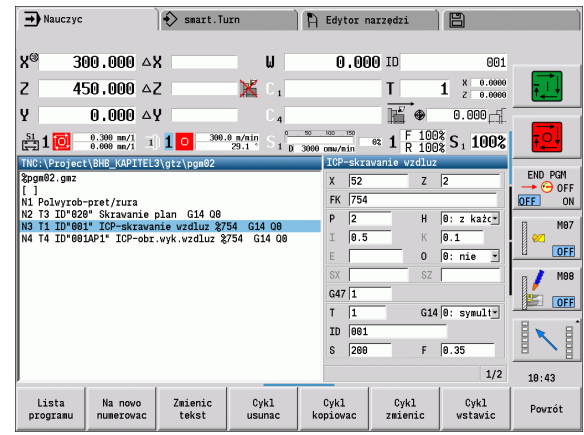

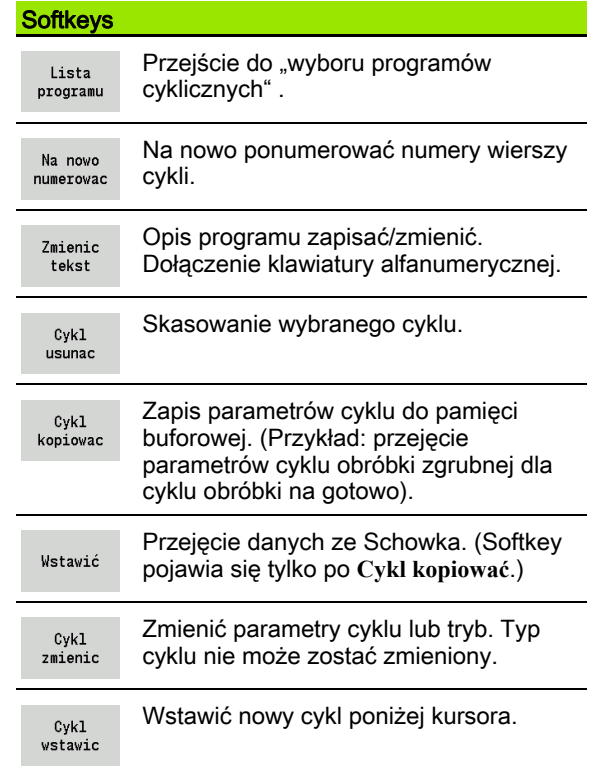

# 3.9 Podtryb pracy Przebieg programu

### Ładowanie programu

W podtrybie pracy **Przebieg programu** wykorzystuje się programy nauczenia, programy DIN lub zadania automatyczne do produkcji części. Na tym etapie nie można dokonywać zmian w programach, ale w podtrybie pracy **Symulacja** istnieje możliwość kontroli przed wykonaniem programu. Dodatkowo MANUALplus wspomaga "rozpoczęcie" obróbki przedmiotu za pomocą **trybu obróbki pojedy ńczymi wierszami** oraz trybu **nieprzerwanego przebiegu** .

smart.Turn-programy są zachowane jako programy DIN (\*.nc). Zadania automatyczne (\*.job) generujemy również w trybie pracy **smart.Turn** .

Podtryb pracy **Przebieg programu** ładuje automatycznie ostatnio używany program. Inny program ładujemy w następujący sposób:

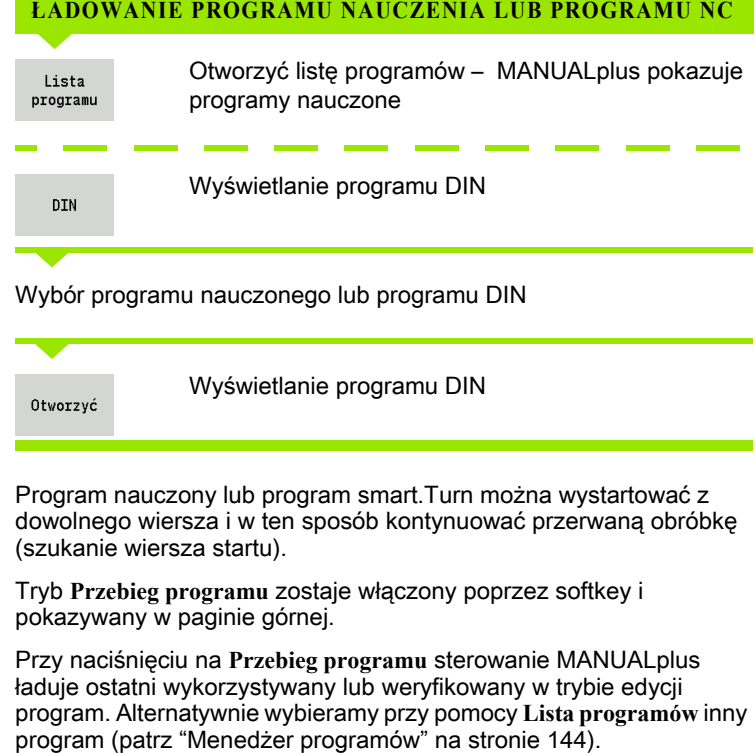

Wybór programu nauczonego lub programu DIN

Wyświetlanie programu DIN

Program nauczony lub program smart.Turn można wystartować z dowolnego wiersza i w ten sposób kontynuować przerwaną obróbkę (szukanie wiersza startu).

Tryb **Przebieg programu** zostaje włączony poprzez softkey i pokazywany w paginie górnej.

Przy naciśnięciu na **Przebieg programu** sterowanie MANUALplus ładuje ostatni wykorzystywany lub weryfikowany w trybie edycji program. Alternatywnie wybieramy przy pomocy **Lista programów** inny

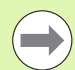

Wybrane w podtrybie **Przebieg programu** wybrane programy są zabezpieczone od skasowania.

Aby odblokować zabezpieczenie od skasowania pliku, należy zamknąć wyświetlanie wierszy programu, naciskając softkey Powrót.

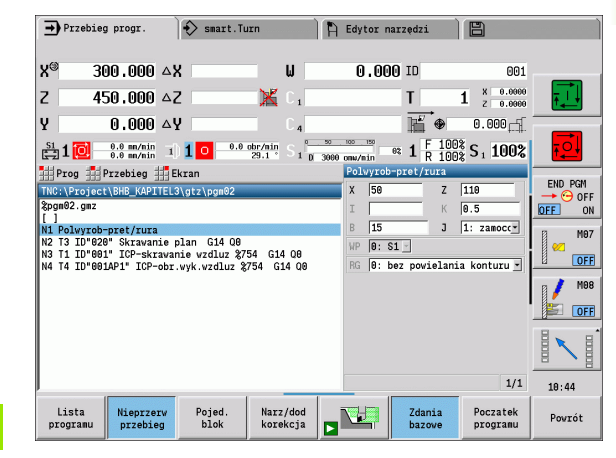

# Porównywanie listy narzędzi

Podczas ładowania programu MANUALplus porównuje aktualne uzbrojenie głowicy rewolwerowej z listą narzędzi programu. Jeśli używane są w programie narzędzia, nie zawarte na aktualnej liście rewolweru lub znajdujące się w innym miejscu, to zostaje wyświetlany komunikat o błędach.

Po potwierdzeniu komunikatu, pojawia się dla skontrolowania lista narzędzi z programu.

Tu istnieje możliwość przejęcia programowanej tabeli narzędzi z softkey **Przej ęcie narz ędzia** lub z **Anuluj** anulować wybieranie programu.

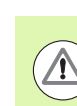

### Uwaga niebezpieczeństwo kolizji

- **Należy przejąć zaprogramowaną listę narzędzi tylko,** jeśli odpowiada ona rzeczywistemu uzbrojeniu głowicy rewolwerowej.
- Start programu jest tylko możliwy, jeśli zaprogramowana lista narzędzi jest zgodnanastawionej liście rewolweru.

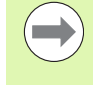

Funkcja ta znajduje się do dyspozycji także na obrabiarkach z magazynem narzędzi. Sterowanie wykorzystuje listę magazynu zamiast listy głowicy rewolwerowej.

# Przed wykonaniem programu

### Programy zawierające błędy

 MANUALplus sprawdza programy podczas ładowania do sekcji OBROBKA. Jeśli zostanie stwierdzony błąd (na przykład: błąd w opisie konturu), to pojawia się symbol błędu w paginie górnej. Po naciśnięciu **klawisza info** otrzymujemy szczegółową informację o błędach.

Część obróbkowa programu i tym samym wszystkie ruchy przemieszczeniowe zostają interpretowane dopiero po **cykl on** . Jeśli pojawi się tu błąd, to maszyna zatrzymuje się z komunikatem o błędach.

### ■ Sprawdzenie cykli i parametrów cykli

 MANUALplus przedstawia wykaz programów nauczenia/ programów DIN. W przypadku programów nauczenia zostają ukazane parametry cyklu, przed którym znajduje się kursor.

### ■ Kontrola graficzna

Operator kontroluje przebieg programu w trybie **Symulacja** (patrz ["Podtryb pracy Symulacja" na stronie 506](#page-505-0)).

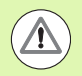

### Uwaga niebezpieczeństwo kolizji

Proszę sprawdzić programy przed startem w podtrybie pracy **Symulacja**, aby określić błędy przy programowaniu lub używanej składni.

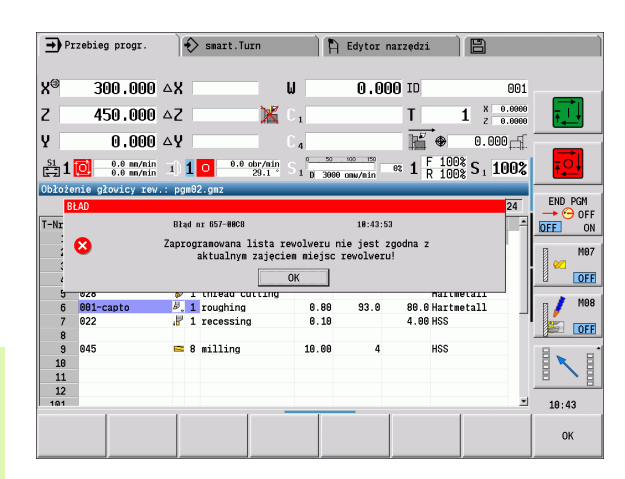

### Szukanie wiersza startu

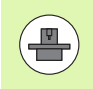

MANUALplus musi być przygotowane przez producenta maszyny do szukania wiersza startu (PLC).

Pod szukaniem wiersza startu rozumie się wejście do programu NC z wybranego miejsca. W programach smart.Turn można uruchomić program z każdego wiersza NC.

 MANUALplus uruchamia wykonanie programu z pozycji kursora. Symulacja w międzyczasie nie zmienia pozycji startu.

Przy szukaniu wiersza startu MANUALplus wytwarza sytuację na maszynie, która byłaby aktualna przy normalnym przebiegu programu przed szukaniem wiersza. W tym celu zostaje najpierw wybrane narzędzie, potem pozycjonowane są osie w skonfigurowanej kolejności a na koniec włączane jest wrzeciono.

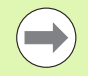

 W parametrze maszynowym **Szukanie wiersza startu po wierszu startu zako ńczy ć** (601810) można ustawić, czy wykonanie programu ma być rozpoczynane z wybranego wiersza NC lub z następnego wiersza NC

■ HEIDENHAIN zaleca wejście do programu z wiersza NC bezpośrednio po poleceniu T

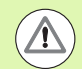

Proszę zwrócić uwagę:

- Tak pozycjonować suport, aby
	- rewolwer mógł się poruszać bezkolizyjnie.
	- $\blacksquare$  aby osie mogły najechać bezkolizyjnie na ostatnią zaprogramowaną pozycję.

Szukanie wiersza startu jest funkcją zależną od rodzaju maszyny. Jeśli parametr maszynowy 601810 jest tak nastawiony, iż wykonanie programu rozpoczyna się z wybranego wiersza NC, to proszę uwzględnić:

 Jeśli polecenie T zostaje używane jako wiersz startu, to rewolwer obraca się do poprzedniego narzędzia a potem do wybranego w wierszu startu narzędzia

# Wykonanie programu

Załadowany program nauczenia/program DIN zostanie wykonany, jak tylko operator naciśnie Start cyklu . Stop cyklu zatrzymuje w każdej chwili obróbkę.

Podczas przebiegu programu kursor znajduje się na tym cyklu lub wierszu DIN, który zostaje w danej chwili wykonywany. Przy programach nauczenia operator widzi parametry bieżącego cyklu w oknie wprowadzenia.

Operator wpływa na odpracowywanie programu przy pomocy przedstawionych w tabeli softkeys.

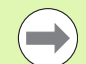

W menu Przebieg > punkt menu Liczba sztuk można określić w parametrze MP zadaną z góry liczbę sztuk (funkcja zależna od obrabiarki). Można wówczas odpracowywać program tylko do momentu osiągnięcia zadanej liczby sztuk. Sterowanie wydaje wówczas meldunek i nie dopuszcza wykonywanie dalszej obróbki. Przy pomocy softkey Liczbę sztuk anulować można zresetować licznik obrabionych przedmiotów.

W polu zapisu P można zadać także aktualną liczbę sztuk do wykonania, jeśli na przykład określona liczba sztuk została już wykonana.

W menu Przebieg > punkt menu Poziomy wygaszania można wyznaczyć/aktywować w parametrze NR w programie zdefiniowane poziomy wygaszania. Zanim można będzie poziomy wygaszania wyznaczyć/ aktywować, należy zdefiniować je w programie (patrz instrukcja obsługi smart.Turn oraz Programowanie DIN).

Podać w parametrze NR wartość "2" i nacisnąć softkey Zachowaj, w ten sposób sterowanie wyznacza/aktywuje poziom wygaszania 2 i aktualizuje odpowiednio pole wskazania (patrz "Wyświetlacz danych maszynowych" na [stronie 90\).](#page-89-0) Poza tym sterowanie nie wykonuje przy następnym przebiegu programu zdefiniowanych za pomocą opcji wyznaczonego/aktywnego poziomu wygaszania wierszy NC.

Jeśli chcemy jednocześnie kilka poziomów wygaszania wyznaczyć/aktywować, to należy podać w parametrze NR odpowiednią kolejność cyfr. Zapis "159" wyznacza/ aktywuje poziomy wygaszania 1, 5 i 9.

Dezaktywujemy poziomy wygaszania, zachowując parametr NR bez zapisu.

Proszę uwzględnić przy wyznaczaniu/aktywowaniu poziomów wygaszania podczas przebiegu programu, iż sterowanie reaguje z opóźnieniem ze względu na szukanie wiersza startu.

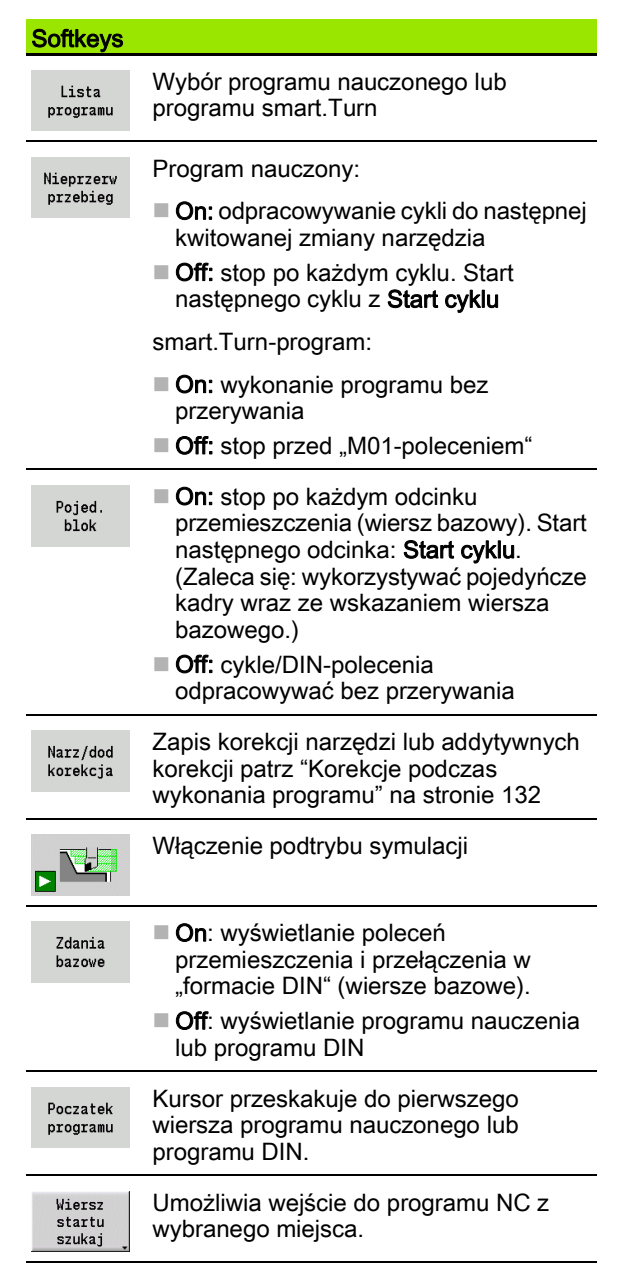

# Zadania automatycznie

Sterowanie może w podtrybie pracy **Przebieg programu** odpracować kilka programów głównych jeden po drugim, bez wybierania od nowa tych programów w międzyczasie i bez ich ponownego uruchamiania. W tym celu należy zestawić listę programów (zadania automatycznie) w trybie pracy **smart.Turn**, która jest odpracowywana w podtrybie pracy **Przebieg programu** .

Dla każdego programu głównego na liście należy określić liczbę sztuk, która definiuje, jak często program ma być wykonany, zanim zostanie uruchomiony następny program NC. Przy wyborze tych zadań można określić program NC, od którego to zlecenie ma być odpracowywane.

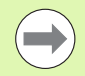

Jeśli lista programów ma być odpracowywana bez ingerencji, to należy wyszczególnione programy główne zakończyć z M99.

M30 zatrzymuje to zadanie automatyzowanego wykonania. Klawiszem NC-start kontynuujemy zadanie.

### Wybór zadania zautomatyzowanego wykonania

- ▶ Punkt menu "Prog" wybrać
- ▶ Punkt menu "Wybór zadania" wybrać
- Wybrać zadanie zautomatyzowanego wykonania

▶ Softkey Otworzyć nacisnąć

- Kursorem wybrać program startu
- $\triangleright$  Z softkey "Przejęcie zadania" potwierdzić

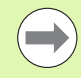

Otvorzyć

Jeśli wytworzono już detale, to można w menu Przebieg > punkt menu Liczba sztuk skorygować liczbę powtórzeń.

### Zmiany we wskazaniu zadania

Programy wybranego zadania są wyświetlane, kursor znajduje się na wybranym programie startu.

W punkcie menu Wskazanie > Lista zadań off można przełączyć listę zadań na wskazanie programu NC, aby pracować z szukaniem wiersza startu.

Dodatkowo można aktywować przy pomocy softkey wskazanie wierszy bazowych.

# <span id="page-131-0"></span>Korekcje podczas wykonania programu

### Korekcje narzędzia

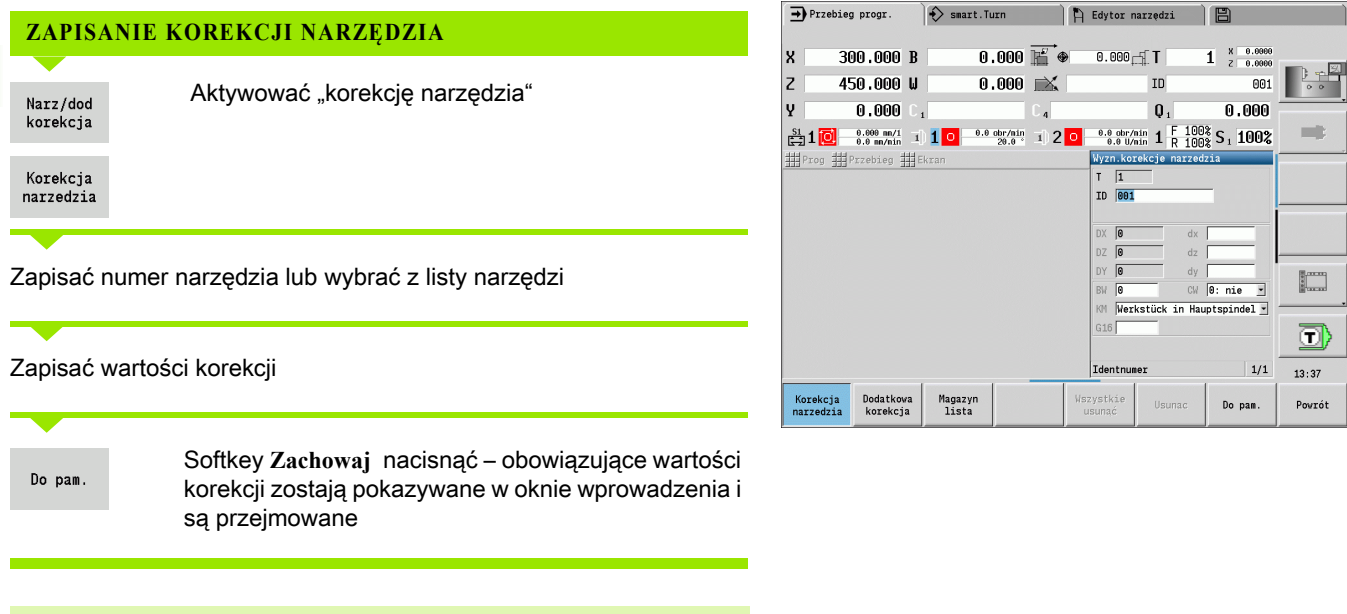

Zapisane wartości są dodawanedo istniejących wartości korekcji, działają one natychmiast we wskazaniu i są realizowane w następnym wierszu przemieszczania.

 Aby usunąć korekcję, zapisujemy aktualną wartość korekcji z odwróconym znakiem liczby.

 $\qquad \qquad \qquad \Box$ 

### Addytywne korekcje

 MANUALplus zarządza 16 addytywnymi wartościami korekcji. Dokonujemy edycji korekcji w podtrybie pracy Przebieg programu i aktywujemy je z G149 w programie smart.Turn lub w cyklach ICP Obróbka na gotowo.

**WPROWADZENIE ADDYTYWNYCH KOREKCJI**

Aktywowanie "addytywnej korekcji"

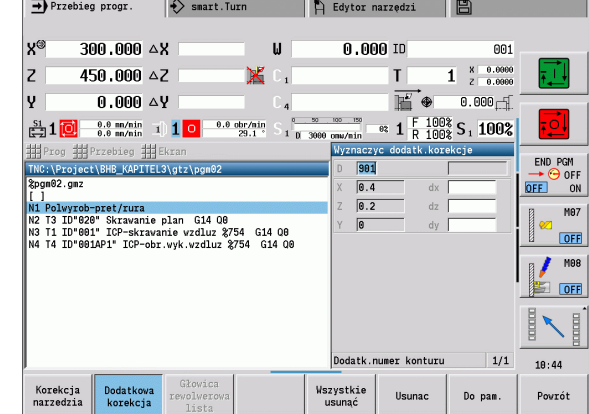

Zapisać numer addytywnej korekcji

Zapisać wartości korekcji

Do pam.

Narz/dod korekcja

Dodatkowa korekcja

> Softkey **Zachowaj** nacisnąć – obowiązujące wartości korekcji zostają pokazywane w oknie wprowadzenia i są przejmowane

### **ODCZYTYWANIE ADDYTYWNYCH KOREKCJI**

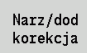

Aktywowanie "addytywnej korekcji"

Dodatkowa korekcja

Zapisać numer addytywnej korekcji

Kursor ustawić na następnym polu zapisu – MANUALplus pokazuje obowiązujące wartości korekcji.

### **USUWANIE ADDYTYWNYCH KOREKCJI**

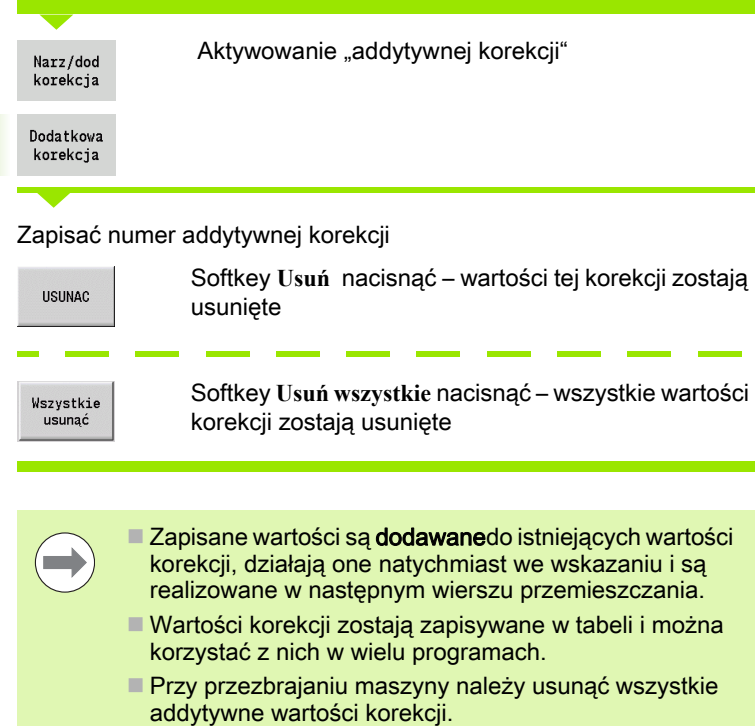

 $\mathbf i$ 

# Przebieg programu w trybie "Dry Run"

"Dry run tryb" zostaje wykorzystywany dla szybkiego odpracowywania programu do momentu osiągnięcia pozycji wejścia do programu. Warunkami dla stosowania "dry run" są:

- MANUALplus musi być przygotowany przez producenta maszyny do "dry run". (Z reguły funkcja zostaje aktywowana przełącznikiem kluczowym lub przy pomocy sondy.)
- Podtryb pracy **Przebieg programu** musi być aktywowany.

W "dry run trybie" wszystkie drogi przemieszczenia (poza gwintowaniem) zostają pokonywane na biegu szybkim. Można zmienić prędkość przemieszczenia przy pomocy potencjometru posuwu. W "dry run trybie" można przeprowadzać tylko "przejścia w powietrzu".

Przy aktywowaniu "dry run" stan wrzeciona i prędkość obrotowa wrzeciona zostają "zamrożone". Po dezaktywowaniu "dry run" MANUALplus pracuje ponownie z zaprogramowanymi posuwami i z zaprogramowaną prędkością obrotową wrzeciona.

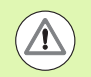

Proszę używać "dry run" wyłącznie dla "przejść w powietrzu".

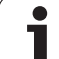

# 3.10 Monitorowanie obciążenia (opcja)

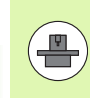

Sterowanie musi być przygotowane przez producenta maszyn dla monitorowania obciążenia (opcja: Load Monitoring).

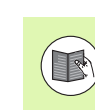

Zanim zaczniemy pracować w podtrybie eksploatacyjnym Przebieg programu z monitorowaniem obciążenia, należy:

- zdefiniować odpowiednie parametry maszynowe w segmencie "System" (patrz "Lista parametrów [maszynowych", strona 575\)](#page-574-0)
- W trybie pracy smart.Turn w programie zdefiniować rodzaj monitorowania obciążenia z G996 oraz strefę monitorowania z G995 (patrz instrukcja obsługi smart.Turn i programowanie DIN)

Przy aktywnym monitorowaniu obciążenia sterowanie porównuje podczas obróbki aktualny stopień wykorzystania wybranych z G995 napędów z odpowiednimi wartościami granicznymi. Wartości graniczne zdefiniowanej z G995 strefy monitorowania sterowanie oblicza z określonych podczas obróbki referencyjnej wartości bazowych i ustawionych z góry współczynników z parametrów maszynowych.

Przy przekroczeniu wartości granicznej -1 obciążenia lub wartości granicznej sumy obciążenia sterowanie wydaje ostrzeżenie i oznacza aktywne narzędzie w bitach diagnozy trybu **Edytor narzędzi** jako "zużyte".

Przy przekroczeniu wartości granicznej -2 obciążenia lub wartości granicznej sumy obciążenia sterowanie zatrzymuje obróbkę i oznacza aktywne narzędzie w bitach diagnozy trybu **Edytor narzędzi** jako "uszkodzone".

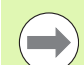

Jeżeli używamy funkcji monitorowania okresu trwałości narzędzia, to sterowanie przechodzi poprzez odznaczenia "zużyte" lub "uszkodzone" w bitach diagnozy trybu pracy **Edytor narzędzi** przy następnym wywołaniu narzędzia automatycznie na uprzednio zdefiniowane narzędzie zamienne. Alternatywnie do automatycznej ewaluacji bitów diagnozy poprzez monitorowanie okresu trwałości można ewaluować także bity diagnozy w programie.

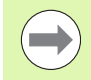

Proszę zwrócić uwagę, iż monitorowanie obciążenia przy wiszących osiach bez kompensacji ciężaru nie jest możliwe!

Proszę zwrócić uwagę, iż monitorowanie obciążenia przy zmianach obciążenia funkcjonuje tylko warunkowo. Należy zatem monitorować tylko napędy, które podlegają znacznemu obciążeniu, np. wrzeciono główne.

Proszę uwzględnić przy toczeniu planowym ze stałą szybkością, iż monitorowanie obciążenia nadzoruje wrzeciono do maksymalnie 15% zdefiniowanego w parametrach maszynowych zadanego przyśpieszenia. Ponieważ przyśpieszenie zwiększa się ze względu na zmianę prędkości obrotowej, to monitorowana jest tylko faza po nacięciu!

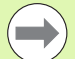

Monitorowanie obciążenia porównuje aktualne wartości obciążenia z maksymalnymi wartościami granicznymi. Aby to porównanie funkcjonowało, wartości obciążenia nie mogą być zbyt niskie. Ponieważ obciążenie zależy od warunków skrawania, proszę orientować się przy programowaniu podanymi poniżej wartościami przykładowymi dla stali:

- Toczenie wzdłuż: głębokość skrawania > 1 mm
- Nacinanie: głębokość skrawania > 1 mm
- Wiercenie w pełny materiał: średnica odwiertu > 10 mm

# Obróbka referencyjna

Podczas obróbki referencyjnej sterowanie oblicza maksymalne obciążenie i sumę obciążenia każdej strefy monitorowania. Ustalone wartości obowiązują jako wartości bazowe. Wartości graniczne strefy monitorowania sterowanie oblicza z określonych wartości bazowych i ustawionych z góry współczynników z parametrów maszynowych.

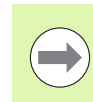

Wykonać obróbkę referencyjną w planowanych warunkach późniejszej produkcji, np. w odniesieniu do posuwu, prędkości obrotowej oraz jakości narzędzi.

### **PRZEPROWADZENIE OBRÓBKI REFERENCYJNEJ**

Podtryb pracy Przebieg programu wybrać i otworzyć program NC

Włączyć monitorowanie obciążenia: menu Przebieg > punkt menu Monitorowanie obciążenia on wybrać

Wybrać obróbkę referencyjną: menu Przebieg > punkt menu Obróbka referencyjna wybrać – sterowanie przedstawia wiersz tytułu zielonym kolorem tła

Start obróbki referencyjnej: **NC-start** nacisnąć – sterowanie wykonuje obróbkę i zachowuje dane referencyjne w oddzielnym pliku. Po udanej obróbce referencyjnej sterowanie wydaje meldunek informacyjny.

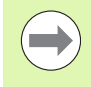

Obróbka referencyjna zostaje zakończona z M30 i M99. Jeśli program został przerwany podczas obróbki, to dane referencyjne nie zostają zachowywane. W tym przypadku należy ponownie przeprowadzić obróbkę referencyjną.

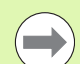

Proszę przeprowadzić obróbkę referencyjną ponownie, jeśli dokonujemy zmian w programie, jak np.:

- definiowanie nowej strefy
- usuwanie istniejącej strefy
- **zmiana numeru strefy**
- zmiana, dołączanie lub usuwanie osi w obrębie strefy
- zmiana posuwów lub prędkości obrotowych
- zmiana narzędzi
- **zmiana głębokości skrawania**

# sprawdzanie wartości bazowych

Po udanej obróbce referencyjnej należy sprawdzić dostępne wartości bazowe.

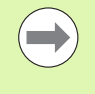

Monitorowanie obciążenia porównuje aktualne wartości obciążenia z wartościami granicznymi. Aby to porównanie funkcjonowało, wartości obciążenia nie mogą być zbyt niskie. Sprawdzić określone wartości i usunąć ze strefy monitorowane osie, których obciążenie jest mniejsze niż 5%.

Znaczenie wartości:

- Obciążenie: określony moment napędowy w odniesieniu do nominalnego momentu napędu w [%]
- Suma obciążenia: suma wartości obciążenia w strefie monitorowania w [%\*ms]

### **OTWORZY Ć WARTO ŚCI BAZOWE**

Wyświetlanie wartości bazowych: menu Wskazanie > punkt menu Edycja danych obciążenia wybrać – sterowanie otwiera formularz "Nastawienie danych obciążenia" z następującymi parametrami i pokazuje określone wartości dodatkowo jako diagram belkowy

### **Parametry**

ZO Numer strefy monitorowania AX Monitorowana oś CH Wybrany kanał T Miejsce aktywnego narzędzia w strefie monitorowania ID Nazwa aktywnego narzędzia w strefie monitorowania P Maksymalne obciążenie podczas obróbki referencyjnej PA Maksymalne obciążenie podczas aktualnej obróbki PG1 Wartość graniczna - 1 obciążenia PG2 Wartość graniczna - 2 obciążenia W Suma obciążenia podczas obróbki referencyjnej WA Suma obciążenia podczas aktualnej obróbki WGF Współczynnik dla wartości granicznej sumy obciążenia

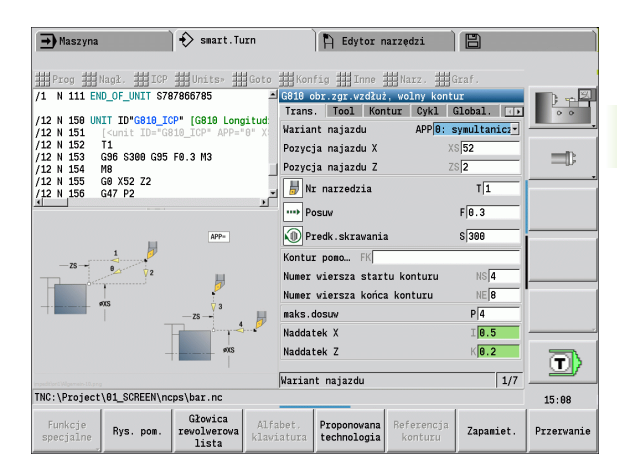

### Diagram

Górna szeroka belka (wskazanie w %):

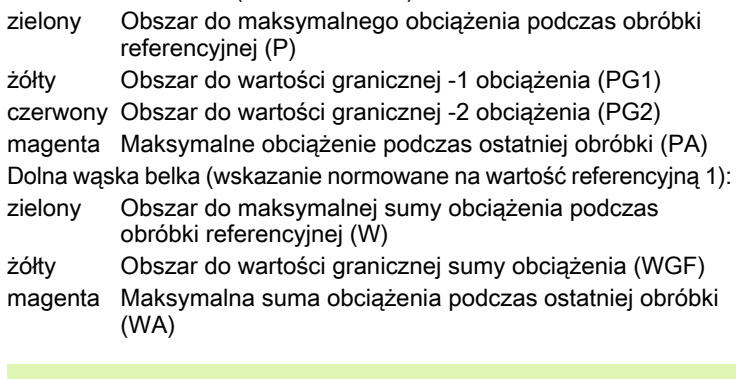

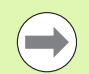

Po obróbce referencyjnej wartości W i WA oraz P i PA są ze sobą zgodne i będą wykorzystywane jako wartości bazowe dla obliczania wartości granicznych.

 $\bullet$ 

# Dopasowanie wartości granicznych

Po udanej obróbce referencyjnej sterowanie oblicza z wartości bazowych i ustawionych z góry współczynników z parametrów maszynowych wartości graniczne.

Obliczone wartości graniczne można dla następnej produkcji w razie potrzeby dopasować.

### **DOPASOWANIE WARTOŚCI GRANICZNYCH**

Symulacja wartości granicznych: menu Wskazanie > punkt menu Edycja danych obciążenia wybrać – sterowanie otwiera formularz "Nastawienie danych obciążenia"

Sprawdzanie wartości granicznych

W razie potrzeby parametry PG1, PG2 lub WGF dopasować

Proszę upewnić się, iż dopasowane są właściwe wartości graniczne. Wybrać najpierw przy pomocy softkeys następna strefa i następna oś formularz z przewidzianymi do zmiany wartościami granicznymi! Alternatywnie można dla wyboru właściwego formularza także wykorzystywać listy wyboru parametrów ZO i AX. Zachować zmiany dla każdej osi oddzielnie za pomocą softkey Zachowaj!

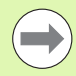

Dopasowanie wartości granicznych nie wymaga ponownej obróbki referencyjnej. Można kontynuować wytwarzanie z dopasowanymi wartościami granicznymi.

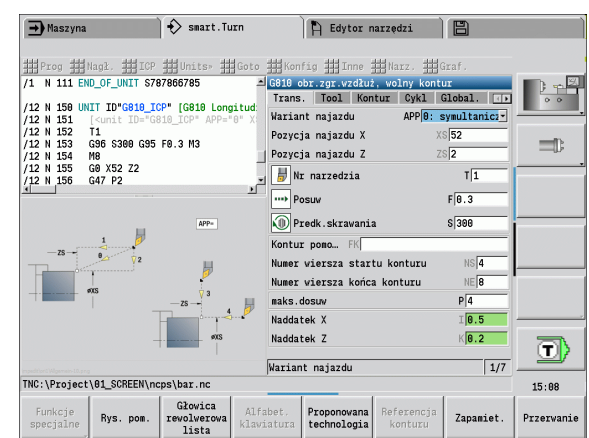

# Produkcja z monitorowaniem obciążenia

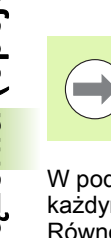

Proszę zwrócić uwagę, iż podczas obróbki wartości graniczne nie mogą być dopasowywane. Dopasować wartości graniczne przed obróbką!

W podtrybie pracy Przebieg programu sterowanie monitoruje w każdym cyklu interpretatora obciążenie oraz sumę obciążenia. Równolegle do obróbki można wyświetlać dla wszystkich monitorowanych osi aktywnej strefy aktualne wartości obciążenia w postaci diagramu.

### **OTWORZYĆ DIAGRAM PODCZAS AKTUALNEJ OBRÓBKI**

Wyświetlanie wartości obciążenia: menu Wskazanie > punkt menu Edycja danych obciążenia wybrać – sterowanie otwiera formularz "Nastawienie danych obciążenia" z określonymi wartościami dodatkowo jako diagram belkowy

Wyświetlanie aktualnych wartości obciążenia: softkey Wyświetlić aktywną strefę nacisnąć – sterowanie przełącza automatycznie na aktualną strefę monitorowania i pokazuje aktualne wartości obciążenia w diagramie belkowym

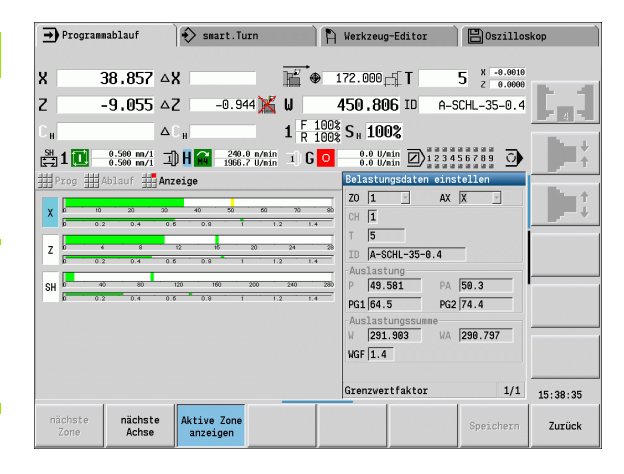

### Diagram

Górna szeroka belka (wskazanie w %):

zielony Aktualne obciążenie (PA)

Górne szerokie zaznaczanie:

- zielony Aktualna wartość szczytowa między 0 oraz wartość graniczna-1 (P)
- żółty Aktualna wartość szczytowa między P oraz wartość graniczna-1 (PG1)
- czerwony Aktualna wartość szczytowa między PG1 oraz wartość graniczna-2 (PG1)

Dolna wąska belka (wskazanie normowane na wartość referencyjną 1):

- zielony Aktualna suma obciążenia (WA)
- żółty Aktualna suma obciążenia do wartości granicznej (WGF)

# 3.11 Symulacja graficzna

Przy pomocy trybu **Symulacja** operator kontroluje przebieg skrawania, podział skrawania i wypracowany kontur przed skrawaniem.

W trybie pracy Maszyna oraz w podtrybie Nauczanie sprawdzamy przebieg pojedynczego cyklu nauczenia – w podtrybie pracy Przebieg programu kontrolujemy kompletny program nauczenia lub program DIN.

Zaprogramowany półwyrób zostaje przedstawiony w podtrybie **Symulacja** . MANUALplus symuluje także obróbkę, wykonywaną na powierzchni czołowej lub bocznej (pozycjonowane wrzeciono lub oś C). Tym samym możliwa jest kontrola całego zabiegu obróbki skrawaniem.

W trybie pracy Maszyna oraz w podtrybie Nauczanie zostaje symulowany cykl, który jest właśnie obrabiany. W podtrybie pracy Przebieg programu symulacja rozpoczyna się od pozycji kursora. Programy smart.Turn i programy DIN zostają symulowane od początku programu.

Dalsze szczegóły do wykorzystania i obsługi podtrybu pracy **Symulacja** znajdują się w rozdziale ["Podtryb pracy Symulacja" na stronie 506.](#page-505-0)

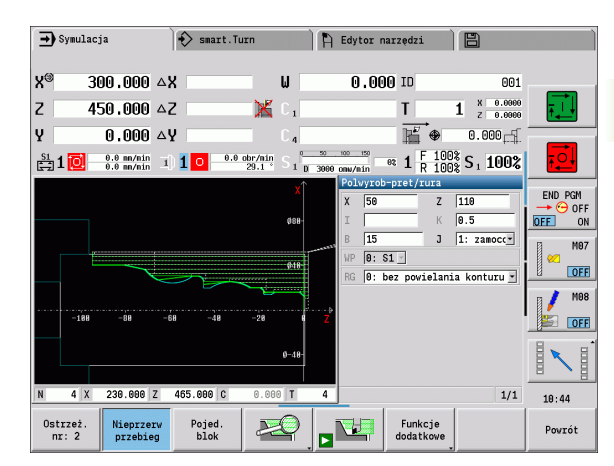

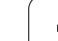

# <span id="page-143-0"></span>3.12 Menedżer programów

# Wybór programów

w podtrybie pracy Przebieg programu ładuje automatycznie ostatnio używany program.

W dialogu wyboru programu zostają przedstawione dostępne w sterowaniu programy. Wybieramy wymagany program lub przechodzimy z **ENTER** do pola zapisu **Nazwa programu**. W tym polu wprowadzenia ograniczamy wybór lub zapisujemy bezpośrednio nazwę programu.

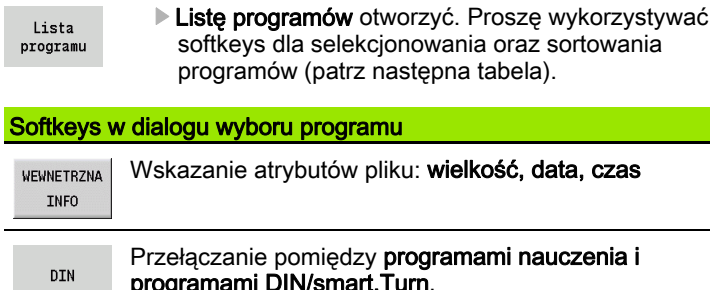

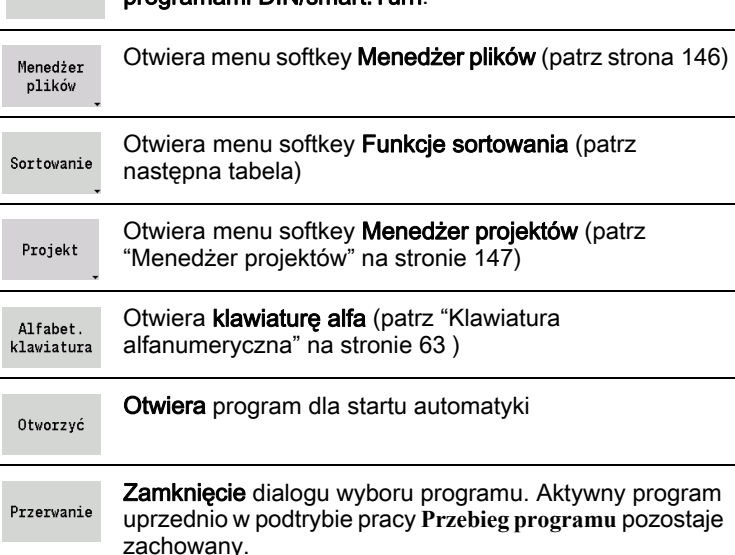

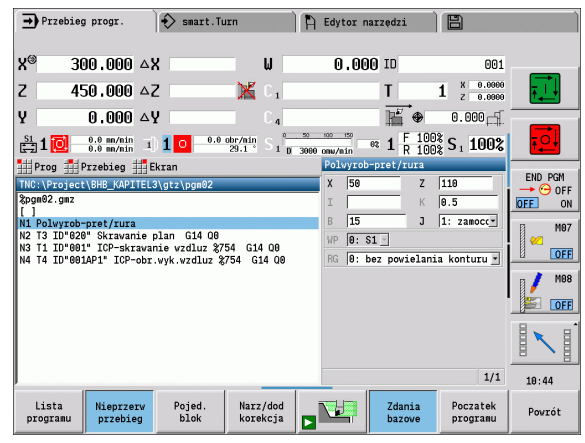
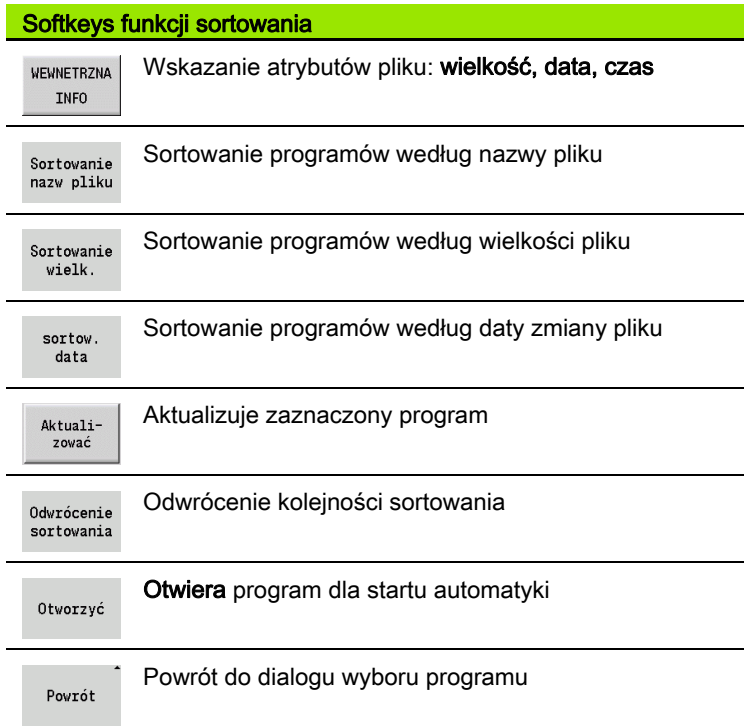

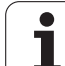

# Menedżer plików

Przy pomocy funkcji menedżera plików mamy możliwość kopiowania, usuwania itd. plików programu. Wybieramy typ programu (programy nauczenia lub smart.Turn albo programy DIN) przed wywołaniem organizacji programu.

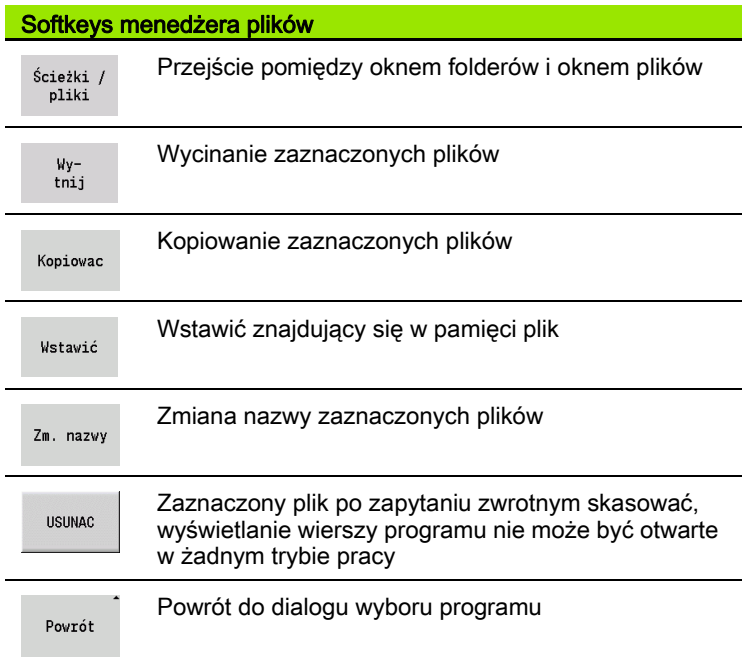

#### Softkeys Inne Wyświetlić szczegóły WEWNETRZNA INFO Zaznaczyć wszystkie pliki Wszystkie zaznaczyć Aktualizuje zaznaczony program Kopiowac Zabezpieczenie od zapisu dla zaznaczonego Zabezp.od programu włączyć lub wyłączyć zapisu Otwiera klawiaturę alfa Alfabet. **Vlaviatur**

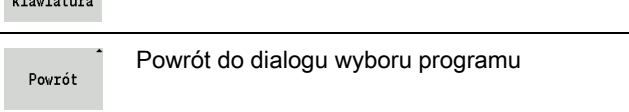

## Menedżer projektów

W trybie menedżera projektów można utworzyć foldery projektowe, aby administrować centralnie przynależnymi plikami. Jeśli generujemy projekt, to w folderze "TNC:\Project\" zostaje utworzony nowy folder z odpowiednią strukturą podfolderów. W tych podfolderach możemy zachowywać programy, kontury oraz rysunki.

Z softkey "Projekt" aktywujemy menedżera projektów. Sterowanie pokazuje wszystkie istniejące projekty w strukturze drzewa. Przy tym sterowanie otwiera w menedżerze projektów menu softkeys, przy pomocy których generujemy, wybieramy lub administrujemy projekty. Aby powrócić do standardowego foldera sterowania, należy wybrać "TNC:\nc\_prog" oraz nacisnąć softkey "stand.folder wybrać".

#### Softkeys Projekt

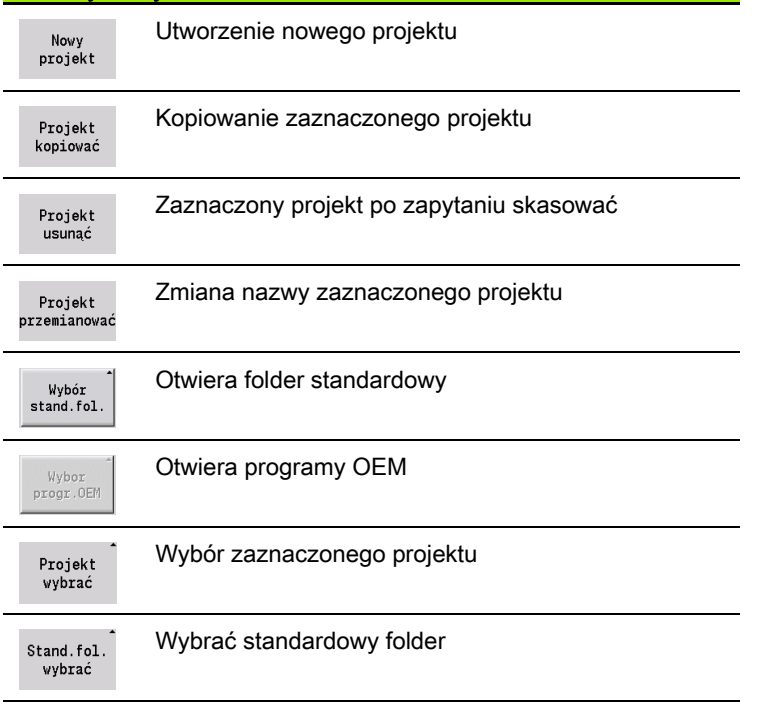

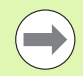

Nazwy projektów można wybierać dowolnie. Podfoldery (dxf, gti, gtz, ncps i Pictures) mają stałe nazwy i nie mogą być zmieniane.

Wszystkie istniejące foldery projektów zostają pokazane w menedżerze projektów. Proszę używać menedżera plików, aby przejść do odpowiedniego podfoldera.

# 3.13 DIN-konwersja

Jako Konwersja DIN zostaje oznaczane przekształcanie programu nauczenia na program smart.Turn o tej samej funkcjonalności. Taki program smart.Turn można optymalizować, rozszerzać itd.

## Przeprowadzenie konwersowania

# **DIN-KONWERSJA**

Pr.cykli  $\rightarrow$  DIN

Softkey **Program cykliczny --> DIN** nacisnąć (menu główne)

Wybrać program przeznaczony do konwersji.

 ${\tt Pr}.\tt cykli$  $\rightarrow$  DIN

Softkey **Program cykliczny --> DIN** nacisnąć (menu wyboru programu)

Wytworzony program DIN zawiera nazwę programu nauczenia.

Jeśli MANUALplus stwierdzi istnienie błędów podczas konwersji, to zostaje to zakomunikowane i konwersja zostaje przerwana.

Jeśli otwarty jest program z używaną nazwą w edytorze smart.Turn, to należy potwierdzić konwersowanie z softkey **Nadpisywać** . MANUALplus nadpisuje otwarty w edytorze smart.Turn program.

# 3.14 Jednostki miary

Można pracować na MANUALplus albo "metrycznie" albo "w calach". W zależności od systemu miar, zostaną wykorzystywane przedstawione w tabelach jednostki lub miejsca po przecinku we wskazaniach lub przy zapisach.

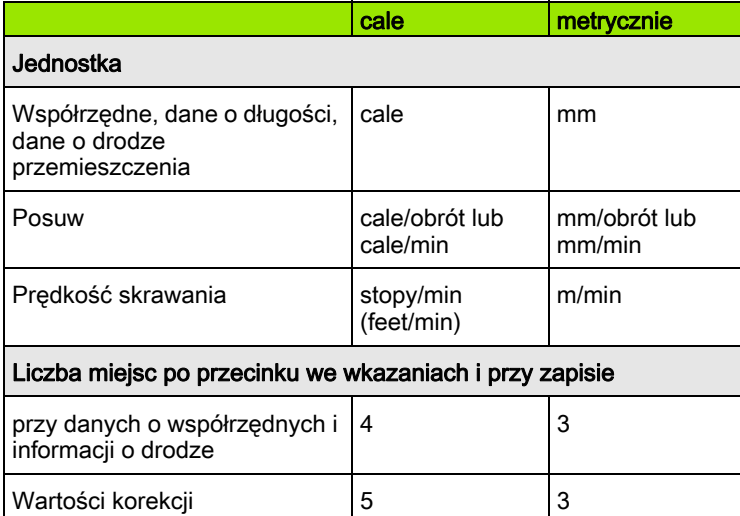

 $\rightarrow$  Maszyna  $\diamondsuit$  smart. Turn  $\overline{P}$  Edytor narzędzi 日 y®  $11.8110 A$  $\mathbf{u}$ 0.0000 ID **BB1**  $\overline{z}$ 17.7165  $\triangle$ Z  $1 \tfrac{18}{2} \tfrac{0.00000}{0.00000}$  $\times$ v.  $0.0000 ~\text{A}$ 屑  $0.0000 ^*$  $\overline{a}$  1  $\frac{F}{R}$  100% S<sub>1</sub> 100%  $\frac{51}{221}$  1 0  $\frac{0.00 \text{ in/min}}{0.00 \text{ in/min}}$  1 0  $\frac{300.0 \text{ min}}{29.1}$  $1 - n$  3808 on /ain Lista. Filter Wszystkie typy  $\sqrt{321}$  z 321 Max 399 Nr identyfikac. • TO Oznaczeni RS/DV EW/BW/AZ SW/SB/HG Mat.skravaj. MU MD LA OFF  $\overline{O}N$  $93.0$ 001  $\sqrt[p]{ }$  1 roughing  $0.016$ 80.0 Hartmetall  $001 - \text{capt}$  $\sqrt{\frac{1}{n}}$  1 roughing  $0.032$  $93.0$ 80.0 Hartmetall M87 **001APG**  $\sqrt{\frac{1}{2}}$  1 roughing  $0.032$  $93.0$ 80.0 Hartmetall  $OFF$ 001AP1  $\overline{F}$ , 1 roughing  $0.032$ 93.0 80.0 Hartmetall llee2  $J = 1$  roughing  $0.032$  $95.0$ 55.6 Hartmetall  $M98$ 002-cap  $\frac{1}{\omega}$  1 roughing  $0.032$  $93.0$ 80.0 Hartmetall **ES TOFF** AR24P1  $\overline{b}$ , 1 roughing 8.832  $\frac{95.0}{95.0}$ 55.0 Hartmetall  $\theta$ , 1 finishing  $0.032$ 35.0 Hartmetall 803  $\frac{y}{y}$ , 1 roughing<br> $\frac{y}{y}$ , 1 roughing<br> $\frac{y}{y}$  1 roughing 003-capt  $0.032$  $93.0$ 80.0 Hartmetall E  $003$ -capto\_1  $0.032$  $93.0$ 80.0 Hartmetall  $\overline{\mathbf{3}}$  $0.032$ 93.0 80.0 Hartmetall 803-cant  $2<sub>3</sub>$  $10:45$ Typ<br>narzędzia More<br>filters Inne<br>Tabele Nowe<br>narzędzie শ Edycja Kopiovac View

3.14 Jednostki miary 3.14 Jednostki miary

Nastawienie cale/metrycznie zostaje przetwarzane także w wyświetlaczach i w zapisach zarządzania narzędziami.

Proszę dokonać nastawienia metrycznie/cale w parametrach użytkownika "System/Definicja obowiązującej dla wskazania jednostki miary" ([Strona 575\)](#page-574-0) . Zmiana nastawienia metrycznie/cale zostaje uwzględniona dopiero przy ponownym starcie sterowania.

Wskazanie wiersza bazowego przełącza także na Cale.

 We wszystkich programach NC określona jest jednostka, programy metryczne mogą być odpracowane przy aktywnym trybie calowym i odwrotnie.

- Nowe programy zostają utworzone z nastawioną jednostką.
- Czy oraz jak rozdzielczość kółka ręcznego może zostać przełączona na symstem calowy, proszę zaczerpnąć z instrukcji obsługi maszyny.

3.14 Jednostki miary 3.14 Jednostki miary

 $\overline{\mathbf{i}}$ 

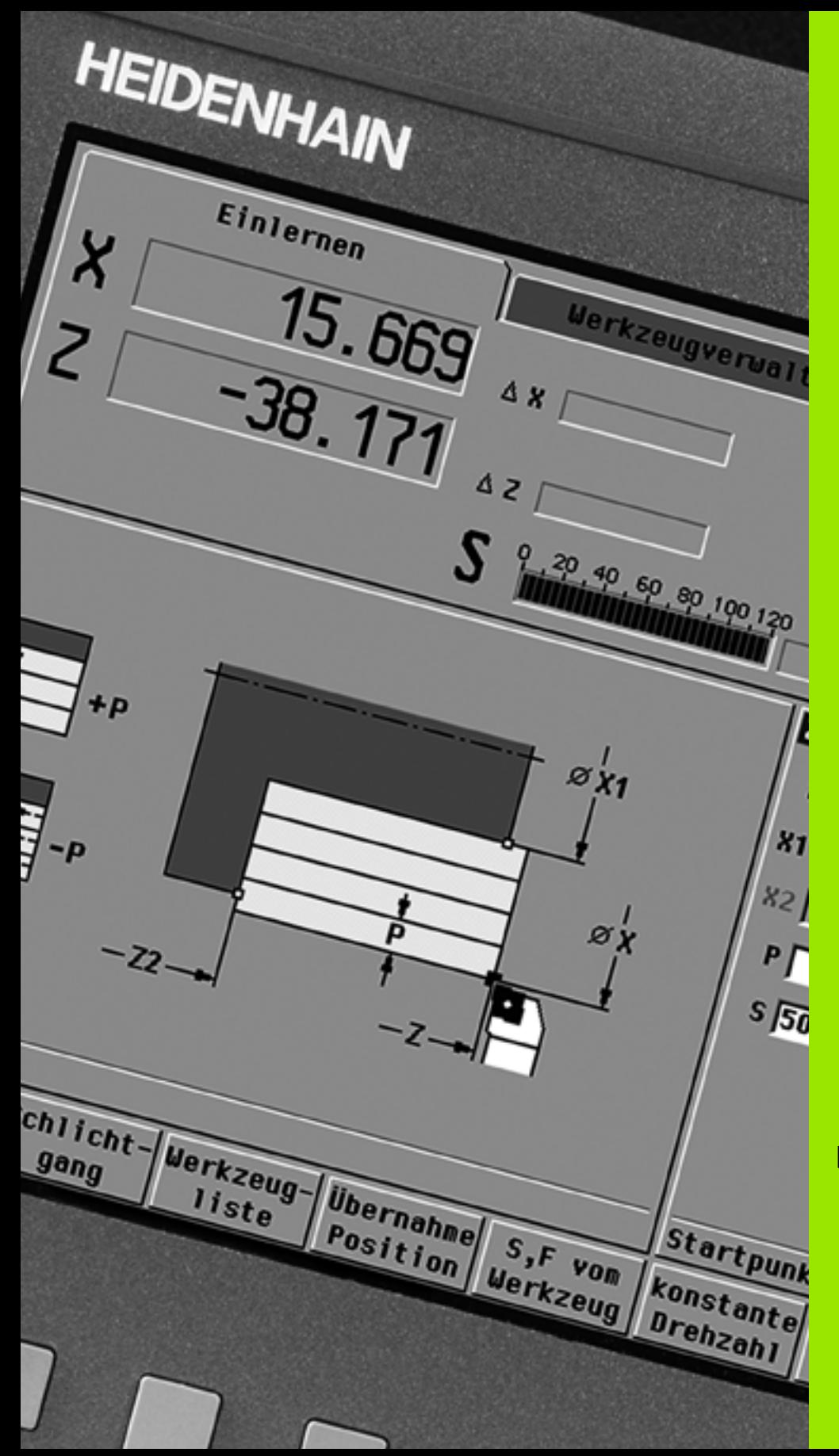

Programowanie cykli

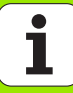

# 4.1 Praca z cyklami

Zanim zaczniemy korzystać z cykli, należy wyznaczyć punkt zerowy przedmiotu i upewnić się, iż używane narzędzia są opisane. Dane maszynowe (narzędzie, posuw, prędkość obrotowa wrzeciona) zostają wprowadzone w trybie nauczenia wraz z innymi parametrami cyklu. W trybie pracy **Maszyna** określane są dane obrabiarki przed wywołaniem cyklu.

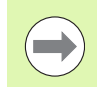

Dane skrawania można przejąć poprzez softkey **propozycja technologii** z bazy danych technologicznych. Dla tego dostępu do bazy danych przyporządkowany jest do każdego cyklu stały rodzaj obróbki.

Operator definiuje pojedyńcze cykle w następujący sposób:

- Ustawić wierzchołek narzędzia przy pomocy kółka obrotowego lub klawiszy jog na punkt startu cyklu (tylko w trybie **Maszyna**)
- Wybrać cykl i zaprogramować
- Graficzna kontrola przebiegu odpracowywania cyklu
- Odpracowanie cyklu
- Zachowanie cyklu w pamięci (tylko w podtrybie pracy **Nauczanie**)

# Punkt startu cyklu

Wykonanie cyklu rozpoczyna się w trybie obsługi ręcznej od "momentalnej pozycji narzędzia".

W podtrybie pracy **Nauczanie** podajemy **punkt startu** jako parametr. MANUALplus najeżdża ten punkt **przed wykonaniem cyklu** "po najkrótszej drodze" (diagonalnie) na biegu szybkim.

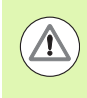

#### Uwaga niebezpieczeństwo kolizji

Jeśli narzędzie nie może osiągnąć bezkolizyjnie punktu startu, to należy przy pomocy cyklu **Bieg szybki pozycjonowanie** zdefiniować pozycję pośrednią.

## Rysunki pomocnicze

Rysunki pomocnicze objaśniają funkcjonalność i parametry cykli nauczenia. Pokazują one z reguły obróbkę zewnętrzną.

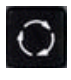

 Przy pomocy **klawisza z pierścieniem** przełączamy pomiędzy rysunkiem pomocniczym dla obróbki zewnętrznej i wewnętrznej.

Prezentacje w rysunkach pomocniczych:

- $\blacksquare$  kreskowana linia: droga biegu szybkiego
- linia ciągła: droga posuwu
- $\blacksquare$  linia wymiaru ze strzałką wymiaru z jednej strony: "ustawiony wymiar" – znak liczby określa kierunek
- $\blacksquare$  linia wymiaru ze strzałką wymiaru z obydwu stron: "absolutny wymiar" – znak liczby jest bez znaczenia

# Makrosy DIN

Makrosy DIN (cykle DIN) są podprogramami DIN (patrz ["DIN-cykl" na](#page-391-0)  [stronie 392\)](#page-391-0). Operator może włączyć makrosy DIN do programów nauczenia. Makrosy DIN nie powinny zawierać przesunięć punktu zerowego.

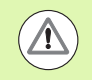

#### Uwaga niebezpieczeństwo kolizji

Programowanie nauczenia: w makrosach DIN przesunięcie punktu zerowego zostaje zresetowane przy końcu cyklu. Dlatego też proszę nie używać makrosów DIN z przesunięciami punktu zerowego w programowaniu nauczenia.

## Kontrola graficzna (symulacja)

Zanim zostanie wykonany cykl, proszę sprawdzić graficznie szczegóły konturu i przebieg obróbki (patrz ["Podtryb pracy Symulacja" na](#page-505-0)  [stronie 506\)](#page-505-0).

## <span id="page-153-0"></span>Powielanie konturu w trybie nauczenia

Powielanie konturu aktualizuje pierwotnie określony półwyrób na każdym kroku obróbki. Cykle toczenia uwzględniają aktualny kontur półwyrobu dla obliczenia dróg najazdu i obróbki. W ten sposób unika się przejść w powietrzu i optymalizuje drogi najazdu.

Aby aktywować powielanie konturu w trybie Nauczanie , należy programować półwyrób i wybrać w parametrach RG "z powielaniem konturu" [\(siehe auch "Cykle półwyrobu" auf Seite 161\)](#page-160-0).

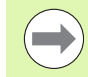

Jeśli powielanie konturu jest aktywne to można używać samoczynnych funkcji jak np. "przerwany posuw" lub "przesunięcie punktu zerowego".

Powielanie konturu możliwe jest tylko dla obróbki toczeniem oraz dla centrycznego wiercenia.

Przebieg cyklu z aktywnym powielaniem konturu (RG: 1):

- Najpierw start cyklu inicjalizuje szukanie wiersza startu na wybrany cykl
- $\blacksquare$  Następujący potem start cyklu wykonuje instrukcje M (n p. kierunek obrotu)
- Następnie start cyklu pozycjonuje narzędzie na ostatnio zaprogramowane współrzędne (np. punkt zmiany narzędzia)
- $\blacksquare$  Z następnym startem cyklu zostaje odpracowywany wybrany cykl

# Klawisze cyklu

Zaprogramowany cykl nauczenia zostaje wykonany przy naciśnięciu na Start cyklu . Stop cyklu przerywa wykonanie cyklu. Przy nacinaniu gwintu po Stop cyklu narzędzie zostaje podniesione a następnie zatrzymane. Cykl musi być uruchomiony na nowo.

Podczas przerwania cyklu operator może:

- Obróbkę cykliczną z Start cyklu kontynuować. Przy tym odpracowanie cyklu zostaje kontynuowane zawsze z punktu przerwania – także jeśli w międzyczasie zostały przemieszczone osie.
- Przemieszczenie osi przy pomocy klawiszy kierunkowych lub przy pomocy kółek obrotowych.
- Obróbkę z softkey **Powrót** zakończyć.

## Funkcje przełączania (M-funkcje)

MANUALplus generuje konieczne dla wykonania cyklu funkcje przełączania.

Kierunek obrotu wrzeciona operator zadaje w parametrach narzędzi. Cykle generują na podstawie parametrów narzędzi funkcje przełączania wrzeciona (M3 lub M4).

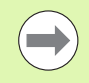

Proszę zaczerpnąć informacji w instrukcji obsługi maszyny o automatycznie wykonywalnych funkcjach przełączania.

## Komentarze

Do istniejącego cyklu nauczenia można przyporządkować komentarz. Komentarz zostaje uplasowany poniżej cyklu w "[...]".

**KOMENTARZ WSTAWIĆ LUB ZMIENIĆ**

Cykl utworzyć/wybrać

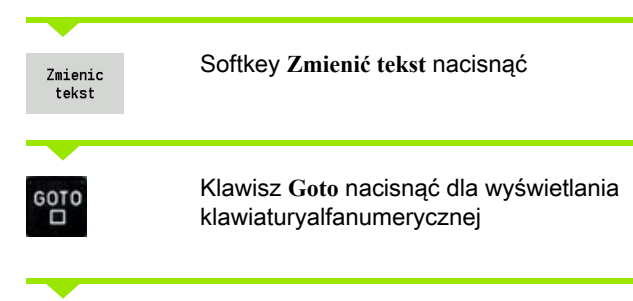

Przy pomocy wyświetlonej klawiatury alfanumerycznej zapisać komentarz.

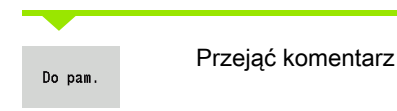

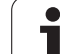

# Menu cykli

Menu główne ukazuje grupy cykli (patrz tabela poniżej). Po wyborze grupy pojawiają się klawisze menu cykli.

Dla kompleksowych konturów używamy cykli ICP i dla technologicznie skomplikowanych zabiegów obróbkowych makrosów DIN . Numery konturów ICP lub makrosów DIN znajdują się w programie cyklicznym na końcu wiersza cyklu.

Niektóre cykle posiadają parametry do wyboru. Tylko jeśli te parametry zostaną wprowadzone, zostaną wykonane odpowiednie elementy konturu. Litery oznaczenia parametrów do wyboru i zajętych parametrów pojawiają się szarą czcionką.

Następujące parametry używane są tylko w podtrybie Nauczanie :

■ Punkt startu X, Z

Dane maszynowe S, F, T oraz ID

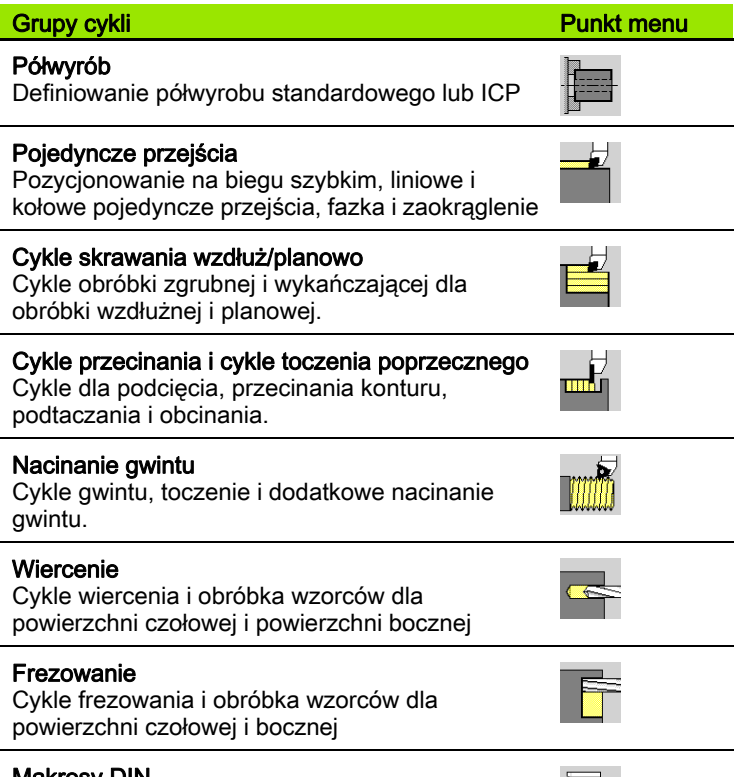

**DIN** 

Makrosy DIN Wstawienie makrosa DIN

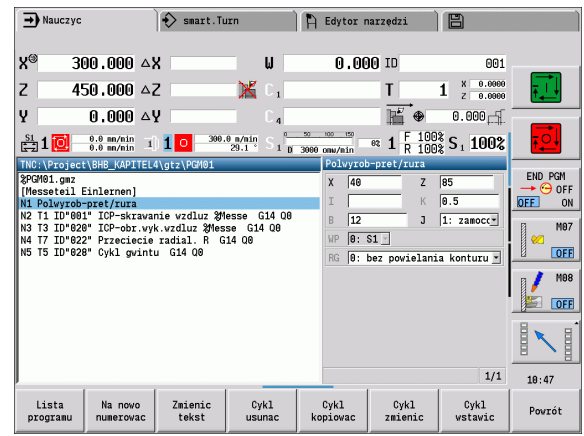

Softkeys przy programowaniu cykli: w zależności od rodzaju cyklu nastawiamy warianty cyklu przy pomocy softkey (patrz tabela poniżej).

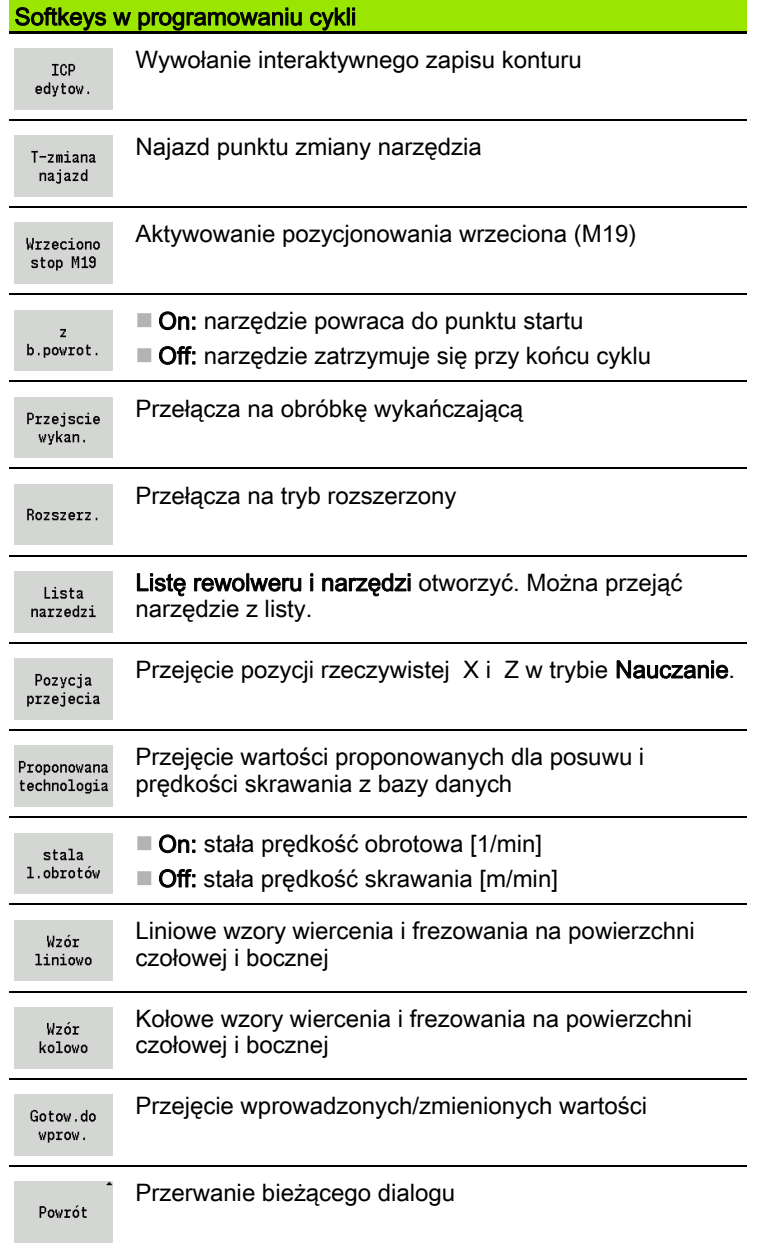

#### Jeśli potwierdzono cykl z softkey **Zapis gotowy** , to pojawia się dalszy pasek z softkey.

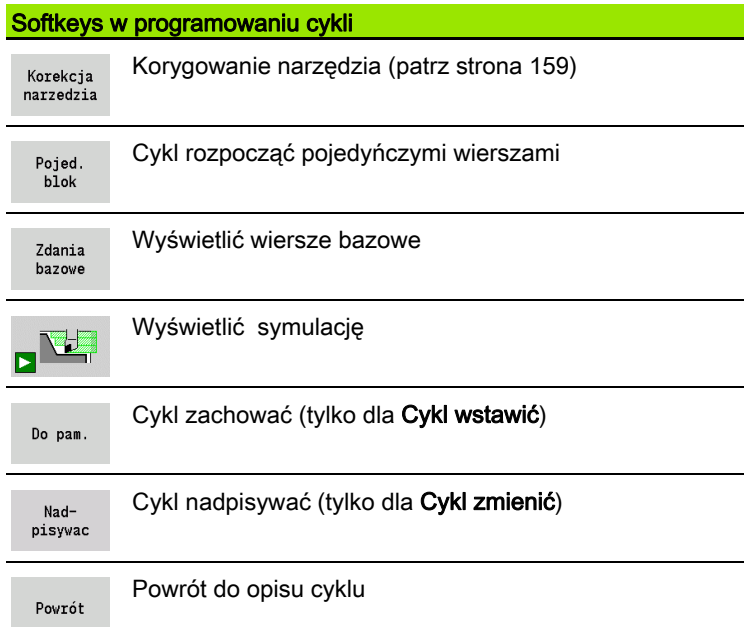

 $\bullet$ 

## <span id="page-158-0"></span>Korekcje narzędzia w podtrybie pracy Nauczanie

Można określić korekcje narzędzia albo przy pomocy kółka albo w polu dialogu.

## **ZAPIS KOREKCJI NARZĘDZIA**

Definiowanie cyklu

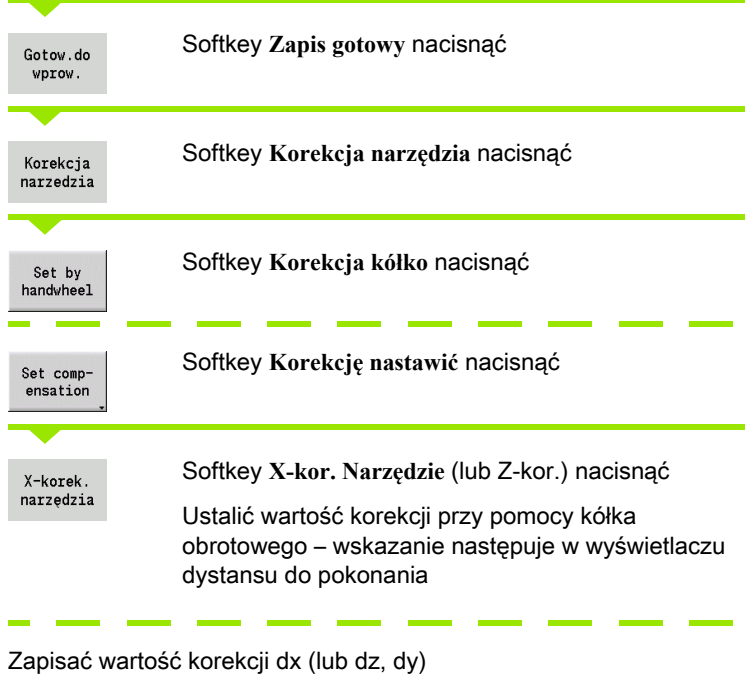

Do pam.

Softkey **Zachowaj** lub **Nadpisać** nacisnąć

# <span id="page-159-0"></span>Używane w wielu cyklach adresy

## Odstęp bezpieczeństwa G47

Odstępy bezpieczeństwa są wykorzystywane dla ruchów najazdu i odjazdu. Jeśli cykl w swoim przebiegu uwzględnia odstęp bezpieczeństwa, to można znaleźć w dialogu adres "G47". Wartość proponowana: patrz (odstęp bezpieczeństwa G47) [Strona 575](#page-574-0)

## Odstępy bezpieczeństwa SCI i SCK

Odstepy bezpieczeństwa SCI i SCK zostają uwzględnione dla drogi najazdu i odjazdu w cyklach wiercenia i frezowania.

- SCI = odstęp bezpieczeństwa na płaszczyźnie obróbki
- SCK = odstęp bezpieczeństwa w kierunku wcięcia

Wartość proponowana: patrz (odstęp bezpieczeństwa G147) [Strona 575](#page-574-0)

### Punkt zmiany narzędzia G14

Przy pomocy adresu "G14" można na końcu cyklu zaprogramować pozycjonowanie sań na zachowaną w pamięci pozycję zmiany narzędzia (patrz ["Wyznaczenie punktu zmiany narzędzia" na](#page-110-0)  [stronie 111](#page-110-0)). Najazd punktu zmiany narzędzia zmieniamy w następujący sposób:

- Brak osi (nie najeżdżać punktu zmiany narzędzia)
- 0: symultanicznie (default)
- 1: najpierw X, potem Z
- 2: najpierw Z, potem X
- $\blacksquare$  3: tylko X
- $\blacksquare$  4: tylko Z

### Ograniczenia skrawania SX, SZ

Przy pomocy adresów SX i SZ można ograniczyć obrabiany obszar konturu w kierunku X i Z. Wychodząc z pozycji narzędzia na początku cyklu, obrabiany kontur zostaje obcięty w tych pozycjach.

### Addytywna korekcja Dxx

Przy pomocy adresu Dxx można aktywować addytywną korekcję dla całego przebiegu konturu. xx odpowiada numerom korekcji 1-16. Addytywna korekcja zostaje ponownie wyłączona przy końcu cyklu.

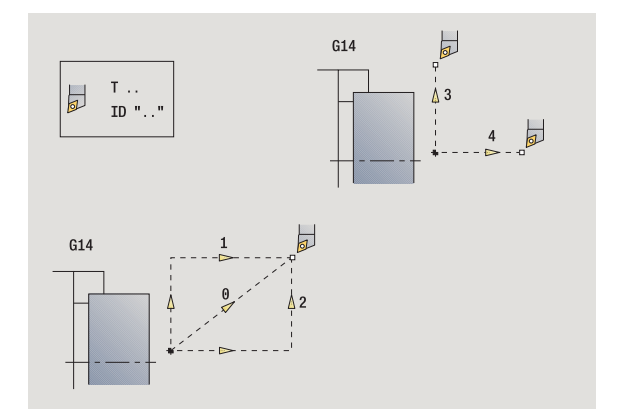

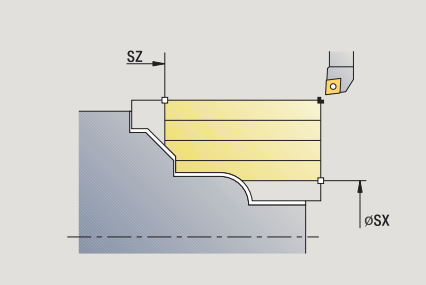

4.1 Praca z cyklami

4.1 Praca z cyklami

# <span id="page-160-0"></span>4.2 Cykle półwyrobu

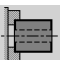

Cykle półwyrobu opisują półwyrób i sytuację przy zamocowaniu. Nie mają one wpływu na skrawanie.

Kontury półwyrobu zostają wyświetlone przy symulacji obróbki.

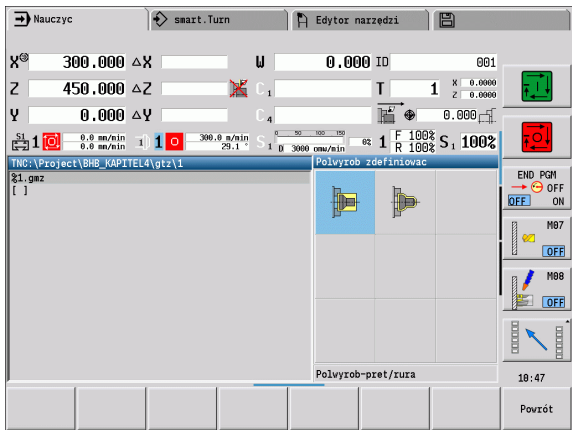

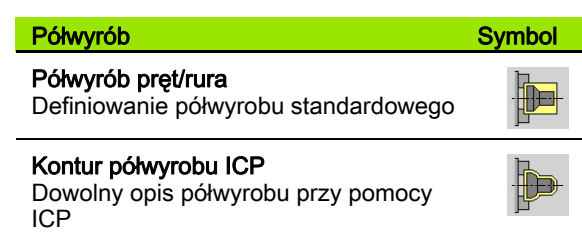

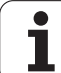

# Półwyrób pręt/rura

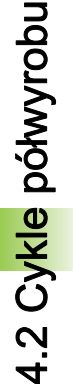

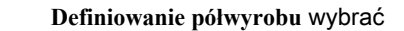

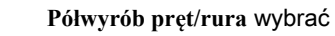

Cykl opisuje półwyrób i sytuację przy zamocowaniu. Informacje te zostają wykorzystywane w **symulacji** .

#### Parametry cyklu

- X Średnica zewnętrzna
- Z Długość, łącznie z naddatkiem planowym i obszarem skrawania
- I Średnica wewnętrzna dla typu półwyrobu "rura"
- K Pawa krawędź (naddatek planowy)
- B zakres zamocowania
- J Rodzaj mocowania
	- 0: nie zamocowany
	- 1: zamocowany zewnętrznie
	- 2: zamocowany wewnętrznie
- WP Wskazanie, z jakim wrzecionem przedmiotowym zostaje odpracowany cykl (zależn od maszyny)
	- Napęd główny
	- **Przeciwwrzeciono dla obróbki strony tylnej**
- RG Powielanie konturu dla trybu **Nauczanie** [\(patrz także](#page-153-0)  ["Powielanie konturu w trybie nauczenia" na stronie 154\)](#page-153-0):
	- 0: bez powielania konturu
	- $\blacksquare$  1: z powielaniem konturu

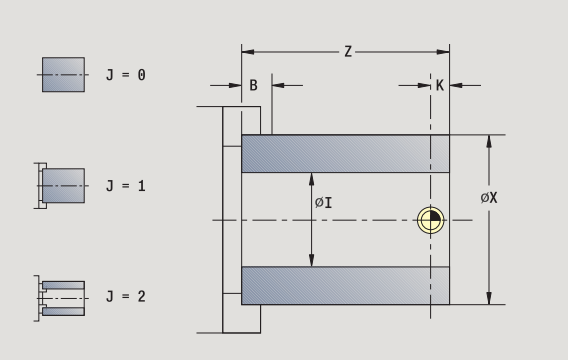

## Kontur półwyrobu ICP

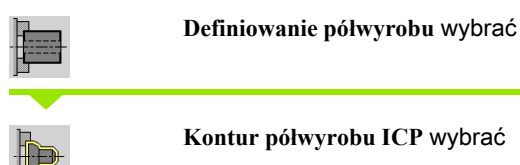

**Kontur półwyrobu ICP** wybrać

Cykl dołącza opisany poprzez ICP półwyrób i opisuje sytuację zamocowania. Informacje te zostają wykorzystywane w **symulacji** .

#### Parametry cyklu

- X Średnica zamocowania
- Z Pozycja zamocowania w Z
- B zakres zamocowania
- J Rodzaj mocowania
	- 0: nie zamocowany
	- 1: zamocowany zewnętrznie
	- 2: zamocowany wewnętrznie
- RK ICP-numer konturu
- WP Wskazanie, z jakim wrzecionem przedmiotowym zostaje odpracowany cykl (zależy od obrabiarki)
	- Napęd główny
	- Przeciwwrzeciono dla obróbki strony tylnej
- RG Powielanie konturu dla trybu **Nauczanie**
	- 0: bez powielania konturu
	- 1: z powielaniem konturu

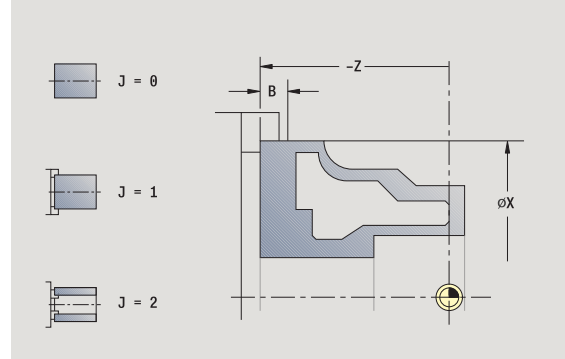

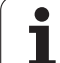

# 4.3 Cykle pojedyńczych przejść

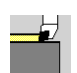

Przy pomocy cykli pojedyńczych przejść pozycjonujemy na biegu szybkim, przeprowadzamy pojedyńcze liniowe lub kołowe operacje skrawania i wytwarzamy fazki lub zaokrąglenia oraz zapisujemy funkcje M.

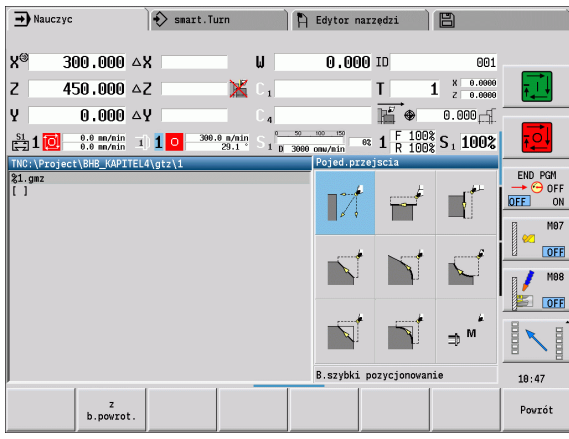

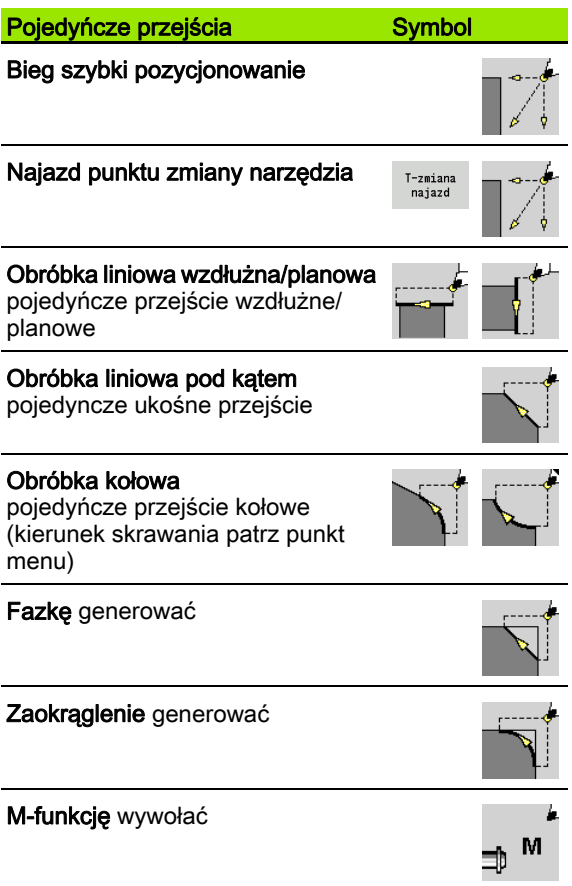

4.3 Cykle pojedyńczych przejść

4.3 Cykle pojedyńczych przejść

 $\bullet$ 

## Bieg szybki pozycjonowanie

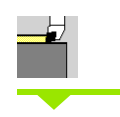

**Bieg szybki pozycjonowanie** wybrać

**Pojedyńcze przejścia** wybrać

Narzędzie przemieszcza się na biegu szybkim od punktu startu do punktu docelowego.

#### Parametry cyklu

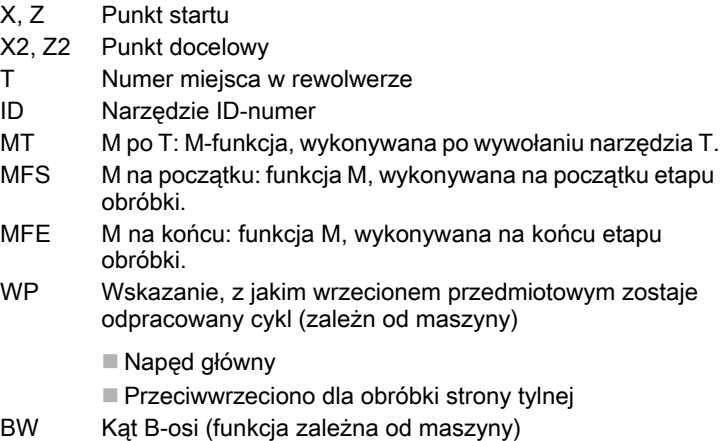

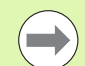

Jeśli na maszynie dostępne są dalsze osie, to są wyświetlane dodatkowe parametry zapisu.

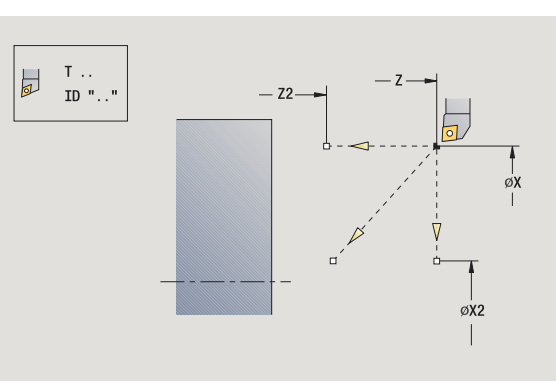

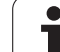

# Najazd punktu zmiany narzędzia

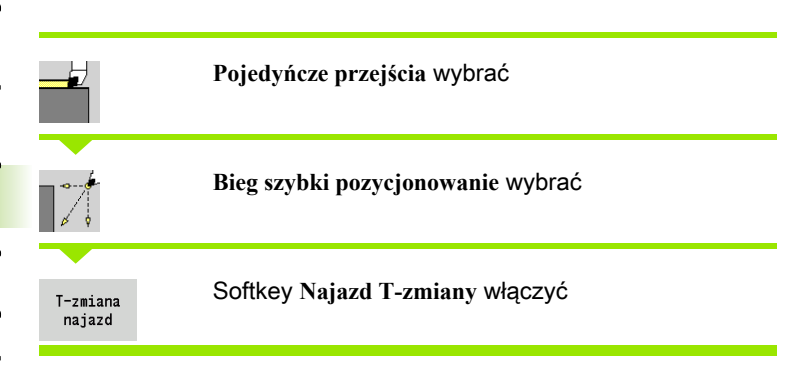

Narzędzie przemieszcza się na biegu szybkim od aktualnej pozycji do punktu zmiany narzędzia [\(patrz strona 160\)](#page-159-0).

Po osiągnięciu punktu zmiany narzędzia zostaje przełączone na "T".

#### Parametry cyklu

G14 Kolejność (standard: 0)

- 0: symultanicznie (diagonalna droga przemieszczenia)
- $\blacksquare$  1: najpierw w kierunku X, następnie w kierunku Z
- 2: najpierw w kierunku Z, potem w kierunku X
- $\blacksquare$  3: tylko kierunek X
- 4: tylko kierunek Z
- T Numer miejsca w rewolwerze
- ID Narzędzie ID-numer
- MT M po T: M-funkcja, wykonywana po wywołaniu narzędzia T.
- MFS M na początku: funkcja M, wykonywana na początku etapu obróbki.
- MFE M na końcu: funkcja M, wykonywana na końcu etapu obróbki.
- WP Wskazanie, z jakim wrzecionem przedmiotowym zostaje odpracowany cykl (zależn od maszyny)
	- Napęd główny
	- Przeciwwrzeciono dla obróbki strony tylnej

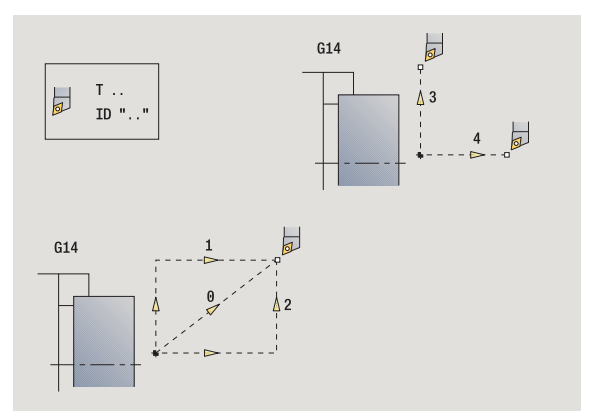

## Obróbka liniowa wzdłużna

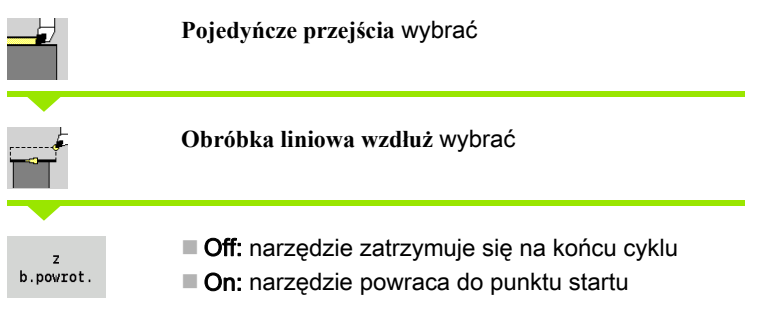

#### Obróbka liniowa wzdłużna

Narzędzie przemieszcza się od punktu startu z posuwem do **punktu ko ńcowego Z2** i zatrzymuje się przy końcu cyklu.

Kontur liniowo wzdłuż (z biegiem powrotnym)

Narzędzie dosuwa się do przedmiotu, dokonuje skrawania wzdłuż i powraca na końcu cyklu do punktu startu (patrz ilustracje).

#### Parametry cyklu

- X, Z Punkt startu
- X1 Punkt początkowy konturu (tylko z "biegiem powrotnym")
- Z2 Punkt końcowy konturu
- T Numer miejsca w rewolwerze
- G14 Punkt zmiany narzędzia (przy "biegu powrotnym")
- ID Narzędzie ID-numer
- S Obroty/prędkość skrawania
- F Posuw obrotowy
- MT M po T: M-funkcja, wykonywana po wywołaniu narzędzia T.
- MFS M na początku: funkcja M, wykonywana na początku etapu obróbki.
- MFE M na końcu: funkcja M, wykonywana na końcu etapu obróbki.
- WP Wskazanie, z jakim wrzecionem przedmiotowym zostaje odpracowany cykl (zależy od obrabiarki)
	- Napęd główny
	- Przeciwwrzeciono dla obróbki strony tylnej

Rodzaj obróbki dla dostępu do bazy danych: obróbka na gotowo

#### Wykonanie cyklu przy " z biegiem powrotnym"

- 1 przejazd od punktu startu do **punktu początkowego X1**
- 2 przejazd z posuwem do **punktu końcowego Z2**
- 3 wznosi się i przemieszcza równolegle do osi do punktu startu

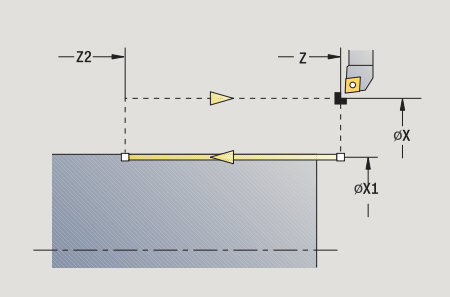

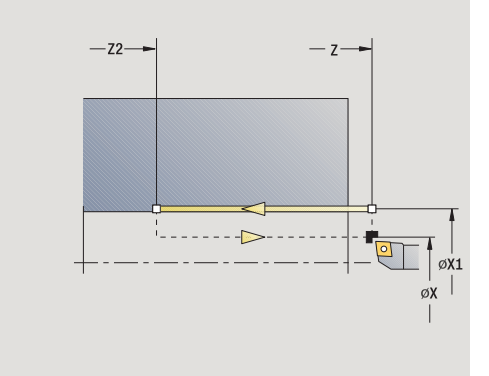

## Obróbka liniowa planowa

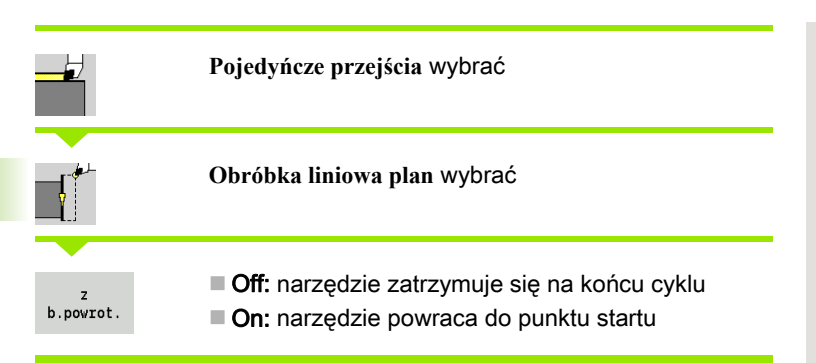

#### Obróbka liniowa planowa

Narzędzie przemieszcza się od punktu startu z posuwem do **punktu ko ńcowego X2** i zatrzymuje się na końcu cyklu.

#### Kontur liniowo plan (z biegiem powrotnym)

Narzędzie dosuwa się do przedmiotu, dokonuje skrawania poprzecznego i powraca na końcu cyklu do punktu startu (patrz ilustracje).

#### Parametry cyklu

- X, Z Punkt startu
- Z1 Punkt początkowy konturu (tylko z "biegiem powrotnym")
- X2 Punkt końcowy konturu
- T Numer miejsca w rewolwerze
- G14 Punkt zmiany narzędzia (przy "biegu powrotnym")
- ID Narzędzie ID-numer
- S Obroty/prędkość skrawania
- F Posuw obrotowy
- MT M po T: M-funkcja, wykonywana po wywołaniu narzędzia T.
- MFS M na początku: funkcja M, wykonywana na początku etapu obróbki.
- MFE M na końcu: funkcja M, wykonywana na końcu etapu obróbki.
- WP Wskazanie, z jakim wrzecionem przedmiotowym zostaje odpracowany cykl (zależn od maszyny)
	- Napęd główny
	- Przeciwwrzeciono dla obróbki strony tylnej

Rodzaj obróbki dla dostępu do bazy danych: obróbka na gotowo

#### Wykonanie cyklu przy " z biegiem powrotnym"

- 1 przejazd od punktu startu do **punktu początkowego Z1**
- 2 przejazd z posuwem do **punktu końcowego X2**
- 3 wznosi się i przemieszcza równolegle do osi do punktu startu

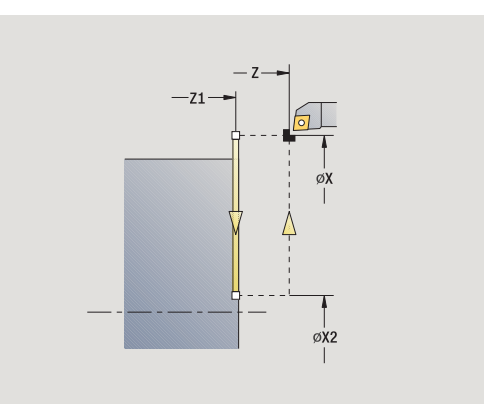

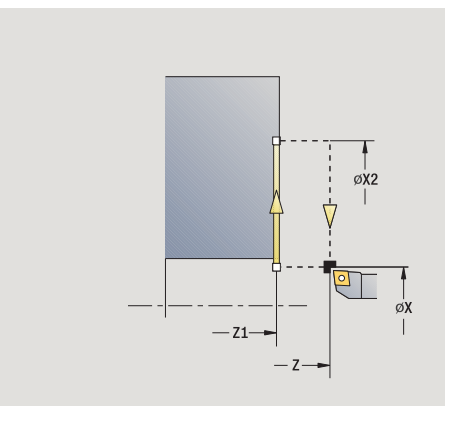

## Obróbka liniowa pod kątem

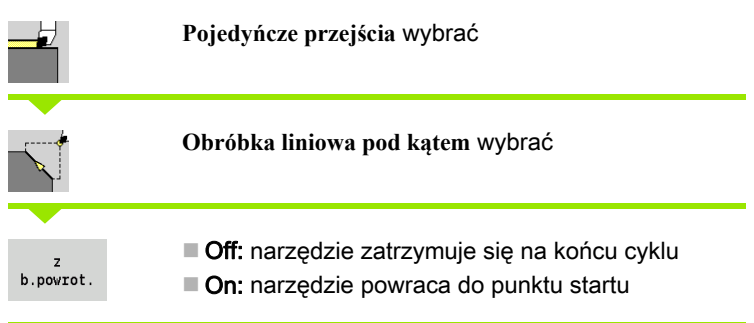

#### Obróbka liniowa pod kątem

 MANUALplus oblicza pozycję docelową i przemieszcza się liniowo od punktu startu z posuwem do pozycji docelowej. Narzędzie zatrzymuje się na końcu cyklu.

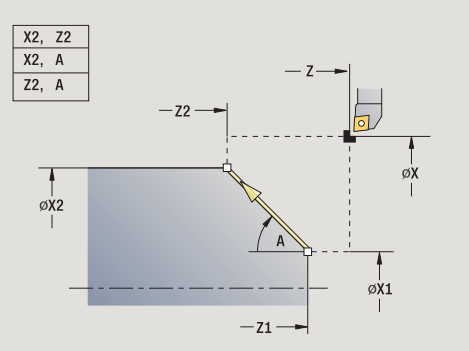

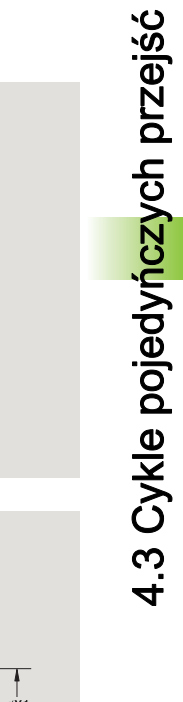

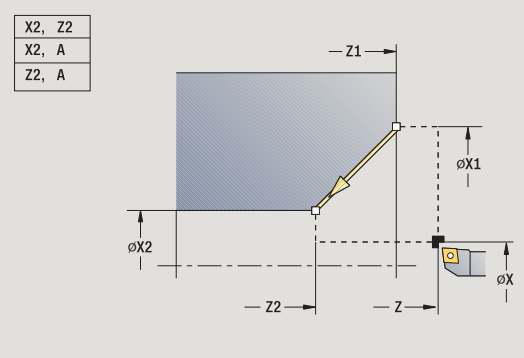

 $\bullet$ 

## Kontur liniowo kat (z biegiem powrotnym)

 MANUALplus oblicza pozycję docelową. Narzędzie dosuwa się do przedmiotu, dokonuje skrawania liniowego i powraca na końcu cyklu do punktu startu (patrz ilustracje). Korekcja ostrzy narzędzia zostaje uwzględniona.

## Parametry cyklu

- X, Z Punkt startu
- X1, Z1 Punkt początkowy konturu (tylko z "biegiem powrotnym")
- X2, Z2 Punkt końcowy konturu
- A Kąt początkowy (zakres: –180° < A < 180°)
- G47 Odstęp bezpieczeństwa (przy "biegu powrotnym")
- T Numer miejsca w rewolwerze
- G14 Punkt zmiany narzędzia (przy "biegu powrotnym")
- ID Narzędzie ID-numer
- S Obroty/prędkość skrawania
- F Posuw obrotowy
- MT M po T: M-funkcja, wykonywana po wywołaniu narzędzia T.
- MFS M na początku: funkcja M, wykonywana na początku etapu obróbki.
- MFE M na końcu: funkcja M, wykonywana na końcu etapu obróbki.
- WP Wskazanie, z jakim wrzecionem przedmiotowym zostaje odpracowany cykl (zależn od maszyny)

Napęd główny

Przeciwwrzeciono dla obróbki strony tylnej

## Rodzaj obróbki dla dostępu do bazy danych: obróbka na gotowo

Kombinacje parametrów dla punktu docelowego: patrz rysunek pomocniczy

## Wykonanie cyklu przy " z biegiem powrotnym"

- 1 oblicza pozycję docelową
- 2 przejazd liniowo od punktu startu do **punktu początkowego X1, Z1**
- 3 przemieszcza się z posuwem do pozycji docelowej
- 4 wznosi się i przemieszcza równolegle do osi do punktu startu

## Obróbka kołowa

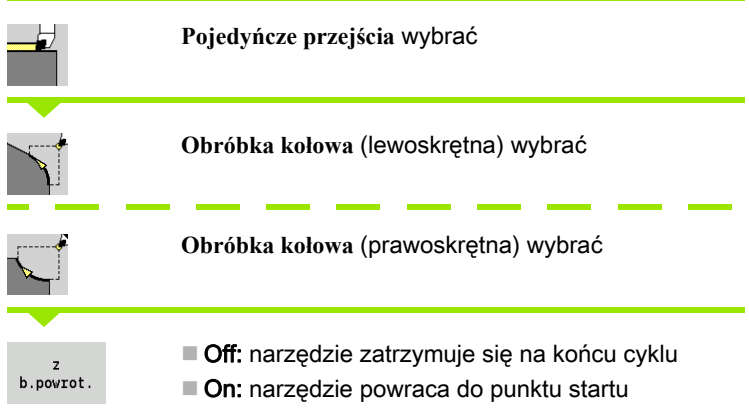

## Obróbka kołowa

Narzędzie przemieszcza się kołowo od **punktu startu X, Z** z posuwem do **punktu końcowego X2, Z2** i zatrzymuje się przy końcu cyklu.

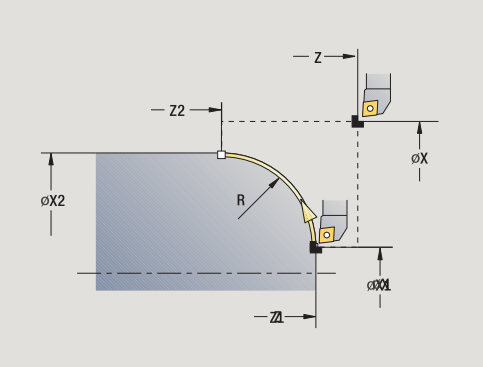

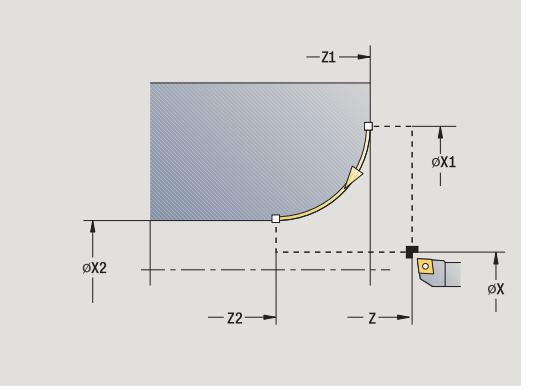

Kontur kołowo (z biegiem powrotnym) Narzędzie dosuwa się do przedmiotu, dokonuje skrawania kołowego i powraca na końcu cyklu do punktu startu (patrz ilustracje). Korekcja ostrzy narzędzia zostaje uwzględniona.

#### Parametry cyklu

- X, Z Punkt startu
- X1, Z1 Punkt początkowy konturu (tylko z "biegiem powrotnym")
- X2, Z2 Punkt końcowy konturu
- R Promień zaokrąglenia
- G47 Odstęp bezpieczeństwa (przy "biegu powrotnym") T Numer miejsca w rewolwerze
- G14 Punkt zmiany narzędzia (przy "biegu powrotnym")
- ID Narzędzie ID-numer
- S Obroty/prędkość skrawania
- F Posuw obrotowy
- MT M po T: M-funkcja, wykonywana po wywołaniu narzędzia T.
- MFS M na początku: funkcja M, wykonywana na początku etapu obróbki.
- MFE M na końcu: funkcja M, wykonywana na końcu etapu obróbki.
- WP Wskazanie, z jakim wrzecionem przedmiotowym zostaje odpracowany cykl (zależy od obrabiarki)
	- Napęd główny
	- Przeciwwrzeciono dla obróbki strony tylnej

Rodzaj obróbki dla dostępu do bazy danych: obróbka na gotowo

#### Wykonanie cyklu przy " z biegiem powrotnym"

- 1 przejazd równolegle do osi od punktu startu do **punktu początkowego X1, Z1**
- 2 przejazd kołowo z posuwem do **punktu końcowego X2, Z2**
- 3 wznosi się i przemieszcza równolegle do osi do punktu startu

## Fazka

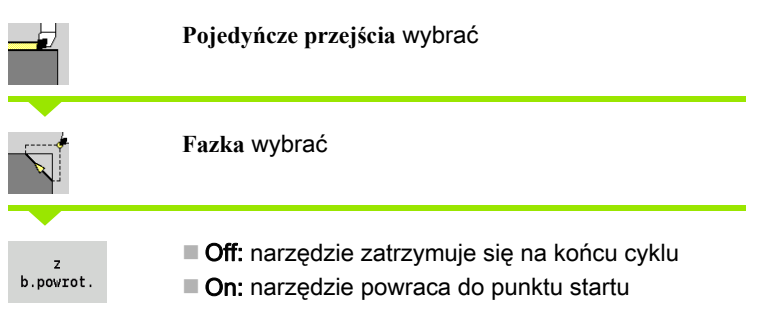

## Fazka

Cykl wytwarza względnie do naroża konturu wymiarowaną fazkę. Narzędzie zatrzymuje się na końcu cyklu.

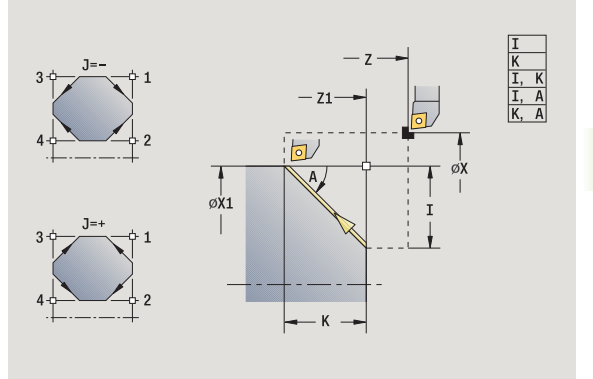

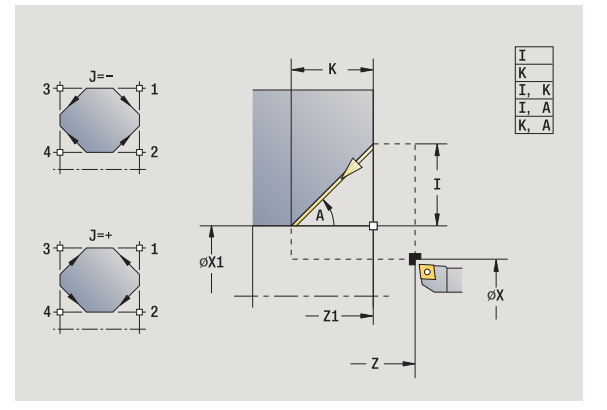

 $\mathbf i$ 

Kontur fazka (z biegiem powrotnym) Narzędzie dosuwa się do przedmiotu, wytwarza wymiarowaną względem naroża konturu fazkę i powraca na końcu cyklu do punktu startu. Korekcja ostrzy narzędzia zostaje uwzględniona.

### Parametry cyklu

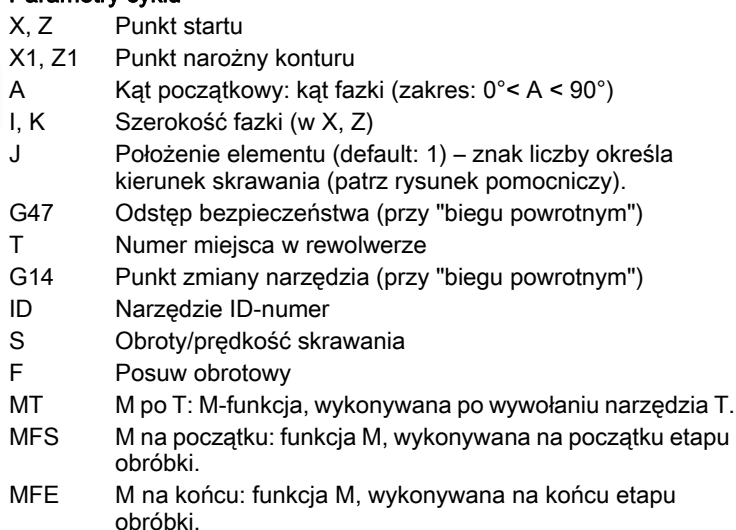

WP Wskazanie, z jakim wrzecionem przedmiotowym zostaje odpracowany cykl (zależy od obrabiarki)

Napęd główny

■ Przeciwwrzeciono dla obróbki strony tylnej

#### Rodzaj obróbki dla dostępu do bazy danych: obróbka na gotowo

Kombinacje parametrów dla fazki:

 $\blacksquare$  I lub K (45 $\degree$  fazka)

 $\blacksquare$  I. K

 $\blacksquare$  I, A lub K, A

#### Wykonanie cyklu przy " z biegiem powrotnym"

- 1 oblicza "punkt początkowy i punkt końcowy fazki"
- 2 przemieszcza się równolegle do osi od punktu startu do " do punktu początkowego fazki"
- 3 przemieszcza się z posuwem do "punktu końcowego fazki"
- 4 wznosi się i przemieszcza równolegle do osi do punktu startu

# **Zaokrąglenie**

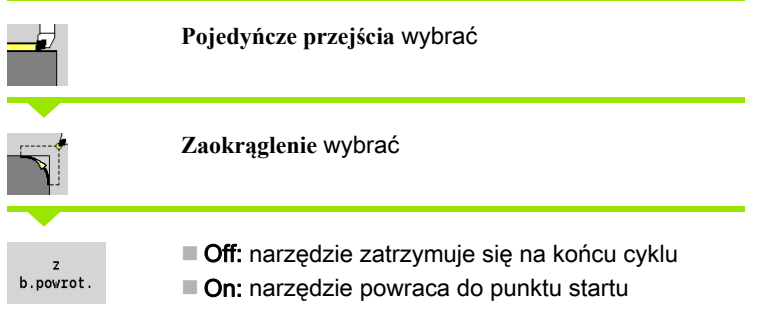

#### Zaokrąglenie

Cykl wytwarza względnie do naroża konturu wymiarowane zaokrąglenie. Narzędzie zatrzymuje się na końcu cyklu.

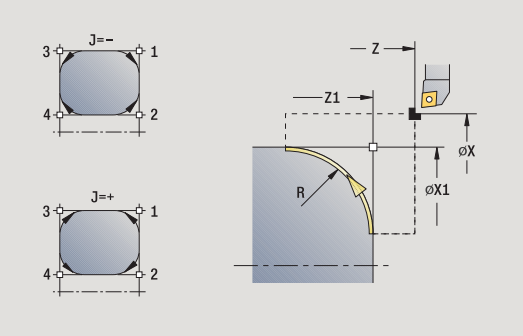

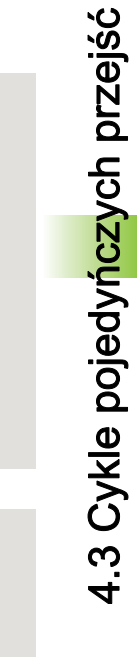

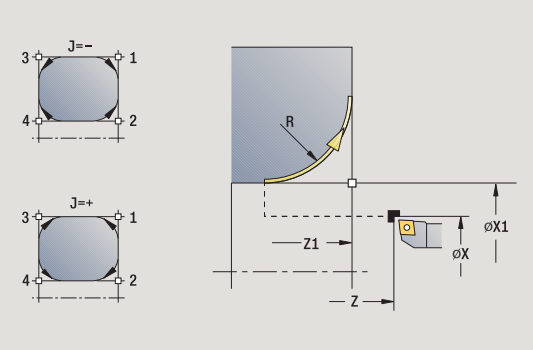

 $\mathbf i$ 

Kontur zaokraglenie (z biegiem powrotnym) Narzędzie dosuwa się do przedmiotu, wytwarza wymiarowane względem naroża konturu zaokrąglenie i powraca na końcu cyklu do punktu startu. Korekcja ostrzy narzędzia zostaje uwzględniona.

### Parametry cyklu

- X, Z Punkt startu
- X1, Z1 Punkt narożny konturu
- R Promień zaokrąglenia
- J Położenie elementu (default: 1) znak liczby określa kierunek skrawania (patrz rysunek pomocniczy).
- G47 Odstęp bezpieczeństwa (przy "biegu powrotnym")
- T Numer miejsca w rewolwerze
- G14 Punkt zmiany narzędzia (przy "biegu powrotnym")
- ID Narzędzie ID-numer
- S Obroty/prędkość skrawania
- F Posuw obrotowy
- MT M po T: M-funkcja, wykonywana po wywołaniu narzędzia T.
- MFS M na początku: funkcja M, wykonywana na początku etapu obróbki.
- MFE M na końcu: funkcja M, wykonywana na końcu etapu obróbki.
- WP Wskazanie, z jakim wrzecionem przedmiotowym zostaje odpracowany cykl (zależy od obrabiarki)
	- Napęd główny
	- **Przeciwwrzeciono dla obróbki strony tylnej**

#### Rodzaj obróbki dla dostępu do bazy danych: obróbka na gotowo

#### Wykonanie cyklu przy " z biegiem powrotnym"

- 1 oblicza "punkt początkowy i punkt końcowy zaokrąglenia"
- 2 przemieszcza się równolegle do osi od punktu startu do " do punktu początkowego zaokrąglenia"
- 3 przemieszcza się kołowo do "punktu końcowego zaokrąglenia"
- 4 wznosi się i przemieszcza równolegle do osi do punktu startu

# M-funkcje

Instrukcje maszynowe (funkcje M) zostają wykonane dopiero po naciśnięciu Start cyklu . Przy pomocy softkey **M-LISTA** można otworzyć przegląd dostępnych funkcji M. Znaczenie funkcji M zaczerpujemy z instrukcji obsługi maszyny.

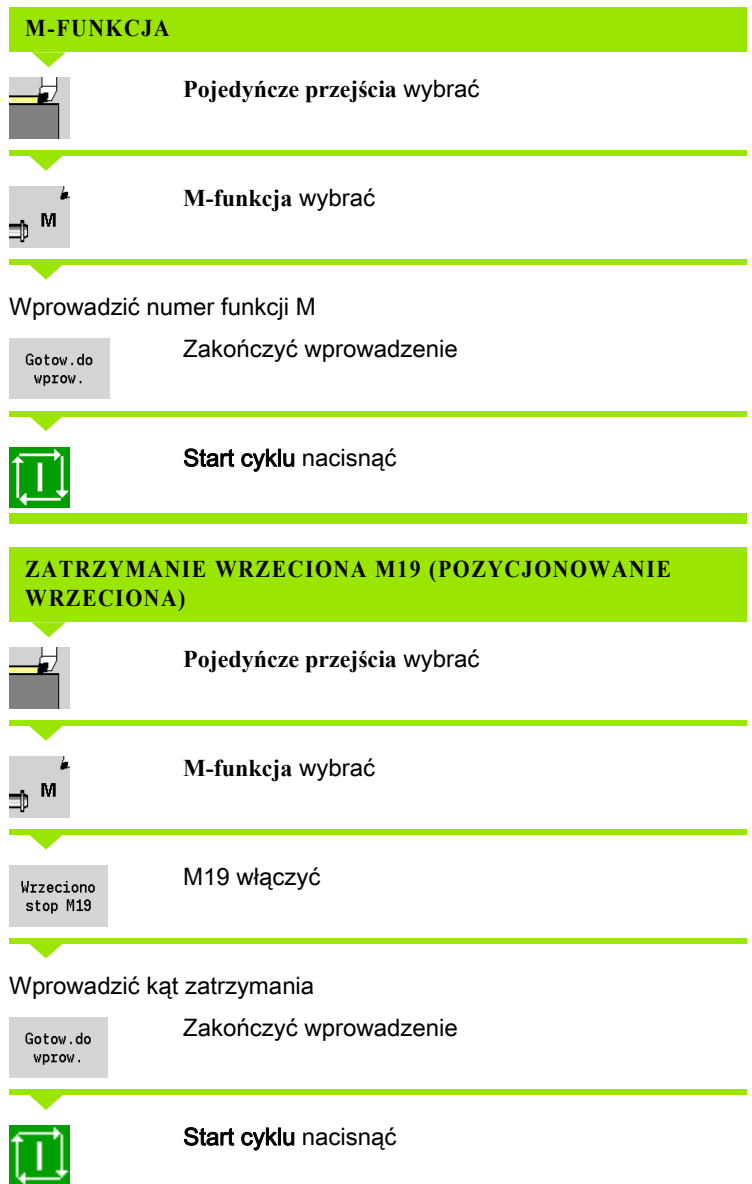

# 4.4 Cykle skrawania

Cykle skrawania obrabiają zgrubnie i na gotowo proste kontury w normalnym trybie oraz kompleksowe kontury w rozszerzonym trybie.

ICP-cykle skrawania obrabiają opisane z ICP kontury patrz ["ICP-kontury" na stronie 396.](#page-395-0)

- 
- **Podział przejść: MANUALplus oblicza wcięcie w** materiał, które jest <=**głębokości wcięcia P** . "Przejście szlifowania" zostaje w ten sposób wyeliminowane.
- Naddatki: są uwzględnianie w "rozszerzonym trybie".
- Korekcja promienia ostrza: zostaje przeprowadzona
- Odstęp bezpieczeństwa po przejściu skrawania:
	- Normalny tryb: 1 mm
	- Rozszerzony tryb: zostaje nastawiony oddzielnie dla obróbki wewnętrznej i zewnętrznej (patrz ["Lista](#page-574-0)  [parametrów maszynowych" na stronie 575](#page-574-0)).

### Kierunki skrawania i dosuwu dla cykli skrawania

 MANUALplus ustala kierunek skrawania i wcięcia na podstawie parametrów cyklu.

- $\blacksquare$  Normalny tryb: parametr punkt startu X, Z (w trybie pracy Maszyna: "momentalna pozycja narzędzia") i początek konturu X1/koniec konturu Z2 są miarodajne.
- Rozszerzony tryb: parametry punktu początkowego konturu X1, Z1 i punkt końcowy konturu X2, Z2 są miarodajne.
- $\blacksquare$  Cykle ICP: parametry punkt startu X, Z (w trybie pracy Maszyna: "momentalna pozycja narzędzia") i punkt startu konturu ICP są miarodajne.

Nauczyc  $\diamondsuit$  smart. Turn  $\bigcap$  Edytor narzędzi 旧 ∣่x® 300.000 △X  $0.00010$ Ы 001  $1 \tfrac{8}{z} \tfrac{0.0000}{0.0000}$ z 450.000 △Z X T İγ  $0.000 \, \Delta Y$  $\mathbb{F}^{\bullet}$  $0.000 \frac{100 \text{ m/s}}{1 \text{ m/s} + 100\%}$  S<sub>1</sub> 100%  $0 - 50 - 100 - 150$  $\frac{1}{2}$  am: END PGM I di<sup>a</sup> Skravanie vzdluz  $10:47$ Przejsci Rozszerz Povrót wykan

#### Cykle skrawania and Symbol

konturów

Skrawanie wzdłużne/planowe Cykle obróbki zgrubnej i wykańczającej dla prostych

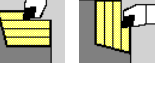

Pogłębianie wzdłużne/planowe Cykle obróbki zgrubnej i wykańczającej dla prostych konturów wejścia w materiał

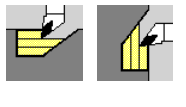

#### ICP-równolegle do konturu wzdłuż/ plan

Cykle obróbki zgrubnej i wykańczającej dla dowolnych konturów (linie przejść równolegle do gotowego detalu)

ICP-skrawanie wzdłuż/plan

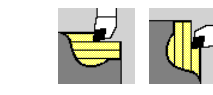

Cykle obróbki zgrubnej i wykańczającej dla dowolnych konturów

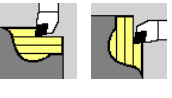

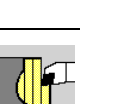

## Pozycja narzędzia

Proszę uwzględnić pozycję narzędzia (punkt startu X, Z) przed wykonaniem cyklu przy rozszerzonych cyklach skrawania. Te zasady obowiązują dla wszystkich kierunków skrawania i dosuwu oraz dla obróbki zgrubnej i wykańczającej (patrz przykłady dla cykli wzdłużnych)

- Punkt startu nie może leżeć na szrafirowanym obszarze.
- Obszar skrawania rozpoczyna się z **punktu startu X, Z**, jeśli narzędzie znajduje się "przed" fragmentem konturu. W innym przypadku tylko zdefiniowany obszar konturu zostaje skrawany.
- Jeśli przy obróbce wewnętrznej **punkt startu X, Z** jeśli narzędzie znajduje się "przed" fragmentem konturu.

 $(A =$  punkt początkowy konturu X1, Z1; E = punkt końcowy konturu X2, Z2)

#### Formy konturu

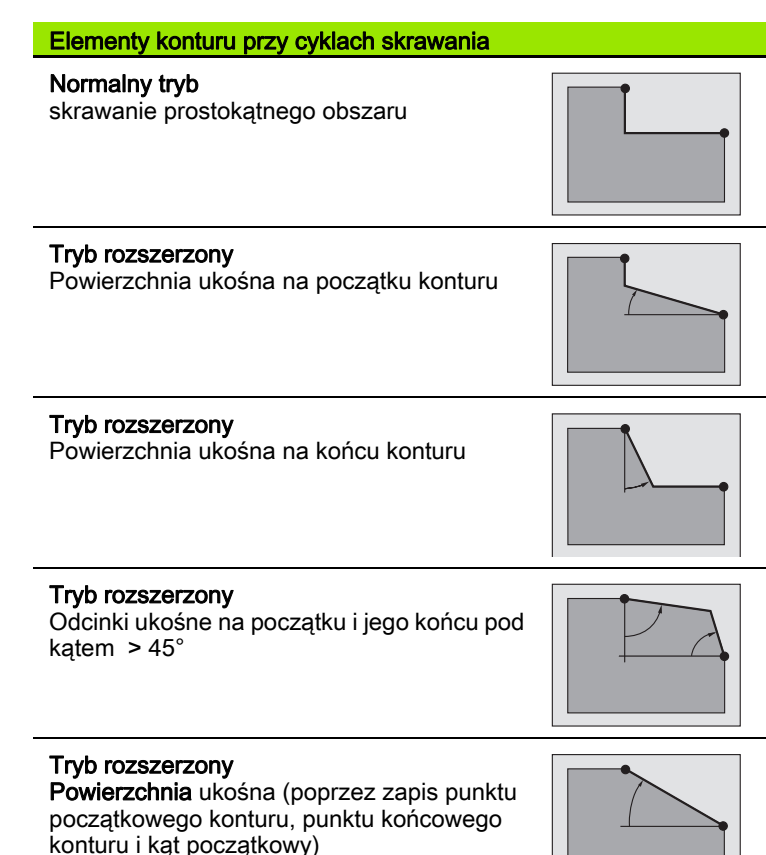

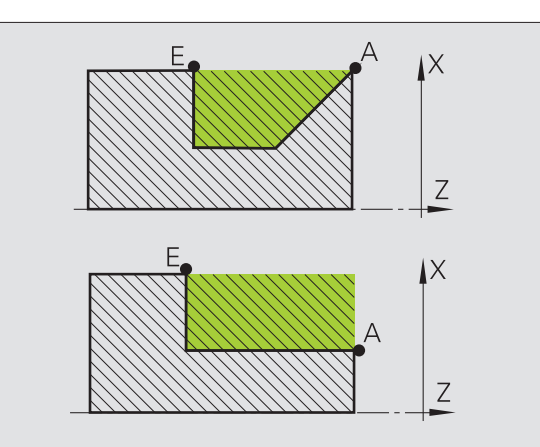

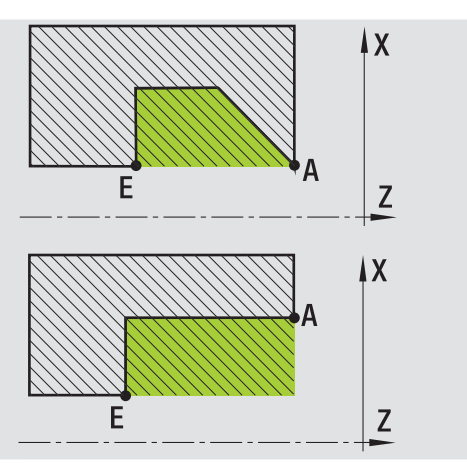

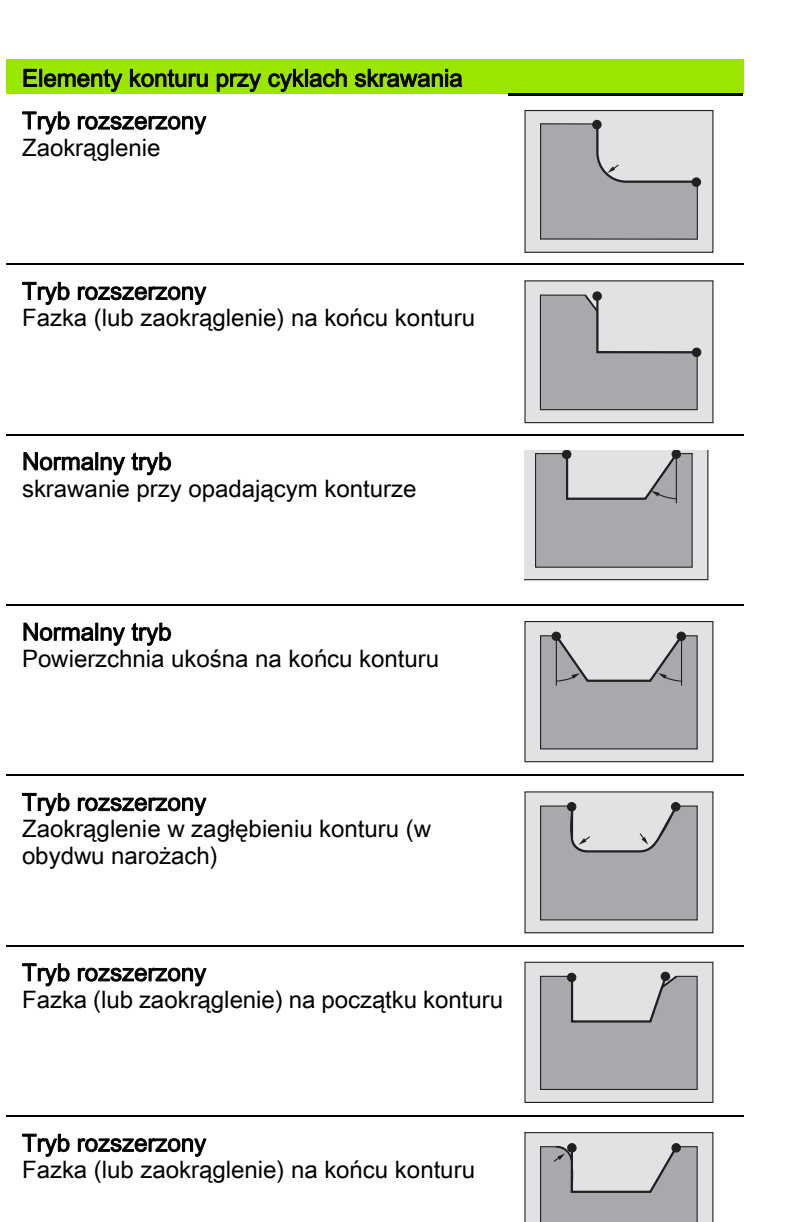

 $\mathbf i$ 

L.

 $\overline{a}$
# Skrawanie wzdłuż

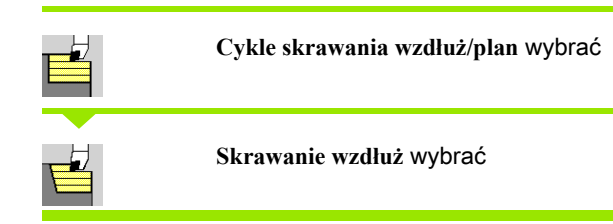

Cykl obrabia zgrubnie opisany przy pomocy **punktu startu** i **punktu początkowego X1**/**punktu końcowego Z2** prostokąt.

- X, Z Punkt startu
- X1 Punkt początkowy konturu
- Z2 Punkt końcowy konturu
- P Głębokość wcięcia: maksymalna głębokość wcięcia
- H Wygładzanie konturu
	- 0: z każdym przejściem
	- 1: przy ostatnim przejściu
	- 2: bez przejścia wygładzania
- G47 Odstęp bezpieczeństwa [\(patrz strona 160\)](#page-159-0)
- G14 Punkt zmiany narzędzia [\(patrz strona 160\)](#page-159-0)
- T Numer miejsca w rewolwerze
- ID Narzędzie ID-numer
- S Obroty/prędkość skrawania
- F Posuw obrotowy
- MT M po T: M-funkcja, wykonywana po wywołaniu narzędzia T.
- MFS M na początku: funkcja M, wykonywana na początku etapu obróbki.
- MFE M na końcu: funkcja M, wykonywana na końcu etapu obróbki.
- WP Wskazanie, z jakim wrzecionem przedmiotowym zostaje odpracowany cykl (zależy od obrabiarki)
	- Napęd główny
	- **Przeciwwrzeciono dla obróbki strony tylnej**

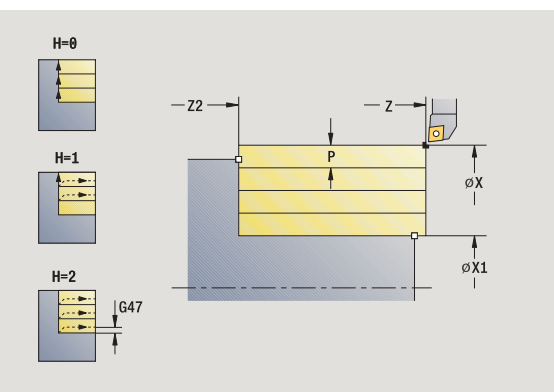

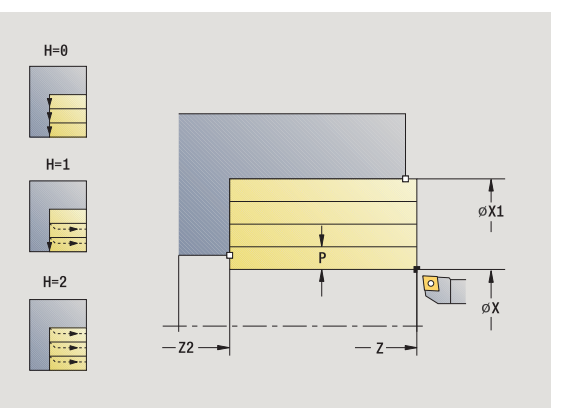

- 1 oblicza rozdzielenie skrawania (wcięcie)
- 2 dosuwa od punktu startu dla pierwszego przejścia
- 3 przejazd z posuwem do **punktu końcowego Z2**
- 4 w zależności od **wygładzania konturu H**: kontur zostaje objechany.
- 5 odsuwa i ponownie wcina w materiał
- 6 powtarza 3...5, aż **punkt początkowy X1** zostanie osiągnięty
- 7 powraca diagonalnie do punktu startu
- 8 przejazd odpowiednio do nastawienia G14 na punkt zmiany narzędzia

# Skrawanie plan

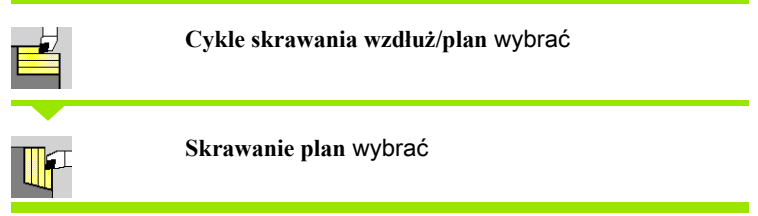

Cykl obrabia zgrubnie opisany przy pomocy **punktu startu** i **punktu początkowego Z1**/**punktu końcowego X2** prostokąt.

- X, Z Punkt startu
- Z1 Punkt początkowy konturu
- X2 Punkt końcowy konturu
- P Głębokość wcięcia: maksymalna głębokość wcięcia
- H Wygładzanie konturu
	- 0: z każdym przejściem
	- 1: przy ostatnim przejściu
		- 2: bez przejścia wygładzania
- G47 Odstęp bezpieczeństwa [\(patrz strona 160\)](#page-159-0)
- G14 Punkt zmiany narzędzia [\(patrz strona 160\)](#page-159-0)
- T Numer miejsca w rewolwerze
- ID Narzędzie ID-numer
- S Obroty/prędkość skrawania
- F Posuw obrotowy
- MT M po T: M-funkcja, wykonywana po wywołaniu narzędzia T.
- MFS M na początku: funkcja M, wykonywana na początku etapu obróbki.
- MFE M na końcu: funkcja M, wykonywana na końcu etapu obróbki.
- WP Wskazanie, z jakim wrzecionem przedmiotowym zostaje odpracowany cykl (zależn od maszyny)
	- Napęd główny
	- **Przeciwwrzeciono dla obróbki strony tylnej**

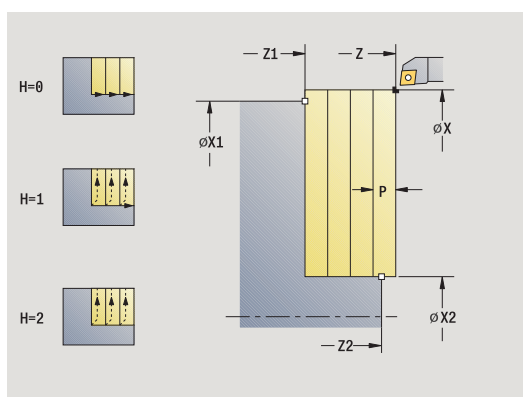

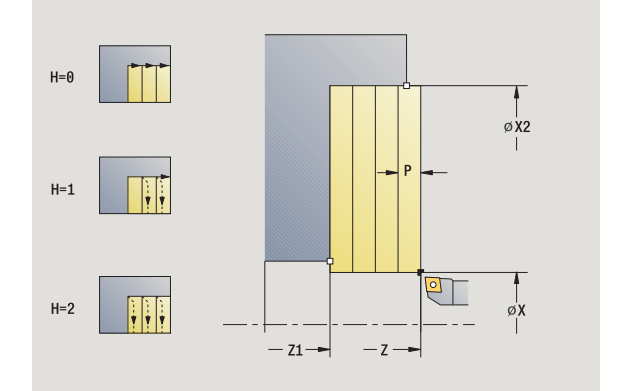

- 1 oblicza rozdzielenie skrawania (wcięcie)
- 2 dosuwa od punktu startu dla pierwszego przejścia
- 3 przejazd pz posuwem do **punktu końcowego X2**
- 4 w zależności od **wygładzania konturu H**: kontur zostaje objechany.
- 5 odsuwa i ponownie wcina w materiał
- 6 powtarza 3...5, aż **punkt początkowy Z1** zostanie osiągnięty
- 7 powraca diagonalnie do punktu startu
- 8 przejazd odpowiednio do nastawienia G14 na punkt zmiany narzędzia

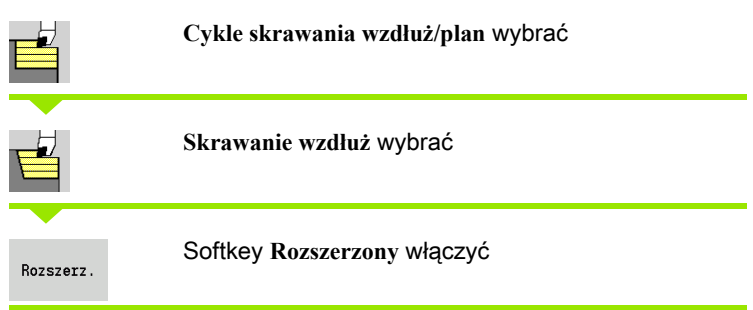

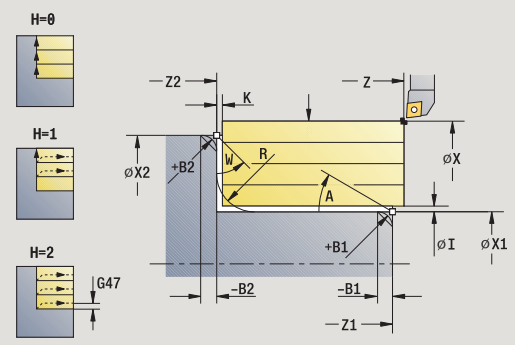

4 Cykle skrawania 4.4 Cykle skrawania

Cykl obrabia zgrubnie opisany przy pomocy **punktu startu** i **punktu pocz ątkowego X1** /**punktu ko ńcowego Z2** obszar z uwzględnieniem naddatków.

- X, Z Punkt startu
- X1, Z1 Punkt początkowy konturu
- X2, Z2 Punkt końcowy konturu
- P Głębokość wcięcia: maksymalna głębokość wcięcia
- A Kąt początkowy (zakres:  $0^{\circ}$  <= A <  $90^{\circ}$ )
- W Kat końcowy (zakres:  $0^{\circ}$  <= W < 90°)
- R Zaokrąglenie
- I, K Naddatek X, Z
- H Wygładzanie konturu
	- 0: z każdym przejściem
	- 1: przy ostatnim przejściu
	- 2: bez przejścia wygładzania
- G47 Odstęp bezpieczeństwa [\(patrz strona 160\)](#page-159-0)
- G14 Punkt zmiany narzędzia [\(patrz strona 160\)](#page-159-0)
- T Numer miejsca w rewolwerze
- ID Narzędzie ID-numer
- S Obroty/prędkość skrawania
- F Posuw obrotowy
- B1, B2 Fazka/zaokrąglenie (B1 początek konturu, B2 koniec konturu)
	- B>0: promień zaokrąglenia
	- B<0: szerokość fazki
- BP Czas trwania przerwy: okres czasu dla przerwania ruchu posuwowego. Poprzez przerywany (o nieciągłym działaniu) posuw można dokonywać łamania wióra.
- BF Czas trwania posuwu: przedział czasu do następnej przerwy. Poprzez przerywany (o nieciągłym działaniu) posuw można dokonywać łamania wióra.

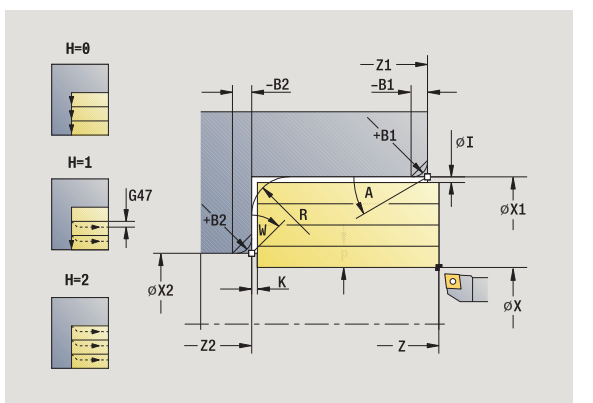

- MT M po T: M-funkcja, wykonywana po wywołaniu narzędzia T.
- MFS M na początku: funkcja M, wykonywana na początku etapu obróbki.
- MFE M na końcu: funkcja M, wykonywana na końcu etapu obróbki.
- WP Wskazanie, z jakim wrzecionem przedmiotowym zostaje odpracowany cykl (zależn od maszyny)
	- Napęd główny
	- Przeciwwrzeciono dla obróbki strony tylnej

#### Przy pomocy parametrów do wyboru definiujemy:

- A:powierzchnia ukośna na początku konturu
- W:powierzchnia ukośna na końcu konturu
- R:zaokrąglenie
- B1:fazka/zaokrąglenie na początku konturu
- B2:fazka/zaokrąglenie na końcu konturu
- **BP:czas trwania przerwy**
- BF:czas trwania posuwu
- WS:kąt fazki na początku konturu (jeszcze nie zaimplementowany)
- WE:kąt fazki na końcu konturu (jeszcze nie zaimplementowany)

- 1 oblicza rozdzielenie skrawania (wcięcie)
- 2 dosuwa od punktu startu dla pierwszego przejścia
- 3 przejazd z posuwem do **punktu końcowego Z2** lub do wybieralnego elementu konturu
- 4 w zależności od **wygładzania konturu H**: kontur zostaje objechany.
- 5 odsuwa i ponownie wcina w materiał
- 6 powtarza 3...5, aż **punkt początkowy X1** zostanie osiągnięty
- 7 powraca równolegle do osi do punktu startu
- 8 przejazd odpowiednio do nastawienia G14 na punkt zmiany narzędzia

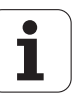

# Skrawanie, plan – rozszerzone

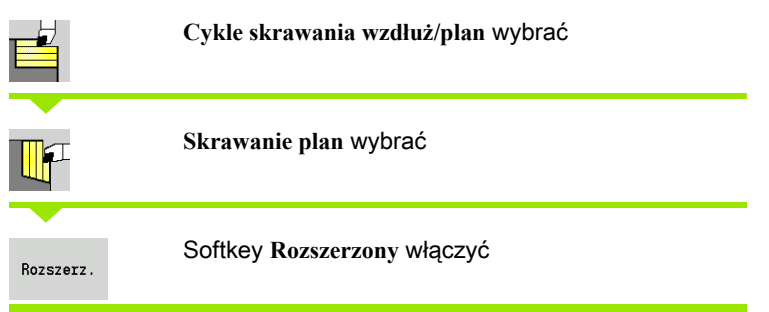

Cykl obrabia zgrubnie opisany przy pomocy **punktu startu** i **punktu pocz ątkowego Z1** /**punktu ko ńcowego X2** obszar z uwzględnieniem naddatków.

- X, Z Punkt startu
- X1, Z1 Punkt początkowy konturu
- X2, Z2 Punkt końcowy konturu
- P Głębokość wcięcia: maksymalna głębokość wcięcia
- A Kąt początkowy (zakres:  $0^{\circ}$  <= A <  $90^{\circ}$ )
- W Kat końcowy (zakres:  $0^{\circ}$  <= W < 90°)
- R Zaokrąglenie
- I, K Naddatek X, Z
- H Wygładzanie konturu
	- 0: z każdym przejściem
	- 1: przy ostatnim przejściu
	- 2: bez przejścia wygładzania
- G47 Odstęp bezpieczeństwa [\(patrz strona 160\)](#page-159-0)
- G14 Punkt zmiany narzędzia [\(patrz strona 160\)](#page-159-0)
- T Numer miejsca w rewolwerze
- ID Narzędzie ID-numer
- S Obroty/prędkość skrawania
- F Posuw obrotowy
- B1, B2 Fazka/zaokrąglenie (B1 początek konturu, B2 koniec konturu)
	- B>0: promień zaokrąglenia
	- B<0: szerokość fazki
- BP Czas trwania przerwy: okres czasu dla przerwania ruchu posuwowego. Poprzez przerywany (o nieciągłym działaniu) posuw można dokonywać łamania wióra.
- BF Czas trwania posuwu: przedział czasu do następnej przerwy. Poprzez przerywany (o nieciągłym działaniu) posuw można dokonywać łamania wióra.

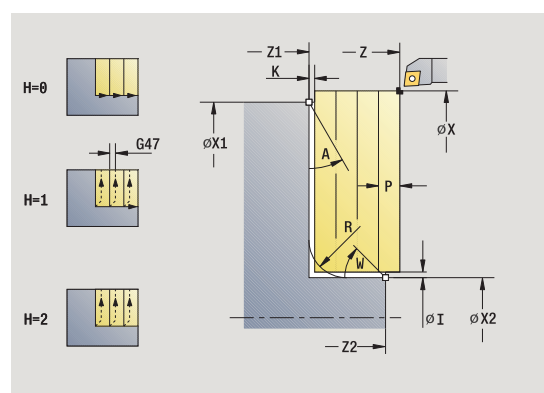

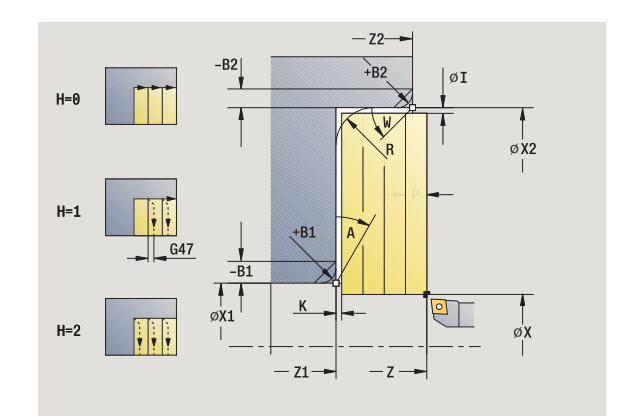

- MT M po T: M-funkcja, wykonywana po wywołaniu narzędzia T.
- MFS M na początku: funkcja M, wykonywana na początku etapu obróbki.
- MFE M na końcu: funkcja M, wykonywana na końcu etapu obróbki.
- WP Wskazanie, z jakim wrzecionem przedmiotowym zostaje odpracowany cykl (zależn od maszyny)
	- Napęd główny
	- Przeciwwrzeciono dla obróbki strony tylnej

#### Przy pomocy parametrów do wyboru definiujemy:

- A:powierzchnia ukośna na początku konturu
- W:powierzchnia ukośna na końcu konturu
- R:zaokrąglenie
- B1:fazka/zaokrąglenie na początku konturu
- B2:fazka/zaokrąglenie na końcu konturu
- **BP:czas trwania przerwy**
- BF:czas trwania posuwu
- WS:kąt fazki na początku konturu (jeszcze nie zaimplementowany)
- WE:kąt fazki na końcu konturu (jeszcze nie zaimplementowany)

- 1 oblicza rozdzielenie skrawania (wcięcie)
- 2 dosuwa od punktu startu dla pierwszego przejścia
- 3 przejazd z posuwem do **punktu końcowego X2** lub do wybieralnego elementu konturu
- 4 w zależności od **wygładzania konturu H**: kontur zostaje objechany.
- 5 odsuwa i ponownie wcina w materiał
- 6 powtarza 3...5, aż **punkt początkowy Z1** zostanie osiągnięty
- 7 powraca równolegle do osi do punktu startu
- 8 przejazd odpowiednio do nastawienia G14 na punkt zmiany narzędzia

# 4 Cykle skrawania 4.4 Cykle skrawania

# Skrawanie obróbka wykańczająca wzdłuż

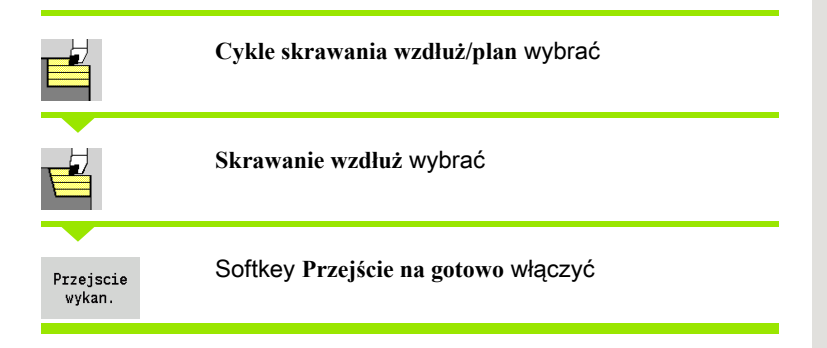

Cykl obrabia na gotowo fragment konturu od **punktu pocz ątkowego X1** do **punktu ko ńcowego Z2** .

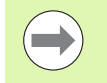

Narzędzie przemieszcza się na końcu cyklu do punktu startu.

#### Parametry cyklu

- X, Z Punkt startu
- X1 Punkt początkowy konturu
- Z2 Punkt końcowy konturu
- G14 Punkt zmiany narzędzia [\(patrz strona 160\)](#page-159-0)
- T Numer miejsca w rewolwerze
- ID Narzędzie ID-numer
- S Obroty/prędkość skrawania
- F Posuw obrotowy
- MT M po T: M-funkcja, wykonywana po wywołaniu narzędzia T.
- MFS M na początku: funkcja M, wykonywana na początku etapu obróbki.
- MFE M na końcu: funkcja M, wykonywana na końcu etapu obróbki.
- WP Wskazanie, z jakim wrzecionem przedmiotowym zostaje odpracowany cykl (zależy od obrabiarki)
	- Napęd główny
	- **Przeciwwrzeciono dla obróbki strony tylnej**

Rodzaj obróbki dla dostępu do bazy danych: obróbka na gotowo

- 1 przejazd w kierunku plan od punktu startu do **punktu pocz ątkowego X1**
- 2 obrabia na gotowo najpierw w kierunku wzdłużnym, a potem planowym
- 3 powraca w kierunku wzdłużnym do punktu startu
- 4 przejazd odpowiednio do nastawienia G14 na punkt zmiany narzędzia

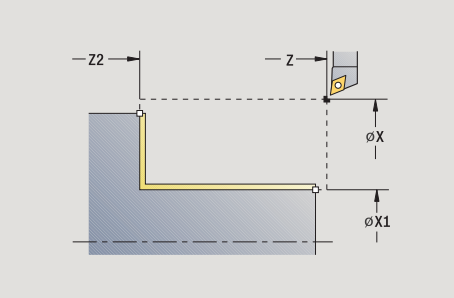

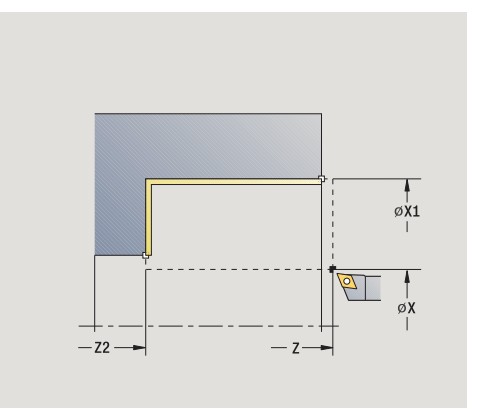

# Skrawanie obróbka na gotowo plan

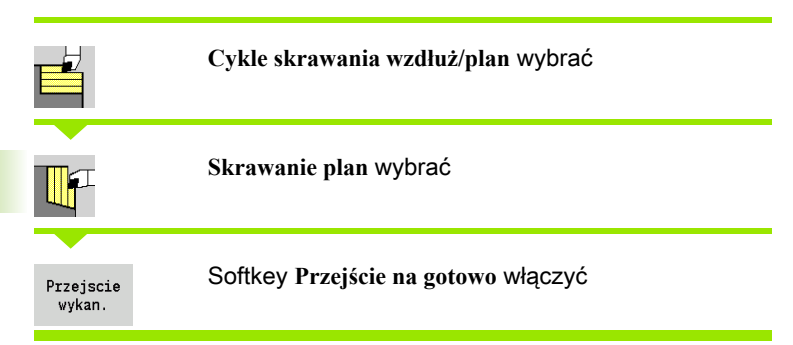

Cykl obrabia na gotowo fragment konturu od **punktu początkowego Z1** do **punktu końcowego X2**.

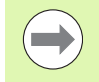

Narzędzie przemieszcza się na końcu cyklu do punktu startu.

#### Parametry cyklu

- X, Z Punkt startu
- Z1 Punkt początkowy konturu
- X2 Punkt końcowy konturu
- G14 Punkt zmiany narzędzia [\(patrz strona 160\)](#page-159-0)
- T Numer miejsca w rewolwerze
- ID Narzędzie ID-numer
- S Obroty/prędkość skrawania
- F Posuw obrotowy
- MT M po T: M-funkcja, wykonywana po wywołaniu narzędzia T.
- MFS M na początku: funkcja M, wykonywana na początku etapu obróbki.
- MFE M na końcu: funkcja M, wykonywana na końcu etapu obróbki.
- WP Wskazanie, z jakim wrzecionem przedmiotowym zostaje odpracowany cykl (zależn od maszyny)
	- Napęd główny
	- **Przeciwwrzeciono dla obróbki strony tylnej**

Rodzaj obróbki dla dostępu do bazy danych: obróbka na gotowo

- 1 przejazd w kierunku wzdłuż od punktu startu do **punktu początkowego Z1**
- 2 obrabia na gotowo najpierw w kierunku planowym, a potem wzdłużnym
- 3 powraca w kierunku planowym do punktu startu
- 4 przejazd odpowiednio do nastawienia G14 na punkt zmiany narzędzia

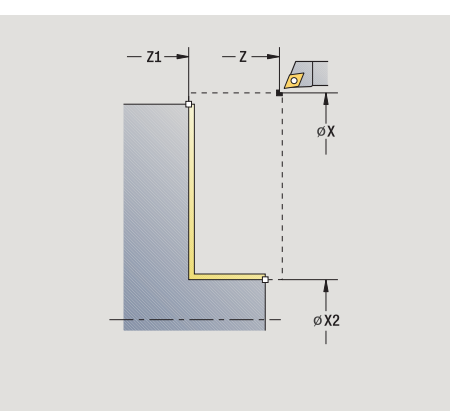

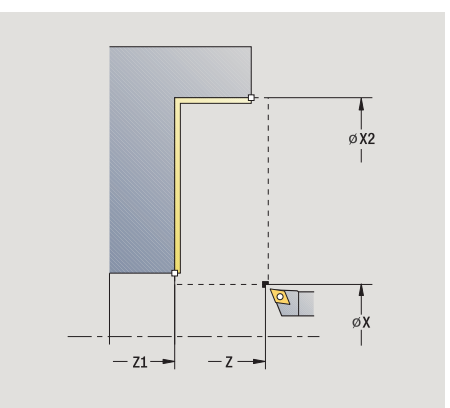

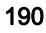

## Skrawanie, na gotowo wzdłuż – rozszerzone

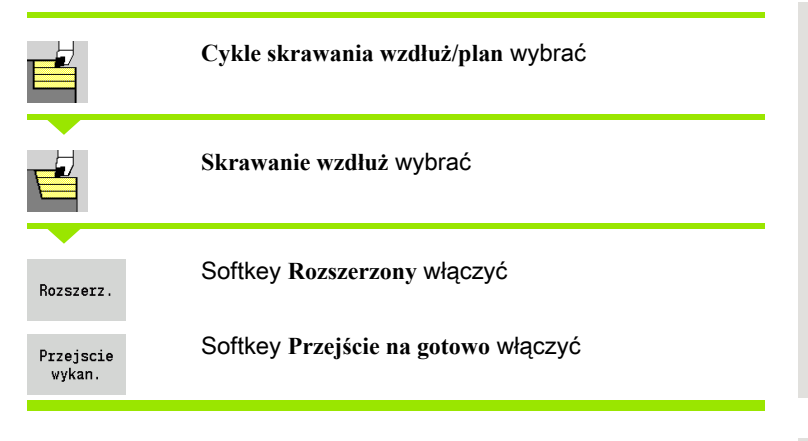

Cykl obrabia na gotowo fragment konturu od **punktu początkowego konturu** do **punktu końcowego konturu**.

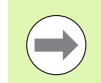

Narzędzie zatrzymuje się na końcu cyklu.

- X, Z Punkt startu X1, Z1 Punkt początkowy konturu X2, Z2 Punkt końcowy konturu
- A Kat początkowy (zakres:  $0^{\circ}$  <= A <  $90^{\circ}$ )
- W Kąt końcowy (zakres:  $0^{\circ}$  <= W < 90°)
- R Zaokrąglenie
- DXX Addytywna korekcja numer: 1-16 [\(patrz strona 160\)](#page-159-1)
- G58 Naddatek równolegle do konturu
- G47 Odstęp bezpieczeństwa [\(patrz strona 160\)](#page-159-0)
- B1, B2 Fazka/zaokrąglenie (B1 początek konturu, B2 koniec konturu)
	- B>0: promień zaokrąglenia
	- B<0: szerokość fazki
- G14 Punkt zmiany narzędzia [\(patrz strona 160\)](#page-159-0)
- T Numer miejsca w rewolwerze
- ID Narzędzie ID-numer
- S Obroty/prędkość skrawania
- F Posuw obrotowy
- MT M po T: M-funkcja, wykonywana po wywołaniu narzędzia T.
- MFS M na początku: funkcja M, wykonywana na początku etapu obróbki.

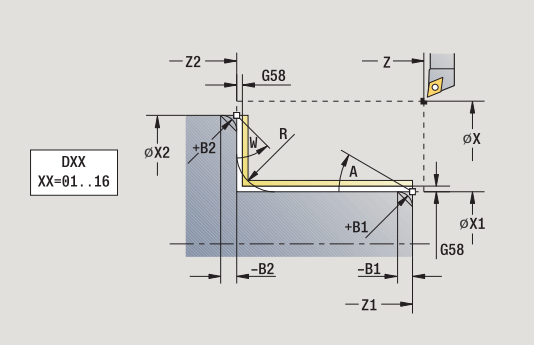

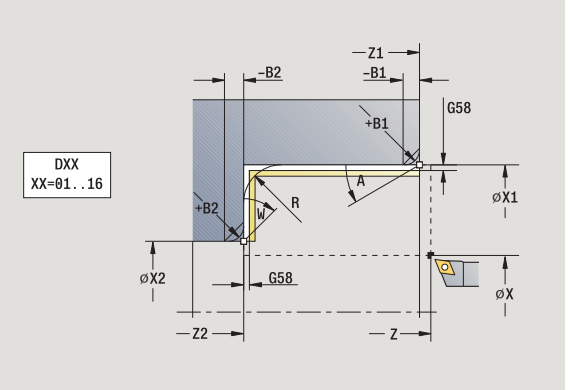

- MFE M na końcu: funkcja M, wykonywana na końcu etapu obróbki.
- WP Wskazanie, z jakim wrzecionem przedmiotowym zostaje odpracowany cykl (zależn od maszyny)
	- Napęd główny
	- Przeciwwrzeciono dla obróbki strony tylnej

Rodzaj obróbki dla dostępu do bazy danych: obróbka na gotowo

Przy pomocy parametrów do wyboru definiujemy:

- A:powierzchnia ukośna na początku konturu
- W:powierzchnia ukośna na końcu konturu
- R:zaokrąglenie
- B1:fazka/zaokrąglenie na początku konturu
- B2:fazka/zaokrąglenie na końcu konturu
- WS:kąt fazki na początku konturu (jeszcze nie zaimplementowany)
- WE:kąt fazki na końcu konturu (jeszcze nie zaimplementowany)

- 1 przejazd w kierunku plan od punktu startu do **punktu początkowego X1, Z1**
- 2 obrabia na gotowo fragment konturu od **punktu początkowego X1, Z1** do **punktu końcowego X2, Z2** przy uwzględnieniu wybieralnych elementów konturu
- 3 najazd odpowiednio do nastawienia **G14**, **punkt zmiany narzędzia** .

# 4 Cykle skrawania 4.4 Cykle skrawania

# Skrawanie, na gotowo plan – rozszerzone

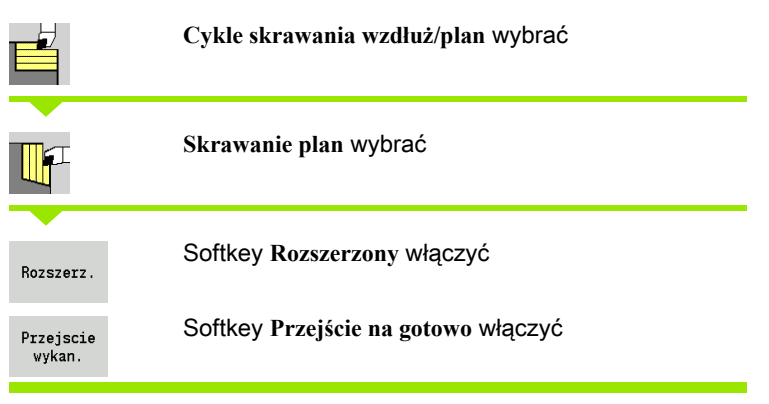

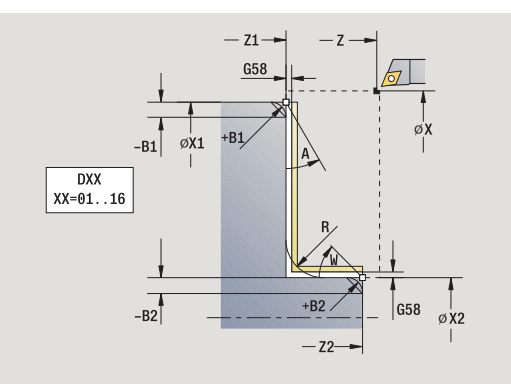

Cykl obrabia na gotowo fragment konturu od **punktu początkowego konturu** do **punktu końcowego konturu**.

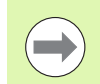

Narzędzie zatrzymuje się na końcu cyklu.

- X, Z Punkt startu
- X1, Z1 Punkt początkowy konturu
- X2, Z2 Punkt końcowy konturu
- A Kat początkowy (zakres:  $0^{\circ}$  <= A <  $90^{\circ}$ )
- W Kąt końcowy (zakres:  $0^{\circ}$  <= W < 90°)
- R Zaokrąglenie
- DXX Addytywna korekcja numer: 1-16 [\(patrz strona 160\)](#page-159-1)
- G58 Naddatek równolegle do konturu
- G47 Odstęp bezpieczeństwa [\(patrz strona 160\)](#page-159-0)
- G14 Punkt zmiany narzędzia [\(patrz strona 160\)](#page-159-0)
- T Numer miejsca w rewolwerze
- ID Narzędzie ID-numer
- S Obroty/prędkość skrawania
- F Posuw obrotowy
- B1, B2 Fazka/zaokrąglenie (B1 początek konturu, B2 koniec konturu)
	- B>0: promień zaokrąglenia
	- B<0: szerokość fazki
- MT M po T: M-funkcja, wykonywana po wywołaniu narzędzia T.
- MFS M na początku: funkcja M, wykonywana na początku etapu obróbki.

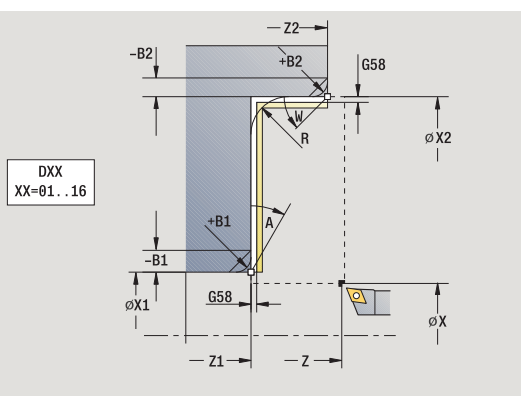

- MFE M na końcu: funkcja M, wykonywana na końcu etapu obróbki.
- WP Wskazanie, z jakim wrzecionem przedmiotowym zostaje odpracowany cykl (zależn od maszyny)
	- Napęd główny
	- Przeciwwrzeciono dla obróbki strony tylnej

## Rodzaj obróbki dla dostępu do bazy danych: obróbka na gotowo

## Przy pomocy parametrów do wyboru definiujemy:

- A:powierzchnia ukośna na początku konturu
- W:powierzchnia ukośna na końcu konturu
- R:zaokrąglenie
- B1:fazka/zaokrąglenie na początku konturu
- B2:fazka/zaokrąglenie na końcu konturu
- WS: kąt fazki na początku konturu (jeszcze nie zaimplementowany)
- WE: kąt fazki na końcu konturu (jeszcze nie zaimplementowany)

- 1 przejazd w kierunku wzdłuż od punktu startu do **punktu początkowego X1, Z1**
- 2 obrabia na gotowo fragment konturu od **punktu początkowego X1, Z1** do **punktu końcowego X2, Z2** przy uwzględnieniu wybieralnych elementów konturu
- 3 przejazd odpowiednio do nastawienia G14 na punkt zmiany narzędzia

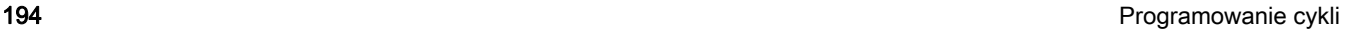

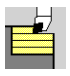

#### **Cykle skrawania wzd ł u ż/plan** wybrać

**Wci ęcie wzd ł u ż** wybrać

Cykl obrabia zgrubnie opisany poprzez **punkt pocz ątkowy konturu**, **punkt ko ńcow konturu** oraz **k ąt wci ęcia** obszar.

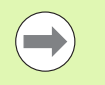

reszta materiału pozostaje.

 Im bardziej ukośnie narzędzie się zagłębia, tym większe jest redukowanie posuwu (maksymalnie 50%).

- X, Z Punkt startu
- X1, Z1 Punkt początkowy konturu
- X2, Z2 Punkt końcowy konturu
- P Głębokość wcięcia: maksymalna głębokość wcięcia
- H Wygładzanie konturu
	- $\blacksquare$ 0: z każdym przejściem
	- 1: przy ostatnim przejściu
	- 2: bez przejścia wygładzania
- A Kąt wcięcia (zakres:  $0^{\circ}$  <= A <90°; default: 0°)
- W Kąt końcowy powierzchnia ukośna na końcu konturu (zakres:  $0^\circ \leq W \leq 90^\circ$ )
- G47 Odstęp bezpieczeństwa [\(patrz strona 160\)](#page-159-0)
- G14 Punkt zmiany narzędzia [\(patrz strona 160\)](#page-159-0)
- T Numer miejsca w rewolwerze
- ID Narzędzie ID-numer
- S Obroty/prędkość skrawania
- F Posuw obrotowy
- MT M po T: M-funkcja, wykonywana po wywołaniu narzędzia T.
- **Example in the make the make the signal dost of the make the signal of the makerial pozostaje.**<br> **Parametry cyklu**<br>
X, Z<br> **Parametry cyklu**<br>
X, Z<br>
Parametry cyklu<br>
X, Z<br>
Parametry cyklu<br>
X, Z<br>
Parametry cyklu<br>
X, Z<br>
Para MFS M na początku: funkcja M, wykonywana na początku etapu obróbki.
- MFE M na końcu: funkcja M, wykonywana na końcu etapu obróbki.
- WP Wskazanie, z jakim wrzecionem przedmiotowym zostaje odpracowany cykl (zależn od maszyny)
	- Napęd główny
	- Przeciwwrzeciono dla obróbki strony tylnej

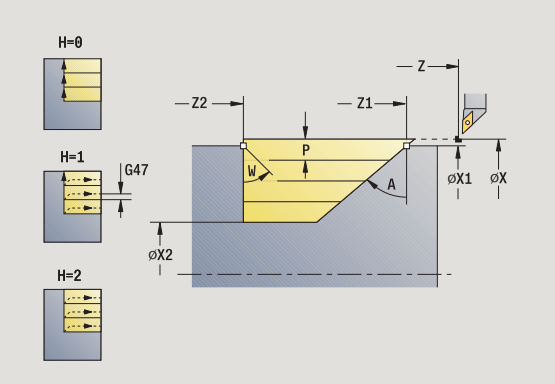

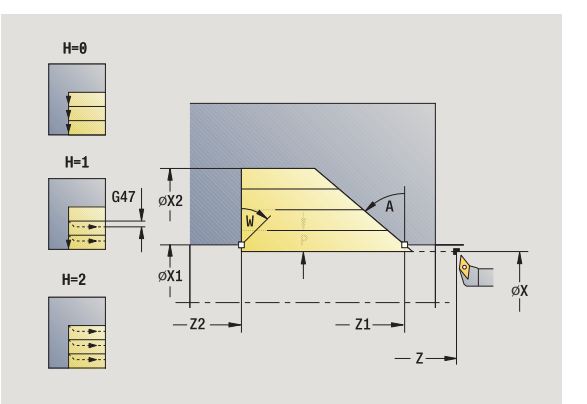

- 1 oblicza rozdzielenie skrawania (wcięcie)
- 2 dosuwa od punktu startu równolegle do osi dla pierwszego przejścia
- 3 wcina się ze zredukowanym posuwem pod **kątem wcięcia A** .
- 4 przejazd z posuwem do **punktu końcowego Z2** lub do zdefiniowanej poprzez **kąt końcowy W** powierzchni ukośnej
- 5 w zależności od **wygładzania konturu H**: kontur zostaje objechany.
- 6 powraca i wcina ponownie dla następnego przejścia
- 7 powtarza 3...6, aż **punkt końcowy konturu X2** zostanie osiągnięty
- 8 powraca równolegle do osi do punktu startu
- 9 przejazd odpowiednio do nastawienia G14 na punkt zmiany narzędzia

# Skrawanie, z wcięciem plan

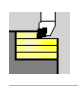

#### **Cykle skrawania wzd ł u ż/plan** wybrać

**Wci ęcie plan** wybrać

Cykl obrabia zgrubnie opisany poprzez **punkt pocz ątkowy konturu**, **punkt ko ńcow konturu** oraz **k ąt wci ęcia** obszar.

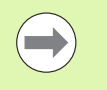

reszta materiału pozostaje.

 Im bardziej ukośnie narzędzie się zagłębia, tym większe jest redukowanie posuwu (maksymalnie 50%).

#### Parametry cyklu

- X, Z Punkt startu
- X1, Z1 Punkt początkowy konturu
- X2, Z2 Punkt końcowy konturu
- P Głębokość wcięcia: maksymalna głębokość wcięcia
- H Wygładzanie konturu
	- $\blacksquare$ 0: z każdym przejściem
	- 1: przy ostatnim przejściu
	- 2: bez przejścia wygładzania
- A Kąt wcięcia (zakres:  $0^{\circ}$  <= A <90°; default: 0°)
- W Kąt końcowy powierzchnia ukośna na końcu konturu (zakres:  $0^\circ \leq W \leq 90^\circ$ )
- G47 Odstęp bezpieczeństwa [\(patrz strona 160\)](#page-159-0)
- G14 Punkt zmiany narzędzia [\(patrz strona 160\)](#page-159-0)
- T Numer miejsca w rewolwerze
- ID Narzędzie ID-numer
- S Obroty/prędkość skrawania
- F Posuw obrotowy
- MT M po T: M-funkcja, wykonywana po wywołaniu narzędzia T.
- Marzędzie wcina się pod maksymalnie możliwym kątem,<br>
makrodziej ukóśnie narzędzie się zagłębia, tym większe<br>
jest redukowanie posuwu (maksymalnie 50%).<br>
Parametry cyklu<br>
X, 21 Punkt startu<br>
X, 22 Punkt startu<br>
X, 22 Punkt MFS M na początku: funkcja M, wykonywana na początku etapu obróbki.
- MFE M na końcu: funkcja M, wykonywana na końcu etapu obróbki.
- WP Wskazanie, z jakim wrzecionem przedmiotowym zostaje odpracowany cykl (zależn od maszyny)
	- Napęd główny
	- Przeciwwrzeciono dla obróbki strony tylnej

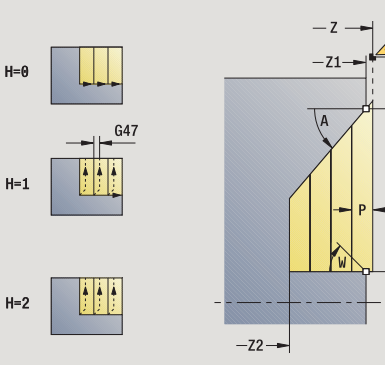

4.4 Cykle skrawania

4 Cykle skrawania

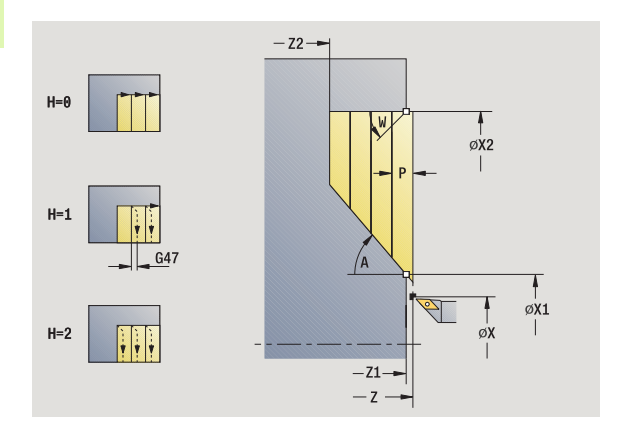

- oblicza rozdzielenie skrawania (wcięcie)
- dosuwa od punktu startu równolegle do osi dla pierwszego przejścia
- wcina się ze zredukowanym posuwem pod **kątem wcięcia A** .
- przejazd z posuwem do **punktu końcowego X2** lub do zdefiniowanej poprzez **kąt końcowy W** powierzchni ukośnej
- w zależności od **wygładzania konturu H**: kontur zostaje objechany.
- powraca i wcina ponownie dla następnego przejścia
- powtarza 3...6, aż **punkt końcowy konturu Z2** zostanie osiągnięty
- powraca równolegle do osi do punktu startu
- przejazd odpowiednio do nastawienia G14 na punkt zmiany narzędzia

# Skrawanie, wejście w materiał wzdłuż – rozszerzone

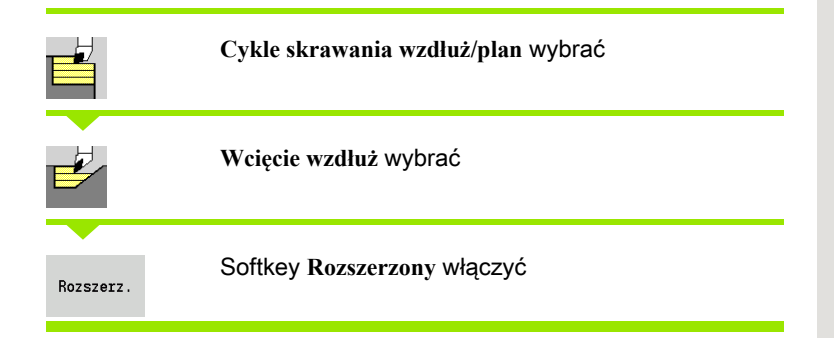

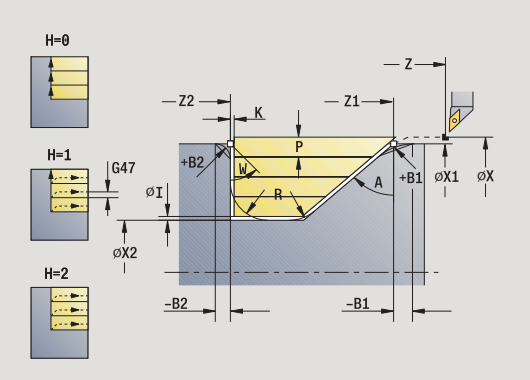

Cykl obrabia zgrubnie opisany przez **punkt pocz ątkowy konturu**, **punkt ko ńcowy konturu** i **k ąt wci ęcia** obszar przy uwzględnieniu naddatków.

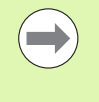

 Narzędzie wcina się pod maksymalnie możliwym kątem, reszta materiału pozostaje.

 Im bardziej ukośnie narzędzie się zagłębia, tym większe jest redukowanie posuwu (maksymalnie 50%).

- X, Z Punkt startu
- X1, Z1 Punkt początkowy konturu
- X2, Z2 Punkt końcowy konturu
- P Głębokość wcięcia: maksymalna głębokość wcięcia
- H Wygładzanie konturu
	- $0$ : z każdym przejściem
	- 1: przy ostatnim przejściu
	- 2: bez przejścia wygładzania
- I, K Naddatek X, Z
- R Zaokraglenie
- A Kąt wcięcia (zakres:  $0^{\circ}$  <= A <90°; default: 0°)
- W Kąt końcowy powierzchnia ukośna na końcu konturu (zakres:  $0^\circ \leq W \leq 90^\circ$ )
- G14 Punkt zmiany narzędzia [\(patrz strona 160\)](#page-159-0)
- T Numer miejsca w rewolwerze
- ID Narzędzie ID-numer
- S Obroty/prędkość skrawania
- F Posuw obrotowy
- BP Czas trwania przerwy: okres czasu dla przerwania ruchu posuwowego. Poprzez przerywany (o nieciągłym działaniu) posuw można dokonywać łamania wióra.
- BF Czas trwania posuwu: przedział czasu do następnej przerwy. Poprzez przerywany (o nieciągłym działaniu) posuw można dokonywać łamania wióra.
- G47 Odstęp bezpieczeństwa [\(patrz strona 160\)](#page-159-0)
- MT M po T: M-funkcja, wykonywana po wywołaniu narzędzia T.

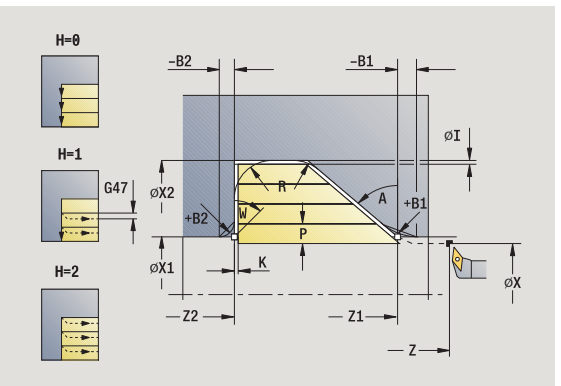

- MFS M na początku: funkcja M, wykonywana na początku etapu obróbki.
- MFE M na końcu: funkcja M, wykonywana na końcu etapu obróbki.
- WP Wskazanie, z jakim wrzecionem przedmiotowym zostaje odpracowany cykl (zależn od maszyny)
	- Napęd główny
	- **Przeciwwrzeciono dla obróbki strony tylnej**

#### Przy pomocy parametrów do wyboru definiujemy:

- W:powierzchnia ukośna na końcu konturu
- R:zaokrąglenie (w obydwu narożach doliny konturu)
- B1:fazka/zaokrąglenie na początku konturu
- B2:fazka/zaokrąglenie na końcu konturu
- **BP:czas trwania przerwy**
- **BF:czas trwania posuwu**

- 1 oblicza rozdzielenie skrawania (wcięcie)
- 2 dosuwa od punktu startu równolegle do osi dla pierwszego przejścia
- 3 wcina się ze zredukowanym posuwem pod **kątem wcięcia A** .
- 4 przejazd z posuwem do **punktu końcowego Z2** lub do wybieralnego elementu konturu
- 5 w zależności od **wygładzania konturu H**: kontur zostaje objechany.
- 6 powraca i wcina dla następnego przejścia
- 7 powtarza 3...6, aż **punkt końcowy X2** zostanie osiągnięty
- 8 powraca równolegle do osi do punktu startu
- 9 przejazd odpowiednio do nastawienia G14 na punkt zmiany narzędzia

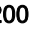

# 4 Cykle skrawania 4.4 Cykle skrawania

# Skrawanie, wejście w materiał plan – rozszerzone

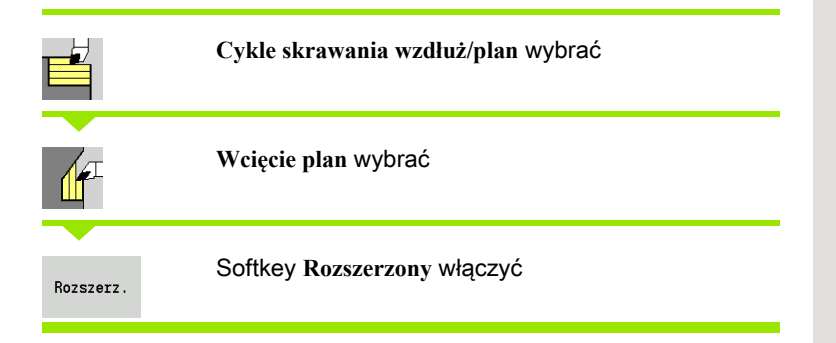

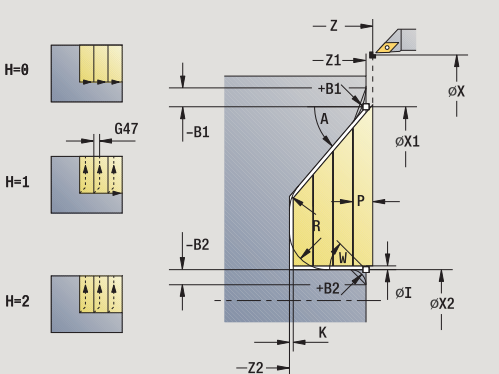

Cykl obrabia zgrubnie opisany przez **punkt pocz ątkowy konturu**, **punkt ko ńcowy konturu** i **k ąt wci ęcia** obszar przy uwzględnieniu naddatków.

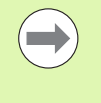

 Narzędzie wcina się pod maksymalnie możliwym kątem, reszta materiału pozostaje.

 Im bardziej ukośnie narzędzie się zagłębia, tym większe jest redukowanie posuwu (maksymalnie 50%).

- X, Z Punkt startu
- X1, Z1 Punkt początkowy konturu
- X2, Z2 Punkt końcowy konturu
- P Głębokość wcięcia: maksymalna głębokość wcięcia
- H Wygładzanie konturu
	- 0: z każdym przejściem
	- 1: przy ostatnim przejściu
	- 2: bez przejścia wygładzania
- I, K Naddatek X, Z
- R Zaokraglenie
- A Kąt wcięcia (zakres:  $0^{\circ}$  <= A <90°; default: 0°)
- W Kąt końcowy powierzchnia ukośna na końcu konturu (zakres:  $0^\circ \leq W \leq 90^\circ$ )
- G14 Punkt zmiany narzędzia [\(patrz strona 160\)](#page-159-0)
- T Numer miejsca w rewolwerze
- ID Narzędzie ID-numer
- S Obroty/prędkość skrawania
- F Posuw obrotowy
- BP Czas trwania przerwy: okres czasu dla przerwania ruchu posuwowego. Poprzez przerywany (o nieciągłym działaniu) posuw można dokonywać łamania wióra.
- BF Czas trwania posuwu: przedział czasu do następnej przerwy. Poprzez przerywany (o nieciągłym działaniu) posuw można dokonywać łamania wióra.
- G47 Odstęp bezpieczeństwa [\(patrz strona 160\)](#page-159-0)
- MT M po T: M-funkcja, wykonywana po wywołaniu narzędzia T.

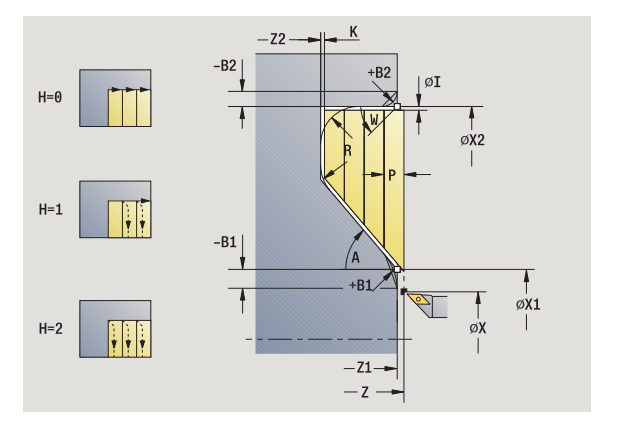

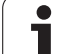

- MFS M na początku: funkcja M, wykonywana na początku etapu obróbki.
- MFE M na końcu: funkcja M, wykonywana na końcu etapu obróbki.
- WP Wskazanie, z jakim wrzecionem przedmiotowym zostaje odpracowany cykl (zależn od maszyny)
	- Napęd główny
	- Przeciwwrzeciono dla obróbki strony tylnej

#### Przy pomocy parametrów do wyboru definiujemy:

- W:powierzchnia ukośna na końcu konturu
- R:zaokrąglenie (w obydwu narożach doliny konturu)
- B1:fazka/zaokrąglenie na początku konturu
- B2:fazka/zaokrąglenie na końcu konturu
- **BP:czas trwania przerwy**
- **BF:czas trwania posuwu**

- 1 oblicza rozdzielenie skrawania (wcięcie)
- 2 dosuwa od punktu startu równolegle do osi dla pierwszego przejścia
- 3 wcina się ze zredukowanym posuwem pod **kątem wcięcia A** .
- 4 przejazd z posuwem do **punktu końcowego X2** lub do wybieralnego elementu konturu
- 5 w zależności od **wygładzania konturu H**: kontur zostaje objechany.
- 6 powraca i wcina dla następnego przejścia
- 7 powtarza 3...6, aż **punkt końcowy Z2** zostanie osiągnięty
- 8 powraca równolegle do osi do punktu startu
- 9 przejazd odpowiednio do nastawienia G14 na punkt zmiany narzędzia

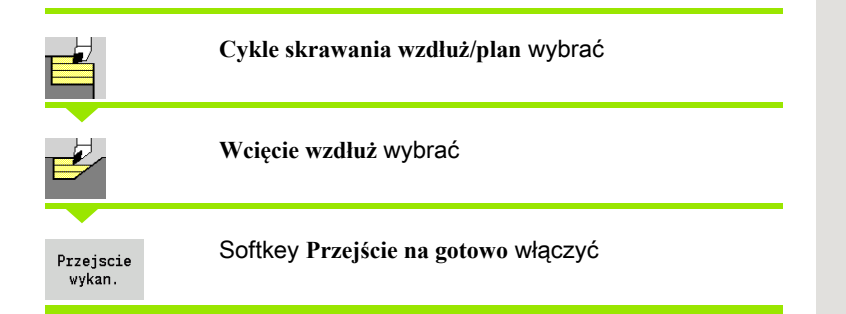

Cykl obrabia na gotowo fragment konturu od **punktu pocz ątkowego**  kónturu do punktu końcowego konturu. Narzędzie prżemieszcza się<br>na końcu cyklu do punktu startu.

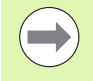

reszta materiału pozostaje.

 Im bardziej ukośnie narzędzie się zagłębia, tym większe jest redukowanie posuwu (maksymalnie 50%).

#### Parametry cyklu

- X, Z Punkt startu
- X1, Z1 Punkt początkowy konturu
- X2, Z2 Punkt końcowy konturu
- A Kąt wcięcia (zakres:  $0^{\circ}$  <= A <90°; default:  $0^{\circ}$ )
- W Kąt końcowy powierzchnia ukośna na końcu konturu (zakres: 0° <= W < 90°)
- G47 Odstęp bezpieczeństwa [\(patrz strona 160\)](#page-159-0)
- G14 Punkt zmiany narzędzia [\(patrz strona 160\)](#page-159-0)
- T Numer miejsca w rewolwerze
- ID Narzędzie ID-numer
- S Obroty/prędkość skrawania
- F Posuw obrotowy
- MT M po T: M-funkcja, wykonywana po wywołaniu narzędzia T.
- MFS M na początku: funkcja M, wykonywana na początku etapu obróbki.
- MFE M na końcu: funkcja M, wykonywana na końcu etapu obróbki.
- WP Wskazanie, z jakim wrzecionem przedmiotowym zostaje odpracowany cykl (zależn od maszyny)
	- Napęd główny
	- **Przeciwwrzeciono dla obróbki strony tylnej**

Rodzaj obróbki dla dostępu do bazy danych: obróbka na gotowo

- 1 przejazd w kierunku plan od punktu startu do **punkt pocz ątkowego X1, Z1 Narzędzie wcina się pod maksymalnie możliwym kątem,**<br> **Im bardziej ukośnie narzędzie się zaglębia, tym większe**<br> **Jest redukowanie posuwu (maksymalnie 50%).**<br> **21** Punkt startu<br>
21 Punkt końcowy konturu<br>
22 Punkt końcowy
- 2 obrabia na gotowo zdefiniowany fragment konturu
- 3 powraca równolegle do osi do punktu startu
- 4 przejazd odpowiednio do nastawienia G14 na punkt zmiany

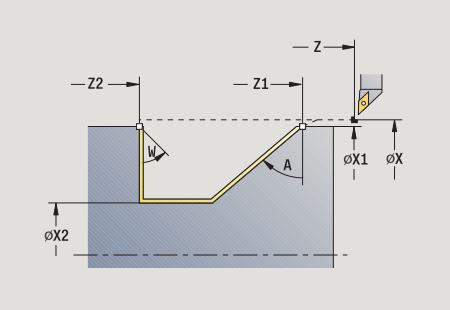

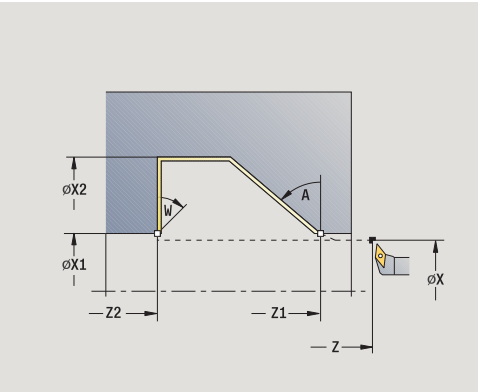

# Skrawanie, z wcięciem na gotowo plan

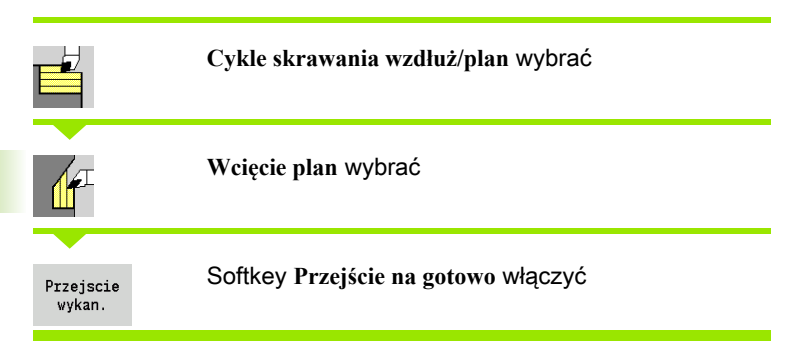

Cykl obrabia na gotowo fragment konturu od **punktu początkowego konturu** do **punktu końcowego konturu**. Narzędzie przemieszcza się na końcu cyklu do punktu startu.

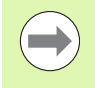

 Narzędzie wcina się pod maksymalnie możliwym kątem, reszta materiału pozostaje.

 Im bardziej ukośnie narzędzie się zagłębia, tym większe jest redukowanie posuwu (maksymalnie 50%).

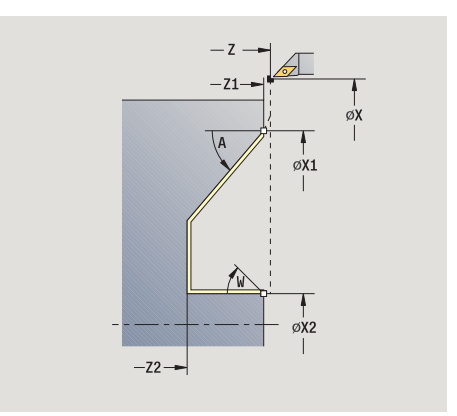

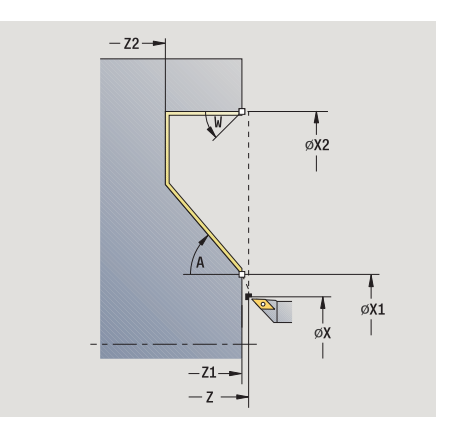

#### Parametry cyklu

- X, Z Punkt startu
- X1, Z1 Punkt początkowy konturu
- X2, Z2 Punkt końcowy konturu
- A Kąt wcięcia (zakres:  $0^{\circ}$  <= A <90°; default: 0°)
- W Kąt końcowy powierzchnia ukośna na końcu konturu (zakres:  $0^\circ \leq W \leq 90^\circ$ )
- G47 Odstęp bezpieczeństwa [\(patrz strona 160\)](#page-159-0)
- G14 Punkt zmiany narzędzia [\(patrz strona 160\)](#page-159-0)
- T Numer miejsca w rewolwerze
- ID Narzędzie ID-numer
- S Obroty/prędkość skrawania
- F Posuw obrotowy
- MT M po T: M-funkcja, wykonywana po wywołaniu narzędzia T.
- MFS M na początku: funkcja M, wykonywana na początku etapu obróbki.
- MFE M na końcu: funkcja M, wykonywana na końcu etapu obróbki.
- WP Wskazanie, z jakim wrzecionem przedmiotowym zostaje odpracowany cykl (zależn od maszyny)
	- Napęd główny
	- **Przeciwwrzeciono dla obróbki strony tylnej**

Rodzaj obróbki dla dostepu do bazy danych: **obróbka na gotowo** 

- 1 przejazd w kierunku plan od punktu startu do **punktu początkowego X1, Z1**
- 2 obrabia na gotowo zdefiniowany fragment konturu
- 3 powraca równolegle do osi do punktu startu
- 4 przejazd odpowiednio do nastawienia G14 na punkt zmiany narzędzia

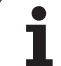

# Skrawanie, wejście w materiał na gotowo wzdłuż – rozszerzone

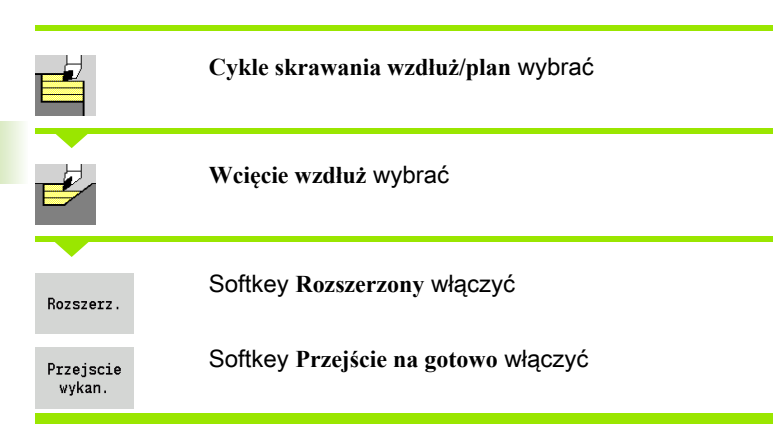

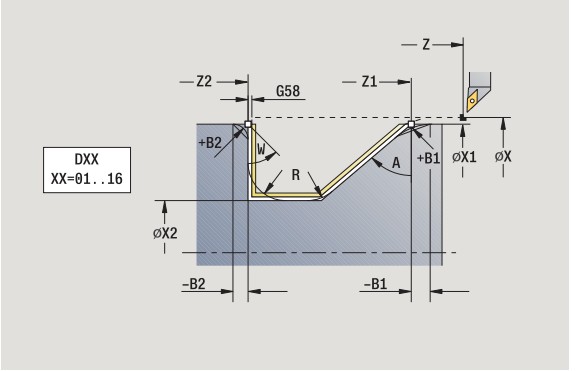

Cykl obrabia na gotowo fragment konturu od **punktu początkowego konturu** do **punktu końcowego konturu**. Narzędzie zatrzymuje się na końcu cyklu.

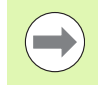

 Narzędzie wcina się pod maksymalnie możliwym kątem, reszta materiału pozostaje.

 Im bardziej ukośnie narzędzie się zagłębia, tym większe jest redukowanie posuwu (maksymalnie 50%).

- X, Z Punkt startu
- X1, Z1 Punkt początkowy konturu
- X2, Z2 Punkt końcowy konturu
- DXX Addytywna korekcja numer: 1-16 [\(patrz strona 160\)](#page-159-0)
- G58 Naddatek równolegle do konturu
- A Kąt wcięcia (zakres:  $0^{\circ}$  <= A <90°; default:  $0^{\circ}$ )
- W Kąt końcowy powierzchnia ukośna na końcu konturu (zakres:  $0^\circ \leq W \leq 90^\circ$ )
- R Zaokrąglenie
- G14 Punkt zmiany narzędzia [\(patrz strona 160\)](#page-159-0)
- T Numer miejsca w rewolwerze
- ID Narzędzie ID-numer
- S Obroty/prędkość skrawania
- F Posuw obrotowy
- B1, B2 Fazka/zaokrąglenie (B1 początek konturu, B2 koniec konturu)
	- B>0: promień zaokrąglenia
	- B<0: szerokość fazki
- G47 Odstęp bezpieczeństwa [\(patrz strona 160\)](#page-159-0)

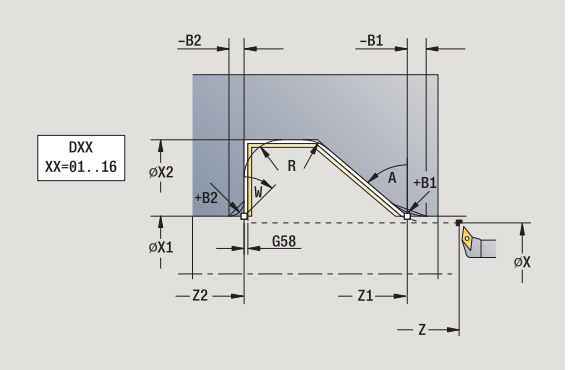

- MT M po T: M-funkcja, wykonywana po wywołaniu narzędzia T.
- MFS M na początku: funkcja M, wykonywana na początku etapu obróbki.
- MFE M na końcu: funkcja M, wykonywana na końcu etapu obróbki.
- WP Wskazanie, z jakim wrzecionem przedmiotowym zostaje odpracowany cykl (zależn od maszyny)
	- Napęd główny
	- **Przeciwwrzeciono dla obróbki strony tylnej**

Rodzaj obróbki dla dostępu do bazy danych: obróbka na gotowo

#### Przy pomocy parametrów do wyboru definiujemy:

- W:powierzchnia ukośna na końcu konturu
- R:zaokrąglenie (w obydwu narożach doliny konturu)
- B1:fazka/zaokrąglenie na początku konturu
- B2:fazka/zaokrąglenie na końcu konturu

- 1 przejazd równolegle do osi od punktu startu do **punktu początkowego X1, Z1**
- 2 obrabia na gotowo zdefiniowany fragment konturu przy uwzględnieniu wybieralnych elementów konturu
- 3 przejazd odpowiednio do nastawienia G14 na punkt zmiany narzędzia

# Skrawanie, wejście w materiał na gotowo plan – rozszerzone

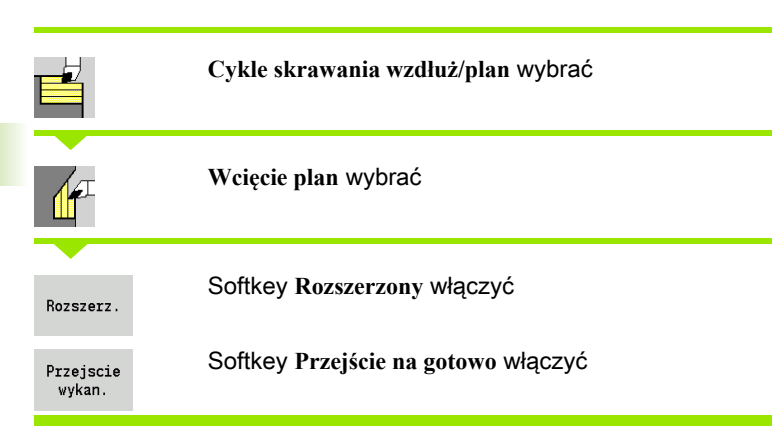

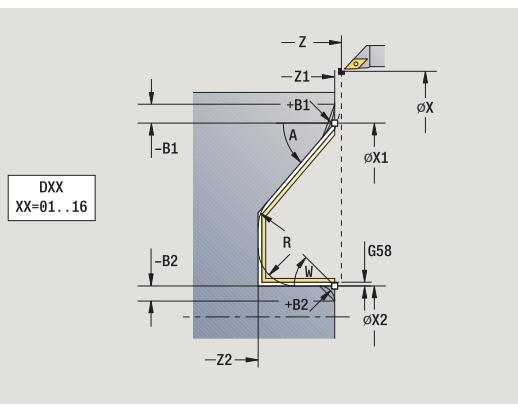

Cykl obrabia na gotowo fragment konturu od **punktu początkowego konturu** do **punktu końcowego konturu**. Narzędzie zatrzymuje się na końcu cyklu.

 Narzędzie wcina się pod maksymalnie możliwym kątem, reszta materiału pozostaje.

 Im bardziej ukośnie narzędzie się zagłębia, tym większe jest redukowanie posuwu (maksymalnie 50%).

- X, Z Punkt startu
- X1, Z1 Punkt początkowy konturu
- X2, Z2 Punkt końcowy konturu
- DXX Addytywna korekcja numer: 1-16 [\(patrz strona 160\)](#page-159-0)
- G58 Naddatek równolegle do konturu
- A Kąt wcięcia (zakres:  $0^{\circ}$  <= A <90°; default:  $0^{\circ}$ )
- W Kąt końcowy powierzchnia ukośna na końcu konturu (zakres:  $0^\circ \leq W \leq 90^\circ$ )
- R Zaokrąglenie
- G14 Punkt zmiany narzędzia [\(patrz strona 160\)](#page-159-0)
- T Numer miejsca w rewolwerze
- ID Narzędzie ID-numer
- S Obroty/prędkość skrawania
- F Posuw obrotowy
- B1, B2 Fazka/zaokrąglenie (B1 początek konturu, B2 koniec konturu)
	- B>0: promień zaokrąglenia
	- B<0: szerokość fazki
- G47 Odstęp bezpieczeństwa [\(patrz strona 160\)](#page-159-0)

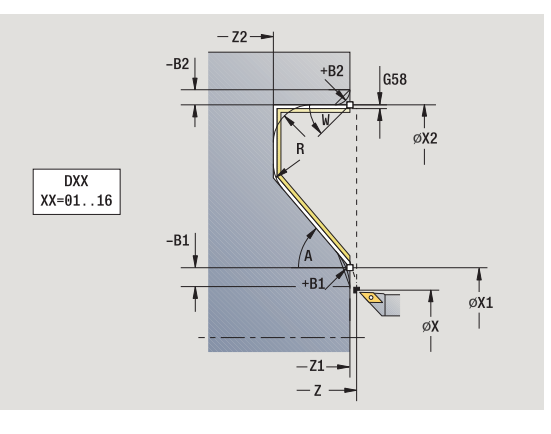

- MT M po T: M-funkcja, wykonywana po wywołaniu narzędzia T.
- MFS M na początku: funkcja M, wykonywana na początku etapu obróbki.
- MFE M na końcu: funkcja M, wykonywana na końcu etapu obróbki.
- WP Wskazanie, z jakim wrzecionem przedmiotowym zostaje odpracowany cykl (zależn od maszyny)
	- Napęd główny
	- Przeciwwrzeciono dla obróbki strony tylnej

Rodzaj obróbki dla dostępu do bazy danych: obróbka na gotowo

#### Przy pomocy parametrów do wyboru definiujemy:

- W:powierzchnia ukośna na końcu konturu
- R:zaokrąglenie (w obydwu narożach doliny konturu)
- B1:fazka/zaokrąglenie na początku konturu
- B2:fazka/zaokrąglenie na końcu konturu

- 1 przejazd równolegle do osi od punktu startu do **punktu początkowego X1, Z1**.
- 2 obrabia na gotowo zdefiniowany fragment konturu przy uwzględnieniu wybieralnych elementów konturu
- 3 przejazd odpowiednio do nastawienia G14 na punkt zmiany narzędzia

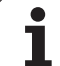

# Skrawanie, równolegle do konturu ICP wzdłuż

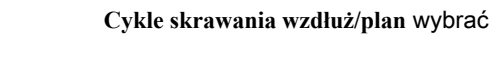

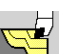

**ICP-równolegle do konturu wzdłuż** wybrać

Cykl obrabia zgrubnie zdefiniowany fragment równolegle do konturu.

■ Cykl obrabia zgrubnie równolegle do konturu w zależności od **naddatku półwyrobu J** i **rodzaju linii skrawania H**:

- $\blacksquare$  J=0: opisany przez "X, Z" oraz ICP-kontur obszar przy uwzględnieniu naddatków.
- J>0: opisany poprzez kontur ICP (plus naddatki) i **naddatek półwyrobu J** obszar.
- Narzędzie wcina się pod maksymalnie możliwym kątem, reszta materiału pozostaje.

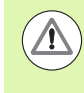

#### Uwaga niebezpieczeństwo kolizji !

Naddatek półwyrobu J>0: stosować jako **głębokość wcięcia P** mniejsze wcięcie, jeśli ze względu na geometrię ostrzy maksymalne wcięcie w kierunku wzdłużnym różni się od wcięcia w kierunku planowym.

- X, Z Punkt startu
- FK ICP-część gotowa: nazwa obrabianego konturu
- P Głębokość wcięcia głębokość wcięcia jest zależna od "J"
	- J=0: P jest maksymalną głębokością wcięcia. Cykl redukuje głębokość wcięcia, jeśli zaprogramowane wcięcie nie jest możliwe ze względu na geometrę ostrzy w kierunku planowym lub wzdłużnym.
	- J>0: P jest głębokością wcięcia. To wcięcie w materiał zostanie wykorzystane w kierunku planowym i wzdłużnym.
- H Rodzaj linii przejść cykl skrawa
	- 0: ze stała głębokością skrawania
	- 1: z równoodległymi liniami przejść
- I, K Naddatek X, Z
- J Naddatek półwyrobu cykl skrawa
	- J=0: od pozycji narzędzia
	- J>0: obszar opisany przy użyciu naddatku półwyrobu
- HR Określić główny kierunek obróbki
- SX, SZ Ograniczenie skrawania [\(patrz strona 160\)](#page-159-0)

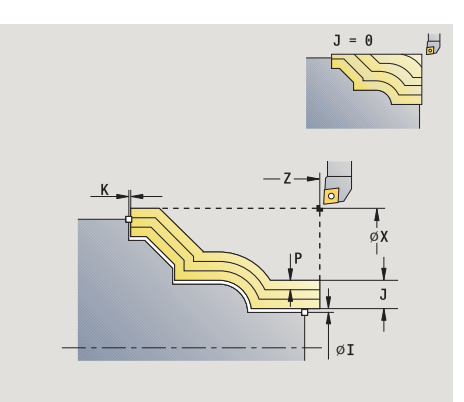

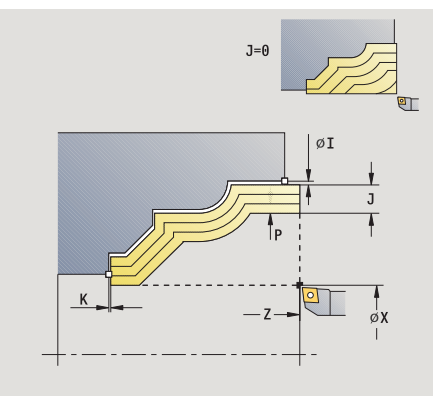

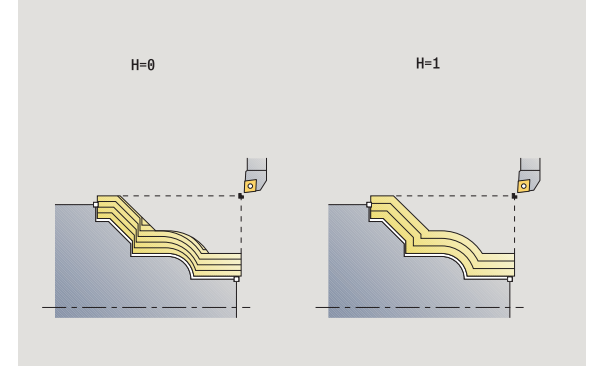

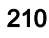

- G47 Odstęp bezpieczeństwa [\(patrz strona 160\)](#page-159-0)
- G14 Punkt zmiany narzędzia [\(patrz strona 160\)](#page-159-0)
- T Numer miejsca w rewolwerze
- ID Narzędzie ID-numer
- S Obroty/prędkość skrawania
- F Posuw obrotowy
- BP Czas trwania przerwy: okres czasu dla przerwania ruchu posuwowego. Poprzez przerywany (o nieciągłym działaniu) posuw można dokonywać łamania wióra.
- BF Czas trwania posuwu: przedział czasu do następnej przerwy. Poprzez przerywany (o nieciągłym działaniu) posuw można dokonywać łamania wióra.
- A Kąt najazdu (baza: oś Z) (default: równolegle do osi Z)
- W Kąt odjazdu (baza: oś Z) (default: ortogonalnie do osi Z)
- XA, ZA Punkt początkowy półwyrobu (działa tylko, jeśli nie zaprogramowano półwyrobu):
	- XA, ZA nie zaprogramowane: kontur półwyrobu zostaje obliczony z pozycji narzędzia i konturu ICP.
	- XA, ZA zaprogramowane: definicja punktu narożnego konturu półwyrobu.
- MT M po T: M-funkcja, wykonywana po wywołaniu narzędzia T.
- MFS M na początku: funkcja M, wykonywana na początku etapu obróbki.
- MFE M na końcu: funkcja M, wykonywana na końcu etapu obróbki.
- WP Wskazanie, z jakim wrzecionem przedmiotowym zostaje odpracowany cykl (zależn od maszyny)
	- Naped główny
	- **Przeciwwrzeciono dla obróbki strony tylnej**

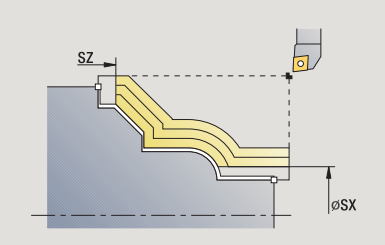

- 1 oblicza rozdzielenie skrawania (wcięcie) przy uwzględnieniu **naddatku półwyrobu J** i **rodzaju linii skrawania H**
	- J=0: korekcja ostrzy narzędzia zostaje uwzględniona. W ten sposób mogą pojawić się różne wcięcia w materiał w kierunku planowym i wzdłużnym.
	- J>0: w kierunku wzdłużnym i planowym zostaje wykorzystywane to samo wcięcie.
- 2 dosuwa od punktu startu równolegle do osi dla pierwszego przejścia
- 3 skrawa odpowiednio do obliczonego podziału przejść
- 4 powraca i wcina dla następnego przejścia
- 5 powtarza 3...4, aż zdefiniowany obszar zostanie zeskrawany
- 6 powraca równolegle do osi do punktu startu
- 7 przejazd odpowiednio do nastawienia G14 na punkt zmiany narzędzia

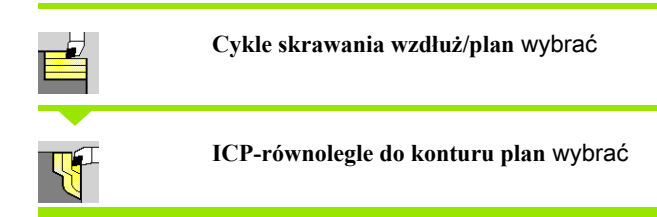

Cykl obrabia zgrubnie zdefiniowany fragment równolegle do konturu.

Cykl obrabia zgrubnie równolegle do konturu w zależności od **naddatku pó łwyrobu J** i **rodzaju linii skrawania H** :

- $\blacksquare$  J=0: opisany przez "X, Z" oraz ICP-kontur obszar przy uwzględnieniu naddatków.
- J>0: opisany poprzez kontur ICP (plus naddatki) i **naddatek pó łwyrobu J** obszar.
- $\blacksquare$  Narzędzie wcina się pod maksymalnie możliwym kątem, reszta materiału pozostaje.

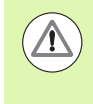

#### Uwaga niebezpieczeństwo kolizji !

Naddatek półwyrobu J>0: stosować jako **głębokość wci ęcia P** mniejsze wcięcie, jeśli ze względu na geometrię ostrzy maksymalne wcięcie w kierunku wzdłużnym różni się od wcięcia w kierunku planowym.

- X, Z Punkt startu
- FK ICP-część gotowa: nazwa obrabianego konturu
- P Głębokość wcięcia głębokość wcięcia jest zależna od "J"
	- J=0: P jest maksymalna głębokościa wcięcia. Cykl redukuje głębokość wcięcia, jeśli zaprogramowane wcięcie nie jest możliwe ze względu na geometrę ostrzy w kierunku planowym lub wzdłużnym.
	- J>0: P jest głębokością wcięcia. To wcięcie w materiał zostanie wykorzystane w kierunku planowym i wzdłużnym.
- H Rodzaj linii przejść cykl skrawa
	- 0: ze stałą głębokością skrawania
	- 1: z równoodległymi liniami przejść
- I, K Naddatek X, Z
- J Naddatek półwyrobu cykl skrawa
	- J=0: od pozycji narzędzia
	- J>0: obszar opisany przy użyciu naddatku półwyrobu
- HR Określić główny kierunek obróbki
- SX, SZ Ograniczenie skrawania [\(patrz strona 160\)](#page-159-0)

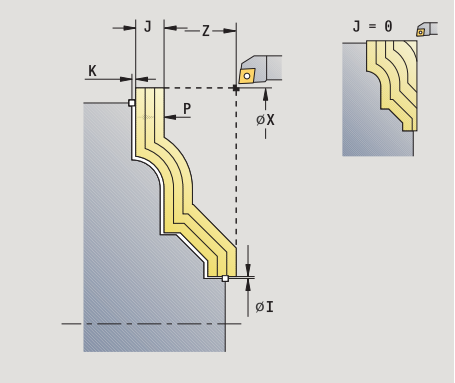

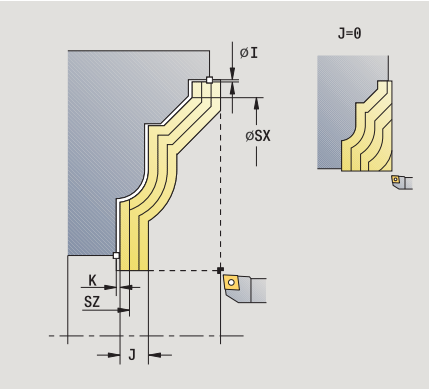

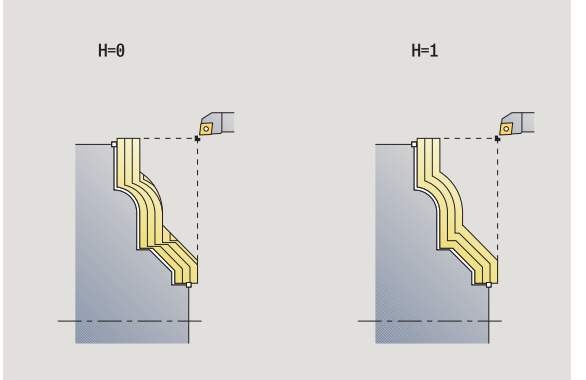

- G47 Odstęp bezpieczeństwa [\(patrz strona 160\)](#page-159-0)
- G14 Punkt zmiany narzędzia [\(patrz strona 160\)](#page-159-0)
- T Numer miejsca w rewolwerze
- ID Narzędzie ID-numer
- S Obroty/prędkość skrawania
- F Posuw obrotowy
- BP Czas trwania przerwy: okres czasu dla przerwania ruchu posuwowego. Poprzez przerywany (o nieciągłym działaniu) posuw można dokonywać łamania wióra.
- BF Czas trwania posuwu: przedział czasu do następnej przerwy. Poprzez przerywany (o nieciągłym działaniu) posuw można dokonywać łamania wióra.
- XA, ZA Punkt początkowy półwyrobu (działa tylko, jeśli nie zaprogramowano półwyrobu):
	- XA, ZA nie zaprogramowane: kontur półwyrobu zostaje obliczony z pozycji narzędzia i konturu ICP.
	- XA, ZA zaprogramowane: definicja punktu narożnego konturu półwyrobu.
- A Kąt najazdu (baza: oś Z) (default: ortogonalnie do osi Z)
- W Kąt odjazdu (baza: oś Z) (default: równolegle do osi Z)
- MT M po T: M-funkcja, wykonywana po wywołaniu narzędzia T.
- MFS M na początku: funkcja M, wykonywana na początku etapu obróbki.
- MFE M na końcu: funkcja M, wykonywana na końcu etapu obróbki.
- WP Wskazanie, z jakim wrzecionem przedmiotowym zostaje odpracowany cykl (zależn od maszyny)
	- Naped główny
	- Przeciwwrzeciono dla obróbki strony tylnej

- 1 oblicza rozdzielenie skrawania (wcięcie) przy uwzględnieniu **naddatku półwyrobu J**
	- J=0: korekcja ostrzy narzędzia zostaje uwzględniona. W ten sposób mogą pojawić się różne wcięcia w materiał w kierunku planowym i wzdłużnym.
	- J>0: w kierunku wzdłużnym i planowym zostaje wykorzystywane to samo wcięcie.
- 2 dosuwa od punktu startu równolegle do osi dla pierwszego przejścia
- 3 skrawa odpowiednio do obliczonego podziału przejść
- 4 powraca i wcina dla następnego przejścia
- 5 powtarza 3...4, aż zdefiniowany obszar zostanie zeskrawany
- 6 powraca równolegle do osi do punktu startu
- 7 przejazd odpowiednio do nastawienia G14 na punkt zmiany narzędzia

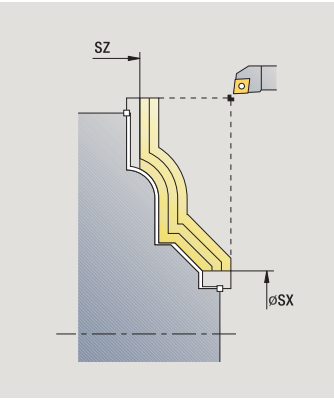

## Skrawanie, równolegle do konturu ICP na gotowo wzdłuż

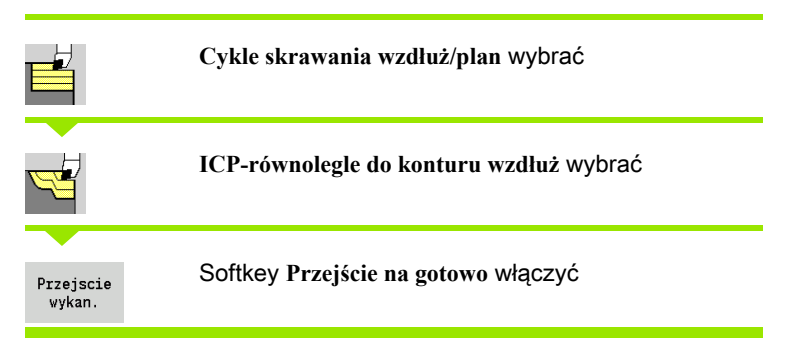

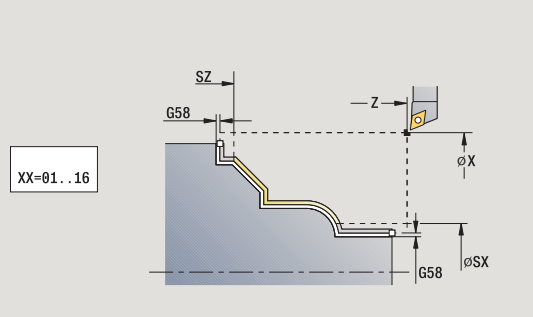

Cykl obrabia na gotowo opisany w ICP-kontur fragment konturu. Narzędzie zatrzymuje się na końcu cyklu.

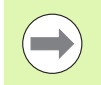

Narzędzie wcina się pod maksymalnie możliwym kątem, reszta materiału pozostaje.

- X, Z Punkt startu
- FK ICP-część gotowa: nazwa obrabianego konturu
- DXX Addytywna korekcja numer: 1-16 [\(patrz strona 160\)](#page-159-0)
- G58 Naddatek równolegle do konturu
- DI Naddatek równolegle do osi X
- DK Naddatek równolegle do osi Z
- SX, SZ Ograniczenie skrawania [\(patrz strona 160\)](#page-159-0)
- G47 Odstęp bezpieczeństwa [\(patrz strona 160\)](#page-159-0)
- G14 Punkt zmiany narzędzia [\(patrz strona 160\)](#page-159-0)
- T Numer miejsca w rewolwerze
- ID Narzędzie ID-numer
- S Obroty/prędkość skrawania
- F Posuw obrotowy
- MT M po T: M-funkcja, wykonywana po wywołaniu narzędzia T.

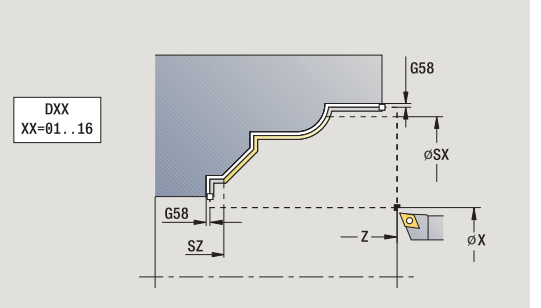

- 4.4 Cykle skrawania 4.4 Cykle skrawania
- MFS M na początku: funkcja M, wykonywana na początku etapu obróbki.
- MFE M na końcu: funkcja M, wykonywana na końcu etapu obróbki.
- WP Wskazanie, z jakim wrzecionem przedmiotowym zostaje odpracowany cykl (zależn od maszyny)
	- Napęd główny
	- Przeciwwrzeciono dla obróbki strony tylnej

Rodzaj obróbki dla dostępu do bazy danych: obróbka na gotowo

- 1 przejazd równolegle do osi od punktu startu do punktu startu konturu ICP
- 2 obrabia na gotowo zdefiniowany fragment konturu
- 3 przejazd odpowiednio do nastawienia G14 na punkt zmiany narzędzia
# Skrawanie, ICP-równolegle do konturu na gotowo plan

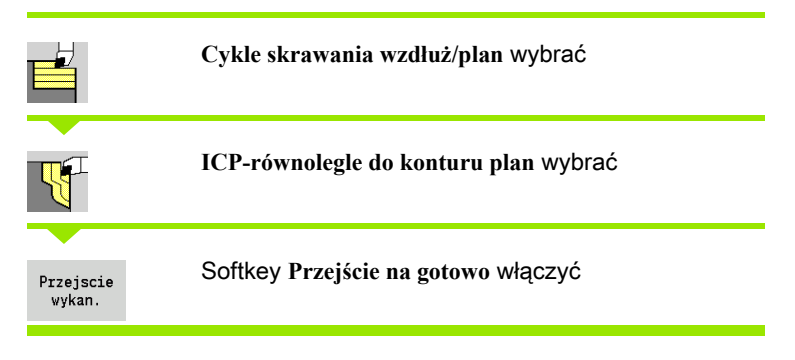

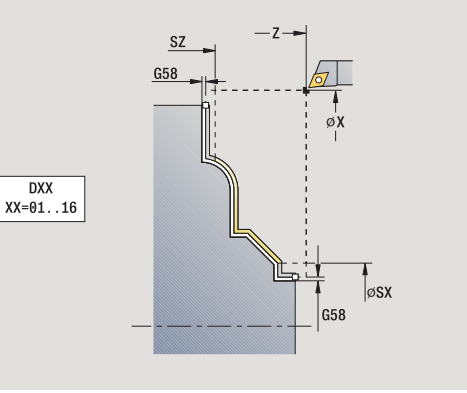

Cykl obrabia na gotowo opisany w ICP-kontur fragment konturu. Narzędzie zatrzymuje się na końcu cyklu.

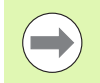

Narzędzie wcina się pod maksymalnie możliwym kątem, reszta materiału pozostaje.

- X, Z Punkt startu
- FK ICP-część gotowa: nazwa obrabianego konturu
- DXX Addytywna korekcja numer: 1-16 [\(patrz strona 160\)](#page-159-0)
- G58 Naddatek równolegle do konturu
- DI Naddatek równolegle do osi X
- DK Naddatek równolegle do osi Z
- SX, SZ Ograniczenie skrawania [\(patrz strona 160\)](#page-159-0)
- G47 Odstęp bezpieczeństwa [\(patrz strona 160\)](#page-159-0)
- G14 Punkt zmiany narzędzia [\(patrz strona 160\)](#page-159-0)
- T Numer miejsca w rewolwerze
- ID Narzędzie ID-numer
- S Obroty/prędkość skrawania
- F Posuw obrotowy
- MT M po T: M-funkcja, wykonywana po wywołaniu narzędzia T.

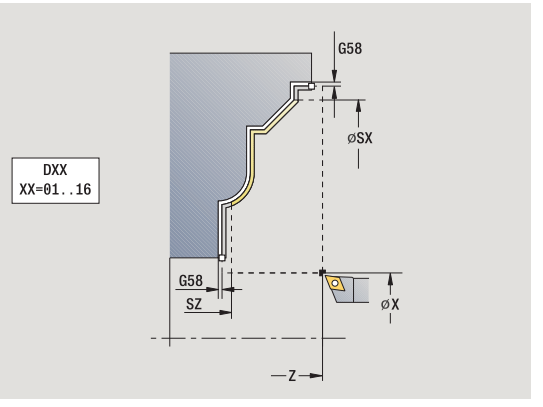

- 4.4 Cykle skrawania 4.4 Cykle skrawania
- MFS M na początku: funkcja M, wykonywana na początku etapu obróbki.
- MFE M na końcu: funkcja M, wykonywana na końcu etapu obróbki.
- WP Wskazanie, z jakim wrzecionem przedmiotowym zostaje odpracowany cykl (zależn od maszyny)
	- Napęd główny
	- Przeciwwrzeciono dla obróbki strony tylnej

Rodzaj obróbki dla dostępu do bazy danych: obróbka na gotowo

- 1 przejazd równolegle do osi od punktu startu do punktu startu konturu ICP
- 2 obrabia na gotowo zdefiniowany fragment konturu
- 3 przejazd odpowiednio do nastawienia G14 na punkt zmiany narzędzia

# ICP-skrawanie wzdłuż

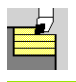

**Cykle skrawania wzd ł u ż/plan** wybrać

**ICP-skrawanie wzd ł u ż** wybrać

Cykl obrabia na gotowo opisany przez punkt startu i ICP-kontur obszar przy uwzględnieniu naddatków.

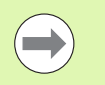

 Narzędzie wcina się pod maksymalnie możliwym kątem, reszta materiału pozostaje.

 Im bardziej ukośnie narzędzie się zagłębia, tym większe jest redukowanie posuwu (maksymalnie 50%).

### Parametry cyklu

- X, Z Punkt startu
- FK ICP-część gotowa: nazwa obrabianego konturu
- P Głębokość wcięcia: maksymalna głębokość wcięcia
- H Wygładzanie konturu
	- 0: z każdym przejściem
	- 1: przy ostatnim przejściu
	- 2: bez przejścia wygładzania
- I, K Naddatek X, Z
- E Zachowanie przy wcięciu:
	- Brak zapisu: automatyczne redukowanie posuwu
	- E=0: bez wcięcia
	- E>0: używany posuw przy wcięciu
- SX, SZ Ograniczenie skrawania [\(patrz strona 160\)](#page-159-0)
- G47 Odstęp bezpieczeństwa [\(patrz strona 160\)](#page-159-0)
- G14 Punkt zmiany narzędzia [\(patrz strona 160\)](#page-159-0)
- T Numer miejsca w rewolwerze
- ID Narzędzie ID-numer
- S Obroty/prędkość skrawania
- F Posuw obrotowy
- BP Czas trwania przerwy: okres czasu dla przerwania ruchu posuwowego. Poprzez przerywany (o nieciągłym działaniu) posuw można dokonywać łamania wióra.
- BF Czas trwania posuwu: przedział czasu do następnej przerwy. Poprzez przerywany (o nieciągłym działaniu) posuw można dokonywać łamania wióra.
- A Kąt najazdu (baza: oś Z) (default: równolegle do osi Z)
- W Kąt odjazdu (baza: oś Z) (default: ortogonalnie do osi Z)

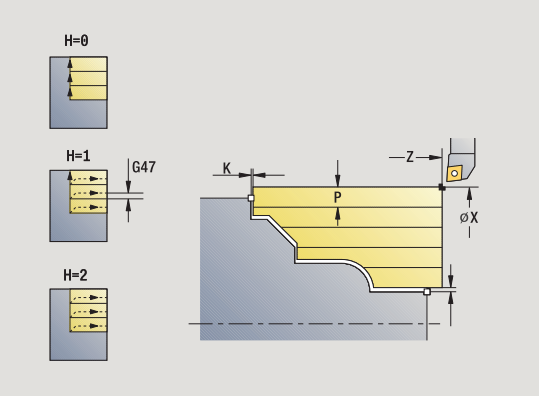

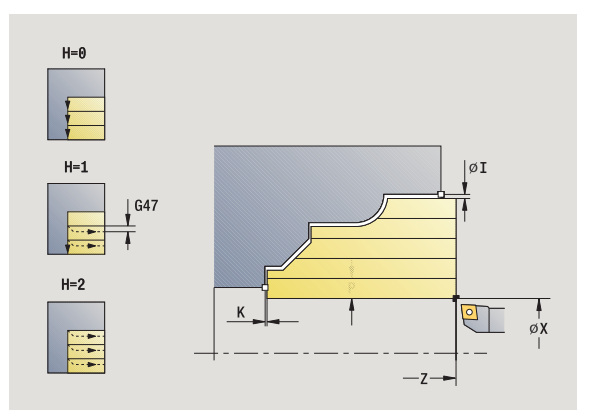

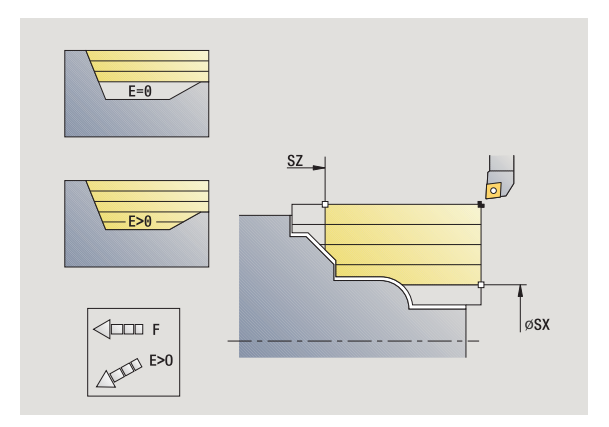

4.4 Cykle skrawania

4 Cykle skrawania.

- XA, ZA Punkt początkowy półwyrobu (działa tylko, jeśli nie zaprogramowano półwyrobu):
	- XA, ZA nie zaprogramowane: kontur półwyrobu zostaje obliczony z pozycji narzędzia i konturu ICP.
	- XA, ZA zaprogramowane: definicja punktu narożnego konturu półwyrobu.
- MT M po T: M-funkcja, wykonywana po wywołaniu narzędzia T.
- MFS M na początku: funkcja M, wykonywana na początku etapu obróbki.
- MFE M na końcu: funkcja M, wykonywana na końcu etapu obróbki.
- WP Wskazanie, z jakim wrzecionem przedmiotowym zostaje odpracowany cykl (zależn od maszyny)
	- Napęd główny
	- Przeciwwrzeciono dla obróbki strony tylnej

# Rodzaj obróbki dla dostępu do bazy danych: obróbka zgrubna

- 1 oblicza rozdzielenie skrawania (wcięcie)
- 2 dosuwa od punktu startu równolegle do osi dla pierwszego przejścia
- 3 wcina się w materiał przy opadających konturach ze zredukowanym posuwem
- 4 skrawa odpowiednio do obliczonego podziału przejść
- 5 w zależności od **wygładzania konturu H**: kontur zostaje objechany.
- 6 powraca i wcina dla następnego przejścia
- 7 powtarza 3...6, aż zdefiniowany obszar zostanie zeskrawany
- 8 powraca równolegle do osi do punktu startu
- 9 przejazd odpowiednio do nastawienia G14 na punkt zmiany narzędzia

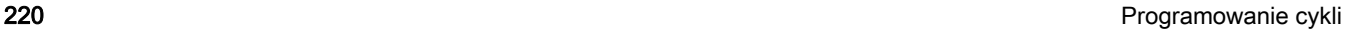

# ICP-skrawanie plan

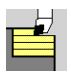

**Cykle skrawania wzd ł u ż/plan** wybrać

**ICP-skrawanie plan** wybrać

Cykl obrabia na gotowo opisany przez punkt startu i ICP-kontur obszar przy uwzględnieniu naddatków.

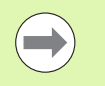

 Narzędzie wcina się pod maksymalnie możliwym kątem, reszta materiału pozostaje.

 Im bardziej ukośnie narzędzie się zagłębia, tym większe jest redukowanie posuwu (maksymalnie 50%).

- X, Z Punkt startu
- FK ICP-część gotowa: nazwa obrabianego konturu
- P Głębokość wcięcia: maksymalna głębokość wcięcia
- H Wygładzanie konturu
	- 0: z każdym przejściem
	- 1: przy ostatnim przejściu
	- 2: bez przejścia wygładzania
- I, K Naddatek X, Z
- E Zachowanie przy wcięciu:
	- Brak zapisu: automatyczne redukowanie posuwu
	- E=0: bez wcięcia
	- E>0: używany posuw przy wcięciu
- SX, SZ Ograniczenie skrawania [\(patrz strona 160\)](#page-159-0)
- G47 Odstęp bezpieczeństwa [\(patrz strona 160\)](#page-159-0)
- G14 Punkt zmiany narzędzia [\(patrz strona 160\)](#page-159-0)
- T Numer miejsca w rewolwerze
- ID Narzędzie ID-numer
- S Obroty/prędkość skrawania
- F Posuw obrotowy
- BP Czas trwania przerwy: okres czasu dla przerwania ruchu posuwowego. Poprzez przerywany (o nieciągłym działaniu) posuw można dokonywać łamania wióra.
- BF Czas trwania posuwu: przedział czasu do następnej przerwy. Poprzez przerywany (o nieciągłym działaniu) posuw można dokonywać łamania wióra.

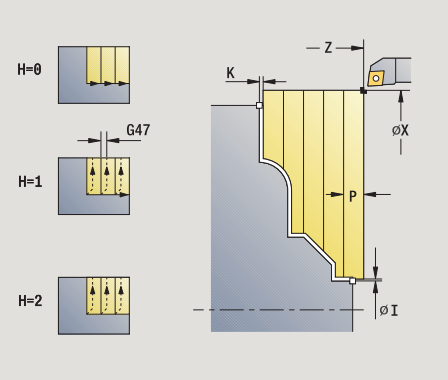

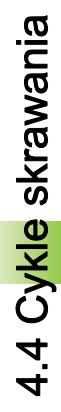

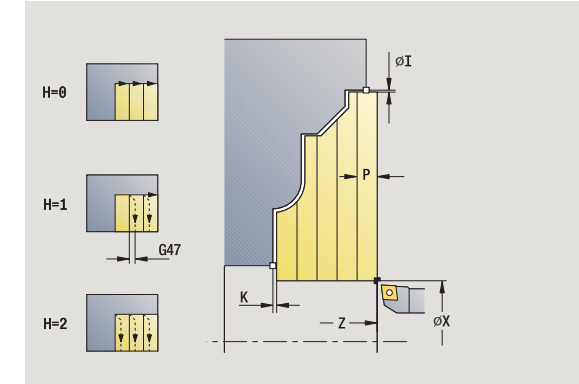

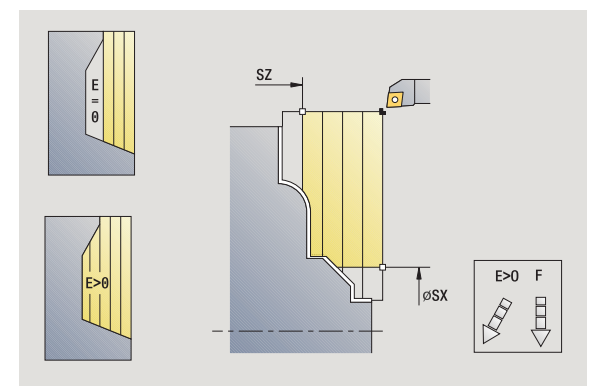

- XA, ZA Punkt początkowy półwyrobu (działa tylko, jeśli nie zaprogramowano półwyrobu):
	- XA, ZA nie zaprogramowane: kontur półwyrobu zostaje obliczony z pozycji narzędzia i konturu ICP.
	- XA, ZA zaprogramowane: definicja punktu narożnego konturu półwyrobu.
- A Kąt najazdu (baza: oś Z) (default: ortogonalnie do osi Z)
- W Kąt odjazdu (baza: oś Z) (default: równolegle do osi Z)
- MT M po T: M-funkcja, wykonywana po wywołaniu narzędzia T.
- MFS M na początku: funkcja M, wykonywana na początku etapu obróbki.
- MFE M na końcu: funkcja M, wykonywana na końcu etapu obróbki.
- WP Wskazanie, z jakim wrzecionem przedmiotowym zostaje odpracowany cykl (zależn od maszyny)
	- Napęd główny
	- **Przeciwwrzeciono dla obróbki strony tylnej**

Rodzaj obróbki dla dostępu do bazy danych: obróbka zgrubna

- 1 oblicza rozdzielenie skrawania (wcięcie)
- 2 dosuwa od punktu startu równolegle do osi dla pierwszego przejścia
- 3 wcina się w materiał przy opadających konturach ze zredukowanym posuwem
- 4 skrawa odpowiednio do obliczonego podziału przejść
- 5 w zależności od **wygładzania konturu H**: kontur zostaje objechany.
- 6 powraca i wcina dla następnego przejścia
- 7 powtarza 3...6, aż zdefiniowany obszar zostanie zeskrawany
- 8 powraca równolegle do osi do punktu startu
- 9 przejazd odpowiednio do nastawienia G14 na punkt zmiany narzędzia

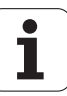

# ICP-skrawanie na gotowo wzdłuż

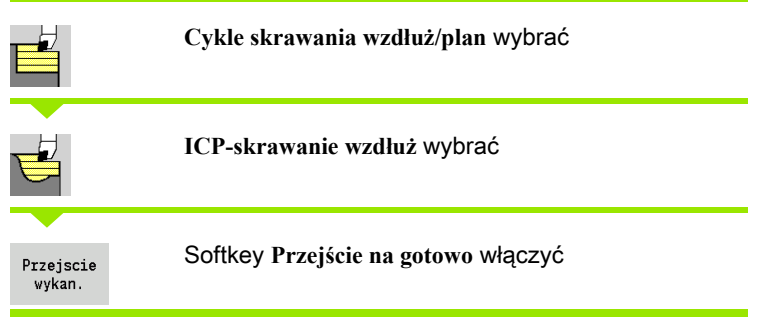

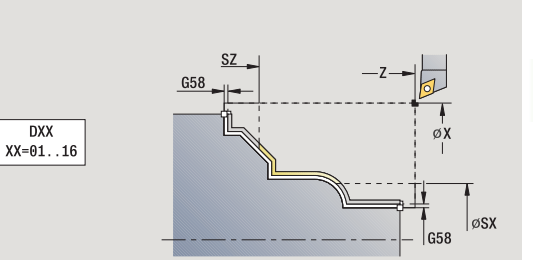

Cykl obrabia na gotowo opisany w ICP-kontur fragment konturu. Narzędzie zatrzymuje się na końcu cyklu.

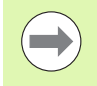

Narzędzie wcina się pod maksymalnie możliwym kątem, reszta materiału pozostaje.

- X, Z Punkt startu
- FK ICP-część gotowa: nazwa obrabianego konturu
- DXX Addytywna korekcja numer: 1-16 [\(patrz strona 160\)](#page-159-0)
- G58 Naddatek równolegle do konturu
- DI Naddatek równolegle do osi X
- DK Naddatek równolegle do osi Z
- SX, SZ Ograniczenie skrawania [\(patrz strona 160\)](#page-159-0)
- G47 Odstęp bezpieczeństwa [\(patrz strona 160\)](#page-159-0)
- G14 Punkt zmiany narzędzia [\(patrz strona 160\)](#page-159-0)
- T Numer miejsca w rewolwerze
- ID Narzędzie ID-numer
- S Obroty/prędkość skrawania
- F Posuw obrotowy
- MT M po T: M-funkcja, wykonywana po wywołaniu narzędzia T.

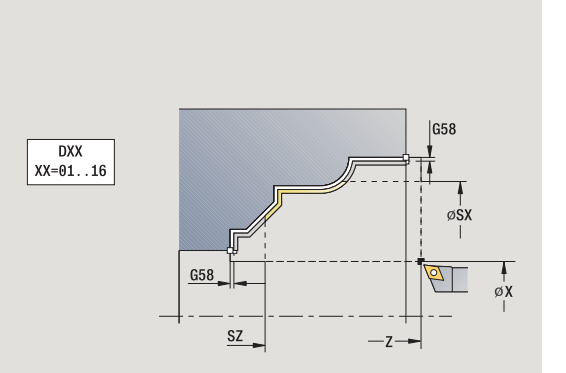

- 4.4 Cykle skrawania 4.4 Cykle skrawania
- MFS M na początku: funkcja M, wykonywana na początku etapu obróbki.
- MFE M na końcu: funkcja M, wykonywana na końcu etapu obróbki.
- WP Wskazanie, z jakim wrzecionem przedmiotowym zostaje odpracowany cykl (zależn od maszyny)
	- Napęd główny
	- **Przeciwwrzeciono dla obróbki strony tylnej**

Rodzaj obróbki dla dostępu do bazy danych: obróbka na gotowo

- 1 przejazd równolegle do osi od punktu startu do punktu startu konturu ICP
- 2 obrabia na gotowo zdefiniowany fragment konturu
- 3 przejazd odpowiednio do nastawienia G14 na punkt zmiany narzędzia

# ICP-skrawanie na gotowo plan

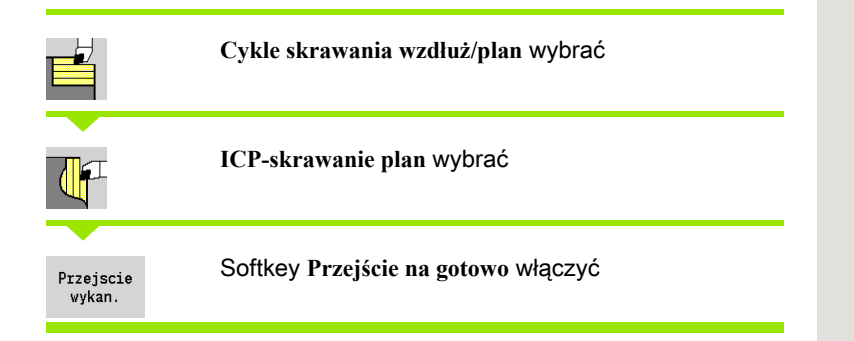

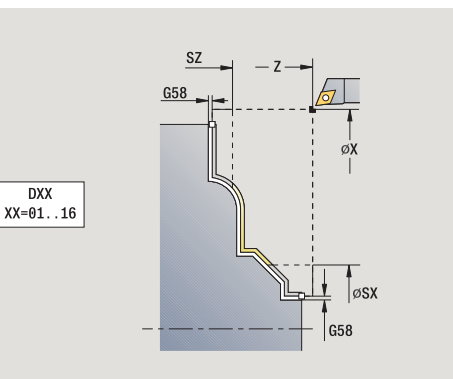

4.4 Cykle skrawania 4.4 Cykle skrawania

Cykl obrabia na gotowo opisany w ICP-kontur fragment konturu. Narzędzie zatrzymuje się na końcu cyklu.

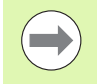

Narzędzie wcina się pod maksymalnie możliwym kątem, reszta materiału pozostaje.

- X, Z Punkt startu
- FK ICP-część gotowa: nazwa obrabianego konturu
- DXX Addytywna korekcja numer: 1-16 [\(patrz strona 160\)](#page-159-0)
- G58 Naddatek równolegle do konturu
- DI Naddatek równolegle do osi X
- DK Naddatek równolegle do osi Z
- SX, SZ Ograniczenie skrawania [\(patrz strona 160\)](#page-159-0)
- G47 Odstęp bezpieczeństwa [\(patrz strona 160\)](#page-159-0)
- G14 Punkt zmiany narzędzia [\(patrz strona 160\)](#page-159-0)
- T Numer miejsca w rewolwerze
- ID Narzędzie ID-numer
- S Obroty/prędkość skrawania
- F Posuw obrotowy
- MT M po T: M-funkcja, wykonywana po wywołaniu narzędzia T.

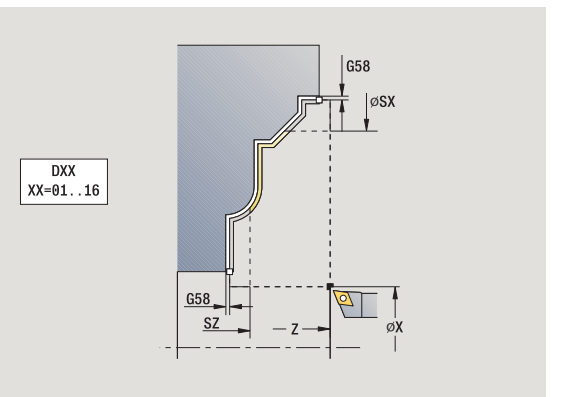

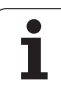

- 4.4 Cykle skrawania 4.4 Cykle skrawania
- MFS M na początku: funkcja M, wykonywana na początku etapu obróbki.
- MFE M na końcu: funkcja M, wykonywana na końcu etapu obróbki.
- WP Wskazanie, z jakim wrzecionem przedmiotowym zostaje odpracowany cykl (zależn od maszyny)
	- Napęd główny
	- Przeciwwrzeciono dla obróbki strony tylnej

Rodzaj obróbki dla dostępu do bazy danych: obróbka na gotowo

- 1 przejazd równolegle do osi od punktu startu do punktu startu konturu ICP
- 2 obrabia na gotowo zdefiniowany fragment konturu
- 3 przejazd odpowiednio do nastawienia G14 na punkt zmiany narzędzia

# Przykłady cykli skrawania

### Obróbka zgrubna i wykańczająca konturu zewnętrznego

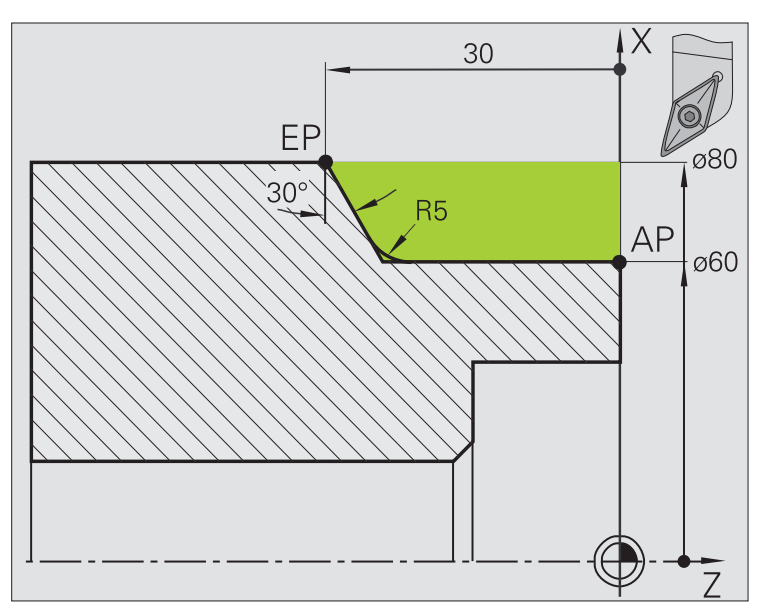

Zaznaczony obszar od AP (punkt początkowy konturu) do EP (punkt końcowy konturu) jest obrabiany zgrubnie z **skrawanie wzdłuż rozszerzone** przy uwzględnieniu naddatków. W następnym kroku zostaje ten element konturu obrabiany na gotowo z **skrawanie wzdłuż rozszerzone** .

"Rozszerzony tryb" wytwarza zarówno zaokrąglenie jak i powierzchnię ukośną na końcu konturu.

Parametry **punkt początkowy konturu X1, Z1** i **punkt końcowy konturu X2, Z2** są miarodajnymi dla kierunku skrawania i wcięcia - tu obróbka zewnętrzna i wcięcie "w kierunku -X".

### Dane narzędzi

- Narzędzia tokarskie (dla obróbki zewnętrznej)
- $\blacksquare$  TO = 1 orientacja narzędzia
- $A = 93^\circ$  kąt przystawienia
- $\blacksquare$  B = 55 $^{\circ}$  kąt wierzchołkowy

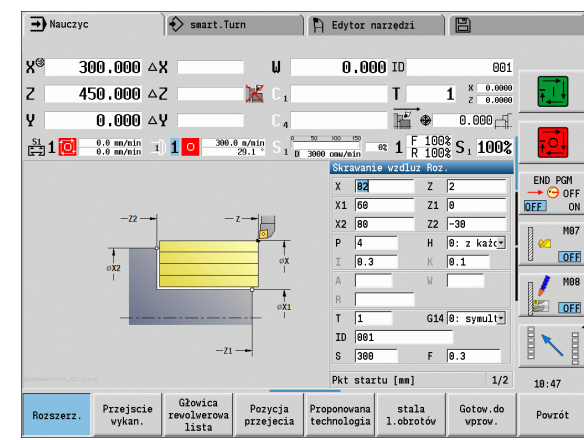

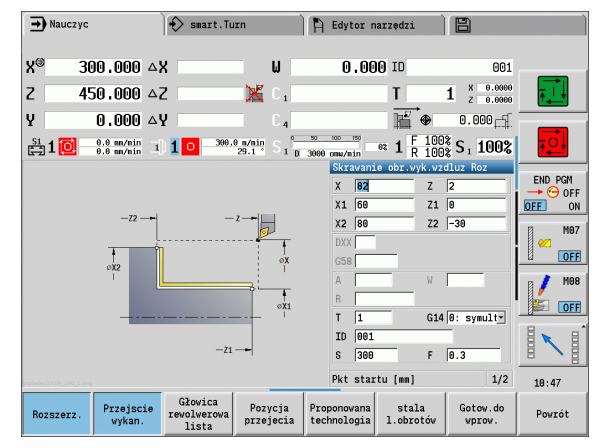

### Obróbka zgrubna i wykańczająca konturu wewnętrznego

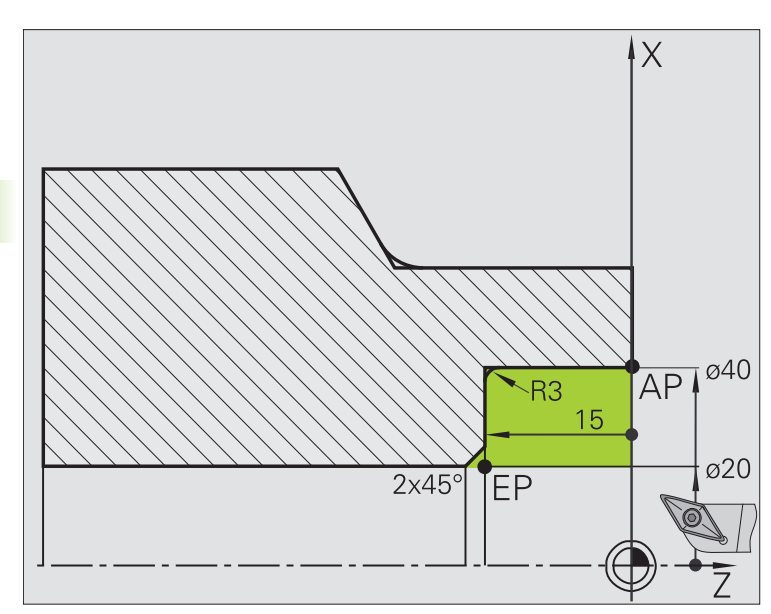

Zaznaczony obszar od AP (punkt początkowy konturu) do EP (punkt końcowy konturu) jest obrabiany zgrubnie z **skrawanie wzdłuż rozszerzone** przy uwzględnieniu naddatków. W następnym kroku zostaje ten element konturu obrabiany na gotowo z **skrawanie wzdłuż rozszerzone** .

"Rozszerzony tryb" wytwarza zarówno zaokrąglenie jak i fazkę na końcu konturu.

Parametry **punkt początkowy konturu X1, Z1** i **punkt końcowy konturu X2, Z2** są miarodajnymi dla kierunku skrawania i wcięcia - tu obróbka wewnętrzna i wcięcie "w kierunku +X".

### Dane narzędzi

- Narzędzia tokarskie (dla obróbki wewnętrznej)
- $\blacksquare$  TO = 7 orientacja narzędzia
- $A = 93^\circ$  kat przystawienia
- $\blacksquare$  B = 55 $^{\circ}$  kąt wierzchołkowy

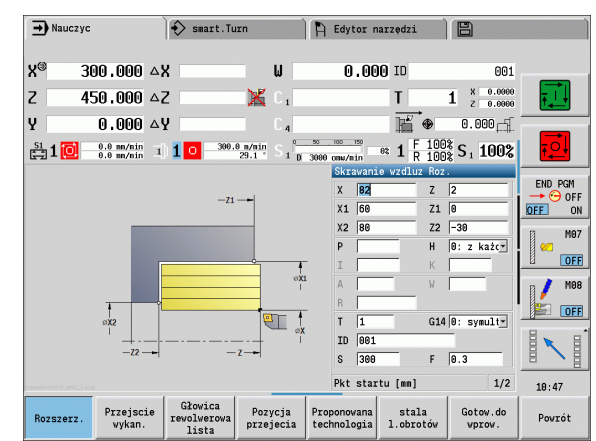

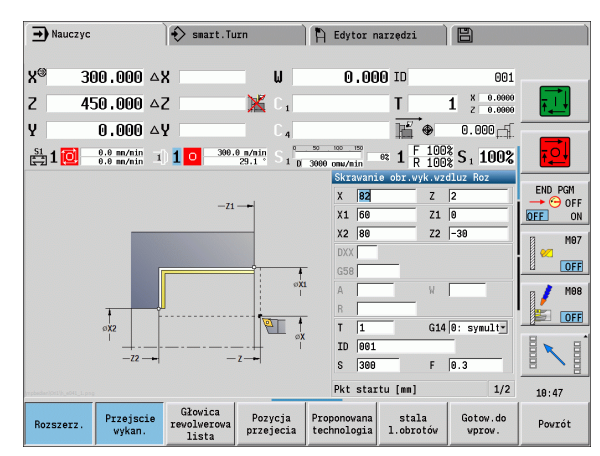

 $\bullet$ 

### Obróbka zgrubna (usuwanie materiału) przy użyciu cyklu z pogłębianiem

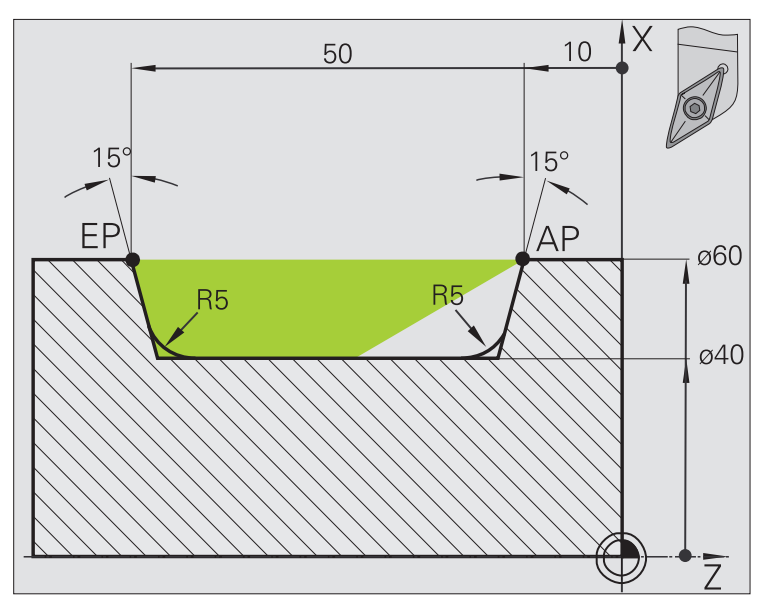

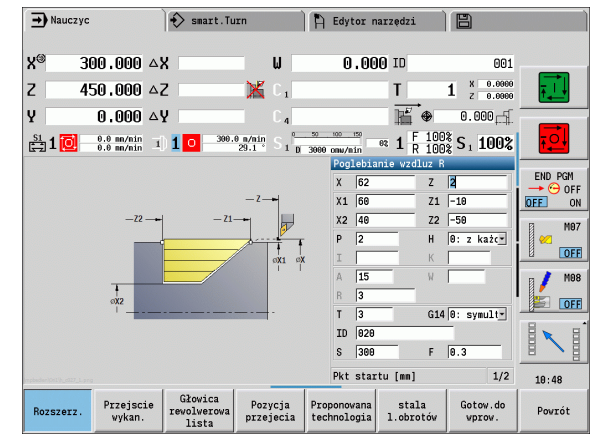

Używane narzędzie nie może wcinać się pod kątem wynoszącym 15°. Z tego powodu przeznaczony do obróbki obszar zostaje obrabiany w dwóch etapach.

### 1. etap:

Zaznaczony obszar od AP (punkt początkowy konturu) do EP (punkt końcowy konturu) jest obrabiany zgrubnie cyklem **wcięcie wzdłuż rozszerzone** przy uwzględnieniu naddatków.

Der **Kąt początkowy A** zostaje, jak wymiarowano na rysunku, zadany z 15°. MANUALplus oblicza na podstawie parametrów narzędzia maksymalny możliwy kąt wcięcia. "Resztka materiału" pozostaje i zostanie skrawana na 2. etapie.

"Rozszerzony tryb" zostaje używany, aby wytwarzać zaokrąglenia w zagłębieniu konturu.

Uwzględnić parametry **punkt początkowy konturu X1, Z1** i **punkt końcowy konturu X2, Z2**. Są one miarodajne dla kierunku skrawania i dosuwu - tu obróbka zewnętrzna i dosuw "w kierunku –  $X$ ".

# Dane narzędzi

- Narzędzia tokarskie (dla obróbki zewnętrznej)
- $\blacksquare$  TO = 1 orientacja narzędzia
- $A = 93^\circ$  kat przystawienia
- $\blacksquare$  B = 55 $^{\circ}$  kąt wierzchołkowy

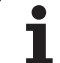

4.4 Cykle skrawania 4.4 Cykle skrawania

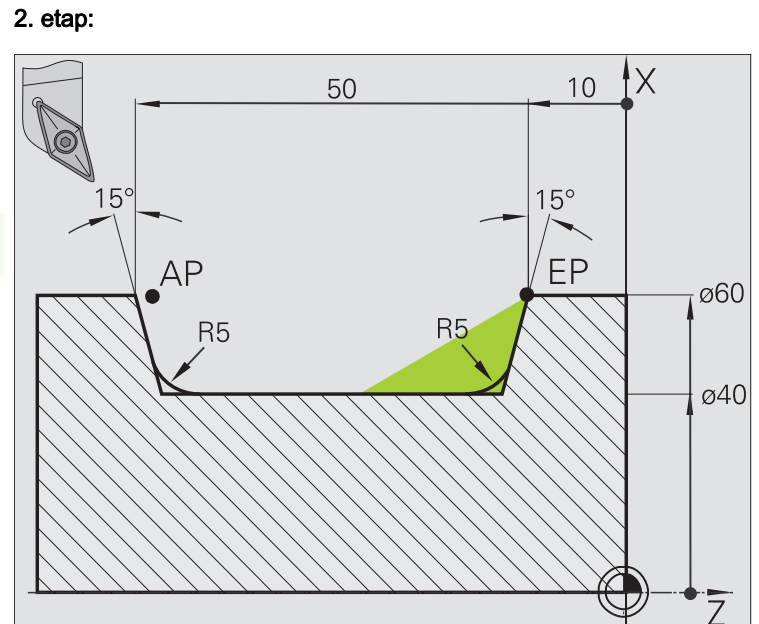

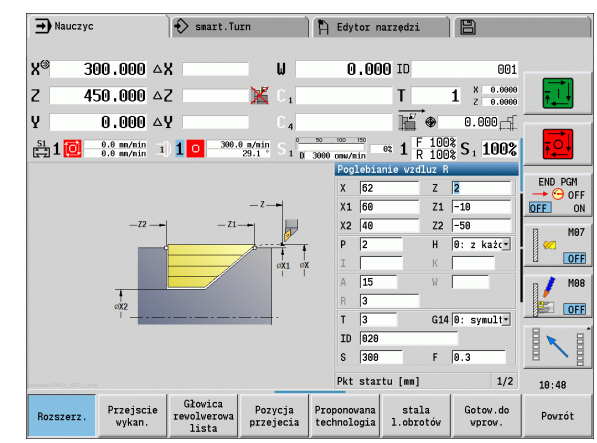

"Pozostały do usunięcia materiał" (zaznaczony obszar na ilustracji) zostaje obrabiany zgrubnie w **wcięcie wzdłuż rozszerzone** . Przed wykonaniem tego kroku zostaje zmienione narzędzie.

"Rozszerzony tryb" zostaje używany, aby wytwarzać zaokrąglenia w zagłębieniu konturu.

Parametry **punkt początkowy konturu X1, Z1** i **punkt końcowy konturu X2, Z2** są miarodajnymi dla kierunku skrawania i wcięcia - tu obróbka zewnętrzna i wcięcie "w kierunku -X".

Parametr **punkt początkowy konturu Z1** został określony przy symulacji 1. etapu.

### Dane narzędzi

- Narzędzia tokarskie (dla obróbki zewnętrznej)
- $\blacksquare$  TO = 3 orientacja narzędzia
- $A = 93^\circ$  kąt przystawienia
- $\blacksquare$  B = 55 $^{\circ}$  kąt wierzchołkowy

# 4.5 Cykle toczenia poprzecznego

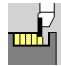

Grupa cykle toczenia poprzecznego zawiera cykle przecinania, toczenia poprzecznego, podcinania i obcinania. Proste kontury są obrabiane w normalnym trybie, kompleksowe kontury w rozszerzonym trybie. ICPcykle przecinania obrabiają dowolne, opisane z ICP kontury (patrz ["ICP-kontury" na stronie 396\)](#page-395-0).

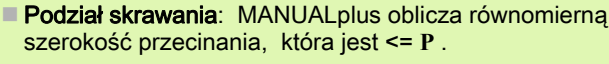

- $\blacksquare$  Naddatki są uwzględnianie w "rozszerzonym trybie"...
- Korekcja promienia ostrzazostaje przeprowadzona (wyjątek "podcięcie forma K").

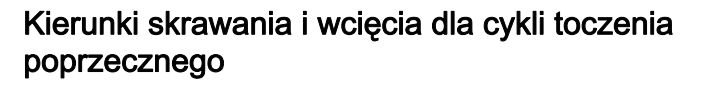

 MANUALplus ustala kierunek skrawania i wcięcia na podstawie parametrów cyklu. Miarodajnymi są:

- Normalny tryb: parametr punkt startu  $X$ ,  $Z$  (w trybie pracy Maszyna: "momentalna pozycja narzędzia") i początek konturu X1/koniec konturu Z2 są miarodajne.
- Erweiterter Modus: parametry punkt początkowy konturu X1, Z1 i punkt końcowy konturu X2, Z2
- Cykle ICP: parametr punkt startu X, Z (w trybie Maszyna: "momentalna pozycja narzędzia") i punkt startu konturu ICP są miarodajne.

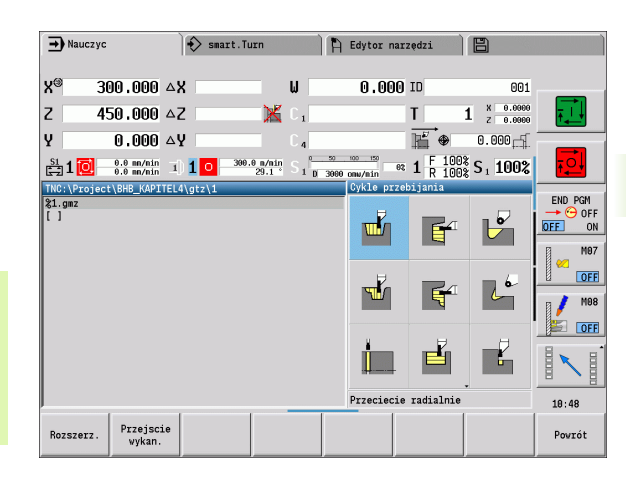

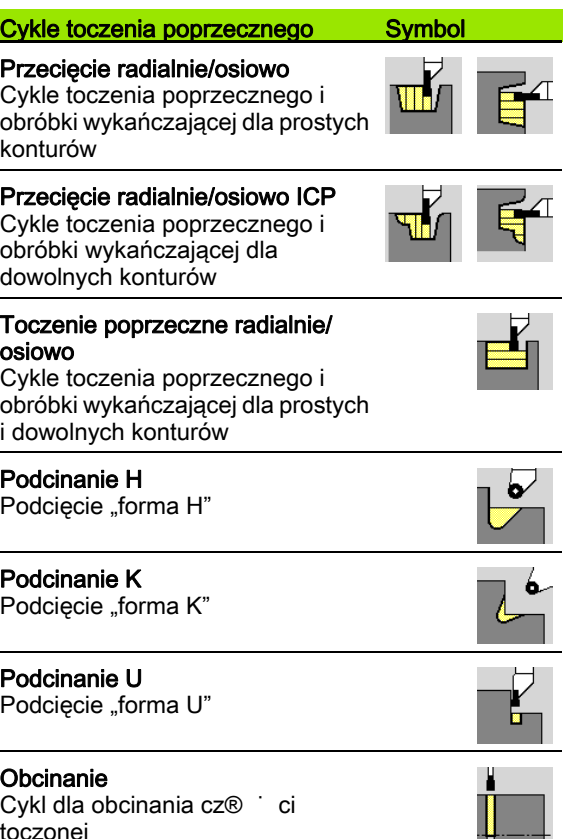

toczonej

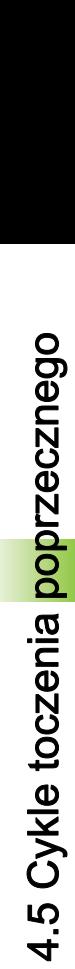

# 4.5 Cykle toczenia poprzecznego 4.5 Cykle toczenia poprzecznego

# Położenie podcięcia

 MANUALplus określa położenie podcięcia z parametrów cyklu **punkt**  startu X, Z (w trybie Maszyna: "momentalna pozycja narzędzia") i **punkt narożny konturu X1, Z1**.

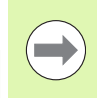

Podcięcia zostają wykonywane tylko we współrzędnych prostokątnych, na równoległych do osi narożach konturu na osi wzdłużnej.

# Formy konturu

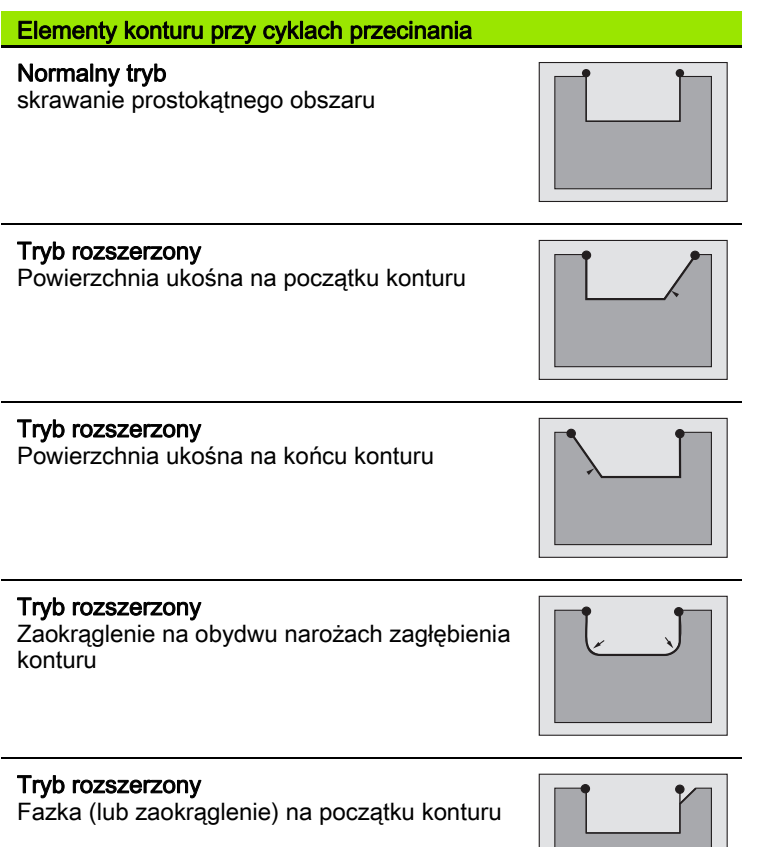

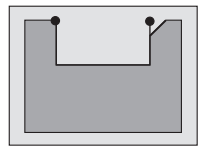

Tryb rozszerzony

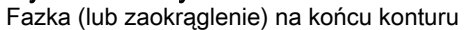

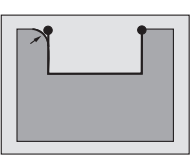

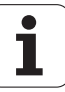

# Nacinanie radialnie

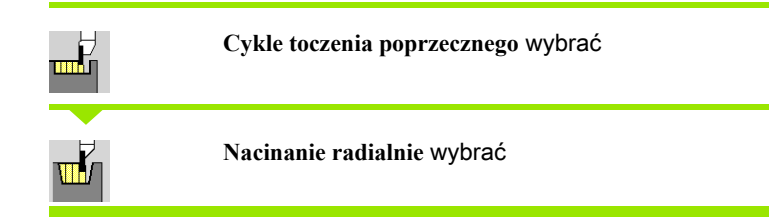

Cykl wytwarza zdefiniowane w **Ilość Qn** nacięcia. Parametry **punkt startu** i **punkt końcowy konturu** definiują pierwsze nacięcie (pozycja, głębokość nacięcia, szerokość).

- X, Z Punkt startu
- X2, Z2 Punkt końcowy konturu
- P Szerokość podcinania: wcięcia <= P (brak zapisu: P = 0,8 \* szerokość ostrza narzędzia)
- EZ Czas zatrzymania: czas wyjścia z materiału (default: czas trwania dwóch obrotów)
- Qn Liczba cykli przecinania (default: 1)
- DX, DZ Odstęp do następnego podcięcia, względem poprzedniego podcięcia
- G47 Odstęp bezpieczeństwa [\(patrz strona 160\)](#page-159-0)
- G14 Punkt zmiany narzędzia [\(patrz strona 160\)](#page-159-0)
- T Numer miejsca w rewolwerze
- ID Narzędzie ID-numer
- S Obroty/prędkość skrawania
- F Posuw obrotowy
- MT M po T: M-funkcja, wykonywana po wywołaniu narzędzia T.

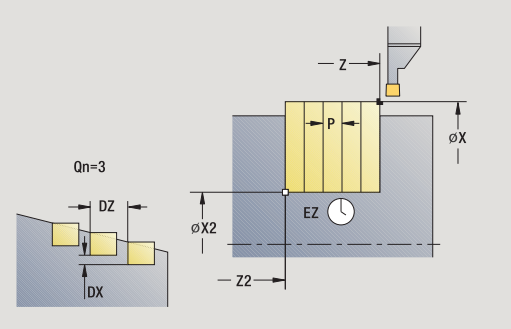

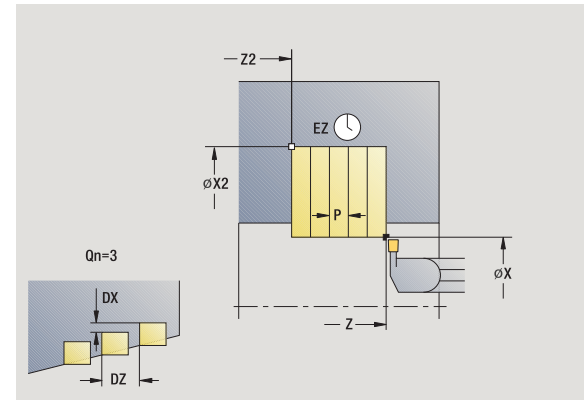

- 4.5 Cykle toczenia poprzecznego 4.5 Cykle toczenia poprzecznego
- MFS M na początku: funkcja M, wykonywana na początku etapu obróbki.
- MFE M na końcu: funkcja M, wykonywana na końcu etapu obróbki.
- WP Wskazanie, z jakim wrzecionem przedmiotowym zostaje odpracowany cykl (zależy od obrabiarki)
	- Naped główny
	- **Przeciwwrzeciono dla obróbki strony tylnej**

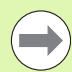

Przy pomocy tego cyklu można wybierać, jak obrabiany jest na gotowo element dna.

Sterowane dokonuje w tym celu ewaluacji parametrów obróbki Processing /Nacinanie/Obróbka na gotowo (602414) . Jeśli nie został on zdefiniowany, to ten element jest dzielony w połowie.

- 1 oblicza pozycje podcięcia i rozplanowanie podcięć
- 2 dosuwa od punktu startu lub od podcięcia równolegle do osi dla następnego podcięcia
- 3 przejazd z posuwem do **punktu końcowego X2**
- 4 przebywa **czas EZ** na tej pozycji
- 5 odsuwa i ponownie wcina w materiał
- 6 powtarza 3...5, aż nacięcie zostanie wytworzone
- 7 powtarza 2...6, aż wszystkie nacięcia zostaną wytworzone
- 8 powraca równolegle do osi do punktu startu
- 9 przejazd odpowiednio do nastawienia G14 na punkt zmiany narzędzia

# Nacinanie osiowo

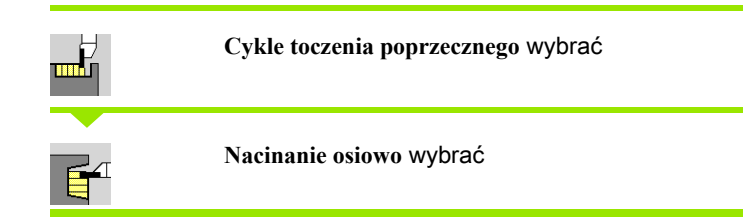

Cykl wytwarza zdefiniowane w **Ilość Qn** nacięcia. Parametry **punkt startu** i **punkt końcowy konturu** definiują pierwsze nacięcie (pozycja, głębokość nacięcia, szerokość).

- X, Z Punkt startu
- X2, Z2 Punkt końcowy konturu
- P Szerokość podcinania: wcięcia <= P (brak zapisu: P = 0,8 \* szerokość ostrza narzędzia)
- EZ Czas zatrzymania: czas wyjścia z materiału (default: czas trwania dwóch obrotów)
- Qn Liczba cykli przecinania (default: 1)
- DX, DZ Odstęp do następnego podcięcia, względem poprzedniego podcięcia
- G47 Odstęp bezpieczeństwa [\(patrz strona 160\)](#page-159-0)
- G14 Punkt zmiany narzędzia [\(patrz strona 160\)](#page-159-0)
- T Numer miejsca w rewolwerze
- ID Narzędzie ID-numer
- S Obroty/prędkość skrawania
- F Posuw obrotowy
- MT M po T: M-funkcja, wykonywana po wywołaniu narzędzia T.

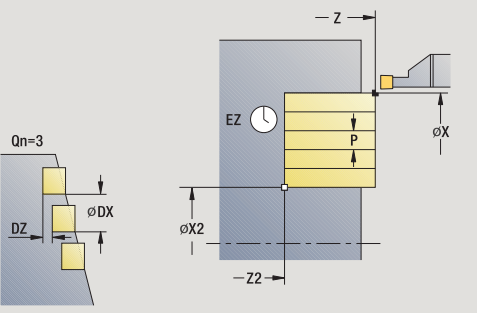

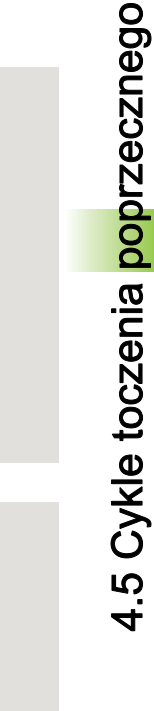

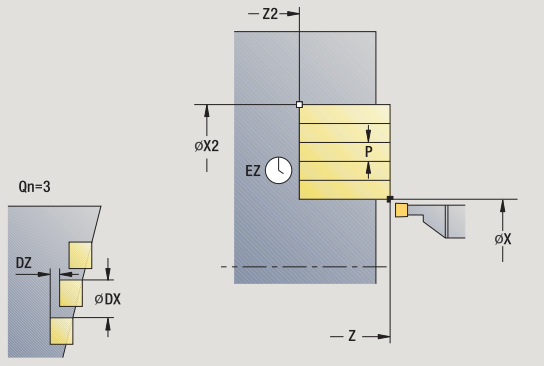

- 4.5 Cykle toczenia poprzecznego 4.5 Cykle toczenia poprzecznego
- MFS M na początku: funkcja M, wykonywana na początku etapu obróbki.
- MFE M na końcu: funkcja M, wykonywana na końcu etapu obróbki.
- WP Wskazanie, z jakim wrzecionem przedmiotowym zostaje odpracowany cykl (zależy od obrabiarki)
	- Napęd główny
	- Przeciwwrzeciono dla obróbki strony tylnej

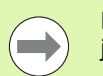

Przy pomocy tego cyklu można wybierać, jak obrabiany jest na gotowo element dna.

Sterowane dokonuje w tym celu ewaluacji parametrów obróbki Processing /Nacinanie/Obróbka na gotowo (602414) . Jeśli nie został on zdefiniowany, to ten element jest dzielony w połowie.

- 1 oblicza pozycje podcięcia i rozplanowanie podcięć
- 2 dosuwa od punktu startu lub od podcięcia równolegle do osi dla następnego podcięcia
- 3 przejazd z posuwem do **punktu końcowego Z2**
- 4 przebywa **czas EZ** na tej pozycji
- 5 odsuwa i ponownie wcina w materiał
- 6 powtarza 3...5, aż nacięcie zostanie wytworzone
- 7 powtarza 2...6, aż wszystkie nacięcia zostaną wytworzone
- 8 powraca równolegle do osi do punktu startu
- 9 przejazd odpowiednio do nastawienia G14 na punkt zmiany narzędzia

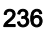

# Podcinanie radialnie – rozszerzone

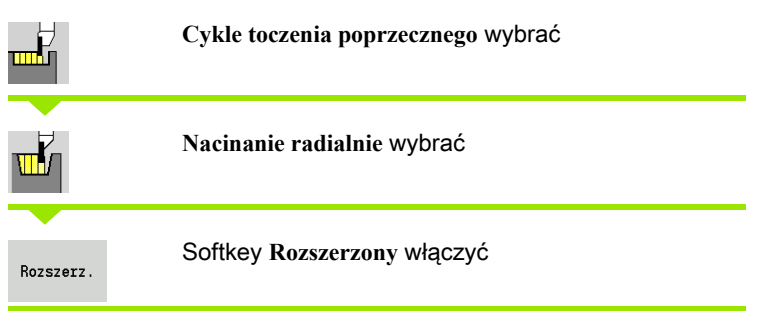

Cykl wytwarza zdefiniowane w **Ilość Qn** nacięcia. Parametry **punkt pocz ątkowy konturu** i **punkt ko ńcowy konturu** definiują pierwsze nacięcie (pozycja, głębokość nacięcia, szerokość).

- X, Z Punkt startu
- X1, Z1 Punkt początkowy konturu
- X2, Z2 Punkt końcowy konturu
- B1, B2 Fazka/zaokrąglenie (B1 początek konturu, B2 koniec konturu)
	- B>0: promień zaokrąglenia
		- B<0: szerokość fazki
- A Kąt początkowy (zakres:  $0^{\circ}$  <= A <  $90^{\circ}$ )
- W Kąt końcowy (zakres: 0° <= W < 90°)
- R Zaokrąglenie
- I, K Naddatek X, Z
- G14 Punkt zmiany narzędzia [\(patrz strona 160\)](#page-159-0)
- T Numer miejsca w rewolwerze
- ID Narzędzie ID-numer
- S Obroty/prędkość skrawania
- F Posuw obrotowy
- P Szerokość podcinania: wcięcia <= P (brak zapisu: P = 0,8 \* szerokość ostrza narzędzia)
- ET Głębokość przecinania, wykonywana przy jednym przejściu.
- EZ Czas zatrzymania: czas wyjścia z materiału (default: czas trwania dwóch obrotów)
- Qn Liczba cykli przecinania (default: 1)
- DX, DZ Odstęp do następnego podcięcia, względem poprzedniego podcięcia
- G47 Odstęp bezpieczeństwa [\(patrz strona 160\)](#page-159-0)

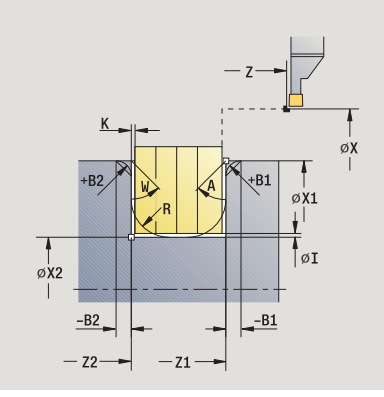

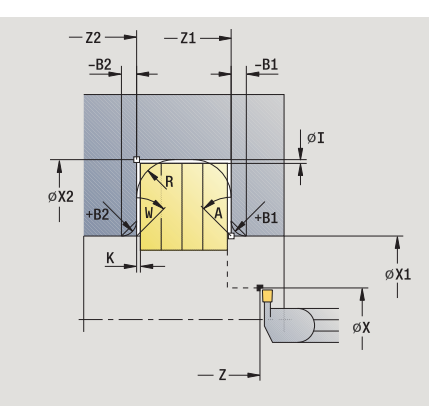

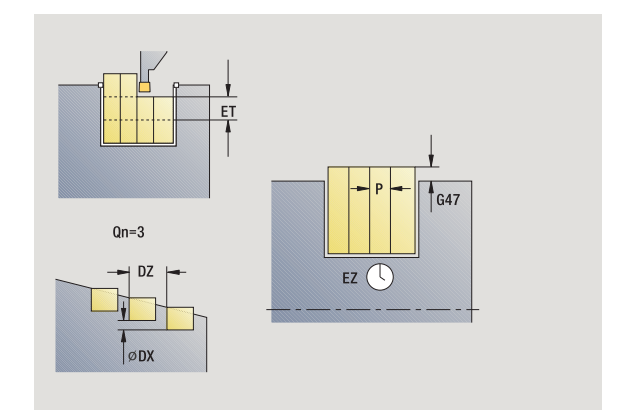

- MT M po T: M-funkcja, wykonywana po wywołaniu narzędzia T. MFS M na początku: funkcja M, wykonywana na początku etapu
- obróbki. MFE M na końcu: funkcja M, wykonywana na końcu etapu obróbki.

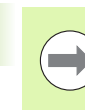

Przy pomocy tego cyklu można wybierać, jak obrabiany jest na gotowo element dna.

Sterowane dokonuje w tym celu ewaluacji parametrów obróbki Processing /Nacinanie/Obróbka na gotowo (602414) . Jeśli nie został on zdefiniowany, to ten element jest dzielony w połowie.

# Przy pomocy parametrów do wyboru definiujemy:

- A:powierzchnia ukośna na początku konturu
- W:powierzchnia ukośna na końcu konturu
- R:zaokrąglenie (w obydwu narożach doliny konturu)
- B1:fazka/zaokrąglenie na początku konturu
- B2:fazka/zaokrąglenie na końcu konturu

- 1 oblicza pozycje podcięcia i rozplanowanie podcięć
- 2 dosuwa od punktu startu lub od podcięcia równolegle do osi dla następnego podcięcia
- 3 przejazd z posuwem do **punktu końcowego X2** lub do wybieralnego elementu konturu
- 4 przebywa czas dwóch obrotów na tej pozycji
- 5 odsuwa i ponownie wcina w materiał
- 6 powtarza 3...5, aż nacięcie zostanie wytworzone
- 7 powtarza 2...6, aż wszystkie nacięcia zostaną wytworzone
- 8 powraca równolegle do osi do punktu startu
- 9 przejazd odpowiednio do nastawienia G14 na punkt zmiany narzędzia

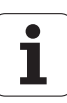

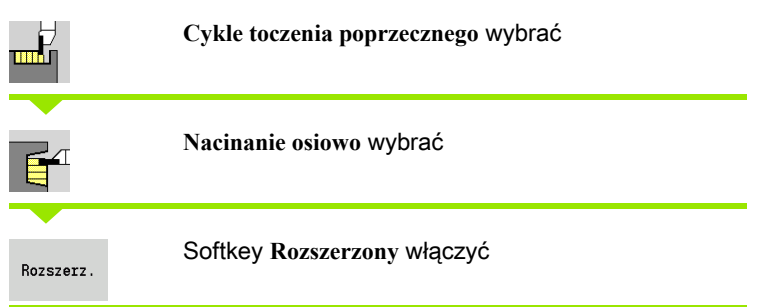

Cykl wytwarza zdefiniowane w **Ilość Qn** nacięcia. Parametry **punkt pocz ątkowy konturu** i **punkt ko ńcowy konturu** definiują pierwsze nacięcie (pozycja, głębokość nacięcia, szerokość).

- X, Z Punkt startu
- X1, Z1 Punkt poczŃtkowy konturu
- X2, Z2 Endpunkt Kontur
- B1, B2 Fazka/zaokrąglenie (B1 początek konturu, B2 koniec konturu)
	- B>0: promień zaokrąglenia
		- B<0: szerokość fazki
- A Kąt początkowy (zakres:  $0^{\circ}$  <= A < 90°)
- W Kąt końcowy (zakres: 0° <= W < 90°)
- R Zaokrąglenie
- I, K Naddatek X, Z
- G14 Punkt zmiany narzędzia [\(patrz strona 160\)](#page-159-0)
- T Numer miejsca w rewolwerze
- ID Narzędzie ID-numer
- S Obroty/prędkość skrawania
- F Posuw obrotowy
- P Szerokość podcinania: wcięcia <= P (brak zapisu: P = 0,8 \* szerokość ostrza narzędzia)
- ET Głębokość przecinania, wykonywana przy jednym przejściu.
- EZ Czas zatrzymania: czas wyjścia z materiału (default: czas trwania dwóch obrotów)
- Qn Liczba cykli przecinania (default: 1)
- DX, DZ Odstęp do następnego podcięcia, względem poprzedniego podcięcia
- G47 Odstęp bezpieczeństwa [\(patrz strona 160\)](#page-159-0)
- MT M po T: M-funkcja, wykonywana po wywołaniu narzędzia T.
- MFS M na początku: funkcja M, wykonywana na początku etapu obróbki.

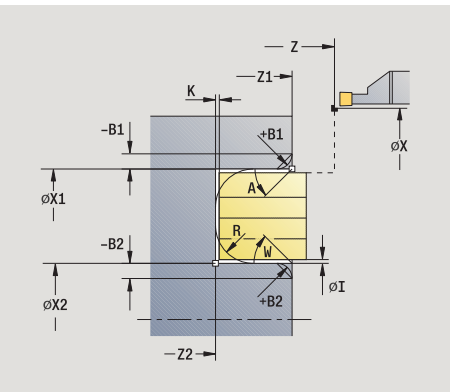

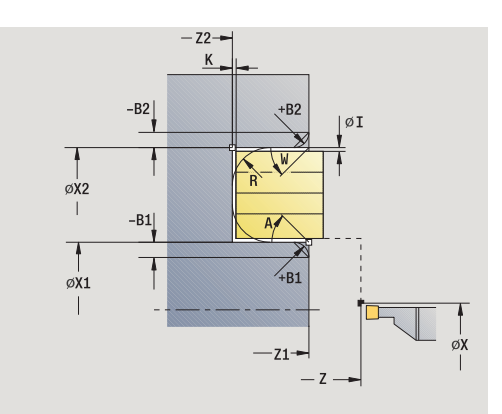

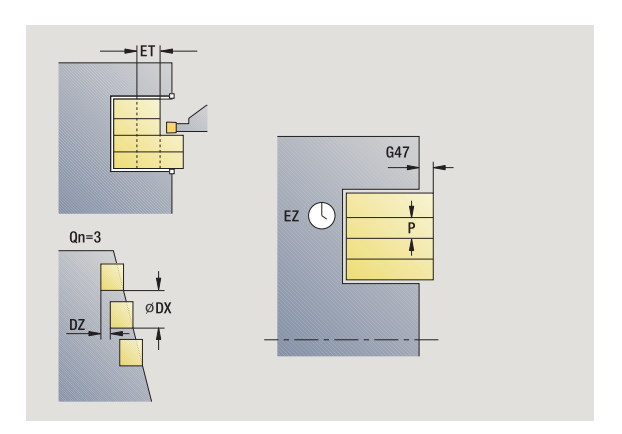

- 4.5 Cykle toczenia poprzecznego 4.5 Cykle toczenia poprzecznego
- MFE M na końcu: funkcja M, wykonywana na końcu etapu obróbki.
- WP Wskazanie, z jakim wrzecionem przedmiotowym zostaje odpracowany cykl (zależn od maszyny)
	- Napęd główny
	- **Przeciwwrzeciono dla obróbki strony tylnej**

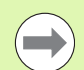

Przy pomocy tego cyklu można wybierać, jak obrabiany jest na gotowo element dna.

Sterowane dokonuje w tym celu ewaluacji parametrów obróbki Processing /Nacinanie/Obróbka na gotowo (602414) . Jeśli nie został on zdefiniowany, to ten element jest dzielony w połowie.

# Przy pomocy parametrów do wyboru definiujemy:

- A:powierzchnia ukośna na początku konturu
- W:powierzchnia ukośna na końcu konturu
- R:zaokrąglenie (w obydwu narożach doliny konturu)
- B1:fazka/zaokrąglenie na początku konturu
- B2:fazka/zaokrąglenie na końcu konturu

- 1 oblicza pozycje podcięcia i rozplanowanie podcięć
- 2 dosuwa od punktu startu lub od podcięcia równolegle do osi dla następnego podcięcia
- 3 przejazd z posuwem do **punktu końcowego Z2** lub do wybieralnego elementu konturu
- 4 przebywa czas dwóch obrotów na tej pozycji
- 5 odsuwa i ponownie wcina w materiał
- 6 powtarza 3...5, aż nacięcie zostanie wytworzone
- 7 powtarza 2...6, aż wszystkie nacięcia zostaną wytworzone
- 8 powraca równolegle do osi do punktu startu
- 9 przejazd odpowiednio do nastawienia G14 na punkt zmiany narzędzia

# Nacinanie radialnie obróbka na gotowo

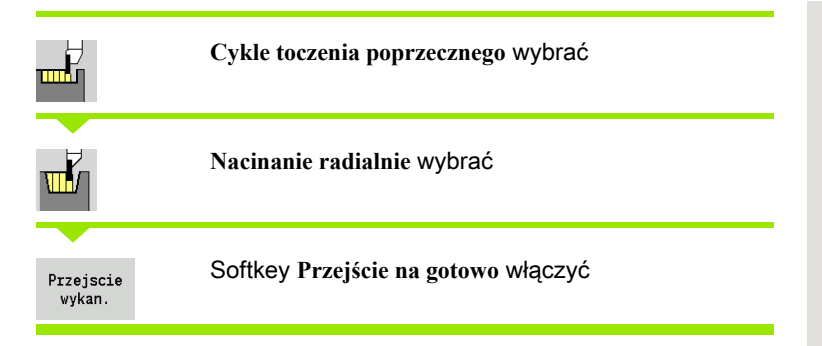

 $\frac{1}{\varphi}$  $\overline{1}$  $Qn=3$ DZ  $\frac{1}{6}$  X2  $-72$  $\sigma$ DX

Cykl obrabia na gotowo zdefiniowaną w **Ilość Qn** nacięć. Parametry **punkt startu** i **punkt końcowy konturu** definiują pierwsze nacięcie (pozycja, głębokość nacięcia, szerokość).

- X, Z Punkt startu
- X2, Z2 Punkt końcowy konturu
- Qn Liczba cykli przecinania (default: 1)
- DX, DZ Odstęp do następnego podcięcia, względem poprzedniego podcięcia
- G47 Odstęp bezpieczeństwa [\(patrz strona 160\)](#page-159-0)
- G14 Punkt zmiany narzędzia [\(patrz strona 160\)](#page-159-0)
- T Numer miejsca w rewolwerze
- ID Narzędzie ID-numer
- S Obroty/prędkość skrawania
- F Posuw obrotowy
- MT M po T: M-funkcja, wykonywana po wywołaniu narzędzia T.
- MFS M na początku: funkcja M, wykonywana na początku etapu obróbki.

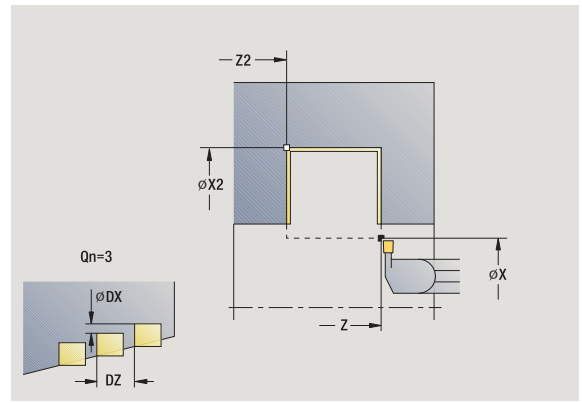

- MFE M na końcu: funkcja M, wykonywana na końcu etapu obróbki.
- WP Wskazanie, z jakim wrzecionem przedmiotowym zostaje odpracowany cykl (zależy od obrabiarki)
	- Napęd główny
	- **Przeciwwrzeciono dla obróbki strony tylnej**

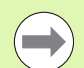

Przy pomocy tego cyklu można wybierać, jak obrabiany jest na gotowo element dna.

Sterowane dokonuje w tym celu ewaluacji parametrów obróbki Processing /Nacinanie/Obróbka na gotowo (602414) . Jeśli nie został on zdefiniowany, to ten element jest dzielony w połowie.

- 1 oblicza pozycję nacięć
- 2 dosuwa od punktu startu lub od podcięcia równolegle do osi dla następnego podcięcia
- 3 obrabia na gotowo pierwszy bok zarysu gwintu i zagłębienie konturu na krótko przed "końcem nacięcia"
- 4 dosuwa równolegle do osi dla drugiego boku zarysu
- 5 obrabia na gotowo drugi bok zarysu gwintu i resztę zagłębienia konturu
- 6 powtarza 2...5, aż wszystkie nacięcia zostaną wytworzone
- 7 powraca równolegle do osi do punktu startu
- 8 przejazd odpowiednio do nastawienia G14 na punkt zmiany narzędzia

# Przecinanie osiowo obróbka na gotowo

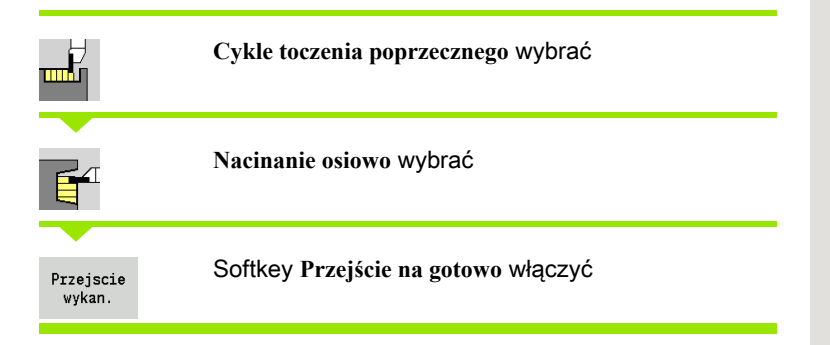

 $Qn=3$ ØDX  $\alpha$ <sup>1</sup> DZ  $-22-$ 

Cykl obrabia na gotowo zdefiniowaną w **Ilość Qn** nacięć. Parametry **punkt startu** i **punkt końcowy konturu** definiują pierwsze nacięcie (pozycja, głębokość nacięcia, szerokość).

- X, Z Punkt startu
- X2, Z2 Punkt końcowy konturu
- Qn Liczba cykli przecinania (default: 1)
- DX, DZ Odstęp do następnego podcięcia, względem poprzedniego podcięcia
- G47 Odstęp bezpieczeństwa [\(patrz strona 160\)](#page-159-0)
- G14 Punkt zmiany narzędzia [\(patrz strona 160\)](#page-159-0)
- T Numer miejsca w rewolwerze
- ID Narzędzie ID-numer
- S Obroty/prędkość skrawania
- F Posuw obrotowy
- MT M po T: M-funkcja, wykonywana po wywołaniu narzędzia T.
- MFS M na początku: funkcja M, wykonywana na początku etapu obróbki.

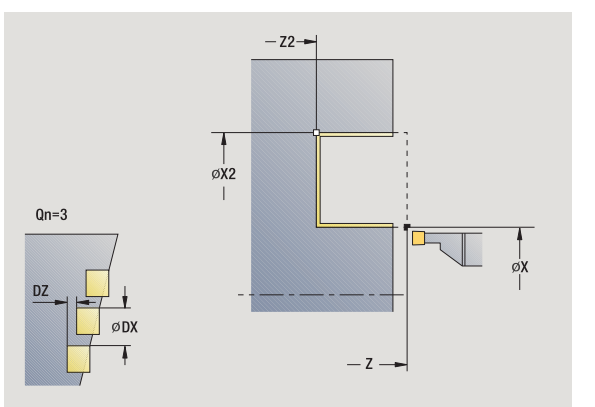

- MFE M na końcu: funkcja M, wykonywana na końcu etapu obróbki.
- WP Wskazanie, z jakim wrzecionem przedmiotowym zostaje odpracowany cykl (zależn od maszyny)
	- Napęd główny
	- **Przeciwwrzeciono dla obróbki strony tylnej**

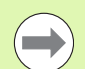

Przy pomocy tego cyklu można wybierać, jak obrabiany jest na gotowo element dna.

Sterowane dokonuje w tym celu ewaluacji parametrów obróbki Processing /Nacinanie/Obróbka na gotowo (602414) . Jeśli nie został on zdefiniowany, to ten element jest dzielony w połowie.

- 1 oblicza pozycję nacięć
- 2 dosuwa od punktu startu lub od podcięcia równolegle do osi dla następnego podcięcia
- 3 obrabia na gotowo pierwszy bok zarysu gwintu i zagłębienie konturu na krótko przed "końcem nacięcia"
- 4 dosuwa równolegle do osi dla drugiego boku zarysu
- 5 obrabia na gotowo drugi bok zarysu gwintu i resztę zagłębienia konturu
- 6 powtarza 2...5, aż wszystkie nacięcia zostaną wytworzone
- 7 powraca równolegle do osi do punktu startu
- 8 przejazd odpowiednio do nastawienia G14 na punkt zmiany narzędzia

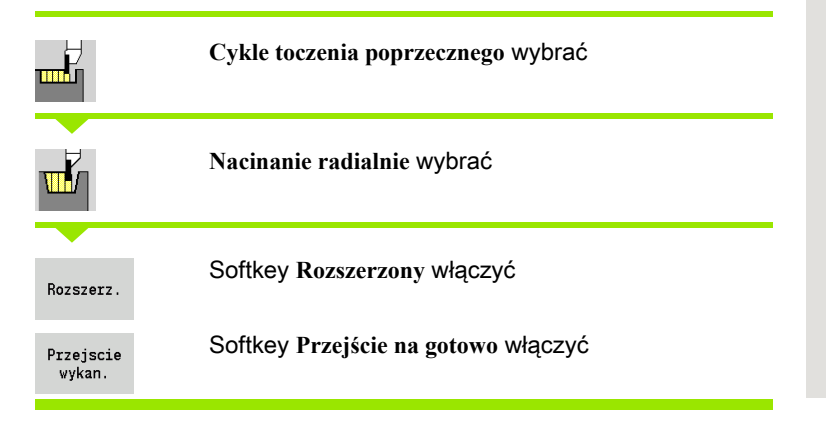

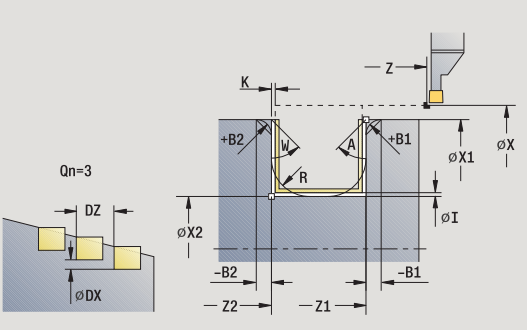

Cykl wytwarza zdefiniowane w **Ilość Qn** nacięcia. Parametry **punkt pocz ątkowy konturu** i **punkt ko ńcowy konturu** definiują pierwsze nacięcie (pozycja, głębokość nacięcia, szerokość).

- X, Z Punkt startu
- X1, Z1 Punkt poczŃtkowy konturu
- X2, Z2 Endpunkt Kontur
- B1, B2 Fazka/zaokrąglenie (B1 początek konturu, B2 koniec konturu)
	- B>0: promień zaokrąglenia
	- B<0: szerokość fazki
- A Kat początkowy (zakres:  $0^{\circ}$  <= A < 90°)
- W Kąt końcowy (zakres:  $0^{\circ}$  <= W < 90°)
- R Zaokrąglenie
- G14 Punkt zmiany narzędzia [\(patrz strona 160\)](#page-159-0)
- T Numer miejsca w rewolwerze
- ID Narzędzie ID-numer
- S Obroty/prędkość skrawania
- F Posuw obrotowy
- Qn Liczba cykli przecinania (default: 1)
- DX, DZ Odstęp do następnego podcięcia, względem poprzedniego podcięcia
- G47 Odstęp bezpieczeństwa [\(patrz strona 160\)](#page-159-0)
- MT M po T: M-funkcja, wykonywana po wywołaniu narzędzia T.

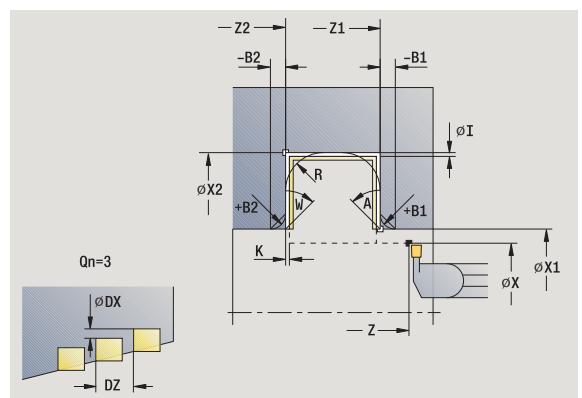

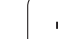

- 4.5 Cykle toczenia poprzecznego 4.5 Cykle toczenia poprzecznego
- MFS M na początku: funkcja M, wykonywana na początku etapu obróbki.
- MFE M na końcu: funkcja M, wykonywana na końcu etapu obróbki.
- WP Wskazanie, z jakim wrzecionem przedmiotowym zostaje odpracowany cykl (zależn od maszyny)
	- Naped główny
	- Przeciwwrzeciono dla obróbki strony tylnej

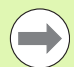

Przy pomocy tego cyklu można wybierać, jak obrabiany jest na gotowo element dna.

Sterowane dokonuje w tym celu ewaluacji parametrów obróbki Processing /Nacinanie/Obróbka na gotowo (602414) . Jeśli nie został on zdefiniowany, to ten element jest dzielony w połowie.

# Przy pomocy parametrów do wyboru definiujemy:

- A:powierzchnia ukośna na początku konturu
- W:powierzchnia ukośna na końcu konturu
- R:zaokrąglenie (w obydwu narożach doliny konturu)
- B1:fazka/zaokrąglenie na początku konturu
- B2:fazka/zaokrąglenie na końcu konturu

- 1 oblicza pozycję nacięć
- 2 dosuwa od punktu startu lub od podcięcia równolegle do osi dla następnego podcięcia
- 3 obrabia na gotowo pierwszy bok zarysu gwintu (przy uwzględnieniu wybieralnych elementów konturu) oraz zagłębienie konturu na krótko przed "końcem podcięcia"
- 4 dosuwa równolegle do osi dla drugiego boku zarysu
- 5 obrabia na gotowo drugi bok zarysu gwintu (przy uwzględnieniu wybieralnych elementów konturu) i resztę zagłębienia konturu
- 6 powtarza 2...5, aż wszystkie podcięcia zostaną wytworzone
- 7 powraca równolegle do osi do punktu startu
- 8 przejazd odpowiednio do nastawienia G14 na punkt zmiany narzędzia

# Podcinanie osiowo na gotowo – rozszerzone

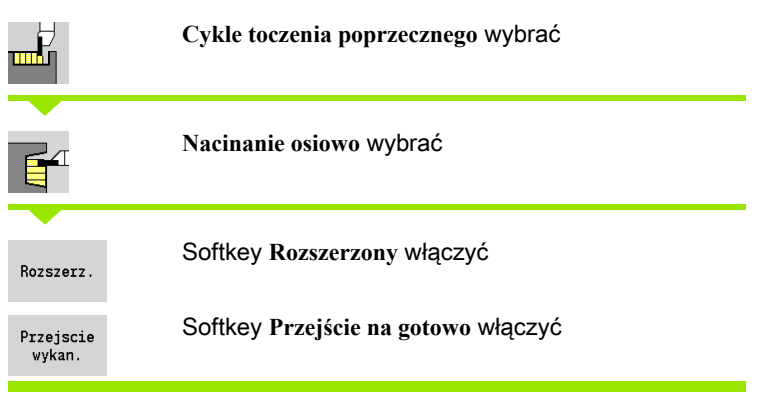

Cykl wytwarza zdefiniowane w **Ilość Qn** nacięcia. Parametry **punkt pocz ątkowy konturu** i **punkt ko ńcowy konturu** definiują pierwsze nacięcie (pozycja, głębokość nacięcia, szerokość).

- X, Z Punkt startu
- X1, Z1 Punkt poczŃtkowy konturu
- X2, Z2 Endpunkt Kontur
- B1, B2 Fazka/zaokrąglenie (B1 początek konturu, B2 koniec konturu)
	- B>0: promień zaokrąglenia
	- B<0: szerokość fazki
- A Kat początkowy (zakres:  $0^{\circ}$  <= A < 90°)
- W Kąt końcowy (zakres:  $0^{\circ}$  <= W < 90°)
- R Zaokrąglenie
- G14 Punkt zmiany narzędzia [\(patrz strona 160\)](#page-159-0)
- T Numer miejsca w rewolwerze
- ID Narzędzie ID-numer
- S Obroty/prędkość skrawania
- F Posuw obrotowy
- Qn Liczba cykli przecinania (default: 1)
- DX, DZ Odstęp do następnego podcięcia, względem poprzedniego podcięcia
- G47 Odstęp bezpieczeństwa [\(patrz strona 160\)](#page-159-0)
- MT M po T: M-funkcja, wykonywana po wywołaniu narzędzia T.

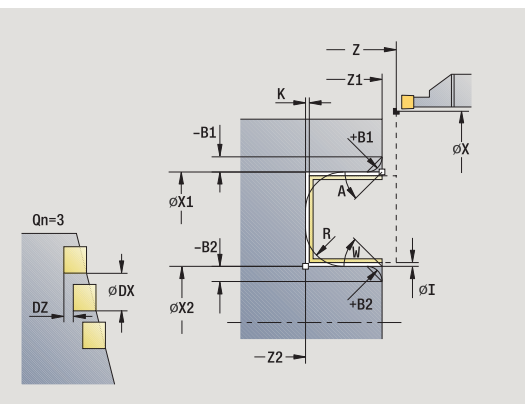

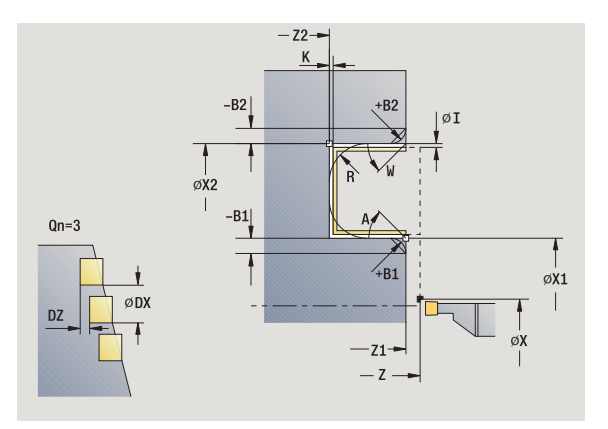

- 4.5 Cykle toczenia poprzecznego 4.5 Cykle toczenia poprzecznego
- MFS M na początku: funkcja M, wykonywana na początku etapu obróbki.
- MFE M na końcu: funkcja M, wykonywana na końcu etapu obróbki.
- WP Wskazanie, z jakim wrzecionem przedmiotowym zostaje odpracowany cykl (zależn od maszyny)
	- Naped główny
	- Przeciwwrzeciono dla obróbki strony tylnej

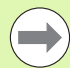

Przy pomocy tego cyklu można wybierać, jak obrabiany jest na gotowo element dna.

Sterowane dokonuje w tym celu ewaluacji parametrów obróbki Processing /Nacinanie/Obróbka na gotowo (602414) . Jeśli nie został on zdefiniowany, to ten element jest dzielony w połowie.

# Przy pomocy parametrów do wyboru definiujemy:

- A:powierzchnia ukośna na początku konturu
- W:powierzchnia ukośna na końcu konturu
- R:zaokrąglenie (w obydwu narożach doliny konturu)
- B1:fazka/zaokrąglenie na początku konturu
- B2:fazka/zaokrąglenie na końcu konturu

- 1 oblicza pozycję nacięć
- 2 dosuwa od punktu startu lub od podcięcia równolegle do osi dla następnego podcięcia
- 3 obrabia na gotowo pierwszy bok zarysu gwintu (przy uwzględnieniu wybieralnych elementów konturu) oraz zagłębienie konturu na krótko przed "końcem podcięcia"
- 4 dosuwa równolegle do osi dla drugiego boku zarysu
- 5 obrabia na gotowo drugi bok zarysu gwintu (przy uwzględnieniu wybieralnych elementów konturu) i resztę zagłębienia konturu
- 6 powtarza 2...5, aż wszystkie podcięcia zostaną wytworzone
- 7 powraca równolegle do osi do punktu startu
- 8 przejazd odpowiednio do nastawienia G14 na punkt zmiany narzędzia

# ICP-cykle podcinania radialnie

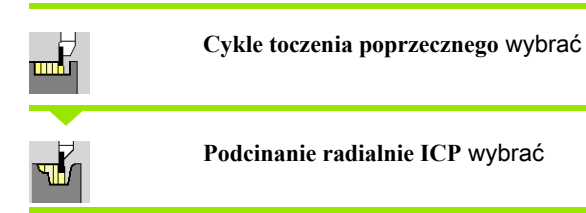

Cykl wytwarza zdefiniowaną w **Ilość Qn** podcięć z konturem podcinania ICP. **Punkt startu** definiuje położenie pierwszego nacięcia.

- X, Z Punkt startu
- FK ICP-część gotowa: nazwa obrabianego konturu
- P Szerokość podcinania: wcięcia <= P (brak zapisu: P = 0,8 \* szerokość ostrza narzędzia)
- ET Głębokość przecinania, wykonywana przy jednym przejściu.
- I, K Naddatek X, Z
- EZ Czas zatrzymania: czas wyjścia z materiału (default: czas trwania dwóch obrotów)
- Qn Liczba cykli przecinania (default: 1)
- DX, DZ Odstęp do następnego podcięcia, względem poprzedniego podcięcia
- G14 Punkt zmiany narzędzia [\(patrz strona 160\)](#page-159-0)
- T Numer miejsca w rewolwerze
- ID Narzędzie ID-numer
- S Obroty/prędkość skrawania
- F Posuw obrotowy
- SX, SZ Ograniczenie skrawania [\(patrz strona 160\)](#page-159-0)
- G47 Odstęp bezpieczeństwa [\(patrz strona 160\)](#page-159-0)
- MT M po T: M-funkcja, wykonywana po wywołaniu narzędzia T.

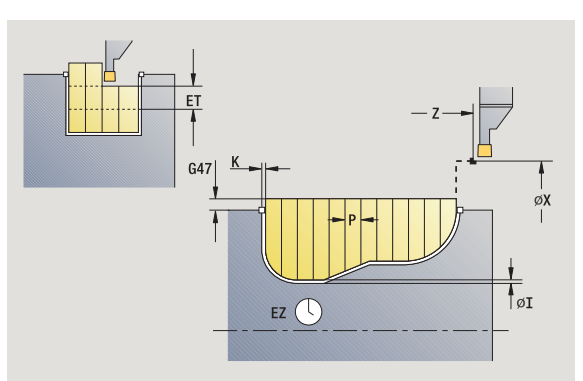

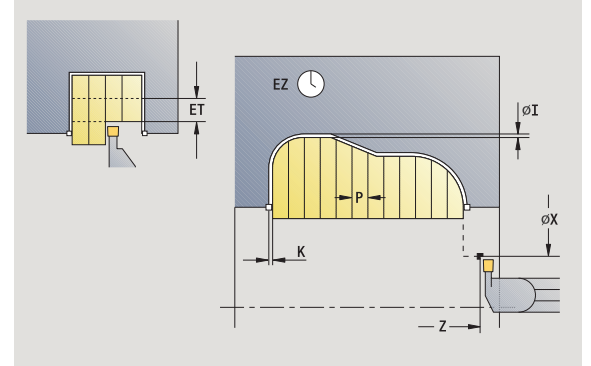

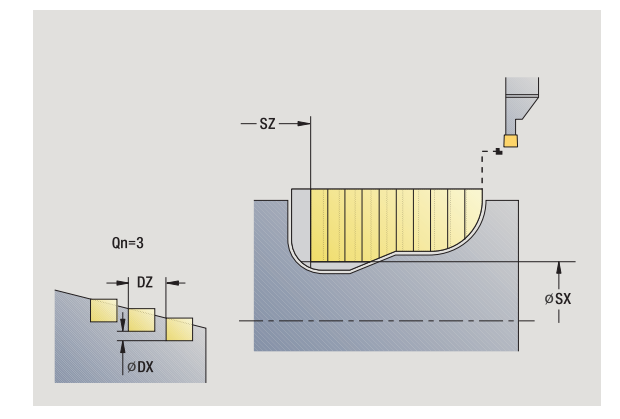

- 4.5 Cykle toczenia poprzecznego 4.5 Cykle toczenia poprzecznego
- MFS M na początku: funkcja M, wykonywana na początku etapu obróbki.
- MFE M na końcu: funkcja M, wykonywana na końcu etapu obróbki.
- WP Wskazanie, z jakim wrzecionem przedmiotowym zostaje odpracowany cykl (zależn od maszyny)
	- Napęd główny
	- Przeciwwrzeciono dla obróbki strony tylnej

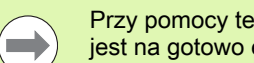

Przy pomocy tego cyklu można wybierać, jak obrabiany jest na gotowo element dna.

Sterowane dokonuje w tym celu ewaluacji parametrów obróbki Processing /Nacinanie/Obróbka na gotowo (602414) . Jeśli nie został on zdefiniowany, to ten element jest dzielony w połowie.

- 1 oblicza pozycje podcięcia i rozplanowanie podcięć
- 2 dosuwa od punktu startu lub od podcięcia równolegle do osi dla następnego podcięcia
- 3 skrawa odpowiednio do zdefiniowanego konturu
- 4 powraca i wcina dla następnego przejścia
- 5 powtarza 3...4, aż nacięcie zostanie wytworzone
- 6 powtarza 2...5, aż wszystkie nacięcia zostaną wytworzone
- 7 powraca równolegle do osi do punktu startu
- 8 przejazd odpowiednio do nastawienia G14 na punkt zmiany narzędzia

# ICP-cykle podcinania osiowo

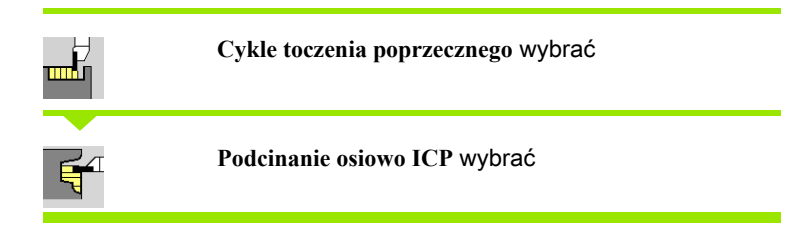

Cykl wytwarza zdefiniowaną w **Ilość Qn** podcięć z konturem podcinania ICP. **Punkt startu** definiuje położenie pierwszego nacięcia.

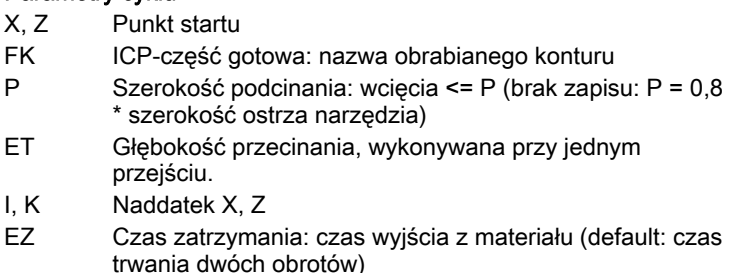

- Qn Liczba cykli przecinania (default: 1)
- DX, DZ Odstęp do następnego podcięcia, względem poprzedniego podcięcia
- G14 Punkt zmiany narzędzia [\(patrz strona 160\)](#page-159-0)
- T Numer miejsca w rewolwerze
- ID Narzędzie ID-numer
- S Obroty/prędkość skrawania
- F Posuw obrotowy
- SX, SZ Ograniczenie skrawania [\(patrz strona 160\)](#page-159-0)
- G47 Odstęp bezpieczeństwa [\(patrz strona 160\)](#page-159-0)
- MT M po T: M-funkcja, wykonywana po wywołaniu narzędzia T.

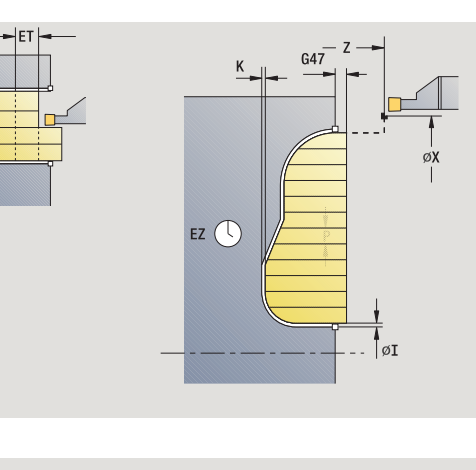

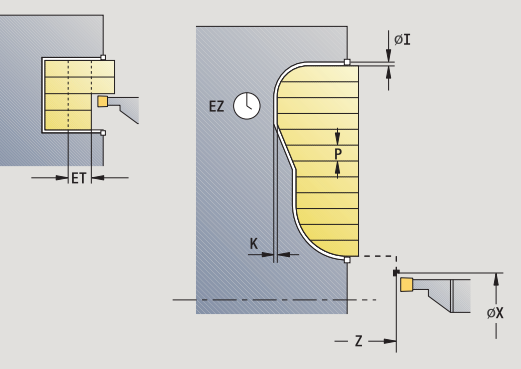

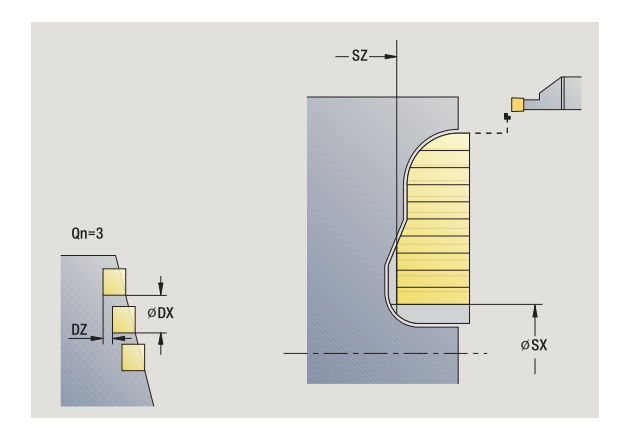

- 4.5 Cykle toczenia poprzecznego 4.5 Cykle toczenia poprzecznego
- MFS M na początku: funkcja M, wykonywana na początku etapu obróbki.
- MFE M na końcu: funkcja M, wykonywana na końcu etapu obróbki.
- WP Wskazanie, z jakim wrzecionem przedmiotowym zostaje odpracowany cykl (zależn od maszyny)
	- Napęd główny
	- **Przeciwwrzeciono dla obróbki strony tylnej**

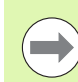

Przy pomocy tego cyklu można wybierać, jak obrabiany jest na gotowo element dna.

Sterowane dokonuje w tym celu ewaluacji parametrów obróbki Processing /Nacinanie/Obróbka na gotowo (602414) . Jeśli nie został on zdefiniowany, to ten element jest dzielony w połowie.

- 1 oblicza pozycje podcięcia i rozplanowanie podcięć
- 2 dosuwa od punktu startu lub od podcięcia równolegle do osi dla następnego podcięcia
- 3 skrawa odpowiednio do zdefiniowanego konturu
- 4 powraca i wcina dla następnego przejścia
- 5 powtarza 3...4, aż nacięcie zostanie wytworzone
- 6 powtarza 2...5, aż wszystkie nacięcia zostaną wytworzone
- 7 powraca równolegle do osi do punktu startu
- 8 przejazd odpowiednio do nastawienia G14 na punkt zmiany narzędzia

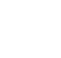
# ICP-podcinanie na gotowo radialnie

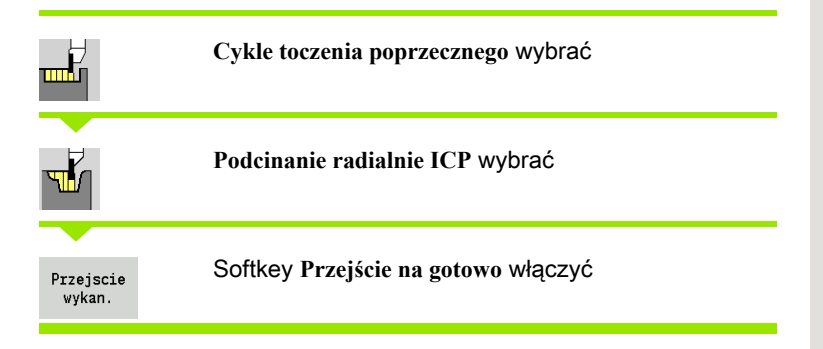

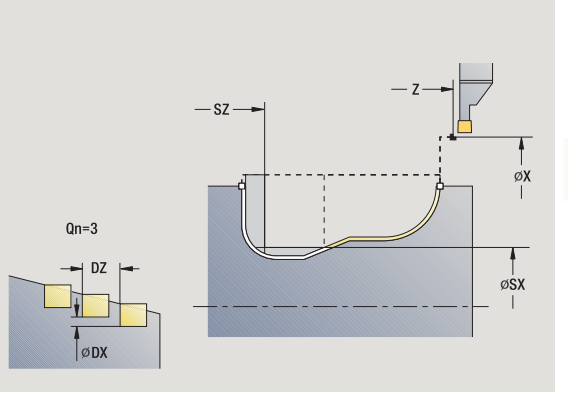

Cykl obrabia na gotowo zdefiniowaną w **Ilość Qn** podcięć z konturem podcinania ICP. **Punkt startu** definiuje położenie pierwszego nacięcia.

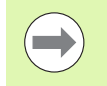

Narzędzie przemieszcza się na końcu cyklu do punktu startu.

- X, Z Punkt startu
- FK ICP-część gotowa: nazwa obrabianego konturu
- Qn Liczba cykli przecinania (default: 1)
- DX, DZ Odstęp do następnego podcięcia, względem poprzedniego podcięcia
- G14 Punkt zmiany narzędzia [\(patrz strona 160\)](#page-159-0)
- T Numer miejsca w rewolwerze
- ID Narzędzie ID-numer
- S Obroty/prędkość skrawania
- F Posuw obrotowy
- SX, SZ Ograniczenie skrawania [\(patrz strona 160\)](#page-159-0)
- G47 Odstęp bezpieczeństwa [\(patrz strona 160\)](#page-159-0)
- MT M po T: M-funkcja, wykonywana po wywołaniu narzędzia T.

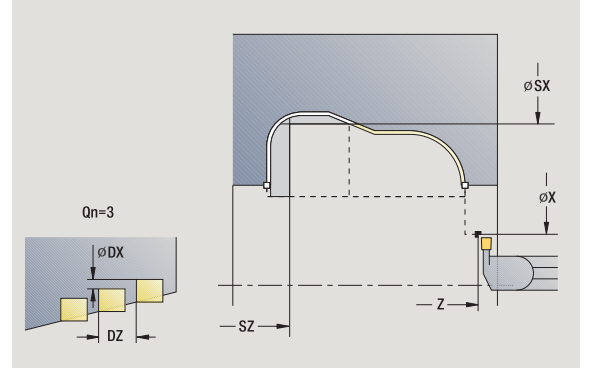

- MFS M na początku: funkcja M, wykonywana na początku etapu obróbki.
- MFE M na końcu: funkcja M, wykonywana na końcu etapu obróbki.
- WP Wskazanie, z jakim wrzecionem przedmiotowym zostaje odpracowany cykl (zależn od maszyny)
	- Napęd główny
	- **Przeciwwrzeciono dla obróbki strony tylnej**

Rodzaj obróbki dla dostępu do bazy danych: nacinanie konturu

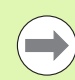

Przy pomocy tego cyklu można wybierać, jak obrabiany jest na gotowo element dna.

Sterowane dokonuje w tym celu ewaluacji parametrów obróbki Processing /Nacinanie/Obróbka na gotowo (602414) . Jeśli nie został on zdefiniowany, to ten element jest dzielony w połowie.

- 1 oblicza pozycję nacięć
- 2 dosuwa od punktu startu lub od podcięcia równolegle do osi dla następnego podcięcia
- 3 obrabia na gotowo podcięcie
- 4 powtarza 2...3, aż wszystkie nacięcia zostaną wytworzone
- 5 powraca równolegle do osi do punktu startu
- 6 przejazd odpowiednio do nastawienia G14 na punkt zmiany narzędzia

# ICP-podcinanie na gotowo osiowo

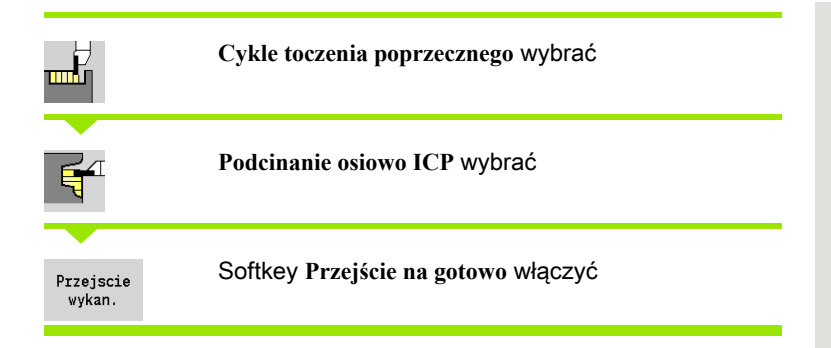

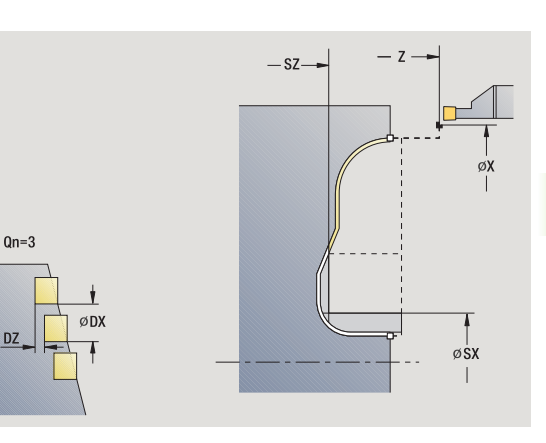

Cykl obrabia na gotowo zdefiniowaną w **Ilość Qn** podcięć z konturem podcinania ICP. **Punkt startu** definiuje położenie pierwszego nacięcia.

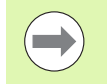

Narzędzie przemieszcza się na końcu cyklu do punktu startu.

- X, Z Punkt startu
- FK ICP-część gotowa: nazwa obrabianego konturu
- Qn Liczba cykli przecinania (default: 1)
- DX, DZ Odstęp do następnego podcięcia, względem poprzedniego podcięcia
- G14 Punkt zmiany narzędzia [\(patrz strona 160\)](#page-159-0)
- T Numer miejsca w rewolwerze
- ID Narzędzie ID-numer
- S Obroty/prędkość skrawania
- F Posuw obrotowy
- SX, SZ Ograniczenie skrawania [\(patrz strona 160\)](#page-159-0)
- G47 Odstęp bezpieczeństwa [\(patrz strona 160\)](#page-159-0)
- MT M po T: M-funkcja, wykonywana po wywołaniu narzędzia T.

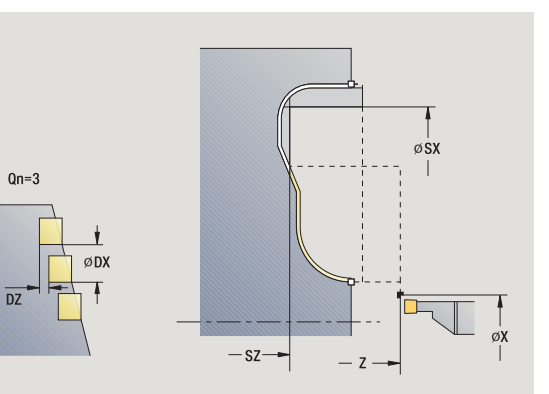

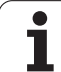

- MFS M na początku: funkcja M, wykonywana na początku etapu obróbki.
- MFE M na końcu: funkcja M, wykonywana na końcu etapu obróbki.
- WP Wskazanie, z jakim wrzecionem przedmiotowym zostaje odpracowany cykl (zależn od maszyny)
	- Napęd główny
	- Przeciwwrzeciono dla obróbki strony tylnej

Rodzaj obróbki dla dostępu do bazy danych: nacinanie konturu

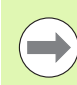

Przy pomocy tego cyklu można wybierać, jak obrabiany jest na gotowo element dna.

Sterowane dokonuje w tym celu ewaluacji parametrów obróbki Processing /Nacinanie/Obróbka na gotowo (602414) . Jeśli nie został on zdefiniowany, to ten element jest dzielony w połowie.

- 1 oblicza pozycję nacięć
- 2 dosuwa od punktu startu lub od podcięcia równolegle do osi dla następnego podcięcia
- 3 obrabia na gotowo podcięcie
- 4 powtarza 2...3, aż wszystkie nacięcia zostaną wytworzone
- 5 powraca równolegle do osi do punktu startu
- 6 przejazd odpowiednio do nastawienia G14 na punkt zmiany narzędzia

# <span id="page-256-0"></span>Toczenie poprzeczne

Cykle toczenia poprzecznego skrawają poprzez przemienne przemieszczenia podcinania i obróbki zgrubnej. W ten sposób następuje skrawanie z minimum przemieszczeń wznoszenia i dosuwu.

Następujące parametry wpływają na szczególne cechy obróbki toczeniem poprzecznym:

- **Posuw podcinania O**: posuw dla ruchu podcinania
- **Obróbka jedno/dwukierunkowa U**: można przeprowadzić obróbkę toczenia jedno lub dwukierunkowo.
- **Szerokość przesunięcia B**: od drugiego dosuwu skrawany odcinek zostaje zredukowany na przejściu od toczenia do toczenia poprzecznego o szerokość wzajemnego przesunięcia. Przy każdym kolejnym przejściu od toczenia do toczenia poprzecznego następuje w tym miejscu zredukowanie o tę szerokość - dodatkowo do dotychczasowego przesunięcia. Suma "przesunięcia" zostaje ograniczona do 80% efektywnej szerokości ostrza (efektywna szerokość ostrza = szerokość ostrza -2\*promień ostrza). MANUALplus redukuje w razie potrzeby zaprogramowaną szerokość przesunięcia. Pozostały materiał zostaje usuwany na końcu podcinania wstępnego za pomocą suwu podcinania.
- **Korekcja głębokości toczenia RB**: w zależności od materiału, prędkości posuwowej etc. ostrze "przegina się" przy obróbce toczeniem. Ten błąd wcięcia korygujemy przy "obróbce na gotowo rozszerzonej", przy pomocy korekcji głębokości toczenia. Korekcja głębokości toczenia zostaje z reguły ustalona empirycznie.

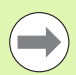

Cykle zakładają z góry użycie przecinaków tokarskich .

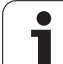

# Toczenie poprzeczne radialnie

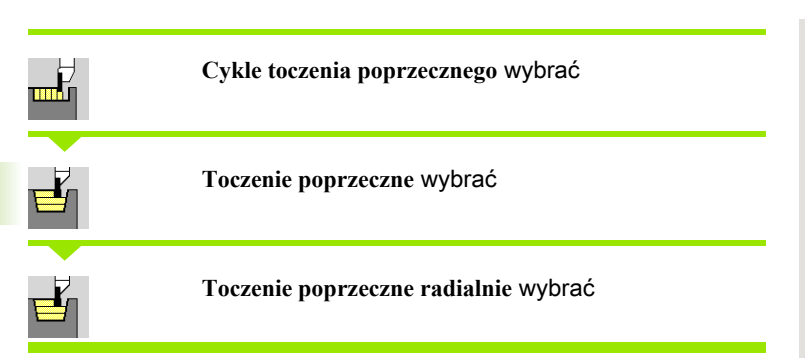

Cykl skrawa opisany przy pomocy **punktu startu** i **punktu końcowego konturu** prostokąt.

## Parametry cyklu

- X, Z Punkt startu
- X2, Z2 Punkt końcowy konturu
- P Głębokość wcięcia: maksymalna głębokość wcięcia
- O Posuw nacinania (default: aktywny posuw)
- B Szerokość przesunięcia (default: 0)
- U Obróbka toczeniem jednokierunkowa (standard: 0)
	- 0: dwukierunkowo
	- 1: jednokierunkowo
- G47 Odstęp bezpieczeństwa [\(patrz strona 160\)](#page-159-0)
- G14 Punkt zmiany narzędzia [\(patrz strona 160\)](#page-159-0)
- T Numer miejsca w rewolwerze
- ID Narzędzie ID-numer
- S Obroty/prędkość skrawania
- F Posuw obrotowy
- MT M po T: M-funkcja, wykonywana po wywołaniu narzędzia T.
- MFS M na początku: funkcja M, wykonywana na początku etapu obróbki.
- MFE M na końcu: funkcja M, wykonywana na końcu etapu obróbki.
- WP Wskazanie, z jakim wrzecionem przedmiotowym zostaje odpracowany cykl (zależy od obrabiarki)
	- Napęd główny
	- Przeciwwrzeciono dla obróbki strony tylnej

Rodzaj obróbki dla dostępu do bazy danych: toczenie poprzeczne

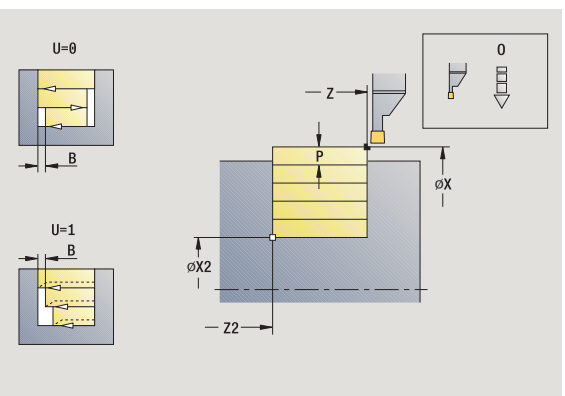

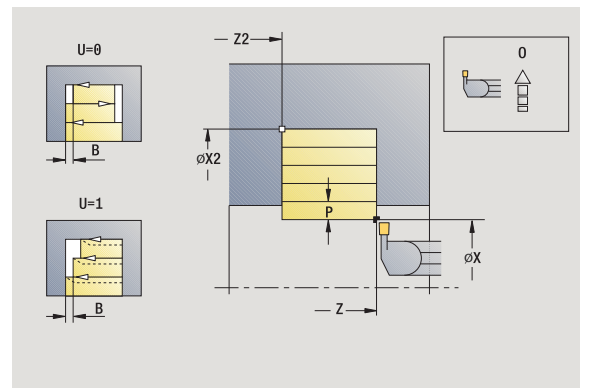

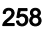

#### Wykonanie cyklu

- 1 oblicza rozdzielenie skrawania
- 2 dosuwa od punktu startu dla pierwszego przejścia
- 3 podcina (obróbka toczeniem poprzecznym)
- 4 skrawa prostokątnie do kierunku podcinania (obróbka toczeniem)
- 5 powtarza 3...4, aż **punkt końcowy X2, Z2** zostanie osiągnięty
- 6 powraca równolegle do osi do punktu startu
- 7 przejazd odpowiednio do nastawienia G14 na punkt zmiany narzędzia

## Toczenie poprzeczne osiowo

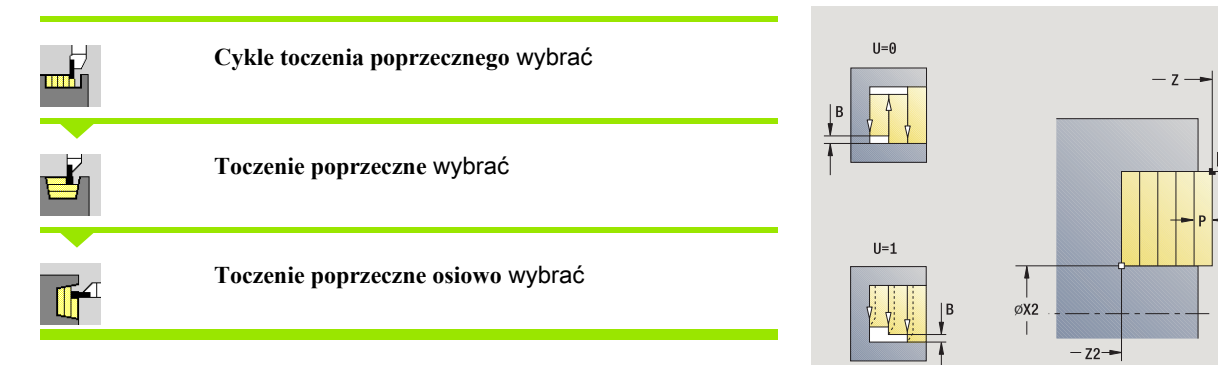

Cykl skrawa opisany przy pomocy **punktu startu** i **punktu końcowego konturu** prostokąt.

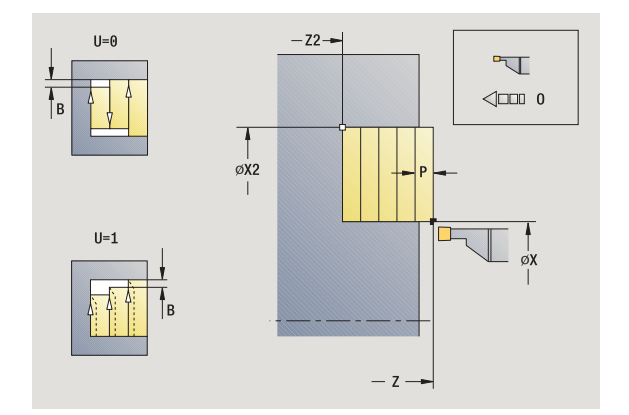

 $\Delta$  $\triangleleft$ 

# Parametry cyklu

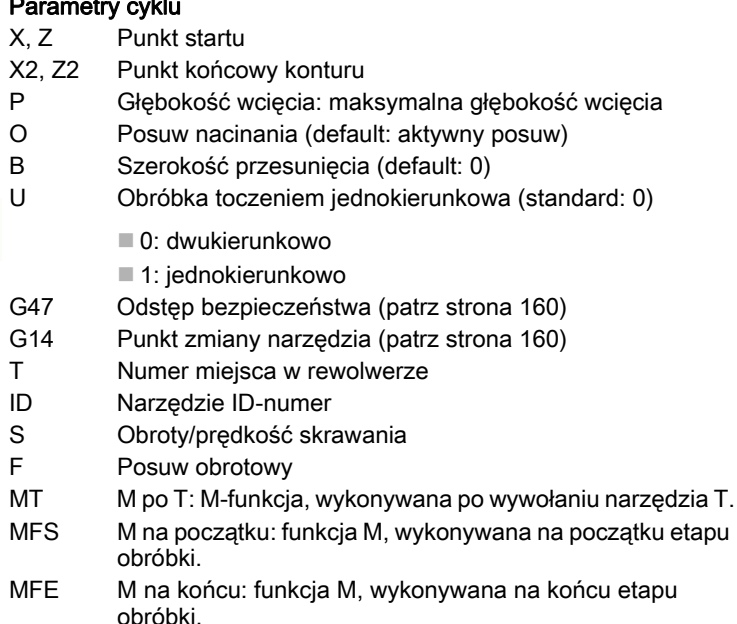

WP Wskazanie, z jakim wrzecionem przedmiotowym zostaje odpracowany cykl (zależn od maszyny)

■ Napęd główny

**Przeciwwrzeciono dla obróbki strony tylnej** 

Rodzaj obróbki dla dostępu do bazy danych: toczenie poprzeczne

- 1 oblicza rozdzielenie skrawania
- 2 dosuwa od punktu startu dla pierwszego przejścia
- 3 podcina (obróbka toczeniem poprzecznym)
- 4 skrawa prostokątnie do kierunku podcinania (obróbka toczeniem)
- 5 powtarza 3...4, aż **punkt końcowy X2, Z2** zostanie osiągnięty
- 6 powraca równolegle do osi do punktu startu
- 7 przejazd odpowiednio do nastawienia G14 na punkt zmiany narzędzia

# Toczenie poprzeczne radialnie – rozszerzone

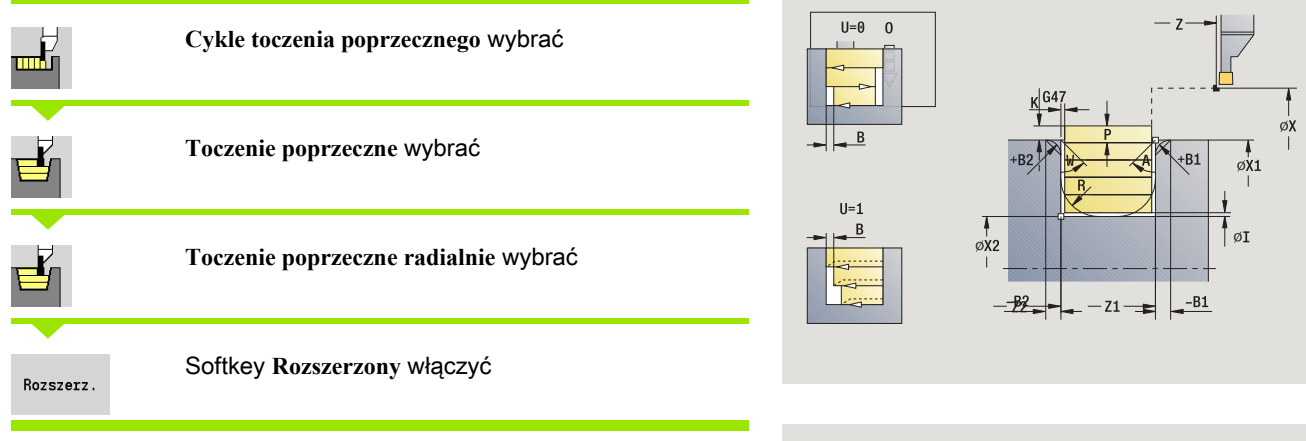

Cykl skrawa opisany przez **punkt startu X**/**punkt pocz ątkowy Z1** i **punkt ko ńcowy konturu** obszar przy uwzględnieniu naddatków (patrz także ["Toczenie poprzeczne" na stronie 257](#page-256-0)).

- X, Z Punkt startu X1, Z1 Punkt początkowy konturu X2, Z2 Punkt końcowy konturu P Głębokość wcięcia: maksymalna głębokość wcięcia O Posuw nacinania (default: aktywny posuw) I, K Naddatek X, Z A Kąt początkowy (zakres:  $0^{\circ}$  <= A <  $90^{\circ}$ ) W Kąt końcowy (zakres:  $0^{\circ}$  <= W < 90°) R Zaokrąglenie G14 Punkt zmiany narzędzia [\(patrz strona 160\)](#page-159-0) T Numer miejsca w rewolwerze ID Narzędzie ID-numer S Obroty/prędkość skrawania F Posuw obrotowy
- B1, B2 Fazka/zaokrąglenie (B1 początek konturu, B2 koniec konturu)
	- B>0: promień zaokrąglenia
	- B<0: szerokość fazki
- B Szerokość przesunięcia (default: 0)
- U Obróbka toczeniem jednokierunkowa (standard: 0)
	- 0: dwukierunkowo
	- 1: jednokierunkowo
- G47 Odstęp bezpieczeństwa [\(patrz strona 160\)](#page-159-0)

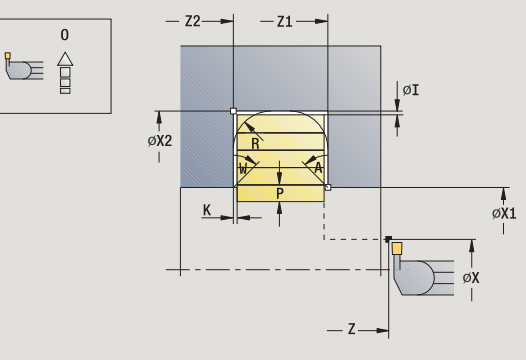

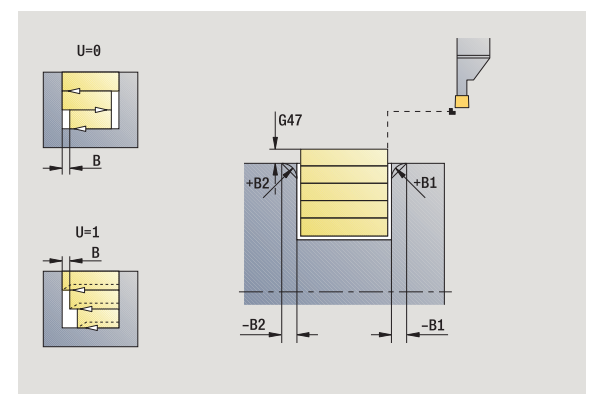

- MT M po T: M-funkcja, wykonywana po wywołaniu narzędzia T. MFS M na początku: funkcja M, wykonywana na początku etapu obróbki.
- MFE M na końcu: funkcja M, wykonywana na końcu etapu obróbki.
- WP Wskazanie, z jakim wrzecionem przedmiotowym zostaje odpracowany cykl (zależn od maszyny)
	- Napęd główny
	- **Przeciwwrzeciono dla obróbki strony tylnej**

## Przy pomocy parametrów do wyboru definiujemy:

- A:powierzchnia ukośna na początku konturu
- W:powierzchnia ukośna na końcu konturu
- R:zaokrąglenie (w obydwu narożach doliny konturu)
- B1:fazka/zaokrąglenie na początku konturu
- B2:fazka/zaokrąglenie na końcu konturu

- 1 oblicza rozdzielenie skrawania
- 2 dosuwa od punktu startu dla pierwszego przejścia
- 3 podcina (obróbka toczeniem poprzecznym)
- 4 skrawa prostokątnie do kierunku podcinania (obróbka toczeniem)
- 5 powtarza 3...4, aż **punkt końcowy X2, Z2** zostanie osiągnięty
- 6 podcina fazkę/zaokrąglenie na początku/końcu konturu, jeśli zdefiniowano
- 7 powraca równolegle do osi do punktu startu
- 8 przejazd odpowiednio do nastawienia G14 na punkt zmiany narzędzia

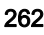

## Toczenie poprzeczne osiowo – rozszerzone

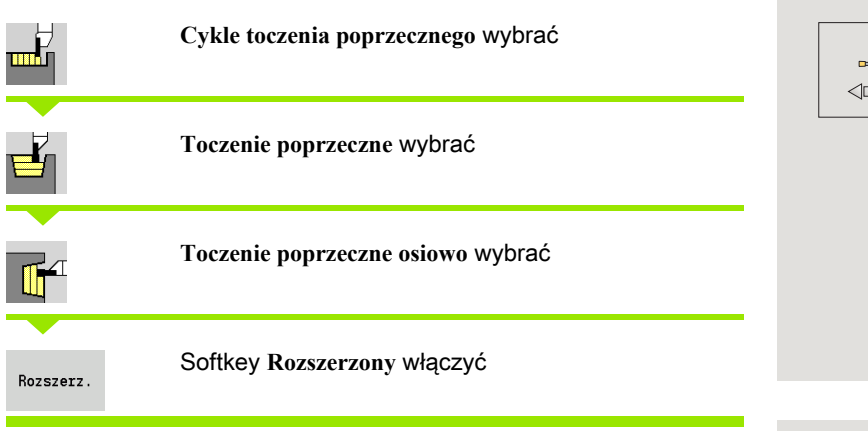

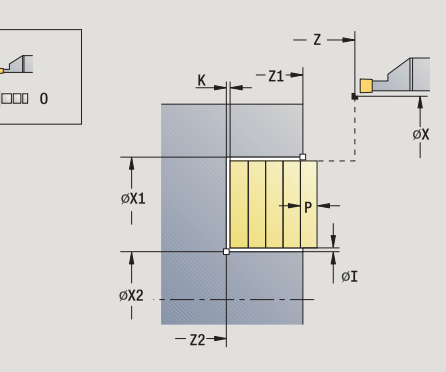

Cykl skrawa opisany przez **punkt pocz ątkowy X1** /**punkt startu Z** i **punkt ko ńcowy konturu** obszar przy uwzględnieniu naddatków (patrz także ["Toczenie poprzeczne" na stronie 257](#page-256-0)).

- X, Z Punkt startu
- X1, Z1 Punkt początkowy konturu
- X2, Z2 Punkt końcowy konturu
- P Głębokość wcięcia: maksymalna głębokość wcięcia
- O Posuw nacinania (default: aktywny posuw)
- I, K Naddatek X, Z
- A Kąt początkowy (zakres:  $0^{\circ}$  <= A <  $90^{\circ}$ )
- W Kąt końcowy (zakres:  $0^{\circ}$  < = W < 90°))
- R Zaokrąglenie
- G14 Punkt zmiany narzędzia [\(patrz strona 160\)](#page-159-0)
- T Numer miejsca w rewolwerze
- ID Narzędzie ID-numer
- S Obroty/prędkość skrawania
- F Posuw obrotowy
- B1, B2 Fazka/zaokrąglenie (B1 początek konturu, B2 koniec konturu)
	- B>0: promień zaokrąglenia
	- B<0: szerokość fazki
- B Szerokość przesunięcia (default: 0)
- U Obróbka toczeniem jednokierunkowa (standard: 0)
	- 0: dwukierunkowo
	- 1: jednokierunkowo
- G47 Odstęp bezpieczeństwa [\(patrz strona 160\)](#page-159-0)

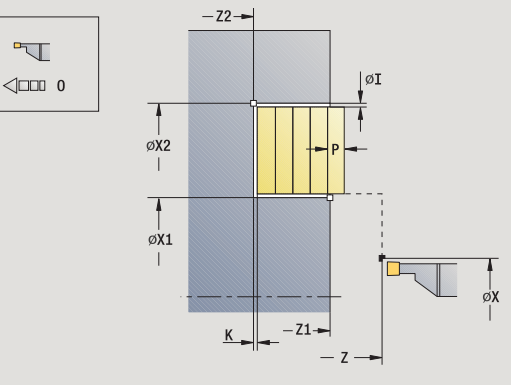

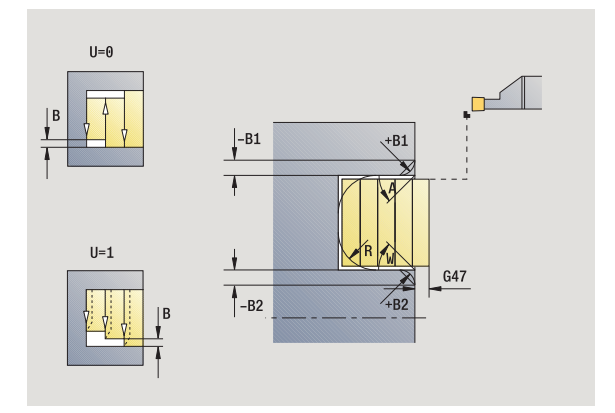

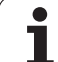

- MT M po T: M-funkcja, wykonywana po wywołaniu narzędzia T. MFS M na początku: funkcja M, wykonywana na początku etapu obróbki.
- MFE M na końcu: funkcja M, wykonywana na końcu etapu obróbki.
- WP Wskazanie, z jakim wrzecionem przedmiotowym zostaje odpracowany cykl (zależn od maszyny)
	- Napęd główny
	- Przeciwwrzeciono dla obróbki strony tylnej

## Przy pomocy parametrów do wyboru definiujemy:

- A:powierzchnia ukośna na początku konturu
- W:powierzchnia ukośna na końcu konturu
- R:zaokrąglenie (w obydwu narożach doliny konturu)
- B1:fazka/zaokrąglenie na początku konturu
- B2:fazka/zaokrąglenie na końcu konturu

- 1 oblicza rozdzielenie skrawania
- 2 dosuwa od punktu startu dla pierwszego przejścia
- 3 podcina (obróbka toczeniem poprzecznym)
- 4 skrawa prostokątnie do kierunku podcinania (obróbka toczeniem)
- 5 powtarza 3...4, aż **punkt końcowy X2, Z2** zostanie osiągnięty
- 6 podcina fazkę/zaokrąglenie na początku/końcu konturu, jeśli zdefiniowano
- 7 powraca równolegle do osi do punktu startu
- 8 przejazd odpowiednio do nastawienia **G14** na **punkt zmiany narzędzia** .

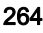

# Toczenie poprzeczne radialnie na gotowo

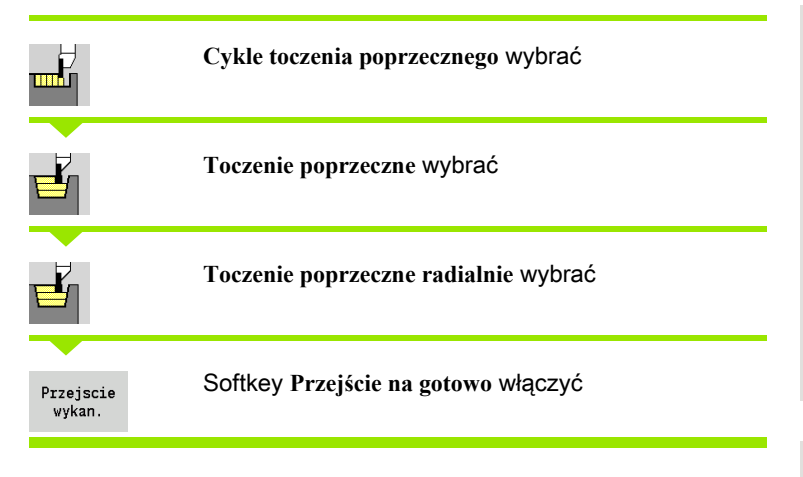

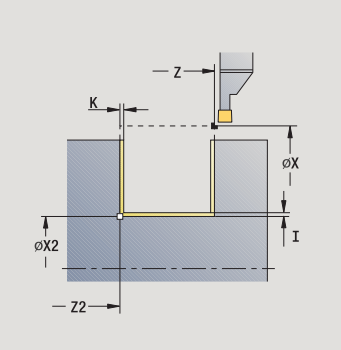

Cykl obrabia na gotowo opisany przez **punkt startu** i **punkt ko ńcowy konturu** fragment konturu (patrz także ["Toczenie poprzeczne" na](#page-256-0)  [stronie 257\)](#page-256-0).

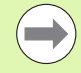

**Naddatki I, K** definiują materiał, który pozostaje po cyklu obróbki wykańczającej.

- X, Z Punkt startu
- X2, Z2 Punkt końcowy konturu
- I, K Naddatek X, Z
- G14 Punkt zmiany narzędzia [\(patrz strona 160\)](#page-159-0)
- T Numer miejsca w rewolwerze
- ID Narzędzie ID-numer
- S Obroty/prędkość skrawania
- F Posuw obrotowy
- G47 Odstęp bezpieczeństwa [\(patrz strona 160\)](#page-159-0)
- MT M po T: M-funkcja, wykonywana po wywołaniu narzędzia T.

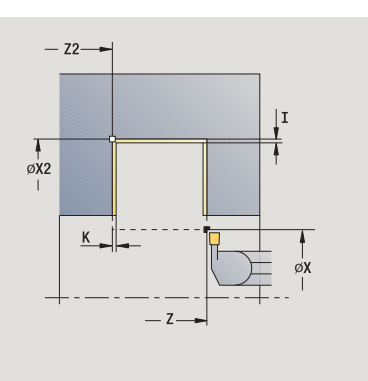

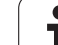

- MFS M na początku: funkcja M, wykonywana na początku etapu obróbki.
- MFE M na końcu: funkcja M, wykonywana na końcu etapu obróbki.
- WP Wskazanie, z jakim wrzecionem przedmiotowym zostaje odpracowany cykl (zależn od maszyny)
	- Napęd główny
	- Przeciwwrzeciono dla obróbki strony tylnej

- 1 wcina od punktu startuu
- 2 obrabia na gotowo pierwszy bok zarysu, potem zagłębienie konturu do krótko przed **punktem końcowym X2, Z2**
- 3 przejazd równolegle do osi do **punktu startu X**/**punktu końcowego Z2**
- 4 obrabia drugi bok zarysu gwintu, potem resztę doliny konturu
- 5 powraca równolegle do osi do punktu startu
- 6 przejazd odpowiednio do nastawienia G14 na punkt zmiany narzędzia

# Toczenie poprzeczne osiowo na gotowo

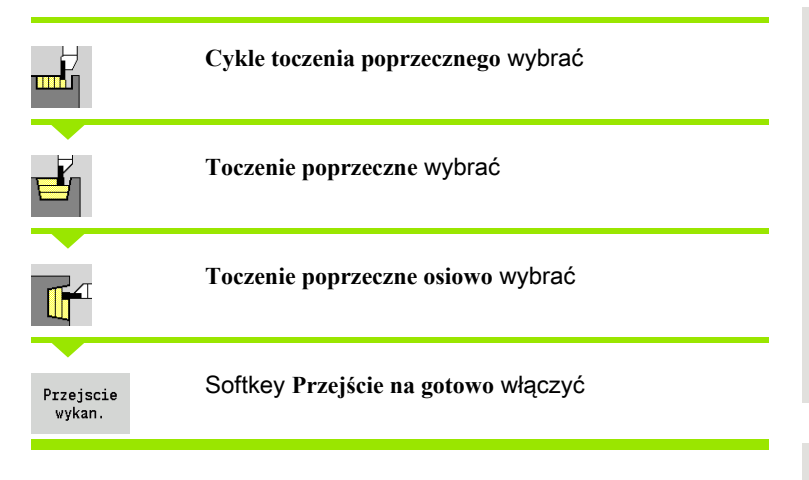

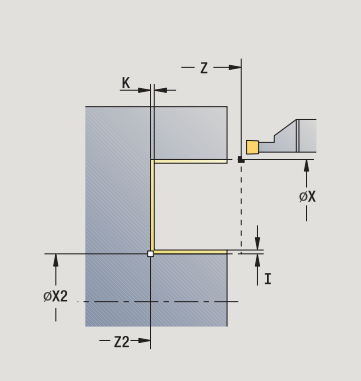

Cykl obrabia na gotowo opisany przez **punkt startu** i **punkt ko ńcowy konturu** fragment konturu (patrz także ["Toczenie poprzeczne" na](#page-256-0)  [stronie 257\)](#page-256-0).

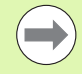

**Naddatki I, K** definiują materiał, który pozostaje po cyklu obróbki wykańczającej.

- X, Z Punkt startu
- X2, Z2 Punkt końcowy konturu
- I, K Naddatek X, Z
- G14 Punkt zmiany narzędzia [\(patrz strona 160\)](#page-159-0)
- T Numer miejsca w rewolwerze
- ID Narzędzie ID-numer
- S Obroty/prędkość skrawania
- F Posuw obrotowy
- G47 Odstęp bezpieczeństwa [\(patrz strona 160\)](#page-159-0)
- MT M po T: M-funkcja, wykonywana po wywołaniu narzędzia T.

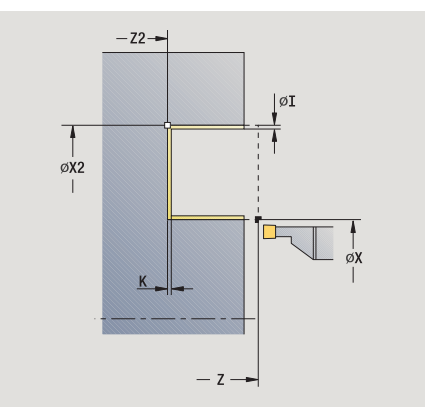

- MFS M na początku: funkcja M, wykonywana na początku etapu obróbki.
- MFE M na końcu: funkcja M, wykonywana na końcu etapu obróbki.
- WP Wskazanie, z jakim wrzecionem przedmiotowym zostaje odpracowany cykl (zależn od maszyny)
	- Napęd główny
	- Przeciwwrzeciono dla obróbki strony tylnej

- 1 wcina od punktu startuu
- 2 obrabia na gotowo pierwszy bok zarysu, potem zagłębienie konturu do krótko przed **punktem końcowym X2, Z2**
- 3 przejazd równolegle do osi do **punktu startu Z**/**punktu końcowego X2**
- 4 obrabia drugi bok zarysu gwintu, potem resztę doliny konturu
- 5 powraca równolegle do osi do punktu startu
- 6 przejazd odpowiednio do nastawienia G14 na punkt zmiany narzędzia

## Toczenie poprzeczne radialnie na gotowo – rozszerzone

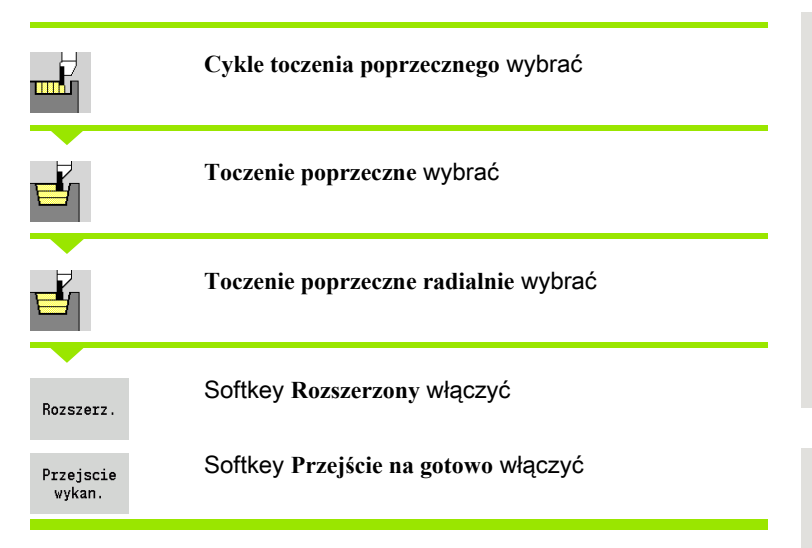

Cykl obrabia na gotowo opisany przez **punkt pocz ątkowy konturu** i **punkt ko ńcowy konturu** fragment konturu (patrz także ["Toczenie](#page-256-0)  [poprzeczne" na stronie 257](#page-256-0)).

> **Naddatki pó łwyrobu I, K** definiują materiał, skrawany przy cyklu obróbki na gotowo. Dlatego też należy koniecznie podać naddatki przy obróbce wykańczającej toczenia poprzecznego.

**Naddatki I, K** definiują materiał, który pozostaje po cyklu obróbki wykańczającej.

- X, Z Punkt startu
- X1, Z1 Punkt początkowy konturu
- X2, Z2 Punkt końcowy konturu
- RB Korekcja głębokości toczenia
- I, K Naddatek w X i Z zostaje uwzględniony przy obróbce na gotowo dla następnych zabiegów obróbkowych
- RI, RK Naddatek półwyrobu w X i Z
- A Kąt początkowy (zakres:  $0^{\circ}$  <= A <  $90^{\circ}$ )
- W Kąt końcowy (zakres:  $0^{\circ}$  <= W < 90°)
- R Zaokrąglenie
- G14 Punkt zmiany narzędzia [\(patrz strona 160\)](#page-159-0)
- T Numer miejsca w rewolwerze
- ID Narzędzie ID-numer
- S Obroty/prędkość skrawania
- F Posuw obrotowy

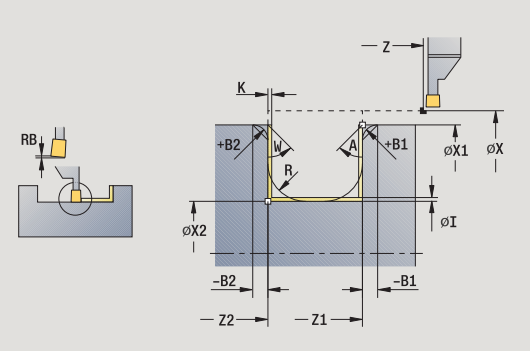

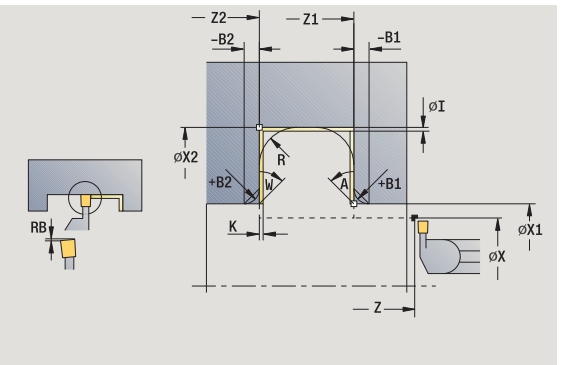

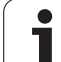

- B1, B2 Fazka/zaokrąglenie (B1 początek konturu, B2 koniec konturu)
	- B>0: promień zaokrąglenia
	- B<0: szerokość fazki
- RI, RK Naddatek półwyrobu w X i Z: naddatek przed obróbką na gotowo dla obliczenia dróg najazdu i odjazdu oraz obszaru obróbki wykańczającej
- G47 Odstęp bezpieczeństwa [\(patrz strona 160\)](#page-159-0)
- MT M po T: M-funkcja, wykonywana po wywołaniu narzędzia T.
- MFS M na początku: funkcja M, wykonywana na początku etapu obróbki.
- MFE M na końcu: funkcja M, wykonywana na końcu etapu obróbki.
- WP Wskazanie, z jakim wrzecionem przedmiotowym zostaje odpracowany cykl (zależn od maszyny)
	- Napęd główny
	- **Przeciwwrzeciono dla obróbki strony tylnej**

## Przy pomocy parametrów do wyboru definiujemy:

- A:powierzchnia ukośna na początku konturu
- W:powierzchnia ukośna na końcu konturu
- R:zaokrąglenie (w obydwu narożach doliny konturu)
- B1:fazka/zaokrąglenie na początku konturu
- B2:fazka/zaokrąglenie na końcu konturu

- 1 wcina od punktu startu
- 2 obrabia na gotowo pierwszy bok zarysu gwintu przy uwzględnieniu dowolnie wybieralnego elementu konturu, potem zagłębienie konturu aż na krótko przed **punktem końcowym X2, Z2**
- 3 wcina równolegle do osi dla obróbki wykańczającej drugiego boku zarysu
- 4 obrabia na gotowo drugi bok zarysu gwintu przy uwzględnieniu wybieralnych elementów konturu, potem resztę doliny konturu konturu
- 5 obrabia na gotowo fazkę/zaokrąglenie na początku/końcu konturu, jeśli zdefiniowano
- 6 przejazd odpowiednio do nastawienia G14 na punkt zmiany narzędzia

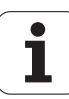

# 5 Cykle toczenia poprzecznego 4.5 Cykle toczenia poprzecznego

# Toczenie poprzeczne osiowo na gotowo – rozszerzone

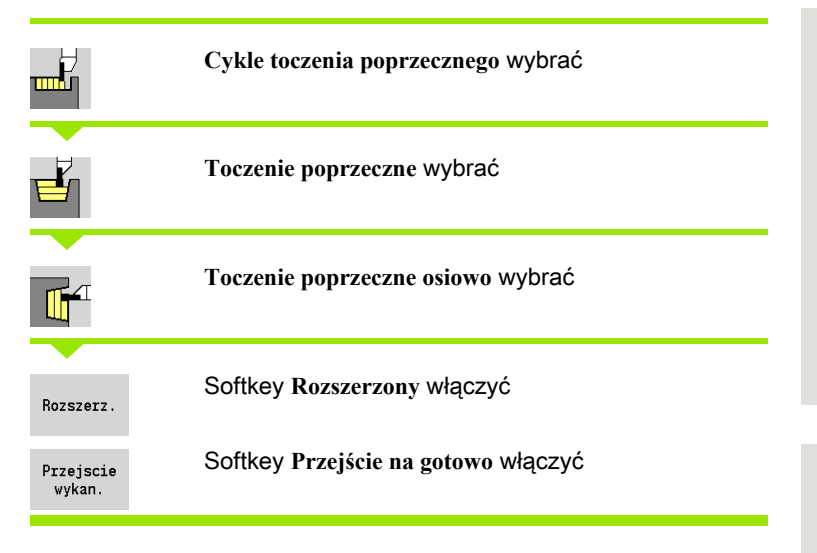

Cykl obrabia na gotowo opisany przez **punkt pocz ątkowy konturu** i **punkt ko ńcowy konturu** fragment konturu (patrz także ["Toczenie](#page-256-0)  [poprzeczne" na stronie 257](#page-256-0)).

> **Naddatki pó łwyrobu I, K** definiują materiał, skrawany przy cyklu obróbki na gotowo. Dlatego też należy koniecznie podać naddatki przy obróbce wykańczającej toczenia poprzecznego.

**Naddatki I, K** definiują materiał, który pozostaje po cyklu obróbki wykańczającej.

## Parametry cyklu

- X, Z Punkt startu
- X1, Z1 Punkt poczŃtkowy konturu
- X2, Z2 Endpunkt Kontur
- RB Korekcja gę®boko ˙ ci toczenia
- I, K Naddatek w X i Z zostaje uwzględniony przy obróbce na gotowo dla następnych zabiegów obróbkowych
- RI, RK Naddatek półwyrobu w X i Z
- A Kąt początkowy (zakres:  $0^{\circ}$  <= A <  $90^{\circ}$ )
- W Kąt końcowy (zakres:  $0^{\circ}$  <= W < 90°)
- R Zaokrąglenie
- G14 Punkt zmiany narzędzia [\(patrz strona 160\)](#page-159-0)
- T Numer miejsca w rewolwerze
- ID Narzędzie ID-numer
- S Obroty/prędkość skrawania
- F Posuw obrotowy

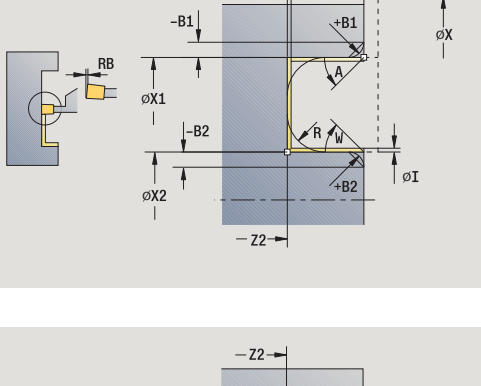

 $-7$ 

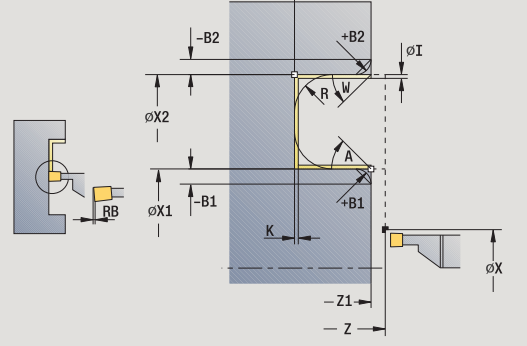

- B1, B2 Fazka/zaokrąglenie (B1 początek konturu, B2 koniec konturu)
	- B>0: promień zaokrąglenia
	- B<0: szerokość fazki
- RI, RK Naddatek półwyrobu w X i Z: naddetek przed obróbką na gotowo dla obliczenia dróg najazdu i odjazdu oraz obszaru obróbki wykańczającej
- G47 Odstęp bezpieczeństwa [\(patrz strona 160\)](#page-159-0)
- MT M po T: M-funkcja, wykonywana po wywołaniu narzędzia T.
- MFS M na początku: funkcja M, wykonywana na początku etapu obróbki.
- MFE M na końcu: funkcja M, wykonywana na końcu etapu obróbki.
- WP Wskazanie, z jakim wrzecionem przedmiotowym zostaje odpracowany cykl (zależn od maszyny)
	- Napęd główny
	- **Przeciwwrzeciono dla obróbki strony tylnej**

#### Przy pomocy parametrów do wyboru definiujemy:

- A:powierzchnia ukośna na początku konturu
- W:powierzchnia ukośna na końcu konturu
- R:zaokrąglenie (w obydwu narożach doliny konturu)
- B1:fazka/zaokrąglenie na początku konturu
- B2:fazka/zaokrąglenie na końcu konturu

- 1 wcina od punktu startu
- 2 obrabia na gotowo pierwszy bok zarysu gwintu przy uwzględnieniu dowolnie wybieralnego elementu konturu, potem zagłębienie konturu aż na krótko przed **punktem końcowym X2, Z2**
- 3 wcina równolegle do osi dla obróbki wykańczającej drugiego boku zarysu
- 4 obrabia na gotowo drugi bok zarysu gwintu przy uwzględnieniu wybieralnych elementów konturu, potem resztę doliny konturu konturu
- 5 obrabia na gotowo fazkę/zaokrąglenie na początku/końcu konturu, jeśli zdefiniowano
- 6 przejazd odpowiednio do nastawienia G14 na punkt zmiany narzędzia

# ICP-toczenie poprzeczne radialnie

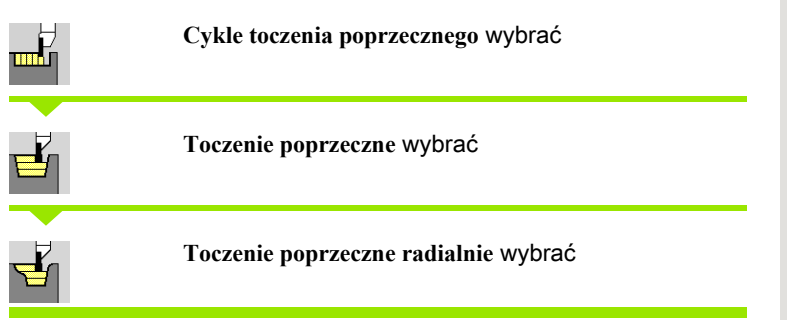

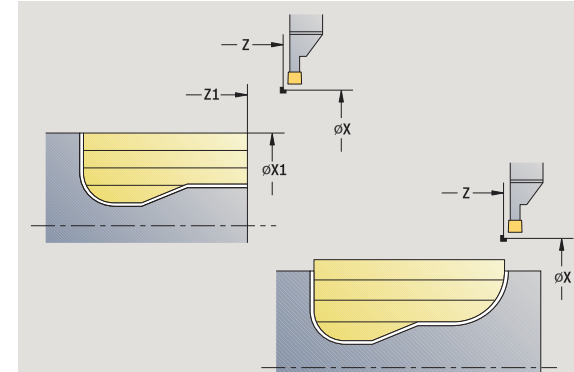

Cykl skrawa zdefiniowany obszar (patrz także ["Toczenie poprzeczne"](#page-256-0)  [na stronie 257](#page-256-0)).

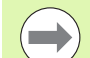

Operator definiuje przy

- opadających konturach **punkt startu** a nie **punkt pocz ątkowy pó łwyrobu**. Cykl obrabia na gotowo opisany przez punkt startu i ICP-kontur obszar przy uwzględnieniu naddatków.
- rosnących konturach **punkt startu** a a nie **punkt pocz ątkowy pó łwyrobu**. Cykl obrabia na gotowo opisany przez punkt początkowy i ICP-kontur obszar przy uwzględnieniu naddatków.

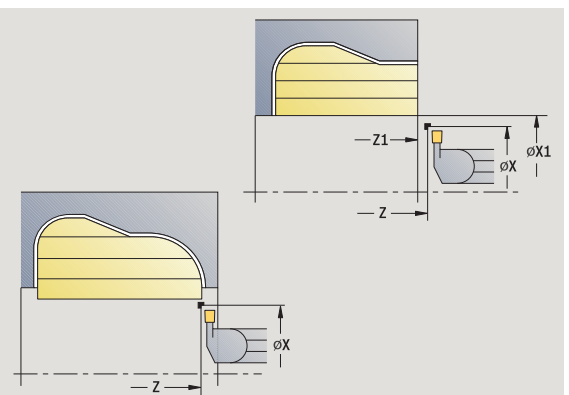

## Parametry cyklu

- X, Z Punkt startu
- X1, Z1 Punkt początkowy półwyrobu
- FK ICP-część gotowa: nazwa obrabianego konturu
- P Głębokość wcięcia: maksymalna głębokość wcięcia
- ET Głębokość przecinania, wykonywana przy jednym przejściu.
- O Posuw nacinania (default: aktywny posuw)
- I, K Naddatek w X i Z zostaje uwzględniony przy obróbce na gotowo dla następnych zabiegów obróbkowych
- SX, SZ Ograniczenie skrawania [\(patrz strona 160\)](#page-159-0)
- B Szerokość przesunięcia (default: 0)
- U Obróbka toczeniem jednokierunkowa (standard: 0)
	- 0: dwukierunkowo

■ 1: jednokierunkowo (kierunek: patrz rysunek pomocniczy)

- G14 Punkt zmiany narzędzia [\(patrz strona 160\)](#page-159-0)
- A Kąt początkowy definiuje zakres obróbki w punkcie początkowym konturu
- W Kąt końcowy definiuje zakres obróbki w punkcie końcowym konturu

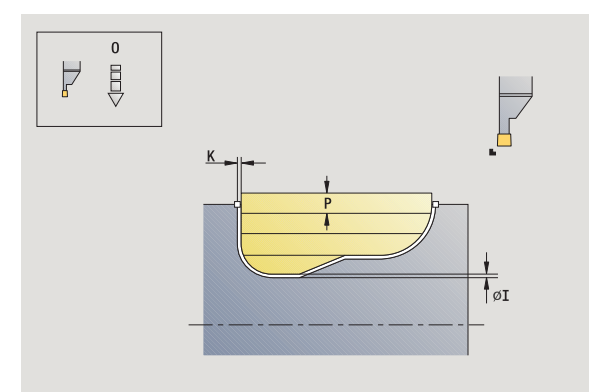

- T Numer miejsca w rewolwerze
- ID Narzędzie ID-numer
- S Obroty/prędkość skrawania
- F Posuw obrotowy
- G47 Odstęp bezpieczeństwa [\(patrz strona 160\)](#page-159-0)
- MT M po T: M-funkcja, wykonywana po wywołaniu narzędzia T. MFS M na początku: funkcja M, wykonywana na początku etapu
	- obróbki.
- MFE M na końcu: funkcja M, wykonywana na końcu etapu obróbki.
- WP Wskazanie, z jakim wrzecionem przedmiotowym zostaje odpracowany cykl (zależn od maszyny)
	- Napęd główny
	- **Przeciwwrzeciono dla obróbki strony tylnej**

- 1 oblicza rozdzielenie skrawania
- 2 dosuwa od punktu startu dla pierwszego przejścia
- 3 podcina (obróbka toczeniem poprzecznym)
- 4 skrawa prostokątnie do kierunku podcinania (obróbka toczeniem)
- 5 powtarza 3...4, aż zdefiniowany obszar zostanie zeskrawany
- 6 powraca równolegle do osi do punktu startu
- 7 przejazd odpowiednio do nastawienia G14 na punkt zmiany narzędzia

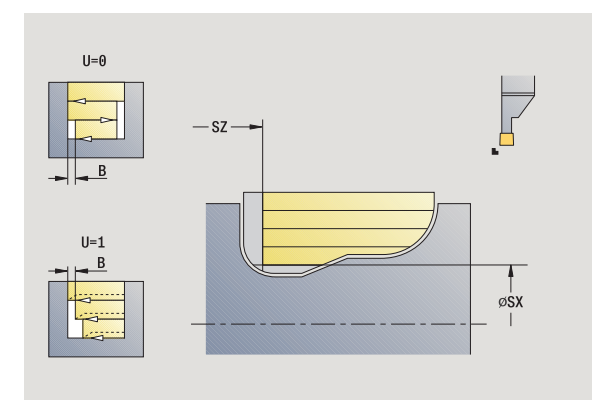

# ICP-toczenie poprzeczne osiowo

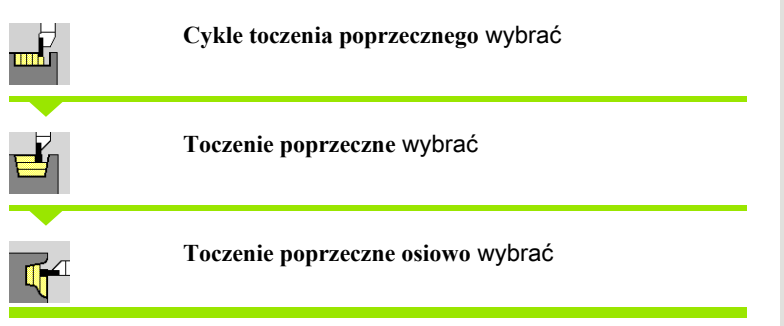

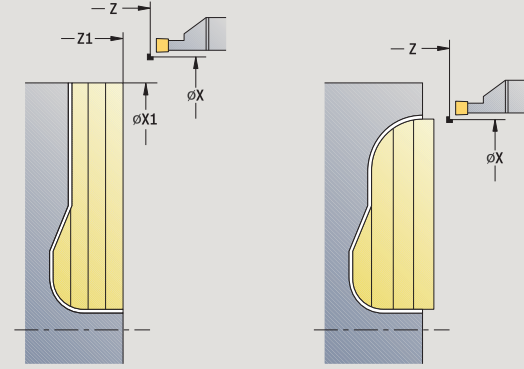

Cykl skrawa zdefiniowany obszar (patrz także ["Toczenie poprzeczne"](#page-256-0)  [na stronie 257](#page-256-0)).

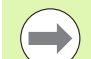

Operator definiuje przy

- opadających konturach **punkt startu** a nie **punkt pocz ątkowy konturu**. Cykl obrabia na gotowo opisany przez punkt startu i ICP-kontur obszar przy uwzględnieniu naddatków.
- rosnących konturach **punkt startu** a a nie **punkt pocz ątkowy konturu**. Cykl obrabia na gotowo opisany przez punkt początkowy i ICP-kontur obszar przy uwzględnieniu naddatków.

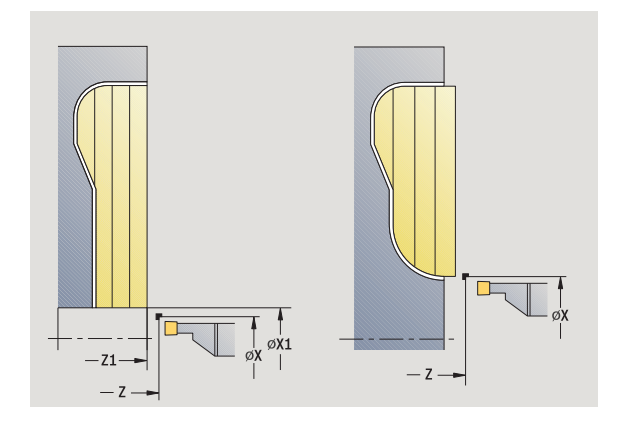

#### Parametry cyklu

- X, Z Punkt startu
- X1, Z1 Punkt początkowy półwyrobu
- FK ICP-część gotowa: nazwa obrabianego konturu
- P Głębokość wcięcia: maksymalna głębokość wcięcia
- ET Głębokość przecinania, wykonywana przy jednym przejściu.
- O Posuw nacinania (default: aktywny posuw)
- I, K Naddatek X, Z
- SX, SZ Ograniczenie skrawania [\(patrz strona 160\)](#page-159-0)
- B Szerokość przesunięcia (default: 0)
- U Obróbka toczeniem jednokierunkowa (standard: 0)
	- 0: dwukierunkowo

■ 1: jednokierunkowo (kierunek: patrz rysunek pomocniczy)

- G14 Punkt zmiany narzędzia [\(patrz strona 160\)](#page-159-0)
- A Kąt początkowy definiuje zakres obróbki w punkcie początkowym konturu
- W Kąt końcowy definiuje zakres obróbki w punkcie końcowym konturu

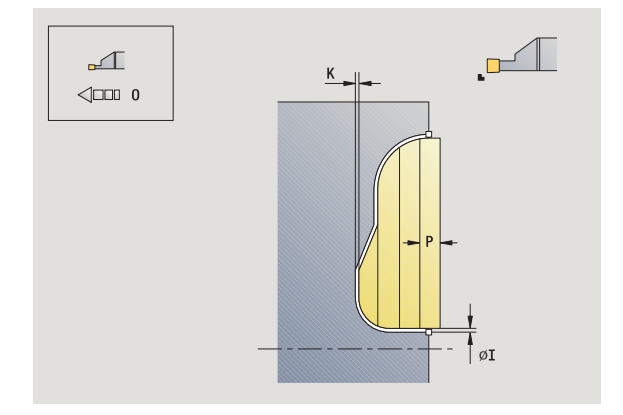

- T Numer miejsca w rewolwerze
- ID Narzędzie ID-numer
- S Obroty/prędkość skrawania
- F Posuw obrotowy
- G47 Odstęp bezpieczeństwa [\(patrz strona 160\)](#page-159-0)
- MT M po T: M-funkcja, wykonywana po wywołaniu narzędzia T.
- MFS M na początku: funkcja M, wykonywana na początku etapu obróbki.
- MFE M na końcu: funkcja M, wykonywana na końcu etapu obróbki.
- WP Wskazanie, z jakim wrzecionem przedmiotowym zostaje odpracowany cykl (zależn od maszyny)
	- Napęd główny
	- Przeciwwrzeciono dla obróbki strony tylnej

- 1 oblicza rozdzielenie skrawania
- 2 dosuwa od punktu startu dla pierwszego przejścia
- 3 podcina (obróbka toczeniem poprzecznym)
- 4 skrawa prostokątnie do kierunku podcinania (obróbka toczeniem)
- 5 powtarza 3...4, aż zdefiniowany obszar zostanie zeskrawany
- 6 powraca równolegle do osi do punktu startu
- 7 przejazd odpowiednio do nastawienia G14 na punkt zmiany narzędzia

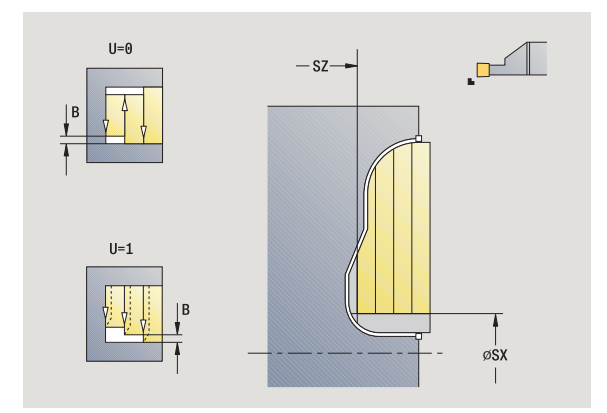

# ICP-toczenie poprzeczne na gotowo radialnie

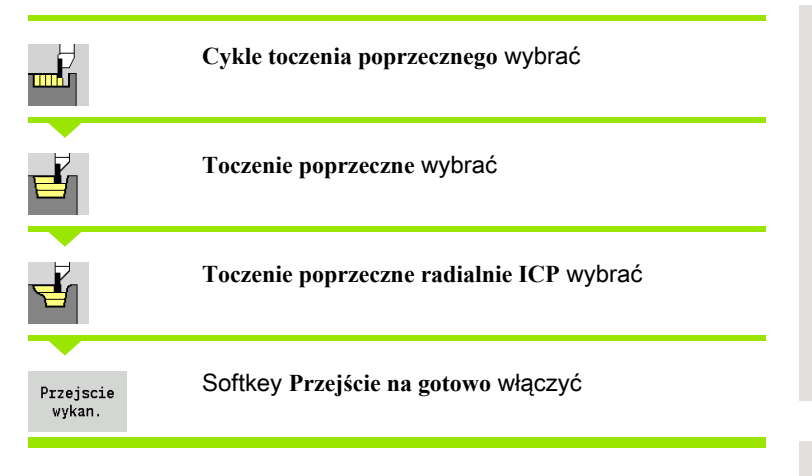

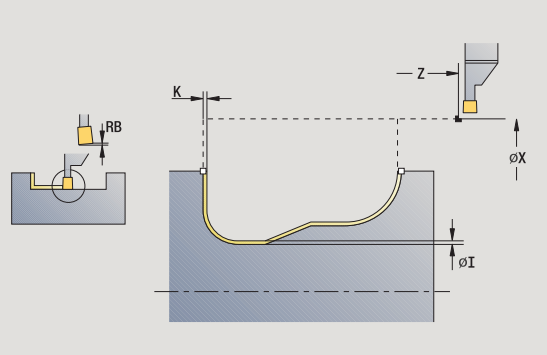

Cykl obrabia na gotowo opisany w ICP-konturze fragment konturu (patrz także ["Toczenie poprzeczne" na stronie 257\)](#page-256-0). Narzędzie przemieszcza się na końcu cyklu do punktu startu.

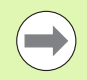

**Naddatki pó łwyrobu I, K** definiują materiał, skrawany przy cyklu obróbki na gotowo. Dlatego też należy koniecznie podać naddatki przy obróbce wykańczającej toczenia poprzecznego.

**Naddatki I, K** definiują materiał, który pozostaje po cyklu obróbki wykańczającej.

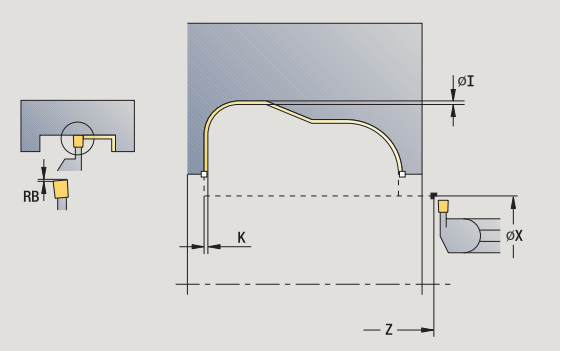

- X, Z Punkt startu
- FK ICP-część gotowa: nazwa obrabianego konturu
- RB Korekcja gę®boko ˙ ci toczenia
- I, K Naddatek X, Z
- RI, RK Naddatek półwyrobu w X i Z
- SX, SZ Ograniczenie skrawania [\(patrz strona 160\)](#page-159-0)
- G14 Punkt zmiany narzędzia [\(patrz strona 160\)](#page-159-0)
- A Kąt początkowy definiuje zakres obróbki w punkcie początkowym konturu
- W Kąt końcowy definiuje zakres obróbki w punkcie końcowym konturu
- T Numer miejsca w rewolwerze
- ID Narzędzie ID-numer
- S Obroty/prędkość skrawania
- F Posuw obrotowy
- G47 Odstęp bezpieczeństwa [\(patrz strona 160\)](#page-159-0)
- MT M po T: M-funkcja, wykonywana po wywołaniu narzędzia T.

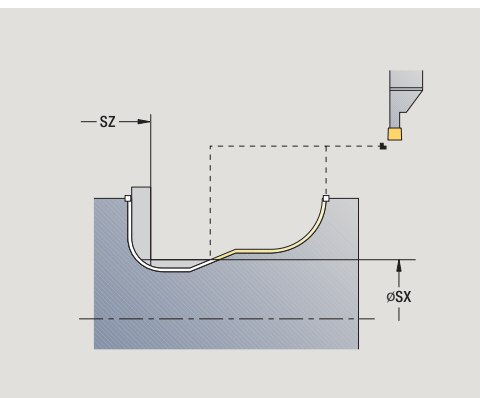

- MFS M na początku: funkcja M, wykonywana na początku etapu obróbki.
- MFE M na końcu: funkcja M, wykonywana na końcu etapu obróbki.
- WP Wskazanie, z jakim wrzecionem przedmiotowym zostaje odpracowany cykl (zależn od maszyny)
	- Napęd główny
	- Przeciwwrzeciono dla obróbki strony tylnej

- 1 dosuwa od punktu startu równolegle do osi
- 2 obrabia na gotowo pierwszy bok zarysu i fragment konturu na krótko przed **punktem końcowym X2, Z2**
- 3 wcina równolegle do osi dla obróbki wykańczającej drugiego boku zarysu
- 4 obrabia drugi bok zarysu gwintu, potem resztę doliny konturu
- 5 powraca równolegle do osi do punktu startu
- 6 przejazd odpowiednio do nastawienia G14 na punkt zmiany narzędzia

# ICP-toczenie poprzeczne na gotowo osiowo

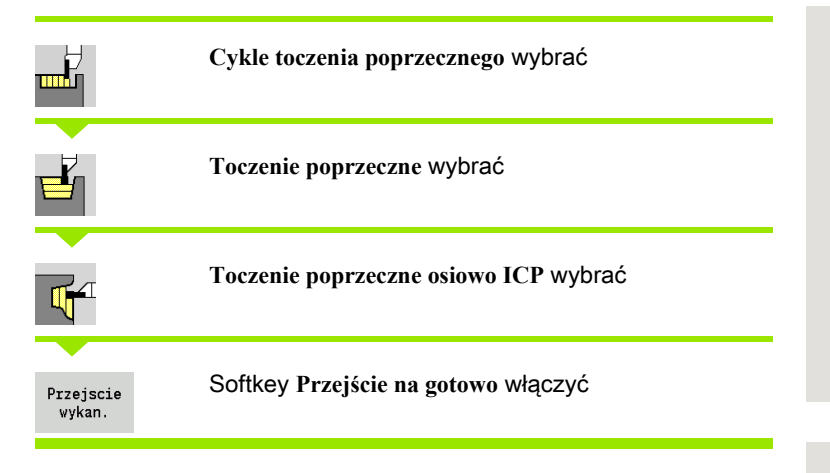

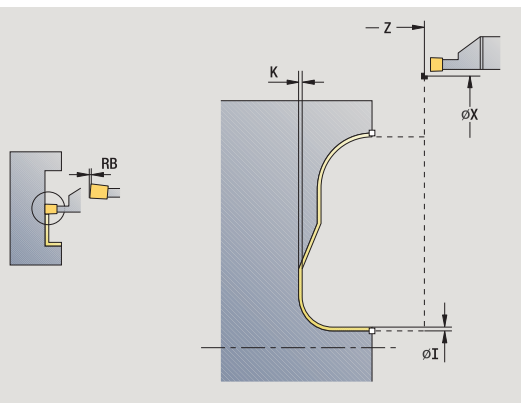

Cykl obrabia na gotowo opisany w ICP-konturze fragment konturu (patrz także ["Toczenie poprzeczne" na stronie 257\)](#page-256-0). Narzędzie przemieszcza się na końcu cyklu do punktu startu.

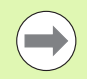

**Naddatki pó łwyrobu I, K** definiują materiał, skrawany przy cyklu obróbki na gotowo. Dlatego też należy koniecznie podać naddatki przy obróbce wykańczającej toczenia poprzecznego.

**Naddatki I, K** definiują materiał, który pozostaje po cyklu obróbki wykańczającej.

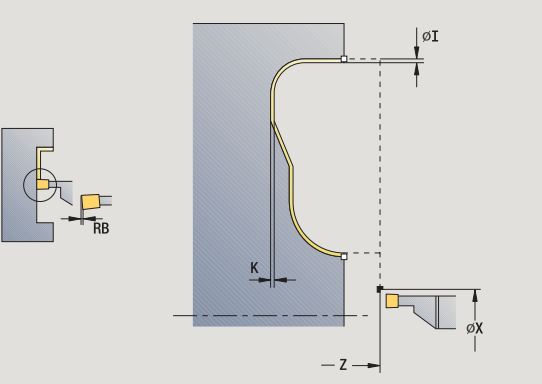

- X, Z Punkt startu
- FK ICP-część gotowa: nazwa obrabianego konturu
- RB Korekcja gę®boko ˙ ci toczenia
- I, K Naddatek X, Z
- RI, RK Naddatek półwyrobu w X i Z
- SX, SZ Ograniczenie skrawania [\(patrz strona 160\)](#page-159-0)
- G14 Punkt zmiany narzędzia [\(patrz strona 160\)](#page-159-0)
- A Kąt początkowy definiuje zakres obróbki w punkcie początkowym konturu
- W Kąt końcowy definiuje zakres obróbki w punkcie końcowym konturu
- T Numer miejsca w rewolwerze
- ID Narzędzie ID-numer
- S Obroty/prędkość skrawania
- F Posuw obrotowy
- G47 Odstęp bezpieczeństwa [\(patrz strona 160\)](#page-159-0)
- MT M po T: M-funkcja, wykonywana po wywołaniu narzędzia T.

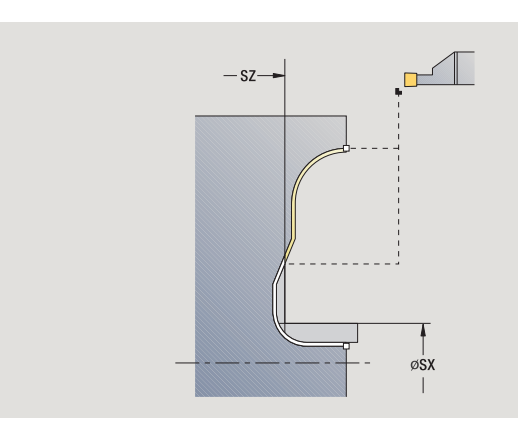

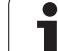

- MFS M na początku: funkcja M, wykonywana na początku etapu obróbki.
- MFE M na końcu: funkcja M, wykonywana na końcu etapu obróbki.
- WP Wskazanie, z jakim wrzecionem przedmiotowym zostaje odpracowany cykl (zależn od maszyny)
	- Napęd główny
	- Przeciwwrzeciono dla obróbki strony tylnej

- 1 dosuwa od punktu startu równolegle do osi
- 2 obrabia na gotowo pierwszy bok zarysu i fragment konturu na krótko przed **punktem końcowym X2, Z2**
- 3 wcina równolegle do osi dla obróbki wykańczającej drugiego boku zarysu
- 4 obrabia drugi bok zarysu gwintu, potem resztę doliny konturu
- 5 powraca równolegle do osi do punktu startu
- 6 przejazd odpowiednio do nastawienia G14 na punkt zmiany narzędzia

# Podcięcie forma H

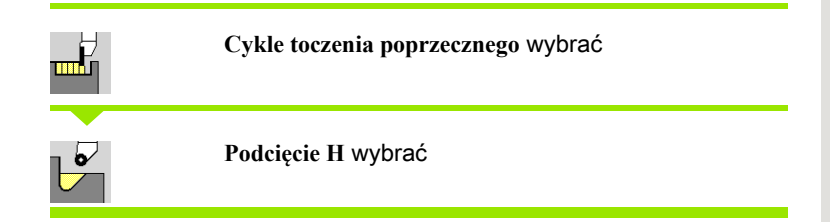

Forma konturu zależna jest od konstelacji parametrów. Jeśli **promień podcięcia** nie zostanie podany, to powierzchnia ukośna zostanie wykonana do pozycji **punkt narożny konturu Z1** (promień narzędzia = promień podcięcia).

Jeśli nie zostanie podany **kąt wcięcia** , to obliczany jest on na podstawie **długości podcięcia** i **promienia podcięcia** . Punkt końcowy podcięcia leży wówczas na **punkcie narożnym konturu**.

Punkt końcowy podcięcia zostaje ustalony zgodnie z podcięciem forma H na podstawie kąta wejścia w materiał.

- X, Z Punkt startu
- X1, Z1 Punkt narożny konturu
- K Długość podcięcia
- R Promień podcięcia (default: nie element kołowy)
- W Kąt wcięcia (default: W zostaje obliczone)
- G47 Odstęp bezpieczeństwa [\(patrz strona 160\)](#page-159-0)
- G14 Punkt zmiany narzędzia [\(patrz strona 160\)](#page-159-0)
- T Numer miejsca w rewolwerze
- ID Narzędzie ID-numer
- S Obroty/prędkość skrawania
- F Posuw obrotowy
- MT M po T: M-funkcja, wykonywana po wywołaniu narzędzia T.

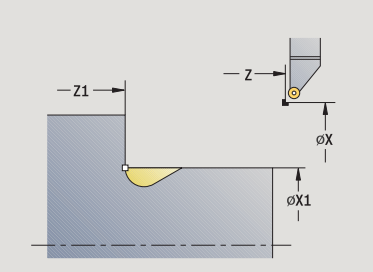

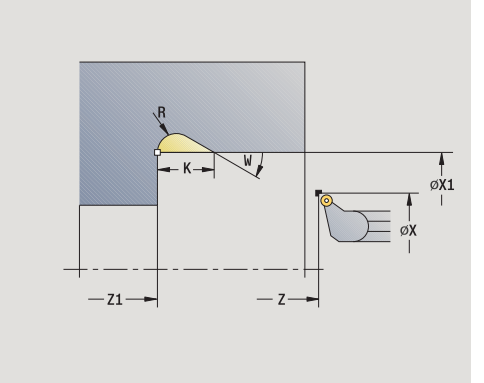

- MFS M na początku: funkcja M, wykonywana na początku etapu obróbki.
- MFE M na końcu: funkcja M, wykonywana na końcu etapu obróbki.
- WP Wskazanie, z jakim wrzecionem przedmiotowym zostaje odpracowany cykl (zależn od maszyny)
	- Napęd główny
	- Przeciwwrzeciono dla obróbki strony tylnej

Rodzaj obróbki dla dostępu do bazy danych: obróbka na gotowo

- 1 dosuwa od punktu startu na bezpieczną odległość
- 2 wytwarza podcięcie odpowiednio do parametrów cyklu
- 3 powraca diagonalnie do punktu startu
- 4 przejazd odpowiednio do nastawienia G14 na punkt zmiany narzędzia

# Podcięcie forma K

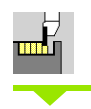

**Cykle toczenia poprzecznego** wybrać

**Podci ęcie K** wybrać

Wytworzona forma konturu zależna jest od zastosowanego narzędzia, ponieważ tylko liniowe przejście pod kątem 45° zostaje wykonane .

#### Parametry cyklu

- X, Z Punkt startu
- X1, Z1 Punkt narożny konturu
- I Głębokość podcięcia
- G47 Odstęp bezpieczeństwa [\(patrz strona 160\)](#page-159-0)
- G14 Punkt zmiany narzędzia [\(patrz strona 160\)](#page-159-0)
- T Numer miejsca w rewolwerze
- ID Narzędzie ID-numer
- S Obroty/prędkość skrawania
- F Posuw obrotowy
- MT M po T: M-funkcja, wykonywana po wywołaniu narzędzia T.
- MFS M na początku: funkcja M, wykonywana na początku etapu obróbki.
- MFE M na końcu: funkcja M, wykonywana na końcu etapu obróbki.
- WP Wskazanie, z jakim wrzecionem przedmiotowym zostaje odpracowany cykl (zależn od maszyny)
	- Napęd główny
	- Przeciwwrzeciono dla obróbki strony tylnej

Rodzaj obróbki dla dostępu do bazy danych: obróbka na gotowo

- 1 przemieszcza się na biegu szybkim pod kątem  $45^{\circ}$  na "bezpieczną wysokość" przed **punktem naro żnym konturu X1, Z1**
- 2 wcina o **głębokość podci ęcia I** w materiał
- 3 odsuwa narzędzie po tej samej drodze do punktu startu
- 4 przejazd odpowiednio do nastawienia G14 na punkt zmiany narzędzia

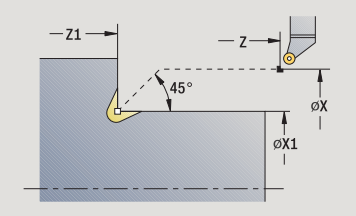

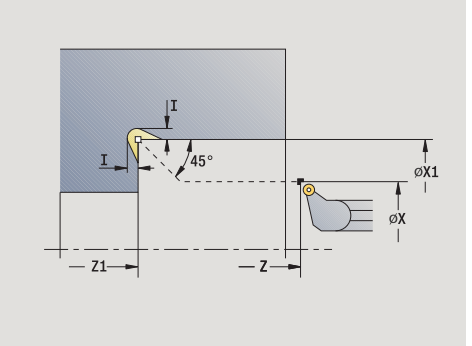

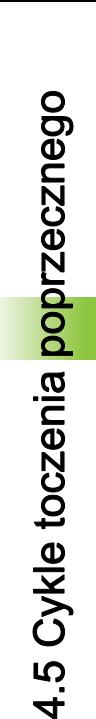

# Podcięcie forma U

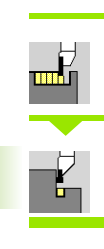

**Cykle toczenia poprzecznego** wybrać

**Podcięcie U** wybrać

Cykl wytwarza podcięcie formy U i obrabia na gotowo przylegające powierzchnie planowe. Obróbka następuje kilkoma przejściami, jeśli szerokość podcięcia jest większa niż szerokość przecinania narzędzia. Jeśli szerokość ostrza narzędzia nie jest zdefiniowana, to za **szerokość podcięcia** zostaje przyjęta szerokość ostrza. Do wyboru zostaje wytwarzana fazka/zaokrąglenie.

- X, Z Punkt startu
- X1, Z1 Punkt narożny konturu
- X2 punkt końcowy powierzchnia planowa
- I Średnica podcięcia
- K Szerokość podcięcia
- B Fazka/zaokrąglenie
	- B>0: promień zaokrąglenia
	- B<0: szerokość fazki
- G47 Odstęp bezpieczeństwa [\(patrz strona 160\)](#page-159-0)
- G14 Punkt zmiany narzędzia [\(patrz strona 160\)](#page-159-0)
- T Numer miejsca w rewolwerze
- ID Narzędzie ID-numer
- S Obroty/prędkość skrawania
- F Posuw obrotowy
- MT M po T: M-funkcja, wykonywana po wywołaniu narzędzia T.

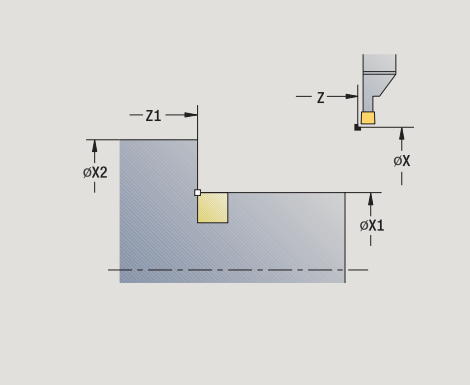

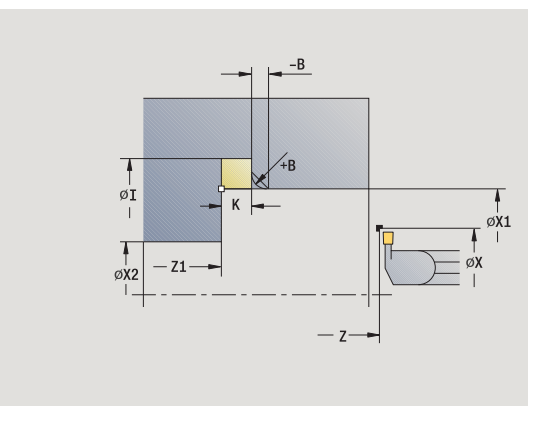

- MFS M na początku: funkcja M, wykonywana na początku etapu obróbki.
- MFE M na końcu: funkcja M, wykonywana na końcu etapu obróbki.
- WP Wskazanie, z jakim wrzecionem przedmiotowym zostaje odpracowany cykl (zależy od obrabiarki)
	- Napęd główny
	- **Przeciwwrzeciono dla obróbki strony tylnej**

Rodzaj obróbki dla dostępu do bazy danych: obróbka na gotowo

- 1 oblicza podział przejść
- 2 dosuwa od punktu startu na bezpieczną odległość
- 3 przejazd z posuwem do **średnicy podcięcia I** i przebywa tam (2 obroty)
- 4 odsuwa i ponownie wcina w materiał
- 5 powtarza 3...4, aż **punkt narożny Z1** zostanie osiągnięty
- 6 obrabia na gotowo przy ostatnim przejściu przylegającą powierzchnię planową od **punktu końcowego X2**, jeśli zdefiniowano
- 7 wytwarza fazkę/zaokrąglenie, jeśli zdefiniowano
- 8 powraca diagonalnie do punktu startu
- 9 przejazd odpowiednio do nastawienia G14 na punkt zmiany narzędzia

# 4.5 Cykle toczenia poprzecznego 4.5 Cykle toczenia poprzecznego

# Obcinanie

**Cykle toczenia poprzecznego** wybrać —<br>™ **Obcinanie** wybrać Cykl obcina część toczoną. Do wyboru zostaje wytwarzana fazka albo zaokrąglenie na średnicy zewnętrznej. Parametry cyklu

- X, Z Punkt startu
- X1, Z1 Punkt narożny konturu
- I Średnica redukowania posuwu
- B Fazka/zaokrąglenie
	- B>0: promień zaokrąglenia
	- B<0: szerokość fazki
- E zredukowany posuw
- D Maksymalna prędkość obrotowa
- K Odstęp powrotu po obcinaniu: narzędzie przed powrotem z boku od powierzchni planowej odsunąć
- SD Ograniczenie prędkości obrotowej od średnicy I
- $\cup$ Srednica, od której aktywowany jest chwytacz części (funkcja zależna od maszyny)
- G47 Odstęp bezpieczeństwa [\(patrz strona](#page-159-0) 160)
- G14 Punkt zmiany narzędzia [\(patrz strona](#page-159-0) 160)
- T Numer miejsca w rewolwerze
- ID Narzędzie ID-numer
- S Obroty/prędkość skrawania
- F Posuw obrotowy
- MT M po T: M-funkcja, wykonywana po wywołaniu narzędzia T.

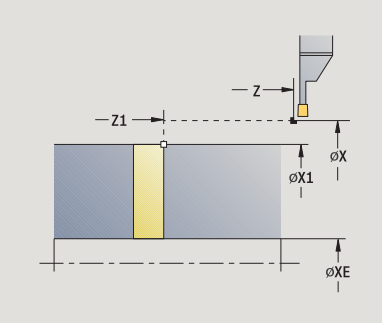

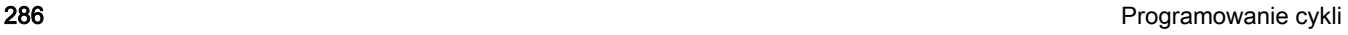

- MFS M na początku: funkcja M, wykonywana na początku etapu obróbki.
- MFE M na końcu: funkcja M, wykonywana na końcu etapu obróbki.
- WP Wskazanie, z jakim wrzecionem przedmiotowym zostaje odpracowany cykl (zależy od obrabiarki)
	- Napęd główny
	- **Przeciwwrzeciono dla obróbki strony tylnej**

Rodzaj obróbki dla dostępu do bazy danych: obcinanie

#### Wykonanie cyklu

- 1 dosuwa od punktu startu na bezpieczną odległość
- 2 przecina wstępnie do głębokości fazki lub zaokrąglenia i wytwarza fazkę/zaokrąglenie, jeśli zdefiniowano
- 3 przemieszcza się z posuwem zależnie od parametrów cyklu do środka toczenia lub

do **średnicy wewnętrznej (rura) XE**

Jeśli praca wykonywana jest z redukowaniem posuwu, to przełącza MANUALplus od **średnica zredukowania posuwu I** na **zredukowany posuw E** .

- 4 wznosi się przy powierzchni planowej i powraca do punktu startu
- 5 przejazd odpowiednio do nastawienia G14 na punkt zmiany narzędzia

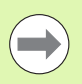

Ograniczenie do maksymalnej prędkości obrotowej "D" działa tylko w cyklu. Po zakończeniu cyklu aktywne jest ponownie działające uprzednio przed cyklem ograniczenie prędkości obrotowej.

# Przykłady cykli toczenia poprzecznego

## Podciecie zewnątrz

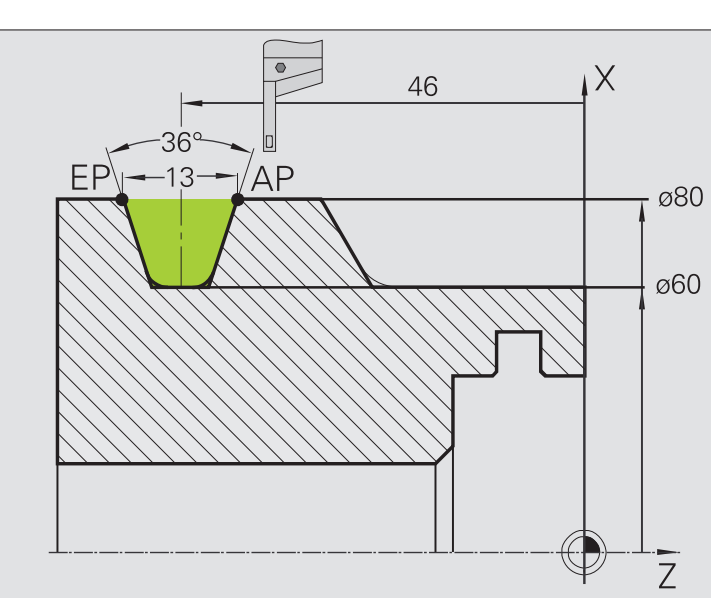

Obróbka zostaje wykonana z **podcinanie radialnie rozszerzone** przy uwzględnieniu naddatków. W następnym kroku zostaje ten element konturu obrabiany na gotowo z **podcinanie radialnie na gotowo rozszerzone** .

"Rozszerzony tryb" wytwarza zaokrąglenia w zagłębieniu konturu i odcinki ukośne na początku/końcu konturu.

Uwzględnić parametry **punkt początkowy konturu X1, Z1** i **punkt końcowy konturu X2, Z2**. Są one miarodajne dla kierunku skrawania i dosuwu - tu obróbka zewnętrzna i dosuw "w kierunku – Z".

## Dane narzędzi

- Narzędzia tokarskie (dla obróbki zewnętrznej)
- TO = 1 orientacja narzędzia
- $\blacksquare$  SB = 4 szerokość ostrza (4 mm)

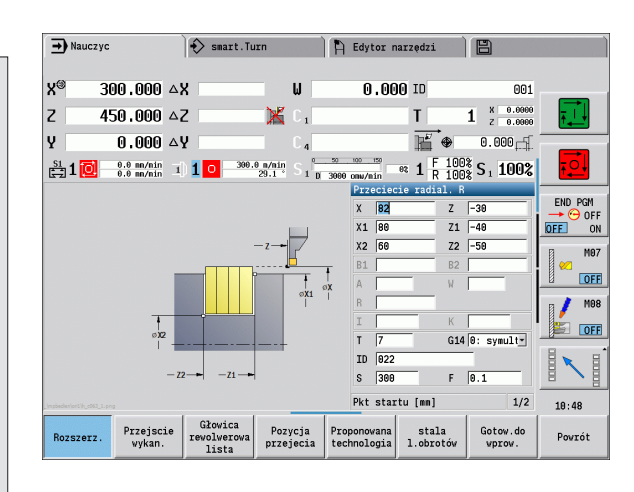

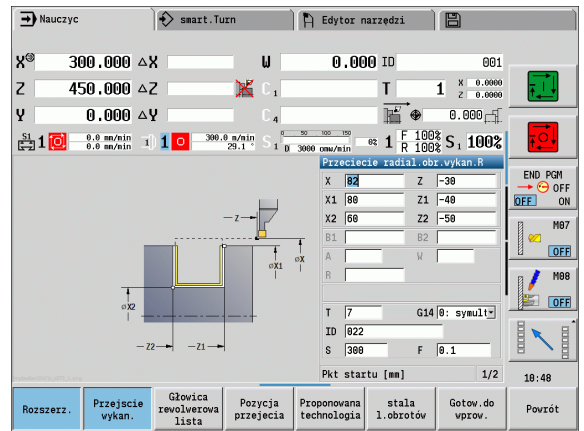
#### Podcięcie wewnątrz

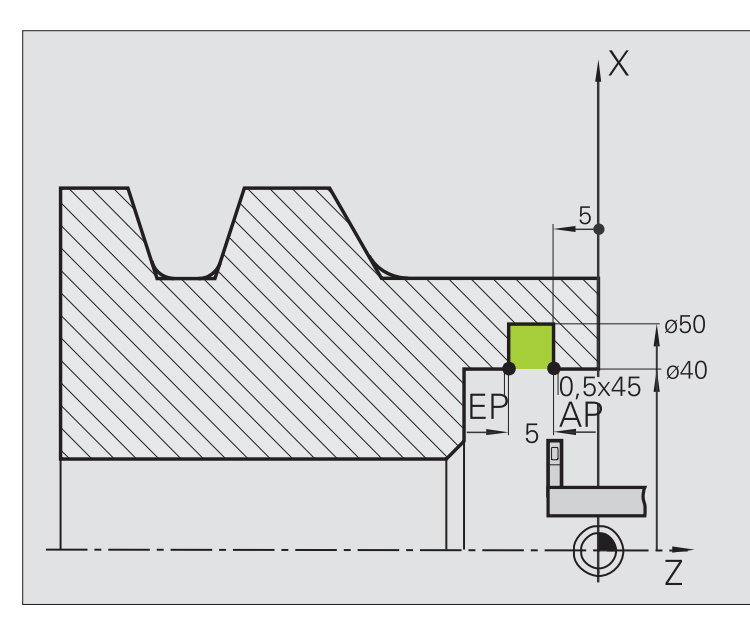

Obróbka zostaje wykonana z **podcinanie radialnie rozszerzone** przy uwzględnieniu naddatków. W następnym kroku zostaje ten element konturu obrabiany na gotowo z **podcinanie radialnie na gotowo rozszerzone** .

Ponieważ **szerokość podcinania P** nie jest zapisywana, to MANUALplus podcina z 80% szerokości podcinania narzędzia.

"Rozszerzony tryb" wytwarza fazki na początku/końcu konturu.

Uwzględnić parametry **punkt pocz ątkowy konturu X1, Z1** i **punkt ko ńcowy konturu X2, Z2**. Są one miarodajne dla kierunku skrawania i dosuwu - tu obróbka wewnętrzna i dosuw "w kierunku –  $Z$ ".

#### Dane narzędzi

- Narzędzia tokarskie (dla obróbki wewnętrznej)
- $\blacksquare$  TO = 7 orientacja narzędzia
- $\blacksquare$  SB = 2 szerokość ostrza (2 mm)

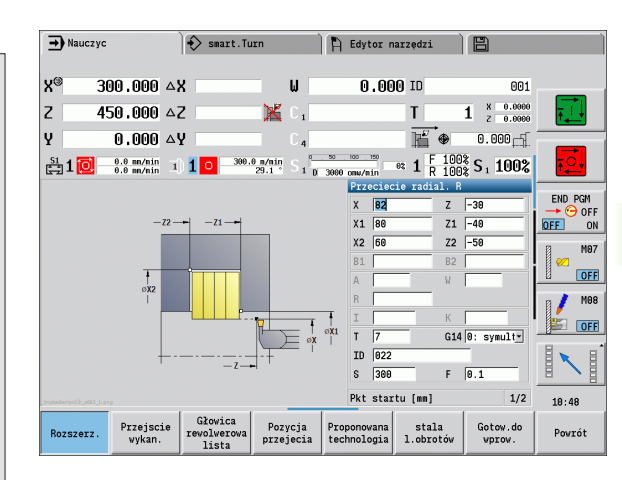

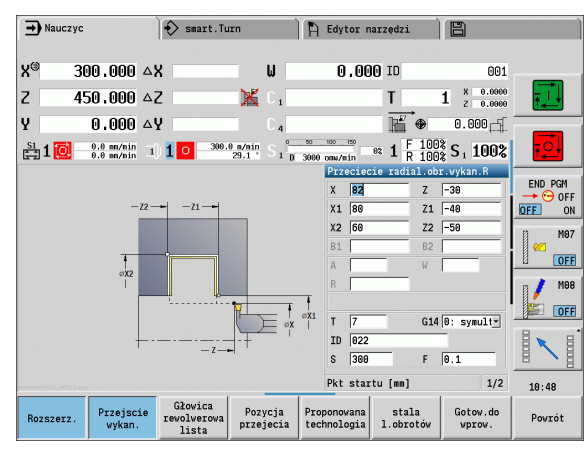

# 4.6 Cykle gwintowania i podcinania

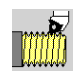

Przy pomocy cykli gwintowania i podcinania wytwarza się jednozwojowe i wielozwojowe gwinty podłużne oraz stożkowe jak i podcięcia.

W trybie cykli operator może:

- powtórzyć "ostatnie przejście", dla skorygowania niedokładności narzędzia.
- przy pomocy opcji dodatkowe nacinanie gwintu naprawić uszkodzony gwint (tylko w trybie obsługi ręcznej).

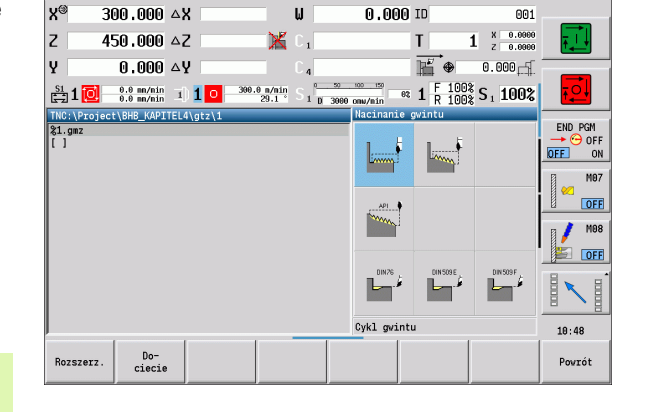

 $\bigcap$  Edytor narzędzi

日

 $\diamondsuit$  smart. Turn

Nauczyc

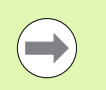

Gwinty są wytwarzane ze stałą prędkością obrotową. Narzucanie zmiany posuwu (override) nie działa podczas wykonania cyklu.

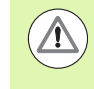

Czy narzędzie wznosi się przy zatrzymaniu cyklu, zanim przemieszczenie zostanie zatrzymane lub gwint zostaje wytwarzany do końca, określa producent obrabiarek.

# Położenie gwintu, położenie podcięcia

#### Położenie gwintu

MANUALplus określa kierunek gwintu na podstawie parametrów punkt startu Z (w trybie pracy Maszyna: "momentalna pozycja narzędzia") oraz **punkt końcowy Z2**. Operator nastawia przy pomocy klawisza funkcyjnego, czy ma zostać wykonany gwint zewnętrzny czy też wewnętrzny.

#### Położenie podcięcia

MANUALplus ustala położenie gwintu na podstawie parametrów **punkt startu X, Z** (w trybie pracy Maszyna: "momentalna pozycja narzędzia") oraz **punkt startu cylindra X1**/**punkt końcowy powierzchni planowej Z2**.

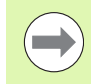

Podcięcie może zostać wykonane tylko w prostokątnym, równoległym do osi narożu konturu na osi wzdłużnej.

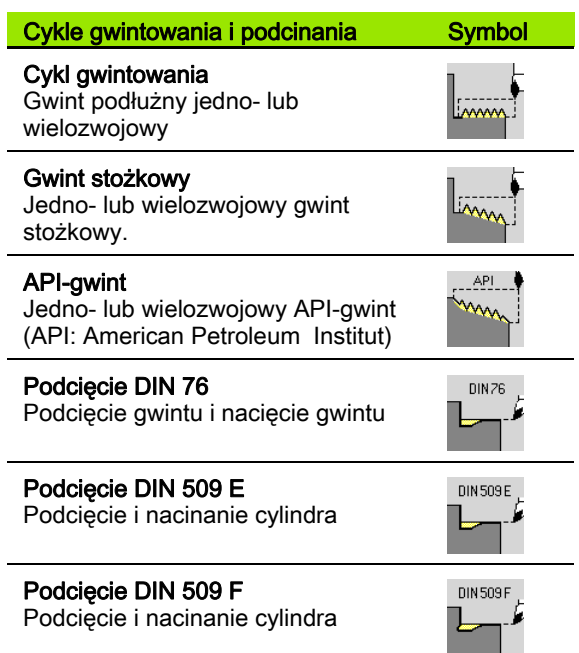

# Dołączenie kółka obrotowego

Jeśli maszyna dysponuje funkcją dołączenia kółka obrotowego do aktualnej obróbki, to można wykonywać dodatkowe przemieszczenia osi podczas obróbki gwintu na ograniczonym zakresie:

- X-kierunek: zależnie od aktualnej głębokości przejścia, maksymalnie programowana głębokość gwintu
- Z-kierunek: +/- jedna czwarta skoku gwintu

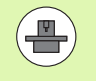

Maszyna i sterowanie muszą być przygotowane przez producenta maszyn. Proszę zwrócić uwagę na informacje zawarte w instrukcji obsługi maszyny.

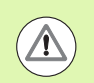

Proszę uwzględnić, iż zmiany pozycji, wynikające z działania kółka ręcznego, po zakończeniu cyklu lub po funkcji "ostatnie przejście" nie są więcej aktywne.

Przy niektórych cyklach gwintów można podać kąt wcięcia (kąt boku zarysu). Ilustracje objaśniają sposób pracy przy kącie wcięcia, wynoszącym –30° lub przy kącie dosuwu wcięcia 0°.

Głębokość skrawania programowana jest przy wszystkich cyklach gwintów. MANUALplus redukuje głębokość skrawania z każdym przejściem (patrz rysunki).

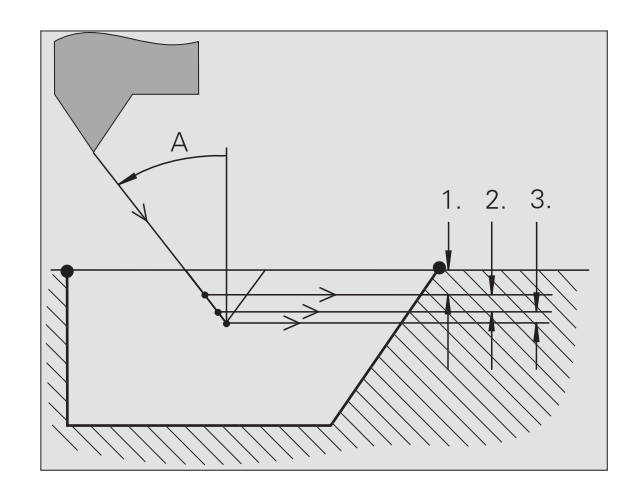

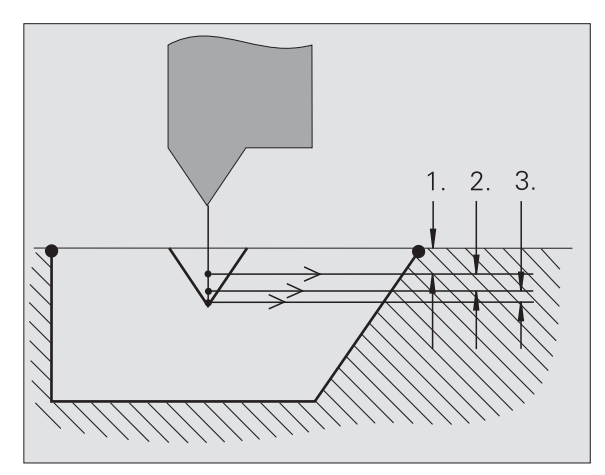

# Dobieg gwintu/wybieg gwintu

Suport potrzebuje rozbiegu przed właściwym gwintem, aby osiągnąć zaprogramowaną prędkość posuwu i wybiegu na końcu gwintu aby wyhamować suport.

Jeśli rozbieg/wybieg gwintu jest za krótki, to może ucierpieć na tym jakość wyrobu. MANUALplus wyświetla w tym przypadku komunikat.

# Ostatnie przejście

Po wykonaniu cyklu MANUALplus oferuje funkcję ostatnie przejście . W ten sposób można dokonać korekcji narzędzia i powtórzyć ostatnie nacinanie gwintu.

# **PRZEBIEG FUNKCJI "OSTATNIE PRZEJŚCIE"**

Sytuacja wyjściowa: cykl gwintu został wykonany - głębokość gwintu nie odpowiada wartościom zadanym.

Wykonać korekcję narzędzia

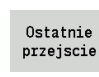

Softkey **Ostatnie przejście** nacisnąć

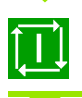

Start cyklu aktywować

Sprawdzenie gwintu

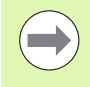

Korekcja narzędzia i ostatnie przejście mogą być tak często powtarzane, aż gwint będzie poprawny.

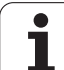

# 4.6 Cykle gwintowania i podcinania 4.6 Cykle gwintowania i podcinania

# Cykl gwintu (podłużny)

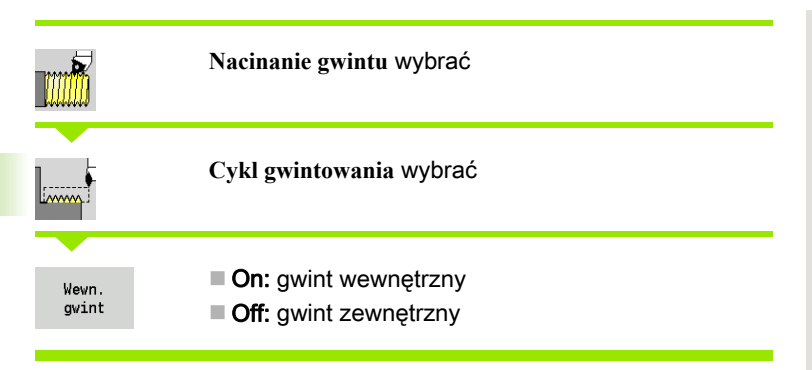

Cykl wytwarza jednozwojowy gwint zewnętrzny lub wewnętrzny o kącie boku zarysu gwintu, wynoszącym 30°. Dosuw następuje wyłącznie w "kierunku X".

- X, Z Punkt startu gwintu
- Z2 Punkt końcowy gwintu
- F1 skok gwintu (= posuw)
- U Głębokość gwintu brak zapisu:
	- Gwint zewnętrzny: U=0.6134\*F1
		- Gwint wewnętrzny: U=-0.5413\*F1
- I Maksymalny dosuw
	- I<U: pierwsze przejście z "I"; każde dalsze przejście: zredukowana głębokość przejścia
	- I=U: jedno przejście
	- brak zapisu: I zostaje obliczona z U i F1
- G47 Odstęp bezpieczeństwa [\(patrz strona 160\)](#page-159-0)
- G14 Punkt zmiany narzędzia [\(patrz strona 160\)](#page-159-0)
- T Numer miejsca w rewolwerze
- ID Narzędzie ID-numer
- S Obroty/prędkość skrawania
- GV Rodzaj posuwu wgłębnego
	- 0: stałe przekrój wióra
	- 1: stałe wcięcie
	- 2: ze skrawaniem resztkowym
	- 3: bez skrawania resztkowego
	- ■4: jak MANUALplus 4110
	- 5: stałe wcięcie (jak w 4290)
	- 6: stałe z resztą (jak w 4290)

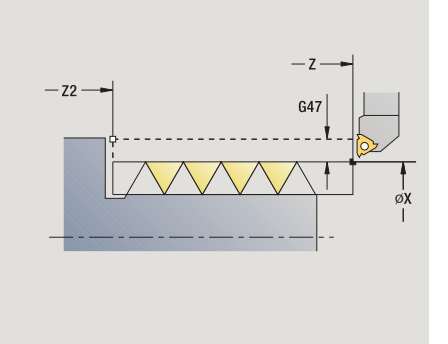

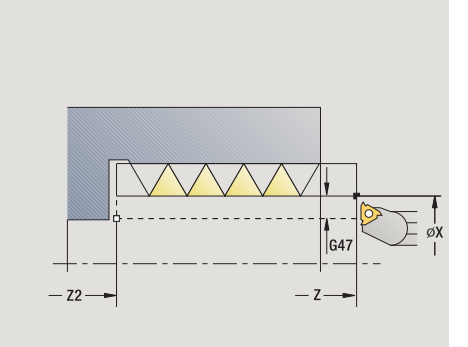

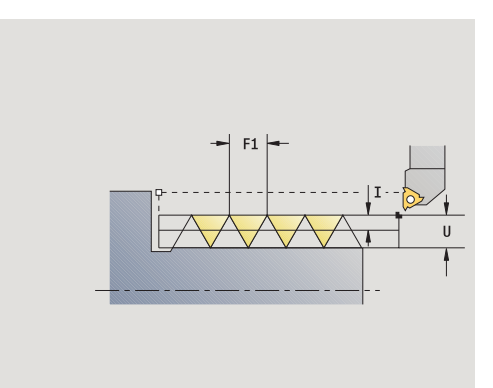

# 4.6 Cykle gwintowania i podcinania 4.6 Cykle gwintowania i podcinania

#### GH Rodzaj offsetu

- 0: bez offsetu
- $\blacksquare$  1: z lewei
- 2: z prawej
- 3: przemiennie z lewej/z prawej
- A Kąt wcięcia (zakres: –60°< A <60°; default: 30°)
	- A<0: dosuw od lewego boku zarysu gwintu
	- A>0: dosuw od prawego boku zarysu gwintu
- R Głębokość pozostałego przejścia tylko dla GV=4 (default: 1/100 mm),
- IC Liczba przejść wcięcie zostaje obliczone z IC i U.

Użyteczny w przypadku:

- GV=0: stały przekrój wióra
- GV=1: stałe wcięcie
- MT M po T: M-funkcja, wykonywana po wywołaniu narzędzia T.
- MFS M na początku: funkcja M, wykonywana na początku etapu obróbki.
- MFE M na końcu: funkcja M, wykonywana na końcu etapu obróbki.
- WP Wskazanie, z jakim wrzecionem przedmiotowym zostaje odpracowany cykl (zależy od obrabiarki)
	- Napęd główny
	- **Przeciwwrzeciono dla obróbki strony tylnej**

Rodzaj obróbki dla dostępu do bazy danych: wytaczanie gwintu

- 1 oblicza rozdzielenie skrawania
- 2 startuje od **punktu startu Z** dla pierwszego przejścia
- 3 przejazd z posuwem do **punktu końcowego Z2**
- 4 powraca równolegle do osi i wcina dla następnego przejścia
- 5 powtarza 3...4, aż **głębokość gwintu U** zostanie osiągnięta
- 6 przejazd odpowiednio do nastawienia G14 na punkt zmiany narzędzia

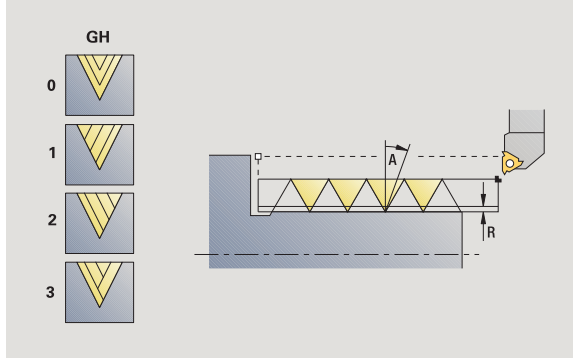

# Cykl gwintowania (wzdłużnie) - rozszerzony

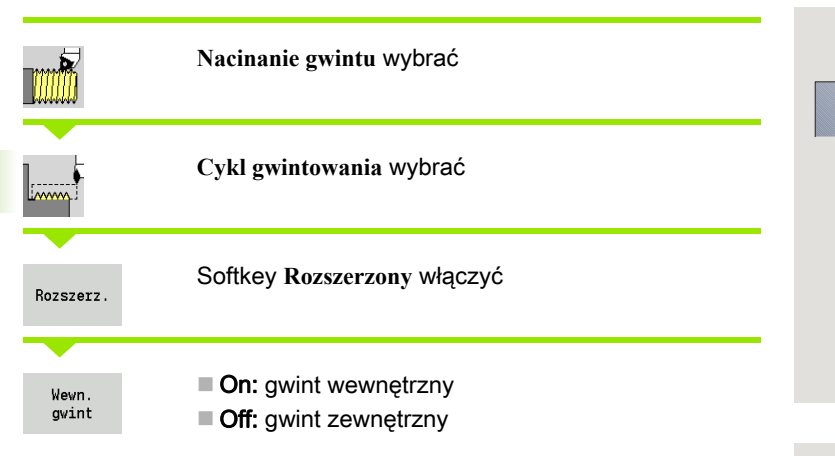

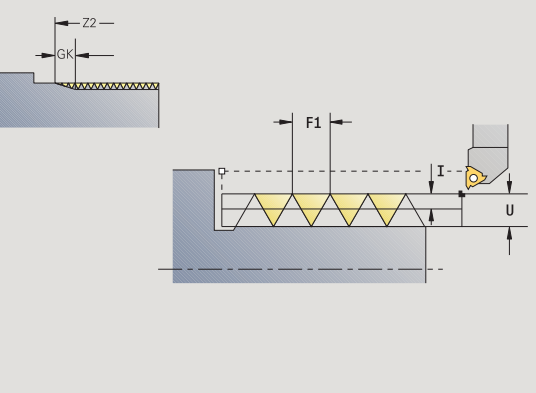

Cykl wytwarza jednozwojowy gwint zewnętrzny lub wewnętrzny. Gwint rozpoczyna się w **punkcie startu** i kończy w **punkcie ko ńcowym gwintu** (bez dobiegu i wybiegu).

- X, Z Punkt startu gwintu
- Z2 Punkt końcowy gwintu
- F1 skok gwintu (= posuw)
- D Liczba zwojów (default: 1 zwój gwintu)
- U Głębokość gwintu brak zapisu:
	- Gwint zewnętrzny: U=0.6134\*F1
	- Gwint wewnętrzny: U=-0.5413\*F1
- I Maksymalny dosuw
	- I<U: pierwsze przejście z "I"; każde dalsze przejście: zredukowana głębokość przejścia
	- I=U: jedno przejście
	- brak zapisua: I zostaje obliczona z U i F1
- GK Długość wybiegu
- G47 Odstęp bezpieczeństwa [\(patrz strona 160\)](#page-159-0)
- G14 Punkt zmiany narzędzia [\(patrz strona 160\)](#page-159-0)
- T Numer miejsca w rewolwerze
- ID Narzędzie ID-numer
- S Obroty/prędkość skrawania
- GH Rodzaj offsetu
	- 0: bez offsetu
	- $\blacksquare$  1: z lewej
	- 2: z prawej
	- 3: przemiennie z lewej/z prawej

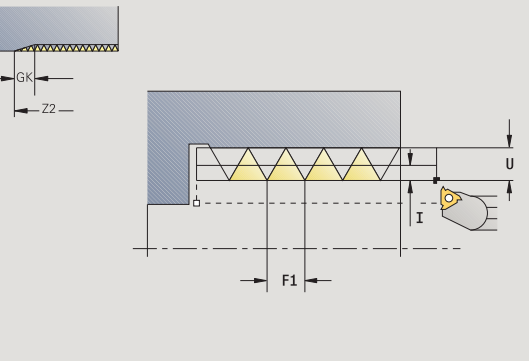

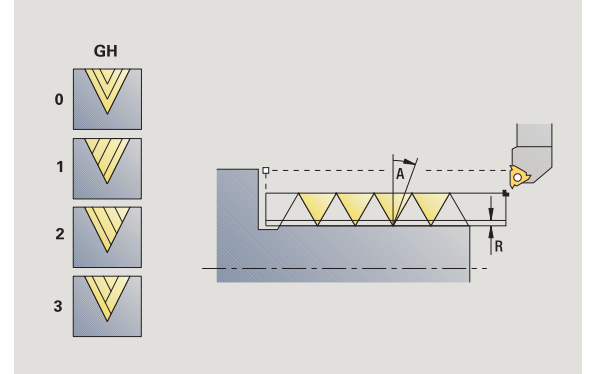

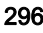

- GV Rodzaj posuwu wgłębnego
	- 0: stałe przekrój wióra
	- $\blacksquare$  1: stałe wcięcie
	- 2: ze skrawaniem resztkowym
	- 3: bez skrawania resztkowego
	- 4: jak MANUALplus 4110
	- 5: stałe wcięcie (jak w 4290)
	- 6: stałe z resztą (jak w 4290)
- A Kąt wcięcia (zakres: –60°< A <60°; default: 30°)
	- A<0: dosuw od lewego boku zarysu gwintu
	- A>0: dosuw od prawego boku zarysu gwintu
- R Głębokość pozostałego przejścia tylko dla GV=4 (default:  $1/100$  mm),
- E Zmienny skok gwintu (np. dla wytwarzania przenośników ślimakowych lub wałów ślimakowych)
- Q Liczba pustych przejść
- IC Liczba przejść wcięcie zostaje obliczone z IC i U.

Użyteczny w przypadku:

GV=0: stały przekrój wióra

- GV=1: stałe wcięcie
- MT M po T: M-funkcja, wykonywana po wywołaniu narzędzia T.
- MFS M na początku: funkcja M, wykonywana na początku etapu obróbki.
- MFE M na końcu: funkcja M, wykonywana na końcu etapu obróbki.
- WP Wskazanie, z jakim wrzecionem przedmiotowym zostaje odpracowany cykl (zależn od maszyny)
	- Napęd główny
	- **Przeciwwrzeciono dla obróbki strony tylnej**

Rodzaj obróbki dla dostępu do bazy danych: wytaczanie gwintu

- 1 oblicza rozdzielenie skrawania
- 2 startuje od **punktu startu Z** dla pierwszego zwoju gwintu
- 3 przejazd z posuwem do **punktu końcowego Z2**
- 4 powraca równolegle do osi i wcina dla następnego zwoju gwintu
- 5 powtarza 3...4 dla wszystkich zwojów gwintu
- 6 wchodzi w przy uwzględnieniu **zredukowanej głębokości przejścia** oraz **k ąta wci ęcia A** dla następnego przejścia
- 7 powtarza 3...6, aż **liczba zwojów D** oraz **głębokość gwintu U** zostaną osiągnięte
- 8 przejazd odpowiednio do nastawienia G14 na punkt zmiany narzędzia

# Gwint stożkowy

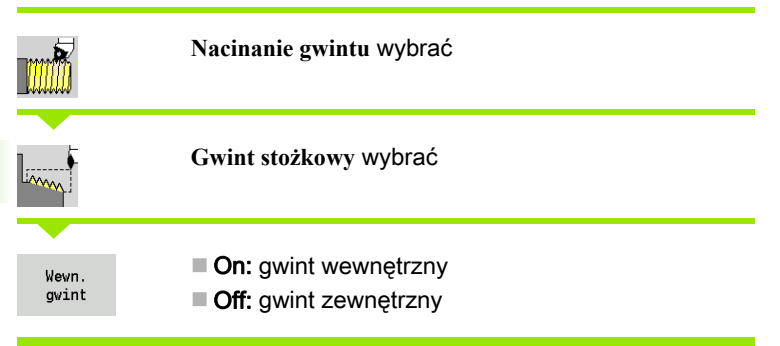

Cykl wytwarza jednozwojowy lub wielozwojowy gwint zewnętrzny albo wewnętrzny.

# Parametry cyklu

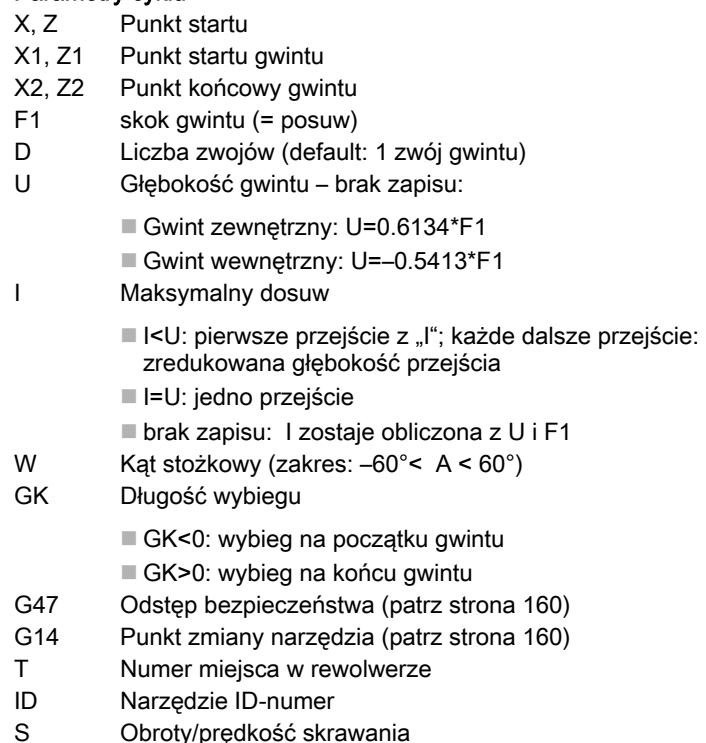

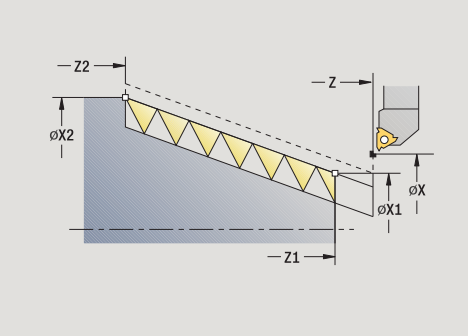

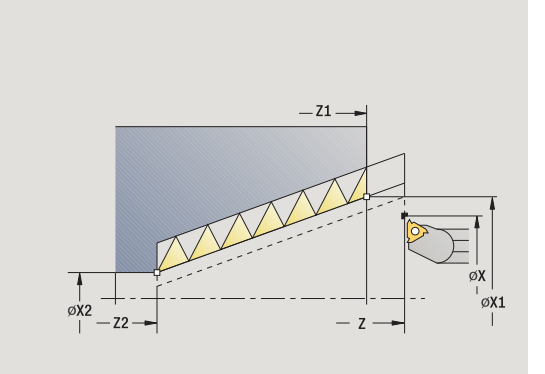

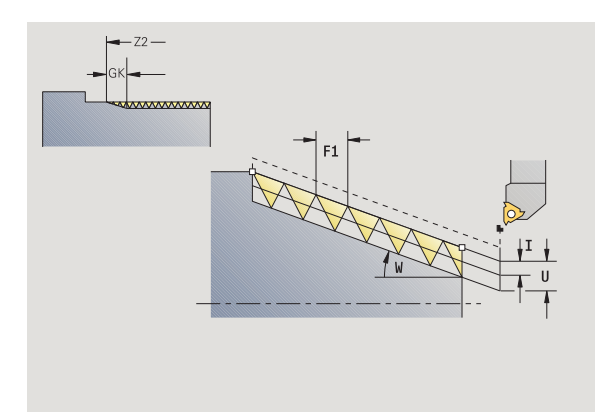

 $\mathbf i$ 

- GV Rodzaj posuwu wgłębnego
	- 0: stałe przekrój wióra
	- $\blacksquare$  1: stałe wcięcie
	- 2: ze skrawaniem resztkowym
	- 3: bez skrawania resztkowego
	- ■4: jak MANUALplus 4110
	- 5: stałe wcięcie (jak w 4290)
	- 6: stałe z resztą (jak w 4290)
- GH Rodzaj offsetu
	- 0: bez offsetu
	- $\blacksquare$  1: z lewei
	- 2: z prawei
	- 3: przemiennie z lewej/z prawej
- A Kąt wcięcia (zakres: –60°< A <60°; default: 30°)
	- A<0: dosuw od lewego boku zarysu gwintu

A>0: dosuw od prawego boku zarysu gwintu

- R Głębokość pozostałego przejścia tylko dla GV=4 (default: 1/100 mm),
- E Zmienny skok gwintu (np. dla wytwarzania przenośników ślimakowych lub wałów ślimakowych)
- Q Liczba pustych przejść
- IC Liczba przejść wcięcie zostaje obliczone z IC i U.

Użyteczny w przypadku:

GV=0: stały przekrój wióra

- $\blacksquare$  GV=1: stałe wcięcie
- MT M po T: M-funkcja, wykonywana po wywołaniu narzędzia T.
- MFS M na początku: funkcja M, wykonywana na początku etapu obróbki.
- MFE M na końcu: funkcja M, wykonywana na końcu etapu obróbki.
- WP Wskazanie, z jakim wrzecionem przedmiotowym zostaje odpracowany cykl (zależn od maszyny)

■ Napęd główny

**Przeciwwrzeciono dla obróbki strony tylnej** 

Rodzaj obróbki dla dostępu do bazy danych: wytaczanie gwintu

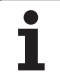

### Kombinacje parametrów dla kąta rozwarcia stożka:

- X1/Z1, X2/Z2
- X1/Z1, Z2, W
- Z1, X2/Z2, W

- 1 oblicza rozdzielenie skrawania
- 2 najazd na **punkt startu gwintu X1, Z1**
- 3 przejazd z posuwem do **punktu końcowego Z2**
- 4 powraca równolegle do osi i wcina dla następnego zwoju gwintu
- 5 powtarza 3...4 dla wszystkich zwojów gwintu
- 6 wchodzi w przy uwzględnieniu **zredukowanej głębokości przejścia** oraz **kąta wcięcia A** dla następnego przejścia
- 7 powtarza 3...6, aż **liczba zwojów D** oraz **głębokość gwintu U** zostaną osiągnięte
- 8 przejazd odpowiednio do nastawienia G14 na punkt zmiany narzędzia

# 4.6 Cykle gwintowania i podcinania 4.6 Cykle gwintowania i podcinania

# API-gwint

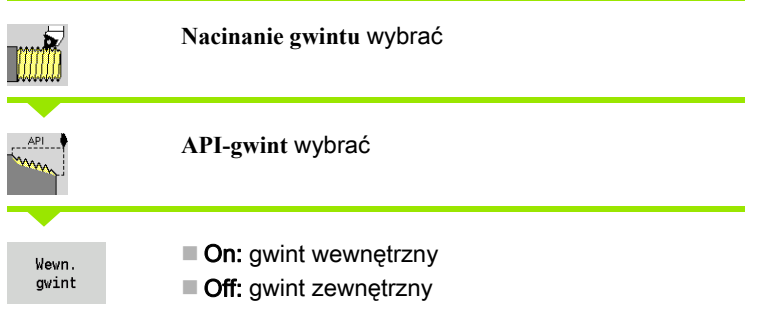

Cykl wytwarza jednozwojowy lub wielozwojowy gwint API zewnętrzny albo wewnętrzny. Głębokość gwintu zmniejsza się przy wybiegu gwintu.

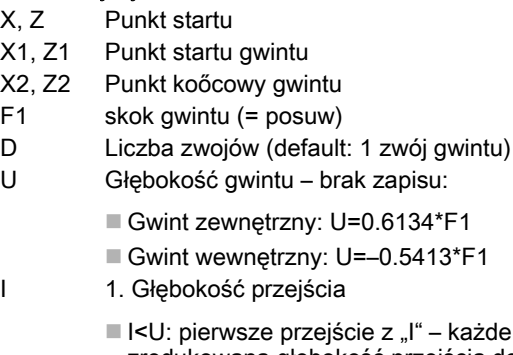

- każde dalsze przejście: zredukowana głębokość przejścia do "J"
- I=U: jedno przejście
- brak zapisua: zostaje obliczona z U i F1
- WE Kat wybiegu (zakres: 0°< WE< 90°)
- W Kąt stożkowy (zakres: –60°< A < 60°)
- G47 Odstęp bezpieczeństwa [\(patrz strona 160\)](#page-159-0)
- G14 Punkt zmiany narzędzia [\(patrz strona 160\)](#page-159-0)
- T Numer miejsca w rewolwerze
- ID Narzędzie ID-numer
- S Obroty/prędkość skrawania
- GV Rodzaj posuwu wgłębnego
	- 0: stałe przekrój wióra
	- 1: stałe wcięcie
	- 2: ze skrawaniem resztkowym
	- 3: bez skrawania resztkowego
	- 4: jak MANUALplus 4110
	- 5: stałe wcięcie (jak w 4290)
	- $\blacksquare$  6: stałe z resztą (jak w 4290)

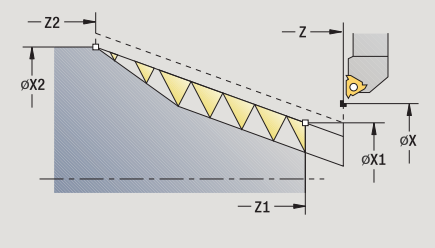

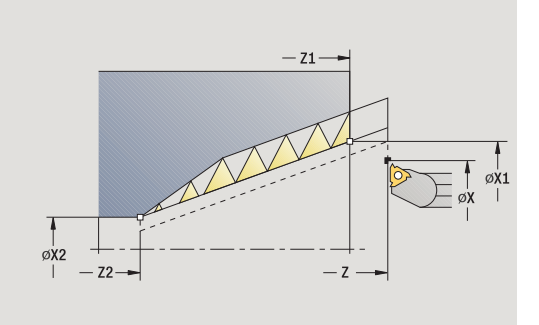

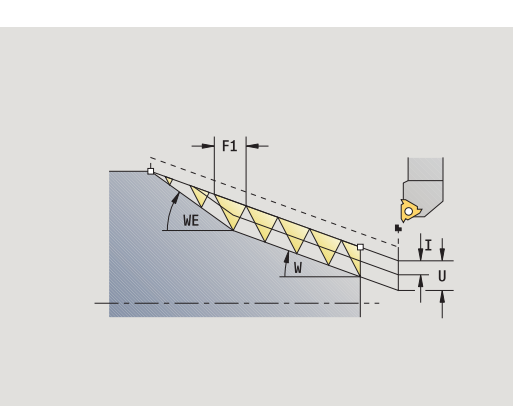

- GH Rodzaj offsetu
	- 0: bez offsetu
	- $\blacksquare$  1: z lewei
	- 2: z prawej
	- 3: przemiennie z lewej/z prawej
- A Kąt wcięcia (zakres: –60°< A <60°; default: 30°)
	- A<0: dosuw od lewego boku zarysu gwintu
	- A>0: dosuw od prawego boku zarysu gwintu
- R Głębokość pozostałego przejścia tylko dla GV=4 (default: 1/100 mm),
- Q Liczba pustych przejść
- MT M po T: M-funkcja, wykonywana po wywołaniu narzędzia T.
- MFS M na początku: funkcja M, wykonywana na początku etapu obróbki.
- MFE M na końcu: funkcja M, wykonywana na końcu etapu obróbki.
- WP Wskazanie, z jakim wrzecionem przedmiotowym zostaje odpracowany cykl (zależn od maszyny)
	- Napęd główny
	- Przeciwwrzeciono dla obróbki strony tylnej

Rodzaj obróbki dla dostępu do bazy danych: wytaczanie gwintu

#### Kombinacje parametrów dla kąta rozwarcia stożka:

- **X1/Z1, X2/Z2**
- X1/Z1, Z2, W
- Z1, X2/Z2, W

- 1 oblicza rozdzielenie skrawania
- 2 najazd na **punkt startu gwintu X1, Z1**
- 3 przemieszcza się z posuwem do **punkt końcowego Z2**, przy uwzględnieniu **kąta wybiegu WE**
- 4 powraca równolegle do osi i wcina dla następnego zwoju gwintu
- 5 powtarza 3...4 dla wszystkich zwojów gwintu
- 6 wchodzi w przy uwzględnieniu **zredukowanej głębokości przejścia** oraz **kąta wcięcia A** dla następnego przejścia
- 7 powtarza 3...6, aż **liczba zwojów D** i **głębokość U** zostaną osiągnięte
- 8 przejazd odpowiednio do nastawienia G14 na punkt zmiany narzędzia

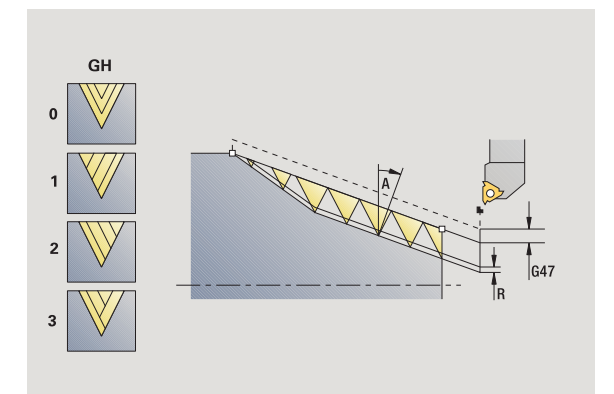

# Dodatkowe nacinanie gwintu (wzdłuż)

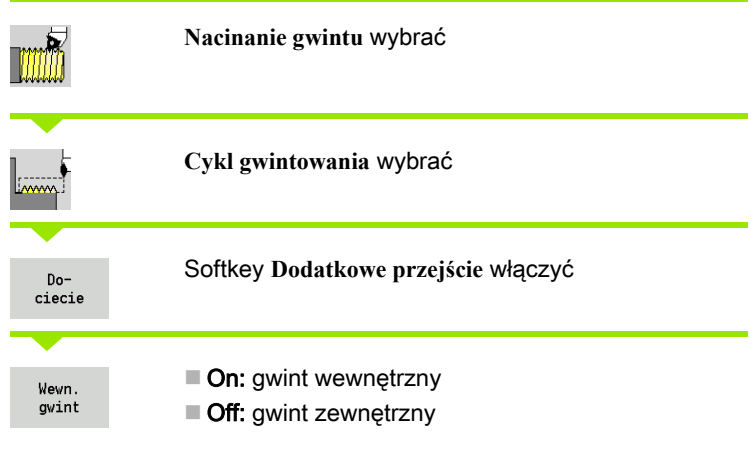

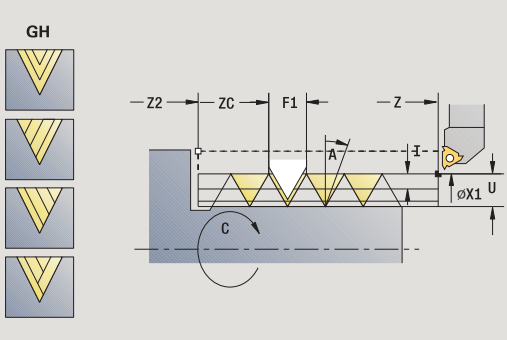

Ten opcjonalny cykl nacinania dodatkowo jednozwojowy gwint. Ponieważ przedmiot był już rozmocowany, to MANUALplus musi znać dokładne położenie gwintu. Proszę w tym celu ustawić wierzchołek ostrza gwintownika po środku zwoju gwintu i przejąć to położenie do parametrów **zmierzony k ą t** i **zmierzona pozycja** (softkey **Przej ęcie pozycji**). Cykl oblicza z tej wartości kąt wrzeciona na punkcie startu.

Ta funkcja znajduje się tylko w trybie manualnym do dyspozycji.

- X1 Punkt startu gwintu
- Z2 Punkt końcowy gwintu
- F1 skok gwintu (= posuw)
- U Głębokość gwintu brak zapisu:
	- Gwint zewnętrzny: U=0.6134\*F1
	- Gwint wewnętrzny: U=-0.5413\*F1
- I Maksymalny dosuw
	- I<U: pierwsze przejście z "I" każde dalsze przejście: zredukowana głębokość przejścia
	- I=U: jedno przejście
	- brak zapisua: zostaje obliczona z U i F1
- C Zmierzony kąt
- ZC Zmierzona pozycja
- A Kąt wcięcia (zakres: –60°< A <60°; default: 30°)
	- A<0: dosuw od lewego boku zarysu gwintu
	- A>0: dosuw od prawego boku zarysu gwintu
- R Głębokość pozostałego przejścia tylko dla GV=4 (default: 1/100 mm),
- MT M po T: M-funkcja, wykonywana po wywołaniu narzędzia T.
- MFS M na początku: funkcja M, wykonywana na początku etapu obróbki.

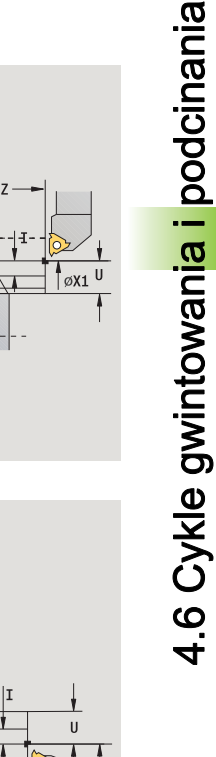

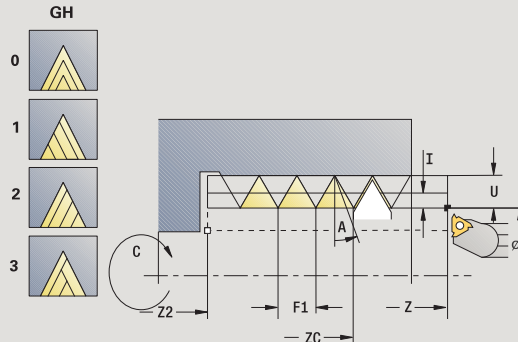

- 4.6 Cykle gwintowania i podcinania 4.6 Cykle gwintowania i podcinania
- MFE M na końcu: funkcja M, wykonywana na końcu etapu obróbki.
- WP Wskazanie, z jakim wrzecionem przedmiotowym zostaje odpracowany cykl (zależn od maszyny)
	- Napęd główny
	- Przeciwwrzeciono dla obróbki strony tylnej

- 1 Ustawić gwintownik po środku zwoju gwintu
- 2 Pozycję narzędzia i kąt wrzeciona zapisać za pomocą softkey **Przejęcie pozycji** do parametru **zmierzona pozycja ZC** oraz **zmierzony kąt C** przejąć
- 3 narzędzie wysunąć manualnie ze zwoju gwintu
- 4 pozycjonować narzędzie na punkt startu
- 5 wykonanie cyklu z softkey **Zapis gotowy** uruchomić, następnie Start cyklu

# Dodatkowe nacinanie (podłużnego) rozszerzone

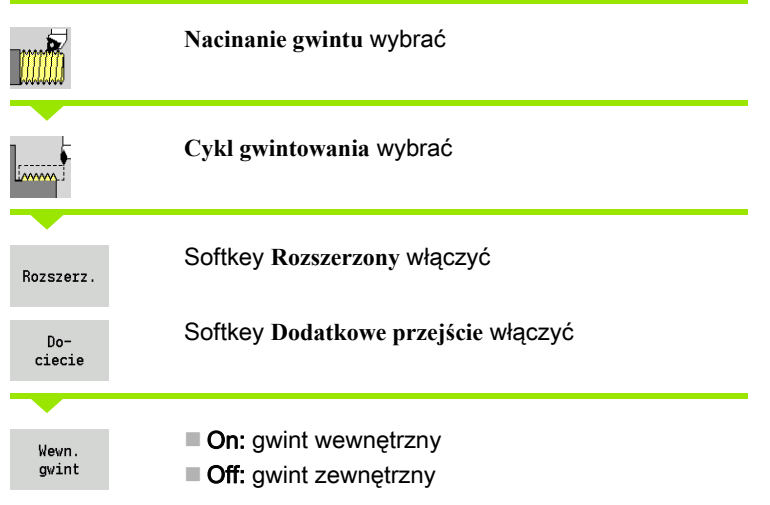

Ten opcjonalny cykl nacina dodatkowo jednozwojowy gwint zewnętrzny lub wewnętrzny. Ponieważ przedmiot był już rozmocowany, to MANUALplus musi znać dokładne położenie gwintu. Proszę w tym celu ustawić wierzchołek ostrza gwintownika po środku zwoju gwintu i przejąć to położenie do parametrów **zmierzony k ą t** i **zmierzona pozycja** (softkey **Przej ęcie pozycji**). Cykl oblicza z tej wartości kąt wrzeciona na punkcie startu.

Ta funkcja znajduje się tylko w trybie manualnym do dyspozycji.

- X1 Punkt startu gwintu
- Z2 Punkt koőcowy gwintu
- F1 skok gwintu (= posuw)
- D Liczba zwojów
- U Głębokość gwintu brak zapisu:
	- Gwint zewnętrzny: U=0.6134\*F1
	- Gwint wewnętrzny: U=-0.5413\*F1
- I Maksymalny dosuw
	- I<U: pierwsze przejście z "I" każde dalsze przejście: zredukowana głębokość przejścia
	- I=U: jedno przejście
	- brak zapisua: zostaje obliczona z U i F1
- GK Długość wybiegu
- C Zmierzony kąt
- ZC Zmierzona pozycja
- A Kąt wcięcia (zakres: –60°< A <60°; default: 30°)
	- A<0: dosuw od lewego boku zarysu gwintu
	- A>0: dosuw od prawego boku zarysu gwintu

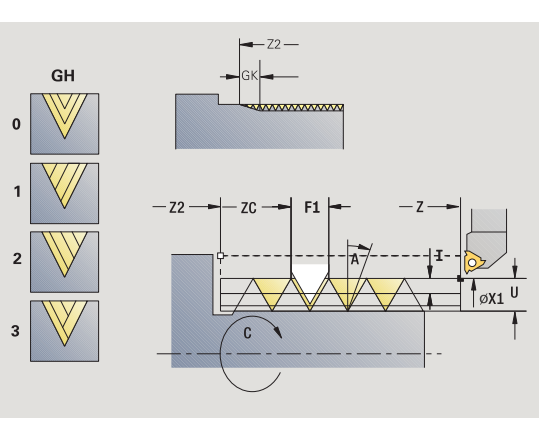

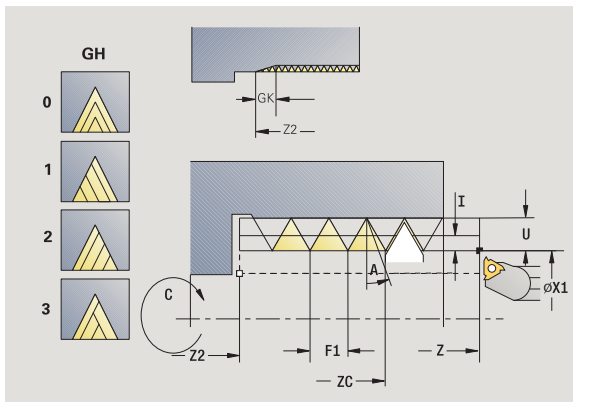

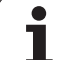

- R Głębokość pozostałego przejścia tylko dla GV=4 (default: 1/100 mm),
- Q Liczba pustych przejść
- MT M po T: M-funkcja, wykonywana po wywołaniu narzędzia T.
- MFS M na początku: funkcja M, wykonywana na początku etapu obróbki.
- MFE M na końcu: funkcja M, wykonywana na końcu etapu obróbki.
- WP Wskazanie, z jakim wrzecionem przedmiotowym zostaje odpracowany cykl (zależn od maszyny)
	- Napęd główny
	- Przeciwwrzeciono dla obróbki strony tylnej

- 1 Ustawić gwintownik po środku zwoju gwintu
- 2 Pozycję narzędzia i kąt wrzeciona zapisać za pomocą softkey **Przejęcie pozycji** do parametru **zmierzona pozycja ZC** oraz **zmierzony kąt C** przejąć
- 3 narzędzie wysunąć manualnie ze zwoju gwintu
- 4 pozycjonować narzędzie na punkt startu
- 5 wykonanie cyklu z softkey **Zapis gotowy** uruchomić, następnie Start cyklu

# Dodatkowe nacinanie gwintu stożkowego

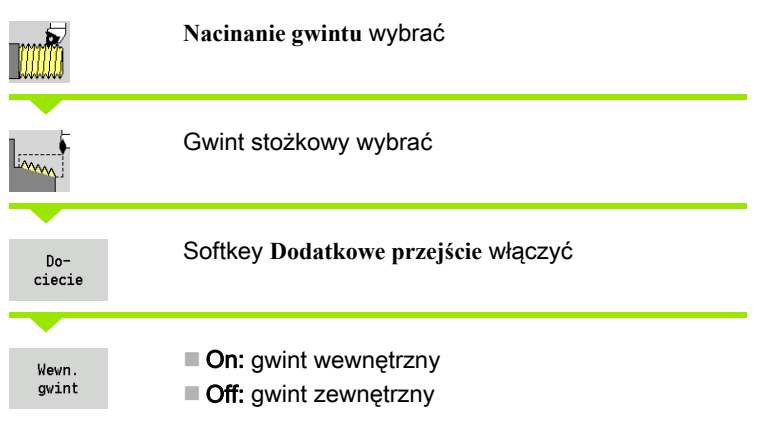

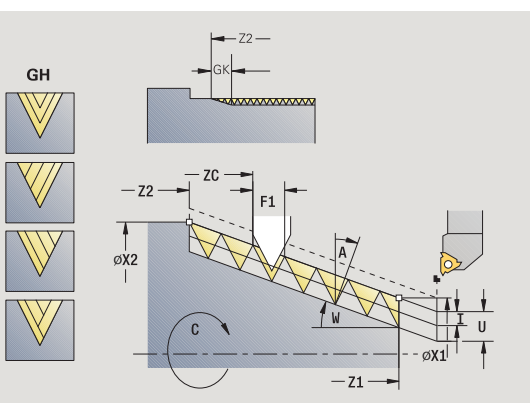

2

Ten opcjonalny cykl nacina dodatkowo jednozwojowy lub wielozwojowy gwint stożkowy zewnętrzny lub wewnętrzny. Ponieważ przedmiot był już rozmocowany, to MANUALplus musi znać dokładne położenie gwintu. Proszę w tym celu ustawić wierzchołek ostrza gwintownika po środku zwoju gwintu i przejąć to położenie do parametrów **zmierzony k ą t** i **zmierzona pozycja** (softkey **Przej ęcie pozycji**). Cykl oblicza z tej wartości kąt wrzeciona na punkcie startu.

Ta funkcja znajduje się tylko w trybie manualnym do dyspozycji.

- X1, Z1 Punkt startu gwintu
- X2, Z2 Punkt koőcowy gwintu
- F1 skok gwintu (= posuw)
- D Liczba zwojów
- U Głębokość gwintu brak zapisu:
	- Gwint zewnętrzny: U=0.6134\*F1
	- Gwint wewnętrzny: U=-0.5413\*F1
- I Maksymalny dosuw
	- I<U: pierwsze przejście z "I" każde dalsze przejście: zredukowana głębokość przejścia
	- I=U: jedno przejście
	- brak zapisua: zostaje obliczona z U i F1
- W Kąt stożkowy (zakres: –60°< A < 60°)
- GK Długość wybiegu
	- GK<0: wybieg na początku gwintu
	- GK>0: wybieg na końcu gwintu
- C Zmierzony kąt
- ZC Zmierzona pozycja

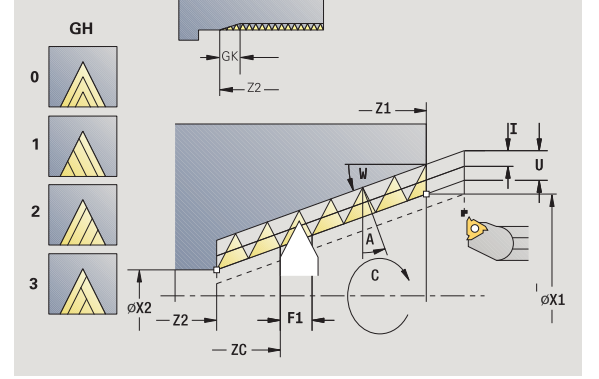

- 4.6 Cykle gwintowania i podcinania 4.6 Cykle gwintowania i podcinania
- A Kąt wcięcia (zakres: –60°< A <60°; default: 30°)
	- A<0: dosuw od lewego boku zarysu gwintu
	- A>0: dosuw od prawego boku zarysu gwintu
- R Głębokość pozostałego przejścia tylko dla GV=4 (default: 1/100 mm),
- Q Liczba pustych przejść
- MT M po T: M-funkcja, wykonywana po wywołaniu narzędzia T.
- MFS M na początku: funkcja M, wykonywana na początku etapu obróbki.
- MFE M na końcu: funkcja M, wykonywana na końcu etapu obróbki.
- WP Wskazanie, z jakim wrzecionem przedmiotowym zostaje odpracowany cykl (zależn od maszyny)

■ Napęd główny

Przeciwwrzeciono dla obróbki strony tylnej

- 1 Ustawić gwintownik po środku zwoju gwintu
- 2 Pozycję narzędzia i kąt wrzeciona zapisać za pomocą softkey **Przejęcie pozycji** do parametru **zmierzona pozycja ZC** oraz **zmierzony kąt C** przejąć
- 3 narzędzie wysunąć manualnie ze zwoju gwintu
- 4 narzędzie pozycjonować przed obrabianym przedmiotem
- 5 wykonanie cyklu z softkey **Zapis gotowy** uruchomić, następnie Start cyklu

# API-gwint dodatkowo nacinać

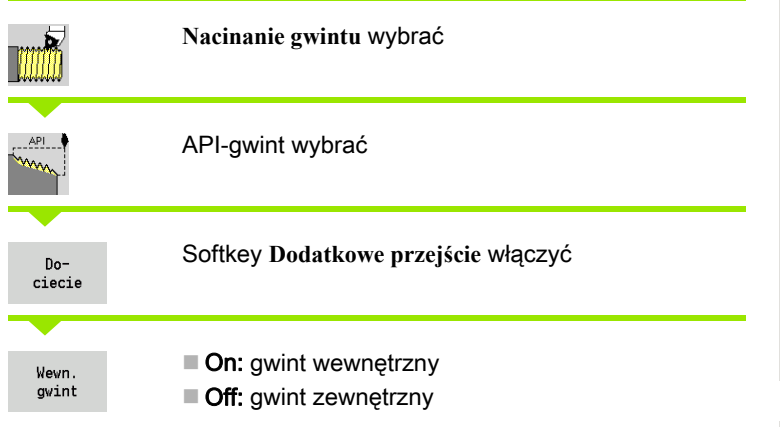

Ten opcjonalny cykl nacina dodatkowo jednozwojowy lub wielozwojowy gwint API zewnętrzny lub wewnętrzny. Ponieważ przedmiot był już rozmocowany, to MANUALplus musi znać dokładne położenie gwintu. Proszę w tym celu ustawić wierzchołek ostrza gwintownika po środku zwoju gwintu i przejąć to położenie do parametrów **zmierzony k ą t** i **zmierzona pozycja** (softkey **Przej ęcie pozycji**). Cykl oblicza z tej wartości kąt wrzeciona na punkcie startu.

Ta funkcja znajduje się tylko w trybie manualnym do dyspozycji.

- X1, Z1 Punkt startu gwintu
- X2, Z2 Punkt koőcowy gwintu
- F1 skok gwintu (= posuw)
- D Liczba zwojów
- U Głębokość gwintu brak zapisu:
	- Gwint zewnętrzny: U=0.6134\*F1
	- Gwint wewnętrzny: U=-0.5413\*F1
- I Maksymalny dosuw
	- I<U: pierwsze przejście z "I" każde dalsze przejście: zredukowana głębokość przejścia
	- I=U: jedno przejście
	- brak zapisua: zostaje obliczona z U i F1
- WE Kąt wybiegu (zakres: 0°< WE< 90°)
- W Kąt stożkowy (zakres: –60°< A < 60°)
- C Zmierzony kąt
- ZC Zmierzona pozycja
- A Kąt wcięcia (zakres: –60° < A < 60°; default: 30°)
	- A<0: dosuw od lewego boku zarysu gwintu
	- A>0: dosuw od prawego boku zarysu gwintu
- R Głębokość pozostałego przejścia tylko dla GV=4 (default: 1/100 mm),

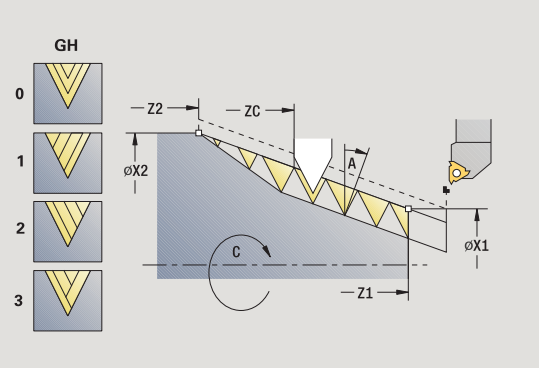

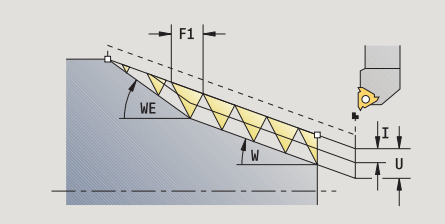

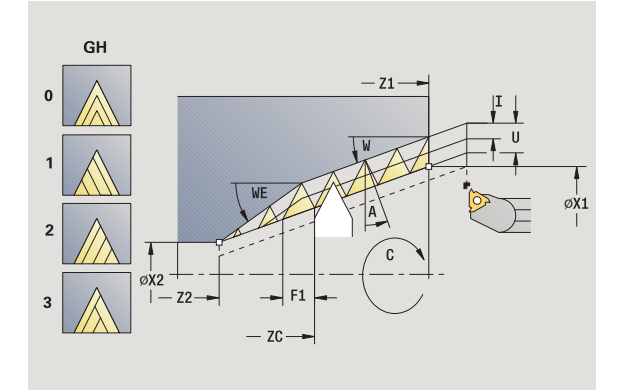

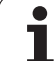

- 4.6 Cykle gwintowania i podcinania 4.6 Cykle gwintowania i podcinania
- Q Liczba pustych przejść
- MT M po T: M-funkcja, wykonywana po wywołaniu narzędzia T.
- MFS M na początku: funkcja M, wykonywana na początku etapu obróbki.
- MFE M na końcu: funkcja M, wykonywana na końcu etapu obróbki.
- WP Wskazanie, z jakim wrzecionem przedmiotowym zostaje odpracowany cykl (zależn od maszyny)
	- Napęd główny
	- Przeciwwrzeciono dla obróbki strony tylnej

- 1 Ustawić gwintownik po środku zwoju gwintu
- 2 Pozycję narzędzia i kąt wrzeciona zapisać za pomocą softkey **Przejęcie pozycji** do parametru **zmierzona pozycja ZC** oraz **zmierzony kąt C** przejąć
- 3 narzędzie wysunąć manualnie ze zwoju gwintu
- 4 narzędzie pozycjonować przed obrabianym przedmiotem
- 5 wykonanie cyklu z softkey **Zapis gotowy** uruchomić, następnie Start cyklu

# Podcięcie DIN 76

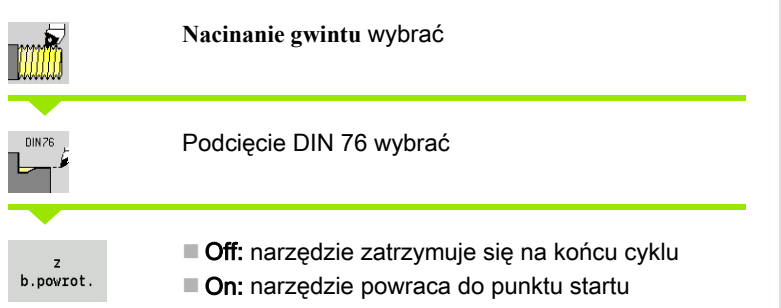

Cykl wytwarza podcięcie gwintu DIN 76, nacięcie wstępne gwintu, cylinder i przylegającą powierzchnię planową. Nacięcie gwintu zostaje wykonane, jeśli zostanie podana **d ługość naci ęcia cylindra** lub **promie ń naci ęcia** .

# Parametry cyklu

- X, Z Punkt startu
- X1, Z1 Punkt startu cylinder
- X2, Z2 Punkt końcowy powierzchnia planowa
- FP Skok gwintu (default: tabela norm)
- E Zredukowany posuw dla pogłębiania i dla nacinania gwintu (default: posuw F)
- I Głębokość podcięcia (default: tabela norm)
- K Długość podcięcia (default: tabela norm)
- W Kąt podcięcia (default: tabela norm)
- R Promień podcięcia po obydwu stronach podcięcia (standard: tabela norm)
- P1 Naddatek podcięcia
	- Brak zapisu: obróbka jednym przejściem
	- P>0: podział na toczenie wstępne i toczenie na gotowo. "P" to naddatek wzdłużny; naddatek planowy wynosi zawsze 0,1 mm
- G14 Punkt zmiany narzędzia [\(patrz strona 160\)](#page-159-0)
- T Numer miejsca w rewolwerze
- ID Narzędzie ID-numer
- S Obroty/prędkość skrawania
- F Posuw obrotowy

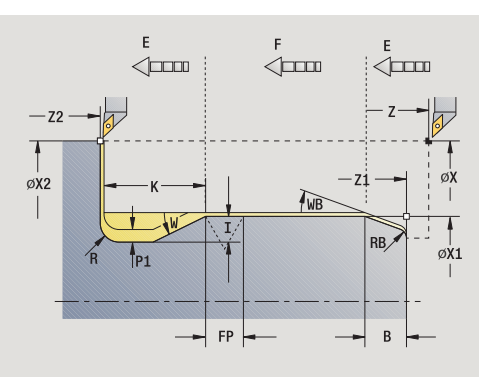

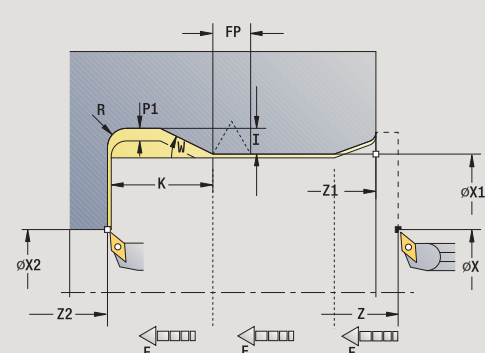

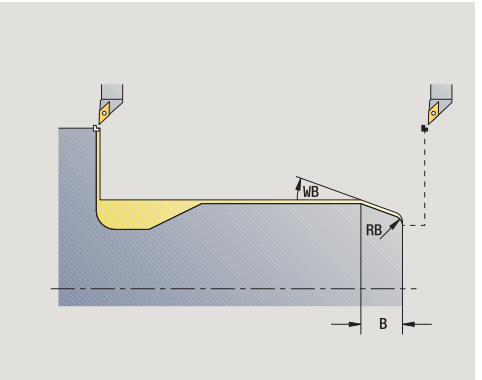

4.6 Cykle gwintowania i podcinania

4.6 Cykle gwintowania i podcinania

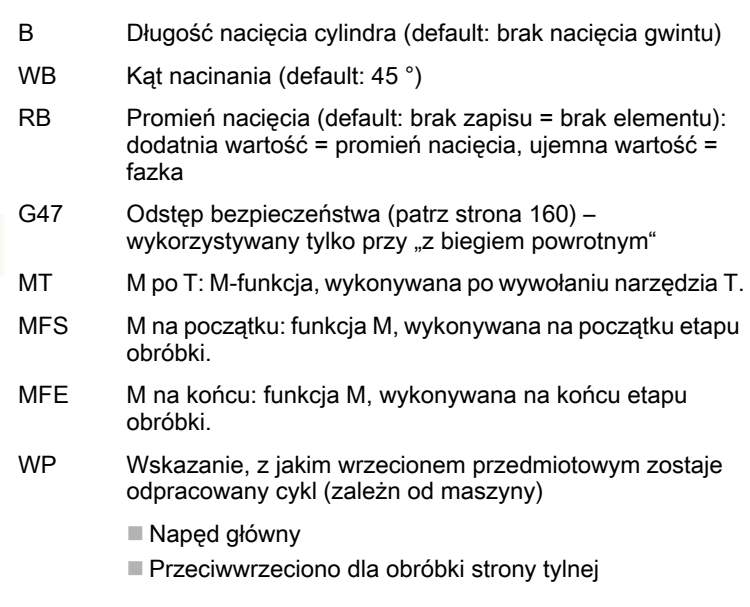

#### Rodzaj obróbki dla dostępu do bazy danych: obróbka na gotowo

Parametry, które poda operator, zostaną uwzględnione - nawet jeśli tabela norm przewiduje inne wartości. Jeśli operator nie poda "I, K, W i R", to MANUALplus określa te parametry na podstawie "FP" z tabeli norm (patrz ["DIN 76 – parametry podcięcia" na stronie 645](#page-644-0)).

- 1 dosuwa od punktu startu
	- na pozycję **punkt startu cylindra X1**, albo
	- dla **nacinania cylindra** .
- 2 wytwarza nacięcie gwintu, jeśli zdefiniowano
- 3 obrabia cylinder na gotowo do początku podcięcia
- 4 obrabia wstępnie podcięcie, jeśli zdefiniowano
- 5 wytwarza podcięcie
- 6 obrabia na gotowo do **punktu końcowego powierzchni planowej X2**
- 7 bieg powrotny
	- bez biegu powrotnego: narzędzie zatrzymuje się na **punkcie końcowym powierzchni planowej** .
	- **z biegiem powrotnym:** wznosi się i przejeżdża diagonalnie z powrotem do punktu startu
- 8 przejazd odpowiednio do nastawienia G14 na punkt zmiany narzędzia

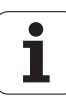

# Podcięcie DIN 509 E

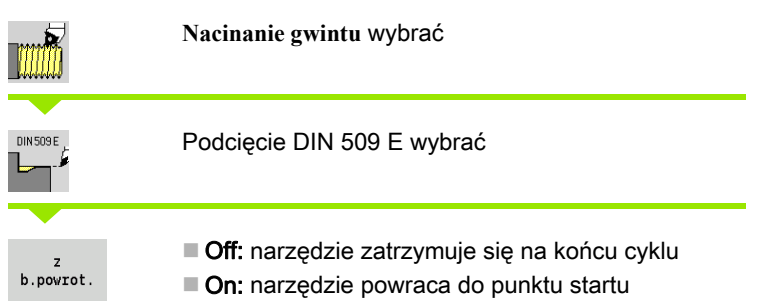

Cykl wytwarza podcięcie DIN 509 formy E, nacięcie wstępne cylindra, cylinder i przylegającą powierzchnię planową. Dla tego obszaru cylindra można zdefiniować naddatek na szlifowanie. Nacięcie cylindra zostaje wykonane, jeśli zostanie podana **d ługość naci ęcia cylindra** lub **promie ń naci ęcia** .

- X, Z Punkt startu
- X1, Z1 Punkt startu cylinder
- X2, Z2 Punkt końcowy powierzchnia planowa
- U Naddatek na szlifowanie dla obszaru cylindra (default: 0)
- E Zredukowany posuw dla wcięcia i dla nacinania cylindra (default: posuw F)
- I Głębokość podcięcia (default: tabela norm)
- K Długość podcięcia (default: tabela norm)
- W Kąt podcięcia (default: tabela norm)
- R Promień podcięcia po obydwu stronach podcięcia (standard: tabela norm)
- G14 Punkt zmiany narzędzia [\(patrz strona 160\)](#page-159-0)
- T Numer miejsca w rewolwerze
- ID Narzędzie ID-numer
- S Obroty/prędkość skrawania
- F Posuw obrotowy
- B Długość nacięcia cylindra (default: brak nacięcia gwintu)
- WB Kąt nacinania (default: 45<sup>°</sup>)
- RB Promień nacięcia (default: brak zapisu = brak elementu): dodatnia wartość = promień nacięcia, ujemna wartość = fazka
- G47 Odstęp bezpieczeństwa [\(patrz strona 160\)](#page-159-0)  wykorzystywany tylko przy "z biegiem powrotnym"
- MT M po T: M-funkcja, wykonywana po wywołaniu narzędzia T.
- MFS M na początku: funkcja M, wykonywana na początku etapu obróbki.

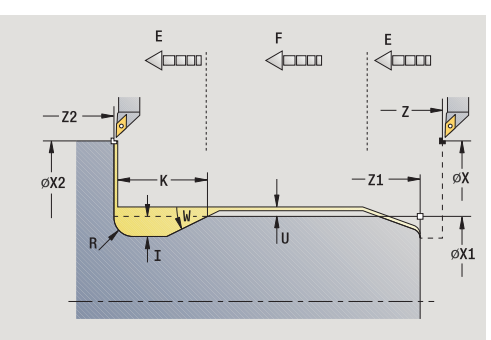

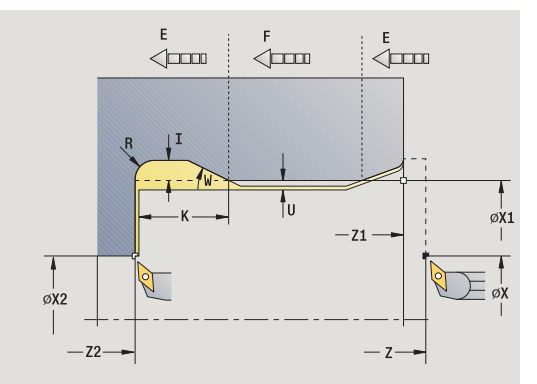

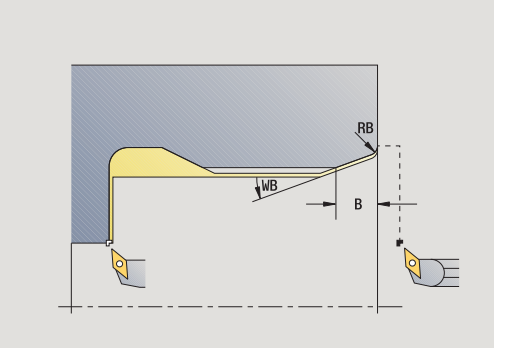

- MFE M na końcu: funkcja M, wykonywana na końcu etapu obróbki.
- WP Wskazanie, z jakim wrzecionem przedmiotowym zostaje odpracowany cykl (zależy od obrabiarki)
	- Napęd główny
	- **Przeciwwrzeciono dla obróbki strony tylnej**

Rodzaj obróbki dla dostępu do bazy danych: obróbka na gotowo

Parametry, które poda operator, zostaną uwzględnione - nawet jeśli tabela norm przewiduje inne wartości. Jeśli operator nie poda "I, K, W i R", to MANUALplus określa ten parametr na podstawie średnicy cylindra z tabeli norm (patrz ["DIN 509 E – parametry podcięcia" na](#page-646-0)  [stronie 647](#page-646-0)).

- 1 wcina od punktu startu
	- na pozycję **punkt startu cylindra X1**, albo
	- dla **nacinania cylindra** .
- 2 wytwarza nacięcie gwintu, jeśli zdefiniowano
- 3 obrabia cylinder na gotowo do początku podcięcia
- 4 wytwarza podcięcie
- 5 obrabia na gotowo do **punktu końcowego powierzchni planowej X2**
- 6 bieg powrotny
	- bez biegu powrotnego: narzędzie zatrzymuje się na **punkcie końcowym powierzchni planowej** .
	- **z biegiem powrotnym:** wznosi się i przejeżdża diagonalnie z powrotem do punktu startu
- 7 przejazd odpowiednio do nastawienia G14 na punkt zmiany narzędzia

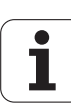

# Podcięcie DIN 509 F

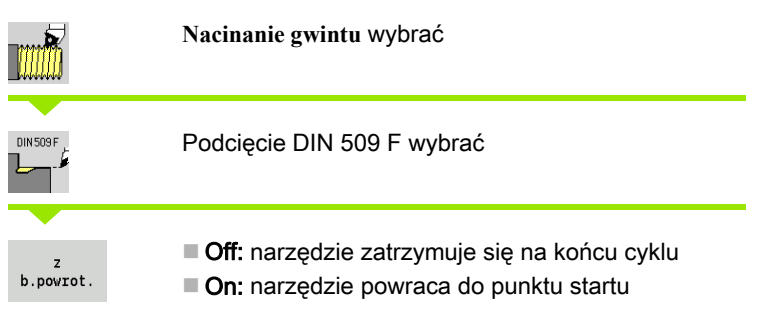

Cykl wytwarza podcięcie gwintu DIN 509 formy F, nacięcie wstępne cylindra, cylinder i przylegającą powierzchnią planową. Dla tego obszaru cylindra można zdefiniować naddatek na szlifowanie. Nacięcie cylindra zostaje wykonane, jeśli zostanie podana **d ługość naci ęcia cylindra** lub **promie ń naci ęcia** .

- X, Z Punkt startu
- X1, Z1 Punkt startu cylinder
- X2, Z2 Punkt końcowy powierzchnia planowa
- U Naddatek na szlifowanie dla obszaru cylindra (default: 0)
- E Zredukowany posuw dla wcięcia i dla nacinania cylindra (default: posuw F)
- I Głębokość podcięcia (default: tabela norm)
- K Długość podcięcia (default: tabela norm)
- W Kąt podcięcia (default: tabela norm)
- R Promień podcięcia po obydwu stronach podcięcia (standard: tabela norm)
- P2 Głębokość planowa (default: tabela norm)
- A Kąt planowy (default: tabela norm)
- G14 Punkt zmiany narzędzia [\(patrz strona 160\)](#page-159-0)
- T Numer miejsca w rewolwerze
- ID Narzędzie ID-numer
- S Obroty/prędkość skrawania
- F Posuw obrotowy
- B Długość nacięcia cylindra (default: brak nacięcia gwintu)
- WB Kat nacinania (default: 45<sup>°</sup>)
- RB Promień nacięcia (default: brak zapisu = brak elementu): dodatnia wartość = promień nacięcia, ujemna wartość = fazka
- G47 Odstęp bezpieczeństwa [\(patrz strona 160\)](#page-159-0)  wykorzystywany tylko przy "z biegiem powrotnym"

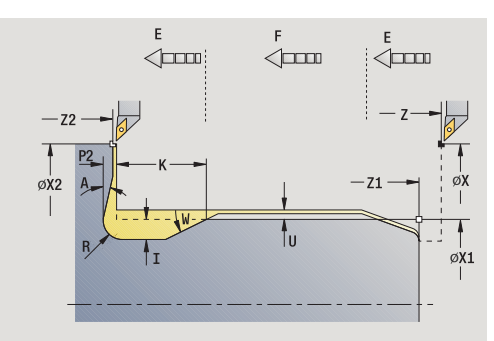

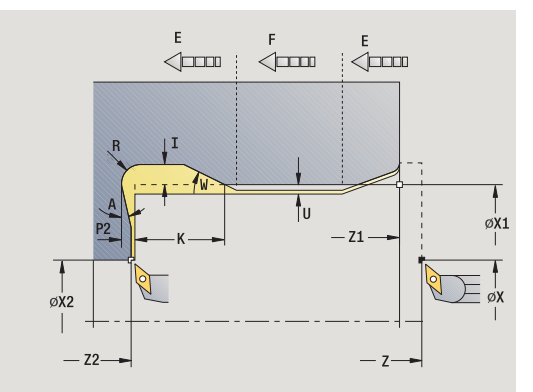

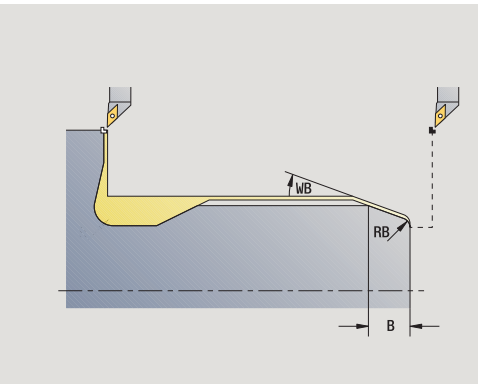

- MT M po T: M-funkcja, wykonywana po wywołaniu narzędzia T.
- MFS M na początku: funkcja M, wykonywana na początku etapu obróbki.
- MFE M na końcu: funkcja M, wykonywana na końcu etapu obróbki.
- WP Wskazanie, z jakim wrzecionem przedmiotowym zostaje odpracowany cykl (zależn od maszyny)
	- Napęd główny
	- **Przeciwwrzeciono dla obróbki strony tylnej**

# Rodzaj obróbki dla dostępu do bazy danych: obróbka na gotowo

Parametry, które poda operator, zostaną uwzględnione - nawet jeśli tabela norm przewiduje inne wartości. Jeśli operator nie poda "I, K, W, R, P i A", to MANUALplus określa ten parametr na podstawie średnicy cylindra z tabeli norm (patrz ["DIN 509 F – parametry podcięcia" na](#page-646-1)  [stronie 647](#page-646-1)).

- 1 dosuwa od punktu startu
	- na pozycję **punkt startu cylindra X1**, albo
	- dla **nacinania cylindra** .
- 2 wytwarza nacięcie gwintu, jeśli zdefiniowano
- 3 obrabia cylinder na gotowo do początku podcięcia
- 4 wytwarza podcięcie
- 5 obrabia na gotowo do **punktu końcowego powierzchni planowej X2**
- 6 bieg powrotny
	- bez biegu powrotnego: narzędzie zatrzymuje się na **punkcie końcowym powierzchni planowej** .
	- z biegiem powrotnym: wznosi się i przejeżdża diagonalnie z powrotem do punktu startu

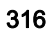

# Przykłady cykli gwintowania i podcinania

# Gwint zewnętrzny i podcinanie gwintu

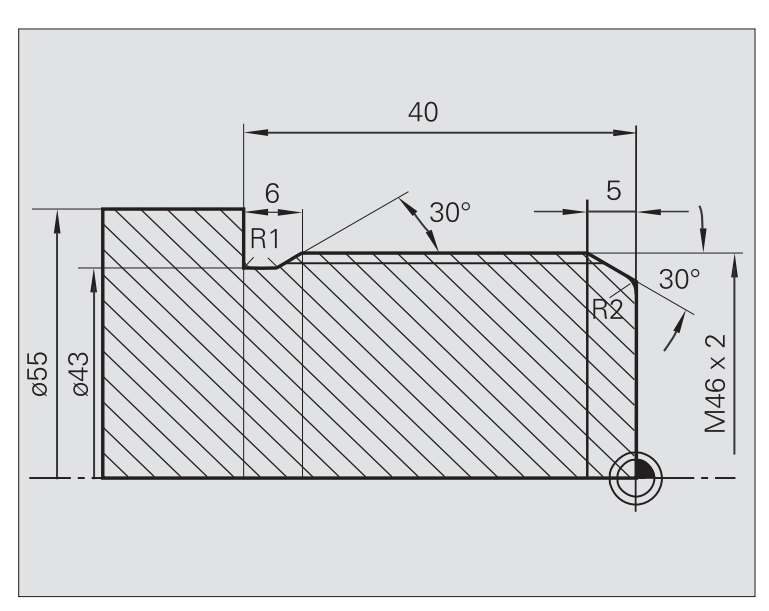

Obróbka zostaje wykonana dwoma etapami. **Podci ęcie gwintu DIN 76** wytwarza podcięcie i nacinanie gwintu. Następnie **cykl gwintu** wytwarza gwint.

# 1. Etap

Programowane parametrów podcięcia i nacinania gwintu w dwóch oknach wprowadzenia.

# Dane narzędzi

- Narzędzia tokarskie (dla obróbki zewnętrznej)
- $\blacksquare$  TO = 1 orientacja narzędzia
- $A = 93^\circ$  kat przystawienia
- $\blacksquare$  B = 55 $^{\circ}$  kąt wierzchołkowy

# 2. Etap

**Cykl gwintu (wzd ł u ż) rozszerzony** nacina gwint. Parametry cyklu definiują głębokość gwintu i podział skrawania.

# Dane narzędzi

Gwintowniki (dla obróbki zewnętrznej)

 $\blacksquare$  TO = 1 – orientacja narzędzia

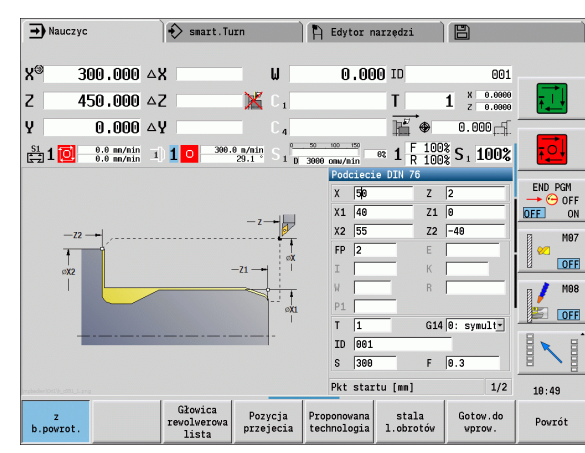

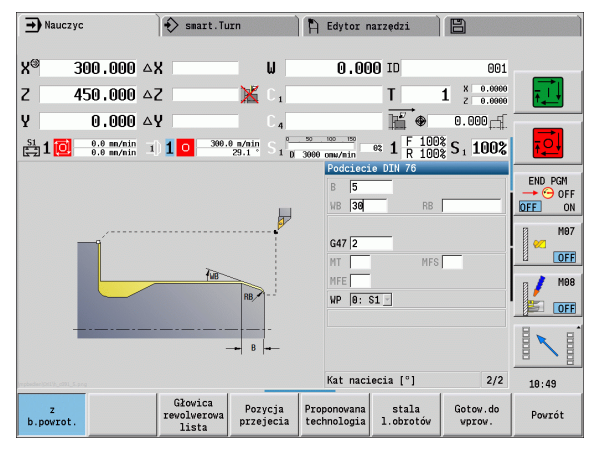

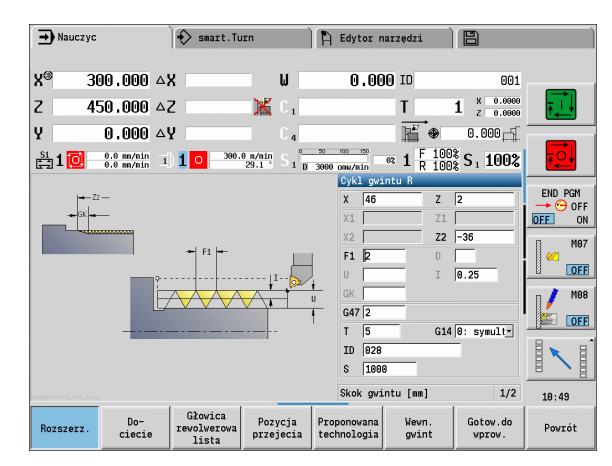

#### Gwint wewnętrzny i podtoczenie gwintu

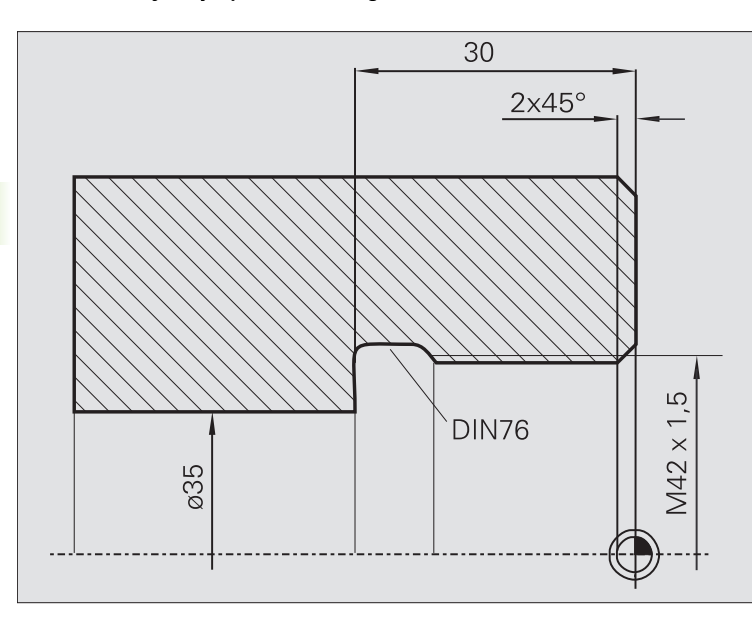

Obróbka zostaje wykonana dwoma etapami. **Podci ęcie gwintu DIN 76** wytwarza podcięcie i nacinanie gwintu. Następnie **cykl gwintu** wytwarza gwint.

#### 1. Etap

Programowane parametrów podcięcia i nacinania gwintu w dwóch oknach wprowadzenia.

MANUALplus ustala parametry podcięcia z tabeli norm.

Przy nacinaniu gwintu zostaje zadana szerokość fazki. Kąt 45° jest wartością domyślną dla **k ąta naci ęcia WB** .

#### Dane narzędzi

- Narzędzia tokarskie (dla obróbki wewnętrznej)
- TO = 7 orientacja narzędzia
- $A = 93^\circ$  kąt przystawienia
- $\blacksquare$  B = 55 $^{\circ}$  kąt wierzchołkowy

#### 2. Etap

Cykl gwintu (wzdłuż) nacina gwint. Skok gwintu zostaje zadany, MANUALplus określa pozostałe wartości z tabeli norm.

Proszę uwzględnić położenie softkey **Gwint wewn ętrzny** .

#### Dane narzędzi

- Gwintowniki (dla obróbki wewnętrznej)
- TO = 7 orientacja narzędzia

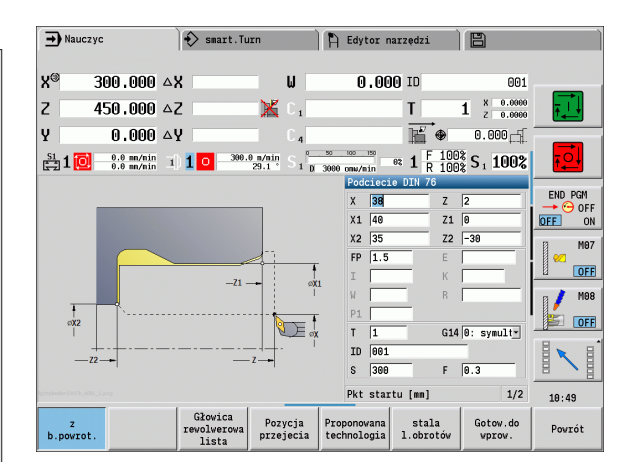

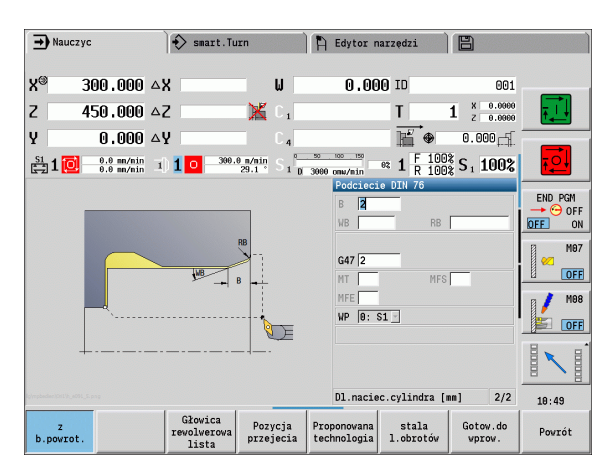

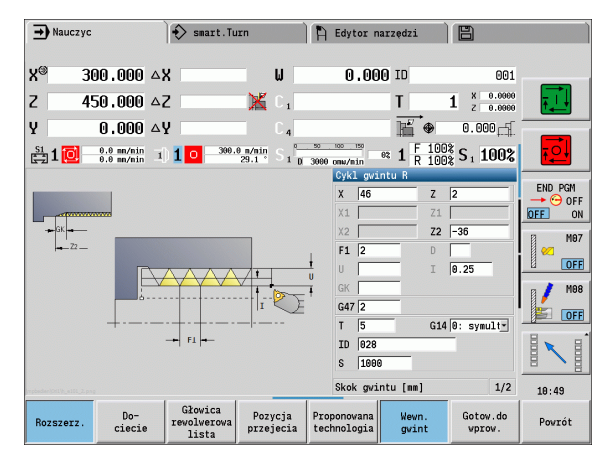

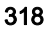

# 4.7 Cykle wiercenia

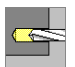

Przy pomocy cykli wiercenia wytwarzamy osiowe i radialne odwierty.

Obróbka wzoru: patrz ["Wzory wiercenia i frezowania" na](#page-371-0)  [stronie 372](#page-371-0).

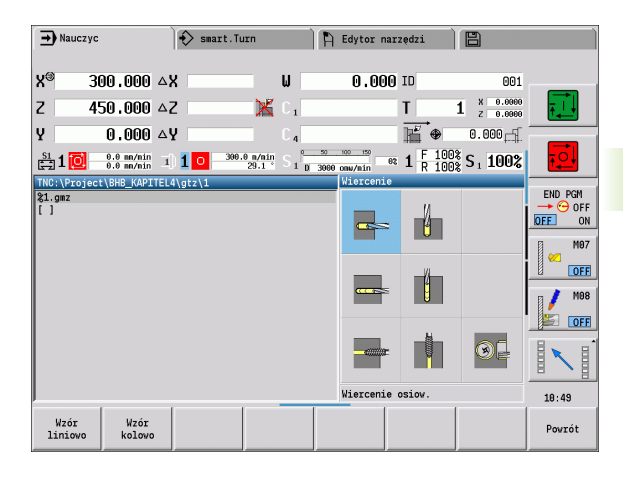

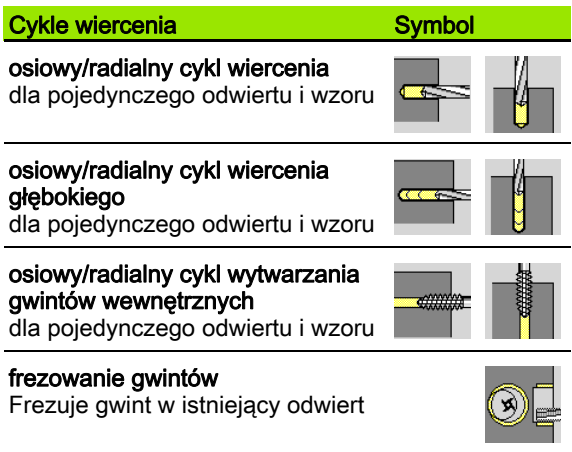

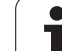

# 4.7 Cykle wiercenia 4.7 C<mark>ykle wiercenia</mark>

# Wiercenie osiowo

**Wiercenie** wybrać

**Wiercenie osiowo** wybrać

Cykl wytwarza odwiert na powierzchni czołowej.

- X, Z Punkt startu
- C Kąt wrzeciona (pozycja osi C)
- Z1 Punkt startu odwiertu (default: odwiert od "Z")
- Z2 Punkt końcowy odwiertu
- E Czas zatrzymania dla wyjścia z materiału na dnie odwiertu (standard: 0)
- D Rodzaj powrotu
	- 0: bieg szybki
	- ■1: posuw
- AB Długość nawiercania i przewiercania (default: 0)
- V Warianty nawiercania i przewiercania (default: 0)
	- 0: bez redukowania posuwu
	- 1: redukowanie posuwu przy końcu odwiertu
	- 2: redukowanie posuwu na początku odwiertu
	- 3: redukowanie posuwu na początku i przy końcu odwiertu
- SCK Odstęp bezpieczeństwa [\(patrz strona 160\)](#page-159-0)
- G60 Dezaktywować strefę ochronną dla operacji wiercenia
	- 0: aktywny
	- 1: nieaktywna
- G14 Punkt zmiany narzędzia [\(patrz strona 160\)](#page-159-0)
- T Numer miejsca w rewolwerze
- ID Narzędzie ID-numer
- S Obroty/prędkość skrawania
- F Posuw obrotowy
- BP Czas trwania przerwy: okres czasu dla przerwania ruchu posuwowego. Poprzez przerywany (o nieciągłym działaniu) posuw można dokonywać łamania wióra.
- BF Czas trwania posuwu: przedział czasu do następnej przerwy. Poprzez przerywany (o nieciągłym działaniu) posuw można dokonywać łamania wióra.
- MT M po T: M-funkcja, wykonywana po wywołaniu narzędzia T.
- MFS M na początku: funkcja M, wykonywana na początku etapu obróbki.
- MFE M na końcu: funkcja M, wykonywana na końcu etapu obróbki.

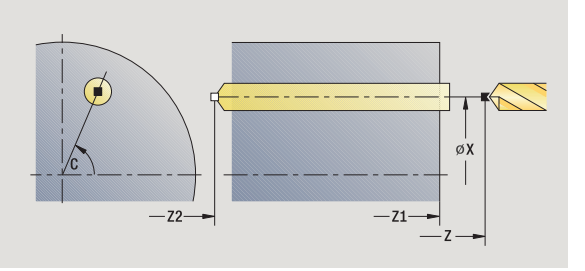

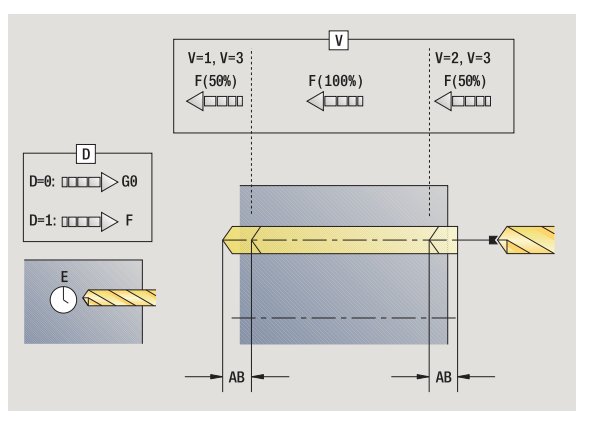

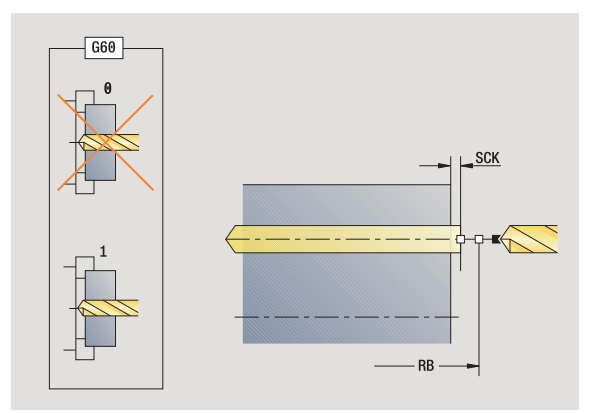

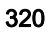

- WP Wskazanie, z jakim wrzecionem przedmiotowym zostaje odpracowany cykl (zależn od maszyny)
	- Napęd główny
	- **Przeciwwrzeciono dla obróbki strony tylnej**

Rodzaj obróbki dla dostępu do bazy danych technologii w zależności od typu narzędzia:

- Wiertło spiralne: wiercenie
- Wiertło z płytkami wielopołożeniowymi: wiercenie wstępne
- 

**Jeśli "AB" oraz "V" są zaprogramowane, to następuje** redukowanie posuwu o 50% dla nawiercania i przewiercania.

 Na podstawie parametru **Narz napędzane** MANUALplusdecyduje, czy programowane obroty i posuw obowiązują dla wrzeciona głównego albo dla napędzanego narzędzia.

#### Wykonanie cyklu

- 1 pozycjonuje na **kąt wrzeciona C** (tryb pracy Maszyna: obróbka od aktualnego kąta wrzeciona)
- 2 jeśli zdefiniowano: przejazd na biegu szybkim na **punkt startu odwiertu Z1**
- 3 nawierca ze zredukowanym posuwem, jeśli zdefiniowano
- 4 w zależności od **wariantów nawiercania i przewiercania V**:
	- Redukowanie przewiercania:
		- wierci z zaprogramowanym posuwem do pozycji **Z2 AB**
		- wierci ze zredukowanym posuwem do **punktu końcowego odwiertu Z2**
	- Bez redukowania posuwu:

– wierci z zaprogramowanym posuwem do **punktu końcowego odwiertu Z2**

– jeśli zdefiniowano: przebywa **czas E** w punkcie końcowym odwiertu

- 5 odsuwa
	- jeśli **Z1** zaprogramowano: na **punkt startu odwiertu Z1**
	- jeśli **Z1** nie zaprogramowano: na **punkt startu Z**
- 6 przejazd odpowiednio do nastawienia G14 na punkt zmiany narzędzia

# 4.7 Cykle wiercenia 4.7 C<mark>ykle wiercenia</mark>

# Wiercenie radialnie

**Wiercenie** wybrać

**Wiercenie radialnie** wybrać

Cykl wytwarza odwiert na powierzchni bocznej.

- X, Z Punkt startu
- C Kąt wrzeciona (pozycja osi C)
- X1 Punkt startu odwiertu (default: odwiert od X)
- X2 Punkt końcowy odwiertu
- E Czas zatrzymania dla wyjścia z materiału na dnie odwiertu (standard: 0)
- D Rodzaj powrotu
	- 0: bieg szybki
	- ■1: posuw
- AB Długość nawiercania i przewiercania (default: 0)
- V Warianty nawiercania i przewiercania (default: 0)
	- 0: bez redukowania posuwu
	- 1: redukowanie posuwu przy końcu odwiertu
	- 2: redukowanie posuwu na początku odwiertu
	- 3: redukowanie posuwu na początku i przy końcu odwiertu
- SCK Odstęp bezpieczeństwa [\(patrz strona 160\)](#page-159-0)
- G14 Punkt zmiany narzędzia [\(patrz strona 160\)](#page-159-0)
- T Numer miejsca w rewolwerze
- ID Narzędzie ID-numer
- S Obroty/prędkość skrawania
- F Posuw obrotowy
- BP Czas trwania przerwy: okres czasu dla przerwania ruchu posuwowego. Poprzez przerywany (o nieciągłym działaniu) posuw można dokonywać łamania wióra.
- BF Czas trwania posuwu: przedział czasu do następnej przerwy. Poprzez przerywany (o nieciągłym działaniu) posuw można dokonywać łamania wióra.
- MT M po T: M-funkcja, wykonywana po wywołaniu narzędzia T.
- MFS M na początku: funkcja M, wykonywana na początku etapu obróbki.

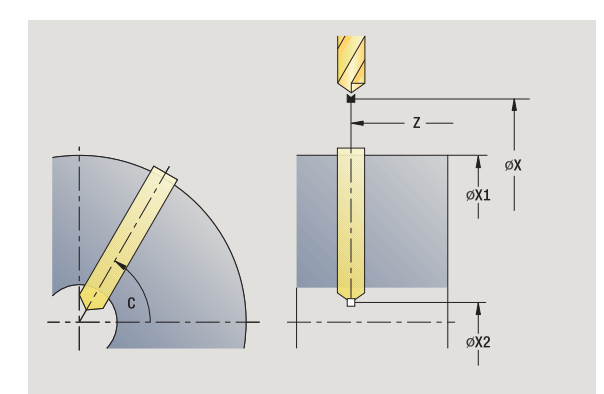

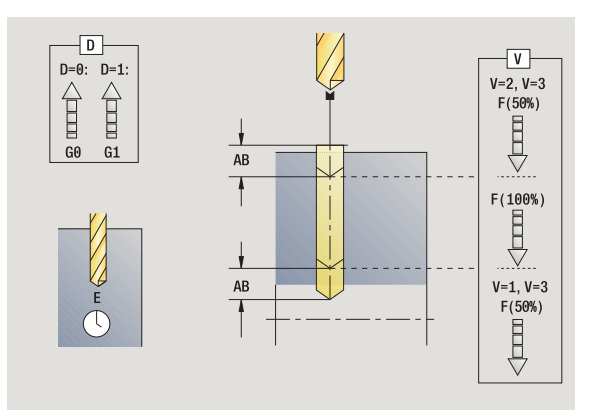

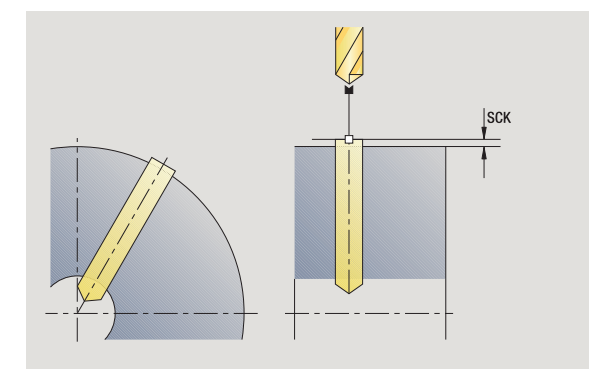

- MFE M na końcu: funkcja M, wykonywana na końcu etapu obróbki.
- WP Wskazanie, z jakim wrzecionem przedmiotowym zostaje odpracowany cykl (zależn od maszyny)
	- Napęd główny
	- Przeciwwrzeciono dla obróbki strony tylnej

Rodzaj obróbki dla dostępu do bazy danych technologii w zależności od typu narzędzia:

- Wiertło spiralne: wiercenie
- Wiertło z płytkami wielopołożeniowymi: wiercenie wstępne

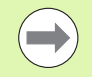

Jeśli "AB" oraz "V" są zaprogramowane, to następuje redukowanie posuwu o 50% dla nawiercania i przewiercania.

- 1 pozycjonuje na **kąt wrzeciona C** (tryb pracy Maszyna: obróbka od aktualnego kąta wrzeciona)
- 2 jeśli zdefiniowano: przejazd na biegu szybkim na **punkt startu odwiertu X1**
- 3 nawierca ze zredukowanym posuwem, jeśli zdefiniowano
- 4 w zależności od **wariantów nawiercania i przewiercania V**:
	- Redukowanie przewiercania:
		- wierci z zaprogramowanym posuwem do pozycji **X2 AB**
		- wierci ze zredukowanym posuwem do **punktu końcowego odwiertu X2**
	- Bez redukowania posuwu:
		- wierci ze zredukowanym posuwem do **punktu końcowego odwiertu X2**
	- jeśli zdefiniowano: przebywa **czas E** w punkcie końcowym odwiertu
- 5 odsuwa
	- jeśli **X1** zaprogramowano: na **punkt startu odwiertu X1**
	- jeśli **X1** nie zaprogramowano: na **punkt startu X**
- 6 przejazd odpowiednio do nastawienia G14 na punkt zmiany narzędzia

# Wiercenie głębokich otworów osiowo

**Wiercenie** wybrać

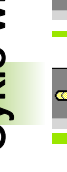

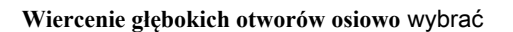

Cykl wytwarza - w kilku etapach - odwiert na powierzchni czołowej. Po każdym etapie wiertło zostaje odsunięte z powrotem i po przerwie dosunięte na bezpieczny odstęp. Definiujemy pierwszy stopień wiercenia z **1. Głębokość wiercenia**. Każdy dalszy stopień wiercenia zostaje zmniejszony o **wartość redukowania głębokości wiercenia** , przy czym wartość **minimana głębokość wiercenia** nie zostaje zaniżona.

- X, Z Punkt startu
- C Kąt wrzeciona (pozycja osi C)
- Z1 Punkt startu odwiertu (default: odwiert od "Z")
- Z2 Punkt końcowy odwiertu
- P 1. Głębokość wiercenia (default: wiercenie bez przerwy)
- IB Wartość redukcji głębokości wiercenia (default: 0)
- JB minimalna głębokość wiercenia (default: 1/10 z P)
- B Długość powrotu (default: powrót do "punktu początkowego odwiertu")
- E Czas zatrzymania dla wyjścia z materiału na dnie odwiertu (standard: 0)
- D Powrót prędkość powrotu i wcięcie w obrębie odwiertu (standard: 0)
	- 0: bieg szybki
	- $\blacksquare$  1: posuw
- AB Długość nawiercania i przewiercania (default: 0)
- V Warianty nawiercania i przewiercania (default: 0)
	- 0: bez redukowania posuwu
	- 1: redukowanie posuwu przy końcu odwiertu
	- 2: redukowanie posuwu na początku odwiertu
	- 3: redukowanie posuwu na początku i przy końcu odwiertu
- G14 Punkt zmiany narzędzia [\(patrz strona 160\)](#page-159-0)
- T Numer miejsca w rewolwerze
- ID Narzędzie ID-numer
- S Obroty/prędkość skrawania
- F Posuw obrotowy
- SCK Odstęp bezpieczeństwa [\(patrz strona 160\)](#page-159-0)
- G60 Dezaktywować strefę ochronną dla operacji wiercenia
	- 0: aktywny
	- $\blacksquare$  1: nieaktywna

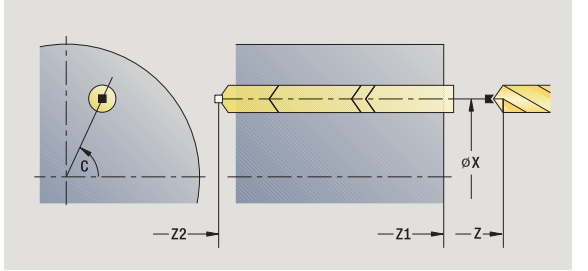

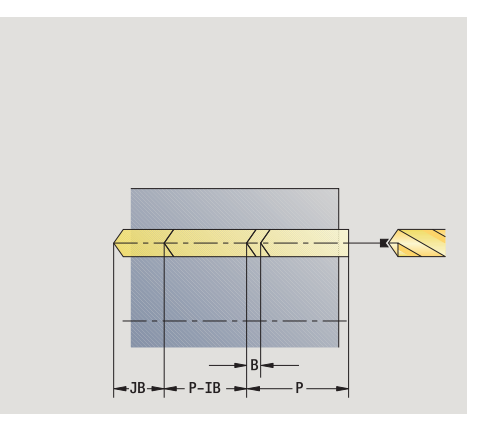

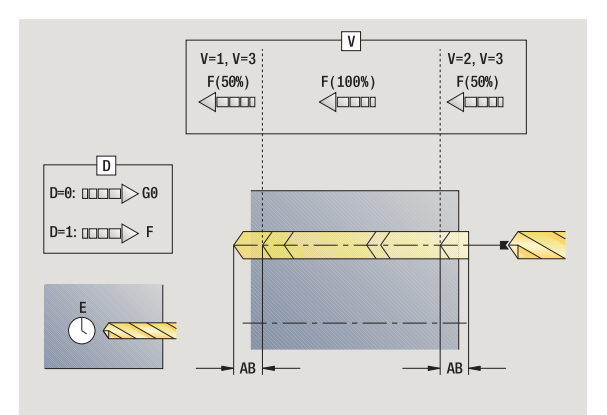
7 Cykle wiercenia 4.7 C<mark>ykle wiercenia</mark>

- BP Czas trwania przerwy: okres czasu dla przerwania ruchu posuwowego. Poprzez przerywany (o nieciągłym działaniu) posuw można dokonywać łamania wióra.
- BF Czas trwania posuwu: przedział czasu do następnej przerwy. Poprzez przerywany (o nieciągłym działaniu) posuw można dokonywać łamania wióra.
- MT M po T: M-funkcja, wykonywana po wywołaniu narzędzia T.
- MFS M na początku: funkcja M, wykonywana na początku etapu obróbki.
- MFE M na końcu: funkcja M, wykonywana na końcu etapu obróbki.
- WP Wskazanie, z jakim wrzecionem przedmiotowym zostaje odpracowany cykl (zależn od maszyny)
	- Napęd główny
	- **Przeciwwrzeciono dla obróbki strony tylnej**

Rodzaj obróbki dla dostępu do bazy danych technologii w zależności od typu narzędzia:

- Wiertło spiralne: wiercenie
- Wiertło z płytkami wielopołożeniowymi: wiercenie wstepne
- 

**Jeśli "AB" oraz "V" są zaprogramowane, to następuje** redukowanie posuwu o 50% dla nawiercania i przewiercania.

 Na podstawie parametru **Narz napędzane** MANUALplusdecyduje, czy programowane obroty i posuw obowiązują dla wrzeciona głównego albo dla napędzanego narzędzia.

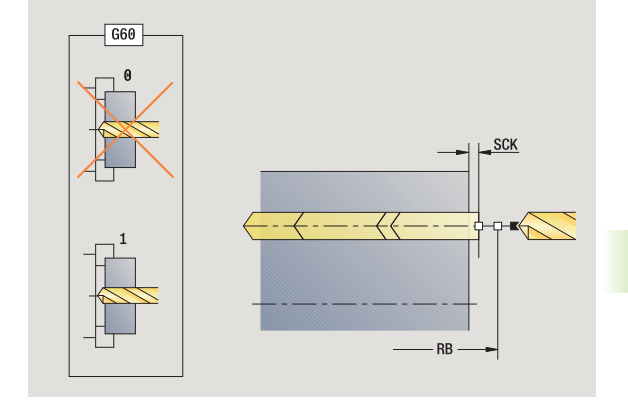

- 1 pozycjonuje na **kąt wrzeciona C** (tryb pracy Maszyna: obróbka od aktualnego kąta wrzeciona)
- 2 jeśli zdefiniowano: przejazd na biegu szybkim na **punkt startu odwiertu Z1**
- 3 pierwszy stopień wiercenia (głębokość wiercenia: P) nawierca ze zredukowanym posuwem, jeżeli zdefiniowano
- 4 odsuwa o **długość powrotu B** lub na **punkt startu odwiertu** i pozycjonuje na bezpieczny odstęp w odwiercie
- 5 dalszy stopień wiercenia (głębokość wiercenia: "ostatnia głębokość – IB" lub JB)
- 6 powtarza 4...5, aż **punkt końcowy odwiertu Z2** zostanie osiągnięty
- 7 ostatni stopień wiercenia w zależności od **wariantów nawiercania i przewiercania V**:
	- Redukowanie przewiercania:
		- wierci z zaprogramowanym posuwem do pozycji **Z2 AB** – wierci ze zredukowanym posuwem do **punktu końcowego odwiertu Z2**
	- Bez redukowania posuwu:
		- wierci z zaprogramowanym posuwem do **punktu końcowego odwiertu Z2**
	- jeśli zdefiniowano: przebywa **czas E** w punkcie końcowym odwiertu,
- 8 odsuwa
	- jeśli **Z1** zaprogramowano: na **punkt startu odwiertu Z1**
	- jeśli **Z1** nie zaprogramowano: na **punkt startu Z**
- 9 przejazd odpowiednio do nastawienia G14 na punkt zmiany narzędzia

# Wiercenie głębokie radialnie

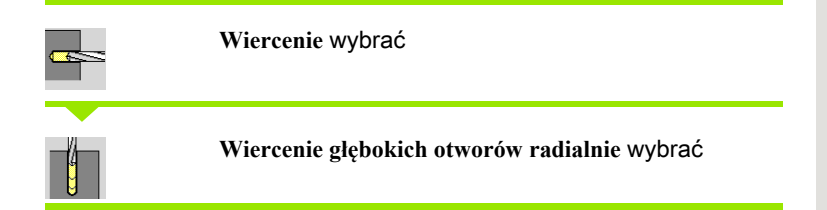

Cykl wytwarza - w kilku etapach - odwiert na powierzchni bocznej. Po każdym etapie wiertło zostaje odsunięte z powrotem i po przerwie dosunięte na bezpieczny odstęp. Definiujemy pierwszy stopień wiercenia z **1. Głębokość wiercenia**. Każdy dalszy stopień wiercenia zostaje zmniejszony o **wartość redukowania głęboko ści wiercenia** , przy czym wartość **minimana głębokość wiercenia** nie zostaje zaniżona.

### Parametry cyklu

- X, Z Punkt startu
- C Kąt wrzeciona (pozycja osi C)
- X1 Punkt startu odwiertu (default: odwiert od X)
- X2 punkt koőcowy odwiertu
- P 1. Głębokość wiercenia (default: wiercenie bez przerwy)
- IB Wartość redukcji głębokości wiercenia (default: 0)
- JB minimalna głębokość wiercenia (default: 1/10 z P)
- B Długość powrotu (default: powrót do "punktu początkowego odwiertu")
- E Czas zatrzymania dla wyjścia z materiału na dnie odwiertu (standard: 0)
- D Powrót prędkość powrotu i wcięcie w obrębie odwiertu (standard: 0)
	- 0: bieg szybki
	- $\blacksquare$  1: posuw
- AB Długość nawiercania i przewiercania (default: 0)
- V Warianty nawiercania i przewiercania (default: 0)
	- 0: bez redukowania posuwu
	- 1: redukowanie posuwu przy końcu odwiertu
	- 2: redukowanie posuwu na początku odwiertu
	- 3: redukowanie posuwu na początku i przy końcu odwiertu
- G14 Punkt zmiany narzędzia [\(patrz strona 160\)](#page-159-0)
- T Numer miejsca w rewolwerze
- ID Narzędzie ID-numer
- S Obroty/prędkość skrawania
- F Posuw obrotowy
- SCK Odstęp bezpieczeństwa [\(patrz strona 160\)](#page-159-0)
- BP Czas trwania przerwy: okres czasu dla przerwania ruchu posuwowego. Poprzez przerywany (o nieciągłym działaniu) posuw można dokonywać łamania wióra.

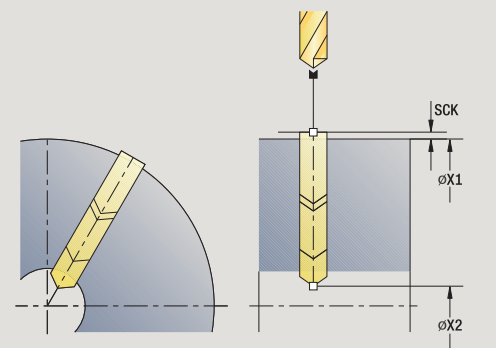

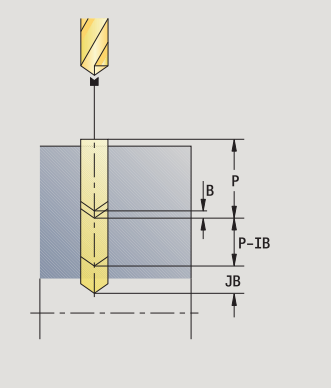

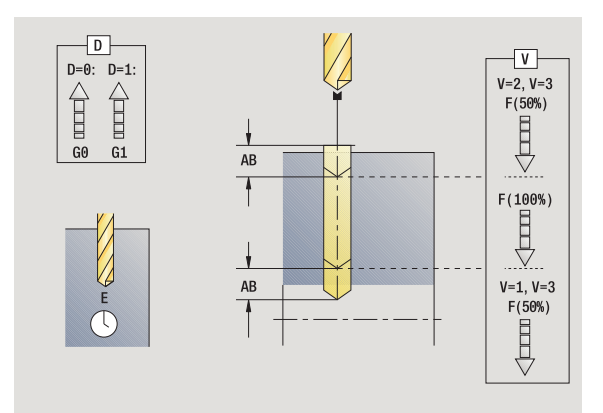

- BF Czas trwania posuwu: przedział czasu do następnej przerwy. Poprzez przerywany (o nieciągłym działaniu) posuw można dokonywać łamania wióra.
- MT M po T: M-funkcja, wykonywana po wywołaniu narzędzia T.
- MFS M na początku: funkcja M, wykonywana na początku etapu obróbki.
- MFE M na końcu: funkcja M, wykonywana na końcu etapu obróbki.
- WP Wskazanie, z jakim wrzecionem przedmiotowym zostaje odpracowany cykl (zależn od maszyny)
	- Napęd główny
	- **Przeciwwrzeciono dla obróbki strony tylnej**

Rodzaj obróbki dla dostępu do bazy danych technologii w zależności od typu narzędzia:

- Wiertło spiralne: wiercenie
- Wiertło z płytkami wielopołożeniowymi: wiercenie wstępne

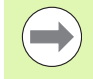

Jeśli "AB" oraz "V" są zaprogramowane, to następuje redukowanie posuwu o 50% dla nawiercania i przewiercania.

- 1 pozycjonuje na **kąt wrzeciona C** (tryb pracy Maszyna: obróbka od aktualnego kąta wrzeciona)
- 2 jeśli zdefiniowano: przejazd na biegu szybkim na **punkt startu odwiertu X1**
- 3 pierwszy stopień wiercenia (głębokość wiercenia: P) nawierca ze zredukowanym posuwem, jeżeli zdefiniowano
- 4 odsuwa o **długość powrotu B** lub na **punkt startu odwiertu** i pozycjonuje na bezpieczny odstęp w odwiercie
- 5 dalszy stopień wiercenia (głębokość wiercenia: "ostatnia głębokość – IB" lub JB)
- 6 powtarza 4...5, aż **punkt końcowy odwiertu X2** zostanie osiągnięty
- 7 ostatni stopień wiercenia w zależności od **wariantów nawiercania i przewiercania V**:
	- Redukowanie przewiercania:
		- wierci z zaprogramowanym posuwem do pozycji **X2 AB** – wierci ze zredukowanym posuwem do **punktu końcowego odwiertu X2**
	- Bez redukowania posuwu:
		- wierci ze zredukowanym posuwem do **punktu końcowego odwiertu X2**
		- jeśli zdefiniowano: przebywa **czas E** w punkcie końcowym odwiertu
- 8 odsuwa
	- jeśli **X1** zaprogramowano: na **punkt startu odwiertu X1**
	- jeśli **X1** nie zaprogramowano: na **punkt startu X**
- 9 przejazd odpowiednio do nastawienia G14 na punkt zmiany narzędzia

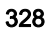

# Gwintowanie osiowo

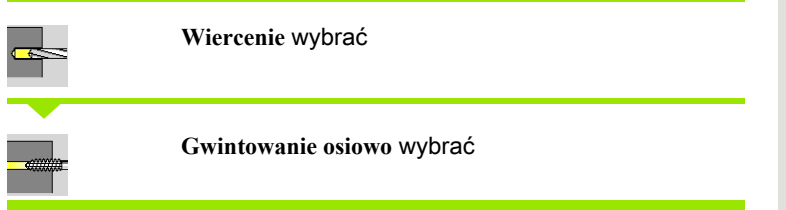

Cykl nacina gwint na powierzchni czołowej.

Znaczenie **d ługo ści wyci ągania**: proszę używać tego parametru dla tuleji zaciskowych z kompensowaniem długości. Cykl oblicza na podstawie głębokości gwintu, zaprogramowanego skoku i długości wyciągania nowy nominalny skok. Nominalny skok jest nieco mniejszy niż skok gwintownika. Przy wytwarzaniu gwintu, wiertło zostaje wysunięte z uchwytu mocującego o długość wyciągania. Za pomocą tej metody osiąga się lepszy czas żywotności w przypadku gwintowników.

### Parametry cyklu

- X, Z Punkt startu
- C Kąt wrzeciona (pozycja osi C) (default: aktualny kąt wrzeciona)
- Z1 Punkt startu odwiertu (default: odwiert od "Z")
- Z2 punkt koőcowy odwiertu
- F1 Skok gwintu (= posuw) (default: posuw z opisu narzędzia)
- B Długość dobiegu, aby osiągnąć zaprogramowane obroty i posuw (default: 2 \* skok gwintu F1)
- SR Prędkość obrotowa przy powrocie dla szybkiego powrotu (standard: ta sama prędkość obrotowa jak przy gwintowaniu)
- L Długość wyciągania przy zastosowaniu tuleji zaciskowych z kompensacją długości (default: 0)
- SCK Odstęp bezpieczeństwa [\(patrz strona 160\)](#page-159-0)
- G60 Dezaktywować strefę ochronną dla operacji wiercenia
	- 0: aktywny
	- $\blacksquare$  1: nieaktywna
- G14 Punkt zmiany narzędzia [\(patrz strona 160\)](#page-159-0)
- T Numer miejsca w rewolwerze
- ID Narzędzie ID-numer
- S Obroty/prędkość skrawania
- SP Głębokość łamania wióra
- SI Odstęp powrotny
- MT M po T: M-funkcja, wykonywana po wywołaniu narzędzia T.
- MFS M na początku: funkcja M, wykonywana na początku etapu obróbki.

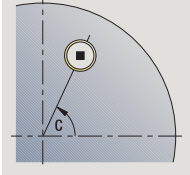

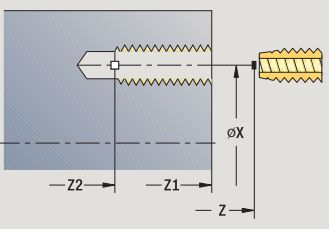

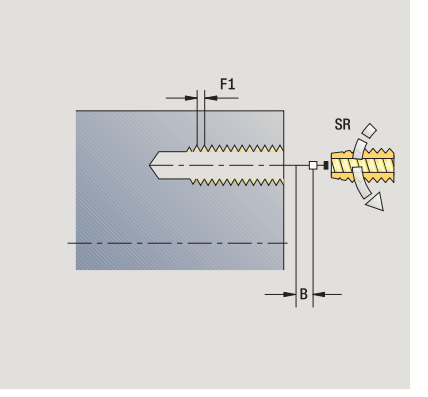

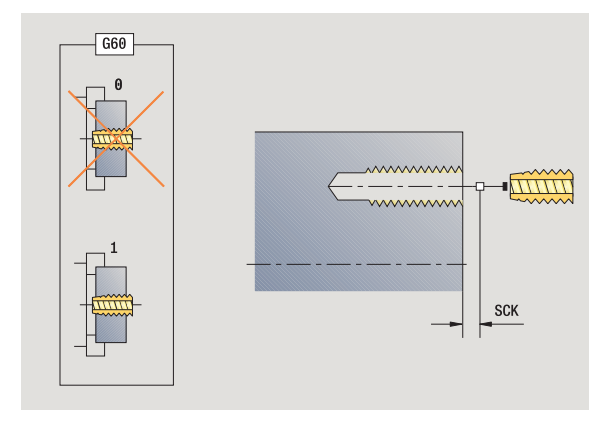

- 4.7 Cykle wiercenia 4.7 C<mark>ykle wiercenia</mark>
- MFE M na końcu: funkcja M, wykonywana na końcu etapu obróbki.
- WP Wskazanie, z jakim wrzecionem przedmiotowym zostaje odpracowany cykl (zależy od obrabiarki)
	- Napęd główny
	- Przeciwwrzeciono dla obróbki strony tylnej

Rodzaj obróbki dla dostępu do bazy danych: gwintowanie

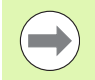

Na podstawie parametru narzędzia **Narz napędzane** MANUALplusdecyduje, czy programowane obroty i posuw obowiązują dla wrzeciona głównego albo dla napędzanego narzędzia..

- 1 pozycjonuje na **kąt wrzeciona C** (tryb pracy Maszyna: obróbka od aktualnego kąta wrzeciona)
- 2 jeśli zdefiniowano: przejazd na biegu szybkim na **punkt startu odwiertu Z1**
- 3 nacina gwint do **punktu końcowego odwiertu Z2**
- 4 odsuwa z **prędkością obrotową powrotu SR** .
	- jeśli **Z1** zaprogramowano: na **punkt startu odwiertu Z1**
	- jeśli **Z1** nie zaprogramowano: na **punkt startu Z**
- 5 przejazd odpowiednio do nastawienia G14 na punkt zmiany narzędzia

# Gwintowanie radialnie

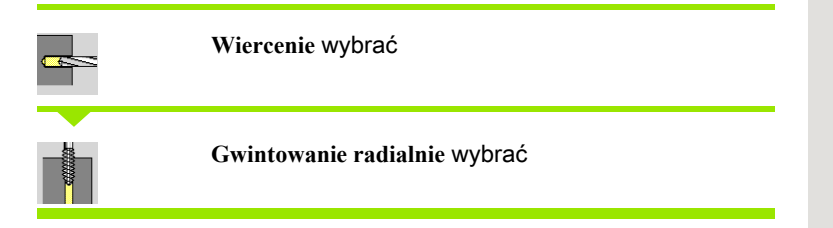

Cykl nacina gwint na powierzchni bocznej.

Znaczenie **d ługo ści wyci ągania**: proszę używać tego parametru dla tuleji zaciskowych z kompensowaniem długości. Cykl oblicza na podstawie głębokości gwintu, zaprogramowanego skoku i długości wyciągania nowy nominalny skok. Nominalny skok jest nieco mniejszy niż skok gwintownika. Przy wytwarzaniu gwintu, wiertło zostaje wysuniete z uchwytu mocującego o długość wyciągania. Za pomocą tej metody osiąga się lepszy czas żywotności w przypadku gwintowników.

### Parametry cyklu

- X, Z Punkt startu
- C Kąt wrzeciona (pozycja osi C) (default: aktualny kąt wrzeciona)
- X1 Punkt startu odwiertu (default: odwiert od X)
- X2 punkt koőcowy odwiertu
- F1 Skok gwintu (= posuw) (default: posuw z opisu narzędzia)
- B Długość dobiegu, aby osiągnąć zaprogramowane obroty i posuw (default: 2 \* skok gwintu F1)
- SR Prędkość obrotowa przy powrocie dla szybkiego powrotu (standard: ta sama prędkość obrotowa jak przy gwintowaniu)
- L Długość wyciągania przy zastosowaniu tuleji zaciskowych z kompensacją długości (default: 0)
- SCK Odstęp bezpieczeństwa [\(patrz strona 160\)](#page-159-0)
- G60 Strefa ochronna dezaktywuje strefę ochronną dla operacji wiercenia
	- 0: aktywny
	- 1: nieaktywna
- G14 Punkt zmiany narzędzia [\(patrz strona 160\)](#page-159-0)
- T Numer miejsca w rewolwerze
- ID Narzędzie ID-numer
- S Obroty/prędkość skrawania
- SP Głębokość łamania wióra
- SI Odstep powrotny
- MT M po T: M-funkcja, wykonywana po wywołaniu narzędzia T.
- MFS M na początku: funkcja M, wykonywana na początku etapu obróbki.

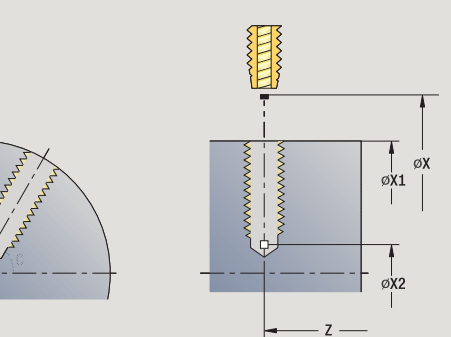

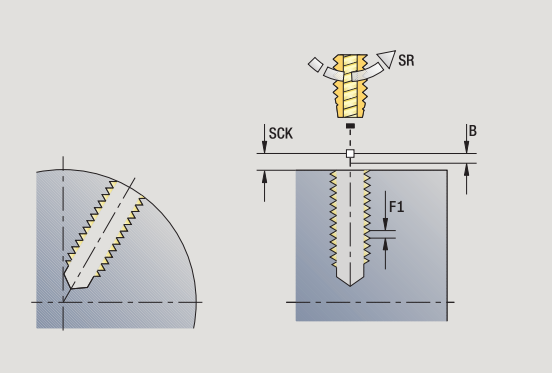

- MFE M na końcu: funkcja M, wykonywana na końcu etapu obróbki.
- WP Wskazanie, z jakim wrzecionem przedmiotowym zostaje odpracowany cykl (zależn od maszyny)
	- Napęd główny
	- Przeciwwrzeciono dla obróbki strony tylnej

Rodzaj obróbki dla dostępu do bazy danych: gwintowanie

- 1 pozycjonuje na **kąt wrzeciona C** (tryb pracy Maszyna: obróbka od aktualnego kąta wrzeciona)
- 2 jeśli zdefiniowano: przejazd na biegu szybkim na **punkt startu odwiertu X1**
- 3 nacina gwint do **punktu końcowego odwiertu X2**
- 4 odsuwa z **prędkością obrotową powrotu SR** .
	- jeśli **X1** zaprogramowano: na **punkt startu odwiertu X1**
	- jeśli **X1** nie zaprogramowano: na **punkt startu X**
- 5 przejazd odpowiednio do nastawienia G14 na punkt zmiany narzędzia

# Frezowanie gwintu osiowo

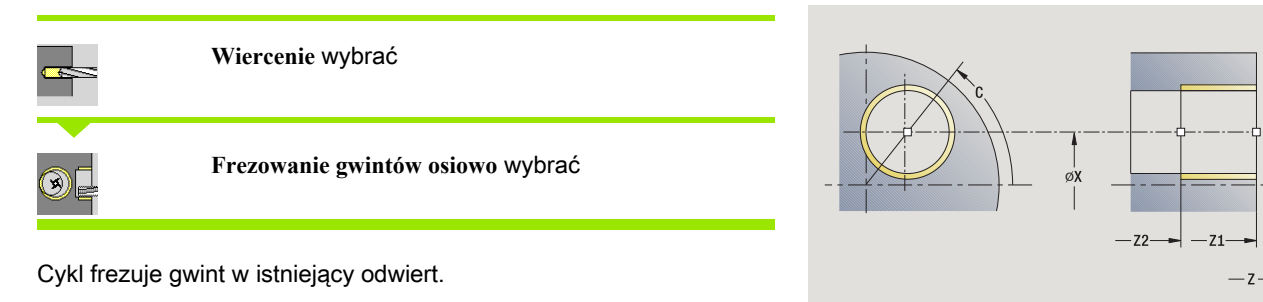

mini

**SCK**  $-$ 

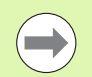

Proszę używać narzędzi frezarskich dla tego cyklu.

### Uwaga niebezpieczeństwo kolizji!

Proszę uwzględnić średnicę odwiertu i średnicę freza, jeżeli programujemy **promień wejściowy R** .

#### Parametry cyklu

- X, Z Punkt startu
- C Kąt wrzeciona (pozycja osi C) (default: aktualny kąt wrzeciona)
- Z1 Punkt startu gwintu (default: odwiert od "Z")
- Z2 Punkt końcowy gwintu
- F1 skok gwintu (= posuw)
- J Kierunek gwintu

■ 0: z prawej

- $\blacksquare$  1: z lewej
- I Średnica gwintu
- R Promień wejściowy (standard: (I średnica freza)/2)
- H Kierunek frezowania
	- 0: ruch przeciwbieżny
	- 1: ruch współbieżny
- V Metoda frezowania
	- $\blacksquare$  0: gwint jest frezowany po linii śrubowej z 360°
	- 1: gwint jest frezowany kilkoma torami linii śrubowej (narzędzie jednoostrzowe)
- SCK Odstęp bezpieczeństwa [\(patrz strona 160\)](#page-159-0)

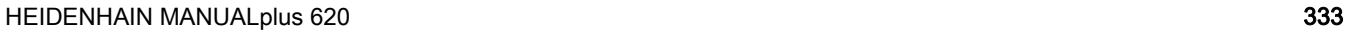

- G14 Punkt zmiany narzędzia [\(patrz strona 160\)](#page-159-0)
- T Numer miejsca w rewolwerze
- ID Narzędzie ID-numer
- S Obroty/prędkość skrawania
- MT M po T: M-funkcja, wykonywana po wywołaniu narzędzia T.
- MFS M na początku: funkcja M, wykonywana na początku etapu obróbki.
- MFE M na końcu: funkcja M, wykonywana na końcu etapu obróbki.
- WP Wskazanie, z jakim wrzecionem przedmiotowym zostaje odpracowany cykl (zależy od obrabiarki)
	- Napęd główny
	- **Przeciwwrzeciono dla obróbki strony tylnej**

Rodzaj obróbki dla dostępu do bazy danych: frezowanie

- 1 pozycjonuje na **kąt wrzeciona C** (tryb pracy Maszyna: obróbka od aktualnego kąta wrzeciona)
- 2 pozycjonuje narzędzie na **punkt końcowy gwintu Z2** (dno frezowania) w obrębie odwiertu
- 3 najeżdża po **promieniu wejściowym R** .
- 4 frezuje gwint jednym obrotem, wynoszącym 360° i dosuwa przy tym o **skok gwintu F1** .
- 5 wysuwa narzędzie z materiału i odsuwa do punktu startu
- 6 przejazd odpowiednio do nastawienia G14 na punkt zmiany narzędzia

# Przykłady cykli wiercenia

### Centryczne wiercenie i gwintowanie

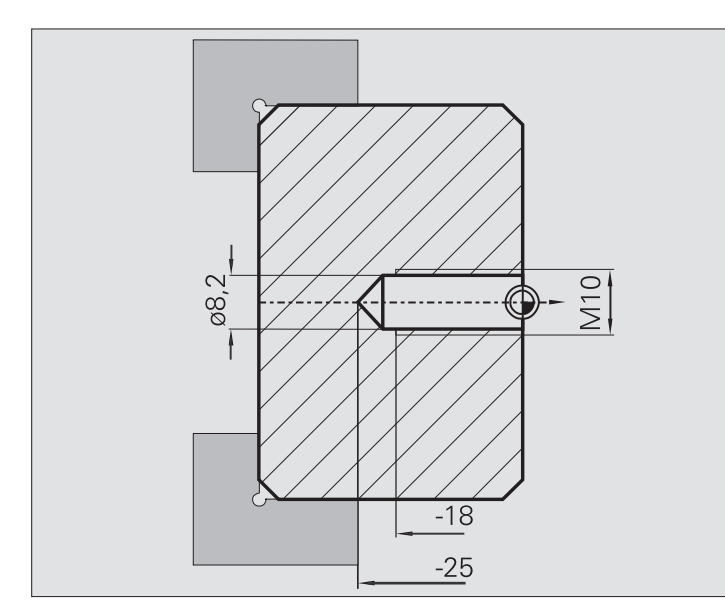

Obróbka zostaje wykonana dwoma etapami. **Wiercenie osiowo** wytwarza odwiert, **gwintowanie osiowo** gwint.

Wiertło zostaje pozycjonowane z odstępem bezpieczeństwa przed obrabianym przedmiotem (**punkt startu X, Z**). Dlatego też **punkt początkowy odwiertu Z1** nie jest programowany. Dla nawiercania zostaje w parametrach "AB" i "V" zaprogramowane redukowanie posuwu.

Skok gwintu nie jest zaprogramowany. MANUALplus pracuje ze skokiem gwintu narzędzia. Przy pomocy **prędkości obrotowej powrotu SR** zostaje osiągnięty szybki powrót narzędzia.

#### Dane o narzędziach (wiertło)

- $\blacksquare$  TO = 8 orientacja narzędzia
- $\blacksquare$  I = 8.2 średnica wiercenia
- $B = 118 kqt wierzchokowy$
- $H = 0$  narzędzie nie jest napędzane

### Dane o narzędziach (gwintownik)

- $\blacksquare$  TO = 8 orientacja narzędzia
- $\blacksquare$  I = 10 średnica gwintu M10
- $\blacksquare$  F = 1,5 skok gwintu
- $H = 0$  narzędzie nie jest napędzane

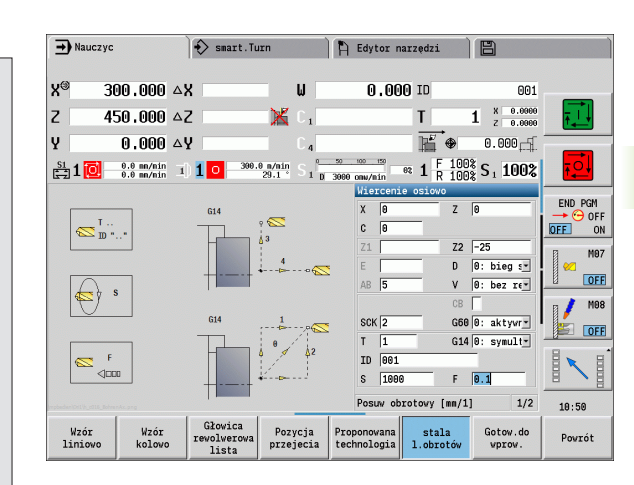

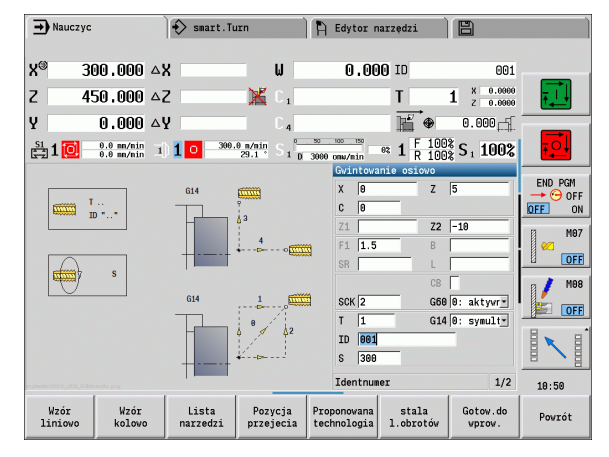

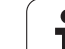

### Wiercenie głębokich otworów

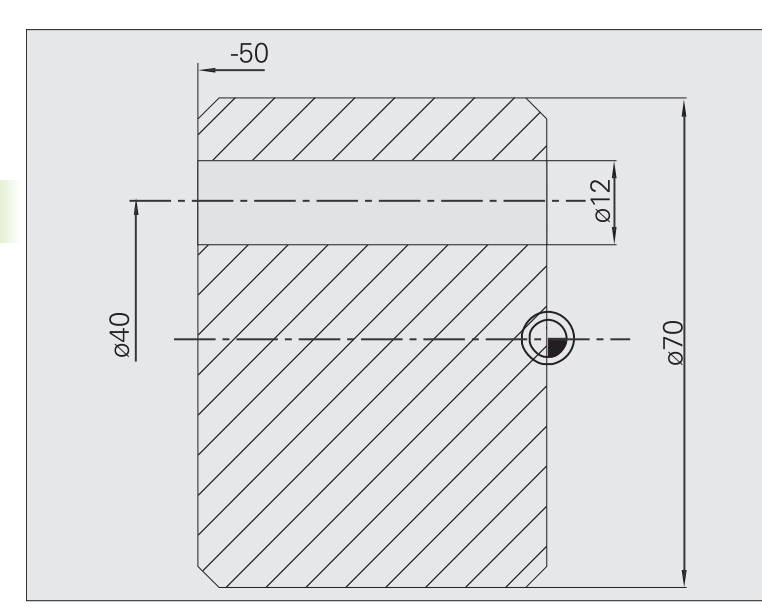

Obrabiany przedmiot zostaje przewiercany przy pomocy **cyklu wiercenia głębokich otworów osiowo** poza centrum. Warunkiem dla takiej obróbki są pozycjonowalne wrzeciono i napędzane narzędzia.

**1. Głębokość wiercenia P** i **wartość redukcji głębokości wiercenia IB** definiują pojedyńcze stopnie wiercenia i **minimalną głębokość wiercenia JB** ogranicza redukcję.

Ponieważ **długość powrotu B** nie jest wyszczególniona, to cykl odsuwa wiertło do punktu startu, przebywa tam krótko i dosuwa na bezpieczny odstęp dla następnego stopnia wiercenia.

Ponieważ ten przykład pokazuje przewiercenie, to **punkt końcowy odwiertu Z2** jest tak plasowany, iż wiertło przewierca całkowicie materiał.

"AB" i "V" definiują redukowanie posuwu dla nawiercania i przewiercania.

### Dane narzędzi

- $\blacksquare$  TO = 8 orientacja narzędzia
- $\blacksquare$  I = 12 średnica wiercenia
- $\blacksquare$  B = 118 kąt wierzchołkowy
- $H = 1 -$  narzędzie jest napędzane

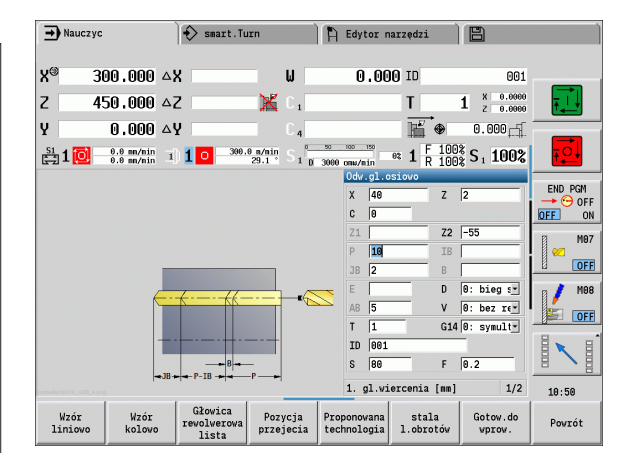

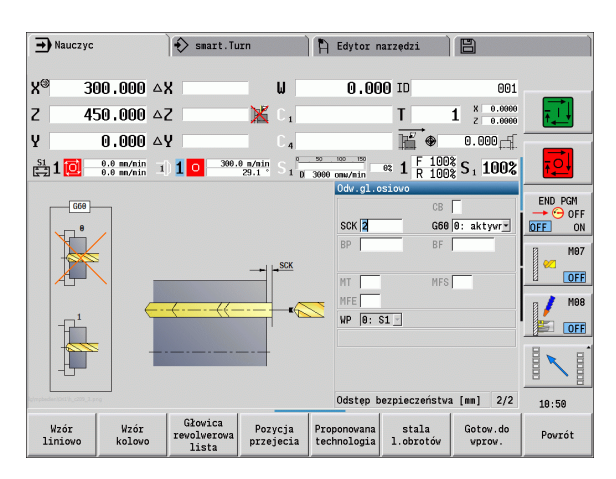

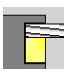

4.8 Cykle frezowania

Cykle frezowania dla osiowych/radialnych rowków, konturów,kieszeni, powierzchni lub wieloboków.

Obróbka wzoru: patrz ["Wzory wiercenia i frezowania" na](#page-371-0)  [stronie 372](#page-371-0).

W podtrybie pracy Nauczanie cykle zawierają funkcje włączenia/ wyłączenia osi C i pozycjonowanie wrzeciona.

W trybie Manualnie włączamy z **bieg szybki pozycjonowanie** oś C-oraz pozycjonujemy wrzeciono przed właściwym cyklem frezowania. Cykle frezowania wyłączają oś C.

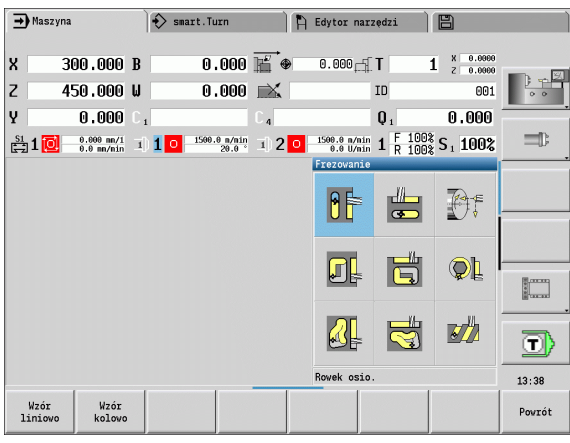

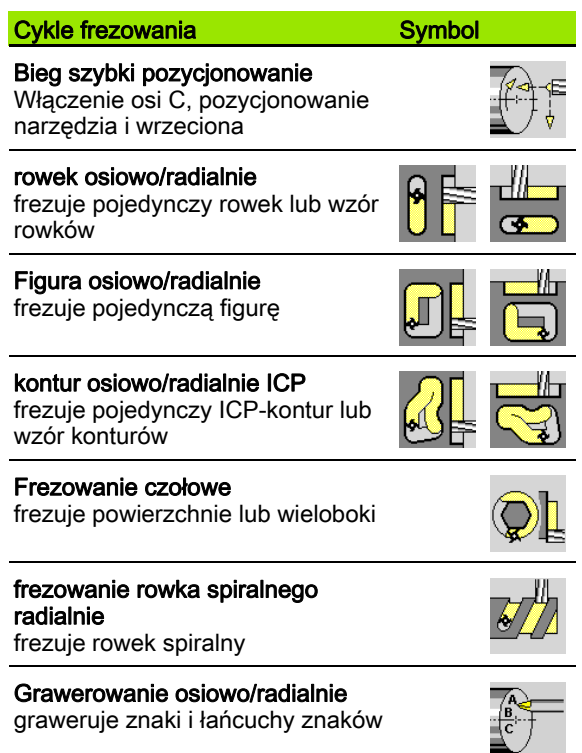

# Bieg szybki pozycjonowania przy frezowaniu

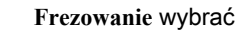

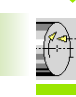

**Bieg szybki pozycjonowanie** wybrać

Cykl włącza oś C, pozycjonuje wrzeciono (oś C) i narzędzie.

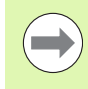

 **Bieg szybki pozycjonowania** jest możliwy tylko w trybie manualnym .

 Następujący po nim manualny cykl frezowania wyłącza oś-C.

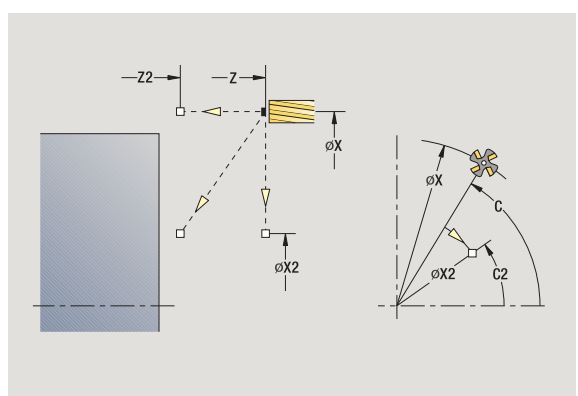

### Parametry cyklu

X2, Z2 Punkt docelowy

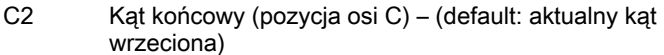

- MT M po T: M-funkcja, wykonywana po wywołaniu narzędzia T.
- MFS M na początku: funkcja M, wykonywana na początku etapu obróbki.
- MFE M na końcu: funkcja M, wykonywana na końcu etapu obróbki.
- WP Wskazanie, z jakim wrzecionem przedmiotowym zostaje odpracowany cykl (zależn od maszyny)

Napęd główny

**Przeciwwrzeciono dla obróbki strony tylnej** 

- 1 włącza oś C
- 2 montuje aktualne narzędzie
- 3 pozycjonuje narzędzie na biegu szybkim symultanicznie na **punkt docelowy X2, Z2** i **kąt końcowy C2**

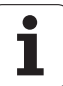

# Rowek osiowo

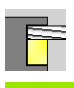

**Frezowanie** wybrać

**Rowek osiiowo** wybrać

Cykl wytwarza rowek na powierzchni czołowej. Szerokość rowka odpowiada średnicy freza.

#### Parametry cyklu

- X, Z Punkt startu
- C Kąt wrzeciona (pozycja osi C)
- X1 Punkt docelowy rowka w X (wymiar średnicy)
- C1 Kąt punktu docelowego rowka (standard: kąt wrzeciona C)
- L Długość rowka
- A1 Kat do osi X (standard: 0)
- Z1 Górna krawędź frezowania (standard: punkt startu Z)
- Z2 Dno frezowania
- P Głębokość wcięcia (standard: cała głębokość jednym wcięciem)
- FZ Posuw wcięcia (default: aktywny posuw)
- SCK Odstęp bezpieczeństwa [\(patrz strona 160\)](#page-159-0)
- G14 Punkt zmiany narzędzia [\(patrz strona 160\)](#page-159-0)
- T Numer miejsca w rewolwerze
- ID Narzędzie ID-numer
- S Obroty/prędkość skrawania
- F Posuw obrotowy
- MT M po T: M-funkcja, wykonywana po wywołaniu narzędzia T.
- MFS M na początku: funkcja M, wykonywana na początku etapu obróbki.
- MFE M na końcu: funkcja M, wykonywana na końcu etapu obróbki.
- WP Wskazanie, z jakim wrzecionem przedmiotowym zostaje odpracowany cykl (zależn od maszyny)
	- Napęd główny
	- **Przeciwwrzeciono dla obróbki strony tylnej**

Rodzaj obróbki dla dostępu do bazy danych: frezowanie

Kombinacje parametrów dla pozycji i położenia rowka:

 $\blacksquare$  X1, C1  $L, A1$ 

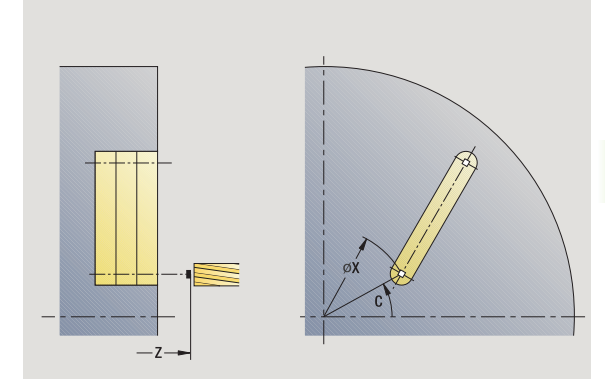

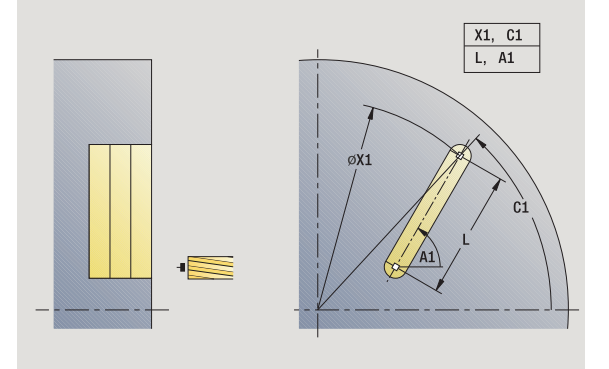

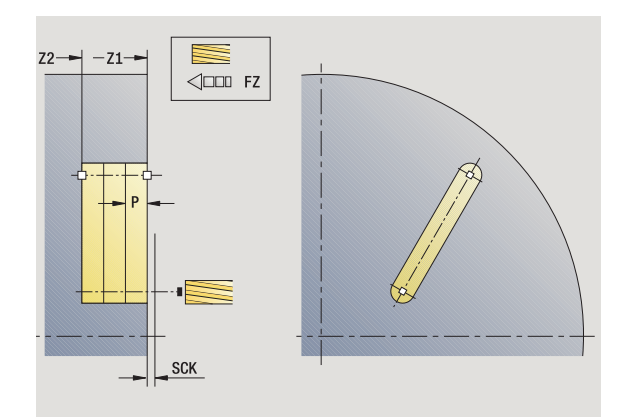

- 1 włącza oś C i pozycjonuje na biegu szybkim na **kąt wrzeciona C** (tylko w podtrybie pracy Nauczanie)
- 2 oblicza rozdzielenie skrawania
- 3 dosuwa z **posuwem wcięcia FZ** .
- 4 frezuje do "punktu końcowego rowka"
- 5 dosuwa z **posuwem wcięcia FZ** .
- 6 frezuje do "punktu początkowego rowka"
- 7 powtarza 3...6, aż zostanie osiągnięta głębokość frezowania
- 8 pozycjonuje na **punkt startu Z** i wyłącza oś C
- 9 przejazd odpowiednio do nastawienia G14 na punkt zmiany narzędzia

# figura osiowo

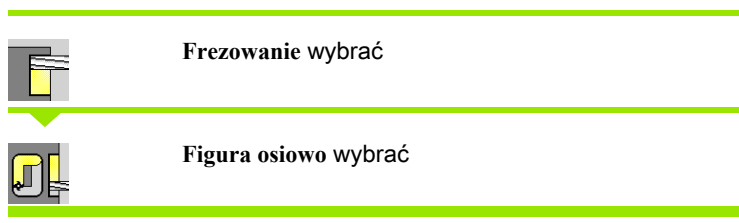

W zależności od parametrów cykl frezuje kontur lub obrabia zgrubnie/ na gotowo kieszeń na powierzchni czołowej:

- Prostokąt (Q=4, L<>B)
- Kwadrat  $(Q=4, L=B)$
- Okrąg (Q=0, RE>0, L i B: brak zapisu)
- $\blacksquare$  Trójkąt lub wielokąt (Q=3 lub Q>4, L<>0)

Parametry cyklu (pierwsze okno zapisu)

- X, Z Punkt startu
- C Kąt wrzeciona (pozycja osi C) (default: aktualny kąt wrzeciona)
- X1 Średnica punkt środkowy figury
- C1 Kąt punktu środkowego figury (standard: kąt wrzeciona C)
- Q Liczba krawędzi (standard: 0)
	- Q=0: okrag
	- Q=4: prostokąt, kwadrat
	- Q=3: trójkąt
	- Q>4: wielokąt
- L Długość krawędzi
	- Prostokąt: długość prostokąta
	- kwadrat, wielokąt: długość boku
	- Wielokąt: L<0 średnica wewnętrzna
	- okrąg: brak zapisu
- B szerokość prostokąta
	- Prostokąt: szerokość prostokąta
	- kwadrat: L=B
	- wielokąt, okrąg: brak zapisu
- RE Promień zaokrąglenia (standard: 0)
	- prostokąt, kwadrat, wielokąt: promień zaokrąglenia
- okrąg: promień okręgu
- A Kąt do osi X (standard: 0)
	- prostokąt, kwadrat, wielokąt: położenie figury
	- okrag: brak zapisu
- Z1 Górna krawędź frezowania (standard: punkt startu Z)<br>P2 Głebokość frezowania
- Głębokość frezowania
- G14 Punkt zmiany narzędzia [\(patrz strona 160\)](#page-159-0)<br>T Numer miejsca w rewolwerze
- Numer miejsca w rewolwerze
- ID Narzędzie ID-numer<br>S Obroty/predkość skr
- S Obroty/prędkość skrawania<br>F Posuw obrotowy
- Posuw obrotowy

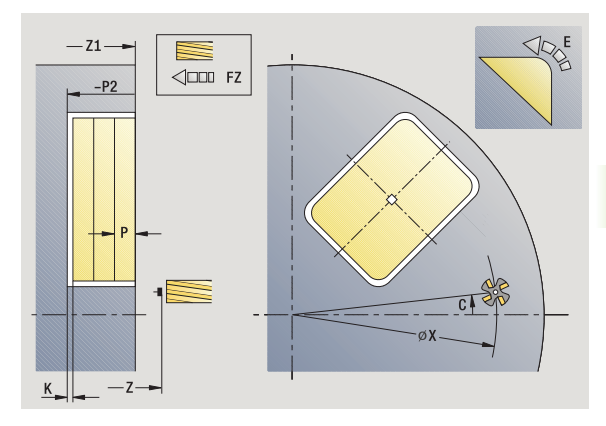

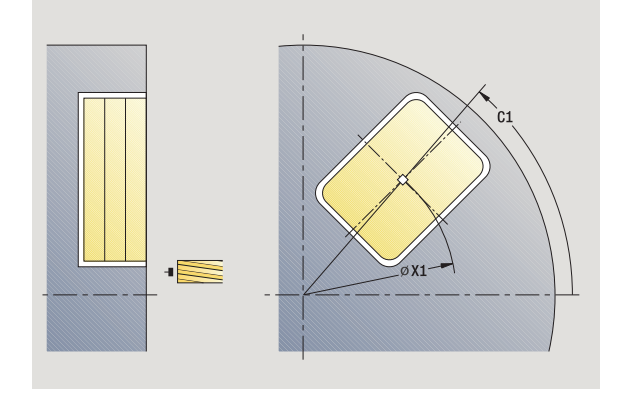

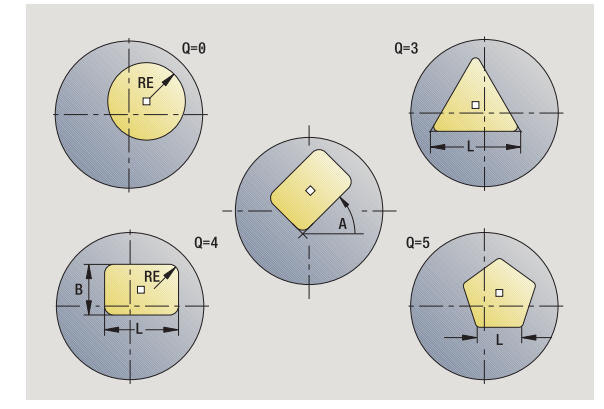

4.8 Cykle frezowania 4.8 Cykle frezowania

Parametry cyklu (drugie okno zapisu)

- I Naddatek równolegle do konturu
- K Naddatek w kierunku dosuwu
- P Głębokość wcięcia (standard: cała głębokość jednym wcięciem)
- FZ Posuw wcięcia (default: aktywny posuw)
- E Zredukowany posuw dla elementów kołowych (standard: aktywny posuw)
- O Obróbka zgrubna lub na gotowo tylko dla frezowania kieszeni
	- 0: obróbka zgrubna
	- 1: obróbka wykańczająca
- H Kierunek frezowania
	- 0: ruch przeciwbieżny
	- 1: ruch współbieżny
- U Współczynnik nakładania się (zakres: 0 < U < 1)
	- U=0 lub brak zapisu: frezowanie konturu
	- U>0: frezowanie kieszeni minimalne nakładanie się torów frezowania=U\*średnica freza
- JK Frezowanie konturu (zapis tylko wykorzystywany przy frezowaniu konturu)
	- 0: na konturze
	- 1: w obrębie konturu
	- 2: poza konturem
- JT Frezowanie kieszeni (zapis tylko wykorzystywany przy frezowaniu kieszeni)
	- 0: od wewnątrz do zewnątrz
	- 1: od zewnątrz do wewnątrz
- R Promień wejścia (standard: 0)
	- R=0: element konturu zostaje najechany bezpośrednio, dosuw do punktu najazdu powyżej płaszczyzny frezowania – potem prostopadły dosuw wgłębny
	- R>0: frez przemieszcza się po łuku wejściowym/ wyjściowym, przylegającym tangencjalnie do elementu konturu.
	- R<0: przy narożach wewnętrznych: frez przemieszcza się po łuku wejściowym/wyjściowym, przylegającym tangencjalnie do elementu konturu.
	- R<0 na narożach zewnętrznych: długość liniowego elementu wejściowego/wyjściowego, element konturu zostaje tangencjalnie najechany/opuszczony
- RB Plaszcz.powrotu
- SCI Odstęp bezpieczeństwa na płaszczyźnie obróbki
- SCK Odstep bezpieczeństwa w kierunku wcięcia (patrz [strona 160\)](#page-159-0)
- MT M po T: M-funkcja, wykonywana po wywołaniu narzędzia T.

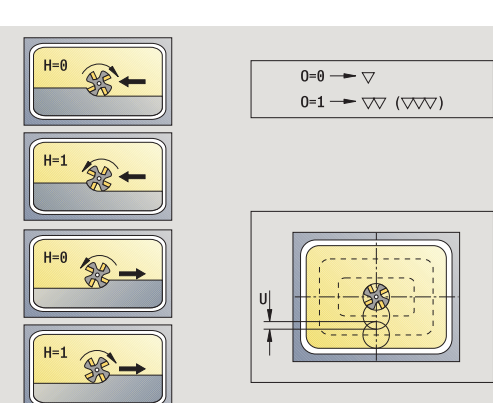

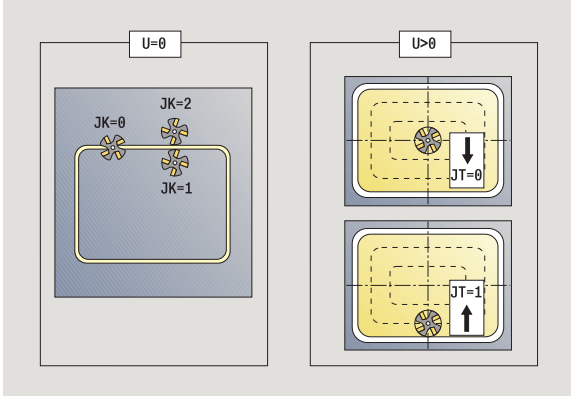

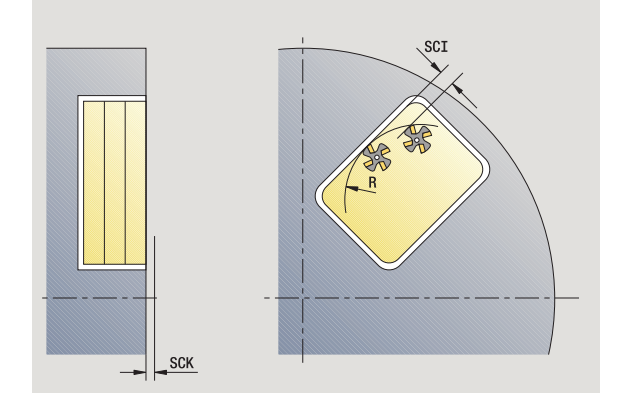

- MFS M na początku: funkcja M, wykonywana na początku etapu obróbki.
- MFE M na końcu: funkcja M, wykonywana na końcu etapu obróbki.

### Parametry cyklu (trzecie okno zapisu)

- WP Wskazanie, z jakim wrzecionem przedmiotowym zostaje odpracowany cykl (zależy od obrabiarki)
	- Naped główny
	- **Przeciwwrzeciono dla obróbki strony tylnej**

Rodzaj obróbki dla dostępu do bazy danych: frezowanie

### Wskazówki dotyczące parametrów/funkcji:

- **Frezowanie konturu lub kieszeni::** definiowane jest ze **współczynnikiem nakładania U**.
- Kierunek frezowania: wpływa na niego **kierunek biegu frezowania H** i kierunek obrotu freza (siehe "Kierunek [biegu frezowania przy frezowaniu konturu" auf Seite](#page-363-0)  [364\)](#page-363-0).
- **Kompensacja promienia freza:** zostanie przeprowadzona (za wyjątkiem frezowania konturu z  $J=0$ ).
- Najazd i odjazd: w przypadku zamkniętych konturów punkt startu pierwszego elementu (w prostokątach dłuższy element) jest pozycją dosuwu i odsuwu. Czy najazd jest bezpośredni, czy też po łuku, jest określane z **promieniem wejścia R**.
- **Frezowanie konturu JK definiuje, czy frez ma pracować** na konturze (punkt środkowy freza na konturze) lub na stronie wewnętrznej/zewnętrznej konturu.
- Frezowanie kieszeni obróbka zgrubna (O=0): określamy z **JT** , czy kieszeń zostaje frezowana od wewnątrz do zewnątrz lub odwrotnie.
- Frezowanie kieszeni obróbka na gotowo (O=1): najpierw zostaje frezowana krawędź kieszeni, następnie dno kieszeni.. Określamy z **JT** czy dno kieszeni ma być obrabiane na gotowo od zewnątrz czy też odwrotnie.

# Wykonanie cyklu

- 1 włącza oś C i pozycjonuje na biegu szybkim na **kąt wrzeciona C** (tylko w podtrybie pracy Nauczanie)
- 2 oblicza rozdzielenie skrawania (dosuwy na płaszczyzny frezowania, dosuwy na głębokość frezowania)

# Frezowanie konturu:

- 3 przemieszcza się w zależności od **promienia wejścia R** i wchodzi w materiał na pierwszą płaszczyznę frezowania
- 4 frezuje płaszczyznę
- 5 dosuwa do następnej płaszczyzny frezowania
- 6 powtarza 5...6, aż zostanie osiągnięta głębokość frezowania

# Frezowanie kieszeni – obróbka zgrubna:

- 3 przemieszcza na odstęp bezpieczeństwa i dosuwa na pierwszą płaszczyznę frezowania
- 4 obrabia płaszczyznę frezowania w zależności od **frezowania kieszeni JT** od wewnątrz na zewnątrz lub od zewnątrz do wewnątrz
- 5 dosuwa do następnej płaszczyzny frezowania
- 6 powtarza 4...5, aż zostanie osiągnięta głębokość frezowania

# Frezowanie kieszeni - obróbka wykańczająca:

- 3 przemieszcza się w zależności od **promienia wejścia R** i wchodzi w materiał na pierwszą płaszczyznę frezowania
- 4 obróbka na gotowo krawędzi kieszeni płaszczyzna za płaszczyzną
- 5 obrabia dno kieszeni w zależności od **frezowania kieszeni JT** od wewnątrz do zewnątrz lub od zewnątrz do wewnątrz
- 6 obrabia z zaprogramowanym posuwem kieszeń

# Wszystkie warianty:

- 7 pozycjonuje na **punkt startu Z** i wyłącza oś C
- 8 przejazd odpowiednio do nastawienia G14 na punkt zmiany narzędzia

4.8 Cy<mark>kle f</mark>rezowania 4.8 Cykle frezowania

# Kontur ICP osiowo

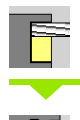

**Frezowanie** wybrać

**Kontur osiowo ICP** wybrać

W zależności od parametrów cykl frezuje kontur lub obrabia zgrubnie/ na gotowo kieszeń na powierzchni czołowej.

Parametry cyklu (pierwsze okno zapisu)

- X, Z Punkt startu
- C Kat wrzeciona (pozycja osi C)
- Z1 Górna krawędź frezowania (standard: punkt startu Z)
- P2 Głębokość frezowania
- I Naddatek równolegle do konturu
- K Naddatek w kierunku dosuwu
- P Głębokość wcięcia (standard: cała głębokość jednym wcięciem)
- FZ Posuw wcięcia (default: aktywny posuw)
- E Zredukowany posuw dla elementów kołowych (standard: aktywny posuw)
- FK ICP-numer konturu
- G14 Punkt zmiany narzędzia [\(patrz strona 160\)](#page-159-0)
- T Numer miejsca w rewolwerze
- ID Narzędzie ID-numer
- S Obroty/prędkość skrawania
- F Posuw obrotowy

#### Parametry cyklu (drugie okno zapisu)

- O Obróbka zgrubna lub na gotowo tylko dla frezowania kieszeni
	- 0: obróbka zgrubna
	- 1: obróbka wykańczająca
	- 2: usuwanie zadziorów
- H Kierunek frezowania
	- 0: ruch przeciwbieżny
	- 1: ruch współbieżny
- U Współczynnik nakładania się (zakres: 0 < U < 1)
	- U=0 lub brak zapisu: frezowanie konturu
	- U>0: frezowanie kieszeni minimalne nakładanie się torów frezowania=U\*średnica freza

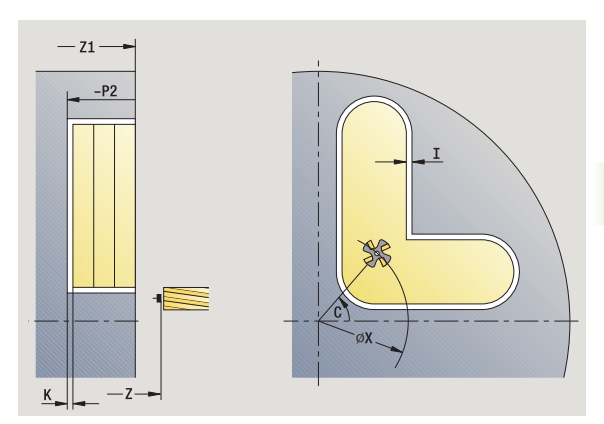

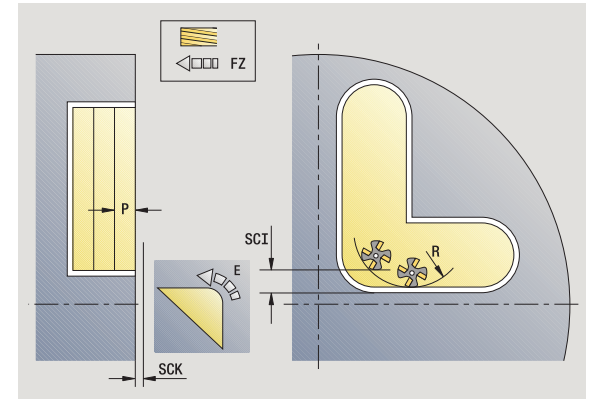

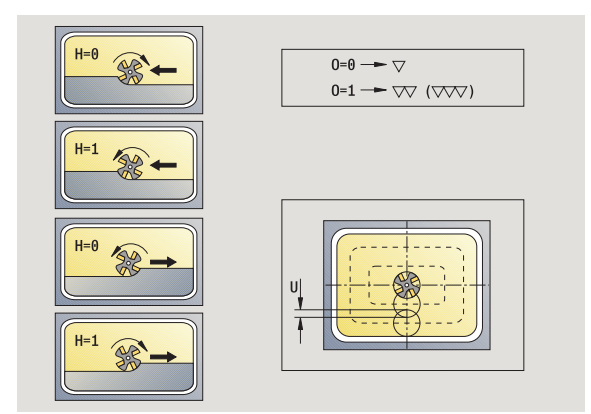

- JK Frezowanie konturu (zapis tylko wykorzystywany przy frezowaniu konturu)
	- 0: na konturze
	- $\blacksquare$  1: w obrębie konturu
	- 2: poza konturem
- JT Frezowanie kieszeni (zapis tylko wykorzystywany przy frezowaniu kieszeni)
	- 0: od wewnątrz do zewnątrz
	- 1: od zewnątrz do wewnątrz
- R Promień wejścia (standard: 0)
	- R=0: element konturu zostaje najechany bezpośrednio, dosuw do punktu najazdu powyżej płaszczyzny frezowania – potem prostopadły dosuw wgłębny
	- $\blacksquare$  R>0: frez przemieszcza się po łuku wejściowym/ wyjściowym, przylegającym tangencjalnie do elementu konturu.
	- R<0: przy narożach wewnętrznych: frez przemieszcz się po łuku wejściowym/wyjściowym, przylegającym tangencjalnie do elementu konturu.
	- R<0 na narożach zewnętrznych: długość liniowego elementu wejściowego/wyjściowego, element konturu zostaje tangencjalnie najechany/opuszczony
- RB Plaszcz.powrotu
- SCI Odstęp bezpieczeństwa na płaszczyźnie obróbki
- SCK Odstęp bezpieczeństwa w kierunku wcięcia [\(patrz](#page-159-0)  [strona 160\)](#page-159-0)
- BG Szerokość fazki dla okrawania
- JG Srednica obr.wstępnej
- MT M po T: M-funkcja, wykonywana po wywołaniu narzędzia T.
- MFS M na początku: funkcja M, wykonywana na początku etapu obróbki.
- MFE M na końcu: funkcja M, wykonywana na końcu etapu obróbki.
- WP Wskazanie, z jakim wrzecionem przedmiotowym zostaje odpracowany cykl (zależn od maszyny)
	- Napęd główny
	- **Przeciwwrzeciono dla obróbki strony tylnej**

Rodzaj obróbki dla dostępu do bazy danych: frezowanie

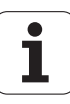

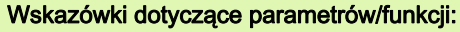

- **Frezowanie konturu lub kieszeni::** definiowane jest ze **wspó łczynnikiem nak ładania U** .
- Kierunek frezowania: wpływa na niego **kierunek biegu**  frezowania H i kierunek obrotu freza (siehe "Kierunek [biegu frezowania przy frezowaniu konturu" auf Seite](#page-363-0)  [364\)](#page-363-0).
- **Kompensacja promienia freza: zostanie** przeprowadzona (za wyjątkiem frezowania konturu z  $JK=0$ ).
- Najazd i odjazd: w przypadku zamkniętych konturów punkt startu pierwszego elementu (w prostokątach dłuższy element) jest pozycją dosuwu i odsuwu. Czy najazd jest bezpośredni, czy też po łuku, jest określane z **promieniem wej ścia R** .

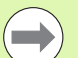

#### Wskazówki dotyczące parametrów/funkcji:

- **Frezowanie konturu JK** definiuje, czy frez ma pracować na konturze (punkt środkowy freza na konturze) lub na stronie wewnętrznej/zewnętrznej konturu. W przypadku otwartych konturów obróbka wykonywana jest w kierunku wykonania konturu. **JK** definiuje, czy przemieszczenie jest z lewej lub z prawej strony konturu.
- Frezowanie kieszeni obróbka zgrubna (O=0): określamy z **JT** , czy kieszeń zostaje frezowana od wewnątrz do zewnątrz lub odwrotnie.
- Frezowanie kieszeni obróbka na gotowo (O=1): najpierw zostaje frezowana krawędź kieszeni, następnie dno kieszeni.. Określamy z **JT** czy dno kieszeni ma być obrabiane na gotowo od zewnątrz czy też odwrotnie.

#### Wykonanie cyklu

- 1 włącza oś C i pozycjonuje na biegu szybkim na **k ąt wrzeciona C** (tylko w podtrybie pracy Nauczanie)
- 2 oblicza rozdzielenie skrawania (dosuwy na płaszczyzny frezowania, dosuwy na głębokość frezowania)

#### Frezowanie konturu :

- 3 przemieszcza się w zależności od **promienia wej ścia R** i wchodzi w materiał na pierwszą płaszczyznę frezowania
- 4 frezuje płaszczyznę
- 5 dosuwa do następnej płaszczyzny frezowania
- 6 powtarza 5...6, aż zostanie osiągnięta głębokość frezowania

#### Frezowanie kieszeni – obróbka zgrubna:

3 przemieszcza na odstęp bezpieczeństwa i dosuwa na pierwszą płaszczyznę frezowania

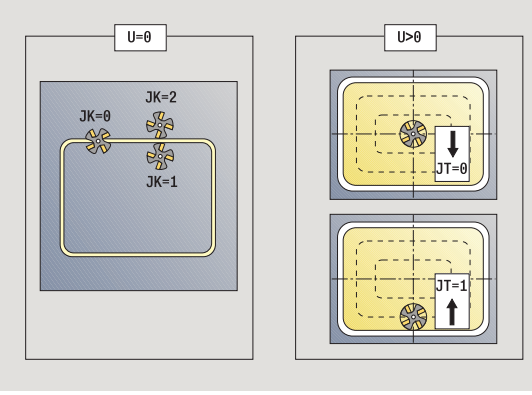

- 4 obrabia płaszczyznę frezowania w zależności od **frezowania kieszeni JT** od wewnątrz na zewnątrz lub od zewnątrz do wewnątrz
- 5 dosuwa do następnej płaszczyzny frezowania
- 6 powtarza 4...5, aż zostanie osiągnięta głębokość frezowania

### Frezowanie kieszeni - obróbka wykańczająca:

- 3 przemieszcza się w zależności od **promienia wejścia R** i wchodzi w materiał na pierwszą płaszczyznę frezowania
- 4 obróbka na gotowo krawędzi kieszeni płaszczyzna za płaszczyzną
- 5 obrabia dno kieszeni w zależności od **frezowania kieszeni JT** od wewnątrz do zewnątrz lub od zewnątrz do wewnątrz
- 6 obrabia z zaprogramowanym posuwem kieszeń

### Wszystkie warianty:

- 7 pozycjonuje na **punkt startu Z** i wyłącza oś C
- 8 przejazd odpowiednio do nastawienia G14 na punkt zmiany narzędzia

# Frezowanie czołowe

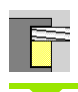

**Frezowanie** wybrać

wybór frezowania czołowego

W zależności od parametrów cykl frezuje na powierzchni czołowej :

- $\blacksquare$  jedną lub dwie powierzchnie (Q=1 lub Q=2, B>0)
- Prostokat (Q=4, L<>B)
- Kwadrat  $(Q=4, L=B)$
- $\blacksquare$  Trójkąt lub wielokąt (Q=3 lub Q>4, L<>0)
- Okrąg (Q=0, RE>0, L i B: brak zapisu)

### Parametry cyklu (pierwsze okno zapisu)

- X, Z Punkt startu
- C Kąt wrzeciona (pozycja osi C)
- X1 Średnica punkt środkowy figury
- C1 Kąt punktu środkowego figury (standard: kąt wrzeciona C)
- Z1 Górna krawędź frezowania (standard: punkt startu Z)
- Z2 Dno frezowania
- Q Liczba krawędzi
	- Q=0: okrąg
	- Q=1: powierzchnia
	- Q=2: dwie przesunięte wzajemnie o 180° płaszczyzny
	- Q=3: trójkąt
	- Q=4: prostokat, kwadrat
	- Q>4: wielokąt
- L Długość krawędzi
	- Prostokąt: długość prostokąta
	- kwadrat, wielokąt: długość boku
	- Wielokąt: <L0 średnica wewnętrzna
	- okrąg: brak zapisu
- B Szerokość rozwarcia:
	- przy Q=1, Q=2: resztka grubości (materiał, który pozostaje)
	- Prostokąt: szerokość prostokąta
	- Kwadrat, wielokat (Q>=4): rozwarcie klucza (używać tylko przy parzystej liczbie powierzchni, alternatywnie programować do "L")
	- okrąg: brak zapisu

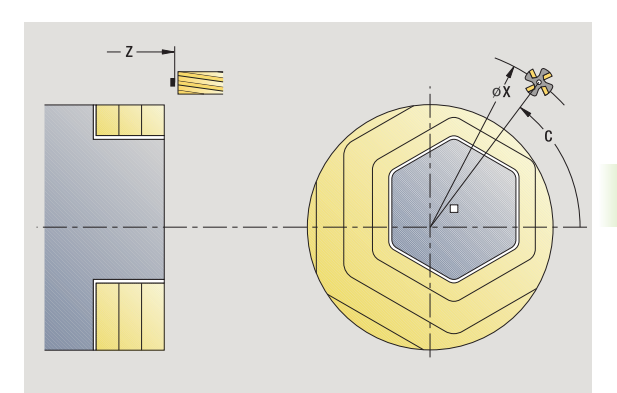

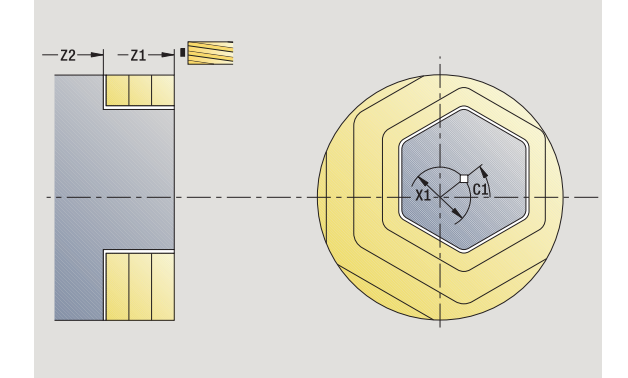

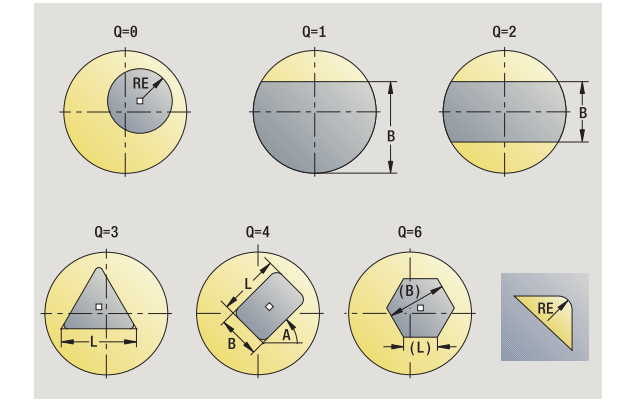

RE Promień zaokrąglenia (standard: 0) ■ Wielokąt (Q>2): promień zaokrąglenia okrąg (Q=0): promień okręgu A Kąt do osi X (standard: 0) Wielokąt (Q>2): położenie figury okrąg: brak zapisu G14 Punkt zmiany narzędzia [\(patrz strona 160\)](#page-159-0) T Numer miejsca w rewolwerze ID Narzędzie ID-numer S Obroty/prędkość skrawania<br>F Posuw obrotowy Posuw obrotowy

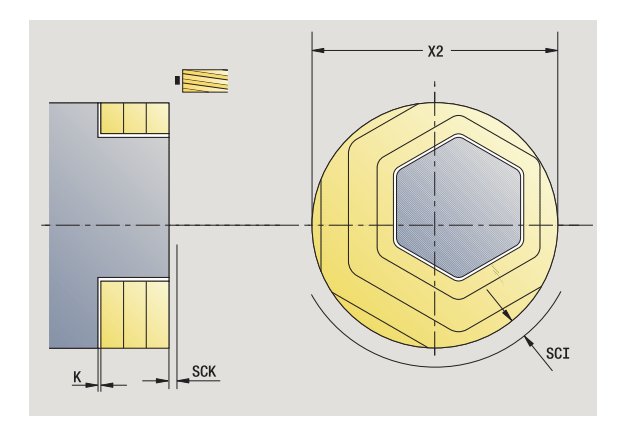

Parametry cyklu (drugie okno zapisu)

- I Naddatek równolegle do konturu
- K Naddatek w kierunku dosuwu
- X2 Srednica ograniczenia
- P Głębokość wcięcia (standard: cała głębokość jednym wcięciem)
- FZ Posuw wcięcia (default: aktywny posuw)
- E Zredukowany posuw dla elementów kołowych (standard: aktywny posuw)
- U Współczynnik nakładania się (zakres: 0 < U <1; standard 0,5)
- O Obróbka zgrubna lub na gotowo
	- 0: obróbka zgrubna
	- 1: obróbka wykańczająca
- H Kierunek frezowania
	- 0: ruch przeciwbieżny
	- 1: ruch współbieżny
- SCI Odstęp bezpieczeństwa na płaszczyźnie obróbki
- SCK Odstęp bezpieczeństwa w kierunku wcięcia [\(patrz](#page-159-0)  [strona 160\)](#page-159-0)
- MT M po T: M-funkcja, wykonywana po wywołaniu narzędzia T.

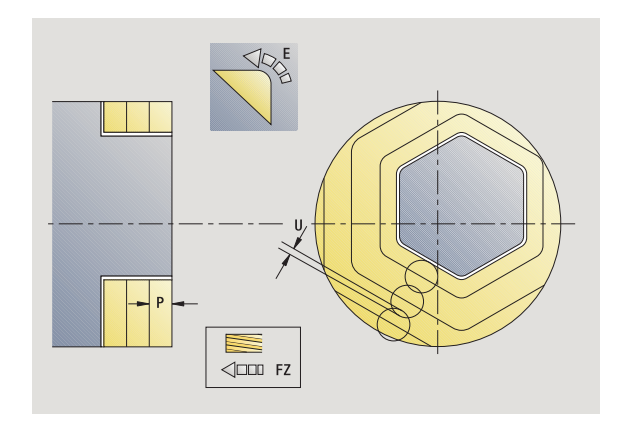

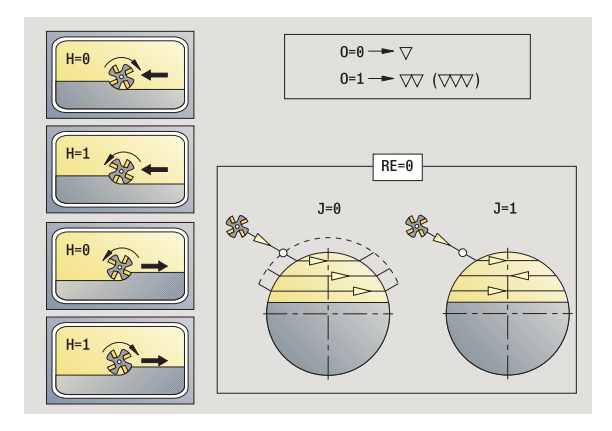

- MFS M na początku: funkcja M, wykonywana na początku etapu obróbki.
- MFE M na końcu: funkcja M, wykonywana na końcu etapu obróbki.
- WP Wskazanie, z jakim wrzecionem przedmiotowym zostaje odpracowany cykl (zależn od maszyny)
	- Napęd główny
	- **Przeciwwrzeciono dla obróbki strony tylnej**

Rodzaj obróbki dla dostępu do bazy danych: frezowanie

#### Wykonanie cyklu

- 1 włącza oś C i pozycjonuje na biegu szybkim na **kąt wrzeciona C** (tylko w podtrybie pracy Nauczanie)
- 2 oblicza rozdzielenie skrawania (dosuwy na płaszczyzny frezowania, dosuwy na głębokość frezowania)
- 3 przemieszcza na odstęp bezpieczeństwa i dosuwa na pierwszą płaszczyznę frezowania

#### Obróbka zgrubna

- 4 obrabia płaszczyznę frezowania przy uwzględnieniu **kierunku frezowania J** jedno lub dwukierunkowo
- 5 dosuwa do następnej płaszczyzny frezowania
- 6 powtarza 4...5, aż zostanie osiągnięta głębokość frezowania

#### Obróbka wykańczająca:

- 4 obróbka na gotowo krawędzi wysepki płaszczyzna za płaszczyzną
- 5 obrabia na gotowo dno od zewnątrz do wewnątrz

#### Wszystkie warianty:

- 6 pozycjonuje na **punkt startu Z** i wyłącza oś C
- 7 przejazd odpowiednio do nastawienia G14 na punkt zmiany narzędzia

# Rowek radialnie

 $\frac{1}{2}$  $\bullet$ 

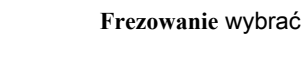

rowek radialnie frezować

Cykl wytwarza rowek na powierzchni bocznej. Szerokość rowka odpowiada średnicy freza.

Parametry cyklu (pierwsze okno zapisu)

- X, Z Punkt startu
- C Kąt wrzeciona (pozycja osi C)
- Z1 Punkt docelowy rowka
- C1 Kąt punktu docelowego rowka (standard: kąt wrzeciona C)
- L Długość rowka
- A Kąt do osi Z (standard: 0)
- X1 Górna krawędź frezowania (wymiar średnicy) (standard: punkt startu X)
- X2 Dno frezowania
- P Głębokość wcięcia (standard: cała głębokość jednym wcięciem)
- FZ Posuw wcięcia (default: aktywny posuw)
- SCK Odstęp bezpieczeństwa w kierunku wcięcia [\(patrz](#page-159-0)  [strona 160\)](#page-159-0)
- G14 Punkt zmiany narzędzia [\(patrz strona 160\)](#page-159-0)
- T Numer miejsca w rewolwerze
- ID Narzędzie ID-numer
- S Obroty/prędkość skrawania
- F Posuw obrotowy
- MT M po T: M-funkcja, wykonywana po wywołaniu narzędzia T.
- MFS M na początku: funkcja M, wykonywana na początku etapu obróbki.
- MFE M na końcu: funkcja M, wykonywana na końcu etapu obróbki.
- WP Wskazanie, z jakim wrzecionem przedmiotowym zostaje odpracowany cykl (zależn od maszyny)

Napęd główny

**Przeciwwrzeciono dla obróbki strony tylnej** 

Rodzaj obróbki dla dostępu do bazy danych: frezowanie

Kombinacje parametrów dla pozycji i położenia rowka:

 $\blacksquare$  X1, C1

 $L, A1$ 

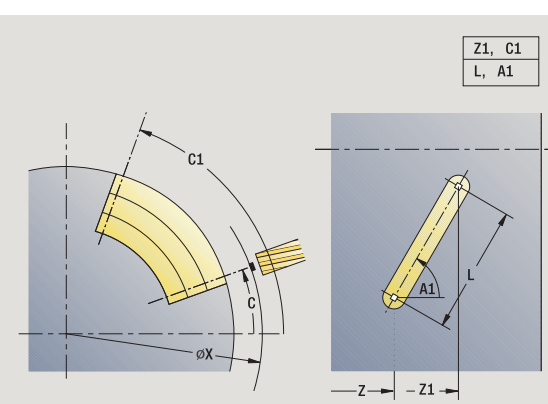

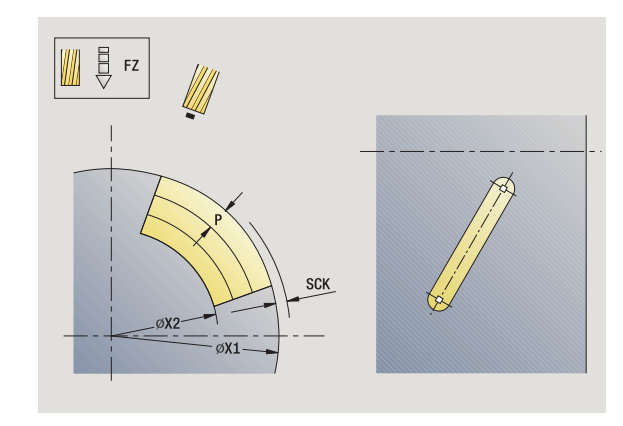

- 1 włącza oś C i pozycjonuje na biegu szybkim na **kąt wrzeciona C** (tylko w podtrybie pracy Nauczanie)
- 2 oblicza rozdzielenie skrawania
- 3 dosuwa z **posuwem wcięcia FZ** .
- 4 frezuje z zaprogramowanym posuwem do "punktu końcowego rowka"
- 5 dosuwa z **posuwem wcięcia FZ** .
- 6 frezuje do "punktu początkowego rowka"
- 7 powtarza 3...6, aż zostanie osiągnięta głębokość frezowania
- 8 pozycjonuje na **punkt startu X** i wyłącza oś C
- 9 przejazd odpowiednio do nastawienia G14 na punkt zmiany narzędzia

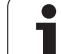

# Figura radialnie

に

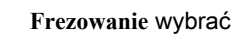

wybór figury radialnie

W zależności od parametrów cykl frezuje kontur lub obrabia zgrubnie/ na gotowo kieszeń na powierzchni bocznej:

- Prostokat (Q=4, L<>B)
- Kwadrat ( $Q=4$ , L=B)
- Okrąg (Q=0, RE>0, L i B: brak zapisu)
- Trójkąt lub wielokąt (Q=3 lub Q>4, L>0 lub L<0)
- Parametry cyklu (pierwsze okno zapisu)
- X, Z Punkt startu
- C Kąt wrzeciona (pozycja osi C) (default: aktualny kąt wrzeciona)
- Z1 Punkt środkowy figury
- C1 Kąt punktu środkowego figury (standard: kąt wrzeciona C)
- Q Liczba krawędzi (standard: 0)
	- Q=0: okrąg
	- Q=4: prostokąt, kwadrat
	- Q=3: trójkąt
	- Q>4: wielokąt
- L Długość krawędzi
	- Prostokąt: długość prostokąta
	- kwadrat, wielokąt: długość boku
	- Wielokąt: L<0 średnica wewnętrzna
	- okrąg: brak zapisu
- B szerokość prostokąta
	- Prostokąt: szerokość prostokąta
	- kwadrat: L=B
	- wielokąt, okrąg: brak zapisu
- RE Promień zaokrąglenia (standard: 0)
	- prostokąt, kwadrat, wielokąt: promień zaokrąglenia
	- okrąg: promień okręgu
- A Kąt do osi X (standard: 0)
	- prostokąt, kwadrat, wielokąt: położenie figury
	- okrąg: brak zapisu
- X1 Górna krawędź frezowania (średnica) (standard: punkt startu X)
- P2 Głębokość frezowania

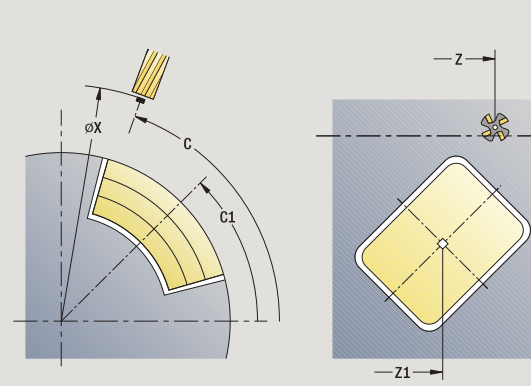

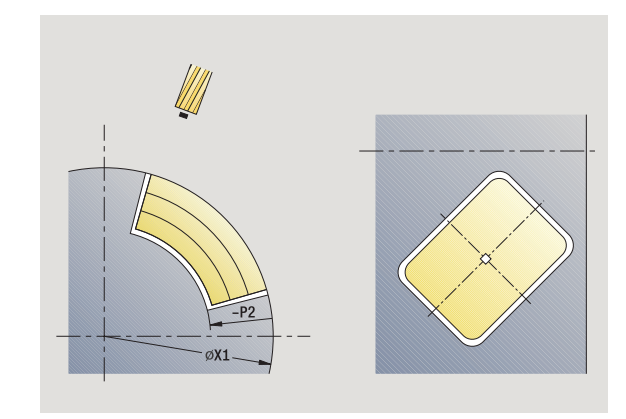

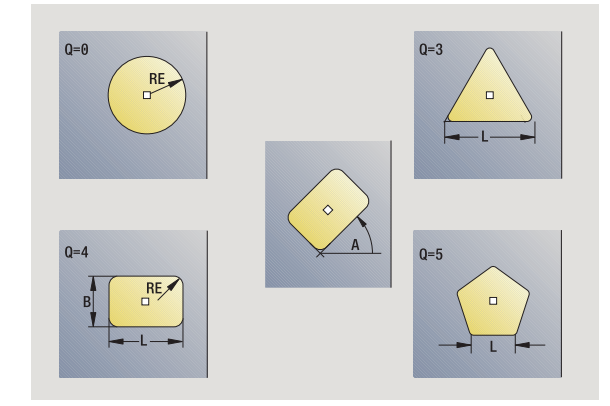

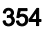

- G14 Punkt zmiany narzędzia [\(patrz strona 160\)](#page-159-0)
- T Numer miejsca w rewolwerze
- ID Narzędzie ID-numer
- S Obroty/prędkość skrawania
- F Posuw obrotowy

Parametry cyklu (drugie okno zapisu)

- I Naddatek równolegle do konturu
- K Naddatek w kierunku dosuwu
- P Głębokość wcięcia (standard: cała głębokość jednym wcięciem)
- FZ Posuw wcięcia (default: aktywny posuw)
- E Zredukowany posuw dla elementów kołowych (standard: aktywny posuw)
- O Obróbka zgrubna lub na gotowo tylko dla frezowania kieszeni
	- 0: obróbka zgrubna
	- 1: obróbka wykańczająca
- H Kierunek frezowania
	- 0: ruch przeciwbieżny
	- 1: ruch współbieżny
- U Współczynnik nakładania się (zakres: 0 < U < 1)
	- Brak zapisu: frezowanie konturu
	- U>0: frezowanie kieszeni minimalne nakładanie się torów frezowania=U\*średnica freza
- JK Frezowanie konturu (zapis tylko wykorzystywany przy frezowaniu konturu)
	- 0: na konturze
	- 1: w obrębie konturu
	- 2: poza konturem
- JT Frezowanie kieszeni (zapis tylko wykorzystywany przy frezowaniu kieszeni)
	- 0: od wewnątrz do zewnątrz
	- 1: od zewnątrz do wewnątrz

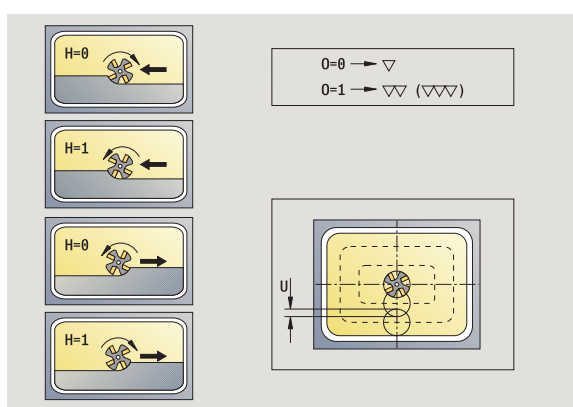

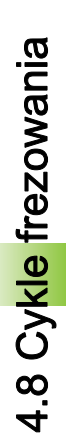

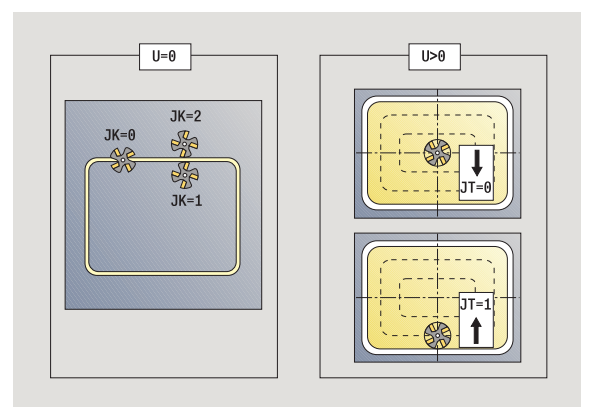

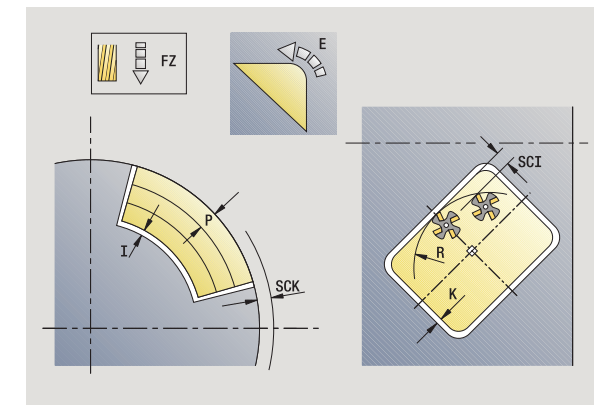

- R Promień wejścia: promień łuku wejścia/łuku wyjścia (standard: 0)
	- $\blacksquare$  R=0: element konturu zostaje najechany bezpośrednio, dosuw do punktu najazdu powyżej płaszczyzny frezowania – potem prostopadły dosuw wgłębny
	- R>0: frez przemieszcza się po łuku wejściowym/ wyjściowym, przylegającym tangencjalnie do elementu konturu.
	- $\blacksquare$  R<0: przy narożach wewnętrznych: frez przemieszcz się po łuku wejściowym/wyjściowym, przylegającym tangencjalnie do elementu konturu.
	- R<0 na narożach zewnętrznych: długość liniowego elementu wejściowego/wyjściowego, element konturu zostaje tangencjalnie najechany/opuszczony
- RB Plaszcz.powrotu
- SCI Odstęp bezpieczeństwa na płaszczyźnie obróbki
- SCK Odstęp bezpieczeństwa w kierunku wcięcia [\(patrz](#page-159-0)  [strona 160\)](#page-159-0)
- MT M po T: M-funkcja, wykonywana po wywołaniu narzędzia T.
- MFS M na początku: funkcja M, wykonywana na początku etapu obróbki.
- MFE M na końcu: funkcja M, wykonywana na końcu etapu obróbki.

### Parametry cyklu (trzecie okno zapisu)

- WP Wskazanie, z jakim wrzecionem przedmiotowym zostaje odpracowany cykl (zależn od maszyny)
	- Napęd główny
	- Przeciwwrzeciono dla obróbki strony tylnej

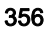

### Wskazówki dotyczące parametrów/funkcji:

- **Frezowanie konturu lub kieszeni:** jest definiowane ze **współczynnikiem nakładania U**
- Kierunek frezowania: wpływa na niego **kierunek biegu**  frezowania H i kierunek obrotu freza (siehe "Kierunek [biegu frezowania przy frezowaniu konturu" auf Seite](#page-363-0)  [364\)](#page-363-0).
- **Kompensacja promienia freza: zostanie** przeprowadzona (za wyjątkiem frezowania konturu z JK=0).
- Najazd i odjazd: w przypadku zamkniętych konturów punkt startu pierwszego elementu (w prostokątach dłuższy element) jest pozycją dosuwu i odsuwu. Czy najazd jest bezpośredni, czy też po łuku, jest określane z **promieniem wejścia R**.
- **Frezowanie konturu JK** definiuje, czy frez ma pracować na konturze (punkt środkowy freza na konturze) lub na stronie wewnętrznej/zewnętrznej konturu.
- Frezowanie kieszeni obróbka zgrubna (O=0): określamy z **JT** , czy kieszeń zostaje frezowana od wewnątrz do zewnątrz lub odwrotnie.
- Frezowanie kieszeni obróbka na gotowo (O=1): najpierw zostaje frezowana krawędź kieszeni, następnie dno kieszeni.. Określamy z **JT** czy dno kieszeni ma być obrabiane na gotowo od zewnątrz czy też odwrotnie.

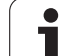

# Wykonanie cyklu

- 1 włącza oś C i pozycjonuje na biegu szybkim na **kąt wrzeciona C** (tylko w podtrybie pracy Nauczanie)
- 2 oblicza rozdzielenie skrawania (dosuwy na płaszczyzny frezowania, dosuwy na głębokość frezowania)

### Frezowanie konturu:

- 3 przemieszcza w zależności od **promienia wejścia R** i dosuwa do pierwszej płaszczyzny frezowania
- 4 frezuje płaszczyznę
- 5 dosuwa do następnej płaszczyzny frezowania
- 6 powtarza 5...6, aż zostanie osiągnięta głębokość frezowania

### Frezowanie kieszeni – obróbka zgrubna:

- 3 przemieszcza na odstęp bezpieczeństwa i dosuwa na pierwszą płaszczyznę frezowania
- 4 obrabia płaszczyznę frezowania w zależności od **JT** od wewnątrz do zewnątrz lub od zewnątrz do wewnątrz
- 5 dosuwa do następnej płaszczyzny frezowania
- 6 powtarza 4...5, aż zostanie osiągnięta głębokość frezowania

# Frezowanie kieszeni - obróbka wykańczająca:

- 3 przemieszcza w zależności od **promienia wejścia R** i dosuwa do pierwszej płaszczyzny frezowania
- 4 obróbka na gotowo krawędzi kieszeni płaszczyzna za płaszczyzną
- 5 obrabia dno kieszeni w zależności od **JT** od wewnątrz do zewnątrz i od zewnątrz do wewnątrz
- 6 obrabia z zaprogramowanym posuwem kieszeń

### Wszystkie warianty:

- 7 pozycjonuje na **punkt startu Z** i wyłącza oś C
- 8 przejazd odpowiednio do nastawienia G14 na punkt zmiany narzędzia

# Kontur ICP radialnie

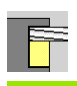

**Frezowanie** wybrać

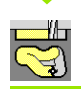

**Kontur radialnie ICP** wybrać

W zależności od parametrów cykl frezuje kontur lub obrabia zgrubnie/ na gotowo kieszeń na powierzchni bocznej.

Parametry cyklu (pierwsze okno zapisu)

- X, Z Punkt startu
- C Kąt wrzeciona (pozycja osi C)
- X1 Górna krawędź frezowania (średnica) (standard: punkt startu X)
- P2 Głębokość frezowania
- I Naddatek równolegle do konturu
- K Naddatek w kierunku dosuwu
- P Głębokość wcięcia (standard: cała głębokość jednym wcięciem)
- FZ Posuw wcięcia (default: aktywny posuw)
- E Zredukowany posuw dla elementów kołowych (standard: aktywny posuw)
- FK ICP-numer konturu
- G14 Punkt zmiany narzędzia [\(patrz strona 160\)](#page-159-0)
- T Numer miejsca w rewolwerze
- ID Narzędzie ID-numer
- S Obroty/prędkość skrawania
- F Posuw obrotowy

#### Parametry cyklu (drugie okno zapisu)

- O Obróbka zgrubna lub na gotowo tylko dla frezowania kieszeni
	- 0: obróbka zgrubna
	- 1: obróbka wykańczająca
	- 2: usuwanie zadziorów
- H Kierunek frezowania
	- 0: ruch przeciwbieżny
	- 1: ruch współbieżny
- U Współczynnik nakładania się (zakres: 0 < U < 1)
	- Brak zapisu: frezowanie konturu
	- U>0: frezowanie kieszeni minimalne nakładanie się torów frezowania=U\*średnica freza
- JK Frezowanie konturu (zapis tylko wykorzystywany przy frezowaniu konturu)
	- 0: na konturze
	- 1: w obrębie konturu
	- 2: poza konturem

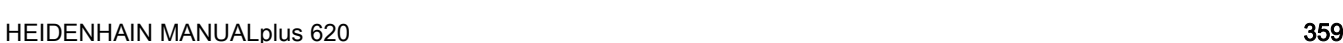

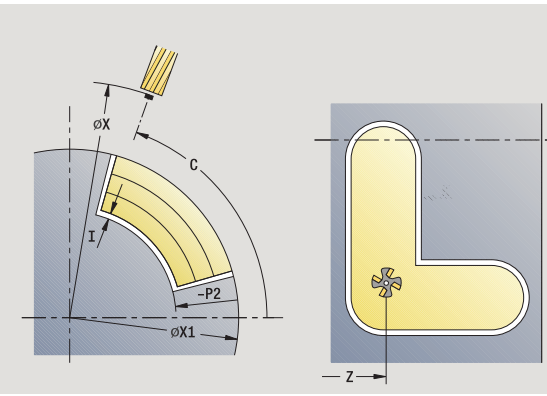

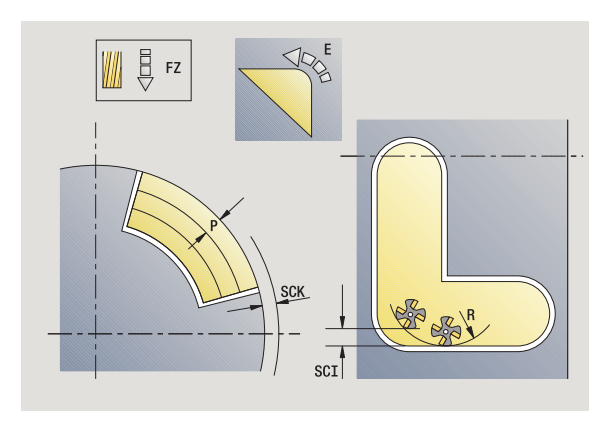

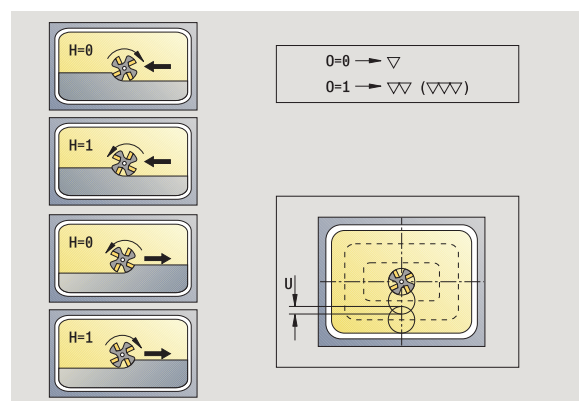

- JT Frezowanie kieszeni (zapis tylko wykorzystywany przy frezowaniu kieszeni)
	- 0: od wewnątrz do zewnątrz
	- 1: od zewnątrz do wewnątrz
- R Promień wejścia: promień łuku wejścia/łuku wyjścia (standard: 0)
	- $\blacksquare$  R=0: element konturu zostaje najechany bezpośrednio, dosuw do punktu najazdu powyżej płaszczyzny frezowania – potem prostopadły dosuw wgłębny
	- R>0: frez przemieszcza się po łuku wejściowym/ wyjściowym, przylegającym tangencjalnie do elementu konturu.
	- R<0: przy narożach wewnętrznych: frez przemieszcz się po łuku wejściowym/wyjściowym, przylegającym tangencjalnie do elementu konturu.
	- R<0 na narożach zewnętrznych: długość liniowego elementu wejściowego/wyjściowego, element konturu zostaje tangencjalnie najechany/opuszczony
- RB Plaszcz.powrotu
- SCI Odstęp bezpieczeństwa na płaszczyźnie obróbki
- SCK Odstęp bezpieczeństwa w kierunku wcięcia [\(patrz](#page-159-0)  [strona 160\)](#page-159-0)
- BG Szerokość fazki dla okrawania
- JG Srednica obr.wstępnej
- MT M po T: M-funkcja, wykonywana po wywołaniu narzędzia T.
- MFS M na początku: funkcja M, wykonywana na początku etapu obróbki.
- MFE M na końcu: funkcja M, wykonywana na końcu etapu obróbki.
- WP Wskazanie, z jakim wrzecionem przedmiotowym zostaje odpracowany cykl (zależn od maszyny)
	- Naped główny
	- **Przeciwwrzeciono dla obróbki strony tylnej**

Rodzaj obróbki dla dostępu do bazy danych: frezowanie

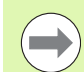

#### Wskazówki dotyczące parametrów/funkcji:

- **Frezowanie konturu lub kieszeni:** jest definiowane ze **wspó łczynnikiem nak ładania U**
- Kierunek frezowania: wpływa na niego **kierunek biegu**  frezowania H i kierunek obrotu freza (siehe "Kierunek [biegu frezowania przy frezowaniu konturu" auf Seite](#page-363-0)  [364\).](#page-363-0)
- **Kompensacja promienia freza: zostanie** przeprowadzona (za wyjątkiem frezowania konturu z  $JK=0$ ).
- Najazd i odjazd: w przypadku zamkniętych konturów punkt startu pierwszego elementu (w prostokątach dłuższy element) jest pozycją dosuwu i odsuwu. Czy najazd jest bezpośredni, czy też po łuku, jest określane z **promieniem wej ścia R** .

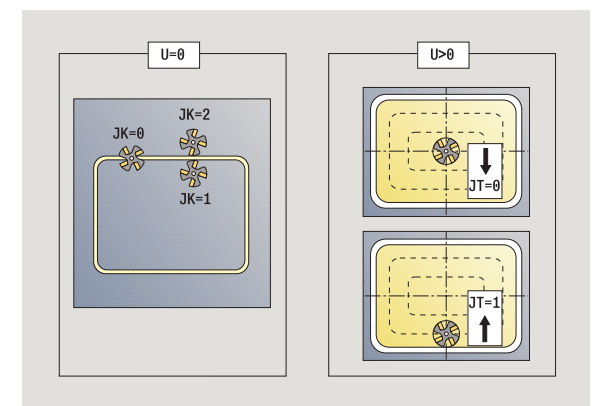

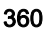
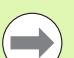

#### Wskazówki dotyczące parametrów/funkcji:

- **Frezowanie konturu JK** definiuje, czy frez ma pracować na konturze (punkt środkowy freza na konturze) lub na stronie wewnętrznej/zewnętrznej konturu. W przypadku otwartych konturów obróbka wykonywana jest w kierunku wykonania konturu. **JK** definiuje, czy przemieszczenie jest z lewej lub z prawej strony konturu.
- Frezowanie kieszeni obróbka zgrubna (O=0): określamy z **JT** , czy kieszeń zostaje frezowana od wewnątrz do zewnątrz lub odwrotnie.
- **Frezowanie kieszeni obróbka na gotowo (O=1):** najpierw zostaje frezowana krawędź kieszeni, następnie dno kieszeni.. Określamy z **JT** czy dno kieszeni ma być obrabiane na gotowo od zewnątrz czy też odwrotnie.

#### Wykonanie cyklu

- 1 włącza oś C i pozycjonuje na biegu szybkim na **k ąt wrzeciona C** (tylko w podtrybie pracy Nauczanie)
- 2 oblicza rozdzielenie skrawania (dosuwy na płaszczyzny frezowania, dosuwy na głębokość frezowania)

#### Frezowanie konturu :

- 3 przemieszcza się w zależności od **promienia wej ścia R** i wchodzi w materiał na pierwszą płaszczyznę frezowania
- 4 frezuje płaszczyznę
- 5 dosuwa do następnej płaszczyzny frezowania
- 6 powtarza 5...6, aż zostanie osiągnięta głębokość frezowania

#### Frezowanie kieszeni – obróbka zgrubna:

- 3 przemieszcza na odstęp bezpieczeństwa i dosuwa na pierwszą płaszczyznę frezowania
- 4 obrabia płaszczyznę frezowania w zależności od **frezowania kieszeni JT** od wewnątrz na zewnątrz lub od zewnątrz do wewnątrz
- 5 dosuwa do następnej płaszczyzny frezowania
- 6 powtarza 4...5, aż zostanie osiągnięta głębokość frezowania

#### Frezowanie kieszeni - obróbka wykańczająca:

- 3 przemieszcza się w zależności od **promienia wej ścia R** i wchodzi w materiał na pierwszą płaszczyznę frezowania
- 4 obróbka na gotowo krawędzi kieszeni płaszczyzna za płaszczyzną
- 5 obrabia dno kieszeni w zależności od **frezowania kieszeni JT** od wewnątrz do zewnątrz lub od zewnątrz do wewnątrz
- 6 obrabia z zaprogramowanym posuwem kieszeń

#### Wszystkie warianty:

- 7 pozycjonuje na **punkt startu Z** i wyłącza oś C
- 8 przejazd odpowiednio do nastawienia G14 na punkt zmiany narzędzia

# Frezowanie rowkaspiralnego radialnie

**Frezowanie** wybrać

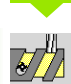

**Frezowanie rowka spiralnego radialnie** wybrać

Cykl frezuje rowek spiralny od **punktu startu gwint** do **punktu końcowego gwintu**. **Kąt początkowy** definiuje pozycję początkową rowka. Szerokość rowka odpowiada średnicy freza.

#### Parametry cyklu

- X, Z Punkt startu
- C Kąt wrzeciona (pozycja osi C)
- X1 Średnica gwintu
- C1 Kąt początkowy
- Z1 Punkt startu gwintu
- Z2 Punkt koőcowy gwintu
- F1 Skok gwintu
	- F1 dodatni: gwint prawoskrętny
	- F1 ujemny: gwint lewoskretny
- U Głębokość gwintu
- I maksymalne wcięcie. Wcięcia zostają zredukowane według następującej formuły do> = 0,5 mm. Potem każdy dalsze wcięcie zostaje przeprowadzone z 0,5 mm.
	- Dosuw 1: "I"
	- Wcięcie n:  $1 * (1 (n-1) * E)$
- E Redukowanie długości przejścia
- P Długość dobiegu (rampa na początku rowka)
- K Długość wybiegu (rampa na końcu rowka)
- G14 Punkt zmiany narzędzia [\(patrz strona 160\)](#page-159-0)
- T Numer miejsca w rewolwerze
- ID Narzędzie ID-numer
- S Obroty/prędkość skrawania
- F Posuw obrotowy
- D Liczba zwojów
- SCK Odstęp bezpieczeństwa w kierunku wcięcia [\(patrz](#page-159-0)  [strona 160\)](#page-159-0)
- MT M po T: M-funkcja, wykonywana po wywołaniu narzędzia T.
- MFS M na początku: funkcja M, wykonywana na początku etapu obróbki.

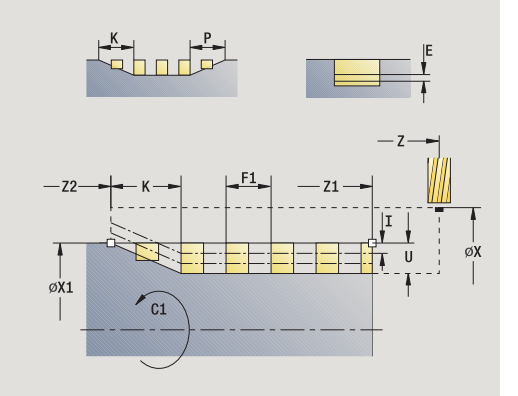

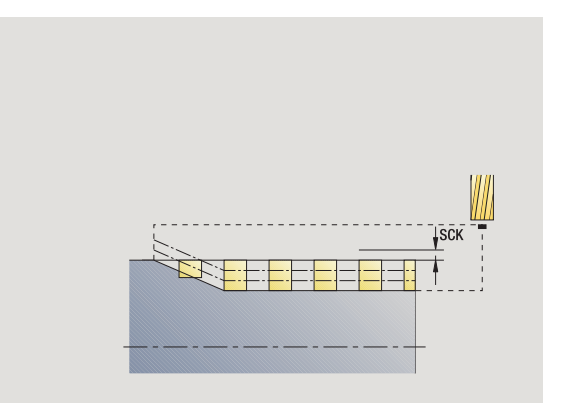

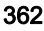

- MFE M na końcu: funkcja M, wykonywana na końcu etapu obróbki.
- WP Wskazanie, z jakim wrzecionem przedmiotowym zostaje odpracowany cykl (zależn od maszyny)
	- Napęd główny
	- Przeciwwrzeciono dla obróbki strony tylnej

Rodzaj obróbki dla dostępu do bazy danych: frezowanie

- 1 włącza oś C i pozycjonuje na biegu szybkim na **kąt wrzeciona C** (tylko w podtrybie pracy Nauczanie)
- 2 oblicza aktualne wcięcie
- 3 pozycjonuje dla przebiegu freza
- 4 frezuje z zaprogramowanym posuwem do **punktu końcowego gwintu Z2** – przy uwzględnieniu ramp na początku i końcu rowka
- 5 powraca równolegle do osi i pozycjonuje dla następnego przejścia frezowania
- 6 powtarza 4...5, aż zostanie osiągnięta głębokość rowka
- 7 przejazd odpowiednio do nastawienia G14 na punkt zmiany narzędzia

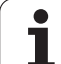

# Kierunek biegu frezowania przy frezowaniu konturu

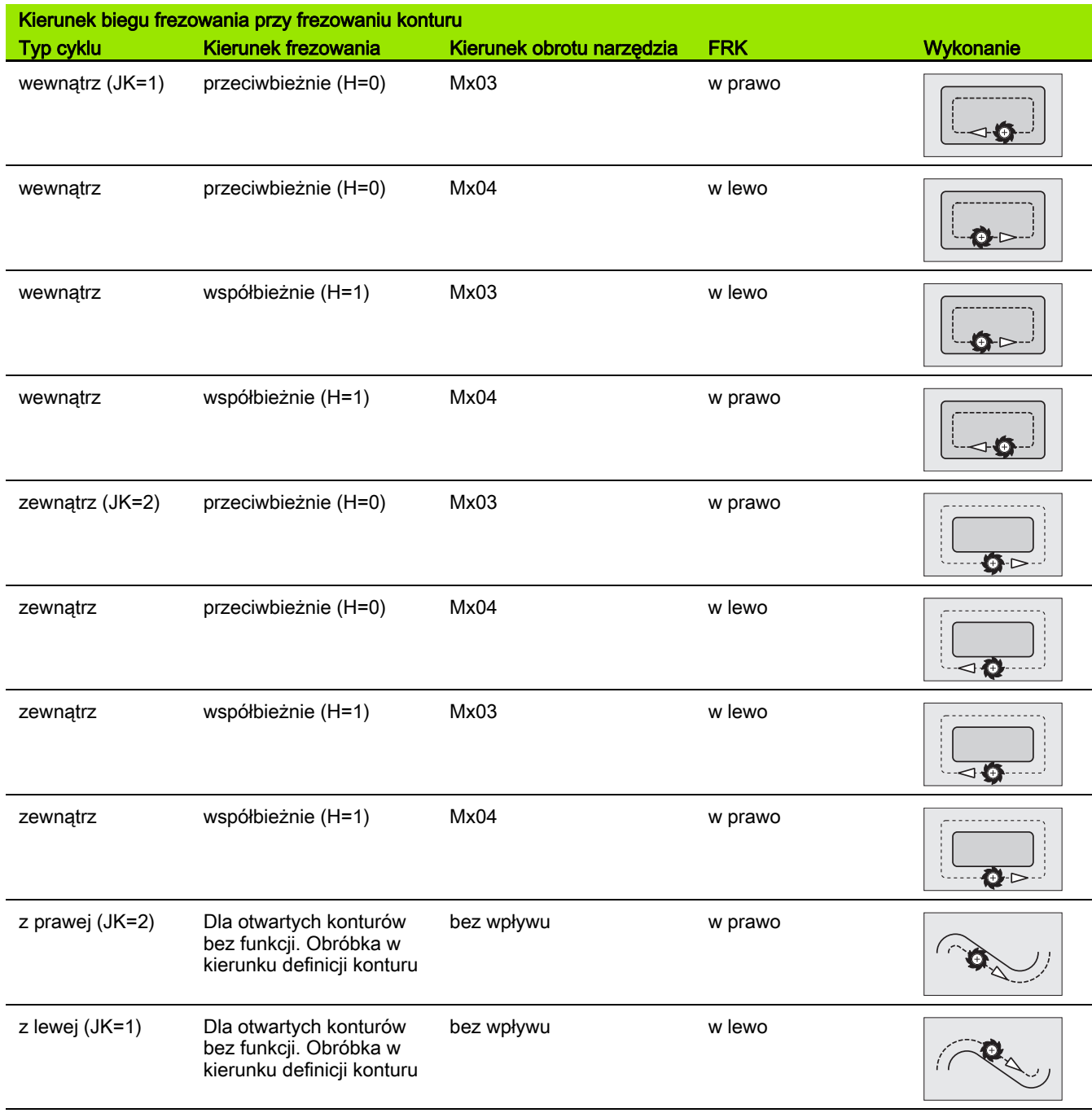

364 Programowanie cykli

 $\bullet$ T

# Kierunek biegu frezowania przy frezowaniu kieszeni

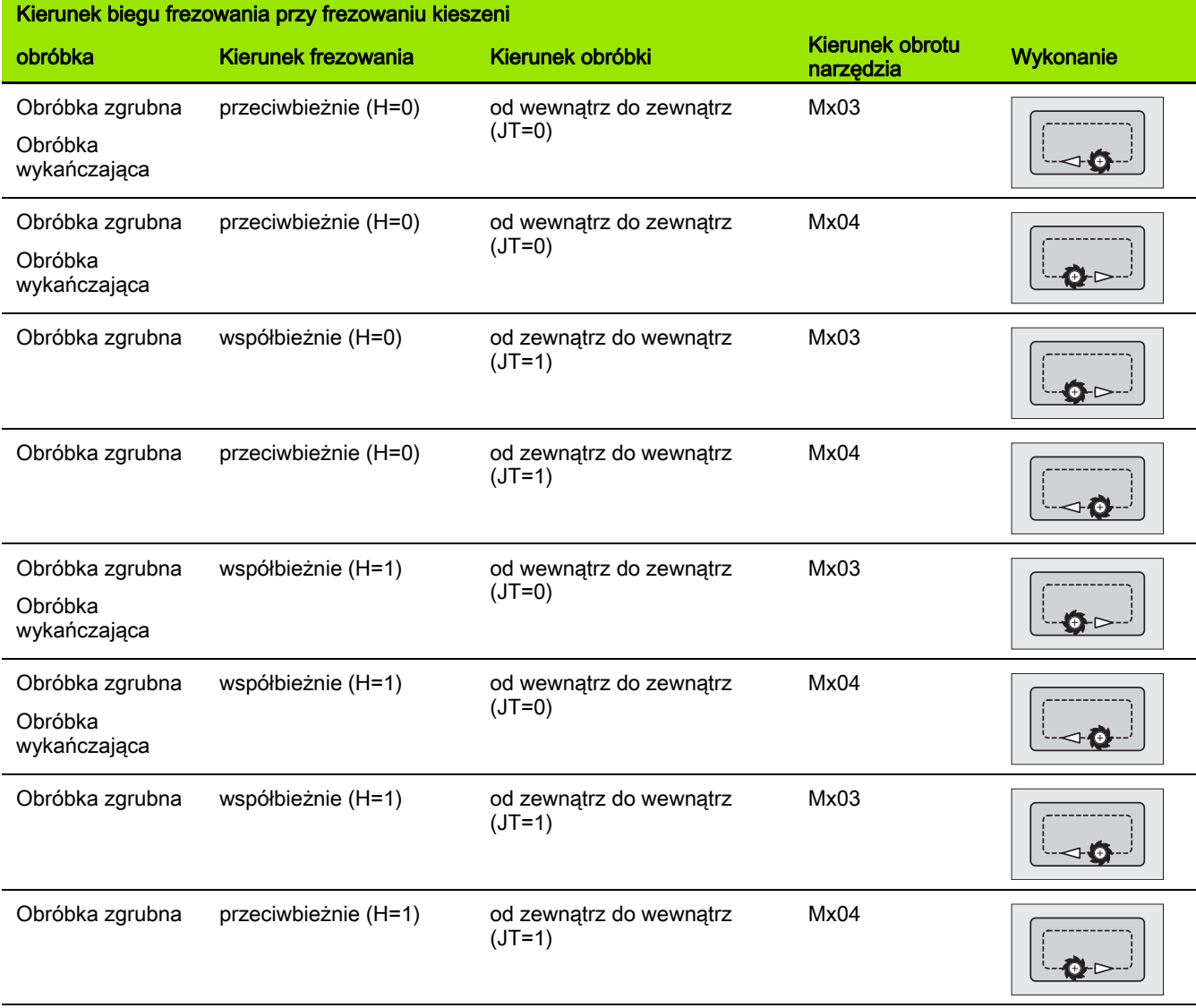

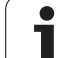

# Przykład cyklu frezowania

# Frezowanie na płaszczyźnie czołowej

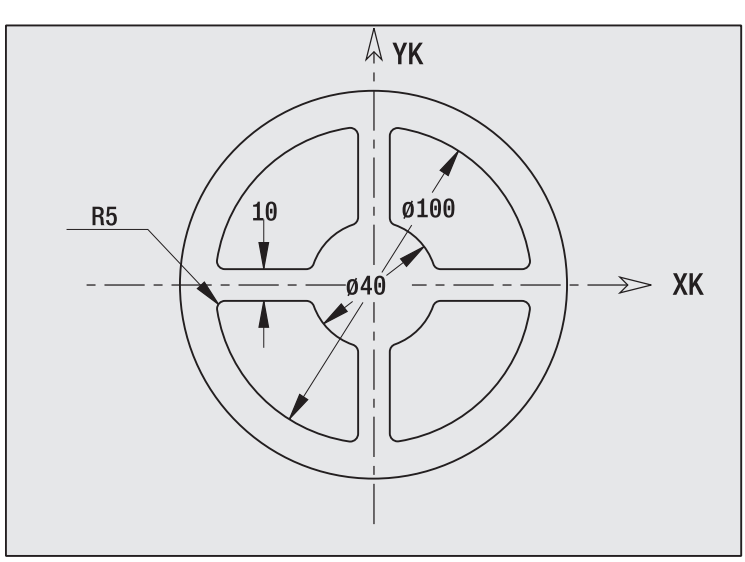

W tym przykładzie zostaje frezowana kieszeń. Kompletna obróbka powierzchni czołowej, łącznie z definicją konturu zostaje przedstawiona w przykładzie frezowania w "9.8 ICP-przykład frezowanie".

Obróbka następuje przy pomocy cyklu **Kontur ICP osiowo**. Przy definicji konturu zostaje najpierw wytworzony kontur podstawowy następnie zostaną dołączone zaokrąglenia.

# Dane narzędzia (frez)

- $\blacksquare$  TO = 8 orientacja narzędzia
- $\blacksquare$  | = 8 średnica freza
- $K = 4 -$ liczba zębów
- $\blacksquare$  TF = 0,025 posuw na jeden ząb

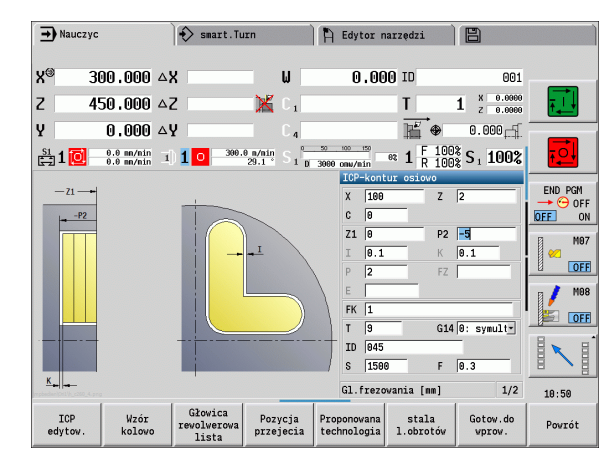

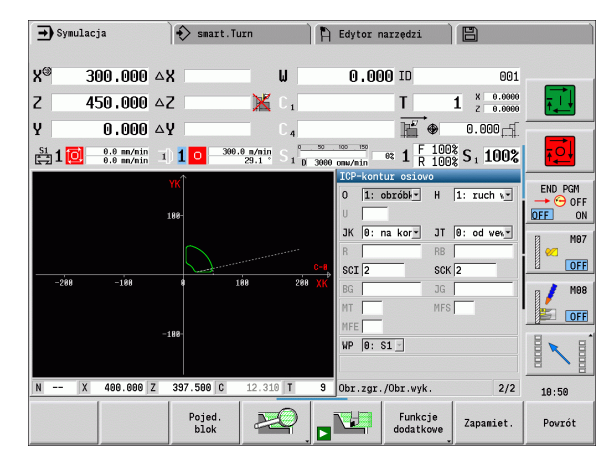

 $\bullet$ 

# 4.8 Cykle frezowania 4.8 Cykle frezowania

# Grawerowanie osiowo

Cykl "grawerowanie radialnie" graweruje znaki ułożone w liniowym lub biegunowym porządku na płaszczyźnie czołowej. Tabele znaków i dalsze informacje: [patrz strona 371](#page-370-0)

Punkt początkowy łańcucha znaków definiujemy w cyklu. Jeśli nie definiujemy punktu początkowego, cykl startuje na aktualnej pozycji narzędzia.

Można grawerować napis kilkoma wywołaniami. Przy pierwszym wywołaniu programu proszę podać punkt początkowy. Dalsze wywołania programowane są bez podawania punktu początkowego.

#### Parametry:

- X Punkt startu (wymiar średnicy): prepozycjonowanie narzędzia
- Z Punkt startu: prepozycjonowanie narzędzia
- C Kąt wrzeciona: prepozycjonowanie wrzeciona przedmiotu
- TX Tekst, który ma być grawerowany
- NF Numer znaku: kod ASCII grawerowanego znaku
- Z2 Punkt końcowy w osi Z, na której następuje wcięcie dla grawerowania.
- X1 Punkt początkowy (biegunowo) pierwszego znaku
- C1 Kąt początkowy (biegunowo) pierwszego znaku
- XK Punkt początkowy (kartezjański) pierwszego znaku
- YK Punkt początkowy (kartezjański) pierwszego znaku H Wys.kroku
- E Współczynnik odległości (obliczenie: patrz ilustracja)
- T Numer miejsca w rewolwerze
- G14 Punkt zmiany narzędzia [\(patrz strona 160\)](#page-159-0)
- ID Narzędzie ID-numer
- S Obroty/prędkość skrawania
- F Posuw obrotowy
- W Kąt nachylenia łańcucha znaków
- FZ Współczynnik posuwu wcięcia (posuw wcięcia = aktualny posuw \* F)
- V Wykonanie linearnie, u góry lub u dołu zaokrąglone
- D Srednica bazowa

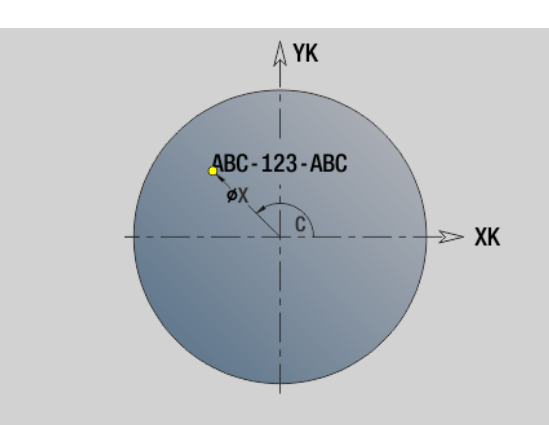

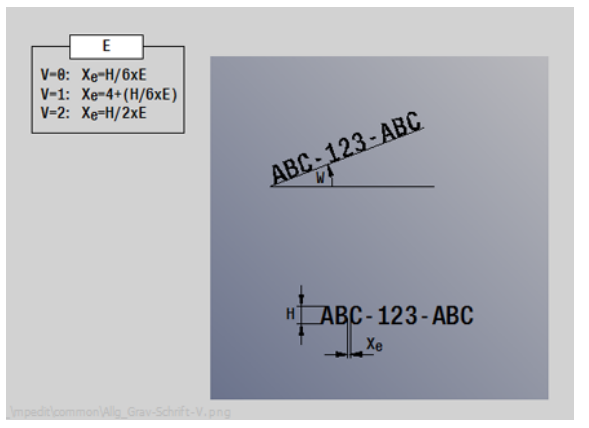

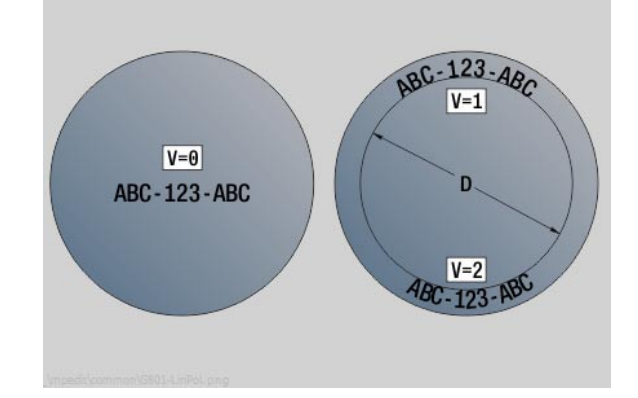

# Parametry:

- RB Płaszczyzna powrotu. Pozycja w osi Z, na którą następuje odsunięcie dla pozycjonowania.
- SCK Odstęp bezpieczeństwa [\(patrz strona 160\)](#page-159-0)
- MT M po T: M-funkcja, wykonywana po wywołaniu narzędzia T.
- MFS M na początku: funkcja M, wykonywana na początku etapu obróbki.
- MFE M na końcu: funkcja M, wykonywana na końcu etapu obróbki.
- WP Wskazanie, z jakim wrzecionem przedmiotowym zostaje odpracowany cykl (zależn od maszyny)

Napęd główny

**Przeciwwrzeciono dla obróbki strony tylnej** 

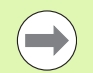

Cykle grawerowania nie są dostępne w trybie manualnym.

- 1 włącza oś C i pozycjonuje na biegu szybkim pod **kątem wrzeciona C**, **na punkt startu X** i **Z**
- 2 pozycjonuje na punkt początkowy, jeżeli zdefiniowano
- 3 wcina z **posuwem wejścia w materiał FZ** .
- 4 graweruje z zaprogramowanym posuwem
- 5 pozycjonuje narzędzie na **płaszczyznę powrotu RB** lub jeśli nie zdefiniowano **RB** na **punkt startu Z**
- 5 pozycjonuje narzędzie do następnego znaku
- 6 powtarza krok 3..5, aż wszystkie znaki zostaną wygrawerowane
- 7 pozycjonuje na **punkt startu X**, **Z** i wyłącza oś C
- 8 przejazd odpowiednio do nastawienia G14 na punkt zmiany narzędzia

# Grawerowanie radialnie

Cykl "grawerowanie radialnie" graweruje znaki ułożone w liniowym na powierzchni bocznej. Tabele znaków i dalsze informacje: [patrz strona](#page-370-0)  [371](#page-370-0)

Punkt początkowy łańcucha znaków definiujemy w cyklu. Jeśli nie definiujemy punktu początkowego, cykl startuje na aktualnej pozycji narzędzia.

Można grawerować napis kilkoma wywołaniami. Przy pierwszym wywołaniu programu proszę podać punkt początkowy. Dalsze wywołania programowane są bez podawania punktu początkowego.

#### Parametry:

- X Punkt startu (wymiar średnicy): prepozycjonowanie narzędzia
- Z Punkt startu: prepozycjonowanie narzędzia
- C Kąt wrzeciona: prepozycjonowanie wrzeciona przedmiotu
- TX Tekst, który ma być grawerowany
- NF Numer znaku: kod ASCII grawerowanego znaku
- X2 Punkt końcowy (wymiar średnicy): pozycja w osi X, na której następuje wcięcie dla grawerowania.
- Z1 Punkt początkowy pierwszego znaku
- C1 Kąt początkowy pierwszego znaku
- CY Punkt początkowy pierwszego znaku
- D Srednica bazowa
- H Wys.kroku
- E Współczynnik odległości (obliczenie: patrz ilustracja)
- T Numer miejsca w rewolwerze
- G14 Punkt zmiany narzędzia [\(patrz strona 160\)](#page-159-0)
- ID Narzędzie ID-numer
- S Obroty/prędkość skrawania
- F Posuw obrotowy
- W Kąt nachylenia łańcucha znaków
- FZ Współczynnik posuwu wcięcia (posuw wcięcia = aktualny posuw \* F)
- RB Płaszczyzna powrotu. Pozycja w osi X, na którą następuje odsunięcie dla pozycjonowania.

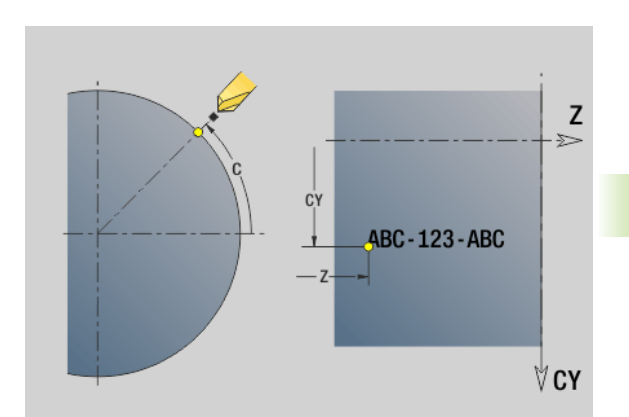

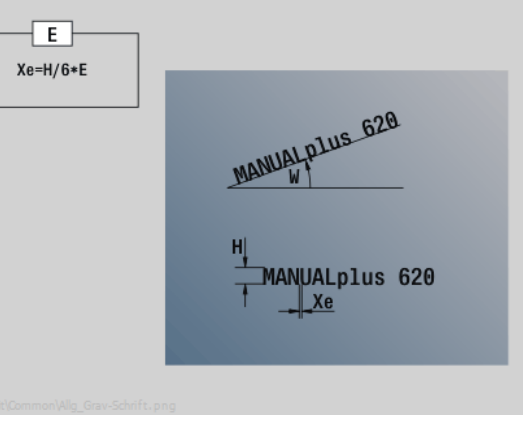

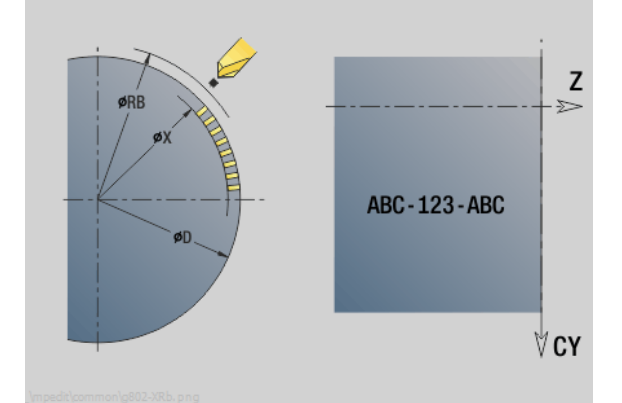

# Parametry:

- SCK Odstęp bezpieczeństwa [\(patrz strona 160\)](#page-159-0)
- MT M po T: M-funkcja, wykonywana po wywołaniu narzędzia T.
- MFS M na początku: funkcja M, wykonywana na początku etapu obróbki.
- MFE M na końcu: funkcja M, wykonywana na końcu etapu obróbki.
- WP Wskazanie, z jakim wrzecionem przedmiotowym zostaje odpracowany cykl (zależn od maszyny)
	- Napęd główny
	- Przeciwwrzeciono dla obróbki strony tylnej

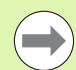

Cykle grawerowania nie są dostępne w trybie manualnym.

# Wykonanie cyklu

- 1 włącza oś C i pozycjonuje na biegu szybkim pod **kątem wrzeciona C**, **na punkt startu X** i **Z**
- 2 pozycjonuje na punkt początkowy, jeżeli zdefiniowano
- 3 wcina z **posuwem wejścia w materiał FZ** .
- 4 graweruje z zaprogramowanym posuwem
- 5 pozycjonuje narzędzie na **płaszczyznę powrotu RB** i jeśli nie zdefiniowano **RB** na **punkt startu X**
- 5 pozycjonuje narzędzie do następnego znaku
- 6 powtarza krok 3..5, aż wszystkie znaki zostaną wygrawerowane
- 7 pozycjonuje na **punkt startu X**, **Z** i wyłącza oś C
- 8 przejazd odpowiednio do nastawienia G14 na punkt zmiany narzędzia

370 Programowanie cykli

# <span id="page-370-0"></span>Grawerowanie osiowo/radialnie

MANUALplus zna przedstawione w poniższej tabeli znaki. Przewidziany do grawerowania tekst należy zapisać w kolejności znaków. Znaki diakrytyczne i inne znaki specjalne, których nie można zapisywać w edytorze, należy zdefiniować jeden za drugim w **NF**. Jeśli w **ID** zdefiniowano tekst a w **NF** znak, to najpierw grawerowany jest tekst a potem znak.

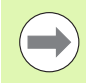

Cykle grawerowania nie są dostępne w trybie manualnym.

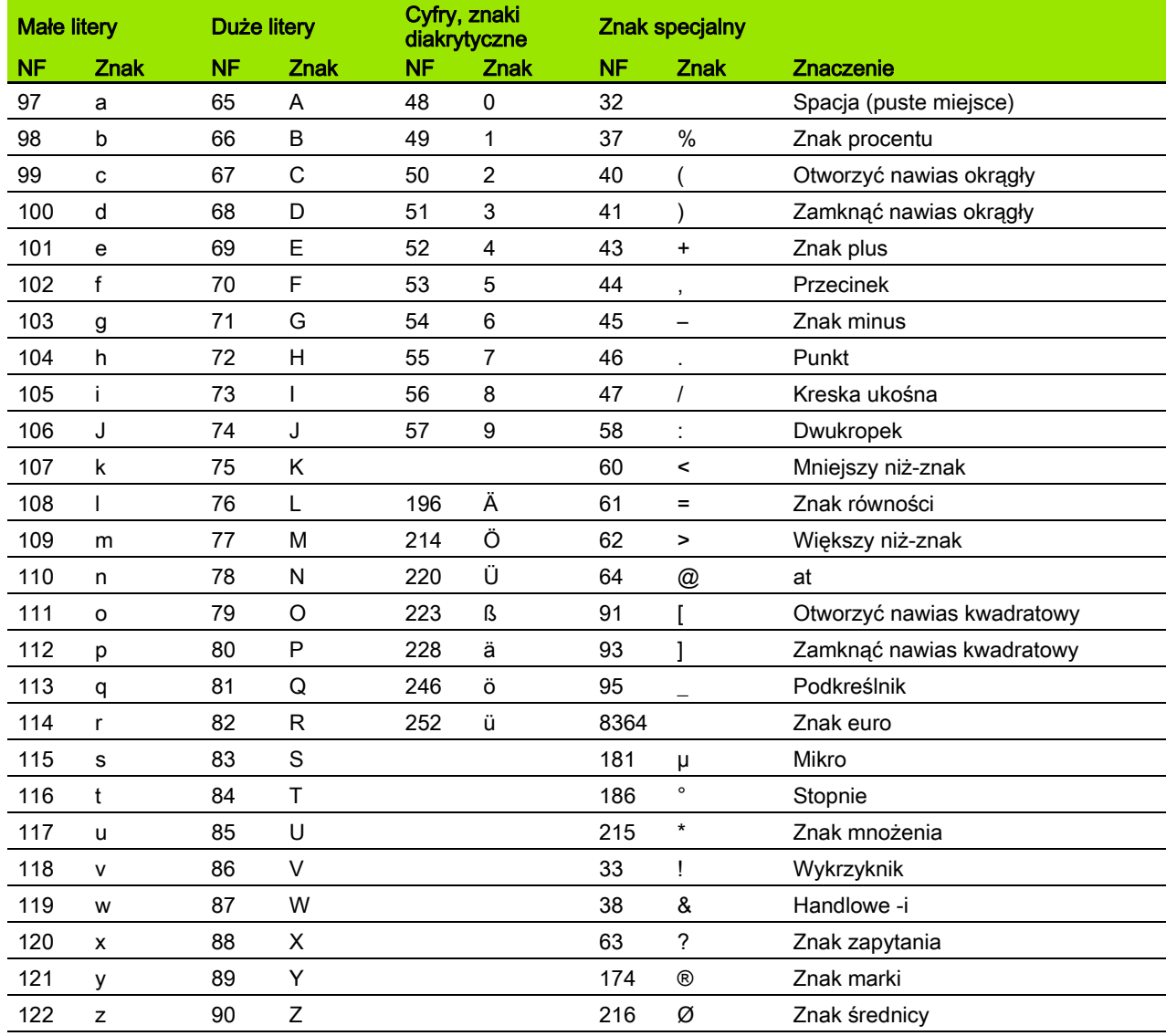

# 4.9 Wzory wiercenia i frezowania

 $\overline{\phantom{0}}$ 

Wskazówki dotyczące pracy ze wzorcami wiercenia i frezowania:

- **Wzory wiercenia: MANUALplus generuje polecenia** M12, M13 (hamulec szczękowy zacisnąć/zwolnić) pod następującym warunkiem: narzędzie wiertarskie/ gwintownik musi być napędzane a kierunek obrotu zdefiniowany (parametr **Narz napędzane AW**, **kierunek obrotu MD**).
- Kontury frezowania ICP: jeśli punkt startu leży poza punktem zerowym współrzędnych, to odstęp punktu startu konturu - punktu zerowego współrzędnych zostaje dodawany na pozycję wzoru (patrz ["Przykłady obróbki](#page-388-0)  [wzoru" na stronie 389](#page-388-0)).

# Liniowy wzór wiercenia osiowo

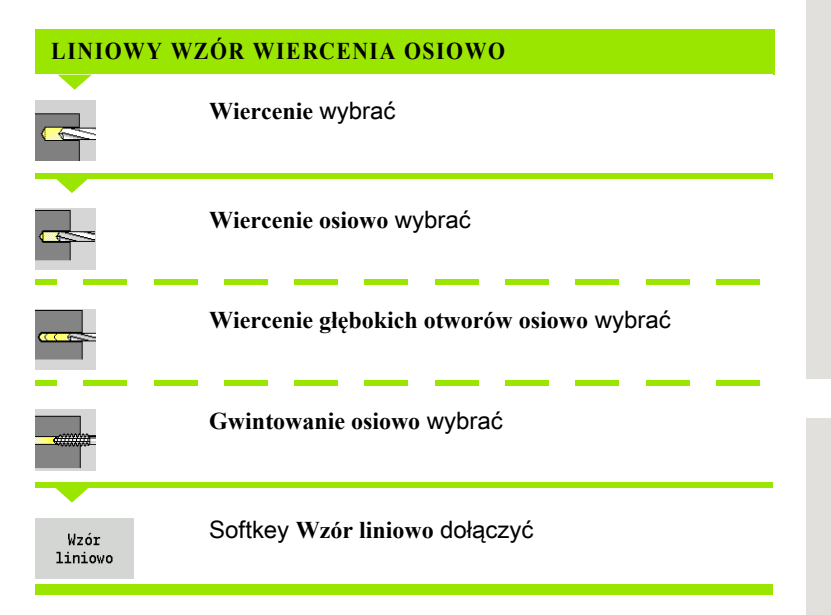

**Wzór liniowo** zostaje włączony, dla wytwarzania wzorów wiercenia/ frezowania z równomiernymi odstępami na linii na powierzchni czołowej.

#### Parametry cyklu

- X, Z Punkt startu
- C Kąt wrzeciona (pozycja osi C) (default: aktualny kąt wrzeciona)
- Q Liczba odwiertów
- X1, C1 Punkt startu wzoru we współrzędnych biegunowych
- XK, YK Punkt startu wzoru we współrzędnych prostokątnych
- I,J Punkt końcowy wzorca we współrzędnych prostokątnych
- Ii, Ji (przyrostowy) odst®p wzoru

Dodatkowo wymagane są parametry do wytwarzania odwiertów.

Proszę używać następujących kombinacji parametrów dla:

- Punkt startu wzoru:
	- $\blacksquare$  X1, C1 lub
	- XK, YK
- Pozycje wzoru:
	- $\blacksquare$  Ii, Ji i Q
	- $\blacksquare$ I, J i Q

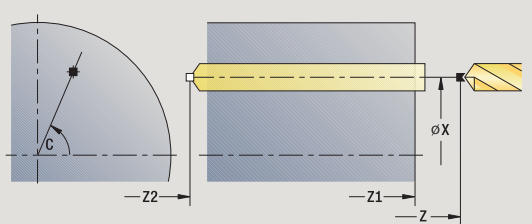

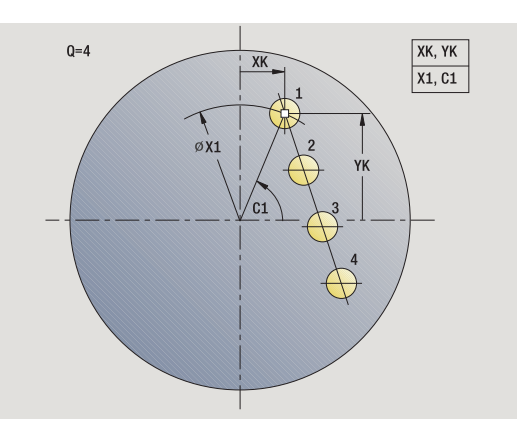

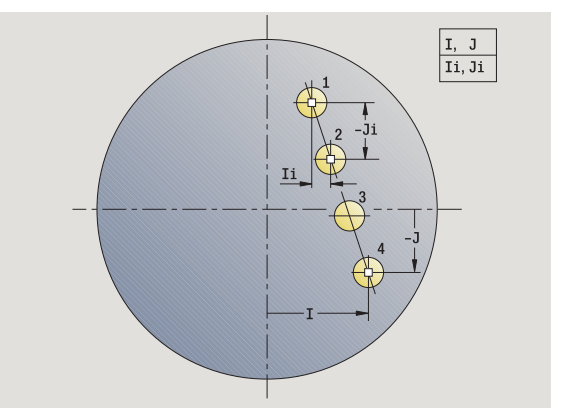

- 1 pozycjonowanie (zależnie od konfiguracji obrabiarki):
	- bez osi C pozycjonuje na **kąt wrzeciona C**
	- z osią C: włącza oś C i pozycjonuje na biegu szybkim pod **kątem wrzeciona C**
	- w trybie pracy Maszyna: obróbka od aktualnego kąta wrzeciona
- 2 oblicza pozycje na wzorze
- 3 pozycjonuje na **punkt startu wzoru**
- 4 wykonuje odwiert
- 5 pozycjonuje dla następnej obróbki
- 6 powtarza 4...5, aż zostaną wykonane wszystkie zabiegi obróbkowe
- 7 powraca do punktu startu
- 8 przejazd odpowiednio do nastawienia G14 na punkt zmiany narzędzia

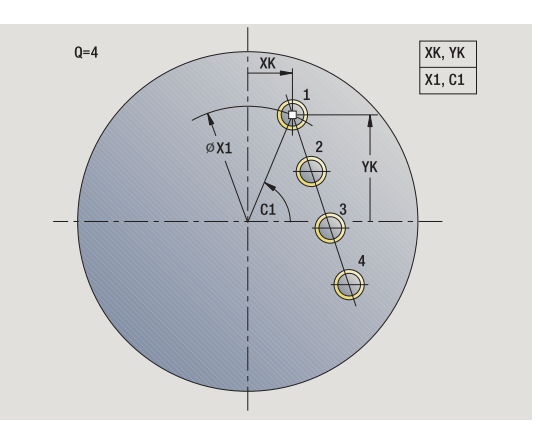

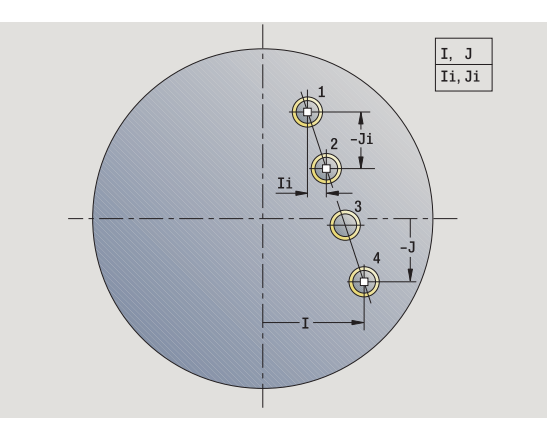

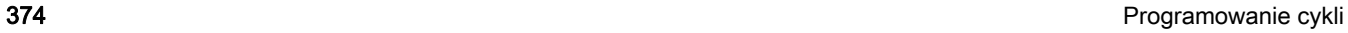

# Liniowy wzór frezowania osiowo

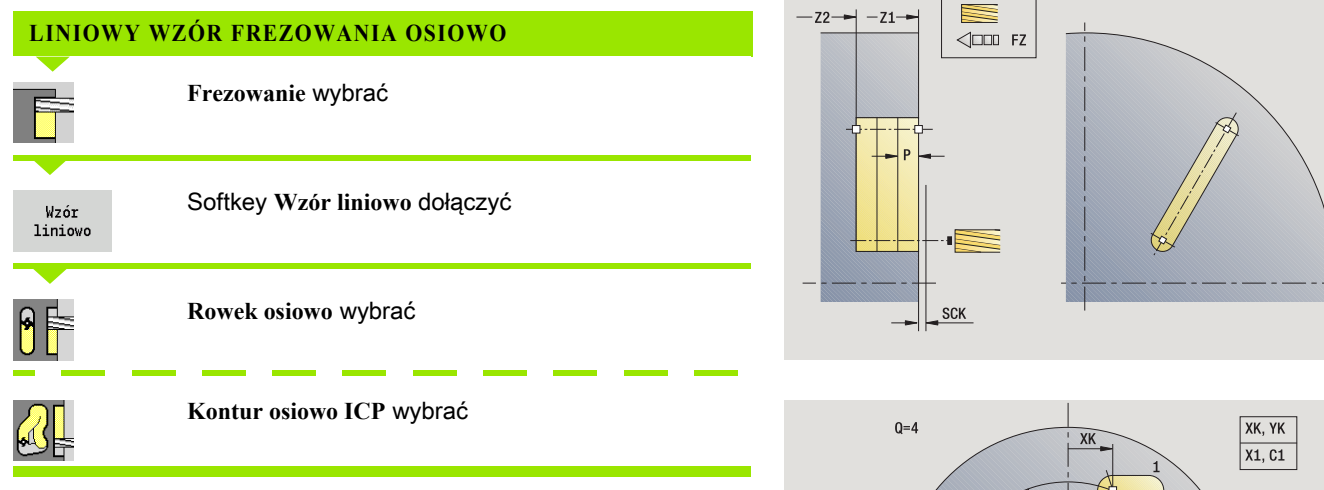

**Wzór liniowo** zostaje włączony, dla wytwarzania wzorów wiercenia/ frezowania z równomiernymi odstępami na linii na powierzchni czołowej.

# Parametry cyklu

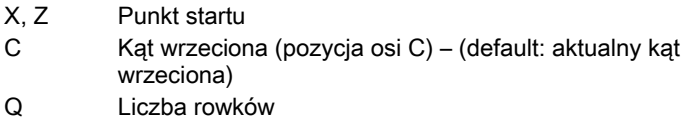

- X1, C1 Punkt startu wzoru we współrzędnych biegunowych
- XK, YK Punkt startu wzoru we współrzędnych prostokątnych
- I,J Punkt końcowy wzorca we współrzędnych prostokątnych
- Ii, Ji (przyrostowy) odst®p wzoru

Dodatkowo wymagane są parametry do wytwarzania odwiertów.

Proszę używać następujących kombinacji parametrów dla:

- Punkt startu wzoru:
	- $\blacksquare$  X1, C1 lub
	- XK, YK
- Pozycje wzoru:
	- $\blacksquare$  Ii, Ji i Q
	- $II, J$  i Q

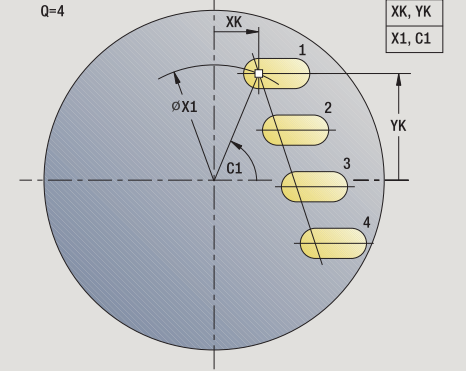

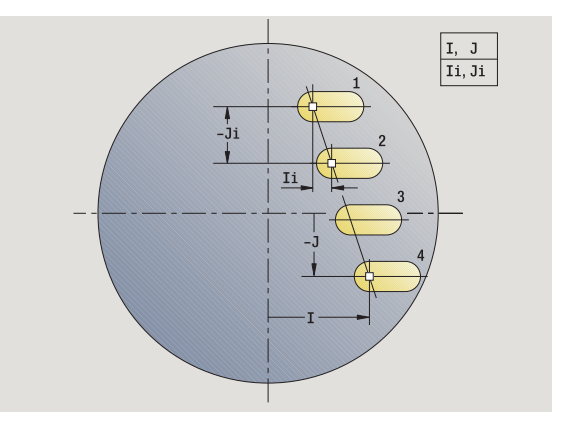

- 1 pozycjonowanie (zależnie od konfiguracji obrabiarki):
	- bez osi C pozycjonuje na **kąt wrzeciona C**
	- z osią C: włącza oś C i pozycjonuje na biegu szybkim pod **kątem wrzeciona C**
	- w trybie pracy Maszyna: obróbka od aktualnego kąta wrzeciona
- 2 oblicza pozycje na wzorze
- 3 pozycjonuje na **punkt startu wzoru**
- 4 wykonuje obróbkę frezowania
- 5 pozycjonuje dla następnej obróbki
- 6 powtarza 4...5, aż zostaną wykonane wszystkie zabiegi obróbkowe
- 7 powraca do punktu startu
- 8 przejazd odpowiednio do nastawienia G14 na punkt zmiany narzędzia

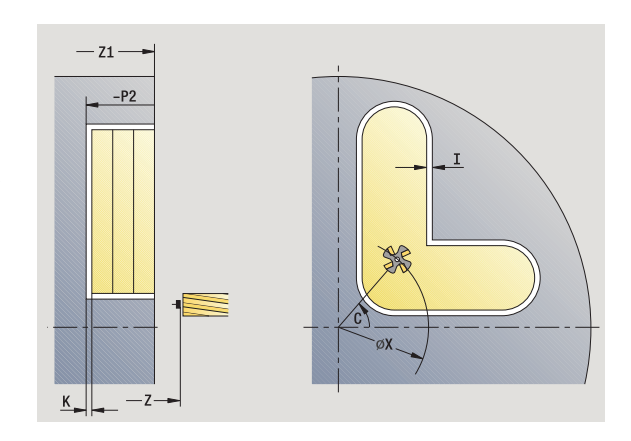

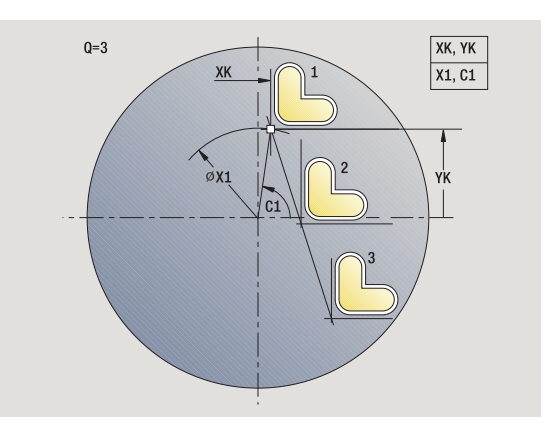

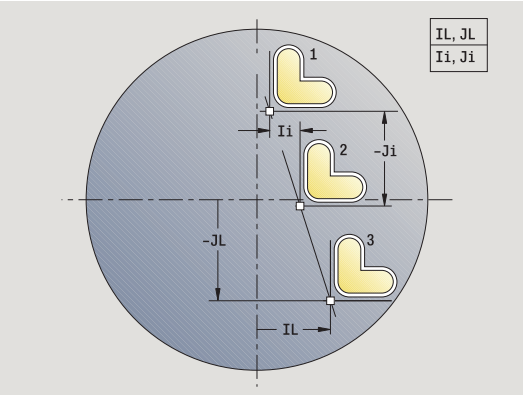

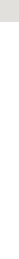

# Kołowy wzór wiercenia osiowo

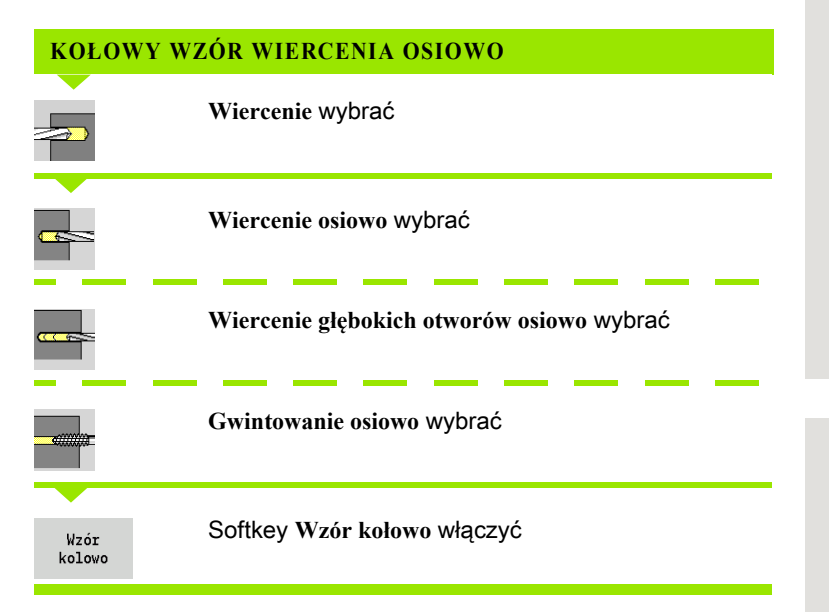

**Wzór ko łowo** zostaje włączony, dla wytwarzania wzorów wiercenia z równomiernymi odstępami na okręgu lub łuku kołowym na powierzchni czołowej.

#### Parametry cyklu

- X, Z Punkt startu
- C Kąt wrzeciona (pozycja osi C) (default: aktualny kąt wrzeciona)
- Q Liczba odwiertów
- XM, CM Środek wzorca we współrzędnych biegunowych
- XK, YK Środek wzorca we współrzędnych prostokątnych
- K Średnica wzoru
- A Kąt 1. Odwiert (default: 0°)
- Wi Inkrement kąta (odstęp we wzorze) (standard: odwierty zostają rozmieszczone w równych odległościach na okręgu)

Dodatkowo wymagane są parametry dla wytwarzania odwiertów.

Proszę używać następujących kombinacji parametrów dla punkt środkowego wzoru:

- $\blacksquare$  XM, CM lub
- XK, YK

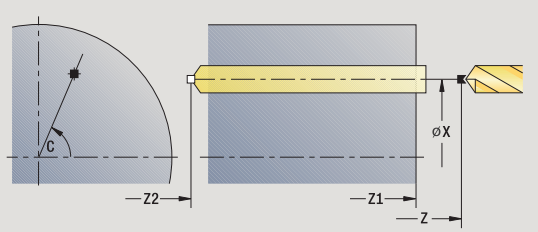

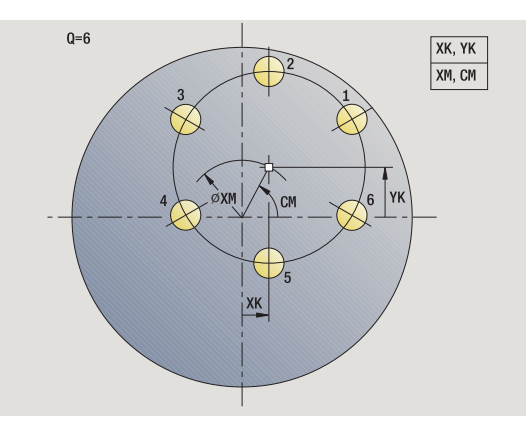

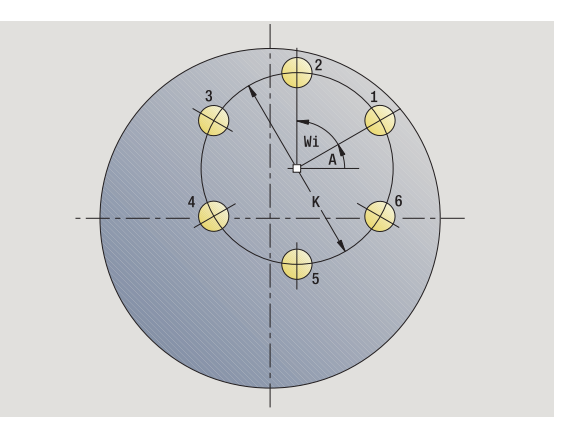

- 1 pozycjonowanie (zależnie od konfiguracji obrabiarki):
	- bez osi C pozycjonuje na **kąt wrzeciona C**
	- z osią C: włącza oś C i pozycjonuje na biegu szybkim pod **kątem wrzeciona C**
	- w trybie pracy Maszyna: obróbka od aktualnego kąta wrzeciona
- 2 oblicza pozycje na wzorze
- 3 pozycjonuje na **punkt startu wzoru**
- 4 wykonuje odwiert
- 5 pozycjonuje dla następnej obróbki
- 6 powtarza 4...5, aż zostaną wykonane wszystkie zabiegi obróbkowe
- 7 powraca do punktu startu
- 8 przejazd odpowiednio do nastawienia G14 na punkt zmiany narzędzia

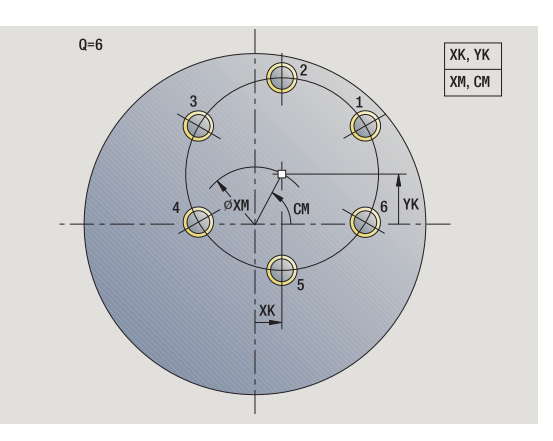

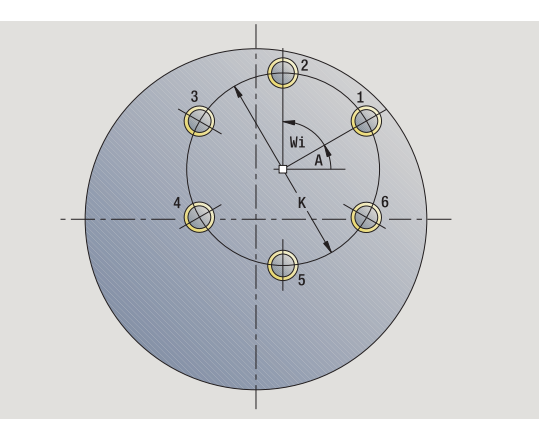

# 4.9 Wzory wiercenia i frezowania 4.9 Wzory wiercenia i frezowania

378 Programowanie cykli

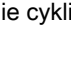

# Kołowy wzór frezowania osiowo

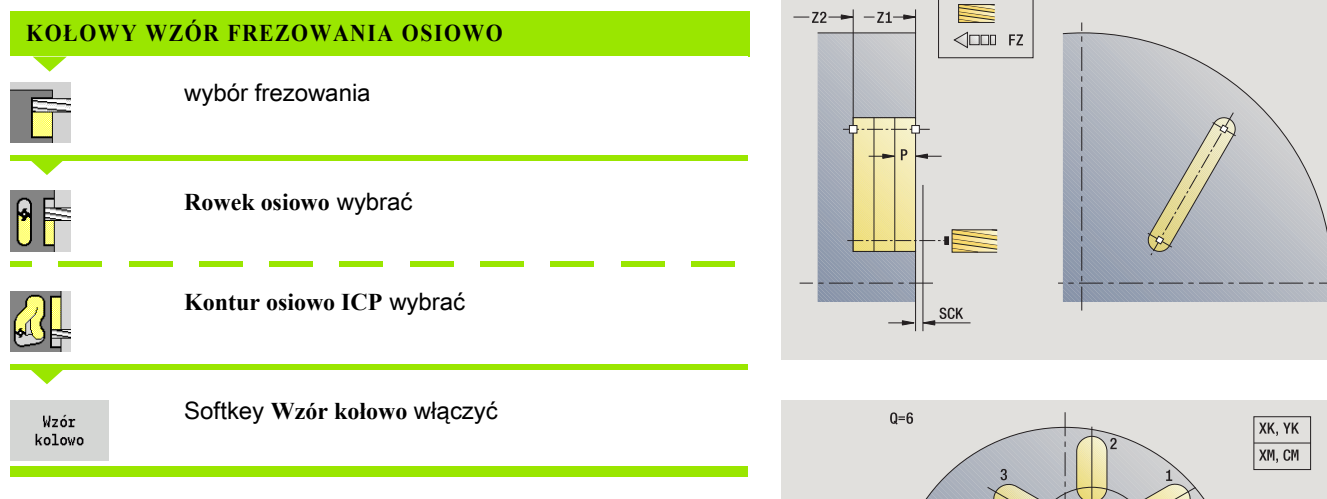

**Wzór ko łowo** zostaje włączony w cyklach frezowania, dla wytwarzania wzorów wiercenia z równomiernymi odstępami na okręgu lub łuku kołowym na powierzchni czołowej.

#### Parametry cyklu

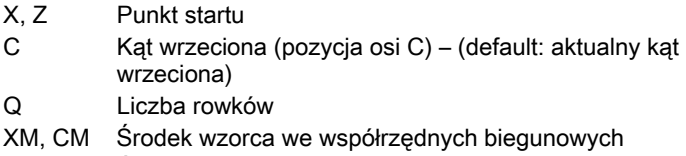

- XK, YK Środek wzorca we współrzędnych prostokątnych
- K Średnica wzoru
- A Kąt 1. Rowek (default: 0°)
- Wi Inkrement kąta (odstęp we wzorze) (standard: frezowania zostają rozmieszczone w równych odległościach na okręgu)

Dodatkowo wymagane są parametry dla wytwarzania obróbki frezowaniem.

Proszę używać następujących kombinacji parametrów dla punkt środkowego wzoru:

 $\blacksquare$  XM, CM lub

XK, YK

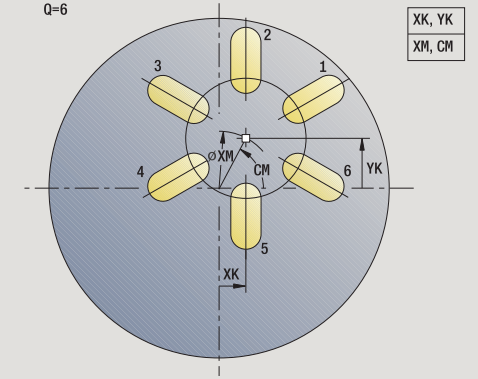

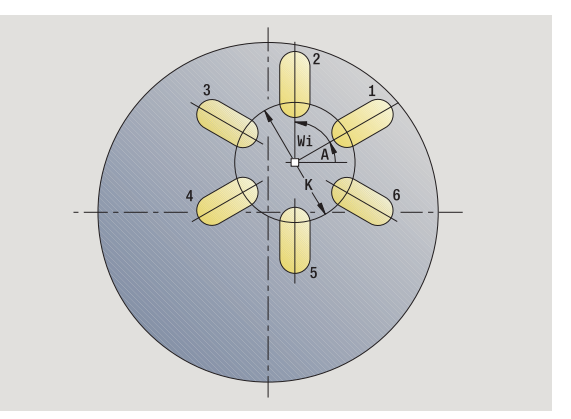

- 1 pozycjonowanie (zależnie od konfiguracji obrabiarki):
	- bez osi C pozycjonuje na **kąt wrzeciona C**
	- z osią C: włącza oś C i pozycjonuje na biegu szybkim pod **kątem wrzeciona C**
	- w trybie pracy Maszyna: obróbka od aktualnego kąta wrzeciona
- 2 oblicza pozycje na wzorze
- 3 pozycjonuje na **punkt startu wzoru**
- 4 wykonuje obróbkę frezowania
- 5 pozycjonuje dla następnej obróbki
- 6 powtarza 4...5, aż zostaną wykonane wszystkie zabiegi obróbkowe
- 7 powraca do punktu startu
- 8 przejazd odpowiednio do nastawienia G14 na punkt zmiany narzędzia

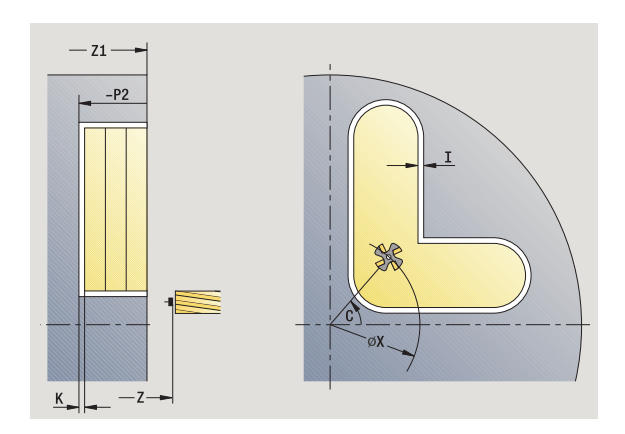

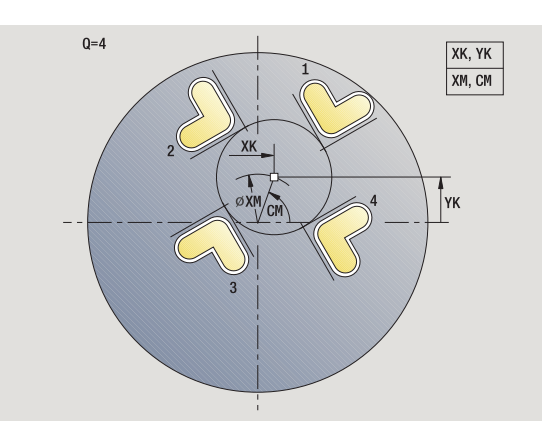

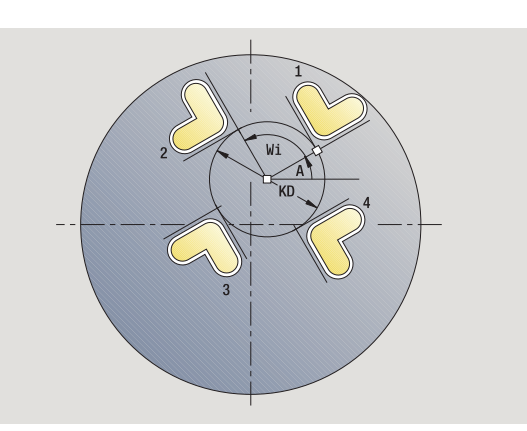

# Liniowy wzór wiercenia radialnie

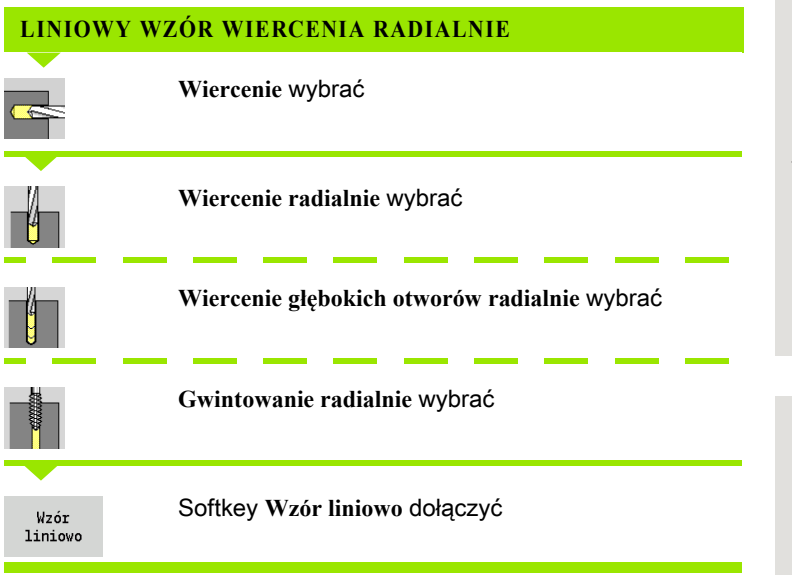

**Wzór liniowo** zostaje włączony, dla wytwarzania wzorów wiercenia z równomiernymi odstępami na linii na powierzchni bocznej.

#### Parametry cyklu

- X, Z Punkt startu
- C Kąt wrzeciona (pozycja osi C) (default: aktualny kąt wrzeciona)
- Q Liczba odwiertów
- Z1 Punkt startu wzoru (pozycja 1. odwiertu
- ZE Punkt końcowy wzoru (default: Z1)
- C1 Kąt 1. Odwiert (kąt początkowy)
- Wi Inkrement kąta (odstęp we wzorze) (standard: odwierty zostają rozmieszczone w równych odległościach na okręgu)

Pozycje wzoru definiujemy przy pomocy **punktu ko ńcowego wzoru** i **inkrementu k ąta** lub **inkrementu k ąta** i **liczby odwiertów** .

Dodatkowo wymagane są parametry do wytwarzania odwiertów.

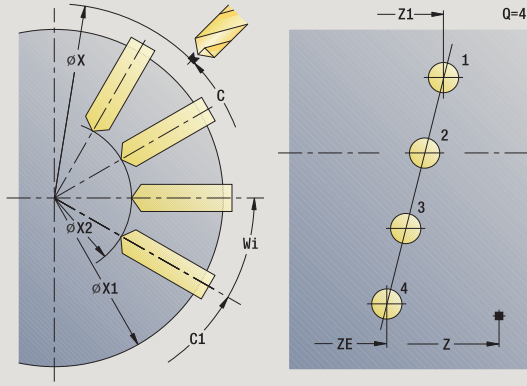

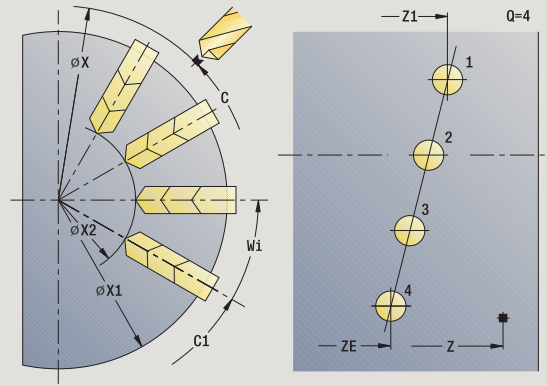

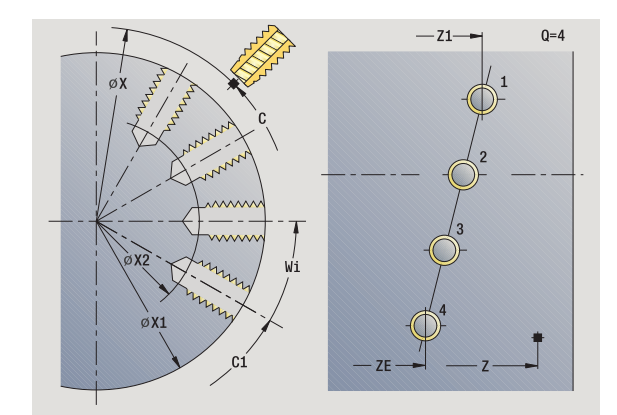

- 1 pozycjonowanie (zależnie od konfiguracji obrabiarki):
	- bez osi C pozycjonuje na **kąt wrzeciona C**
	- z osią C: włącza oś C i pozycjonuje na biegu szybkim pod **kątem wrzeciona C**
	- w trybie pracy Maszyna: obróbka od aktualnego kąta wrzeciona
- 2 oblicza pozycje na wzorze
- 3 pozycjonuje na **punkt startu wzoru**
- 4 wykonuje odwiert
- 5 pozycjonuje dla następnej obróbki
- 6 powtarza 4...5, aż zostaną wykonane wszystkie zabiegi obróbkowe
- 7 pozycjonuje na **punkt startu Z** i wyłącza oś C
- 8 przejazd odpowiednio do nastawienia G14 na punkt zmiany narzędzia

 $Q=4$ 

 $-z1$ -

# Liniowy wzór frezowania radialnie

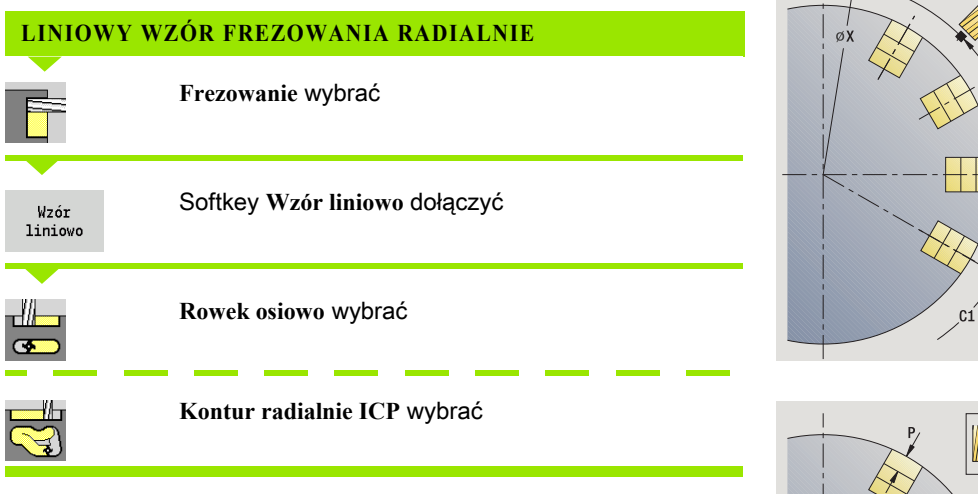

**Wzór liniowo** zostaje włączony w cykle frezowania, dla wytwarzania wzorów frezowania z równomiernymi odstępami na linii na powierzchni bocznej.

## Parametry cyklu

- X, Z Punkt startu
- C Kąt wrzeciona (pozycja osi C) (default: aktualny kąt wrzeciona)
- Q Liczba rowków
- Z1 Punkt startu wzoru (pozycja 1. rowka)
- ZE Punkt końcowy wzoru (default: Z1)
- C1 Kąt 1. rowek (kąt początkowy)
- Wi Inkrement kąta (odstęp we wzorze) (standard: frezowania zostają rozmieszczone w równych odległościach na okręgu)

Pozycje wzoru definiujemy przy pomocy **punktu ko ńcowego wzoru** i **inkrementu k ąta** albo **inkrementu k ąta** i **liczby rowków** .

Dodatkowo wymagane są parametry do wytwarzania odwiertów.

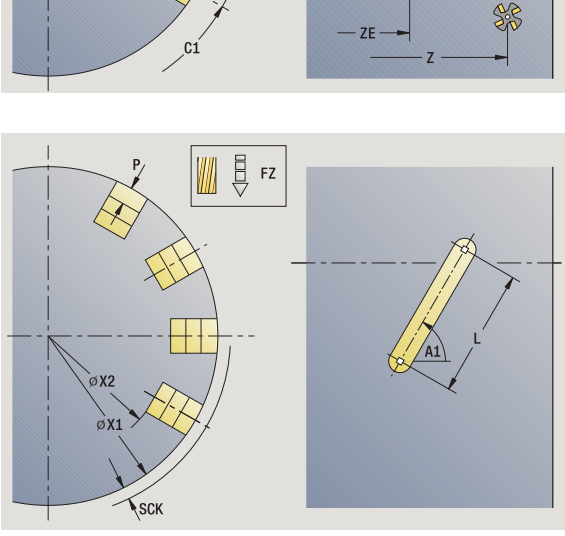

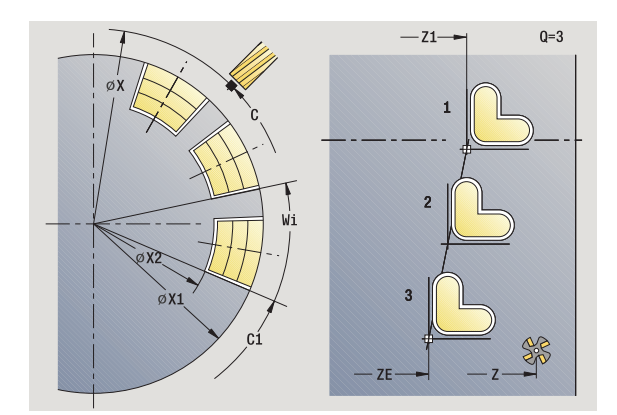

- 1 pozycjonowanie (zależnie od konfiguracji obrabiarki):
	- bez osi C pozycjonuje na **kąt wrzeciona C**
	- z osią C: włącza oś C i pozycjonuje na biegu szybkim pod **kątem wrzeciona C**
	- w trybie pracy Maszyna: obróbka od aktualnego kąta wrzeciona
- 2 oblicza pozycje na wzorze
- 3 pozycjonuje na **punkt startu wzoru**
- 4 wykonuje obróbkę frezowania
- 5 pozycjonuje dla następnej obróbki
- 6 powtarza 4...5, aż zostaną wykonane wszystkie zabiegi obróbkowe
- 7 pozycjonuje na **punkt startu Z** i wyłącza oś C
- 8 przejazd odpowiednio do nastawienia G14 na punkt zmiany narzędzia

# Kołowy wzór wiercenia radialnie

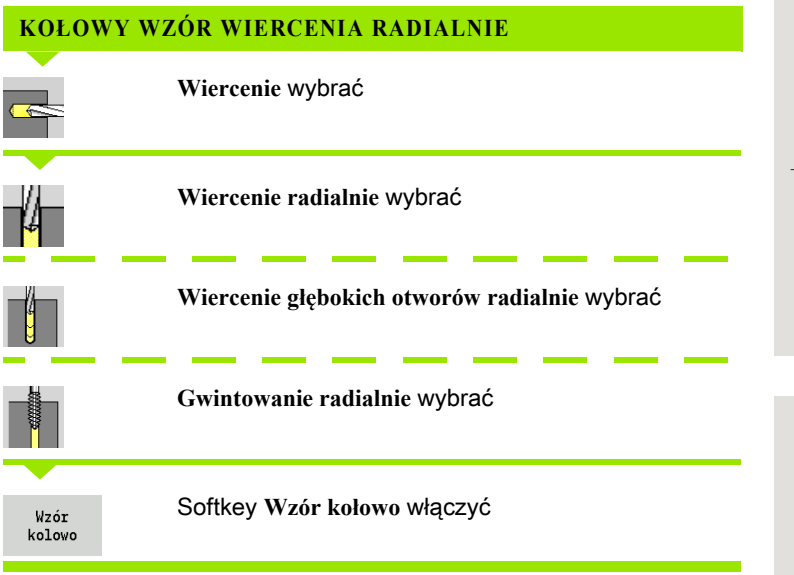

**Wzór ko łowo** zostaje włączony w cykle wiercenia, dla wytwarzania wzorów wiercenia z równomiernymi odstępami na okręgu lub łuku kołowym na powierzchni bocznej.

# Parametry cyklu

- X, Z Punkt startu
- C Kąt wrzeciona (pozycja osi C) (default: aktualny kąt wrzeciona)
- Q Liczba rowków
- ZM, CM Punkt środkowy wzoru: pozycja, kąt
- K Średnica wzoru
- A Kąt 1. Odwiert (default: 0°)
- Wi Inkrement kąta (odstęp we wzorze) (standard: odwierty zostają rozmieszczone w równych odległościach na okręgu)

Dodatkowo są wymagane parametry do wytwarzania odwiertów (patrz opis cyklu).

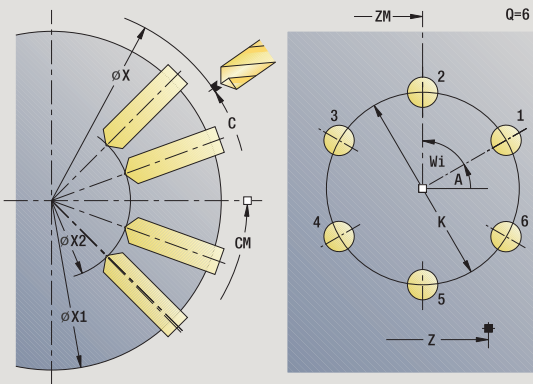

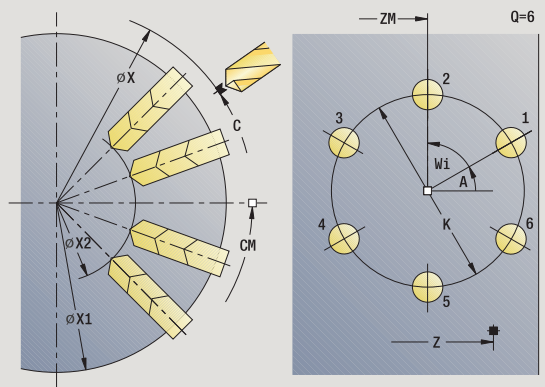

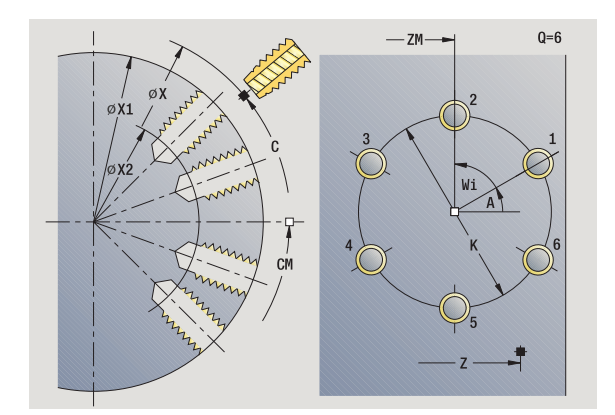

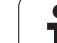

- 1 pozycjonowanie (zależnie od konfiguracji obrabiarki):
	- bez osi C pozycjonuje na **kąt wrzeciona C**
	- z osią C: włącza oś C i pozycjonuje na biegu szybkim pod **kątem wrzeciona C**
	- w trybie pracy Maszyna: obróbka od aktualnego kąta wrzeciona
- 2 oblicza pozycje na wzorze
- 3 pozycjonuje na **punkt startu wzoru**
- 4 wykonuje odwiert
- 5 pozycjonuje dla następnej obróbki
- 6 powtarza 4...5, aż zostaną wykonane wszystkie zabiegi obróbkowe
- 7 pozycjonuje na **punkt startu Z** i wyłącza oś C
- 8 przejazd odpowiednio do nastawienia G14 na punkt zmiany narzędzia

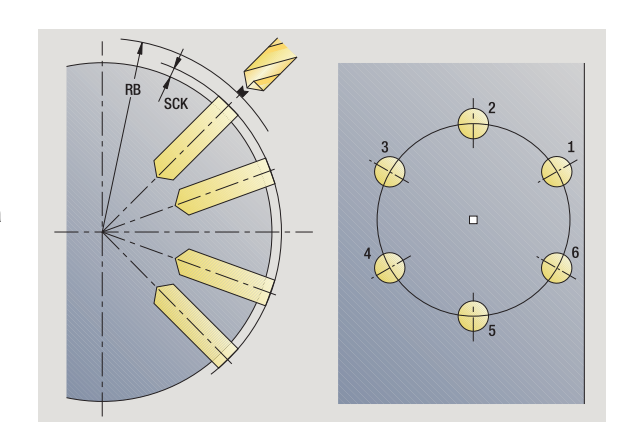

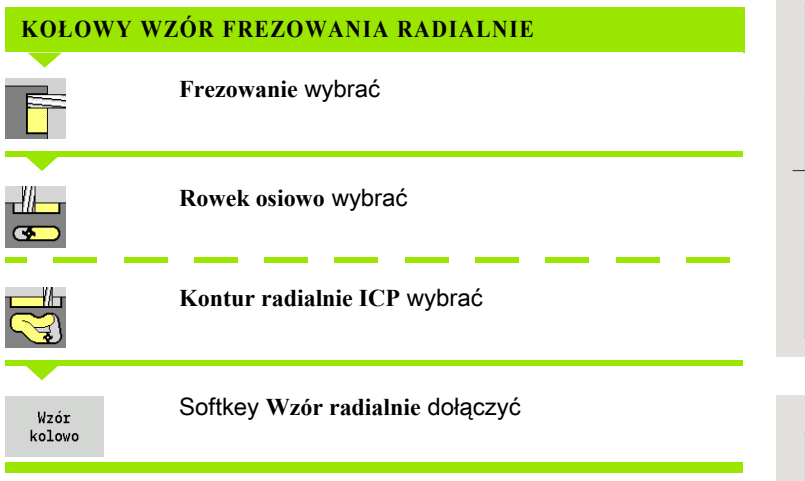

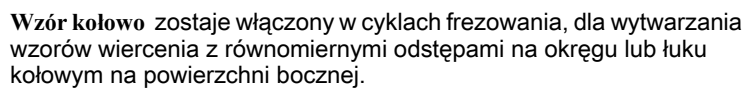

# Parametry cyklu

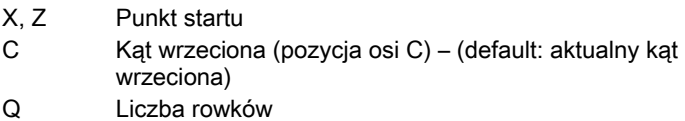

- ZM, CM Punkt środkowy wzoru: pozycja, kąt
- K Średnica wzoru
- A Kąt 1. Rowek (default: 0°)
- Wi Inkrement kata (odstep we wzorze) (standard: frezowania zostają rozmieszczone w równych odległościach na okręgu)

Dodatkowo są wymagane parametry do wytwarzania frezowania (patrz opis cyklu).

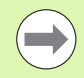

Punkt startu jako wzór ustalonego konturu ICP musi znajdować się na dodatniej osi XK.

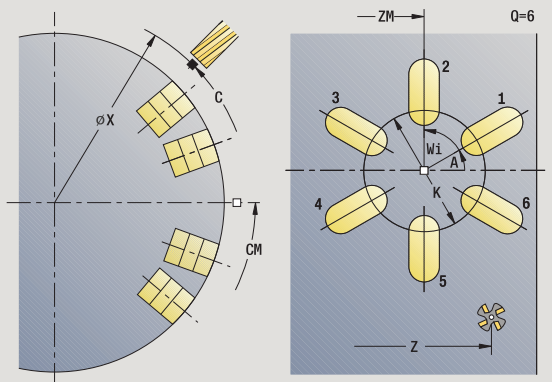

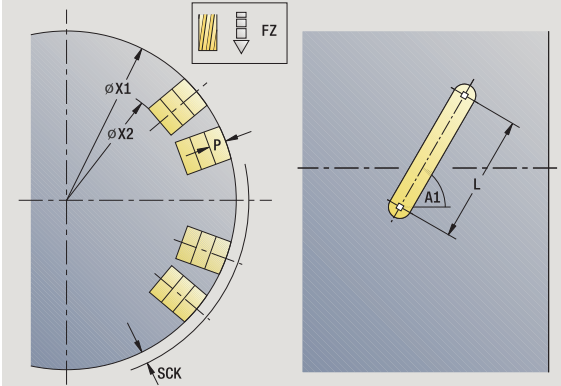

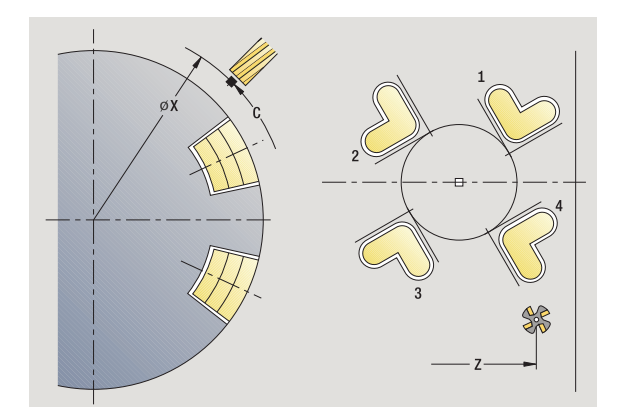

- 1 pozycjonowanie (zależnie od konfiguracji obrabiarki):
	- bez osi C pozycjonuje na **kąt wrzeciona C**
	- z osią C: włącza oś C i pozycjonuje na biegu szybkim pod **kątem wrzeciona C**
	- w trybie pracy Maszyna: obróbka od aktualnego kąta wrzeciona
- 2 oblicza pozycje na wzorze
- 3 pozycjonuje na **punkt startu wzoru**
- 4 wykonuje obróbkę frezowania
- 5 pozycjonuje dla następnej obróbki
- 6 powtarza 4...5, aż zostaną wykonane wszystkie zabiegi obróbkowe
- 7 pozycjonuje na **punkt startu Z** i wyłącza oś C
- 8 przejazd odpowiednio do nastawienia G14 na punkt zmiany narzędzia

# <span id="page-388-0"></span>Przykłady obróbki wzoru

#### Liniowy wzór wiercenia na powierzchni czołowej

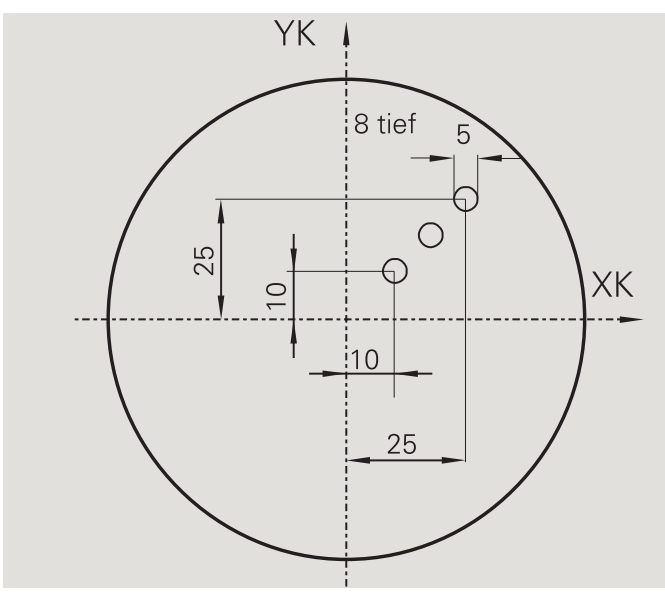

Na powierzchni czołowej zostaje wytwarzany przy pomocy **cyklu wiercenia radialnie** liniowy wzór wiercenia. Warunkiem dla takiej obróbki są pozycjonowalne wrzeciono i napędzane narzędzia.

Współrzędne pierwszego i ostatniego odwiertu, jak i liczba odwiertów zostają podane. Przy tym wierceniu zostaje podana tylko głębokość.

#### Dane narzędzi

 $\blacksquare$  TO = 8 – orientacja narzędzia

 $\blacksquare$  DV = 5 – średnica wiercenia

- $\blacksquare$  BW = 118 kąt wierzchołkowy
- $\blacksquare$  AW = 1 narzędzie jest napędzane

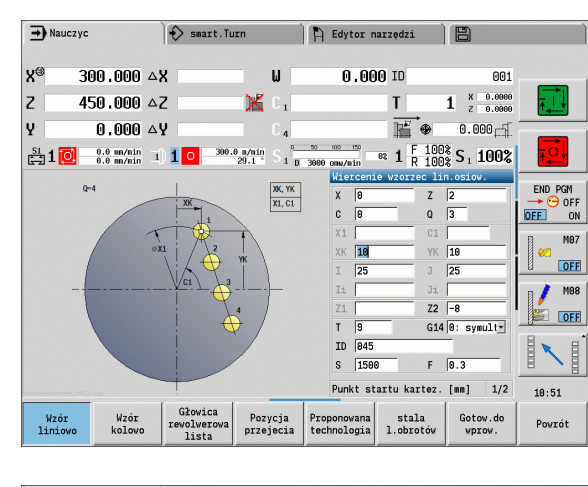

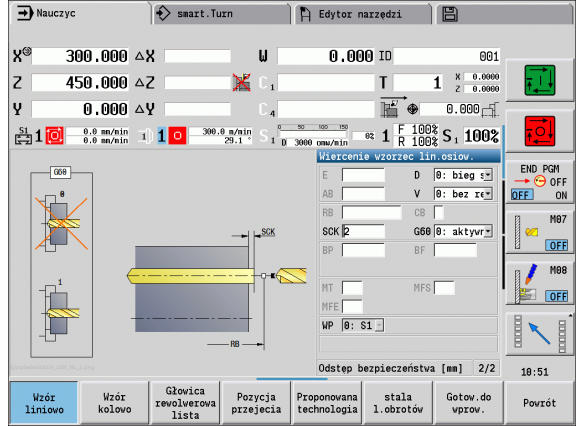

#### Kołowy wzór wiercenia na powierzchni czołowej

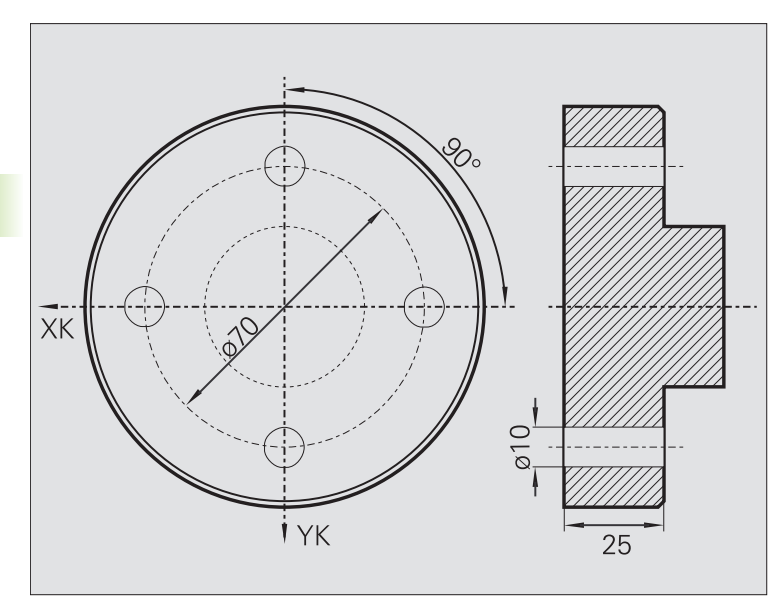

Na powierzchni czołowej zostaje wytwarzany przy pomoc **cyklu wiercenia osiowo** kołowy wzór wiercenia. Warunkiem dla takiej obróbki są pozycjonowalne wrzeciono i napędzane narzędzia.

**Punkt środkowy wzoru** zostaje podawany we współrzędnych prostokątnych.

Ponieważ ten przykład pokazuje przewiercenie, to **punkt końcowy odwiertu Z2** jest tak plasowany, iż wiertło przewierca całkowicie materiał. Parametry "AB" i "V" definiują redukowanie posuwu dla nawiercania i przewiercania.

#### Dane narzędzi

- TO = 8 orientacja narzędzia
- $\blacksquare$  DV = 5 średnica wiercenia
- $\blacksquare$  BW = 118 kąt wierzchołkowy
- AW = 1 narzędzie jest napędzane

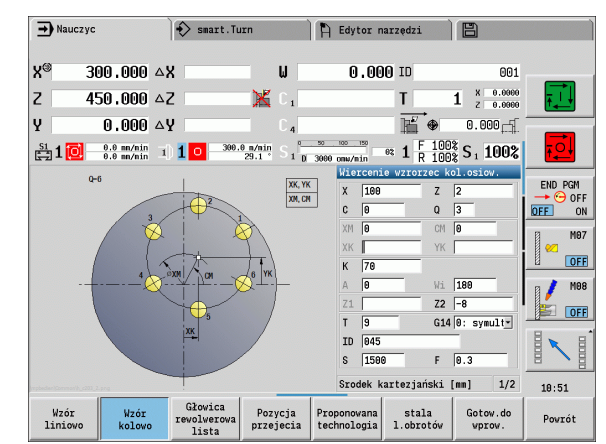

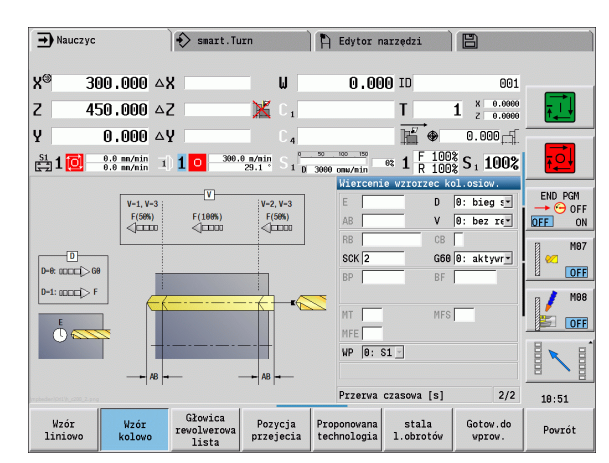

 $\bullet$ 

#### Liniowy wzór wiercenia na powierzchni bocznej

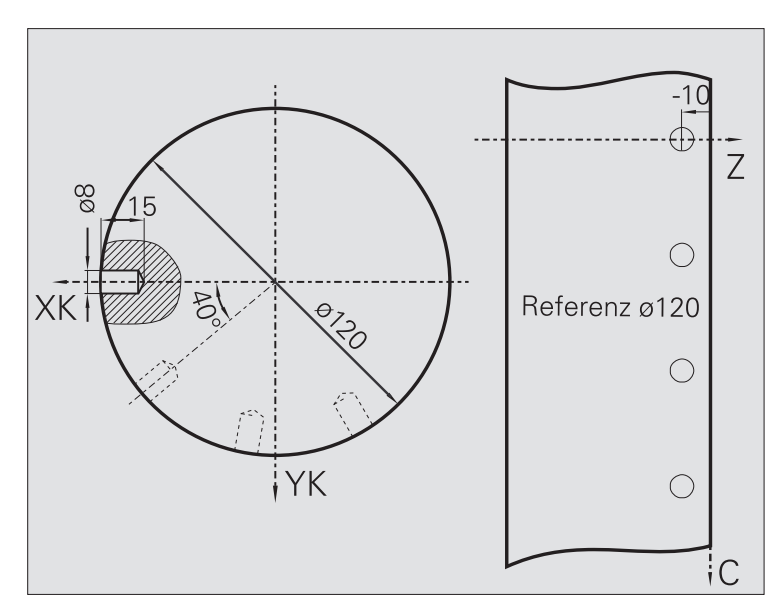

Na powierzchni bocznej zostaje wytwarzany przy pomocy **cyklu wiercenia osiowo** liniowy wzór wiercenia. Warunkiem dla takiej obróbki są pozycjonowalne wrzeciono i napędzane narzędzia.

Wzór wiercenia zostaje zdefiniowany przy pomocy współrzędnych pierwszego odwiertu, liczby odwiertów i odstępu pomiędzy odwiertami. Przy tym wierceniu zostaje podana tylko głębokość.

# Dane narzędzi

 $\blacksquare$  TO = 2 – orientacja narzędzia

 $DV = 8 -$  średnica wiercenia

BW = 118 – kąt wierzchołkowy

 $\blacksquare$  AW = 1 – narzędzie jest napędzane

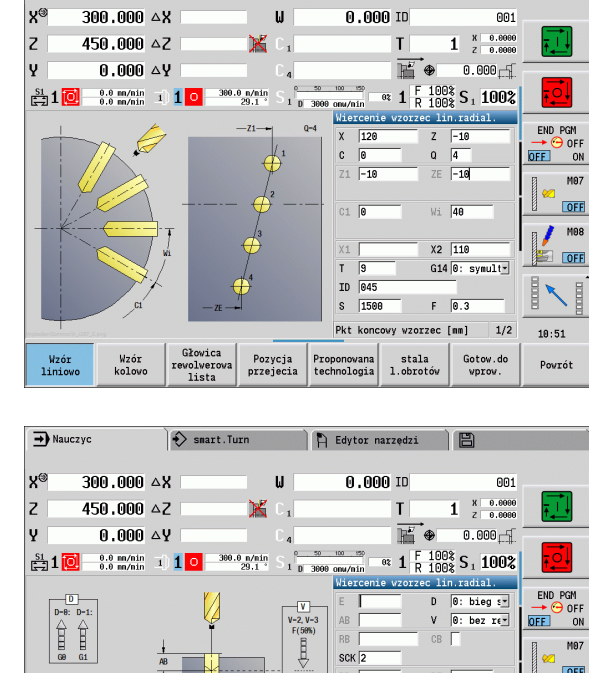

 $scK$ <sub>2</sub>

 $RP$ 

MT

**MEE** WP  $\boxed{0: S1}$ 

Proponowana<br>technologia

Przerwa czasowa [s]

stala<br>1.obrotó

 $RF$ 

**MES** 

 $F(180%)$ <br>  $V-1, V-3$ <br>  $F(50%)$ 

Pozycja<br>przejecia

Głowica<br>rewolwerow:<br>lista

Wzór<br>kolow

Wzór<br>liniow

 $\bigcap$  Edytor narzędzi

日

 $\diamondsuit$  smart. Turn

 $\rightarrow$  Nauczyc

 $OFF$ 

 $M98$ 

**EXAMPLE** 

Powrót

E  $\frac{1}{2}$ 

 $2/2$  $10:51$ 

Gotow.do<br>vprov.

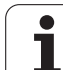

# 4.10 Cykle DIN 4.10 Cykle DIN

# 4.10 Cykle DIN

# DIN-cykl

**EDIN** 

**Cykl DIN** wybrać

Przy pomocy tej funkcji wybieramy cykl DIN (podprogram DIN) i włączamy go do programu cyklicznego. Dialogi zdefiniowanych w podprogramie parametrów są wyświetlane potem w formularzu.

Przy starcie podprogramu DIN obowiązują zaprogramowane w cyklu DIN dane technologiczne (w trybie Maszyna aktualnie obowiązujące dane technologiczne). Można "T, S, F" jednakże w każdej chwili w podprogramie DIN zmienić.

# Parametry cyklu

- L Numer makrosa DIN
- Q Liczba powtórzeń (standard: 1)
- LA-LF Wartości przekazu
- LH-LK Wartości przekazu
- LO-LP Wartości przekazu
- LR-LS Wartości przekazu
- LU Wartość przekazu
- LW-LZ Wartości przekazu
- LN Wartość przekazu
- T Numer miejsca w rewolwerze
- ID Narzędzie ID-numer
- S Obroty/prędkość skrawania
- F Posuw obrotowy
- MT M po T: M-funkcja, wykonywana po wywołaniu narzędzia T.
- MFS M na początku: funkcja M, wykonywana na początku etapu obróbki.
- MFE M na końcu: funkcja M, wykonywana na końcu etapu obróbki.

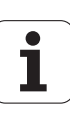

Rodzaj obróbki dla dostępu do bazy danych technologii w zależności od typu narzędzia:

- Narzędzie tokarskie: obróbka zgrubna
- Narzędzie grzybkowe: obróbka zgrubna
- Gwintownik: toczenie gwintu
- **Przecinak: toczenie poprzeczne konturu**
- Wiertło spiralne: wiercenie
- Wiertło z płytkami wielopołożeniowymi: wiercenie wstępne
- Gwintownik: gwintowanie
- Narzędzie frezarskie: frezowanie

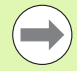

Do wartości przekazu można przyporządkować w podprogramie DIN teksty i rysunki pomocnicze (patrz rozdział "Podprogramy" w instrukcji obsługi "Programowanie smart.Turn i programowanie DIN".

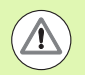

#### Uwaga niebezpieczeństwo kolizji

- **Programowanie cykli:** w podprogramach DIN przesunięcie punktu zerowego zostaje zresetowane przy końcu cyklu. Dlatego też proszę nie używać podprogramów DIN z przesunięciami punktu zerowego w programowaniu cykli.
- W cyklu DIN nie definiuje się punktu startu. Proszę uwzględnić, iż narzędzie przemieszcza się od aktualnej pozycji do pierwszej zaprogramowanej pozycji podprogramu DIN.

4.10 Cykle DIN 4.10 Cykle DIN

 $\overline{\mathbf{i}}$ 

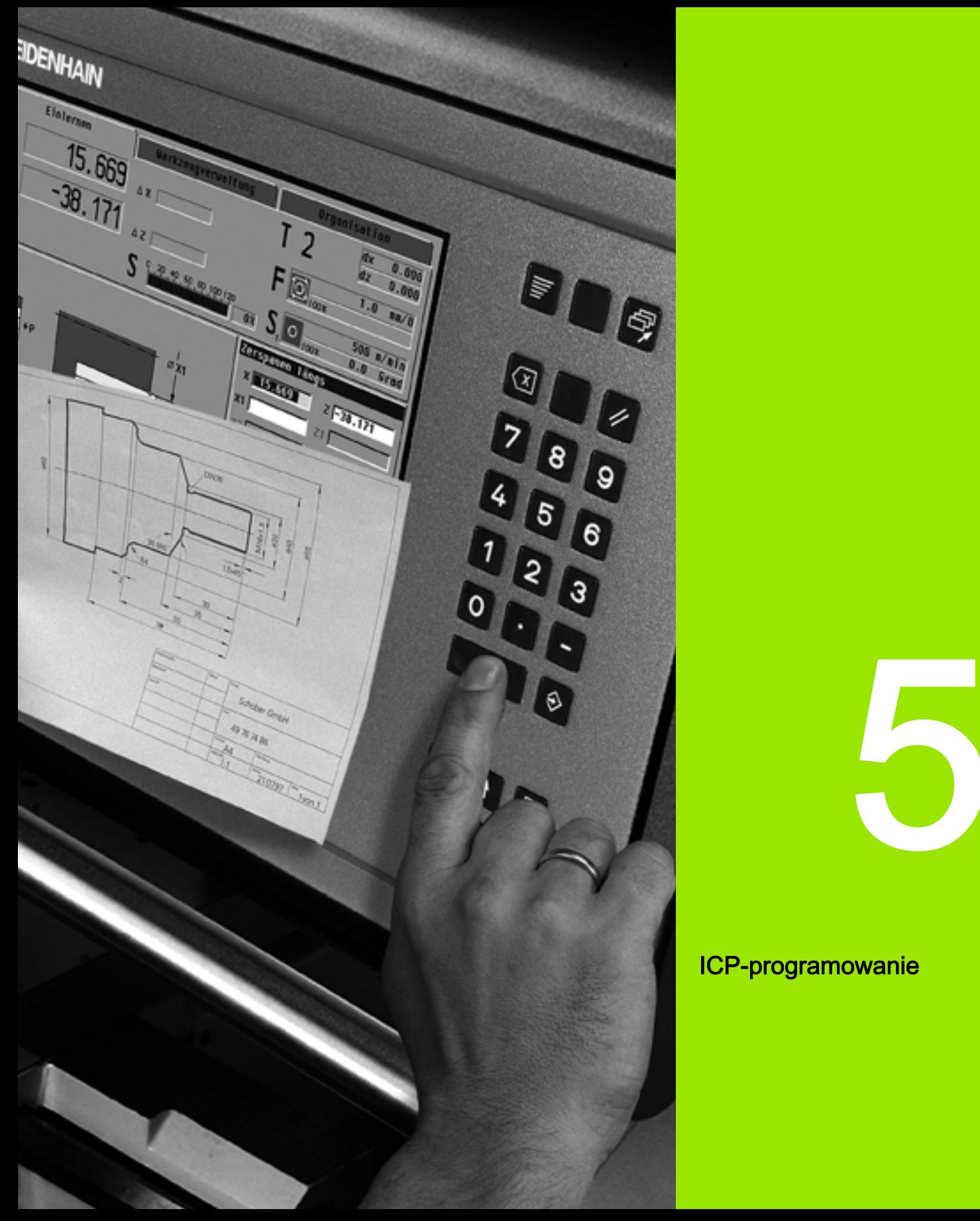

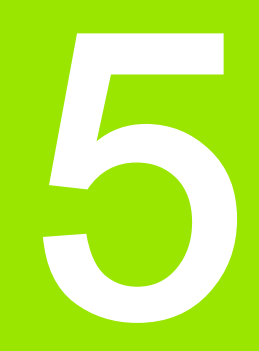

ICP-programowanie

# 5.1 ICP-kontury

Interakcyjne programowanie konturu (ICP) służy graficznie wspomaganej definicji konturów przedmiotów. (ICP jest skrótem angielskiego pojęcia "Interactive Contour Programming".) Generowane z ICP są wykorzystywane:

# $\blacksquare$  w cyklach ICP (podtryb pracy Nauczanie, tryb pracy Maszyna)

# $\blacksquare$  w trybie pracy smart. Turn

Każdy kontur rozpoczyna się z punktu startu. Następująca po nim definicja konturu składa się z liniowych i kołowych elementów konturu jak i elementów formy jak fazki, zaokrąglenia i podcięcia.

ICP jest wywoływane w trybie pracy smart.Turn i z dialogów cykli.

Kontury ICP, generowane w trybie cykli, zachowuje MANUALplus w autonomicznych plikach. Nazwę pliku (nazwę konturu) nadajemy przy pomocy maksymalnie 40 znaków. ICP-kontur zostaje włączony do cyklu ICP. Są rozróżniane następujące kontury:

- Kontury toczenia: \*.gmi
- Kontury półwyrobu: \*.gmr
- Kontury frezowania powierzchnia czołowa:  $*$ .gms
- Kontury frezowania powierzchnia boczna: \*.amm

Kontury ICP, generowane w trybie pracy smart.Turn , integruje MANUALplus do odpowiedniego programu NC. Opisy konturu są generowane oraz zachowywane jako instrukcje G.

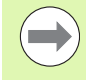

 W trybie cykli wytworzone kontury ICP są organizowane w odpowiednich samoistnych plikach. Kontury te sa obrabiane wyłącznie z ICP.

 $\blacksquare$  W trybie pracy smart. Turn kontury są częścią składową programu NC. Mogą być one edytowane w edytorze ICP lub w edytorze smart.Turn.

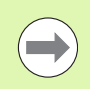

W parametrze maszynowym 602023 definiujemy, czy sterowanie przejmuje zaprogramowane bądź obliczone wartości do programu NC.

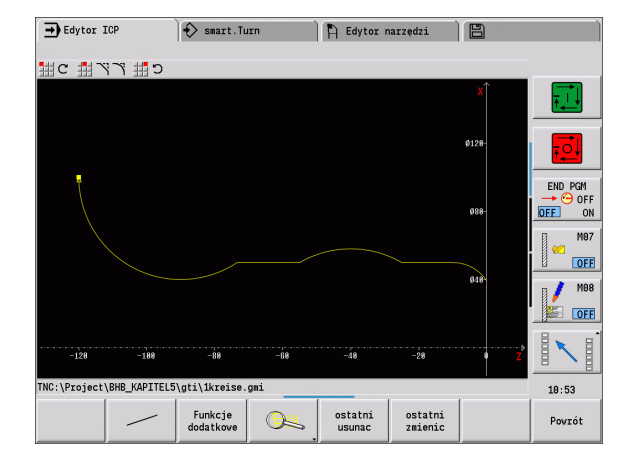
# Przejęcie konturów

Kontury ICP, generowane dla programów cyklicznych , można ładować w trybie pracy smart.Turn . ICP przekształca te kontury na instrukcje G i integruje je do programu smart.Turn. Kontur jest teraz częścią składową programu smart.Turn.

Kontury, dostępne w formacie DXF , można importować za pomocą podtrybu pracy Edytor ICP . Przy tym kontury zostają przekształcane z formatu DXF na format ICP. Kontury DXF mogą być wykorzystywane dla trybu cyklicznego jak i dla trybu pracy smart.Turn .

# Elementy formy

- **Fazki, zaokraglenia** można wstawiać w każdym narożu konturu.
- Podciecia (DIN 76, DIN 509 E, DIN 509 F) można wstawiać na równoległych do osi, prostokątnych narożach konturów.. Niewielkie odchylenia są tolerowane na elementach w kierunku X.

Operator może włączyć fazki i zaokrąglenia na każdym narożu konturu. Podcięcia (DIN 76, DIN 509 E, DIN 509 F) są możliwe na równoległych do osi, prostokątnych narożach konturu, przy czym niewielkie odchylenia w poziomych elementach (kierunek X) są tolerowane.

Dla wprowadzenia elementów formy operator posiada następujące alternatywy:

- Operator wprowadza sekwencyjnie wszystkie elementy konturu, łącznie z elementami formy.
- Najpierw wprowadzamy zarys konturu bez elementów formy. Następnie "nakładamy" elementy formy (patrz także "Nałożenie [elementów formy" na stronie 415\)](#page-414-0).

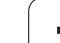

# <span id="page-397-0"></span>Atrybuty obróbki

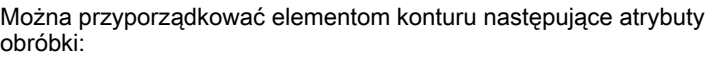

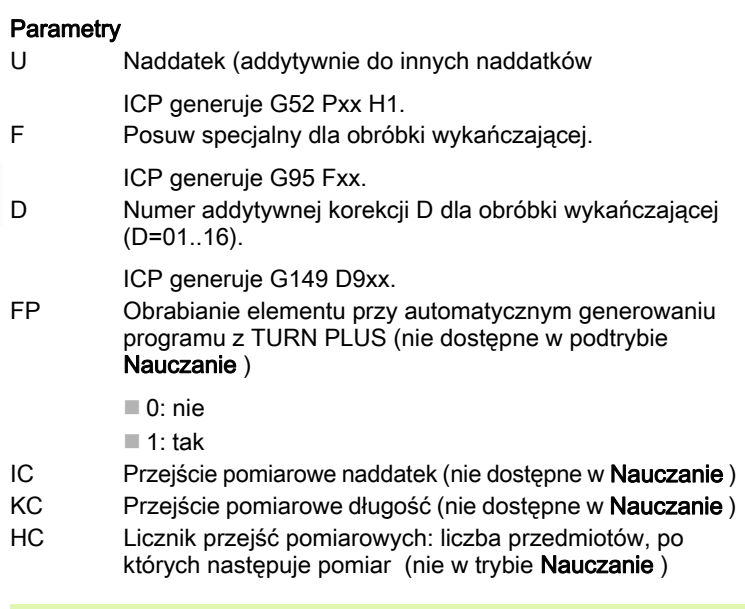

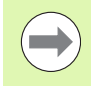

Atrybuty obróbki obowiązują tylko dla tego elementu, w którym atrybuty zapisano w ICP.

# Obliczenia geometryczne

Sterowanie MANUALplus oblicza brakujące współrzędne, punkty przecięcia, punkty środkowe itd., o ile to jest matematycznie możliwe.

Jeżeli pojawi się kilka możliwości rozwiązania, to proszę wyświetlić możliwe matematyczne warianty i wybrać żądane rozwiązanie.

Każdy nierozwiązany element konturu zostaje reprezentowany przez mały symbol poniżej okna grafiki. Elementy konturu, które nie są w pełni zdefiniowane, ale mogą zostać narysowane, zostają przedstawione.

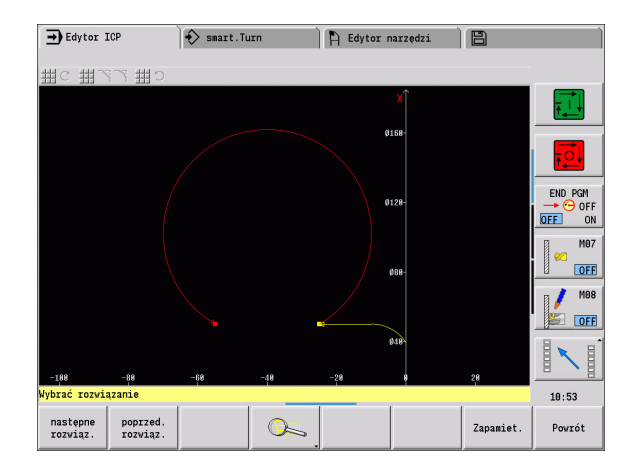

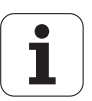

# 5.2 Podtryb pracy Edytor ICP w trybie cykli 5.2 Podtryb pracy Edytor ICP w trybie cykli

# 5.2 Podtryb pracy Edytor ICP w trybie cykli

W trybie cykli generujemy:

- $\blacksquare$  kompleksowe kontury półwyrobów
- kontury dla obróbki toczeniem
	- $\blacksquare$  dla cykli skrawania ICP
	- dla cykli przecinania ICP
	- dla cykli toczenia poprzecznego ICP
- $\blacksquare$  kompleksowe kontury dla obróbki frezowaniem przy pomocy osi C
	- dla powierzchni czołowei
	- dla powierzchni bocznej

Aktywujemy podtryb pracy Edytor ICP przy pomocy softkey **ICP-Edit**. Można go wybierać tylko przy edycji cykli skrawania ICP lub cykli frezowania ICP jak i dla cyklu półwyrobu ICP.

Opis zależny jest od typu konturu. ICP rozróżnia na podstawie cyklu:

- $\blacksquare$  kontur dla obróbki toczeniem lub kontur półwyrobu: Patrz "Elementy [konturu toczenia" na stronie 424.](#page-423-0)
- kontur dla powierzchni czołowej: Patrz "Kontury na powierzchni [czołowej w trybie smart.Turn" na stronie 449.](#page-448-0)
- kontur dla powierzchni bocznej: Patrz "Kontury na powierzchni [bocznej w trybie smart.Turn" na stronie 457.](#page-456-0)

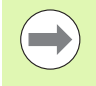

Jeśli generujemy/edytujemy kilka konturów ICP jeden po drugim, to ostatnio edytowany "numer konturu ICP" zostaje przejęty do cyklu po zakończeniu trybu **Edytor ICP**.

# Edycja konturów dla cykli

Do konturów ICP przy obróbce cyklicznej są przyporządkowane nazwy. Nazwa konturu to jednocześnie nazwa pliku. Nazwa konturu zostaje wykorzystywana także w wywoływanym cyklu.

Istnieją następujące możliwości określenia nazwy konturu:

- Nazwę konturu określić przed wywołaniem podtrybu pracy Edytor ICP w dialogu cykli (pole zapisu **FK**). ICP przejmuje tę nazwę.
- Zapisać nazwę konturu w podtrybie pracy Edytor ICP. W tym celu pole zapisu **FK** musi być puste, jeśli wywołujemy podtryb pracy Edytor ICP .
- Przejęcie istniejącego konturu. Kiedy zamykamy podtryb pracy Edytor ICP , to nazwa ostatnio obrabianego konturu zostaje przejęta do pola zapisu **FK** .

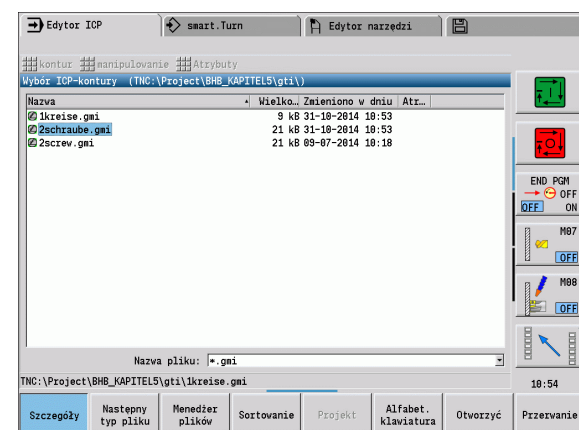

#### Generowanie nowego konturu

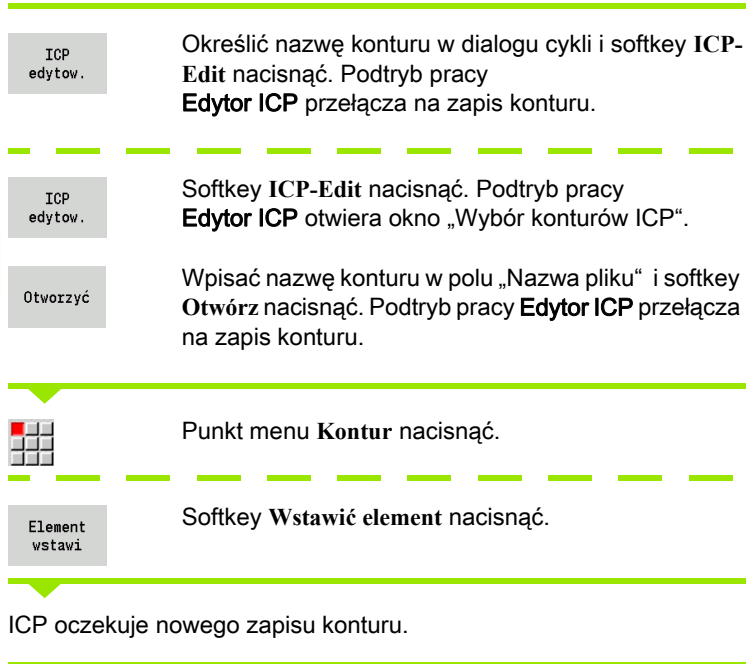

# Organizacja plików z podtrybem pracy Edytor ICP

W ramach organizacji plików można kopiować, zmieniać nazwę lub usuwać kontury ICP.

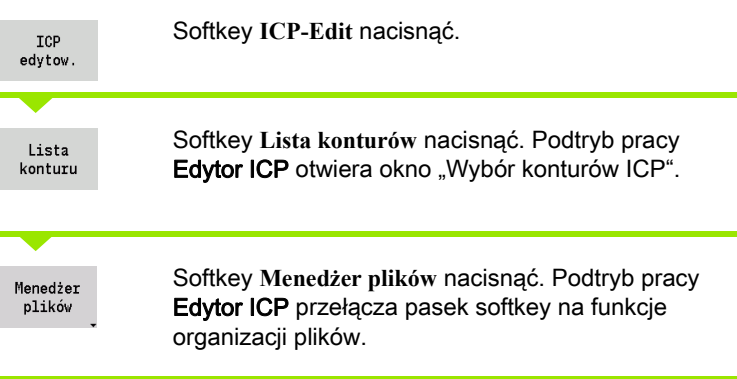

 $\bullet$ ĺ

# 5.3 Podtryb pracy Edytor ICP w trybie smart.Turn

W trybie pracy smart. Turn generujemy:

- grupy konturów
- kontury półwyrobów i półwyrobów pomocniczych
- Kontury części gotowej i konturów pomocniczych
- figury standardowe i kompleksowe konturu dla obróbki osi C
	- na powierzchni czołowej
	- na powierzchni bocznej
- figury standardowe i kompleksowe konturu dla obróbki w osi Y
	- na płaszczyźnie XY
	- na płaszczyźnie YZ

Grupy konturów: sterowanie obsługuje do czterech grup konturów (półwyrób, gotowy detal i kontury pomocnicze) w jednym programie NC. Oznaczenie GRUPA KONTUROW rozpoczyna opis grupy konturów (patrz ["Grupy konturów" na stronie 504\)](#page-503-0).

Kontury półwyrobu i półwyrobu pomocniczego: kompleksowe półwyroby opisujemy element po elemencie – jak gotowe detale. Formy standardowe pręt i rura wybieramy w menu i opisujemy kilkoma parametrami (patrz ["Opisy półwyrobów" na stronie 423\)](#page-422-0). Jeśli określony opis gotowej części jest dostępny, to można wybrać w menu także część żeliwną.

Figury i wzory dla obróbki w osi C i w osi Y: kompleksowe kontury frezowania opisujemy element po elemencie. Następujące figury standardowe są przygotowane. Wybieramy te figury w menu i opisujemy je kilkoma parametrami:

- Okrag
- Prostokat
- Wielokat
- Liniowy rowek
- Kołowy rowek
- Wiercenie

Te figury jak i odwierty można umiejscowić jako liniowe lub kołowe wzory na powierzchni czołowej lub bocznej jak i na płaszczyźnie XY lub YZ.

Kontury DXF można importować i integrować do programu smart.Turn.

Kontury z programowania cykli można przejąć i integrować do programu smart.Turn. Tryb pracy smart.Turn obsługuje przejęcie następujących konturów:

- Opis półwyrobu (rozszerzenie: \*.gmr): przejęcie jako kontur półwyrobu lub kontur półwyrobu pomocniczego
- Kontur dla obróbki toczeniem (rozszerzenie: \*.gmi): przejęcie jako kontur gotowego przedmiotu lub kontur pomocniczy
- Kontur powierzchni czołowej (rozszerzenie: \*.gms)
- Kontur powierzchni bocznej (rozszerzenie: \*.gmm)

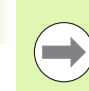

ICP przedstawia wytworzone kontury w smart.Turn programie przy pomocy instrukcji G.

W parametrze maszynowym 602023 definiujemy, czy sterowanie przejmuje zaprogramowane bądź obliczone wartości do programu NC.

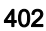

# Obróbka konturu w trybie pracy smart.Turn

#### Utworzenie nowego konturu półwyrobu

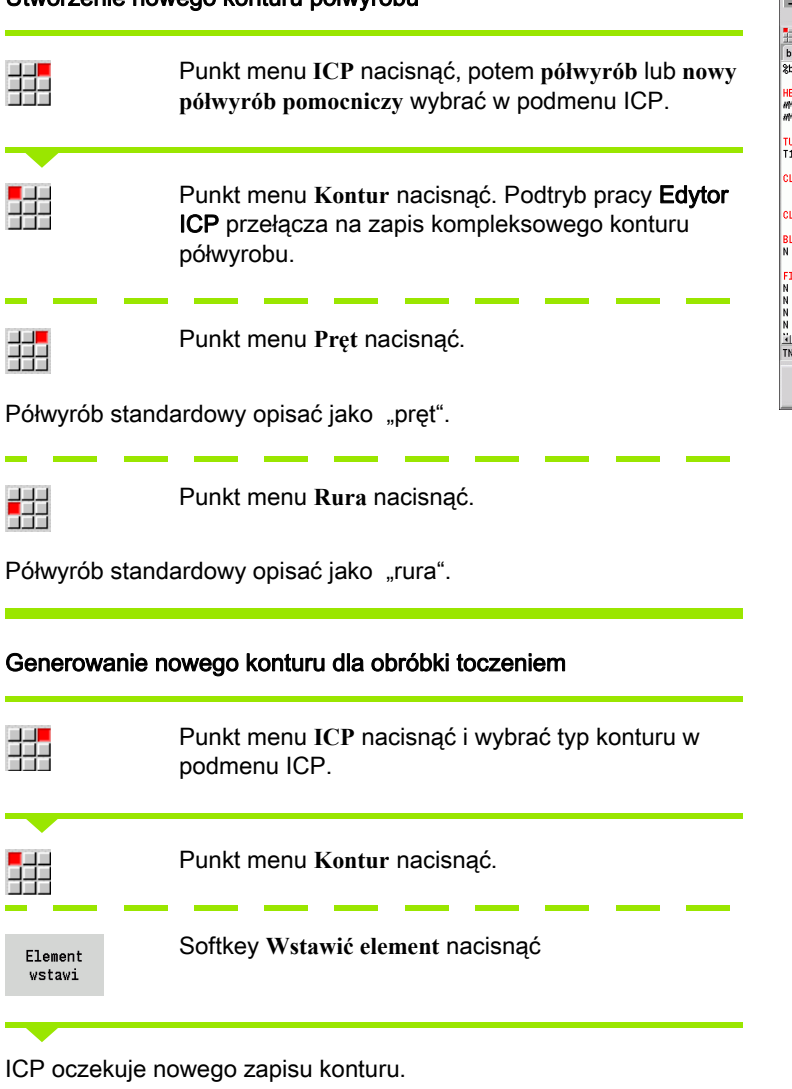

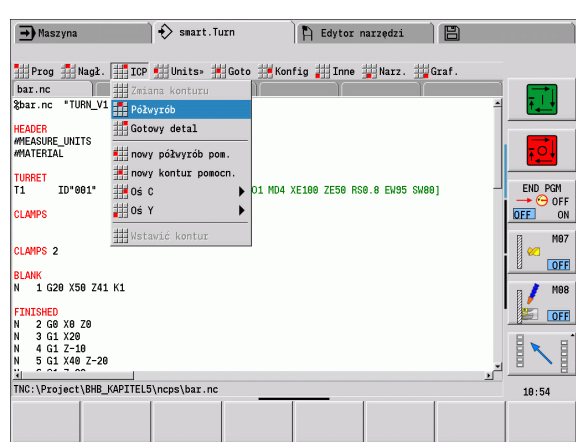

#### Załadować kontur z obróbki cyklicznej

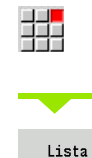

konturu

Punkt menu **ICP** nacisnąć i wybrać typ konturu w podmenu ICP.

Softkey **Lista konturów** nacisnąć. Podtryb pracy Edytor ICP pokazuje listę wytworzonych w trybie cykli konturów.

Wybrać kontur i załadować.

#### Zmiana istniejącego konturu

Pozycjonować kursor na odpowiedniej sekcji programu.

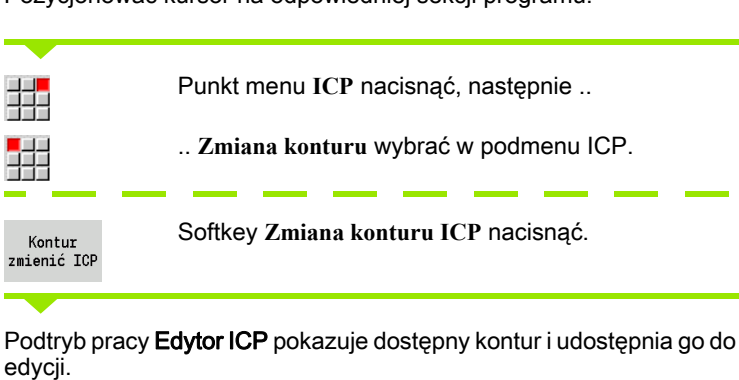

# 5.4 Generowanie konturów ICP

ICP-kontur składa się z pojedyńczych elementów konturu. Kontur wytwarzamy poprzez sekwencyjne wprowadzanie pojedyńczych elementów konturu. Punkt startu określamy przed opisem pierwszego elementu. Punkt końcowy zostaje określony poprzez punkt docelowy ostatniego elementu konturu.

Wprowadzone elementy konturu/kontury częściowe zostają natychmiast ukazane. Poprzez funkcje lupy i przesunięcia można prezentację dowolnie dopasować.

Objaśniona poniżej zasada obowiązuje dla wszystkich konturów ICP, niezależnie od tego, czy są one używane dla programowania cykli lub dla smart.Turn albo dla obróbki toczenie lub frezowaniem.

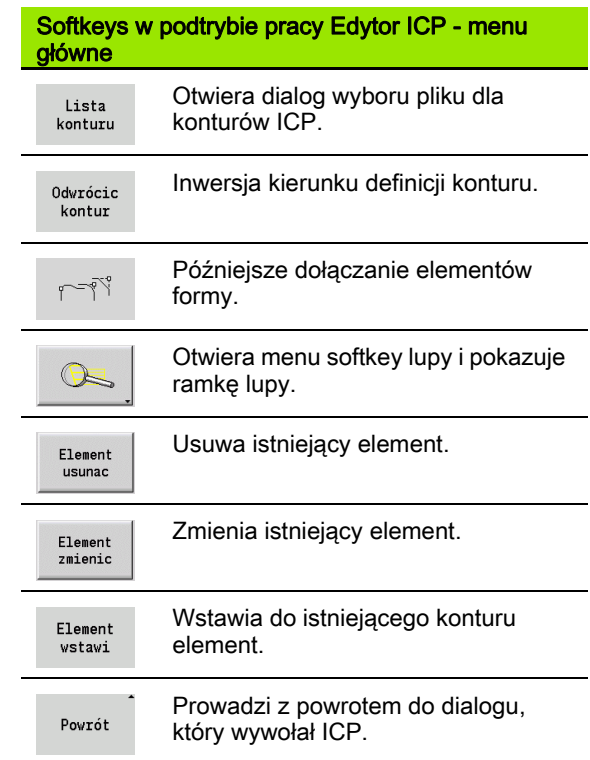

# Zapis konturu ICP

Jeśli kontur jest generowany na nowo, to MANUALplus zapytuje najpierw o współrzędne punktu startu konturu.

Liniowe elementy konturu: proszę wybrać kierunek elementu na podstawie symbolu menu i dokonać jego wymiarowania. W przypadku poziomych i pionowych elementów liniowych wprowadzenie współrzędnej X lub Z nie jest konieczne, jeśli istnieją nierozwiązane elementy.

Kołowe elementy konturu: wybrać kierunek obrotu łuku kołowego na podstawie symbolu menu i wymiarować łuk.

Po wyborze elementu konturu wprowadzamy znane parametry. Niezdefiniowane parametry oblicza MANUALplus oblicza na podstawie danych sąsiednich elementów konturu. Z reguły można tak opisywać elementy konturu, jak są one wymiarowane na rysunku technicznym.

Przy zapisie liniowych lub kołowych elementów **punkt startu** zostaje co prawda pokazany dla informacji, ale nie jest on edytowalny. Punkt startu odpowiada punktowi końcowemu ostatniego elementu.

Pomiędzy menu linii- i menu łuku przechodzimy przy pomocy softkey. Elementy formy (fazki, zaokrąglenia i podcięcia) wybieramy klawiszami menu.

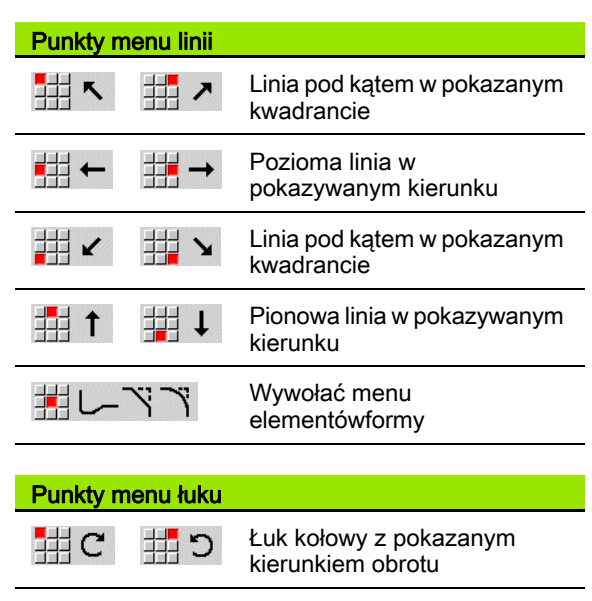

Wywołać menu elementówformy

# Softkeys przełączenia menu linii/łuku **ZAPIS KONTURU ICP**Wybrać menu linii 盅 Punkt menu **Kontur** nacisnąć Wybrać menu łuku Softkey **Wstawić element** nacisnąć Element wstawi Określić punkt startu Wybrać menu linii Wybrać menu łuku Wybrać punkt menu "elementy formy"

Wybrać typ elementu i zapisać znane parametry elementu konturu.

# Absolutne lub inkrementalne wymiarowanie

Decydującym dla wymiarowania jest położenie softkey **Inkrement**. Inkrementalne parametry otrzymują dodatek "i" (Xi, Zi, etc.)

#### Softkeys Przełączenie inkrementalnie

Inkrement

Aktywuje wymiar inkrementalny dla aktualnej wartości

### Przejścia pomiędzy elementami konturu

Przejście jest tangencjalne, jeśli w punkcie styku elementów konturu nie powstaje załamanie lub punkt narożny. W przypadku geometrycznie skomplikowanych konturów używane są tangencjalne przejścia, aby uzyskać minimalne wymiarowanie i wykluczyć matematyczne sprzeczności.

Dla obliczania nierozwiązanych elementów konturu MANUALplus musi znać rodzaj przejścia pomiędzy elementami konturu. Przejście do następnego elementu konturu określamy przy użyciu softkey.

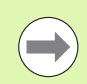

Często są "zapomniane" tangencjalne przejścia przyczyną komunikatów o błędach przy ICP-definicji konturu.

### Pasowania i gwint wewnętrzny

Przy pomocy softkey **Pasowanie gwint wewn.** otwieramy formularz zapisu, przy pomocy którego można obliczać średnicę obróbki dla pasowań oraz gwint wewnętrzny. Po zapisaniu koniecznych wartości (średnica nominalna i klasa tolerancji a także rodzaj gwintu), można przejąć obliczoną wartość jako punkt docelowy dla elementu konturu.

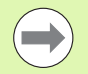

Można obliczać średnicę obróbki tylko dla odpowiednich elementów konturu, np. dla elementu prostej w kierunku X przy pasowaniu na wale.

Przy obliczaniu gwintów wewnętrznych można wybierać z rodzajów gwintu 9, 10 i 11 średnicę nominalną dla gwintu calowego z listy **Średnica nominalna lista L** .

Obliczanie pasowania dla odwiertu lub wału:

- Softkey **Pasowanie** nacisnąć
- Zapisać nominalną średnicę
- Dane pasowania do formularza **Pasowanie** wpisać
- Klawisz Ent nacisnąć, aby przejąć wartości
- Softkey **Przejąć** nacisnąć. Obliczony środek tolerancji zostaje przejęty do otwartego pola dialogowego

Obliczanie średnicy rdzenia dla gwintu wewnętrznego:

- Softkey **Gwint wewnętrzny** nacisnąć
- Zapisać nominalną średnicę
- Dane gwintu wpisać do formularza **Kalkulator gwintu wewnętrznego** .
- ▶ Klawisz Ent nacisnąć, aby przejąć wartości
- Softkey **Przejąć** nacisnąć. Obliczona średnica rdzenia zostaje przejęta do otwartego pola dialogowego

#### Softkeys dla tangencjalnego przejścia

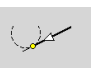

Aktywuje warunek tangencjalności dla przejścia w punkcie końcowym elementu konturu

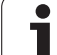

# Współrzędne biegunowe

Standardowo oczekiwany jest zapis współrzędnych kartezjańskich. Przy pomocy softkeys dla współrzędnych biegunowych można przełączać pojedyńcze współrzędne na współrzędne biegunowe.

Dla definiowania punktu można mieszać współrzędne prostokątne i biegunowe.

# Zapis kątów

Proszę wybrać wymagany kąt za pomocą softkey.

#### **Elementy liniowe**

- AN kąt do osi Z (AN=90 $^{\circ}$  w obrębie wybranego z góry kwadrantu)
- ANn kąt do następnego elementu
- ANp kąt do poprzedniego elementu

#### Łuki kołowe

- ANs kąt stycznych w punkcie startu okręgu
- ANe kąt stycznych w punkcie końcowym okręgu
- ANn kąt do następnego elementu
- ANp kat do poprzedniego elementu

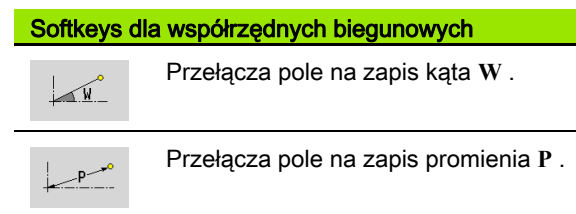

# Softkeys dla zapisu kątów

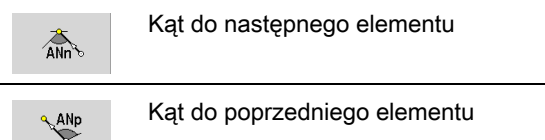

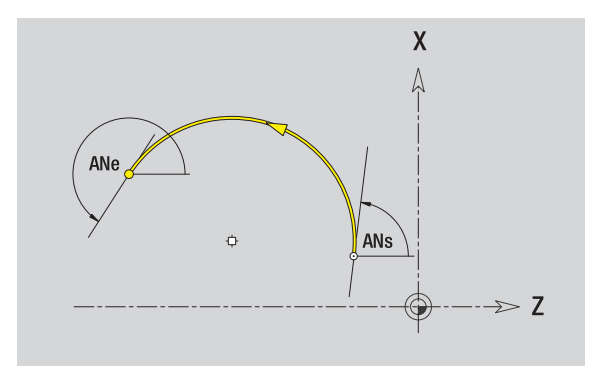

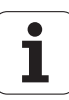

# Prezentacja konturu

Po zapisie elementu konturu sprawdza MANUALplus, czy element jest rozwiązany czy nierozwiązany .

- Rozwiązany element konturu jest jednoznaczny i w pełni określony – zostaje natychmiast narysowany.
- Nierozwiązany element konturu nie jest w pełni określony. Edytor ICP:
	- plasuje poniżej okna grafiki symbol, odznaczający typ elementu i kierunek linii/kierunek obrotu.
	- pokazuje nierozwiązany element liniowy, jeśli punkt startu i kierunek są znane.
	- pokazuje nierozwiązany element kołowy jako koło pełne, jeśli punkt środkowy i promień są znane.

Sterowanie MANUALplus przekształca nierozwiązany element konturu na rozwiązany, kiedy tylko może on być obliczony. Symbol zostanie usunięty.

Element konturu zawierający błędy zostaje przedstawiony, jeśli jest to możliwe. Dodatkowo następuje komunikat o błędach.

Nierozwiązane elementy konturu: jeżeli przy dalszym zapisie konturu pojawi się błąd, ponieważ brak dostatecznej informacji, to nierozwiązane elementy mogą być wybrane lub uzupełnione.

Jeśli istnieją "nierozwiązane" elementy konturu, to "rozwiązane" elementy nie mogą zostać zmienione. Przy ostatnim elemencie konturu przed nierozwiązanym obszarem konturu może zostać wyznaczone lub usunięte "tangencjalne przejście".

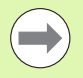

■ Jeżeli przeznaczony do zmiany element jest nierozwiązanym elementem, to przynależny symbol zostaje odznaczony jako "wybrany".

■ Typ elementu i kierunek obrotu łuku kołowego nie mogą zostać zmienione. W tym przypadku element konturu musi być usunięty a następnie dołączony.

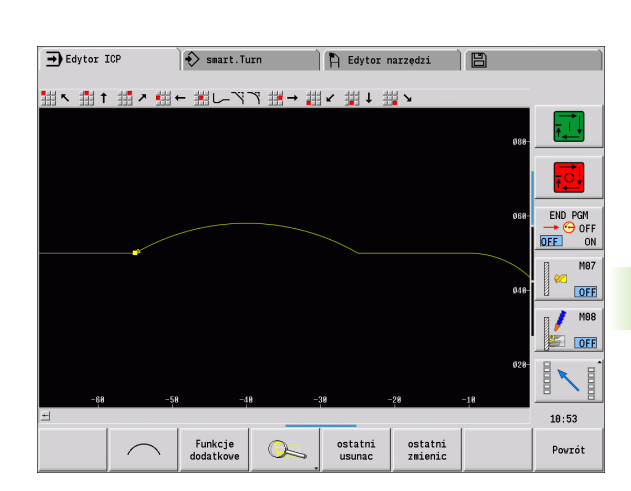

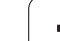

# Wybór rozwiązania

Jeśli pojawi się kilka możliwości rozwiązania, to można obejrzeć z softkeys **następne rozwiązanie** / **poprzednie rozwiązanie** wszystkie matematycznie możliwe rozwiązania. Właściwe rozwiązanie potwierdzamy przy pomocy softkey.

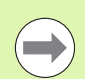

5.4 Generowanie konturów ICP

5.4 Generowanie konturów ICP

Jeśli przy opuszczaniu trybu edycji istnieją nierozwiązane elementy konturu, MANUALpluszapytuje, czy te elementy mają zostać odrzucone.

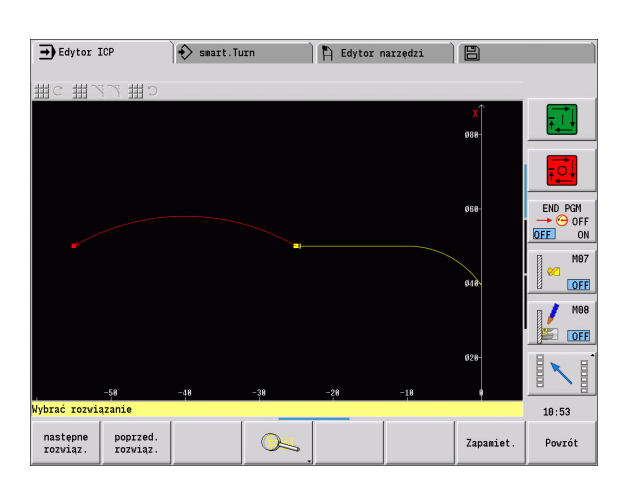

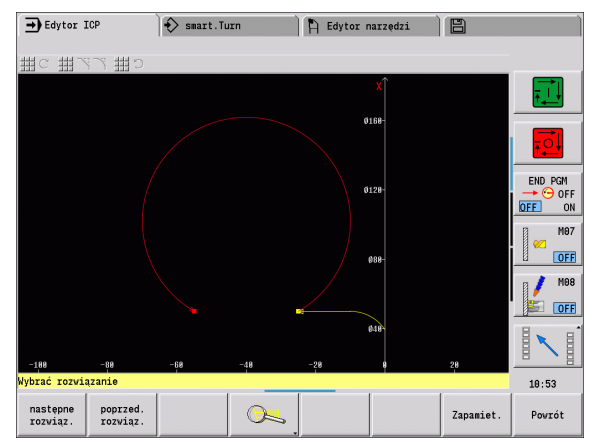

# Kolory przy prezentacji konturu

Rozwiązane, nierozwiązane lub wyselekcjonowane elementy konturu, wyselekcjonowane naroża konturu i pozostałe do wykonania kontury zostają przedstawione za pomocą różnych kolorów. (Selekcja elementów konturu/naroży konturu i pozostałych konturów posiada duży wpływ przy zmianach ICP-konturów).

Kolory:

- biały: kontur półwyrobu, kontur półwyrobu pomocniczego
- żółty: kontur części gotowych (kontur toczenia, kontury dla obróbki w osiach C i obróbki w osi Y
- niebieski: kontury pomocnicze
- szary: dla nierozwiązanych lub błędnych, ale przedstawialnych elementów
- czerwony: wyselekcjonowane rozwiązanie, wyselekcjonowany element lub wyselekcjonowane naroże

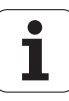

# Funkcje selekcji

Sterowanie MANUALplus udostępnia w podtrybie pracy Edytor ICP różne funkcje dla wyboru elementów konturu, elementów formy, naroży konturu i obszarów konturu. Tę funkcję wywołujemy poprzez softkey.

Wyselekcjonowane naroża konturu lub elementy konturu są przedstawiane czerwonym kolorem.

#### Wyselekcjonować obszar konturu

Wybrać pierwszy element obszaru konturu.

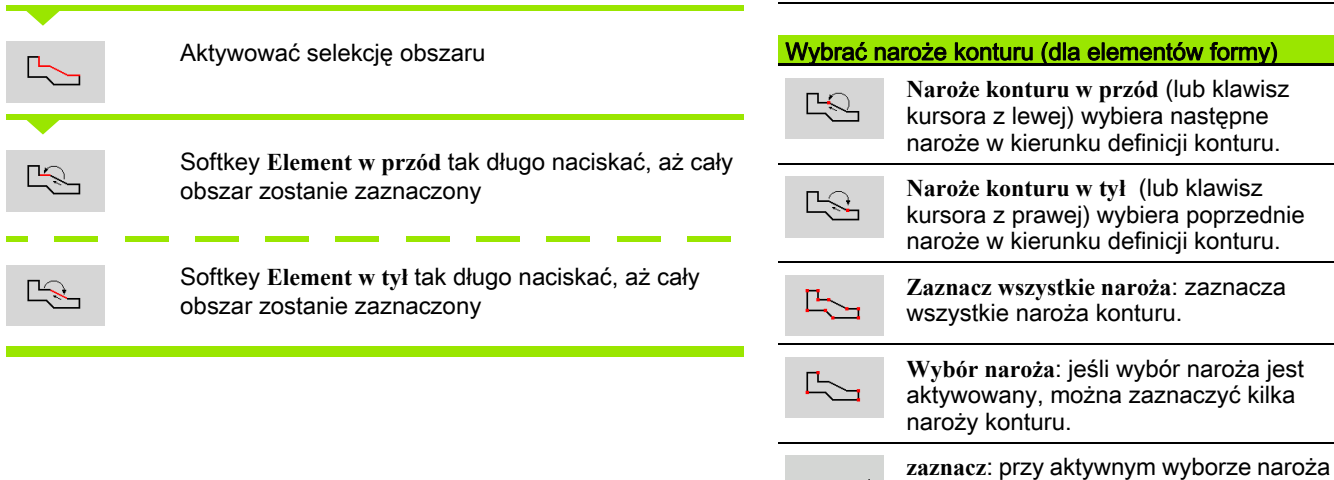

Wybrać elementy konturu

 $\frac{1}{2}$ 

 $\frac{1}{2}$ 

 $\frac{1}{\sqrt{2}}$ 

zaznaczyć

obszaru.

**Element w przód** (lub klawisz kursora z lewej) wybiera następny element w

**Element w tył** (lub klawisz kursora z prawej) wybiera poprzedni element w

**Obszar zaznacz**: aktywuje selekcję

można wybierać pojedyńcze naroże konturu i zaznaczyć albo anulować

zaznaczenie.

kierunku definicji konturu.

kierunku definicji konturu.

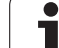

# Przesunięcie punktu zerowego

Przy pomocy tej funkcji można przesuwać kompletny kontur toczenia.

- Aktywować przesunięcie punktu zerowego:
- ▶ "Punkt zerowy > przesunąć" wybrać w menu gotowego detalu
- Zapisać przesunięcie konturu, aby dokonać przesunięcia
- dotychczas zdefiniowanego konturu
- Softkey **Zachowaj** nacisnąć
- Dezaktywować przesunięcia punktu zerowego:
- $\blacktriangleright$  "Punkt zerowy > zresetować" wybrać w menu części gotowej, aby przenieść punkt zerowy układu współrzędnych na pierwotną pozycję

Jeśli zamykamy podtryb pracy Edytor ICP to nie można więcej anulować przesunięcia punktu zerowego. Kontur zostaje odpowiednio obliczony i zachowany w podtrybie Edytor ICP a mianowicie z wartościami przesunięcia punktu zerowego.. W tym przypadku można jeszcze raz przesunąć punkt zerowy w przeciwnym kierunku.

#### **Parametry**

 $\overline{\phantom{a}}$ 

5.4 Generowanie konturów ICP

5.4 Generowanie konturów ICP

- Xi Punkt docelowy wartość, o jaką punkt zerowy zostaje przesunięty
- Zi Punkt docelowy wartość, o jaką punkt zerowy zostaje przesunięty

# Powielanie liniowo wycinka konturu

Przy pomocy tej funkcji definiujemy wycinek konturu i przyłączamy go do istniejącego konturu.

- ▶ "Powielanie > rząd liniowo" wybrać w menu gotowego detalu
- $\triangleright$  Z softkey Element w przód lub Element w tył wybrać element konturu
- Softkey **Wybrać** nacisnąć
- Zapisać liczbę powtórzeń
- Softkey **Zachowaj** nacisnąć

#### **Parametry**

Q Liczba powtórzeń

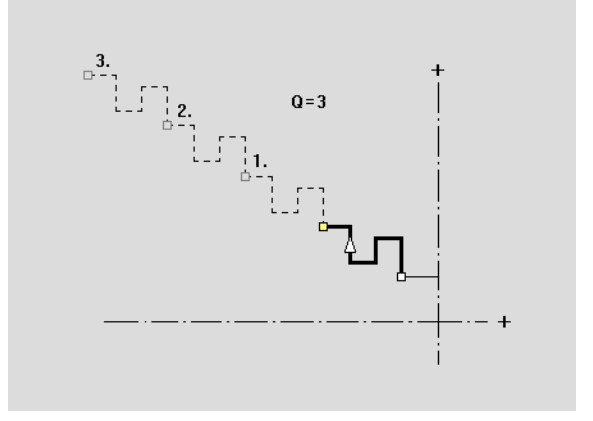

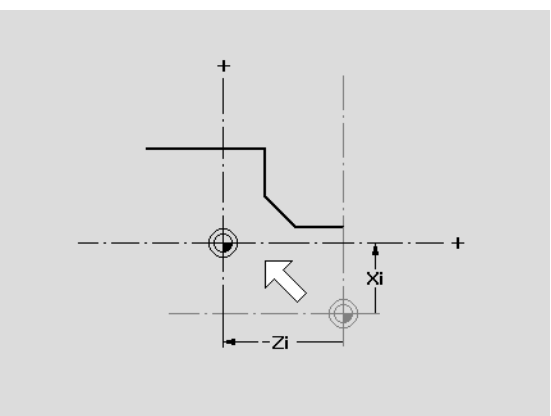

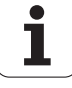

# 5.4 Generowanie konturów ICP 5.4 Generowanie konturów ICP

# Powielanie kołowo wycinka konturu

Przy pomocy tej funkcji definiujemy wycinek konturu i przyłączamy go kołowo do istniejącego konturu.

- ▶ "Powielać > rząd kołowo" wybrać w menu części gotowej
- $\triangleright$  Z softkey Element w przód lub Element w tył wybrać element konturu
- Softkey **Wybrać** nacisnąć
- Zapisać liczbę powtórzeń i promień
- Softkey **Zachowaj** nacisnąć

#### **Parametry**

- Q Liczba (wycinek konturu zostaje Q-razy powielany)
- R Promień

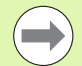

Sterowania tworzy okrąg ze zdefiniowanym promieniem wokół punktu początkowego i końcowego wycinka konturu. Punkty przecięcia okręgów dają obydwa możliwe punkty obrotu.

Kąt obrotu wynika z odległości punktu początkowego – punktu końcowego wycinka konturu.

Z softkeys **nast ępne rozwi ązanie** lub **poprzednie rozwi ązanie** można wybrać jedno z obliczeniowo możliwych rozwiązań.

#### Wycinek konturu powielać poprzez odbicie lustrzane

Przy pomocy tej funkcji definiujemy wycinek konturu, odbijamy i "przyłączamy" go n-razy do istniejącego konturu.

- $\blacktriangleright$  "Powielać  $\blacktriangleright$  odbicie lustrzane" wybrać w menu gotowego detalu
- ▶ Z softkey Element w przód lub Element w tył wybrać element konturu
- ▶ Zapisać kąt osi odbicia lustrzanego
- Softkey **Zachowaj** nacisnąć

#### **Parametry**

W Kąt osi odbicia lustrzanego. Oś odbicia lustrzanego przebiega przez aktualny punkt końcowy konturu.

Baza kąta: dodatnia oś Z

#### Inwersja

Przy pomocy funkcji Inwersja można odwrócić zaprogramowany kierunek obróbki konturu.

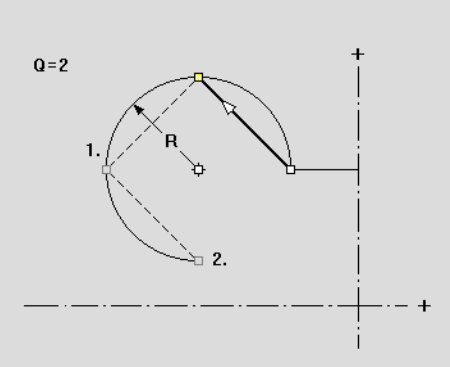

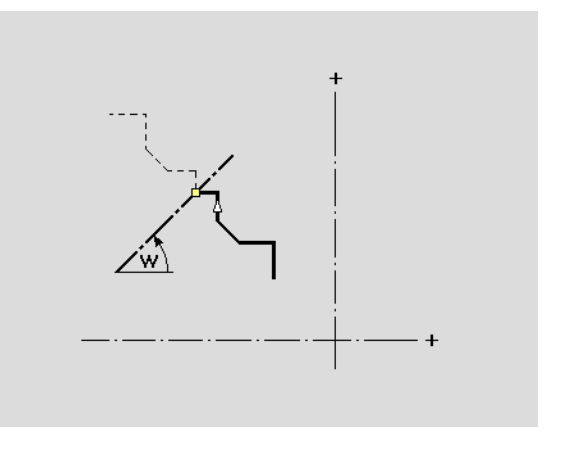

# Kierunek konturu (programowanie cykli)

Kierunek skrawania zostaje ustalony przy programowaniu cykli na podstawie kierunku konturu. Jeśli kontur jest opisany w kierunku –Z , należy używać dla obróbki wzdłużnej narzędzia z orientacją 1. [Patrz](#page-544-0)  ["Ogólne parametry narzędzi" na stronie 545.](#page-544-0)) czy obróbka następuje planowo lub wzdłużnie, decyduje używany cykl.

Jeśli kontur jest opisany w kierunku –X , należy używać cyklu planowania lub narzędzia z orientacją 3.

- Skrawanie ICP wzdłuż/plan (obróbka zgrubna): sterowanie MANUALplus skrawa materiał w kierunku konturu.
- Obróbka wykańczająca ICP wzdłuż/plan: sterownaie MANUALplus obrabia na gotowo w kierunku konturu.

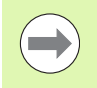

ICP-kontur, zdefiniowany dla obróbki zgrubnej z ICP-skrawaniem wzdłuż, nie może być wykorzystywany dla obróbki ze skrawaniem ICP planowo. Można odwrócić kierunek konturu z softkey **Kontur odwrócić** .

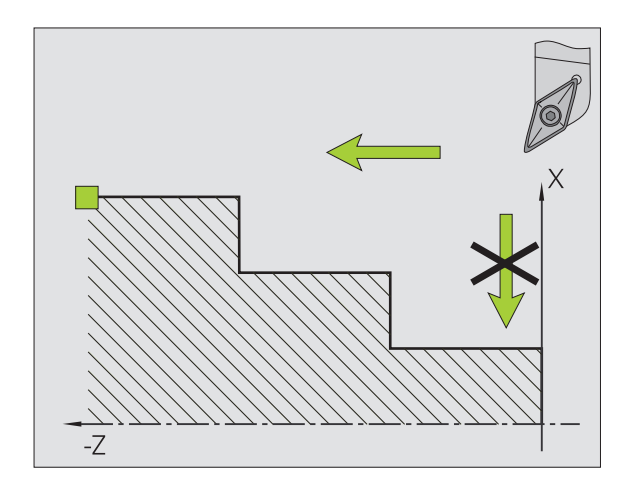

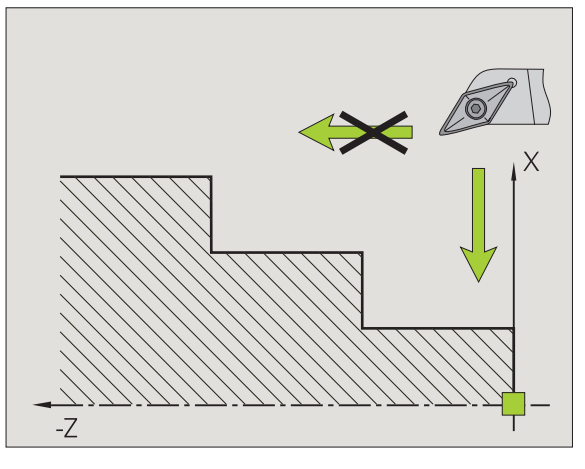

#### Softkeys w podtrybie pracy Edytor ICP - menu główne

Odwrócic kontur

Inwersja kierunku definicji konturu.

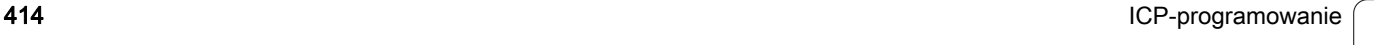

# 5.5 Zmiany w konturach ICP

Sterowanie MANUALplus daje opisaną poniżej możliwość, rozszerzenia lub zmian już wygenerowanego konturu.

# <span id="page-414-0"></span>Nałożenie elementów formy

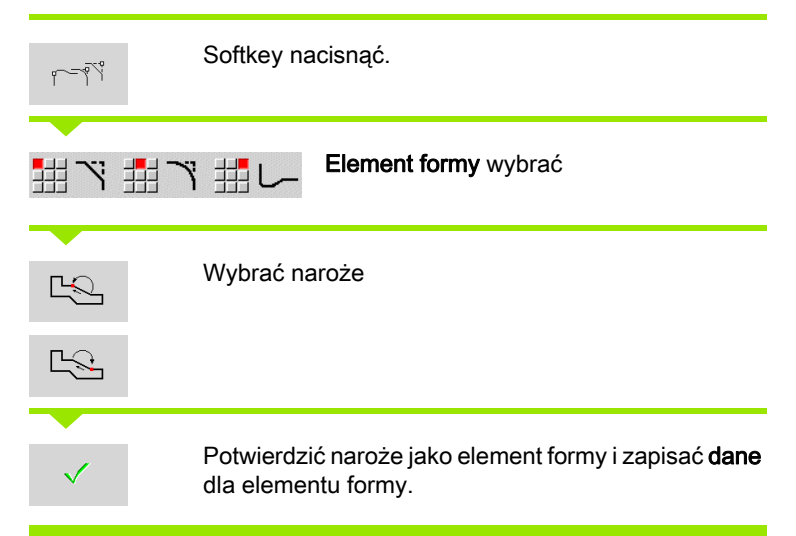

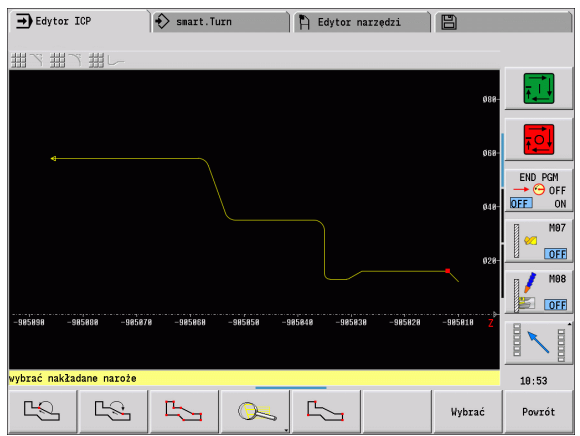

#### Dołączanie elementów konturu

Technolog rozszerza kontur ICP poprzez wprowadzenie dalszych elementów konturu, które zostaną "dołączone" do istniejącego konturu. Niewielki kwadrat odznacza koniec konturu a strzałka oznacza kierunek.

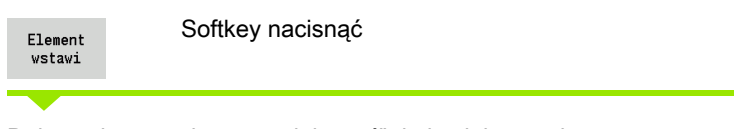

Dalsze elementy konturu "dołączyć" do istniejącego konturu.

# Ostatni element konturu zmienić lub usunąć

Ostatni element konturu zmienić: przy naciśnięciu na softkey **ostatni zmienić** zostają udostępnione dane "ostatniego" elementu konturu dla zmiany.

Przy korekcji elementu liniowego lub kołowego zostanie w zależności od sytuacji, albo zmiana natychmiast przejęta lub skorygowany kontur wyświetlony dla kontroli. ICP wyróżnia podlegające zmianie elementy konturu. Jeśli pojawi się kilka możliwości rozwiązania, to można obejrzeć z softkeys **następne rozwiązanie** / **poprzednie rozwiązanie**  wszystkie matematycznie możliwe rozwiązania.

Zmiana zadziała dopiero naciśnięciem na softkey. Jeśli zmiana zostanie anulowana, to "stary" opis obowiązuje w dalszym ciągu.

Typ elementu konturu (liniowy lub kołowy), kierunek elementu liniowego i kierunek obrotu elementu kołowego nie może zostać zmieniony przez operatora. Jeśli to konieczne, proszę usunąć ostatni element konturu i włączyć nowy element.

Ostatni element konturu usunąć: przy naciśnięciu na softkey **ostatni usunąć** zostają anulowane dane "ostatniego" elementu konturu. Proszę używać tej funkcji kilkakrotnie, aby usunąć kilka elementów konturu.

# Usuwanie elementu konturu

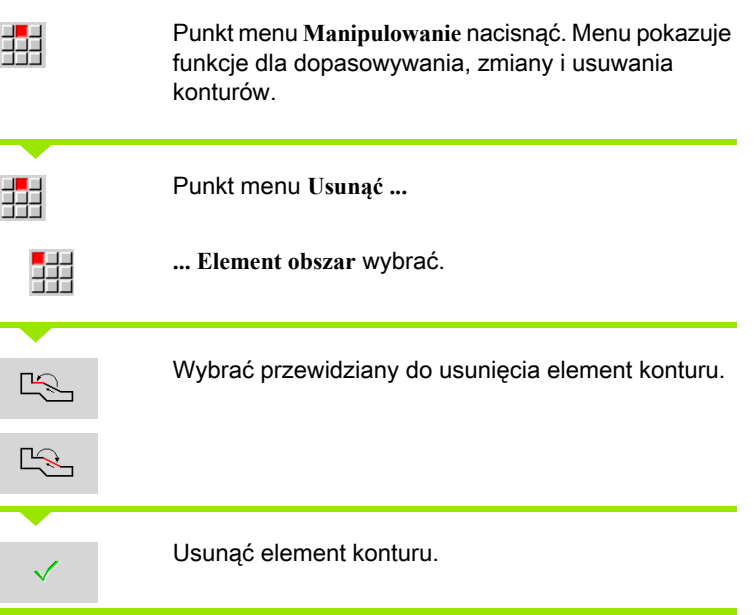

Można usunąć jeden po drugim kilka elementów konturu.

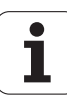

# Zmiany w elementach konturu

Sterowanie MANUALplus oferuje różne możliwości zmiany już wygenerowanego konturu. Poniżej opisany jest przebieg dokonywania zmian na przykładzie "długość elementu zmienić". Inne funkcje działają analogicznie do tego przykładu.

W menu **Manipulowanie** dostępne są następujące funkcje zmian dla istniejących elementów konturu:

#### ■ Trymowanie

- Długość elementu
- Długość konturu (tylko zamknięte kontury)
- Promień
- Średnica

#### ■ Zmiana

- Element konturu
- $\blacksquare$  Element formv

#### Usuń

- Element/obszar
- Element/obszar przesunąć
- Kontur/kieszeń/figura/wzór
- Element formy
- wszystkie elementy formy

#### ■ Transformacja

- Przesunięcie konturu
- Obracanie konturu
- Odbicie lustrzane konturu: można określić położenie osi odbicia lustrzanego za pomocą współrzędnych punktu startu i punktu końcowego lub punktu startu i kąta

#### Zmienić długość elementu konturu

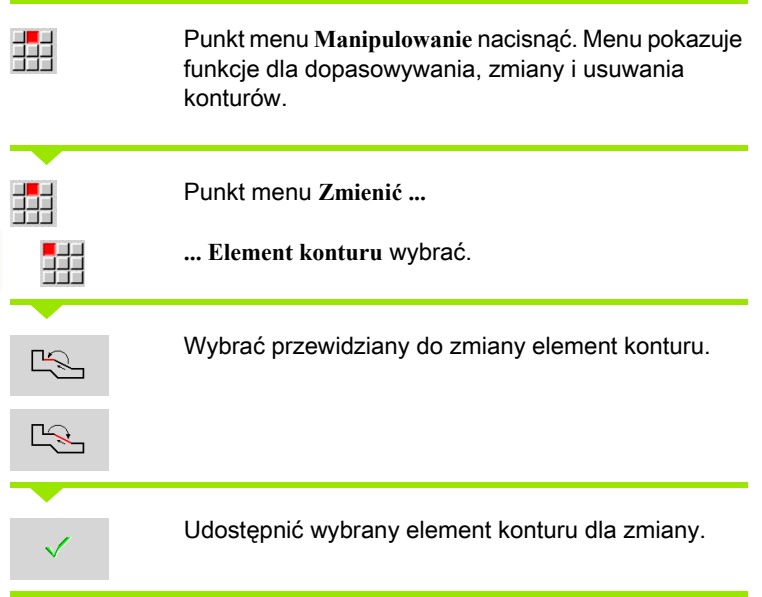

Dokonywanie zmian.

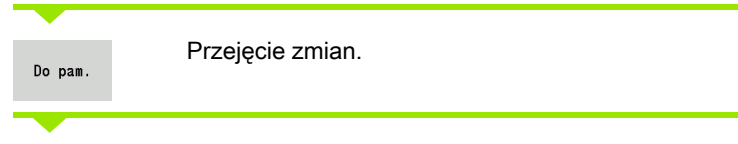

Kontur lub warianty rozwiązania zostaną wyświetlone dla skontrolowania. Dla elementów formy i nierozwiązanych elementów zmiany zostają przejmowane natychmiast (kontur oryginalny na żółto, zmieniony kontur na czerwono dla porównania).

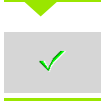

Przejąć żądane rozwiązanie.

#### Zmienić linię równolegle do osi

Przy "zmienić" linii równoległej do osi, zostanie zaproponowany dodatkowy softkey, przy pomocy którego można zmienić drugi punkt końcowy. W ten sposób można z pierwotnie prostej linii utworzyć ukośną, aby dokonać korekcji.

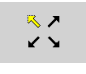

Zmiana "stałego" punktu końcowego. Przez kilkakrotne naciśnięcie zostaje wybrany kierunek ukośnej.

#### Przesunięcie konturu

Nad-<br>pisywac

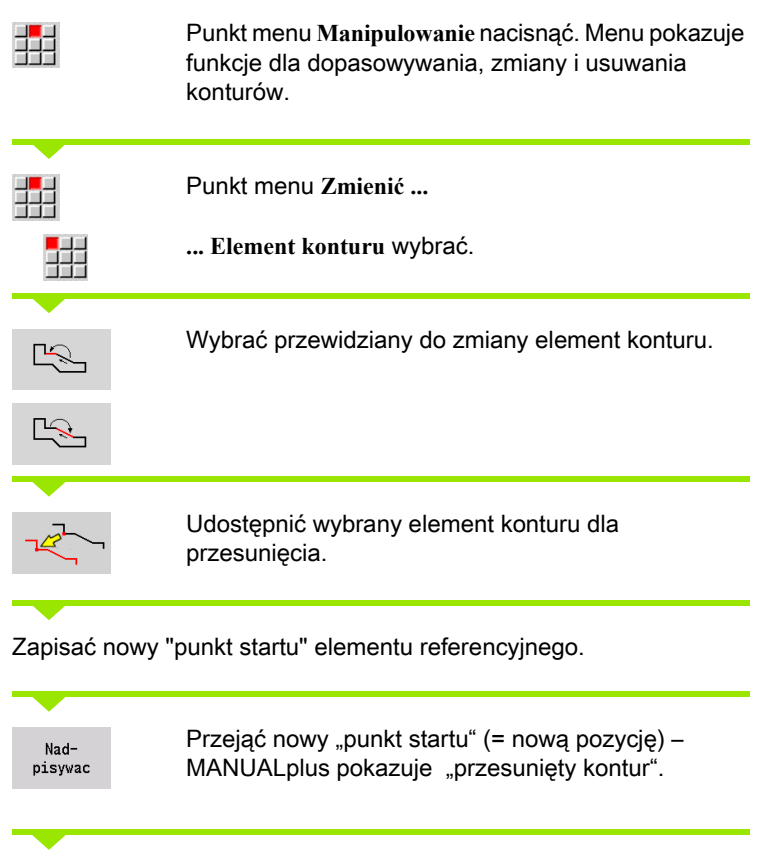

Przejąć kontur na nowej pozycji

#### Transformacje – przesunięcie

Przy pomocy tej funkcji można przesuwać kompletny kontur inkrementalnie lub absolutnie.

#### **Parametry**

- X Punkt docelowy
- Z Punkt docelowy
- Xi Punkt docelowy przyrostowo
- Zi Punkt docelowy przyrostowo
- H Oryginalnie (tylko dla konturów osi C):
	- 0: Usuwanie: kontur oryginalny zostaje usunięty
	- 1: Kopiowanie: kontur oryginalny pozostaje zachowany
- ID Nazwa konturu (tylko dla konturów osi C)

#### Transformacje – obracanie

Przy pomocy tej funkcji można obracać kontur wokół określonego punktu rotacji.

#### **Parametry**

- X Punkt obrotu we współrzędnych prostokątnych
- Z Punkt obrotu we współrzędnych prostokątnych
- W Punkt obrotu we współrzędnych biegunowych
- P Punkt obrotu we współrzędnych biegunowych
- A Kąt obrotu
- H Oryginalnie (tylko dla konturów osi C):
	- 0: Usuwanie: kontur oryginalny zostaje usunięty
	- 1: Kopiowanie: kontur oryginalny pozostaje zachowany
- ID Nazwa konturu (tylko dla konturów osi C)

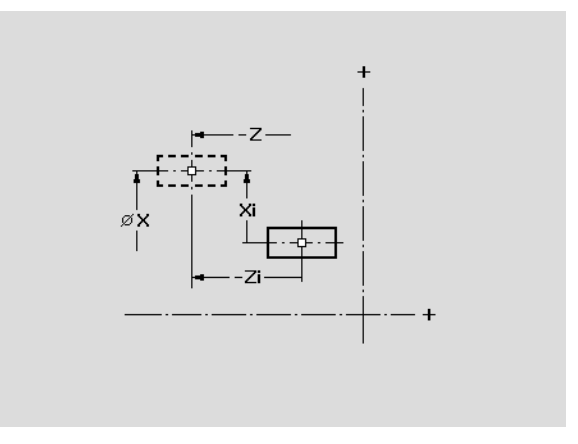

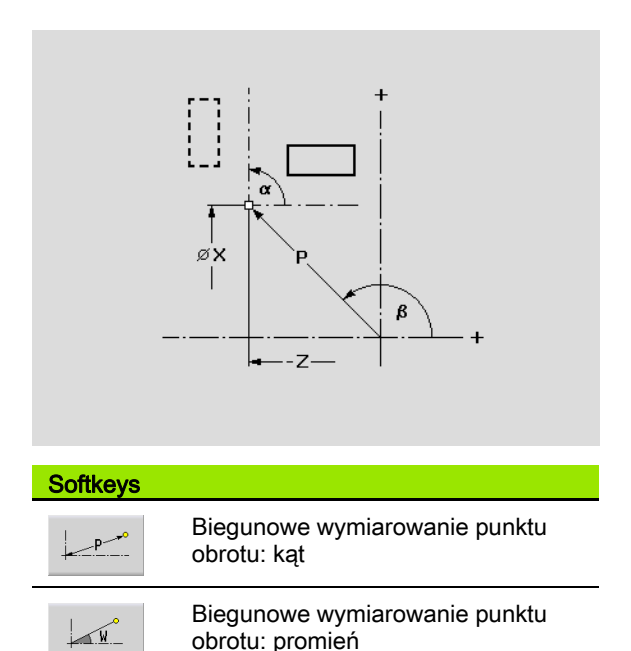

# 5.5 Zmiany w konturach ICP 5.5 Zmiany w konturach ICP

#### Transformacje – odbicie lustrzane

Ta funkcja odbija lustrzanie kontur. Definiujemy położenie osi odbicia lustrzanego przez punkt startu i punkt końcowy lub punkt startu i kąt.

#### **Parametry**

- XS Punkt startu we współrzędnych prostokątnych
- ZS Punkt startu we współrzędnych prostokątnych
- X Punkt końcowy we współrzędnych kartezjańskich
- Z Punkt końcowy we współrzędnych kartezjańskich
- A Kąt obrotu
- WS Punkt startu we współrzędnych biegunowych
- PS Punkt startu we współrzędnych biegunowych
- W Punkt końcowy we współrzędnych biegunowych
- P Punkt końcowy we współrzędnych biegunowych
- H Oryginalnie (tylko dla konturów osi C):
	- 1: Kopiowanie: kontur oryginalny pozostaje zachowany
	- 0: Usuwanie: kontur oryginalny zostaje usunięty
- ID Nazwa konturu (tylko dla konturów osi C)

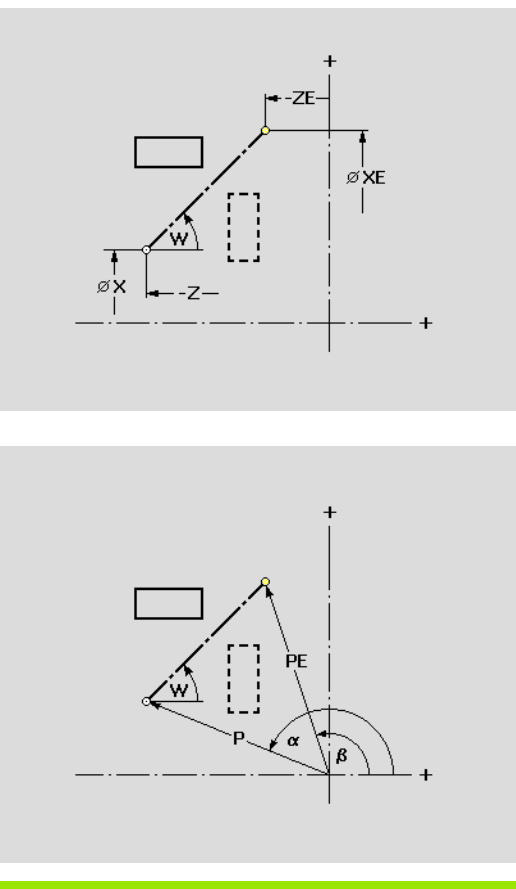

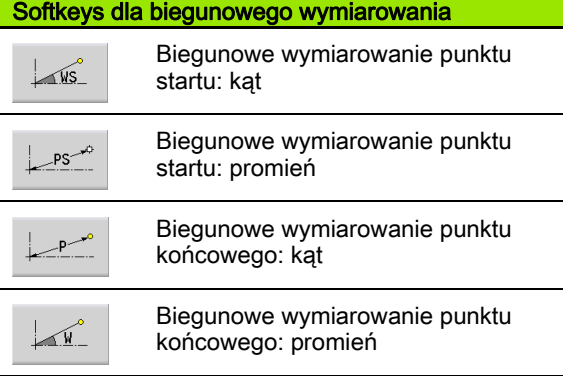

# 5.6 Lupa w podtrybie pracy Edytor ICP

Funkcja lupy pozwala na dokonywanie zmian widocznego wycinka ekranu. W tym celu można wykorzystywać softkeys, a także klawisze kursora jak i klawisz PgDn oraz PgUp . "Lupa" jest wywoływalna we wszystkich oknach ICP.

MANUALplus wybiera wycinek ekranu w zależności od zaprogramowanego konturu automatycznie. Przy pomocy lupy można wybrać inny wycinek ekranu.

# Zmiana wycinka ekranu

Zmiany wycinka przy pomocy klawiszy

 Widoczny wycinek ekranu można zmieniać, bez otwierania menu lupy, wykorzystując klawisze kursora jak i klawisz PgDn i PgUp .

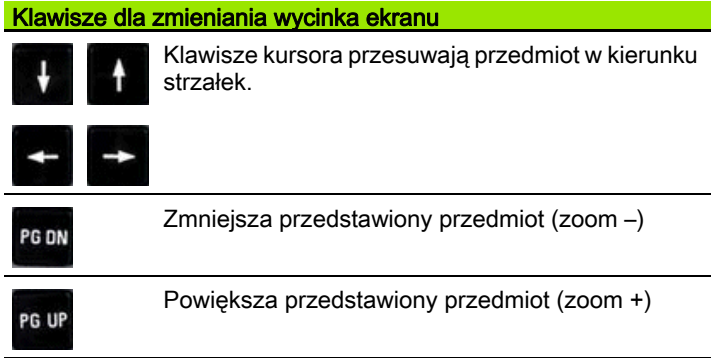

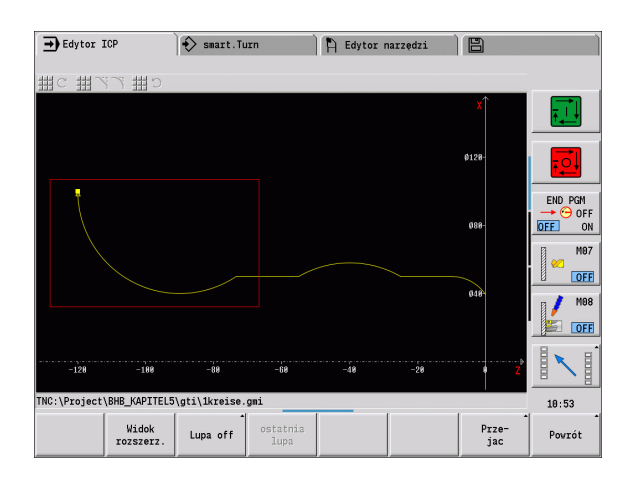

Zmiany wycinka przy pomocy menu lupy

 Jeśli wybrano menu lupy, to zostaje pokazywany czerwony prostokąt w oknie konturu. Ten czerwony prostokąt pokazuje obszar zoomu, który może być przejęty za pomocą softkey **Przejąć** lub klawisza **Enter** . Wielkość i pozycja tego prostokąta może zostać zmieniona przy pomocy następujących klawiszy:

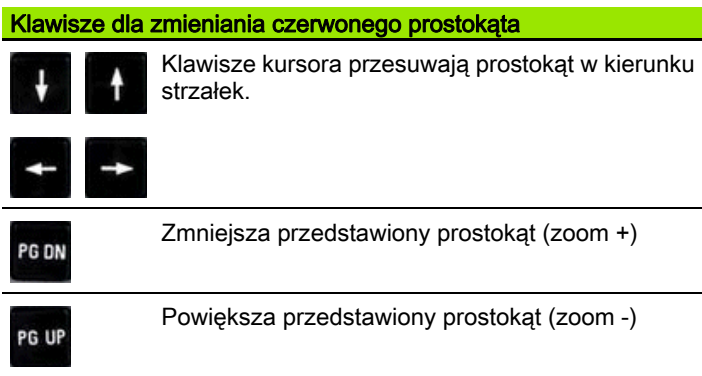

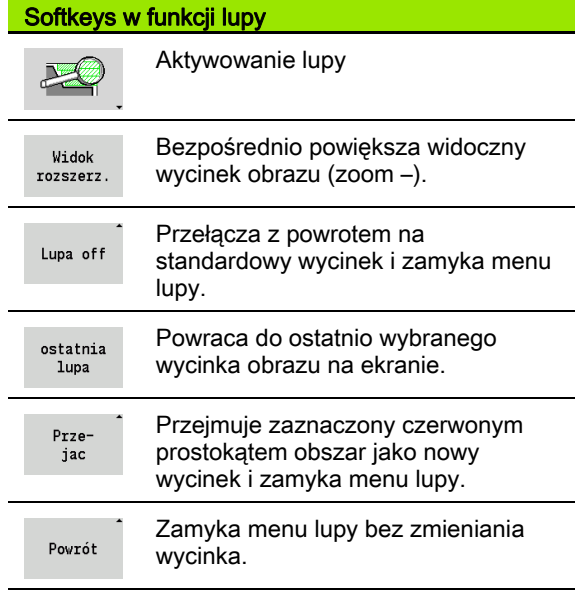

# <span id="page-422-0"></span>5.7 Opisy półwyrobów

W trybie pracy smart.Turn formy standardowe "pret" i "rura" są opisane przy pomocy funkcji G.

# Forma półwyrobu "pret"

Funkcja opisuje cylinder.

# **Parametry**<br>X Sredn

- **x**<br>Srednica cylindra
- Z Długość półwyrobu
- K Prawa krawędź (odstęp punktu zerowego obrabianego przedmiotu - prawej krawędzi)

ICP generuje w trybie **smart.Turn** G20 w sekcji POŁWYROB.

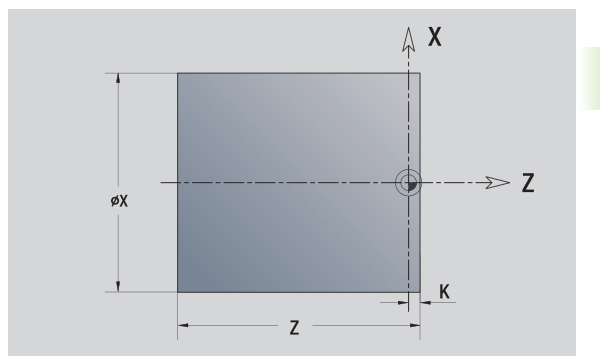

 $\wedge$  X

К

 $\geq 7$ 

# Forma półwyrobu "rura"

Funkcja opisuje pusty cylinder.

# **Parametry**<br>X Sredn

- X Średnica pustego cylindra
- Z Długość półwyrobu
- K Prawa krawędź (odstęp punktu zerowego obrabianego przedmiotu - prawej krawędzi)
- I Średnica wewnętrzna

ICP generuje w trybie **smart.Turn** G20 w sekcji POŁWYROB.

# Forma półwyrobu "część żeliwna"

Funkcja opisuje naddatek na istniejący kontur części wykonanej.

# **Parametry**<br>K Nadda

Naddatek równolegle do konturu

ICP generuje w trybie **smart.Turn** kontur w sekcji POŁWYROB.

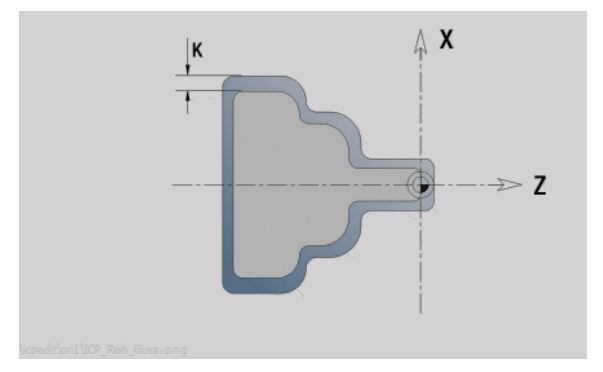

Z

 $\phi$ I

øχ

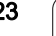

# <span id="page-423-0"></span>5.8 Elementy konturu toczenia

Przy pomocy "elementy konturu toczenia" wytwarzamy

- $\blacksquare$  w trybie cyklicznym
	- $\blacksquare$  kompleksowe kontury półwyrobów
	- kontury dla obróbki toczeniem
- w trybie pracy **smart.Turn**
	- kompleksowe kontury półwyrobów i półwyrobów pomocniczych
	- Kontury części gotowej i konturów pomocniczych

# Elementy podstawowe konturu toczenia

#### Określić punkt startu

W pierwszym elemencie konturu toczenia zapisuemy współrzędne dla punktu startu oraz punktu docelowego. Zapis punktu startu jest możliwy tylko w pierwszym elemencie konturu. W następnych elementach konturu punkt startu wynika z poprzedniego elementu konturu.

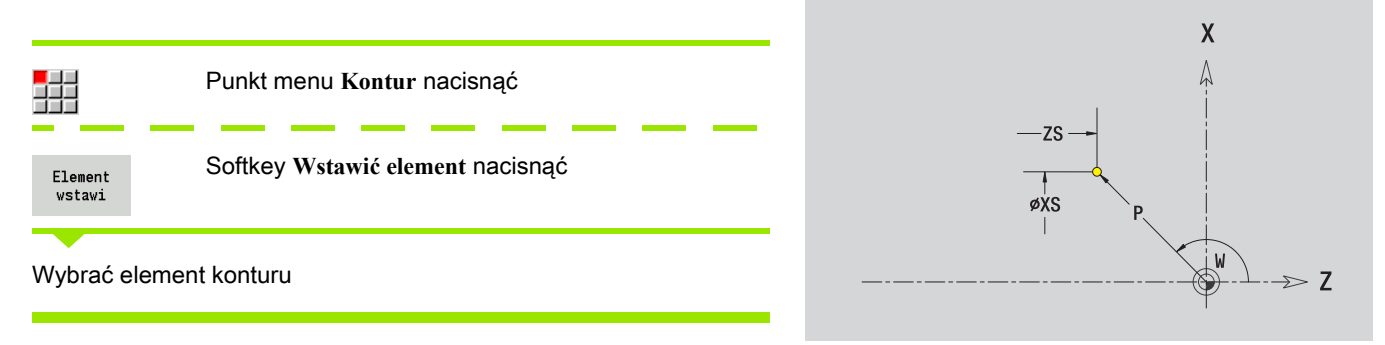

#### Parametry dla definiowania punktu startu

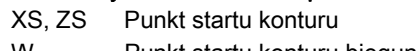

- W Punkt startu konturu biegunowo (kąt)
- P Punkt startu konturu biegunowo (wymiar promienia)

ICP generuje w trybie **smart.Turn** G0.

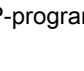

#### Pionowe linie

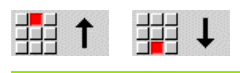

Wybrać kierunek linii

Wymierzyć linie i określić przejście do następnego elementu konturu.

#### **Parametry**

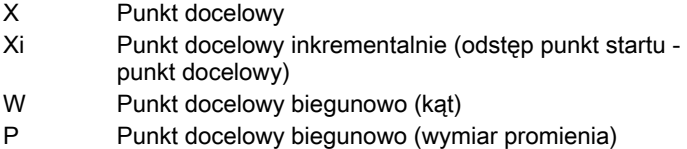

- L Długość linii
- U, F, D FP, IC, KC, HC: patrz atrybuty obróbki [Strona 398](#page-397-0)

ICP generuje w trybie **smart.Turn** G1.

#### Poziome linie

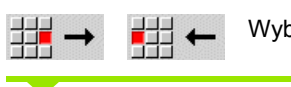

Wybrać kierunek linii

Wymierzyć linie i określić przejście do następnego elementu konturu.

#### **Parametry**

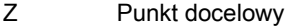

- Zi Punkt docelowy inkrementalnie (odstęp punkt startu punkt docelowy)
- W Punkt docelowy biegunowo (kąt)
- P Punkt docelowy biegunowo (wymiar promienia)
- L Długość linii
- U, F, D FP, IC, KC, HC: patrz atrybuty obróbki [Strona 398](#page-397-0)

ICP generuje w trybie **smart.Turn** G1.

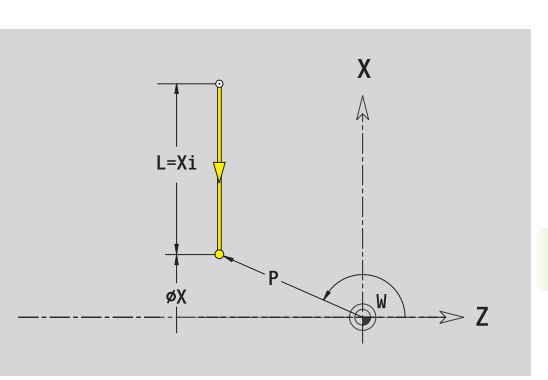

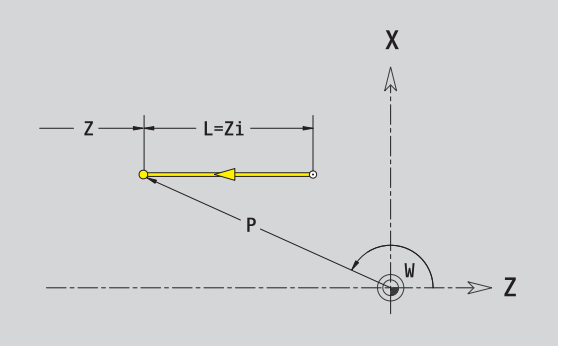

#### Linia pod kątem

V

뼒

ii k

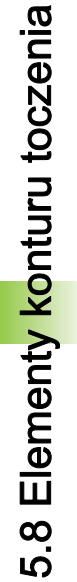

#### Wybrać kierunek linii 拥  $\mathbf{z}$ 郌  $\mathbf{v}$

Wymierzyć linie i określić przejście do następnego elementu konturu. **Kąt AN** podawać zawsze o obrębie wybranego kwadrantu (<=90°) .

#### **Parametry**

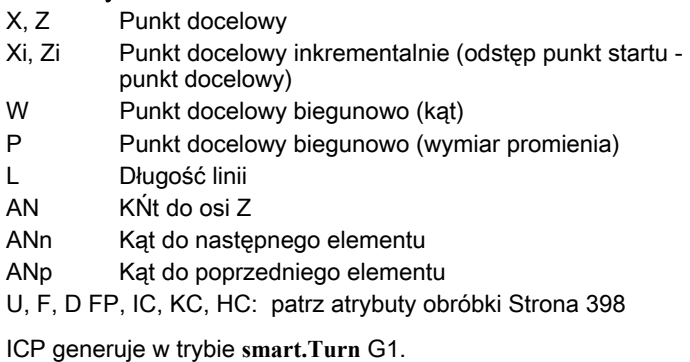

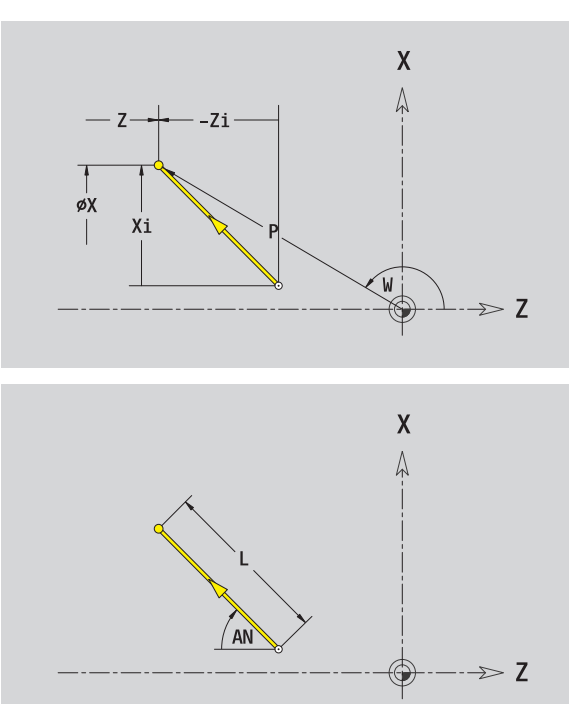

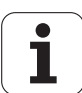

#### Łuk kołowy

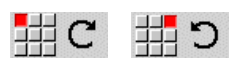

Wybrać kierunek obrotu łuku kołowego

Wymierzyć łuk kołowy i określić przejście do następnego elementu konturu.

#### Parametry

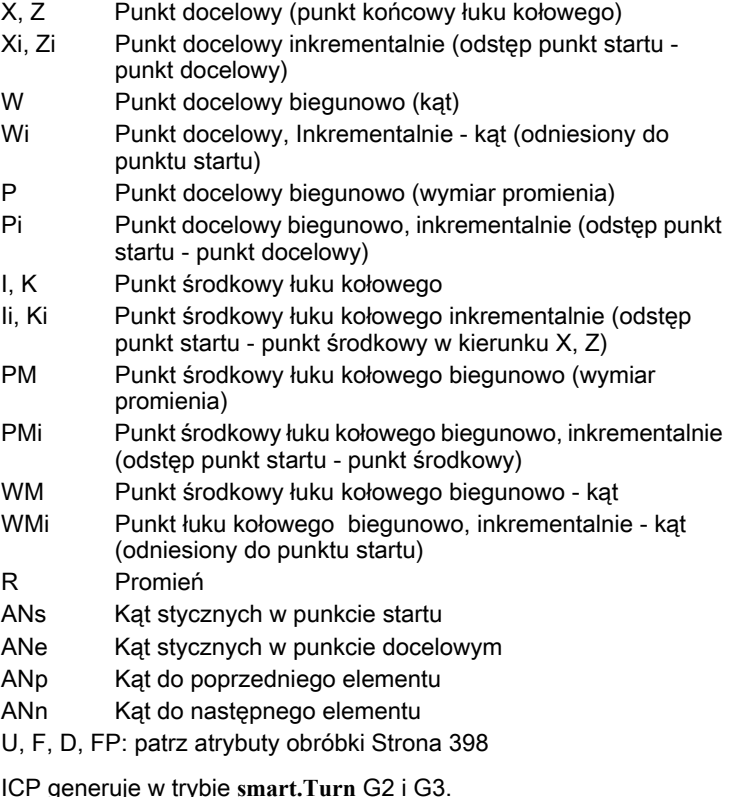

 $\mathsf{X}$  $\bigwedge$ Z  $φ$ χ øI ♦  $\gg$  Z

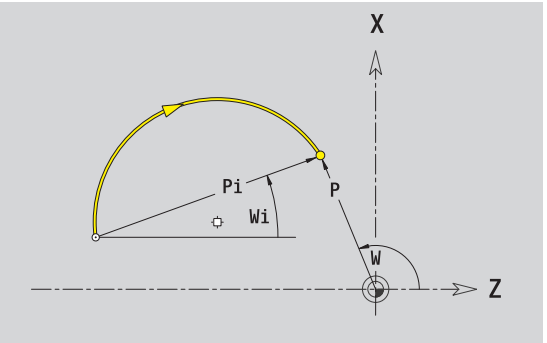

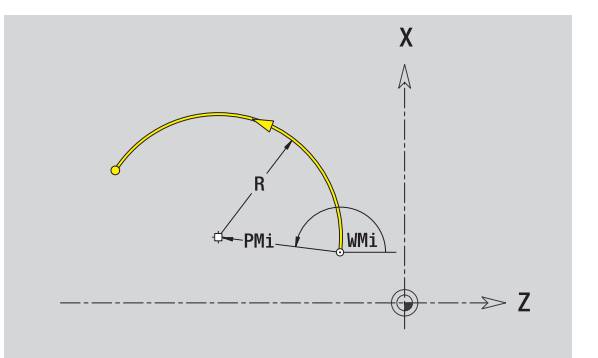

# Element formy Kontur toczenia

# 5.8 Elementy konturu toczenia 5.8 Elementy konturu toczenia

#### Fazka/zaokrąglenie

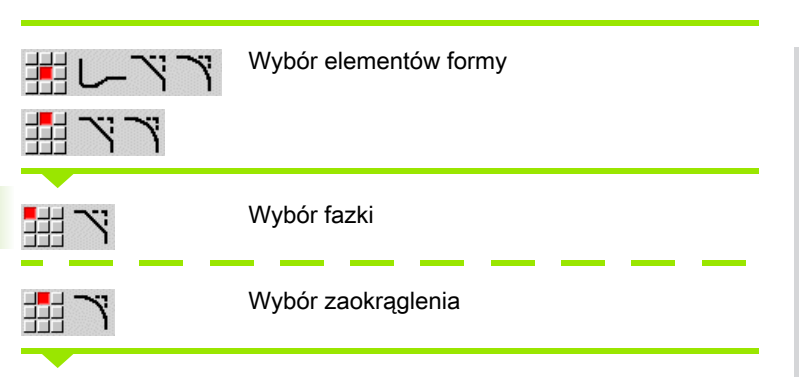

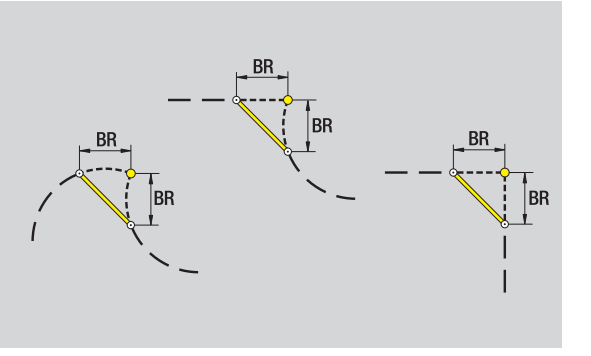

**Szerokość fazki BR** oraz **promień zaokrąglenia BR** zapisać.

Fazka/zaokrąglenie jako pierwszy element konturu: **Położenie elementu AN** wpisać.

#### **Parametry**

BR Szerokość fazki / promień zaokrąglenia

AN Położenie elementu

U, F, D, FP: patrz atrybuty obróbki [Strona 398](#page-397-0)

Fazki/zaokrąglenia są definiowane na narożach konturu. "Naroże konturu" jest punktem przecięcia wykonanego i wykonywanego elementu konturu. Fazka/zaokrąglenie może zostać dopiero wtedy obliczona, jeśli wykonywany element konturu jest znany.

ICP integruje fazkę/zaokrąglenie w trybie **smart.Turn** do elementu bazowego G1, G2 lub G3.

Kontur rozpoczyna się z fazki/zaokrąglenia: podajemy jako punkt startu pozycję "urojonego naroża". Następnie wybieramy element formy fazka lub zaokrąglenie. Ponieważ brak "wprowadzającego elementu konturu", określamy z **Położenie elementu AN** jednoznaczne położenie fazki/zaokrąglenia.

Przykład fazki zewnętrznej na początku konturu: dla "położenia elementu AN=90°" urojony wejściowy element jest elementem planowym w kierunku +X (patrz ilustracja).

ICP przekształca fazkę/zaokrąglenie na początku konturu na element liniowy lub kołowy.

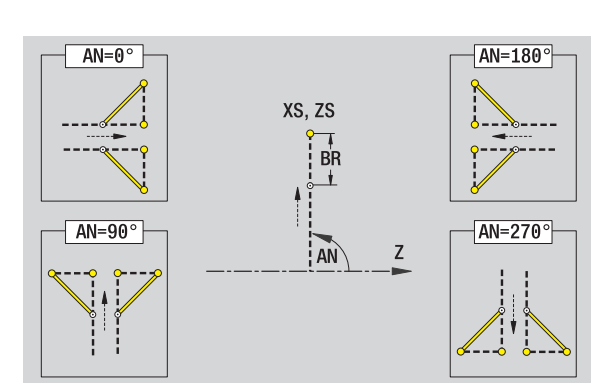

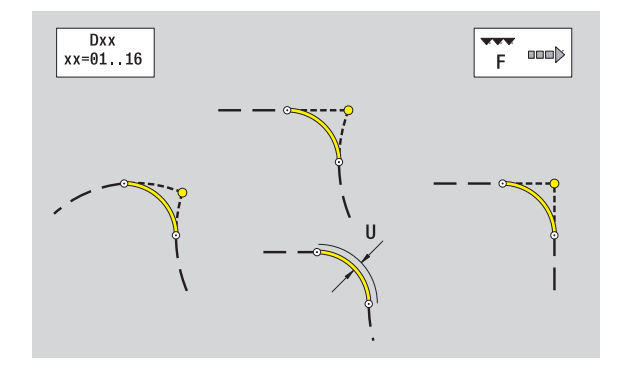

#### Podciecie gwintu DIN 76

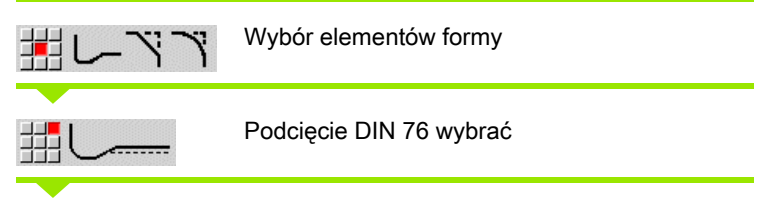

Zapisać parametry podcięcia

#### **Parametry**

- FP Skok gwintu (default: tabela norm)
- I Głębokość podcięcia (wymiar promienia) (default: tabela norm)
- K Długość podcięcia (default: tabela norm)
- R Promień podcięcia (default: tabela norm)
- W Kąt podcięcia (default: tabela norm)
- U, F, D, FP: patrz atrybuty obróbki [Strona 398](#page-397-0)

ICP generuje w trybie **smart.Turn** G25.

Parametry, nie podane przez technologa, określa MANUALplus na podstawie tabeli norm (patrz ["DIN 76 – parametry podcięcia" na](#page-644-0)  [stronie 645\)](#page-644-0):

- $\blacksquare$  "skok gwintu FP" na podstawie średnicy.
- parametry I, K, W, i R na podstawie "skoku gwintu FP".

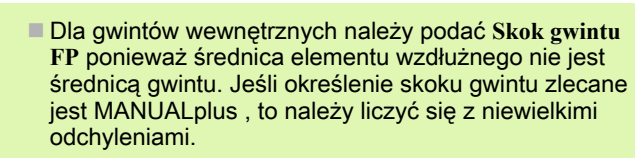

 Podcięcia mogą być programowane tylko pomiędzy elementami linearnymi. Jeden z obydwu elementów linearnych musi być równoległy do osi X.

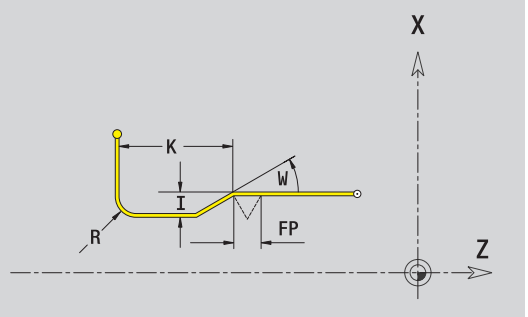

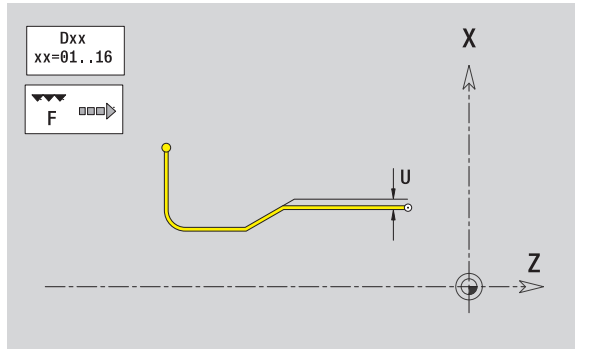

5.8 Elementy konturu toczenia

5.8 Elementy konturu toczenia

#### Podcięcie DIN 509 E

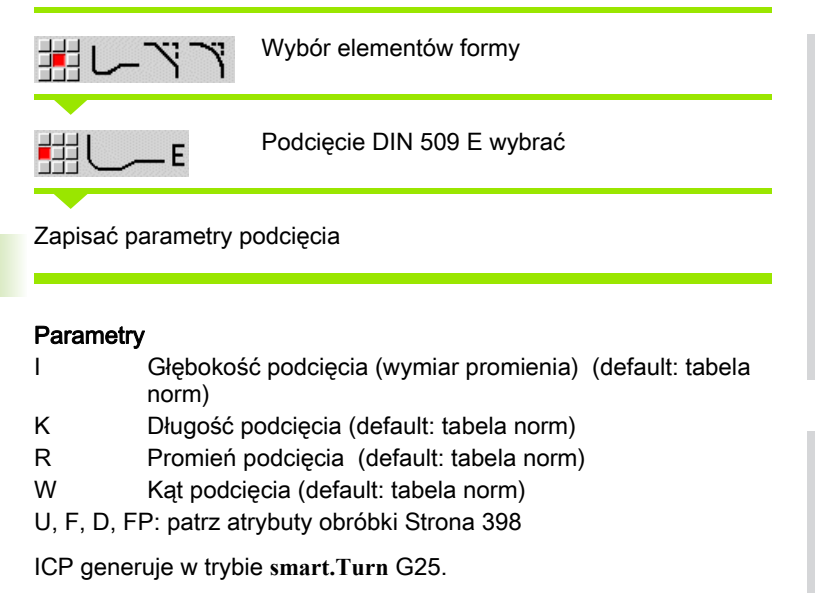

Parametry, nie zapisane przez operatora MANUALplus określa na podstawie średnicy z tabeli norm (patrz ["DIN 509 E – parametry](#page-646-0)  [podcięcia" na stronie 647](#page-646-0)).

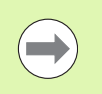

Podcięcia mogą być programowane tylko pomiędzy elementami linearnymi. Jeden z obydwu elementów linearnych musi być równoległy do osi X.

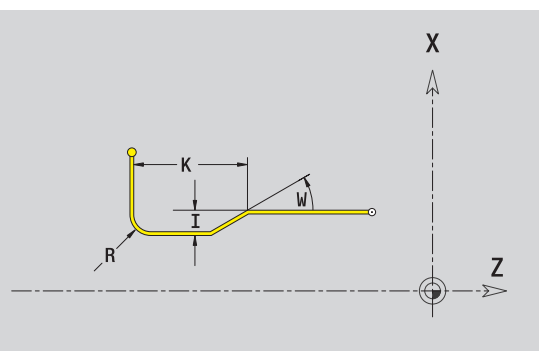

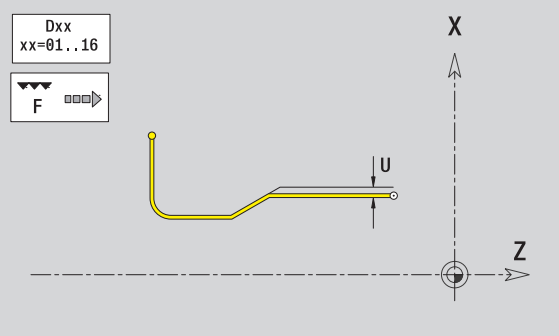

#### Podciecie DIN 509 F

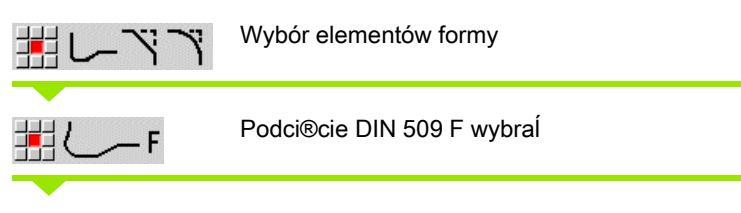

Zapisać parametry podcięcia

#### **Parametry**

- I Głębokość podcięcia (wymiar promienia) (default: tabela norm)
- K Długość podcięcia (default: tabela norm)
- R Promień podcięcia (default: tabela norm)
- W Kąt podcięcia (default: tabela norm)
- P Głębokość planowa (default: tabela norm)
- A Kąt planowy (default: tabela norm)
- U, F, D, FP: patrz atrybuty obróbki [Strona 398](#page-397-0)

ICP generuje w trybie **smart.Turn** G25.

Parametry, nie zapisane przez operatora MANUALplus określa na podstawie średnicy z tabeli norm (patrz ["DIN 509 F – parametry](#page-646-1)  [podcięcia" na stronie 647\)](#page-646-1).

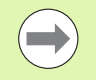

Podcięcia mogą być programowane tylko pomiędzy elementami linearnymi. Jeden z obydwu elementów linearnych musi być równoległy do osi X.

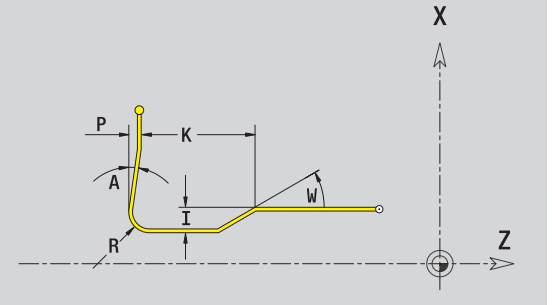

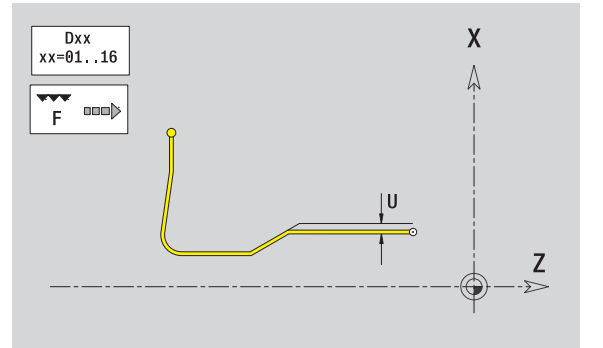

#### Podcięcie forma U

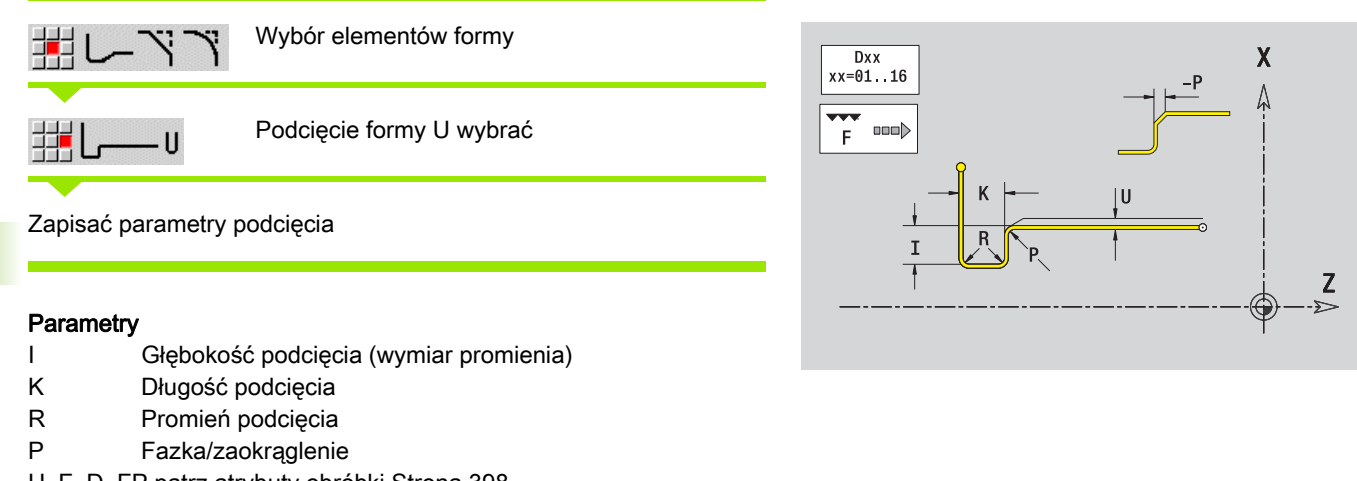

U, F, D, FP patrz atrybuty obróbki [Strona 398](#page-397-0)

ICP generuje w trybie **smart.Turn** G25.

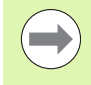

Podcięcia mogą być programowane tylko pomiędzy elementami linearnymi. Jeden z obydwu elementów linearnych musi być równoległy do osi X.
### Podcięcie forma H

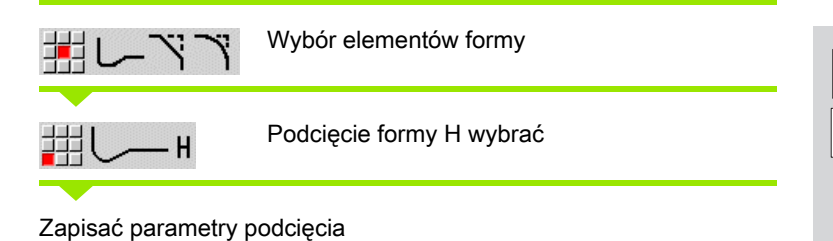

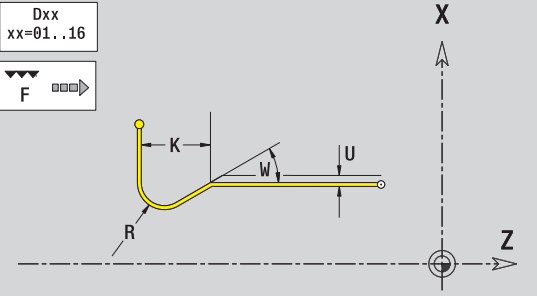

**Parametry** 

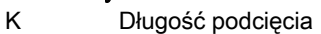

R Promień podcięcia

W Kąt wcięcia

U, F, D, FP: patrz atrybuty obróbki [Strona 398](#page-397-0)

ICP generuje w trybie **smart.Turn** G25.

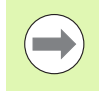

Podcięcia mogą być programowane tylko pomiędzy elementami linearnymi. Jeden z obydwu elementów linearnych musi być równoległy do osi X.

### Podciecie forma K

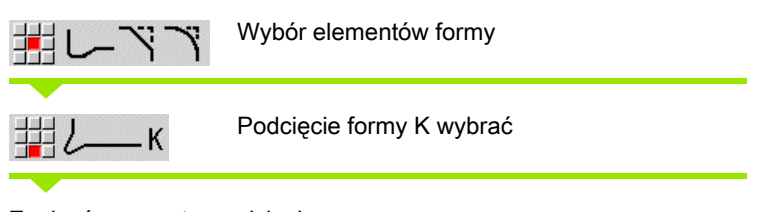

Zapisać parametry podcięcia

### **Parametry**

- I Głębokość podcięcia
- R Promień podcięcia
- W Kąt rozwarcia
- A Kąt wcięcia
- U, F, D, FP: patrz atrybuty obróbki [Strona 398](#page-397-0)

ICP generuje w trybie **smart.Turn** G25.

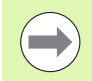

Podcięcia mogą być programowane tylko pomiędzy elementami linearnymi. Jeden z obydwu elementów linearnych musi być równoległy do osi X.

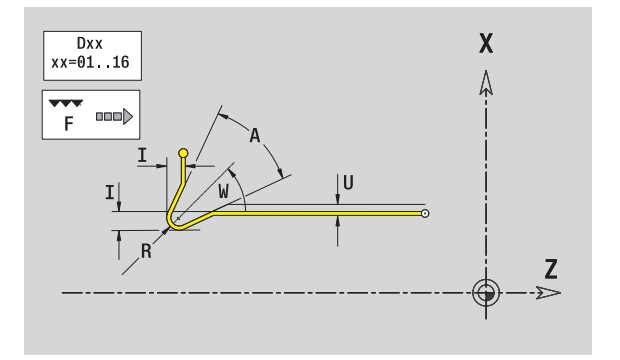

# <span id="page-433-0"></span>5.9 Elementy konturu płaszczyzna czołowa

Przy pomocy "elementy konturu powierzchni czołowej" wytwarzamy kompleksowe kontury frezowania.

- Tryb cykliczny: kontury dla osiowych cykli frezowania ICP
- w trybie pracy **smart.Turn**: kontury dla obróbki przy pomocy osi C

Elementy konturu są wymierzane kartezjańsko lub biegunowo. Przełączenie następuje poprzez softkey (patrz tabela). Dla definiowania punktu można mieszać współrzędne prostokątne i biegunowe.

# Punkt startu konturu powierzchni czołowej

W pierwszym elemencie konturu toczenia zapisuemy współrzędne dla punktu startu oraz punktu docelowego. Zapis punktu startu jest możliwy tylko w pierwszym elemencie konturu. W następnych elementach konturu punkt startu wynika z poprzedniego elementu konturu.

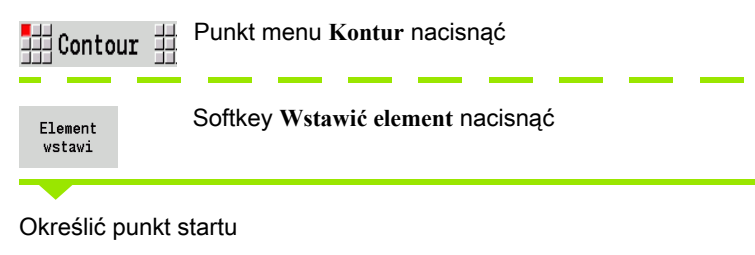

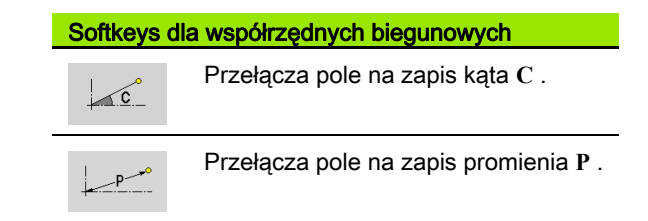

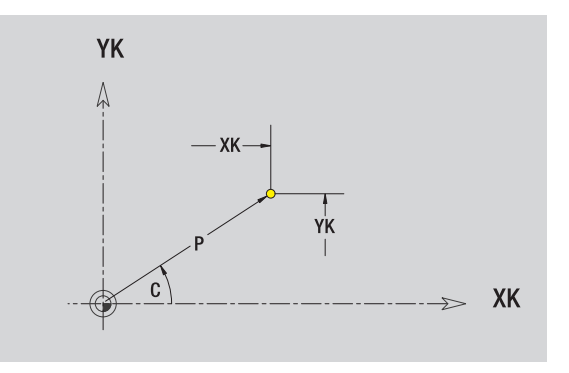

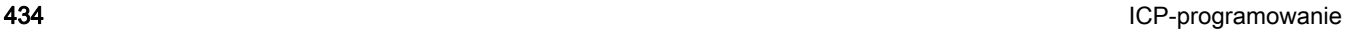

### Parametry dla definiowania punktu startu

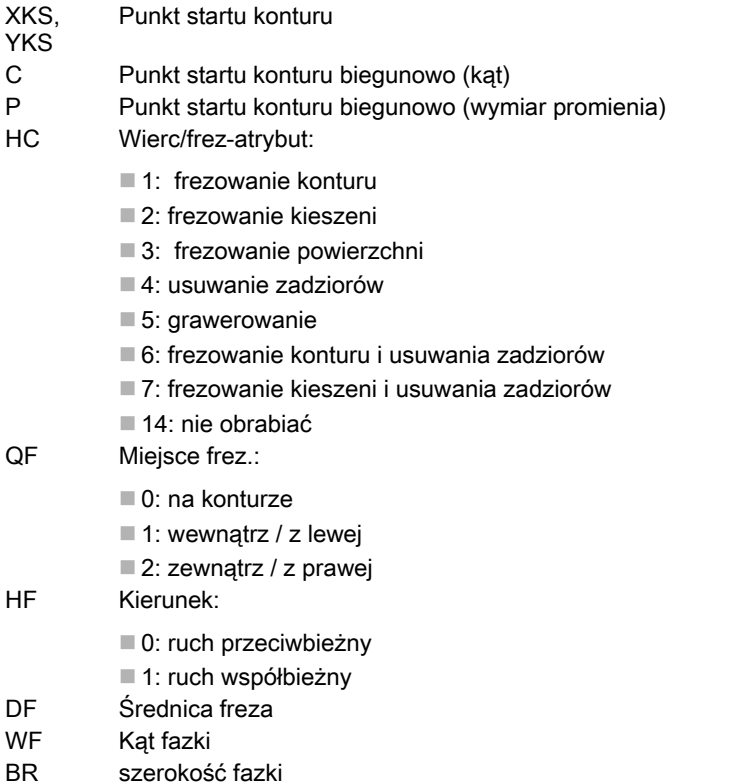

RB Plaszcz.powrotu

ICP generuje w trybie **smart.Turn** G100.

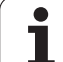

# Pionowe linie powierzchnia czołowa

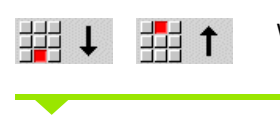

Wybrać kierunek linii

Wymierzyć linie i określić przejście do następnego elementu konturu.

### **Parametry**

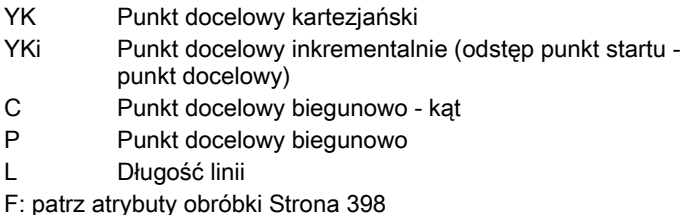

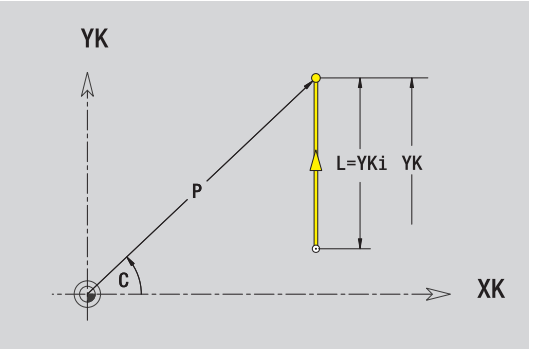

ICP generuje w trybie **smart.Turn** G101.

# Poziome linie powierzchnia czołowa

53

郌

Wybrać kierunek linii

Wymierzyć linie i określić przejście do następnego elementu konturu.

### **Parametry**

- XK Punkt docelowy kartezjański
- XKi Punkt docelowy inkrementalnie (odstęp punkt startu punkt docelowy)
- C Punkt docelowy biegunowo kąt
- P Punkt docelowy biegunowo
- L Długość linii
- F: patrz atrybuty obróbki [Strona 398](#page-397-0)

ICP generuje w trybie **smart.Turn** G101.

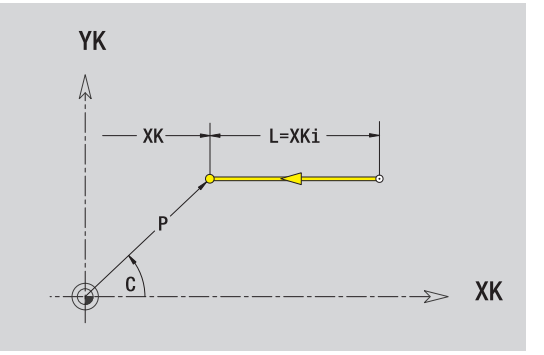

# Linia pod kątem powierzchnia czołowa

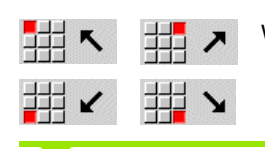

Wybrać kierunek linii

Wymierzyć linie i określić przejście do następnego elementu konturu.

### **Parametry**

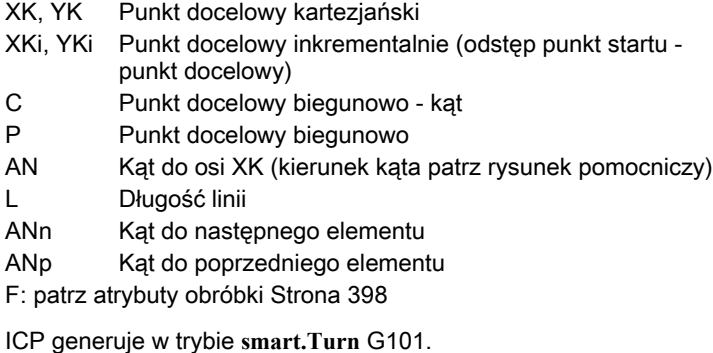

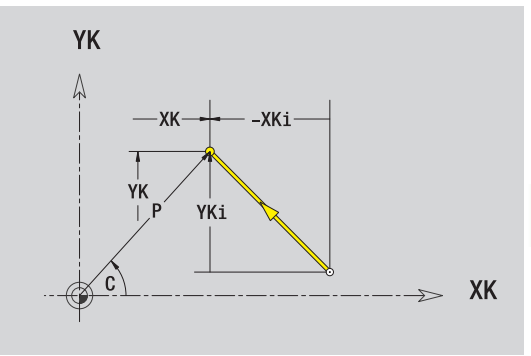

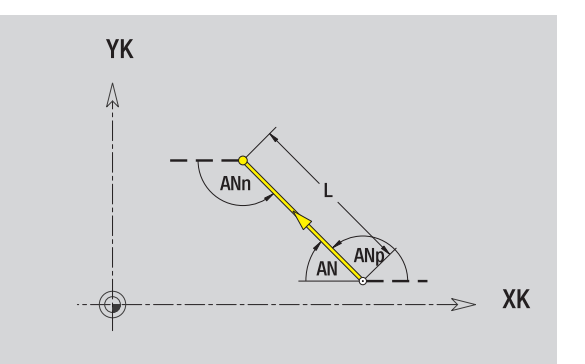

# Łuk kołowy powierzchnia czołowa

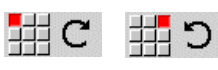

Wybrać kierunek obrotu łuku kołowego

Wymierzyć łuk i określić przejście do następnego elementu konturu.

### **Parametry**

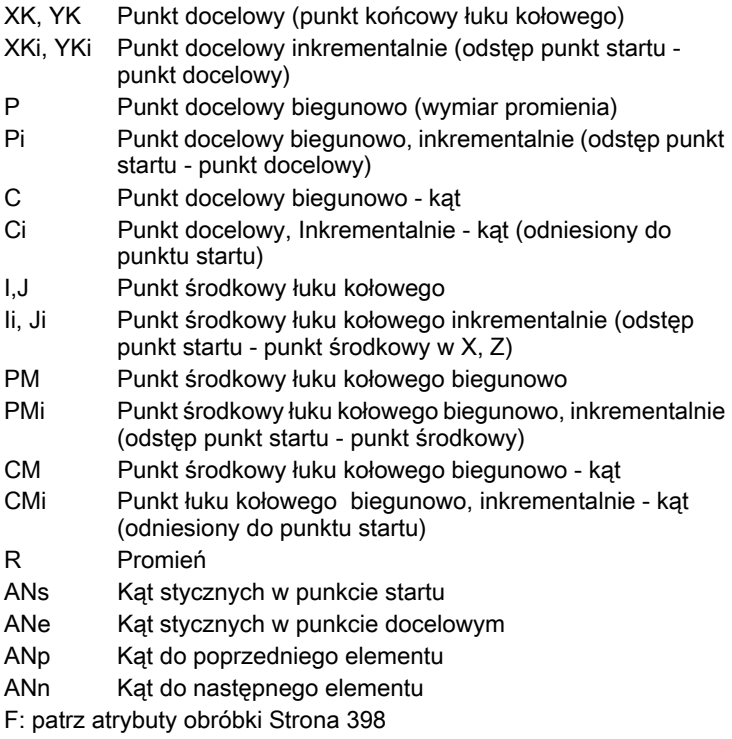

ICP generuje w trybie **smart.Turn** G102 i G103.

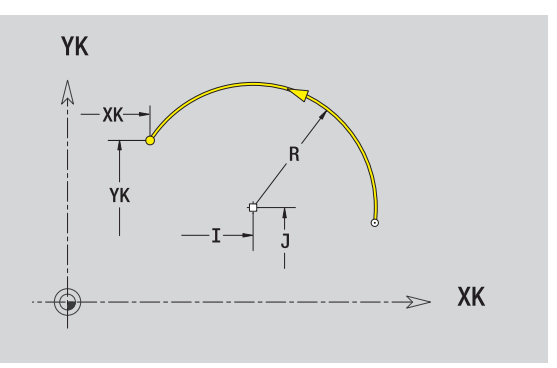

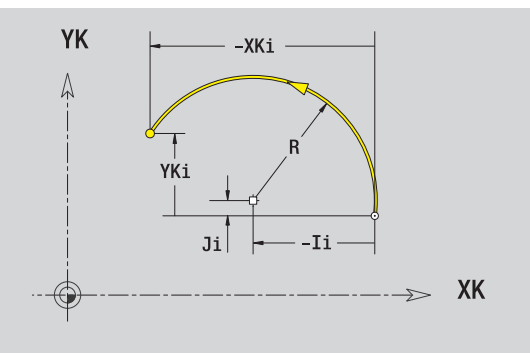

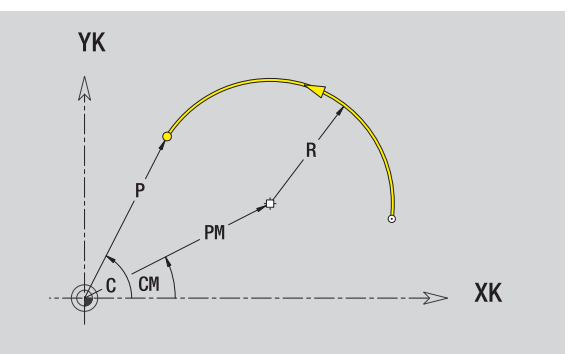

 $\mathbf i$ 

# Fazka/zaokrąglenie powierzchnia czołowa

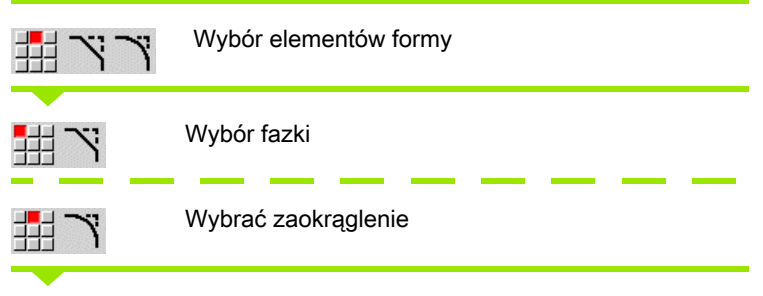

**Szerokość fazki BR** oraz **promie ń zaokr ąglenia BR** zapisać.

Fazka/zaokrąglenie jako pierwszy element konturu: **Po ł o żenie elementu AN** wpisać.

### **Parametry**

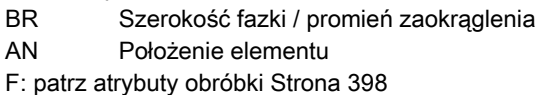

Fazki/zaokrąglenia są definiowane na narożach konturu. "Naroże konturu" jest punktem przecięcia wykonanego i wykonywanego elementu konturu. Fazka/zaokrąglenie może zostać dopiero wtedy obliczona, jeśli wykonywany element konturu jest znany.

ICP integruje fazkę/zaokrąglenie w trybie **smart.Turn** do elementu bazowego G101, G102 lub G103.

Kontur rozpoczyna się z fazki/zaokrąglenia: podajemy jako punkt startu pozycję "urojonego naroża". Następnie wybieramy element formy fazka lub zaokrąglenie. Ponieważ brak "wprowadzającego elementu konturu", określamy z **Po ł o żenie elementu AN** jednoznaczne położenie fazki/zaokraglenia.

ICP przekształca fazkę/zaokrąglenie na początku konturu na element liniowy lub kołowy.

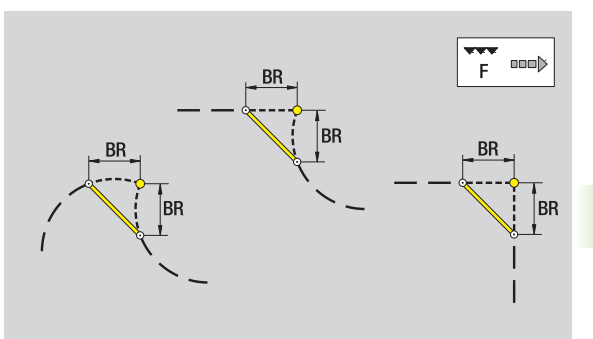

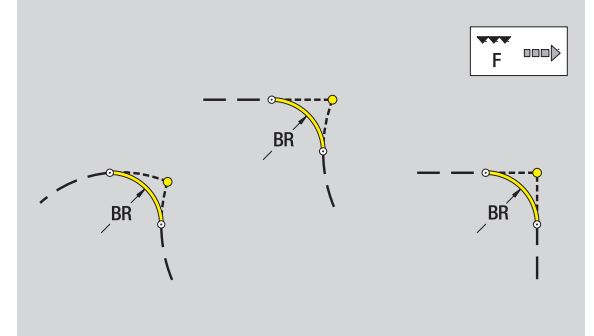

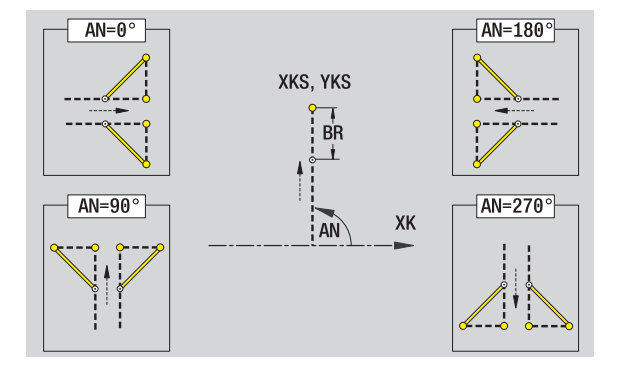

# <span id="page-439-0"></span>5.10 Elementy konturu powierzchnia boczna

Przy pomocy "elementy konturu powierzchni bocznej" wytwarzamy kompleksowe kontury frezowania.

- Tryb cykliczny: kontury dla radialnych cykli frezowania ICP
- w trybie pracy **smart.Turn**: kontury dla obróbki przy pomocy osi C

Elementy konturu powierzchni bocznej są wymierzane kartezjańsko lub biegunowo. Alternatywnie do wymiaru kąta można wykorzystywać wymiar odcinka. Przełączenie następuje poprzez softkey (patrz tabela).

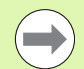

Wymiar odcinka odpowiada rozwinięciu powierzchni bocznej na średnicy bazowej.

- Dla konturów powierzchni bocznej średnica bazowa zostaje określona w cyklu. Ta średnica obowiązuje dla wszystkich następnych elementów konturu jako referencja dla wymiaru odcinka.
- Po wywołaniu trybu pracy **smart.Turn** zostaje określona średnica bazowa w danych referencyjnych.

# Punkt startu konturu powierzchni bocznej

W pierwszym elemencie konturu toczenia zapisuemy współrzędne dla punktu startu oraz punktu docelowego. Zapis punktu startu jest możliwy tylko w pierwszym elemencie konturu. W następnych elementach konturu punkt startu wynika z poprzedniego elementu konturu.

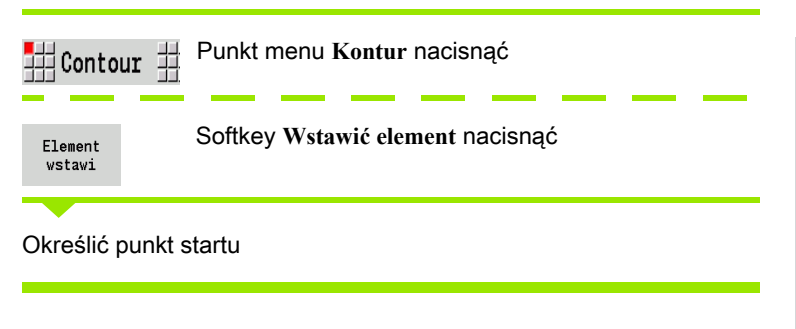

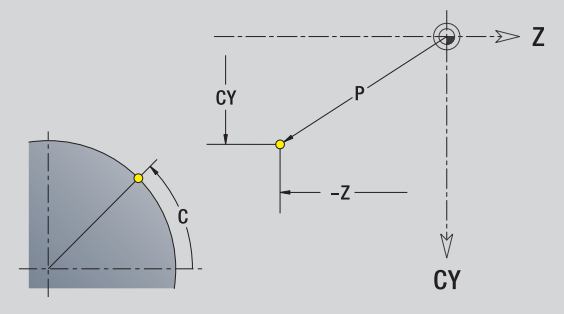

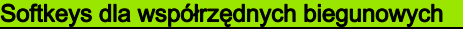

 $\sqrt{c}$ 

Przełącza pole od wymiaru odcinka na zapis kąta **C** .

Przełącza pole na zapis wymiaru biegunowego **P** .

### Parametry dla definiowania punktu startu

- ZS Punkt startu konturu
- CYS Punkt startu konturu jako wymiar odcinka (baza: średnica XS)
- P Punkt startu konturu biegunowo
- C Punkt startu konturu biegunowo kąt
- HC Wierc/frez-atrybut:
	- ■1: frezowanie konturu
	- 2: frezowanie kieszeni
	- 3: frezowanie powierzchni
	- 4: usuwanie zadziorów
	- 5: grawerowanie
	- 6: frezowanie konturu i usuwania zadziorów
	- 7: frezowanie kieszeni i usuwania zadziorów
	- 14: nie obrabiać
- QF Miejsce frez.:
	- 0: na konturze
	- 1: wewnątrz / z lewej
	- 2: zewnątrz / z prawej
- HF Kierunek:
	- 0: ruch przeciwbieżny
	- 1: ruch współbieżny
- DF Średnica freza
- WF Kat fazki
- BR szerokość fazki
- RB Plaszcz.powrotu

ICP generuje w trybie **smart.Turn** G110.

# Pionowe linie powierzchnia boczna

 $\pmb{\uparrow}$ 

毋 44 Wybrać kierunek linii

Wymierzyć linie i określić przejście do następnego elementu konturu.

### **Parametry**

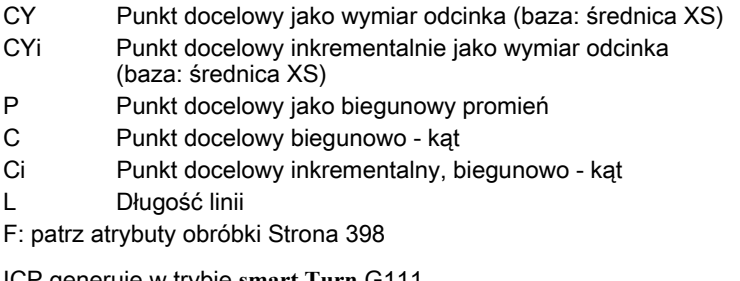

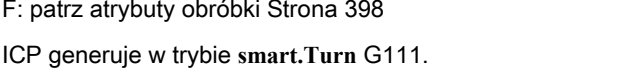

# Poziome linie powierzchnia boczna

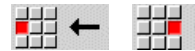

Wybrać kierunek linii

Wymierzyć linie i określić przejście do następnego elementu konturu.

### **Parametry**

- Z Punkt docelowy
- Zi Punkt docelowy przyrostowo
- P Punkt docelowy jako biegunowy promień
- L Długość linii
- F: patrz atrybuty obróbki [Strona 398](#page-397-0)

ICP generuje w trybie **smart.Turn** G111.

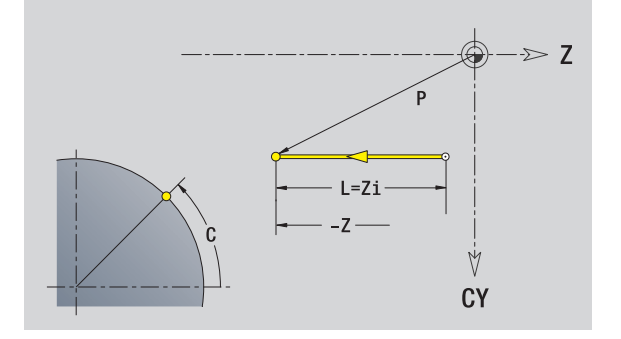

V CY

# Linia pod kątem powierzchnia boczna

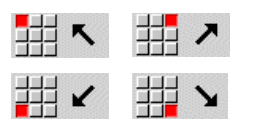

Kierunek linii

Wymierzyć linie i określić przejście do następnego elementu konturu.

### **Parametry**

- Z Punkt docelowy
- Zi Punkt docelowy przyrostowo
- CY Punkt docelowy jako wymiar odcinka (baza: średnica XS)
- CYi Punkt docelowy inkrementalnie jako wymiar odcinka (baza: średnica XS)
- P Punkt docelowy jako biegunowy promień
- C Punkt docelowy biegunowo kąt
- Ci Punkt docelowy inkrementalny, biegunowo kąt
- AN Kąt do osi Z (kierunek kąta patrz rysunek pomocniczy)
- ANn Kąt do następnego elementu
- ANp Kąt do poprzedniego elementu
- L Długość linii
- F: patrz atrybuty obróbki [Strona 398](#page-397-0)

ICP generuje w trybie **smart.Turn** G111.

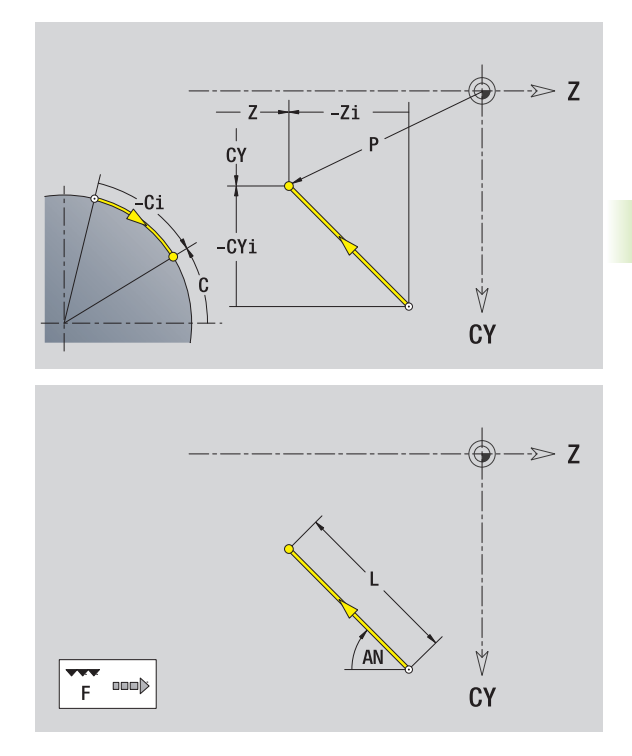

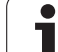

# Łuk kołowy powierzchnia boczna

 $\circ$ 

出 C 郌

Wybrać kierunek obrotu łuku kołowego

Wymierzyć łuk i określić przejście do następnego elementu konturu.

# **Parametry**

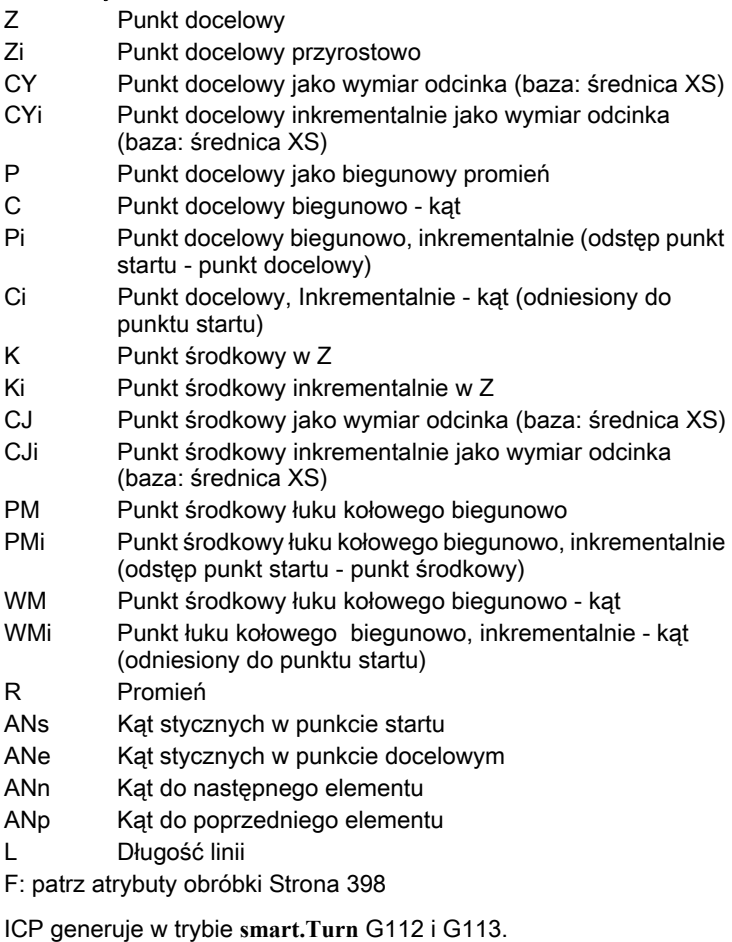

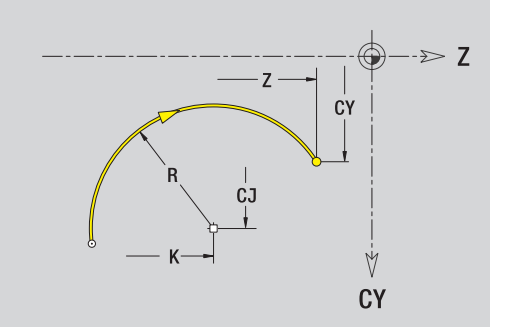

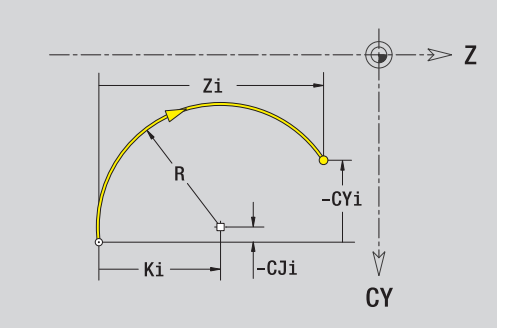

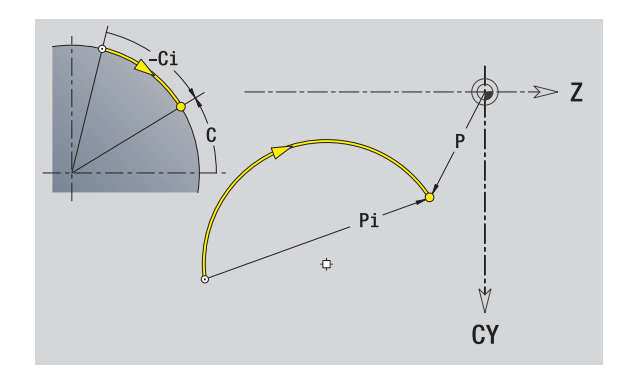

 $\mathbf i$ 

# 5.10 Elementy konturu powierzchnia boczna 5.10 Elementy konturu powierzchnia boczna

# Fazka/zaokrąglenie powierzchnia boczna

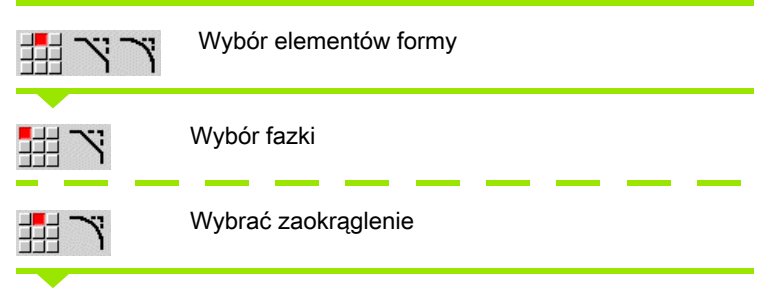

**Szerokość fazki BR** oraz **promie ń zaokr ąglenia BR** zapisać.

Fazka/zaokrąglenie jako pierwszy element konturu: **Po ł o żenie elementu AN** wpisać.

### **Parametry**

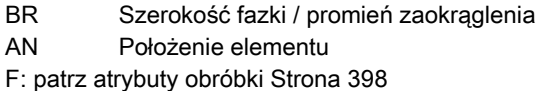

Fazki/zaokrąglenia są definiowane na narożach konturu. "Naroże konturu" jest punktem przecięcia wykonanego i wykonywanego elementu konturu. Fazka/zaokrąglenie może zostać dopiero wtedy obliczona, jeśli wykonywany element konturu jest znany.

ICP integruje fazkę/zaokrąglenie w trybie **smart.Turn** do elementu bazowego G111, G112 lub G113.

Kontur rozpoczyna się z fazki/zaokrąglenia: podajemy jako punkt startu pozycję "urojonego naroża". Następnie wybieramy element formy fazka lub zaokrąglenie. Ponieważ brak "wprowadzającego elementu konturu", określamy z **Po ł o żenie elementu AN** jednoznaczne położenie fazki/zaokraglenia.

ICP przekształca fazkę/zaokrąglenie na początku konturu na element liniowy lub kołowy.

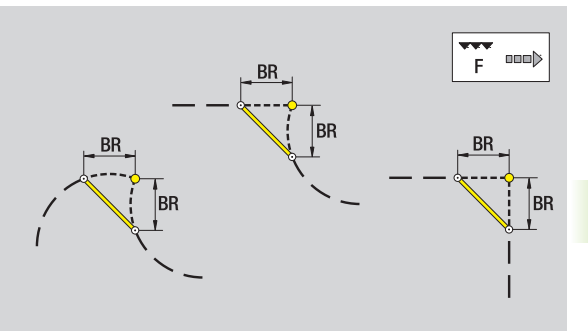

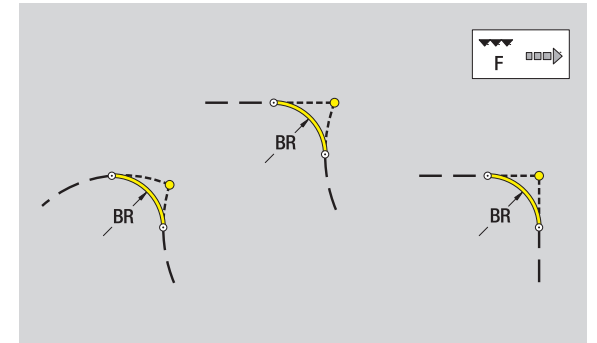

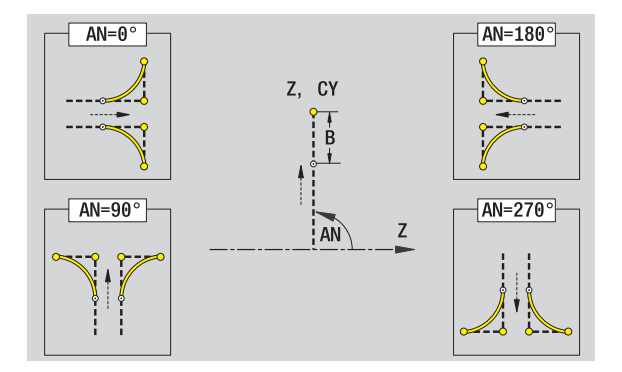

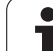

# 5.11 Obróbka w osi C i Y w trybie smart.Turn

W trybie pracy **smart.Turn** ICP obsługuje definiowanie konturów frezowania i odwierty jak i wytwarzanie szablonów frezowania oraz wiercenia, obrabianych przy pomocy osi C lub Y.

Zanim opiszemy kontur frezowania lub odwiert z ICP, należy wybrać płaszczyznę:

- C-oś
	- **Powierzchnia czołowa (płaszczyzna XC)**
	- Powierzchnia boczna (płaszczyzna ZC)
- Y-oś
	- Y-czoło (płaszczyzna XY)
	- Y-bok (płaszczyzna YZ)

Odwiert może zawierać następujące elementy:

- Centrowanie
- Odwiert rdzeniowy
- Zagłębienie
- Gwint

Parametry zostają wykorzystywane przy obróbce wierceniem i gwintowaniem.

Odwierty można uplasować w liniowych lub kołowych wzorach.

Kontury frezowania: figury standardowe (koło pełne, wielokąt, rowki, etc.) zna MANUALplus. Te figury definiujemy przy pomocy niewielu parametrów. Kompleksowe kontury opisujemy przy pomocy linii i łuków kołowych.

Figury standardowe można uplasować w liniowych lub kołowych wzorach.

# <span id="page-446-0"></span>Dane referencyjne, pakietowane kontury

Przy opisywaniu konturu frezowania lub odwiertu określamy płaszczyznę referencyjną . Płaszczyzna referencyjna to pozycja, na której zostaje wytwarzany kontur frezowania/odwiert.

- Powierzchnia czołowa (oś C): pozycja Z (wymiar bazowy)
- Powierzchnia boczna (oś C): pozycja X (średnica bazowa)
- Płaszczyzna XY (oś Y): pozycja Z (wymiar bazowy)
- Płaszczyzna YZ (oś Y): pozycja X (średnica bazowa)

Kontury frezowania oraz odwierty można także pakietować. Przykład: w prostokątnej kieszeni definiujemy rowek. W rowku tym zostają umieszczone odwierty. Pozycję tych elementów określamy przy pomocy płaszczyzny referencyjnej.

ICP wspomaga wybór płaszczyzny referencyjnej. Przy wyborze płaszczyzny referencyjnej zostają przejmowane następujące dane referencyjne.

- Powierzchnia czołowa: wymiar bazowy
- **Powierzchnia boczna:** średnica bazowa
- Płaszczyzna XY: wymiar bazowy, kąt wrzeciona, średnica ograniczenia
- **Płaszczyzna YZ:** średnica bazowa, kąt wrzeciona

### Płaszczyznę referencyjną wybrać

Wybrać kontur, figurę, odwiert, szablon, pojedynczą powierzchnię lub wielobok.

Wybrać płaszczy. referenc. Softkey **Wybór płaszczyzny referencyjnej** nacisnąć. ICP pokazuje gotowy przedmiot i jeśli dostępne, już zdefiniowane kontury.

Przy pomocy softkeys (patrz tabela z prawej) wybrać wymiar bazowy, średnicę bazową lub istniejący kontur frezowania jako płaszczyznę referencyjną.

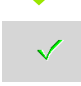

Potwierdzić płaszczyznę referencyjną. ICP przejmuje wartości płaszczyzny referencyjnej jako dane referencyjne.

Uzupełnić dane referencyjne i opisać kontur, figurę, odwiert, szablon, pojedynczą powierzchnię lub wielobok.

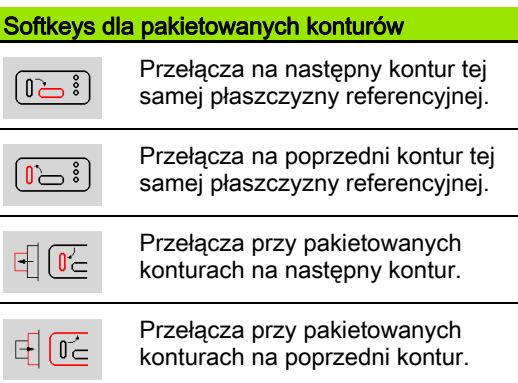

# Przestawienie elementów ICP w programie smart.Turn

Każdy dialog ICP jest wyświetlany w programie smart.Turn z oznaczeniem sekcji a po nim następują instrukcje G. Odwiert lub kontur frezowania (figura standardowa i kompleksowy kontur) zawiera następujące polecenia:

- Oznaczenie sekcji (z danymi referencyjnymi tej sekcji):
	- CZOŁO (płaszczyzna XC)
	- POW.BOCZNA (płaszczyzna ZC)
	- CZOŁO\_Y (płaszczyzna XY)
	- POW.BOCZNA\_Y (płaszczyzna ZY)
- G308 (z parametrami) jako "początek płaszczyzny referencyjnej"
- Funkcja G figury lub odwiertu; polecenia dla szablonów lub kompleksowych konturów;
- G309 jako "koniec płaszczyzny referencyjnej"

W przypadku pakietowanych konturów płaszczyzna referencyjna rozpoczyna się z G308, następna płaszczyzna referencyjna z następnego G308, etc. Dopiero kiedy zostanie osiągnięte "najgłębsze pakietowanie", płaszczyzna referencyjna jest zamykana z G309. Następnie zostaje zamykana następna płaszczyzna referencyjna z G309, etc.

Proszę uwzględnić następujące punkty, jeśli opisujemy kontury frezowania lub odwierty przy pomocy instrukcji G a następnie obrabiamy z ICP:

- W opisie konturu DIN niektóre parametry występują podwójnie. I tak na przykład głębokość frezowania jest programowana w G308 i/lub w funkcji G figury. W ICP ta redundancja nie występuje.
- Przy programowaniu DIN można dla figur wybierać kartezjańskie lub biegunowe wymiarowanie punktu środkowego. Punkt środkowy figur zostaje podawana w ICP we współrzędnych kartezjańskich.

Przykład: w opisie DIN konturu głębokość frezowania jest programowana w G308 i w definicji figury. Jeśli ta figura zostaje zmieniona z ICP, to ICP nadpisuje głębokość frezowania z G308 głębokością frezowania z figury. Przy zapisie do pamięci ICP zachowuje głębokość frezowania w G308. Funkcja G figury zostaje zachowana bez głębokości frezowania.

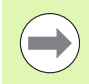

■ Jeśli opisy konturów, wytworzone z funkcjami G, są przetwarzane z ICP, to redundantne parametry są zatracane.

 Jeśli ładujemy figurę z biegunowo wymierzonym punktem środkowym w ICP, to punkt środkowy zostaje przeliczony na współrzędne kartezjańskie.

### Przykład: "Prostokąt na powierzchni czołowej"

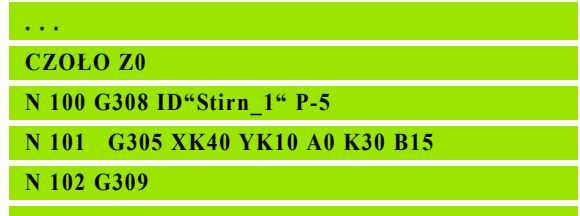

### Przykład: "pakietowane figury"

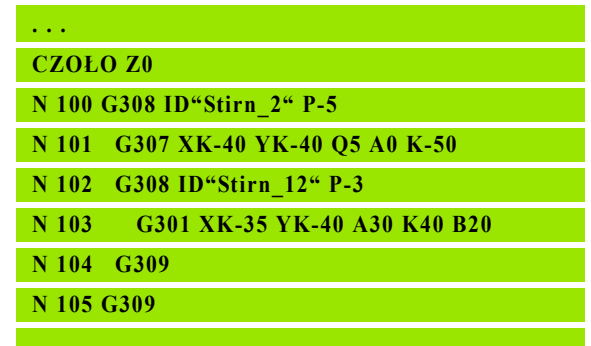

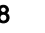

# 5.12 Kontury na powierzchni czołowej w trybie smart.Turn

ICP udostępnia w trybie **smart.Turn** następujące kontury dla obróbki przy pomocy osi C:

- $\blacksquare$  kompleksowe kontury, definiowane przy pomocy pojedyńczych elementów konturu
- $\blacksquare$  Figury
- Odwierty
- Wzory figur lub odwiertów

# Dane referencyjne dla kompleksowych konturów powierzchni czołowej

Po danych referencyjnych następuje definicja konturu z pojedyńczymi elementami konturu.[Patrz "Elementy konturu płaszczyzna czołowa" na](#page-433-0)  [stronie 434.](#page-433-0)

### Dane referencyjne powierzchni czołowej

- ID Nazwa konturu
- PT Głębokość frezowania
- ZR Wymiar bazowy

Wymiar bazowy ZR można określić przy pomocy funkcji "wybór płaszczyzny referencyjnej" [\(patrz strona 447\)](#page-446-0).

ICP generuje:

- oznaczenie sekcji CZOŁO z parametrem wymiar bazowy. W przypadku pakietowanych konturów ICP generuje tylko oznaczenie sekcii.
- G308 z parametrami nazwa konturu i głębokość frezowania.
- G309 na końcu opisu konturu.

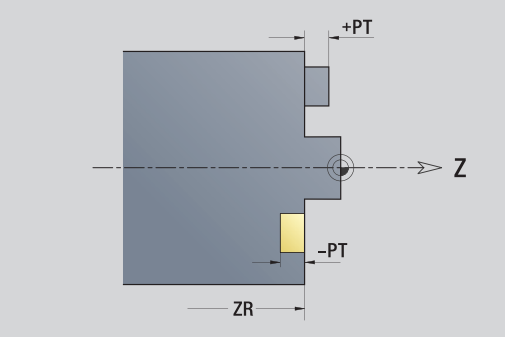

HEIDENHAIN MANUALplus 620 449

# TURN PLUS atrybuty

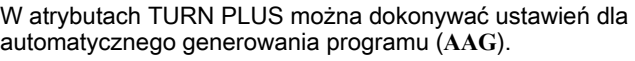

### Parametry dla definiowania punktu startu

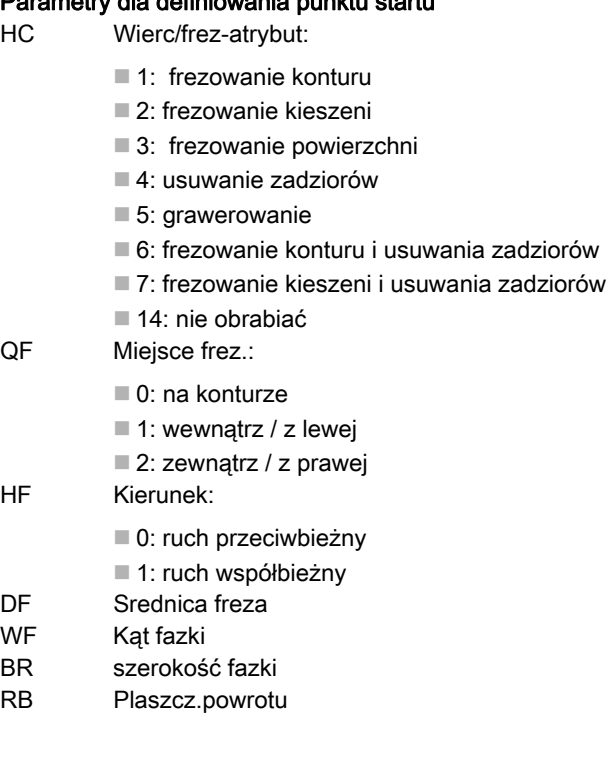

# Okręg powierzchnia czołowa

### Dane referencyjne powierzchni czołowej

- ID Nazwa konturu
- PT Głębokość frezowania
- ZR Wymiar bazowy

### Parametry figury

XKM, YKM Punkt środkowy figury (współrzędne kartezjańskie) R Promień

Wymiar bazowy ZR można określić przy pomocy funkcji "wybór płaszczyzny referencyjnej" [\(patrz strona 447\).](#page-446-0)

- oznaczenie sekcji CZOŁO z parametrem wymiar bazowy. W przypadku pakietowanych konturów ICP generuje tylko oznaczenie sekcji.
- G308 z parametrami nazwa konturu i głębokość frezowania.
- G304 z parametrami figury.
- G309.

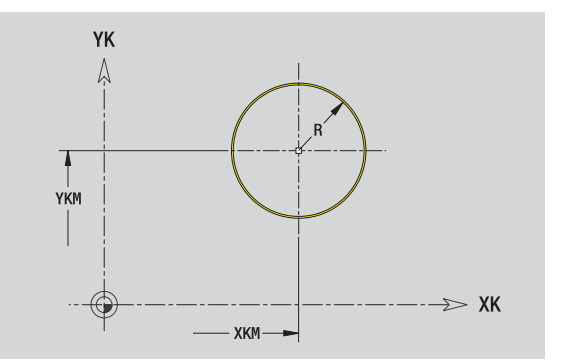

# Prostokąt powierzchnia czołowa

### Dane referencyjne powierzchni czołowej

- ID Nazwa konturu
- PT Głębokość frezowania
- ZR Wymiar bazowy

### Parametry figury

XKM, YKM Punkt środkowy figury (współrzędne kartezjańskie)

- A Kąt położenia (baza: oś XK)
- K Długość
- B Szerokość
- BR Zaokrąglenie

Wymiar bazowy ZR można określić przy pomocy funkcji "wybór płaszczyzny referencyjnej" [\(patrz strona 447\)](#page-446-0).

- oznaczenie sekcji CZOŁO z parametrem wymiar bazowy. W przypadku pakietowanych konturów ICP generuje tylko oznaczenie sekcji.
- G308 z parametrami nazwa konturu i głębokość frezowania.
- G305 z parametrami figury.
- G309.

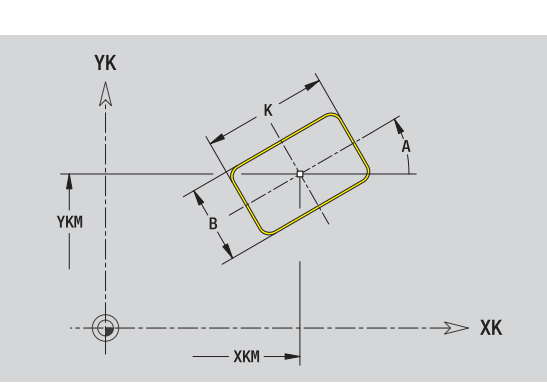

# Wielkąt powierzchnia czołowa

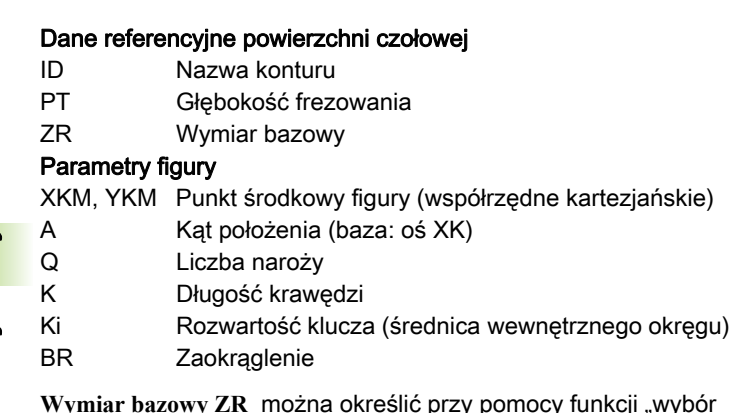

Wymiar bazowy ZR można określić przy pomocy funkcji "wybór płaszczyzny referencyjnej" [\(patrz strona 447\).](#page-446-0)

ICP generuje:

- oznaczenie sekcji CZOŁO z parametrem wymiar bazowy. W przypadku pakietowanych konturów ICP generuje tylko oznaczenie sekcji.
- G308 z parametrami nazwa konturu i głębokość frezowania.
- G307 z parametrami figury.

■G309.

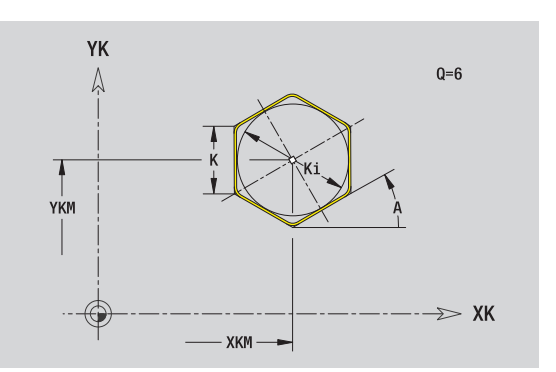

# Liniowy rowek pow.czołowa

### Dane referencyjne powierzchni czołowej

- ID Nazwa konturu
- PT Głębokość frezowania
- ZR Wymiar bazowy

### Parametry figury

XKM, YKM Punkt środkowy figury (współrzędne kartezjańskie)

- A Kąt położenia (baza: oś XK)
- K Długość
- B Szerokość

Wymiar bazowy ZR można określić przy pomocy funkcji "wybór płaszczyzny referencyjnej" [\(patrz strona 447\)](#page-446-0).

ICP generuje:

- oznaczenie sekcji CZOŁO z parametrem wymiar bazowy. W przypadku pakietowanych konturów ICP generuje tylko oznaczenie sekcji.
- G308 z parametrami nazwa konturu i głębokość frezowania.
- G301 z parametrami figury.
- G309

# Kołowy rowek pow.czołowa

### Dane referencyjne powierzchni czołowej

- ID Nazwa konturu
- PT Głębokość frezowania
- ZR Wymiar bazowy

### Parametry figury

- XKM, YKM Punkt środkowy figury (współrzędne kartezjańskie)
- A Kąt startu (baza: oś XK)
- W Kąt końcowy (baza: oś XK)
- R Promień krzywizny (baza: tor środka rowka)
- Q2 Kierunek obrotu
	- CW
	- **CCW**
- B Szerokość

Wymiar bazowy ZR można określić przy pomocy funkcji "wybór płaszczyzny referencyjnej" [\(patrz strona 447\)](#page-446-0).

- oznaczenie sekcji CZOŁO z parametrem wymiar bazowy. W przypadku pakietowanych konturów ICP generuje tylko oznaczenie sekcji.
- G308 z parametrami nazwa konturu i głębokość frezowania.
- G302 lub G303 z parametrami figury.
- G309

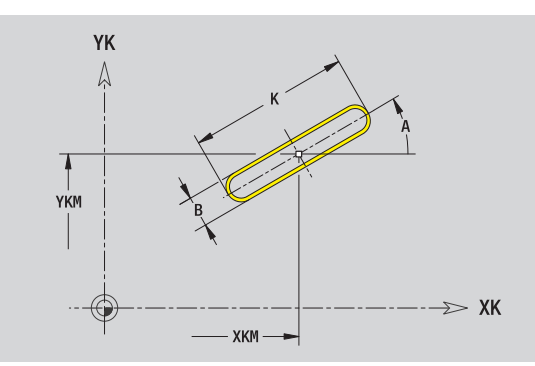

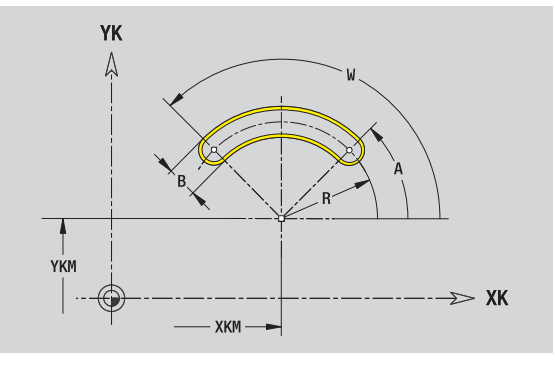

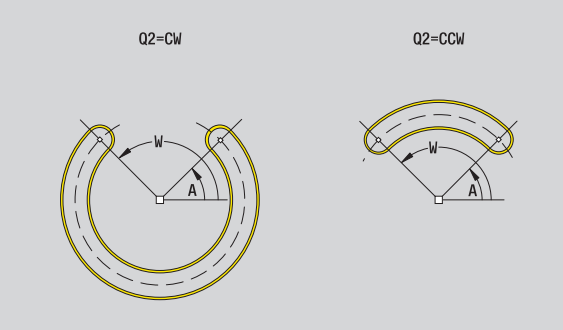

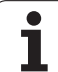

# Odwiert powierzchnia czołowa

Funkcja definiuje pojedynczy odwiert, mogący zawierać następujące elementy:

- Centrowanie
- Odwiert rdzeniowy
- Zagłębienie
- Gwint

### Dane referencyjne odwiertu

- ID Nazwa konturu
- ZR Wymiar bazowy

### Parametry odwiertu

XKM, YKM Punkt środkowy odwiertu (współrzędne kartezjańskie)

### **Centrowanie**

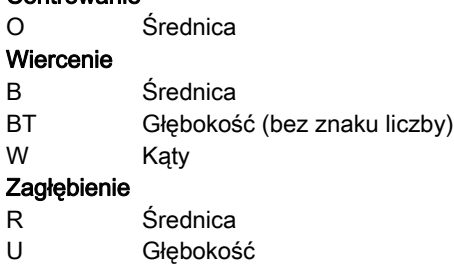

### Gwint GD Średnica

GT Głębokość

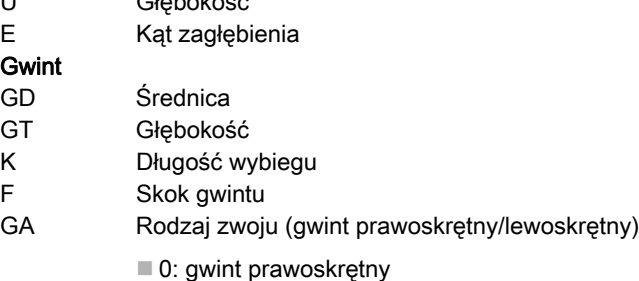

 $\blacksquare$  1: gwint lewoskrętny

Wymiar bazowy ZR można określić przy pomocy funkcji "wybór płaszczyzny referencyjnej" [\(patrz strona 447\).](#page-446-0)

ICP generuje:

- oznaczenie sekcji CZOŁO z parametrem wymiar bazowy. W przypadku pakietowanych konturów ICP generuje tylko oznaczenie sekcji.
- G308 z parametrami nazwa konturu i głębokość wiercenia (–1\*BT).
- G300 z parametrami odwiertu.

G309.

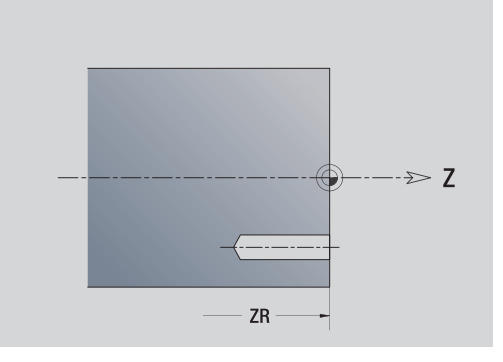

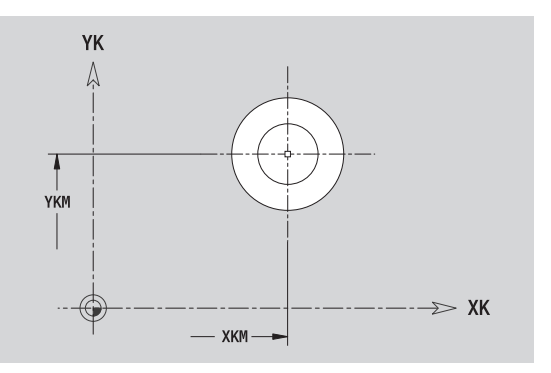

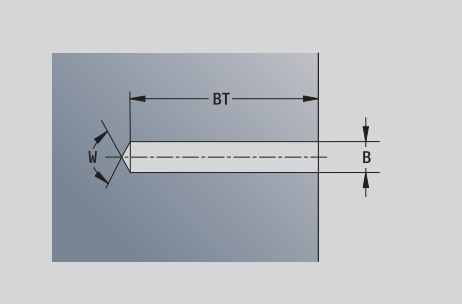

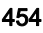

# Liniowy wzór powierzchnia czołowa

### Dane referencyjne powierzchni czołowej

- ID Nazwa konturu
- PT Głębokość frezowania
- ZR Wymiar bazowy

### Parametry wzoru

- XK, YK 1. punkt wzoru (współrzędne kartezjańskie)
- QP Liczba punktów wzoru
- IP, JP Punkt końcowy wzoru (współrzędne kartezjańskie)
- IPi, JPi Odległość pomiędzy dwoma punktami wzoru ( w kierunku XK, YK)
- AP Kąt położenia
- RP Całkowita długość wzorca
- RPi Odległość pomiędzy dwoma punktami wzoru

### Parametry wybranej figury/odwiertu

Wymiar bazowy ZR można określić przy pomocy funkcji "wybór płaszczyzny referencyjnej" [\(patrz strona 447\)](#page-446-0).

- oznaczenie sekcji CZOŁO z parametrem wymiar bazowy. W przypadku pakietowanych konturów ICP generuje tylko oznaczenie sekcji.
- G308 z parametrami nazwa konturu i głębokość wiercenia lub frezowania (–1\*BT).
- G401 z parametrami wzoru.
- Funkcja G i parametry figury/odwiertu.
- G309.

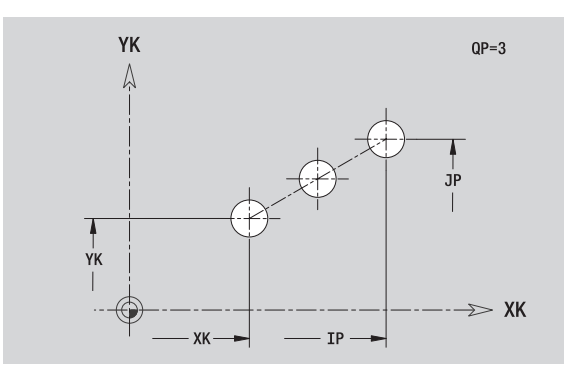

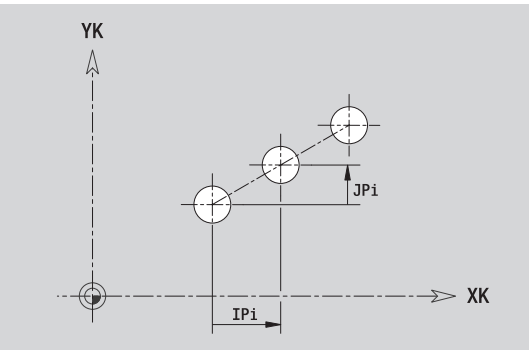

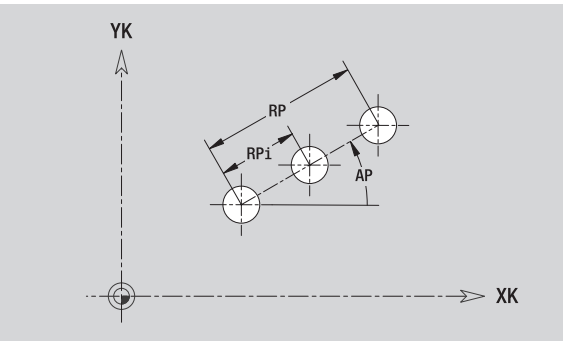

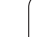

# Kołowy wzór powierzchnia czołowa

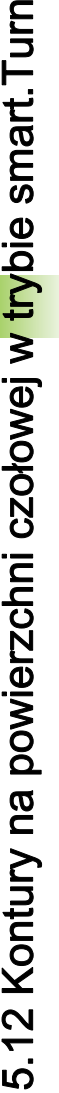

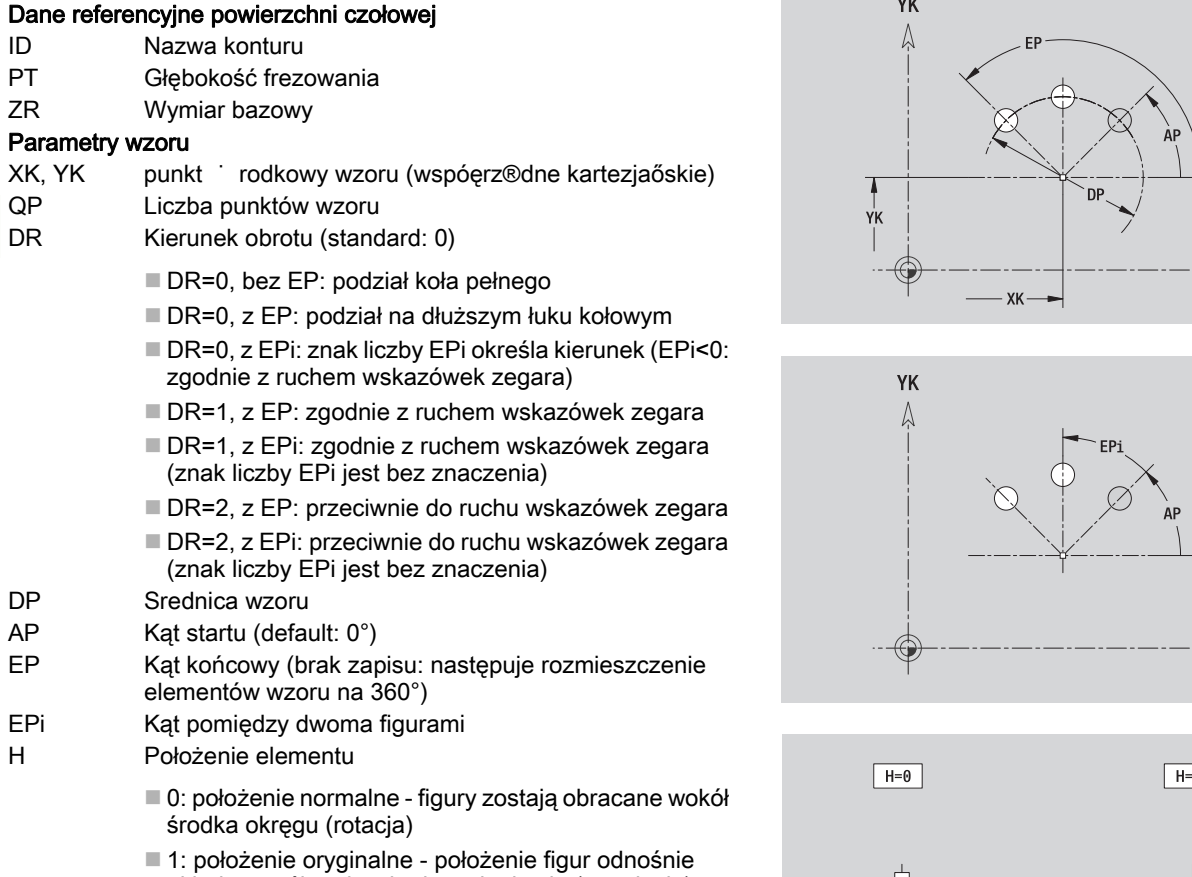

układu współrzędnych nie zmienia się (translacja)

### Parametry wybranej figury/odwiertu

Wymiar bazowy ZR można określić przy pomocy funkcji "wybór płaszczyzny referencyjnej" [\(patrz strona 447\).](#page-446-0)

- oznaczenie sekcji CZOŁO z parametrem wymiar bazowy. W przypadku pakietowanych konturów ICP generuje tylko oznaczenie sekcji.
- G308 z parametrami nazwa konturu i głębokość wiercenia lub frezowania (–1\*BT).
- G402 z parametrami wzoru.
- Funkcja G i parametry figury/odwiertu.
- G309.

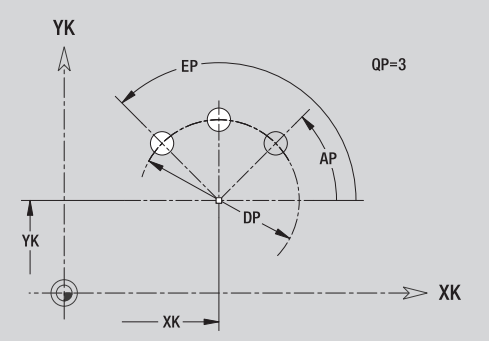

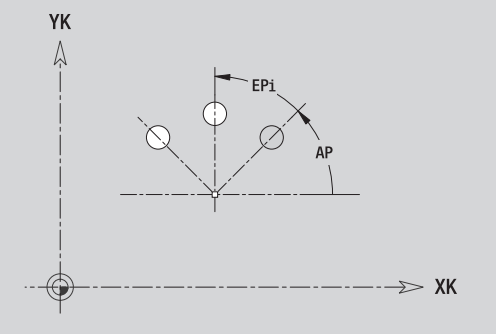

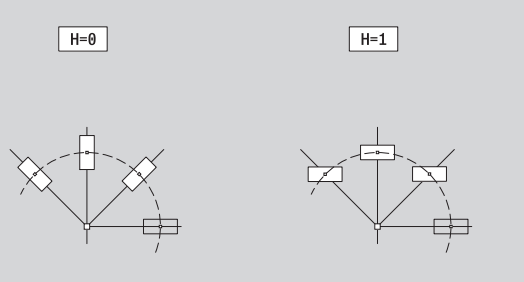

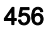

# 5.13 Kontury na powierzchni bocznej w trybie smart.Turn

ICP udostępnia w trybie **smart.Turn** następujące kontury dla obróbki przy pomocy osi C:

- $\blacksquare$  kompleksowe kontury, definiowane przy pomocy pojedyńczych elementów konturu
- $\blacksquare$  Figury
- Odwierty
- Wzory figur lub odwiertów

# <span id="page-456-0"></span>Dane referencyjne powierzchni bocznej

Po danych referencyjnych następuje definicja konturu z pojedyńczymi elementami konturu.[Patrz "Elementy konturu powierzchnia boczna" na](#page-439-0)  [stronie 440.](#page-439-0)

### Parametry obróbki frezowaniem

- ID Nazwa konturu
- PT Głębokość frezowania
- XR Średnica bazowa

**Srednic ę bazow ą XR** można określić przy pomocy funkcji "wybór płaszczyzny referencyjnej" [\(patrz strona 447\)](#page-446-0). Średnica bazowa zostaje wykorzystywana dla przeliczania wymiarów kątów na wymiar odcinka.

- oznaczenie sekcji POW.BOCZNA z parametrem średnica bazowa. W przypadku pakietowanych konturów ICP generuje tylko oznaczenie sekcji.
- G308 z parametrami nazwa konturu i głębokość frezowania.
- G309 na końcu opisu konturu lub po figurze.

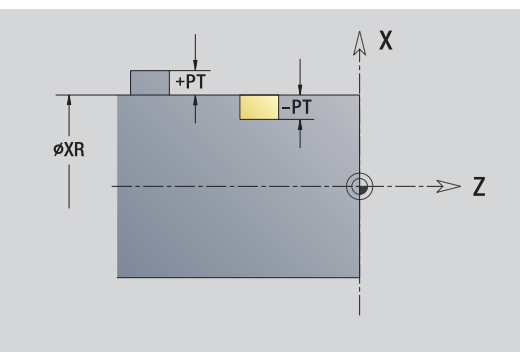

# TURN PLUS atrybuty

W atrybutach TURN PLUS można dokonywać ustawień dla automatycznego generowania programu (**AAG**).

### Parametry dla definiowania punktu startu

HC Wierc/frez-atrybut: ■ 1: frezowanie konturu ■ 2: frezowanie kieszeni 3: frezowanie powierzchni 4: usuwanie zadziorów 5: grawerowanie 6: frezowanie konturu i usuwania zadziorów 7: frezowanie kieszeni i usuwania zadziorów ■ 14: nie obrabiać QF Miejsce frez.: ■ 0: na konturze  $\blacksquare$  1: wewnątrz / z lewej 2: zewnątrz / z prawej HF Kierunek: 0: ruch przeciwbieżny ■ 1: ruch współbieżny DF Srednica freza

WF Kąt fazki

BR szerokość fazki RB Plaszcz.powrotu

# Okrąg powierzchnia boczna

### Dane referencyjne powierzchni bocznej

- ID Nazwa konturu
- PT Głębokość frezowania
- XR Srednica bazowa

### Parametry figury

- Z Punkt środkowy figury
- CYM Punkt środkowy figury jako wymiar odcinka (baza: średnica XR)
- CM Punkt środkowy figury (kąt)
- R Promień

**Średnicę bazową XR** można określić przy pomocy funkcji "wybór płaszczyzny referencyjnej" [\(patrz strona 447\)](#page-446-0).

- oznaczenie sekcji POW.BOCZNA z parametrem średnica bazowa. W przypadku pakietowanych konturów ICP generuje tylko oznaczenie sekcji.
- G308 z parametrami nazwa konturu i głębokość frezowania.
- G314 z parametrami figury.
- G309.

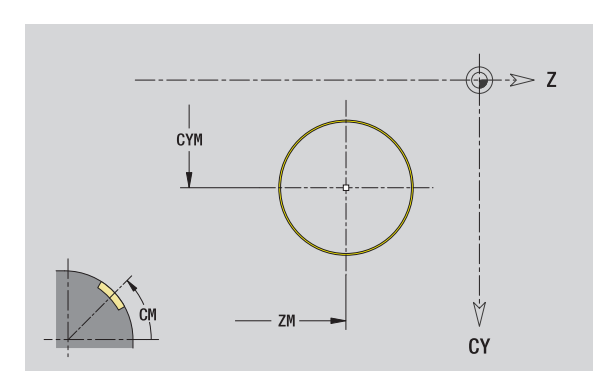

# Prostokąt powierzchnia boczna

### Dane referencyjne powierzchni bocznej

- ID Nazwa konturu
- PT Głębokość frezowania
- XR Srednica bazowa

### Parametry figury

- Z Punkt środkowy figury
- CYM Punkt środkowy figury jako wymiar odcinka (baza: średnica XR)
- CM Punkt środkowy figury (kąt)
- A Kąt położenia
- K Długość
- B Szerokość
- BR Zaokrąglenie

**Średnicę bazową XR** można określić przy pomocy funkcji "wybór płaszczyzny referencyjnej" [\(patrz strona 447\).](#page-446-0)

- ICP generuje:
- oznaczenie sekcji POW.BOCZNA z parametrem średnica bazowa. W przypadku pakietowanych konturów ICP generuje tylko oznaczenie sekcji.
- G308 z parametrami nazwa konturu i głębokość frezowania.
- G315 z parametrami figury.
- G309.

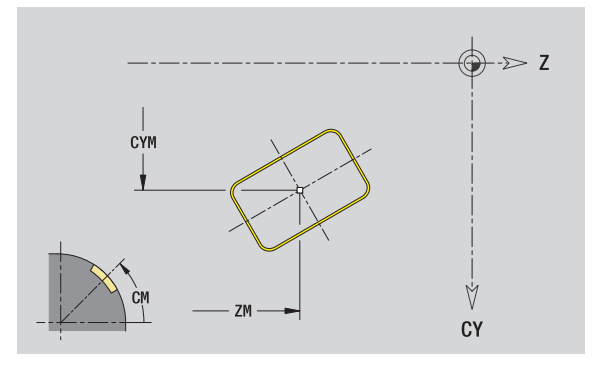

# Wielokąt powierzchnia boczna

### Dane referencyjne powierzchni bocznej

- ID Nazwa konturu
- PT Głębokość frezowania
- XR Srednica bazowa

### Parametry figury

- Z Punkt środkowy figury
- CYM Punkt środkowy figury jako wymiar odcinka (baza: średnica XR)
- CM Punkt środkowy figury (kąt)
- A Kąt położenia
- Q Liczba naroży
- K Długość krawędzi
- Ki Rozwartość klucza (średnica wewnętrznego okręgu)
- BR Zaokrąglenie

**Średnicę bazową XR** można określić przy pomocy funkcji "wybór płaszczyzny referencyjnej" [\(patrz strona 447\)](#page-446-0).

- oznaczenie sekcji POW.BOCZNA z parametrem średnica bazowa. W przypadku pakietowanych konturów ICP generuje tylko oznaczenie sekcji.
- G308 z parametrami nazwa konturu i głębokość frezowania.
- G317 z parametrami figury.
- G309.

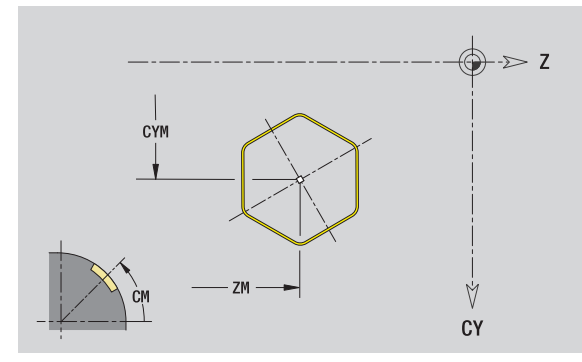

# Liniowy rowek powierzchnia boczna

### Dane referencyjne powierzchni bocznej

- ID Nazwa konturu
- PT Głębokość frezowania
- XR Srednica bazowa

### Parametry figury

- Z Punkt środkowy figury
- CYM Punkt środkowy figury jako wymiar odcinka (baza: średnica XR)
- CM Punkt środkowy figury (kąt)
- A Kąt położenia
- K Długość
- B Szerokość

**Średnicę bazową XR** można określić przy pomocy funkcji "wybór płaszczyzny referencyjnej" [\(patrz strona 447\).](#page-446-0)

ICP generuje:

- oznaczenie sekcji POW.BOCZNA z parametrem średnica bazowa. W przypadku pakietowanych konturów ICP generuje tylko oznaczenie sekcji.
- G308 z parametrami nazwa konturu i głębokość frezowania.
- G311 z parametrami figury.

G309.

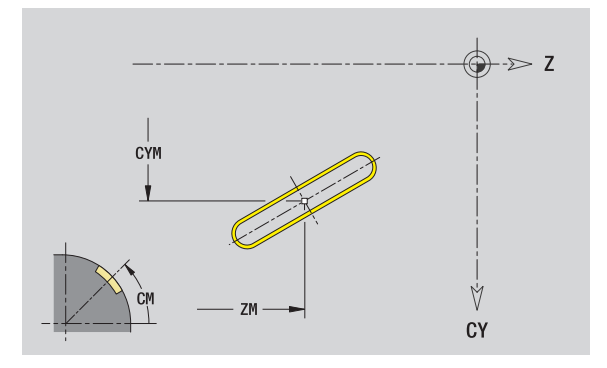

# Kołowy rowek powierzchnia boczna

### Dane referencyjne powierzchni bocznej

- ID Nazwa konturu
- PT Głębokość frezowania
- XR Srednica bazowa

### Parametry figury

- Z Punkt środkowy figury
- CYM Punkt środkowy figury jako wymiar odcinka (baza: średnica XR)
- CM Punkt środkowy figury (kąt)
- A Kąt startu
- W Kąt końcowy
- R Promień
- Q2 Kierunek obrotu
	- CW
	- $\blacksquare$  CCW
- B Szerokość

**Średnicę bazową XR** można określić przy pomocy funkcji "wybór płaszczyzny referencyjnej" [\(patrz strona 447\)](#page-446-0).

ICP generuje:

- oznaczenie sekcji POW.BOCZNA z parametrem średnica bazowa. W przypadku pakietowanych konturów ICP generuje tylko oznaczenie sekcji.
- G308 z parametrami nazwa konturu i głębokość frezowania.
- G312 lub G313 z parametrami figury.

G309.

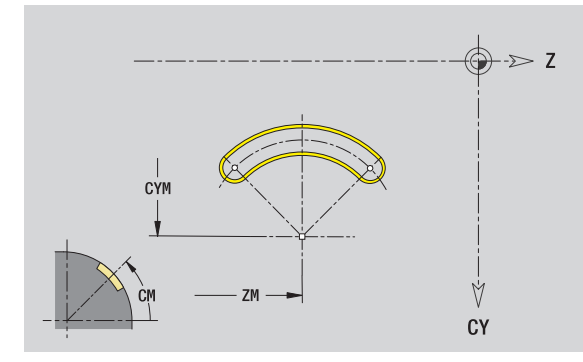

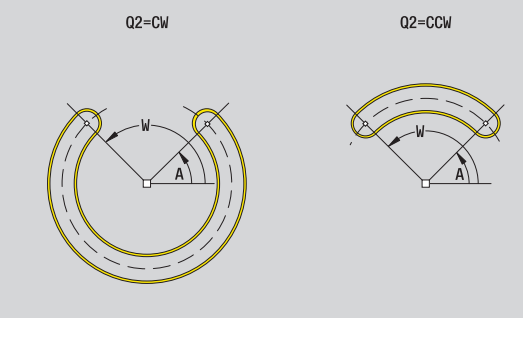

# Odwiert powierzchnia boczna

5.13 Kontury na powierzchni bocznej w trybie smart.Turn 5.13 Kontury na powierzchni bocznej w trybie smart.Turn

Funkcja definiuje pojedynczy odwiert, mogący zawierać następujące elementy:

- Centrowanie
- Odwiert rdzeniowy
- Zagłębienie
- Gwint

### Dane referencyjne odwiertu

- ID Nazwa konturu
- XR Średnica bazowa

### Parametry odwiertu

- Z Punkt środkowy odwiertu
- CYM Punkt środkowy figury jako wymiar odcinka (baza: średnica XR)
- CM Punkt środkowy figury (kąt)

### **Centrowanie**

O Średnica

### Wiercenie

- B Średnica
- BT Głębokość
- W Kąty

### **Zagłębienie**

- R Średnica
- U Głębokość
- E Kąt zagłębienia

### Gwint

- GD Średnica
- GT Głębokość
- K Długość wybiegu
- F Skok gwintu
- GA Rodzaj zwoju (gwint prawoskrętny/lewoskrętny)
	- $\blacksquare$  0: gwint prawoskrętny
	- $\blacksquare$  1: gwint lewoskrętny

**Średnicę bazową XR** można określić przy pomocy funkcji "wybór płaszczyzny referencyjnej" [\(patrz strona 447\).](#page-446-0)

- oznaczenie sekcji POW.BOCZNA z parametrem średnica bazowa. W przypadku pakietowanych konturów ICP generuje tylko oznaczenie sekcji.
- G308 z parametrami nazwa konturu i głębokość wiercenia (–1\*BT).
- G310 z parametrami odwiertu.
- G309.

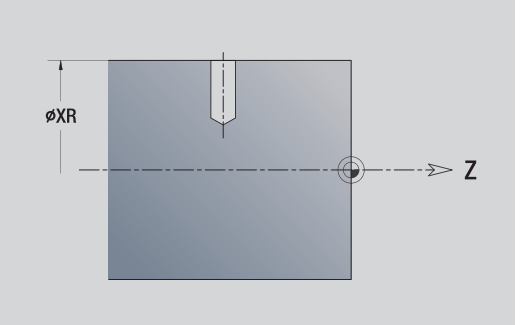

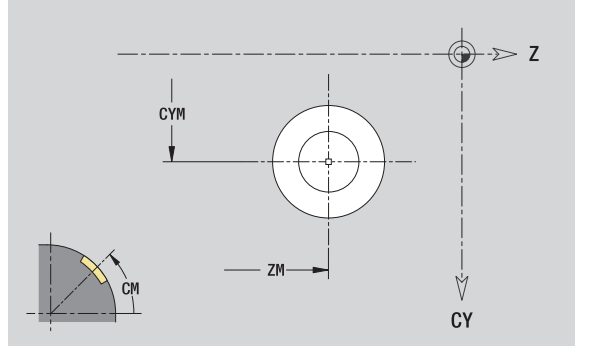

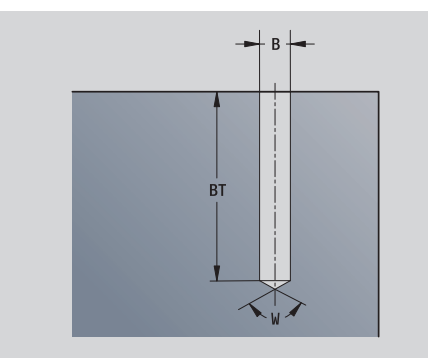

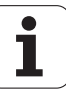

# Liniowy wzór powierzchnia boczna

### Dane referencyjne powierzchni bocznej

- ID Nazwa konturu
- PT Głębokość frezowania
- XR Srednica bazowa

### Parametry wzoru

- Z 1. punkt wzoru
- CY 1. punkt wzoru jako wymiar odcinka (baza: średnica XR)
- C 1. punkt wzoru (kąt)
- QP Liczba punktów wzoru
- ZE Punkt koőcowy wzoru
- ZEi Odległość pomiędzy dwoma punktami wzoru (w kierunku Z)
- WP Punkt końcowy wzoru (kąt)
- WPi Odległość pomiędzy dwoma punktami wzoru (kąt)
- AP Kąt położenia
- RP Całkowita długość wzorca
- RPi Odległość pomiędzy dwoma punktami wzoru

### Parametry wybranej figury/odwiertu

**Średnicę bazową XR** można określić przy pomocy funkcji "wybór płaszczyzny referencyjnej" [\(patrz strona 447\)](#page-446-0).

- oznaczenie sekcji POW.BOCZNA z parametrem średnica bazowa. W przypadku pakietowanych konturów ICP generuje tylko oznaczenie sekcji.
- G308 z parametrami nazwa konturu i głębokość wiercenia lub frezowania (–1\*BT).
- G411 z parametrami wzoru.
- Funkcja G i parametry figury/odwiertu.
- G309.

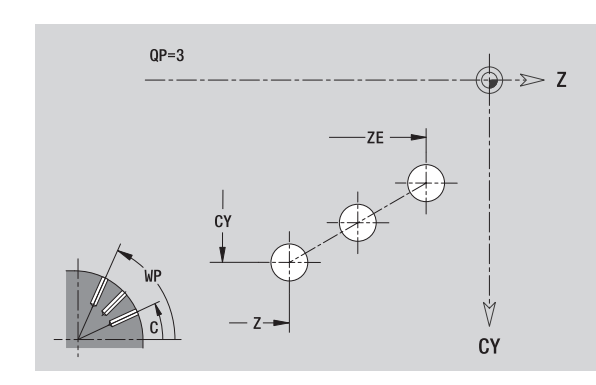

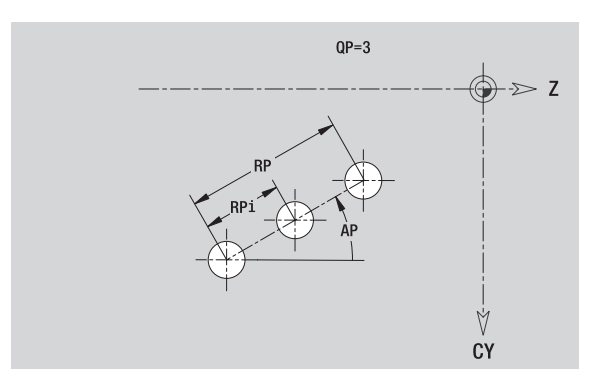

# Kołowy wzór powierzchnia boczna

Dane referencyjne: (siehe "Dane referencyjne powierzchni bocznej" [auf Seite 457\)](#page-456-0)

### Dane referencyjne powierzchni bocznej

- ID Nazwa konturu
- PT Głębokość frezowania
- XR Srednica bazowa

### Parametry wzoru

- Z Srodek wzorca
- CY Punkt środkowy wzoru jako wymiar odcinka (baza: średnica XR)
- C Punkt środkowy wzoru (kąt)
- QP Liczba punktów wzoru
- DR Kierunek obrotu (standard: 0)
	- DR=0, bez EP: podział koła pełnego
	- DR=0, z EP: podział na dłuższym łuku kołowym
	- DR=0, z EPi: znak liczby EPi określa kierunek (EPi<0: zgodnie z ruchem wskazówek zegara)
	- DR=1, z EP: zgodnie z ruchem wskazówek zegara
	- DR=1, z EPi: zgodnie z ruchem wskazówek zegara (znak liczby EPi jest bez znaczenia)
	- DR=2, z EP: przeciwnie do ruchu wskazówek zegara
	- DR=2, z EPi: przeciwnie do ruchu wskazówek zegara (znak liczby EPi jest bez znaczenia)
- DP Srednica wzoru
- AP Kąt startu (default: 0°)

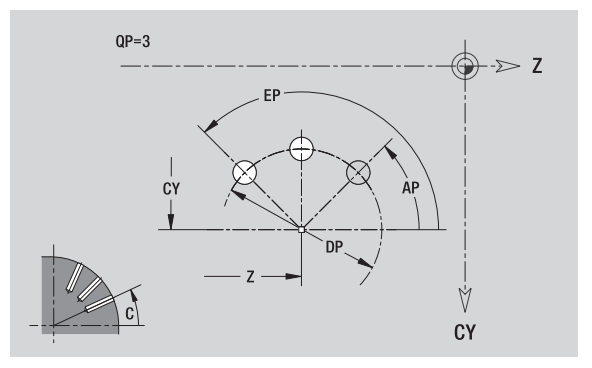

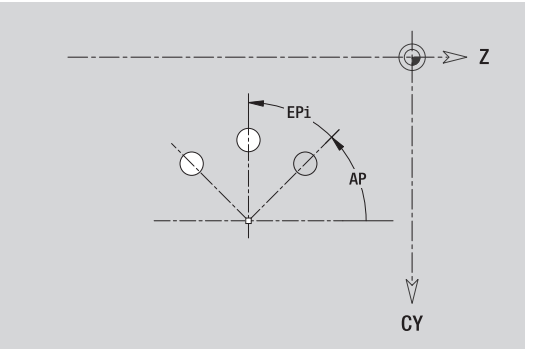

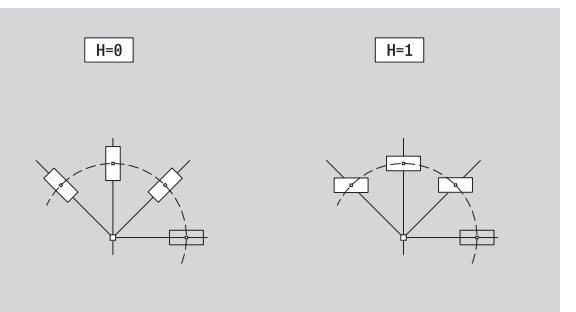

- EP Kąt końcowy (brak zapisu: następuje rozmieszczenie elementów wzoru na 360°)
- EPi Kąt pomiędzy dwoma figurami
- H Położenie elementu
	- 0: położenie normalne figury zostają obracane wokół środka okręgu (rotacja)
	- 1: położenie oryginalne położenie figur odnośnie układu współrzędnych nie zmienia się (translacja)

### Parametry wybranej figury/odwiertu

**Średnic ę bazow ą XR** można określić przy pomocy funkcji "wybór płaszczyzny referencyjnej" [\(patrz strona 447\)](#page-446-0).

ICP generuje:

- oznaczenie sekcji POW.BOCZNA z parametrem średnica bazowa. W przypadku pakietowanych konturów ICP generuje tylko oznaczenie sekcji.
- G308 z parametrami nazwa konturu i głębokość wiercenia lub frezowania (–1\*BT).
- G412 z parametrami wzoru.
- Funkcja G i parametry figury/odwiertu.

G309.

# 5.14 Kontury płaszczyzny XY

ICP udostępnia w trybie **smart.Turn** następujące kontury dla obróbki przy pomocy osi Y:

- kompleksowe kontury, definiowane przy pomocy pojedyńczych elementów konturu
- Figury
- Odwierty
- Wzory figur lub odwiertów
- Pojedyncza powierzchnia
- Wielobok

Elementy konturu płaszczyzny XY są wymierzane kartezjańsko lub biegunowo. Przełączenie następuje poprzez softkey (patrz tabela). Dla definiowania punktu można mieszać współrzędne prostokątne i biegunowe.

# Dane referencyjne płaszczyzny XY

Po danych referencyjnych następuje definicja konturu z pojedyńczymi elementami konturu.

### Dane referencyjne obróbki frezowaniem

- ID Nazwa konturu
- PT Głębokość frezowania
- C Kat wrzeciona
- IR Średnica ograniczenia
- ZR Wymiar bazowy

**Wymiar bazowy ZR** oraz **średnicę ograniczenia IR** można określić przy pomocy funkcji "wybór płaszczyzny referencyjnej" [\(patrz strona 447\)](#page-446-0).

ICP generuje:

- oznaczenie sekcji CZOŁO\_Y z parametrami wymiar bazowy, kąt wrzeciona i średnica ograniczenia. W przypadku pakietowanych konturów pomijane jest oznaczenie sekcji.
- G308 z parametrami nazwa konturu i głębokość frezowania.
- G309 na końcu opisu konturu.

### Softkeys dla współrzędnych biegunowych

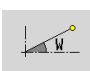

Przełącza pole na zapis kąta **W** .

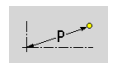

Przełącza pole na zapis promienia **P** .

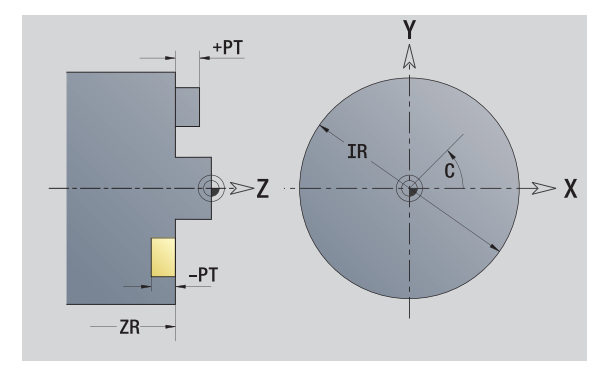
# Punkt startu konturu na płaszczyźnie XY

W pierwszym elemencie konturu toczenia zapisujemy współrzędne dla punktu startu oraz punktu docelowego. Zapis punktu startu jest możliwy tylko w pierwszym elemencie konturu. W następnych elementach konturu punkt startu wynika z poprzedniego elementu konturu.

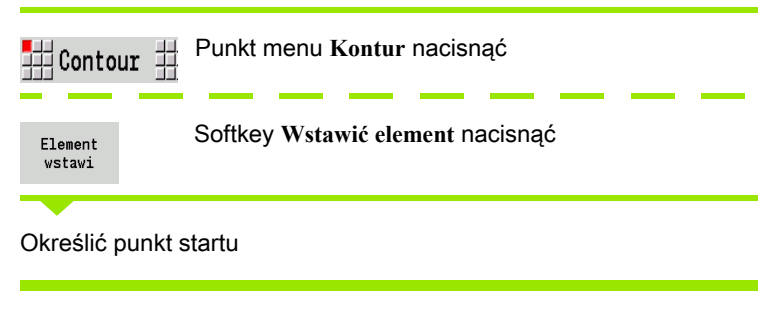

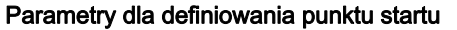

- XS, YS Punkt startu konturu
- W Punkt startu konturu biegunowo (kąt)
- P Punkt startu konturu biegunowo (wymiar promienia)

ICP generuje w trybie **smart.Turn** G170.

# Pionowe linie płaszczyzna XY

 $\mathbf{f}$ 

Wybrać kierunek linii

Wymierzyć linie i określić przejście do następnego elementu konturu.

#### **Parametry**

- Y Punkt docelowy
- Yi Punkt docelowy inkrementalnie (odstęp punkt startu punkt docelowy)
- W Punkt docelowy biegunowo kąt
- P Punkt docelowy biegunowo
- L Długość linii
- F: patrz atrybuty obróbki [Strona 398](#page-397-0)

ICP generuje w trybie **smart.Turn** G171.

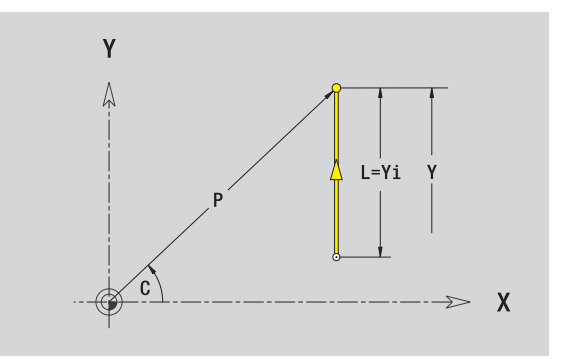

Ÿ

XS.

 $\overline{Y}$ 

 $\boldsymbol{X}$ 

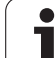

# Poziome linie płaszczyzna XY

∰← 拥→

Wybrać kierunek linii

Wymierzyć linie i określić przejście do następnego elementu konturu.

### **Parametry**

- X Punkt docelowy
- Xi Punkt docelowy inkrementalnie (odstęp punkt startu punkt docelowy)
- W Punkt docelowy biegunowo kąt
- P Punkt docelowy biegunowo<br>L Długość linii
- L Długość linii

F: patrz atrybuty obróbki [Strona 398](#page-397-0)

ICP generuje w trybie **smart.Turn** G171.

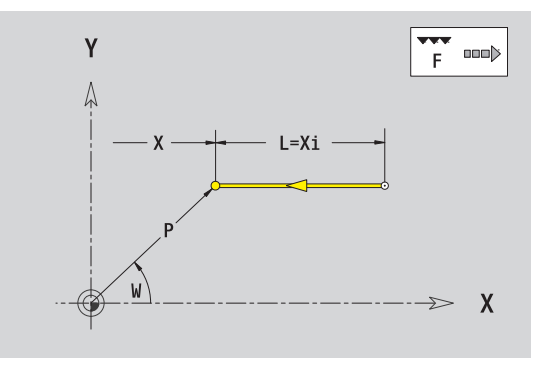

# Linia pod kątem płaszczyzna XY

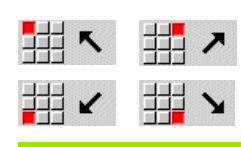

Wybrać kierunek linii

Wymierzyć linie i określić przejście do następnego elementu konturu.

#### **Parametry**

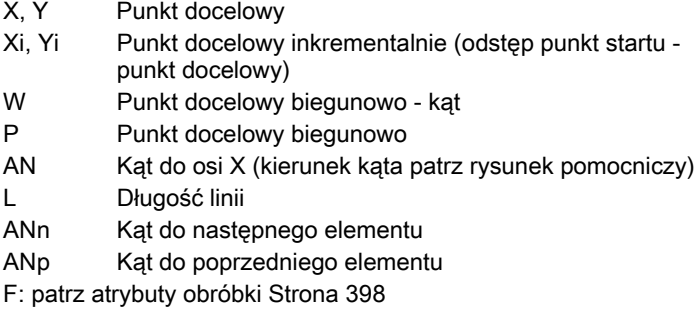

ICP generuje w trybie **smart.Turn** G171.

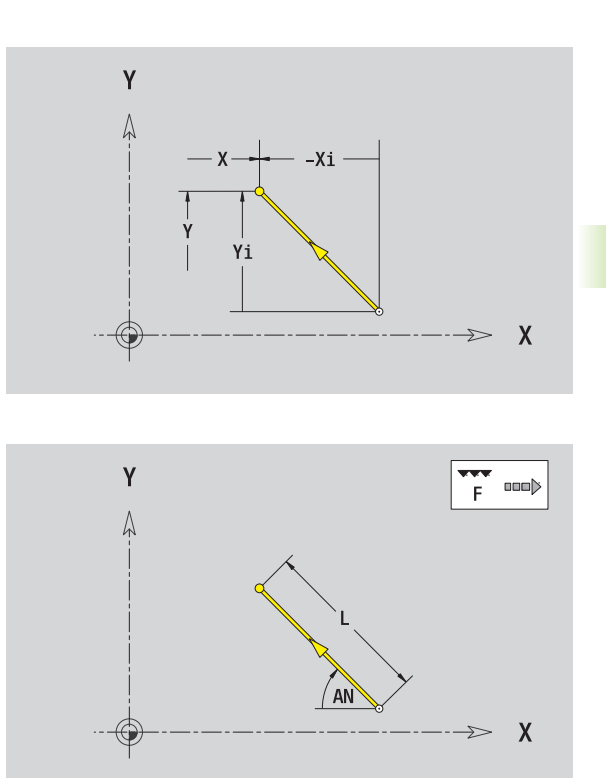

# Łuk kołowy na płaszczyźnie XY

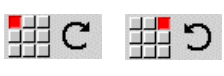

Wybrać kierunek obrotu łuku kołowego

Wymierzyć łuk i określić przejście do następnego elementu konturu.

# **Parametry**

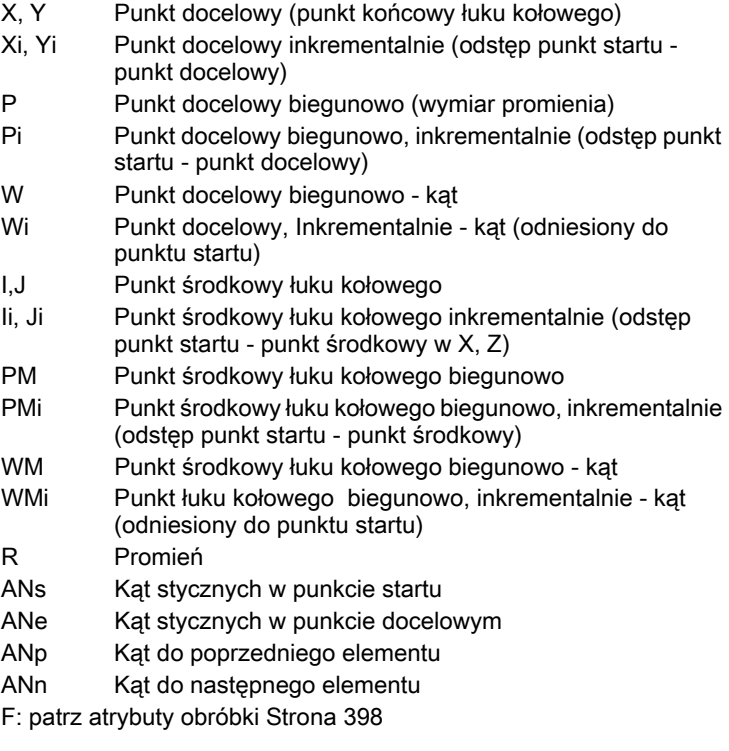

ICP generuje w trybie **smart.Turn** G172 i G173.

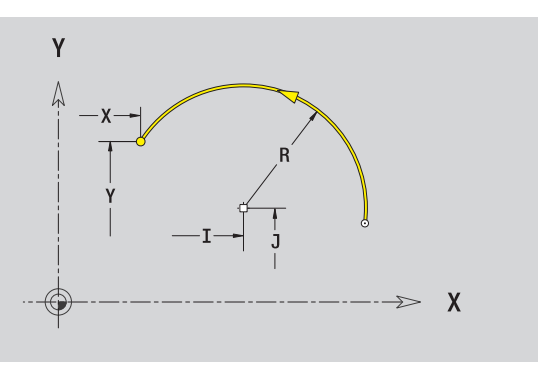

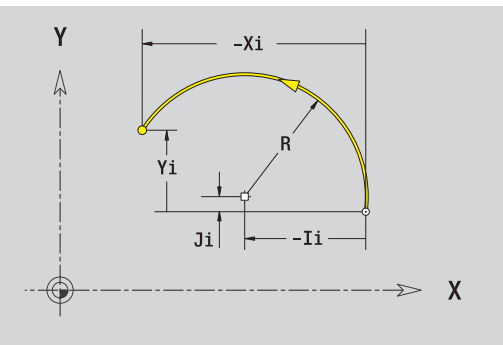

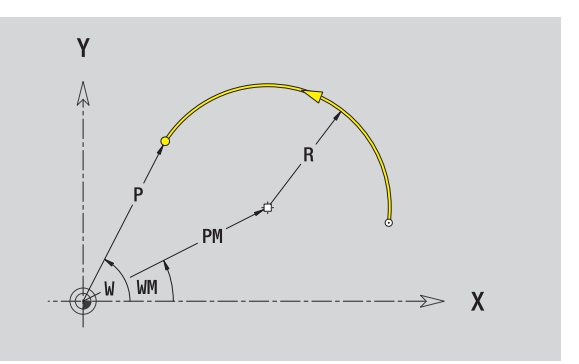

 $\mathbf{\hat{I}}$ 

# Fazka/zaokrąglenie płaszczyzna XY

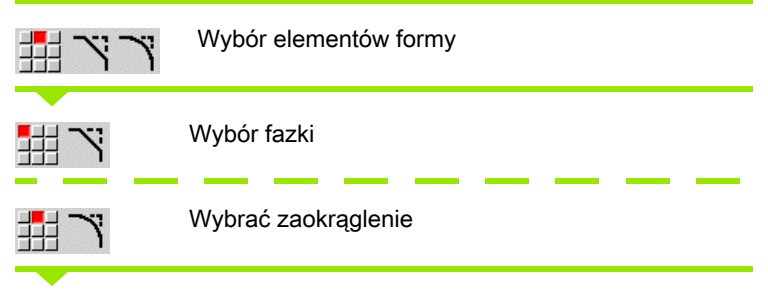

**Szerokość fazki BR** oraz **promień zaokrąglenia BR** zapisać.

Fazka/zaokrąglenie jako pierwszy element konturu: **Położenie elementu AN** wpisać.

#### **Parametry**

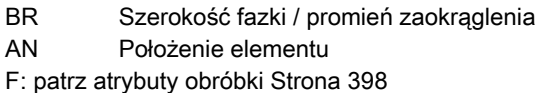

Fazki/zaokrąglenia są definiowane na narożach konturu. "Naroże konturu" jest punktem przecięcia wykonanego i wykonywanego elementu konturu. Fazka/zaokrąglenie może zostać dopiero wtedy obliczona, jeśli wykonywany element konturu jest znany.

ICP integruje fazkę/zaokrąglenie w trybie **smart.Turn** do elementu bazowego G171, G172 lub G173.

Kontur rozpoczyna się z fazki/zaokrąglenia: podajemy jako punkt startu pozycję "urojonego naroża". Następnie wybieramy element formy fazka lub zaokrąglenie. Ponieważ brak "wprowadzającego elementu konturu", określamy z **Położenie elementu AN** jednoznaczne położenie fazki/zaokrąglenia.

ICP przekształca fazkę/zaokrąglenie na początku konturu na element liniowy lub kołowy.

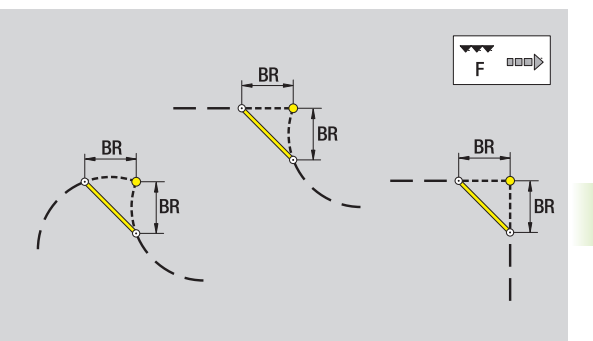

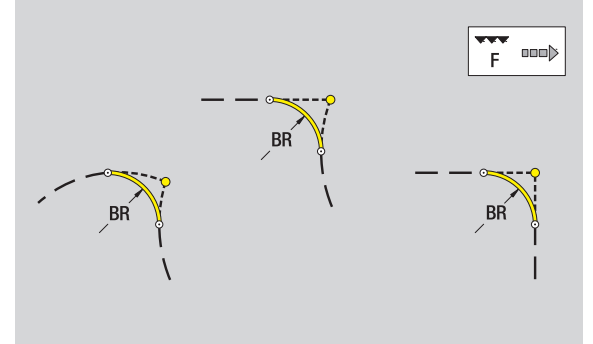

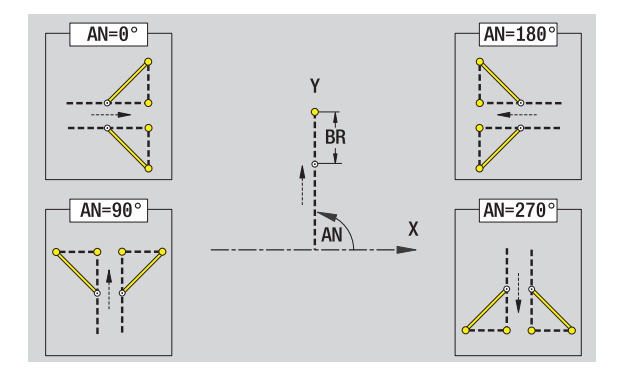

# Okręg na płaszczyźnie XY

### Dane referencyjne płaszczyzny XY

- ID Nazwa konturu
- PT Głębokość frezowania
- C Kąt wrzeciona
- IR Srednica ograniczenia ZR Wymiar bazowy

# Parametry figury

5.14 Kontury płaszczyzny XY

5.14 Kontury płaszczyzny XY

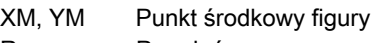

R Promień

**Wymiar bazowy ZR** oraz **średnicę ograniczenia IR** można określić przy pomocy funkcji "wybór płaszczyzny referencyjnej" [\(patrz strona 447\)](#page-446-0).

ICP generuje:

- oznaczenie sekcji CZOŁO\_Y z parametrami średnica ograniczenia, wymiar bazowy i kąt wrzeciona. W przypadku pakietowanych konturów pomijane jest oznaczenie sekcji.
- G308 z parametrami nazwa konturu i głębokość frezowania.
- G374 z parametrami figury.

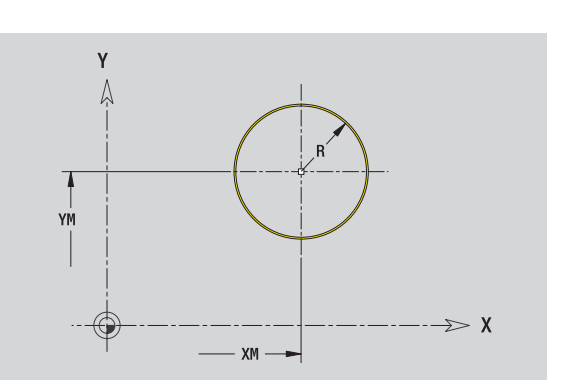

# Prostokąt na płaszczyźnie XY

#### Dane referencyjne płaszczyzny XY

- ID Nazwa konturu PT Głębokość frezowania
- C Kąt wrzeciona
- 
- IR Srednica ograniczenia
- ZR Wymiar bazowy

# Parametry figury

- XM, YM Punkt środkowy figury
- A Kąt położenia (baza: oś X)
- K Długość
- B Szerokość
- BR Zaokrąglenie

**Wymiar bazowy ZR** oraz **średnicę ograniczenia IR** można określić przy pomocy funkcji "wybór płaszczyzny referencyjnej" [\(patrz strona 447\).](#page-446-0)

- oznaczenie sekcji CZOŁO\_Y z parametrami średnica ograniczenia, wymiar bazowy i kąt wrzeciona. W przypadku pakietowanych konturów pomijane jest oznaczenie sekcji.
- G308 z parametrami nazwa konturu i głębokość frezowania.
- G375 z parametrami figury.
- G309.

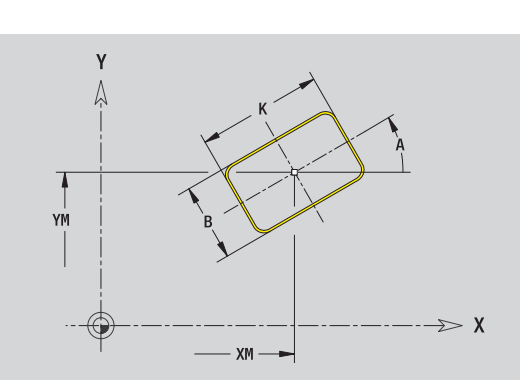

# Wielokąt na płaszczyźnie XY

# Dane referencyine płaszczyzny XY

- ID Nazwa konturu
- PT Głębokość frezowania
- C Kąt wrzeciona
- IR Srednica ograniczenia ZR Wymiar bazowy

# Parametry figury

5.14 Kontury płaszczyzny XY

5.14 Kontury płaszczyzny XY

- XM, YM Punkt środkowy figury
- A Kąt położenia (baza: oś X)
- Q Liczba naroży
- K Długość krawędzi
- Ki Rozwartość klucza (średnica wewnętrznego okręgu)
- BR Zaokrąglenie

**Wymiar bazowy ZR** oraz **średnicę ograniczenia IR** można określić przy pomocy funkcji "wybór płaszczyzny referencyjnej" [\(patrz strona 447\)](#page-446-0).

- oznaczenie sekcji CZOŁO\_Y z parametrami średnica ograniczenia, wymiar bazowy i kąt wrzeciona. W przypadku pakietowanych konturów pomijane jest oznaczenie sekcji.
- G308 z parametrami nazwa konturu i głębokość frezowania.
- G377 z parametrami figury.
- ■G309.

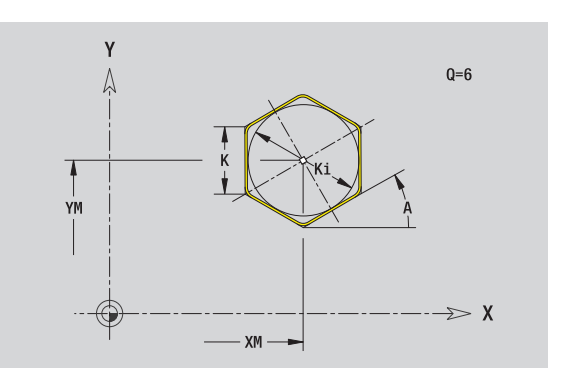

# Liniowy rowek na płaszczyźnie XY

#### Dane referencyjne płaszczyzny XY

- ID Nazwa konturu
- PT Głębokość frezowania
- C Kąt wrzeciona
- IR Srednica ograniczenia
- ZR Wymiar bazowy

#### Parametry figury

- XM, YM Punkt środkowy figury
- A Kąt położenia (baza: oś X)
- K Długość
- B Szerokość

**Wymiar bazowy ZR** oraz **średnicę ograniczenia IR** można określić przy pomocy funkcji "wybór płaszczyzny referencyjnej" [\(patrz strona 447\).](#page-446-0)

ICP generuje:

- oznaczenie sekcji CZOŁO\_Y z parametrami średnica ograniczenia, wymiar bazowy i kąt wrzeciona. W przypadku pakietowanych konturów pomijane jest oznaczenie sekcji.
- G308 z parametrami nazwa konturu i głębokość frezowania.
- G371 z parametrami figury.

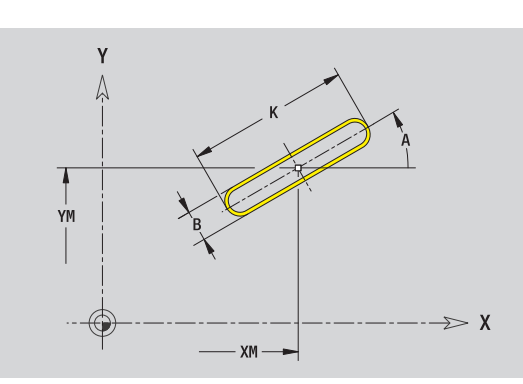

# 5.14 Kontury płaszczyzny XY 5.14 Kontury płaszczyzny XY

# Kołowy rowek na płaszczyźnie XY

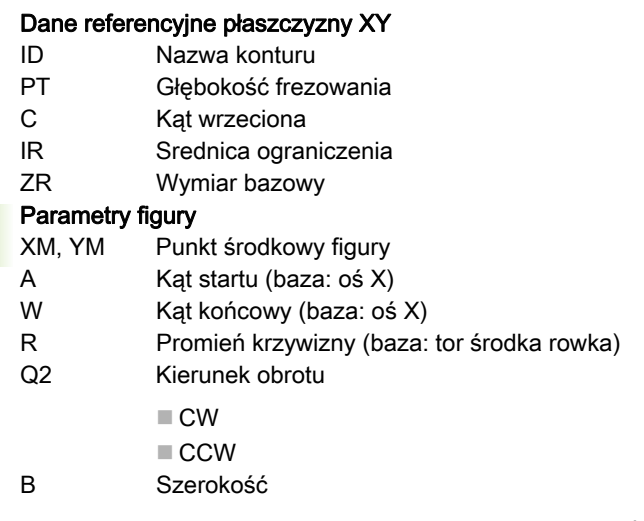

**Wymiar bazowy ZR** oraz **średnicę ograniczenia IR** można określić przy pomocy funkcji "wybór płaszczyzny referencyjnej" [\(patrz strona 447\)](#page-446-0).

ICP generuje:

- oznaczenie sekcji CZOŁO\_Y z parametrami średnica ograniczenia, wymiar bazowy i kąt wrzeciona. W przypadku pakietowanych konturów pomijane jest oznaczenie sekcji.
- G308 z parametrami nazwa konturu i głębokość frezowania.
- G372 lub G373 z parametrami figury.

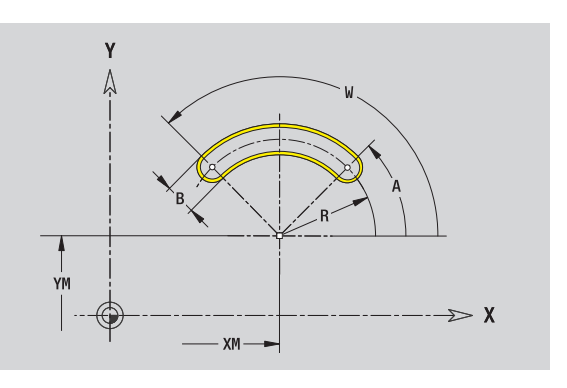

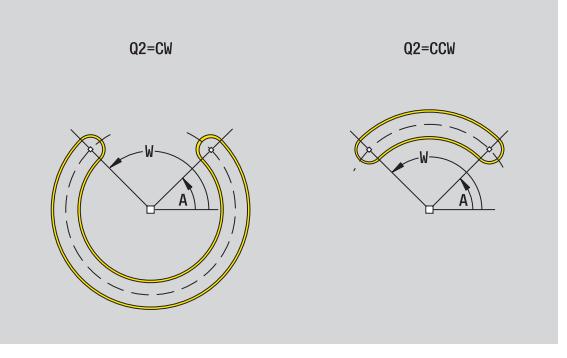

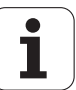

# Odwiert na płaszczyźnie XY

Odwiert definiuje pojedyńczy odwiert, mogący zawierać następujące elementy:

- Centrowanie
- Odwiert rdzeniowy
- Zagłębienie
- Gwint

#### Dane referencyjne odwiertu

- ID Nazwa konturu
- C Kat wrzeciona
- IR Srednica ograniczenia
- ZR Wymiar bazowy

#### Parametry odwiertu

XM, YM Punkt ˙ rodkowy odwiertu

#### **Centrowanie**

O Srednica

#### Wiercenie

- B Srednica
- BT Głębokość
- W Kąty

#### Zagłębienie

- R Średnica U Głębokość
- E Kąt zagłębienia

# Gwint

- GD Średnica
- GT Głębokość
- K Długość wybiegu
- F Skok gwintu
- GA Rodzaj zwoju (gwint prawoskrętny/lewoskrętny)
	- 0: gwint prawoskrętny
	- 1: gwint lewoskrętny

**Wymiar bazowy ZR** oraz **średnic ę ograniczenia IR** można określić przy pomocy funkcji "wybór płaszczyzny referencyjnej" [\(patrz strona 447\).](#page-446-0)

- oznaczenie sekcji CZOŁO\_Y z parametrami wymiar bazowy, kąt wrzeciona i średnica ograniczenia. W przypadku pakietowanych konturów pomijane jest oznaczenie sekcji.
- G308 z parametrem nazwa konturu i głębokość wiercenia (-1\*BT).
- G370 z parametrami odwiertu.
- G309.

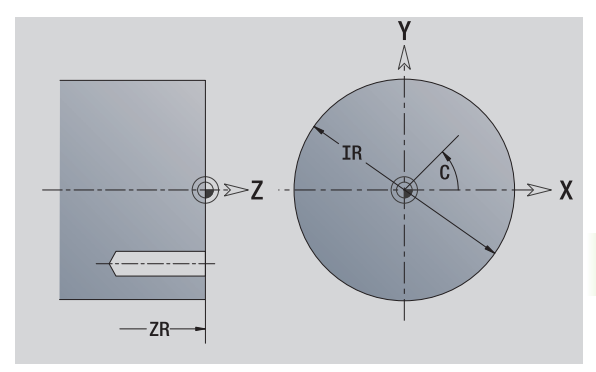

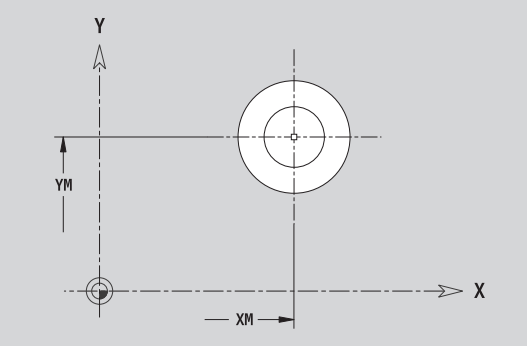

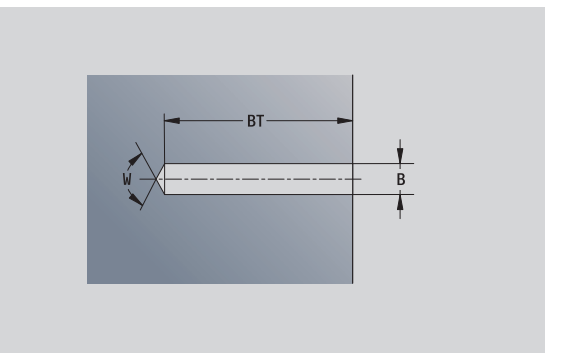

# Liniowy wzór na płaszczyźnie XY

#### Dane referencyjne płaszczyzny XY ID Nazwa konturu PT Głębokość frezowania C Kąt wrzeciona IR Srednica ograniczenia

ZR Wymiar bazowy

# Parametry wzoru

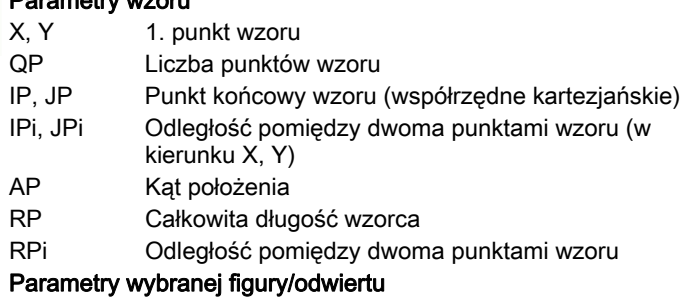

**Wymiar bazowy ZR** oraz **średnicę ograniczenia IR** można określić przy pomocy funkcji "wybór płaszczyzny referencyjnej" [\(patrz strona 447\)](#page-446-0).

- oznaczenie sekcji CZOŁO\_Y z parametrami średnica ograniczenia, wymiar bazowy i kąt wrzeciona. W przypadku pakietowanych konturów pomijane jest oznaczenie sekcji.
- G308 z parametrami nazwa konturu i głębokość wiercenia lub frezowania (–1\*BT).
- G471 z parametrami wzoru.
- Funkcja G i parametry figury/odwiertu.
- G309.

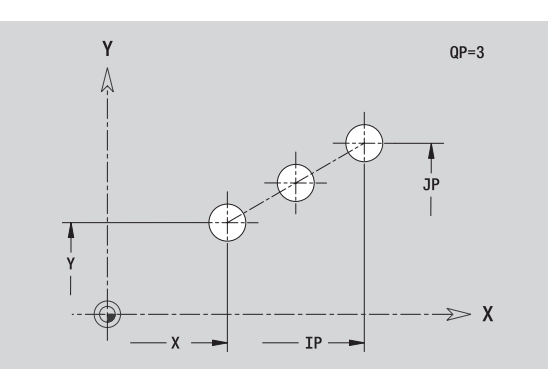

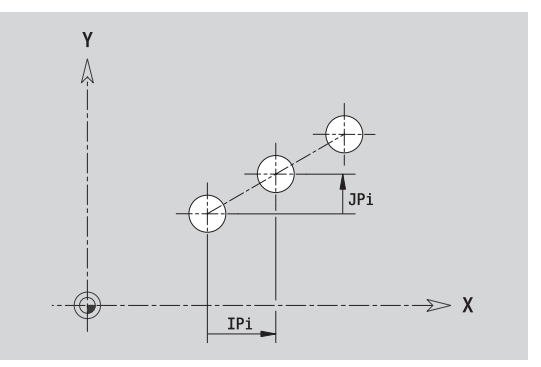

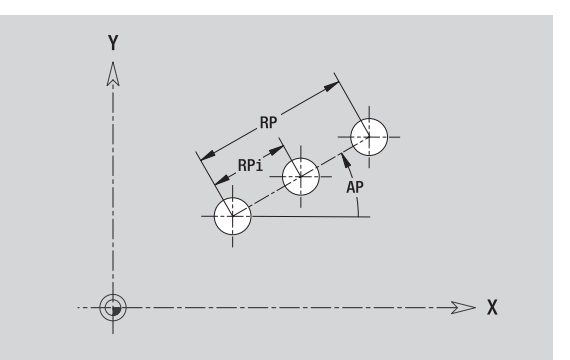

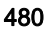

# 5.14 Kontury płaszczyzny XY 5.14 Kontury płaszczyzny X

# Kołowy wzór na płaszczyźnie XY

Dane referencyjne: (siehe "Dane referencyjne płaszczyzny XY" auf [Seite 468\)](#page-467-0)

#### Dane referencyjne płaszczyzny XY

- ID Nazwa konturu
- PT Głębokość frezowania
- C Kat wrzeciona
- IR Srednica ograniczenia
- ZR Wymiar bazowy

#### Parametry wzoru

- X, Y Srodek wzorca
- QP Liczba punktów wzoru
- DR Kierunek obrotu (standard: 0)
	- DR=0, bez EP: podział koła pełnego
	- DR=0, z EP: podział na dłuższym łuku kołowym
	- DR=0, z EPi: znak liczby EPi określa kierunek (EPi<0: zgodnie z ruchem wskazówek zegara)
	- DR=1, z EP: zgodnie z ruchem wskazówek zegara
	- DR=1, z EPi: zgodnie z ruchem wskazówek zegara (znak liczby EPi jest bez znaczenia)
	- DR=2, z EP: przeciwnie do ruchu wskazówek zegara
	- DR=2, z EPi: przeciwnie do ruchu wskazówek zegara (znak liczby EPi jest bez znaczenia)
- DP Srednica wzoru
- $AP$  Kat startu (default:  $0^{\circ}$ )
- EP Kąt końcowy (brak zapisu: następuje rozmieszczenie elementów wzoru na 360°)
- EPi Kąt pomiędzy dwoma figurami
- H Położenie elementu
	- 0: położenie normalne figury zostają obracane wokół środka okregu (rotacia)
	- 1: położenie oryginalne położenie figur odnośnie układu współrzędnych nie zmienia się (translacja)

**Wymiar bazowy ZR** oraz **średnic ę ograniczenia IR** można określić przy pomocy funkcji "wybór płaszczyzny referencyjnej" [\(patrz strona 447\).](#page-446-0)

- oznaczenie sekcji CZOŁO\_Y z parametrami średnica ograniczenia, wymiar bazowy i kąt wrzeciona. W przypadku pakietowanych konturów pomijane jest oznaczenie sekcji.
- G308 z parametrami nazwa konturu i głębokość wiercenia lub frezowania (–1\*BT).
- G472 z parametrami wzoru.
- Funkcja G i parametry figury/odwiertu.
- G309

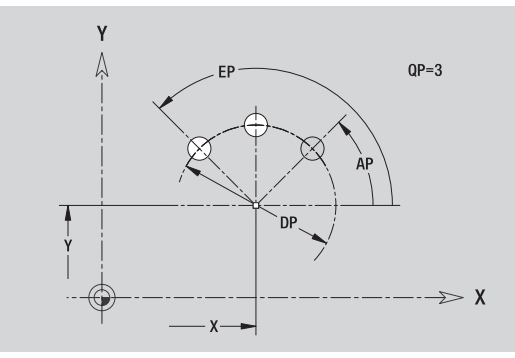

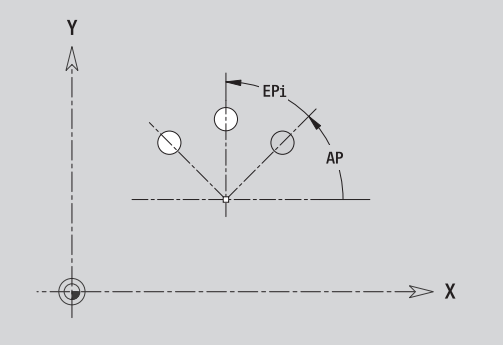

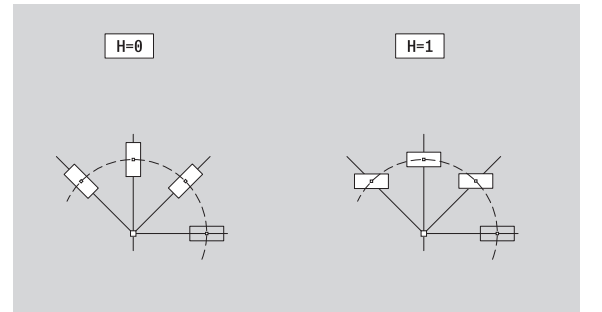

# Pojedyńcza powierzchnia płaszczyzna XY

Funkcja definiuje pojedyńczą powierzchnię na płaszczyźnie XY.

### Dane referencyjne pojedyńczej powierzchni

- ID Nazwa konturu
- C Kąt wrzeciona (kąt położenia pionu powierzchni)
- IR Srednica ograniczenia

# Parametry pojedyńczej powierzchni

- Z Krawedz refer.
- Ki Głębokość
- K Pozostała grubość materiału
- B Szerokość (baza: wymiar referencyjny ZR)
	- B<0: powierzchnia w ujemnym kierunku Z
	- B>0: powierzchnia w dodatnim kierunku Z

Przełączenie następuje pomiędzy głębokość (Ki) i pozostała grubość (K) przy pomocy softkey (patrz tabela z prawej).

**Wymiar bazowy ZR** oraz **średnicę ograniczenia IR** można określić przy pomocy funkcji "wybór płaszczyzny referencyjnej" [\(patrz strona 447\)](#page-446-0).

ICP generuje:

- oznaczenie sekcji CZOŁO Y z parametrami średnica ograniczenia, wymiar bazowy i kąt wrzeciona. W przypadku pakietowanych konturów pomijane jest oznaczenie sekcji.
- G308 z parametrem nazwa konturu.
- G376 z parametrami pojedynczej powierzchni.

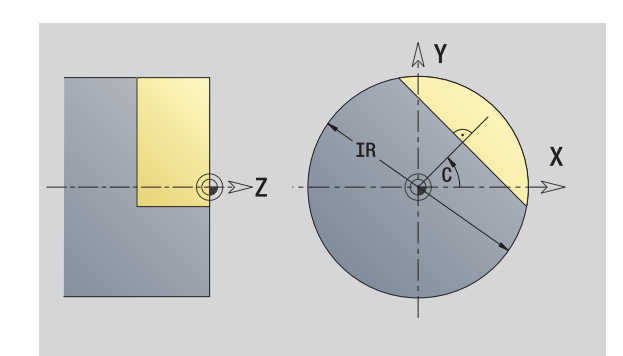

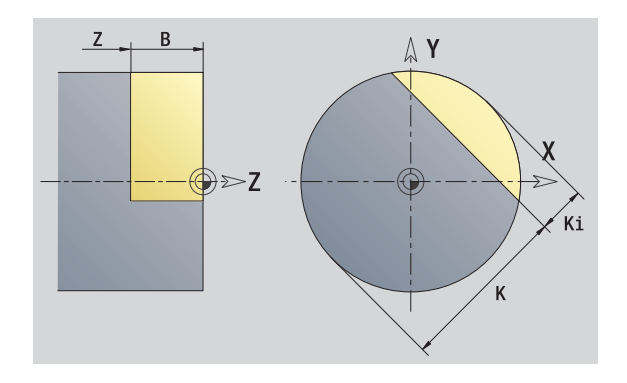

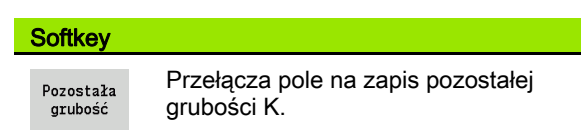

# 5.14 Kontury płaszczyzny XY 5.14 Kontury płaszczyzny XY

# Powierzchnie wieloboków na płaszczyźnie XY

Funkcja definiuje powierzchnie wieloboku na płaszczyźnie XY.

#### Dane referencyjne wieloboku

- ID Nazwa konturu
- C Kąt wrzeciona (kąt położenia pionu powierzchni)
- IR Średnica ograniczenia

#### Parametry wieloboku

- Z Krawędź refer.
- Q Liczba powierzchni (Q>=2)
- K Szerokość rozwarcia
- Ki Długość krawędzi
- B Szerokość (baza: wymiar referencyjny ZR)
	- B<0: powierzchnia w ujemnym kierunku Z
	- B>0: powierzchnia w dodatnim kierunku Z

Przełączenie następuje pomiędzy długością krawędzi (Ki) i szerokość rozwarcia (K) przy pomocy softkey (patrz tabela z prawej).

**Wymiar bazowy ZR** oraz **średnicę ograniczenia IR** można określić przy pomocy funkcji "wybór płaszczyzny referencyjnej" [\(patrz strona 447\).](#page-446-0)

ICP generuje:

- oznaczenie sekcji CZOŁO\_Y z parametrami średnica ograniczenia, wymiar bazowy i kąt wrzeciona. W przypadku pakietowanych konturów pomijane jest oznaczenie sekcji.
- G308 z parametrem nazwa konturu.
- G477 z parametrami wieloboku.

G309. Softkey

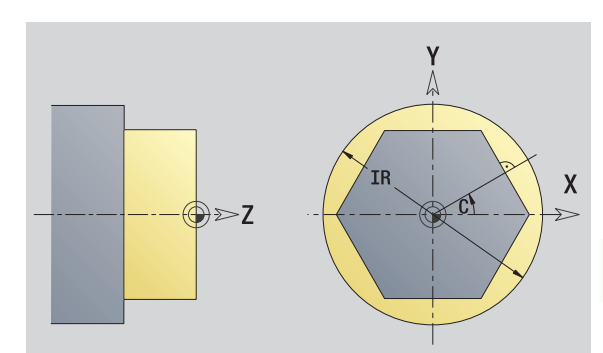

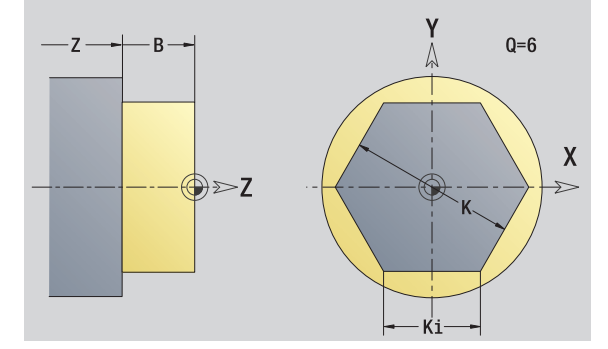

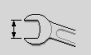

Przełącza pole na zapis rozwarcia klucza K.

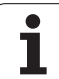

# 5.15 Kontury na płaszczyźnie YZ

ICP udostępnia w trybie **smart.Turn** następujące kontury dla obróbki przy pomocy osi Y:

- kompleksowe kontury, definiowane przy pomocy pojedyńczych elementów konturu
- Figury
- Odwierty
- Wzory figur lub odwiertów
- Pojedyńcza powierzchnia
- Wielobok

Elementy konturu płaszczyzny YZ są wymierzane kartezjańsko lub biegunowo. Przełączenie następuje poprzez softkey (patrz tabela). Dla definiowania punktu można mieszać współrzędne prostokątne i biegunowe.

# Dane referencyjne płaszczyzny YZ

Po danych referencyjnych następuje definicja konturu z pojedyńczymi elementami konturu.

#### Dane referencyjne obróbki frezowaniem

- ID Nazwa konturu
- PT Głębokość frezowania
- C Kat wrzeciona
- XR Srednica bazowa

**Średnicę bazową XR** można określić przy pomocy funkcji "wybór płaszczyzny referencyjnej" [\(patrz strona 447\).](#page-446-0)

#### ICP generuje:

- oznaczenie sekcji POW.BOCZNA\_Y z parametrami średnica ograniczenia i kąt wrzeciona. W przypadku pakietowanych konturów pomijane jest oznaczenie sekcji.
- G308 z parametrami nazwa konturu i głębokość frezowania.
- G309 na końcu opisu konturu.

#### Softkeys dla współrzędnych biegunowych

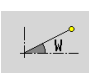

Przełącza pole na zapis kąta **W** .

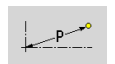

Przełącza pole na zapis promienia **P** .

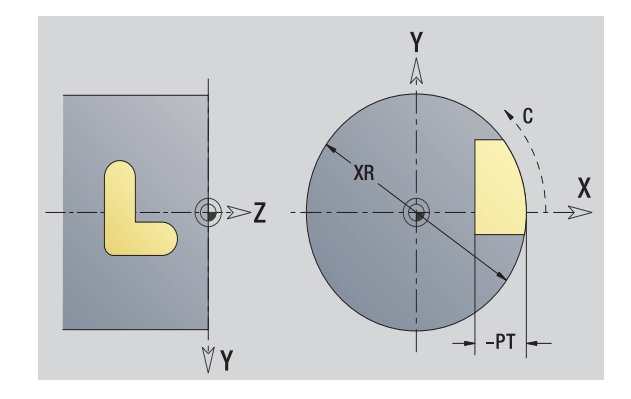

# TURN PLUS atrybuty

W atrybutach TURN PLUS można dokonywać ustawień dla automatycznego generowania programu (**AAG**).

#### Parametry dla definiowania punktu startu

HC Wierc/frez-atrybut:

- ■1: frezowanie konturu
- 2: frezowanie kieszeni
- 3: frezowanie powierzchni
- 4: usuwanie zadziorów
- 5: grawerowanie
- 6: frezowanie konturu i usuwania zadziorów
- 7: frezowanie kieszeni i usuwania zadziorów
- 14: nie obrabiać
- QF Miejsce frez.:
	- 0: na konturze
	- $\blacksquare$  1: wewnątrz / z lewej
	- 2: zewnątrz / z prawej
- HF Kierunek:
	- 0: ruch przeciwbieżny
	- 1: ruch współbieżny
- DF Srednica freza
- WF Kąt fazki
- BR szerokość fazki
- RB Plaszcz.powrotu

# Punkt startu konturu na płaszczyźnie YZ

W pierwszym elemencie konturu toczenia zapisuemy współrzędne dla punktu startu oraz punktu docelowego. Zapis punktu startu jest możliwy tylko w pierwszym elemencie konturu. W następnych elementach konturu punkt startu wynika z poprzedniego elementu konturu.

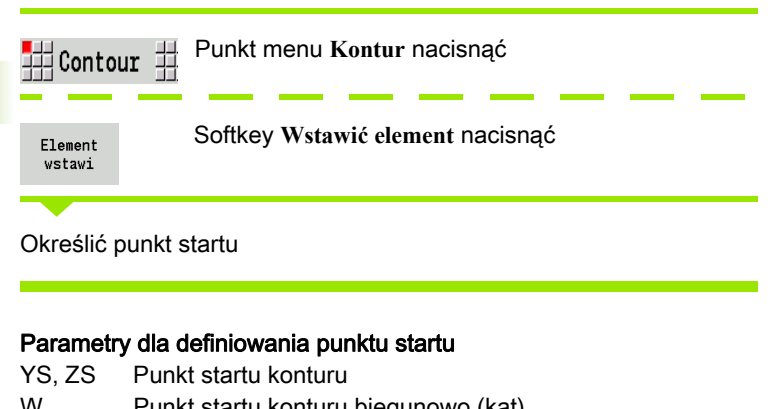

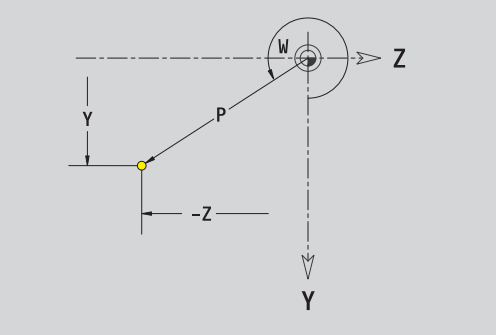

- W Punkt startu konturu biegunowo (kąt)
- P Punkt startu konturu biegunowo (wymiar promienia)

ICP generuje w trybie **smart.Turn** G180.

# Pionowe linie płaszczyzna YZ

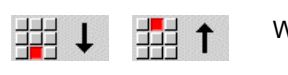

Wybrać kierunek linii

Wymierzyć linie i określić przejście do następnego elementu konturu.

#### **Parametry**

- Y Punkt docelowy
- Yi Punkt docelowy inkrementalnie (odstęp punkt startu punkt docelowy)
- W Punkt docelowy biegunowo kąt
- P Punkt docelowy biegunowo
- L Długość linii
- F: patrz atrybuty obróbki [Strona 398](#page-397-0)

ICP generuje w trybie **smart.Turn** G181.

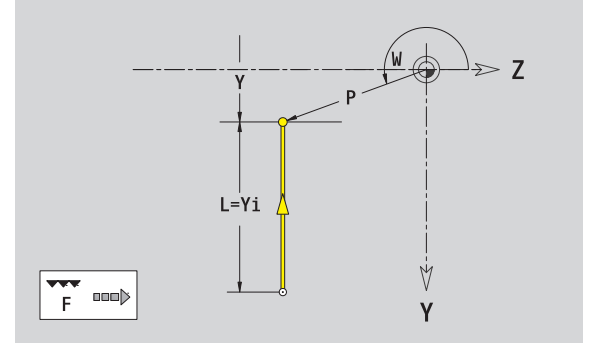

# Poziome linie płaszczyzna YZ

拥→ ∎∰←

Wybrać kierunek linii

Wymierzyć linie i określić przejście do następnego elementu konturu.

#### **Parametry**

- Z Punkt docelowy
- Zi Punkt docelowy inkrementalnie (odstęp punkt startu punkt docelowy)
- W Punkt docelowy biegunowo kąt
- P Punkt docelowy biegunowo
- L Długość linii

F: patrz atrybuty obróbki [Strona 398](#page-397-0)

ICP generuje w trybie **smart.Turn** G181.

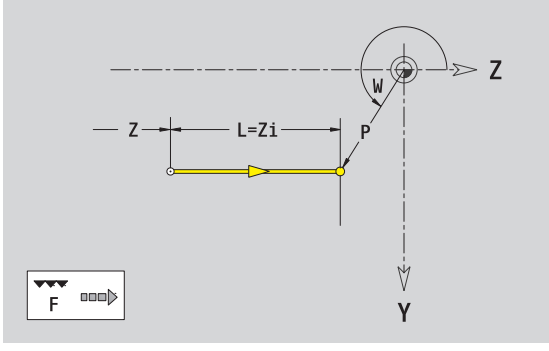

# Linia pod kątem płaszczyzna YZ

 $\overline{\phantom{a}}$ 

Y

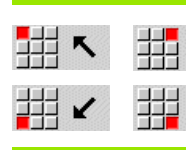

Wybrać kierunek linii

Wymierzyć linie i określić przejście do następnego elementu konturu.

# **Parametry**

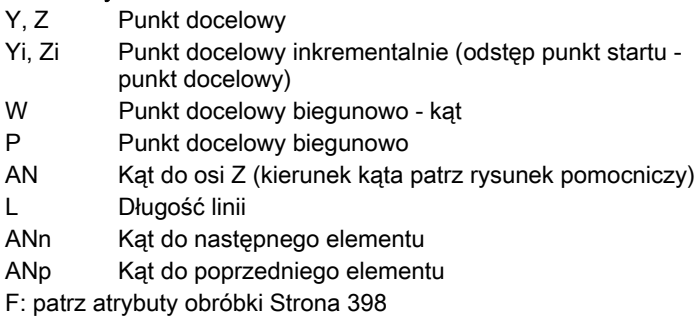

ICP generuje w trybie **smart.Turn** G181.

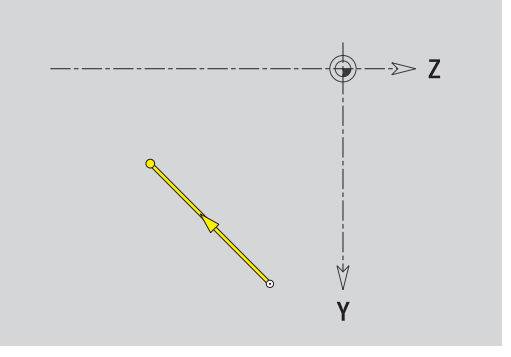

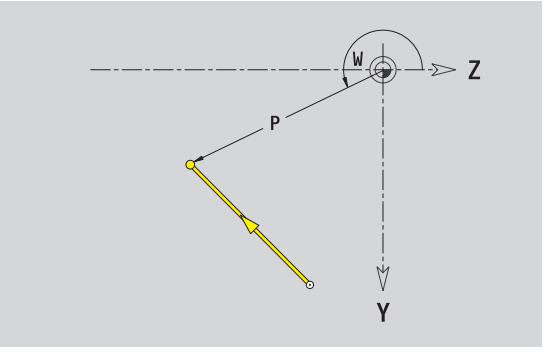

 $\mathbf i$ 

# Łuk kołowy na płaszczyźnie YZ

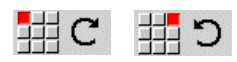

Wybrać kierunek obrotu łuku kołowego

Wymierzyć łuk i określić przejście do następnego elementu konturu.

# **Parametry**

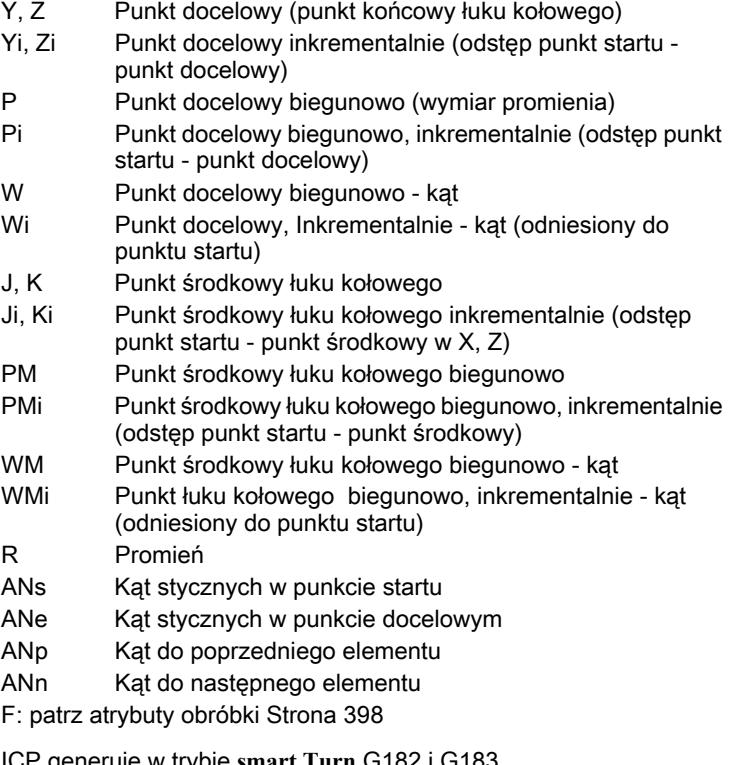

ICP generuje w trybie **smart.Turn** G182 i G183.

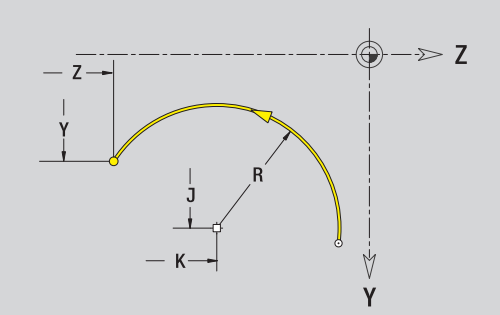

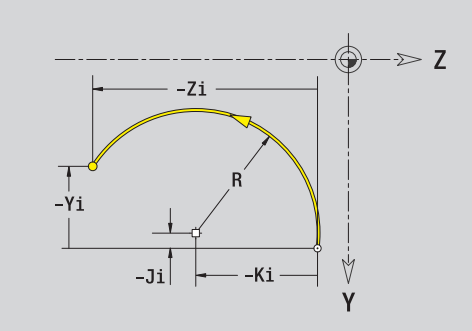

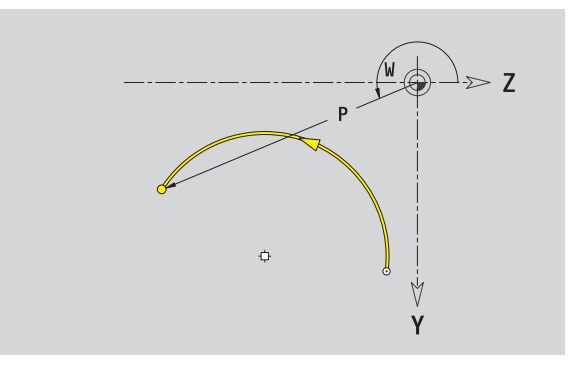

# Fazka/zaokrąglenie płaszczyzna YZ

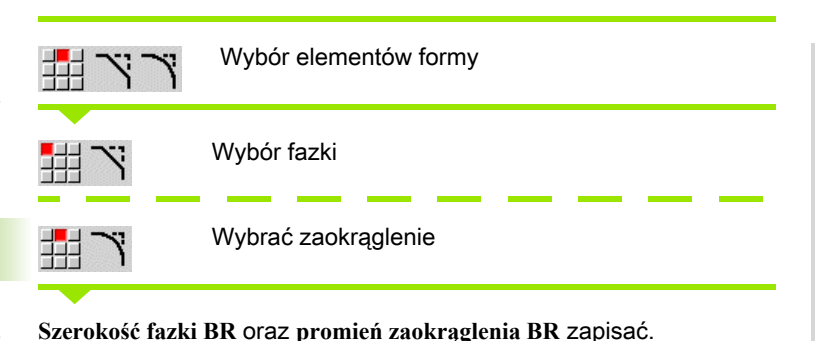

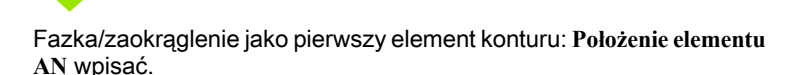

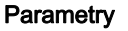

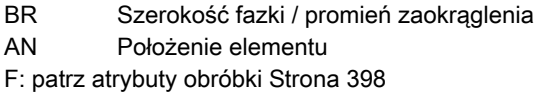

Fazki/zaokrąglenia są definiowane na narożach konturu. "Naroże konturu" jest punktem przecięcia wykonanego i wykonywanego elementu konturu. Fazka/zaokrąglenie może zostać dopiero wtedy obliczona, jeśli wykonywany element konturu jest znany.

ICP integruje fazkę/zaokrąglenie w trybie **smart.Turn** do elementu bazowego G181, G182 lub G183.

Kontur rozpoczyna się z fazki/zaokrąglenia: podajemy jako punkt startu pozycję "urojonego naroża". Następnie wybieramy element formy fazka lub zaokrąglenie. Ponieważ brak "wprowadzającego elementu konturu", określamy z **Położenie elementu AN** jednoznaczne położenie fazki/zaokrąglenia.

ICP przekształca fazkę/zaokrąglenie na początku konturu na element liniowy lub kołowy.

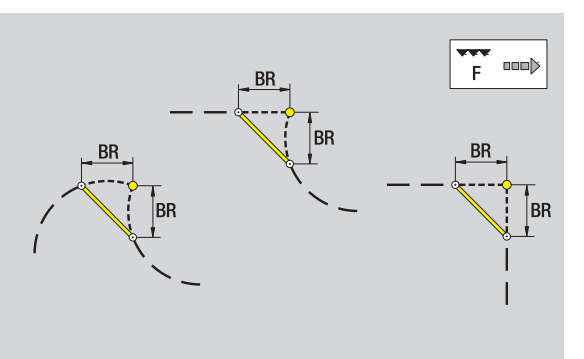

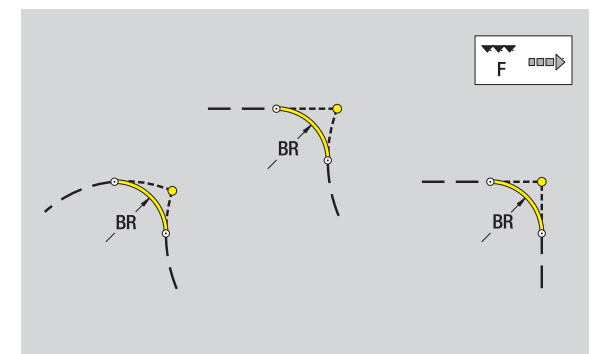

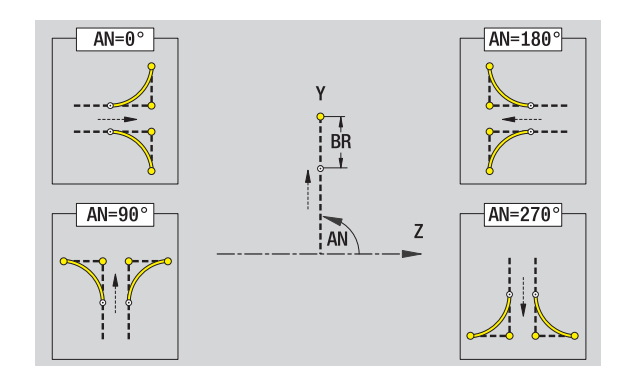

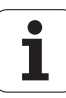

# 5.15 Kontury n<mark>a pł</mark>aszczyźnie YZ 5.15 Kontury na płaszczyźnie YZ

# Okrąg na płaszczyźnie YZ

#### Dane referencyjne płaszczyzny YZ

- ID Nazwa konturu
- PT Głębokość frezowania
- C Kąt wrzeciona
- XR Srednica bazowa

#### Parametry figury

YM, ZM Punkt środkowy figury R Promień

**Średnicę bazową XR** można określić przy pomocy funkcji "wybór płaszczyzny referencyjnej" [\(patrz strona 447\)](#page-446-0).

ICP generuje:

- oznaczenie sekcji POW.BOCZNA\_Y z parametrami średnica ograniczenia i kąt wrzeciona. W przypadku pakietowanych konturów pomijane jest oznaczenie sekcji.
- G308 z parametrami nazwa konturu i głębokość frezowania.
- G384 z parametrami figury.

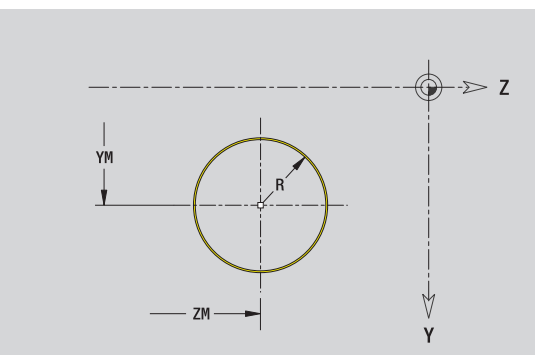

# Prostokąt na płaszczyźnie YZ

# Dane referencyjne płaszczyzny YZ

- ID Nazwa konturu PT Głębokość frezowania
- C Kąt wrzeciona
- XR Srednica bazowa

# Parametry figury

5.15 Kontury na płaszczyźnie YZ

5.15 Kontury na płaszczyźnie YZ

- YM, ZM Punkt środkowy figury
- A Kąt położenia (baza: oś X)
- K Długość
- B Szerokość
- BR Zaokrąglenie

**Średnicę bazową XR** można określić przy pomocy funkcji "wybór płaszczyzny referencyjnej" [\(patrz strona 447\).](#page-446-0)

ICP generuje:

- oznaczenie sekcji POW.BOCZNA\_Y z parametrami średnica ograniczenia i kąt wrzeciona. W przypadku pakietowanych konturów pomijane jest oznaczenie sekcji.
- G308 z parametrami nazwa konturu i głębokość frezowania.
- G385 z parametrami figury.

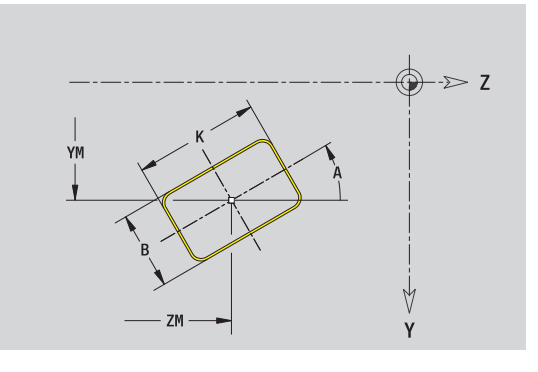

# Wielokąt na płaszczyźnie YZ

#### Dane referencyjne płaszczyzny YZ

- ID Nazwa konturu
- PT Głębokość frezowania
- C Kąt wrzeciona
- XR Srednica bazowa

# Parametry figury

- YM, ZM Punkt środkowy figury
- A Kąt położenia (baza: oś X)
- Q Liczba naroży
- K Długość krawędzi
- Ki Rozwartość klucza (średnica wewnętrznego okręgu)
- BR Zaokrąglenie

**Średnicę bazową XR** można określić przy pomocy funkcji "wybór płaszczyzny referencyjnej" [\(patrz strona 447\)](#page-446-0).

ICP generuje:

■ oznaczenie sekcji POW.BOCZNA\_Y z parametrami średnica ograniczenia i kąt wrzeciona. W przypadku pakietowanych konturów pomijane jest oznaczenie sekcji.

- G308 z parametrami nazwa konturu i głębokość frezowania.
- G387 z parametrami figury.
- G309.

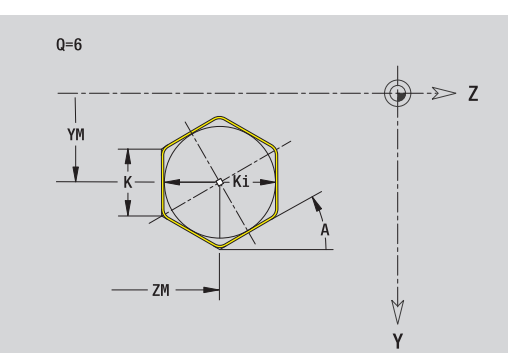

# Liniowy rowek na płaszczyźnie YZ

# Dane referencyjne płaszczyzny YZ

- ID Nazwa konturu
- PT Głębokość frezowania
- C Kąt wrzeciona
- XR Srednica bazowa

# Parametry figury

- YM, ZM Punkt środkowy figury
- A Kąt położenia (baza: oś X)
- K Długość
- B Szerokość

**Średnicę bazową XR** można określić przy pomocy funkcji "wybór płaszczyzny referencyjnej" [\(patrz strona 447\).](#page-446-0)

ICP generuje:

- oznaczenie sekcji POW.BOCZNA\_Y z parametrami średnica ograniczenia i kąt wrzeciona. W przypadku pakietowanych konturów pomijane jest oznaczenie sekcji.
- G308 z parametrami nazwa konturu i głębokość frezowania.
- G381 z parametrami figury.

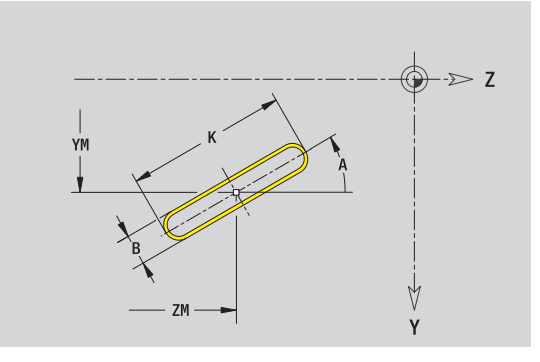

# Kołowy rowek na płaszczyźnie YZ

#### Dane referencyjne płaszczyzny YZ

- ID Nazwa konturu
- PT Głębokość frezowania
- C Kąt wrzeciona
- XR Srednica bazowa

### Parametry figury

- YM, ZM Punkt środkowy figury
- A Kąt startu (baza: oś X)
- W Kąt końcowy (baza: oś X)
- R Promień krzywizny (baza: tor środka rowka)
- Q2 Kierunek obrotu
	- CW
	- CCW
- B Szerokość

**Średnicę bazową XR** można określić przy pomocy funkcji "wybór płaszczyzny referencyjnej" [\(patrz strona 447\)](#page-446-0).

ICP generuje:

- oznaczenie sekcji POW.BOCZNA\_Y z parametrami średnica ograniczenia i kąt wrzeciona. W przypadku pakietowanych konturów pomijane jest oznaczenie sekcji.
- G308 z parametrami nazwa konturu i głębokość frezowania.
- G382 lub G383 z parametrami figury.

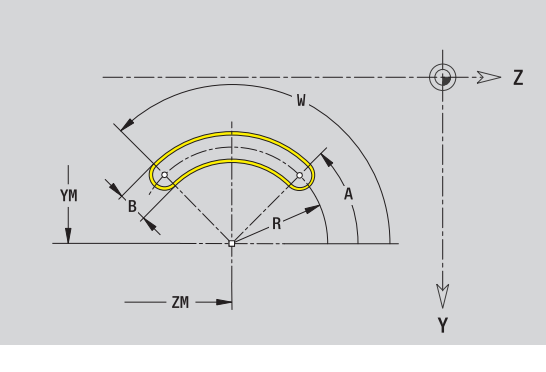

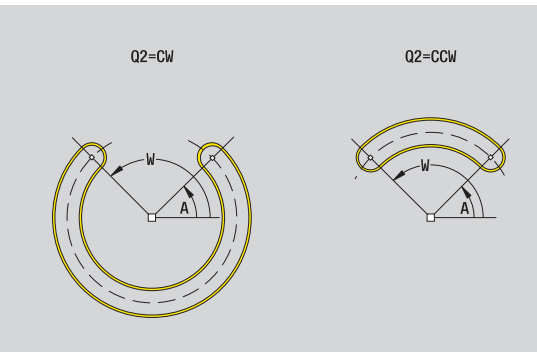

# Odwiert na płaszczyźnie YZ

5.15 Kontury na płaszczyźnie YZ 5.15 Kontury na płaszczyźnie YZ

Odwiert definiuje pojedyńczy odwiert, mogący zawierać następujące elementy:

- Centrowanie
- Odwiert rdzeniowy
- Zagłębienie
- Gwint

#### Dane referencyjne odwiertu

- ID Nazwa konturu
- C Kat wrzeciona
- XR Srednica bazowa

#### Parametry odwiertu

YM, ZM Punkt · rodkowy odwiertu

#### **Centrowanie**

O Srednica

#### Wiercenie

- B Srednica BT Głębokość
- W Katy

# **Zagłębienie**

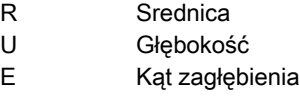

#### Gwint

- GD Srednica
- GT Głębokość
- K Długość wybiegu
- F Skok gwintu
- GA Rodzaj zwoju (gwint prawoskrętny/lewoskrętny)
	- 0: gwint prawoskrętny
	- 1: gwint lewoskretny

**Średnicę bazową XR** można określić przy pomocy funkcji "wybór płaszczyzny referencyjnej" [\(patrz strona 447\).](#page-446-0)

ICP generuje:

- oznaczenie sekcji POW.BOCZNA\_Y z parametrami średnica ograniczenia i kąt wrzeciona. W przypadku pakietowanych konturów pomijane jest oznaczenie sekcji.
- G308 z parametrem nazwa konturu i głębokość wiercenia (-1\*BT).
- G380 z parametrami odwiertu.

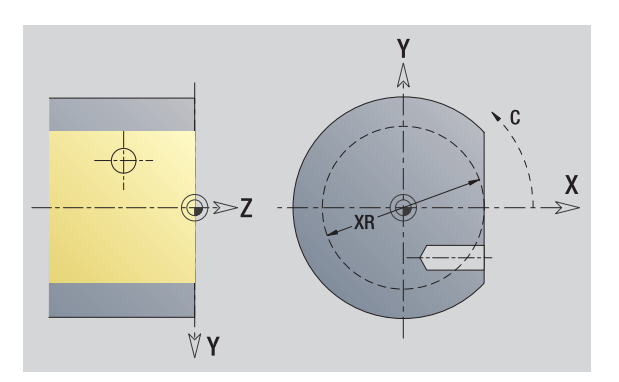

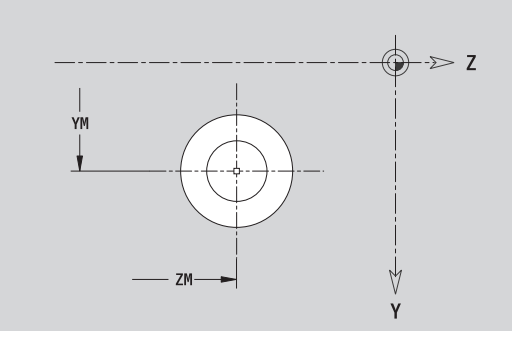

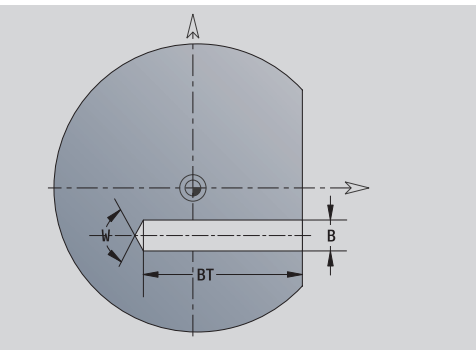

# Liniowy wzór na płaszczyźnie YZ

#### Dane referencyjne płaszczyzny YZ

- ID Nazwa konturu
- PT Głębokość frezowania
- C Kąt wrzeciona
- XR Srednica bazowa

#### Parametry wzoru

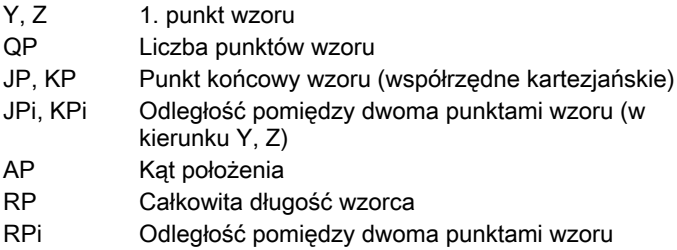

#### Parametry wybranej figury/odwiertu

**Średnicę bazową XR** można określić przy pomocy funkcji "wybór płaszczyzny referencyjnej" [\(patrz strona 447\)](#page-446-0).

ICP generuje:

- oznaczenie sekcji POW.BOCZNA\_Y z parametrami średnica ograniczenia i kąt wrzeciona. W przypadku pakietowanych konturów pomijane jest oznaczenie sekcji.
- G308 z parametrami nazwa konturu i głębokość wiercenia lub frezowania (–1\*BT).
- G481 z parametrami wzoru.
- Funkcja G i parametry figury/odwiertu.

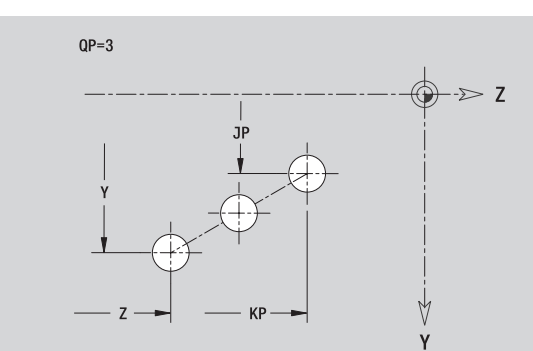

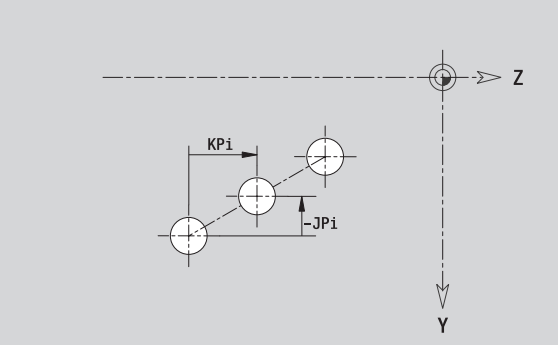

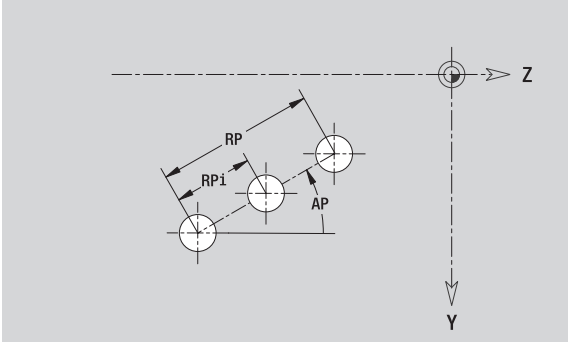

# Kołowy wzór na płaszczyźnie YZ

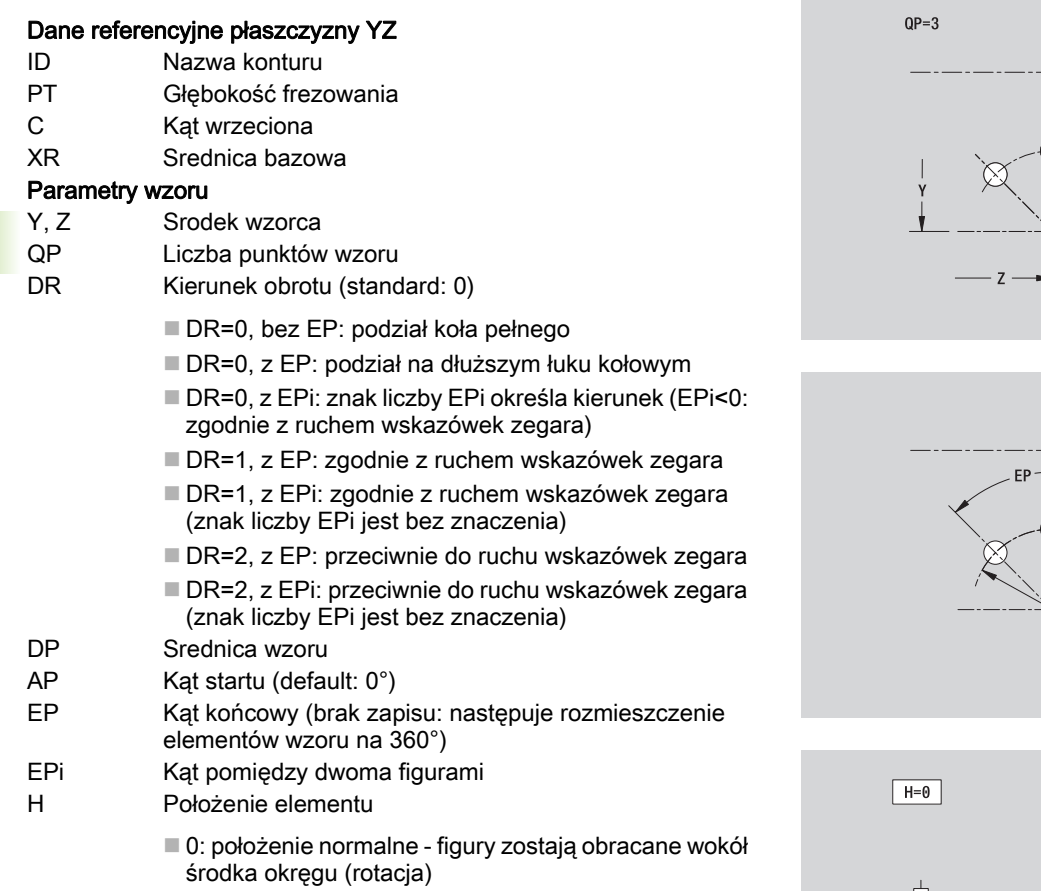

■ 1: położenie oryginalne - położenie figur odnośnie układu współrzędnych nie zmienia się (translacja)

#### Parametry wybranej figury/odwiertu

**Średnicę bazową XR** można określić przy pomocy funkcji "wybór płaszczyzny referencyjnej" [\(patrz strona 447\).](#page-446-0)

ICP generuje:

- oznaczenie sekcji POW.BOCZNA\_Y z parametrami średnica ograniczenia i kąt wrzeciona. W przypadku pakietowanych konturów pomijane jest oznaczenie sekcji.
- G308 z parametrami nazwa konturu i głębokość wiercenia lub frezowania (–1\*BT).
- G482 z parametrami wzoru.
- Funkcja G i parametry figury/odwiertu.

G309.

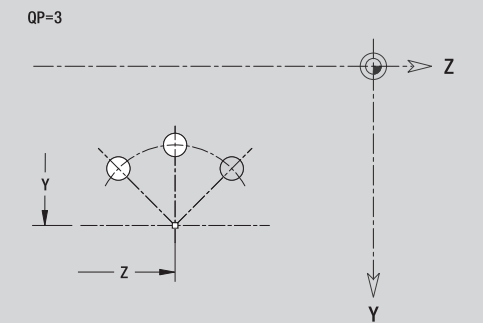

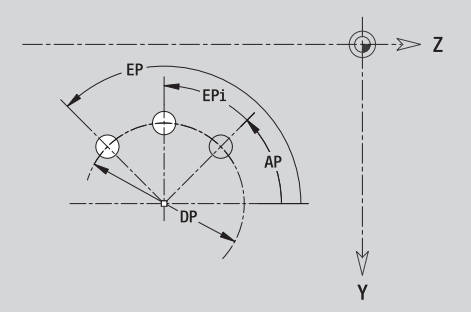

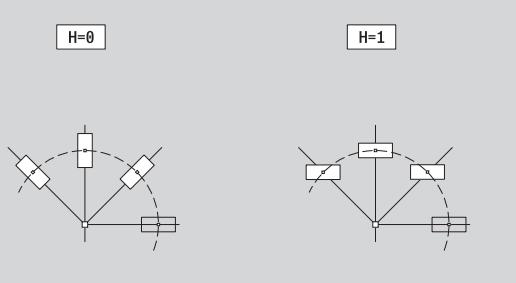

#### 498 ICP-programowanie

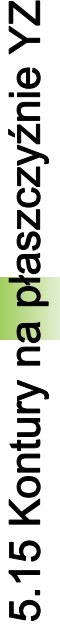

# 5.15 Kontury n<mark>a pł</mark>aszczyźnie YZ 5.15 Kontury na płaszczyźnie YZ

# Pojedyńcza powierzchnia na płaszczyźnie YZ

Funkcja definiuje pojedyńczą powierzchnię na płaszczyźnie YZ.

# Dane referencyjne pojedyńczej powierzchni

- ID Nazwa konturu
- C Kąt wrzeciona (kąt położenia pionu powierzchni)
- XR Średnica bazowa

# Parametry pojedynczej powierzchni

- Z Krawędź refer.
- Ki Głębokość
- K Pozostała grubość materiału
- B Szerokość (baza: wymiar referencyjny ZR)
	- B<0: powierzchnia w ujemnym kierunku Z
	- B>0: powierzchnia w dodatnim kierunku Z

Przełączenie następuje pomiędzy głębokość (Ki) i pozostała grubość (K) przy pomocy softkey (patrz tabela z prawej).

**Średnicę bazową XR** można określić przy pomocy funkcji "wybór płaszczyzny referencyjnej" [\(patrz strona 447\)](#page-446-0).

ICP generuje:

- oznaczenie sekcji POW.BOCZNA\_Y z parametrami średnica ograniczenia i kąt wrzeciona. W przypadku pakietowanych konturów pomijane jest oznaczenie sekcji.
- G308 z parametrem nazwa konturu.
- G386 z parametrami pojedyńczej powierzchni.

G309.

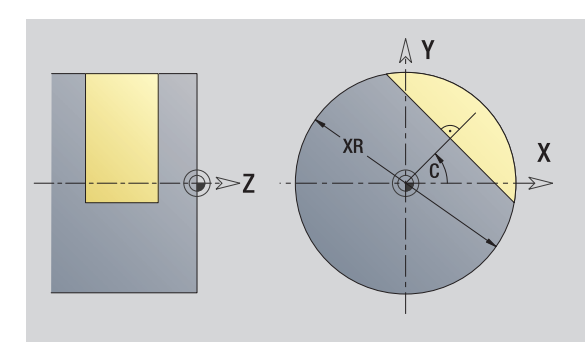

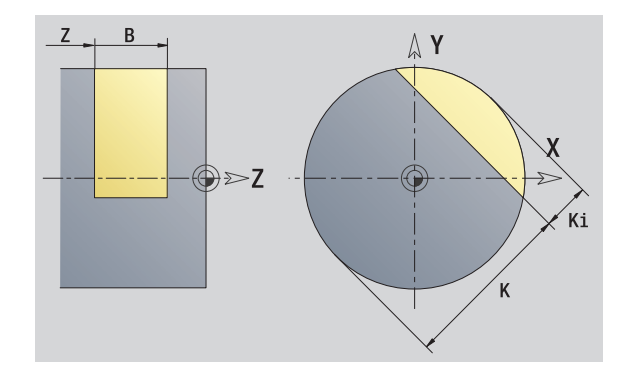

# **Softkey**

Pozostała grubość

Przełącza pole na zapis pozostałej grubości K.

# Powierzchnie wieloboku na płaszczyźnie YZ

Funkcja definiuje powierzchnie wielokrawędziowe na płaszczyźnie YZ.

# Dane referencyjne wieloboku

- ID Nazwa konturu
- C Kąt wrzeciona (kąt położenia pionu powierzchni)
- XR Srednica bazowa

# Parametry wieloboku

- Z Krawedz refer.
- Q Liczba powierzchni (Q>=2)
- K Szerokość rozwarcia
- Ki Długość krawędzi
- B Szerokość (baza: wymiar referencyjny ZR)
	- B<0: powierzchnia w ujemnym kierunku Z
	- B>0: powierzchnia w dodatnim kierunku Z

Przełączenie następuje pomiędzy długością krawędzi (Ki) i szerokość rozwarcia (K) przy pomocy softkey (patrz tabela z prawej).

**Średnicę bazową XR** można określić przy pomocy funkcji "wybór płaszczyzny referencyjnej" [\(patrz strona 447\).](#page-446-0)

ICP generuje:

- oznaczenie sekcji POW.BOCZNA\_Y z parametrami średnica ograniczenia i kąt wrzeciona. W przypadku pakietowanych konturów pomijane jest oznaczenie sekcji.
- G308 z parametrem nazwa konturu.
- G487 z parametrami wieloboku.

G309. Softkey

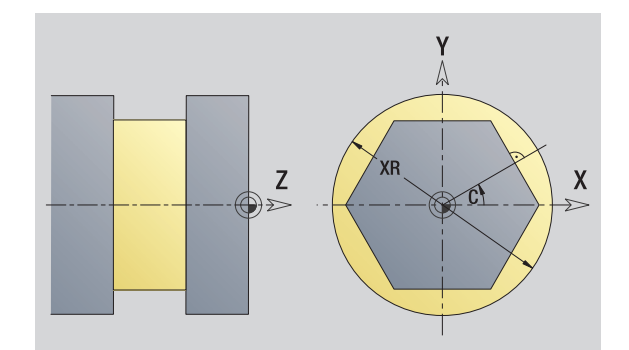

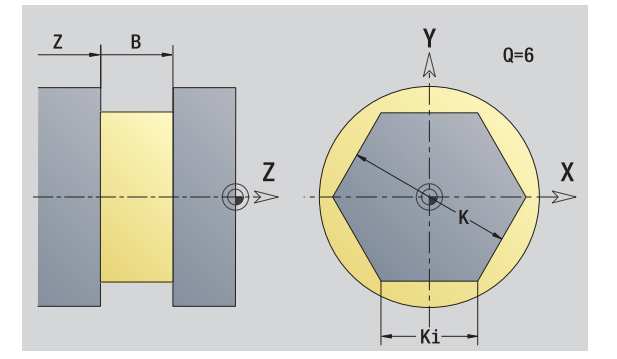

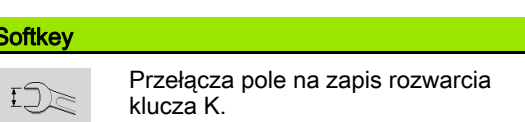

# 5.16 Przejęcie istniejących konturów

# Integrowanie konturów cykli w trybie pracy smart.Turn

Kontury ICP, generowane dla programów cyklicznych , można ładować w trybie pracy **smart.Turn**. ICP przekształca te kontury na instrukcje G i integruje je do programu smart.Turn. Kontur jest teraz częścią składową programu smart.Turn.

Podtryb pracy **Edytor ICP** uwzględnia ten typ konturu. Można na przykład ładować zdefiniowany dla powierzchni czołowej kontur, tylko jeśli w **smart.Turn** wybrano powierzchnię czołową (oś C).

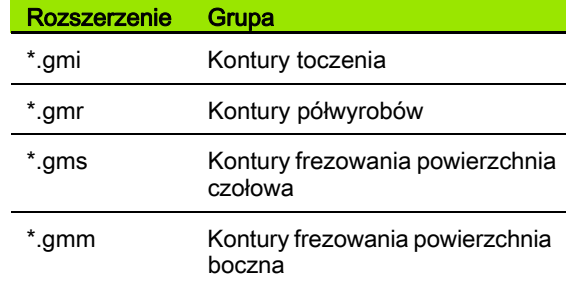

Podtryb pracy **Edytor ICP** aktywować.

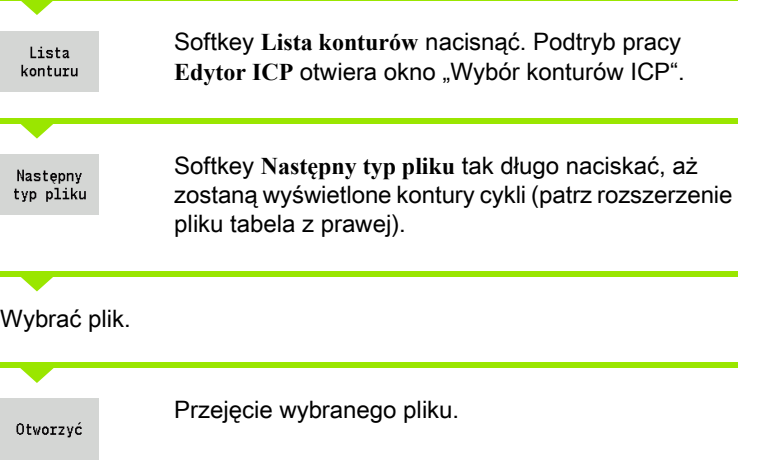

Kontur półwyrobu lub gotowego detalu: kontur uzupełnić lub dopasować, jeśli to konieczne.

Kontur osi C: uzupełnić dane referencyjne

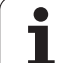

# DXF-kontury (opcja)

Kontury, dostępne w formacie DXF , można importować przy pomocy edytora ICP. Kontury DXF mogą być wykorzystywane dla trybu cyklicznego jak i dla **smart.Turn** .

#### Wymogi wobec konturu DXF:

- tylko dwuwymiarowe elementy
- kontur musi leżeć w oddzielnej warstwie (bez linii wymiarowych, bez krawędzi obiegowych, etc.)
- Kontury dla obróbki toczeniem muszą, w zależności od konstrukcji tokarki leżeć przed lub za środkiem toczenia
- bez koła pełnego, bez splines, bez bloków DXF (makrosy), etc.

Przygotowanie konturu podczas importu DXF: ponieważ kontury DXF i ICP odróżniają się zasadniczo, podczas importu kontur zostaje przekształcony z formatu DXF na format ICP. Przy tym dokonywane są następujące zmiany:

- Polilinie zostają przekształcone w elementy liniowe
- luki pomiędzy elementami konturu, wynoszące 0,01 mm, zostają zamknięte
- otwarte kontury są opisywane "z prawej do lewej" (punkt startu: z prawej)
- Punkt startu zamkniętych konturów: zostaje określony według wewnętrznych zasad systemowych
- Kierunek obrotu dla zamkniętych konturów: ccw

Podtryb pracy **Edytor ICP** aktywować.

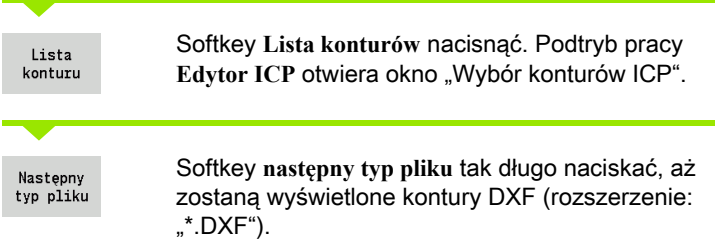

# Wybrać plik.

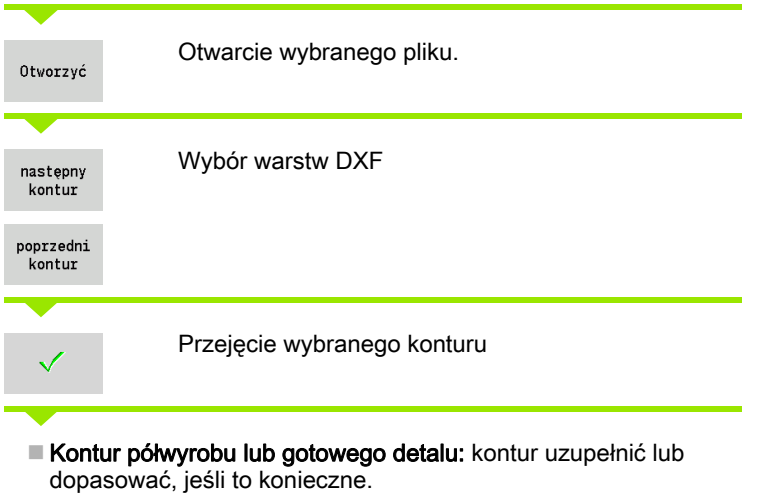

Kontur os C lub Y: uzupełnić dane referencyjne

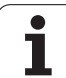

# 5.17 Grupy konturów

# Grupy konturów w trybie smart.Turn

Sterowanie wspomaga do czterech grup konturów w jednym programie NC. Oznaczenie GRUPA KONTUROW rozpoczyna opis grupy konturów.

Dla każdej grupy konturów można generować półwyrób, gotowy detal oraz kontury pomocnicze. Podtryb pracy **Edytor ICP** uwzględnia przy opisie i prezentacji przesunięcie, zaprogramowane w danej grupie konturów.

#### Prezentacja w programie NC

Jeśli w programie NC włączono grafikę, to sterowanie pokazuje przy nawigacji przez opis konturu odpowiednio ten element, na którym znajduje się kursor.

Sterowanie pokazuje w oknie grafiki u góry z lewej numer grupy konturów.

#### Prezentacja w programowaniu Unit

Jeśli w trybie smart.Turn programujemy Unit ICP, to sterowanie wyświetla kontury ICP. Można wyświetlać różne kontury i grupy konturów, jak długo w parametrze FK nie zostanie wybrany kontur.

#### Klawisze do nawigacji

Przechodzi do następnego/poprzedniego konturu (grupa konturów/półwyrób/kontur pomocniczy/ gotowy detal).

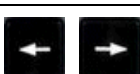

Przechodzi do następnego elementu konturu.

Sterowanie pokazuje w oknie grafiki u góry z lewej numer grupy konturów oraz w odpowiednim przypadku kontur pomocniczy.

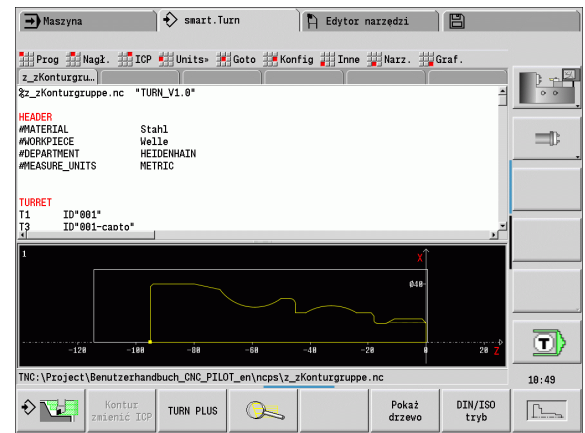

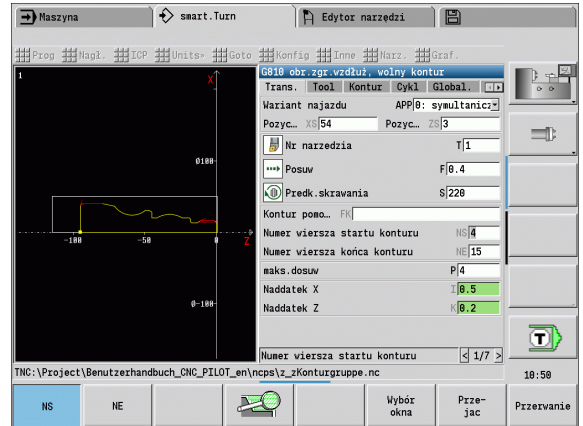
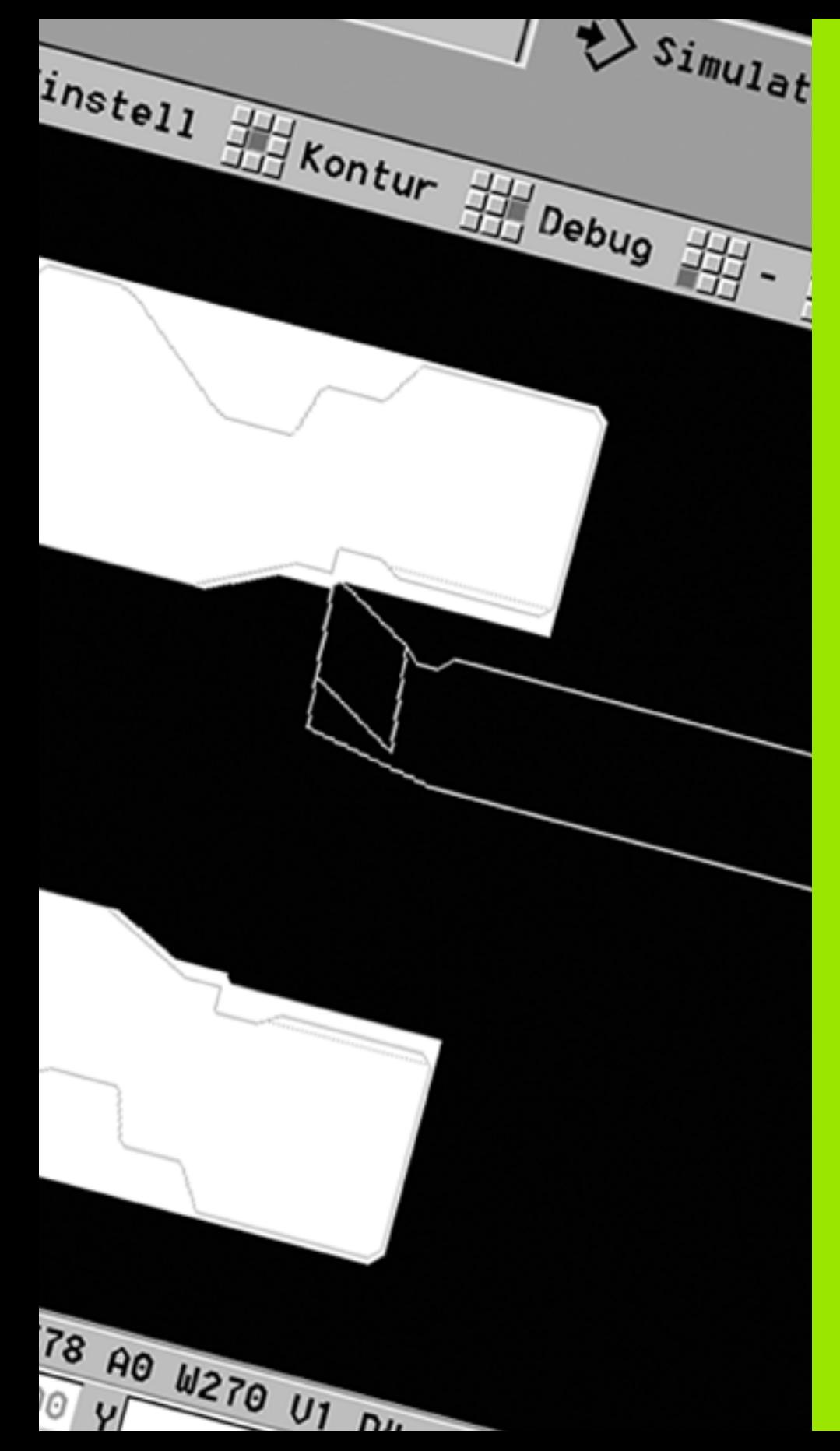

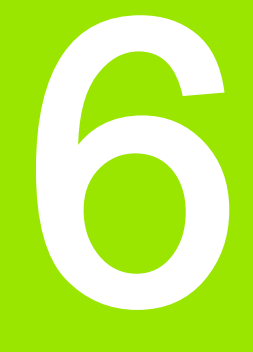

# Podtryb pracy Symulacja

# 6.1 Podtryb pracy Symulacja

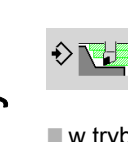

Przy pomocy tego softkey podtryb pracy Symulacja jest wywoływalny z następujących trybów pracy:

- $\blacksquare$  w trybie pracy smart. Turn
- w podtrybie pracy Przebieg programu
- w podtrybie pracy Nauczenie
- $\blacksquare$  w trybie pracy **Maszyna** (MDI-cykle)

Przy wywołaniu z trybu pracy smart.Turn podtryb Symulacia otwiera duże okno symulacji i ładuje wybrany program. Jeśli podtryb pracy Symulacja jest uruchamiany z trybów pracy obrabiarki, to otwiera się małe okno symulacji lub wybrane ostatnio przez technologa okno.

### Duże okno symulacji

- Wiersz menu do sterowania podtrybem pracy Symulacja z blokiem numerycznym
- Okno symulacji: wyświetlanie obrabianych przedmiotów i przemieszczeń narzedzia. Podtryb pracy **Symulacia** obsługuje jednoczesne wyświetlanie kilku widoków w oknie symulacji. Proszę wybrać pod Funkcje dodatkowe w oknie wyboru następujące widoki:
	- XZ-widok (widok toczenia)
	- XC-widok (strona czołowa)
	- ZC-widok (powierzchnia boczna)
	- YZ-widok (dla obróbki przy pomocy osi Y)

#### Wyświetlanie:

- NC-wiersz źródłowy
- Numer wiersza NC, wartości położenia i informacje o narzędziu.
- Nazwa programu NC

#### Małe okno symulacji:

- Przy symulacji programów cyklicznych wskazanie maszynowe i dialog cyklu nie są przesłonięte.
- W trybie pracy smart. Turn wskazanie maszynowe nie jest przysłaniane.
- Można przy pomocy softkey nastawić następujące widoki:
	- XZ-widok (widok toczenia)
	- XC-widok (widok strony czołowej)
	- ZC-widok (rozwinięcie powierzchni bocznej)

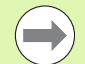

W trybach i podtrybach pracy **Przebieg programu**, Nauczenie i Maszyna podtryb pracy Symulacja uruchamiana jest automatycznie z aktualnego programu. W trybie pracy smart. Turn ładowany jest tylko program. Start podtrybu pracy Symulacja następuje przy pomocy softkey.

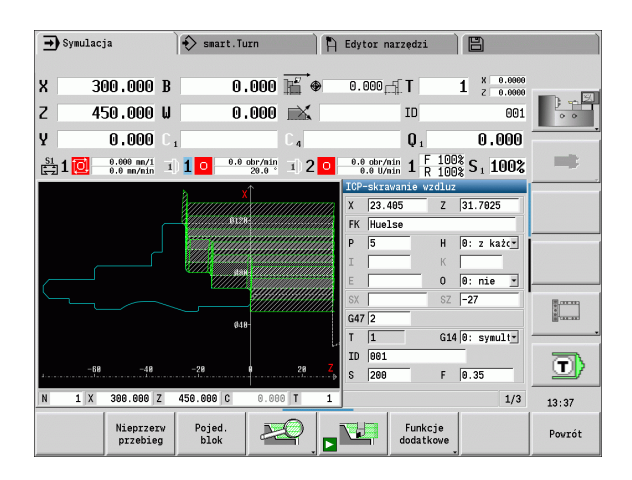

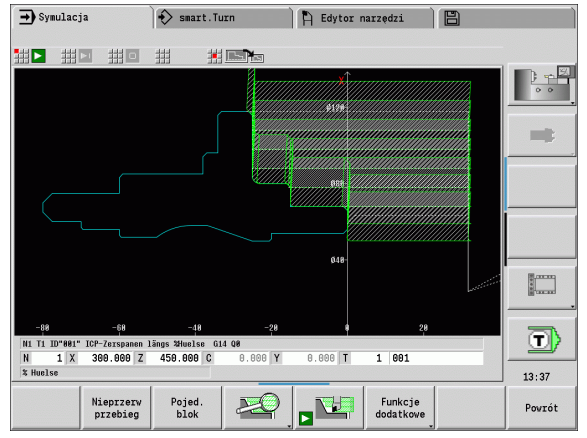

# <span id="page-506-0"></span>Obsługa podtrybu pracy Symulacja

Podtryb pracy Symulacja może być obsługiwany we wszystkich stanach eksploatacyjnych przy pomocy softkeys. Dodatkowo możliwe jest obsługiwanie klawiszami menu (klawisze numeryczne), także w "małym oknie symulacji", jeśli wiersz menu nie jest widoczny.

#### Start i zatrzymanie przy pomocy softkeys

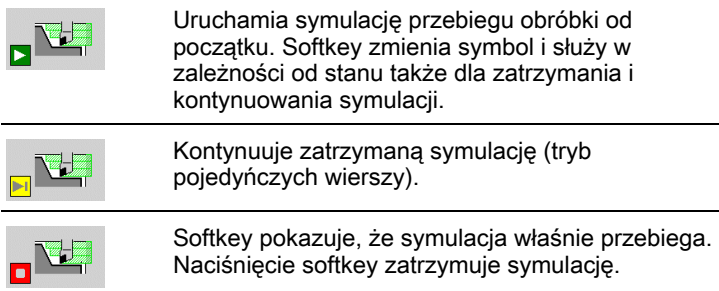

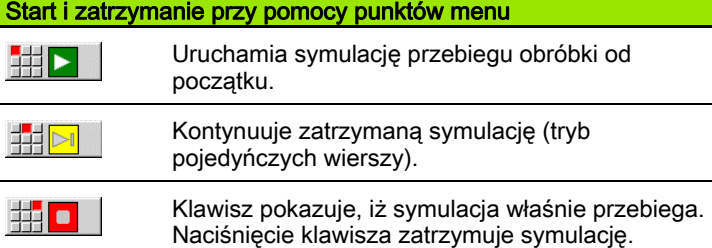

### Duże i małe okno symulacji

**ITARE** 

 Ten punkt menu przełącza pomiędzy małym i dużym oknem symulacji, nawet jeśli wiersz menu nie jest widoczny.

### Prezentacja 3D w trybie pracy smart.Turn

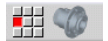

Ten punkt menu przełącza na prezentację 3D.

Przy pomocy dalszych punktów menu i przedstawionych w tabeli softkeys można wpływać na przebieg symulacji, aktywować lupę lub dokonywać nastawień dla symulacji za pomocą funkcji dodatkowych.

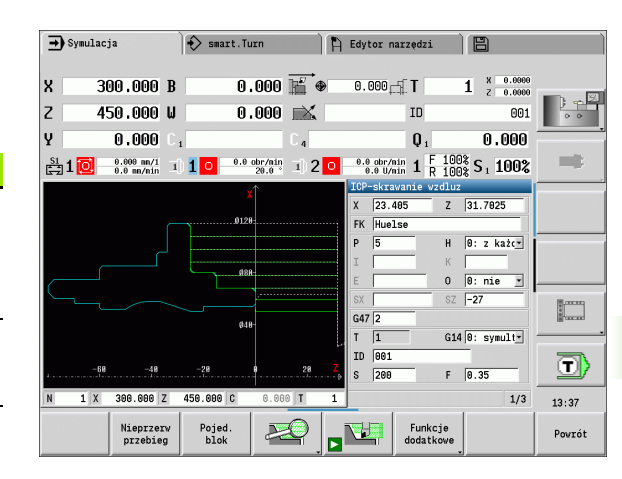

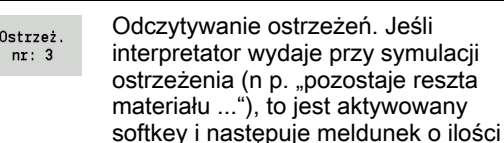

ostrzeżeń. Przy naciśnięciu klawisza funkcyjnego zostają pokazane

Softkeys przy aktywnym oknie symulacji

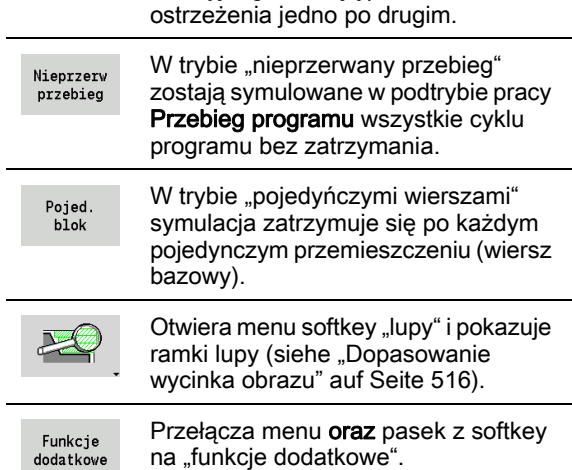

- **Można obsługiwać podtryb pracy Symulacja klawiszami** numerycznymi, nawet jeśli wiersz menu nie jest widoczny.
- Klawisz numeryczny [5] przełącza w trybach pracy maszyny pomiędzy małym i dużym oknem symulacji.
- Klawisz numeryczny [6] przełącza pomiędzy symulacją 2D i 3D. Sterowanie symuluje obrabiany przedmiot do końca, zanim przełączenie będzie aktywne.

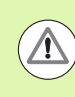

 $\left(\rightrightarrow$ 

 W trybach pracy obrabiarki softkey **Pojedynczy wiersz** działa także dla trybu automatycznego.

 W trybach pracy obrabiarki można uruchamiać przebieg automatyczny bezpośrednio z podtrybu pracy Symulacja przy pomocy Cykl on .

### Funkcje dodatkowe

Funkcje dodatkowe wykorzystujemy, aby wybrać okno symulacji, zmienić przedstawienie toru lub wywołać obliczanie czasu.

Tabele pokazują przegląd funkcji menu i softkeys.

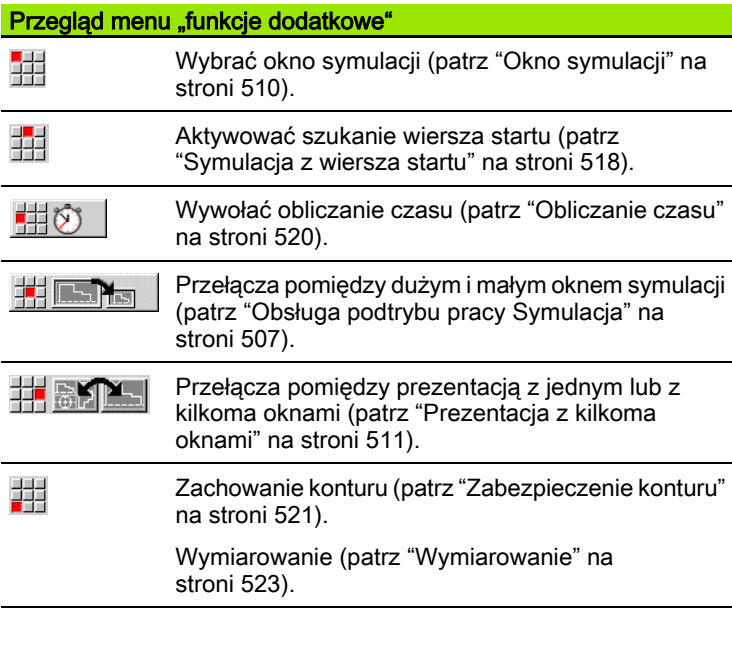

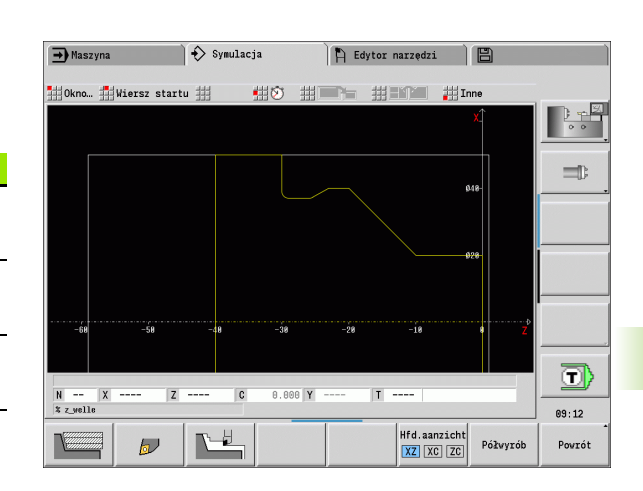

# Softkeys funkcje dodatkowe

ostrzy narzędzia.

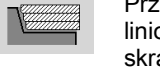

 $\sigma$ 

눈

Przełącza pomiędzy prezentacją liniową i prezentacją ścieżek skrawania. Przełącza pomiędzy przedstawieniem punktów świetlnych i przedstawieniem

Aktywuje prezentację wymazywania.

Wybrać widok .<br>Widok główny  $XZ$   $XC$   $ZC$ 

Wyświetla w programach bez Półwyrób zdefiniowanego półwyrobu na wykorzystywany wewnętrznie półwyrób. Przełącza "fokus" na następne okno  $\overline{\phantom{a}}$ (patrz "Prezentacja z kilkoma oknami" [na stronie 511\)](#page-510-0) Aktywne tylko przy

prezentacji z kilkoma oknami

# <span id="page-509-0"></span>6.2 Okno symulacji

# Nastawienie widoku

Przy pomocy opisanych poniżej okien symulacji można kontrolować poza obróbką toczeniem także operacje wiercenia i frezowania.

- Widok XZ (widok toczenia): kontur toczenia zostaje przedstawiony w układzie współrzędnych XZ. Przy tym zostaje uwzględniony skonfigurowany układ współrzędnych (suport narzędziowy przed/za środkiem toczenia, pionowa tokarka).
- Widok XC (widok strony czołowei): ako układ współrzednych zostaje wyświetlany prostokątny układ współrzędnych z oznaczeniami os XK (poziomo) i YK (pionowo). Położenie kątowe C=0° leży na osi XK, dodatni kierunek obrotu jest kierunkiem przeciwnym do wskazówek zegara.
- Widok ZC (powierzchnia boczna): przedstawienie konturu i dróg przemieszczenia orientuje się na pozycji na "rozwiniętej powierzchni bocznej" i współrzędnych Z.. Górne/dolne linie tego "przedmiotu" odpowiadają pozycji kątowej

C=–180°/+180°. Wszystkie zabiegi obróbkowe wierceniem i frezowaniem zostają przedstawione w obrębie obszaru -180° do  $+180^\circ$ .

- **Program cykliczny lub program DIN z definicją półwyrobu:** bazą dla "rozwiniętego przedmiotu" są wymiary programowanego półwyrobu.
- Program cykliczny lub program DIN bez definicji półwyrobu: bazą dla "rozwiniętego przedmiotu" są wymiary "półwyrobu standardowego" (parametr użytkownika: "Symulacja > określenie (standardowej) wielkości półwyrobu").
- Pojedynczy cykl lub Nauczenie: bazą dla "rozwinięcia obrabianego przedmiotu" jest wycinek przedmiotu, opisywany przez cykl (rozciągnięcie Z i średnica ograniczenia X).
- Widok YZ (widok z boku): przedstawienie konturu i drogi przemieszczenia następuje na płaszczyźnie YZ. Przy tym zostają uwzględnianie wyłącznie współrzędne Y i Z, a nie pozycja wrzeciona.

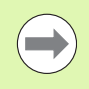

Okno powierzchni czołowej i bocznej pracują ze "stałą" pozycją wrzeciona. Jeśli tokarka obraca obrabiany przedmiot, to podtryb pracy Symulacja porusza narzędzie.

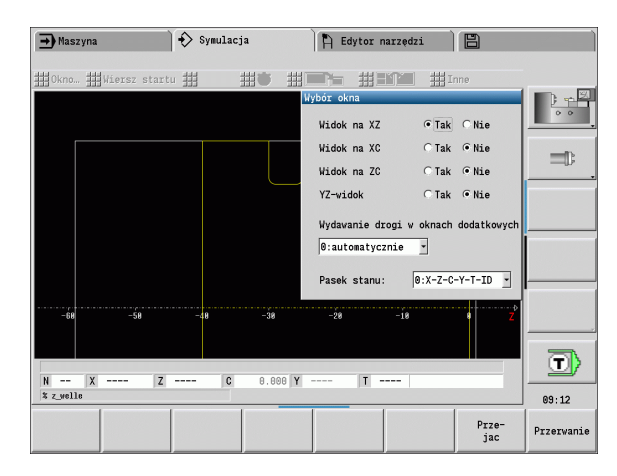

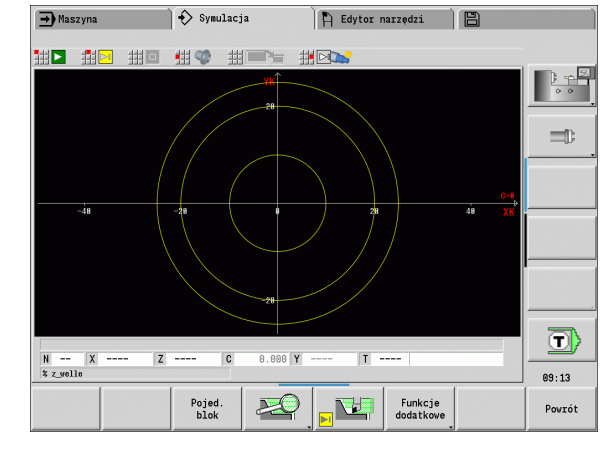

### Prezentacja z jednym oknem

### Prezentacja z jednym oknem

W małym oknie symulacji zostaje przedstawiony tylko jeden widok. Można zmienić widok przy pomocy softkey **Widok główny**. Można korzystać z tego softkey także wtedy, kiedy nastawiono tylko jeden widok w dużym oknie symulacji.

W programach z cyklami można aktywować widok strony czołowej lub bocznej tylko, jeśli używana jest w programie oś C.

### <span id="page-510-0"></span>Prezentacja z kilkoma oknami

Aktywowanie prezentacji z kilkoma oknami (możliwe tylko w dużym oknie symulacji):

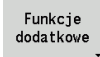

 $\blacktriangleright$  Przełączyć wiersz menu na "funkcje dodatkowe"

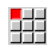

 $\triangleright$  Wybrać punkt menu "okno" (w dużym oknie symulacji)

- ▶ Nastawić wymagana kombinacie okien
- ▶ Nastawić wydawanie drogi w oknach dodatkowych

Przedstawienie drogi w oknach dodatkowych: okno powierzchni czołowej i bocznej jak i widok YZ obowiązują jako "okna dodatkowe". Kiedy podtryb pracy **Symulacia** przedstawia drogi przemieszczenia w tych oknach, zależne jest od następującego nastawienia:

- Automatycznie: podtryb pracy Symulacja przedstawia drogi przemieszczenia, jeśli oś C jest wysunięta lub została wykonana G17 lub G19. G18 lub odsunięcie osi C zatrzymuje przedstawianie dróg przemieszczenia.
- **Zawsze:** podtryb pracy Symulacja rysuje każdą drogę przemieszczenia we wszystkich oknach symulacji.

Przy prezentacji z kilkoma oknami jedno okno jest odznaczane zieloną ramką. To okno ma "fokus", tzn. nastawienia lupy i inne funkcie oddziaływują na to okno.

#### "Fokus" przełączyć:

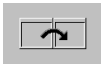

 Softkey (lub klawisz GOTO) tak często naciskać, aż fokus znajdzie się w wymaganym oknie.

### Przełączenie pomiędzy prezentacją z jednym lub z kilkoma oknami:

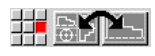

 Punkt menu (lub klawisz punktu dziesiętnego) wybrać, aby przejść z prezentacji z kilkoma oknami na prezentację z jednym oknem. Przy tym okno z zieoną ramką jest przedstawione jako pojedyńczy widok.

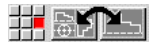

▶ Ponowne naciśniecie punktu menu (lub klawisza punktu dziesiętnego) przełącza na prezentację z kilkoma oknami.

### Softkey widok główny

Wi

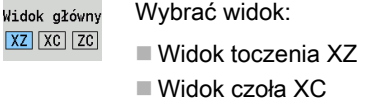

■ Powierzchnia boczna ZC

# 6.3 Perspektywy

# Przedstawienie drogi

Drogi biegu szybkiego są prezentowane jako białe linie kreskowe.

Drogi posuwu zostają przedstawione niezależnie od nastawienia softkey jako linia lub "ścieżka skrawania":

- **Prezentacja linii:** linia ciągła reprezentuje drogę teoretycznego wierzchołka narzędzia. Przedstawienie linii jest szczególnie przydatne, aby otrzymać szybki przegląd rozdzielenia skrawania. Nie jest ona zbyt przydatna dla dokładnej kontroli konturu, ponieważ droga teoretycznego ostrza narzędzia nie odpowiada konturowi obrabianego przedmiotu. To "zafałszowanie" zostaje kompensowane przez korekcję promienia ostrza.
- **Prezentacja ścieżek skrawania: podtryb pracy Symulacja** przedstawia "obszar skrawania" narzędzia w postaci powierzchni szrafirowanej. To oznacza, iż operator widzi skrawany obszar przy uwzględnieniu dokładnej geometrii ostrzy (promień ostrza, szerokość ostrza, długość ostrza, itd.) Można skontrolować w podtrybie pracy Symulacja, czy materiał pozostaje, czy kontur zostaje uszkodzony lub nakładanie się jest zbyt duże. Przedstawienie ścieżek skrawania jest szczególnie przy obróbce wytaczaniem/wierceniem oraz przy obróbce ukośnych powierzchni interesujące, ponieważ forma narzędzia jest decydująca dla wyniku.

### Aktywować przedstawienie ścieżki skrawania:

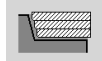

 Przy aktywowanym softkey drogi przemieszczenia zostają przedstawione jako "ścieżka skrawania".

Szybkość symulacji może zostać zmieniona przy pomocy parametrów użytkownika "Symulacja/Ogólne nastawienia/ opóźnienie drogi" .

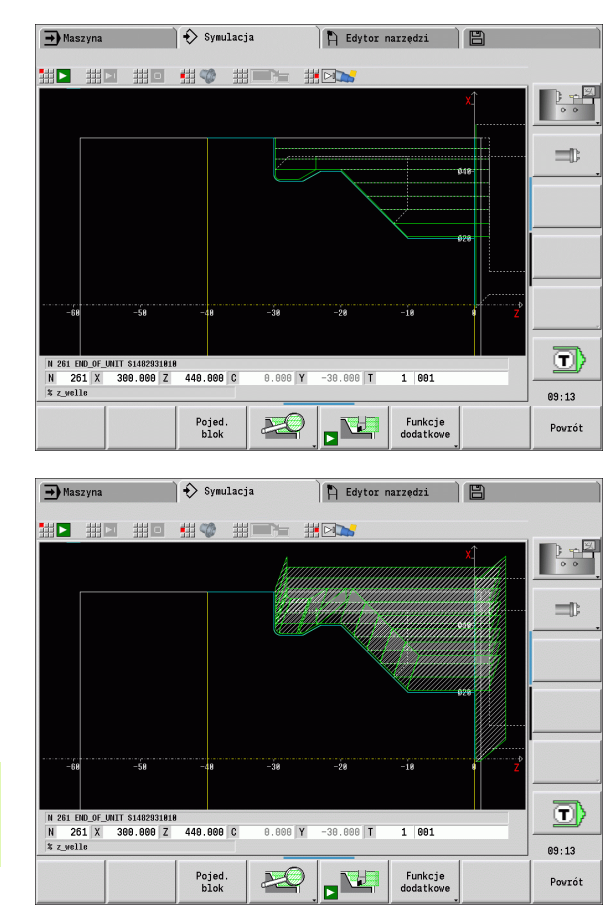

### Przedstawienie narzędzia

Nastawiamy przy pomocy softkey, czy ma być wyświetlane ostrze narzędzia czy też "punkt świetlny" (patrz tabela z prawej):

- Ostrze narzędzia zostaje przedstawione z właściwym kątem i promieniem ostrza, jak to zdefiniowano w bazie danych narzędzi.
- **Punkt świetlny:** na aktualnie zaprogramowanej pozycji zostaje przedstawiony biały kwadrat (punkt świetlny). Punkt świetlny zostaje przedstawiony na pozycji wirtualnego naroża ostrza.

### Przedstawienie uchwytu narzędziowego w podtrybie symulacji

Oprócz wskazania ostrza narzędzia sterowanie może także przedstawiać przynależny uchwyt narzędziowy z odpowiednimi wymiarami. Warunkiem tego jest:

- Zapis nowego uchwytu narzędziowego w edytorze lub wybór istniejącego uchwytu
- Opis uchwytu narzędziowego z koniecznymi parametrami (typ, wymiary i pozycja)
- Do narzędzia musi zostać przypisany odpowiedni uchwyt narzędziowy (HID)

Przedstawienie suportu narzędziowego (funkcja zależna od obrabiarki): jeśli producent obrabiarek zachował w pamięciu systemowej opis suportu narzędziowego (np. głowica osi B), a technolog przyporządkowuje aktualnie uchwyt, to grafika pokazuje również ten suport narzędziowy.

### Prezentacja wymazywania

Prezentacja wymazywania pokazuje półwyrób jako "wypełnioną powierzchnię". Jeśli ostrze narzędzia przemieszcza się po półwyrobie, to pokonany przez narzędzie fragment przedmiotu zostaje wymazywany.

W trybie grafiki wymazującej zostają przedstawione wszystkie drogi przemieszczenia przy uwzględnieniu zaprogramowanej prędkości. Grafika wymazująca jest dostępna tylko w widoku toczenia (XZ). Można aktywować tę formę symulacji przy pomocy softkey (patrz tabela z prawej).

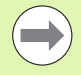

 $\frac{\mathbf{p}}{\mathbf{p}}$ 

Szybkość prezentacji w grafice wymazującej możemy zmieniać przy pomocy przedstawionych w tabeli po prawej stronie klawiszy.

# Softkeys dla funkcji dodatkowych Przełącza pomiędzy prezentacją

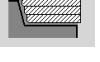

 $\omega$ 

liniową i prezentacją ścieżek skrawania.

Przełącza pomiędzy przedstawieniem punktów świetlnych i przedstawieniem ostrzy narzędzia.

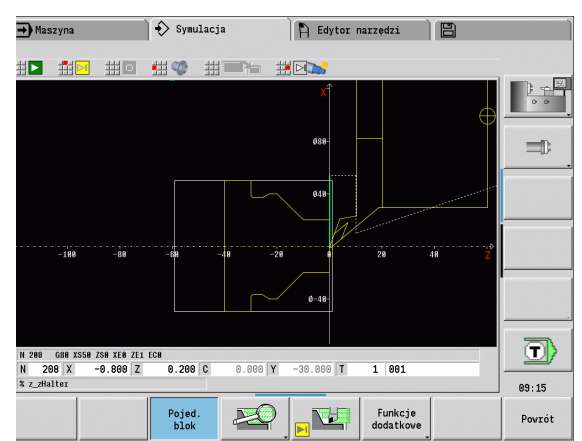

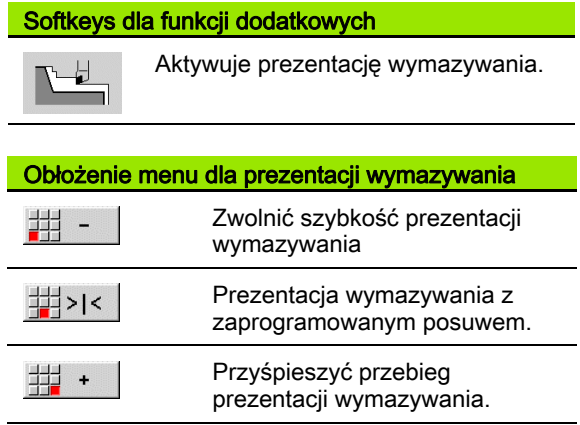

# <span id="page-513-0"></span>3D-prezentacja

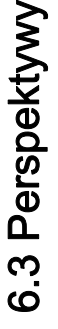

强

▶ Punkt menu Prezentacja 3D przełącza na perspektywiczne przedstawienie i pokazuje zaprogramowany gotowy detal.

Przy pomocy prezentacji 3D można przedstawić półwyrób oraz gotowy detal we wszystkich zabiegach toczenia, konturach frezowania, odwiertach i gwintach jako model objętościowy. Nachylone płaszczyzny Y oraz odnoszące się do nich zabiegi obróbkowe jak kieszenie lub szablony przedstawia MANUALplus również odpowiednio poprawnie.

Sterowanie MANUALplus przedstawia kontury frezowania w zależności od parametru **HC: autrybut wiercenia/frezowania** z **G308** . Jeśli wybrano w tym parametrze wartości frezowania konturu, frezowania kieszeni lub frezowania powierzchni, to grafika pokazuje odpowiednie elementy 3D. Dla innych lub brakujących wartości parametru **HC** sterowanie pokazuje opisany kontur frezowania jako ciąg niebieskich linii.

Sterowanie MANUALplus pokazuje elementy, które nie mogą zostać obliczone, jako pomarańczową linię, np. otwarty kontur frezowania jest programowany jako kieszeń.

Przy pomocy softkeys oraz funkcji menu wpływamy na przedstawienie obrabianego przedmiotu.

> Niezależnie od obróbki w programie NC grafika pokazuje w segmencie **GOTOWY DETAL** zaprogramowany kontur gotowego detalu.

Można przerwać obliczenie prezentacji 3D, naciskając klawisz ESC lub softkey Anuluj .

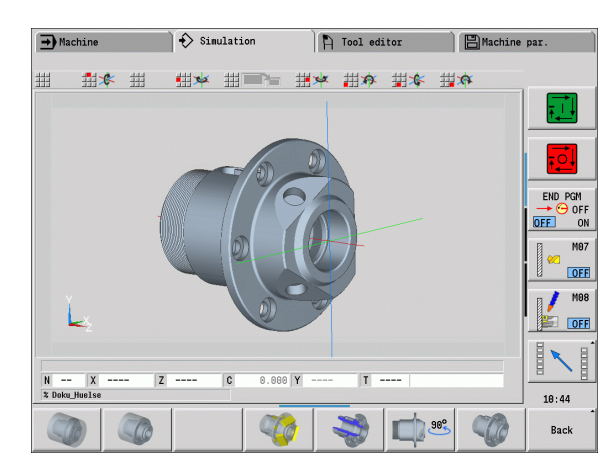

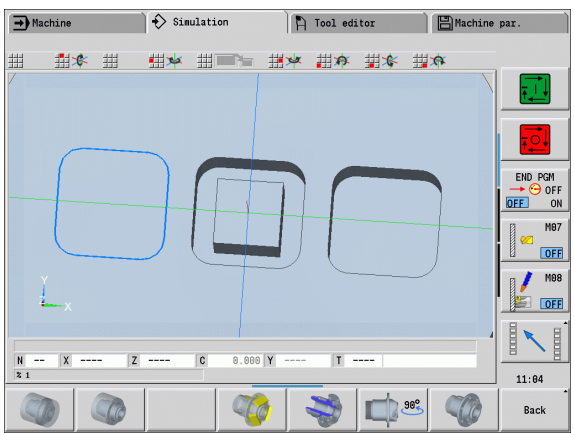

#### $\leftrightarrow$  Simulation  $\rightarrow$  Machine  $\Box$  Tool editor **日**Machine par. ● 生卒 苗■■ 出卒 出本 出本 出本 珊 出水 甜 M<sub>08</sub>  $OFF$  $\overline{z}$  $\overline{c}$  $0.0001$  $\mathbf{r}$  $10:58$ Back

### Tryb kontrolny

Przy pomocy trybu kontrolnego sprawdzamy odwierty i kontury frezowania, na przykład na błędne pozycjonowanie.

W trybie kontrolnym MANUALplus pokazuje kontury toczenia szarym kolorem, kontury wiercenia i frezowania żółtym kolorem. Dla lepszej prezentacji wizualnej sterowanie przedstawia wszystkie kontury transparentnie.

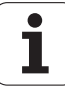

# 6.3 Perspektywy 6.3 Perspektywy

### <span id="page-514-0"></span>Obracanie prezentacji 3D przy pomocy funkcji menu

Przy pomocy funkcji menu obracamy grafikę wokół przedstawionej osi (patrz tabela z prawej). Softkey "widok perspektywiczny" odtwarza ponownie sytuację wyjściową.

### <span id="page-514-1"></span>Obracanie i przesuwanie prezentacji 3D przy pomocy myszy

Przy pomocy naciśniętego prawego klawisza myszy można przedstawiony przedmiot dowolnie przesuwać.

Jeśli naciśniemy na lewy klawisz myszy, to mamy następujące możliwości:

- Pionowe przemieszczenia w oknie symulacji: odchylenie przedmiotu w przód lub w tył
- Poziome przemieszczenia w oknie symulacji: obracanie przedmiotu w poziomie wokół własnej osi
- Pionowe lub poziome przemieszczenia na skraju okna symulacji (szara belka): przedmiot obracać ruchem zgodnym lub przeciwnym do ruchu wskazówek zegara
- Przemieszczenie w dowolnym kierunku: obracanie przedmiotu w dowolnym kierunku.

#### Softkeys dla prezentacji 3D

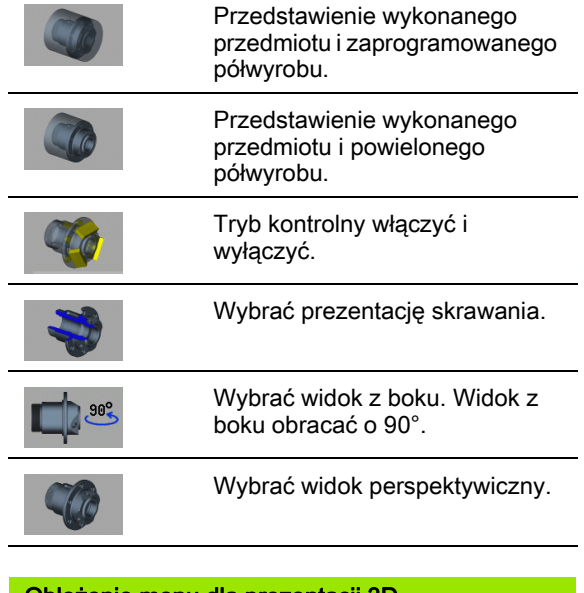

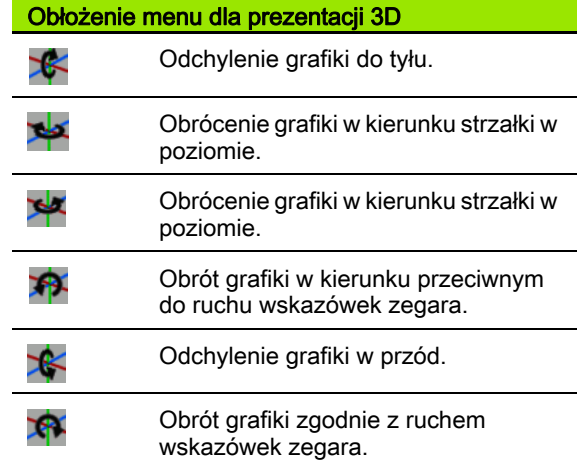

# 6.4 Lupa

# <span id="page-515-0"></span>Dopasowanie wycinka obrazu

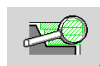

Przy pomocy tego softkey aktywujemy "lupę". Funkcja lupy pozwala na dokonywanie zmian widocznego wycinka ekranu w oknie symulacji. Alternatywnie do softkeys

można korzystać z klawiszy kursora jak i klawisza PgDn oraz PgUp dla zmiany wycinka obrazu.

W programach cykli oraz przy pierwszym starcie programu w podtrybie pracy Symulacja sterowanie MANUALplus wybiera wycinek obrazu automatycznie. Przy ponownym wywołaniu podtrybu pracy Symulacja przy pomocy tego samego programu smart.Turn zostaje wykorzystywany ostatni aktywny wycinek ekranu..

Przy prezentacji z kilkoma oknami lupa oddziaływuje na okno z zieloną ramką.

### Zmiany wycinka przy pomocy klawiszy

 Widoczny wycinek obrazu można zmieniać, nie otwierając menu lupy, następującymi klawiszami:

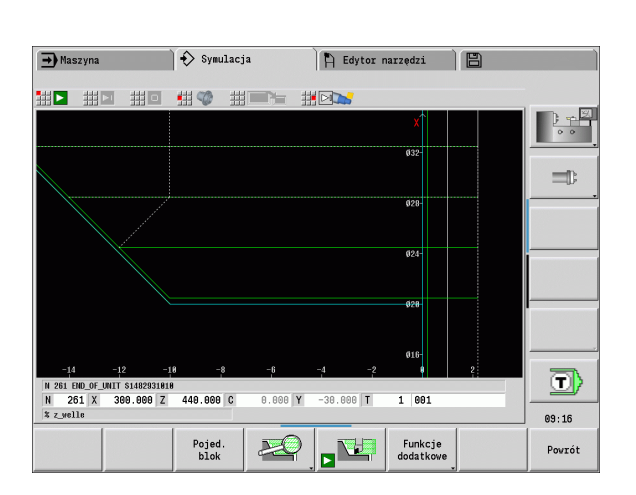

prostokątem obszar jako nowy wycinek i zamyka menu lupy.

wycinka obrazu.

jac

Powrót

Zamyka menu lupy bez zmieniania

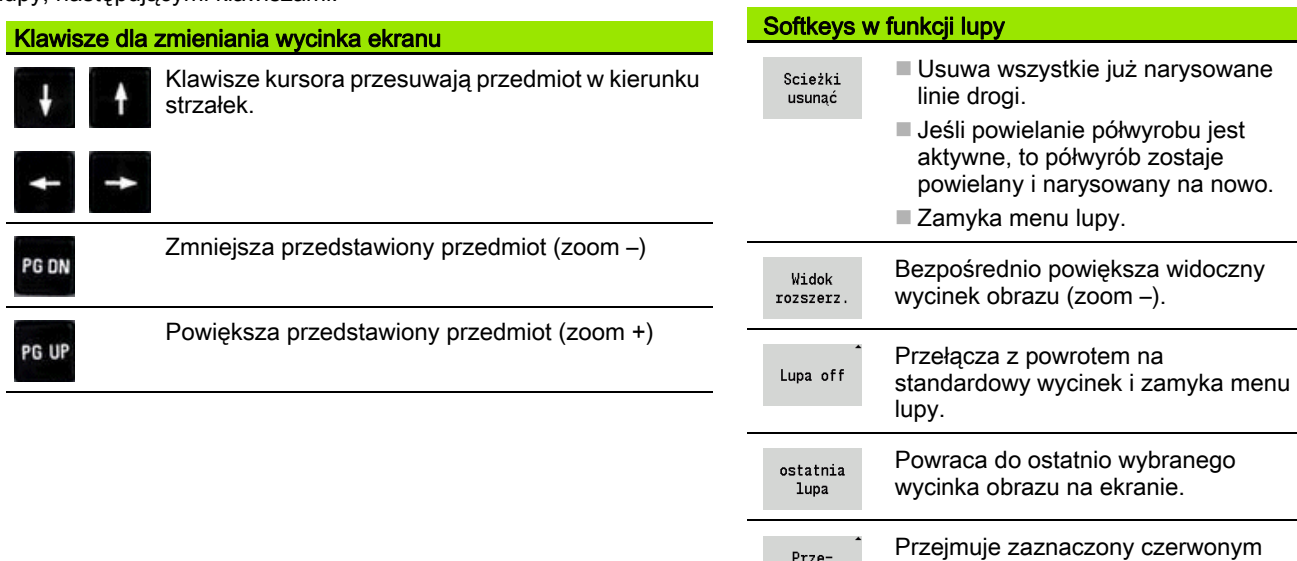

### Zmiany wycinka przy pomocy menu lupy

 Jeśli wybrano menu lupy, to zostaje pokazywany czerwony prostokąt w oknie symulacji. Ten czerwony prostokąt pokazuje obszar zoomu, który może być przejęty za pomocą softkey **Przejąć** klawisza **Enter** . Wielkość i pozycja tego prostokąta może zostać zmieniona przy pomocy następujących klawiszy:

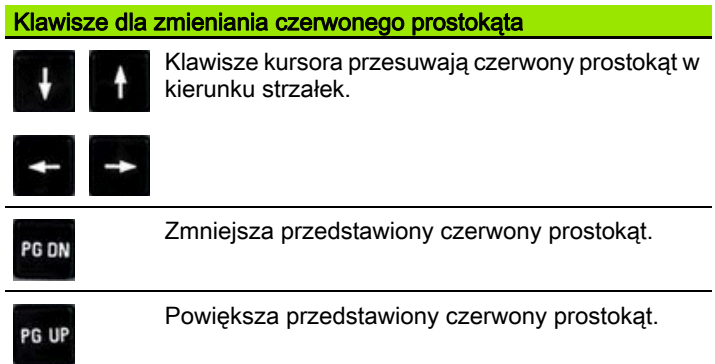

# <span id="page-517-0"></span>6.5 Symulacja z wiersza startu

# <span id="page-517-1"></span>Wiersz startu w programach smart.Turn

Programy smart.Turn są symulowane od początku – niezależnie od tego, na jakiej pozycji programu znajduje się kursor. Jeśli korzystamy z "wiersza startu", to podtryb pracy Symulacja pomija wszystkie wydawane dane do wiersza startu. Jeśli symulacja dotrze do tej pozycji, to półwyrób, jeśli dostępny, zostaje powielony i narysowany.

Od wiersza startu symulacja rysuje ponownie drogi przemieszczenia.

### Aktywowanie szukania wiersza startu:

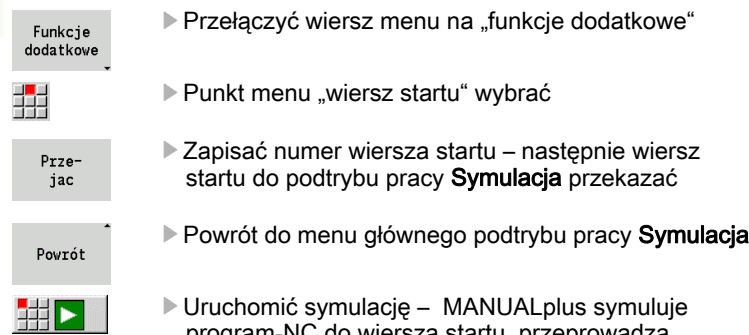

- program-NC do wiersza startu, przeprowadza powielanie półwyrobu i zatrzymuje się na tej pozycji
- Kontynuowanie symulacji

Numer wiersza startu zostaje wyświetlony w dolnym wierszu pola wskazania. Pole wiersza startu i numer wiersza we wskazaniu są podświetlone na żółto, jak długo symulacja przeprowadza szukanie wiersza startu.

Szukanie wiersza startu pozostaje włączone, nawet jeżeli przerwiemy symulację. Jeśli uruchomimy na nowo symulację po jej przerwaniu, to zatrzyma się ona przy oznaczeniu sekcji OBROBKA. Teraz można dokonać zmiany ustawień, zanim zaczniemy kontynuować symulację.

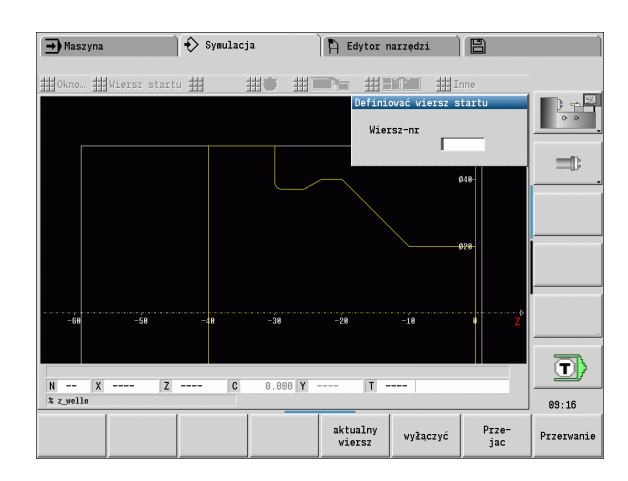

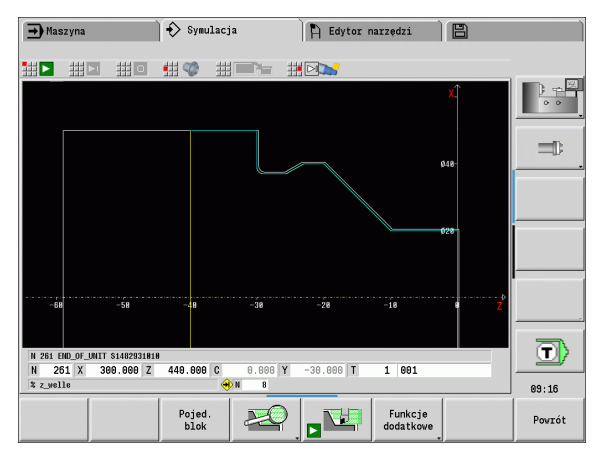

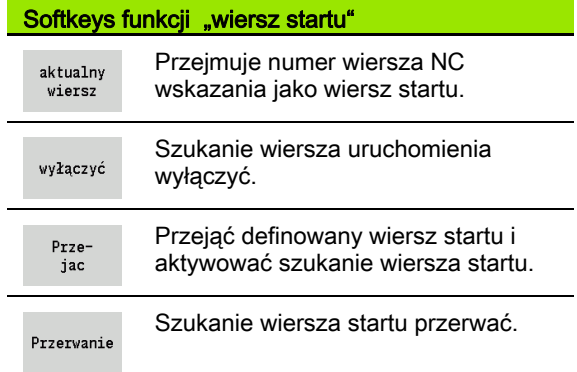

HHM

### Wiersz startu w programach cyklicznych

W programach cyklicznych ustawiamy najpierw kursor na cykl a następnie wywołujemy podtryb pracy Symulacja . Symulacja rozpoczyna się z tego cyklu. Wszystkie poprzednie cykle są ignorowane.

Punkt menu **Wiersz startu** jest dezaktywowany w programach cykli.

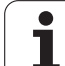

# <span id="page-519-0"></span>6.6 Obliczanie czasu

# Wyświetlenie czasu obróbki

Podczas symulacji zostają obliczane czasy główne i poboczne obróbki. Tabela "Obliczanie czasu" ukazuje czas główny, pomocniczy i ogólny czas (na zielono: czas główny; na żółto: czasy pomocnicze). W przypadku programów cyklicznych każdy cykl zostaje przedstawiony w osobnym wierszu. W przypadku programów DIN każdy wiersz reprezentuje zastosowanie nowego narzędzia (miarodajnym jest wywołanie T).

Jeśli liczba zapisów w tabeli przekracza możliwe do przedstawienia na ekranie monitora wiersze, to przy pomocy **klawiszy kursora** oraz **klawisza PgUp**/**PgDn** pobieramy dalsze informacje o czasie.

### Wywołanie czasów obróbki:

Funkcje dodatkowe Przełączyć wiersz menu na "funkcje dodatkowe"

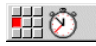

"Obliczanie czasu" wywołać

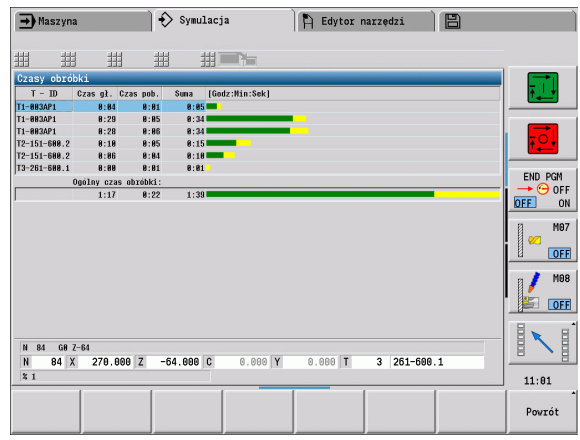

# <span id="page-520-0"></span>6.7 Zabezpieczenie konturu

### Zachowanie w pamięci generowanych konturów w podtrybie pracy Symulacja

Wygenerowany w trybie Symulacja kontur można zabezpieczyć oraz wczytać go w trybie pracy smart.Turn.

Przykład: operator opisuje półwyrób i gotowy detal oraz symuluje obróbkę przy pierwszym zamocowaniu. Następnie obrobiony kontur zostaje zapisany do pamięci i wykorzystane drugiego zamocowania.

Przy takim "generowaniu konturu" sterowanie zabezpiecza wszystkie kontury wybranej grupy.

Podtryb pracy Symulacja uwzględnia przesunięcie punktu zerowego przedmiotu i/lub odbicie lustrzane przedmiotu.

- 0: tylko przesunąć
- 1: obrócić we wrzecionie głównym (odbicie lustrzane)
- 2: zamocować w przeciwwrzecionie (przesunięcie lub odbicie lustrzane)

#### Zabezpieczenie konturu:

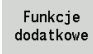

 $\triangleright$  Softkey "funkcje dodatkowe" wybrać

翻

32

- Menu "Inne" wybrać
- ▶ Menu "Zachować kontur" wybrać
- Sterowanie otwiera okno dialogowe, w którym można zdefiniować następujące pola zapisu:
	- Jednostka: opis konturu metrycznie lub w calach
	- Wybór grupy konturów Q
	- Rodzaj przesunięcia H
	- Długość przesunięcia przedmiotu K: przesunięcie punktu zerowego przedmiotu

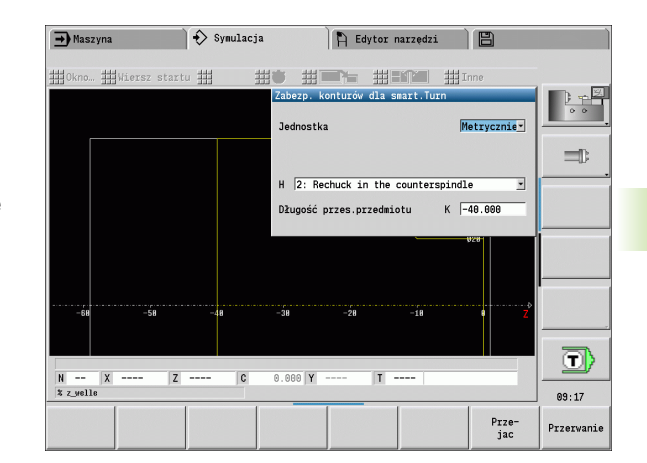

### Wstawienie zachowanego konturu

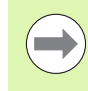

Proszę wstawiać zachowane kontury tylko w nowo wygenerowanych lub skopiowanych programach, ponieważ wszystkie dotychczas wygenerowane kontury zostają nadpisane. Ta operacja nie może zostać anulowana.

Wygenerowane przy pomocy symulacji kontury półwyrobu i gotowego detalu wczytujemy w trybie pracy smart.Turn . Wybrać w tym celu w menu "ICP" funkcję "wstawić kontur".

Przy wczytywaniu do trybu pracy wszystkie kontury na wszystkich poziomach zostają najpierw automatycznie usuwane. Następnie wszystkie zabezpieczone kontury na wszystkich poziomach zostają przejęte z podtrybu pracy Symulacja .

Funkcja "Zachowaj kontur" w podtrybie pracy Symulacja konwersuje wszystkie kontury na wszystkich poziomach wybranej grupy konturów a edytor NC zamienia wszystkie kontury jeśli program zawiera grupy konturów, to przy tym - po zapytaniu upewniającym - zostaje zamieniony ten, na którym znajduje się kursor.

# <span id="page-522-0"></span>6.8 Wymiarowanie

# Pomiar konturów w podtrybie pracy Symulacja

Wygenerowany w trybie Symulacja kontur można wymierzyć lub wyświetlić wykorzystywane przy programowaniu wymiary.

### Wymiarowanie konturu:

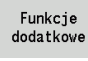

▶ Softkey "funkcje dodatkowe" wybrać

꿞

▶ Menu "Inne" wybrać

鼎

Menu "Wymiarowanie" wybrać

Mamy następujące możliwości:

- Wymiarowanie elementu
- Wymiarowanie punktu
- Wyznaczenie punktu odniesienia (bazy)

### Punkt menu Wymiarowanie elementu

Punkt menu Wymiarowanie elementu jest automatycznie aktywny, jeśli wybrano funkcję wymiarowania. We wskazaniu poniżej grafiki wyświetlone są wszystkie dane zaznaczonego elementu konturu.

- Strzałka oznacza kierunek opisu konturu
- $\blacksquare$  Do następnego elementu konturu: softkey "Element w przód /do tyłu"
- $\blacksquare$  Przejście do innego konturu: softkey "poprzedni kontur" lub "następny kontur"

W przypadku figur podlegają wymiarowaniu pojedyńcze elementy.

### Punkt menu Wymiarowanie punktu

Sterowanie pokazuje wymiary punktu konturu względem punktu zerowego.

- $\blacksquare$  Do następnego elementu konturu: softkey "Punkt w przód /do tyłu"
- Przejście do innego konturu: softkey "poprzedni kontur" lub "następny kontur"

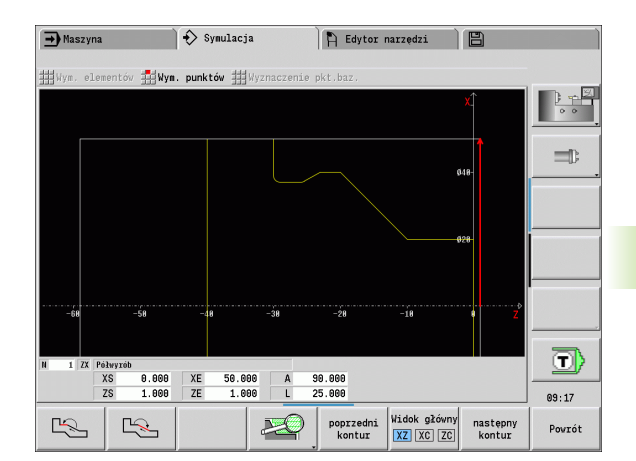

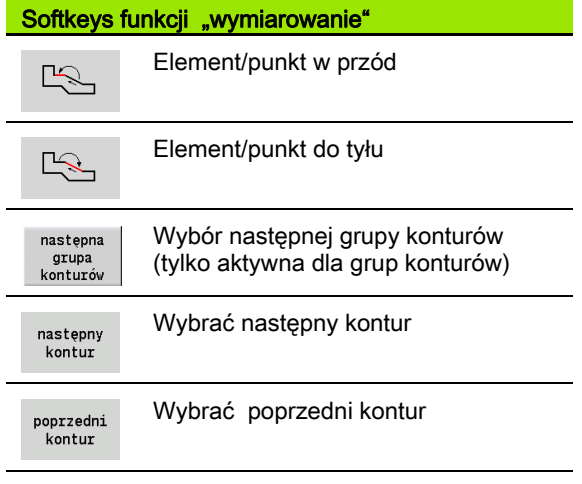

### Punkt menu Wyznaczenie punktu odniesienia

Funkcja ta jest możliwa tyko w połączeniu z wymiarowaniem punktu. W ten sposób można dokonać przesunięcia punktu zerowego oraz zmierzyć odstęp do punktu zerowego.

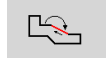

 Przy pomocy "punkt do przodu /do tyłu" wybrać nowy punkt zerowy

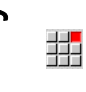

- Punkt menu "Wyznaczenie punktu odniesienia" wybrać: symbol punktu zmienia kolor
- $R$
- Przy pomocy "Punkt do przodu /do tyłu" wybrać punkt: sterowanie pokazuje odstęp względem wybranego punktu zerowego

### Anulowanie punktu odniesienia

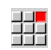

▶ Punkt menu "Punkt odniesienia off/aus" wybrać: nastawiony punkt zerowy zostaje anulowany.

 Wyświetlane wartości odnoszą się ponownie do pierwotnego punktu zerowego.

# 6.9 Symulacja 3D

# Symulacja 3D w podtrybie symulacji

W podtrybie pracy Symulacja można testować program przy pomocy symulacji 3D.

### Aktywowanie symulacji 3D:

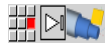

▶ Punkt menu "Symulacja 3D" wybrać

### Dezaktywowanie symulacji 3D:

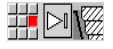

▶ Punkt menu "Symulacja 2D" wybrać

### Następujące funkcje są identyczne jak i w symulacji 2D:

- Obsługa symulacji (patrz "Obsługa podtrybu pracy Symulacja" na [stronie 507\)](#page-506-0)
- $\blacksquare$  Prezentacja 3D [\(patrz "3D-prezentacja" na stronie 514\)](#page-513-0)
- $\blacksquare$  Szukanie wiersza startu (patrz "Wiersz startu w programach [smart.Turn" na stronie 518\)](#page-517-1)
- Obliczanie czasu [\(patrz "Obliczanie czasu" na stronie 520\)](#page-519-0)
- Zachowanie konturów (patrz "Zabezpieczenie konturu" na [stronie 521\)](#page-520-0)

### Lupa 3D

Funkcja lupy umożliwia przedstawienie półwyrobu i gotowego detalu w różnych perspektywach.

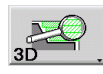

▶ Softkey "Lupa 3D" nacisnąć

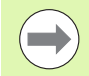

Można dokonywać rotacji symulacji 3D przy pomocy punktów menu i myszy (patrz "Obracanie prezentacji 3D [przy pomocy funkcji menu" na stronie 515\)](#page-514-0), [\(patrz](#page-514-1)  ["Obracanie i przesuwanie prezentacji 3D przy pomocy](#page-514-1)  [myszy" na stronie 515\).](#page-514-1)

Jeśli ostrze narzędzia na biegu szybkim koliduje z obrabianym przedmiotem, to powierzchnie przecięcia są przedstawione na czerwono.

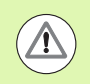

Jeśli ostrze narzędzia na biegu szybkim koliduje z obrabianym przedmiotem, to powierzchnie przecięcia są przedstawione na czerwono.

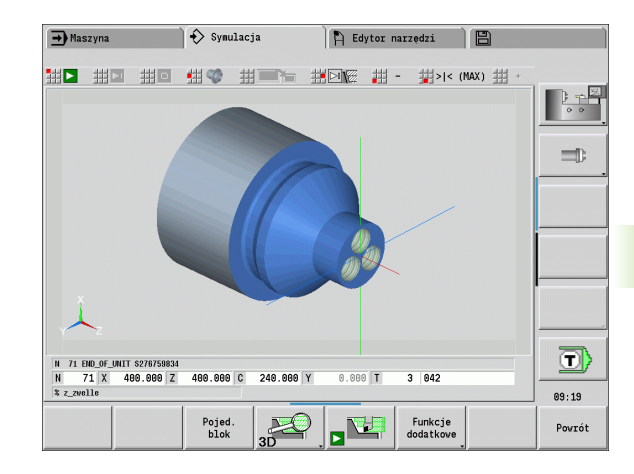

### Softkeys dla funkcii dodatkowych

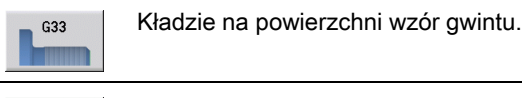

Pokazuje krawędzie obrabianego przedmiotu.

#### Softkeys dla lupy 3D

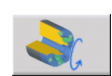

Workpiece edges

> Odwierty lub kontury frezowania obrócić w lewo.

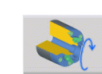

Odwierty lub kontury frezowania obrócić w prawo.

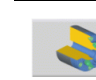

Wybrać prezentację skrawania.

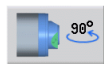

Wybrać widok z boku. Widok z boku obracać o 90°.

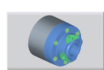

Wybrać widok perspektywiczny.

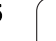

6.9 Symulacja 3D 6.9 Symulacja 3D

 $\mathbf i$ 

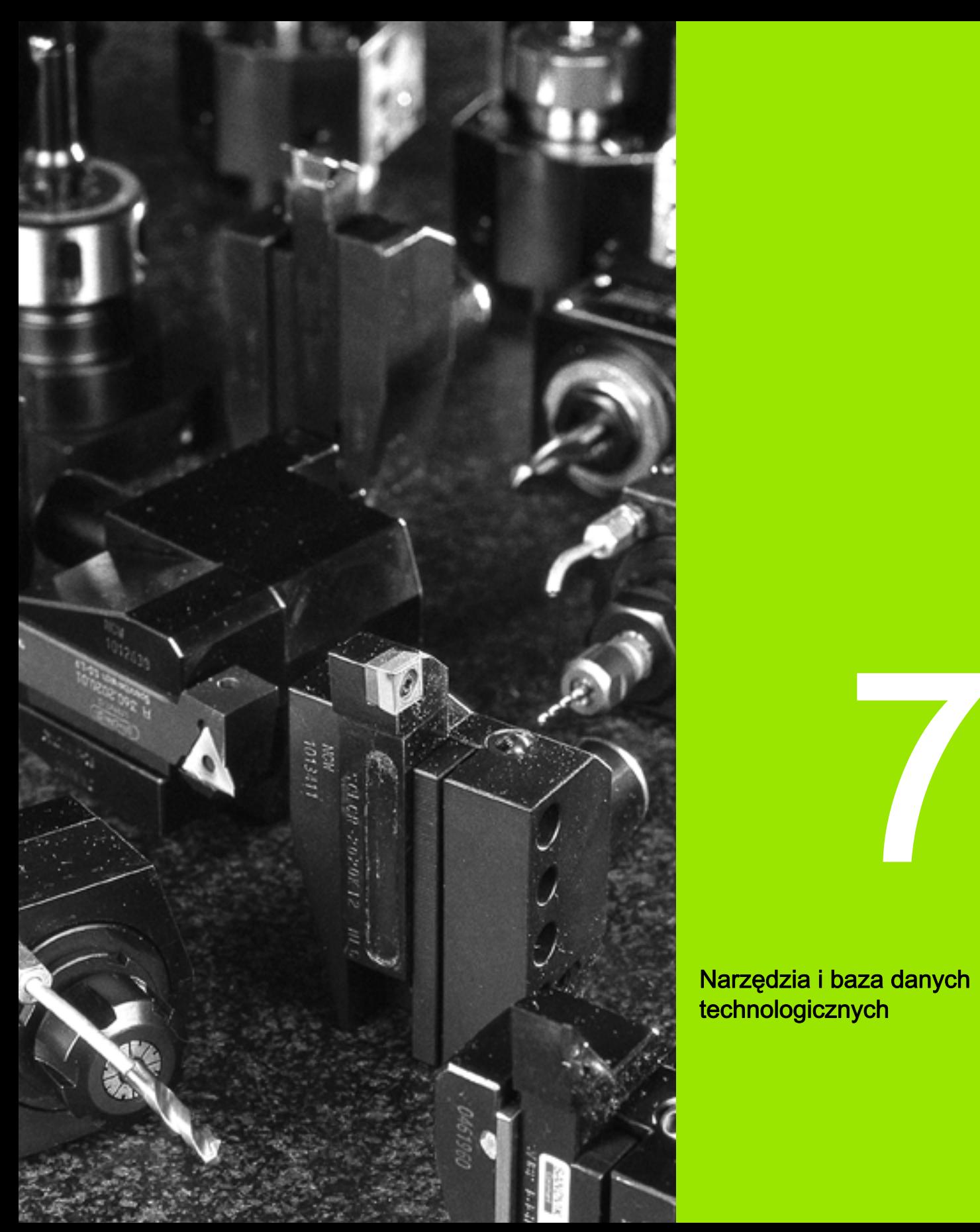

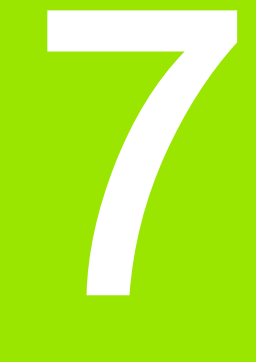

Narzędzia i baza danych technologicznych

# 7.1 Baza danych narzędzi

Normalnie rzecz biorąc operator programuje współrzędne konturów tak, jak wymiarowany jest przedmiot na rysunku technicznym. Aby MANUALplus mógł obliczyć tor sań, kompensację promienia ostrza i podział skrawania, należy wprowadzić wymiary długości, promień ostrza, kąt nastawienia, itd.

Sterowanie MANUALplus zachowuje do 250 rekordów danych narzędzi, (opcjonalnie 999) przy czym każdy rekord danych narzędzia oznaczony jest numerem identyfikacyjnym (nazwą). Technolog widzi na liście maksymalną liczbę rekordów danych narzędzi oraz liczbę znalezionych rekordów danych. Dodatkowy opis narzędzia ułatwia ponowne znalezienie danych.

W trybie pracy Maszyna znajdują się do dyspozycji funkcje dla określenia wymiarów długości narzędzia (patrz ["Pomiar narzędzi" na](#page-117-0)  [stronie 118](#page-117-0)).

Korekcje zużycia zostają prowadzone oddzielnie. W ten sposób można w każdej chwili, także podczas wykonania programu, wprowadzać wartości korekcji.

Można przyporządkować narzędziom materiał skrawający (materiał ostrza) , przy pomocy którego możliwy jest dostęp do bazy danych technologicznych (posuw, prędkość skrawania). W ten sposób ułatwia się pracę, ponieważ wartości skrawania zostają raz ustalone i zapisane.

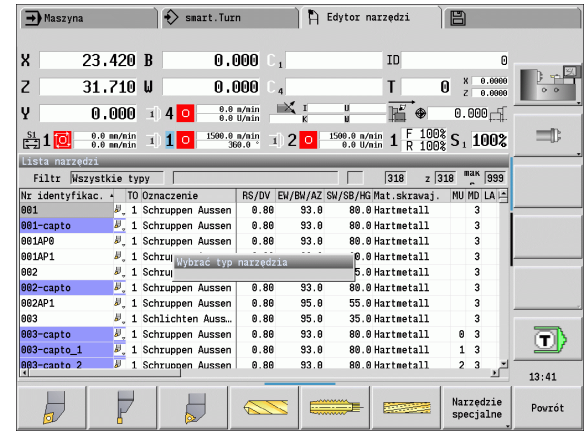

# Typy narzędzi

Narzędzia do obróbki wykańczającej, wiertła, przecinaki itd. mają najróżniejsze formy. W związku z tym punkty odniesienia dla ustalenia wymiarów długości i innych danych narzędzi są różne.

Poniższa tabela daje przegląd typów narzędzi.

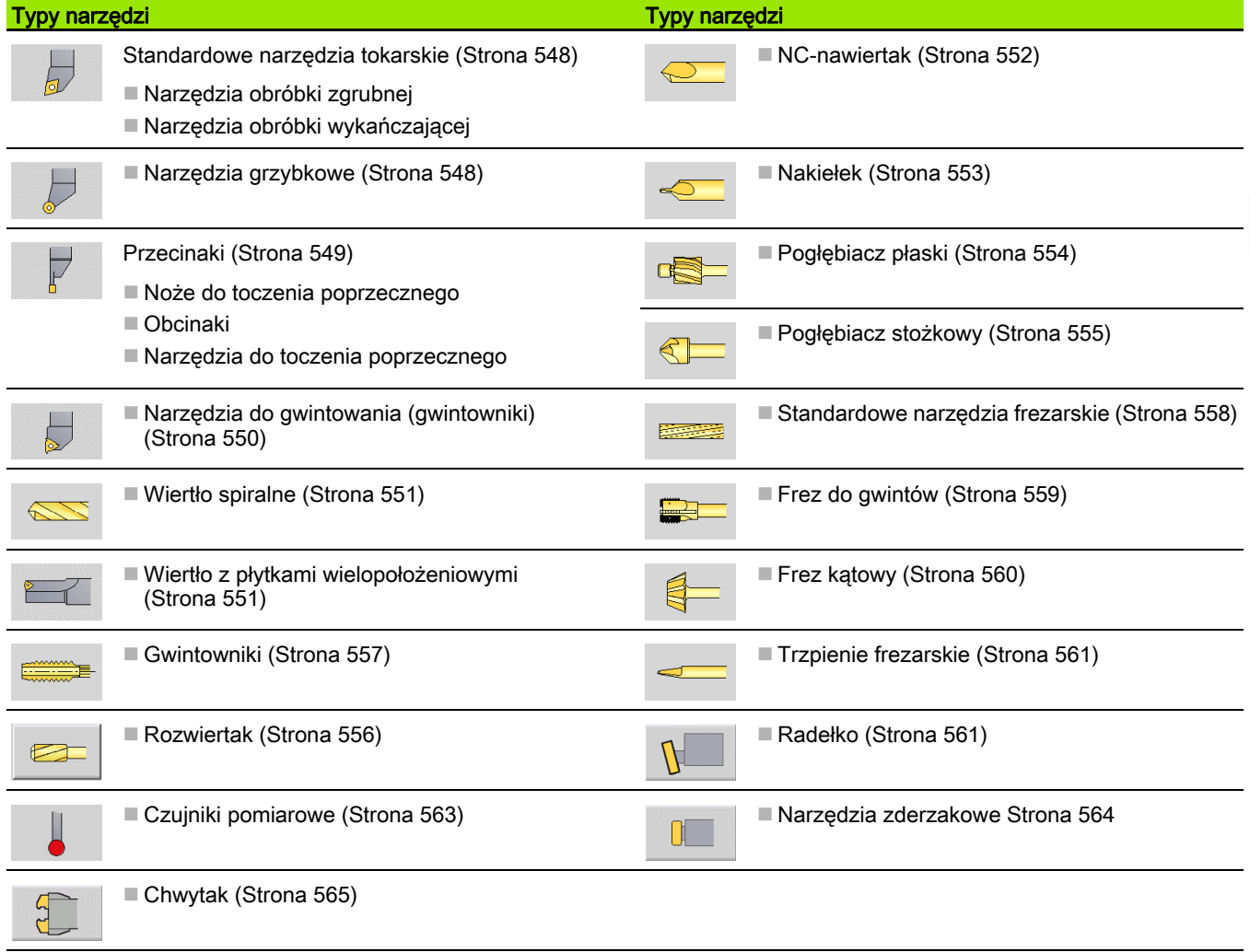

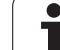

# Multinarzędzia

 $\overline{\phantom{a}}$ 

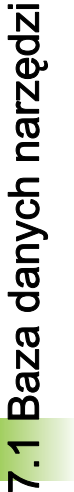

Funkcja ta znajduje się do dyspozycji także na obrabiarkach z magazynem narzędzi. Sterowanie wykorzystuje listę magazynu zamiast listy głowicy rewolwerowej.

Narzędzie z kilkoma ostrzami lub kilkoma punktami referencyjnymi zostaje oznaczony mianem multinarzędzia. Przy tym dla każdego ostrza i dla każdego punktu referencyjnego zostaje wygenerowany rekord danych. Następnie wszystkie te rekordy danych multinarzędzia są "ze sobą łączone". [\(patrz "Edycja multinarzędzi" na stronie 537\)](#page-536-0)

Na liście narzędzi w kolumnie "MU" dla każdego rekordu danych multinarzędzia zostaje przedstawiona pozycja w obrębie łańcucha danych multinarzędzia. Zliczanie rozpoczyna się od "0".

Multinarzędzia są pokazywane na liście rewolweru ze wszystkimi ostrzami oraz punktami referencyjnymi.

Ilustracja po prawej stronie pokazuje narzędzie z dwoma punktami referencyjnymi.

# Zarządzanie okresem trwałości narzędzia

Sterowanie MANUALplus zapamiętuje czas wykorzystania narzędzia (czas, w którym narzędzie zostaje przemieszczane z posuwem) lub liczy ilość przedmiotów, produkowanych przy pomocy tego narzędzia. To jest podstawą dla zarządzania okresem trwałości narzędzi.

Jeśli okres trwałości narzędzia upłynął lub liczba sztuk została osiągnięta, to system nastawia bit diagnozy **1**. Tym samym przed następnym wywołaniem narzędzia wydawany jest komunikat o błędach i wykonanie programu zostaje zatrzymane, jeśli narzędzie zamienne nie jest dostępne.

Rozpoczęty przedmiot zostaje jednakże obrabiany z NC-start do końca.

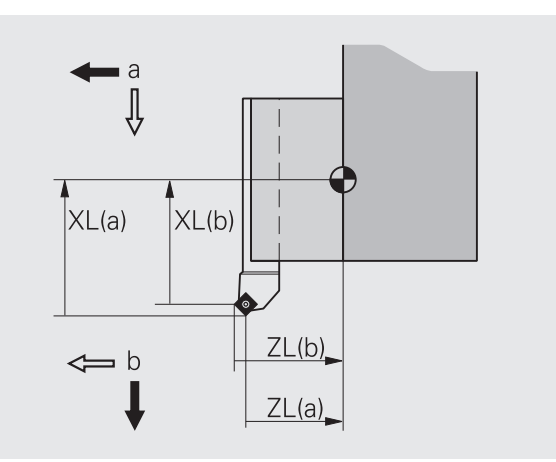

# 7.2 Tryb pracy Edytor narzędzi

# Nawigacja na liście narzędzi

Na liście narzędzi MANUALplus pokazuje ważne parametry oraz opisy narzędzi. Naszkicowane ostrze narzędzia ukazuje typ narzędzia i orientację narzędzia.

Technolog dokonuje nawigacji przy pomocy **klawiszy kursora** oraz **PgUp**/**PgDn** w obrębie listy narzędzi i w ten sposób może dokonywać przeglądu wpisów. Parametry narzędzi, które są rzadko wykorzystywane, znajdują się na liście dalej z prawej strony i mogą zostać uwidocznione poprzez nawigację w kolumnach.

Dla orientacji następujące kolumny pozostają zawsze widoczne:

- ID-numer
- Typ narzędzia
- ■TO
- Oznaczenie

### Klawisze do nawigacji

PG UF

Przechodzi do następnego/poprzedniego wiersza 4 (narzędzia) na liście narzędzi.

Przechodzi do następnej/poprzedniej kolumny na liście narzędzi.

Przekartkowuje listę narzędzi o jedną stronę w dół/ w górę.

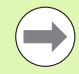

PG DN

Nawigacja na liście narzędzi jest identyczna we wszystkich trybach pracy.

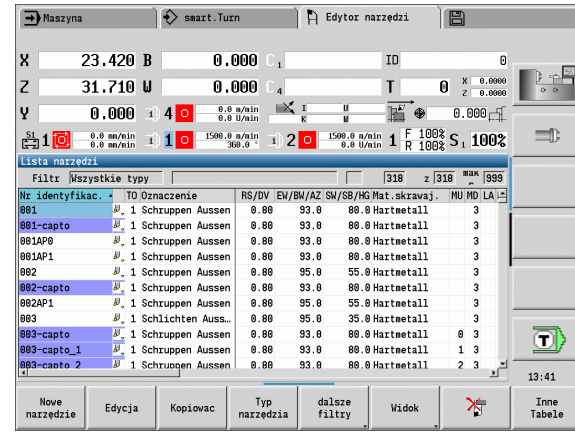

# Sortowanie i filtrowanie listy narzędzi

### Wyświetlanie wyłącznie danych określonego typu narzędzia

Typ<br>narzędzia

 Nacisnąć softkey i wybrać typ narzędzia na paskach softkey.

 Sterowanie MANUALplus generuje listę, na której są pokazywane tylko narzędzia wymaganego typu.

### Filtrowanie listy narzędzi

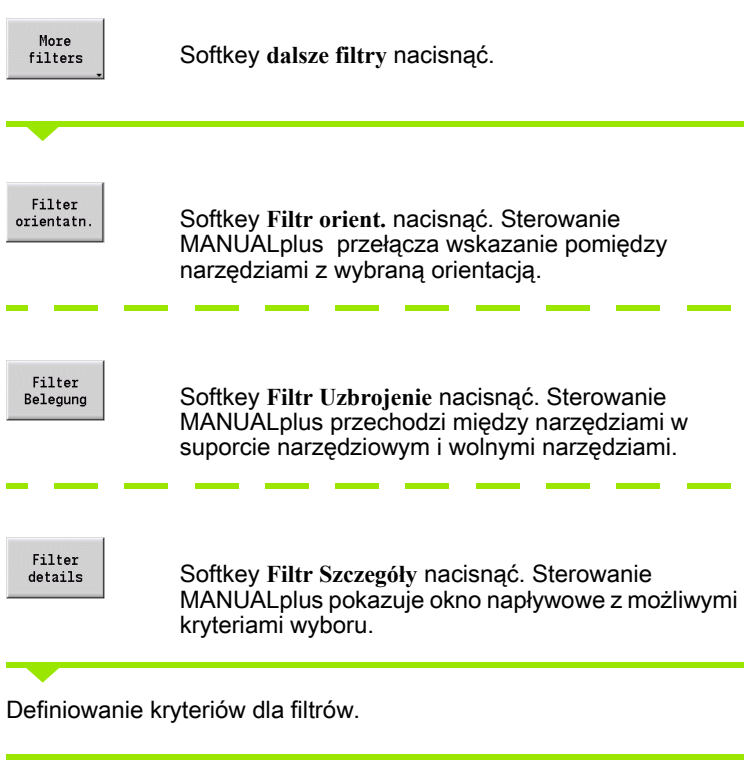

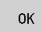

Softkey **OK** nacisnąć.

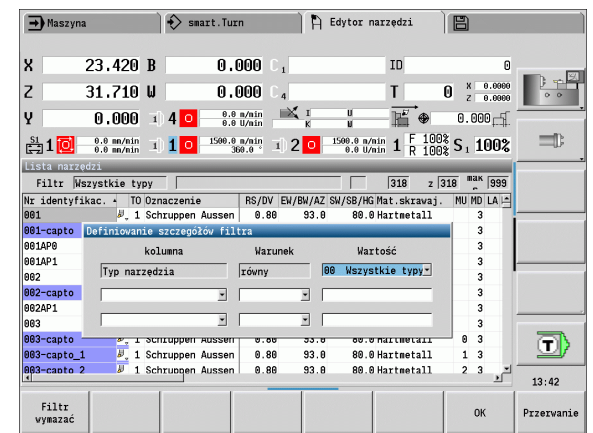

#### Skasowanie filtra

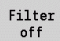

Softkey **Filtr OFF** nacisnąć.

 Sterowanie MANUALplus usuwa wybrane filtry i pokazuje całą listę narzędzi.

### Sortowanie listy narzędzi

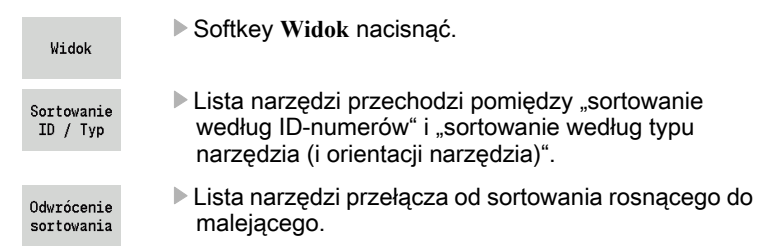

### Szukanie narzędzia według ID-numeru

- Proszę zapisać pierwszą literę lub cyfrę ID-numeru.
- Sterowanie MANUALplus przechodzi na otwartej liście na wymagany ID-numer.

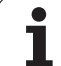

Nowe

# Edycja danych o narzędziach

Utworzenie nowego zapisu narzędzia: Softkeys w organizacji narzędzi Softkey nacisnąć Otwiera wybór typów dla utworzenia Nowe narzędzie nowego zapisu narzędzia w bazie narzędzie danych. Wybrać typ narzędzia (patrz tabela softkey z prawej) **Narzędzie**<br>specjalne ▶ Sterowanie MANUALplus otwiera okno zapisu. Zapisać najpierw numer ID (1-16 miejscowy, alfanumerycznie) i określić orientację narzędzia. Narzędzia specjalne: ▶ Zapisać dalsze parametry.  $\mathbb{N}$ ▶ Przyporządkować tekst narzędzia (patrz [Strona 536](#page-535-0)) Wybór typu dla specjalnych narzędzi Sterowanie MANUALplus pokazuje rysunki pomocnicze wiertarskich: dla pojedyńczych parametrów, jeśli orientacja narzędzia jest znana. $\mathbf{d}$  $\mathbb{C}$ B Utworzyć nowy rekord narzędzia poprzez kopiowanie Wybór typu dla specjalnych narzędzi Pozycjonować kursor na żądanym zapisie **1979.00** frezarskich: ▶ Softkey nacisnąć. Sterowanie MANUALplus otwiera Kopiowac okno zapisu z danymi narzędzia. B еr Nowy **ID-numer** zapisać. Sprawdzić/dopasować dalsze dane narzędzia. Wybór typu dla systemów  $\mathfrak{g}$ manipulowania i układów pomiarowych: ▶ Softkey nacisnąć. Nowe narzędzie zostaje przejęte do d Do pam. bazy danych. Zmiana danych narzędzi Otwiera dialog narzędzia dla wybranego Pozycjonować kursor na żądanym zapisie Edycja narzędzia. ▶ Softkey nacisnąć. Parametry narzędzia zostają Edvcja udostępnione dla edycji. Kopiuje aktualnie wybrane narzędzie i Kopiowac zakłada tym samym nowe narzędzie. Wpis skasować Usuwa wybrane narzędzie po Kursor pozycjonować na przewidzianym do skasowania zapisie 冷 zapytaniu zwrotnym z bazy danych Softkey nacisnąć i zapytanie upewniające z **Tak** potwierdzić. Otwiera podtryb pracy **Edytor**  Edytor **technologii** (patrz [Strona 566](#page-565-0)). technologii

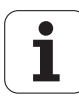

Powrót

Powrót

Powrót

Povrót

**Powrót** 

Otwiera tabelę uchwytów

narzędziowych.

Uchwyt Edytor

冷

### Grafika kontrolna narzędzia

W otwartym dialogu narzędzia MANUALplus udostępnia grafikę kontrolną dla zapisanych narzędzi. Wybrać w tym celu softkey Grafika.

Urządzenie MANUALplus generuje ilustrację narzędzia na podstawie zapisanych parametrów. Grafika kontrolna narzędzia umożliwia kontrolę zapisanych danych. Zmiany zostają uwzględnione po opuszczeniu pola zapisu.

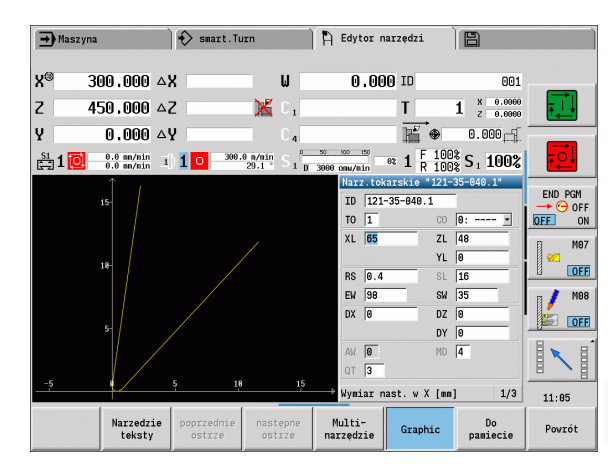

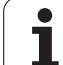

# <span id="page-535-0"></span>Teksty do narzędzi

Tekst zostają przyporządkowane do narzędzi i są wyświetlane na liście narzędzi. Sterowanie MANUALplus organizuje teksty narzędzi na oddzielnej liście.

Zależności:

- Opisy są organizowanie na liście Teksty narzędzi . Każdy zapis jest poprzedzony "numerem QT".
- Parametr "tekst o narzędziach QT" zawiera numer referencyjny do listy "tekstów o narzędziach". Na liście narzędzi zostaje ten tekst, na który wskazuje na "QT", zaprezentowany.

W otwartym dialogu narzędzi MANUALplus umożliwia zapis tekstów narzędzi. Wybieramy w tym celu softkey Teksty narzędzia.

Można zdefiniować maksymalnie 999 tekstów narzędzia, sam tekst może mieć 80 znaków.

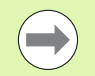

 $\blacksquare$  Nowe teksty zostają wstawiane w następnym nowym wierszu, wychodząc z pozycji kursora.

**Proszę uwzględnić przy usuwaniu i zmienianiu tekstu** narzędzia, że tekst może być używany dla kilku narzędzi.

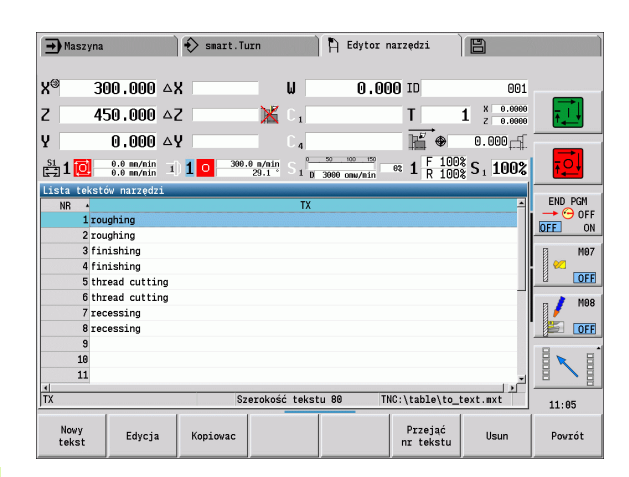

### Softkeys na liście narzędzi

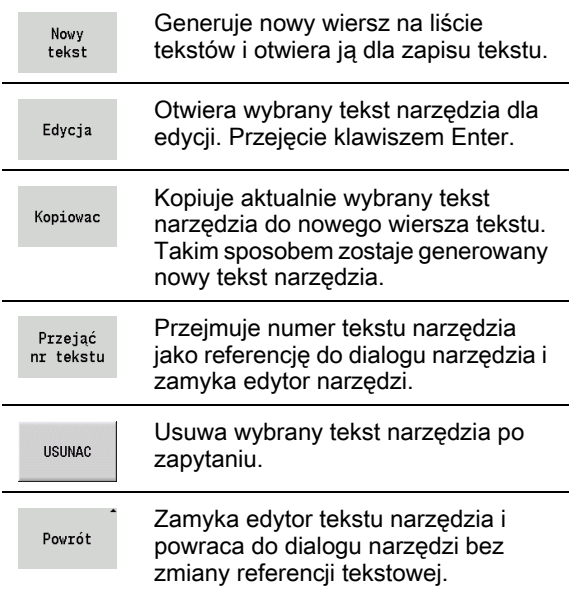

### <span id="page-536-0"></span>Edycja multinarzędzi

### Multinarzędzie założyć

Założyć dla każdego ostrza i/lub każdego punktu referencyjnego oddzielny rekord danych z opisem narzędzia.

Na liście narzędzi ustawić kursor na rekord danych z pierwszym ostrzem.

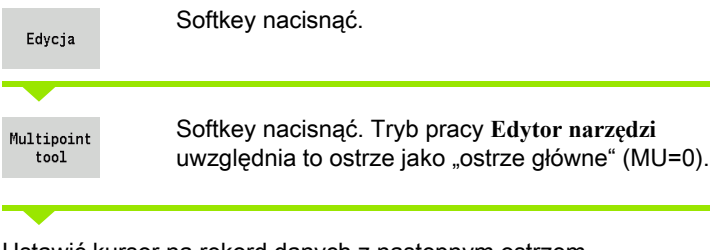

Ustawić kursor na rekord danych z następnym ostrzem.

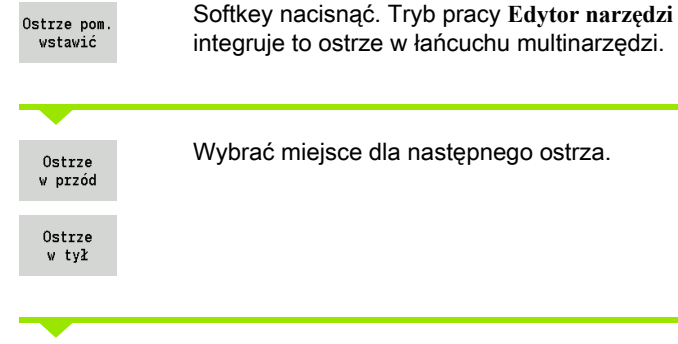

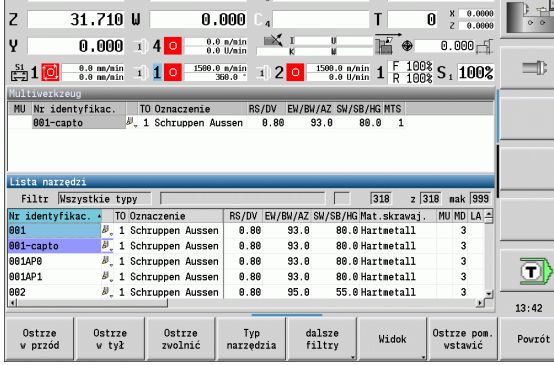

A Edytor narzędzi

ID

è

 $\leftrightarrow$  smart. Turn

 $0.000C_1$ 

 $\rightarrow$  Maszyna

 $23.420 B$ 

 $\mathbf{x}$ 

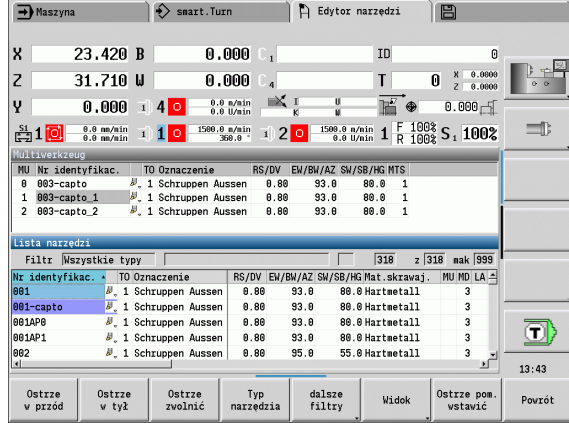

Proszę powtórzyć te kroki dla dalszych ostrzy multinarzędzia.

Softkey nacisnąć.Powrót

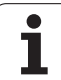

### Usunięcie ostrza z multinarzędzia

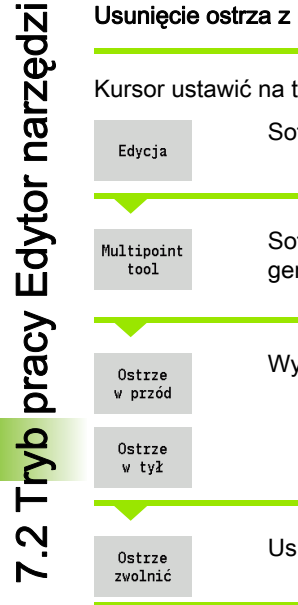

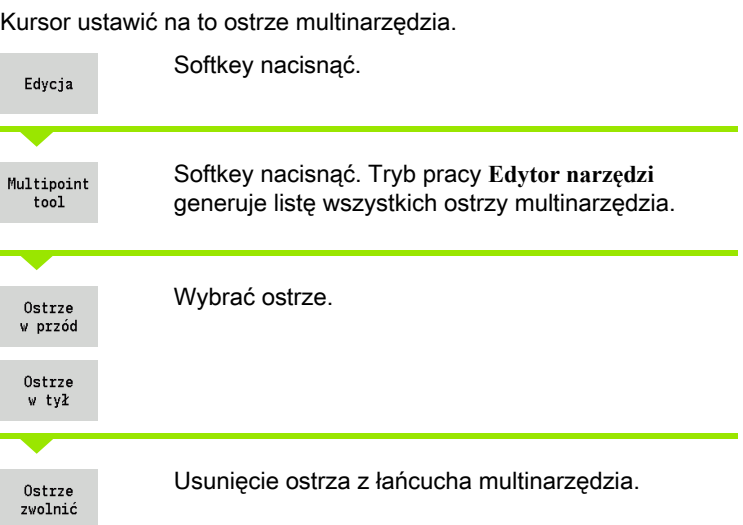

### Multinarzędzie kompletnie usunąć

Kursor ustawić na to ostrze multinarzędzia.

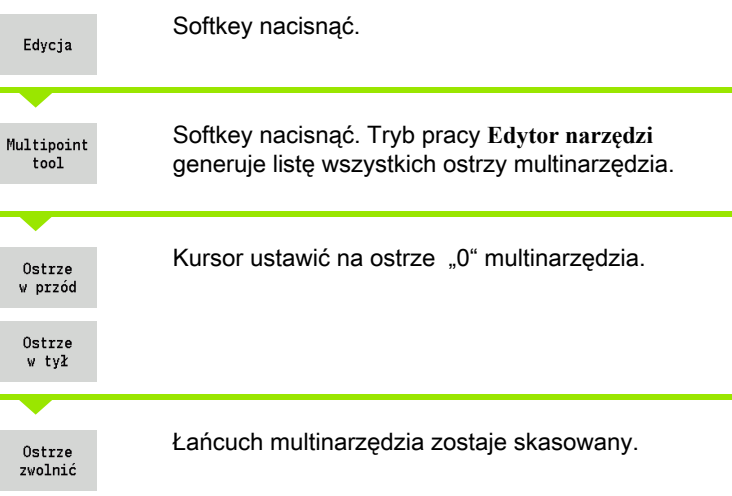

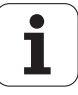

### Edycja danych okresu trwałości narzędzi

Sterowanie MANUALplus zlicza w RT w górę okres trwałości a w RZ liczbę sztuk. Jeśli zadany okres trwałości/ilość sztuk dobiegły końca, to narzędzie jest zużyte.

#### Wyznaczanie okresu trwałości

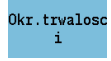

Softkey nastawić na "okres trwałości". Tryb pracy **Edytor narz ędzi** udostępnia pole zapisu **Okres trwa ł o ści MT** do edycji.

Zapisać okres trwałości ostrza w formie "h:mm:ss" (h=godzina; m=minuty; s=sekundy). Przechodzimy kursorem na prawo/na lewo pomiędzy "h", "m" i "s".

#### Zadać ilość sztuk

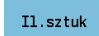

Softkey nastawić na "ilość sztuk". Tryb pracy Edytor **narz ędzi** udostępnia pole zapisu **Liczba sztuk MZ** do edycji.

Zapisać ilość sztuk, to znaczy liczbę przedmiotów, które mogą być wytworzone danym ostrzem.

#### Nowe ostrze

Nowe ostrze zamontować.

Przynależny rekord danych w trybie pracy **Edytor narz ędzi** wywołać.

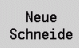

Softkey nacisnąć. Okres trwałości/liczba sztuk są ustawiane na "0" a bity diagnozy są resetowane.

**Zarządzanie okresem trwałości jest włączane/** wyłączane w parametrze użytkownika **Zarz ądzanie okresem trwa ł o ści** [\(patrz "Lista parametrów](#page-574-0)  [maszynowych", strona 575](#page-574-0)) .

- **Ilość sztuk zostaje dodawana, jeśli osiągnięto koniec** programu.
- Nadzorowanie okresu trwałości lub ilości sztuk zostaje kontynuowane po zmianie programu.

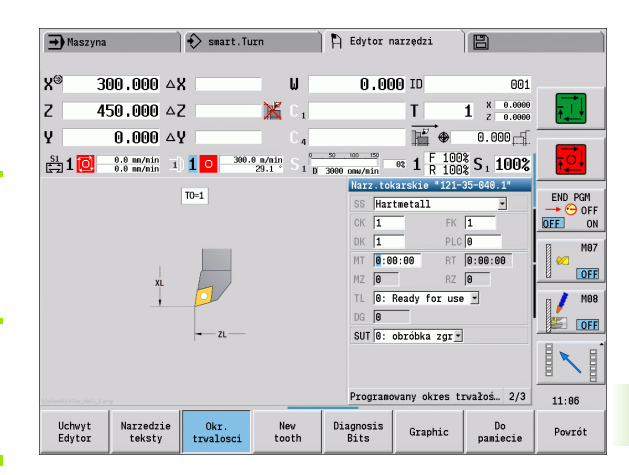

### Bity diagnozy

W bitach diagnozy zachowywane są informacje o stanie narzędzia. Wyznaczanie bitów następuje albo poprzez programowanie w programie NC albo automatycznie poprzez monitorowanie narzędzia oraz obciążenia.

Następujące bity diagnozy znajdują się w dyspozycji:

- Bit Znaczenie
- 1 okres trwałości upłynął lub liczba sztuk wykonana
- 2 pęknięcie według monitorowania obciążenia (przekroczenie wartość graniczna -2)
- 3 zużycie według monitorowania obciążenia (przekroczenie wartość graniczna -1)
- 4 zużycie według monitorowania obciążenia (ogólna granica obciążenia)
- 5 zużycie określone poprzez pomiar narzędzia
- 6 zużycie określone poprzez pomiar przedmiotu w procesie
- 7 zużycie określone poprzez postprocesowy pomiar przedmiotu
- 8 ostrze nowe = 1 / używane = 0

9-15 wolne

Przy aktywnym monitorowaniu okresu trwałości i liczby sztuk wyznaczony bit diagnozy powoduje, iż narzędzie nie zostaje ponownie wykorzystywane w podtrybie pracy Przebieg programu . Jeśli zdefiniowano narzędzie zamienne, to sterowanie stosuje to narzędzie. Jeśli nie zdefiniowano narzędzia lub łańcuch narzędzi dobiegł końca, to program NC zostaje zatrzymany przed następnym wywołaniem narzędzia.

Można zresetować bity diagnozy w trybie pracy **Edytor narzędzi** w następujący sposób:

Edycja

▶ Softkey EDYCJA nacisnąć

▶ Softkey NOWE OSTRZE nacisnać

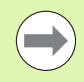

Przy pomocy softkey **Nowe ostrze** resetujemy bity diagnozy i nastawiamy bit 8 "ostrze nowe". Kiedy sterowanie zamontuje to narzędzie dla eksploatacji, to ten bit zostaje zresetowany.

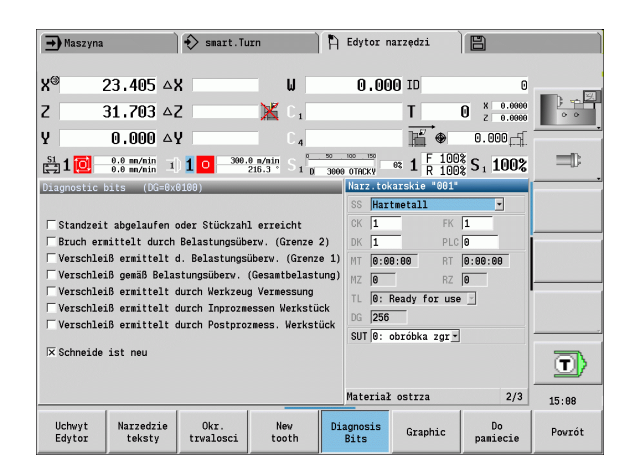
# Systemy zmiany manualnej

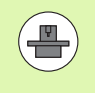

Maszyna musi być skonfigurowana odpowiednio przez producenta maszyn, jeśli chcemy korzystać z systemów zmiany manualnej. Proszę zwrócić uwagę na instrukcję obsługi maszyny.

Jako system zmiany manualnej zostaje określany uchwyt narzędziowy, który może za pomocą zintegrowanego mechanizmu imadłowego mocować różne narzędzia. Mechanizm mocujący w postaci wielobocznego sprzęgu pozwala na szybką i dokładną odnośnie ustawienia zmianę wkładów narzędziowych.

Przy pomocy manualnego systemu zmiany możliwym jest dokonywanie zmiany narzędzi nie znajdujących się w głowicy rewolwerowej, podczas odpracowywania programu. W tym celu sterowanie sprawdza, czy wywołane narzędzie znajduje się rewolwerze lub czy musi być zamontowane. Jeśli konieczna jest zmiana narzędzia, to sterowanie przerywa przebieg programu. Po manualnej zmianie narzędzia, potwierdzamy tę zmianę oraz kontynuujemy wykonanie programu.

Dla stosowania systemów zmiany manualnej konieczne są następujące kroki:

- zapis uchwytu narzędziowego do tabeli uchwytów
- wybór uchwytu narzędziowego w spisie obłożenia rewolweru
- zapis danych narzędzia dla zmienianego manualnie narzędzia

#### Edytor uchwytu

W tabeli uchwytów "to\_hold.hld" definiujemy typ uchwytu oraz wymiary nastawcze uchwytu. Ponieważ informacje geometryczne są wykorzystywane tylko dla uchwytów typu "system zmiany manualnej", zarządzanie standardowymi uchwytami w tabeli nie jest konieczne .

Tabelę uchwytów w trybie pracy **Edytor narz ędzi** edytować.

Other tables **Hehwyt** 

Edvtor

▶ Softkey "Inne tabele" nacisnąć

▶ Otwarcie tabeli uchwytów: softkey "edytor uchwytów" nacisnąć

Tabela uchwytów zawiera następujące dane:

- NR Numer wiersza
- HID Identnumer: jednoznaczna nazwa uchwytu (max.16 znaków)
- MTS Układ zmiany ręcznej:
	- $\blacksquare$  0: uchwyt standardowy
	- $\blacksquare$  1: system zmiany manualnej
- ZLH Wymiar nastawczy w Z
- XLH Wymiar nastawczy w X
- YLH Wymiar nastawczy w Y

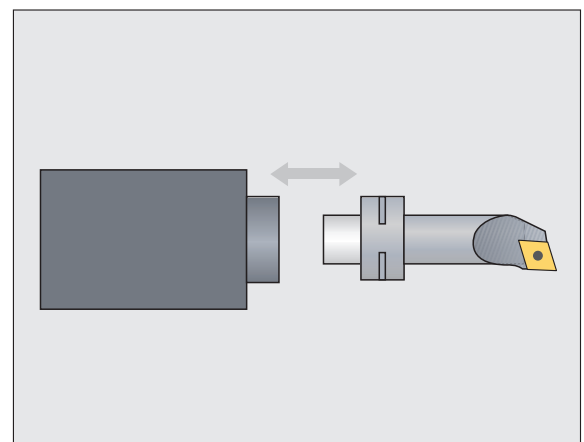

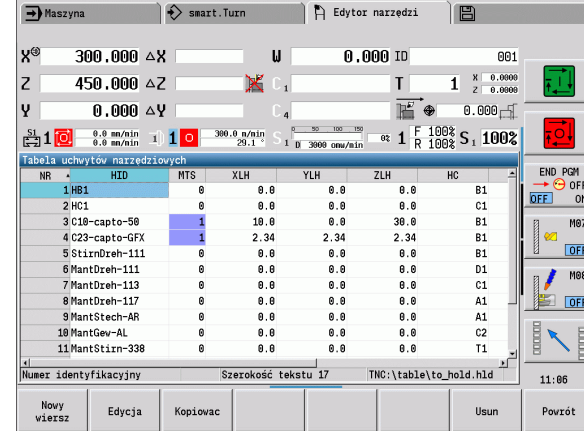

- HC Typ uchwytu:
	- A1: uchwyt wytaczadła
	- B1: po prawej krótki
	- B2: po lewej krótki
	- B3: po prawej krótki górny
	- B4: po lewej krótki górny
	- B5: po prawej długi
	- B6: po lewej długi
	- B7: po prawej długi górny
	- B8: po lewej długi górny
	- C1: po prawej
	- C2: po lewej
	- C3: po prawej górny
	- C4: po lewej górny
	- D1: uchwyt wielokrotny
	- A: uchwyt wytaczadła
	- B: uchwyt wiertła z doprowadzaniem chłodziwa
	- C: czworobok wzdłuż
	- D: czworobok poprzecznie
	- E: obróbka strony czołowej i tylnej
	- E1: U-wiertło
	- E2: uchwyt trzpienia cylindra
	- E3: uchwyt szczęk mocujących
	- F: uchwyt wiertła MK (stożek Morse'a)
	- $\blacksquare$  K: uchwyt wiertła
	- T1: napędzane osiowo
	- T2: napędzane radialnie
	- T3: uchwyt wytaczadła
	- X5: napędzane osiowo
	- X6: napędzane radialnie
- MP Uchwyt pozycja:
	- 0: kierunek -Z
	- 1: kierunek -X/-Z
	- 2: kierunek X/+Z
	- 3: kierunek +Z
- WH Wysokość uchwytu
- WB Wysokość uchwytu
- AT Typ uchwytu

Przy pomocy softkey "nowy zapis" można zapisać nowy uchwyt. Nowy wiersz z tym zapisem zostaje wstawiony zawsze na końcu tabeli.

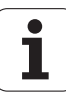

7.2 Tryb pracy Edytor narzędzi 7.2 Tryb pracy Edytor narzędzi

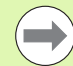

W tabeli uchwytów można używać dla nazw uchwytów tylko znaków ASCII. Znaki specjalne lub azjatyckie znaki pisma nie są dozwolone.

Można dokonywać przeglądu i edycji tabeli uchwytów także w otwartych formularzach narzędzi. W tym celu na trzeciej stronie formularza (zapis MTS) jest oferowany softkey "edytor uchwytu".

Jeśli używamy wkładów narzędziowych w różnych uchwytów systemu zmiany manualnej, to należy wymiary nastawcze uchwytów i wkładów narzędziowych oddzielnie pielęgnować i zapisywać. Wymiary nastawcze wsadów narzędziowych zapisujemy do tabeli narzędzi. W tabeli uchwytów zapisujemy wymiary nastawcze uchwytów systemu zmiany manualnej.

Zapisy dotyczące uchwytów standardowych nie są na razie wykorzystywane. Dlatego też administrowanie uchwytami standardowymi nie jest konieczne.

#### Konfigurowanie uchwytów dla systemów zmiany manualnej

Konfigurowanie uchwytów systemów zmiany manualnej w układzie obłożenia rewolweru:

Głowica rewolwerowa lista Funkcie specjalne Uchwyt nastawić

 $\blacktriangleright$  Wybór obłożenia rewolweru: softkey "lista rewolweru" nacisnąć

 $\triangleright$  Wybór wolnego miejsca rewolweru i softkey "funkcje specjalne" nacisnąć

- $\triangleright$  Otwarcie tabeli uchwytów: softkey "konfiguracja uchwytu" nacisnąć
- Przejęcie Identnr.

▶ Wybrać uchwyt i softkey "przejęcie ID-numeru" nacisnąć

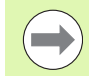

Jeśli skonfigurowano uchwyt dla systemu zmiany manualnej w obłożeniu rewolweru, to trzy pierwsze pola odpowiedniego wiersza są zaznaczone kolorem.

Przy pomocy softkey "uchwyt usunąć" można usunąć uchwyt z systemu zmiany manualnej.

W uzbrojeniu głowicy rewolwerowej można skonfigurować tylko typ uchwytu **MTS 1** (system zmiany manualnej) . W przypadku typu uchwytu **MTS 0** (uchwyt standardowy) sterowanie wydaje komunikat o błędach.

#### Wybrać system zmiany manualnej w danych narzędzi

Zdefiniować narzędzie w formularzu danych narzędzi jako narzędzie zmiany manualnej:

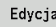

 $\triangleright$  Otworzyć formularz danych narzędzi: softkey "edycja" nacisnąć

- na trzeciej stronie formularza **MTS 1: NARZĘDZIE ZMIANY MANUALNEJ** wybrać
- ▶ Przejęcie zapisu: softkey "zachowaj" nacisnąć

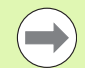

Jeśli definiujemy narzędzie jako system zmiany manualnej, to na liście narzędzi pole typu narzędzia (symbol narzędzia) jest zaznaczone kolorem.

W przypadku narzędzi zmiany manualnej nie można wybierać uchwytu narzędziowego **HID** (puste pole). Przyporządkowanie uchwytu i narzędzia następuje poprzez obłożenie rewolweru. Na odpowiednim miejscu rewolweru musi być skonfigurowany system zmiany manualnej.

Dla multinarzędzi należy podawać od razu wartość **MTS** dla wszystkich ostrzy.

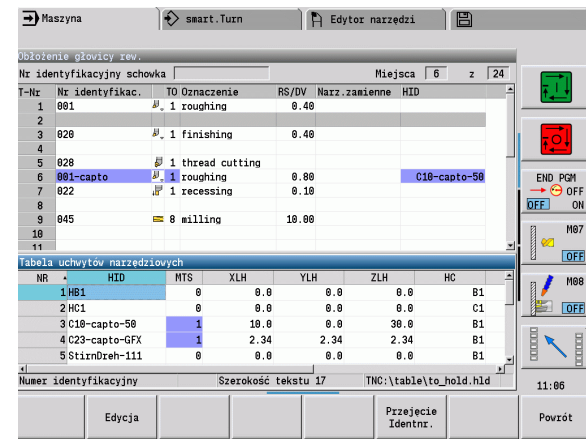

# 7.3 Dane narzędzi

# <span id="page-544-0"></span>Ogólne parametry narzędzi

Przedstawione w poniższej tabeli parametry są dostępne dla wszystkich typów narzędzi. Parametry, zależne od typu narzędzia, zostają objaśnione w dalszych rozdziałach.

# Ogólne parametry narzędzi<br>ID 1D-numer - nazwa

- ID ID-numer nazwa narzędzia max.16 znaków
- TO Orientacja narzędzia (oznaczenie patrz rysunek pomocniczy)
- XL Wymiar nastawczy w X
- ZL Wymiar nastawczy w Z
- DX Korekcja zużycia w X (zakres: -10 mm < DX < 10 mm)
- DZ Korekcja zużycia w Z (zakres: -10 mm < DZ < 10 mm)
- DS Korekcja specjalna (zakres: –10 mm < DS < 10 mm)
- MU Multinarzędzie
- MD Kierunek obrotu (default: nie zadany)
	- $\blacksquare$  3: M3
	- 4: M4
- Reszta Pozostały czas trwałości / pozostała liczba sztuk (przy monitorowaniu okresu trwałości)
- Stan Przy monitorowaniu okresu trwałości
- Diagn. ewaluacja bitów diagnozy (przy monitorowaniu okresu trwałości)
- QT (referencja do) tekstu o narzędziach
- CW Kąt nachylenia osi C: położenie osi C dla określenia położenia roboczego narzędzia (funkcja zależna od maszyny)
- SS Materiał skrawający (oznaczenie materiału skrawającego dla dostępu do bazy danych technologicznych)
- CK G96-współczynnik korekcji (default: 1)
- FK G96-współczynnik korekcji (default: 1)
- DK Deep-współczynnik korekcji (default: 1)
- PLC Informacje dodatkowe (patrz instrukcia obsługi maszyny)
- MT Okres trwałości wartość zadana dla zarządzania okresem trwałości (default: nie podana)
- MZ Ilość sztuk wartość zadana dla zarządzania okresem trwałości (default: nie podana)
- RT Pole wyświetlania pozostałego okresu trwałości
- RZ Pole wyświetlania pozostałej do wykonania ilości sztuk
- HID Identnumer: jednoznaczna nazwa uchwytu (max.16 znaków)
- MTS Układ zmiany ręcznej:
	- 0: uchwyt standardowy
	- 1: system zmiany manualnej
- PTY Typ miejsca (funkcja zależna od maszyny)
- NMX maks.prędkość obrotowa

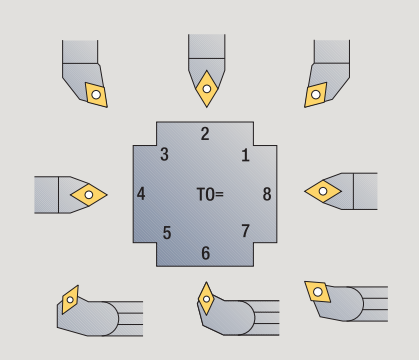

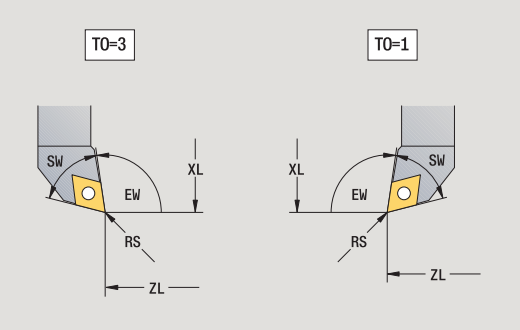

# Parametry dla narzędzi wiertarskich

- DV Średnica wiertła
- BW Kąt wiercenia: kąt wierzchołkowy wiertła
- AW Napędzane narzędzie: ten parametr określa dla wierteł i gwintowników, czy przy programowaniu cykli generowane są polecenia przełączenia dla wrzeciona głównego czy też dla napędzanego narzędzia
	- 0: nie napędzane narzędzie
	- 1: napędzane narzędzie
- NL Użyteczna długość
- RW Kąt położenia: odchylenie do głównego kierunku obróbki (zakres zapisu: –90° do +90°)
- AX Długość wystawania w X
- FH Wysokość uchwytu mocującego
- FD Średnica uchwytu mocującego

## Objaśnienia do parametrów narzędzi

- Numer identyfikacyjny (ID): Sterowanie MANUALplus wymaga jednoznacznej nazwy dla każdego narzędzia. Ten "ID-numer" może zawierać maksymalnie 16 znaków alfanumerycznych.
- Orientacja narzędzia (TO): Sterowanie MANUALplus czerpie z orientacji narzędzia położenie ostrza narzędzia i w zależności od typu narzędzia dalsze informacje, jak kierunek kąta przystawienia, i w zależności od typu narzędzia, położenie punktu odniesienia, itd. Te informacje konieczne są dla obliczania kompensacji ostrza i promienia freza, kąta wcięcia itd.
- Wymiary nastawcze (XL, ZL): odnoszą się do punktu odniesienia narzędzia. Położenie punktu odniesienia zależne jest od typu narzędzia (patrz rysunek pomocniczy).
- Wartości korekcji (DX, DZ, DS): kompensują zużycie ostrza narzędzia. Ponieważ przecinaki i narzędzia grzybkowe mogą zostać używane w trzech kierunkach, DS oznacza wartość korekcji trzeciej strony ostrza. Cykle przełączają automatycznie na korekcję specjalną. Z G148 można przełączyć także w przypadku pojedyńczych trajektorii.
- **Kierunek obrotu (MD):** Jeśli kierunek obrotu jest zdefiniowany, to w przypadku cykli, wykorzystujących to narzędzie, zostaje generowane polecenie przełączenia (M3 lub M4) dla wrzeciona głównego, albo w przypadku napędzanych narzędzi dla wrzeciona pomocniczego.

Zależy od PLC-software danej maszyny, czy te generowane polecenia przełączenia zostają uwzględniane. Jeśli PLC nie wykonuje poleceń przełączenia, to nie powinny te parametry zostać zapisane. Proszę zapoznać się na podstawie dokumentacji maszyny.

- Tekst narzedzia (QT): do każdego narzedzia może zostać przypisany tekst narzędzia, wyświetlany na listach narzędzi. Ponieważ teksty do narzędzi są organizowane na oddzielnych listach, to zapisujemy w QT referencję do tekstu (patrz ["Teksty do](#page-535-0)  [narzędzi" na stronie 536](#page-535-0)).
- Materiał ostrza (SS): ten parametr jest konieczny, jeśli chcemy korzystać z danych skrawania w bazie danych technologicznych (patrz ["Baza danych technologii" na stronie 566](#page-565-0)).
- Współczynniki korekcji (CK, FK, DK): te parametry służa specyficznego dopasowania wartości skrawania poszczególnych narzędzi. Dane skrawania z bazy danych technologicznych są mnożone przez współczynniki korekcji, zanim zostaną zapisane jako wartości proponowane.
- Informacje dodatkowe (PLC): informacje o tych parametrach można zaczerpnąć z instrukcji obsługi maszyny. Te dane można wykorzystywać dla specyficznych nastawień maszynowych.
- Okres trwałości (MT, RT): jeżeli pracujemy z zarządzaniem okresem trwałości, należy w MT określić okres trwałości ostrza narzędzia. W RT pokazuje MANUALplus już "zużyty" okres trwałości.
- Ilość sztuk (MZ, RZ): jeżeli pracujemy z zarządzaniem okresem trwałości, należy w MZ określić ilość przedmiotów, które mogą być wytwarzane jednym ostrzem narzędzia. W RZ pokazuje MANUALplus pokazuje liczbę przedmiotów, które zostały już wytworzone tym ostrzem.
- System zmiany manualnej (MTS): definiowanie uchwytu narzędzia

Monitorowanie okresu trwałości i zliczanie liczby sztuk są używane alternatywnie.

# 7.3 Dane narzędzi 7.3 Dane narzędzi

# Standardowe narzędzia tokarskie

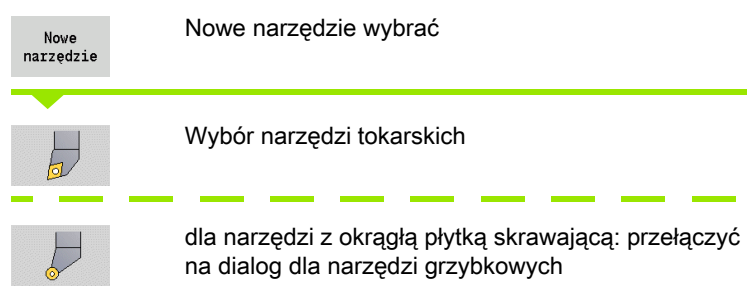

Orientacje narzędzia TO= 1, 3, 5 i 7 dopuszczają zapis kąta przystawienia EW . Orientacje narzędzia TO=2, 4, 6, 8 obowiązują dla neutralnych narzędzi. Jako "neutralne" oznaczane są narzędzia, leżące dokładnie na wierzchołku. Jeden z wymiarów nastawczych odnosi się przy neutralnych narzędziach do punktu środkowego ostrza.

#### Specjalne parametry dla narzędzi obróbki zgrubnej i wykańczającej

- CO Położenie eksploatacji ostrza: główny kierunek obróbki narzędzia wpływa na ustawienie kąta przyłożenia **EW** oraz kąta wierzchołkowego **SW** (konieczny dla podtrybu pracy **AAG** z TURN PLUS).
	- 1: preferowany wzdłuż
	- 2: preferowany plan
	- 3: tylko wzdłuż
	- $\blacksquare$  4: tylko plan
- RS Promień ostrza
- EW Kąt przystawienia (zakres: 0° <= EW <= 180°)
- SW Kąt wierzchołkowy (zakres: 0° <= SW <= 180°)
- SUT Typ narzędzia (konieczny dla podtrybu pracy **AAG** w TURN PLUS)

dalsze parametry narzędzi: patrz [Strona 545](#page-544-0)

# Specjalne parametry dla narzędzi grzybkowych<br>RS Promień ostrza

- Promień ostrza
- EW Kąt przystawienia (zakres: 0° <= EW <= 180°)
- DS Korekcja specjalna (położenie korekcji specjalnej: patrz ilustracja)

dalsze parametry narzędzi: patrz [Strona 545](#page-544-0)

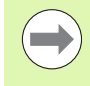

Przy pomocy **korekcji zużycia DX, DZ** kompensowane jest zużycie przylegających do punktu odniesienia boków ostrza. **Korekcja specjalna DS** kompensuje zużycie trzeciego boku ostrza.

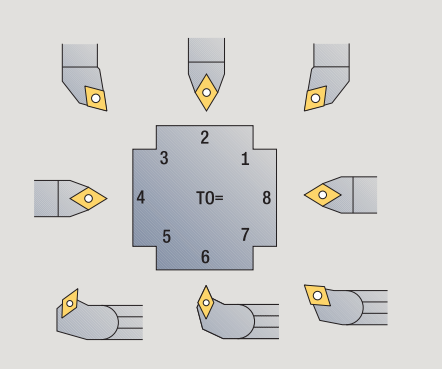

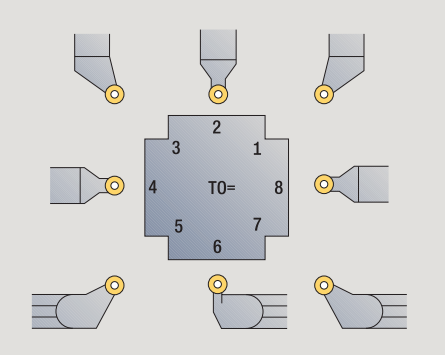

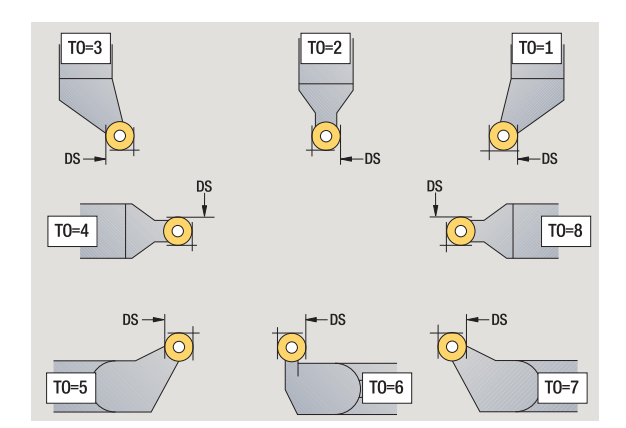

# Przecinaki

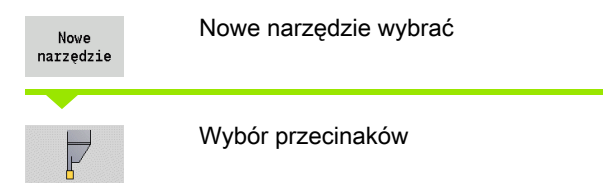

Przecinak może być używany do nacinania, obcinania, toczenia poprzecznego i obróbki wykańczającej (tylko w trybie pracy smart.Turn) .

# Specjalne parametry dla przecinaków<br>RS Promień ostrza

- Promień ostrza
- SW Kąt wierzchołkowy
- SB Szerokość ostrza
- SL Długość ostrza
- DS Korekcja specjalna
- SUT Typ narzędzia (konieczny dla podtrybu pracy **AAG** w TURN PLUS):
	- 0: nacinanie
	- 1: obcinanie
	- 2: nacinanie
- DN Szerokość narzędzia
- SD Srednica trzpienia
- ET Maksymalny kąt wcięcia
- NL Użyteczna długość
- RW Kąt offsetu (tylko dla osi B)

dalsze parametry narzędzi: patrz [Strona 545](#page-544-0)

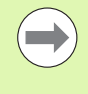

Przy pomocy **korekcji zużycia DX, DZ** kompensowane jest zużycie przylegających do punktu odniesienia boków ostrza. **Korekcja specjalna DS** kompensuje zużycie trzeciego boku ostrza.

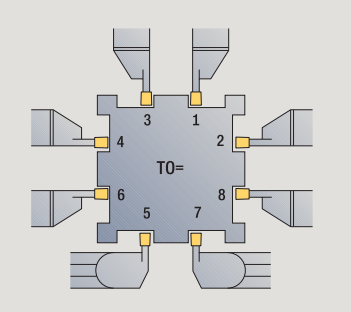

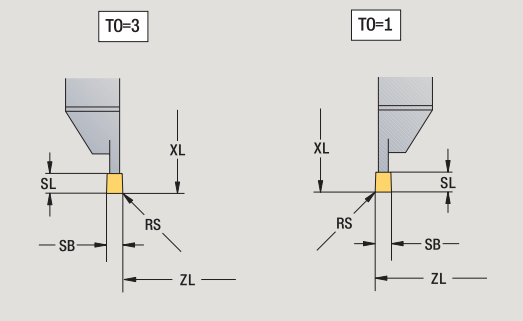

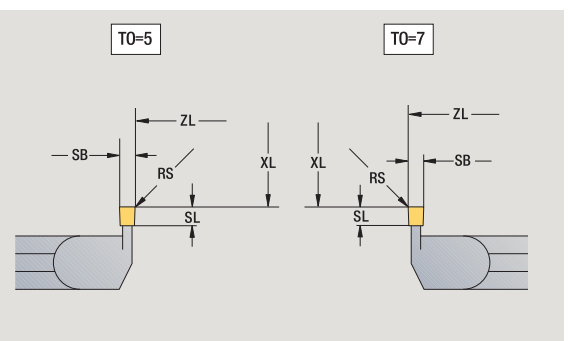

# Narzędzia do gwintowania (gwintowniki)

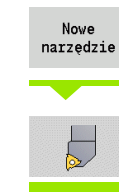

Nowe narzędzie wybrać

Wybór narzędzi do gwintowania

Rysunki pomocnicze objaśniają wymiarowanie narzędzi.

# Specjalne parametry dla gwintowników<br>RS Promień ostrza

- Promień ostrza SB Szerokość ostrza
- 
- EW Kąt przystawienia (zakres: 0° <= EW <= 180°) SW Kąt wierzchołkowy (zakres: 0° <= SW <= 180°)
- DN Szerokość narzędzia
- SD Srednica trzpienia
- ET Maksymalny kąt wcięcia
- NL Użyteczna długość

dalsze parametry narzędzi: patrz [Strona 545](#page-544-0)

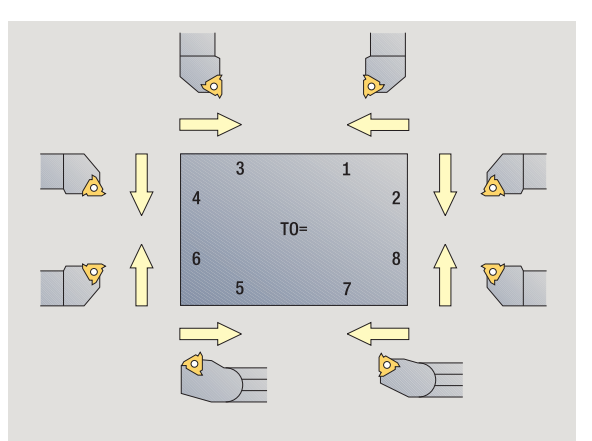

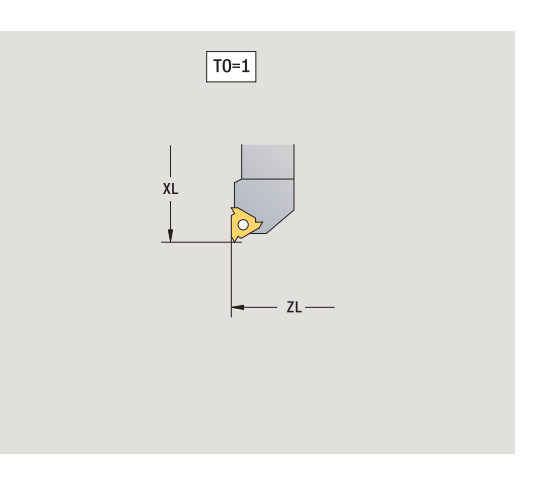

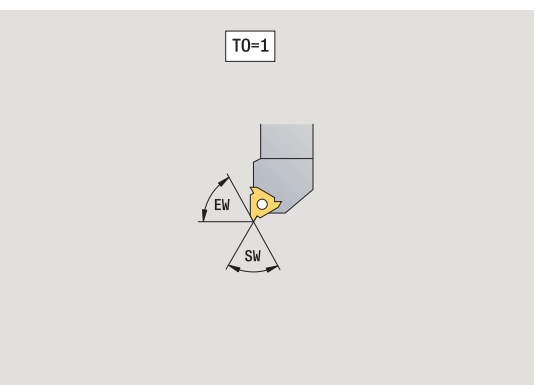

# Wiertło spiralne i z płytkami wielopołożeniowymi

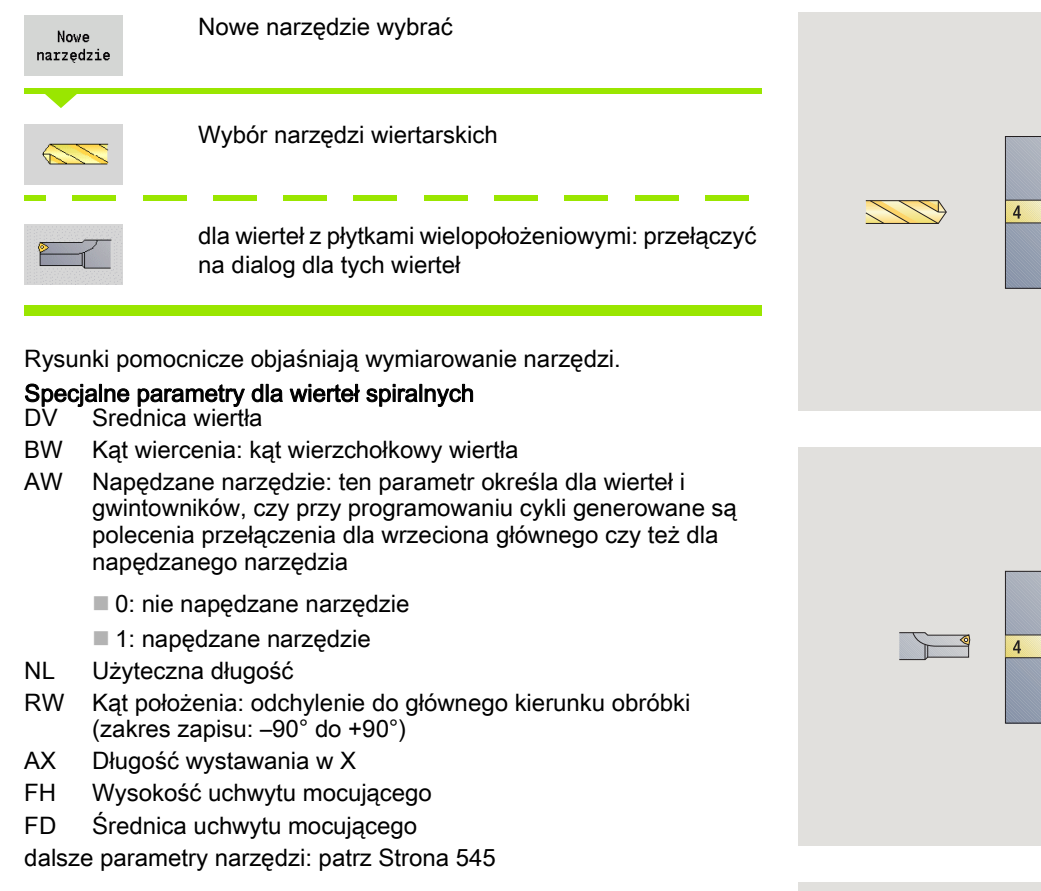

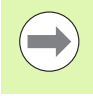

Przy wierceniu ze "stałą prędkością skrawania" na podstawie **średnicy wiercenia (DV)** zostaje obliczona prędkość obrotowa wrzeciona.

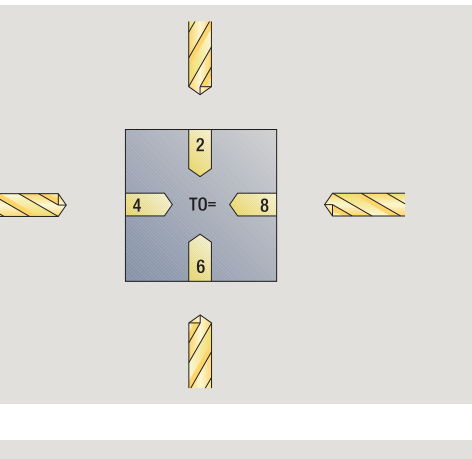

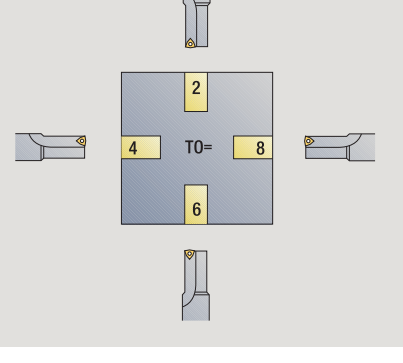

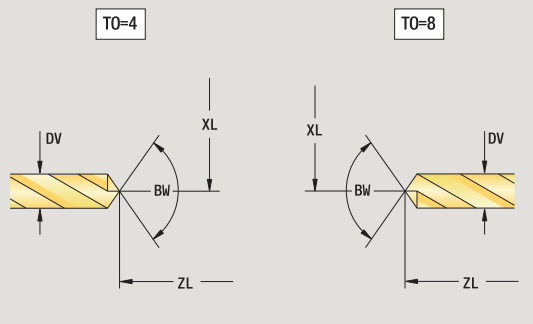

# NC-nawiertak

7.3 Dane narzędzi

7.3 Dane narzędzi

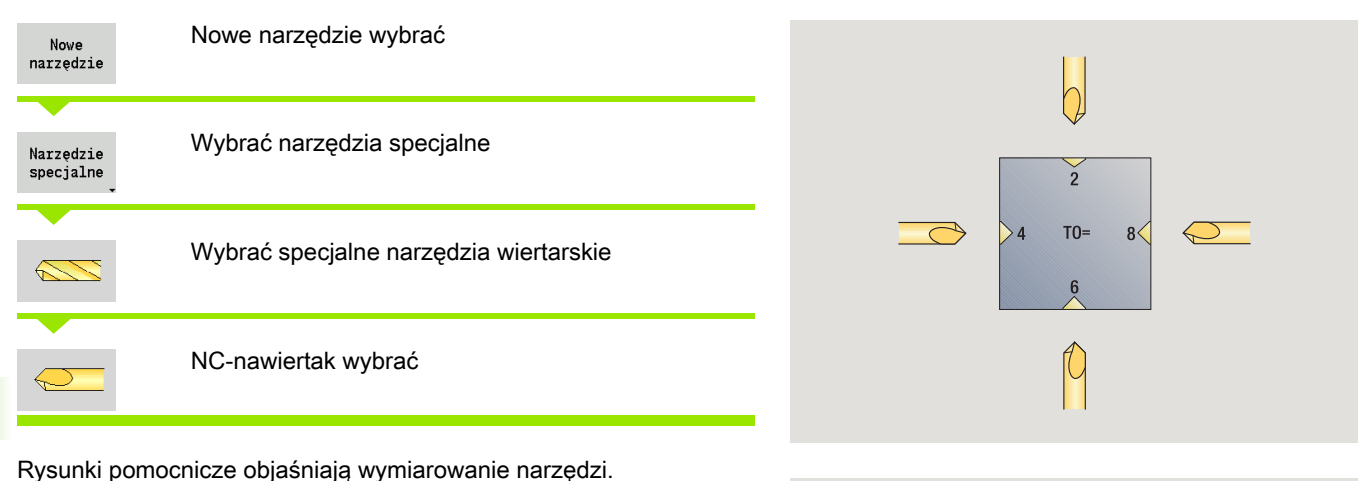

Specjalne parametry nawiertaka NC<br>DV Srednica wiercenia

Srednica wiercenia

BW Kąt wierzchołkowy

dalsze parametry narzędzi: patrz [Strona 545](#page-544-0)

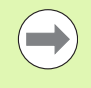

Przy wierceniu ze "stałą prędkością skrawania" na podstawie **średnicy wiercenia (DV)** zostaje obliczona prędkość obrotowa wrzeciona.

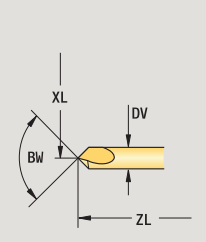

 $\boxed{TO=8}$ 

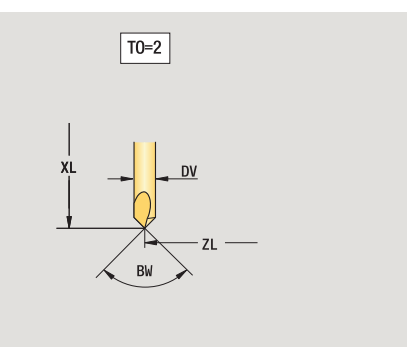

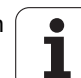

# Nakiełek

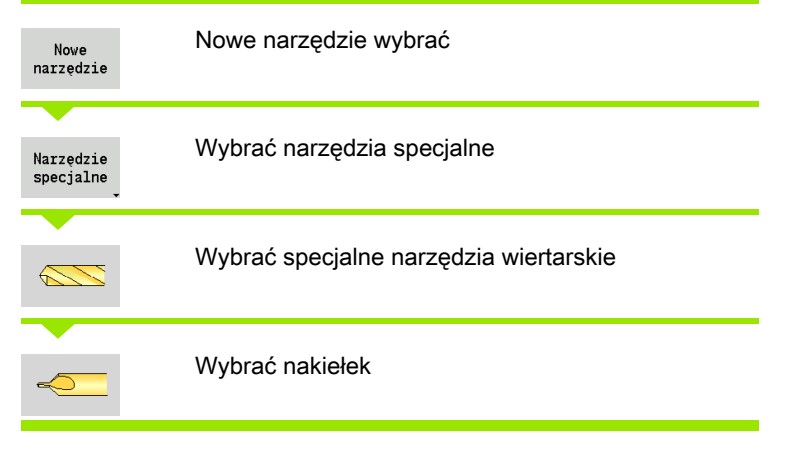

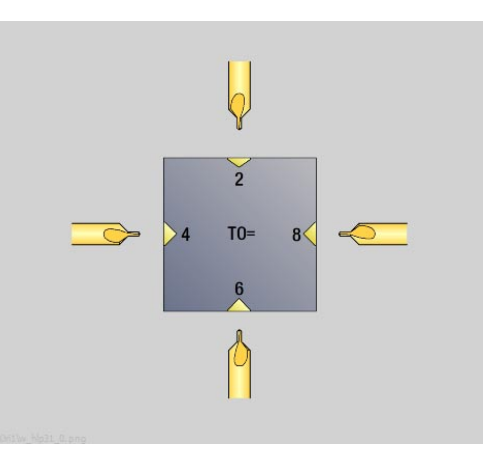

Rysunki pomocnicze objaśniają wymiarowanie narzędzi.

# Specjalne parametry dla nakiełków<br>DV Srednica wiercenia

- Srednica wiercenia
- DH Srednica czopu
- BW Kąt wiercenia
- SW Kąt wierzchołkowy
- ZA Długość czopu

dalsze parametry narzędzi: patrz [Strona 545](#page-544-0)

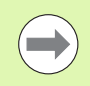

Przy wierceniu ze "stałą prędkością skrawania" na podstawie **średnicy wiercenia (DV)** zostaje obliczona prędkość obrotowa wrzeciona.

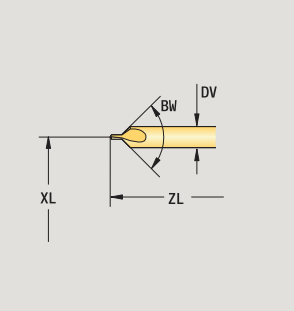

 $\boxed{TO=8}$ 

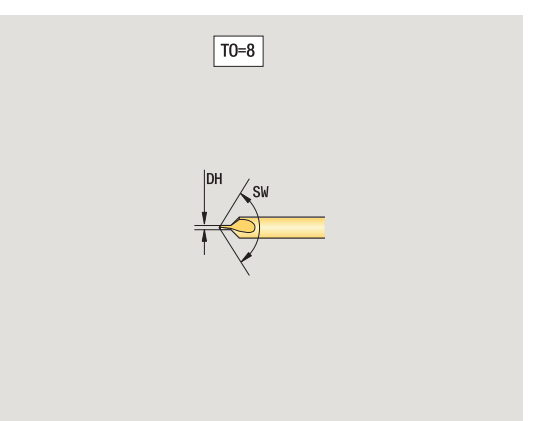

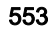

7.3 Dane narzędzi

7.3 Dane narzędzi

# Pogłębiacz płaski

7.3 Dane narzędzi

7.3 Dane narzędzi

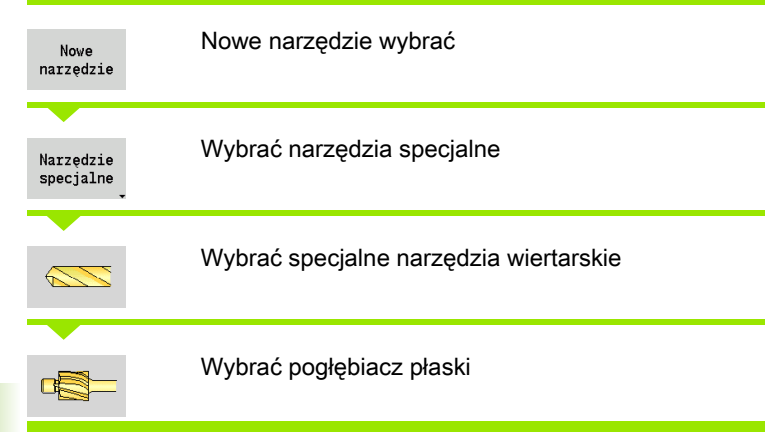

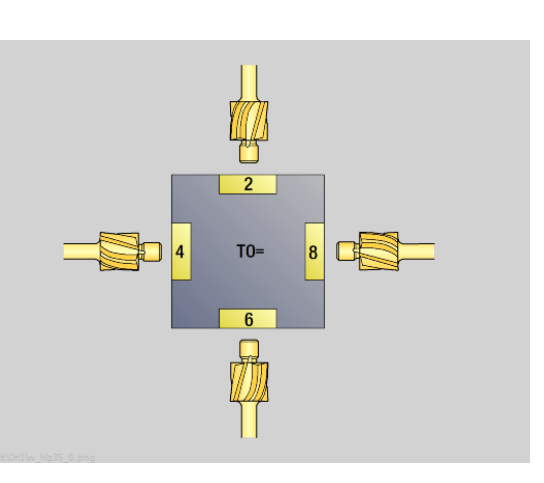

Rysunki pomocnicze objaśniają wymiarowanie narzędzi.

# Specjalne parametry dla pogłębiaczy płaskich<br>DV Srednica wiercenia

- Srednica wiercenia
- DH Srednica czopu
- ZA Długość czopu

dalsze parametry narzędzi: patrz [Strona 545](#page-544-0)

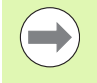

Przy wierceniu ze "stałą prędkością skrawania" na podstawie **średnicy wiercenia (DV)** zostaje obliczona prędkość obrotowa wrzeciona.

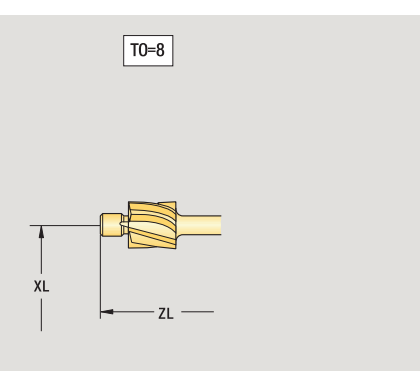

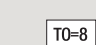

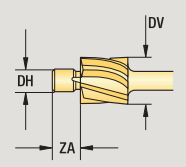

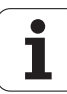

# Pogłębiacz stożkowy

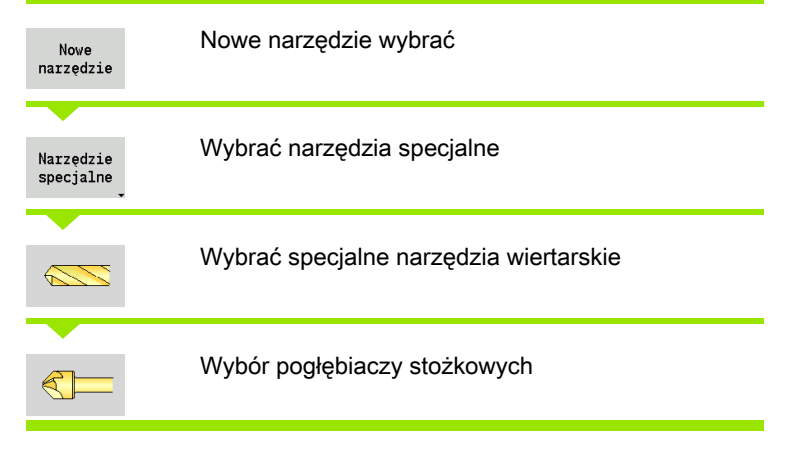

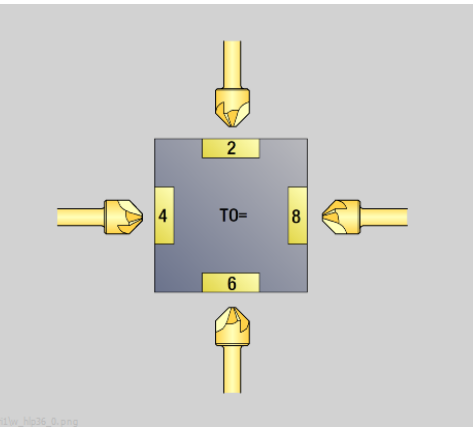

Rysunki pomocnicze objaśniają wymiarowanie narzędzi.

# Specjalne parametry dla pogłębiaczy stożkowych<br>DV Średnica wiercenia

- 
- DH Średnica czopu
- BW Kąt wiercenia

dalsze parametry narzędzi: patrz [Strona 545](#page-544-0)

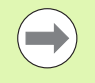

Przy wierceniu ze "stałą prędkością skrawania" na podstawie **średnicy wiercenia (DV)** zostaje obliczona prędkość obrotowa wrzeciona.

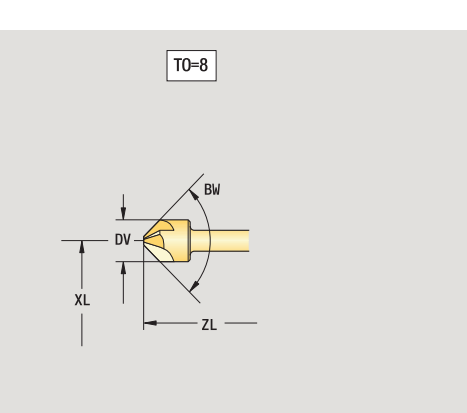

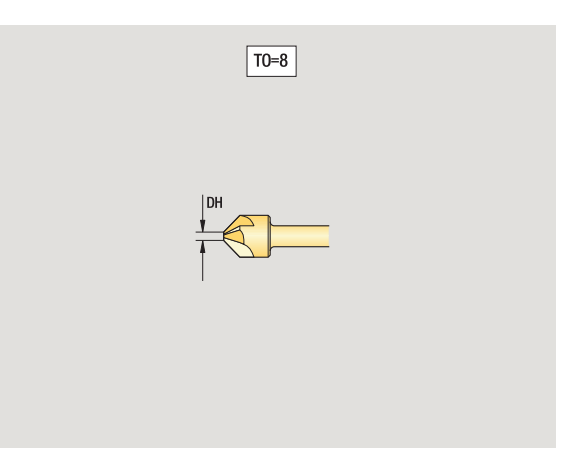

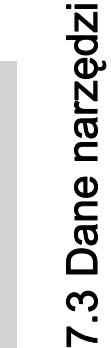

# Rozwiertak

7.3 Dane narzędzi

7.3 Dane narzędzi

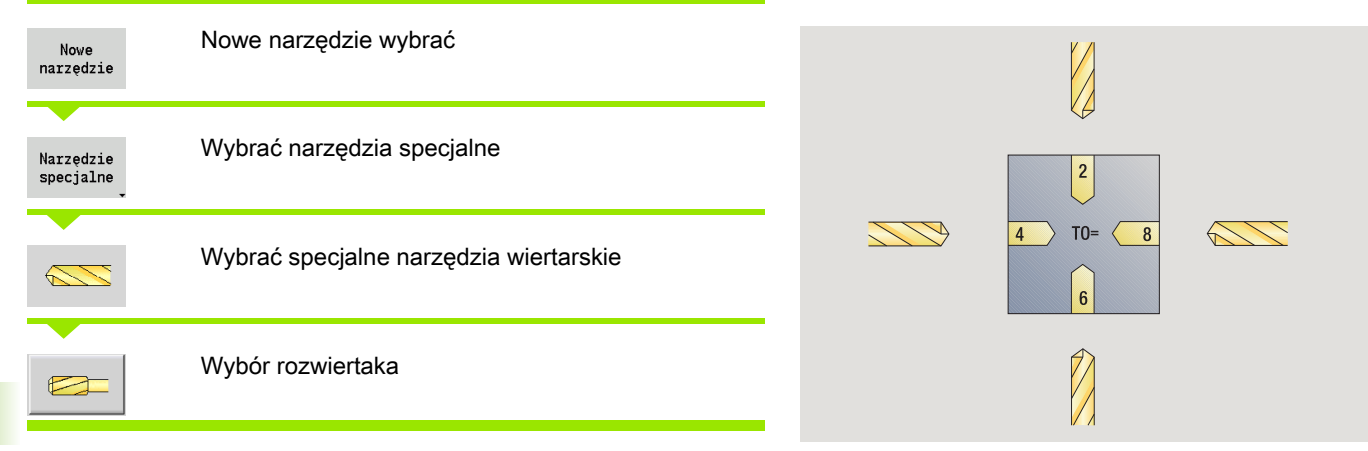

Rysunki pomocnicze objaśniają wymiarowanie narzędzi.

# Specjalne parametry dla rozwiertaków<br>DV Średnica wiercenia

- DH Średnica czopu
- 
- BW Kąt wiercenia

dalsze parametry narzędzi: patrz [Strona 545](#page-544-0)

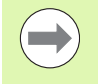

Przy wierceniu ze "stałą prędkością skrawania" na podstawie **średnicy wiercenia (DV)** zostaje obliczona prędkość obrotowa wrzeciona.

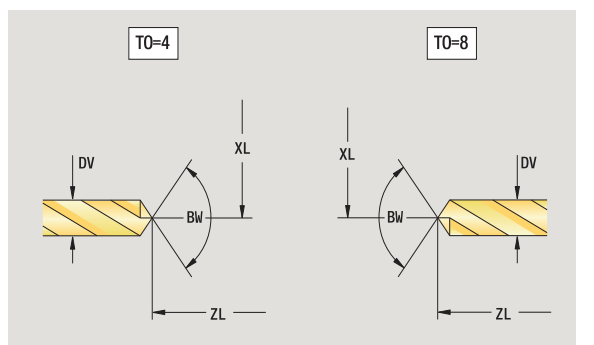

 $\bullet$ 

# Gwintowniki

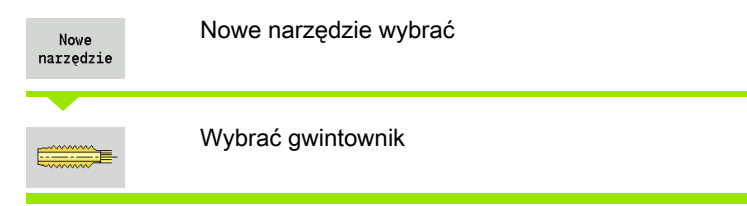

Rysunki pomocnicze objaśniają wymiarowanie narzędzi.

#### Specjalne parametry dla gwintowników

- DV Średnica gwintu
- HG Skok gwintu
- AL Długość nacięcia

dalsze parametry narzędzi: patrz [Strona 545](#page-544-0)

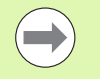

**Skok gwintu (HG)** zostaje wykorzystywany, jeśli odpowiedni parametr nie zostanie podany w cyklu gwintowania.

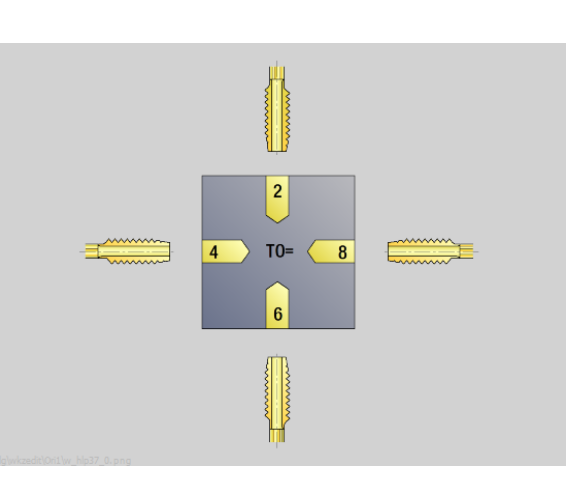

7.3 Dane narzędzi

7.3 Dane narzędzi

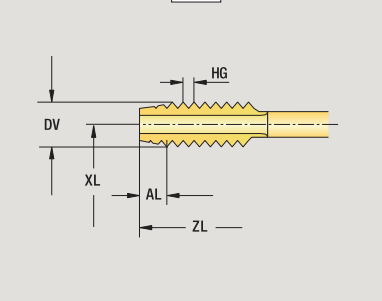

 $TO=8$ 

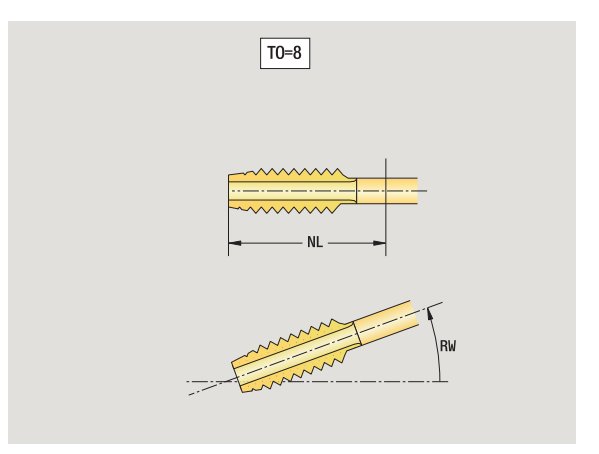

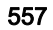

# 7.3 Dane narzędzi 7.3 Dane narzędzi

# Standardowe narzędzia tokarskie

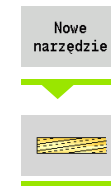

Nowe narzędzie wybrać Wybór narzędzi frezarskich

Rysunki pomocnicze objaśniają wymiarowanie narzędzi.

Specjalne parametry dla standardowych narzędzi frezarskich<br>DV Srednica freza

- Średnica freza AZ Liczba zębów
- DD Korekcja średnicy freza
- SL Długość ostrza

dalsze parametry narzędzi: patrz [Strona 545](#page-544-0)

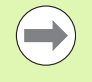

**Przy frezowaniu ze "stałą prędkością skrawania" na** podstawie **średnicy freza (DV)** jest obliczana prędkość obrotowa wrzeciona.

 Parametr **Liczba zębów (AZ)** jest wykorzystywany dla **G193 posuwu na ząb** .

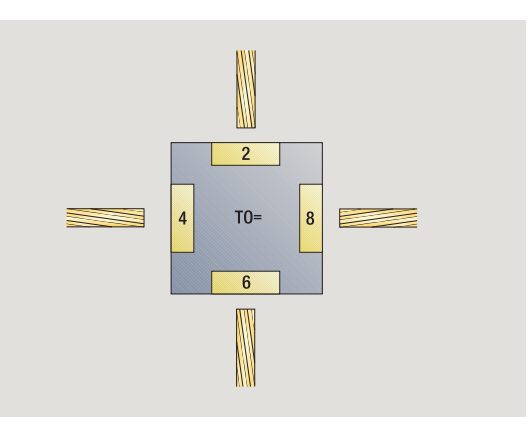

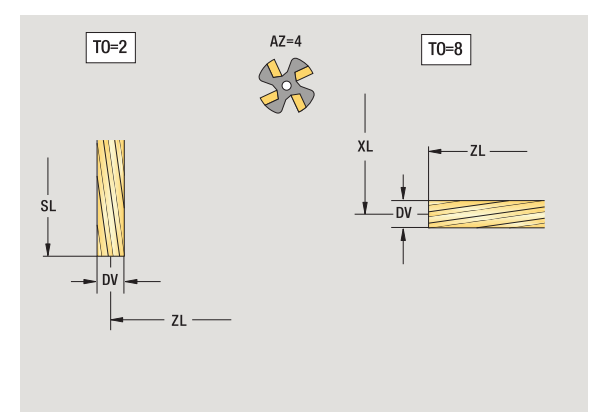

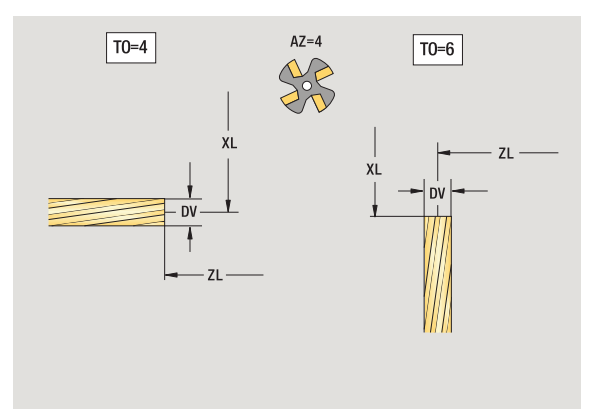

 $\bullet$ 

# Narzędzia dla frezowania gwintów

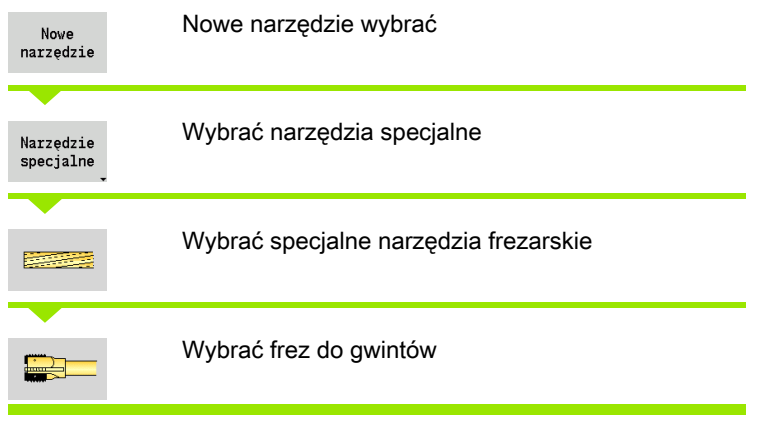

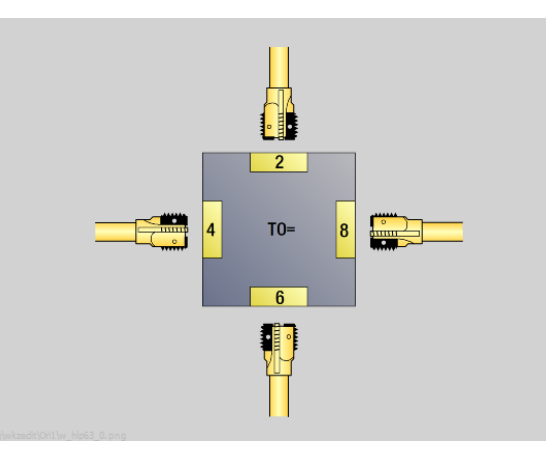

Rysunki pomocnicze objaśniają wymiarowanie narzędzi.

# Specjalne parametry dla narzędzi do frezowania gwintów<br>DV Srednica freza

- Średnica freza
- AZ Liczba zębów
- FB Szerokość freza
- HG Skok
- DD Korekcja średnicy freza

dalsze parametry narzędzi: patrz [Strona 545](#page-544-0)

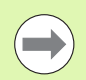

**Przy frezowaniu ze "stałą prędkością skrawania" na** podstawie **średnicy freza (DV)** jest obliczana prędkość obrotowa wrzeciona.

 Parametr **Liczba zębów (AZ)** jest wykorzystywany dla **G193 posuwu na ząb** .

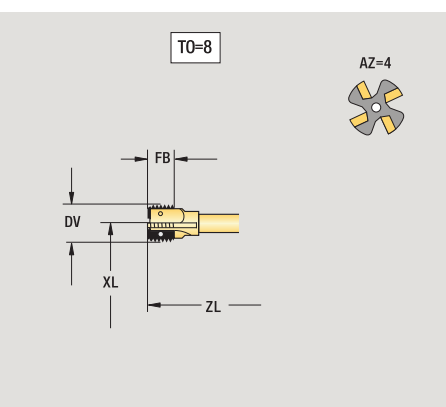

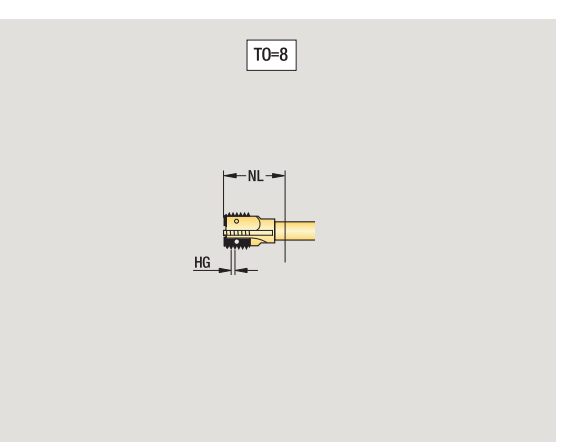

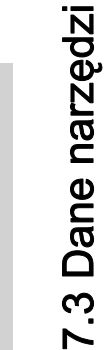

# Frezy kątowe

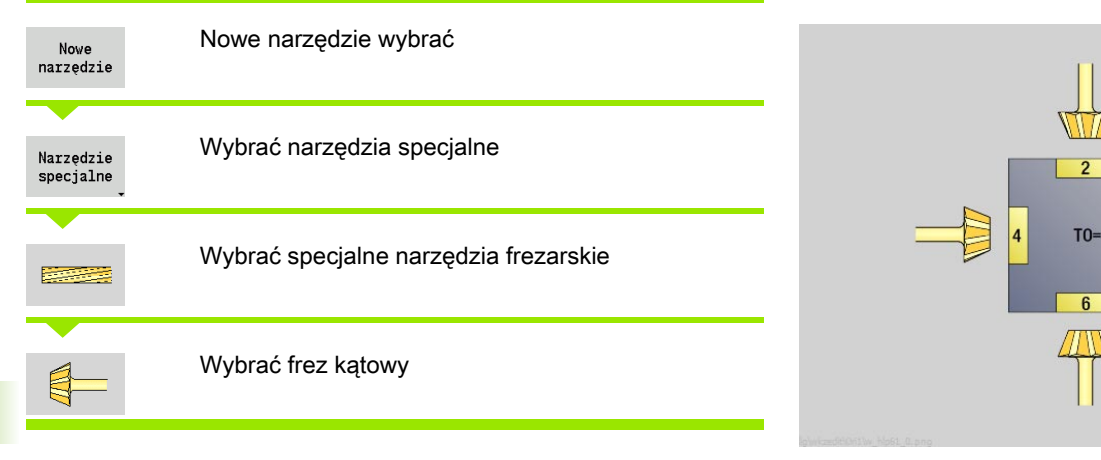

Rysunki pomocnicze objaśniają wymiarowanie narzędzi.

#### Specjalne parametry dla frezów kątowych<br>DV (duża) średnica freza (duża) średnica freza

- AZ Liczba zębów
- FB Szerokość freza
	- FB<0: duża średnica freza z przodu
	- FB>0: duża średnica freza z tyłu
- FW Kąt freza
- DD Korekcja średnicy freza

dalsze parametry narzędzi: patrz [Strona 545](#page-544-0)

Przy frezowaniu ze "stałą prędkością skrawania" na podstawie **średnicy freza (DV)** jest obliczana prędkość obrotowa wrzeciona.

 Parametr **Liczba zębów (AZ)** jest wykorzystywany dla **G193 posuwu na ząb** .

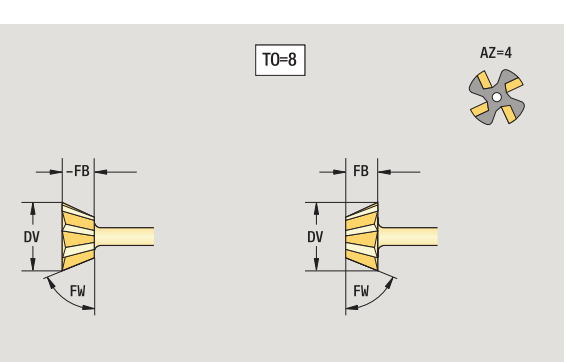

 $\boxed{TO=8}$ 

XL

XL

 $\overline{8}$ 

 $\bullet$ 

# Trzpienie frezarskie

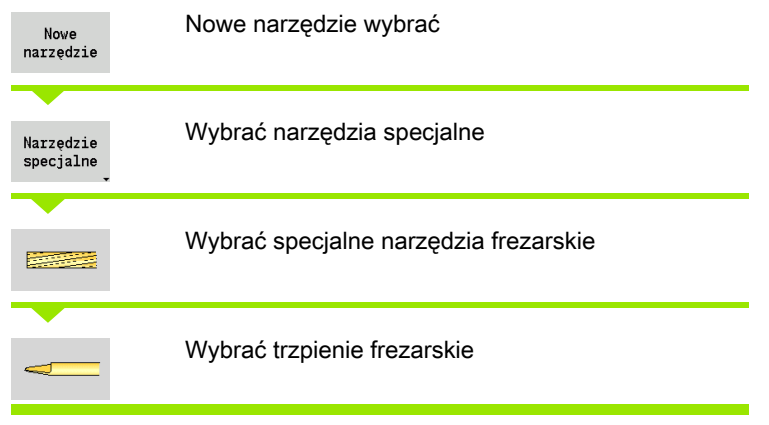

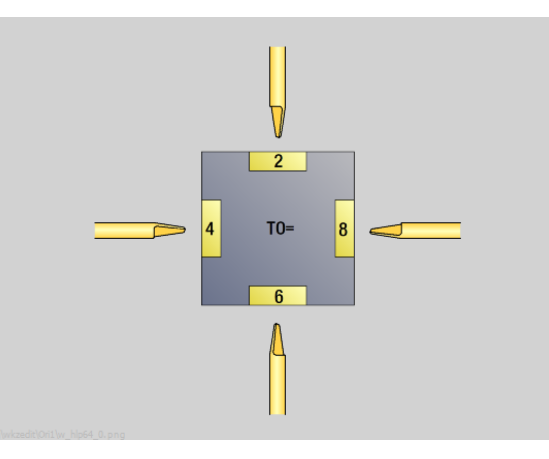

Rysunki pomocnicze objaśniają wymiarowanie narzędzi.

## Specjalne parametry dla trzpieni frezarskich

- DV Srednica freza
- AZ Liczba zębów
- SL Długość ostrza
- FW Kąt freza
- DD Korekcja średnicy freza

dalsze parametry narzędzi: patrz [Strona 545](#page-544-0)

T.

■ Przy frezowaniu ze "stałą prędkością skrawania" na podstawie **średnicy freza (DV)** jest obliczana prędkość obrotowa wrzeciona.

 Parametr **Liczba zębów (AZ)** jest wykorzystywany dla **G193 posuwu na ząb** .

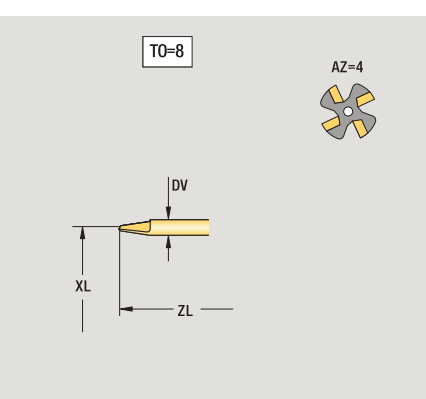

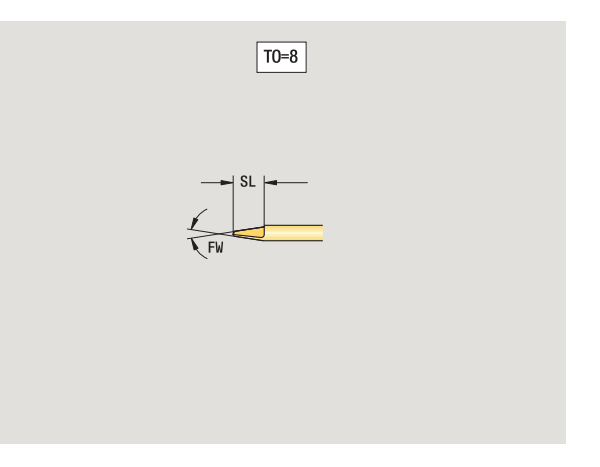

# Radełko

7.3 Dane narzędzi

7.3 Dane narzędzi

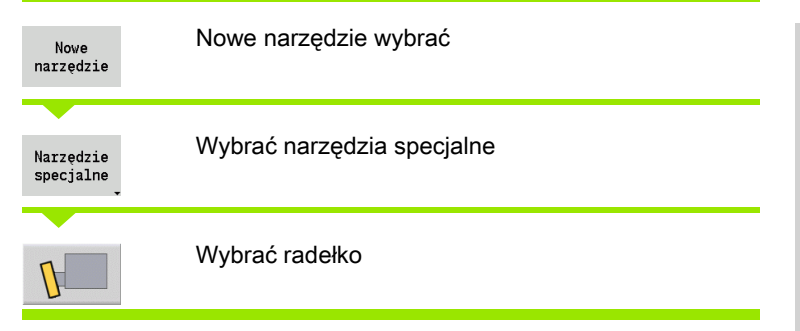

Rysunki pomocnicze objaśniają wymiarowanie narzędzi.

# Specjalne parametry dla radełek

- SL Długość ostrza
- EW Kąt przystawienia
- SB Szerokość ostrza
- DN Szerokość narzędzia
- SD Srednica trzpienia

dalsze parametry narzędzi: patrz [Strona 545](#page-544-0)

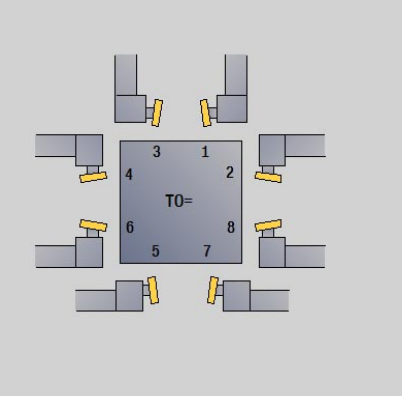

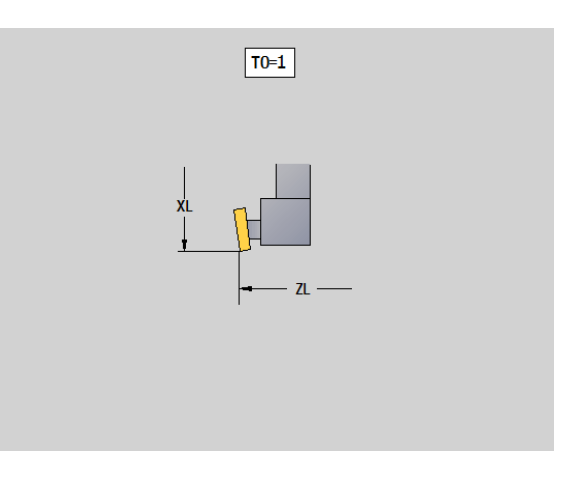

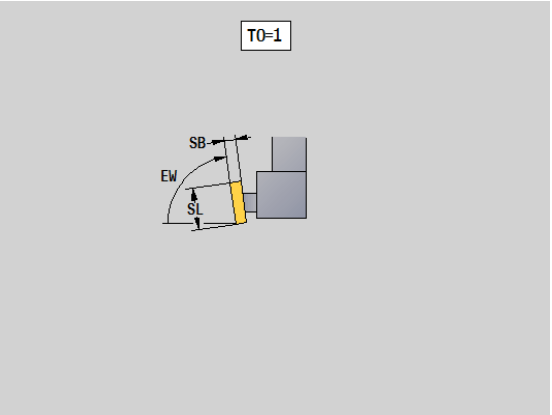

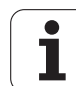

# Sonda pomiarowa

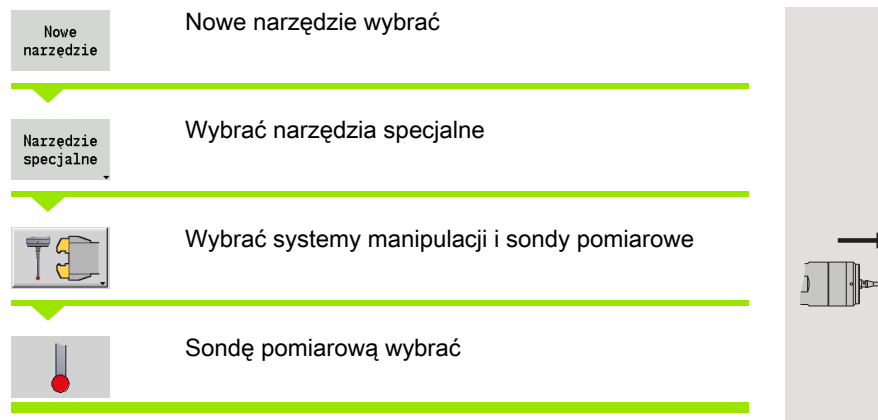

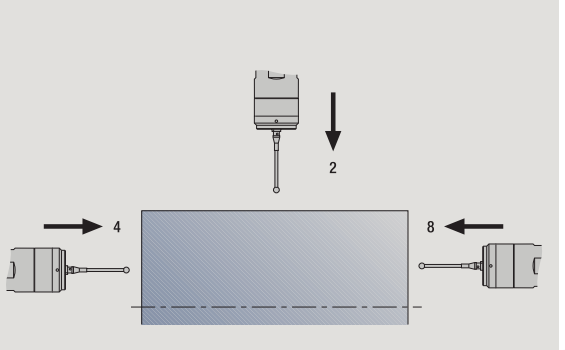

Rysunki pomocnicze objaśniają wymiarowanie narzędzi.

# Specjalne parametry dla układów pomiarowych<br>SL Długość ostrza

- Długość ostrza
- TP Wybór układu pomiarowego

dalsze parametry narzędzi: patrz [Strona 545](#page-544-0)

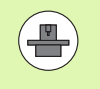

Sterowanie MANUALplus musi być przygotowane przez producenta maszyn dla zastosowania 3D-sond pomiarowych.

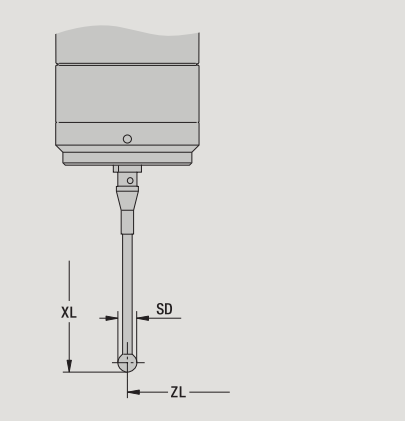

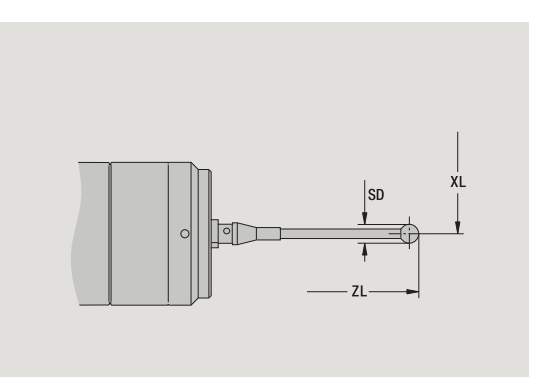

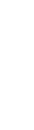

# Narzędzia zderzakowe

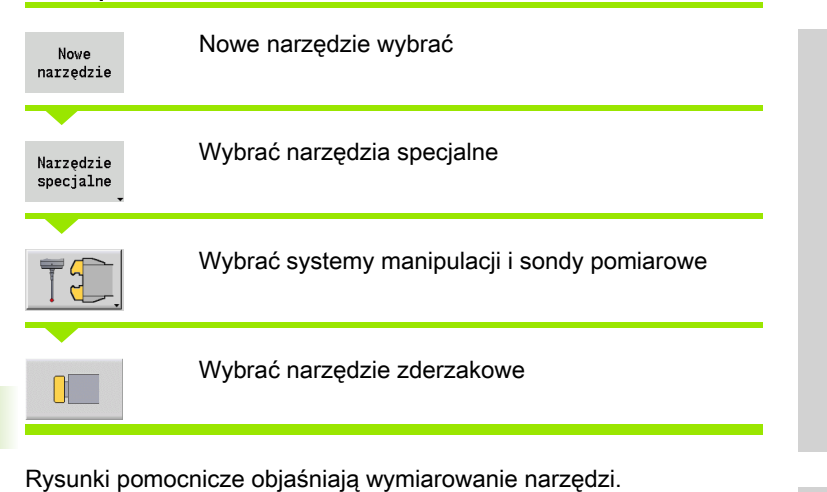

Specjalne parametry dla narzędzi zderzakowych DD Korekcja specjalna dalsze parametry narzędzi: patrz [Strona 545](#page-544-0)

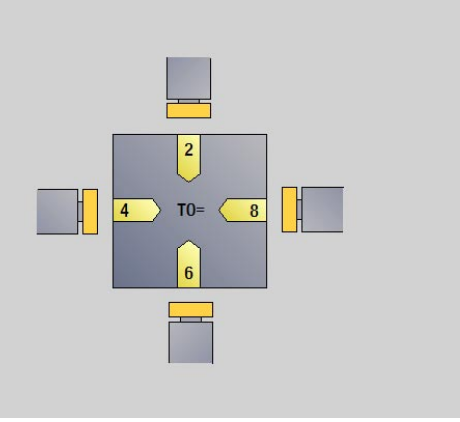

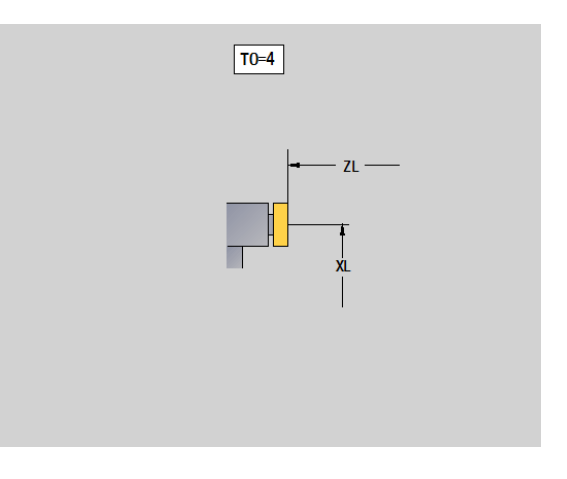

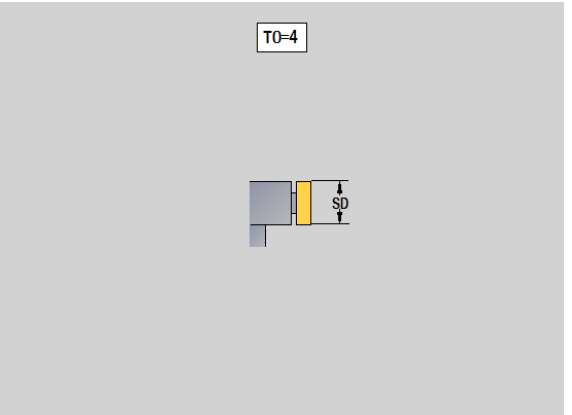

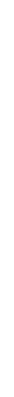

 $\bullet$ Ť

# Chwytaki

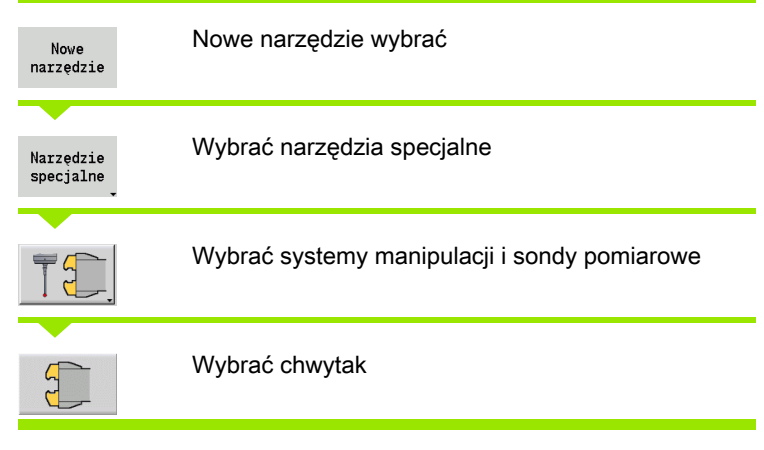

Rysunki pomocnicze objaśniają wymiarowanie narzędzi.

Specjalne parametry dla chwytaków DD Korekcja specjalna dalsze parametry narzędzi: patrz [Strona 545](#page-544-0)

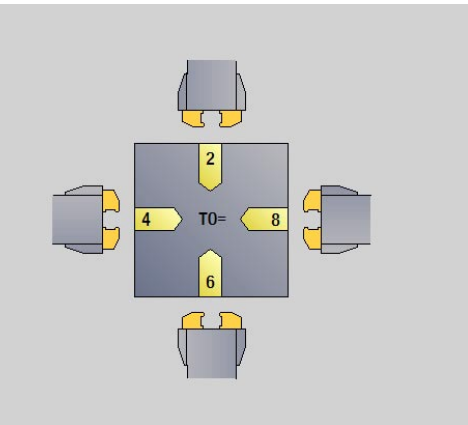

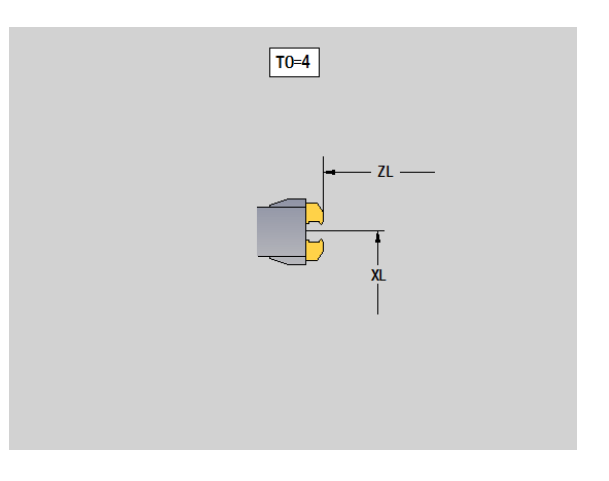

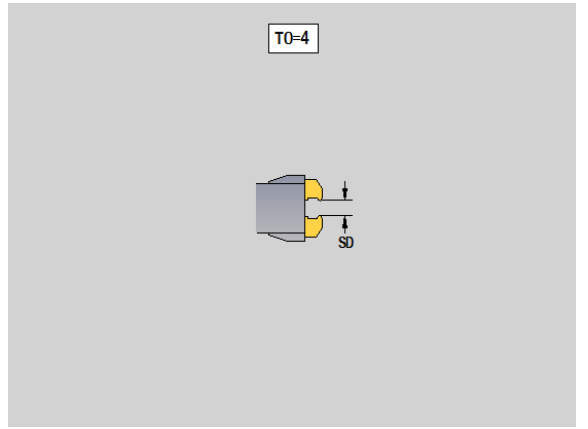

# <span id="page-565-0"></span>7.4 Baza danych technologii

Baza danych technologii administruje danymi skrawania w zależności od rodzaju obróbki, materiału skrawanego i materiału skrawającego. Ilustracja obok pokazuje bazę danych technologicznych schematycznie. Każdy pojedynczy blok prezentuje odpowiednie dane skrawania.

W standardowej wersji bazy danych technologicznych możliwych jest 9 kombinacji materiału skrawanego-skrawającego. Opcjonalnie można rozszerzyć bazę danych do 62 kombinacji materiałów skrawanych-skrawających.

Sterowanie MANUALplus określa te kryteria w następujący sposób:

- Rodzaj obróbki: przy programowaniu cykli (podtryb pracy Nauczanie) do każdego cyklu i w trybie pracy smart.Turn do każdej unit przyporządkowany jest rodzaj obróbki (patrz tabela).
- **Materiał skrawany:** przy programowaniu cykli materiał skrawany jest definiowany w menu TSF oraz w trybie pracy smart. Turn w nagłówku programu.
- **Materiał ostrza:** każdy opis narzędzia zawiera materiał ostrza.

Na podstawie tych trzech kryteriów MANUALplus wybiera odpowiedni rekord danych skrawania (na ilustracji przedstawione żółtym kolorem) i generuje propozycję danych technologicznych.

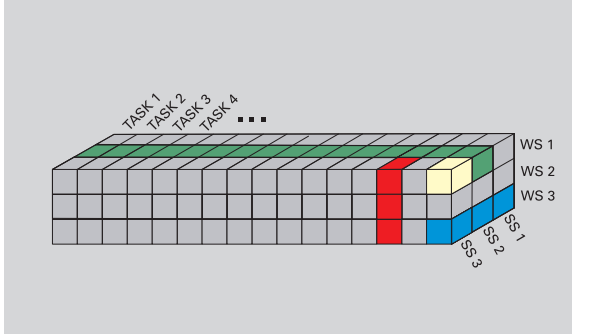

Objaśnienia do używanych na ilustracji skrótów:

- Task: rodzaj obróbki
- WS: materiał skrawany
- SS: materiał ostrza

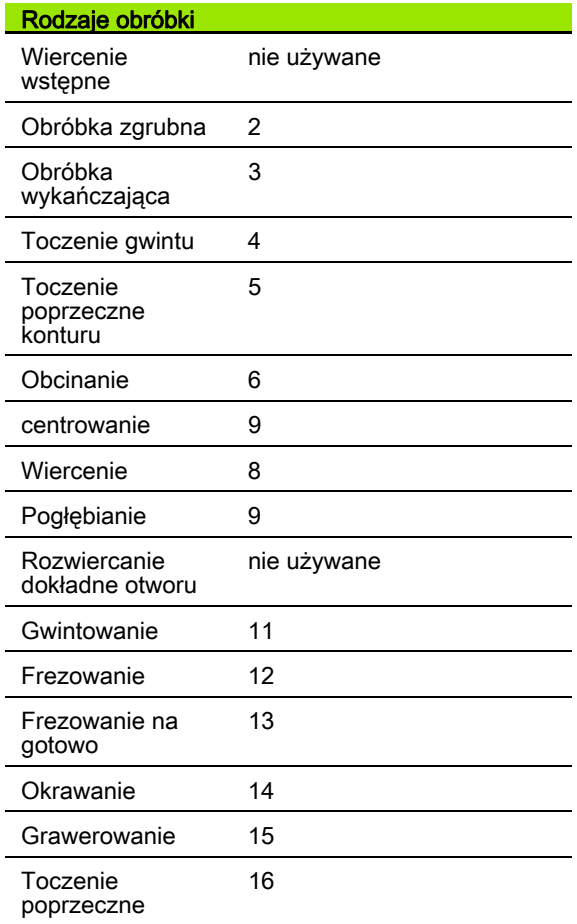

# 7.4 Baza danych technologii 7.4 Baza danych technologii

# Podtryb pracy Edytor technologii

Podtryb pracy **Edytor technologii** jest wywoływalny z trybów pracy **Edytor narzędzi** i **smart.Turn** .

Dostęp do bazy danych następujących kombinacji jest obsługiwany:

- kombinacje materiału obrabianego-rodzaju obróbki (niebieski)
- kombinacje materiału ostrza-rodzaju obróbki (czerwony)
- kombinacje materiał obrabiany materiał skrawający (zielony)

Edycja oznaczenia materiału skrawanego i materiału ostrza: podtryb pracy **Edytor technologii** prowadzi odpowiednie listy z oznaczeniami materiału skrawanego i materiału ostrza. Operator może

- nowe materiały skrawane/materiały ostrza wstawić.
- oznaczenia materiału skrawanego i materiału ostrza nie zmieniać.
- istniejące oznaczenia materiału skrawanego/materiału ostrza usunąć. Tym samym zostaną także usunięte przynależne dane skrawania.

Proszę uwzględnić przy usuwaniu materiału skrawanego SS: materiał ostrza lub materiału ostrza:

- Tym samym zostaną także usunięte przynależne dane skrawania.
- Dla programów oraz narzędzi, których to dotyczy MANUALplus nie może określić danych skrawania. Przyczyna:
	- Oznaczenia materiału skrawanego są zachowane w nagłówku programów smart.Turn.
	- Oznaczenia materiałów ostrza są zachowane wraz z danymi narzędzi.

Edycja danych skrawania: dane skrawania kombinacji materiału skrawanego-materiału ostrza są oznaczane jako "rekord danych". Operator może

- przyporządkować do kombinacji materiału skrawanego-materiału ostrza dane skrawania i w ten sposób wygenerować nowy rekord danych.
- usunąć dane skrawania kombinacji materiał skrawający materiał obrabiany (rekord danych).

Tak można wywołać podtryb pracy **Edytor technologii** w trybie pracy **Edytor narzędzi** :

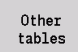

▶ Softkey "Inne tabele" nacisnąć

Edvtor technologii  Podtryb pracy **Edytor technologii** wywołać: softkey "Edytor technologii" nacisnąć

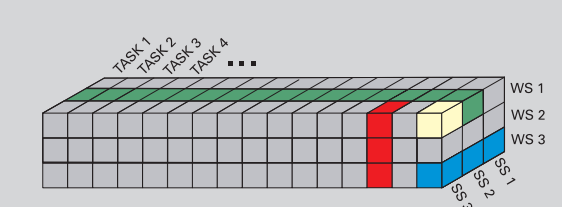

Objaśnienia do używanych na ilustracji skrótów:

- Task: rodzaj obróbki
- WS: materiał skrawany
- 

# Edycja listy materiałów obrabianych lub materiałów ostrzy

#### Lista materiałów obrabianych

珇

Punkt menu "materiały skrawane" wybrać. Edytor otwiera listę wyboru z dostępnymi oznaczeniami materiałów skrawanych.

#### Wstawić materiał:

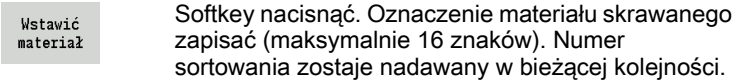

# Usunąć materiał skrawany:

Usunać  $\mathop{\mathtt{material}}\limits$ 

Softkey nacisnąć. Po zapytaniu upewniającym MANUALplus usuwa materiał skrawany ze wszystkimi przynależnymi danymi skrawania.

## Lista materiałów ostrza

41

Punkt menu "materiały ostrza" wybrać. Edytor otwiera listę wyboru z dostępnymi oznaczeniami materiałów ostrzy.

#### Wstawić materiał ostrza:

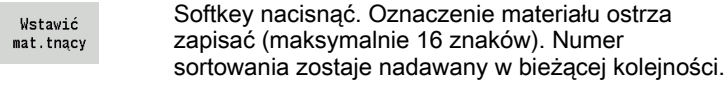

#### Usunąć materiał ostrza:

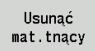

Softkey nacisnąć. Po zapytaniu upewniającymi MANUALplus usuwa materiał skrawający ze wszystkimi przynależnymi danymi skrawania.

Numer sortowania określa wyłącznie kolejność w obrębie listy. Zmiana numeru sortowania: wybrać numer sortowania, nacisnąć softkey **Edycja pola** i zapisać nowy numer.

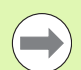

Rozszerzenie listy materiałów skrawanych i materiałów skrawających nie prowadzi do utworzenia nowych danych skrawania. Rekord danych dla danych skrawania nowej kombinacji materiału skrawanego-materiału ostrza zostanie dopiero wtedy wygenerowany, kiedy zostanie zażądany przy pomocy softkey **Nowy rekord danych** .

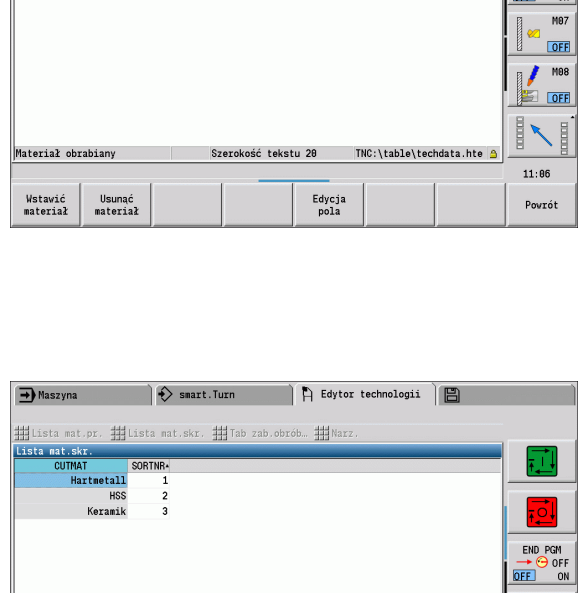

Szerokość tekstu 20

Edycja<br>pola

 $\leftrightarrow$  smart. Turn

#Uista mat.pr. #Uista mat.skr. #UTab zab.obrób.. #UNar

SORTNE Stah Rostfreier Stahl

Aluminiu

 $\overline{a}$ 

Allaszyna

Lista mat.pr<br>MAT

Materiał narzędziow

Usunąć<br>mat.tnący

Wstawić<br>mat.tnący

A Edytor technologii |图

т.

END PGM OFI

**图 FOFF** 

 $11:86$ 

.<br>Povrót

TNC:\table\techdata.hte 9

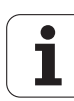

# Wyświetlanie/edycja danych skrawania

#### Wyświetlanie danych skrawania rodzajów obróbki:

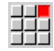

- ▶ Punkt menu "dane skrawania..." wybrać. Edytor otwiera dialog dla wyboru kombinacji materiałów.
- Nastawić wymaganą kombinację i **OK** nacisnąć.
- Podtryb pracy **Edytor technologii** pokazuje dane skrawania.

#### Wyświetlanie danych skrawania materiałów skrawanych:

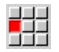

Punkt menu "Narzędzia"

533

▶ "... Tab materiały skrawane" wybrać. Edytor otwiera dialog dla wyboru kombinacji rodzaj obróbki- materiał ostrza.

- Nastawić wymaganą kombinację i **OK** nacisnąć.
- Podtryb pracy **Edytor technologii** pokazuje dane skrawania.

#### Wyświetlanie danych skrawania materiałów ostrzy:

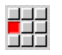

▶ Punkt menu "Narzędzia"

曲

▶ "... Tab materiał ostrza" wybrać. Edytor otwiera dialog dla wyboru kombinacji materiałów skrawanychrodzaju obróbki.

- Nastawić wymaganą kombinację i **OK** nacisnąć.
- Podtryb pracy **Edytor technologii** pokazuje dane skrawania.

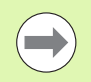

Wartość 0 w bloku danych oznacza, że żadna wartość nie zostaje przejmowana do dialogu Unit lub dialogu cyklu.

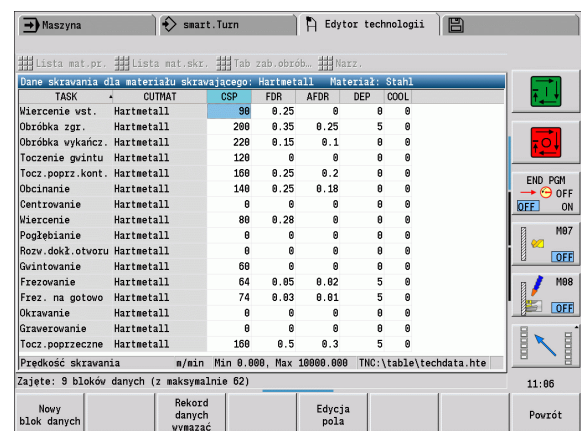

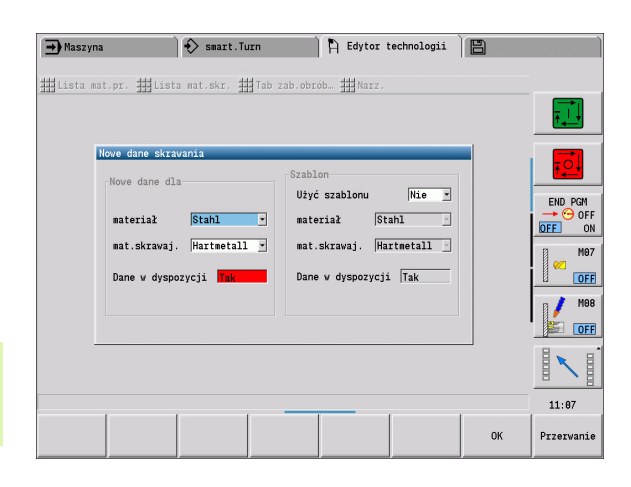

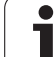

## Edycja danych skrawania:

- Wywołanie tabeli z danymi skrawania.
- Przy pomocy klawiszy kursora wybrać przewidziane do zmiany pole danych skrawania

Edvcia pola

Softkey nacisnąć

▶ Zapisać wartość i klawiszem Enter potwierdzić.

#### Utworzenie nowego zapisu danych skrawania:

 Nastawić dowolną kombinację materiał obrabiany - materiał skrawający.

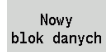

7.4 Baza danych technologii

7.4 Baza danych technologii

 Softkey nacisnąć. Podtryb pracy **Edytor technologii** otwiera dialog "Nowe dane skrawania".

- Nastawić wymaganą kombinację materiał obrabiany materiał skrawający.
- Zadecydować, czy istniejąca kombinacja materiał skrawanymateriał ostrza ma być wykorzystywany jako wzornik. W innym przypadku wszystkie zapisy są zajęte z góry z "0".
- ▶ Z OK generować nowe rekordy danych skrawania.

#### Usuwanie rekordu danych skrawania:

 Nastawić przewidzianą do usunięcia kombinację materiał obrabiany - materiał skrawający (rekord danych).

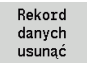

 Softkey nacisnąć. Podtryb pracy **Edytor technologii** zapytuje dla upewnienia, czy rekord danych ma zostać usunięty.

TAK

 Softkey nacisnąć. Podtryb pracy **Edytor technologii** usuwa rekord danych podanej kombinacji materiał skrawany-materiał ostrza.

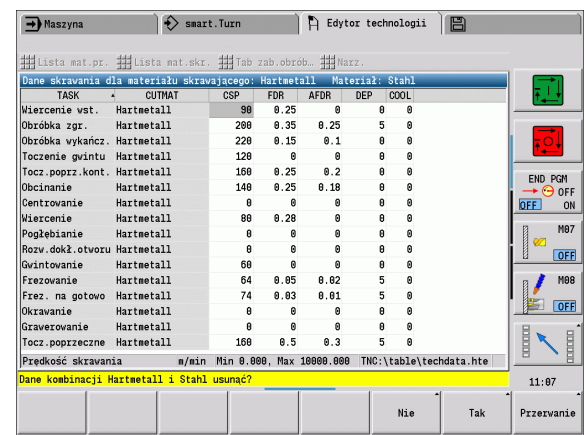

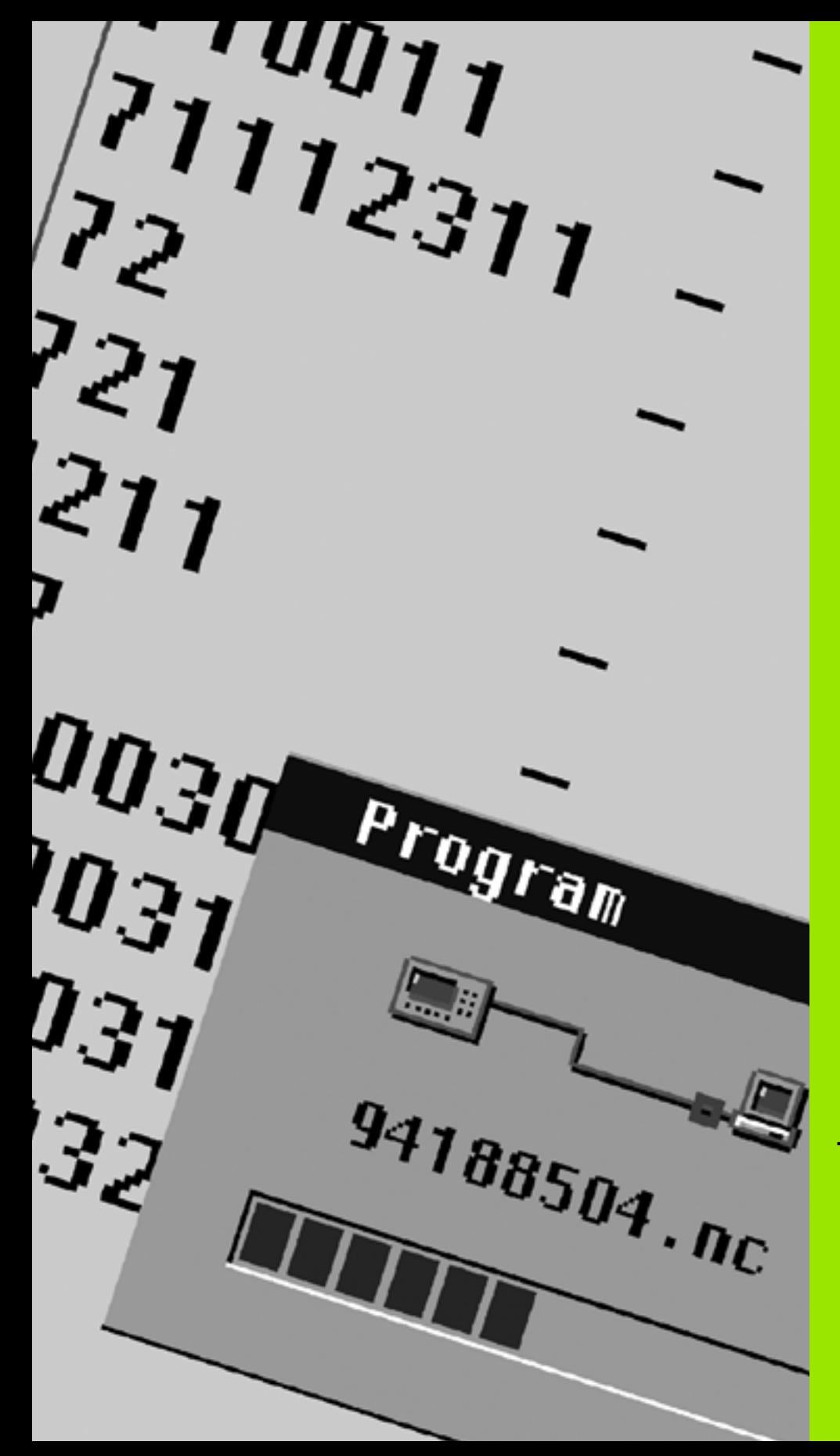

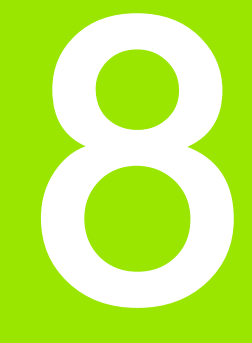

Tryb pracy Organizacja

# 8.1 Tryb pracy Organizacja

Tryb pracy Organizacja zawiera funkcje dla komunikacji z innymi systemami, dla zabezpieczania danych, dla nastawiania parametrów i dla diagnozy.

Operator posiada następujące możliwości pracy:

#### $\blacksquare$  Kod zameldowania

Określone nastawienia parametrów i funkcje mogą zostać przeprowadzone tylko przez autoryzowany personel. W tym rozdziale obsługi przeprowadzamy zameldowanie użytkownika za pomocą liczby klucza.

#### Nastawienia parametrów

Przy pomocy parametrów dopasowujemy MANUALplus do danych warunków. W strefie obsługi Parametry maszynowe można dokonać przeglądu/zmiany parametrów.

#### ■ Transfer

Podtrybu pracy **Transfer** używa się albo dla przesyłania danych do/ od innych systemów lub dla zabezpieczania danych. Obejmuje on wprowadzanie i wydawanie programów, parametrów i danych o narzędziach.

#### ■ Diagnoza

W "diagnozie" znajdują się funkcje dla sprawdzania systemu i dla wspomagania przy szukaniu błędów.

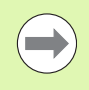

Funkcie w danych konfiguracji i diagnozy są zarezerwowane dla wyłącznego użytku personelu serwisu włączenia do eksploatacji i serwisu naprawczego.

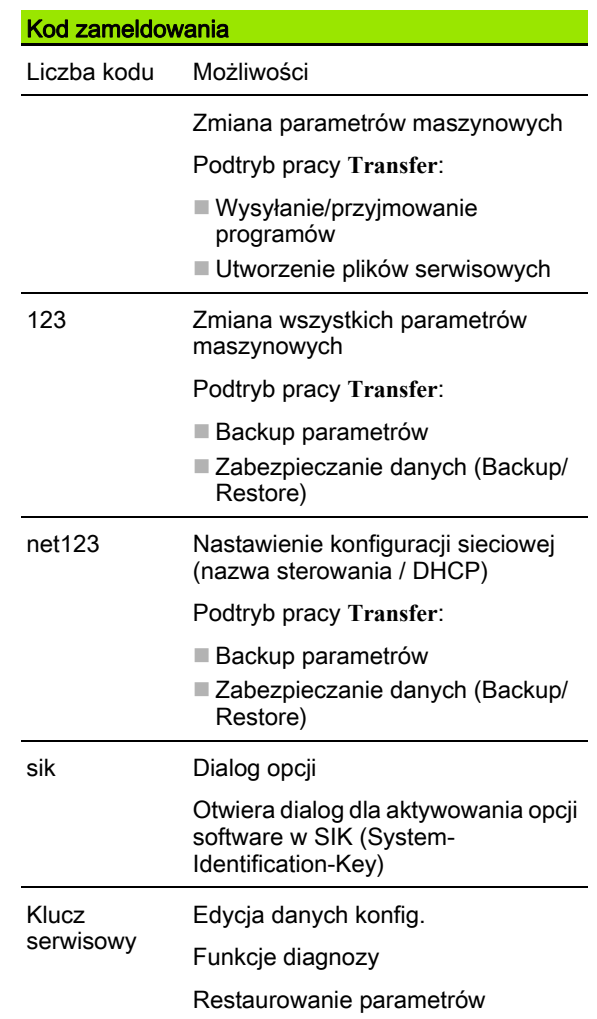

# 8.2 Parametry

# Edytor parametrów

Zapis wartości parametrów jest dokonywany w tak zwanym Edytorze konfiguracji.

Każdy obiekt parametru nosi nazwę (np. **CfgDisplayLanguage**), która wskazuje na funkcję przyporządkowanych poniżej parametrów. Dla jednoznacznej identyfikacji każdy obiekt posiada tak zwany Key.

Na początku każdego wiersza drzewa parametrów MANUALplus wyświetla ikonę, podającą dodatkowe informacje do tego wiersza. Ikony posiadają następujące znaczenie:

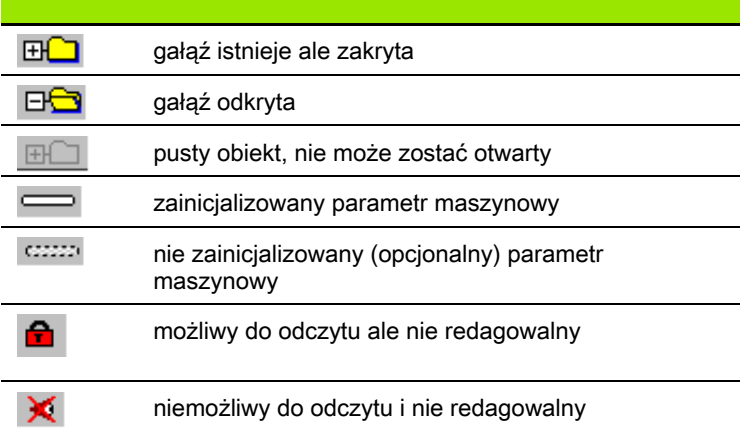

# Parametry maszynowe (parametry użytkownika)

Parametry, ważne dla "codziennej pracy", są zorganizowane w punkcie menu Parametry maszynowe .

Aby umożliwić operatorowi nastawienie specyficznych dla maszyny funkcji, producent maszyn może zdefiniować, które parametry maszynowe znajdują się do dyspozycji jako parametry użytkownika.

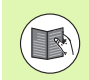

Proszę zwrócić uwagę na instrukcję obsługi maszyny.

#### Edycja parametrów maszynowych

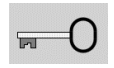

Softkey nacisnąć i zapisać liczbę klucza 123 .

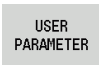

Softkey **Parametry użytkownika** nacisnąć

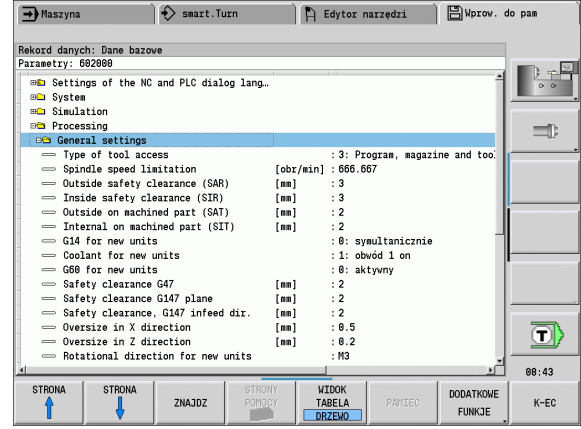

# Wyświetlanie tekstu pomocy

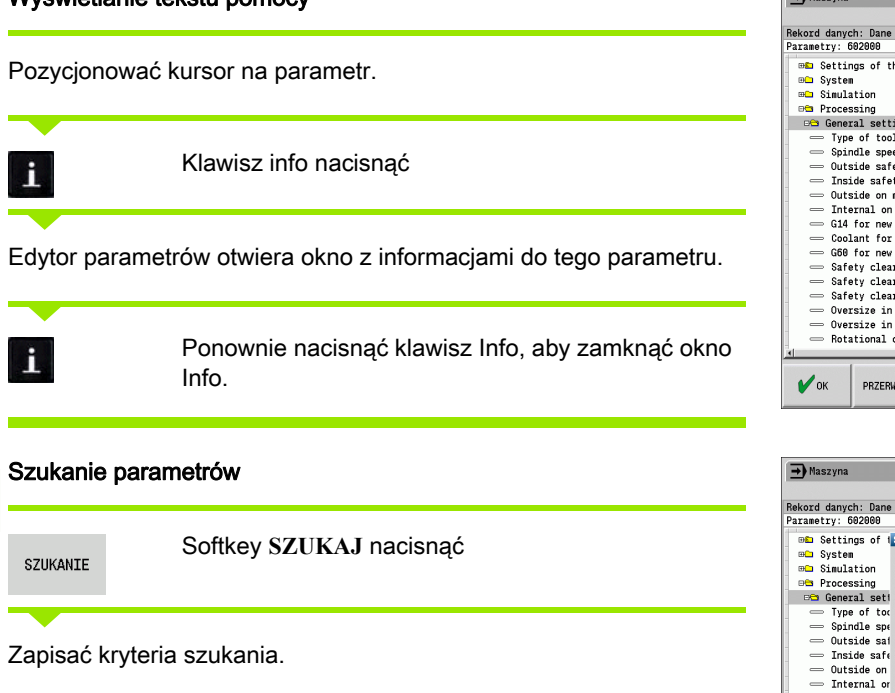

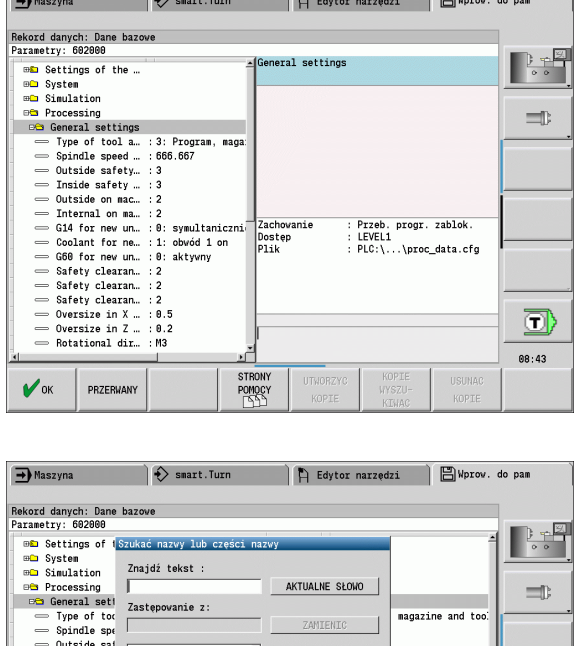

 $\mathbb{R}$  .  $\mathbb{R}$ 

Ñ

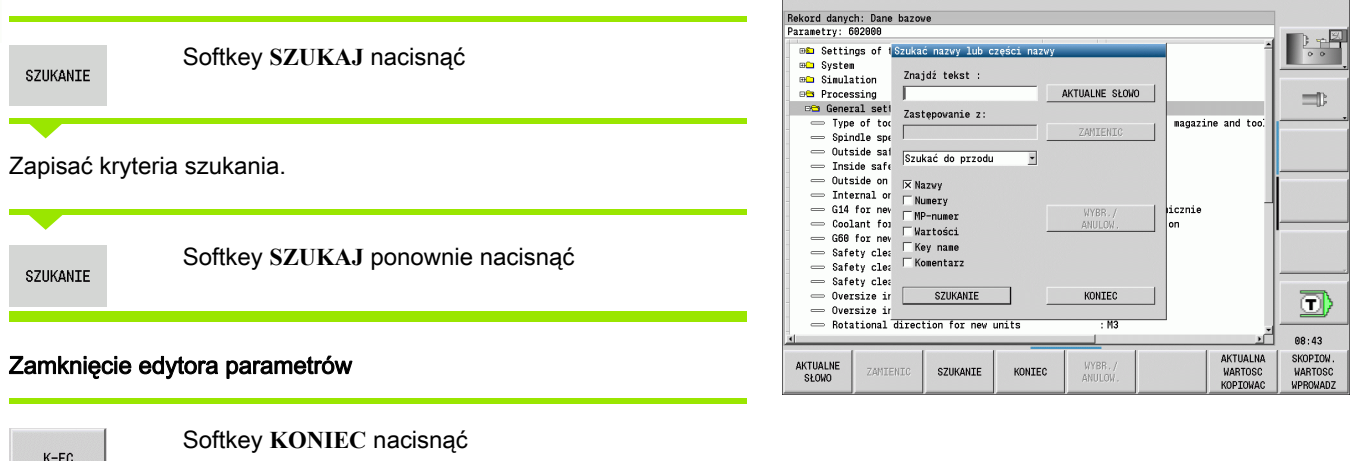

 $\Box$ 

 $\overline{\wedge}$ 

 $\mathbf i$ 

## Nastawienie języka:

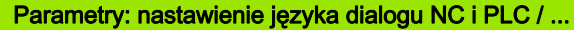

... / NC-języka dialogu (101301)

**■ ENGLISH** 

- GERMAN
- CZECH
- **FRENCH**
- ITALIAN
- SPANISH
- PORTUGUESE
- SWEDISH
- DANISH
- FINNISH
- **DUTCH**
- **POLISH**
- HUNGARIAN
- RUSSIAN
- CHINESE
- CHINESE\_TRAD
- SLOVENIAN
- $KOREAN$
- NORWEGIAN
- ROMANIAN
- SLOVAK
- **TURKISH**
- ... / język dialogu PLC (101302)
- Patrz język dialogu NC
- ... / język komunikatów o błędach PLC (101303)
- Patrz język dialogu NC
- ... / język pomocy (101304)
- Patrz język dialogu NC

# 8.2 Parametry 8.2 Parametry

# Ogólne nastawienia:

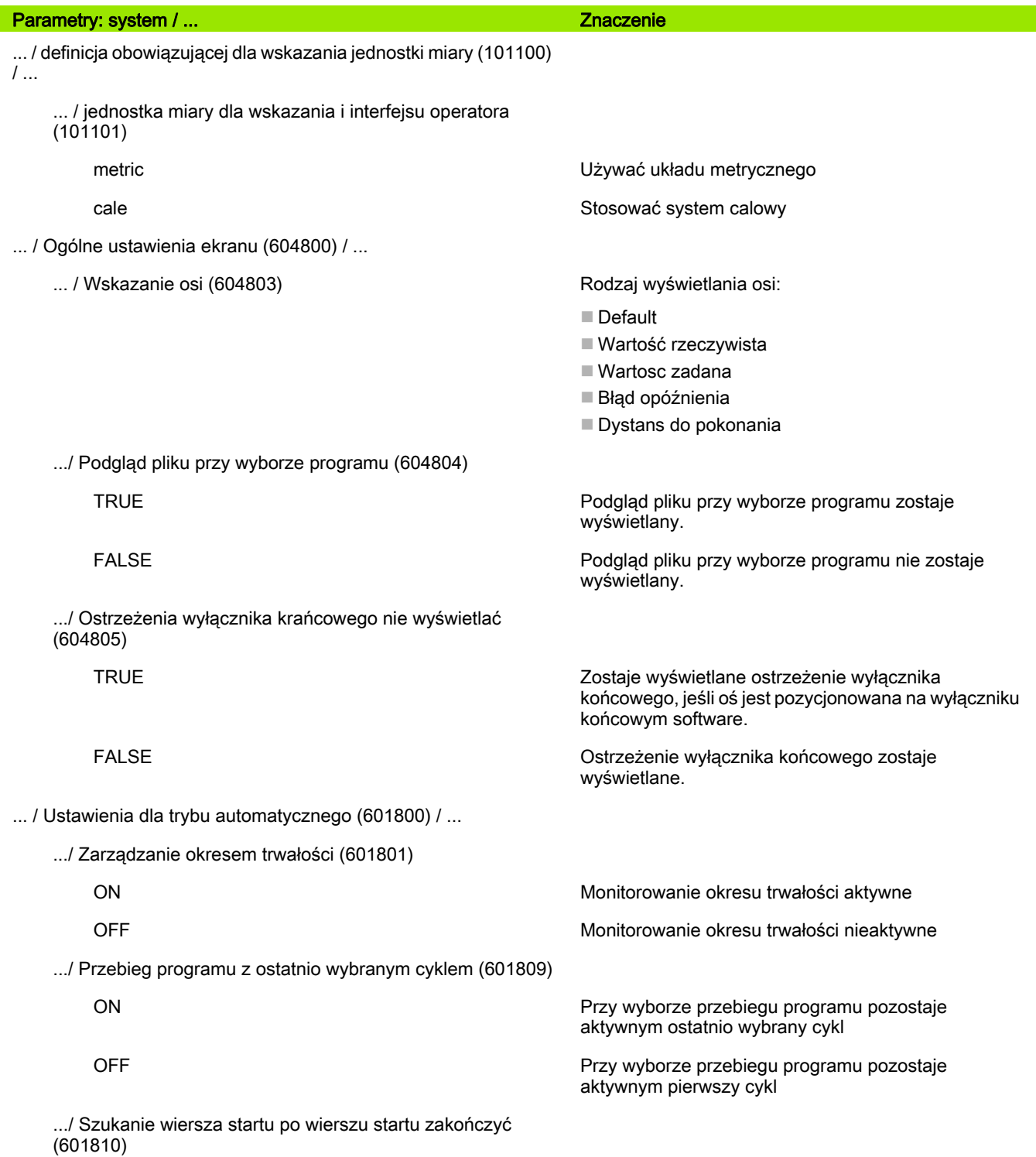

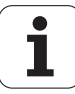
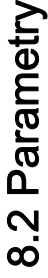

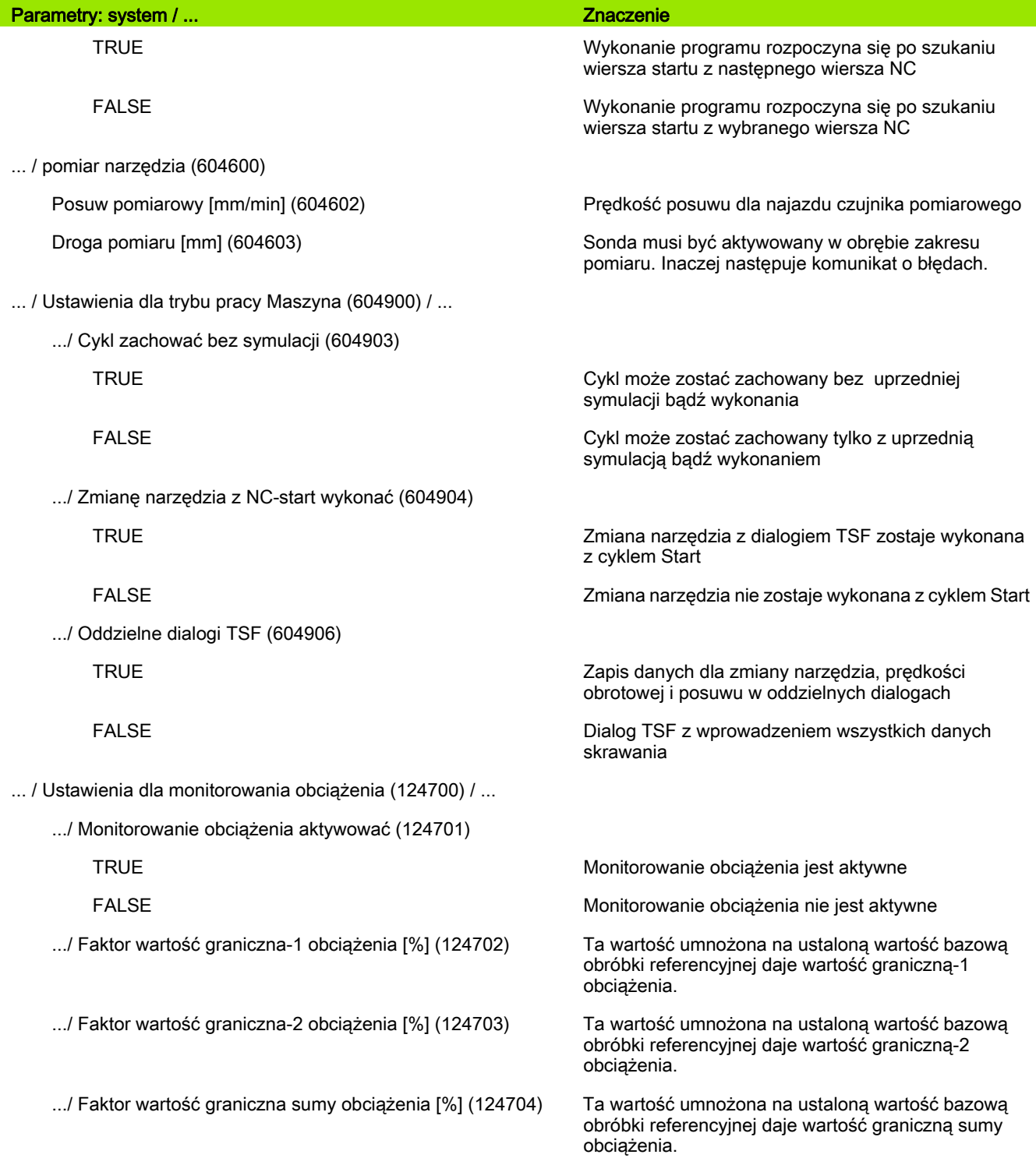

# 8.2 Parametry 8.2 Parametry

## Nastawienia dla symulacji:

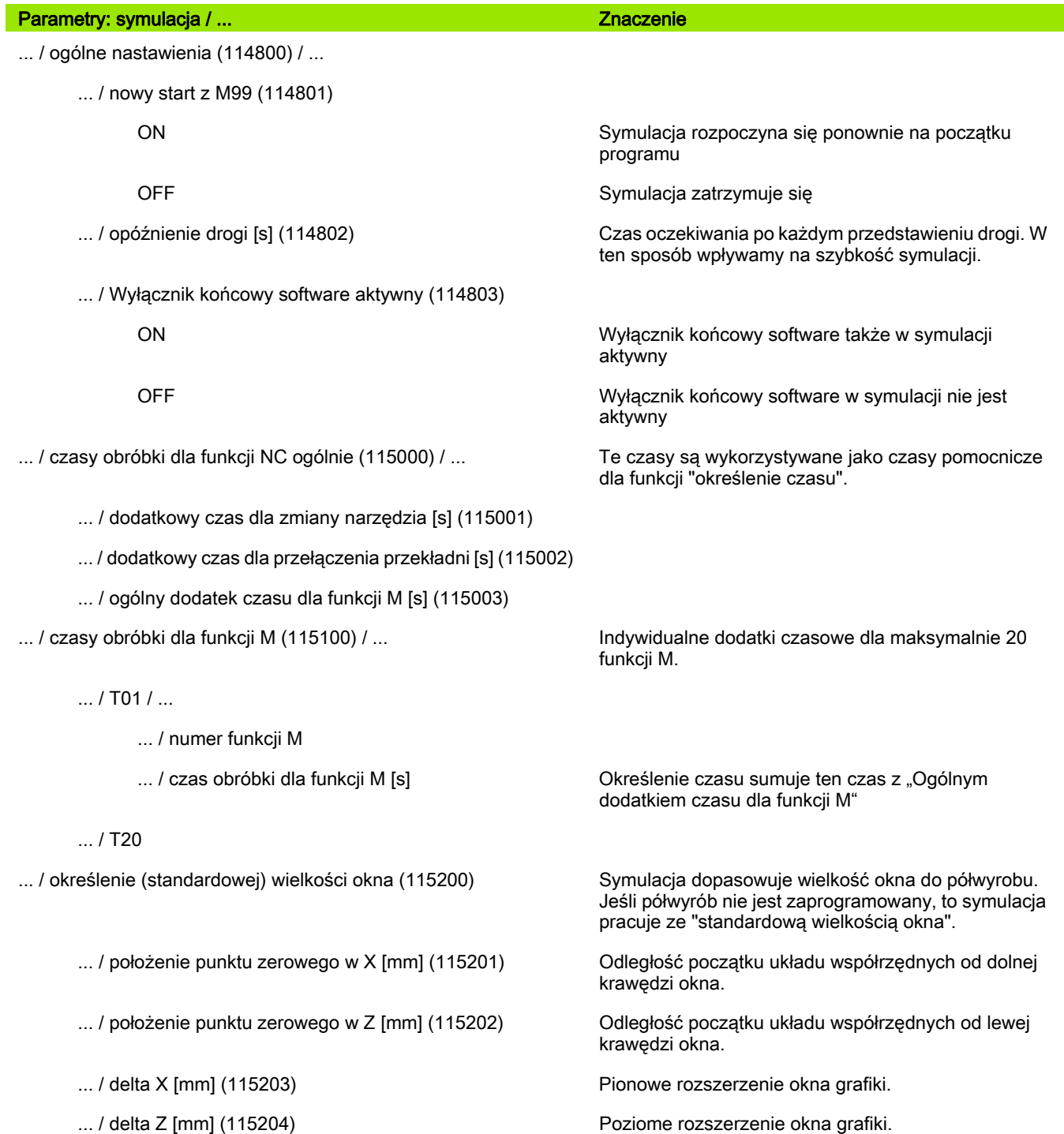

 $\bullet$ ı

- ... / średnica zewnętrzna [mm] (115301)
- ... / długość półwyrobu [mm] (115302)
- ... / prawa krawędź półwyrobu [mm] (115303)
- ... / wewnętrzna średnica [mm] (115304)

## Nastawienia dla cykli obróbki i Units:

... / określenie (standardowej) wielkości półwyrobu (115300) Jeśli półwyrób nie jest zaprogramowany w DIN PLUS, to symulacja pracuje ze "standardowym półwyrobem".

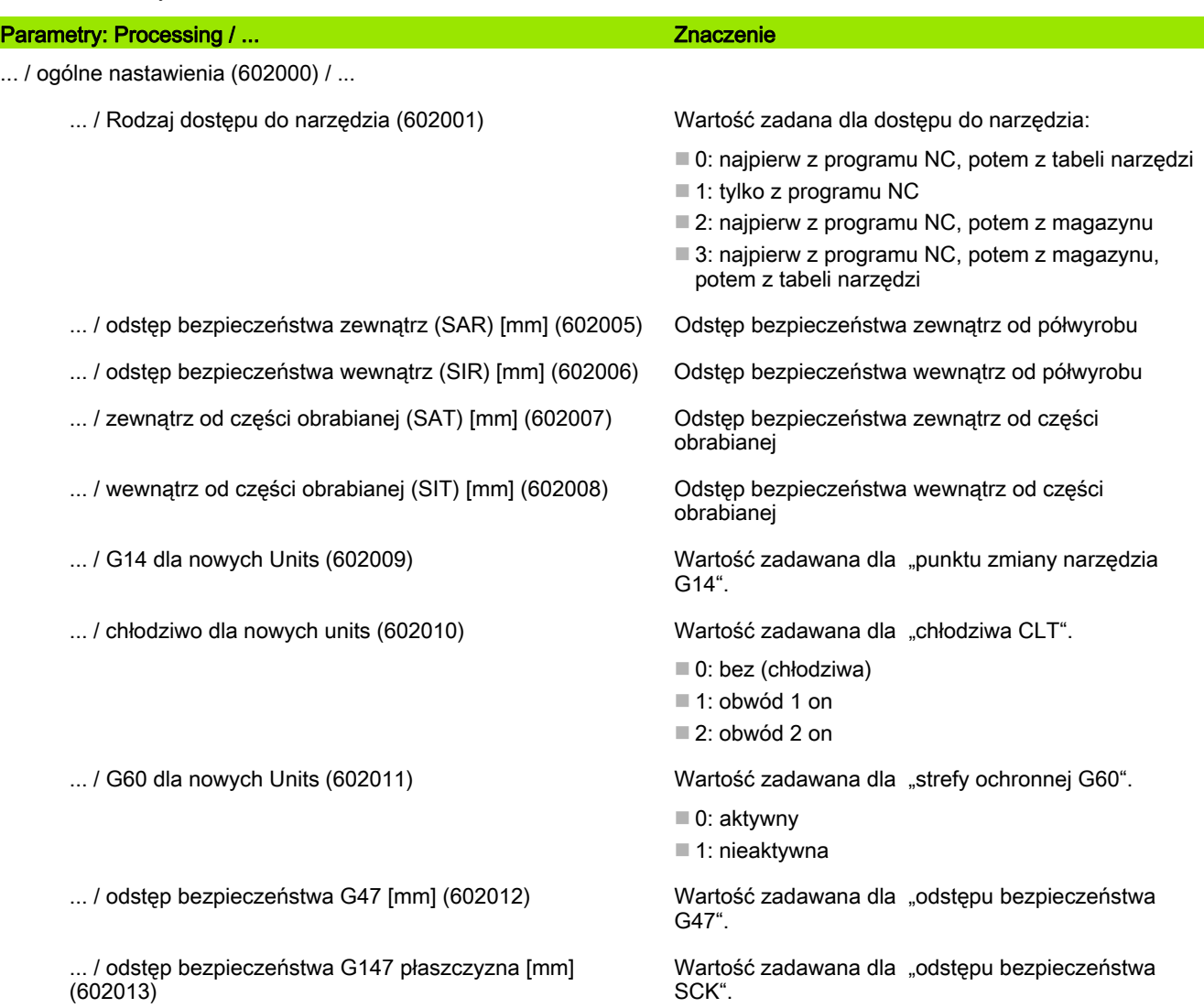

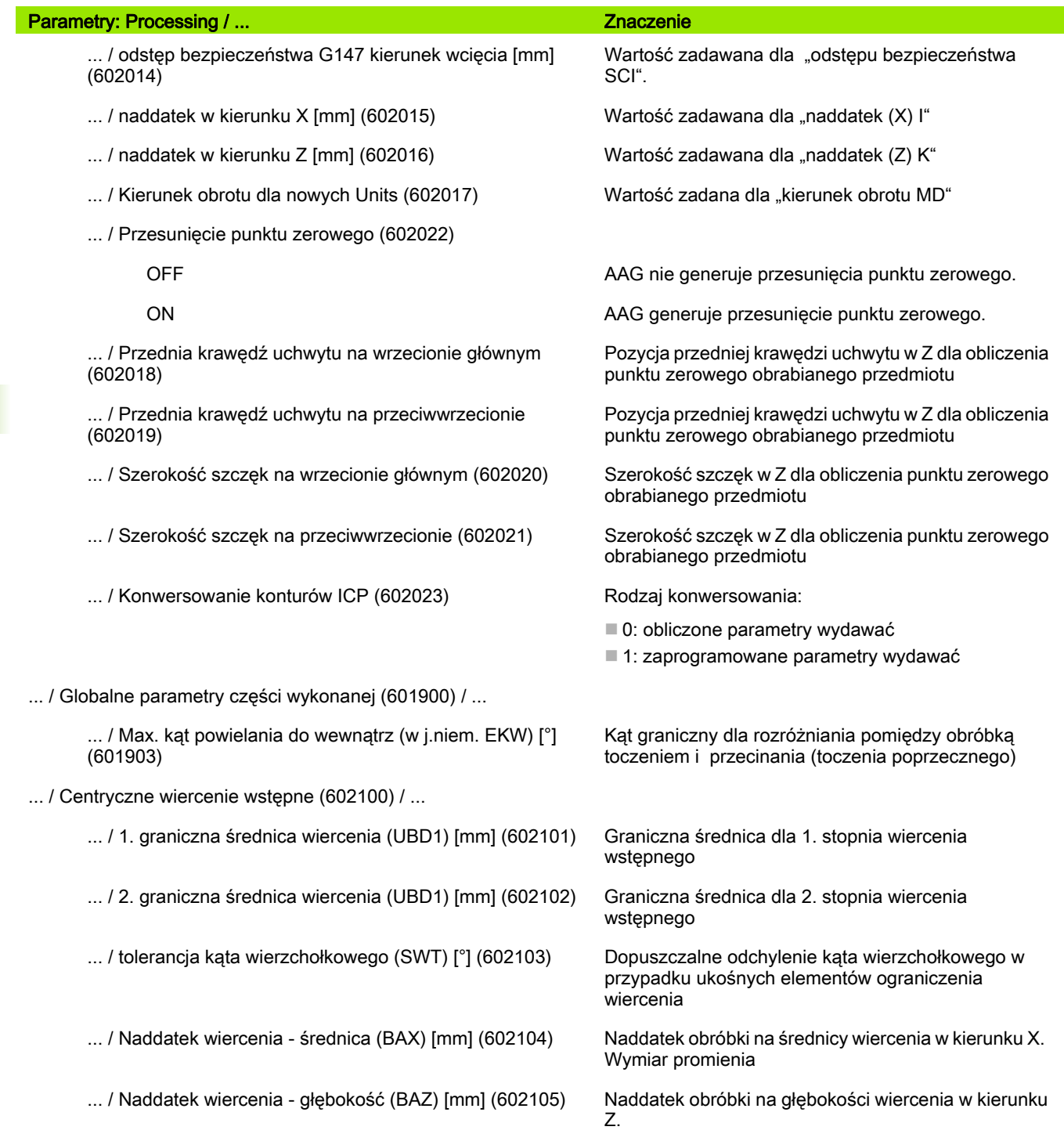

580 Tryb pracy Organizacja

 $\mathbf i$ 

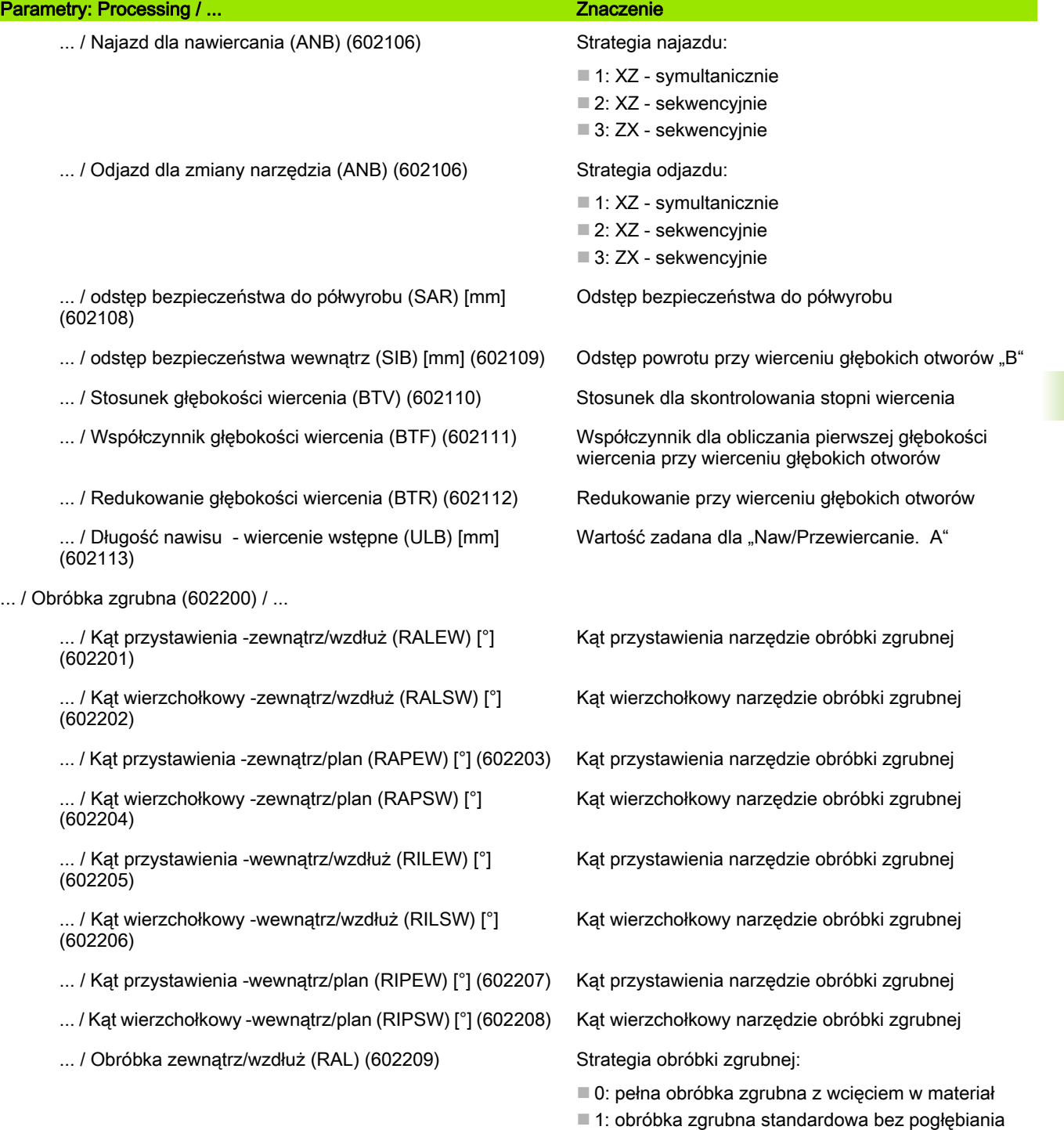

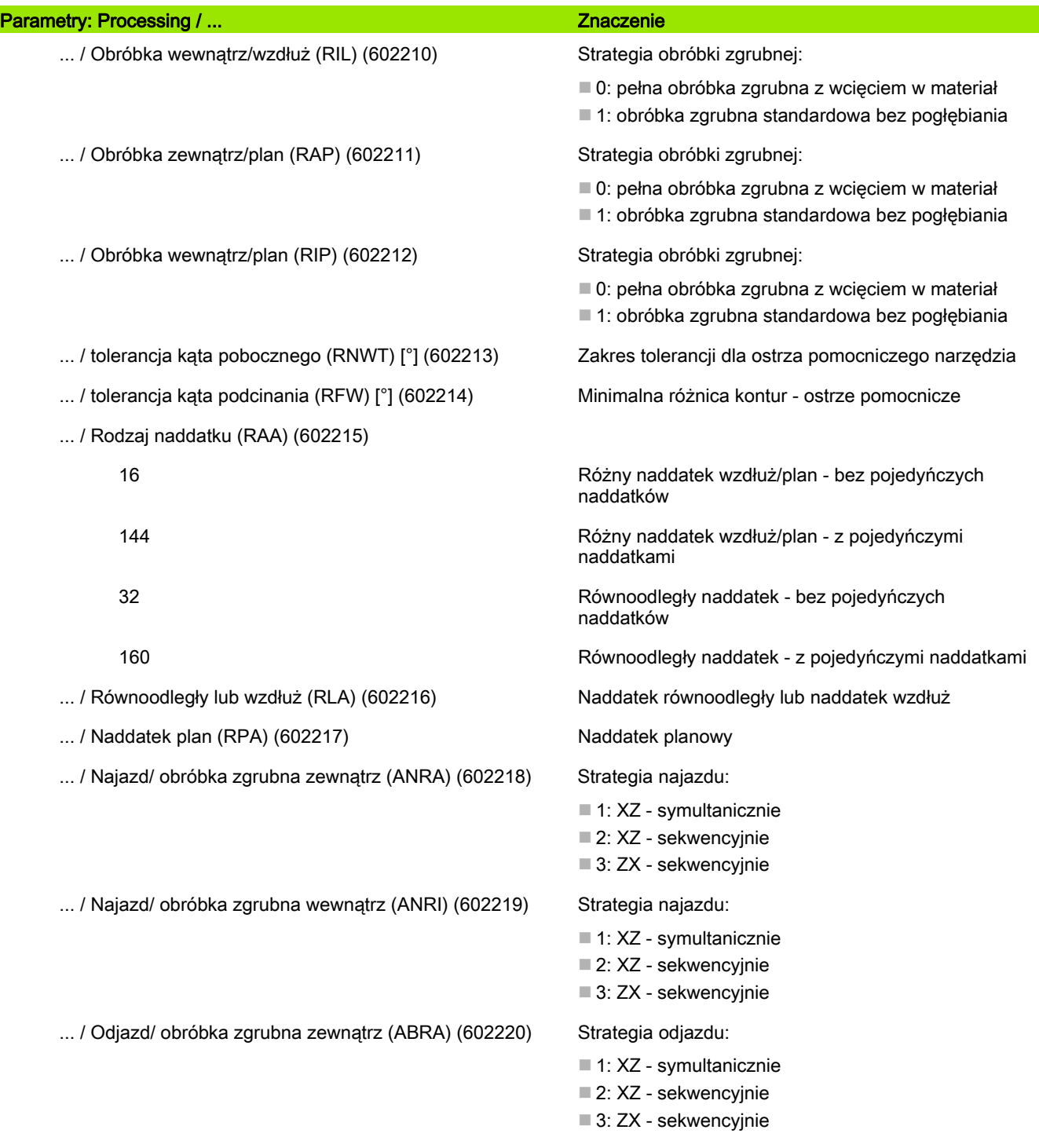

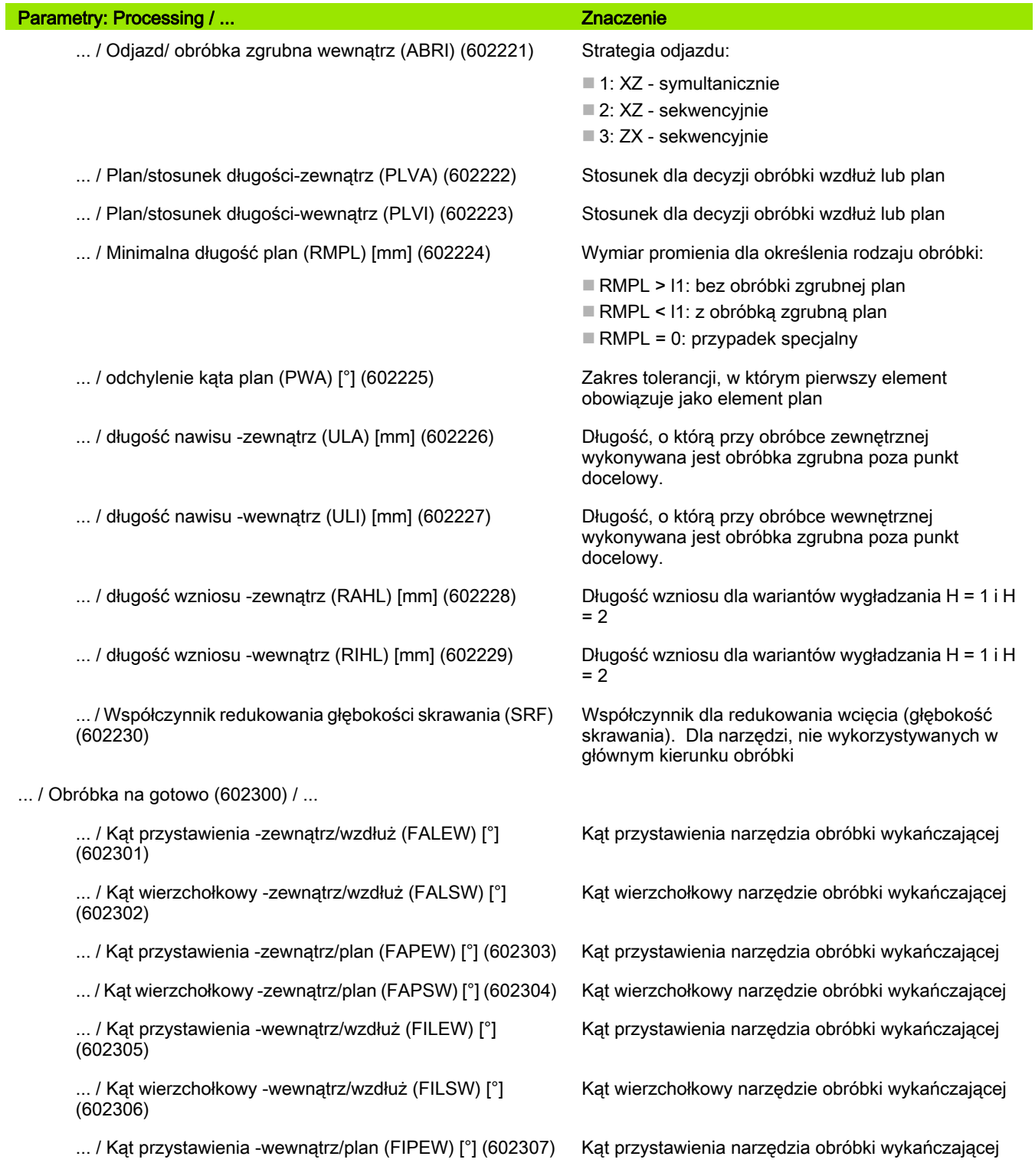

 $\bullet$ Ť

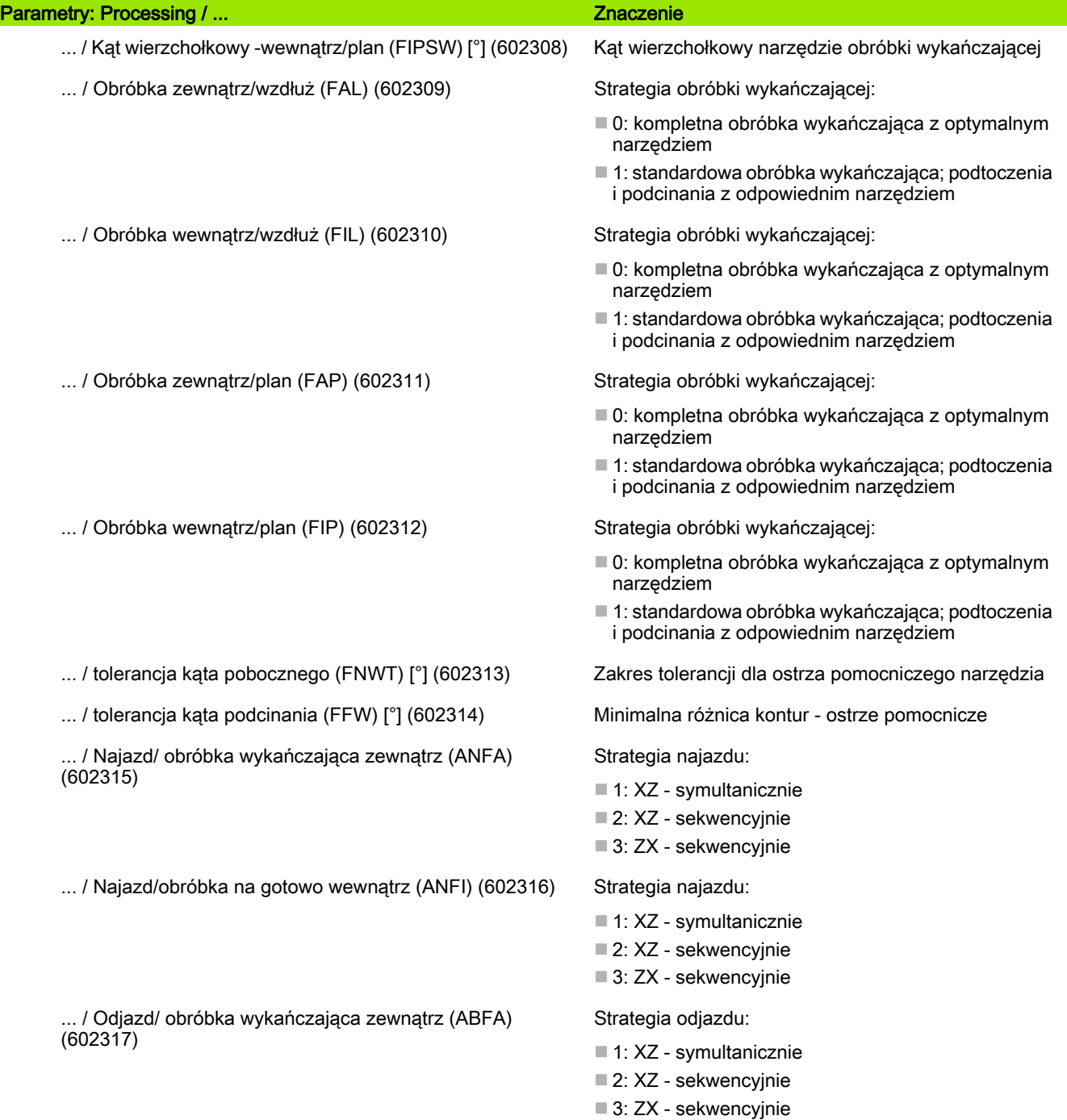

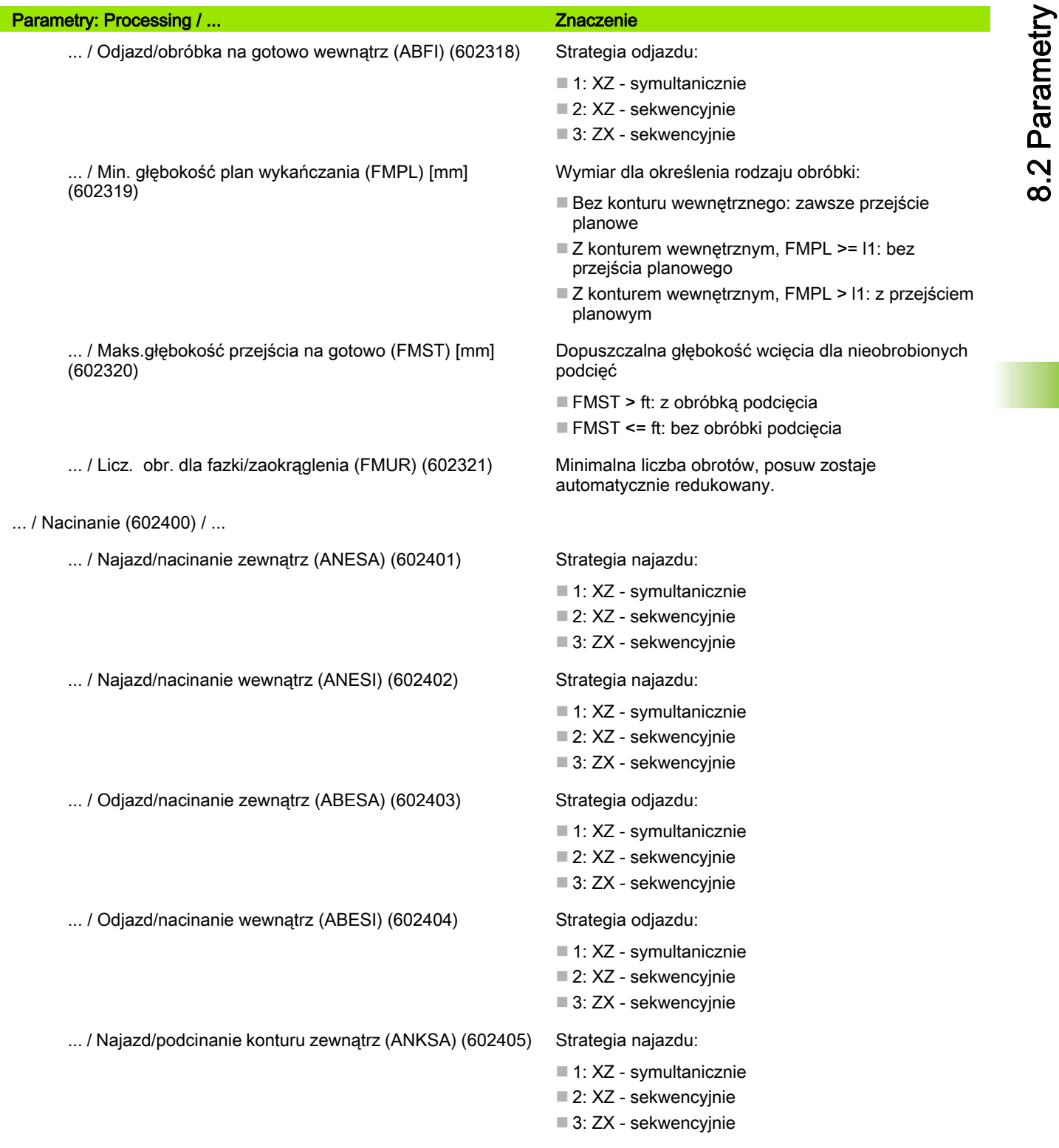

Т

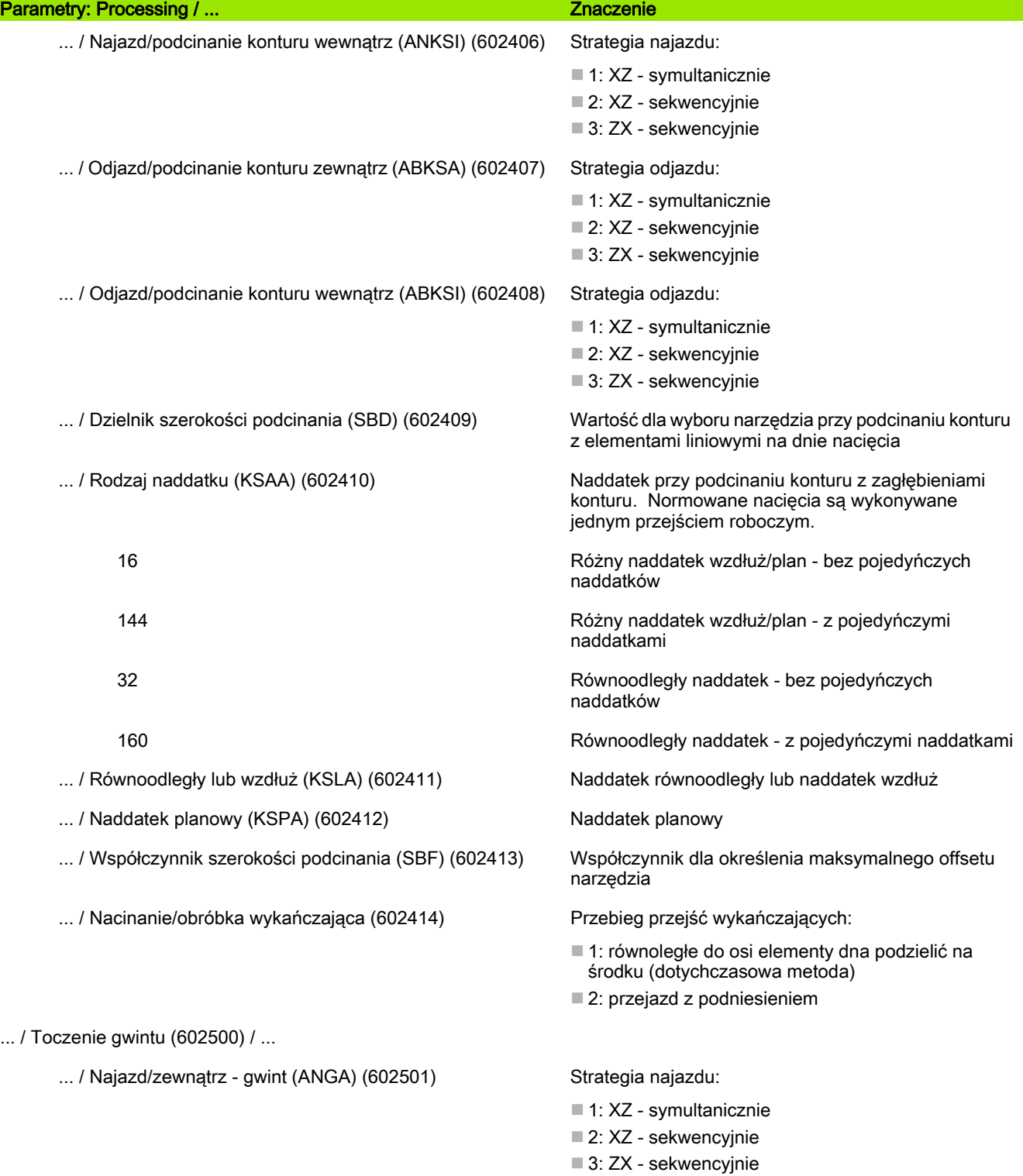

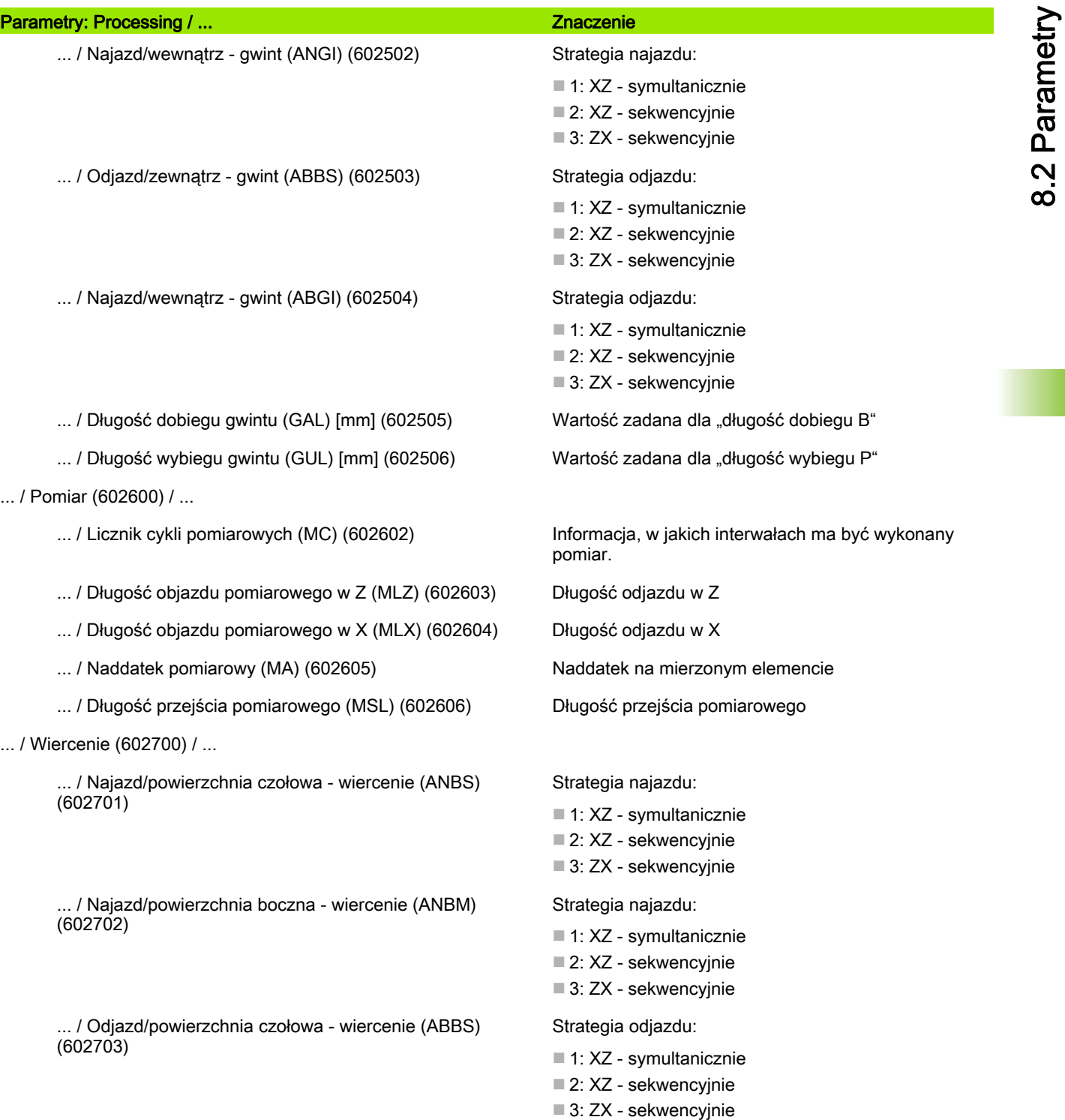

8.2 Parametry

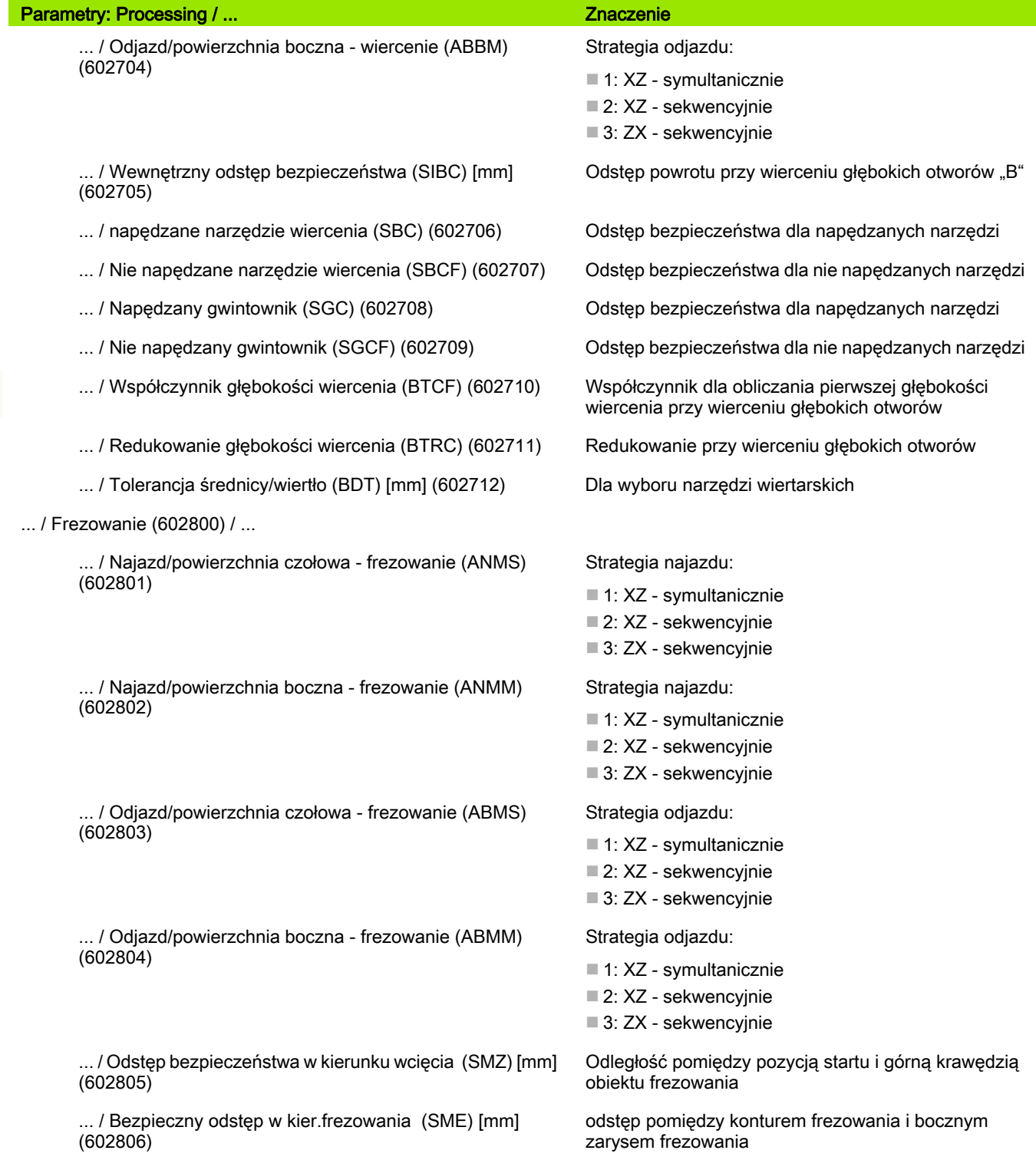

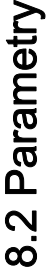

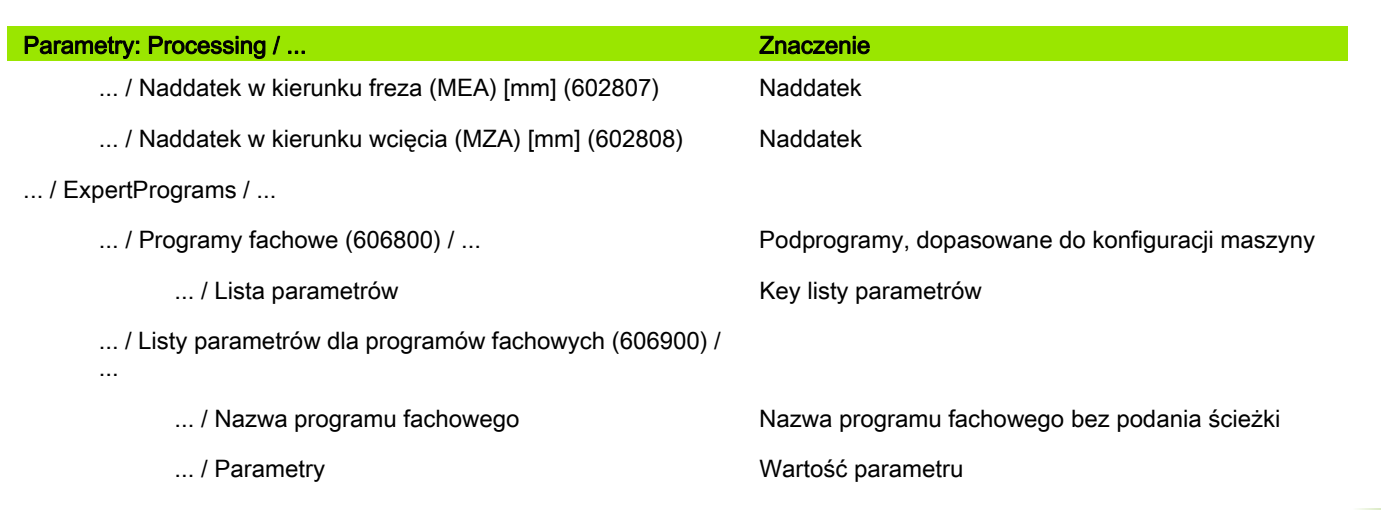

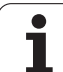

# Objaśnienia do najważniejszych parametrów obróbki (Processing)

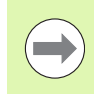

Parametry obróbki zostają wykorzystywane przez generowanie planu pracy (TURN PLUS) i różne cykle obróbkowe.

# Ogólne nastawienia

Globalne parametry technologiczne – odstępy bezpieczeństwa

## Globalne odstępy bezpieczeństwa

- **Zewnątrz od półwyrobu [SAR]**
- Wewnątrz od półwyrobu [SAR]
	- TURN PLUS uwzględnia SAR/SIR:
	- przy każdej obróbce zgrubnej toczeniem
	- przy centrycznym wierceniu wstępnym
- Zewnątrz do obrabianej części [SAT]
- Wewnątrz do obrabianej części [SIT]

TURN PLUS uwzględnia SAT/SIT dla obrobionych wstępnie przedmiotów dla:

- obróbki na gotowo
- dla toczenia poprzecznego
- dla podcinania konturu
- dla przecinania
- dla nacinania gwintu
- dla pomiaru

## Strefa ochronna "G60" dla nowych Units

Nastawienie standardowe dla strefy ochronnej (Unit startu: parametr **G60**):

- 0: aktywny
- $\blacksquare$  1: nieaktywna

## Globalny odstęp bezpieczeństwa G47

Nastawienie standardowe dla globalnego bezpiecznego odstępu (Unit startu: parametr **G47**)

## Globalny bezpieczny odstęp G147 na płaszczyźnie

Nastawienie standardowe dla globalnego bezpiecznego odstępu na płaszczyźnie (Unit startu: parametr **SCK**)

## Globalny bezpieczny odstęp G147 w kierunku wcięcia

Nastawienie standardowe dla globalnego bezpiecznego odstępu w kierunku wcięcia (Unit startu: parametr **SCI**)

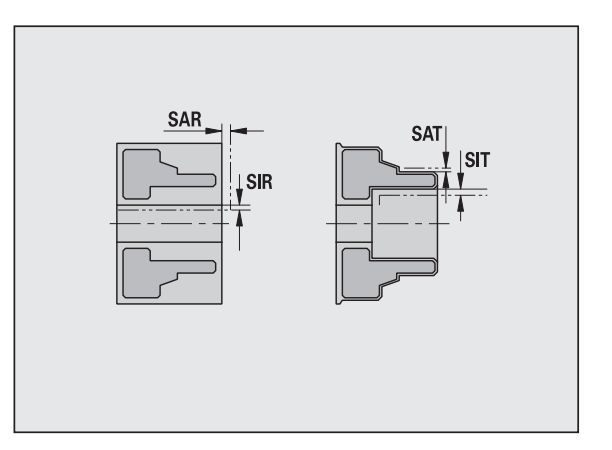

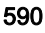

#### Globalne odstępy bezpieczeństwa

#### Globalny naddatek w kierunku X

Nastawienie standardowe dla globalnego bezpiecznego odstępu w X-kierunku (unit startu: parametr **I**)

#### Globalny naddatek w kierunku Z

Nastawienie standardowe dla globalnego bezpiecznego odstępu w X-kierunku (unit startu: parametr **K**)

#### Przed.krawędź uchwytu na wrzecionie głównym

Pozycja Z przedniej krawędzi uchwytu dla obliczenia punktu zerowego przedmiotu (podtryb pracy **AAG**)

#### Przed.krawędź uchw.na przeciwwrz.

Pozycja Z przedniej krawędzi uchwytu dla obliczenia punktu zerowego przedmiotu (podtryb pracy **AAG**)

#### Szerokość szczęk na wrzecionie głównym

Szerokość szczęk w kierunku Z dla obliczenia punktu zerowego przedmiotu (podtryb pracy **AAG**)

#### Szerokość szczęk na przeciwwrzecionie

Szerokość szczęk w kierunku Z dla obliczenia punktu zerowego przedmiotu (podtryb pracy **AAG**)

Dalsze globalne parametry technologiczne

$$
\mid \cdot \mid
$$

#### Globalne parametry technologiczne

#### G14 dla nowych Units

Nastawienie standardowe dla kolejności osi (Unit startu: parametr **GWW**), z którą najeżdżany jest punkt zmiany narzędzia:

- brak osi
- 0: symultanicznie
- 1: najpierw X, potem Z
- 2: najpierw Z, potem X
- $\blacksquare$  3: tylko X
- ■4: tylko Z

#### Chłodziwo dla nowych Units

Nastawienie standardowe dla chłodziwa (Unit startu: parametr **CLT**):

- 0: bez chłodziwa
- 1: obwód chłodziwa 1 on
- 2: obwód chłodziwa 2 on

Nastawienie standardowe dla globalnego bezpiecznego odstępu w kierunku wcięcia (Unit startu: parametr **SCI**)

#### Kierunek obrotu dla nowych Units

Określenie z góry kierunku obrotu wrzeciona **MD** przy generowaniu lub otwarciu nowej Unit (suwak "Tool")

#### Konwersowanie konturów ICP

Wybór rodzaju konwersowania konturów ICP

- 0: wydawane są obliczone parametry
- 1: wydawane są zaprogramowane parametry

#### Globalne parametry gotowego detalu

#### Globalne parametry gotowego detalu

#### Max. kąt powielania do wewnątrz [ EKW]

Kąt graniczny przy zagłębionych obszarach konturu dla rozróżniania obróbki toczeniem i toczeniem poprzecznym (mtw = kąt konturu).

 $\blacksquare$  EKW > mtw: dowolne toczenie

EKW <= mtw: niezdefiniowane podcięcie (nie element formy)

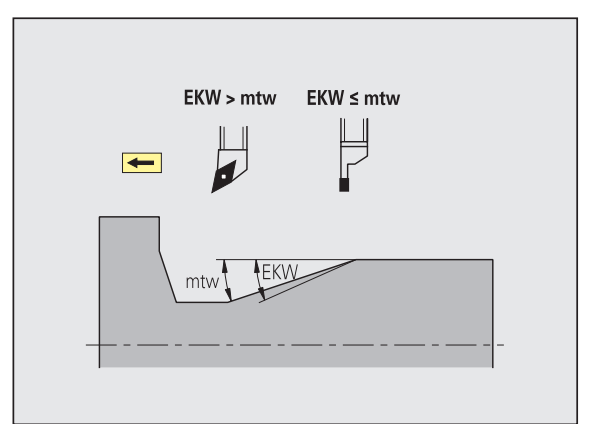

## Centryczne wiercenie wstepne

Centryczne wiercenie wstępne – wybór narzędzia

#### Wybór narzędzia

- 1. Średnica graniczna wiercenia [UBD1]
	- 1. Stopień wiercenia: jeśli UBD1 < DB1max
	- Wybór narzędzia: UBD1 <= db1 <= DB1max

#### 2. Średnica graniczna wiercenia [UBD2]

- 2. Stopień wiercenia: jeśli UBD2 < DB2max
- Wybór narzędzia: UBD2<= db2 <= DB2max

Wiercenie wstępne następuje maksymalnie w 3 etapach:

- 1. etap wiercenia (średnica graniczna UBD1)
- 2. etap wiercenia (średnica graniczna UBD2)
- Etap wiercenia na gotowo
	- Wiercenie na gotowo następuje przy: dimin <= UBD2
	- $\blacksquare$  Wybór narzędzia: db = dimin

Oznaczenia na rysunkach pomocniczych:

- db1, db2: średnica wiertła
- DB1max: maksymalna średnica wewnętrzna 1. stopnia wiercenia
- DB2max: maksymalna średnica wewnętrzna 2. stopnia wiercenia
- $\blacksquare$  dimin: minimalna średnica wewnetrzna
- BBG (elementy ograniczenia wiercenia): elementy konturu, nacinane przez UBD1/UBD2

 UBD1/UBD2 nie mają znaczenia, jeśli obróbka główna "centryczne wiercenie wstępne" zostaje zespolona z subobróbką "wiercenie na gotowo" (patrz instrukcja obsługi smart.Turn i programowanie DIN).

- Warunek: UBD1 > UBD2
- UBD2 musi pozwalać na następującą obróbkę wewnętrzną z wytaczadłem.

Centryczne wiercenie wstępne - naddatki

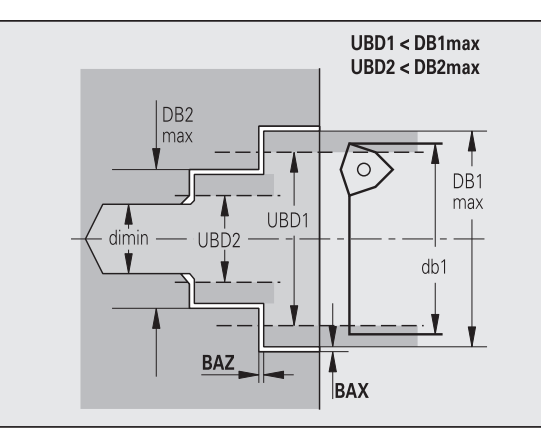

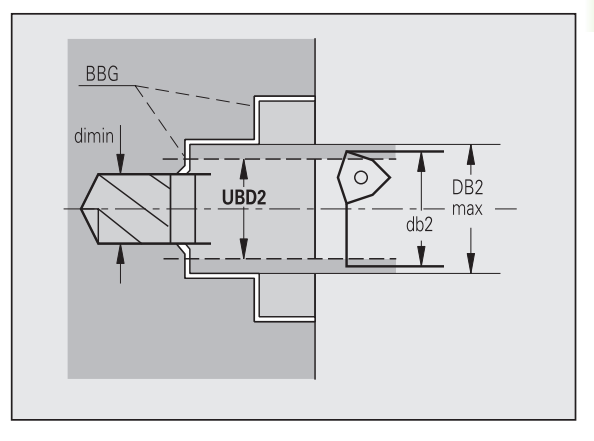

# **Naddatki**

## Tolerancja kąta wierzchołkowego [SWT]

Jeśli elementem ograniczenia wiercenia jest powierzchnia ukośna, to TURN PLUS szuka przede wszystkim wiertła spiralnego z odpowiednim kątem wierzchołkowym. Jeśli brak odpowiedniego wiertła spiralnego, to wiercenie wstępne następuje przy pomocy wiertła z wkładkami wielopołożeniowymi. SWT definiuje dopuszczalne odchylenie kąta wierzchołkowego.

## Naddatek wiercenia – średnica [BAX]

Naddatek obróbki dla średnicy wiercenia (X-kierunek – wymiar promienia).

#### Naddatek wiercenia – głębokość [BAZ]

Naddatek obróbki dla głębokości wiercenia (Z-kierunek).

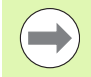

#### BAZ nie zostaje dotrzymany, jeśli

następująca zatem obróbka wykańczająca wewnętrzna nie jest możliwa ze względu na niewielką średnicę.

przy odwiertach na etapie wiercenia na gotowo "dimin<  $2*$  UBD $2*$ .

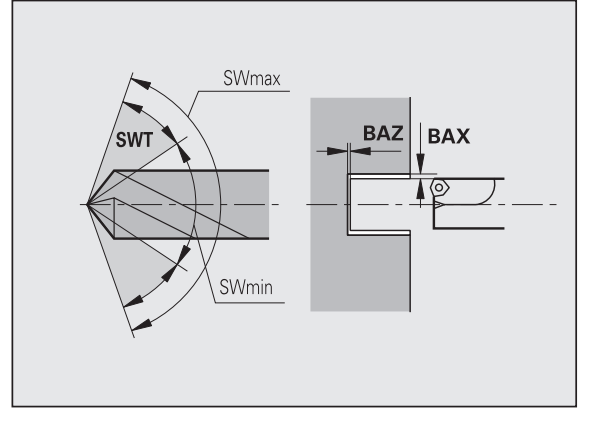

#### Najazd i odjazd

- Najazd dla wiercenia wstępnego [ANB]
- Odjazd dla zmiany narzędzia [ABW]

Strategia dla najazdu/odjazdu:

- 1: kierunki X i Z jednocześnie
- 2: najpierw w kierunku X, następnie w kierunku Z
- 3: najpierw w kierunku Z, potem w kierunku X

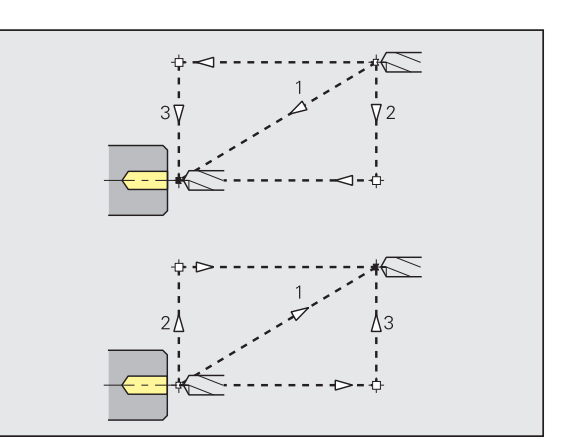

Centryczne wiercenie wstępne – odstępy bezpieczeństwa

#### Odstępy bezpieczeństwa

Odstęp bezpieczeństwa do półwyrobu [SAB]

## Wewnętrzny odstęp bezpieczeństwa [SIB]

Odstęp powrotu przy wierceniu głębokich otworów ("B" dla G74).

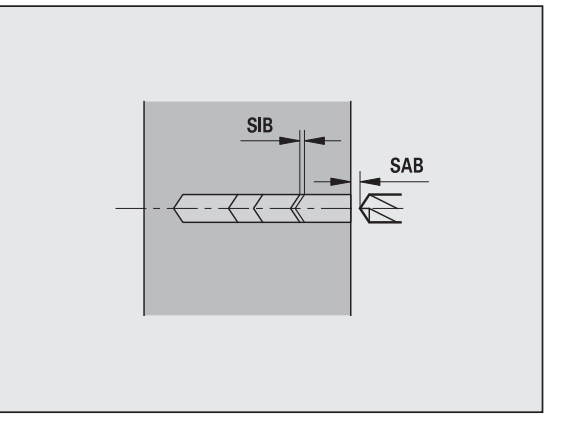

#### obróbka

## Stosunek głębokości wiercenia [BTV]

TURN PLUS sprawdza 1. i 2. stopień wiercenia. Stopień wiercenia wstępnego zostaje przeprowadzony przy:

 $BYV \leq BT / dmax$ 

## Współczynnik głębokości wiercenia [BTF]

1. Głębokość wiercenia dla cyklu wiercenia głębokiego (G74):

 $bt1 = BTF * db$ 

## Redukowanie głębokości wiercenia [BTR]

Redukowanie dla cyklu wiercenia głębokiego (G74):

 $bt2 = bt1 - BTR$ 

## Długość wybiegu – wiercenie wstępne [ULB]

Długość przewiercania

## Obróbka zgrubna

Obróbka zgrubna – standardy narzędzia

Dodatkowo obowiązuje:

- przede wszystkim są stosowane standardowe narzędzia do obróbki zgrubnej.
- Alternatywnie używa się narzędzi, pozwalających na pełną obróbkę.

## Standardy narzędzi

- Kąt przystawienia zewnątrz/wzdłuż [RALEW]
- Kąt wierzchołkowy zewnątrz/wzdłuż [RALEW]
- $\blacksquare$  Kąt przystawienia zewnątrz/plan [RAPEW]
- Kąt wierzchołkowy zewnątrz/plan [RAPSW]
- Kąt przystawienia wewnątrz/wzdłuż [RILEW]
- $\blacksquare$  Kąt wierzchołkowy wewnątrz/wzdłuż [RILSW]
- $\blacksquare$  Kąt przystawienia wewnątrz/plan [RIPEW]
- $\blacksquare$  Kąt wierzchołkowy wewnątrz/plan [RIPSW]

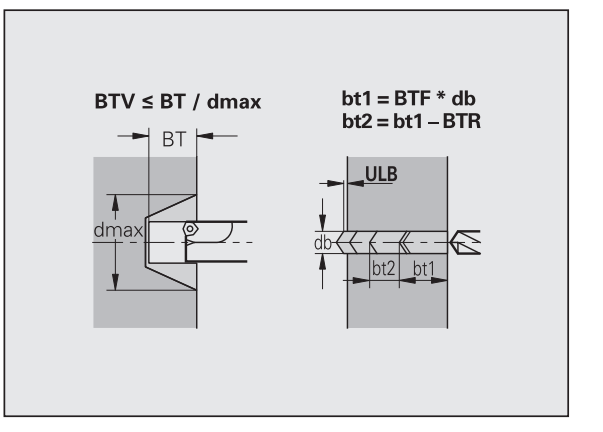

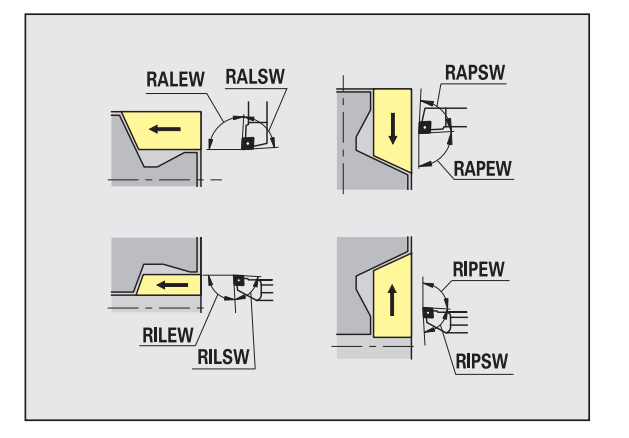

#### Standardy obróbki

- Standard/pełna zewnątrz/wzdłuż [RAL]
- Standard/pełna wewnątrz/wzdłuż [RIL]
- Standard/pełna zewnątrz/plan [RAP]
- Standard/pełna wewnątrz/plan [RIP]
	- Zapis przy RAL, RIL, RAP, RIP:
	- 0: pełna obróbka zgrubna z zagłębieniem. TURN PLUS szuka narzędzia dla pełnej obróbki.
	- 1: obróbka zgrubna standardowa bez pogłębiania

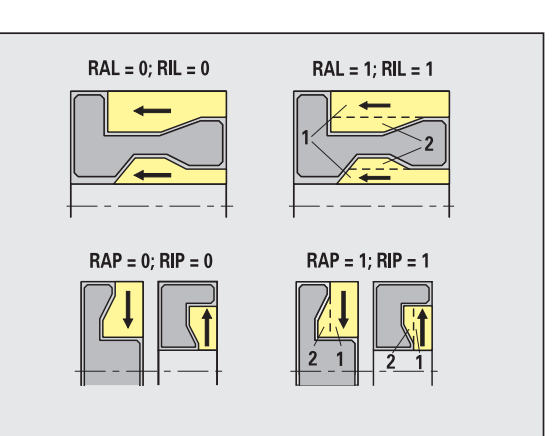

Obróbka zgrubna – tolerancje narzędzia

Dla wyboru narzędzi obowiązuje:

- Kat przystawienia (EW): EW  $>=$  mkw (mkw: rosnący kat konturu)
- Kąt przystawienia (EW) i kąt wierzchołkowy (SW): NWmin< (EW+SW) < NWmax
- Kąt pomocniczy (RNWT): RNWT = NWmax NWmin

#### Tolerancje narzędzi

## Tolerancja kąta pomocniczego [RNWT]

Zakres tolerancji dla ostrza pomocniczego narzędzia

## Kąt podcięcia [RFW]

Minimalna różnica kontur – ostrze pomocnicze

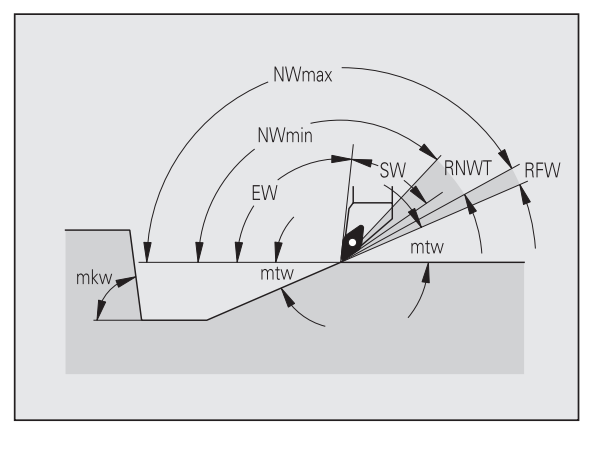

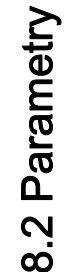

## **Naddatki**

## Rodzaj naddatku [RAA]

- 16: różne naddatki wzdłuż/plan bez pojedyńczych naddatków
- 144: różne naddatki wzdłuż/plan z pojedyńczymi naddatkami
- 32: równoodległy naddatek bez pojedyńczych naddatków
- 160: równoodległy naddatek z pojedyńczymi naddatkami

## Równoodległy lub wzdłuż [RLA]

Naddatek równoodległy lub naddatek wzdłuż

## Bez lub planowy [RPA]

Naddatek planowy

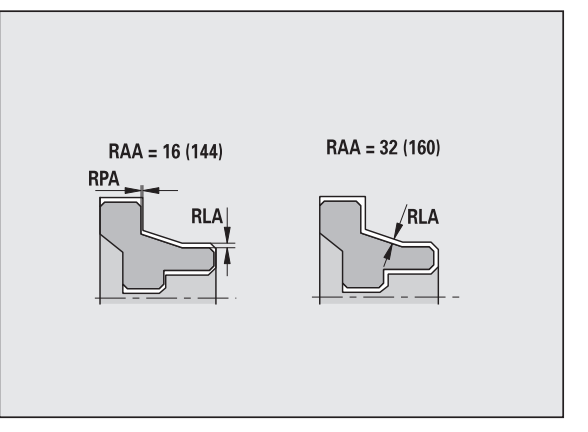

Obróbka zgrubna - najazd i odsuw

Przemieszczenia dosuwu i odsuwu następują na biegu szybkim (G0).

## Najazd i odjazd

- Najazd obróbka zgrubna zewnętrzna [ANRA]
- Najazd obróbka zgrubna wewnętrzna [ANRI]
- Odjazd obróbka zgrubna zewnętrzna [ABRA]
- Odjazd obróbka zgrubna wewnętrzna [ABRA]

Strategia dla najazdu/odjazdu:

- 1: kierunki X i Z jednocześnie
- 2: najpierw w kierunku X, następnie w kierunku Z
- 3: najpierw w kierunku Z, potem w kierunku X

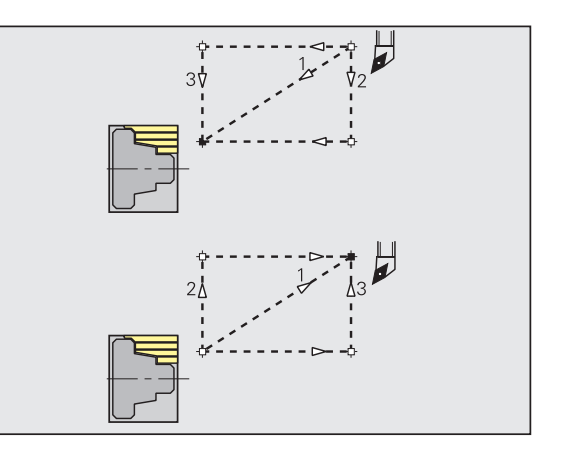

#### Obróbka zgrubna – analiza obróbki

TURN PLUS decyduje na podstawie PLVA/PLVI, czy zostaje przeprowadzona obróbka wzdłużna czy też planowa.

#### Analiza obróbki

#### Stosunek plan/wzdłuż zewnątrz [PLVA]

- PLVA <= AP/AL: obróbka wzdłużna
- PLVA > AP/AL: obróbka planowa

#### Stosunek plan/wzdłuż wewnątrz [PLVI]

- PLVI <= IP/IL: obróbka wzdłużna
- PLVI > IP/IL: obróbka planowa

#### Minimalna długość plan [RMPL] (wartość promienia)

Określa, czy przedni element planowy konturu zewnętrznego części gotowej jest obrabiany zgrubnie planowo.

- RMPL > l1: dodatkowej obróbki zgrubnej planowo
- RMPL < l1: z dodatkową obróbką zgrubną planową
- $RMPL = 0$ : przypadek specjalny

#### Odchylenia kąta planowego [PWA]

Pierwszy przedni element obowiązuje jako element planowy, jeśli leży on w przedziale +PWA i –PWA.

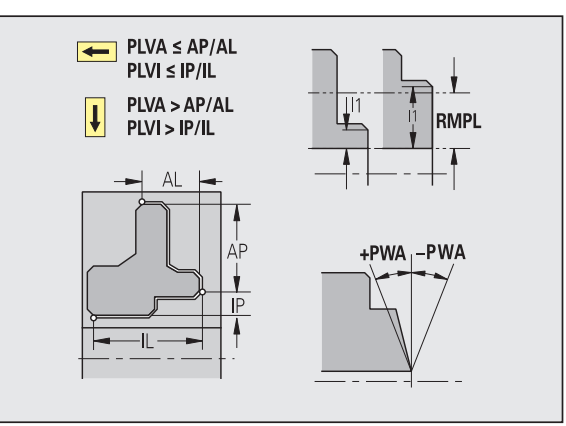

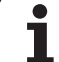

#### Cykle obróbki

## Długość wybiegu zewnątrz [ULA]

Długość, o którą przy obróbce zewnętrznej w kierunku wzdłużnym zostaje dokonywana obróbka zgrubna poza punkt docelowy. ULA nie zostaje dotrzymany, jeśli ograniczenie skrawania leży przed lub w przedziale długości wystawania.

## Długość wystawania wewnątrz [ULI]

- Długość, o którą przy obróbce wewnętrznej w kierunku wzdłużnym zostaje dokonywana obróbka zgrubna poza punkt docelowy. ULI nie zostaje dotrzymany, jeśli ograniczenie skrawania leży przed lub w przedziale długości wystawania.
- Zostaje używany dla obliczania głębokości wiercenia dla centrycznego wiercenia wstępnego.

## Długość wzniosu zewnątrz [RAHL]

Długość unoszenia dla wariantów wygładzania (H=1, 2) cykli obróbki zgrubnej (G810, G820) przy obróbce zewnętrznej (RAHL).

## Długość wzniosu wewnątrz [RIHL]

Długość unoszenia dla wariantów wygładzania (H=1, 2) cykli obróbki zgrubnej (G810, G820) przy obróbce wewnętrznej (RIHL).

## Współczynnik redukowania głębokości skrawania [SRF]

Przy operacjach obróbki zgrubnej z narzędziami, nie używanymi w kierunku obróbki głównej, dosuw (głębokość skrawania) zostaje zredukowany.

Wcięcie (P) dla cykli obróbki zgrubnej (G810, G820):

 $P = ZT * SRF$ 

(ZT: dosuw z bazy danych technologicznych)

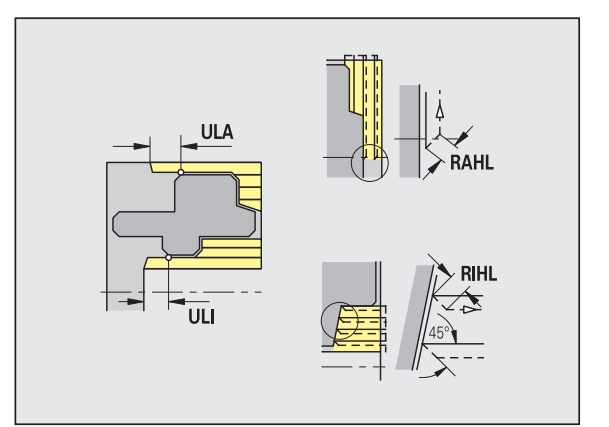

#### Standardy obróbki

- Kąt przystawienia zewnątrz/wzdłuż [FALEW]
- $\blacksquare$  Kąt wierzchołkowy wewnątrz/wzdłuż [FILEW]
- $\blacksquare$  Kąt przystawienia zewnątrz/plan [FAPEW]
- Kąt wierzchołkowy wewnątrz/plan [FIPEW]

Wybór narzędzia:

- przede wszystkim są stosowane standardowe narzędzia do obróbki wykańczającej.
- Jeśli narzędzie obróbki wykańczającej standardowe nie może obrabiać elementów formy podtoczenie (forma FD) i podcięcia (forma E, F, G), to elementy formy zostają jeden po drugim wygaszane. TURN PLUS próbuje iteracyjnie obrabiać "pozostały kontur". Wygaszone elementy formy zostają potem pojedyńczo obrabiane przy pomocy odpowiedniego narzędzia.
- Standard/pełna zewnątrz/wzdłuż [FAL]
- Standard/pełna wewnątrz/wzdłuż [FIL]
- Standard/pełna zewnątrz/plan [FAP]
- Standard/pełna wewnątrz/plan [FIP]

Obróbka obszarów konturu przy:

- Complete: TURN PLUS szuka optymalnego narzędzia dla obróbki kompletnego obszaru konturu.
- standard:
	- Zostaje przeprowadzana przede wszystkim przy pomocy standardowych narzędzi. Podtoczenia i podcięcia zostają obrabiane odpowiednim narzędziem.
	- Jeśli standardowe narzędzie dla obróbki wykańczającej nie jest przydatne dla podtoczeń lub podcięć, to TURN PLUS dzieli w obróbce standardowej zabiegi obróbkowe poszczególnych elementów formy.
	- Jeśli ten podział na obróbke standardowa i obróbke elementów formy nie przyniesie efektu, to TURN PLUS przełącza na "pełną obróbkę".

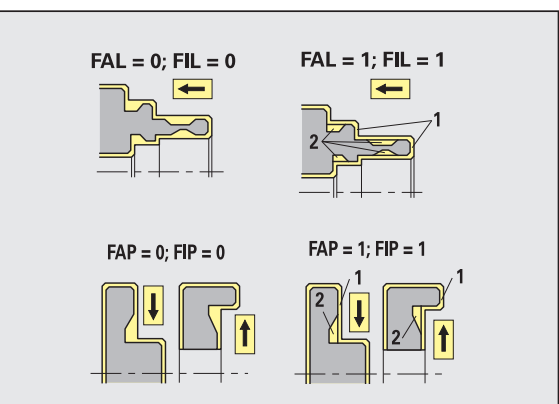

- Obróbka wykańczająca tolerancje narzędzia
- Dla wyboru narzędzi obowiązuje:
- Kat przystawienia (EW):  $EW$  = mkw (mkw: rosnący kąt konturu)
- Kąt przystawienia (EW) i kąt wierzchołkowy (SW): NWmin < (EW+SW) < NWmax
- Kąt pomocniczy (FNWT): FNWT = NWmax NWmin

## Tolerancje narzędzi

## Tolerancja kąta pomocniczego [FNWT]

Zakres tolerancji dla ostrza pomocniczego narzędzia

## Kąt podcięcia [FFW]

Minimalna różnica kontur – ostrze pomocnicze

Obróbka wykańczająca – tolerancje narzędzia

Przemieszczenia dosuwu i odsuwu następują na biegu szybkim (G0).

## Najazd i odjazd

- Najazd obróbka wykańczająca zewnątrz [ANFA]
- Najazd obróbka wykańczająca wewnątrz [ANFI]
- Odjazd obróbka wykańczająca zewnętrzna [ABFA]
- Odjazd obróbka wykańczająca wewnętrzna [ABFI]

Strategia dla najazdu/odjazdu:

- 1: kierunki X i Z jednocześnie
- 2: najpierw w kierunku X, następnie w kierunku Z
- 3: najpierw w kierunku Z, potem w kierunku X

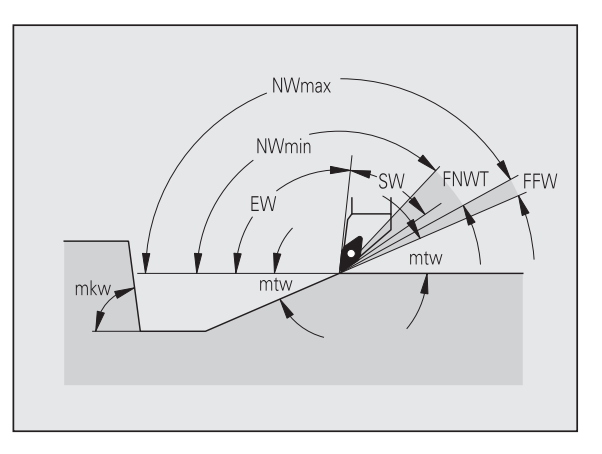

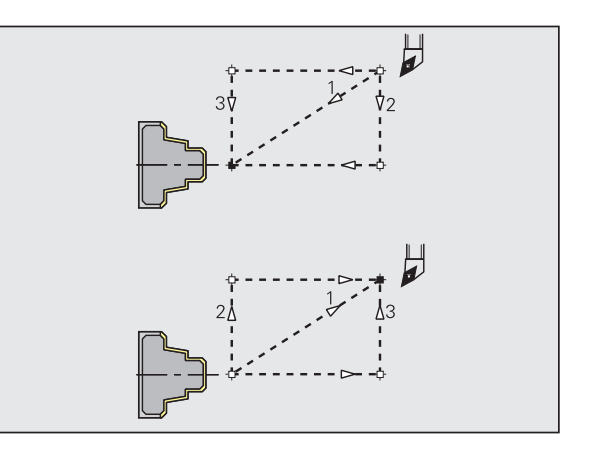

#### Analiza obróbki

#### Minimalna długość plan [FMPL]

TURN PLUS bada leżący na samym przodzie element konturu zewnętrznego przeznaczonego do obróbki wykańczającej. Obowiązuje:

- bez konturu wewnętrznego: zawsze ze specjalnie przejściem planowym
- $\blacksquare$  z konturem wewnętrznym FMPL > = l1: bez specjalnego przejścia planowego
- $\blacksquare$  z konturem wewnętrznym FMPL < 11: ze specjalnym przejściem planowym

#### Maksymalna głębokość skrawania na gotowo [FMST]

FMST definiuje dopuszczalną głębokość zagłębienia dla nieobrobionych nacięć. Cykl obróbki wykańczającej (G890) decyduje na podstawie tego parametru, czy nacięcia (forma E, F, G) zostają obrobione w zabiegu obróbki wykańczającej konturu. Obowiązuje:

- $\blacksquare$  FMST > ft: z obróbka podciecia (ft: głębokość podciecia)
- FMST <= ft: bez obróbki podcięcia

#### Liczba obrotów dla fazki lub zaokrąglenia [FMUR]

Posuw zostaje tak zredukowany, że przynajmniej FMUR-obroty zostaną wykonane (używane: cykl obróbki wykańczającej G890).

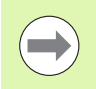

Dla FMPL obowiązuje:

- Specjalne przejście planowe zostaje przeprowadzone od zewnątrz do wewnątrz.
- "Odchylenie kąta planowego PWA" nie ma wpływu na analizę elementów planowych.

#### Podcięcie i toczenie poprzeczne konturu

Nacinanie i toczenie poprzeczne konturu - dosuwanie i odsuwanie

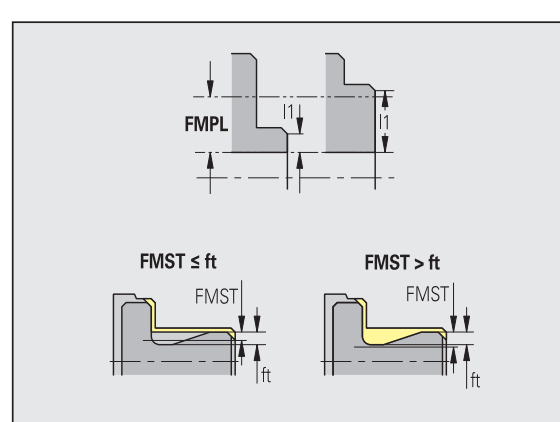

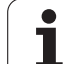

## Przemieszczenia dosuwu i odsuwu następują na biegu szybkim (G0).

## Najazd i odjazd

- Najazd nacinanie zewnątrz [ANESA]
- Najazd nacinanie wewnątrz [ANESI]
- Odjazd obróbka zewnętrzna [ABESA]
- Odjazd obróbka wewnętrzna [ABESI]
- Najazd nacinanie konturu zewnątrz [ANKSA]
- Najazd nacinanie konturu wewnątrz [ANKSI]
- Odjazd obróbka zgrubna zewnętrzna [ABKSA]
- Odjazd obróbka wewnętrzna [ABKSI]

Strategia dla najazdu/odjazdu:

- 1: kierunki X i Z jednocześnie
- 2: najpierw w kierunku X, następnie w kierunku Z
- 3: najpierw w kierunku Z, potem w kierunku X

Nacinanie i toczenie poprzeczne konturu - wybór narzędzia, naddatki

#### Wybór narzędzia, naddatki

#### Dzielnik szerokości toczenia poprzecznego [SBD]

Jeśli przy rodzaju obróbki toczenie poprzeczne konturu są tylko elementy liniowe ale żadnego elementu równoległego do osi na dnie nacięcia, to następuje wybór narzędzia na podstawie " dzielnika szerokości toczenia poprzecznego SBD".

 $SB \le b / SBD$ 

(SB: szerokość noża tokarskiego; b: szerokość obszaru obróbki)

## Rodzaj naddatku [KSAA]

Obrabiany obszar toczenia poprzecznego może zostać opatrzony naddatkami. Jeśli zdefiniowane są naddatki, to nacięcie zostaje wstępnie wykonane i drugim przejściem obrobione na gotowo. Zapisy:

- 16: różne naddatki wzdłuż/plan bez pojedyńczych naddatków
- 144: różne naddatki wzdłuż/plan z pojedyńczymi naddatkami
- 32: równoodległy naddatek bez pojedyńczych naddatków
- 160: równoodległy naddatek z pojedyńczymi naddatkami

## Równoodległy lub wzdłuż [KSLA]

Naddatek równoodległy lub naddatek wzdłuż

#### Bez lub planowy [KSPA]

Naddatek planowy

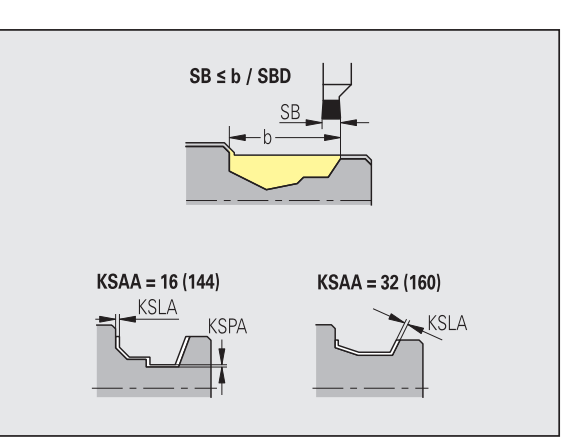

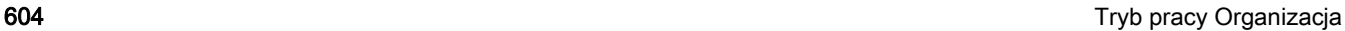

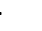

- 
- Naddatki zostają uwzględnione w rodzaju obróbki toczenie poprzeczne konturu przy zagłębieniach konturu.
- Normowane nacięcia (przykład: forma D, S, A) zostają obrabiane na gotowo w jednym przejściu roboczym. Podział na obróbkę zgrubną i wykańczającą jest możliwy tylko w DIN PLUS.

Nacinanie i toczenie poprzeczne konturu - obróbka

Analiza: DIN PLUS

#### obróbka

#### Współczynnik szerokości toczenia poprzecznego [SBF]

Z SBF zostaje określone maksymalne przesunięcie w cyklach toczenia poprzecznego G860, G866:

 $\text{esb} = \text{SBF} * \text{SB}$ 

(esb: efektywna szerokość toczenia poprzecznego; SB: szerokość noża tokarskiego)

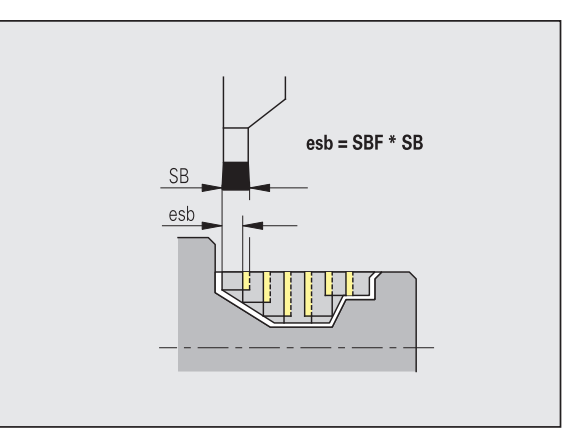

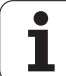

# 8.2 Parametry 8.2 Parametry

# Toczenie gwintu

Toczenie gwintów - najazd i odsuw

Przemieszczenia dosuwu i odsuwu następują na biegu szybkim (G0).

## Najazd i odjazd

- $\blacksquare$  Najazd zewnątrz gwint [ANGA]
- $\blacksquare$  Najazd wewnątrz gwint [ANGI]
- Odiazd zewnatrz gwint [ABGA]
- Odjazd wewnątrz gwint [ABGI]

Strategia dla najazdu/odjazdu:

- 1: kierunki X i Z jednocześnie
- 2: najpierw w kierunku X, następnie w kierunku Z
- 3: najpierw w kierunku Z, potem w kierunku X

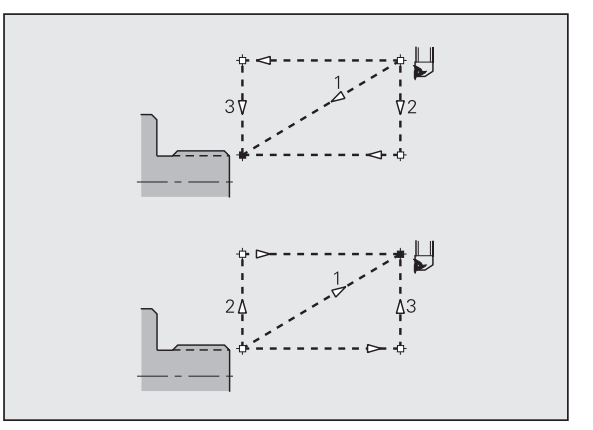

Toczenie gwintów - obróbka

## obróbka

## Długość dobiegu gwintu [GAL]

Dobieg przed nacinaniem gwintu.

## Długość wybiegu gwintu [GUL]

Wybieg po nacinaniu gwintu.

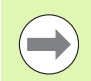

GAL/GUL zostają przejęte jako atrybuty gwintu "długość dobiegu B /długość wybiegu P", jeśli nie zostały wprowadzone jako atrybuty.

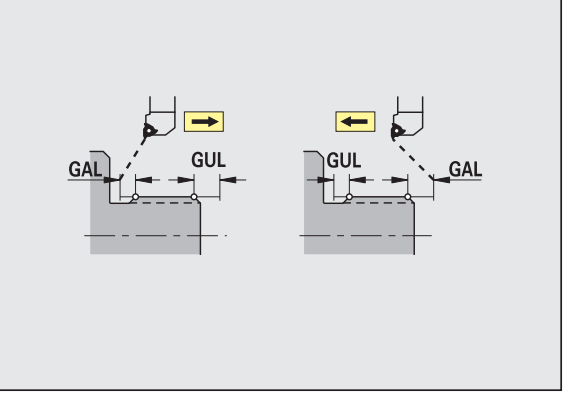

## Pomiar

Parametry pomiaru zostają przyporządkowane jako atrybuty do elementów pasowania.

## Metoda pomiaru

## Licznik cykli pomiaru [MC]

Podaje, w jakich odstępach należy dokonywać pomiaru

## Długość objazdu drogi w Z [MLZ]

Odstęp Z dla ruchu objazdowego

## Długość objazdu pomiarowego w X [MLX]

Odstęp X dla ruchu objazdowego

## Naddatek pomiaru [MA]

Naddatek pomiarowy, znajdujący się jeszcze na mierzonym elemencie.

## Długość przejścia pomiarowego [MSL]

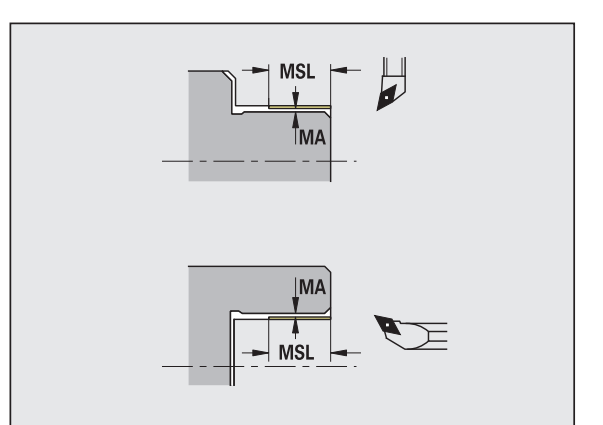

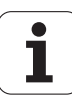

## Wiercenie

Wiercenie - najazd i odsuw

Przemieszczenia dosuwu i odsuwu następują na biegu szybkim (G0).

#### Najazd i odjazd

- Najazd powierzchnia czołowa [ANBS]
- Najazd powierzchnia boczna [ANBM]
- Odjazd powierzchnia czołowa [ABGA]
- Odjazd powierzchnia boczna [ABBM]

Strategia dla najazdu/odjazdu:

- 1: kierunki X i Z jednocześnie
- 2: najpierw w kierunku X, następnie w kierunku Z
- 3: najpierw w kierunku Z, potem w kierunku X

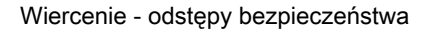

#### Odstępy bezpieczeństwa

#### Wewnętrzny odstęp bezpieczeństwa [SIBC]

Odstęp powrotu przy wierceniu głębokich otworów ("B" dla G74).

#### Napędzane wiertła [SBC]

Odstęp bezpieczeństwa na powierzchni czołowej i bocznej dla napędzanych narzędzi.

#### Nie napędzane wiertła [SBCF]

Odstęp bezpieczeństwa na powierzchni czołowej i bocznej dla nie napędzanych narzędzi.

#### Napędzane gwintowniki [SGC]

Odstęp bezpieczeństwa na powierzchni czołowej i bocznej dla napędzanych narzędzi.

#### Nie napędzane gwintowniki [SGCF]

Odstęp bezpieczeństwa na powierzchni czołowej i bocznej dla nie napędzanych narzędzi.

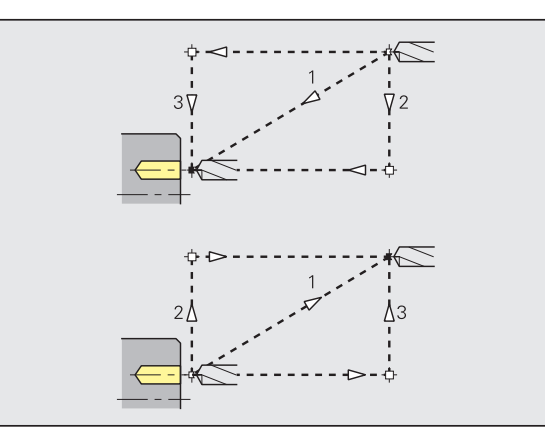

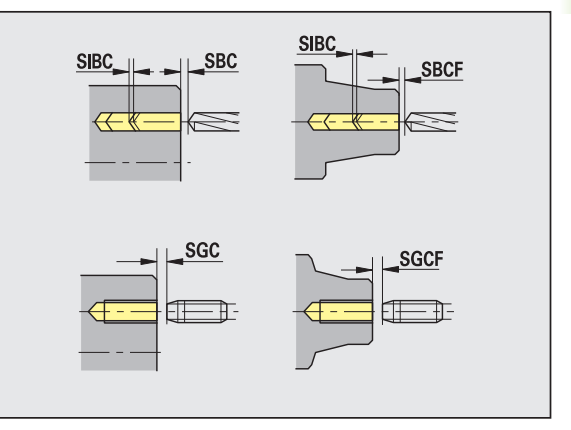

## Wiercenie - obróbka

Parametry obowiązują dla wiercenia z cyklem wiercenia otworów głębokich (G74).

## obróbka

## Współczynnik głębokości wiercenia [BTFC]

- 1. Głębokość wiercenia: bt1 = BTFC \* db
- (db: średnica wiertła)

## Redukowanie głębokości wiercenia [BTRC]

2. Głębokość wiercenia: bt2 = bt1 – BTRC

Dalsze stopnie wiercenia zostaną odpowiednio zredukowane.

## Tolerancja średnicy wiertła [BDT]

Dla wyboru narzędzi wiertarskich (nakiełek, nawiertak, pogłębiacz stożkowy, wiertło stopniowe, rozwiertaki stożkowe).

- $\blacksquare$  Średnica wiercenia: DBmax = BDT + d (DBmax: maksymalna średnica wiercenia)
- Wybór narzędzia: DBmax > DB > d

## Frezowanie

Frezowanie - najazd i odsuw

Przemieszczenia dosuwu i odsuwu następują na biegu szybkim (G0).

#### Najazd i odjazd

- Najazd powierzchnia czołowa [ANMS]
- Najazd powierzchnia boczna [ANMM]
- Odjazd powierzchnia czołowa [ABMS]
- Odjazd powierzchnia boczna [ABMM]

Strategia dla najazdu/odjazdu:

- 1: kierunki X i Z jednocześnie
- 2: najpierw w kierunku X, następnie w kierunku Z
- 3: najpierw w kierunku Z, potem w kierunku X

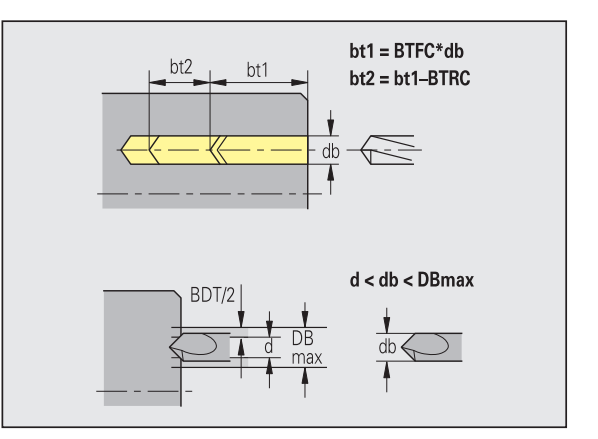

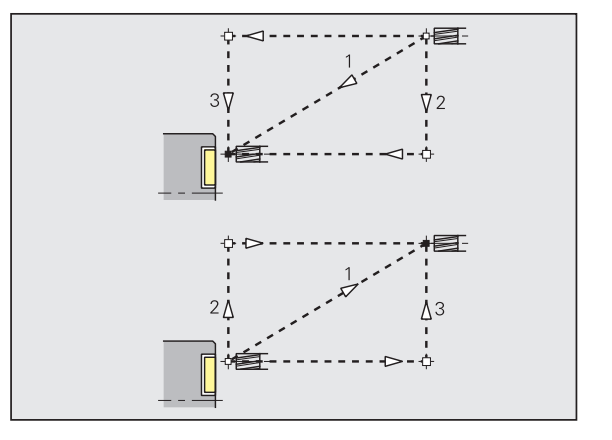

#### Odstępy bezpieczeństwa i naddatki

## Odstęp bezpieczeństwa w kierunku wcięcia [SMZ]

Odległość pomiędzy pozycją startu i górną krawędzią objektu frezowania.

## Odstęp bezpieczeństwa w kierunku frezowania [SME]

odstęp pomiędzy konturem frezowania i bocznym zarysem frezowania.

## Naddatek w kierunku frezowania [MEA]

Naddatek w kierunku wcięcia [MZA]

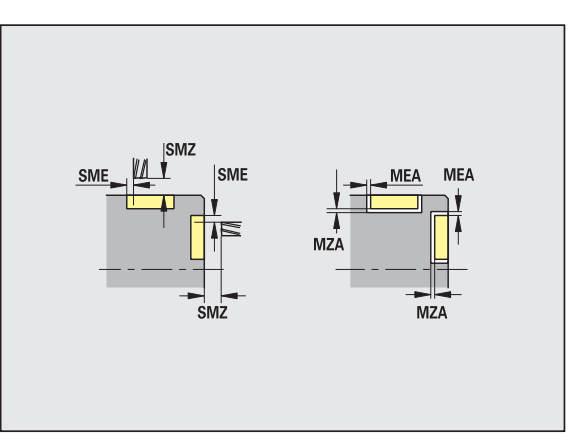

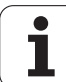

# 8.3 Podtryb pracy Transfer

Podtryb pracy Transfer wykorzystywany jest w celu zabezpieczania danych oraz dla wymiany danych w sieci lub poprzez urządzenia USB. Jeżeli poniżej mowa jest o "plikach", to chodzi o programy, parametry lub dane narzędziowe. Następujące typy danych zostają transferowane:

- Programy (programy z cyklami, programy smart.Turn, programy główne i podprogramy DIN, opisy konturu ICP)
- Parametry
- Dane narzędzi

# Zabezpieczenie danych

HEIDENHAIN zaleca, zapisane na MANUALplus programy NC i dane narzędziowe zabezpieczać w regularnych odstępach czasu na zewnętrznym nośniku.

Parametry należy również zabezpieczać. Ponieważ parametry nie zostają często zmieniane, ich zabezpieczenie konieczne jest tylko w razie potrzeby.

# Wymiana danych z TNCremo

HEIDENHAIN oferuje jako uzupełnienie do MANUALplus sterowania obrabiarki program dla PC, a mianowicie TNCremo. Przy pomocy tego programu można uzyskać dostęp z PC do danych sterowania.

# Zewnętrzny dostęp

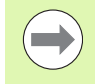

Producent maszyn może konfigurować zewnętrzne możliwości dostępu. Proszę zwrócić uwagę na informacje zawarte w instrukcji obsługi maszyny.

Przy pomocy Softkey ZEWNETRZNY DOSTEP można zwolnić dostęp przez LSV-2 interfejs lub go zablokować.

Zewnętrzny dostęp zezwolić/zablokować:

▶ Tryb pracy Organizacja wybrać

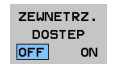

- Zezwolenie na połączenie ze sterowaniem: softkey ZEWNETRZNY DOSTEP na ON/EIN przełączyć. TNC dopuszcza dostęp do danych poprzez LSV-2 interfeis.
- Zablokować połączenie ze sterowaniem: softkey ZEWNETRZNY DOSTEP na OFF/AUS przełączyć. TNC blokuje dostęp przez LSV-2-interfejs

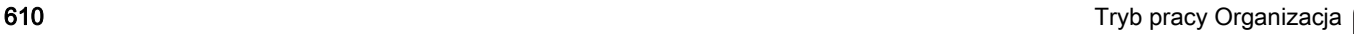

## Połączenia

Połączenia można uzyskać poprzez sieć (Ethernet) lub przy pomocy nośnika danych USB. Przesyłanie danych następuje poprzez interfejs Ethernetlub port USB.

- Sieć (via Ethernet): MANUALplus obsługuje SMB-sieci (Server Message Block, WINDOWS) oraz NFS - sieci (Network File Service).
- USB-nośniki danych mogą być podłączane bezpośrednio do sterowania. Sterowanie MANUALplus wykorzystuje tylko pierwszą partycję na nośniku danych USB.

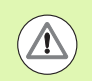

## Uwaga niebezpieczeństwo kolizji!

Inni użytkownicy sieci mogą nadpisywać programy NC w MANUALplus . Proszę zwrócić uwagę przy organizowaniu sieci na to, aby tylko autoryzowani użytkownicy mieli dostęp do MANUALplus .

Można utworzyć na podłączonym nośniku pamięci USB lub napędzie sieciowym także nowe foldery. Nacisnąć w tym celu softkey **Katalog transferu utworzyć** oraz zapisać nazwę katalogu.

Sterowanie pokazuje wszystkie aktywne połączenia w oknie wyboru. Jeśli dany folder zawiera dalsze podkatalogi, to można je również otworzyć i wybierać.

Wybrać tryb pracy Organizacja i zameldować z liczbą klucza "net123".

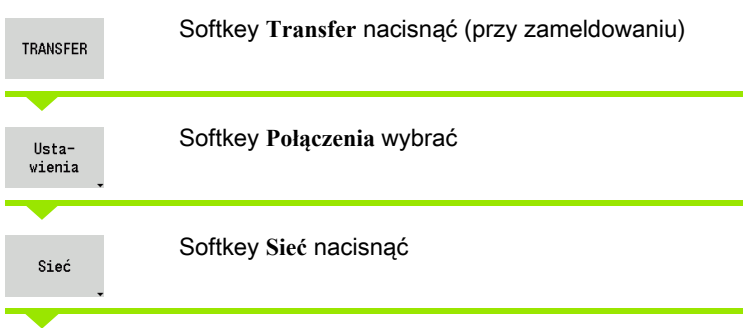

Sterowanie MANUALplus otwiera dialog "Połączenie sieciowe". W tym dialogu zostają dokonywane nastawienia dla celu połączenia.

Konfig

Softkey **Konfig.** nacisnąć (tylko przy zameldowaniu). Dialog **Konfigurcja sieci** zostaje otwarty.

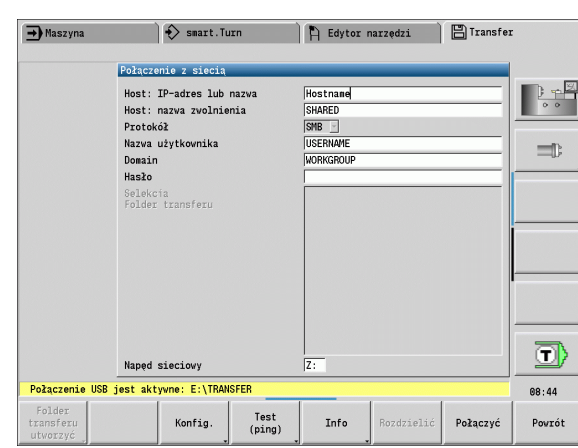

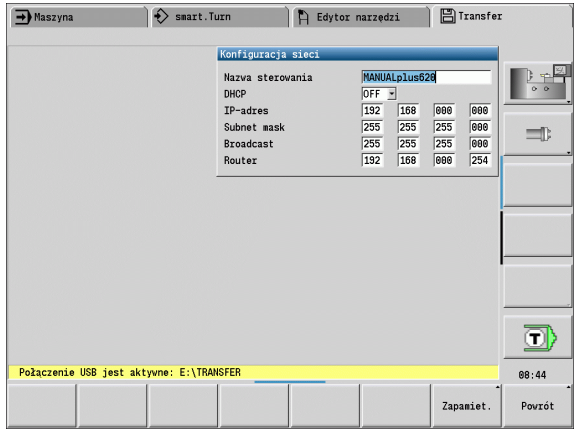

# Interfejs Ethernet (dla software 548328-xx)

## Nastawienia konfiguracji sieci

- **Nazwa sterowania -** komputerowa nazwa sterowania
- ▶ **DHCP** (Dynamic Host Configuration Protocol)
	- **OFF:** wszystkie dalsze nastawienia sieciowe muszą zostać przeprowadzone manualnie. Statyczny adres IP.
	- ON: nastawienia sieciowe zostają pobierane automatycznie z serwera DHCP.

#### **Nastawienia dla DHCP OFF**

- IP-adres
- Subnet mask
- Broadcast
- Gateway

## Nastawienia połączenia sieciowego (SMB)

- **Protokół**
	- SMB sieć Windows
- **Host-IP-adres/Host-nazwa -** nazwa komputera lub adres IP komputera docelowego.
- **Host-aktywowanie** nazwa aktywowania na komputerze docelowym. (Sharename)
- **Nazwa użytkownika** dla zameldowania na komputerze docelowym.
- **Grupa robocza/domena** nazwa grupy roboczej lub domeny.
- **Hasło** dla zameldowania na komputerze docelowym.

## Nastawienia połączenia sieciowego (NFS)

- **Protokół**
- **NFS**
- **Host-IP-adres -** IP-adres komputera docelowego.
- **Host-aktywowanie** nazwa aktywowania na komputerze docelowym. (Sharename)
- $\blacktriangleright$  rsize .
- **wsize** -
- **time0** -
- **soft** -

Wybór foldera projektowego: sterowanie MANUALplus czyta i zapisuje wszystkie dane w nastawionym folderze projektowym. Każdy folder projektowy zawiera odbicie lustrzane struktury folderów sterowania. Proszę wybrać folder projektowy, z którym zostaje utworzone połączenie. Jeśli na ścieżce docelowej brak folderu docelowego, to zostaje on utworzony przy połączeniu.

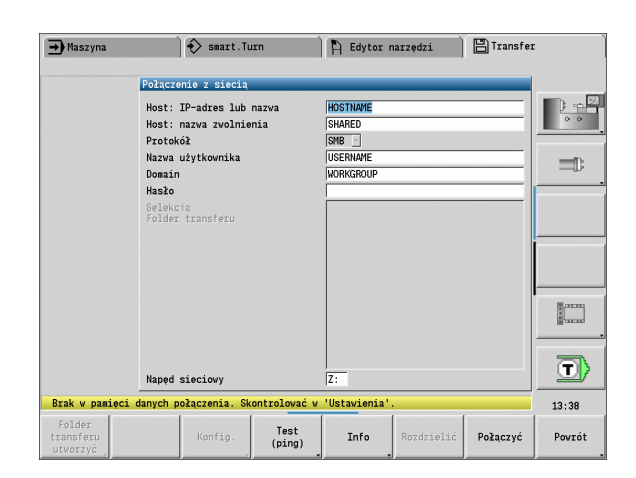

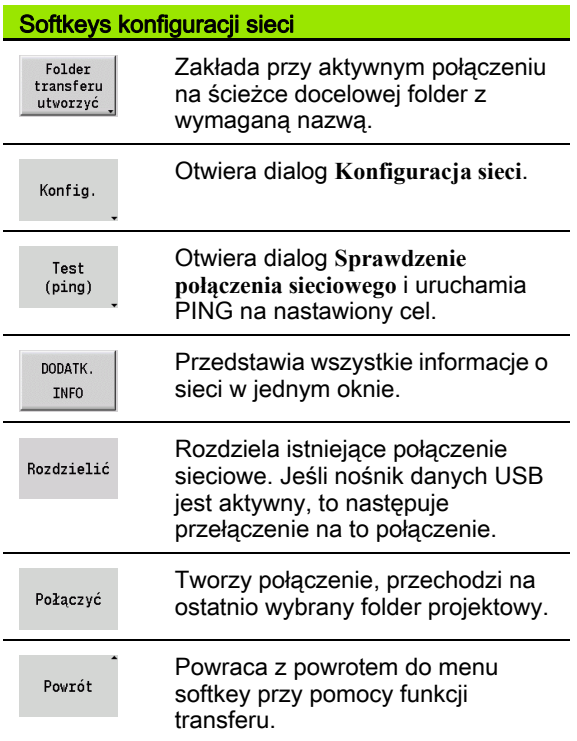
# Ethernet-interfejs (dla software 54843x-xx)

#### Wprowadzenie

Sterowanie jest wyposażone opcjonalnie w Ethernet-kartę, aby włączyć sterowanie jako Client do własnej sieci. Sterowanie przesyła dane przez kartę Ethernet z

- protokołem **smb**(server message block) dla systemów operacyjnych Windows albo
- grupa protokołów TCP/IP(Transmission Control Protocol/Internet Protocol) i za pomocą NFS (Network File System). Sterowanie wspomaga także protokół NFS V3, przy pomocy którego można osiągać większe szybkości transmisji danych

#### Możliwości podłączenia

Można podłączyć Ethernet-kartę sterowania poprzez RJ45-port do sieci lub bezpośrednio z PC. Złącze jest rozdzielone galwanicznie od elektroniki sterowania.

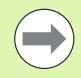

Maksymalna długość kabla pomiędzy sterowaniem i punktem węzłowym, zależne jest od jakości kabla, od rodzaju osłony kabla i rodzaju sieci.

Jeśli dokonuje się bezpośredniego połączenia sterowania z PC, należy używać skrzyżowanego kabla.

Proszę zlecić konfigurowanie sterowania fachowcom do spraw sieci komputerowej.

Proszę uwzględnić, iż sterowanie wykonuje automatycznie ciepły start, jeśli zmienimy adres IP sterowania TNC.

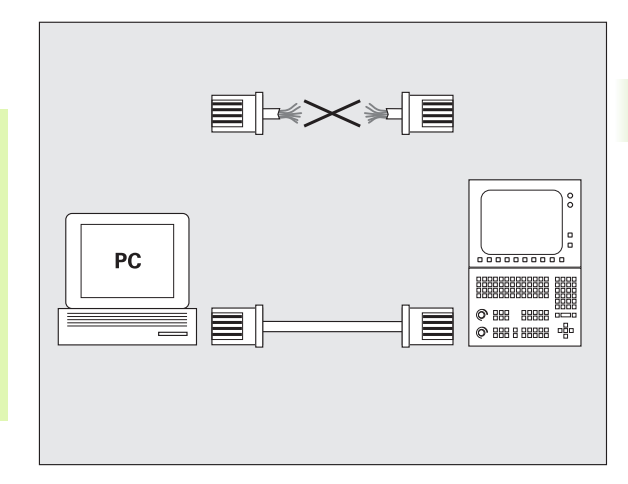

#### Konfigurowanie sterowania

Ogólne nastawienia sieciowe

 Nacisnąć softkey DEFINE NET dla zapisu ogólnych ustawień sieciowych. Suwak **nazwa komputera** jest aktywny:

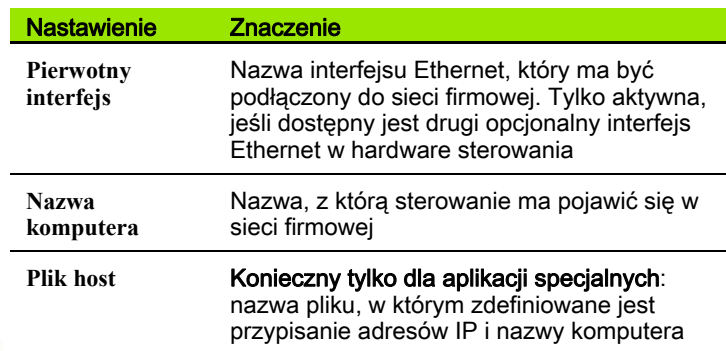

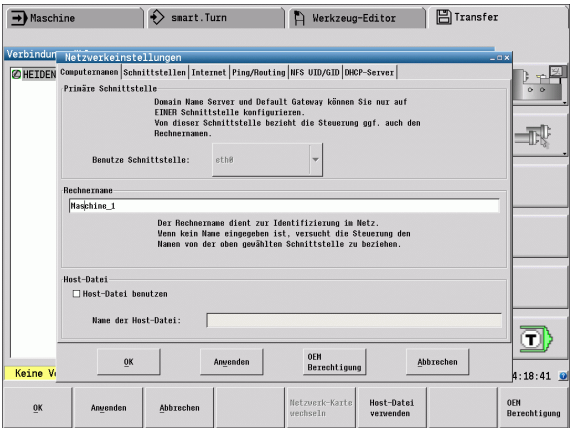

Wybrać suwak **Interfejsy** dla zapisu ustwień interfejsów:

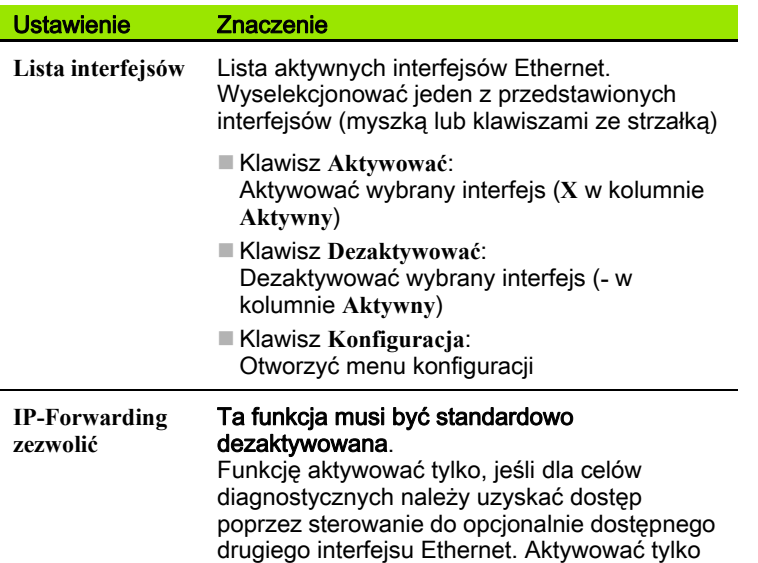

po uzgodnieniu z serwisem klientowskim

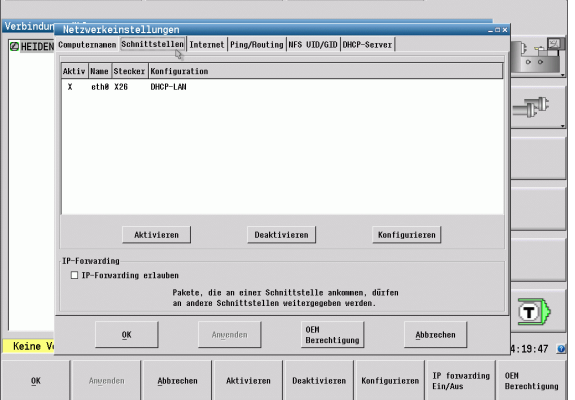

Wybrać klawisz **Konfiguracja** dla otwarcia menu konfiguracji:

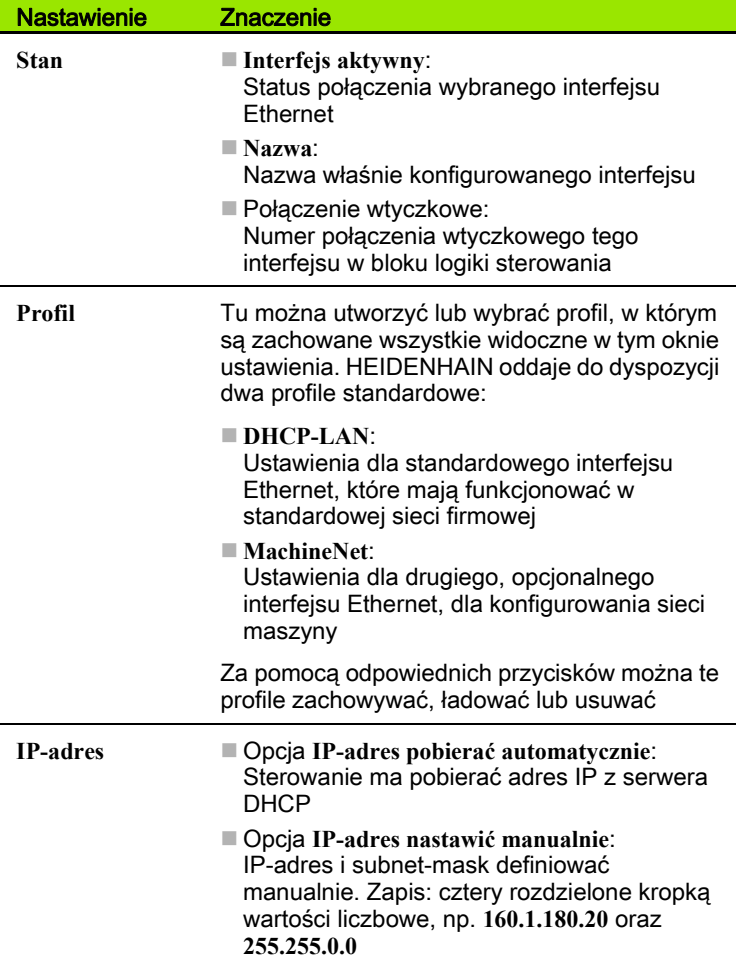

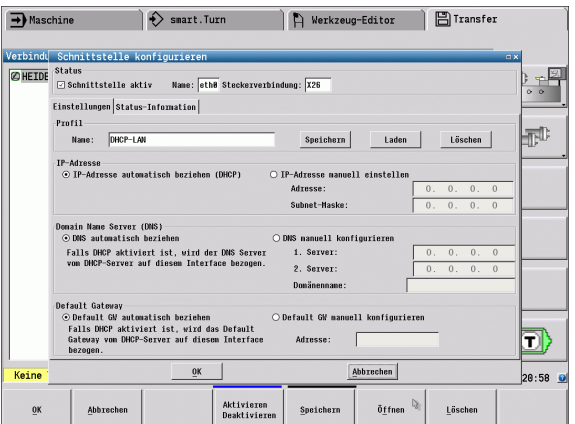

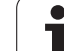

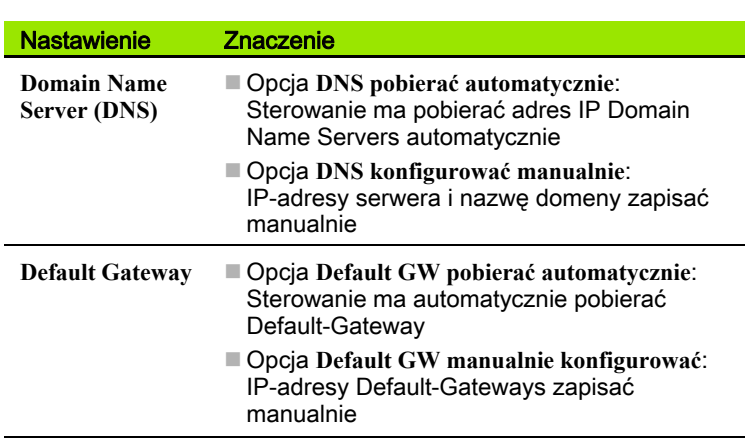

- Zmiany klawiszem **OK** przejąć lub klawiszem **Anuluj** odrzucić
- Wybrać suwak **Internet**:

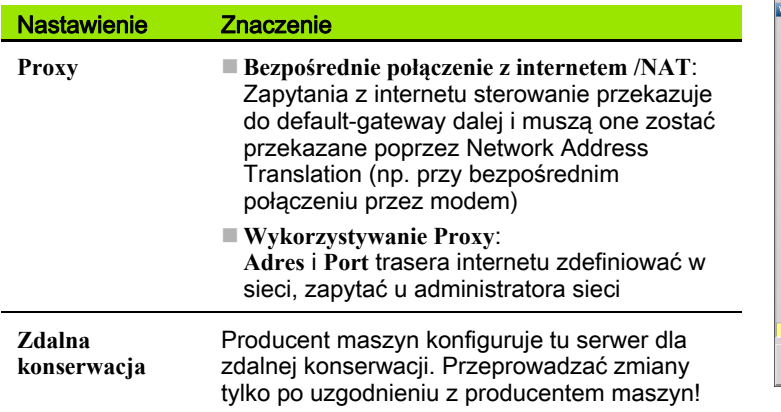

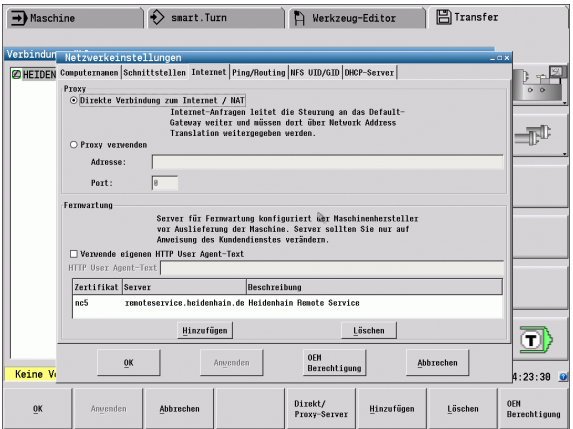

 $\mathbf i$ 

8.3 Podtryb pracy Transfer 8.3 Podtryb pracy Transfer

Wybrać suwak **Ping/Routing** dla zapisu ustawień Ping i Routing:

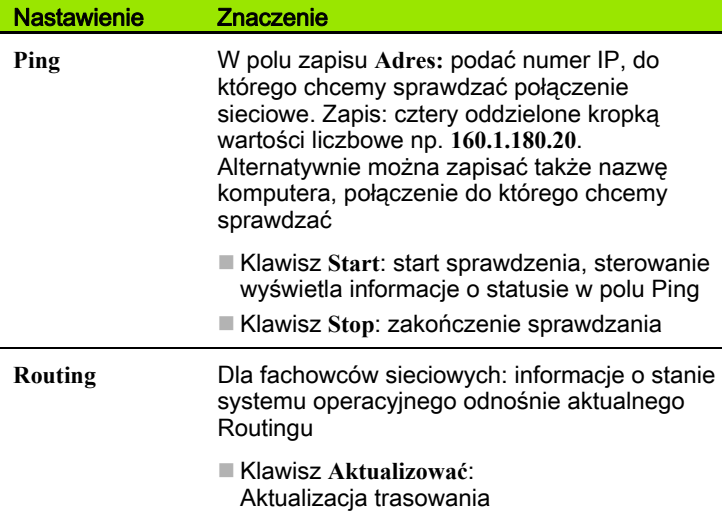

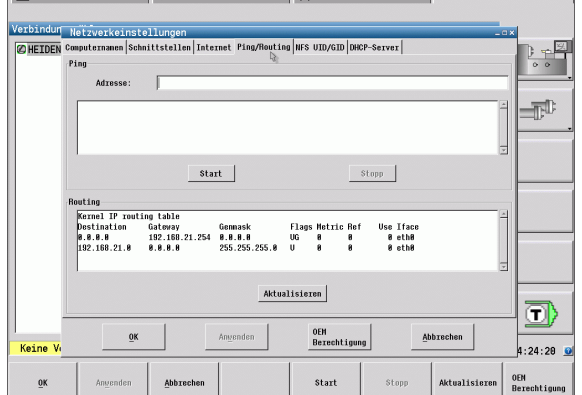

Smart.Turn Reviews-Editor Entransfer

 $\Box$ 

 Wybrać suwak **NFS UID/GID** dla zapisu oznaczeń użytkownika i grupy:

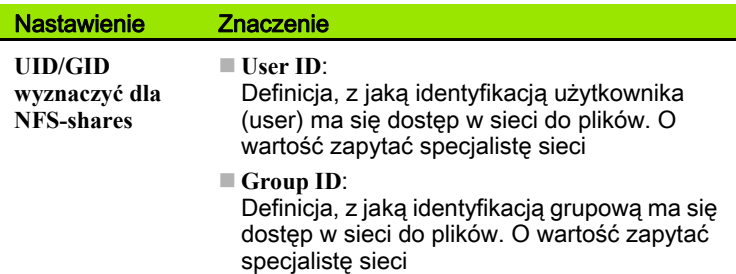

 Wybrać suwak **DHCP-Server** dla konfiguracji ustawień serwera DHCP sieci maszyny.

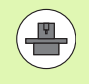

Konfiguracja serwera DHCP jest zabezpieczona hasłem. Proszę skontaktować się z producentem maszyn.

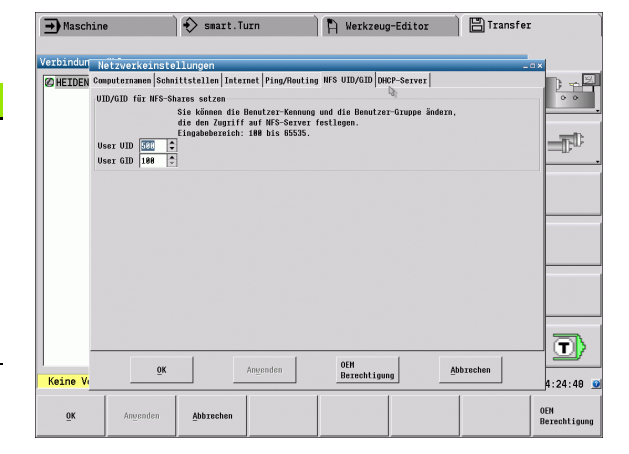

#### Nastawienie Znaczenie **DHCP-serwer aktywny na: IP adresy od** :

definicja, od którego adresu IP sterowanie ma generować pulę dynamicznych adresów IP. Szare wartości sterowanie przejmuje ze statycznych adresów IP zdefiniowanego interfejsu Ethernet, są one niezmienialne.

**IP adresy do** :

definicja, do którego adresu IP sterowanie ma generować pulę dynamicznych adresów IP.

**Lease Time (godziny)** :

czas, w przedziale którego dynamiczne adresy IP mają być zarezerwowane dla Clienta. Jeśli Client zamelduje się w tym czasie, to sterowanie przypisuje ponownie ten sam dynamiczny adres IP.

**Nazwa domeny** :

tu można w razie konieczności zdefiniować nazwę dla sieci maszyny. Jest to konieczne, jeśli np. zdefiniowano te same nazwy w sieci maszyny i w zewnętrznej sieci.

**DNS przes ł a ć na zewn ątrz** :

Jeśli **IP Forwarding** jest aktywny (suwak **Interfejsy**) można przy aktywnej opcji określić, iż rozdzielczość nazw dla urządzeń w sieci maszynowej może być także wykorzystywane przez zewnętrzną sieć.

**DNS przes ł a ć z zewn ątrz** :

Jeśli **IP Forwarding** jest aktywny (suwak **Interfejsy**) można przy aktywnej opcji określić, iż ma przesyłać zapytania DNS urządzeń w sieci maszynowej także do serwera nazw zewnętrznej sieci, jeżeli serwer DNS nie może odpowiedzieć MC na zapytania.

Klawisz **Status** :

wywołać przegląd urządzeń, opatrzonych w sieci maszynowej dynamicznym adresem IP. Dodatkowo można dokonać ustawień dla tych urządzeń

- Klawisz **Rozszerzone opcje** : rozszerzone możliwości ustawienia dla serwera DNS/DHCP.
- Klawisz **Wyznacz warto ści standardowe** : przełączenie na ustawienia fabryczne.

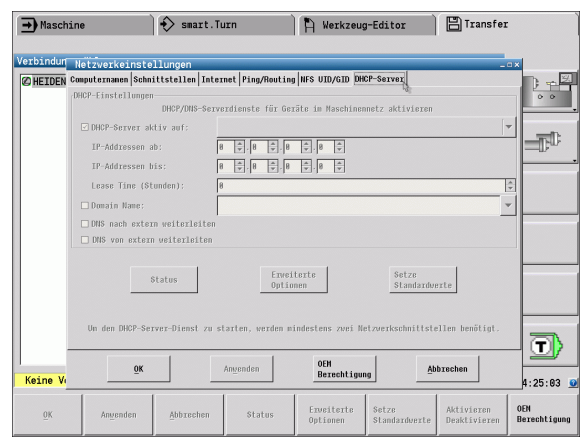

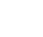

#### Specyficzne dla urządzeń nastawienia sieciowe

 Proszę nacisnąć softkey **Sieć** dla wprowadzenia specyficznych dla urządzeń ustawień sieciowych. Można ustalić dowolnie dużo nastawień sieciowych, jednakże tylko maksymalnie 7-ma jednocześnie zarządzać.

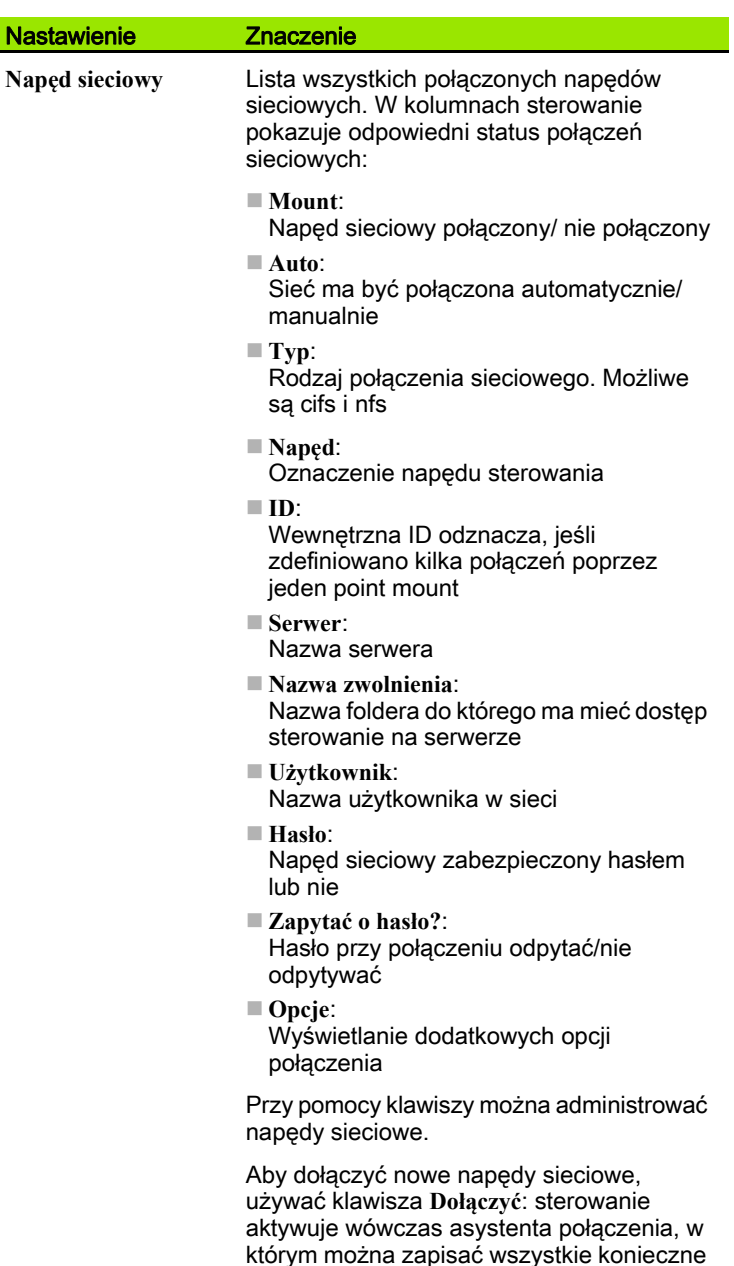

dane w trybie dialogowym

A Werkzeug-Editor | 日 Transfer  $\rightarrow$  Maschine  $\Diamond$  smart. Turn .<br>Verbindung wählen  $\begin{array}{|c|c|} \hline \rightarrow & \mathbb{R} \\\hline \bullet & \bullet \\ \hline \bullet & \bullet \\ \hline \end{array}$ CHEIDENHAIN CNCPILOT646  $\blacksquare^\mathbb{D}$  $\overline{\mathbf{D}}$ Keine Verbindung aktiv. Mit 'Netzwerk Verbindung definieren' und 'Anwahl' aktivieren  $14:25:55$ Netzwerk<br>Verbindung<br>definieren Freie<br>Auswahl<br>Extern Netzwerk<br>Konfig. Ordner<br>anleger Ordner<br>löschen Anvahl Zurück ×

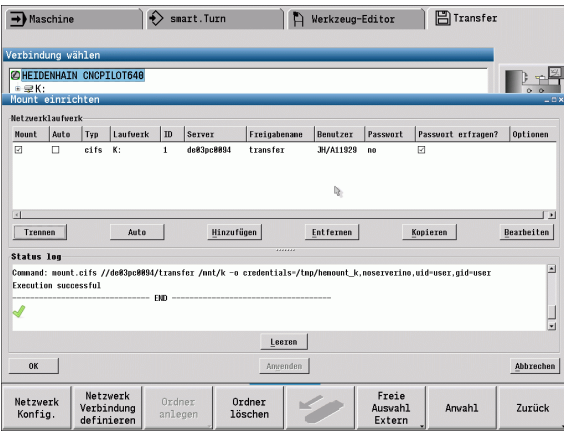

# 8.3 Podtryb pracy Transfer 8.3 Podtryb pracy Transfer

# USB-połączenie

Wybrać tryb pracy Organizacja i podłączyć nośnik danych USB do interfejsu USB w MANUALplus .

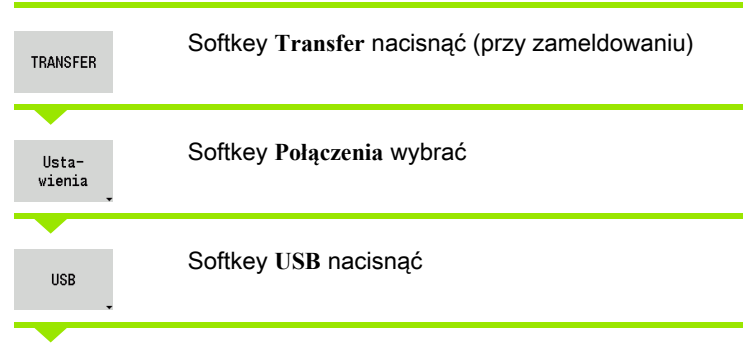

Sterowanie MANUALplus otwiera dialog USB. W tym dialogu zostają dokonywane nastawienia dla celu połączenia.

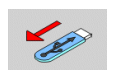

Przy pomocy softkeys można rozdzielić nośnik danych USB i na nowo połączyć.

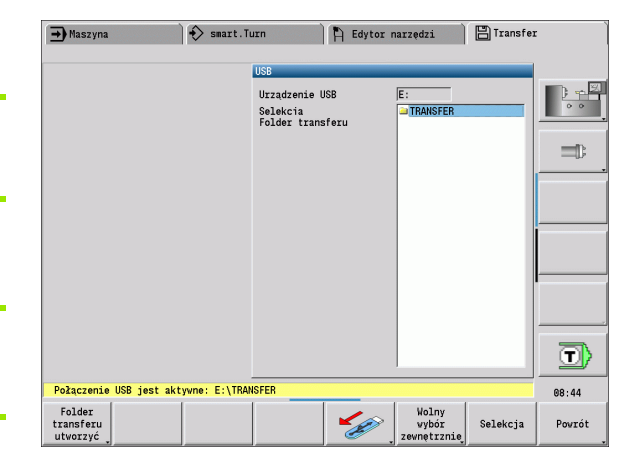

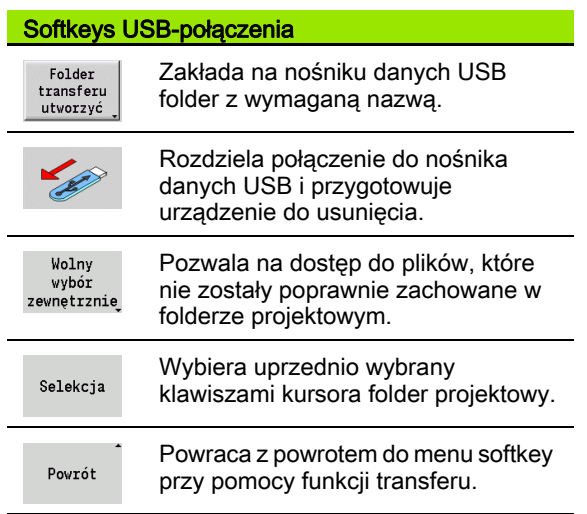

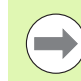

Zasadniczo wszystkie urządzenia USB powinny być podłączalne do TNC. Niekiedy, np. przy dużych długościach kabla pomiędzy pulpitem obsługi i głównym komputerem, może wystąpić sytuacja, iż urządzenie USB nie zostaje poprawnie rozpoznane przez sterowanie. W takich przypadkach należy używać innego urządzenia USB.

# Możliwości przesyłania danych

Sterowanie MANUALplus zarządza programami DIN, podprogramami DIN, programami cykli i konturami ICP w różnych katalogach. Przy wyborze "grupy programów" następuje automatyczne przełączenie na odpowiedni katalog.

Parametry i dane narzędzi są zapisywane do pamięci pod wprowadzoną w **Nazwa backupu** nazwą pliku ZIP w katalogu "para" i "tool" na sterowaniu. Ten plik backupu może zostać przesłany później do foldera projektowego po stronie odbiorcy.

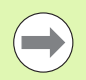

■ Jeśli pliki programowe są otwarte w innym trybie pracy, to nie mogą zostać one nadpisane.

 Wczytywanie danych narzędzie i parametrów jest tylko możliwe, jeśli w podtrybie Przebieg programu nie został uruchomiony program.

#### Następujące funkcje transferu znajdują się do dyspozycji:

- **Programy:** przesyłanie i odbieranie plików
- Backup parametrów generowanie, wysyłanie i przyjmowanie
- Restore parametrów: ponowne wczytanie backupu parametrów
- Backup narzędzi wykonać, przesłać lub przyjmować
- Restore narzędzi: ponownie wczytać backup narzędzi
- Dane serwisowe generować i przesłać
- Utworzenie backupu danych: wszystkie dane zabezpieczyć w jednym katalogu projektowym
- Dowolny wybór zewnętrzny: wybiera pliki programowe dowolnie z nośnika danych USB
- **Funkcje dodatkowe:** importowanie cyki i programów DIN MANUALplus 4110, importowanie danych narzędzi CNC PILOT 4290

#### Folder transferowy

Transfer danych ze sterowania na zewnętrzny nośnik danych jest możliwy tylko do uprzednio utworzonego foldera transferowego. W każdym folderze transferowym pliki zostają zapisane w tej samej strukturze folderów jak na sterowaniu.

Foldery transferowe mogą być wykorzystywane tylko bezpośrednio na wybranej ścieżce sieciowej lub w katalogu Root nośnika danych USB.

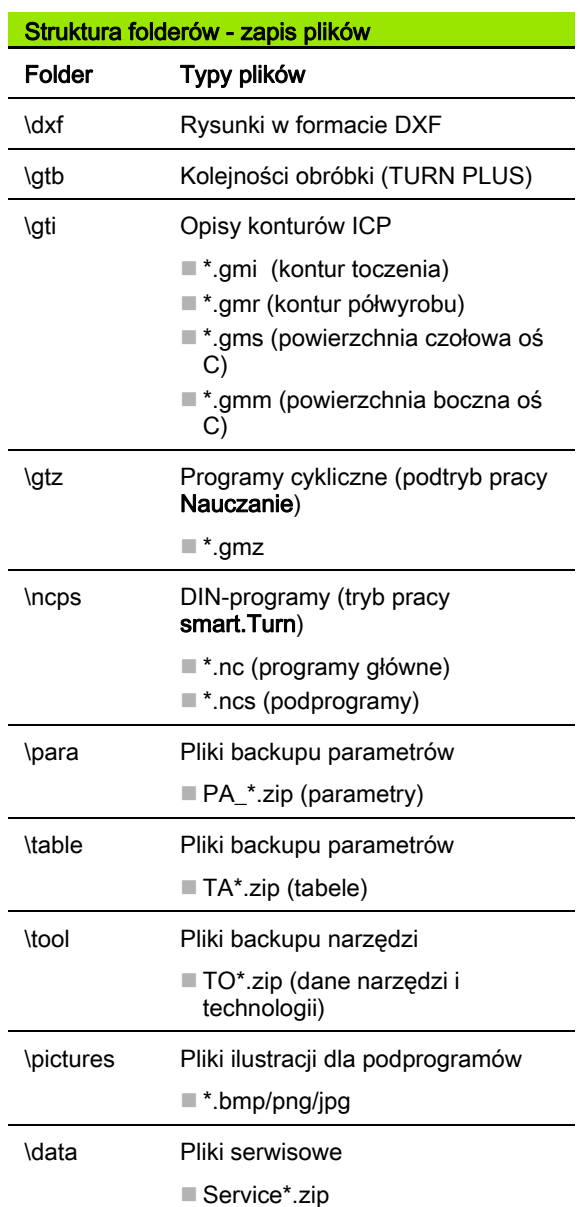

# 8.3 Podtryb pracy Transfer 8.3 Podtryb pracy Transfer

# Przesyłanie programów (plików)

#### Wybór grupy programów

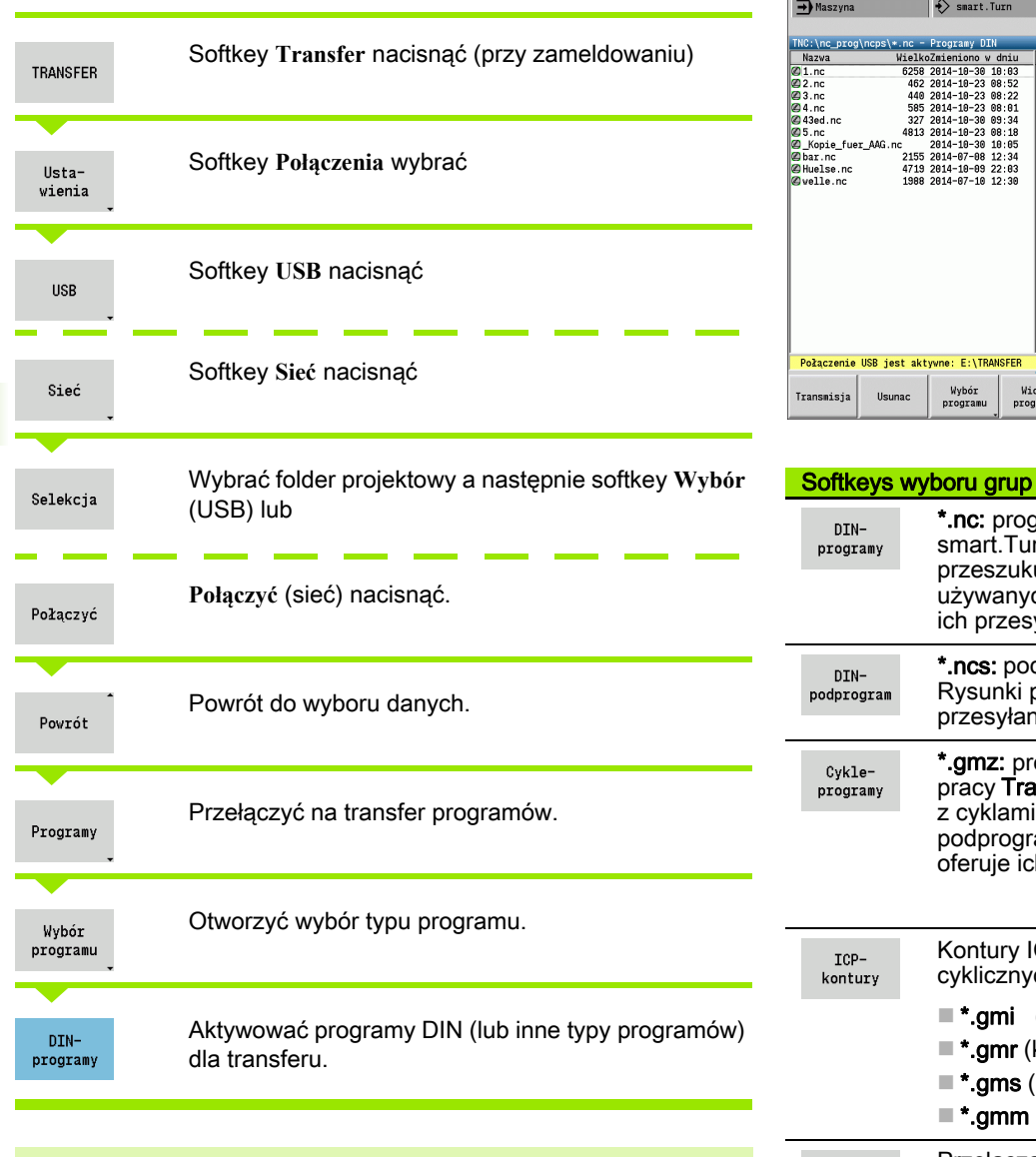

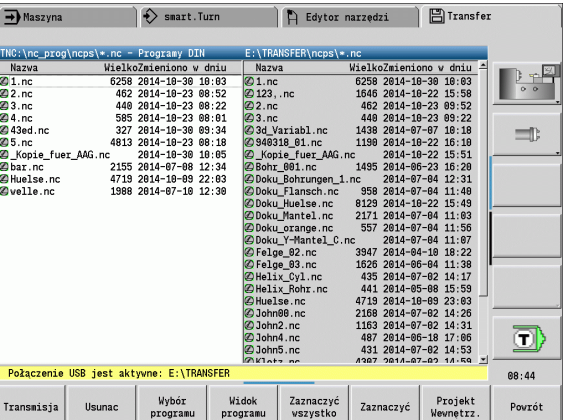

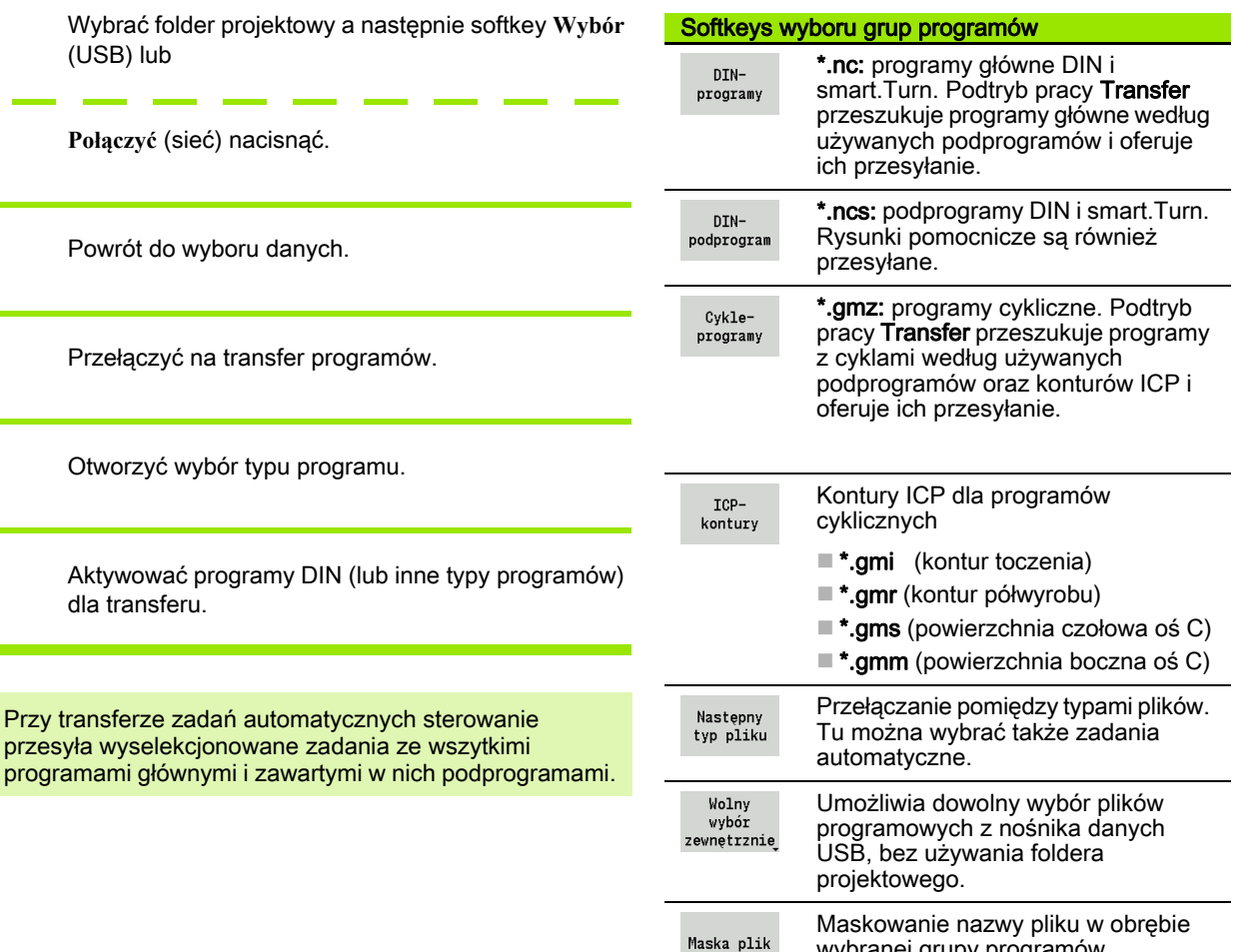

 $\bullet$ 

wybranej grupy programów.

 $\rightarrow$ 

#### Wybór programu

Sterowanie MANUALplus pokazuje w lewym oknie listę plików z danymi na sterowaniu. W prawym oknie zostają wyświetlane pliki po stronie odbiorcy zewnętrznego przy aktywnym połączeniu. Przy pomocy klawiszy kursora przechodzimy pomiędzy lewym i prawym oknem.

Przy wyborze programów ustawiamy kursor na żądany program i naciskamy softkey **Zaznacz**, albo zaznaczamy wszystkie programy z softkey **Zaznacz wszystkie**.

Zaznaczone programy zostają odznaczone kolorem. Zaznaczenia anulujemy przy pomocy ponownego **Zaznacz**.

Sterowanie MANUALplus ukazuje wielkość pliku i czas ostatniej zmiany programu na liście, jeśli długość nazwy pliku na to pozwala.

W przypadku programów DIN/podprogramów można dodatkowo z softkey Widok programu "obejrzeć" program NC.

Przesyłanie plików zostaje uruchomione przy pomocy softkey Wysyłanie lub Odbiór .

Podczas transferu MANUALplus pokazuje następujące informacje w Oknie transferu (patrz ilustracia):

- Nazwa programu, który zostaje właśnie przesyłany.
- Jeśli plik już istnieje w miejscu docelowym, to MANUALplus zapytuje, czy plik ma zostać nadpisany. Tu istnieje możliwość aktywowania nadpisywania dla wszystkich następnych plików.

Jeśli MANUALplus stwierdził przy transferze, że do przesyłanych danych istnieją przynależne pliki (podprogramy, kontury ICP), to otwiera się dialog z możliwością przedstawienia i przesłania przynależnych plików.

#### Przesyłanie danych projektowych

Jeśli chcemy przesłać dane z projektu, można przy pomocy softkey "Projekt" otworzyć menedżera projektów sterowania oraz wybrać odpowiedni projekt (patrz "Menedżer projektów" na stronie 147).

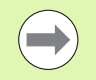

Przy pomocy softkey **Projekt wewnętrznie** można administrować projekty i przesyłać kompletne foldery projektowe ([patrz także "Menedżer projektów" na](#page-146-0)  [stronie 147](#page-146-0)).

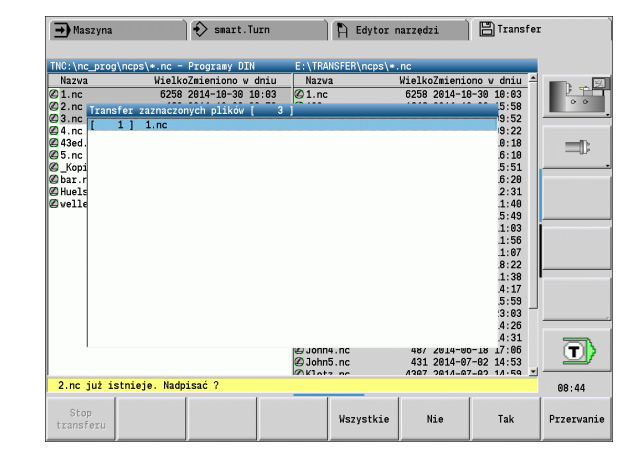

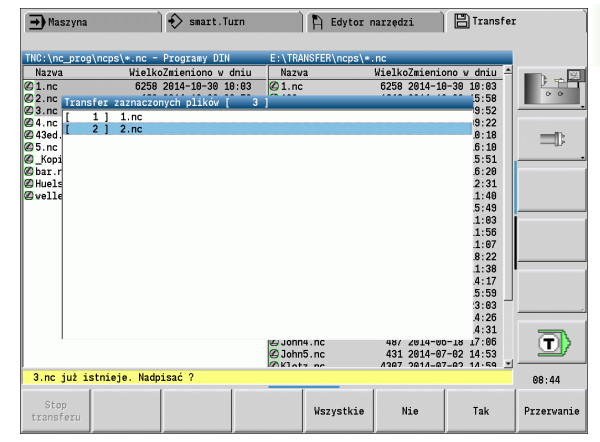

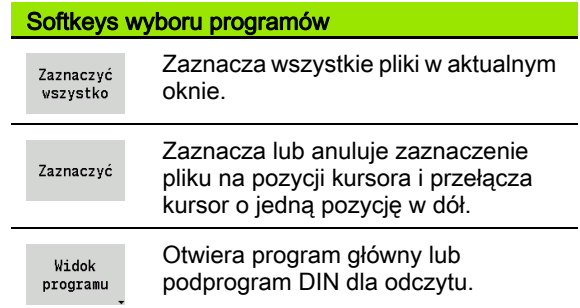

## Przesyłanie parametrów

Zabezpieczenie parametrów następuje dwoma etapami:

- Utworzenie backupu parametrów: parametry zostają zebrane w plikach ZIP i zapisane na sterowaniu.
- Pliki backupu parametrów wysyłać/przyjmować
- Restore parametrów: zabezpieczony backup wczytać z powrotem do aktywnych danych w MANUALplus (tylko z zameldowaniem).

#### Wybór parametrów

Backup parametrów może zostać wykonany także bez aktywnego połączenia do zewnętrznego nośnika danych.

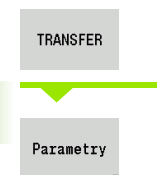

Softkey **Transfer** nacisnąć (przy zameldowaniu)

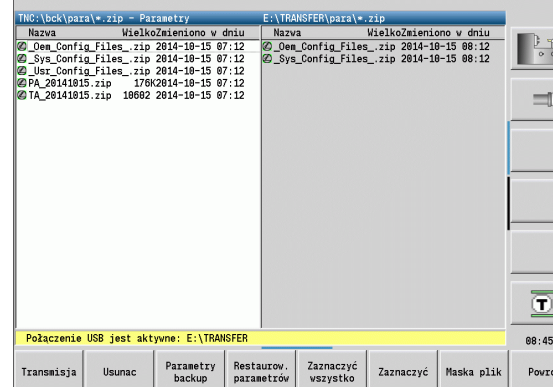

**日**Transfer

 $\frac{1}{2}$ 

 $\bigcap$  Edytor narzędzi

Softkeys Transfer parametrów

 $\Rightarrow$  smart. Turn

 $\rightarrow$  Maszyna

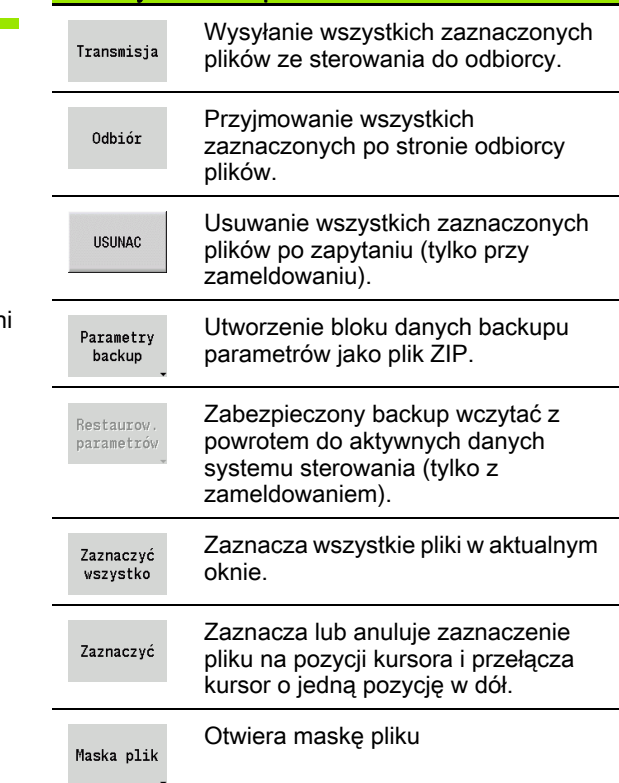

Dane backupu parametrów Backup parametrów zawiera wszystkie parametry i nastawienia

MANUALplus, poza danymi narzędzi i danymi technologii.

Otworzyć transfer parametrów.

Ścieżka i nazwy plików backupu:

- Dane konfig.:  $\parbox{0.1}{\text{para}}$  \*.zip
- Tabele: \table\TA\_\*.zip

W oknie transferu zostaje pokazywany tylko folder "para", odpowiedni plik zostaje zawsze utworzony w "table" i transferowany.

Przesyłanie plików zostaje uruchomione przy pomocy softkey Wysyłanie lub Odbiór .

# Przesyłanie danych narzędzi

Zabezpieczanie danych narzędzi następuje dwoma etapami:

- Utworzenie backupu narzędzi: parametry zostają zebrane w plikach ZIP i zapisane na sterowaniu.
- Pliki backupu narzędzi wysłać/przyjmować
- Restore narzędzi: zabezpieczony backup wczytać z powrotem do aktywnych danych w MANUALplus (tylko z zameldowaniem).

#### Wybór narzędzi

Backup narzędzi może zostać wykonany także bez aktywnego połączenia do zewnętrznego nośnika danych.

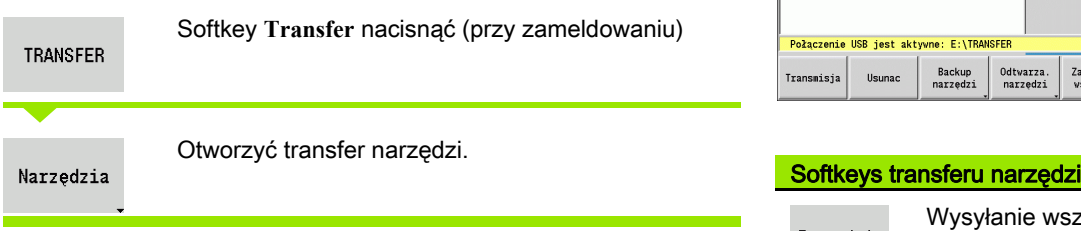

#### Dane backupu narzędzi

Można wybierać w backupie narzędzi, czy wszystkie czy też tylko pojedyńcze narzędzia mają zostać zabezpieczone. Wybieramy je z listy narzędzi lub z listy rewolweru:

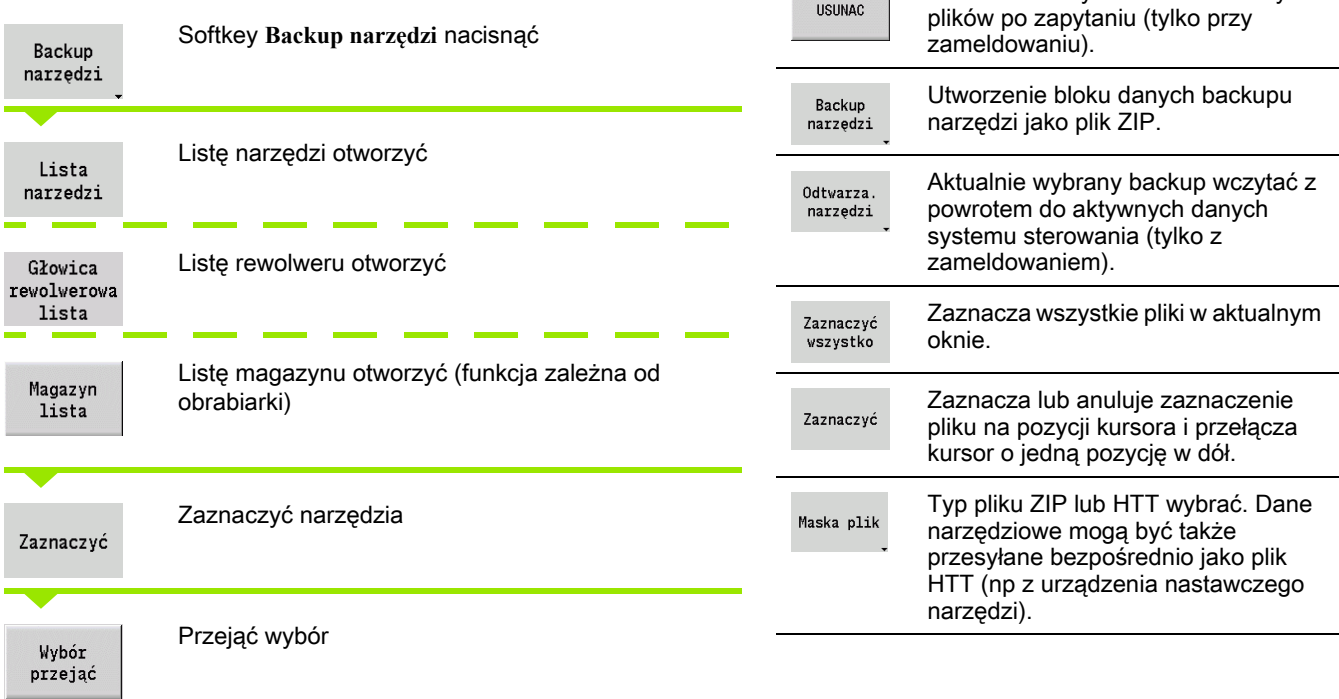

Wysyłanie wszystkich zaznaczonych plików ze sterowania do odbiorcy.

Usuwanie wszystkich zaznaczonych

Przyjmowanie wszystkich zaznaczonych po stronie odbiorcy

plików.

.<br>Połączenie USB jest aktywne: E:\TRANSFER

Usunac

Backup<br>narzedz:

Odtwarza<br>narzędzi

 $\Diamond$  smart. Turn

 $\rightarrow$  Maszyna

.<br>Cansmisia

Transmisja

Odbiór

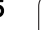

Sterowanie MANUALplus pokazuje okno wyboru. W tym oknie możemy określić, które dane narzędzi chcemy zabezpieczyć.

Wybór treści plików backupu:

- Narzędzia
- Teksty do narzędzi
- Dane technologiczne
- Sonda
- Uchwyt narzędziowy
- Ścieżka i nazwy plików backupu:
- Uck\tool\TO\_\*.zip

Przesyłanie plików zostaje uruchomione przy pomocy softkey Wysyłanie lub Odbiór .

Przy restaurowaniu danych backupu zostają wyświetlane wszystkie dostępne backupy. Przy pomocy softkey **Lista narzędzi** można z pliku backupu wybrać pojedyńcze narzędzia.

Z pliku backupu możemy wybrać, które dane narzędzi chcemy wczytać.

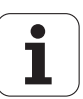

#### Pliki serwisowe

Pliki serwisowe zawierają różne informacje dziennika log, które mogą być używane przez serwis klientowski dla szukania błędów. Wszystkie ważne Informacje zostają zapisywane w bloku danych serwisowych jako plik ZIP.

Ścieżka i nazwy plików backupu:

 $\blacksquare$ \data\SERVICEx.zip ("x" oznacza bieżący numer)

Sterowanie MANUALplus generuje plik serwisowy zawsze z numerem "1". Już istniejące pliki zostają przemianowane na numery "2-5". Już istniejący plik z numerem "5" zostaje usunięty.

- Utworzenie plików serwisowych: informacje są zbierane w pliku ZIP-i zachowane w sterowaniu.
- Pliki serwisowe wysyłać

#### Wybór Serwisu

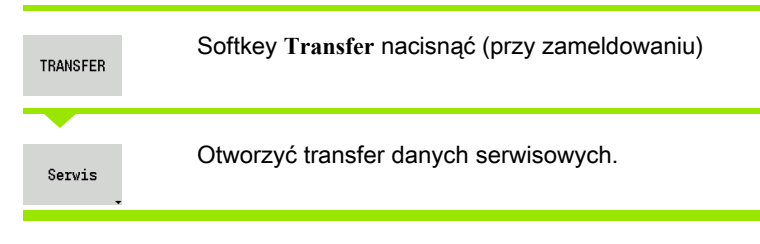

#### Zapisywanie do pamięci plików serwisowych

Pliki serwisowe mogą być utworzone także bez aktywnego połączenia do zewnętrznego nośnika danych.

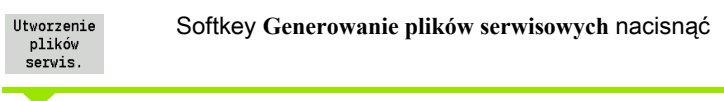

Zapisać nazwę pliku, pod którą plik serwisowy zostaje zachowany

Do pam

Softkey **Zachowaj** nacisnąć

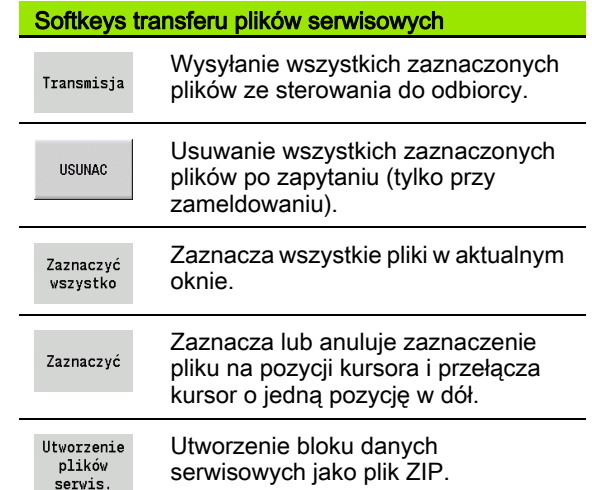

# <span id="page-627-0"></span>Utworzyć backup danych

Backup danych wykonuje następujące kroki:

- kopiowanie plików programowych do foldera projektowego
	- NC-programy główne
	- NC-podprogramy (z rysunkami)
	- Programy cykli
	- ICP-kontury
- Utworzenie backupu parametrów i skopiowanie wszystkich plików backupu z "\para" i "\table" do foldera projektowego. (PA\_Backup.zip, TA\_Backup.zip)
- Utworzenie backupu narzędzi i skopiowanie wszystkich backupów narzędzi z "\tool" do foldera projektowego (TO\_Backup.zip)
- Pliki serwisowe nie są generowane i kopiowane.

#### Wybór backupu danych

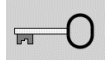

Softkey nacisnąć i zapisać liczbę klucza zameldowania.

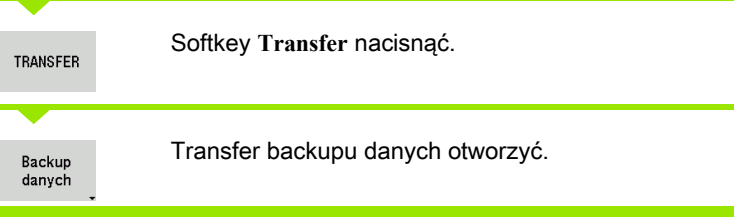

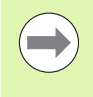

**Ewentualne istniejące pliki zostają nadpisane bez** zapytania zwrotnego.

 Backup danych można z softkey **Anuluj** przerwać. Rozpoczęty backup częściowy zostaje zakończony.

#### Softkeys backupu danych

Start backupu Uruchamia kopiowanie danych w kompletny folder projektowy.

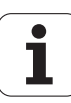

#### Importowanie programów NC ze starszych modeli sterowania

Formaty programów starszych modeli sterowań MANUALplus 4110 oraz CNC PILOT 4290 różnią się formatem od MANUALplus 620. Można jednakże dopasować te starsze programy do nowego sterowania za pomocą konwertera programów. Ten konwerter jest częścią składową MANUALplus. Konieczne dopasowania konwerter wykonuje automatycznie na ile to możliwe.

Przegląd konwersowalnych programów NC:

- MANUALplus 4110
	- Programy cykliczne
	- Opisy konturów ICP
	- DIN-programy
- CNC PILOT 4290: DIN PLUS-programy

Programy TURN PLUS sterowania CNC PILOT 4290 nie mogą być konwersowane.

#### Importowanie programów NC z podłączonych nośników danych

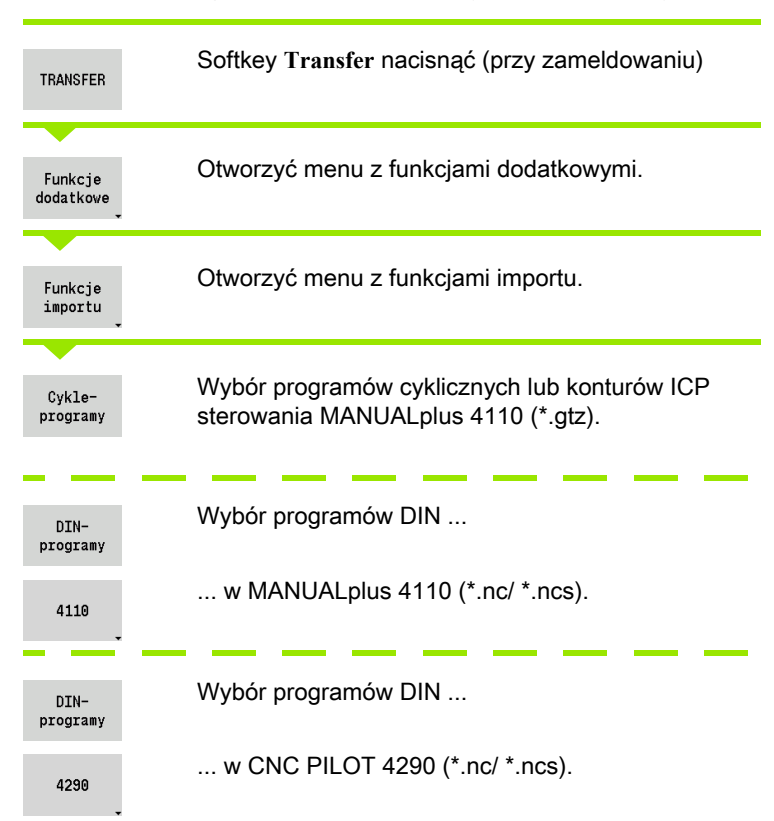

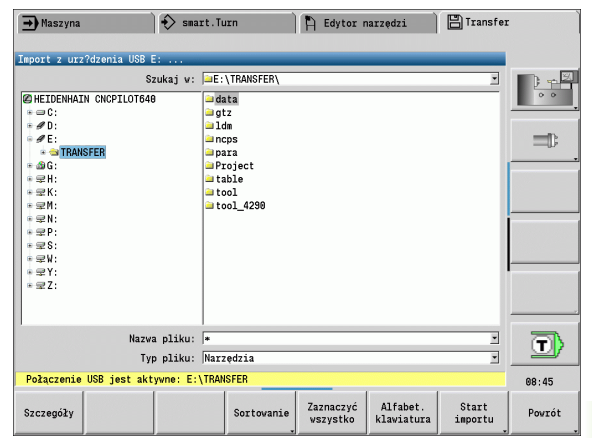

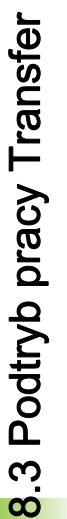

Przy pomocy klawiszy kursora wybrać folder, następnie klawiszem Enter przejść do prawego okna.

Wybrać klawiszem kursora program NC przeznaczony do konwersji.

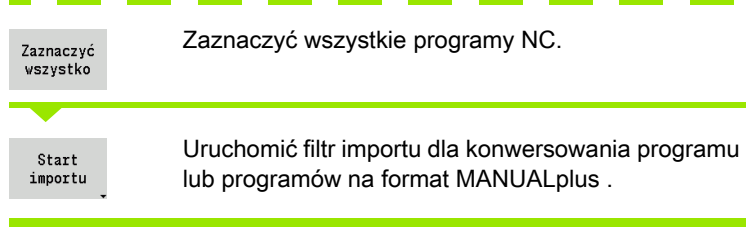

**Contract** 

**ENT** 

Importowane programy cykliczne, opisy konturów iCP, programy DIN i podprogramy DIN otrzymują prefix nazwy "CONV\_...". Dodatkowo MANUALplus dopasowuje rozszerzenie i importuje programy NC do właściwych folderów.

#### Konwersowanie programów cyklicznych

MANUALplus 4110 oraz MANUALplus 620 posiadają różne koncepcje zarządzania narzędziami, danymi technologii itd. Dodatkowo cykle MANUALplus 620 znają więcej parametrów niż cykle MANUALplus 4110.

Proszę uwzględnić następujące punkty:

- Wywołanie narzędzia: przejęcie numeru T jest zależne od tego, dostępny jest "Multifix-program" (2-miejscowy numer T) czy też "Rewolwer-program" (4-miejscowy numer T).
	- $\blacksquare$  2-miejscowy numer T: numer T zostaje przejęty jako "ID" i jako numer T zostaje zapisane "T1".
	- $\blacksquare$  4-miejscowy numer T (Tddpp): pierwsze obydwa miejsca numeru T (dd) zostają przejęte jako "ID" a ostatnie miejsca (pp) jako "T".
- Najazd punktu zmiany narzędzia: konwerter zapisuje w **punkt zmiany narzędzia G14 ustawienie "brak osi". W 4110 ten parametr** nie jest wykorzystywany.
- Odstep bezpieczeństwa: konwerter zapisuje w parametrze "ogólne nastawienia" zdefiniowane odstępy bezpieczeństwa w polach **odstęp bezpieczeństwa G47, ... SCI, ... SCK** .
- **M-funkcje** zostają przejęte bez zmian.
- Wywołanie konturów ICP: konwerter uzupełnia przy wywołaniu konturu ICP prefix nazwy "CONV\_...".

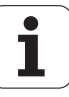

 Wywołanie cyklów DIN: konwerter uzupełnia przy wywołaniu cyklu DIN prefix nazwy "CONV ...".

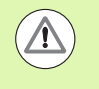

HEIDENHAIN zaleca dopasowanie konwersowanych programów NC do danych warunków eksploatacyjnych MANUALplus oraz zweryfikowanie ich, zanim programyte będą zastosowane w produkcji.

#### Konwersowanie programów DIN

W przypadku programów DIN należy uwzględniać poza różnymi koncepcjami zarządzania narzędziami, danymi technologicznymi, itd. także opis konturu i programowanie zmiennych.

Proszę uwzględniać następujące punkty przy konwersowaniu programów DIN w MANUALplus 4110:

- Wywołanie narzędzia: przejęcie numeru T jest zależne od tego, dostępny jest "Multifix-program" (2-miejscowy numer T) czy też "Rewolwer-program" (4-miejscowy numer T).
	- 2-miejscowy numer T: numer T zostaje przejęty jako "ID" i jako numer T zostaje zapisane "T1".
	- 4-miejscowy numer T (Tddpp): pierwsze obydwa miejsca numeru T (dd) zostają przejęte jako "ID" a ostatnie miejsca (pp) jako "T".
- Opis półwyrobu: opis półwyrobu G20/G21 w 4110 jest POŁWYROBEM POMOCNICZYM na MANUALplus 620.
- Opis konturu: w programach 4110 po cyklach obróbki następuje opis konturu. Przy konwersowaniu opis konturu zostaje przekształcony na KONTUR POMOCNICZY. Przynależny cykl w sekcji OBROBKA odsyła wówczas do tego konturu pomocniczego.
- Programowanie zmiennych: dostępy zmiennych do danych narzędzi, wymiarów maszyny, korekcji D, danych parametrów jak i zdarzeń nie mogą być konwersowane. Te sekwencje programowe muszą być dopasowywane.
- **M-funkcje** zostają przejęte bez zmian.
- Cale lub metrycznie: konwerter nie może określić systemu miar programu 4110. Dlatego też nie zostaje zapisany system miar do programu docelowego. Musi to być wykonane przez użytkownika.

#### Proszę uwzględniać następujące punkty przy konwersowaniu programów DIN w CNC PILOT 4290:

- Wywołanie narzędzia (T-rozkazy sekcji REWOLWER):
	- T-rozkazy, zawierające referencję do bazy danych narzędzi, zostają przejęte bez zmian (przykład: T1 ID"342-300.1").
	- Rozkaz T, zawierające dane narzędzi, nie mogą być konwersowane.
- **Programowanie zmiennych:** dostępy zmiennych do danych narzędzi, wymiarów maszyny, korekcji D, danych parametrów jak i zdarzeń nie mogą być konwersowane. Te sekwencje programowe muszą być dopasowywane.
- **M-funkcje** zostają przejęte bez zmian.
- Nazwy zewnętrznych podprogramów: konwerter uzupełnia przy wywoływaniu zewnętrznego podprogramu prefix nazwy "CONV\_...".

m.

Jeśli program DIN zawiera nie konwersowalne elementy, to odpowiedni wiersz NC zostaje zachowany jako komentarz. Przed takim komentarzem znajduje się słowo "OSTRZEZENIE". Zależnie od sytuacji, zostaje przejęty niekonwersowalny rozkaz do wiersza komentarza albo niekonwersowalny wiersz NC następuje po komentarzu.

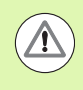

HEIDENHAIN zaleca dopasowanie konwersowanych programów NC do danych warunków eksploatacyjnych MANUALplus oraz zweryfikowanie ich, zanim programyte będą zastosowane w produkcji.

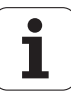

# Importowanie danych narzędzi CNC PILOT 4290

Format listy narzędzi CNC PILOT 4290 różni się od formatu MANUALplus 620. Można jednakże dopasować te dane do nowego sterowania.

#### Importowanie danych narzędzi z połączonego nośnika danych

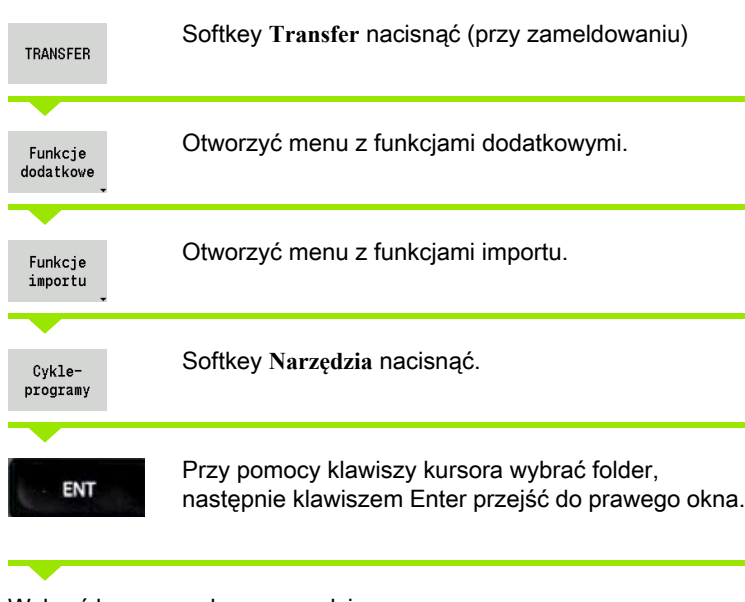

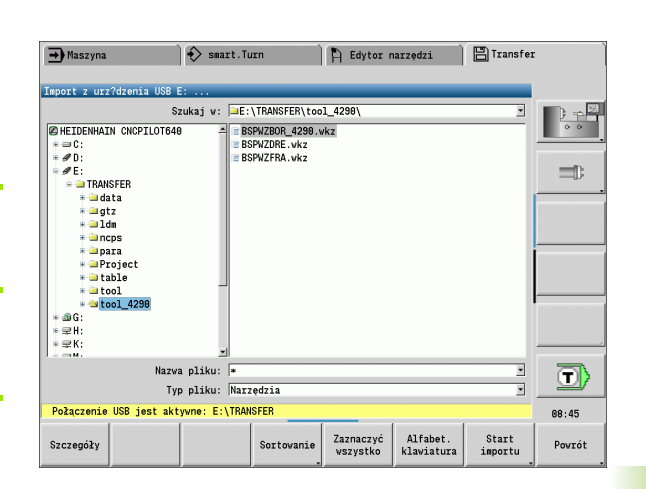

Wybrać kursorem dane narzędzi.

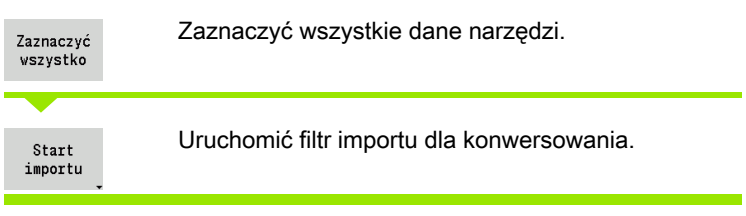

Sterowanie MANUALplus 620 generuje dla każdego importowanego pliku tabelę o nazwie **CONV\_\*.HTT**. Można ją wczytać za pomocą funkcji Restore, jeśli ustawimy maskę pliku na typ pliku **\*.htt** .

# 8.4 Pakiety serwisowe

Jeśli konieczne są zmiany lub rozszerzenia w oprogramowaniu software, to producent maszyn udostępnia pakiet serwisowy. Z reguły pakiet serwisowy jest instalowany przy pomocy 1 GB karty pamięci USB (lub większej). Konieczne dla pakietu serwisowego oprogramowanie znajduje się w pliku setup.zip . Ten plik jest zapisany na karcie pamięci USB.

# Zainstalowanie pakietu serwisowego

Przy instalowaniu pakietu serwisowego sterowanie zostaje zakończone. Proszę zakończyć edycję programów itd. zanim rozpoczniemy tę operację.

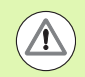

 HEIDENHAIN zaleca przed instalacją pakietu serwisowego wykonać backup danych [\(patrz strona 628\).](#page-627-0)

Podłączyć kartę USB i przejść do trybu pracy Organizacja.

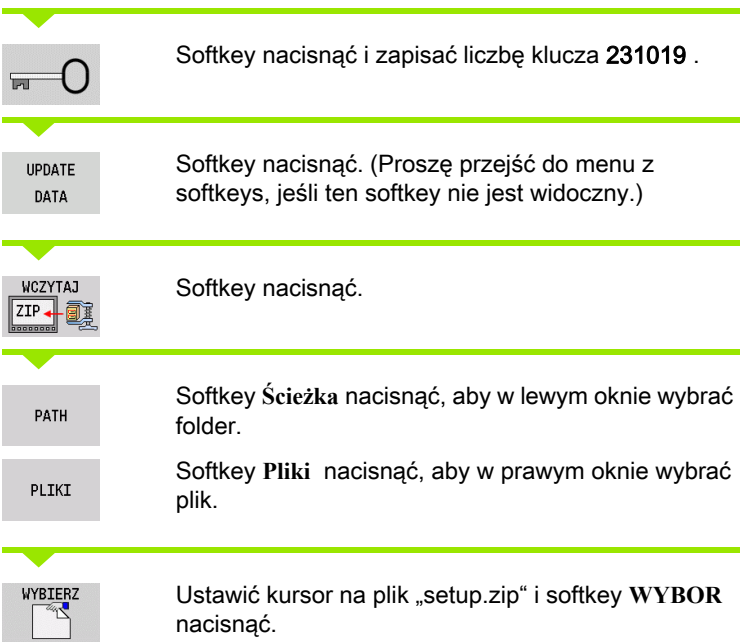

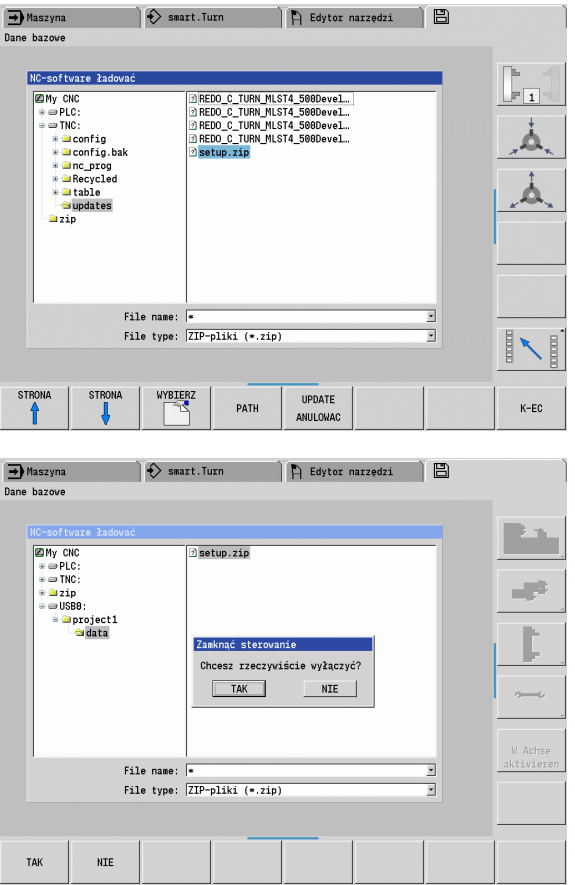

Sterowanie MANUALplus sprawdza, czy pakiet serwisowy może być wykorzystywany dla aktualnej wersji software sterowania.

Zapytanie upewniające "chcesz rzeczywiście wyłączyć?" potwierdzić. Wówczas uruchamiany jest właściwy program aktualizacji.

Język (niemiecki/angielski) nastawić i przeprowadzić aktualizację.

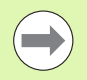

**Po zakończeniu aktualizacji MANUALplus jest** automatycznie restartowane.

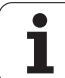

8.4 Pakiety serwisowe 8.4 Pakiety serwisowe

 $\overline{\mathbf{i}}$ 

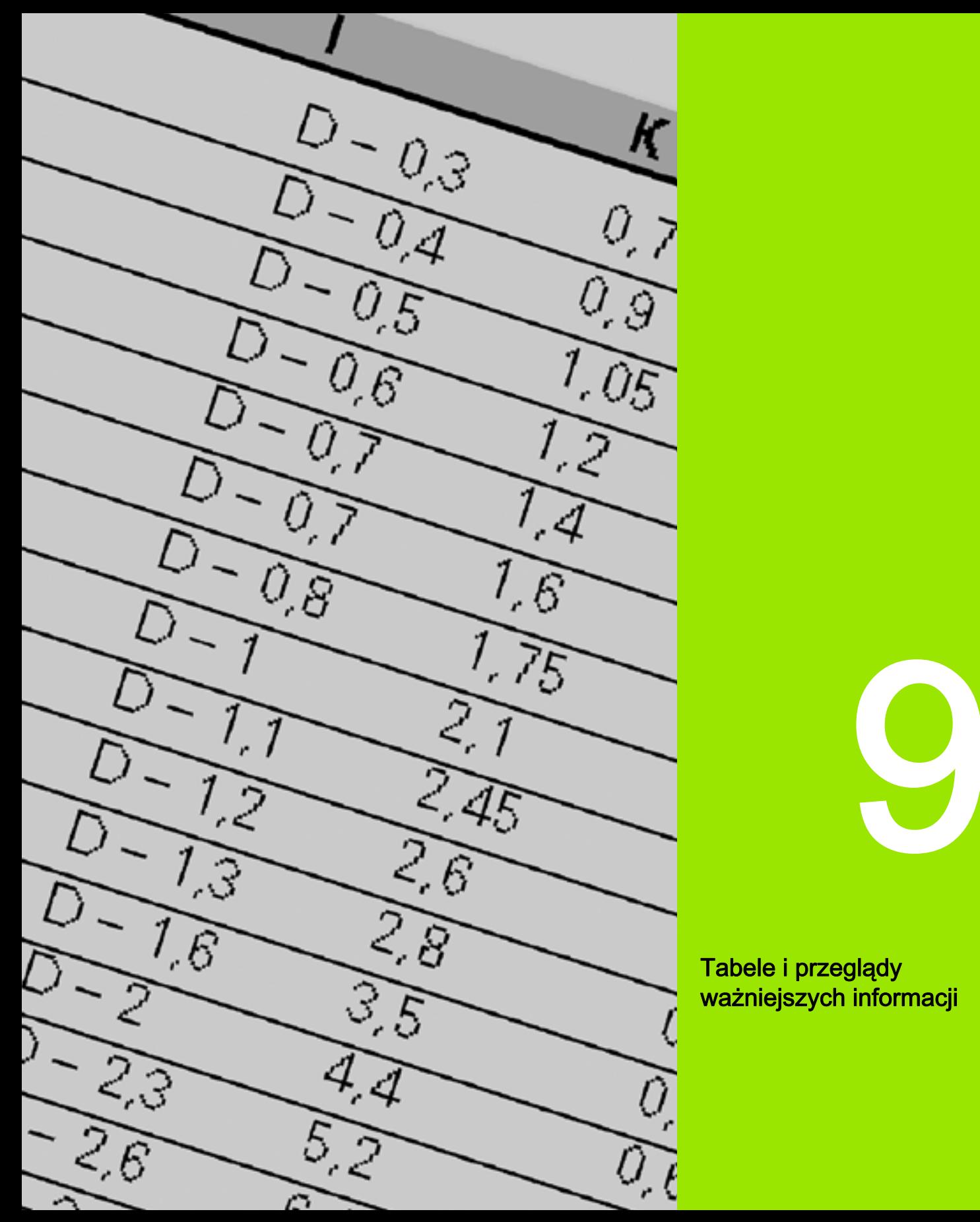

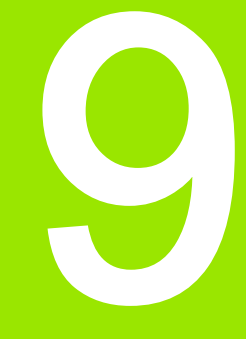

Tabele i przeglądy ważniejszych informacji

# 9.1 Skok gwintu

# Parametry gwintu

Sterowanie MANUALplus określa parametry gwintu na podstawie następującej tabeli.

Oznaczają:

- F: skok gwintu. Zostaje określony w zależności od rodzaju gwintu, ze względu na średnicę ([patrz "Skok gwintu" na stroni 639](#page-638-0)), jeśli zapisany jest "\*".
- P: głębokość gwintu
- R: szerokość gwintu
- A: kąt zarysu gwintu z lewej
- W: kąt zarysu gwintu z prawej

Obliczenie: Kb = 0,26384\*F – 0,1\*√ F

Luz gwintu "ac" (zależny od skoku gwintu):

- Skok gwintu  $\leq$  1: ac = 0,15
- Skok gwintu  $\leq$  2: ac = 0,25
- Skok gwintu  $\leq 6$ : ac = 0,5
- Skok gwintu  $\leq$  13: ac = 1

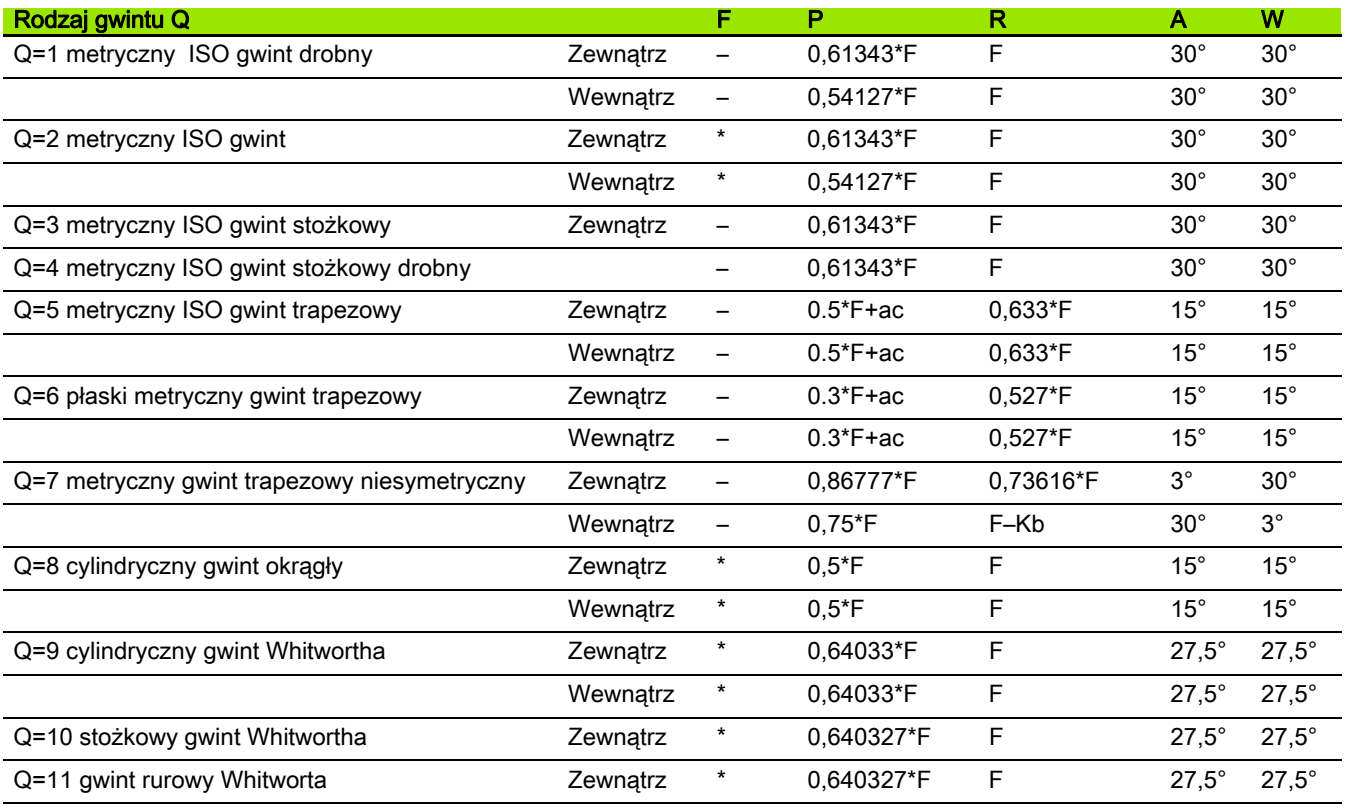

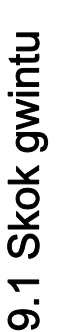

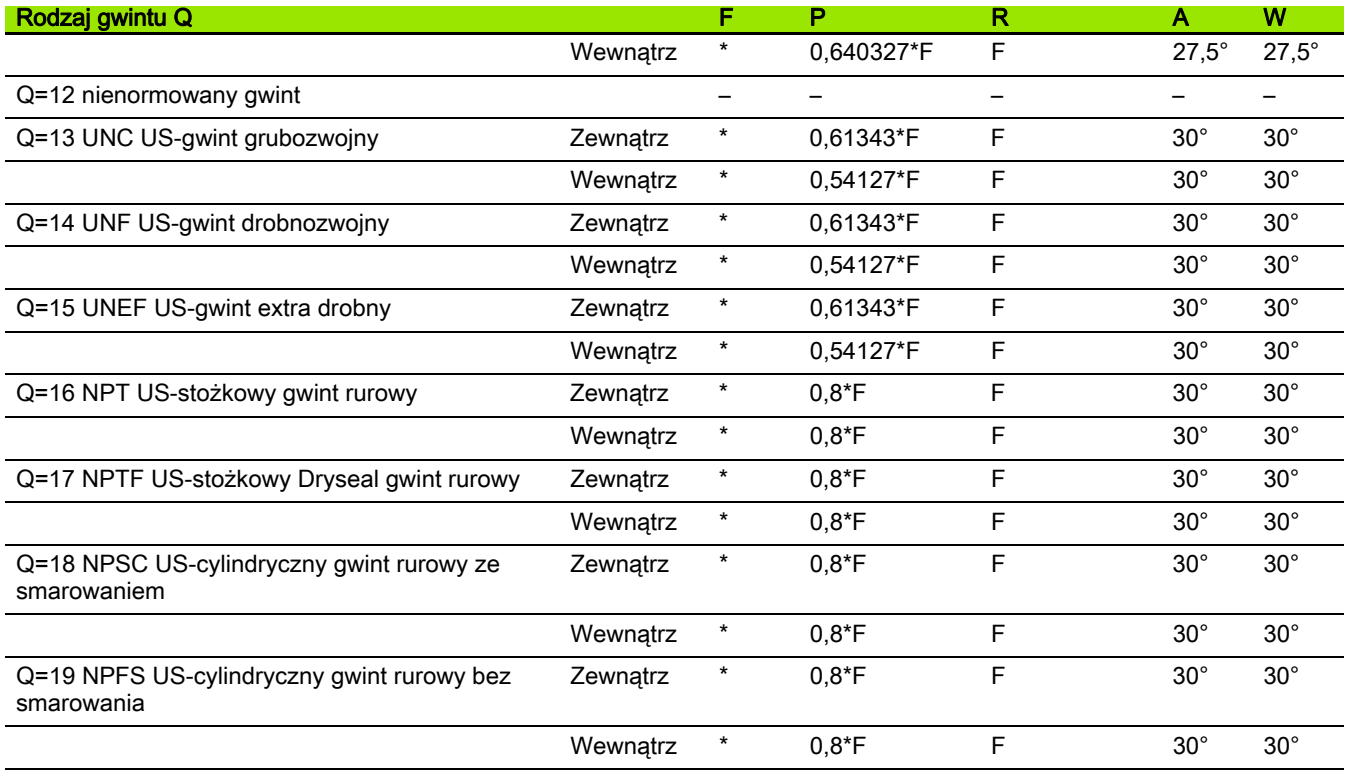

# <span id="page-638-0"></span>Skok gwintu

#### Q = 2 metryczny ISO gwint

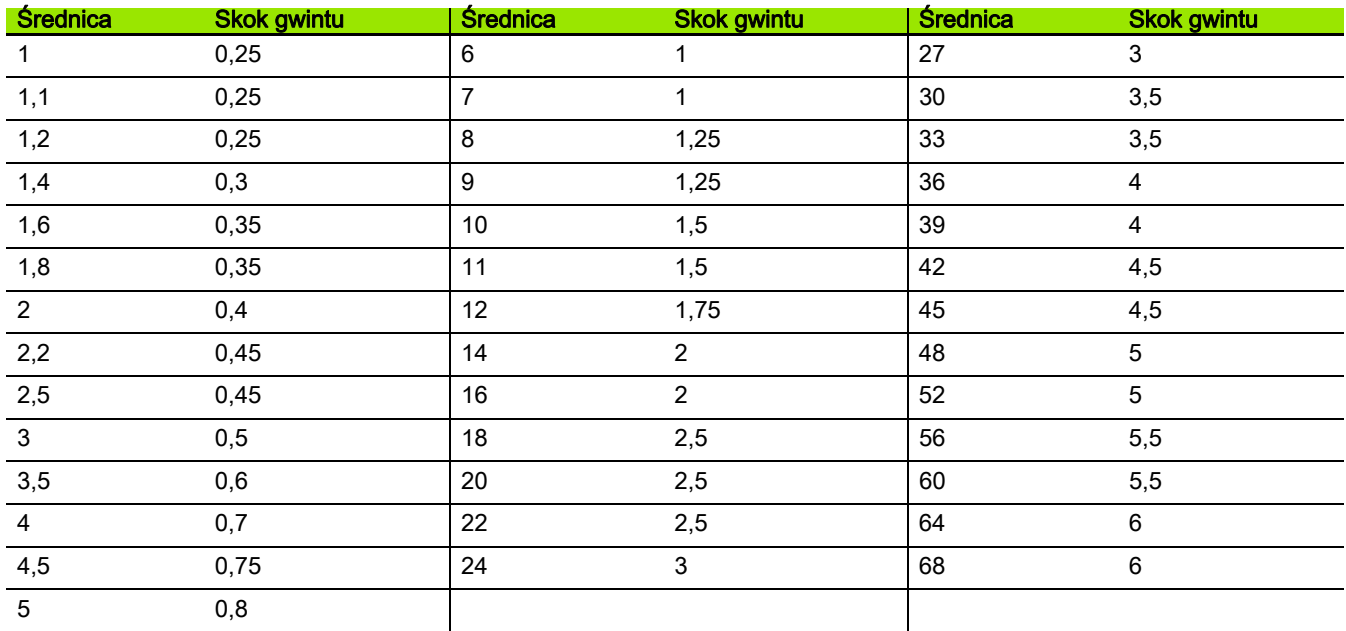

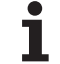

#### Q = 8 cylindryczny gwint okrągły

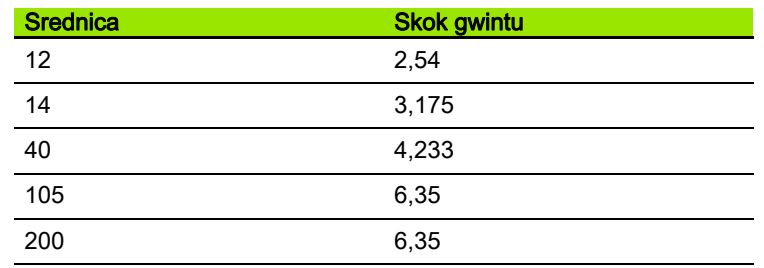

#### Q = 9 cylindryczny gwint Whitwortha

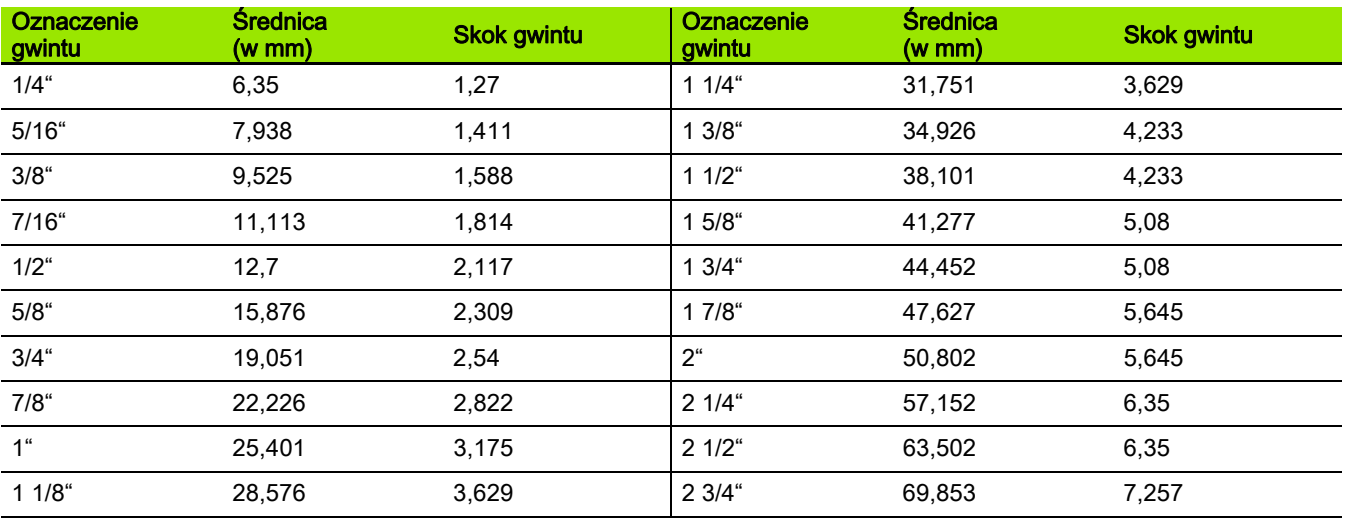

#### Q = 10 stożkowy gwint Whitwortha

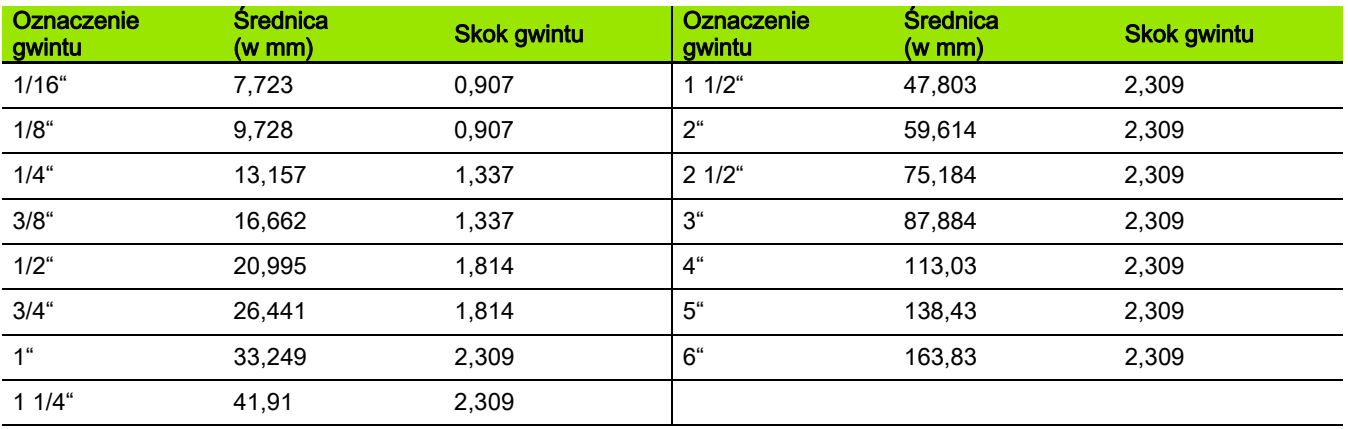

 $\bullet$ ı

#### Q = 11 gwint rurowy Whitworta

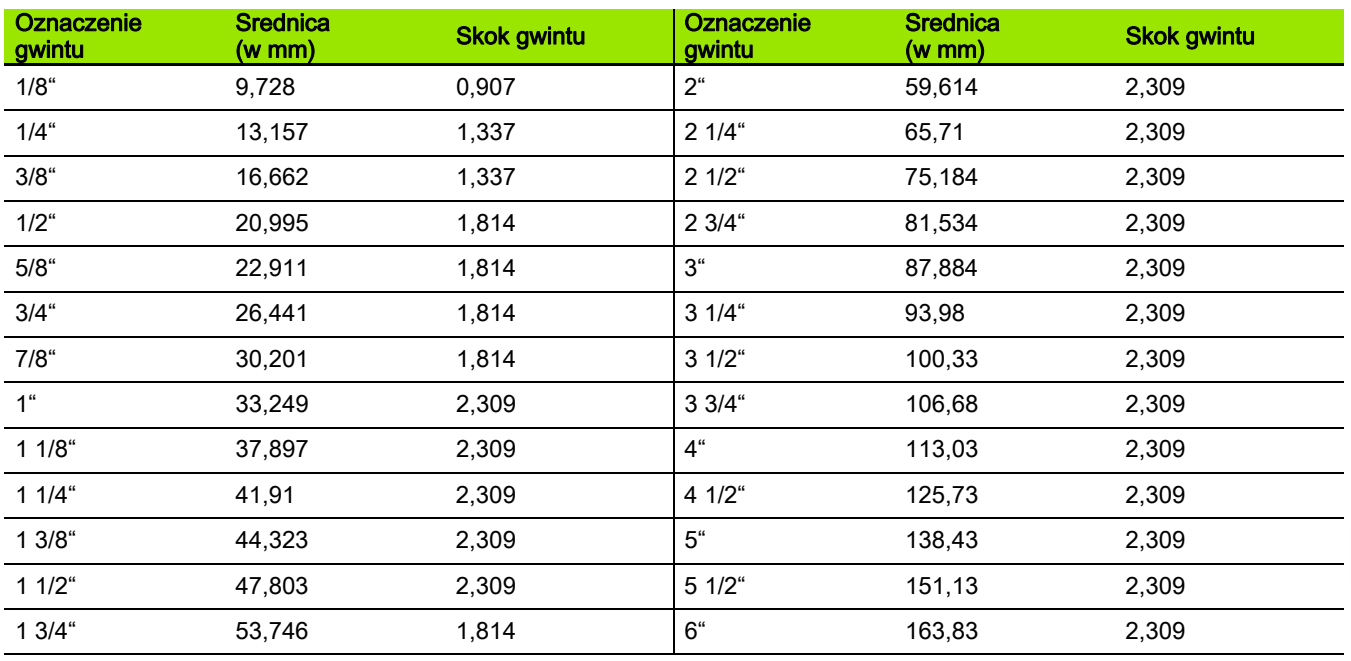

#### Q = 13 UNC US-gwint grubozwojny

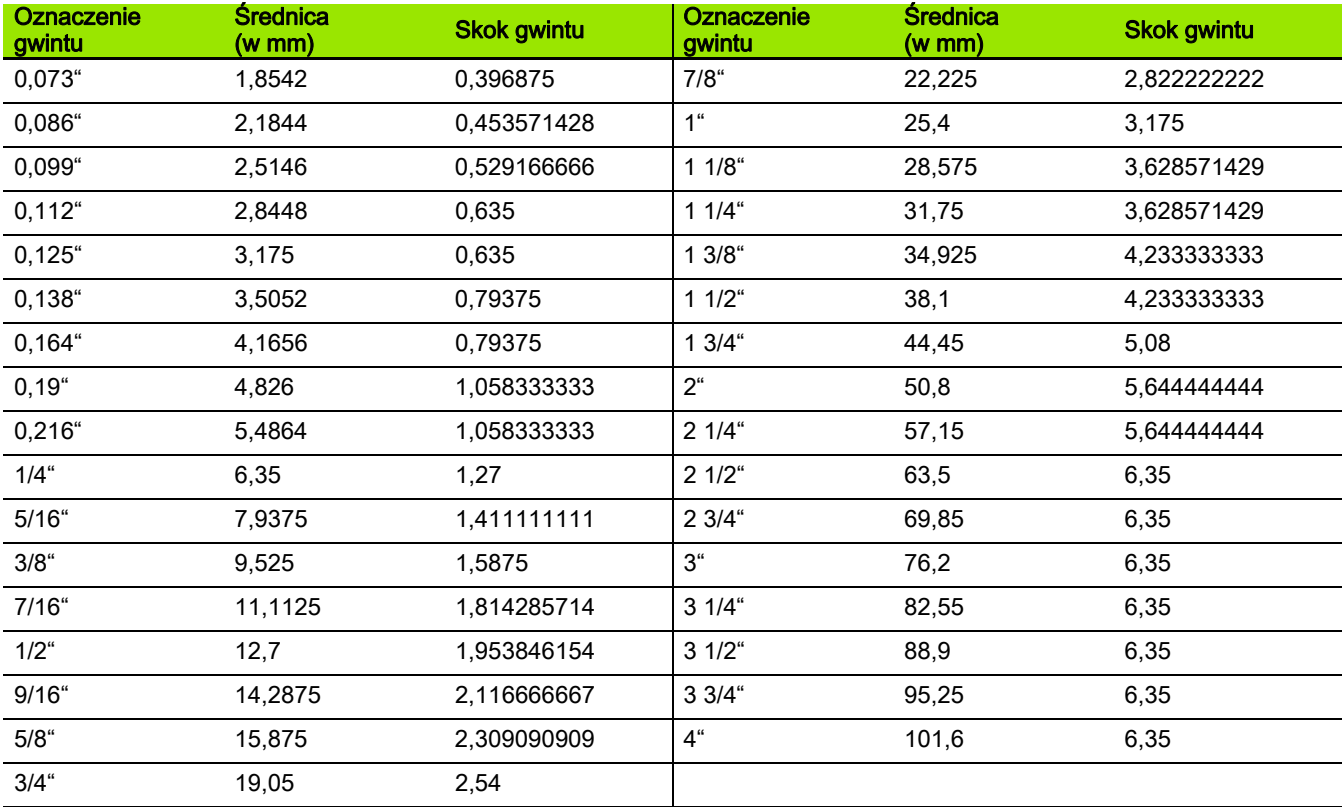

#### Q = 14 UNF US-gwint drobnozwojny

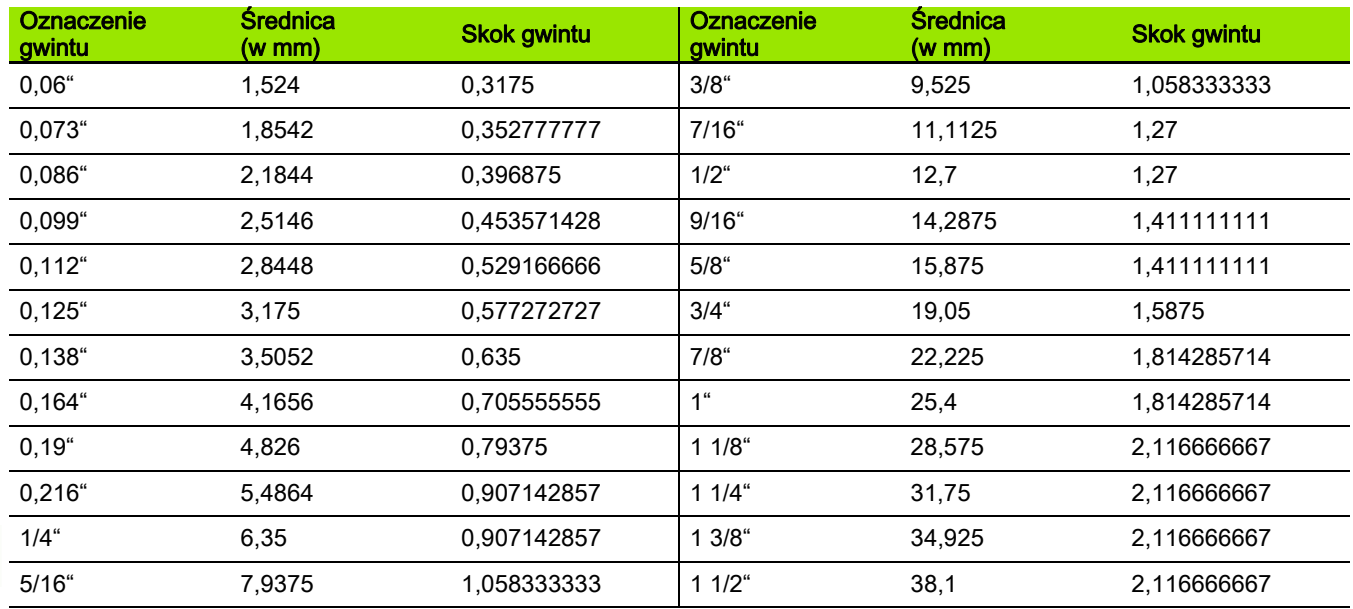

#### Q = 15 UNEF US-gwint ekstradrobnozwojny

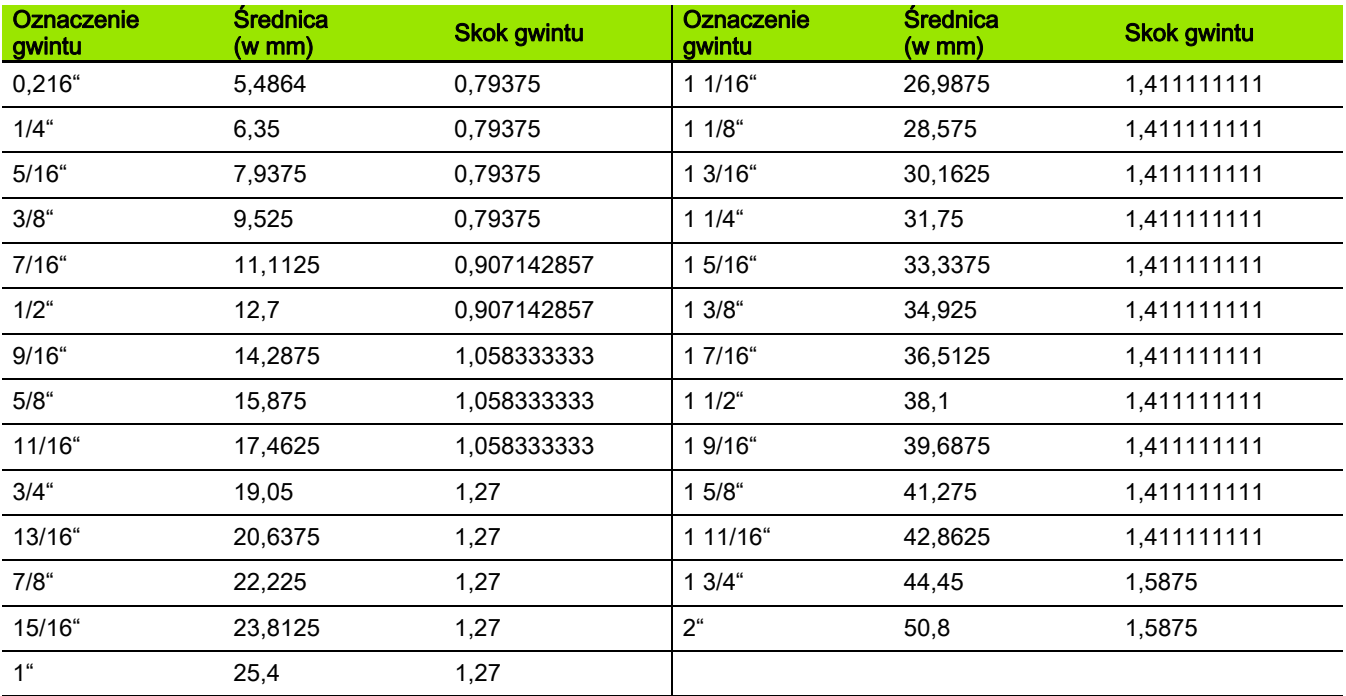

 $\bullet$ ĺ

#### Q = 16 NPT US-stożkowy gwint rurowy

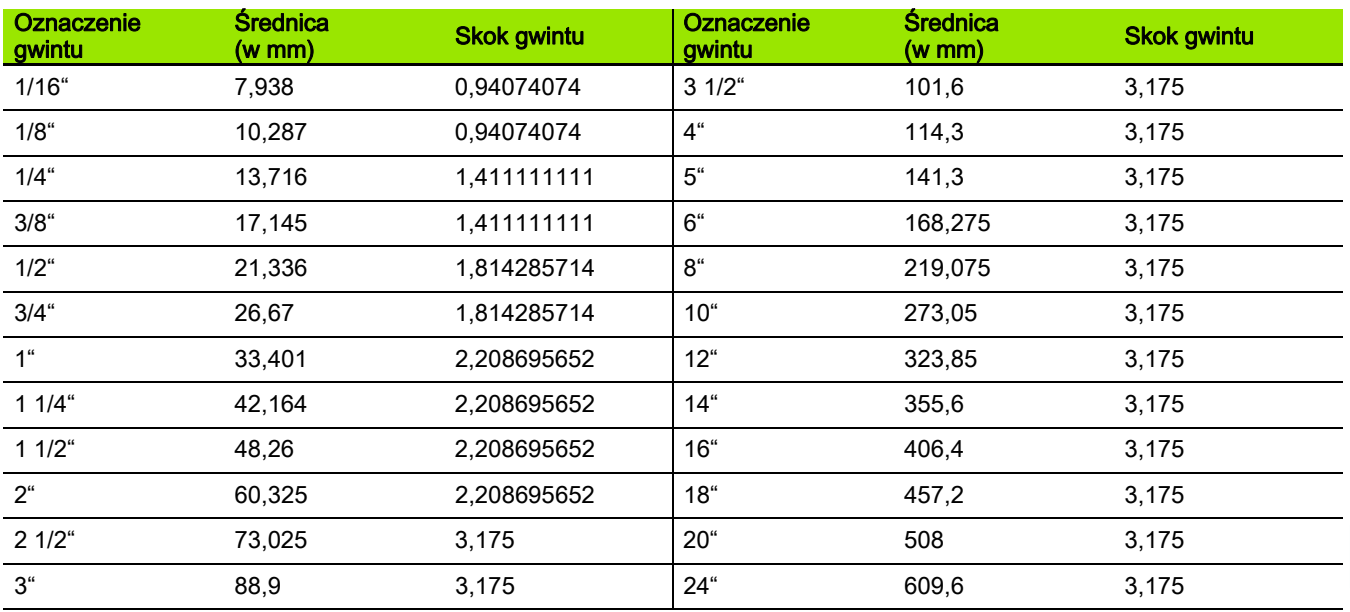

#### Q = 17 NPTF US-stożkowy gwint rurowy Dryseala

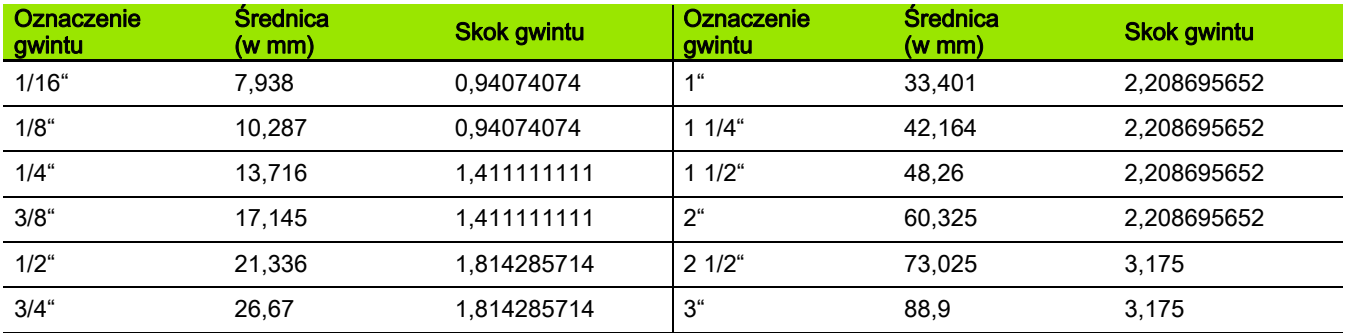

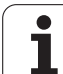

# 9.1 Skok gwintu 9.1 Skok gwintu

#### Q = 18 NPSC US-cylindryczny gwint rurowy ze smarowaniem

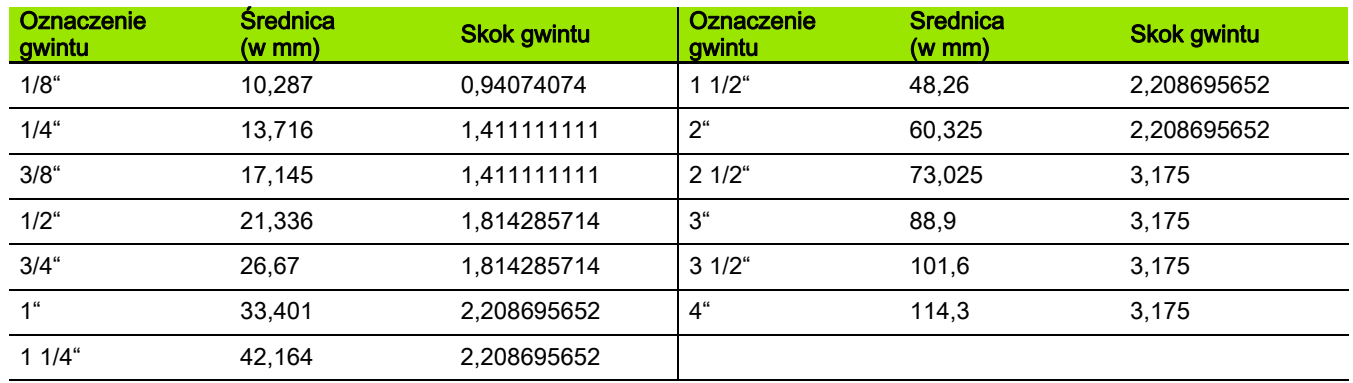

#### Q = 19 NPFS US-cylindryczny gwint rurowy bez smarowania

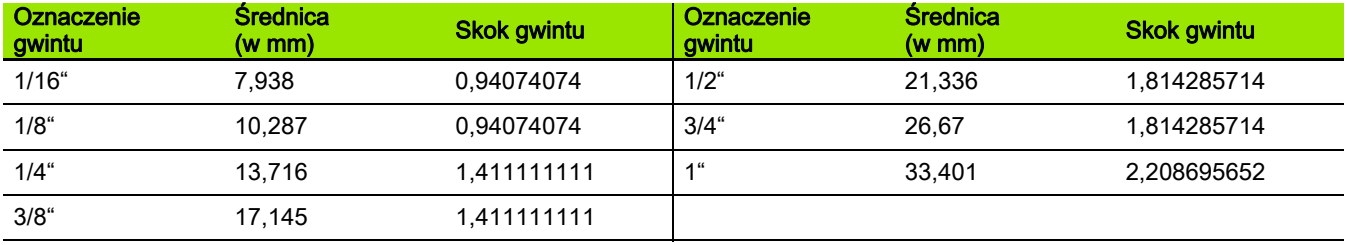

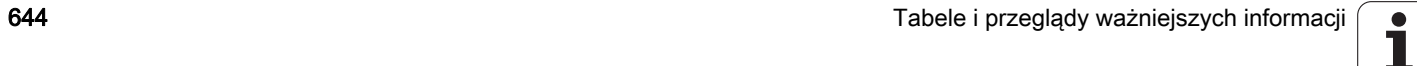

 $\bullet$ 

# 9.2 Parametry podcięcia

# DIN 76 – parametry podcięcia

Sterowanie MANUALplus ustala parametry podcięcia gwintu (podcięcie DIN 76) na podstawie skoku gwintu. Parametry podcięcia odpowiadają DIN 13 dla metrycznych gwintów

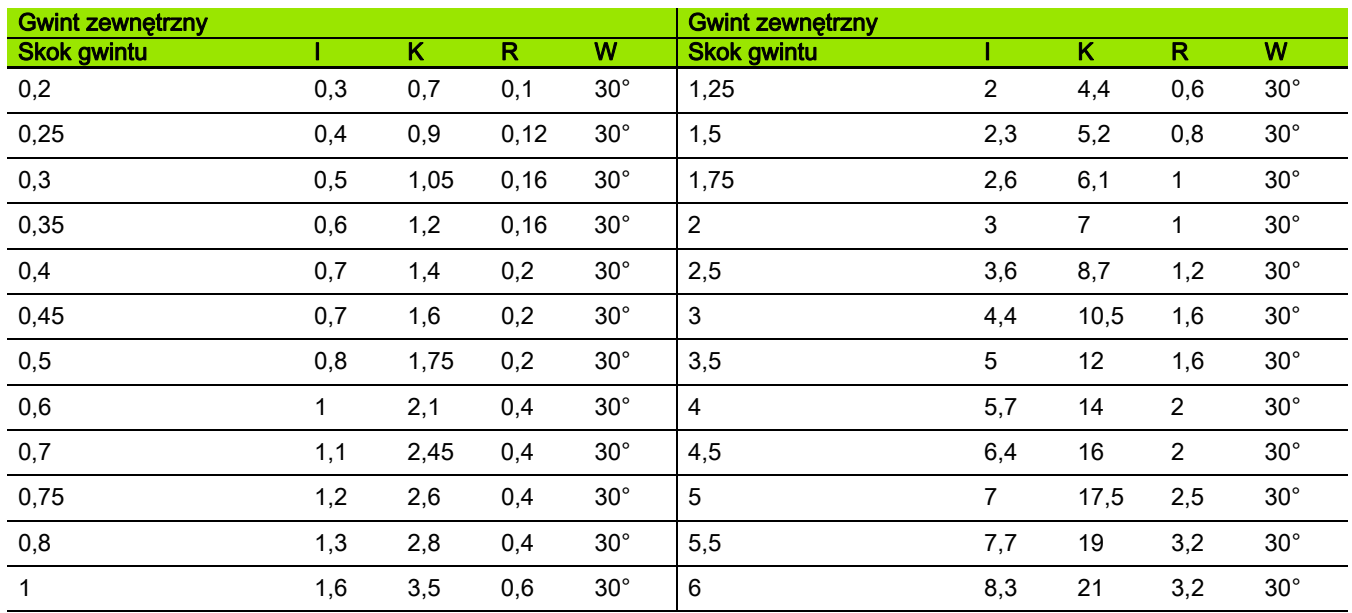

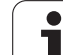

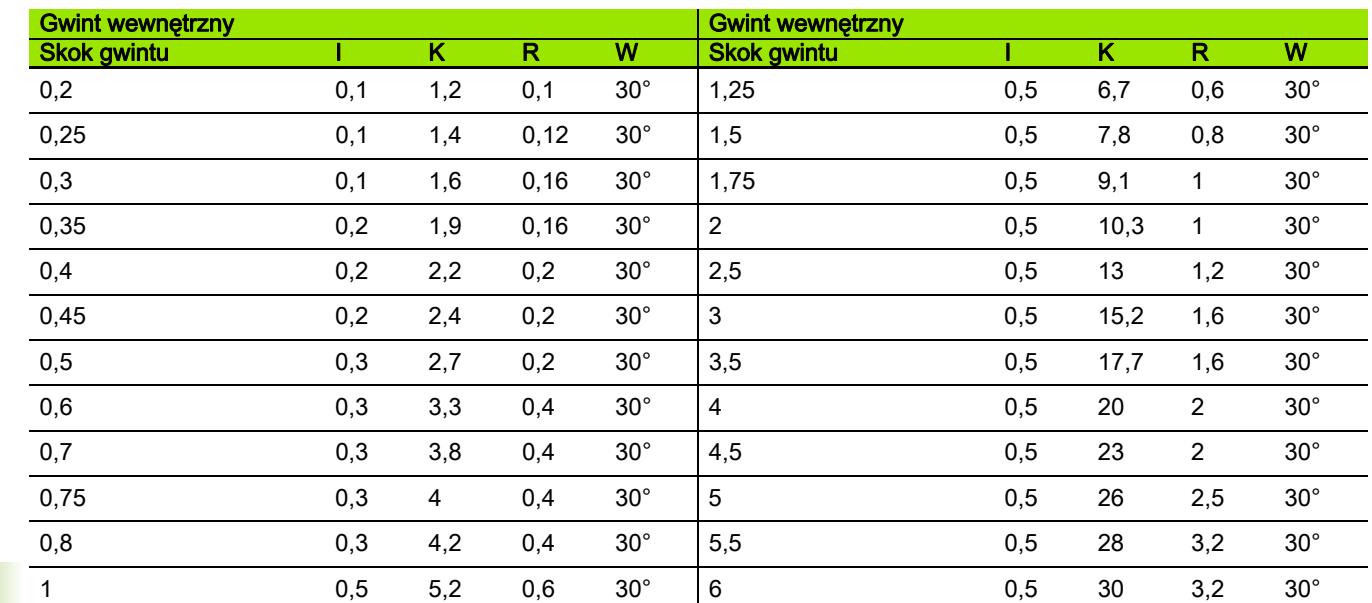

Dla gwintów wewnętrznych MANUALplus oblicza głębokość podcięcia gwintu w następujący sposób:

Głębokość podcięcia = (N + I – K) / 2

Oznaczają:

■ I: głębokość podcięcia (wymiar promienia)

K: szerokość podcięcia

R: promień podcięcia

W: kąt podcięcia

N: nominalna średnica gwintu

**■I: z tabeli** 

K: średnica rdzenia gwintu

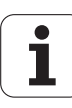

## DIN 509 E – parametry podcięcia

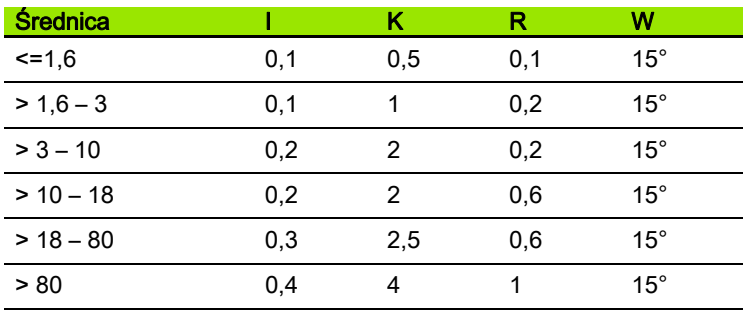

Parametry podcięcia zostają ustalone w zależności od średnicy cylindra.

Oznaczają:

■ I: głębokość podcięcia

K: szerokość podcięcia

R: promień podcięcia

W: kąt podcięcia

## DIN 509 F – parametry podcięcia

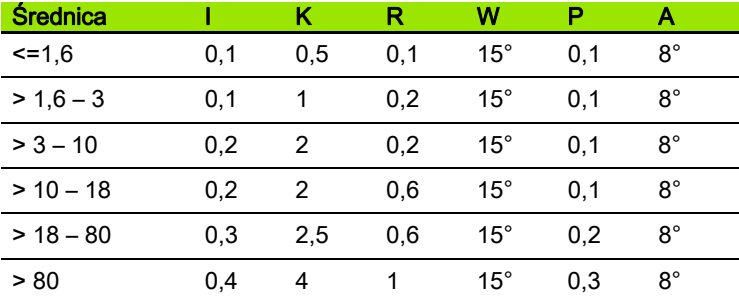

Parametry podcięcia zostają ustalone w zależności od średnicy cylindra.

Oznaczają:

■ I: głębokość podcięcia

K: szerokość podcięcia

R: promień podcięcia

W: kąt podcięcia

P: głębokość planowa

A: kąt planowy

HEIDENHAIN MANUALplus 620 647

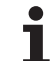

# 9.3 Informacje techniczne

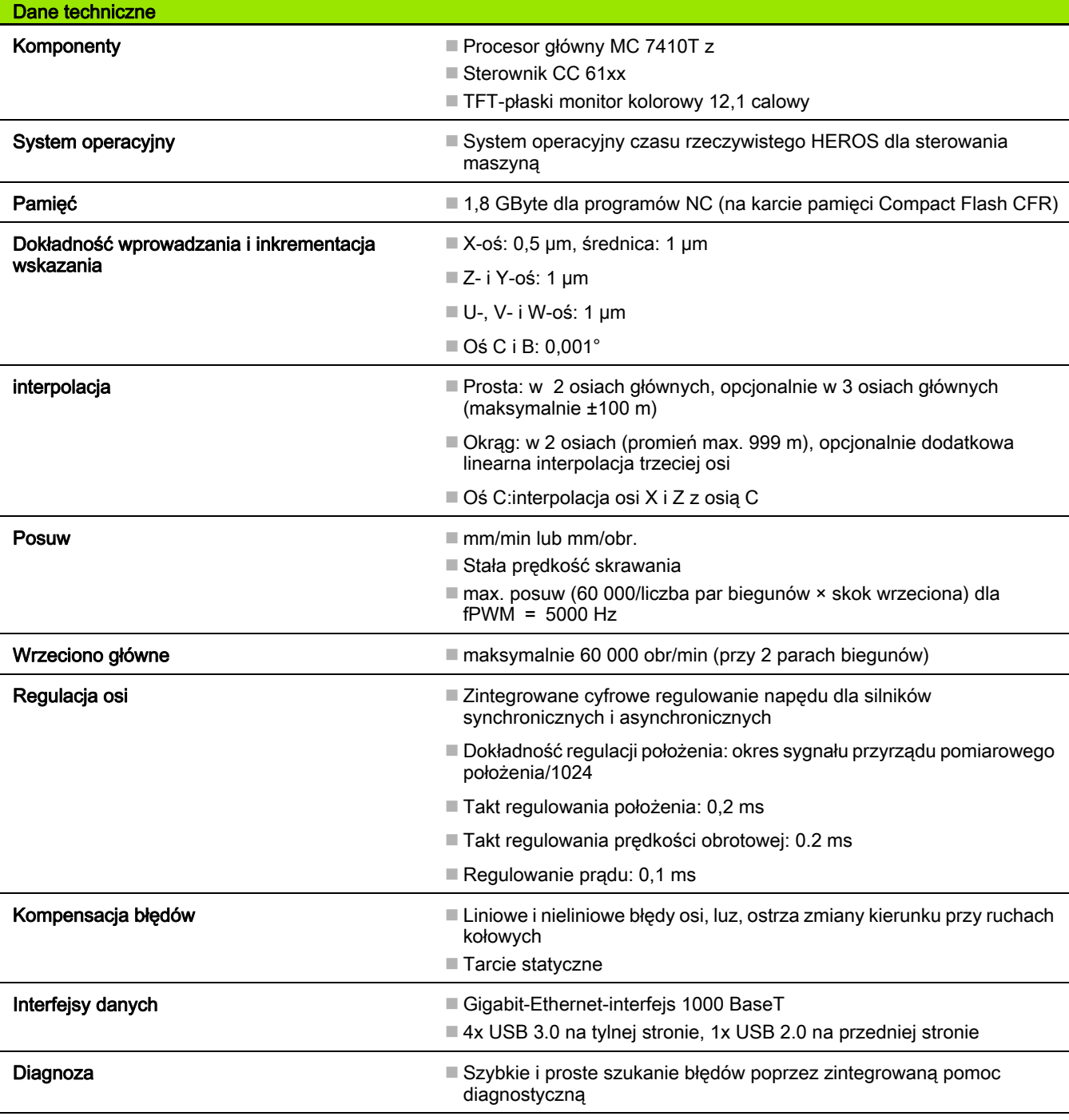

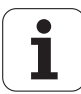
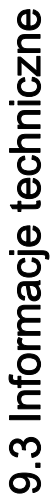

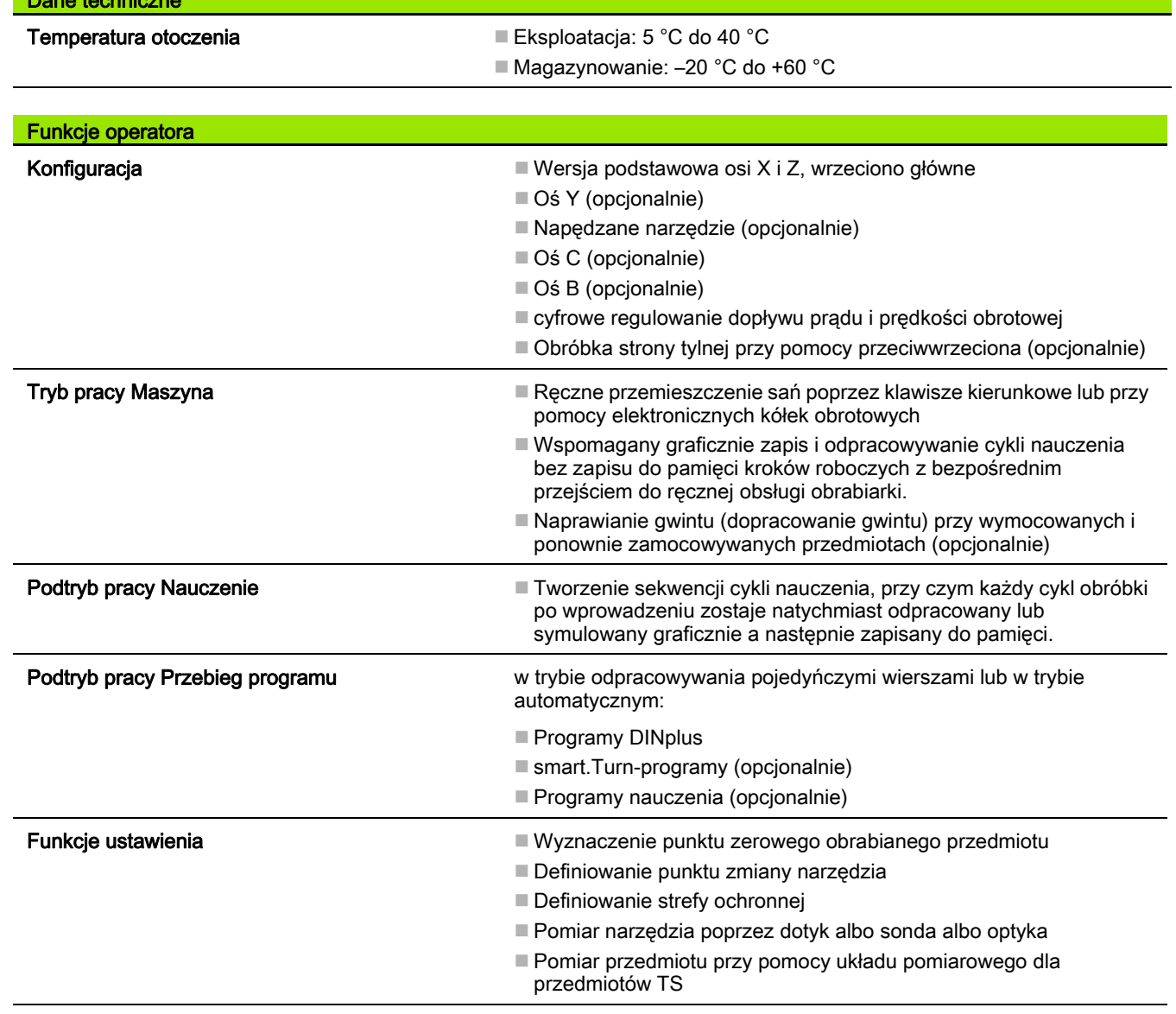

Dane techniczne

 $\bullet$ Ĺ

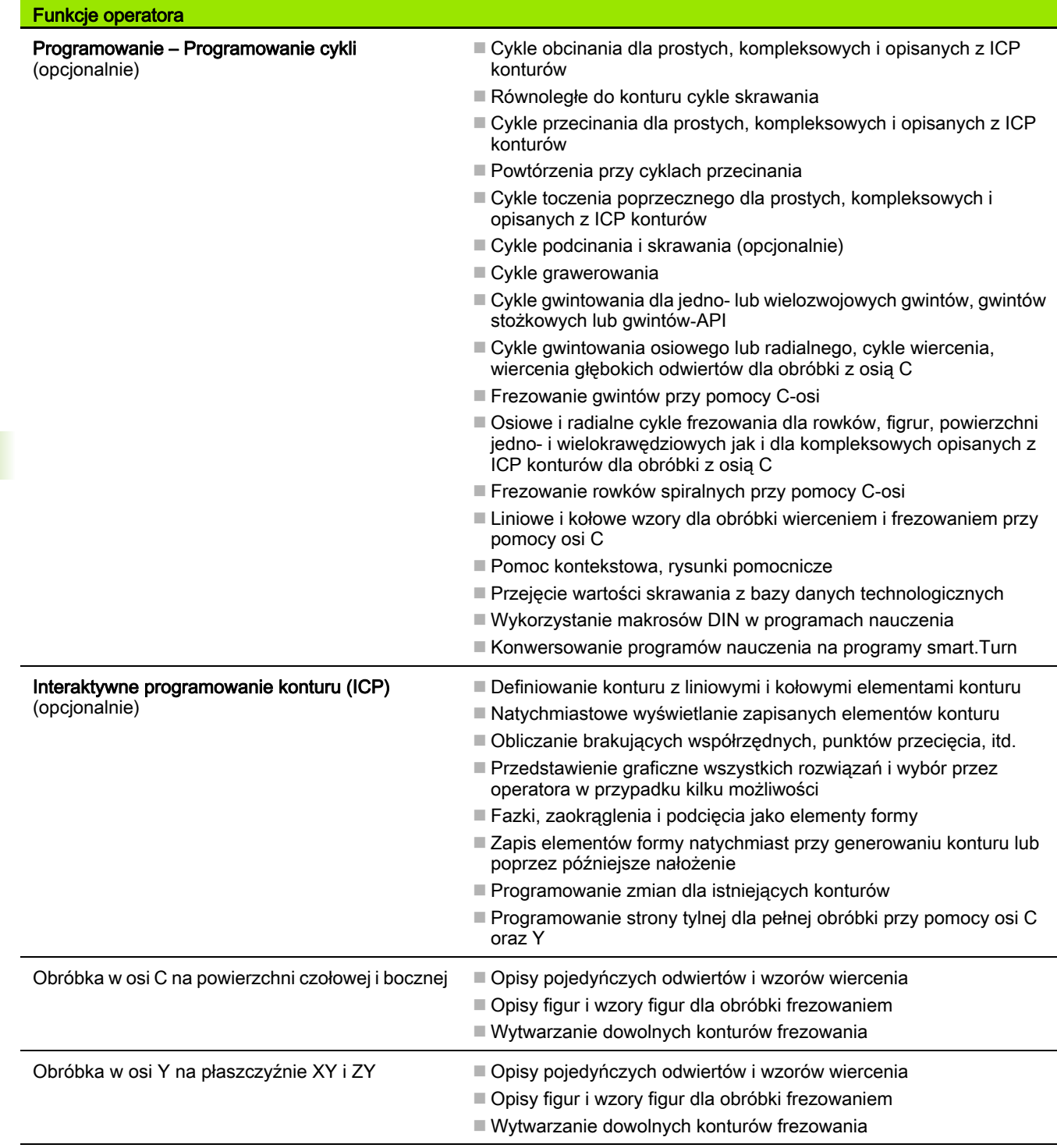

650 Tabele i przeglądy ważniejszych informacji

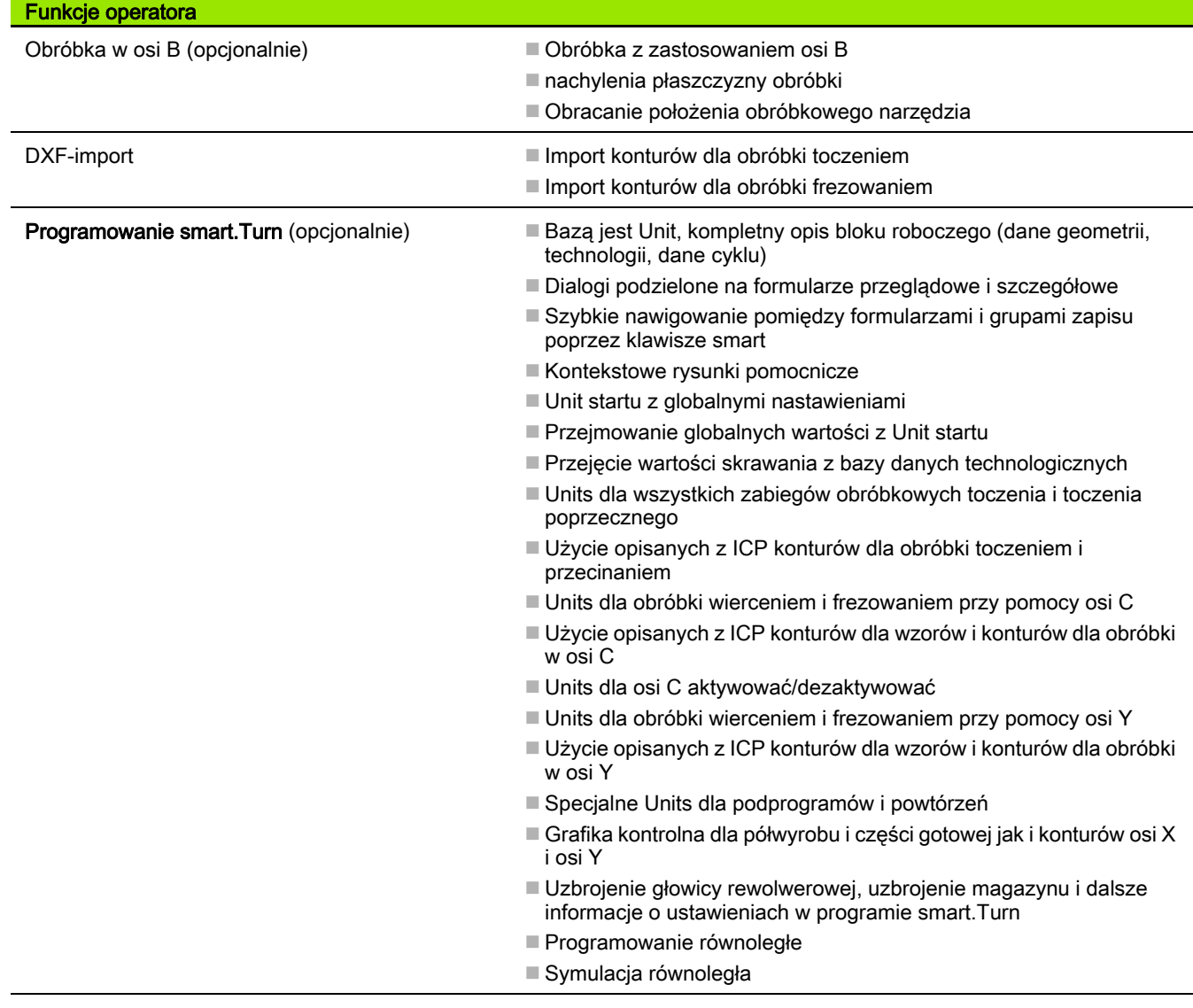

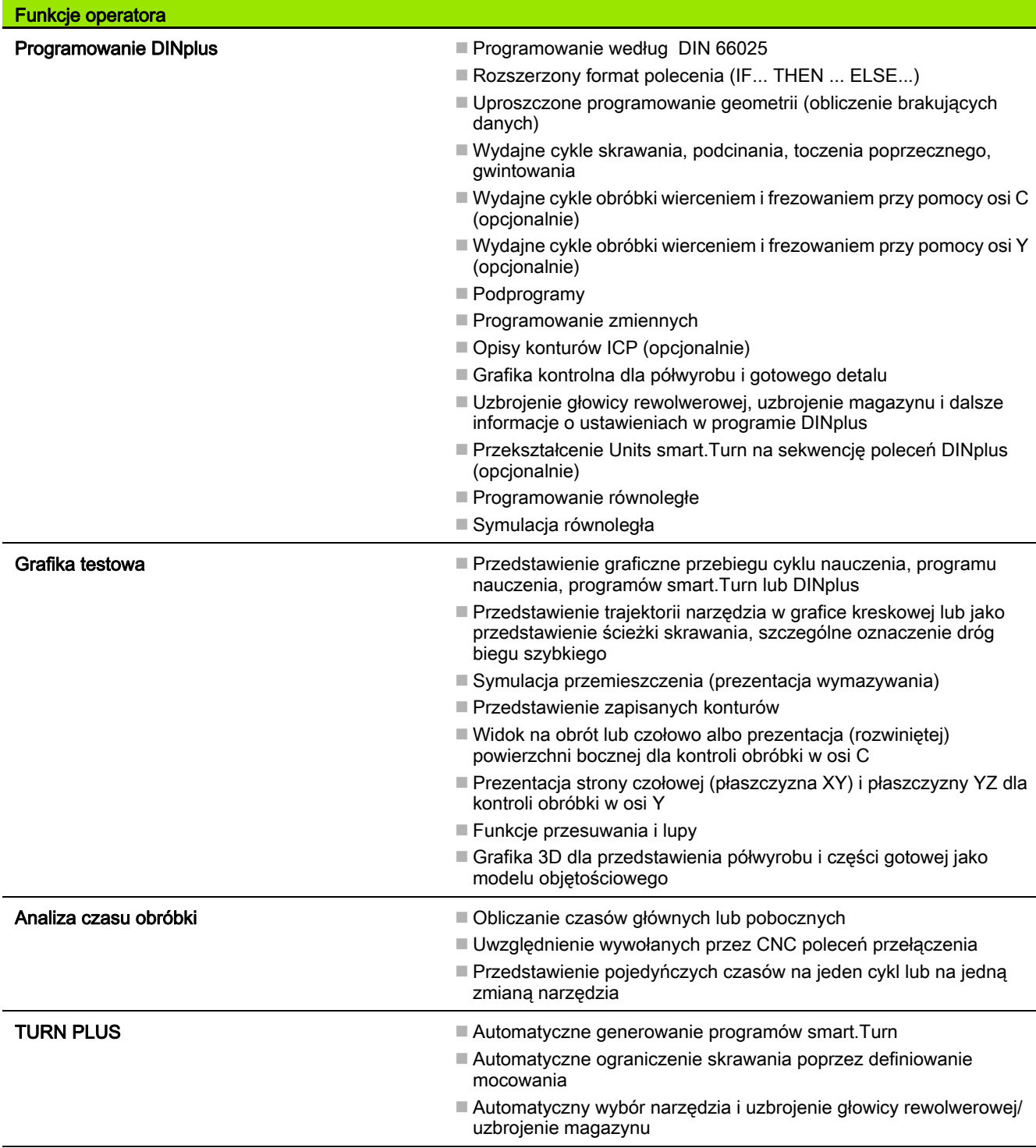

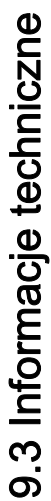

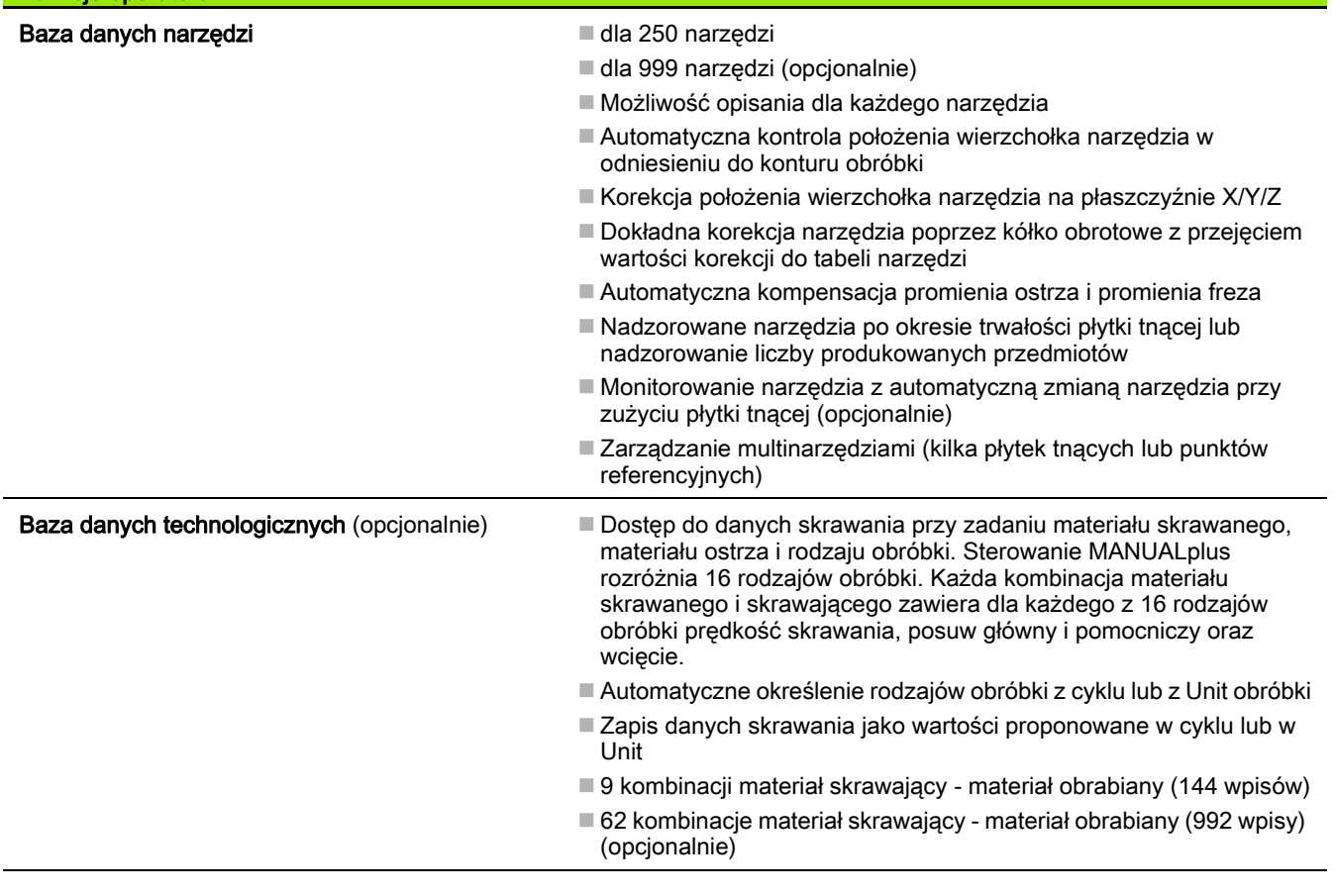

Funkcje operatora

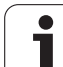

Funkcje operatora

Języki dialogowe **ENGLISH** 

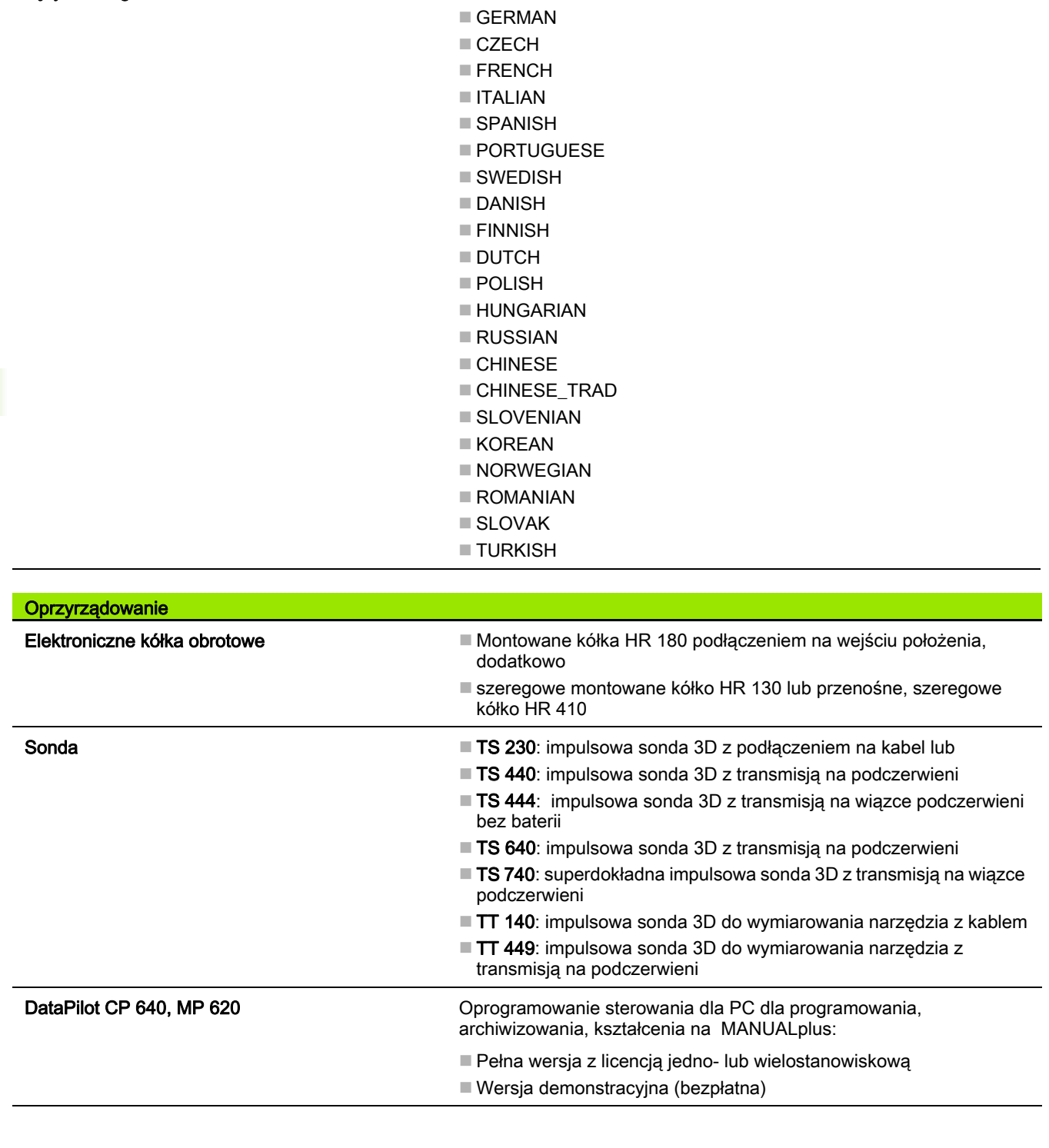

 $\bullet$ ĺ

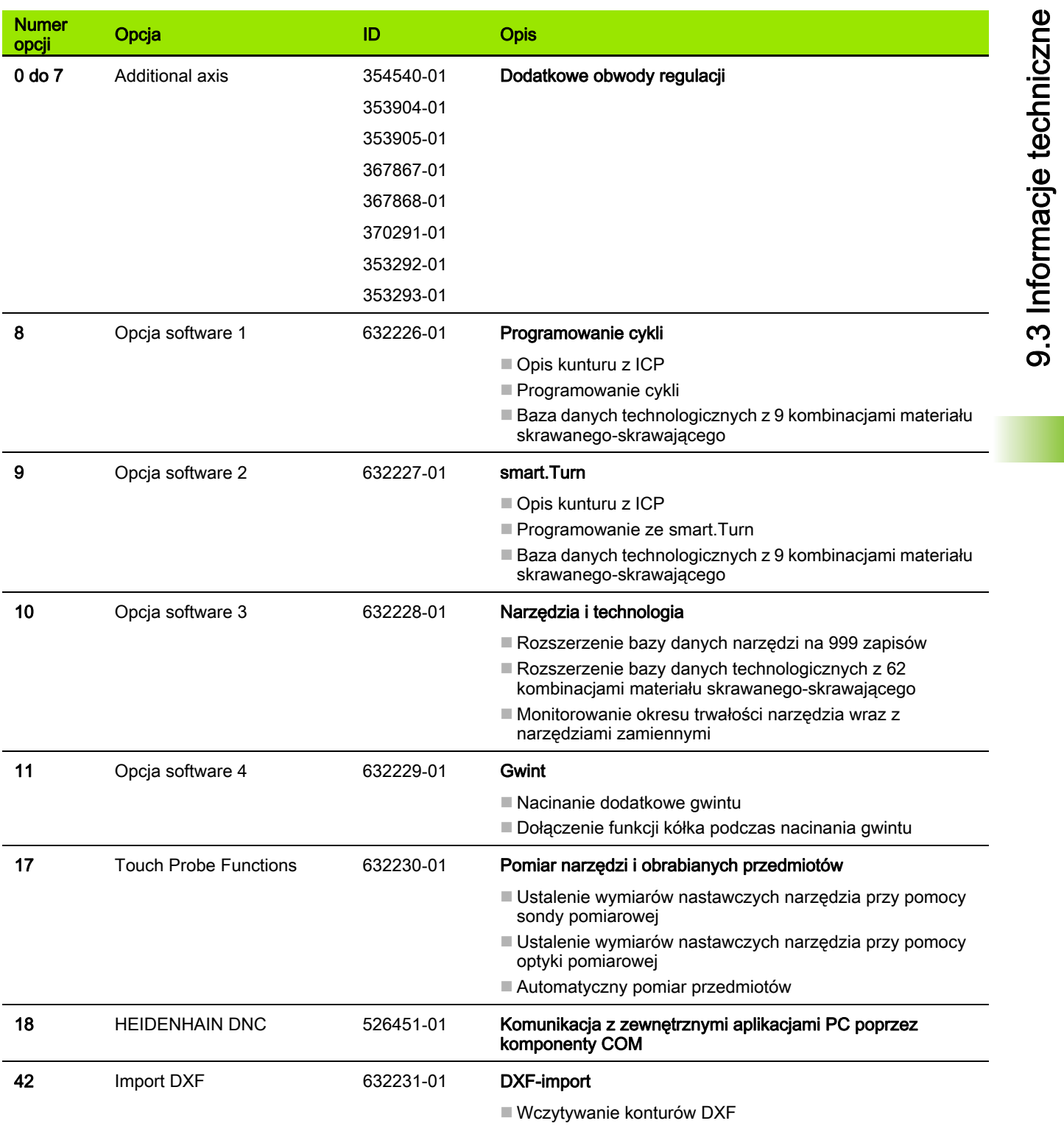

 $\mathbf i$ 

9.3 Informacje techniczne

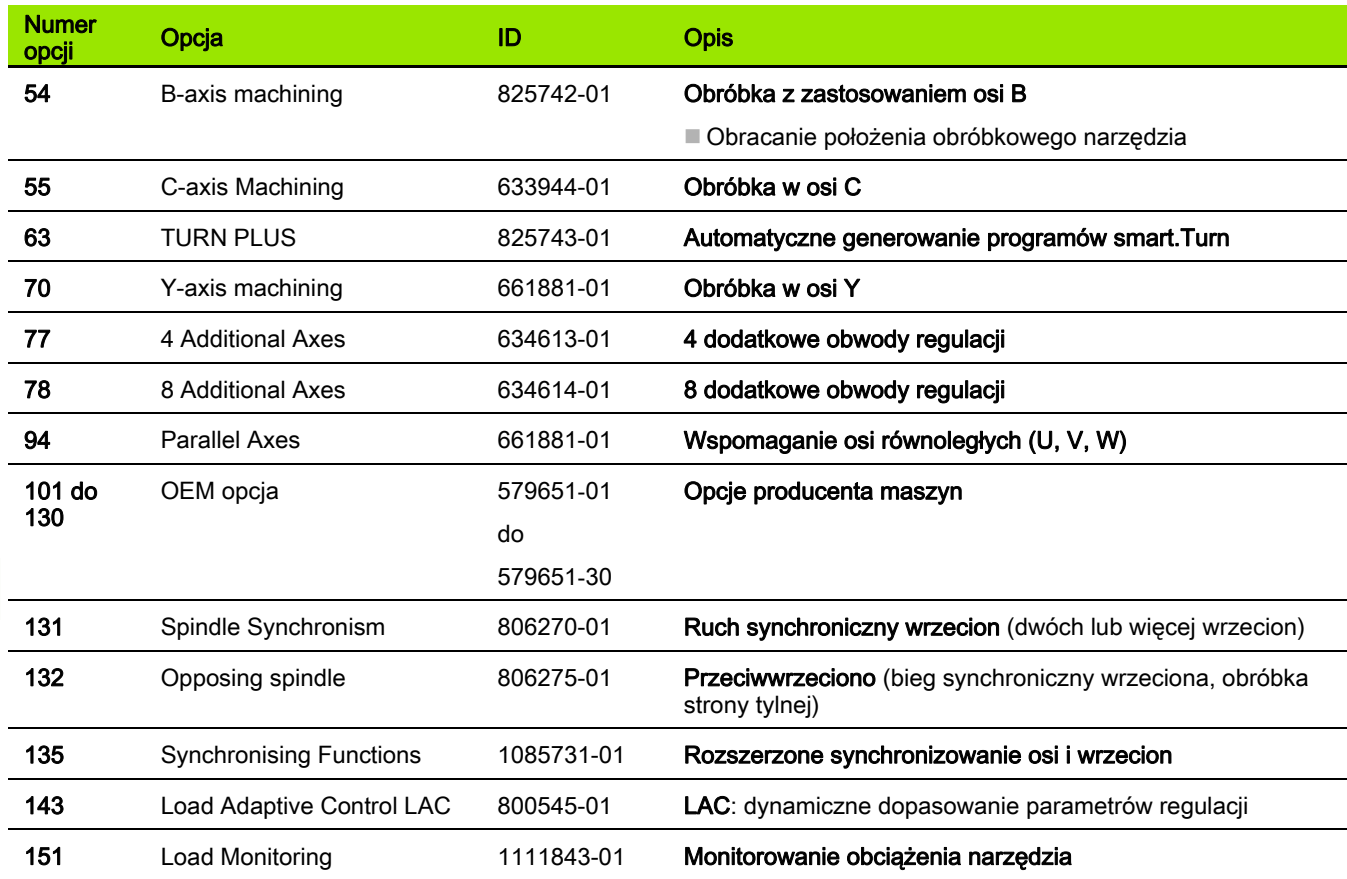

 $\overline{\mathbf{i}}$ 

### <span id="page-656-0"></span>9.4 Kompatybilność w programach DIN

Format programów DIN poprzedniego modelu sterowania CNC PILOT 4290 różni się od formatu MANUALplus 620. Można jednakże dopasować te starsze programy do nowego sterowania za pomocą konwertera programów.

Sterowanie MANUALplus 620 rozpoznaje przy otwarciu programu NC programy poprzedniego modelu sterowania. Po zapytaniu upewniającym program taki zostaje konwersowany. Nazwa programu otrzymuje prefix nazwy "CONV\_...". Konwerter programu jest częścią składową podtrybu pracy Transfer (tryb pracy Organizacja).

W programach DIN należy uwzględniać także różnorodne koncepcje administrowania narzędziami, parametrami, programowania zmiennych oraz programowania PLC.

Proszę uwzględnić następujące punkty przy konwersowaniu programów DIN sterowania CNC PILOT 4290:

Wywołanie narzędzia (T-instrukcje sekcji REWOLWER):

- T-instrukcje, zawierające referencję do bazy danych narzędzi, zostają przejęte bez zmian (przykład: T1 ID"342-300.1")
- T-instrukcje, zawierające dane narzędzi, nie mogą być konwersowane

Programowanie zmiennych:

- D-zmienne (#-zmienne) są zamienione przez #-zmienne nowej syntaktyki. W zależności od zakresu numerów używane są zmienne #c lub #l lub #n lub #i.
- $\blacksquare$  Osobliwości: #0 będzie teraz #c30, #30 będzie #c51
- V-zmienne zostają zastąpione przez #g-zmienne. W przypisywaniach nawiasy klamrowe są pominięte. W wyrażeniach nawiasy klamrowe są przekształcane na nawiasy okrągłe
- Dostępy zmiennych do danych narzędzi, wymiarów maszyny, korekcji D, danych parametrów jak i zdarzeń nie mogą być konwersowane. Te sekwencje programowe muszą być dopasowywane. Wyjątek: zdarzenie "Szukanie wiersza startu aktywne" E90[1] jest przekształcane na #i6
- Proszę uwzględnić, że w przeciwieństwie do 4290 interpretator MANUALplus 620 w każdym przebiegu programu ponownie ewaluuje wiersze.

M-funkcje:

- M30 z NS..jest teraz M0 M99 NS
- M97 zostaje pomijany dla jednokanałowych sterowań
- Wszystkie inne M-funkcje zostają przejęte bez zmian

G-funkcje:

- Następujące funkcje G nie były dotychczas obsługiwane przez CNC PILOT 640: G62, G63, G98, G162, G204, G710, G906, G907, G915, G918, G975.
- Następujące funkcje G powodują pojawienie ostrzeżenia, jeśli są one wykorzystywane dla opisu konturu: G10, G38, G39, G52, G95, G149. Te funkcje są obecnie funkcjami modalnymi.
- W przypadku funkcji gwintu G31, 32, 33 są generowane niekiedy ostrzeżenia, zalecana jest weryfikacja tych funkcji
- Funkcja "Odbicie lustrzane/przesunięcie konturu G121" jest konwersowana na G99, sposób funkcjonowania pozostaje kompatybilnym
- Funkcja G48 prowadzi do pojawienia ostrzeżenia ze względu na zmieniony sposób funkcjonowania.
- G916, 917 oraz 930 prowadzą do ostrzeżenia z powodu zmienionej funkcjonalności. Funkcje muszą być wspomagane przez PLC

Nazwy podprogramów zewnętrznych:

Konwerter uzupełnia przy wywołaniu zewnętrznego podprogramu prefix nazwy "CONV\_...".

Programy wielokanałowe:

- W przypadku sterowań jednokanałowych programy dwusuportowe są konwersowane na jeden suport, przy czym przemieszczenie Z drugiego suportu jest konwersowane po G1 W… oraz G701 W…
	- W nagłówku programu #SUPORT \$1\$2 zostaje zamieniony przez #SUPORT \$1
	- \$-instrukcje przed numerem wiersza są usuwane
	- \$2 G1 Z… jest po G1 W… przekształcany, odpowiednio także G701 Z… po G701 W…
	- Słowo PRZYPISANIE zostaje usunięte (ale zapamiętane wewnętrznie dla konwersowania następnych wierszy)
	- Instrukcje synchronizacji \$1\$2 M97 są usuwane
	- Przesunięcia punktu zerowego dla suportu 2 są przejściowo odłączane, drogi przemieszczenia są opatrzone ostrzeżeniem.

Niekonwersowalne elementy:

■ Jeśli program DIN zawiera nie konwersowalne elementy, to odpowiedni wiersz NC zostaje zachowany jako komentarz. Przed takim komentarzem znajduje się słowo "OSTRZEZENIE". Zależnie od sytuacji, zostaje przejęty niekonwersowalny rozkaz do wiersza komentarza albo niekonwersowalny wiersz NC następuje po komentarzu.

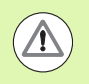

HEIDENHAIN zaleca dopasowanie konwersowanych programów NC do danych warunków eksploatacyjnych sterowania oraz zweryfikowanie ich, zanim programy te będą stosowane dla produkcji.

### Elementy syntaktyki MANUALplus 620

Znaczenie wykorzystywanych w tabeli symboli:

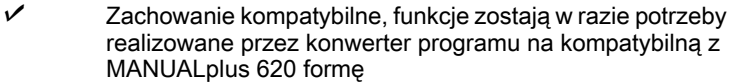

- X Zmienione zachowanie, w pojedyńczych przypadkach należy zweryfikować programowanie
- Funkcja nie jest dostępna lub zostaje zamieniona inną funkcjonalnością
- Funkcja jest planowana dla przyszłych wersji software lub jest konieczna dla systemów z wielokanałowością

#### Oznaczenia segmentów

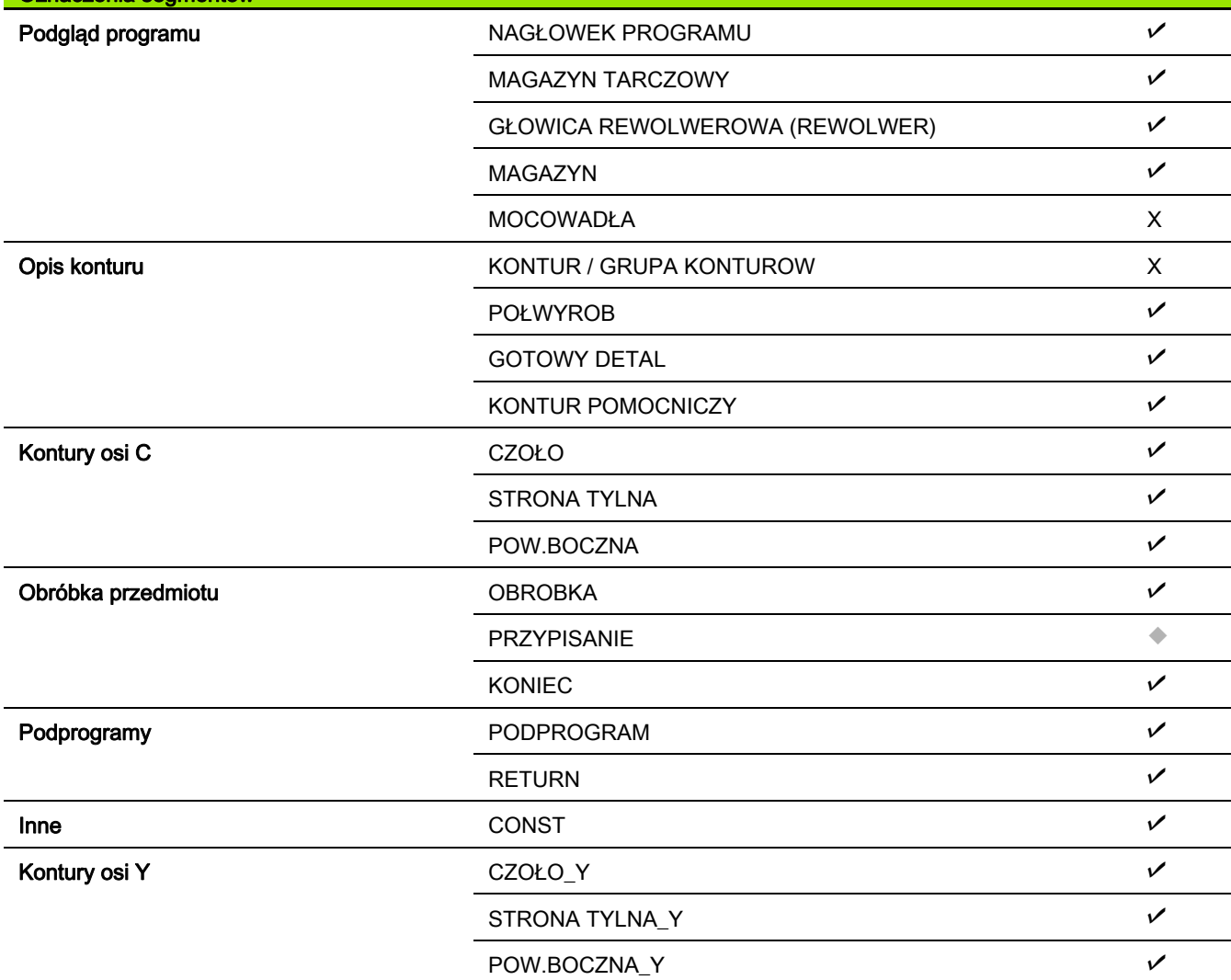

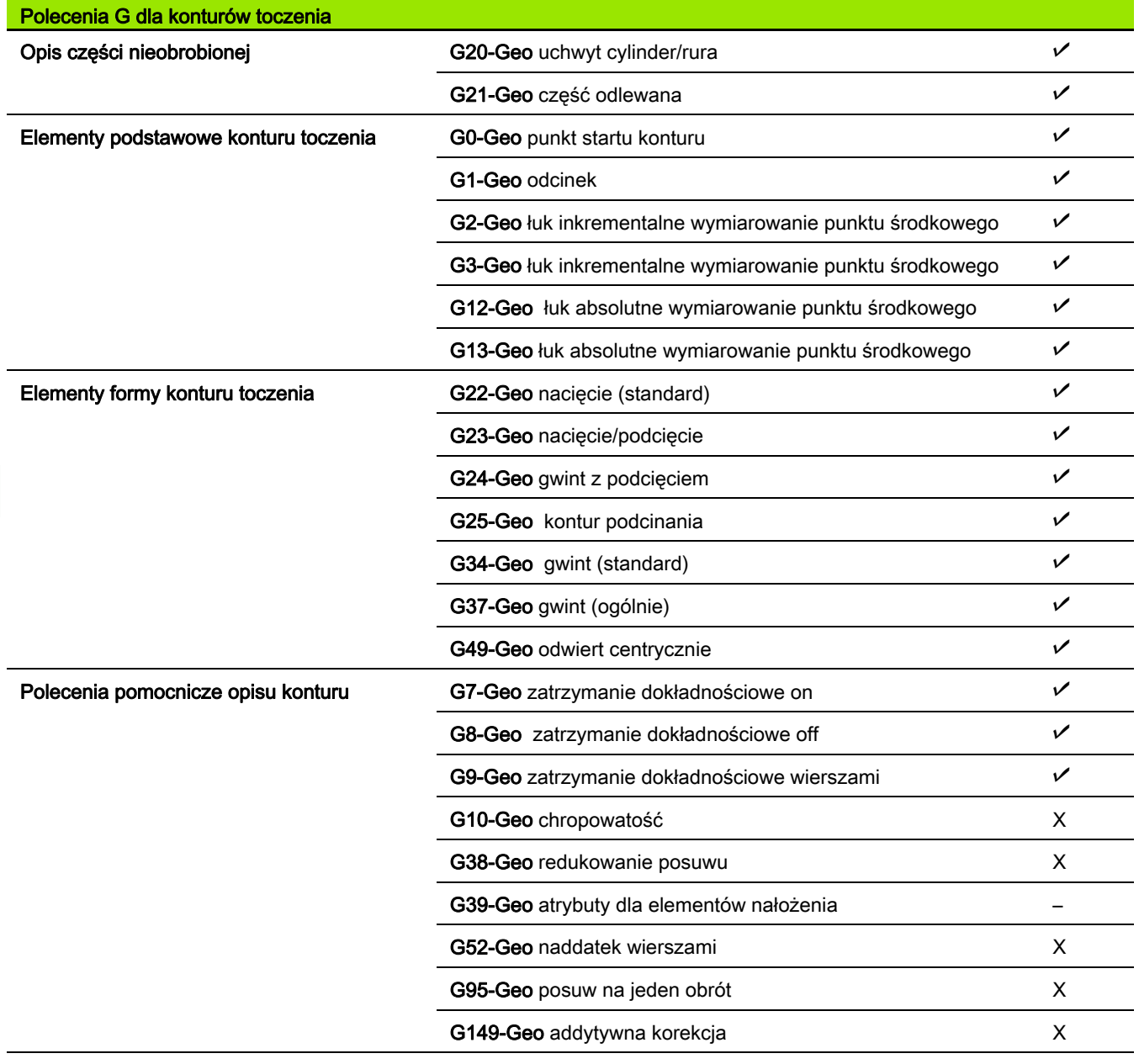

 $\mathbf{i}$ 

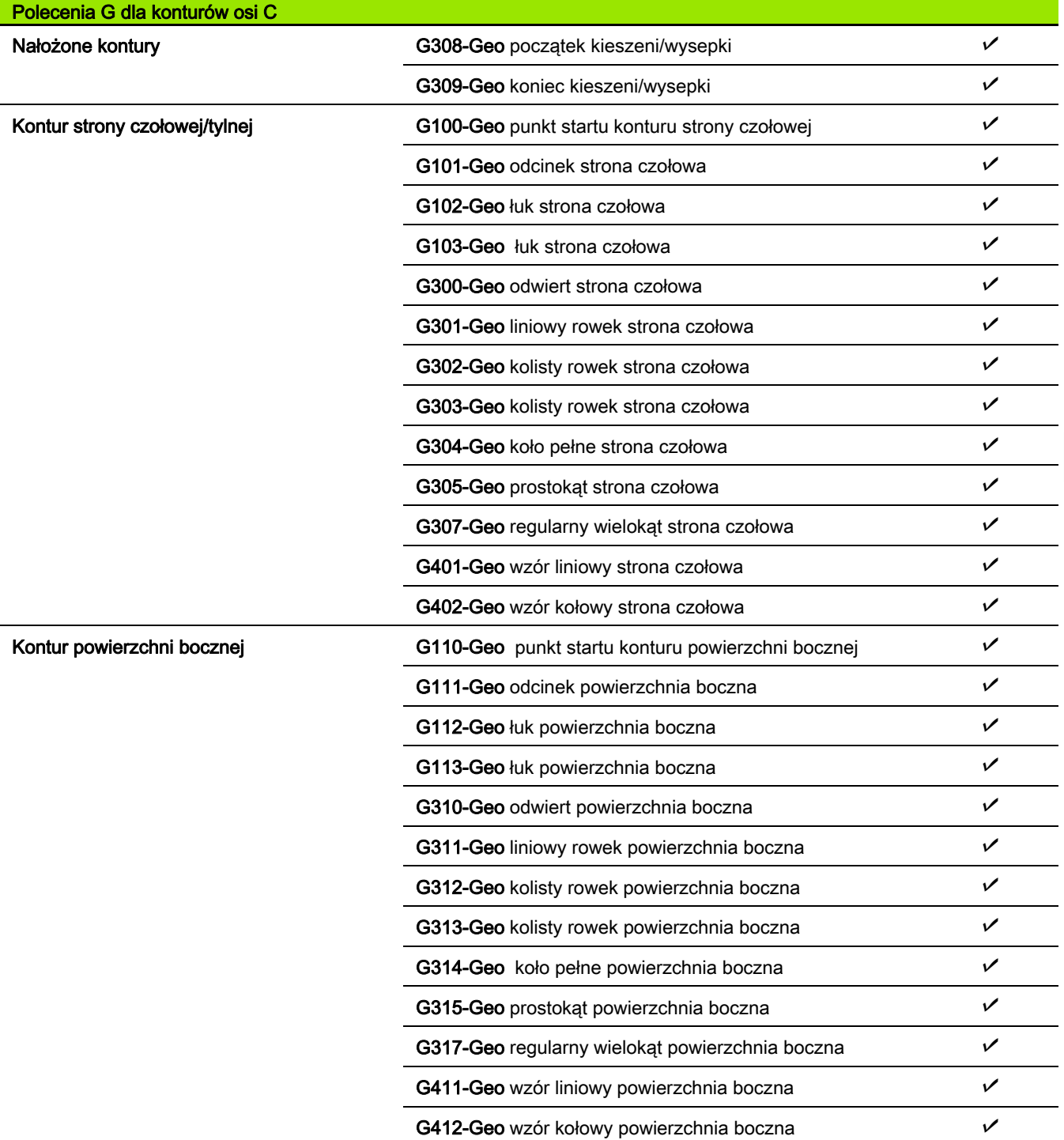

 $\overline{\mathbf{i}}$ 

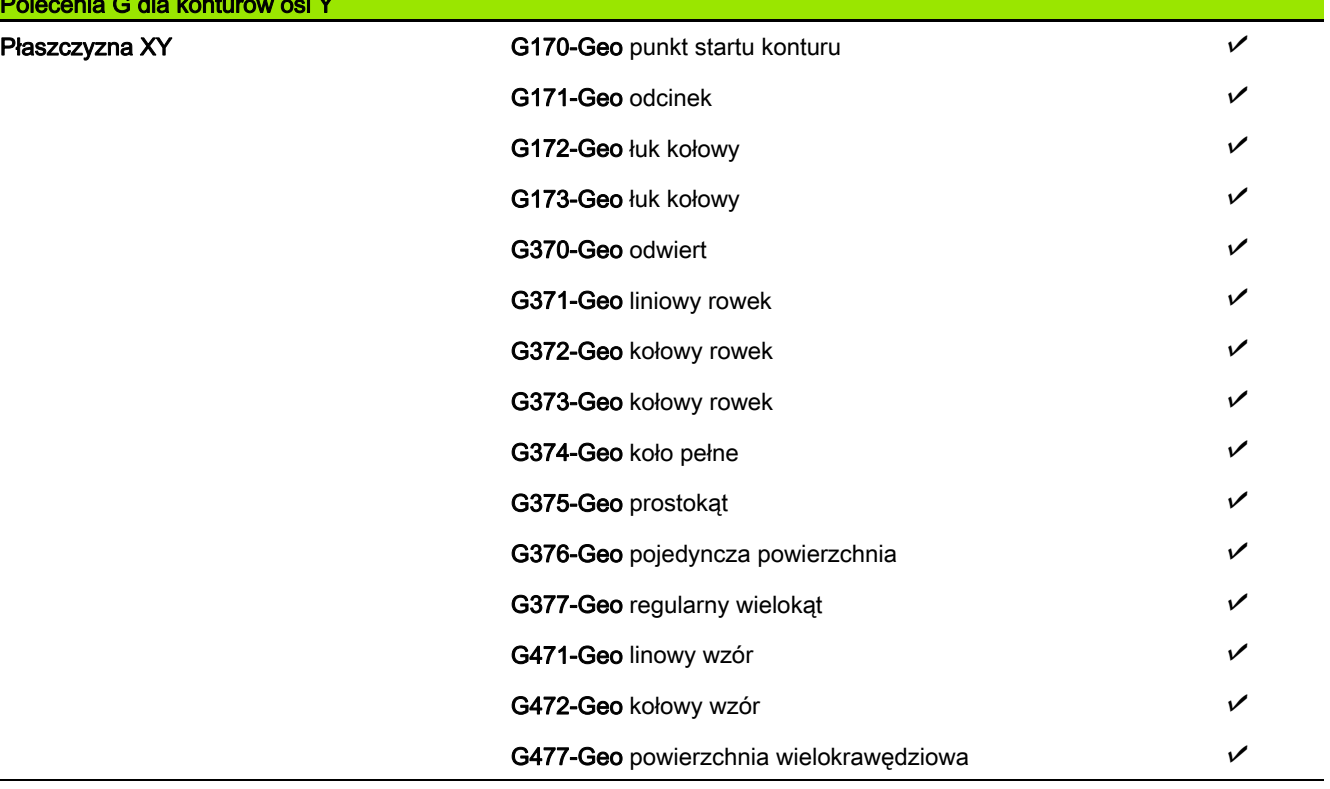

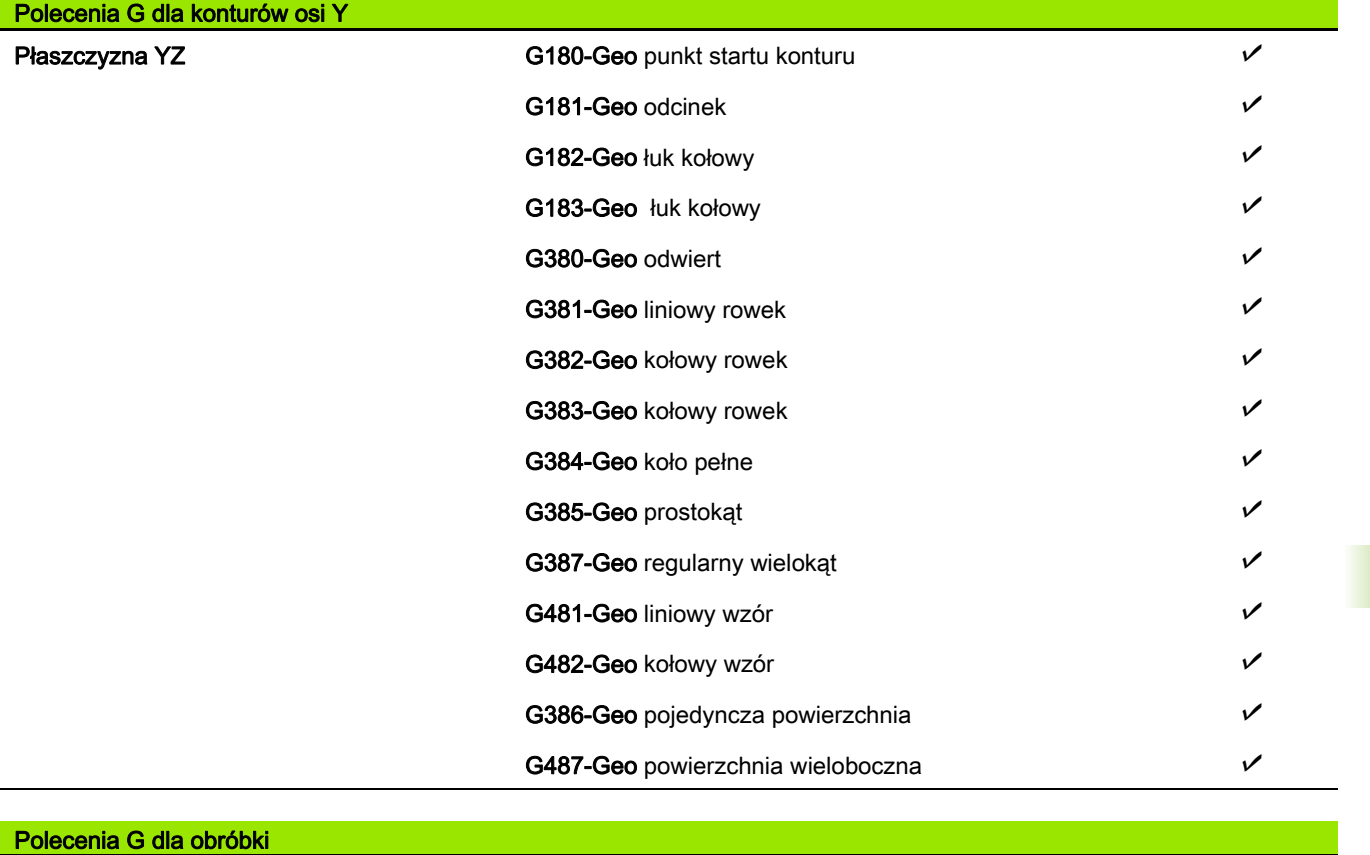

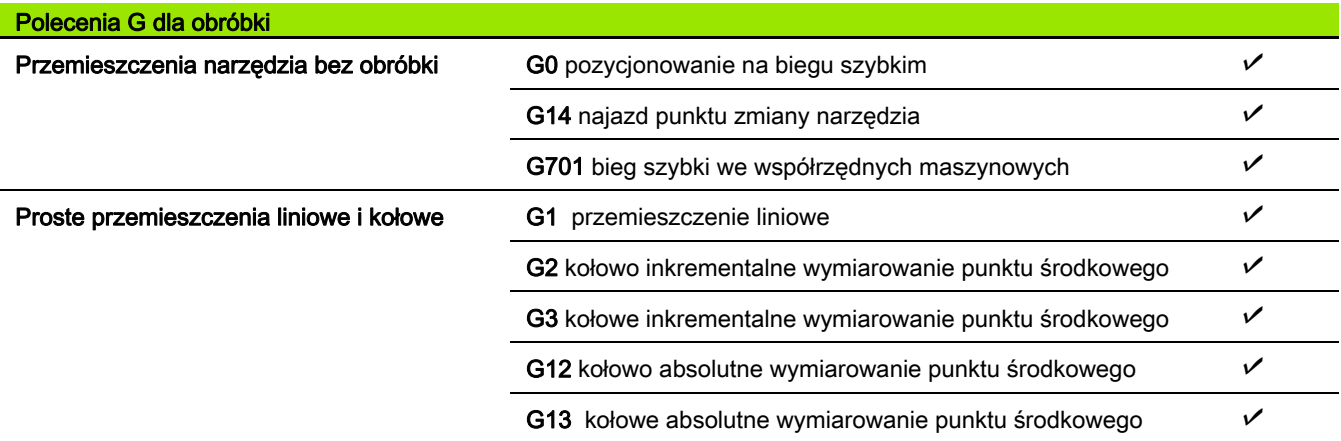

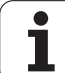

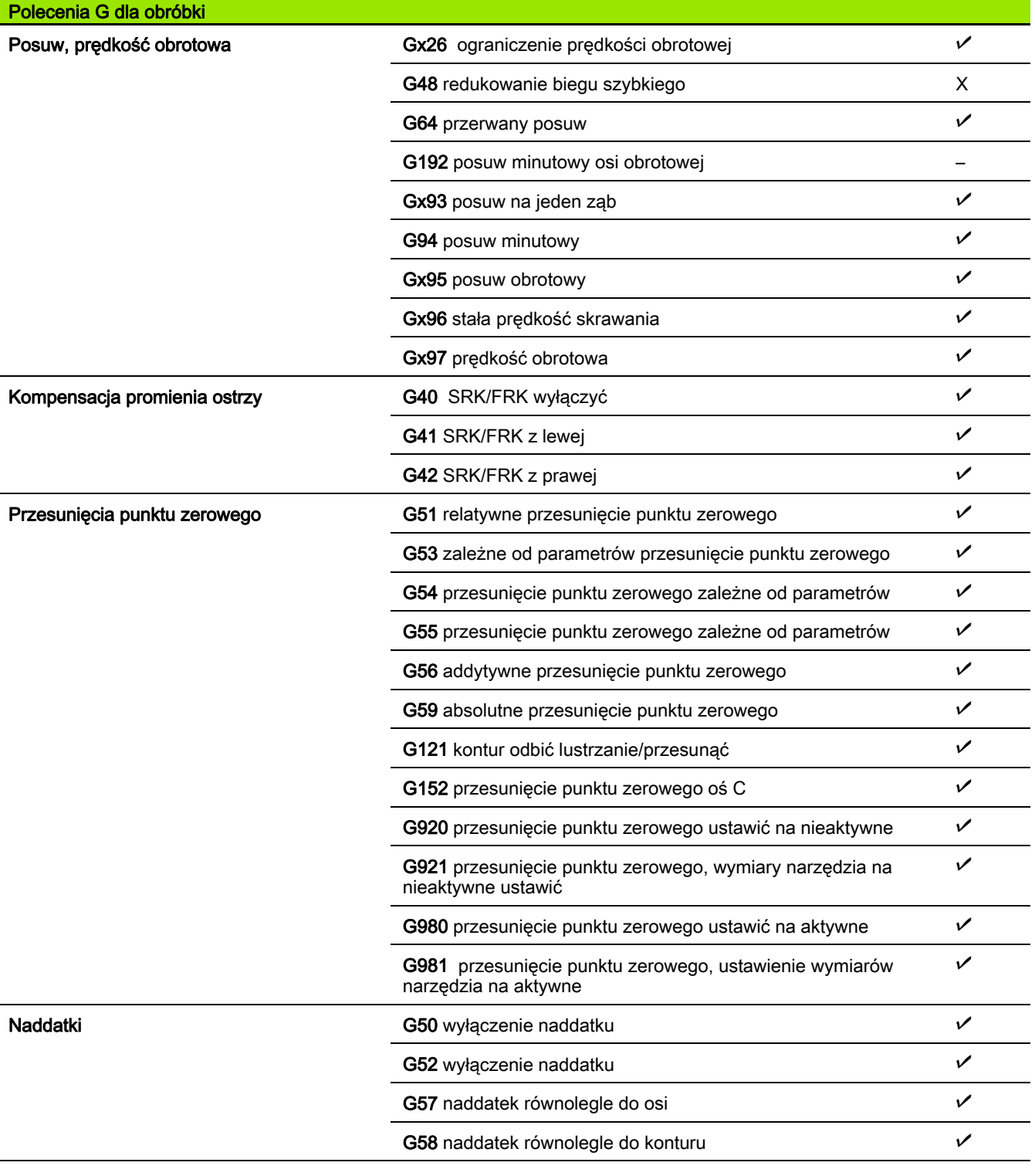

 $\mathbf{i}$ 

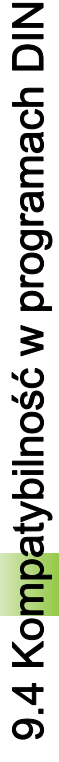

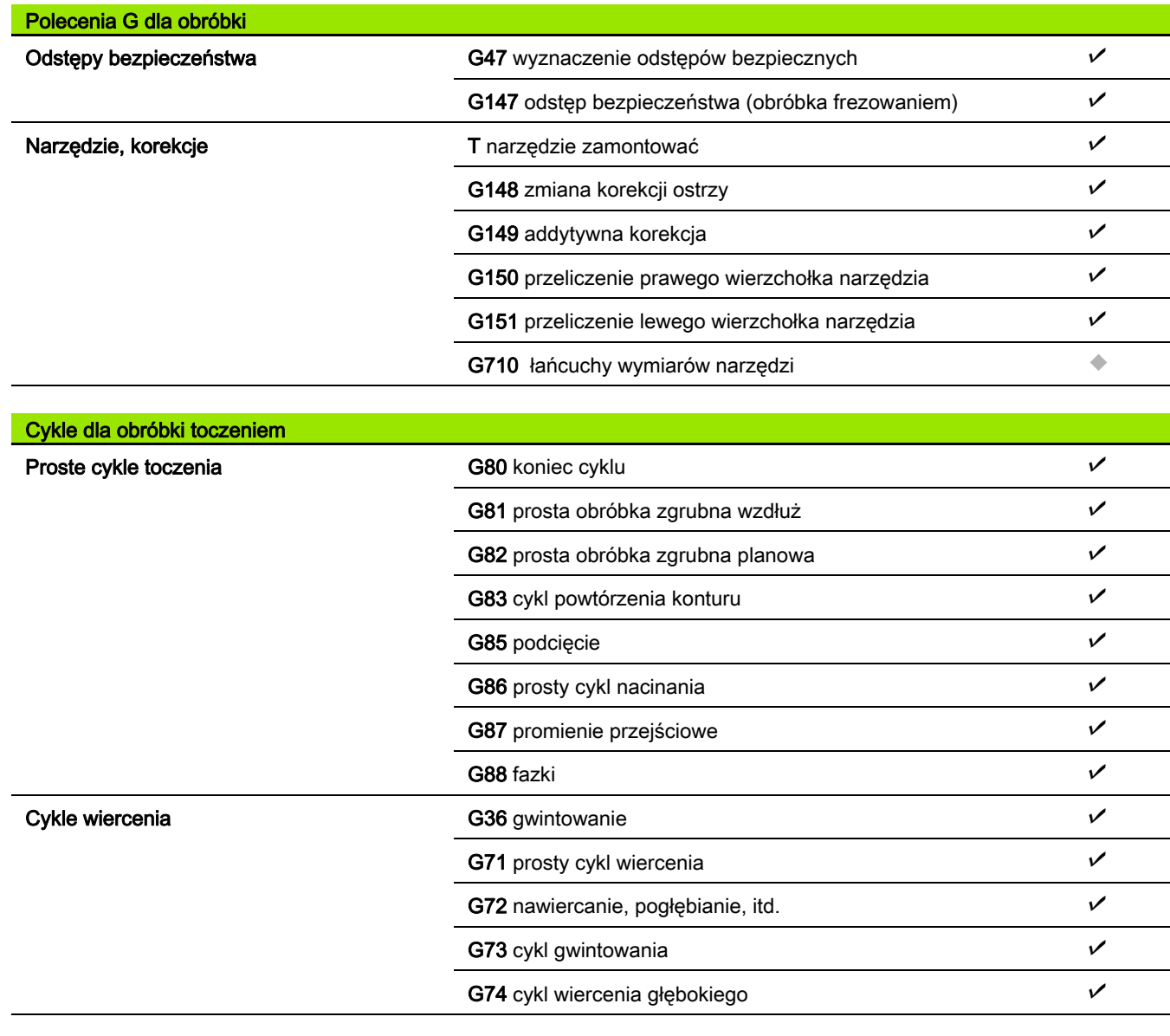

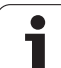

 $\overline{\phantom{a}}$ 

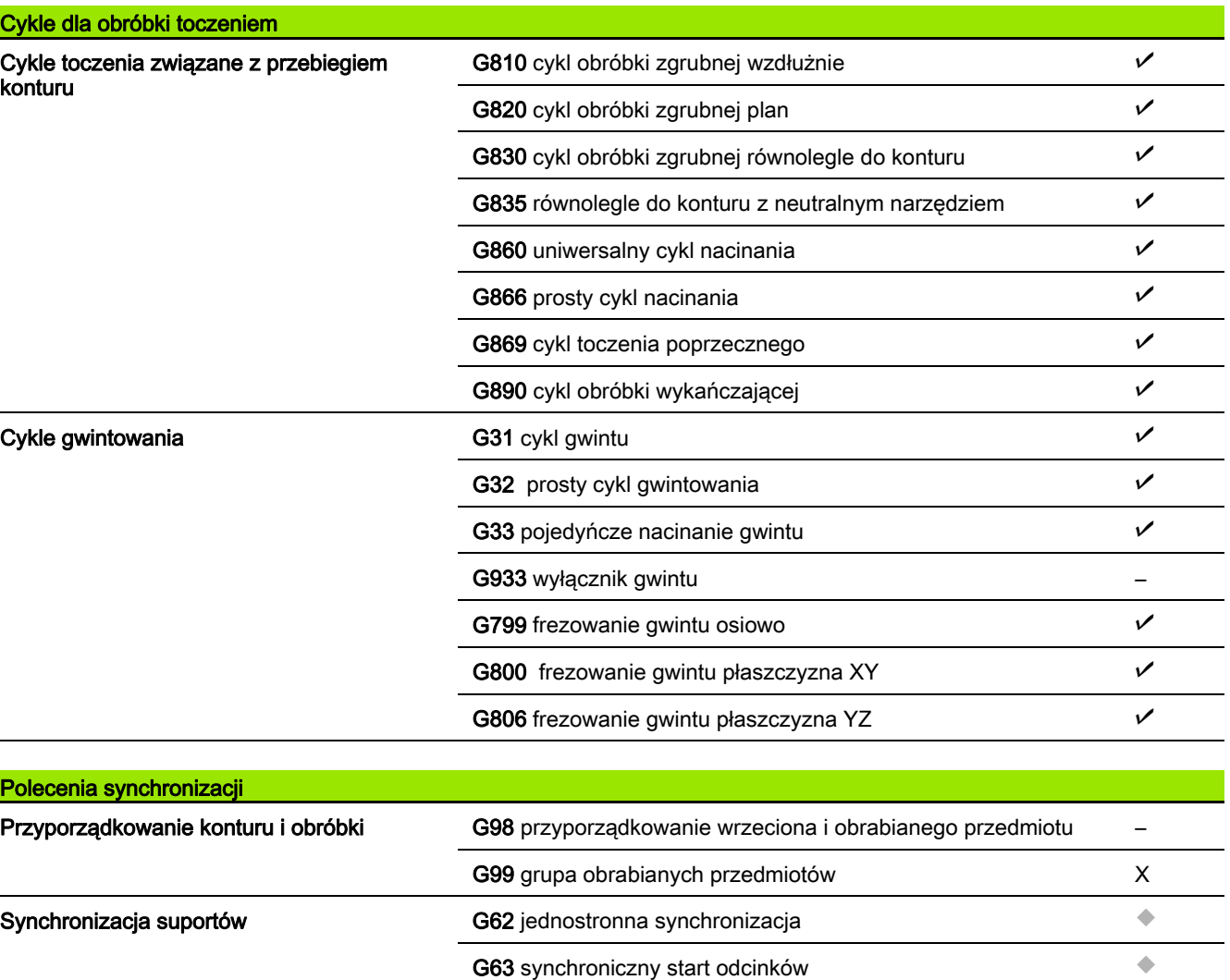

G162 wyznaczenie znacznika synchronizacji

G703 powielanie konturu on/off  $\nu$ G706 K-default-rozgałęzienie –

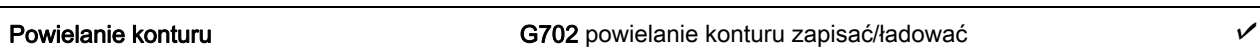

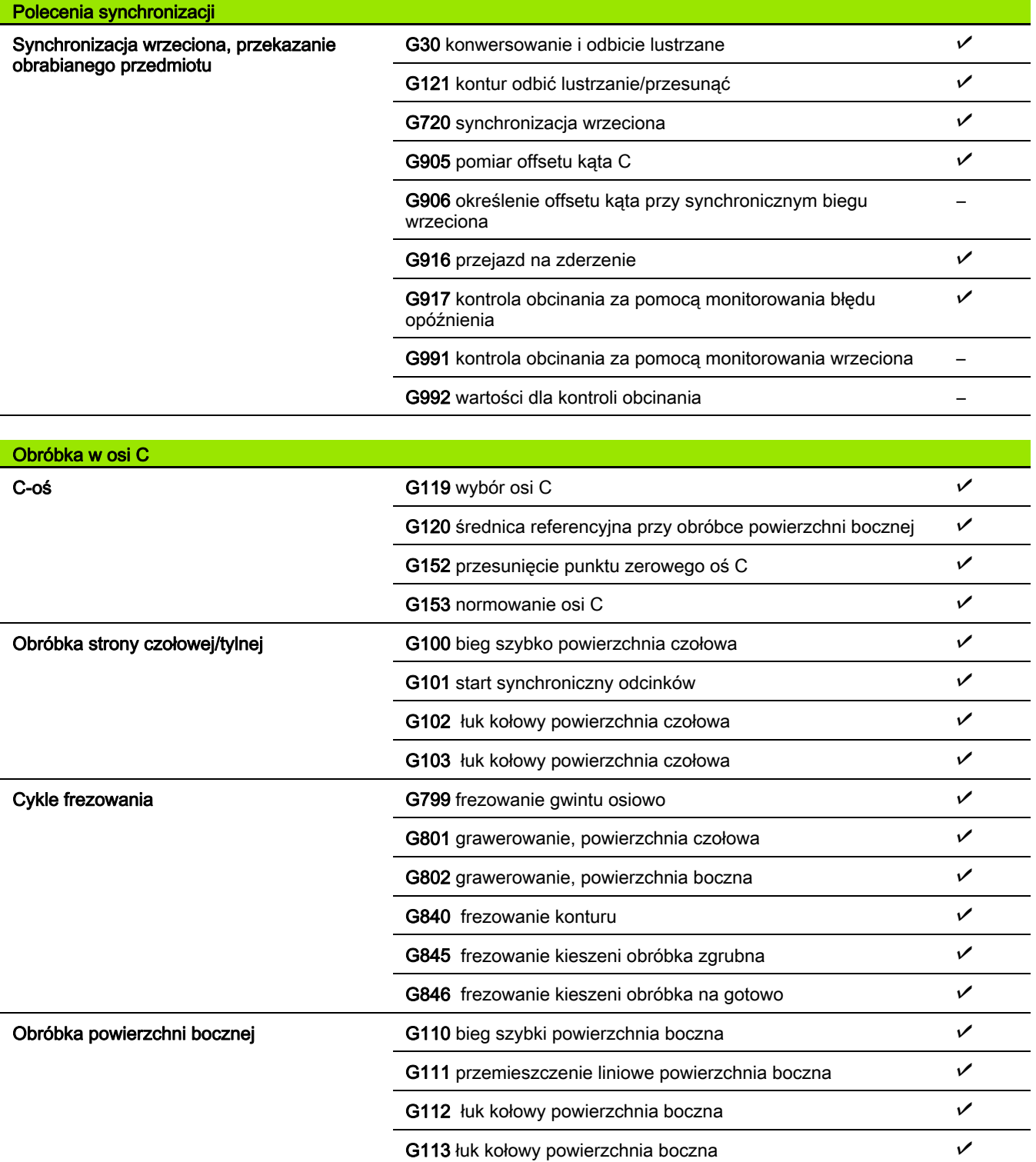

 $\overline{\mathbf{i}}$ 

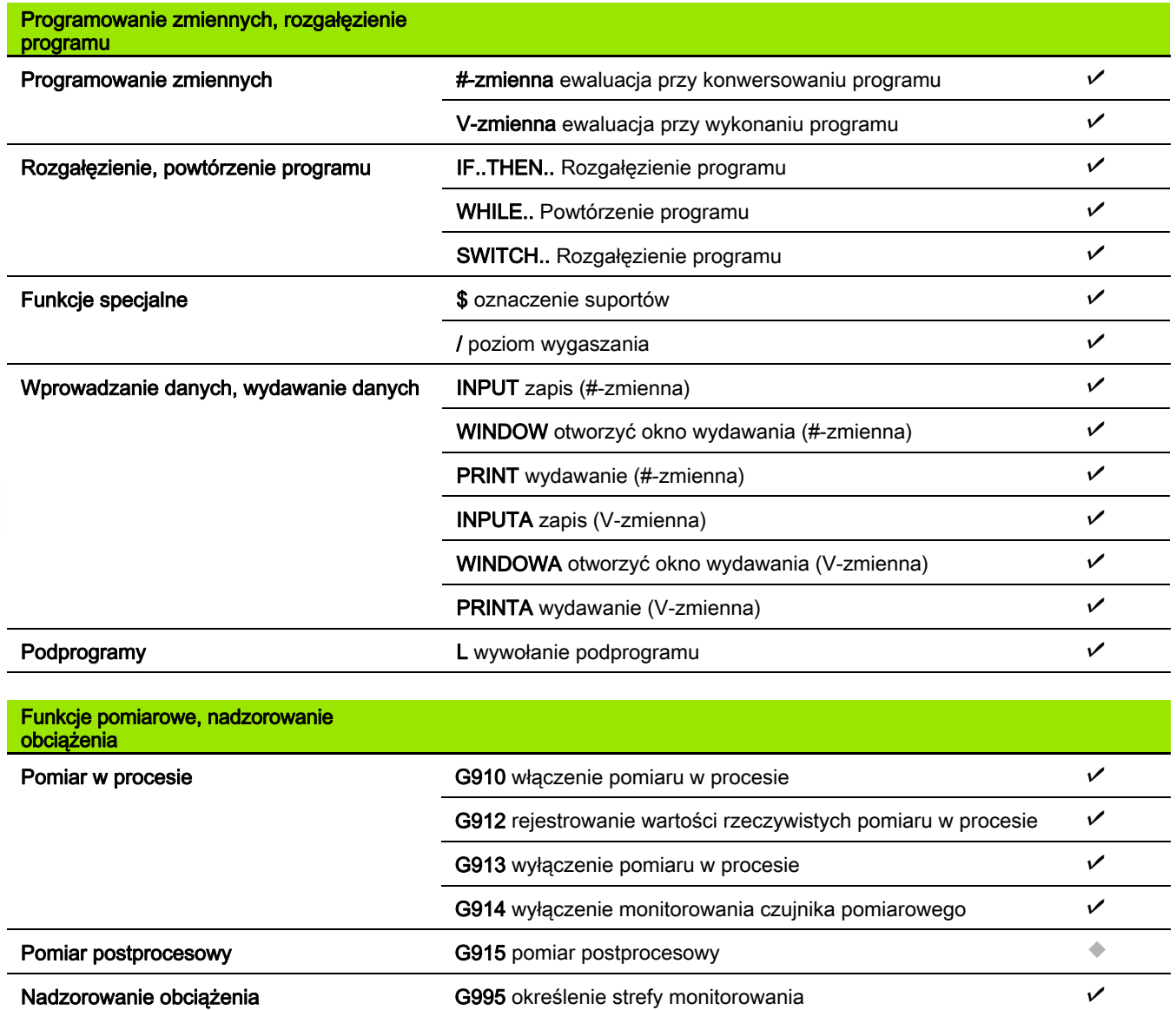

i

G996 rodzaj monitorowania obciążenia bronie po postawie po polskich polskich po polskich polskich polskich po

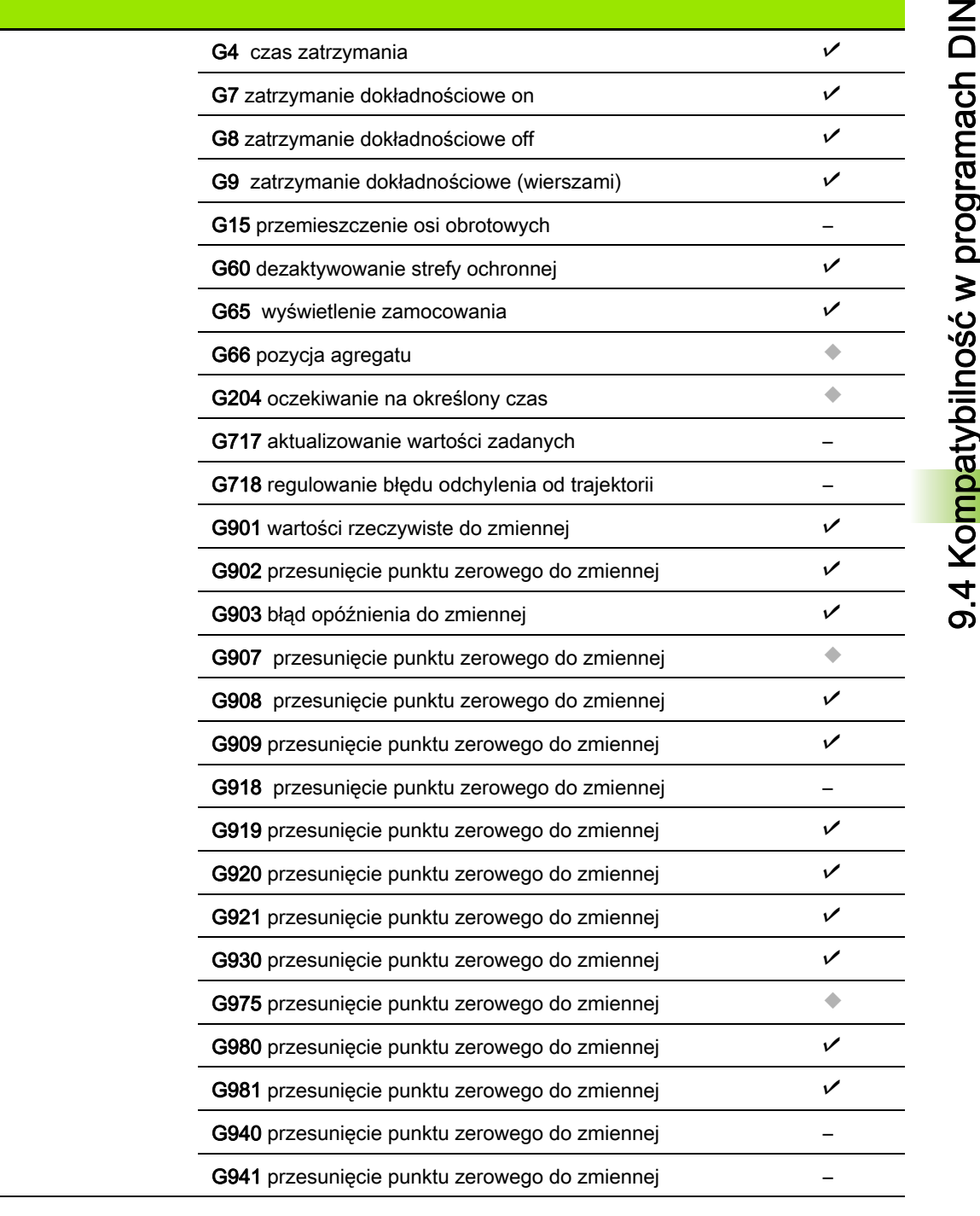

Inne G-funkcje

Inne G-funkcje

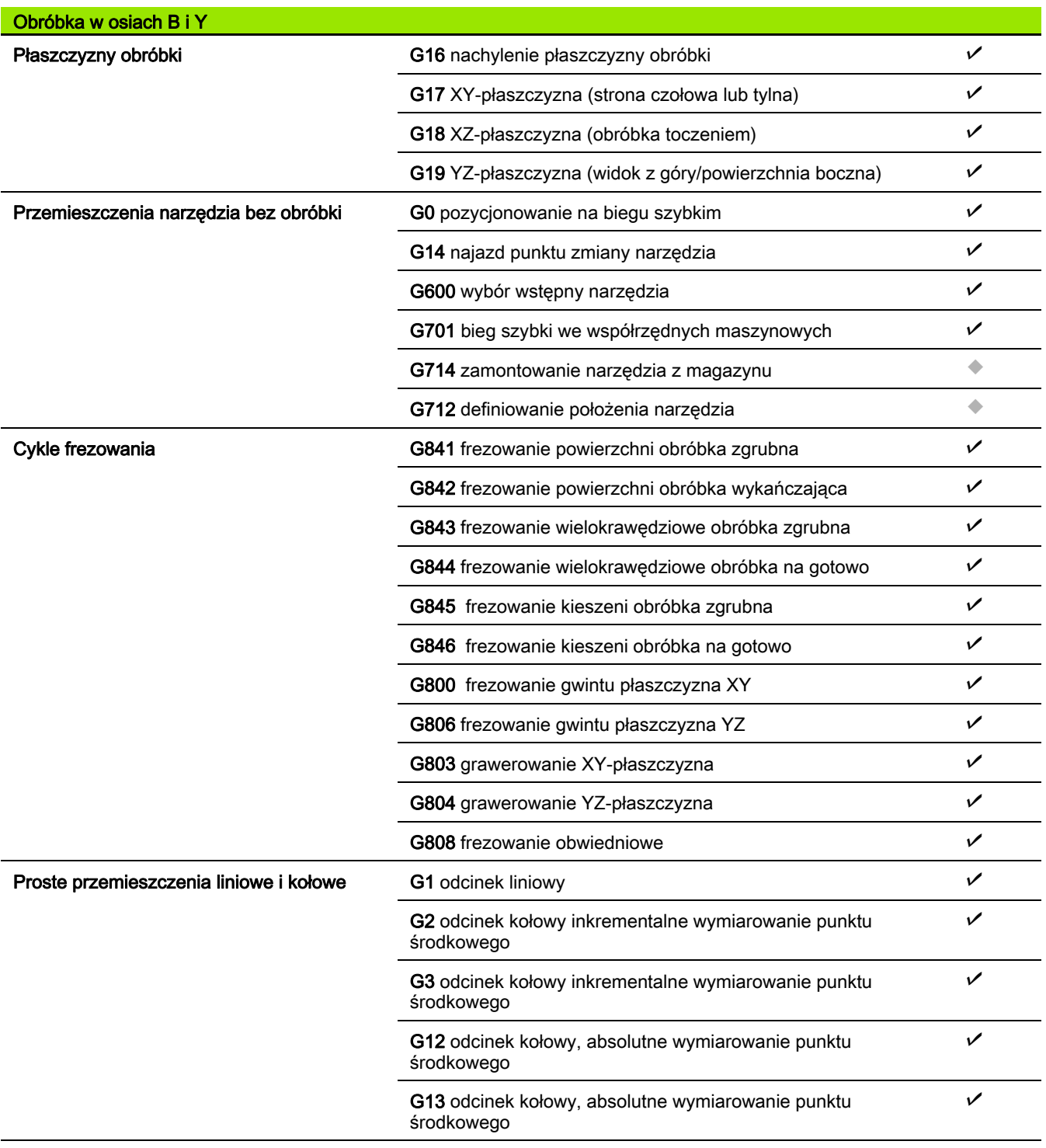

 $\mathbf{i}$ 

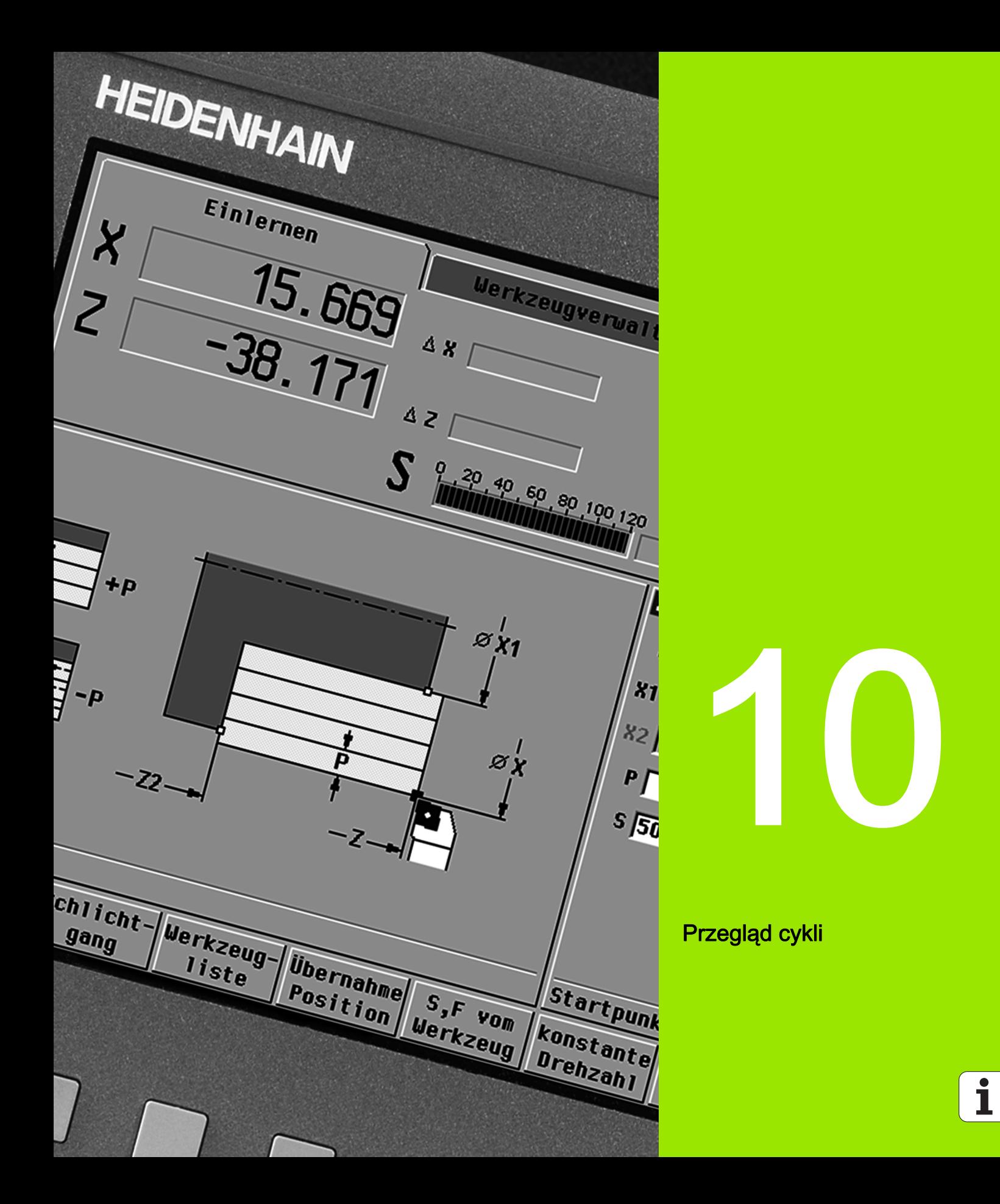

### 10.1 Cykle półwyrobu, cykle pojedyńczych przejść

 $\overline{\phantom{a}}$ 

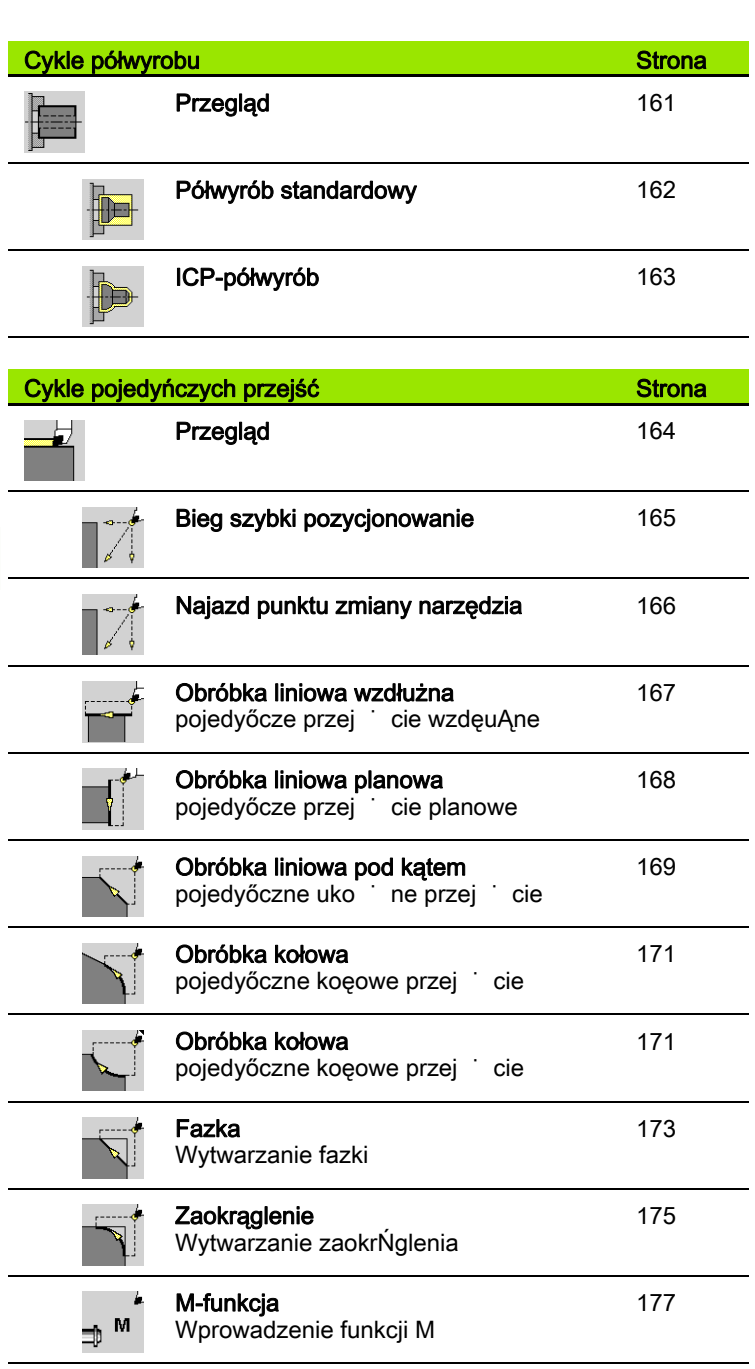

# 10.2 Cykle skrawania

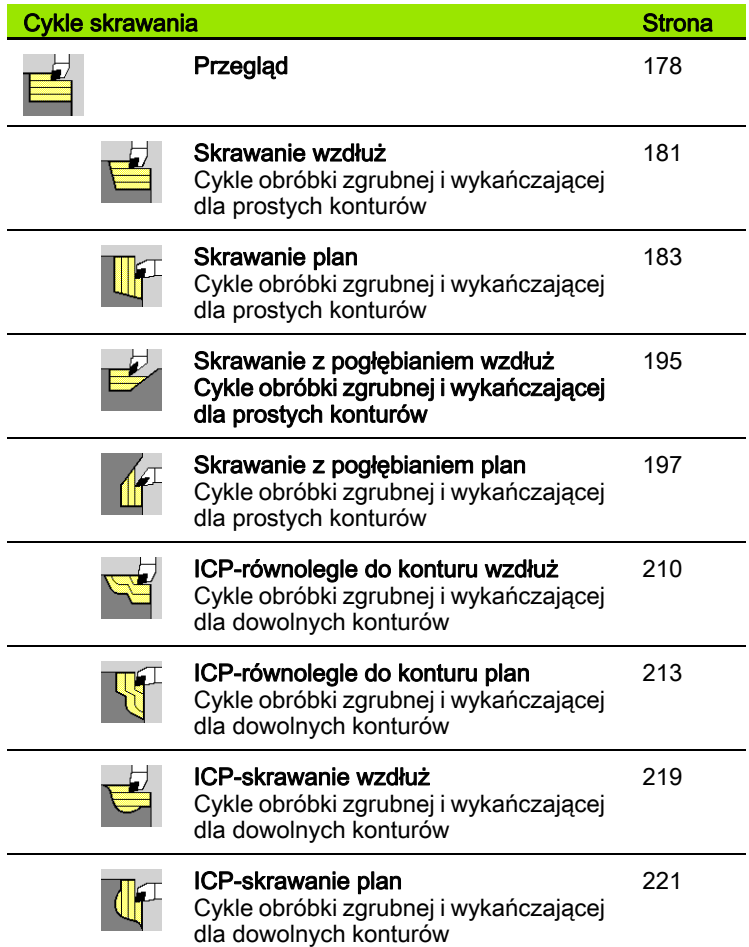

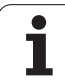

### 10.3 Cykle przecinania i cykle toczenia poprzecznego

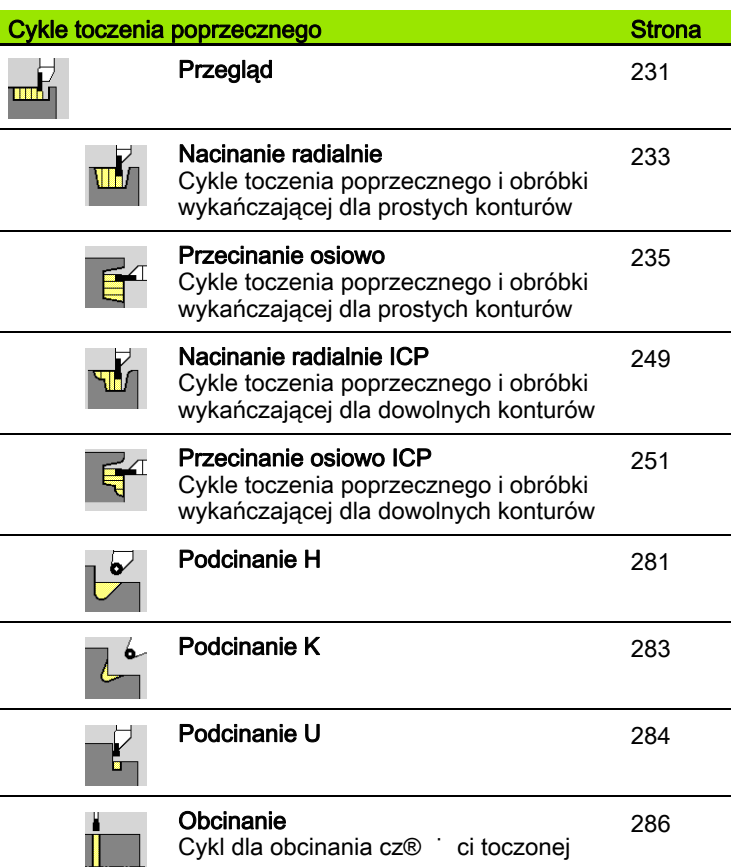

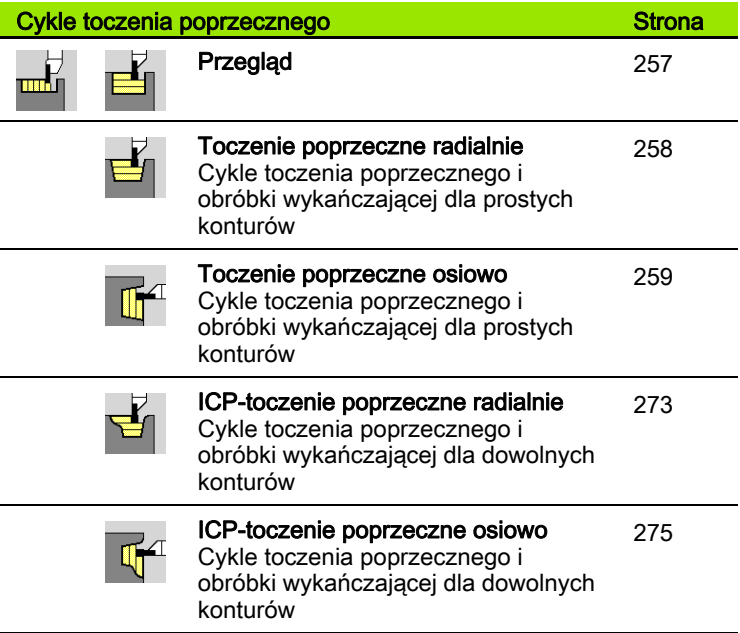

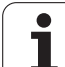

# 10.4 Cykle gwintowania

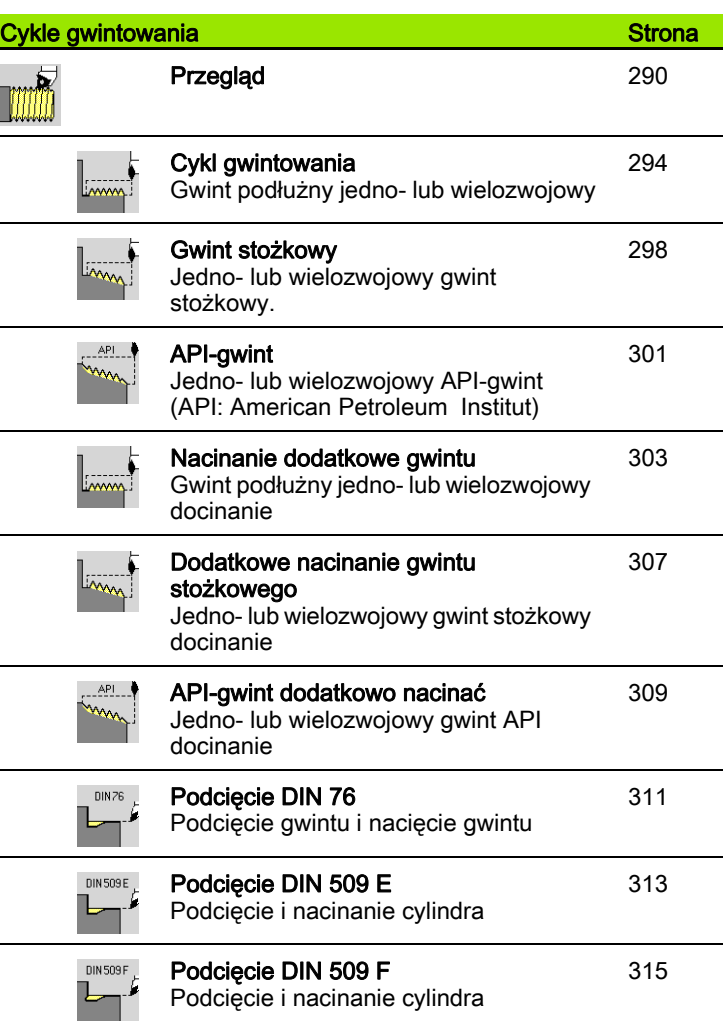

### 10.5 Cykle wiercenia

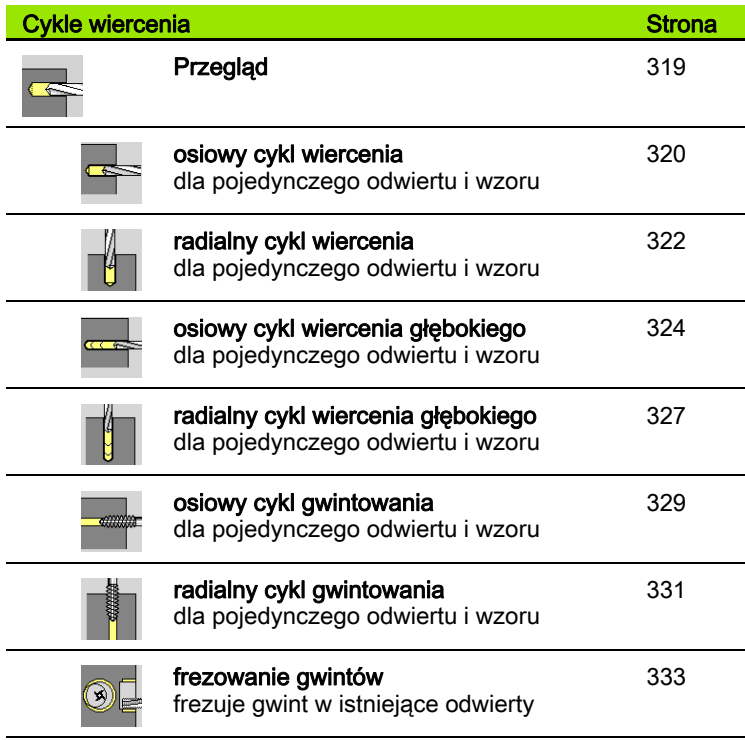

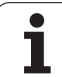

### 10.6 Cykle frezowania

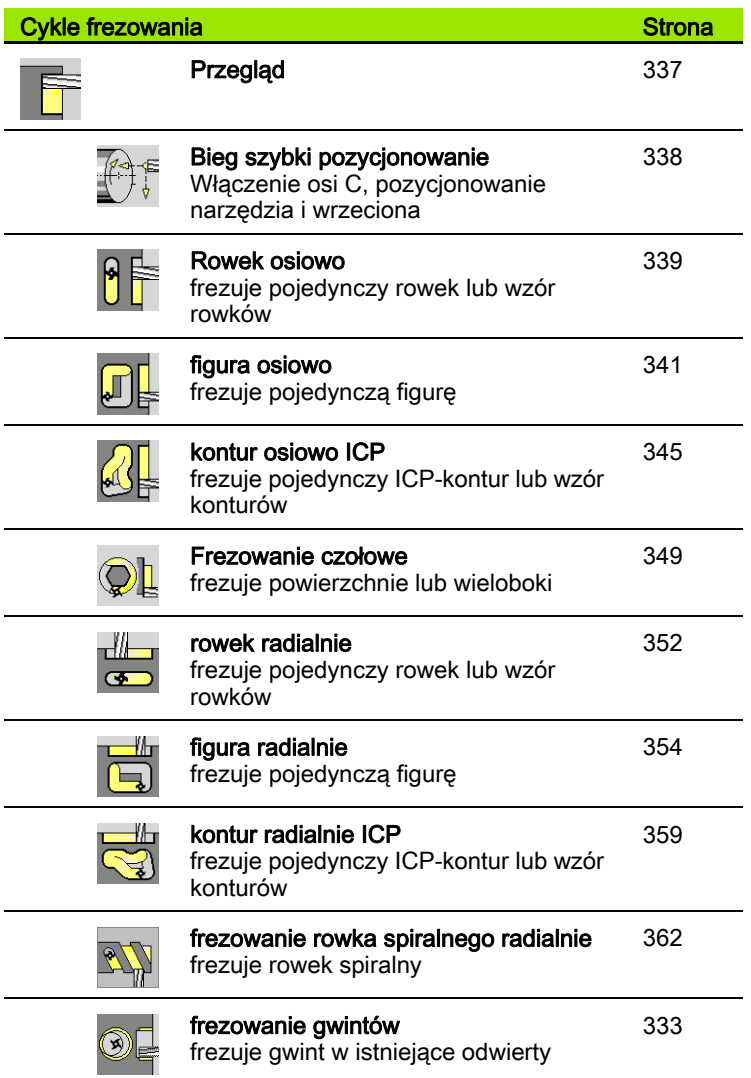

678 Przegląd cykli

#### **A**

[Addytywna korekcja w programowaniu](#page-159-0)  cykli ... 160 [Addytywne korekcje ... 133](#page-132-0) [API-gwint ... 301](#page-300-0) [API-gwint dodatkowo nacina](#page-308-0)ć ... 309 [Atrybuty obróbki ICP ... 398](#page-397-0)

#### **B**

[Baza danych technologii ... 566](#page-565-0) [Bieg szybki pozycjonowania przy](#page-337-0)  frezowaniu ... 338 [Bieg szybki pozycjonowanie ... 165](#page-164-0)

#### **C**

[Cale, jednostki miary ... 54](#page-53-0) Chropowatość [parametry obróbki ... 592](#page-591-0) [Cykl gwintowania \(wzd](#page-295-0)łużnie) rozszerzony ... 296 [Cykl gwintu \(pod](#page-293-0)łużny) ... 294 [Cykle frezowania, programowanie](#page-336-0)  cykli ... 337 [Cykle gwintowania ... 290](#page-289-1) [Cykle podci](#page-289-1)ęcia ... 290 [Cykle pojedy](#page-163-0)ńczych przejść... ... 164 Cykle pół[wyrobu ... 161](#page-160-0) [Cykle skrawania ... 178](#page-177-0) [Cykle skrawania, przyk](#page-226-0)łady ... 227 [Cykle toczenia poprzecznego ... 231](#page-230-1) [Cykle toczenia poprzecznego, formy](#page-231-0)  konturu ... 232 [Cykle toczenia poprzecznego, kierunki](#page-230-2)  skrawania i wcięcia ... 231 [Cykle toczenia poprzecznego,](#page-231-1)  położenie podcięcia ... 232 [Cykle wiercenia, programowanie](#page-318-0)  cykli ... 319 Cykle, uż[ywane adresy ... 160](#page-159-1)

#### **D**

[DataPilot ... 79](#page-78-0) [Definiowanie offsetu ... 108](#page-107-0) [DIN-cykl ... 392](#page-391-0) [DIN-cykl \(programowanie cykli\) ... 392](#page-391-1) [DIN-konwersja ... 148](#page-147-0) [Dobieg gwintu ... 292](#page-291-0) [Dodatkowe nacinanie \(pod](#page-304-0)łużnego) rozszerzone ... 305 [Dodatkowe nacinanie gwintu](#page-302-1)  (wzdłuż) ... 303

#### **D**

[Dodatkowe nacinanie gwintu](#page-306-0)  stożkowego ... 307 [Dotykanie ... 119](#page-118-0) [DXF-kontury ... 502](#page-501-0)

#### **E**

[Edycja danych okresu trwa](#page-538-0)łości narzędzi ... 539 [Edycja konturów ICP ... 405](#page-404-0) [Edycja listy rewolweru ... 98](#page-97-0) [Edycja multinarz](#page-536-0)ędzi ... 537 [Edytor ICP w smart.Turn ... 401](#page-400-0) [Edytor ICP w trybie cykli ... 399](#page-398-0) [Edytor narz](#page-530-0)ędzi ... 531 [Edytor technologii ... 567](#page-566-0) [Ekran ... 59](#page-58-0) Elementy formy (ICP) [podstawy ... 397](#page-396-0) [Elementy formy ICP ... 397](#page-396-0) Elementy konturu ICP pł[aszczyzna czo](#page-433-0)łowa ... 434, [449](#page-448-0) [Ethernet ... 611](#page-610-0) [Ethernet-interfejs ... 611](#page-610-1) [Ethernet-interfejs CNC PILOT](#page-611-0)  620 ... 612 [Ethernet-interfejs CNC PILOT](#page-612-0)  640 ... 613

#### **F**

[Fazka ... 173](#page-172-0) Forma pół[wyrobu ICP "cz](#page-422-0)ęść żeliwna" ... 423 [Frezowanie gwintu osiowo ... 333](#page-332-0) [Frezowanie, figura osiowo ... 341](#page-340-0) [Frezowanie, figura radialnie ... 354](#page-353-0) [Frezowanie, frezowanie czo](#page-348-0)łowe ... 349 [Frezowanie, kontur osiowo ICP ... 345](#page-344-0) [Frezowanie, kontur radialnie ICP ... 359](#page-358-0) [Frezowanie, rowek osiowo ... 339](#page-338-0) [Frezowanie, rowek radialnie ... 352](#page-351-0) [Frezowanie, rowek spiralny](#page-361-0)  radialnie ... 362 Funkcje przełą[czania w cyklach ... 155](#page-154-0) [Funkcje sortowania ... 144](#page-143-0)

#### **G**

Głębokość [gwintu ... 292](#page-291-1) [Grafika kontrolna narz](#page-534-0)ędzia ... 535 [Grawerowanie, powierzchnia](#page-368-0)  boczna ... 369 [Grawerowanie, powierzchnia](#page-366-0)  czołowa ... 367

#### **G**

[Grupa konturów ... 504](#page-503-0) Gwint programowanie cykli gwint stoż[kowy ... 298](#page-297-0) Gwint stoż[kowy ... 298](#page-297-0) [Gwintowanie osiowo ... 329](#page-328-0) [Gwintowanie radialnie ... 331](#page-330-0) Gwinty programowanie cykli [gwint API ... 301](#page-300-0)

#### **I**

[ICP absolutne lub inkrementalne](#page-406-0)  wymiarowanie ... 407 [ICP dane referencyjne ... 447](#page-446-0) [ICP dane referencyjne p](#page-467-0)łaszczyzny XY ... 468 [ICP dane referencyjne p](#page-483-0)łaszczyzny YZ ... 484 ICP dołą[czanie elementów](#page-414-0)  konturu ... 415 [ICP element konturu usun](#page-415-0)ąć ... 416 [ICP elementy formy konturu](#page-427-0)  toczenia ... 428 [ICP elementy formy na](#page-414-1)łożyć ... 415 [ICP elementy konturu powierzchnia](#page-439-0)  boczna ... 440 [ICP elementy konturu powierzchnia](#page-433-1)  czołowa ... 434 [ICP elementy konturu toczenia ... 424](#page-423-0) [ICP elementy podstawowe konturu](#page-423-1)  toczenia ... 424 [ICP fazka kontur toczenia ... 428](#page-427-1) [ICP fazka na p](#page-472-0)łaszczyźnie XY ... 473 [ICP fazka na p](#page-489-0)łaszczyźnie YZ ... 490 [ICP fazka powierzchnia boczna ... 445](#page-444-0) [ICP fazka powierzchnia czo](#page-438-0)łowa ... 439 [ICP forma pó](#page-422-1)łwyrobu "pręt" ... 423 ICP forma pół[wyrobu "rura" ... 423](#page-422-2) [ICP funkcje selekcji ... 411](#page-410-0) ICP koł[owy rowek na p](#page-477-0)łaszczyźnie XY ... 478 ICP koł[owy rowek na p](#page-494-0)łaszczyźnie YZ ... 495 ICP koł[owy rowek pow.czo](#page-452-0)łowa ... 453 ICP koł[owy rowek powierzchnia](#page-462-0)  boczna ... 463 ICP koł[owy wzór na p](#page-480-0)łaszczyźnie XY ... 481 ICP koł[owy wzór na p](#page-497-0)łaszczyźnie YZ 498

Index

**I**

ICP koł[owy wzór powierzchnia](#page-465-0)  boczna ... 466 ICP koł[owy wzór powierzchnia](#page-455-0)  czołowa ... 456 [ICP kontury obróbki w osi C ... 446](#page-445-0) [ICP kontury obróbki w osi Y ... 446](#page-445-0) [ICP kontury powierzchni bocznej w](#page-456-0)  smart.Turn ... 457 [ICP kontury powierzchni czo](#page-448-1)łowej w smart.Turn ... 449 ICP linia pod kątem kontur [toczenia ... 426](#page-425-0) [ICP linia pod k](#page-470-0)ątem płaszczyzna XY ... 471 [ICP linia pod k](#page-487-0)ątem płaszczyzna YZ ... 488 ICP linia pod ką[tem powierzchnia](#page-442-0)  boczna ... 443 ICP linia pod ką[tem powierzchnia](#page-436-0)  czołowa ... 437 [ICP liniowy rowek na p](#page-476-0)łaszczyźnie XY ... 477 [ICP liniowy rowek na p](#page-493-0)łaszczyźnie YZ ... 494 [ICP liniowy rowek pow.czo](#page-452-1)łowa ... 453 [ICP liniowy rowek powierzchnia](#page-461-0)  boczna ... 462 [ICP liniowy wzór na p](#page-479-0)łaszczyźnie XY ... 480 [ICP liniowy wzór na p](#page-496-0)łaszczyźnie YZ ... 497 [ICP liniowy wzór powierzchnia](#page-464-0)  boczna ... 465 [ICP liniowy wzór powierzchnia](#page-454-0)  czołowa ... 455 [ICP lupa ... 422](#page-421-0) ICP łuk koł[owy kontur toczenia ... 427](#page-426-0) ICP łuk kołowy na płaszczyźnie [XY ... 472](#page-471-0) ICP łuk kołowy na płaszczyźnie [YZ ... 489](#page-488-0) ICP łuk koł[owy powierzchnia](#page-443-0)  boczna ... 444 ICP łuk koł[owy powierzchnia](#page-437-0)  czołowa ... 438 [ICP odwiert na p](#page-478-0)łaszczyźnie XY ... 479 [ICP odwiert na p](#page-495-0)łaszczyźnie YZ ... 496 [ICP odwiert powierzchnia](#page-463-0)  boczna ... 464 [ICP odwiert powierzchnia](#page-453-0)  czołowa ... 454

#### **I**

ICP okrąg na płaszczyź[nie YZ ... 491](#page-490-0) ICP okrą[g powierzchnia boczna ... 459](#page-458-0) ICP okręg na płaszczyź[nie XY ... 474](#page-473-0) ICP okrę[g powierzchnia czo](#page-449-0)łowa ... 450 [ICP ostatni element konturu zmieni](#page-415-1)ć lub usunąć ... 416 [ICP pakietowane kontury i](#page-446-0)  odwierty ... 447 [ICP pionowe linie kontur](#page-424-0)  toczenia ... 425 [ICP pionowe linie p](#page-468-0)łaszczyzna XY ... 469 [ICP pionowe linie p](#page-485-0)łaszczyzna YZ ... 486 [ICP pionowe linie powierzchnia](#page-441-0)  boczna ... 442 [ICP pionowe linie powierzchnia](#page-435-0)  czołowa ... 436 ICP podcię[cie DIN 509 E ... 430](#page-429-0) ICP podcię[cie DIN 509 F ... 431](#page-430-0) ICP podcię[cie DIN 76 ... 429](#page-428-0) ICP podcię[cie forma H ... 433](#page-432-0) ICP podcię[cie forma K ... 433](#page-432-1) ICP podcię[cie forma U ... 432](#page-431-0) ICP pojedyń[cza powierzchnia na](#page-498-0)  płaszczyźnie YZ ... 499 ICP pojedyńcza powierzchnia pł[aszczyzna XY ... 482](#page-481-0) [ICP powierzchnie wieloboków na](#page-482-0)  płaszczyźnie XY ... 483 [ICP powierzchnie wieloboku na](#page-499-0)  płaszczyźnie YZ ... 500 [ICP poziome linie kontur](#page-424-1)  toczenia ... 425 [ICP poziome linie p](#page-469-0)łaszczyzna XY ... 470 [ICP poziome linie p](#page-486-0)łaszczyzna YZ ... 487 [ICP poziome linie powierzchnia](#page-441-1)  boczna ... 442 [ICP poziome linie powierzchnia](#page-435-1)  czołowa ... 436 [ICP prostok](#page-474-0)ąt na płaszczyźnie XY ... 475 [ICP prostok](#page-491-0)ąt na płaszczyźnie YZ ... 492 ICP prostoką[t powierz.boczna ... 460](#page-459-0) ICP prostoką[t powierzchnia](#page-450-0)  czołowa ... 451 ICP przejścia pomię[dzy elementami](#page-406-1)  konturu ... 407

#### **I**

[ICP punkt startu konturu na](#page-468-1)  płaszczyźnie XY ... 469 [ICP punkt startu konturu na](#page-485-1)  płaszczyźnie YZ ... 486 [ICP punkt startu konturu powierzchni](#page-439-1)  bocznej ... 440 ICP wielokąt na płaszczyź[nie XY ... 476](#page-475-0) ICP wielokąt na płaszczyź[nie YZ ... 493](#page-492-0) ICP wieloką[t powierzchnia](#page-460-0)  boczna ... 461 ICP wieloką[t powierzchnia](#page-451-0)  czołowa ... 452 ICP współrzę[dne biegunowe ... 408](#page-407-0) [ICP wybór rozwi](#page-409-0)ązania ... 410 ICP zaokrą[glenie kontur toczenia ... 428](#page-427-1) ICP zaokrą[glenie na p](#page-472-0)łaszczyźnie XY ... 473 ICP zaokrą[glenie na p](#page-489-0)łaszczyźnie YZ ... 490 ICP zaokrą[glenie powierzchnia](#page-444-0)  boczna ... 445 ICP zaokrą[glenie powierzchnia](#page-438-0)  czołowa ... 439 [ICP zapis k](#page-407-1)ątów ... 408 [ICP-cykle podcinania osiowo ... 251](#page-250-0) [ICP-cykle podcinania radialnie ... 249](#page-248-0) [ICP-podcinanie na gotowo](#page-254-0)  osiowo ... 255 [ICP-podcinanie na gotowo](#page-252-0)  radialnie ... 253 [ICP-toczenie poprzeczne na gotowo](#page-278-0)  osiowo ... 279 [ICP-toczenie poprzeczne na gotowo](#page-276-0)  radialnie ... 277 [ICP-toczenie poprzeczne osiowo ... 275](#page-274-1) [ICP-toczenie poprzeczne](#page-272-0)  radialnie ... 273 [Importowanie programów NC ze](#page-628-0)  starszych modeli [sterowania ... 629,](#page-628-0) [633](#page-632-0) Interfejs Ethernet [konfigurowanie ... 614](#page-613-0) możliwości podłą[czenia ... 613](#page-612-1) [wprowadzenie ... 613](#page-612-2) [Inwersja ... 413](#page-412-0)

#### **J**

[Jednostki miary ... 54](#page-53-0)

#### **K**

Kalibrowanie ukł[adu impulsowego](#page-114-0)  [nastolnego ... 115](#page-114-0)

#### **K**

[Kalkulator ... 64](#page-63-0) Ką[t przy zatrzymaniu \(tryb cykli\) ... 86](#page-85-0) Kąt wcię[cia ... 292](#page-291-1) [Kierunek biegu frezowania przy](#page-364-0)  frezowaniu kieszeni ... 365 [Kierunek biegu frezowania przy](#page-363-0)  frezowaniu konturu ... 364 [Kierunek frezowania \(programowanie](#page-363-0)  [cykli\) ... 364,](#page-363-0) [365](#page-364-0) [Kierunek konturu ICP ... 414](#page-413-0) [Kierunek obrotu \(parametry](#page-545-0)  narzędzi) ... 546 [Klawiatura alfanumeryczna ... 63](#page-62-0) [Klawisze cyklu ... 154](#page-153-0) Koł[owy wzór frezowania osiowo ... 379](#page-378-0) Koł[owy wzór frezowania](#page-386-0)  radialnie ... 387 Koł[owy wzór wiercenia osiowo ... 377](#page-376-0) Koł[owy wzór wiercenia radialnie ... 385](#page-384-0) Komentarze [wiersz komentarza w programie](#page-154-1)  cyklicznym ... 155 [Komentarze w cyklach ... 155](#page-154-1) Kompatybilność [w programach](#page-656-0)  DIN ... 657 [Kompensacja promienia freza](#page-55-0)  (FRK) ... 56 [Kompensacja promienia ostrza](#page-55-1)  (SRK) ... 56 Kompletna obróbka [podstawy ... 45](#page-44-0) [Komunikaty o b](#page-67-0)łędach ... 68 [Konfigurowanie tabeli miejsca ... 95](#page-94-0) Kontur pół[wyrobu ICP ... 163](#page-162-0) Kontur pół[wyrobu, ICP ... 163](#page-162-0) [Kontury ICP podstawy ... 396](#page-395-0) [Konwersowanie programów](#page-629-0)  cyklicznych ... 630 [Konwersowanie programów DIN ... 631](#page-630-0) [Korekcja zu](#page-527-0)życia ... 528 [Korekcje ... 132](#page-131-0) [Korekcje narz](#page-121-0)ędzia ... 122, [132,](#page-131-1) [159](#page-158-0) [Korekcje, addytywne ... 133](#page-132-0) [Krzywa równoodleg](#page-55-2)ła/ekwidystanta (FRK) ... 56 [Krzywa równoodleg](#page-55-3)ła/ekwidystanta (SRK) ... 56

#### **L**

[Liniowy wzór frezowania osiowo ... 375](#page-374-0) [Liniowy wzór frezowania](#page-382-0)  radialnie ... 383

#### **L**

[Liniowy wzór wiercenia osiowo ... 373](#page-372-0) [Liniowy wzór wiercenia radialnie ... 381](#page-380-0) Lista narzę[dzi ... 532](#page-531-0)

#### **M**

[Makrosy DIN ... 153](#page-152-0) [Menu cykli ... 156](#page-155-0) [Metrycznie, jednostki miary ... 54](#page-53-0) [M-funkcje ... 177](#page-176-0) [M-funkcje w cyklach ... 155](#page-154-0) [Monitorowanie obci](#page-135-0)ążenia ... 136

#### **N**

[Nacinanie osiowo ... 235](#page-234-0) [Nacinanie radialnie ... 233](#page-232-0) [Nacinanie radialnie obróbka na](#page-240-0)  gotowo ... 241 [Nadzorowanie EnDat](#page-82-0)przetworników ... 83 [Nadzorowanie okresu trwa](#page-102-0)łości ... 103 [Nadzorowanie okresu trwa](#page-102-0)łości narzędzia ... 103 [Najazd punktu zmiany narz](#page-165-0)ędzia ... 166 Napę[dzane narz](#page-101-0)ędzia ... 102 Napę[dzane narz](#page-546-0)ędzie ... 547 **Narzędzia** lista narzę[dzi ... 531,](#page-530-1) [533](#page-532-0) menedżer narzę[dzi ... 528](#page-527-1) napę[dzane narz](#page-101-1)ędzia ... 102 narzędzia w różnych [kwadrantach ... 102](#page-101-2) [zapis korekcji narz](#page-158-0)ędzi ... 159 zapisać [korekcje narz](#page-121-0)ędzi ... 122 Narzędzia w różnych [kwadrantach ... 102](#page-101-2) [Nastawienia sieciowe ... 614](#page-613-0) Nastawienie czasu [systemowego ... 117](#page-116-0) [Nastawienie obrabiarki ... 106](#page-105-0) [Nastawienie warto](#page-106-0)ści [osi ... 107,](#page-106-0) [108,](#page-107-1) [109,](#page-108-0) [110](#page-109-0) [Nastawienie wymiarów maszyny ... 114](#page-113-0) [Nauczenie ... 126](#page-125-0) [Nazwa backup ... 621](#page-620-0) Nieprzerwane odpracowywanie [wykonanie programu ... 130](#page-129-0) Nierozwią[zane elementy konturu](#page-397-1)  (ICP) ... 398 Noż[e do toczenia poprzecznego ... 529](#page-528-0) Numer wiersza [programowanie cykli ... 126](#page-125-1)

#### **O**

Obciąż[enie wrzeciona ... 90](#page-89-0) [Obcinaki ... 529](#page-528-1) [Obcinanie ... 286](#page-285-0) [Obliczanie czasu \(symulacja\) ... 520](#page-519-0) [Obliczanie gwintu wewn](#page-406-2)ętrznego ... 407 [Obliczanie pasowania ... 407](#page-406-3) [Obliczenia geometryczne ICP ... 398](#page-397-2) Obłoż[enie listy rewolweru z listy](#page-96-0)  narzędzi ... 97 [Obrabiarka z g](#page-95-0)łowicą rewolwerową ... 96 [Obrabiarka z magazynem ... 96](#page-95-1) [Obrabiarka z multifix ... 95](#page-94-1) [Obróbka ko](#page-170-0)łowa ... 171 [Obróbka liniowa planowa ... 168](#page-167-0) [Obróbka liniowa pod k](#page-168-0)ątem ... 169 [Obróbka liniowa wzd](#page-166-0)łużna ... 167 [Obróbka referencyjna ... 138](#page-137-0) Obsł[uga - podstawy ... 60](#page-59-0) Odbicie lustrzane [powielanie wycinka konturu poprzez](#page-412-1)  odbicie lustrzane ... 413 Odstę[p bezpiecze](#page-177-1)ństwa ... 178 Odstęp bezpieczeń[stwa G47 ... 160](#page-159-2) Odstę[py bezpiecze](#page-159-3)ństwa SCI i SCK ... 160 [Ograniczenia skrawania SX, SZ ... 160](#page-159-4) Ograniczenie prędkości obrotowej [definiowanie w trybie dzia](#page-85-1)łania cykli ... 86 [Okno symulacji ... 510](#page-509-0) [Okno wprowadzenia danych ... 59](#page-58-1) Określenie wartoś[ci osi C ... 112](#page-111-0) [Operacje z listami ... 63](#page-62-1) Opisy pół[wyrobów ICP ... 423](#page-422-3) [Optyka pomiarowa ... 121](#page-120-0) [Organizacja ... 572](#page-571-0) [Organizacja plików ... 144](#page-143-0) Oś [C, podstawy ... 44](#page-43-0) Oś [Y, podstawy ... 44](#page-43-1) Ostatnie przejście w cyklach [gwintowania ... 293](#page-292-0) [Oznaczenia osi ... 51](#page-50-0)

#### **P**

[Parametry ... 573](#page-572-0) [parametry obróbki ... 590](#page-589-0) [Parametry gwintu ... 638](#page-637-0) [Pasowania ... 407](#page-406-3) [Pobieranie plików pomocy ... 77](#page-76-0)

# Index

**P**

Podciecie parametry podcię[cia DIN 509 E, DIN](#page-646-0)  509 F ... 647 parametry podcię[cia DIN 76 ... 645](#page-644-0) Podcię[cie DIN 509 E ... 313](#page-312-0) Podcię[cie DIN 509 F ... 315](#page-314-0) Podcię[cie DIN 76 ... 311](#page-310-0) Podcię[cie forma H ... 281](#page-280-0) Podcię[cie forma K ... 283](#page-282-0) Podcię[cie forma U ... 284](#page-283-0) [Podcinanie ICP na gotowo](#page-254-0)  osiowo ... 255 [Podcinanie ICP na gotowo](#page-252-0)  radialnie ... 253 [Podcinanie osiowo –](#page-238-0)  rozszerzone ... 239 [Podcinanie osiowo na gotowo –](#page-246-0)  rozszerzone ... 247 [Podcinanie radialnie –](#page-236-0)  rozszerzone ... 237 [Podcinanie radialnie na gotowo –](#page-244-0)  rozszerzone ... 245 [Podtryb pracy Edytor ICP w trybie](#page-398-0)  cykli ... 399 [Podtryb pracy Edytor ICP w trybie](#page-400-0)  smart.Turn ... 401 [Podtryb pracy Edytor technologii ... 567](#page-566-0) [Podtryb pracy Nauczenie ... 126](#page-125-0) [Podtryb pracy Przebieg](#page-126-0)  programu ... 127 [Podtryb pracy Transfer ... 610](#page-609-0) Podział [skrawania ... 292](#page-291-1) [Pola wprowadzenia ... 62](#page-61-0) Połą[czenia sieciowe ... 611](#page-610-1) Położ[enie gwintu, programowanie](#page-289-2)  cykli ... 290 Położenie podcię[cia, programowanie](#page-289-2)  cykli ... 290 Położ[enie sa](#page-42-0)ń ... 43 Półwyrób prę[t/rura ... 162](#page-161-0) [Pomiar narz](#page-117-0)ędzi ... 118 Pomiar narzę[dzi przy pomocy czujnika](#page-119-0)  pomiarowego ... 120 Pomiar narzę[dzi przy pomocy optyki](#page-120-0)  pomiarowej ... 121 Pomiar narzę[dzia dotykiem ... 119](#page-118-0) [Pomoc kontekstowa ... 72](#page-71-0) [Porównywanie listy narz](#page-127-0)ędzi ... 128 [Posuw ... 94](#page-93-0)

#### **P**

Powielanie koł[owo ... 413](#page-412-2) [liniowo ... 412](#page-411-0) [odbicie lustrzane ... 413](#page-412-1) [Powielanie konturu w trybie](#page-153-1)  nauczenia ... 154 [Poziom wygaszania ... 130](#page-129-1) Pozycja narzędzia w cyklach [skrawania ... 179](#page-178-0) Pozycjonowanie [pozycjonowanie wrzeciona w trybie](#page-85-0)  cykli ... 86 [Praca z cyklami ... 152](#page-151-0) [Program, dane o ... ... 144](#page-143-1) Programowanie cykli [klawisze cyklu ... 154](#page-153-0) Programowanie ICP [absolutne lub inkrementalne](#page-406-0)  wymiarowanie ... 407 [elementy konturu p](#page-433-0)łaszczyzny czoł[owej ... 434,](#page-433-0) [449](#page-448-0) [kierunek konturu ... 414](#page-413-1) Protokół błę[dów ... 70](#page-69-0) Protokół [klawiszy ... 71](#page-70-0) Protokół, protokół błę[dów ... 70](#page-69-0) Protokół, protokół [klawiszy ... 71](#page-70-0) [Przebieg programu ... 127](#page-126-0) [Przecinanie osiowo obróbka na](#page-242-0)  gotowo ... 243 [Przedstawianie konturu ICP ... 409](#page-408-0) [Przejazd referencyjny ... 84,](#page-83-0) [109](#page-108-1) Przesunię[cie punktu zerowego ... 412](#page-411-1) Przesył[anie danych ... 610](#page-609-1) [Przetworniki pomiaru drogi ... 51](#page-50-1) Przykł[ad cykle wiercenia ... 335](#page-334-0) Przykł[ad cykli gwintowania i](#page-316-0)  podcinania ... 317 Przykł[ad cyklu frezowania ... 366](#page-365-0) Przykł[ady cykli skrawania ... 227](#page-226-0) Przykłady cykli toczenia [poprzecznego ... 288](#page-287-0) Przykł[ady obróbki wzoru ... 389](#page-388-0) Punkt koń[cowy konturu ICP ... 405](#page-404-1) [Punkt startu cyklu ... 152](#page-151-1) [Punkt startu konturu ICP ... 405](#page-404-2) [Punkt startu konturu powierzchni](#page-433-2)  czołowej ICP ... 434 [Punkt startu konturu toczenia](#page-423-2)  ICP ... 424 [Punkt zerowy obrabianego](#page-53-1)  przedmiotu ... 54

#### **P**

[Punkt zerowy obrabianego przedmiotu](#page-106-1)  zdefiniować ... 107 [Punkt zerowy obrabiarki ... 53](#page-52-0) [Punkt zmiany narz](#page-159-5)ędzia G14 ... 160

#### **R**

Redukowanie posuwu wiercenia programowanie cykli [cykl wiercenia ... 321,](#page-320-0) [323](#page-322-0) [wiercenie g](#page-324-0)łębokich [otworów ... 325,](#page-324-0) [328](#page-327-0) Rozdzielczość kół[ka obrotowego ... 149](#page-148-0) [Rysunki pomocnicze ... 153](#page-152-1)

#### **S**

[Skok gwintu ... 639](#page-638-0) [Skrawanie, ICP na gotowo plan ... 225](#page-224-0) [Skrawanie, ICP na gotowo](#page-222-0)  wzdłuż ... 223 [Skrawanie, ICP plan ... 221](#page-220-0) [Skrawanie, ICP wzd](#page-218-0)łuż ... 219 [Skrawanie, ICP-równolegle do konturu](#page-216-0)  na gotowo plan ... 217 [Skrawanie, ICP-równolegle do konturu](#page-212-0)  plan ... 213 [Skrawanie, na gotowo plan –](#page-192-0)  rozszerzone ... 193 [Skrawanie, na gotowo wzd](#page-190-0)łuż – rozszerzone ... 191 [Skrawanie, obróbka na gotowo](#page-189-0)  plan ... 190 [Skrawanie, obróbka na gotowo](#page-188-0)  wzdłuż ... 189 [Skrawanie, plan ... 183](#page-182-0) [Skrawanie, plan – rozszerzone ... 187](#page-186-0) [Skrawanie, równolegle do konturu ICP](#page-214-0)  na gotowo wzdłuż ... 215 [Skrawanie, równolegle do konturu ICP](#page-209-1)  wzdłuż ... 210 Skrawanie, wejście w materiał na [gotowo plan – rozszerzone ... 208](#page-207-0) Skrawanie, wejście w materiał na gotowo wzdłuż [– rozszerzone ... 206](#page-205-0) Skrawanie, wejście w materiał plan – [rozszerzone ... 201](#page-200-0) Skrawanie, wejście w materiał wzdłuż – [rozszerzone ... 199](#page-198-0) Skrawanie, wzdłuż – [rozszerzone ... 185](#page-184-0) [Skrawanie, wzd](#page-180-0)łużne ... 181 [Skrawanie, z wci](#page-203-0)ęciem na gotowo [plan ... 204](#page-203-0)

#### **S**

[Skrawanie, z wci](#page-202-0)ęciem na gotowo wzdłuż ... 203 [Skrawanie, z wci](#page-196-0)ęciem plan ... 197 [Skrawanie, z wci](#page-194-0)ęciem wzdłuż ... 195 [smart.Turn-dialogi ... 62](#page-61-1) [Softkeys ... 61](#page-60-0) [Sonda pomiarowa ... 120](#page-119-0) [Specjalna korekcja](#page-547-0)  [\(przecinaki\) ... 548,](#page-547-0) [549](#page-548-0) [Stacja programowania ... 79](#page-78-0) [Stan cyklu ... 94](#page-93-1) Strefa ochronna wyś[wietlanie statusu strefy](#page-109-1)  ochronnej ... 110 Suport narzę[dziowy magazyn ... 96](#page-95-1) Suport narzę[dziowy multifix ... 95](#page-94-1) Suport narzę[dziowy rewolwer ... 96](#page-95-0) [Symulacja ... 143,](#page-142-0) [506](#page-505-0) [generowanie konturów w](#page-520-0)  [symulacji ... 521,](#page-520-0) [523](#page-522-0) [Symulacja z wiersza startu ... 518](#page-517-0) [Symulacja, 3D-prezentacja ... 514](#page-513-0) [Symulacja, funkcje dodatkowe ... 509](#page-508-0) Symulacia, lupa ... 516 [Symulacja, nastawienie widoku ... 510](#page-509-1) [Symulacja, obs](#page-506-0)ługa ... 507 [Symulacja, prezentacja](#page-512-0)  wymazywania ... 513 [Symulacja, przedstawienie](#page-511-0)  [drogi ... 512,](#page-511-0) [513](#page-512-1) [System pomocy ... 72](#page-71-0) [Szczególne aspekty techniczne ... 648](#page-647-0) [Szukanie wiersza startu ... 129](#page-128-0)

#### **T**

[Tabela znaków ... 371](#page-370-0) [Tabela znaków grawerowanie ... 371](#page-370-0) [TNCguide ... 72](#page-71-0) [TNCremo ... 610](#page-609-2) [Toczenie poprzeczne - podstawy,](#page-256-0)  programowanie cykli ... 257 [Toczenie poprzeczne ICP na gotowo](#page-278-0)  osiowo ... 279 [Toczenie poprzeczne ICP na gotowo](#page-276-0)  radialnie ... 277 [Toczenie poprzeczne ICP](#page-274-1)  osiowo ... 275 [Toczenie poprzeczne ICP](#page-272-0)  radialnie ... 273 [Toczenie poprzeczne osiowo ... 259](#page-258-0) [Toczenie poprzeczne osiowo –](#page-262-0)  rozszerzone ... 263

#### **T**

[Toczenie poprzeczne osiowo na](#page-266-0)  gotowo ... 267 [Toczenie poprzeczne osiowo na gotowo](#page-270-0)  – rozszerzone ... 271 [Toczenie poprzeczne radialnie ... 258](#page-257-0) [Toczenie poprzeczne radialnie –](#page-260-0)  rozszerzone ... 261 [Toczenie poprzeczne radialnie na](#page-264-0)  gotowo ... 265 [Toczenie poprzeczne radialnie na](#page-268-0)  gotowo – rozszerzone ... 269 [Transfer ... 610](#page-609-0) **Transformacje** [obracanie ... 420](#page-419-0) [odbicie lustrzane ... 421](#page-420-0) przesunię[cie ... 420](#page-419-1) [Tryb Dry Run ... 135](#page-134-0) [Tryb manualny ... 124](#page-123-0) [Tryb nauczenia ... 126](#page-125-2) Tryb odpracowywania pojedyńczymi wierszami [wykonanie programu ... 130](#page-129-2) [Tryb pracy edytor narz](#page-527-2)ędzi ... 528, [531](#page-530-0) Tryb pracy kół[ka obrotowego ... 124](#page-123-1) [Tryb pracy Maszyna ... 82](#page-81-0) [Tryb pracy Organizacja ... 572](#page-571-0) Tryb wierszy bazowych wyś[wietlanie podczas odpracowania](#page-129-3)  programu ... 130 [Tryby pracy ... 46,](#page-45-0) [60](#page-59-1) [Typy narz](#page-528-2)ędzi ... 529 [Typy programów ... 67](#page-66-0)

#### **U**

Układ współrzę[dnych ... 52](#page-51-0) [USB-interfejs ... 611](#page-610-1)

#### **W**

Wiercenie głę[bokich otworów](#page-323-0)  osiowo ... 324 Wiercenie głę[bokie radialnie ... 327](#page-326-0) [Wiercenie osiowo ... 320](#page-319-0) [Wiercenie radialnie ... 322](#page-321-0) Włą[czenie ... 83](#page-82-1) [Wprowadzenie danych - podstawy ... 62](#page-61-2) [wrzeciono ... 94](#page-93-2) Współrzę[dne absolutne ... 52](#page-51-1) Współrzę[dne biegunowe ... 53](#page-52-1) Współrzę[dne przyrostowe ... 53](#page-52-2) Współrzę[dne, absolutne ... 52](#page-51-1) Współrzę[dne, biegunowe ... 53](#page-52-1) Współrzę[dne, przyrostowe ... 53](#page-52-2)

#### **W**

[Wybieg gwintu ... 292](#page-291-0) [Wybór menu ... 61](#page-60-1) [Wybór programów ... 144](#page-143-0) [Wybór zadania ... 131](#page-130-0) [Wykonanie programu ... 130](#page-129-1) Wyłą[czenie ... 85](#page-84-0) [Wymiar odcinka ... 440](#page-439-0) Wymiary narzę[dzi, podstawy ... 55](#page-54-0) Wyświetlacz danych [maszynowych ... 90](#page-89-1) wyświetlić [czas eksploatacji ... 116](#page-115-0) Wywołanie narzę[dzia ... 101](#page-100-0) [Wyznaczenie punktu zmiany](#page-110-0)  narzędzia ... 111 [Wyznaczenie strefy ochronnej ... 110](#page-109-2) Wzór koł[owy wzór frezowania](#page-378-0)  osiowo ... 379 Wzór koł[owy wzór frezowania](#page-386-0)  radialnie ... 387 Wzór koł[owy wzór wiercenia](#page-376-0)  osiowo ... 377 Wzór koł[owy wzór wiercenia](#page-384-0)  radialnie ... 385 [Wzór liniowy wzór frezowania](#page-374-0)  osiowo ... 375 [Wzór liniowy wzór frezowania](#page-382-0)  radialnie ... 383 [Wzór liniowy wzór wiercenia](#page-372-0)  osiowo ... 373 [Wzór liniowy wzór wiercenia](#page-380-0)  radialnie ... 381 Wzory frezowania programowanie cykli [wskazówki ... 372](#page-371-0) [Wzory wiercenia i frezowania,](#page-371-1)  programowanie cykli ... 372

#### **Z**

[Zabezpieczanie danych ... 48,](#page-47-0) [610](#page-609-3) [Zachowywanie plików](#page-70-1)  serwisowych ... 71 [Zadania automatycznie ... 131](#page-130-0) Zaokrą[glenie ... 175](#page-174-0) [Zapis danych maszynowych ... 86](#page-85-2) [Zapis konturu ICP ... 406](#page-405-0) [Zaznaczanie \(transfer programu\) ... 623](#page-622-0) Zewnę[trzny dost](#page-609-4)ęp ... 610 [Zmiany w konturach ICP ... 415,](#page-414-2) [417](#page-416-0) [Znacznik referencyjny ... 51](#page-50-1)

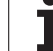

# **HEIDENHAIN**

**DR. JOHANNES HEIDENHAIN GmbH** Dr.-Johannes-Heidenhain-Straße 5 83301 Traunreut, Germany <sup>2</sup> +49 8669 31-0  $FAX$  +49 8669 32-5061 E-mail: info@heidenhain.de **Technical support** EAX +49 8669 32-1000 Measuring systems <sup>2</sup> +49 8669 31-3104 E-mail: service.ms-support@heidenhain.de TNC support <u>
<sup>2</sup></u> +49 8669 31-3101 E-mail: service.nc-support@heidenhain.de

**NC programming** <sup>**a**</sup> +49 8669 31-3103 E-mail: service.nc-pgm@heidenhain.de **PLC programming** <sup>®</sup> +49 8669 31-3102<br>E-mail: service.plc@heidenhain.de  $\overline{\circ}$  +49 8669 31-3105 Lathe controls E-mail: service.lathe-support@heidenhain.de

www.heidenhain.de

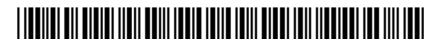